## **Oracle® Fusion Middleware Application Adapters**

Application Adapter for SAP R/3 ユーザーズ・ガイド for 12*c* (12.2.1.2.0) **E85898-01**

2016 年 12 月 SAP R/3 システムと統合する方法およびアプリケーションを 開発する方法に関する情報を提供します。

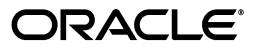

Oracle Fusion Middleware Oracle WebLogic Server 12*c* (12.2.1.2.0) Application Adapter 12*c* (12.2.1.2.0) for SAP R/3 ユーザーズ・ガイド

E85898-01

Copyright © 2001, 2016, Oracle and/or its affiliates. All rights reserved.

原本著者 : Stefan Kostial

原本協力者 : Vikas Anand、Marian Jones、Sunil Gopal、Bo Stern

このソフトウェアおよび関連ドキュメントの使用と開示は、ライセンス契約の制約条件に従うものとし、知 的財産に関する法律により保護されています。ライセンス契約で明示的に許諾されている場合もしくは法律 によって認められている場合を除き、形式、手段に関係なく、いかなる部分も使用、複写、複製、翻訳、放 送、修正、ライセンス供与、送信、配布、発表、実行、公開または表示することはできません。このソフト ウェアのリバース・エンジニアリング、逆アセンブル、逆コンパイルは互換性のために法律によって規定さ れている場合を除き、禁止されています。

ここに記載された情報は予告なしに変更される場合があります。また、誤りが無いことの保証はいたしかね ます。誤りを見つけた場合は、オラクルまでご連絡ください。

このソフトウェアまたは関連ドキュメントを、米国政府機関もしくは米国政府機関に代わってこのソフト ウェアまたは関連ドキュメントをライセンスされた者に提供する場合は、次の通知が適用されます。

U.S. GOVERNMENT RIGHTS Programs, software, databases, and related documentation and technical data delivered to U.S. Government customers are "commercial computer software" or "commercial technical data" pursuant to the applicable Federal Acquisition Regulation and agency-specific supplemental regulations.As such, the use, duplication, disclosure, modification, and adaptation shall be subject to the restrictions and license terms set forth in the applicable Government contract, and, to the extent applicable by the terms of the Government contract, the additional rights set forth in FAR 52.227-19, Commercial Computer Software License (December 2007).Oracle America, Inc., 500 Oracle Parkway, Redwood City, CA 94065.

このソフトウェアまたはハードウェアは様々な情報管理アプリケーションでの一般的な使用のために開発さ れたものです。このソフトウェアまたはハードウェアは、危険が伴うアプリケーション ( 人的傷害を発生さ せる可能性があるアプリケーションを含む ) への用途を目的として開発されていません。このソフトウェア またはハードウェアを危険が伴うアプリケーションで使用する際、安全に使用するために、適切な安全装 置、バックアップ、冗長性 (redundancy)、その他の対策を講じることは使用者の責任となります。このソ フトウェアまたはハードウェアを危険が伴うアプリケーションで使用したことに起因して損害が発生して も、Oracle Corporation およびその関連会社は一切の責任を負いかねます。

Oracle および Java はオラクルおよびその関連会社の登録商標です。その他の社名、商品名等は各社の商標 または登録商標である場合があります。

Intel、Intel Xeon は、Intel Corporation の商標または登録商標です。すべての SPARC の商標はライセンス をもとに使用し、SPARC International, Inc. の商標または登録商標です。AMD、Opteron、AMD ロゴ、 AMD Opteron ロゴは、Advanced Micro Devices, Inc. の商標または登録商標です。UNIX は、The Open Group の登録商標です。

このソフトウェアまたはハードウェア、そしてドキュメントは、第三者のコンテンツ、製品、サービスへの アクセス、あるいはそれらに関する情報を提供することがあります。Oracle Corporation およびその関連会 社は、第三者のコンテンツ、製品、サービスに関して一切の責任を負わず、いかなる保証もいたしません。 Oracle Corporation およびその関連会社は、第三者のコンテンツ、製品、サービスへのアクセスまたは使用 によって損失、費用、あるいは損害が発生しても一切の責任を負いかねます。

# 目次

# はじめに

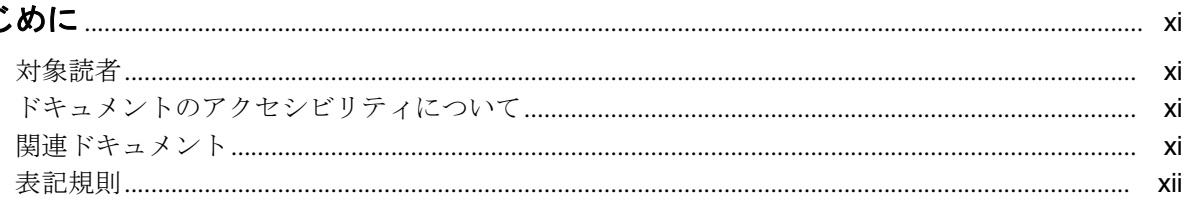

# 1 概要

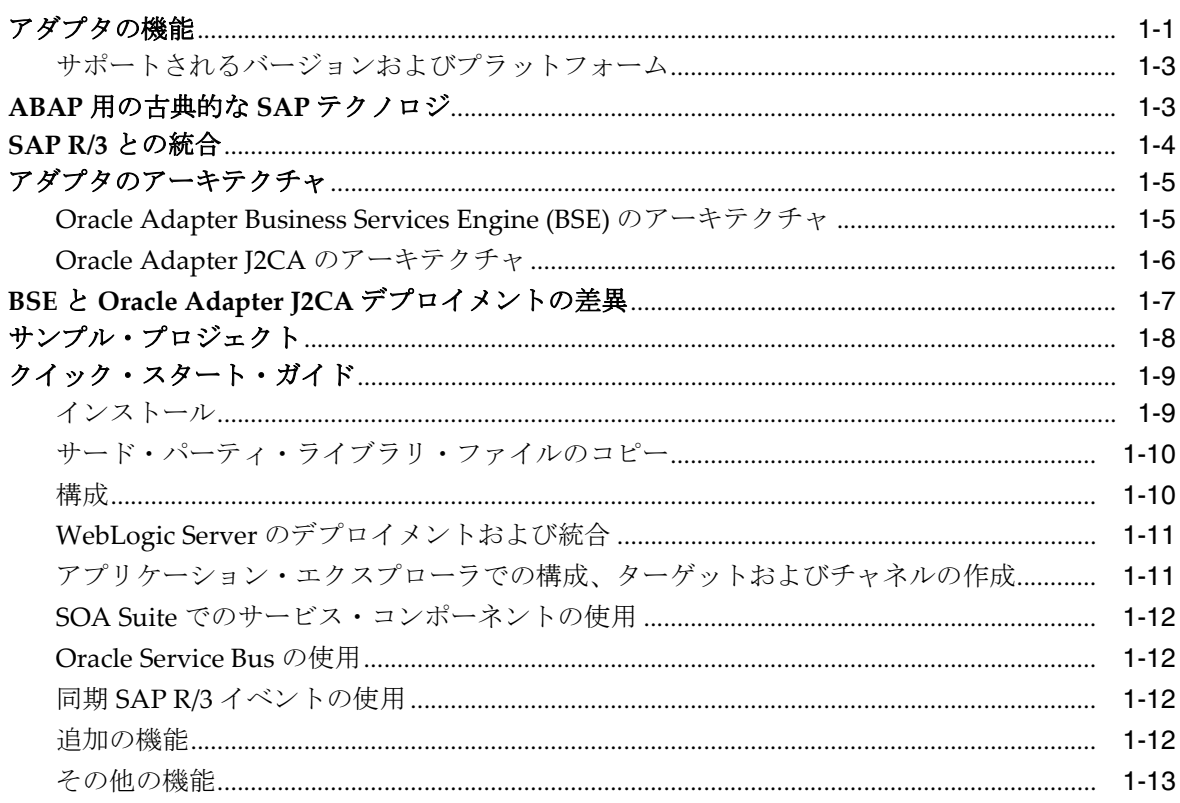

# 2 スタート・ガイド

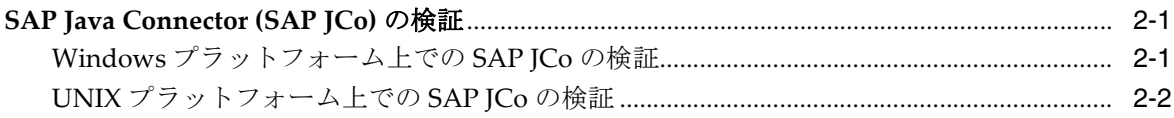

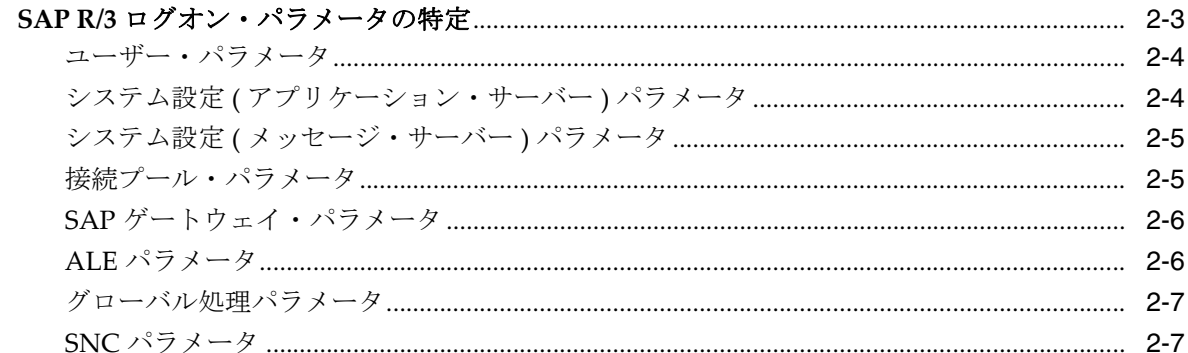

# 3 SAP Java Connector 3.0xx について

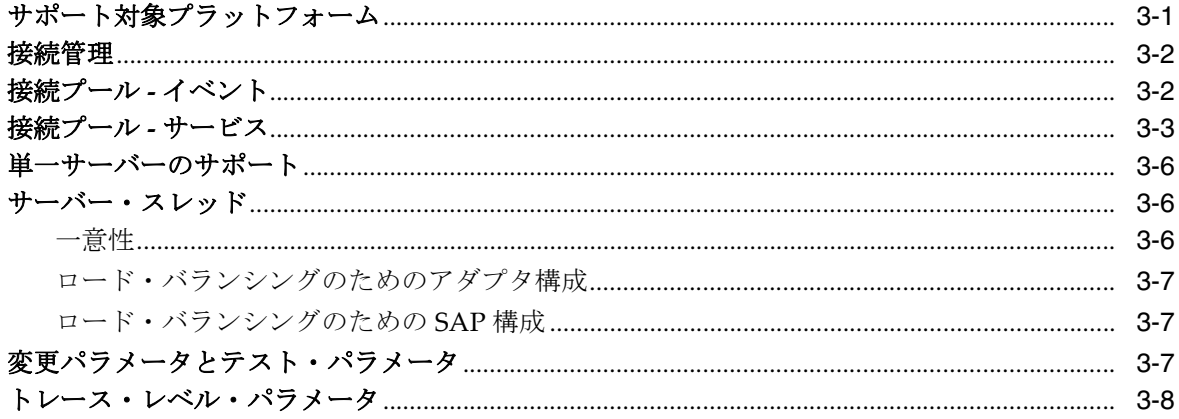

# 4 Oracle Application Adapter for SAP R/3 の構成

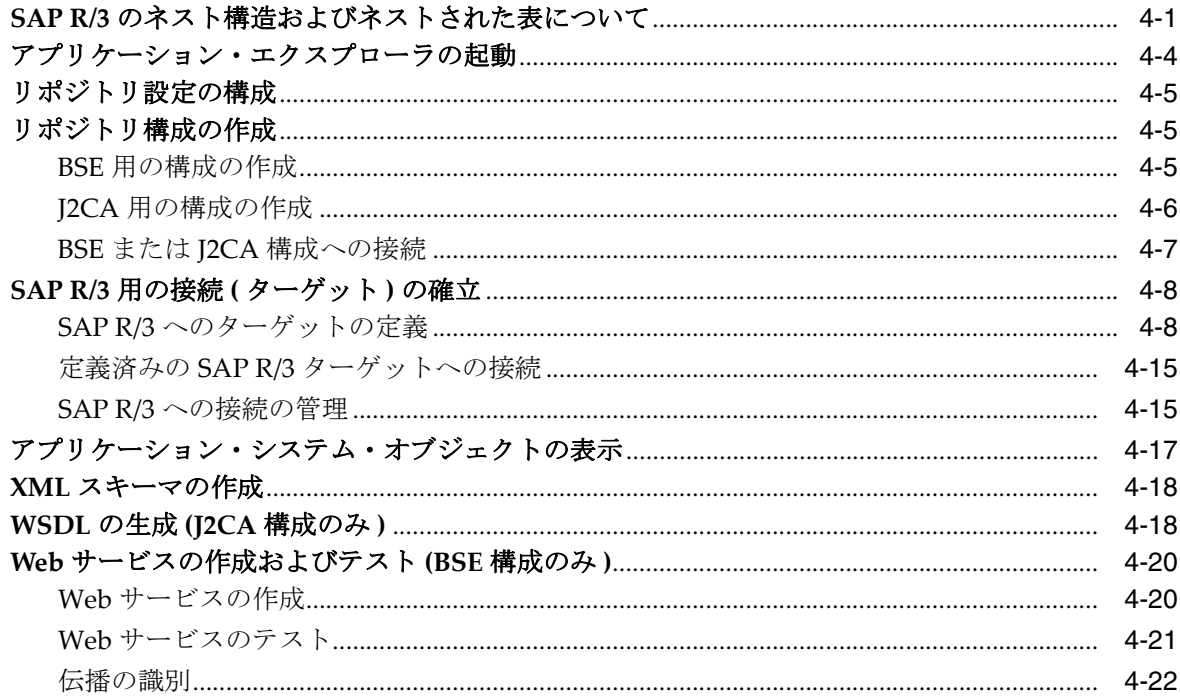

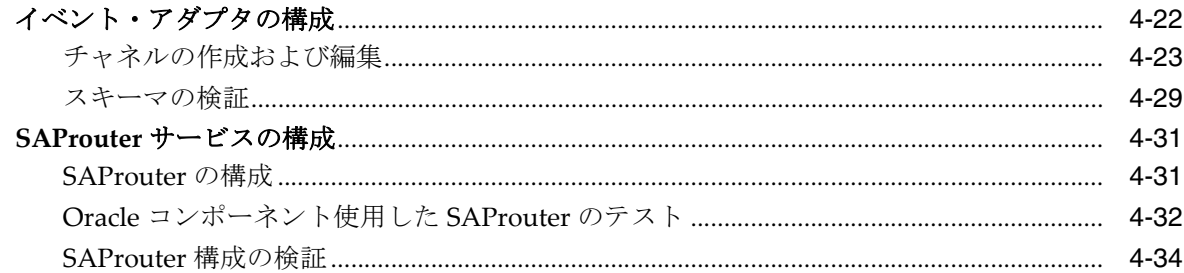

# 5 Oracle WebLogic Server のデプロイメントおよび統合

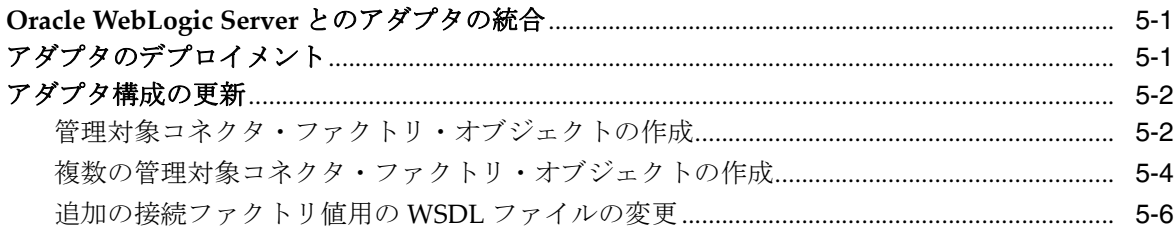

# 6 Oracle SOA Suite での BPEL サービス・コンポーネントの統合

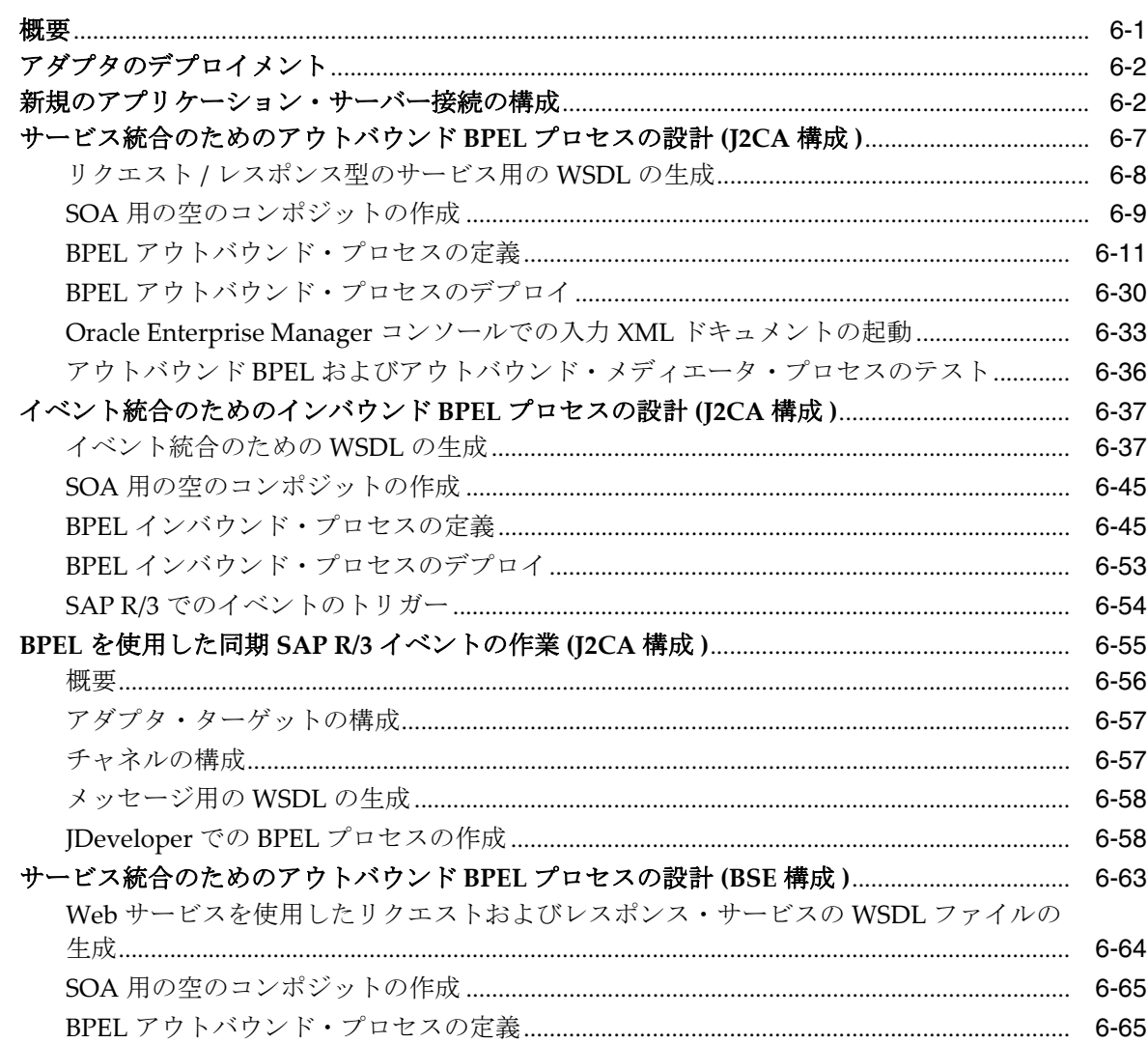

## 7 Oracle SOA Suite でのメディエータ・サービス・コンポーネントとの統合

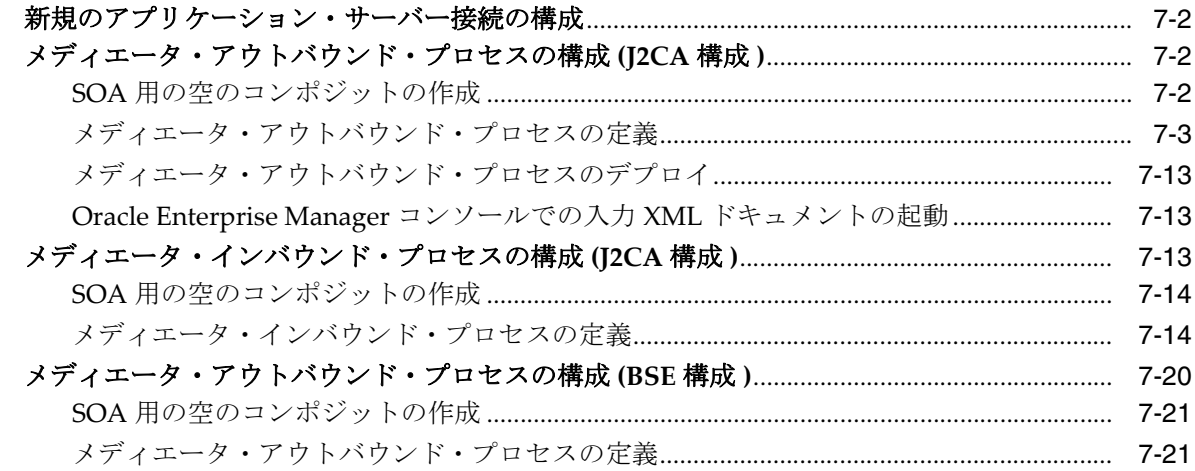

## 8 Oracle SOA Suite での BPM サービス・コンポーネントの統合

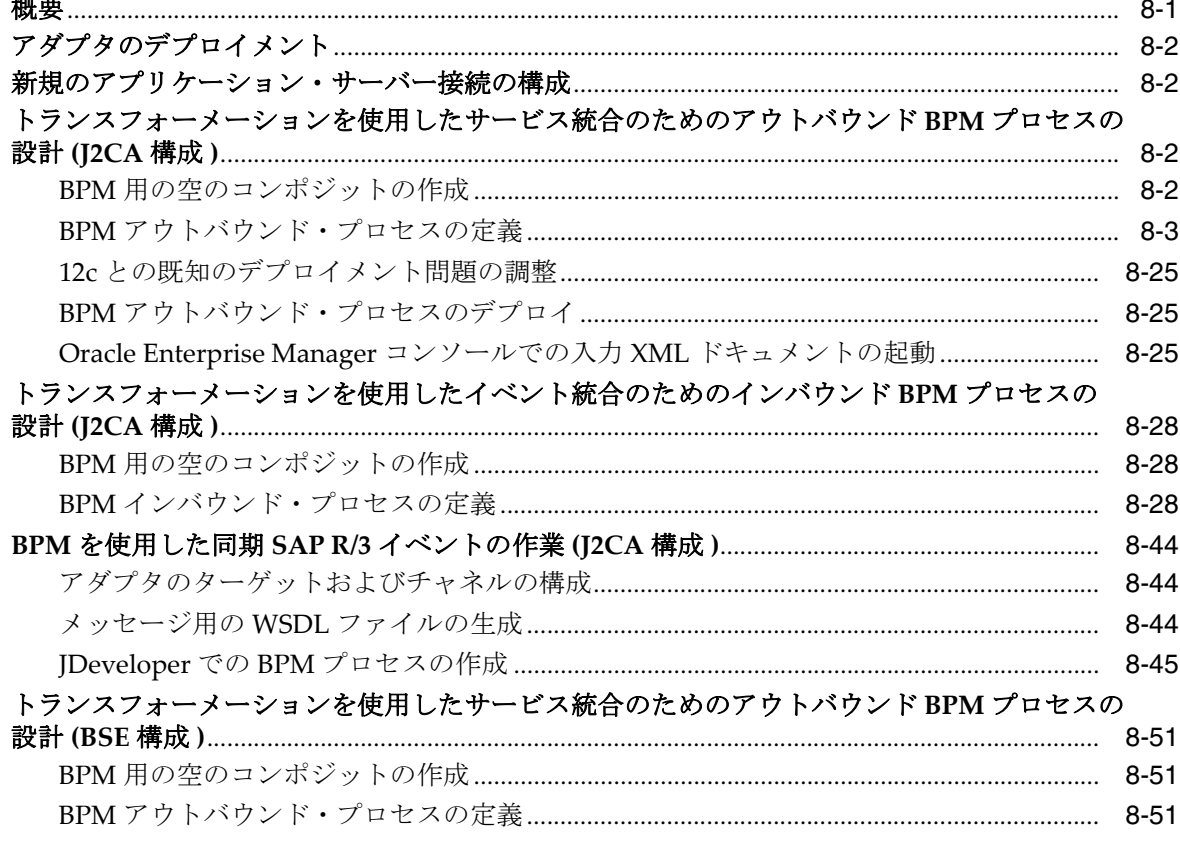

## 9 sbconsole を使用した Oracle Service Bus のアウトバウンドおよびインバウンド 処理の構成

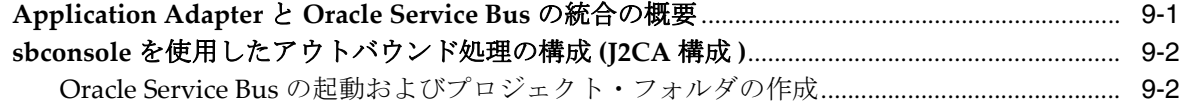

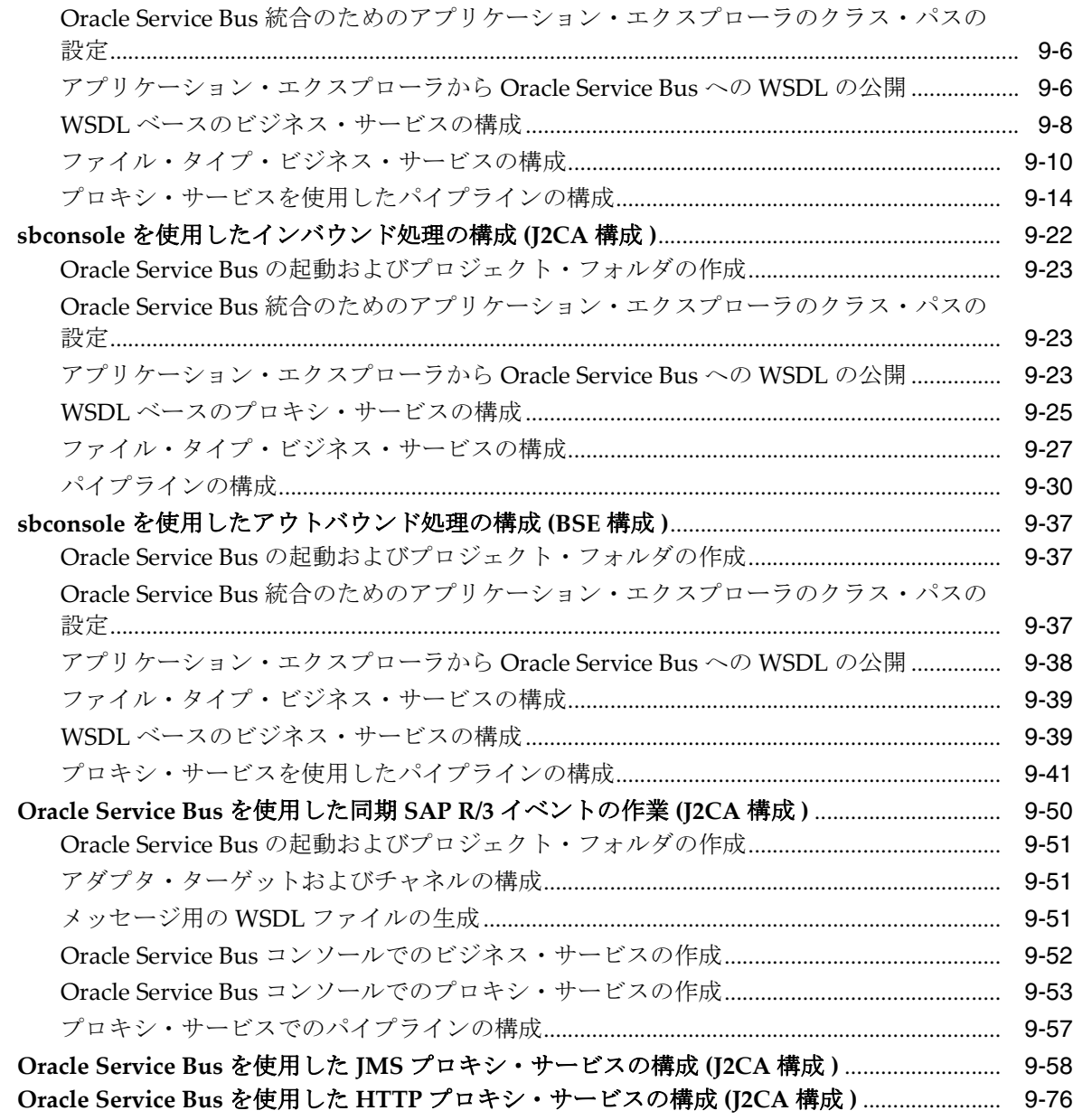

## **10 JDeveloper** を使用した **Oracle Service Bus** [のアウトバウンドおよびインバウン](#page-350-0) ド・プロセスの構成

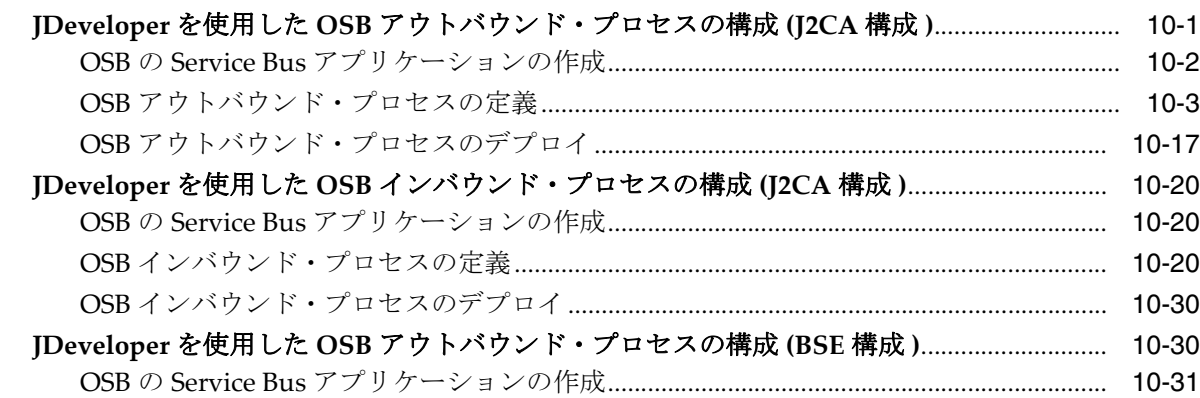

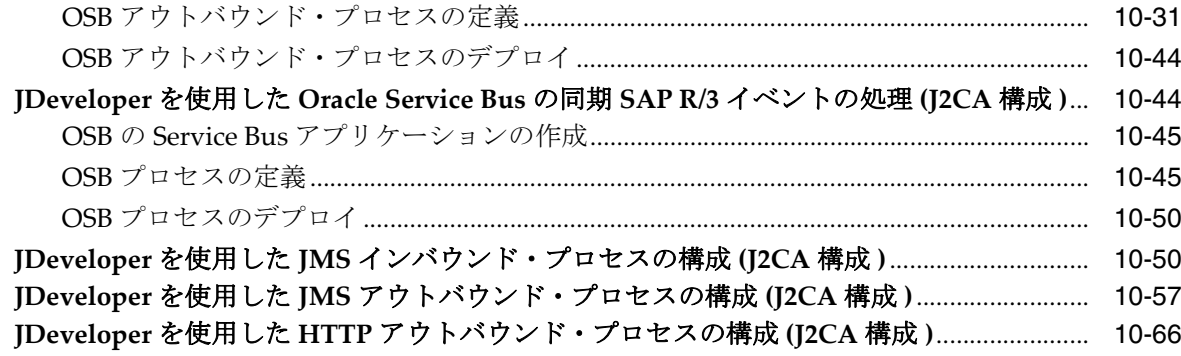

# 11 主要な機能

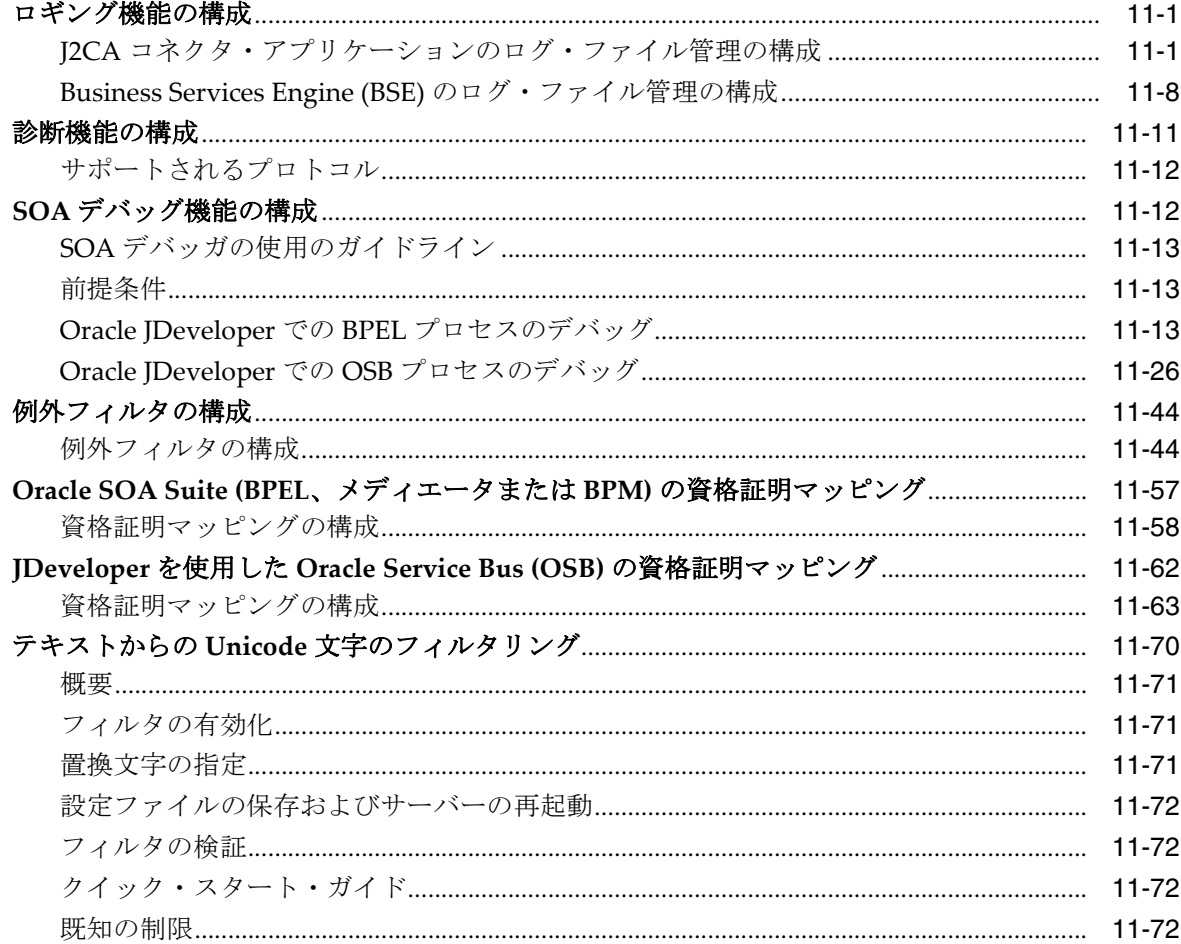

# 12 トラブルシューティングおよびエラー・メッセージ

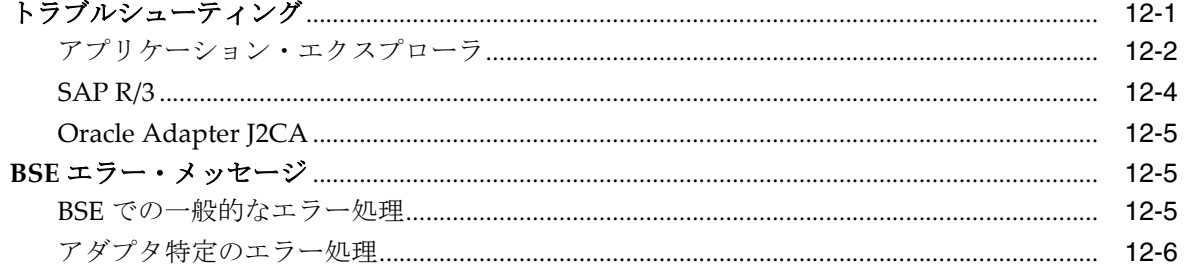

# A リモート・プロセスにおける SAP のシステム・ロールについて

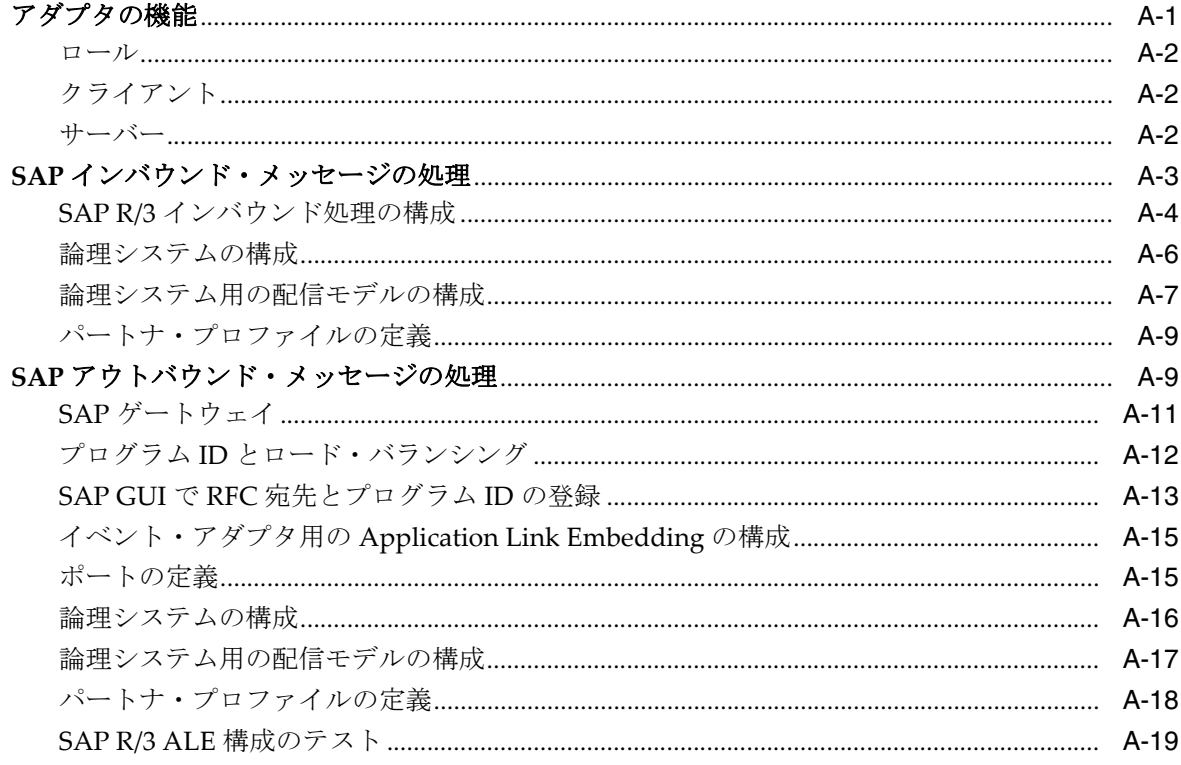

## 用語集

索引

# はじめに

<span id="page-10-0"></span>*Oracle Fusion Middleware Oracle WebLogic Server Application Adapter for SAP R/3* ユー ザーズ・ガイドへようこそ。このマニュアルは、SAP R/3 システムと統合する方法お よびアプリケーションを開発する方法に関する情報を提供します。

# <span id="page-10-1"></span>対象読者

このマニュアルは、SAP R/3 システムと統合し、アプリケーションを開発するシステ ム管理者および開発者を対象としています。

# <span id="page-10-2"></span>ドキュメントのアクセシビリティについて

オラクルのアクセシビリティについての詳細情報は、Oracle Accessibility Program の Web サイト

(http://www.oracle.com/pls/topic/lookup?ctx=acc&id=docacc) を参照 してください。

## **Oracle Support** へのアクセス

お客様には、My Oracle Support を通して電子支援サービスを提供しています。詳細 情報は (http://www.oracle.com/pls/topic/lookup?ctx=acc&id=info) か、 聴覚に障害のあるお客様は

(http://www.oracle.com/pls/topic/lookup?ctx=acc&id=trs) を参照して ください。

# <span id="page-10-3"></span>関連ドキュメント

詳細は、Oracle Enterprise Repository 12c (12.2.1.2.0) ドキュメント・セット内の次の ドキュメントを参照してください。

- 『*Oracle Fusion Middleware Oracle WebLogic Server Application Adapters* インストレー ション・ガイド』
- *『Oracle Fusion Middleware Oracle WebLogic Server Application Adapter アップグレー* ド・ガイド』
- 『*Oracle Fusion Middleware Oracle WebLogic Server Application Adapter* ベスト・プラ クティス・ガイド』
- Oracle's Unified Method (OUM)

Oracle Unified Method (OUM) では、その他の管理情報を豊富に提供しています。 OUM は、オラクル社の従業員、パートナ・ネットワーク認定パートナや認定ア ドバンテージ・パートナとともに、OUM 顧客プログラム、またはオラクル社に

よるコンサルティング・サービス提供プロジェクトにご参加いただいているお客 様にもご利用いただけます。OUM はソフトウェア開発および実装プロジェクト の計画、実施、管理用の Web デプロイ型ツールキットです。

OUM の詳細は、次の URL の OUM FAQ を参照してください。

*http://my.oracle.com/portal/page/myo/ROOTCORNER/KNOWLEDGEAREAS1/BUSIN ESS\_PRACTICE/Methods/Learn\_about\_OUM.html*

# <span id="page-11-0"></span>表記規則

このドキュメントでは次の表記規則を使用します。

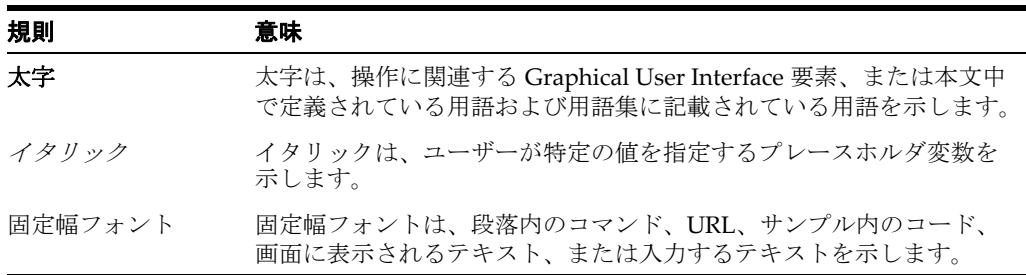

# **1**

概要

<span id="page-12-0"></span>Oracle WebLogic Server は、Oracle Application Adapter for SAP R/3 を通じて SAP R/3 システムに接続されます。Oracle Application Adapter for SAP R/3 接続を確立し、 SAP R/3 システム上で相互作用を実行します。

注意 **:** このドキュメントでは、*<ORACLE\_HOME>* は、12*c* (12.2.1.0.0) SOA/OSB のインストール先であるホーム・ディレクトリを指します。

*<ADAPTER\_HOME>* は、以下を意味します。

- SOA の場合 : *<ORACLE\_HOME>*\soa\soa\thirdparty\ApplicationAdapters
- OSB の場合: *<ORACLE\_HOME>*\osb\3rdparty\ApplicationAdapters

この章の内容は以下のとおりです。

- 1.1 [項「アダプタの機能」](#page-12-1)
- 1.2 項「ABAP [用の古典的な](#page-14-1) SAP テクノロジ」
- 1.3 項「SAP R/3 [との統合」](#page-15-0)
- 1.4 [項「アダプタのアーキテクチャ」](#page-16-0)
- 1.5 項「BSE と Oracle Adapter J2CA [デプロイメントの差異」](#page-18-0)
- 1.6 [項「サンプル・プロジェクト」](#page-19-0)
- 1.7 [項「クイック・スタート・ガイド」](#page-20-0)

# <span id="page-12-1"></span>**1.1** アダプタの機能

Oracle Application Adapter for SAP R/3 (SAP Java Connector (SAP JCo) 3.0*xx* を使 用)は、SAP Enterprise Central Component (ECC) 5.0/6.0 システムと他のアプリケー ション、データベースおよび外部ビジネス・パートナのシステムとの間でリアルタイ ムのビジネス・データを交換するための手段を提供する Remote Function Call アダプ タです。

注意 **:** SAP JCo 3.0*xx* の *xx* は、SAP Java Connector の特定のバー ジョンを示します。

SAP ポリシーは、SAP ICo の現在リリースされているバージョンだけ がサポートされているバージョンであることを示します。

サポートについて問題のあるユーザーは、より新しいバージョンの SAP JCo( 存在する場合 ) を使用してテストし、問題がすでに解決され ていることを確認することが必要な場合があります。

Oracle JRockit JVM は、SAP JCo ではサポートされていません。

[アダプタに](#page-524-1)より、外部アプリケーションで SAP R/3 とのインバウンドおよびアウトバ ウンド処理が可能となります。Oracle Application Adapter for SAP R/3 は、J2EE Connector Architecture (J2CA) バージョン 1.0 リソース・アダプタとしてデプロイで きます。このデプロイメントは Oracle Adapter J2CA と呼ばれます。また、Web サー ビス・サーブレットとしてもデプロイでき、この場合には、Oracle Adapter Business Services Engine (BSE) と呼ばれます。

この項では、次のトピックについて説明します。

■ 1.1.1 [項「サポートされるバージョンおよびプラットフォーム」](#page-14-0)

Oracle Application Adapter for SAP R/3 は、XML メッセージを使用して、SAP R/3 以 外のアプリケーションがサービスおよびイベントを介して SAP R/3 と通信し、トラン ザクションを交換できるようにします。サービスおよびイベントの役割の概要を示し ます。サービスおよびイベントの説明は次のとおりです。

- サービス(アウトバウンド処理とも呼ばれる ): アプリケーションがSAP R/3ビジネ ス・オブジェクトまたはビジネス操作をコールできるようになります。
- イベント ( インバウンド処理とも呼ばれる ): イベントが発生したときにのみ、アプ リケーションが SAP R/3 のデータにアクセスできるようになります。

イベント機能に対応するために、チャネルがサポートされています[。チャネル](#page-524-2)は、 バックエンドまたは他のタイプのシステムの特定のインスタンスへの構成済の接続を 表します。

チャネルは、EIS アプリケーションからリアルタイムでイベントを受信するアダプ タ・コンポーネントです。ファイル・リーダー、HTTP リスナー、TCP/IP リスナーま たは FTP リスナーをチャネル・コンポーネントにすることができます。チャネルは常 に EIS に固有です。アダプタでは特定の EIS に対して複数のチャネルがサポートされ るため、ユーザーは、デプロイメント要件に基づいて最適なチャネル・コンポーネン トを選択できます。このアダプタの場合、チャネルは RFC サーバーです。

Oracle Application Adapter for SAP R/3 は、次のものを備えています。

- 双方向のメッセージ対話のサポート
- Oracle Adapter アプリケーション・エクスプローラ ( アプリケーション・エクスプ ローラ )。SAP R/3 オブジェクト・リポジトリ・メタデータを使用して XML ス キーマと Web サービスを構築し、アダプタ・リクエストやイベント・データを処 理する GUI ツールです。
- SAP  $R/3 \sim \mathcal{D}$ , Remote Function Call (RFC), Business Application Programming Interfaces (BAPI)、および Intermediate Document (IDoc) インタフェースのサ ポート
- J2CA 1.0 と J2CA 1.5 リソース・アダプタ用 XML スキーマおよび WSDL ファイル
- BSE 用 Web サービス

データ型の制限 **:** データ型 h および g はサポートされていません。データ型 h は ディープ構造を表します。データ型 g は可変長の文字列を表します。SAPRFC.H で定 義された RFCTYPE\_XSTRING および RFCTYPE\_XMLDATA は、RFC プロトコルの 制限のためにサポートされません。

関連項目 **:** *Oracle Application Server Adapter* 概要

# <span id="page-14-0"></span>**1.1.1** サポートされるバージョンおよびプラットフォーム

Oracle Application Adapter for SAP R/3 では、次の SAP R/3 プラットフォームがサ ポートされています。

- SAP R/3 Enterprise 47x100
- SAP R/3 Enterprise 47x100
- mySAP ERP Central Component (ECC) 5.0: SAP NetWeaver 2004 上にデプロイ
- mySAP ERP Central Component (ECC) 6.0: SAP NetWeaver 2004s 上にデプロイ
- SAP Java Connector (SAP JCo) バージョン 3.0xx

SAP Java Connector の最新のリリース・ステータスについては、Service Marketplace の SAP Note #549268 を参照してください。

注意 **:** リリース・バージョンは、製品コンポーネントごとに異なる 場合があります。また SAP の機能は、SAP 製品バージョンおよびサ ポート・パッケージにより異なる場合があります。

# <span id="page-14-1"></span>**1.2 ABAP** 用の古典的な **SAP** テクノロジ

Oracle Application Adapter for SAP R/3 は、既存のビジネス・プロセスをサポートす るために使用されるリモート関数呼出し (RFC) モジュール、BAPI (Business Application Programming Interfaces)、および IDoc (Intermediate Documents) などの SAP R/3 インタフェースへの標準アクセスを提供するように設計されています。

アダプタでは、従来の SAP テクノロジによってアクセスされる Enterprise CentralComponents (ECC) のみがサポートされています。その他の SAP 機能および コンポーネントに対するサポートが必要な場合は、Oracle ソフトウェアの営業担当員 に問い合せてください。

これらのビジネス・コンポーネントおよびメソッドは、SAP R/3 のリクエストとして アダプタで利用可能であり、また SAP がそのリモート・リクエストを呼び出すとき にイベント・アダプタで利用可能です。これらは、次のように動作します。

- Business Application Programming Interface (BAPI) は、SAP コンポーネントをお 互いにリンクする、あるいはサードパーティ製のコンポーネントにリンクするた めに使用するビジネス・フレームワーク内のインタフェースです。BAPI は同期し てコールされ、情報を返します。
- Remote Function Call (RFC) モジュールは、クライアントが SAP テクノロジを呼び 出してレスポンスを受信できるようにするための SAP アプリケーション・インタ フェースです。

注意 **:** インストールされているリリースまたはサービス・パックに よっては、特定の SAP R/3 システムに RFC\_CUSTOMER\_GET などの 特定の RFC が存在しないことがあります。したがって、このドキュ メントで説明する例が、使用しているシステムに該当しない場合があ ります。このような場合、これらの例をアダプタ機能の一般的な参考 情報として使用したうえで、SAP R/3 アプリケーション環境内に存在 する RFC を選択する必要があります。

SAP リリース・ノート 109533 で説明されているように、SAP 関数モ ジュール (RFC) は様々なリリース・ステータスで配布されている可能 性があります。SAP では、「Released for Customer」ステータスの RFC のみをサポートしています。インタフェースのリリースからの独 立性とモジュールの存在および機能の継続性に関する報告はありませ ん。特定の関数モジュールのステータスの詳細は、SAP Service Marketplace を参照してください。

- Intermediate Documents (IDoc) は、様々なビジネス・プロセスに対応する「論理 メッセージ」です。これにより、様々なアプリケーション・システムがメッセー ジベースのインタフェースによってリンクできます。IDoc タイプは、ビジネス・ トランザクションのデータを転送するために使用する SAP フォーマットを示しま す。IDoc は、IDoc タイプの形式で表された実際のビジネス・プロセスで、複数 のメッセージ・タイプを転送できます。IDoc タイプは、次のコンポーネントによ り記述されます。
	- 制御レコード。制御レコードには、送信者、受信者、および IDoc 構造を特定 するデータが含まれています。IDoc には、1 つの制御レコードが含まれます。
	- データ・レコード。データ・レコードは、固定の管理部分とデータ部分 ( セグ メント ) で構成されています。セグメントの数とフォーマットは、IDoc タイ プごとに異なる可能性があります。
	- ステータス・レコード。ステータス・レコードは、IDoc が通過する処理ス テージを表しています。次のシナリオは、IDoc 機能とそのコンポーネントの 例です。

注文書番号 4711 が IDoc 番号 0815 としてベンダーに送信されました。IDoc 番号 0815 は、IDoc タイプ ORDERS01 で書式設定され、そのステータス・レ コードは「created」および「sent」です。注文書は「論理」メッセージ ORDERS に対応しています。

# <span id="page-15-0"></span>**1.3 SAP R/3** との統合

Oracle Application Adapter for SAP R/3 は、アカウントの追加や更新などの SAP R/3 ビジネス・プロセスを開始したり、SAP R/3 システムと SAP R/3 以外のシステムとを 接続するための統合の一部として使用できます。

すべての関数は同期的に処理されますが、ALE IDoc のすべてのコンテンツは非同期 です。

サービス・モードで、Oracle Application Adapter for SAP R/3 は BAPI、RFC または ALE インタフェースを使用して SAP にリクエストを送信できます。

アダプタは、使用している SAP R/3 IDoc、RFC、および BAPI を基幹 SAP R/3 システ ム・アプリケーションやその他のエンタープライズ・アプリケーションに簡単かつ即 座に統合します。アダプタの利点は次のとおりです。

■ カスタム・コーディングが不要

■ 一貫したデータ表記

SAP R/3 用のイベント・データとリクエスト / レスポンスのドキュメントについ ての標準 XML 表記を提供します。

開発者は、SAP R/3 インタフェース (BAPI、RFC、IDoc) に固有の細部の記述や ターゲット SAP R/3 システムに固有の細部の構成から開放されます。

SAP AG が発行している SAP R/3 ABAP のシリアライズ・ルールと SAP R/3 インタ フェース・リポジトリ規格に適合

イベント処理の間、アダプタは、SAP R/3 から RFC と IDoc を直接受信します。特定 のイベントが発生したときに IDoc または RFC を論理システム ( この場合はアダプタ ) に送信するように SAP R/3 システムを構成できます。SAP R/3 によって送信される出 力に使用可能な形式は、次のいずれかです。

- $RFC$ リクエスト (RFC SYSTEM INFO など )
- **BAPI** リクエスト (BAPI\_COMPANYCODE\_GETLIST など )
- IDoc

# <span id="page-16-0"></span>**1.4** アダプタのアーキテクチャ

この項では、Oracle Application Adapter for SAP R/3 のアーキテクチャについて説明 します。次のトピックについて説明します。

- 1.4.1 項「[Oracle Adapter Business Services Engine \(BSE\)](#page-16-1) のアーキテクチャ」
- 1.4.2 項「[Oracle Adapter J2CA](#page-17-0) のアーキテクチャ」

Oracle Application Adapter for SAP R/3 は、アプリケーション・エクスプローラを次 のコンポーネントとともに使用します。

- Oracle Adapter Business Services Engine (BSE)
- J2EE Connector Architecture (J2CA) 用エンタープライズ・コネクタ

アプリケーション・エクスプローラ (SAP 接続の構成および Web サービスとイベント の作成に使用 ) は、Web サービス環境で BSE と連携するように構成できます。J2CA 環境で動作している場合、コネクタは Common Client Interface (CCI) を使用して Web サービスのかわりにアダプタを使用した統合サービスを提供します。

## <span id="page-16-1"></span>**1.4.1 Oracle Adapter Business Services Engine (BSE)** のアーキテクチャ

図 1-1 は、パッケージ化されたアプリケーション用の BSE の汎用アーキテクチャを示 しています。アダプタは、J2EE アプリケーション・サーバー内の Web コンテナにデ プロイされていると、BSE と連携します。

アプリケーション・エクスプローラは、BSE とともにデプロイされるデザインタイ ム・ツールであり、アダプタ接続の構成、EIS オブジェクトの参照、サービスの構成 および EIS イベントをリスニングするためのリスナーの構成に使用されます。これら の操作の実行中に作成されたメタデータは、BSE によってリポジトリに格納されま す。

BSE は、クライアントからリクエストの受信、EIS との対話、EIS からのレスポンス のクライアントへの返信に SOAP をプロトコルとして使用します。

BSE はファイルベースのリポジトリと Oracle Database リポジトリの両方をサポート します。BSE リポジトリには、EIS 接続情報およびアダプタ・サービス用の Web Service Definition Language (WSDL) が格納されます。単一の BSE インスタンスで複 数の EIS アプリケーションに接続できます。

注意 **:** BSE 用のファイル・リポジトリは本番環境では使用しないで ください。

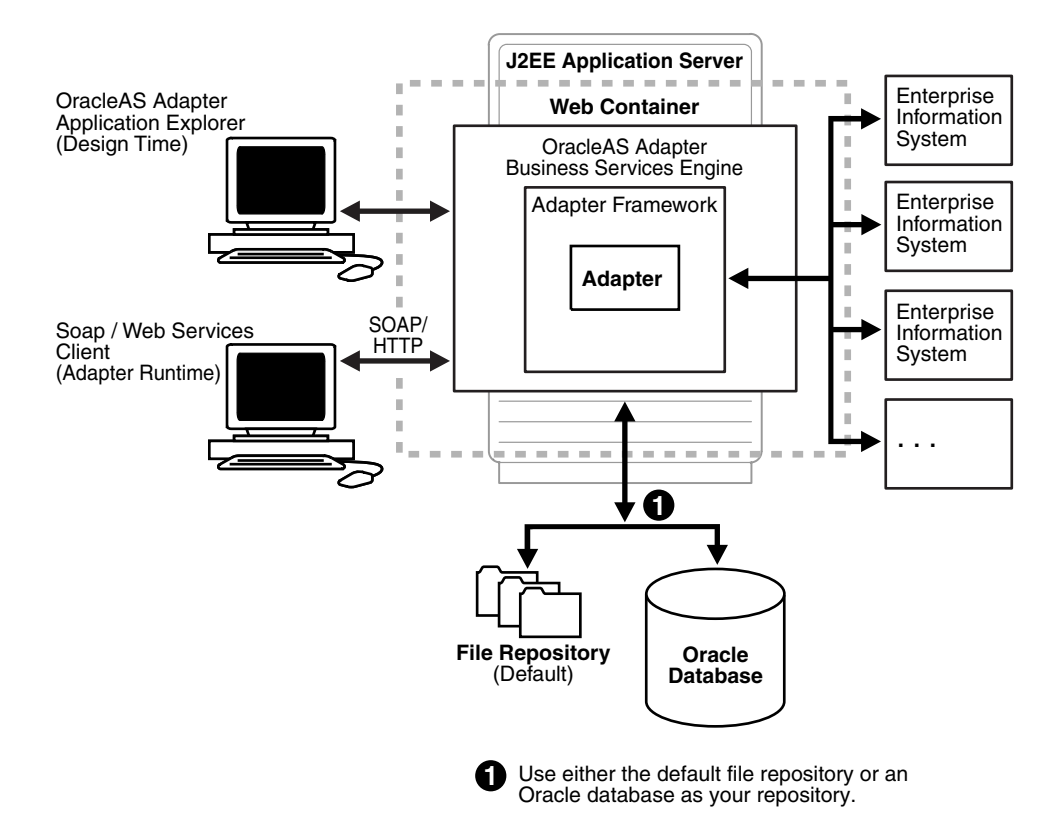

#### 図 *1-1 Oracle Adapter Business Services (BSE)* のアーキテクチャ

<span id="page-17-0"></span>**1.4.2 Oracle Adapter J2CA** のアーキテクチャ

図 1-2 は、パッケージ化されたアプリケーション用の Oracle Adapter J2CA の汎用 アーキテクチャを示しています。これは、管理モードで Oracle WebLogic Server にデ プロイされた純粋な J2CA 1.0 リソース・アダプタです。これはユニバーサル・アダプ タです。1 つのアダプタで複数の EIS アプリケーションに接続できます。

Oracle Adapter J2CA のリポジトリには、EIS 接続名のリストおよび関連する接続パラ メータのリストが含まれています。リポジトリには、ファイル・システムまたは Oracle Database を使用できます。これは RAR ファイルとしてデプロイされ、 ra.xml と呼ばれるデプロイメント・ディスクリプタが関連付けられます。Oracle WebLogic Server デプロイメント・ディスクリプタ ra.xml を編集して、複数のコネ クタ・ファクトリを作成できます。詳細については、第 5 章「[Oracle WebLogic](#page-80-3)  Server [のデプロイメントおよび統合」を](#page-80-3)参照してください。

### 図 *1-2 Oracle Adapter J2CA* のアーキテクチャ

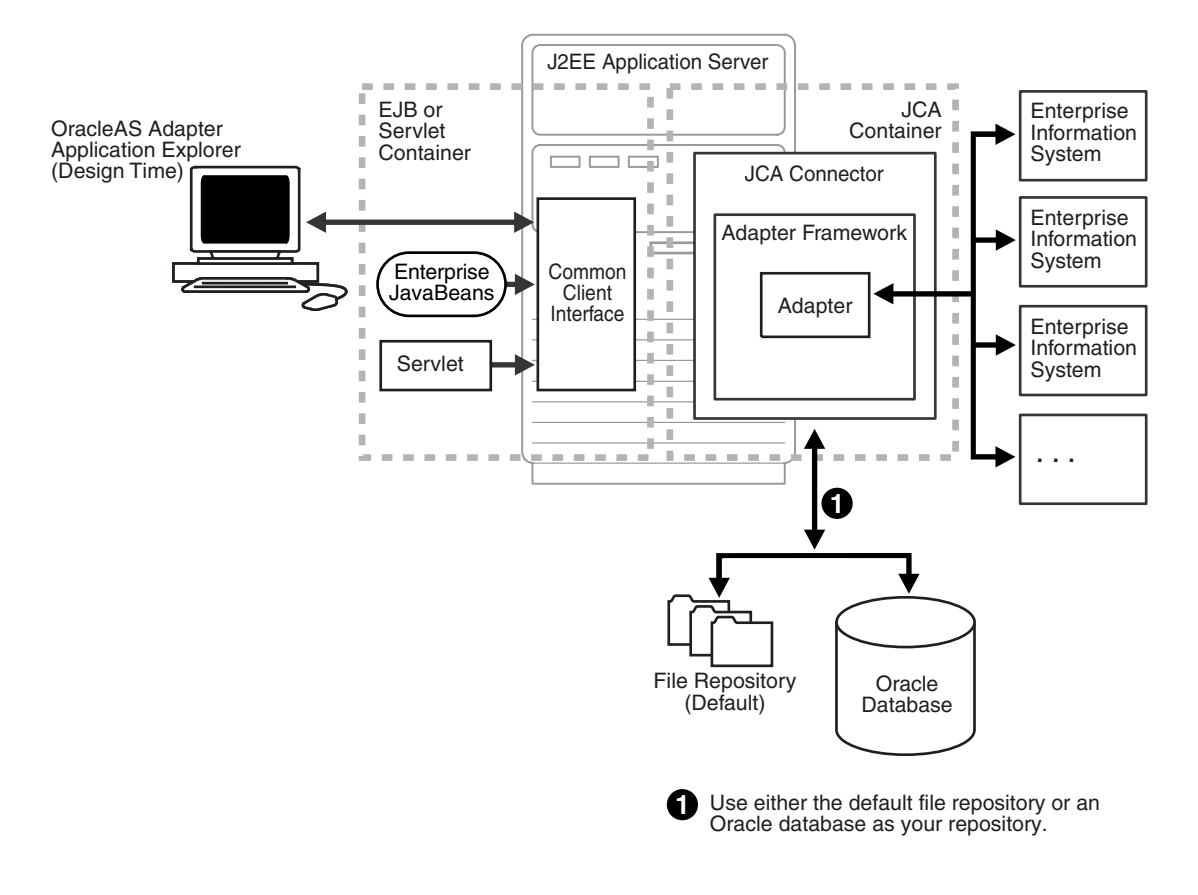

## 関連項目 **:**

- *Oracle Application Server Adapter* 概要
- *Oracle Fusion Middleware Oracle WebLogic Server Application Adapters* インストレーション・ガイド

# <span id="page-18-0"></span>**1.5 BSE** と **Oracle Adapter J2CA** デプロイメントの差異

Oracle Application Adapter for SAP R/3 を Oracle SOA Suite コンポーネント (BPEL、 メディエータ、BPM または OSB) とともに使用する場合、次の点に注意してくださ い。

- Oracle Adapter J2CA デプロイメントのみ、Oracle SOA Suite コンポーネントとの インバウンド統合 ( イベント通知 ) がサポートされます。
- Oracle Adapter J2CA and BSE デプロイメントでは、Oracle SOA Suite とのアウト バウンド統合 ( リクエスト / レスポンス型サービス ) がサポートされます。

BSE と Oracle Adapter J2CA のデプロイの相違には、次の 2 つの要因があります。こ れらの要因を理解すると、デプロイメント・オプションの選択に役立ちます。

- **1.** BSE には次の利点があります。
	- Oracle WebLogic Server の個別のインスタンスでデプロイできます。
	- 優れた負荷分散を提供します。
	- アプリケーションの構築について、Service Oriented Architecture (SOA) モデ ルにより厳密に準拠します。

**2.** Oracle Adapter J2CA の方が BSE よりもわずかに高いパフォーマンスが得られま す。

# <span id="page-19-0"></span>**1.6** サンプル・プロジェクト

アプリケーション・アダプタ・インストールには、Oracle BPEL、メディエータ、 BPM および OSB ツールを使用したアウトバウンドとインバウンドの統合シナリオの デモンストレーションを示す、Oracle Application Adapter for SAP R/3 用のサンプ ル・プロジェクトがパッケージ化されています。次の表に、サンプル・プロジェクト の場所を示します。

## サンプル・プロジェクト 場所

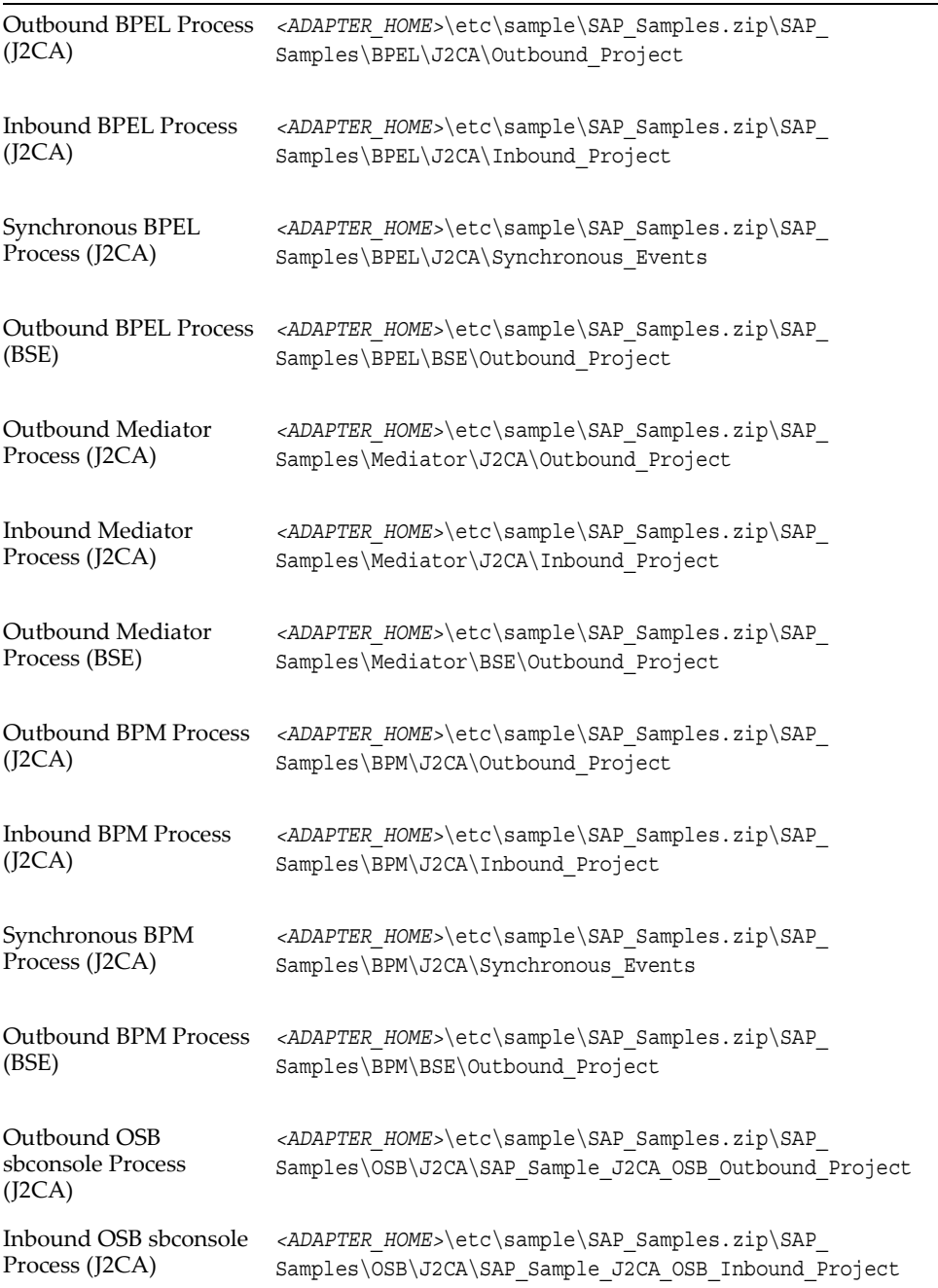

#### サンプル・プロジェクト 場所

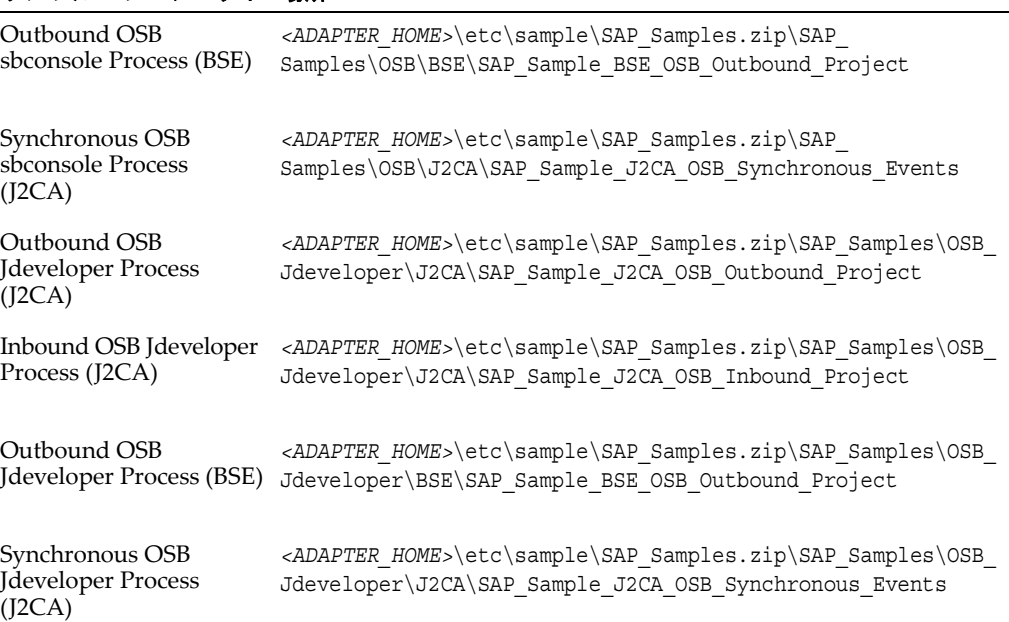

# <span id="page-20-0"></span>**1.7** クイック・スタート・ガイド

この項では、Oracle Application Adapter for SAP R/3 をインストールおよび構成する ための基本的な手順を簡単に学習し、即時に使用できるようにします。ここでは、次 の項目について説明します。

- 1.7.1 [項「インストール」](#page-20-1)
- 1.7.2 [項「サード・パーティ・ライブラリ・ファイルのコピー」](#page-21-0)
- 1.7.3 [項「構成」](#page-21-1)
- 1.7.4 項「WebLogic Server [のデプロイメントおよび統合」](#page-22-0)
- 1.7.5 [項「アプリケーション・エクスプローラでの構成、ターゲットおよびチャネ](#page-22-1) [ルの作成」](#page-22-1)
- 1.7.6 項「SOA Suite [でのサービス・コンポーネントの使用」](#page-23-0)
- 1.7.7 項「[Oracle Service Bus](#page-23-1) の使用」
- 1.7.8 項「同期 SAP R/3 [イベントの使用」](#page-23-2)
- 1.7.9 [項「追加の機能」](#page-23-3)
- 1.7.10 [項「その他の機能」](#page-24-0)

## <span id="page-20-1"></span>**1.7.1** インストール

Oracle Application Adapter for SAP R/3 をインストールするには、Oracle Fusion Middleware Application Adapter インストーラをダウンロードし、SOA/OSB のイン ストールを完了します。

Oracle Fusion Middleware Application Adapter のインストールの詳細は、*Oracle Fusion Middleware Oracle WebLogic Server Application Adapters* インストレーション・ガ イドを参照してください。

# <span id="page-21-0"></span>**1.7.2** サード・パーティ・ライブラリ・ファイルのコピー

アダプタ・インストールが完了したら、SAP Java Connector (SAP JCo) に必要なサー ド・パーティ・ライブラリ・ファイル (*sapjco3.jar* および *sapjco3.dll*) を次の ディレクトリにコピーします。

*<ADAPTER\_HOME>*\lib

*<ORACLE\_HOME>*\user\_projects\domains\base\_domain\lib

sapjco3.dll ファイルは、次のディレクトリにコピーする必要があります。

C:\Windows\system32

その他のオペレーティング・システムでの SAP JCo のインストールの詳細は、*Oracle FusionMiddleware Oracle WebLogic Server Application Adapters* インストレーション・ガ イドを参照してください。

## <span id="page-21-1"></span>**1.7.3** 構成

*<ADAPTER\_HOME>* にナビゲートして、次の変更を行います。

**1.** *iwafjca.rar\META-INF\ra.xml* を開き、表 1-1 に示すように、指定された config-property-name パラメータに次の値を追加します。

#### 表 *1-1*

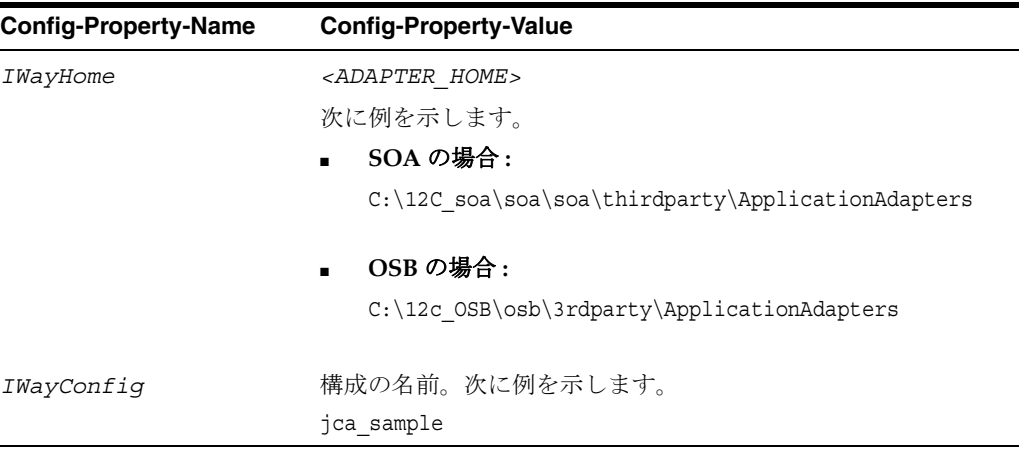

**2.** *ibse.war\WEB-INF\web.xml* を開き、表 1-2 に示すように、指定された param-name パラメータに次の値を追加します。

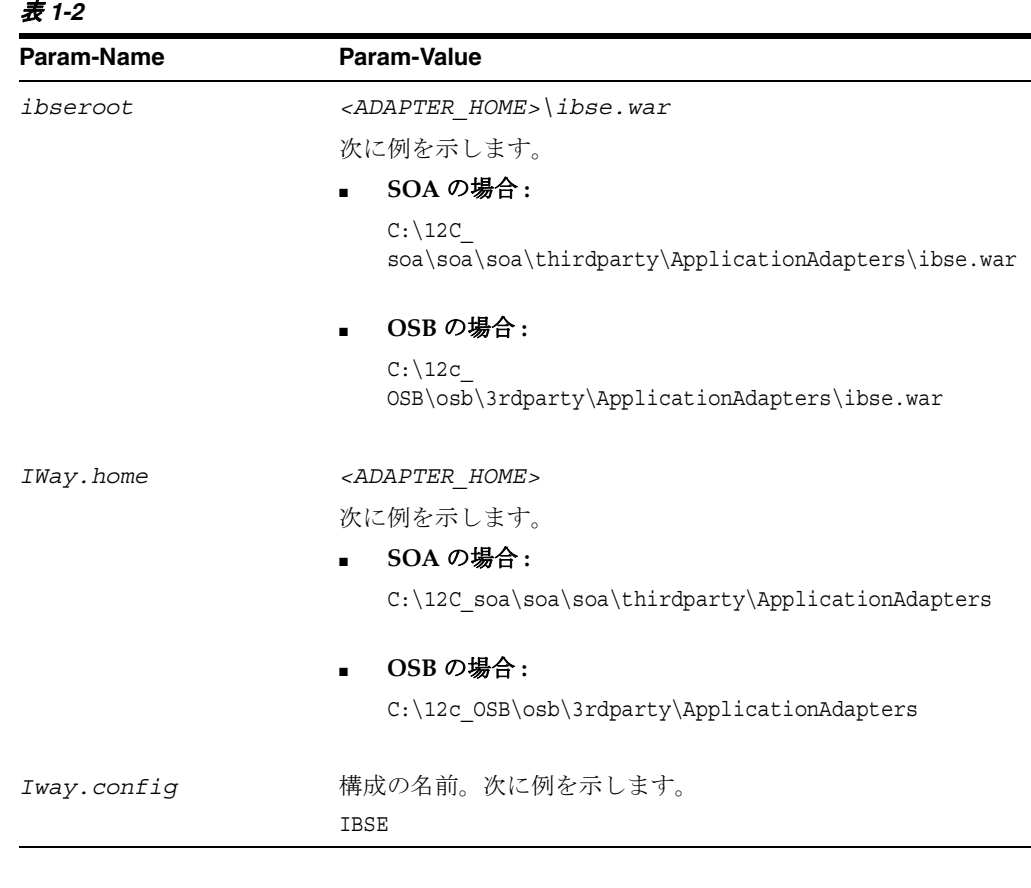

注意 **:** これらの手順は、ファイル・リポジトリを構成する場合にの み実行します。データベース・リポジトリの構成の詳細および一般的 な構成情報は、*Oracle Fusion Middleware Oracle WebLogic Server Application Adapters* インストレーション・ガイド ( データベース・リ ポジトリの構成に関する項)を参照してください。

# <span id="page-22-0"></span>**1.7.4 WebLogic Server** のデプロイメントおよび統合

- **1.** WebLogic Server を起動して WebLogic コンソールを開きます。
- **2.** アダプタ・コンポーネント (ibse.war、iwafjca.war および iwafjca.rar ファイル ) をデ プロイして、デプロイされたアダプタ・コンポーネントを起動します。

デプロイメント、統合およびターゲット作成の詳細は、*Oracle Fusion Middleware Oracle WebLogic Server Application Adapters* インストレーション・ガイド (J2CA の構成 とデプロイに関する項および Business Services Engine の構成とデプロイに関する項 ) を参照してください。

## <span id="page-22-1"></span>**1.7.5** アプリケーション・エクスプローラでの構成、ターゲットおよびチャ ネルの作成

アプリケーション・エクスプローラでの構成、ターゲット、チャネルの作成の詳細 は、次に示すこのユーザー・ガイドの各項を参照してください。

- アプリケーション・エクスプローラの起動 : 4.2 [項「アプリケーション・エクスプ](#page-47-1) [ローラの起動」](#page-47-1)
- BSE 構成の作成 : 4.4.1 項「BSE [用の構成の作成」](#page-48-3)
- J2CA 構成の作成 : 4.4.2 項「J2CA [用の構成の作成」](#page-49-1)
- 作成された構成の接続 : 4.4.3 項「BSE または J2CA [構成への接続」](#page-50-1)
- ターゲットの作成およびターゲットへの接続 : 4.5 項「SAP R/3 [用の接続](#page-51-2) ( ターゲッ ト ) [の確立」](#page-51-2)
- Web サービスの作成およびテスト : 4.9 項「Web [サービスの作成およびテスト](#page-63-2) (BSE [構成のみ](#page-63-2) )」
- WSDL ファイルの生成 : 4.8 項「WSDL の生成 (J2CA [構成のみ](#page-61-2) )」
- チャネルの作成および使用 : 4.10 [項「イベント・アダプタの構成」](#page-65-2)

## <span id="page-23-0"></span>**1.7.6 SOA Suite** でのサービス・コンポーネントの使用

Oracle Application Adapter for SAP R/3 は、BPEL、メディエータ、BPM などの、 SOASuite 内のサービス・コンポーネントと統合されています。必要なプロセスは、 JDeveloper で作成されてから SOA サーバーにデプロイされます。

BPEL、メディエータおよび BPM サービス・コンポーネントの使用の詳細は、次を参 照してください。

- 第 6 章「Oracle SOA Suite での BPEL [サービス・コンポーネントの統合」](#page-88-2)
- 第7章「Oracle SOA Suite [でのメディエータ・サービス・コンポーネントとの統](#page-168-1) [合」](#page-168-1)
- 第8章「Oracle SOA Suite での BPM [サービス・コンポーネントの統合」](#page-194-2)

## <span id="page-23-1"></span>**1.7.7 Oracle Service Bus** の使用

Oracle Application Adapter for SAP R/3 は、Oracle Service Bus (OSB) に統合されてお り、Web サービスの統合を可能にします。必要なプロセスは、Oracle Service Bus コ ンソールで作成されます。プロセスを JDeveloper で作成してから SOA サーバーにデ プロイすることもできます。

OSB の使用の詳細は、第 9 章「sbconsole を使用した [Oracle Service Bus](#page-264-2) のアウトバ [ウンドおよびインバウンド処理の構成」を](#page-264-2)参照してください。

OSB Jdeveloper の使用の詳細は、第 10 章「JDeveloper を使用した [Oracle Service Bus](#page-350-2) [のアウトバウンドおよびインバウンド・プロセスの構成」](#page-350-2)を参照してください。

## <span id="page-23-2"></span>**1.7.8** 同期 **SAP R/3** イベントの使用

同期 SAP R/3 イベントは、BPEL、BPM および OSB でサポートされています。同期 イベントの使用の詳細は、このユーザー・ガイドの次の項を参照してください。

- BPEL: 6.6 項「BPEL を使用した同期 SAP R/3 [イベントの作業](#page-142-1) (J2CA 構成)」
- BPM: 8.6 項「BPM を使用した同期 SAP R/3 [イベントの作業](#page-237-3) (I2CA 構成)」
- OSB: 9.5項「[Oracle Service Bus](#page-313-1)を使用した同期SAP R/3イベントの作業(J2CA構成)」

## <span id="page-23-3"></span>**1.7.9** 追加の機能

以下に、追加の機能、およびそれらの機能に関連するこのユーザー・ガイドの項を示 します。

- 接続プーリングの構成 : 3.4 [項「接続プール](#page-36-1) サービス」
- インバウンド・スキーマ検証 : 6.5.1.2 [項「イベント通知のための](#page-129-0) WSDL の生成」の 手順 7C を参照してください。

## <span id="page-24-0"></span>**1.7.10** その他の機能

以下に、その他の機能、およびそれらの機能に関連するこのユーザー・ガイドの項を 示します。

- JMS プロキシ・サービス : 9.6 項「[Oracle Service Bus](#page-321-1) を使用した JMS プロキシ・サー [ビスの構成](#page-321-1) (J2CA 構成 )」
- HTTP プロキシ・サービス: 9.7 項 「[Oracle Service Bus](#page-339-1) を使用した HTTP プロキシ・ [サービスの構成](#page-339-1) (J2CA 構成 )」
- 例外フィルタの使用:11.4 [項「例外フィルタの構成」](#page-465-2)
- 資格証明マッピングの構成:
	- **–** 11.5 項「[Oracle SOA Suite \(BPEL](#page-478-1)、メディエータまたは BPM) の資格証明マッ [ピング」](#page-478-1)
	- **–** 11.6 項「JDeveloper を使用した [Oracle Service Bus \(OSB\)](#page-483-1) の資格証明マッピン [グ」](#page-483-1)

# <sup>2</sup> スタート・ガイド

<span id="page-26-0"></span>この項は、Oracle Application Adapter for SAP R/3 を使用するためのクイック・ス タート・ガイドです。この章の内容は以下のとおりです。

- 2.1 項「[SAP Java Connector \(SAP JCo\)](#page-26-1) の検証」
- 2.2 項「SAP R/3 [ログオン・パラメータの特定」](#page-28-0)

# <span id="page-26-1"></span>**2.1 SAP Java Connector (SAP JCo)** の検証

SAP Java Connector (SAP JCo) をインストールしたら、コネクタが正しくインストー ルされ、必要なすべての SAP JCo ライブラリ・ファイルが利用可能であることを検証 することをお勧めします。この節では、次のトピックについて説明します。

- 2.1.1 項「Windows [プラットフォーム上での](#page-26-2) SAP JCo の検証」
- 2.1.2 項「UNIX [プラットフォーム上での](#page-27-0) SAP ICo の検証」

## <span id="page-26-2"></span>**2.1.1 Windows** プラットフォーム上での **SAP JCo** の検証

以下の手順を実施して、Windows 上での SAP JCo を検証します。

- **1.** sapjco3.jar ファイルが置かれたディレクトリに移動します。
- **2.** sapjco3.jar ファイルを右クリックし、コンテキスト・メニューから「Open With」 を選択し、Java 2 Platform Standard Edition バイナリをクリックします。

図 2-1 に示すように、「SAP Java Connector (JCo)」ダイアログが表示されます。

| <b>SAP Java Connector</b> |                                                                                                    |  |  |
|---------------------------|----------------------------------------------------------------------------------------------------|--|--|
|                           | <b>SAP</b><br>THE BEST-RUN E-BUSINESSES RUN SAP                                                                                                    |  |  |
|                           | <b>SAP Java Connector</b>                                                                                                    |  |  |
|                           | Copyright (c) 2000-2014 SAP AG. All rights reserved.                                                                                                    |  |  |
| Java Runtime              |                                                                                                    |  |  |
| Operating System:         | Windows Server 2008 R2 6.1 for amd64                                                                                                    |  |  |
| Java VM:                  | 1.7.0 55 Oracle Corporation                                                                                                    |  |  |
| Default charset:          | windows-1252                                                                                                    |  |  |
| <b>Versions</b>           |                                                                                                    |  |  |
| JCo API:                  | 3.0.11 (2014-04-15)                                                                                                    |  |  |
| JCo middleware:           | JavaRfc 2.2.12                                                                                                    |  |  |
| <b>JCo library:</b>       | 720.612                                                                                                    |  |  |
| <b>Library Paths</b>      |                                                                                                    |  |  |
| Path to JCo archive:      | C:\12c OSB\osb\3rdpart\/ApplicationAdapters\lib\sapjco3.jar                                                                                                    |  |  |
| Path to JCo library:      | C:\12c_OSB\osb\3rdparty\ApplicationAdapters\lib\sapjco3.dll                                                                                                    |  |  |
| <b>Manifest</b>           |                                                                                                    |  |  |
|                           | Manifest-Version: 1.0<br>Ant-Version: Apache Ant 1.6.4<br>Created-By: 1:5.0_14-b03 (Sun Microsystems Inc.)<br>Specification-Title: SAP Java Connector v3<br>Specification-Version: 3.0.11<br>Specification-Vendor: SAP AG, Walldorf<br>Implementation-Title: com.sap.conn.jco<br>[Implementation-Version: 20140416 0119 [3.0.11 (2014-04-15)]<br>Implementation-Vendor-Id: com.sap<br>Implementation-Vendor: SAP AG, Walldorf |  |  |
|                           | Close                                                                                                    |  |  |

図 *2-1* 「*SAP Java Connector (JCo)*」ダイアログ

Windows プラットフォーム上で、SAP Java Connector に関して必要な情報がす べて提供されます。

**3.** SAP Java Connector ファイルを確認したら、「**Close**」をクリックします。

## <span id="page-27-0"></span>**2.1.2 UNIX** プラットフォーム上での **SAP JCo** の検証

以下の手順を実施して、UNIX 上での SAP JCo を検証します。

- **1.** UNIX のコマンド・プロンプトに移動します。
- **2.** 以下のコマンドを実行します。

\$ java -jar sapjco3.jar -stdout 次の例で示すように、UNIX プラットフォーム上で、SAP Java Connector に関し て必要な情報がすべて提供されます。

```
----------------------------------------------------------------------
    | SAP Java Connector (JCo) |
    | Copyright (c) 2000-2014 SAP AG.All rights reserved.|
    | Version Information |
    ----------------------------------------------------------------------
   Java Runtime:
   Operating System: Linux 2.6.32-100.28.5.el6.x86_64 for amd64
   Java VM: 1.7.0_55 Oracle Corporation
   Default Charset: UTF-8
   Versions:
   JCo API: 3.0.11 (2014-04-05)
   JCo middleware: JavaRfc 2.2.12
   JCo library: 720.612
   Library Paths:
   Path to JCo archive: /rdbms/oraoem/Oracle/Middleware/Oracle_
   Home/soa/soa/thirdparty/ApplicationAdapters/lib/sapjco3.jar
   Path to JCo library: /rdbms/oraoem/Oracle/Middleware/Oracle_
   Home/soa/soa/thirdparty/ApplicationAdapters/lib/libsapjco3.so
    ----------------------------------------------------------------------
    | Manifest |
    ----------------------------------------------------------------------
   Manifest-Version: 1.0
   Ant-Version: Apache Ant 1.6.4
   Created-By: 5.1.028 (SAP AG)
   Specification-Title: SAP Java Connector v3
   Specification-Version: 3.0.11
   Specification-Vendor: SAP AG, Walldorf
   Implementation-Title: com.sap.conn.jco
   Implementation-Version: 20140415 1946 [3.0.11 (2014-04-15)]
   Implementation-Vendor-Id: com.sap
   Implementation-Vendor: SAP AG, Walldorf
   Main-Class: com.sap.conn.jco.rt.About
    ----------------------------------------------------------------------
   $
3. UNIX プラットフォーム上で、SAP Java Connector についての情報をレビューしま
```

```
す。
```
# <span id="page-28-0"></span>**2.2 SAP R/3** ログオン・パラメータの特定

この項では、SAP R/3 ログオン・パラメータを特定します。このパラメータは、 Oracle Application Adapter for SAP R/3 を使用して SAP R/3 への接続を構成するため に使用します。この情報は、リファレンスとして使用することができます。この項で は、次のトピックについて説明します。

- 2.2.1 [項「ユーザー・パラメータ」](#page-29-0)
- 2.2.2 項「システム設定 ( [アプリケーション・サーバー](#page-29-1) ) パラメータ」
- 2.2.3 項「システム設定 ( [メッセージ・サーバー](#page-30-0) ) パラメータ」
- 2.2.4 [項「接続プール・パラメータ」](#page-30-1)
- 2.2.5 項「SAP [ゲートウェイ・パラメータ」](#page-31-0)
- 2.2.6 項「ALE [パラメータ」](#page-31-1)
- 2.2.7 [項「グローバル処理パラメータ」](#page-32-0)
- 2.2.8 項「SNC [パラメータ」](#page-32-1)

# <span id="page-29-0"></span>**2.2.1** ユーザー・パラメータ

表 2-1 ユーザー・パラメータを一覧で表示して説明しています。

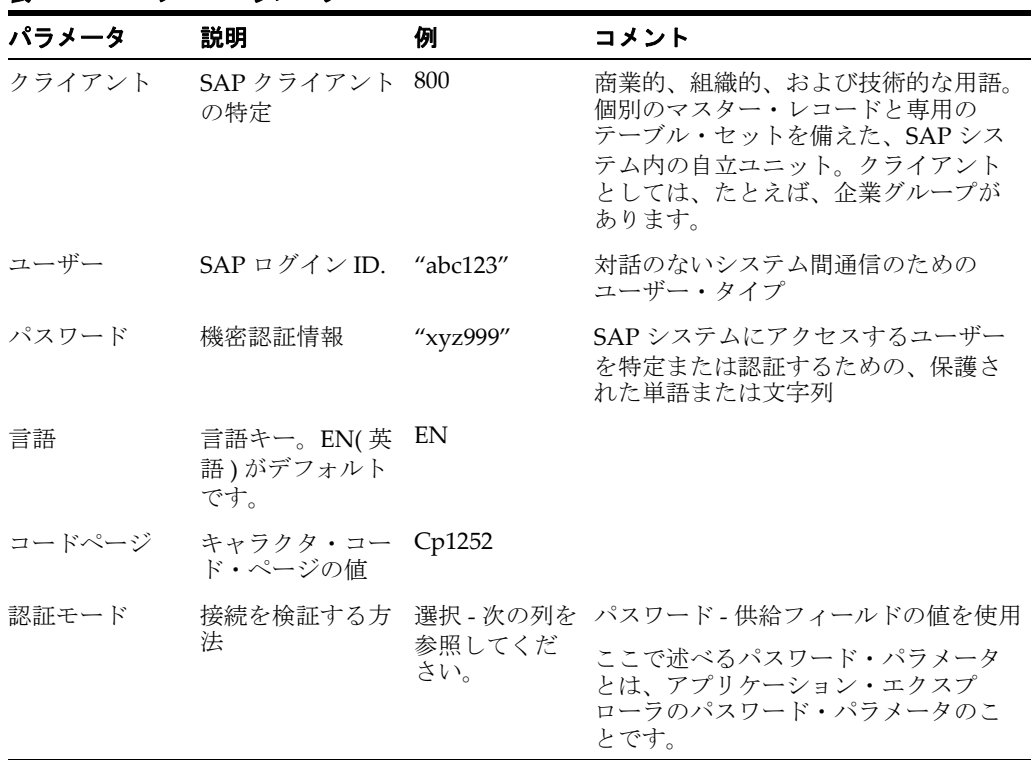

## 表 *2-1* ユーザー・パラメータ

# <span id="page-29-1"></span>**2.2.2** システム設定 **(** アプリケーション・サーバー **)** パラメータ

表 2-2 システム設定 (アプリケーション・サーバー)パラメータを一覧で表示して説 明しています。

表 *2-2* システム設定 *(* アプリケーション・サーバー *)* パラメータ

| パラメータ             | 説明                                              | 例       | コメント                                                                                                    |
|-------------------|-------------------------------------------------|---------|----------------------------------------------------------------------------------------------------|
| アプリケーショ<br>ン・サーバー | ABAP アプリ<br>ケーション・<br>サーバーへの接<br>続              | iwjpsap | R/3 システムでのアプリケーション・プ<br>ログラムはアプリケーション・サー<br>バー上で動作します。メタデータ情報<br>を取得するには、単一アプリケーショ<br>ン・サーバーへの接続が必要となりま<br>す。 |
| システム番号            | アプリケーショ<br>ン・サーバー上<br>で一意のインス<br>タンスを特定し<br>ます。 | 00      | アプリケーション・サーバーにはいろ<br>いろなシステム番号が備わっている場<br>合があります。管理者が提供する番号<br>を使用してください。                                     |

# <span id="page-30-0"></span>**2.2.3** システム設定 **(** メッセージ・サーバー **)** パラメータ

表 2-3 システム設定 ( メッセージ・サーバー ) パラメータを一覧で表示して説明して います。

| パラメータ          | 説明                                              | 例       | コメント                                                                                                    |
|----------------|-------------------------------------------------|---------|----------------------------------------------------------------------------------------------------|
| メッセージ・<br>サーバー | ABAP メッセー<br>ジ・サーバーへ<br>の接続                     | iwjpsap | ロード・バランシングの目的のため、<br>ある SAP システムからのアプリケー<br>ション・サーバーは通常、ログオン・<br>グループで構成され、各グループが特<br>殊なユーザーに応対します。 メッセー<br>ジ・サーバーは、アプリケーション・<br>サーバー間の通信を処理する責任があ<br>ります。メッセージ・サーバーは、あ<br>るアプリケーション・サーバーからの<br>リクエストをシステム内の別のアプリ<br>ケーション・サーバーに渡します。ま<br>た、メッセージ・サーバーは、アプリ<br>ケーション・サーバー・グループにつ<br>いての情報とそのグループ間の現在の<br>ロード・バランシングについての情報<br>を把握しています。この情報を使用し<br>て、ユーザーがシステムにログオンす<br>るときに、適切なサーバーを選択しま<br>す。 |
| $R/3$ 名        | アプリケーショ<br>ン・サーバー上<br>で一意のインス<br>タンスを特定し<br>ます。 | P47     | システムを特定するために使用される<br>SAP システムの記号名                                                                                                    |
| サーバー・<br>グループ  | ログオン・グ<br>ループの特定                                |         | ユーザー ID が属しているログオン・<br>グループ                                                                                                    |

表 *2-3* システム設定 *(* メッセージ・サーバー *)* パラメータ

# <span id="page-30-1"></span>**2.2.4** 接続プール・パラメータ

表 2-4 接続プール・パラメータを一覧で表示して説明しています。

表 *2-4* 接続プール・パラメータ

| パラメータ         | 説明                              | 例             | コメント                                                                                                    |
|---------------|---------------------------------|---------------|----------------------------------------------------------------------------------------------------|
| 接続プール・<br>サイズ | プールの最大接<br>続数                   | $\mathcal{P}$ | プールから割り当てることのできる接<br>続の最大数を設定します。                                                                                                    |
| 接続タイムア<br>ウト  | 空き接続のオー<br>プンを維持する<br>最大時間 (分)。 | 10            | 少なくとも接続タイムアウト間隔の間<br>に使われなかった接続はクローズされ<br>ます。                                                                                                    |
| 接続待機時間        | 空き接続を待機<br>する最大時間               | 30(秒)         | 空き接続を求める接続リクエストにお<br>いて待機する最大時間を設定します。<br>プールが使い尽くされている場合で、<br>指定した時間の後も使用可能な接続が<br>ない場合、キー JCO_ERROR_<br>RESOURCE とともに JCO 例外が生成<br>されます。デフォルト値は30秒です。 |

# <span id="page-31-0"></span>**2.2.5 SAP** ゲートウェイ・パラメータ

表 2-5 SAP ゲートウェイ・パラメータを一覧で表示して説明しています。

表 *2-5 SAP* ゲートウェイ・パラメータ

| パラメータ                        | 説明                                                                  | 例         | コメント                                                                                                    |
|------------------------------|---------------------------------------------------------------------|-----------|----------------------------------------------------------------------------------------------------|
| SAP ゲートウェ SAP ゲートウェ<br>イ・ホスト | イ・サーバーの<br>名前を入力しま<br>す。                                            | "isdsrv2" | SAP ゲートウェイは、SAP ワールド<br>の範囲内で CPI-C サービスを実行し<br>ます。これは TCP/IP に基づいたサー<br>ビスです。このサービスにより、SAP<br>システムと外部プログラムが互いに通<br>信を行うことができます。 |
| SAP ゲートウェ<br>イ・サービス          | サービス名を入<br>力します (通常、<br>サービス名とシ<br>ステム番号を合<br>成したもの)。               | sapgw00   | ゲートウェイ・ホストでのサービス名                                                                                                    |
| プログラム ID                     | SAP ゲートウェ<br>イ・サービス上<br>で指定されてい<br>るプログラム識<br>别子 (大文字 / 小<br>文字を区別) | "S1PROG"  | システム管理者が指定した通信のセッ<br>ションのための一意の識別子。この<br>フィールドに入力した値は、ゲート<br>ウェイ上で公開された値と一致する必<br>要があります。                                        |

## <span id="page-31-1"></span>**2.2.6 ALE** パラメータ

表 2-6 ALE パラメータを一覧で表示して説明しています。

## 表 *2-6 ALE* パラメータ

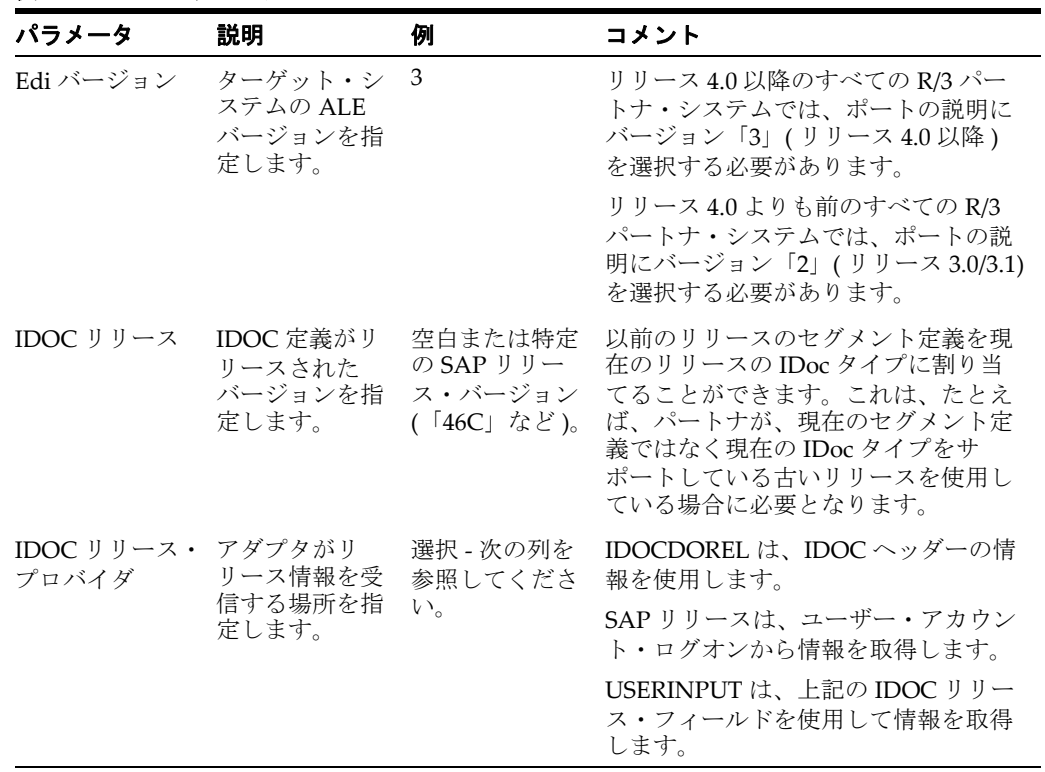

## <span id="page-32-0"></span>**2.2.7** グローバル処理パラメータ

表 2-7 グローバル処理パラメータを一覧で表示して説明しています。

表 *2-7* グローバル処理パラメータ

| パラメータ        | 説明                                                          | 例                                    | コメント                                                                                                    |
|--------------|-------------------------------------------------------------|--------------------------------------|----------------------------------------------------------------------------------------------------|
| エラー処理        | アダプタのエ<br>ラー処理メソッ<br>ドを指定します。                               | 選択 - 次の列を<br>参照してくださ<br>$V_{\alpha}$ | 「エラー文書が作成されます」により、<br>例外文書がフル・エラー・テキストと<br>ともに出力先に対して記述されます。                                             |
|              |                                                             |                                      | 「例外がスローされます」 により、<br>java 例外が生成されます。これは、基<br>本コンポーネント・エラーに応じて、<br>フル・エラー・テキストが表示される<br>場合と表示されない場合があります。 |
|              | 待機中コミット コミット動作を<br>指定します。                                   | 選択 - 次の列を<br>参照してくださ<br>$V_{0}$      | 「オフ」(デフォルト)                                                                                              |
|              |                                                             |                                      | ドキュメントでアプリケーション·<br>サーバーにコミット・リクエストを送<br>信します。コミット・エラーがあって<br>も反映されません (最適パフォーマン<br>ス)。                  |
|              |                                                             |                                      | 「オン」 (選択) - ドキュメントでフ<br>ル・データベース・サーバー・コミッ<br>トを待ってから返します。コミット・<br>エラーは元のアダプタ・レベルに反映<br>されます (最小パフォーマンス)。 |
|              |                                                             |                                      | 推奨設定値については、SAP 管理者<br>に問い合わせてください。                                                                       |
| SAP トレース     | SAP Java<br>Connector $\oslash \vdash$<br>レース動作を有<br>効にします。 | 選択 - 次の列を<br>参照してくださ<br>$V_{0}$      | 「オフ」(デフォルト) - ハード・エ<br>ラーのみが追加モードでトレース·<br>ファイルに記録されます。                                                  |
|              |                                                             |                                      | 「オン」 - 各リクエストごとに個別の<br>rfc*.trc と JCO*.trc が書き込まれます。<br>エラーの検出に役立ちますが生産シス<br>テムでは推奨されません。                |
| トレース・<br>レベル | SAP トレースで<br>の詳細レベルを<br>示します。                               | 5                                    | 0~10の範囲の値をリストから選択<br>します。                                                                                |

## <span id="page-32-1"></span>**2.2.8 SNC** パラメータ

表 2-8 SNC パラメータを一覧で表示して説明しています。

注意 **:** このマニュアルで SAP SNC パラメータについて説明する理由 は、この機能が SAP Java Connector (SAP JCo) から使用可能であるた めです。SNC をアダプタとともに使用する場合、アダプタから直接 SNC を使用するのではなく、SNC が有効になっている状態で SAP ルーターを構成することをお薦めします。これは、最も保護された非 常に強い接続方法です。SNC はローカル SAP ホスト・サーバーに よって発行される証明書の有効性に依存するため、ローカル SAP サ ポート・スタッフには、SNC 証明書が有効であること、および SAP ルーターと SAP SNC の構成が正しいことを確認する責任がありま す。

| パラメータ                        | 説明                                     | 例                                                           | コメント                                                                                                    |
|------------------------------|----------------------------------------|-------------------------------------------------------------|----------------------------------------------------------------------------------------------------|
| $SNC \neq$ $\vdash$ $\aleph$ | SNC を有効にす<br>ろためのフラグ                   | $1(\nexists \mathcal{V})$                                   | 必須                                                                                                    |
| SNC パートナ                     | アプリケーショ<br>ン・サーバーの<br>SNC 名を指定し<br>ます。 | p:CN=ABC<br>O=MyCompany<br>$C=US$                           | プロファイル・パラメータ<br>snc/identity/as にアプリケーション・<br>サーバーの SNC名が見つかります。                                                                                        |
| SNC レベル                      | 接続で使用する<br>保護のレベルを<br>指定します。           | 選択 - 次の列を<br>参照してくださ<br>$V_{\alpha}$                        | 1: 「認証のみ」<br>2: 整合性保護<br>3: プライバシ保護 (デフォルト)<br>8: snc/データ保護の値を使用 / アプリ<br>ケーション・サーバー上で使用<br>9: snc/ データ保護の値<br>を使用 /<br>アプリケーション・サーバー上で最大<br>(デフォルト値=3) |
| SNC 名                        | SNC 名を指定し<br>ます。                       | p:CN=SAPJ2EE<br>O=MyCompany<br>$\lambda$<br>$C=US$          | このパラメータはオプションですが、<br>正しい SNC 名を確実に接続で使用で<br>きるよう、これを設定することをお勧<br>めします。                                                                                  |
| SNC ライブラ<br>リ・パス             | 外部ライブラリ<br>のパスとファイ<br>ル名を指定しま<br>す。    | $C:\$ SAP J2EE<br>Engine\SAPCry<br>ptolib\sa<br>pcrypto.dll | デフォルトは、環境変数 SNC LIB で<br>定義したシステム定義ライブラリで<br>す。                                                                                                    |

表 *2-8 SNC* パラメータ

# <span id="page-34-0"></span><sup>3</sup> **SAP Java Connector 3.0xx** について

この章では、SAP Java Connector (SAP JCo) 3.0*xx* に関連付けられている Oracle Application Adapter for SAP R/3 の新しい使用方法について説明します。内容は次の とおりです。

- 3.1 [項「サポート対象プラットフォーム」](#page-34-1)
- 3.2 [項「接続管理」](#page-35-0)
- 3.3 [項「接続プール](#page-35-1) イベント」
- 3.4 [項「接続プール](#page-36-0) サービス」
- 3.5 [項「単一サーバーのサポート」](#page-39-0)
- 3.6 [項「サーバー・スレッド」](#page-39-1)
- 3.7 [項「変更パラメータとテスト・パラメータ」](#page-40-2)
- 3.8 [項「トレース・レベル・パラメータ」](#page-41-0)

注意 **:** SAP JCo 3.0*xx* の *xx* は、SAP Java Connector の特定のバー ジョンを示します。

SAP ポリシーは、SAP JCo の現在リリースされているバージョンだけ がサポートされているバージョンであることを示します。

サポートについて問題のあるユーザーは、より新しいバージョンの SAP JCo( 存在する場合 ) を使用してテストし、問題がすでに解決され ていることを確認することが必要な場合があります。

Oracle JRockit JVM は、SAP JCo ではサポートされていません。

# <span id="page-34-1"></span>**3.1** サポート対象プラットフォーム

SAP JCo 3.0xx では、UNIX プラットフォームでの 32 ビットのサポートが行われなく なりました。現在、32 ビットの SAP JCo は、Linux (Intel プロセッサ搭載 ) および Windows (Intel プロセッサ搭載 ) でのみサポートされています。その他すべてのプ ラットフォームでは、完全な 64 ビット処理が必要となります。一部の JVM 設定で は、JVM が SAP JCo と互換性のない「混合モード」として解釈されます。一部のプ ラットフォームでは、JVM で完全な 64 ビット処理を可能にするために、・*d64* という 特定のフラグが必要になります。

SAP JCo 3.0xx でサポートされているプラットフォームの詳細は、『*Oracle Fusion Middleware Oracle WebLogic Server Application Adapters* インストレーション・ガイド』 を参照してください。

各オペレーティング・システムに対応した、サポートされている JVM の情報につい ては、SAP Service Marketplace で SAP ノート #1077727 を参照してください。サポー トされている JVM のリストに含まれていない場合、その JVM は SAP R/3 でサポート されていません。

注意 **:** Oracle JRockit JVM は、SAP JCo 3.0.14 ではサポートされてい ません。

## <span id="page-35-0"></span>**3.2** 接続管理

SAP Java Connector (SAP JCo) 3.0xx では、アダプタは、特定の JCo インスタンスが、 そのインスタンスから SAP システムへのすべての接続を管理することを支援します。 各チャネルは SAP 固有のパラメータで構成され、これらは SAP システム接続の SAP JCo 宛先となります。

# <span id="page-35-1"></span>**3.3** 接続プール **-** イベント

チャネル構成で「プール・サイズの受け入れ」設定が **TRUE** に設定されている場合、 各接続プール・パラメータをターゲットごとに手動で調整することができます。デ フォルト モードでは、これまでと同様に自動モードが使用されるため、特定のチャネ ルを調整していない限り、ターゲットを再調整する必要はありません。

各サーバー・スレッドには最初にメタデータ接続があり、メタデータ・リポジトリ は、自動モードで使用される場合、自動的に別の接続を使用します。必要なオブジェ クトがメタデータ・リポジトリに追加されると、このプールは、通常、1 つまたは 2 つの接続に迅速に縮小されます。

#### 概要

「リスナー」または「サーバー」モードでは、iWay アダプタは、SAP からリクエスト を受信し、別のエンドポイントに配信するかエンドポイント・プロセスを実行するこ とでリクエストを処理します。リクエストの処理には、関数または受信した IDoc、パ ラメータ、表、フィールドに関するメタデータが必要です。各テーブルまたはフィー ルドには、タイプ、長さ、オフセットなどの情報がある場合があります。

このメタデータ情報は、SAP サーバーから問合せされた後、リスナー・セッションの 期間中、ローカル・リポジトリ・ストアにキャッシュされます。この取得とキャッ シュのメカニズムでは、通常、最初に最大量のメタデータが必要となるため接続プー ルの初期サイズは大きくなり、その後、接続プールはリポジトリ・キャッシュのニー ズに適したサイズに縮小されるため小さくなります。

SAP JCo は接続管理を制御します。リスナー・チャネルは、接続パラメータを収集し て JCo に渡し、JCo は、接続を作成し、接続を iWay に渡して作業を実行します。JCo は、接続プーリングの多くの実装とは異なる方法で接続プーリングを実行します。JCo 接続プールは、常に、1 つの接続から始まります。2 つ目のリクエストが到着したとき にその 1 つの接続がビジー状態である場合、2 つ目の接続が開かれます。タイムアウ ト期間が経過すると、未使用の空き接続がすべて閉じられます。接続プールがサイズ 制限に達すると、直ちにすべての未使用の接続が閉じられます。サーバーのキープ・ アライブ機能を動作させるため、接続プール・サイズの下限値は 1 になっています。

各「リスナー」または「サーバー」は、デフォルトでは、3 つのサーバー接続で構成 されます。

- リスナー・チャネル構成でパラメータが公開される接続の数。
- メタデータのリクエストを生成する各接続。
- 特定のメタデータ・リクエスト自体を自動的に生成する ICo リポジトリ。
最適なリポジトリ・パフォーマンスを実現するために、3:1 というサイズの JCo サー バー・スレッドと SAP エミッタ・スレッドの比率が使用されます。

サーバー接続の数を減らすことは可能ですが、推奨されません。これはチャネルのパ フォーマンスに重大な影響を及ぼしますが、スループットの低いサーバーではこの間 接的な方法でメタデータ接続の数を減らすことができます。接続数を減らすと、サー バーのスループットや、特定の時間内に処理できるリクエストの数が低下します。

関数または IDoc を送出する SAP 送信スレッドの数は SAP QOUT スケジューラで増 やすことができます。詳細は、SAP ヘルプの QOUT スケジューラのシステム・リ ソースの構成に関するトピックを参照してください。その後、3:1 の比率に従ってリ スナー・スレッド数を調整してください。これにより、複数の iWay インスタンスを 使用する場合のパラレル処理が可能になります。詳細なトピックについては、『*Oracle SAP* ベスト・プラクティス・ガイド』を参照してください。

表 *3-1* 接続チューニング・パラメータの説明 *(* サーバー・モードではメタデータのみに影響 *)*

 $\frac{1}{2}$   $\frac{1}{2}$   $\frac{1}{2}$ 

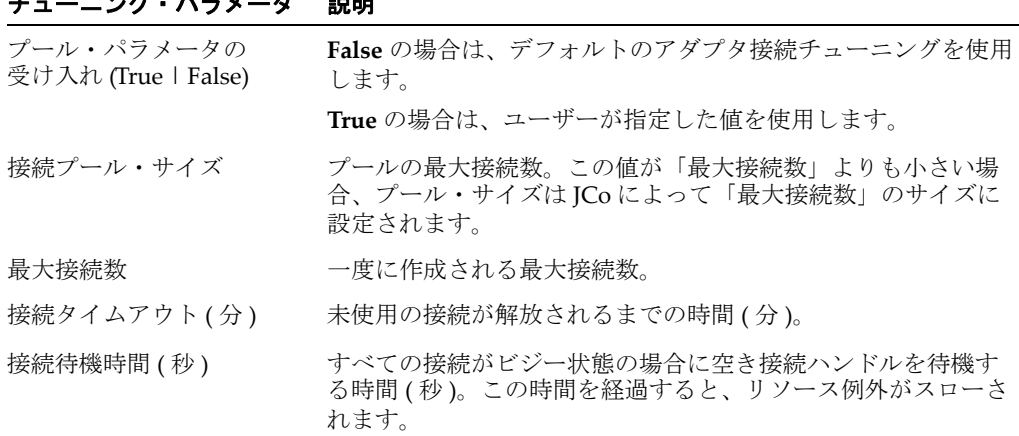

### 注意

接続プール・サイズの割り当てが小さすぎると、各サーバー接続は前のリクエストが 解放されるまでメタデータ接続を待機する必要があるため、スループットが低下しま す。

サイズが小さすぎる場合、接続タイムアウトにより、接続がプールから早期に削減さ れたときに、新しい接続を作成するためにさらなる SAP、Oracle および iWay リソー スの割り当てが必要となります。

接続の割り当てが多すぎると、SAP、Oracle および iWay システムにおいて他の場所 で利用することもできた貴重なリソースが枯渇することになります。「フェッチと キャッシュ」というルールは、リスナー用のリポジトリにメタデータがキャッシュさ れた後、使用可能な最小数に接続が縮小されることを示します。

SAP サーバー上の様々なリソース割り当ておよびセキュリティ上の目的のため、アダ プタおよびリスナーのすべてのユーザーを SAP の「ダイアログ「A」」タイプのユー ザーではなく「通信「C」」タイプのユーザーにすることをお勧めします。

# **3.4** 接続プール **-** サービス

この機能により、mySAP アダプタの共有接続プーリングが実装されます。ターゲッ トという用語は、mySAP30 アダプタにおいて、特定の SAP インスタンス ( アプリ ケーション・サーバーまたはメッセージ・サーバー )、特定のログオンおよびパス ワード資格証明の特定に使用される、SAP 接続パラメータの保存されたセットを示す ために使用されます。( アプリケーション・サーバーのターゲットには、アプリケー

ション・サーバー ID およびシステム番号が含まれ、メッセージ・サーバーのター ゲットには、メッセージ・サーバー・パラメータ、ログオン・グループ・パラメータ およびその他のパラメータが含まれます。ターゲット・パラメータの完全なリスト は、mySAP 30 ユーザー・ガイドを参照してください )

ユーザーが SAP ユーザー / サーバー・パラメータを入力および保存すると、アプリ ケーション・エクスプローラでターゲットが作成されます。このターゲットは、ラン タイムに、関連する SAP システムを識別し、接続プールを介して接続するために使 用されます。

「接続プール」では、接続には同じユーザー ID とパスワードが使用されますが、トラ ンザクションごとに SAP ログオンとログオフのオーバーヘッドが発生しないように、 接続ハンドルのプールがアクティブな状態で維持されます。接続ハンドルは何度も再 利用され、そのサイズはシステムの負荷に応じて動的に変動します。SAP システムと の接続を確立するタスクは、クライアントとサーバーの両方にとってリソースを消費 するうえに時間がかかりますが、既存の接続を再利用すると時間が大幅に短縮され、 クライアントとサーバーにかかるリソースの負担が軽減されます。

共有 JCo 機能を使用すると、同じ Java 仮想マシン内の複数のアダプタ・インスタン ス間でターゲットを共有できます。アプリケーション・サーバーでのリソース消費を 削減し、アプリケーションの応答時間を高速化するために、この機能を使用すること をお薦めします。

#### 説明

SAP 接続プールは、指定されたパラメータに従って開かれる接続を作成するよう求め る、SAPJava Connector へのリクエストとして発行されます。アダプタが接続を割り 当てたり予約するのではなく、すべての接続処理は SAP Java Connector によって行わ れます。

単一の SAP システムについて、複数のターゲットまたは単一のターゲットを構成で きます。複数の SAP システムがインストールされており、システムごとに単一また は複数のターゲットを作成する場合、複数の SAP システムに同時に接続でき、各 SAP システム・ターゲットには、そのターゲット・システムを対象とした基本接続 プールが含まれます。

### 共有 **JCo** プール機能の制限

共有 JCo 機能はアダプタ全体の機能です。この機能を有効にすると、同じターゲット 名を使用するすべての接続で、同じ接続プールが共有されます。

アダプタは、管理対象接続インタフェース内のアプリケーション・サーバーによって 管理され、SAP JCo 接続プールを介して SAP と通信しますが、ここでは、SAP Jco プールについてのみ説明しています。

接続プールでは同じユーザーとパスワードが使用されるため、適切な SAP アプリ ケーション認可を取得するには、機能領域およびユーザー ID 別に接続プールを分割 することが望ましい場合があります。

たとえば、「会計」および「財務」で同じ SAP システムが共有される場合でも、ユー ザー ID とパスワードは各ターゲットで異なり、各ターゲットは SAP 機能領域に従っ て割り当てられます。

拡張アダプタ・ターゲット・オプション (「IDoc バージョン」、「IDOC リリース・プ ロバイダ」など ) を使用し、アプリケーション・タイプごとに異なる設定が必要な場 合、これらのパラメータが動的ではないため、2 つのターゲットを作成する必要があ ります。

#### 共有 **JCo** 機能なしでの接続の使用

共有 JCo を使用しない場合、アプリケーション・サーバーによって割り当てられた各 アダプタ・インスタンス ( スレッドまたはプロセスのいずれか) は、接続プールおよ びリポジトリ接続を開こうとします。接続をリクエストするアプリケーション・サー バー・リソースが削除されたり終了した場合、接続プールとそれに伴うすべてのリ ソースは、タイムアウト・チェッカによる削除対象としてマークされます。複数のア プリケーション・サーバー・スレッドを含む共有 JCo を使用しない場合、多数のアダ プタ・インスタンスを開いてアプリケーション・サーバー・リソースを消費できま す。

共有 SAP JCo を使用しておらず、接続プールの最大接続数が 60 にマークされており、 10 個のアプリケーション・サーバー・スレッドがアダプタ呼出しに対してインスタン ス化されている場合、アダプタ・インスタンスごとに 60 個の接続の取得を試みるこ とができます。

### 共有 **JCo** 機能の有効化

プロセスで作成または使用するターゲット ( 複数可 ) を識別します。プールを消費す るすべてのリソースに十分な接続ハンドルが使用可能となるよう、ターゲットを作成 または変更します。

デフォルトでは、共有 JCo 機能は、次のディレクトリにある *mysap.settings.xml* ファイルで有効化されています。

*<ADAPTER\_HOME>*\lib\settings\mysap.settings.xml

同じ SAP システムおよびユーザー・ログオン資格証明について異なるターゲットが 存在する場合、わかりやすくするため、およびパフォーマンスを最大にするために、 ターゲット名を統合することを検討します。

#### 検証 **(** オプション **)**

1 つのアダプタ・ターゲットを共有する 2 つのアウトバウンド・プロセスを構成し、 このターゲットで「SAP トレース」パラメータを有効にすることにより、クイック検 証プロセスを実行できます。トレースには、同じ SAP 宛先へのすべてのリクエスト を処理する、まったく同じ接続プールが表示されます。検証は開発システムまたはテ スト・システムで実行し、本番システムで SAP トレースを実行しないことをお薦め します。

### 接続パラメータのチューニング **(** オプション **)**

接続プールは、アダプタ・ターゲットでのパラメータによって決定されます。接続 プールは動的エンティティであり、プールは、リクエストが追加されると指定された 最大サイズになるまで増加し、新しいリクエストが受信されない場合には縮小されま す。

接続プール・サイズ : プールに設定可能な最大サイズ ( 接続は、1 から開始してこの制 限まで増加します。接続が必要なくなった場合、プールのサイズは初期サイズまで縮 小されます )。

接続タイムアウト ( 分 ): 未使用の空き接続を削除するまでプールに保持できる最大時 間。

接続待機時間 ( 秒 ): 使用可能な接続が存在しない場合に、リクエストが接続を待機す る最大時間。この待機時間の期限が切れるまでに接続ハンドルが戻されない場合、 「リソース例外」がトリガーされ、リクエストに対する処理は停止します。

システム・トポロジによっては、SAP に接続し、必要なメタデータを取得してリクエ ストを実行するために、プールから接続すれば 10 ミリ秒以下で接続できるのに対し、 新しい接続を使用すると最大で 300 ミリ秒以上かかる場合があります。これにより、 アプリケーション全体のパフォーマンスに多大な影響を及ぼす可能性があります。

接続をチューニングするには、1 つずつパラメータを変更し、アプリケーション・パ フォーマンスに及ぼす影響を確認します。不適切な接続チューニングの結果には、次 のようなものがあります。

- 十分な接続が割り当てられていないと、アプリケーション・サーバー上でリクエ ストが待機中になる可能性があります。
- 接続タイムアウトが短すぎると、処理時間が長期化します。これは、新しい接続 を開く際、タイムアウト時間が長すぎると、未使用接続がプール内に保持される ためです。
- 待機時間が短すぎると、リソース例外が過剰に発生する可能性があります。

より細かい粒度でチューニングするには、SAP JCo トレースを有効にし、接続リクエ スト結果を確認することを検討します

#### 共有 **JCo** 機能の無効化

共有 JCo 機能を無効化するには、次のステップを実行します。

- **1.** アプリケーション・サーバーが現在実行中の場合には停止します。
- **2.** 次のディレクトリにある *mysap.settings.xml* ファイルを編集します。 *<ADAPTER\_HOME>*\lib\settings\mysap.settings.xml
- **3.** *ShareJCO* オプションを *false* に設定します。
- **4.** *mysap.settings.xml* ファイルを保存します。

## **3.5** 単一サーバーのサポート

SAP Java Connector (SAP JCo) 3.0*xx* を使用すると、SAP JCo のインストールごとに、 SAP JCo サーバーの単一インスタンスが許可されます。Oracle Application Adapter for SAP R/3 では、ポート、チャネルおよびサーバー・スレッド間でマッピングを行 います。変更はエンドユーザーにとって透過的ですが、ロード・バランスされたマル チスレッド・インストールにおいては、アダプタのサーバー・スレッド数と SAP ゲートウェイのアクティブなサーバー・スレッド数が一致するよう、特に注意が必要 です。詳細は、ロード・バランシングおよびサーバー・スレッドに関する包括的な情 報が公開されている、SAP R/3 ヘルプ・ファイル「Configuring the SAP Gateway」で 参照できます。

# **3.6** サーバー・スレッド

ここでは、ロード・バランシングのコンテキスト内でのサーバー・スレッドの動作に ついて説明します。内容は次のとおりです。

- 3.6.1 [項「一意性」](#page-39-0)
- 3.6.2 [項「ロード・バランシングのためのアダプタ構成」](#page-40-0)
- 3.6.3 [項「ロード・バランシングのための](#page-40-1) SAP 構成」

## <span id="page-39-0"></span>**3.6.1** 一意性

SAP ゲートウェイ・サーバー、SAP ゲートウェイ・サービスおよびプログラム ID を 組み合せて一度にアクティブにできるのは、1 つのサーバーのみです。このチャネル を介して送信されたすべてのメッセージは、メッセージ・スキーマによってルーティ ングされないかぎり、同じアダプタ宛先で受信されます。

## <span id="page-40-0"></span>**3.6.2** ロード・バランシングのためのアダプタ構成

デフォルトでは、SAP R/3 アウトバウンド・ゲートウェイにより、SAP R/3 以外のシ ステムの RFC 宛先ごとにアクティブな接続が 1 つ作成されます。スループットを最 大にするには、スレッド数のパラメータを 3 に設定します (RFC 宛先ごとに 3 つの サーバー・スレッド )。このパラメータは、チャネル構成時のアプリケーション・エ クスプローラの詳細タブにあります。通常、これにより、リクエストのリスニング、 現在のリクエストの処理および処理からのクリーンアップ・タスクに、それぞれ1つ のスレッドを使用できます。

## <span id="page-40-1"></span>**3.6.3** ロード・バランシングのための **SAP** 構成

特定の RFC 宛先で大量のトラフィックが必要な場合は、SAP でのスレッド出力サイ ズを増やし、スレッド数を増やして、ゲートウェイ・スレッド対サーバー・スレッド の比率が常に 1:3 の比率となるよう維持します。たとえば、ゲートウェイのアウトバ ウンド・サーバー・チャネル側に宛先「X」に対するアクティブ・スレッドが 3 つ存 在する場合、この時点でのサーバー・スレッド数は 9 となります。

ゲートウェイのロード・バランシングに加えて、SAP ゲートウェイ・スレッドの数も 増加できます。詳細は、SAP R/3 システム管理者に問い合せてください。

1 つの SAP ゲートウェイ ( 個別の JVM を使用 ) に、同じ名前の複数のプログラム ID が登録されている場合、SAP R/3 システムでのゲートウェイ・プロファイル内のパラ メータによっては、このゲートウェイをロード・バランシング・シナリオに使用可能 です。詳細は、SAP R/3 システム管理者に問い合せてください。ただし、プロファイ ルは 0( ロード・バランシングなし )、1( 最低カウンタ ) または 2( 最低ロード ) のいず れかに設定されています。

SAP R/3 システム管理者は、各状況に応じた宛先の構成方法について必要な情報を提 供できます。ロード・バランシングを有効にしないで、同じプログラム ID に複数の サーバー・チャネルを登録し、Oracle のスキーマ検証を実施しない場合、チャネルま たは宛先上にルーティングがないため、誤ったチャネルで IDoc を受信する可能性が あります。

## **3.7** 変更パラメータとテスト・パラメータ

SAP 変更パラメータでは、ネスト構造 ( 列自体が構造である表 ) や固定長のないデー タ ( 文字列データ型など ) を含む、ほとんどすべての SAP R/3 タイプを使用できます。 変更パラメータは、関数モジュールへの入力や関数モジュールからエクスポートのど ちらにも使用できます。これは、特定の SAP 関数の設計者の要件によって異なりま す。表パラメータは、定義された長さの固定列と必須ヘッダー行を含むフラット・ データ構造 ( リレーショナル ) に制限されています。変更パラメータでは、ネスト構 造 ( 列自体が構造である表 ) や固定長のないデータ ( 文字列データ型など ) を含む、ほ とんどすべての SAP R/3 タイプを使用できます。変更パラメータは、関数モジュール への入力や関数モジュールからエクスポートのどちらにも使用できます。これは、特 定の SAP 関数の設計者の要件によって異なります。

変更パラメータを使用する関数の XML スキーマによって、パラメータが個別のカテ ゴリとしてリストされることはありません。ただし、表パラメータと同様、リクエス トとレスポンスの XML スキーマに表示されます。パラメータがオプションとして マークされている場合、関数の設計に応じて、値を指定する必要はありません。オプ ションのインジケータが、アプリケーション・エクスプローラと XML スキーマに表 示されます変更パラメータの使用の詳細は、SAP R/3 のドキュメントを参照してくだ さい。

# **3.8** トレース・レベル・パラメータ

Oracle Application Adapter for SAP R/3 (SAP JCo 3.0xx を使用) にはトレース・レベ <sup>ル</sup>と呼ばれるパラメータが含まれており、このパラメータは、図 3-1 に示すように、 アプリケーション・エクスプローラの「詳細」タブにあります。

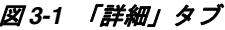

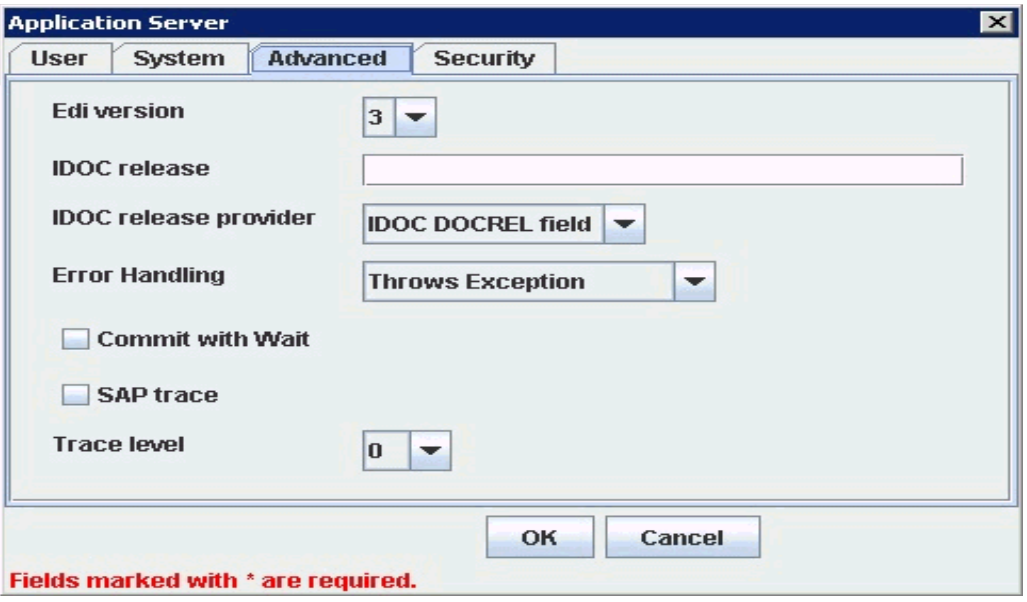

このパラメータは、SAP トレースの詳細レベルを示します。0 ~ 10 の範囲の値をリ ストから選択します。使用される共通の値は、次のとおりです。

- 0 なし
- 1 エラーおよび警告
- 2 実行パス、エラー、および警告
- 3 フル実行パス、エラー、および警告
- 4 実行パス、情報メッセージ、エラー、および警告
- 6 フル実行パス、情報メッセージ、エラー、および警告
- 7 デバッグ・メッセージ、フル実行パス、情報メッセージ、エラー、および警告
- 8 詳細デバッグ・メッセージ、フル実行パス、情報メッセージ、エラー、および 警告

null、stdout および stderr のパス値が許可されます。既存のパスも許可されます。パ スが null、stdout または stderr と等しい場合、SAP JCo により、標準出力 ( エラー ) ストリームへのトレースが生成されます。少なくとも 1 つの JCoTraceListener が登録 されている場合、トレース出力はリスナーにのみ送信されます。SAP JCo トレースを ファイルにリダイレクトするには、パス値を既存のディレクトリに設定する必要があ ります。

次の環境変数を ORACLE JAVA INVOKE HOME で設定する必要があります。

Java ÅEDjco.trace\_path=*drive*:/*directory*

次に、Solaris プラットフォームでのパスの例を示します。 /path1/dir1/

次の変数は、オペレーティング・システムのレベルで設定することができます。

RFC\_TRACE=1 CPIC\_TRACE=(1,2,3) RFC\_TRACE\_DIR= CPIC\_TRACE\_DIR=

ここで、1 はエラー・トレース、2 は完全プロセス・トレース、3 は完全プロセス・ト レースの短いデータ・トレースです。

特にホストされる環境では、環境設定をチェックすることをお勧めします。

# <sup>4</sup> **Oracle Application Adapter for SAP R/3** の 構成

この章では、Oracle Adapter Application Explorer ( アプリケーション・エクスプロー ラ ) を使用して、SAP R/3 システムに接続するターゲットの定義、システム・オブ ジェクトの表示、および XML スキーマと Web サービスの作成を行う方法について説 明します。また、イベント・アダプタの構成方法についても説明します。

この章の内容は次のとおりです。

- 4.1 項「SAP R/3 [のネスト構造およびネストされた表について」](#page-44-0)
- 4.2 [項「アプリケーション・エクスプローラの起動」](#page-47-0)
- 4.3 [項「リポジトリ設定の構成」](#page-48-0)
- 4.4 [項「リポジトリ構成の作成」](#page-48-1)
- 4.5 項「SAP R/3 用の接続 ( [ターゲット](#page-51-0) ) の確立」
- 4.6 [項「アプリケーション・システム・オブジェクトの表示」](#page-60-0)
- 4.7 項「XML [スキーマの作成」](#page-61-0)
- 4.8 項「WSDL の生成 (J2CA [構成のみ](#page-61-1) )」
- 4.9 項「Web [サービスの作成およびテスト](#page-63-0) (BSE 構成のみ)」
- 4.10 [項「イベント・アダプタの構成」](#page-65-0)
- 4.11 項「SAProuter [サービスの構成」](#page-74-0)

# <span id="page-44-0"></span>**4.1 SAP R/3** のネスト構造およびネストされた表について

SAP R/3 リモート関数モジュールには、複数のタイプのパラメータ・リストを含める ことができます。パラメータという用語は、変数に名前を付けるため、および関数へ の入力として提供されるデータの 1 つを指すために使用されます。すべての SAP R/3 リモート関数モジュールは*厳密にタイプ指定*されています。つまり、パラメータに渡 すことができるデータのタイプは関数の定義で事前に定義されています。パラメー タ・リストは、パラメータのタイプまたは方向によってグループ化されます。関数に は、次のタイプのパラメータ・リストがあります。

- インポート。関数に渡される値。
- エクスポート。関数から渡される値。
- 変更。関数に渡して関数で変更できる値。
- 表。関数との間でやり取りできるリレーショナル・タイプのデータ。

例外 **:** 一部の関数には厳密にタイプ指定された例外があります。これらはスキーマに は含まれませんが、エラー時に、エラー・キーおよび値とともに、関数によって (*ABAP* 例外の形式で ) 正式に生成されます。

Oracle Application Adapter for SAP R/3 には、次の操作モードが用意されています。

- 同期処理。SAP R/3 への RFC および BAPI の送信。
- **非同期処理。(**トランザクション RFC を介した )SAP R/3 への同期送信 : IDoc 対応の BAPI および IDoc。
- **SAP** からの同期イベントの受信と **SAP** へのリプライ。RFC、および RFC の形式の BAPI。
- 非同期処理。(トランザクション RFC を介した )SAP R/3 からの同期受信 : IDoc 対応 の BAPI および IDoc。
- 同期受信のみ。RFC、および RFC の形式の BAPI。

リモート関数呼び出し (RFC) は、*オプション*または*必須*として定義されたパラメータ によって定義できます。パラメータがオプションであり、値が渡されない場合、パラ メータは非アクティブとしてマークされます。パラメータが必須である場合、パラ メータに値が割り当てられるまで関数を呼び出すことはできません。

すべてのデータは、リモート関数モジュールとの間で値によってやり取りされます。 つまり、実際の値はコールとともに送信されます。

すべてのパラメータは、SAP R/3 データ・ディクショナリで定義されているデータ・ タイプによって定義する必要があります。関数のコール元は、このディクショナリを 呼び出して、パラメータのタイプを確認し、適切な値を渡すことができます。

これらは*基本*および*複合*として定義されている ABAP データ・タイプであり、その使 用法はパラメータ・タイプおよびデータ・タイプの定義に役立ちます。使用可能な基 本タイプは、次のとおりです。

### 数値 **:**

- 整数 I
- パック -P
- 浮動 F

文字 **:**

- 文字 C
- 日付 D
- 時刻 T
- 数字 N

バイト **:**

■  $16 \n **16**$   $\n **16**$   $\n **16**$   $\n **16**$   $\n **16**$ 

複合データ・タイプは、基本タイプから構築され、SAP R/3 データ・ディクショナリ で次のように定義されます。

- **構造**。名前によって定義され、1 つの単位として扱われる基本タイプ(列)のグルー プ。
- 表。構造の場合と同様の基本タイプのグループで、複数の行(行)にまたがります。 次のデータ・タイプでは、可変長レコードが処理されます。
- **STRING**。文字のグループで、長さは文字数 \* 文字幅です。
- **XSTRING**。バイトのグループで、長さはバイト数です。

関数パラメータで STRING または XSTRING を使用する場合、データを XML に変換 し、トランスポートを介して送信した後、データ・タイプに変換し直す必要があるた め、RFC よりも関数の実行が遅くなります。構造内で STRING か XSTRING または表 を使用すると、構造が*ディープ構造*になります。

SAP R/3 では、IMPORT パラメータおよび EXPORT パラメータの使用は基本データ・ タイプまたは構造に制限されていました。SAP ERP ECC の最新リリースでは、任意 のパラメータ・リストで任意のデータ・タイプを使用できるようにする機能が追加さ れました。現在、IMPORT パラメータは、基本タイプを含むことができるのとまった く同じように表を含むことができます。

フラット構造には、固定長 ( 内部表または文字列なし ) の基本データ・タイプのみが 含まれます。

#### ネスト構造

構造には、それ自体が構造または表である列を含めることができます。これにより、 構造はネスト構造になります。いずれかの要素に可変長要素または表が含まれている 場合は、ディープ・ネスト構造になります。

ネスト構造のサンプル XML 構造を次に示します。

```
<REQHDR>
```

```
 <MESSGID/>
 <TMSTP/>
<CORRID/><CONSID/>\epsilonPROVID/\sim<TRINFO/>
          <TRACK>
                <ZBUSID/>
                <ZCONVID/>
                 <ZUSERID/>
          </TRACK>
```
</REQHDR>

構造 REQHDR には、それ自体が構造である TRACK という列があります。

ディープ・ネスト構造のサンプル XML 構造を次に示します。

```
<SYSTEMINFO>
        <FDPOS/>
       <COLNO/> <DTSTRING/>
             <SYST2>
                    <STINFO/>
                    <TABIX/>
                    <TFILER/></SYST2>
```
<SYSTEMINFO>

構造 SYSTEMINFO には、DTSTRING という文字列と SYST2 という構造があります。 表は、基本タイプを含むことも、基本タイプで構成することも、ネスト構造およびネ ストされた表を含むこともできます。

次のリストに、使用可能なタイプの組み合わせを示します。

■ 固定長の一連の基本データ・タイプで構成される構造 ( 非ネスト、フラット構造 )。

- 行タイプが基本タイプである内部表。
- 行タイプが非ネスト構造である内部表。これは実表とみなすことができます。
- 構成要素として構造を含む構造 ( ネスト構造、フラットまたはディープ )。
- 構成要素として内部表を含む構造 ( ディープ構造 )。
- 行タイプにさらに内部表が含まれる内部表。

ネストされた表のサンプル XML 構造を次に示します。

<INBOUNDINFO>

```
<_-SAPCND_-SRMA__LIN>
                   <item>
                       <CLIENT/ >
                       <SCALE ID/><SCALE LINE ID/> <NUM_FLIGHTS/>
                        <DBACTION/>
                   </item>
\langle -SAPCND -SRMA LIN>
<_-SAPCND_-SRMDEF>
                   <item>
                       <CLIENT/>
                       <SCALE ID/><SCALE_BASE_TYPE/>
                       <SCALE TYPE/>
                        <DBACTION/>
                   </item>
</_-SAPCND_-SRMDEF>
```
Oracle Application Adapter for SAP R/3 は、これらのタイプをすべてサポートしてい ます。ただし、タイプ ( 定義 ) 自体が行タイプであるネストされた表を除きます。こ れは、構造が複雑であるため、要求があった場合にのみサポートされます。

# <span id="page-47-0"></span>**4.2** アプリケーション・エクスプローラの起動

アプリケーション・エクスプローラを起動するには、次の手順を実行します。

- **1.** アプリケーション・エクスプローラがデプロイされている Oracle WebLogic Server が起動していることを確認します。
- **2.** コマンド・プロンプトを開きます。
- **3.** 次のディレクトリに移動します。

*<ORACLE\_HOME>*\user\_projects\domains\base\_domain\bin

**4.** *setDomainEnv.cmd* (Windows) または *../setDomainEnv.sh* (UNIX/Linux) を 実行します。

このコマンドにより、Oracle WebLogic Server 環境のアプリケーション・エクス プローラのクラス・パスと他の環境変数が設定されます。また、これにより、ア プリケーション・エクスプローラは、Oracle WebLogic Server API にアクセスし て、WSDL ファイルを Oracle Service Bus (OSB) コンソールに公開できます。

- **5.** コマンド・プロンプトを閉じないでください。
- **6.** 次のディレクトリに移動します。 *<ADAPTER\_HOME>*\tools\iwae\bin

**7.** *ae.bat* (Windows) または *iwae.sh* (UNIX/Linux) を実行して、アプリケーショ ン・エクスプローラを起動します。

アプリケーション・エクスプローラが起動します。これで、SAP R/3 システムへの新 規ターゲットを定義する準備ができました。

注意 **:** UNIX または Linux プラットフォーム上で **iwae.sh** ファイル を実行する前に、権限を変更する必要があります。次に例を示しま す。 chmod +x iwae.sh

## <span id="page-48-0"></span>**4.3** リポジトリ設定の構成

リポジトリには、構成の詳細、アダプタ・ターゲットおよびチャネルに関する情報 や、その他の構成情報が保持されます。BSE および J2CA リポジトリ設定の構成方法 の詳細は、『*Oracle Fusion Middleware Oracle WebLogic Server Application Adapters* イン ストレーション・ガイド』を参照してください。

# <span id="page-48-1"></span>**4.4** リポジトリ構成の作成

アプリケーション・エクスプローラを Oracle Application Adapter for SAP R/3 とともに 使用する前に、リポジトリ構成を作成する必要があります。アダプタのデプロイ先の コンテナに基づき、Web サービスと J2CA の 2 種類のリポジトリ構成を作成できます。

この節では、次のトピックについて説明します。

- 4.4.1 項「BSE [用の構成の作成」](#page-48-2)
- 4.4.2 項「J2CA [用の構成の作成」](#page-49-0)
- 4.4.3 項「BSE または J2CA [構成への接続」](#page-50-0)

デザインタイム時に、リポジトリは、アプリケーション・エクスプローラを使用し て、アダプタ接続の構成、EIS オブジェクトの参照、サービスの構成および EIS イベ ントをリスニングするリスナーの構成を行うときに作成されたメタデータを格納する ために使用されます。リポジトリ内の情報はランタイムにも参照されます。

Web サービスおよび BSE は、同じタイプのデプロイメントを参照します。詳細につ いては、1-1 [ページ「アダプタの機能」を](#page-12-0)参照してください。

## <span id="page-48-2"></span>**4.4.1 BSE** 用の構成の作成

アプリケーション・エクスプローラを使用して BSE の構成を作成するには、まず、新 規構成を定義する必要があります。

この節では、次のトピックについて説明します。

■ 4.4.1.1 項「BSE [用の新規構成の定義」](#page-48-3)

### <span id="page-48-3"></span>**4.4.1.1 BSE** 用の新規構成の定義

BSE の新規構成を定義するには、次の手順を実行します。

- **1.** アプリケーション・エクスプローラを起動します。
- **2.** 「構成」を右クリックし、「新規」を選択します。 「新規構成」ダイアログが表示されます。
- **3.** 新規構成の名前を入力し (「SampleConfig」など )、「OK」をクリックします。

### 図 *4-1* 「新規構成」ダイアログ

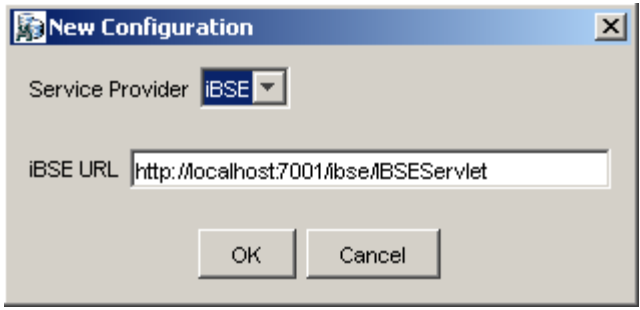

- **4.** 図 4-1 に示すように、「サービス・プロバイダ」リストから「**iBSE**」を選択します。
- **5.** 「**iBSE URL**」フィールドで、デフォルトの URL を受け入れるか、次の形式で別の URL に置き換えます。

http://*host name:port*/ibse/IBSEServlet

ここで、*host name* は Oracle WebLogic Server が常駐するシステムで、*port* は 管理対象 Oracle WebLogic Server (soa\_server1 など ) の HTTP ポート番号です。

**6.** 「OK」をクリックします。

図 4-2 に示すように、ルートの「構成」ノードの下に新規構成を表すノードが表 示されます。

```
図 4-2 「新規構成」ノード
```
Configurations SampleConfig

## <span id="page-49-0"></span>**4.4.2 J2CA** 用の構成の作成

アプリケーション・エクスプローラを使用して Oracle Adapter J2CA 用の構成を作成 するには、先に新規構成を作成する必要があります。

J2CA の新規構成を定義するには、次の手順を実行します。

- **1.** アプリケーション・エクスプローラを起動します。
- **2.** 「構成」を右クリックし、「新規」を選択します。 「新規構成」ダイアログが表示されます。
- **3.** 新規構成の名前を入力し (「SampleConfig」など )、「OK」をクリックします。

### 図 *4-3* 「新規構成」ダイアログ

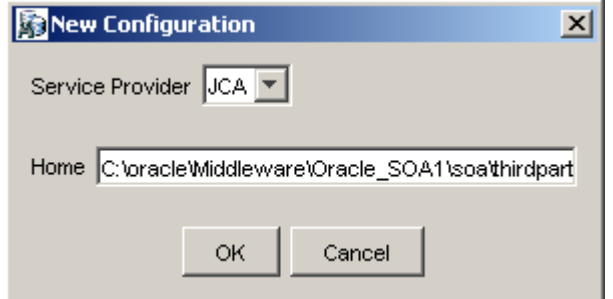

- **4.** 図 4-3 に示すように、「サービス・プロバイダ」リストから「JCA」を選択します。
- **5.** 「OK」をクリックします。

図 4-4 に示すように、ルートの「構成」ノードの下に新規構成を表すノードが表 示されます。

図 *4-4* 「*SampleConfig*」ノード

Configurations **Ex** SampleConfig

> Oracle Adapter J2CA 構成フォルダは、アダプタのインストールに基づいた場所 に格納されます。

*<ADAPTER\_HOME>*\config\*configuration\_name*

*configuration\_name* は、作成した構成の名前です (「SampleConfig」など )。

## <span id="page-50-0"></span>**4.4.3 BSE** または **J2CA** 構成への接続

新規構成に接続するには、次の手順を実行します。

- **1.** 接続先の構成を右クリックします (「**SampleConfig**」など )。
- **2.** 「接続」を選択します。

「アダプタ」、「イベント」および「ビジネス・サービス」(Web サービスとも呼ば れる ) の各ノードが表示されます。「ビジネス・サービス」ノードは、BSE 構成で のみ使用可能です。J2CA 構成に接続されている場合、「ビジネス・サービス」 ノードは表示されません。

BSE 構成を使用している場合、イベントは適用されません。イベントを構成でき るのは、J2CA 構成のみを使用している場合です。

図 4-5 に、「SampleConfig」という名前の BSE 構成の例を示します。

### 図 *4-5 SampleConfig*

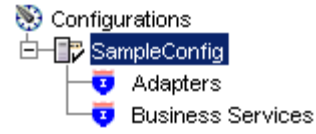

- 「アダプタ」ノードを使用して、SAP R/3 とのインバウンド相互作用を作成しま す。たとえば、SAP R/3 を更新するサービスを構成するには、「アダプタ」ノード の「SAP」ノードを使用します。
- 「イベント」ノードを使用して、SAP R/3 のイベントをリスニングするリスナーを 構成します。
- 「ビジネス・サービス」ノード (BSE 構成でのみ使用可能 ) を使用して、Web サービ スをテストします。「ビジネス・サービス」ノードのセキュリティ機能を使用し て、Web サービスのセキュリティ設定を制御することもできます。

これで、SAP R/3 に対して新規ターゲットを定義できます。

# <span id="page-51-0"></span>**4.5 SAP R/3** 用の接続 **(** ターゲット **)** の確立

アプリケーションの定義には、Oracle Application Adapter for SAP R/3 のターゲット の追加が含まれます。アプリケーション・エクスプローラでターゲットを設定するに は、そのターゲットに固有の情報が必要です。

この節では、次のトピックについて説明します。

- 4.5.1 項「SAP R/3 [へのターゲットの定義」](#page-51-1)
- 4.5.2 項「定義済みの SAP R/3 [ターゲットへの接続」](#page-58-0)
- 4.5.3 項「SAP R/3 [への接続の管理」](#page-58-1)

使用可能なビジネス関数を参照するには、まず、SAP R/3 へのターゲットを定義する 必要があります。ターゲットを定義すると、自動的に保存されます。アプリケーショ ン・エクスプローラを起動するたびに、または切断の後に、SAP R/3 システムに接続 する必要があります。

アプリケーション・エクスプローラを起動すると、インストールされているアダプタ に基づいて、アプリケーション・エクスプローラでサポートされているアプリケー ション・システムが ( ノードとして ) 左ペインに表示されます。

## <span id="page-51-1"></span>**4.5.1 SAP R/3** へのターゲットの定義

初めて SAP R/3 に接続するには、新規ターゲットを定義する必要があります。Oracle Application Adapter for SAP R/3 は、SAP R/3 の標準セキュリティおよび SNC の追加 プロトコルをサポートします。SAP R/3 アプリケーション・サーバーに接続すると、 アプリケーション・セキュリティは、ユーザー ID、ロールおよびプロファイルによっ て管理されます。SAP アプリケーション・セキュリティの詳細は、該当する SAP ド キュメントを参照してください。

J2CA 構成で作業している場合、ターゲットを作成、更新および削除するには、アプ リケーション・サーバーを再起動する必要があります。また、ターゲットの作成後、 ターゲットへの接続後、および SAP R/3 ビジネス・オブジェクト用の WSDL の生成 後にも、アプリケーション・サーバーを再起動する必要があります。さらに、アプリ ケーション・サーバーを再起動する前に、必ずアプリケーション・エクスプローラを 閉じてください。

ターゲットを定義するには、次の手順を実行します。

**1.** 図 4-6 に示すように、左ペインで「アダプタ」ノードを展開します。

インストールされているアダプタに基づいて、アプリケーション・エクスプロー ラでサポートされているアプリケーション・システムがノードとして表示されま す。

#### 図 *4-6* 「アダプタ」ノード

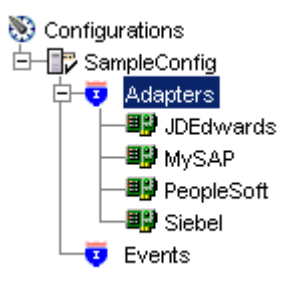

**2.** 図 4-7 に示すように、「MySAP」ノードを右クリックし、「ターゲットの追加」を 選択します。

図 *4-7* 「*MySAP*」ノード

```
■ MySAP
野 Pe Add Target
```
「ターゲットの追加」ダイアログが表示されます。次の情報を指定します。

- **a.** 「名前」フィールドに、記述名 (「**SAPTarget**」など ) を入力します。
- **b.** 「説明」フィールドに、ターゲットの説明を入力します ( オプション )。
- **c.** 「タイプ」リストから、接続先のターゲットのタイプを選択します。サポート されるターゲット・タイプには、「メッセージ・サーバー」や「アプリケー ション・サーバー」( デフォルト ) があります。

注意 **:** ロード・バランシングの目的のため、ある SAP R/3 システム からのアプリケーション・サーバーは通常、ログオン・グループで構 成され、各グループは特定の種類のユーザーを処理します。各グルー プ内のアプリケーション・サーバーは、最小負荷の方式によってユー ザーに割り当てられます。このロード・バランシングはメッセージ・ サーバーによって行われます。各 SAP R/3 システムにはメッセージ・ サーバーが 1 つのみあり、特定のメッセージ・サーバー・ポートで TCP を介してアクセスできます。

**3.** 「**OK**」をクリックします。

図 4-8 に示すように、「アプリケーション・サーバー」ダイアログが表示されま す。

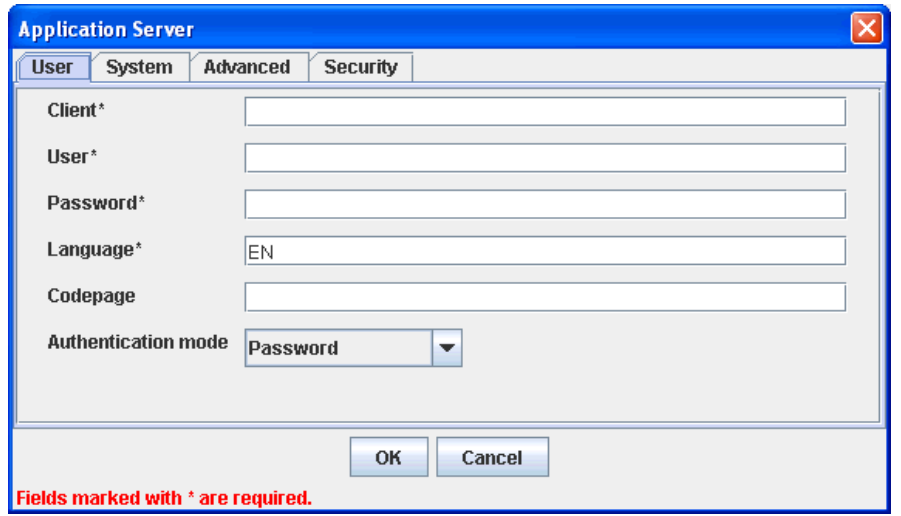

### 図 *4-8* 「アプリケーション・サーバー」ダイアログ

次のタブが使用可能です。

- ユーザー ( 必須 )
- システム ( 必須 )
- 詳細
- セキュリティ

**4.** 「ユーザー」タブ ( 必須 ) では、次の表の情報に基づいて SAP R/3 ターゲットに適切 な情報を入力します。

表 *4-1* 「ユーザー」タブのパラメータ

| ターゲット・パラメータ | 説明                                                                   |
|-------------|----------------------------------------------------------------------|
| クライアント      | クライアント通信用に SAP R/3 アプリケーションに定義され<br>たクライアント数                         |
| ユーザー        | SAP R/3 アプリケーション用の有効なユーザー ID                                         |
| パスワード       | SAP R/3 アプリケーション用の有効なパスワード                                           |
| 言語          | 言語キー。EN( 英語 ) がデフォルトです。                                              |
| コードページ      | キャラクタ・コード・ページの値                                                      |
| 認証モード       | SAP R/3 システムに接続するときに使用する認証モード。デ<br>フォルトでは、リストから「パスワード」が選択されていま<br>す。 |

詳細は、SAP R/3 システムのドキュメントを参照してください。

**5.** 図 4-9 に示すように、「システム」タブ ( 必須 ) では、この項の情報に基づいて SAP R/3 ターゲットに適切な情報を入力します。

## 図 *4-9* 「システム」タブ

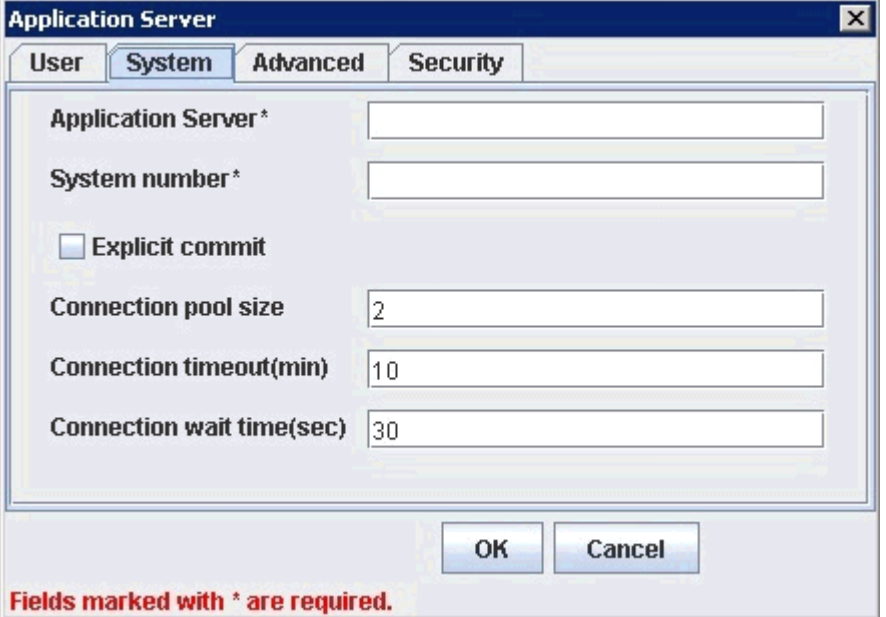

「システム」タブを使用すると、接続している SAP R/3 システムのアプリケー ション・サーバー名、システム番号、および接続プーリング情報を入力すること ができます。

表 *4-2* 「システム」タブのパラメータ

| ターゲット・パラメータ | 説明                                |
|-------------|-----------------------------------|
| アプリケーション・   | SAP R/3 アプリケーションをホストしているシステムのホスト名 |
| サーバー        | または IP アドレス。                      |

表 *4-2* 「システム」タブのパラメータ *(* 続き *)*

| ターゲット・パラメータ | 説明                                                                                                    |
|-------------|----------------------------------------------------------------------------------------------------|
| システム番号      | クライアント通信用に SAP R/3 に対して定義されているシステ<br>ム番号                                                                                                    |
| 明示的なコミット    | アダプタにより実行される関数呼出しの後に常に BAPI<br>TRANSACTION COMMIT 関数が呼び出されるようにするに<br>は、このオプションを選択します。このオプションを有効にする<br>と処理時間が長くなる可能性があるため、明示的なコミット機能<br>が必要な場合にのみ、この機能を使用することをお薦めします。<br>このオプションにより、非同期コミットが可能になります。<br>BAPI_TRANSACTION_COMMIT 関数は、呼び出されて即時に<br>戻ります。引き続きデータベース・コミットが失敗する可能性は<br>ありますが、通知は受信されません。このオプションは、<br>COMMIT WORK ABAP 文と同等です。 |
| 接続プール・サイズ   | SAP R/3 が Web サービス・コールに使用できるようにする、<br>プール内のクライアント接続の数。デフォルトでは、接続プー<br>ル・サイズとして2が使用可能です。                                                                                                    |
|             | 重要:デフォルト値が1の場合、接続プールは作成されません。<br>かわりに、順次処理による単一の SAP R/3 接続が共有されます。<br>プールされた接続により、パラレル処理による SAP R/3 への複<br>数の接続が呼び出されます。                                                                                                    |
|             | アプリケーション・エクスプローラを使用して Web サービスを<br>作成する場合、ランタイム時に、接続プール・サイズ値が Web<br>サービスによって使用されます。結果として、目的に対して十分<br>な接続プール・サイズが確保されます。                                                                                                    |
| 接続タイムアウト(分) | 接続プールのタイムアウト値(分)。デフォルト値は10分です。                                                                                                    |
| 接続待機時間 (秒)  | 接続プールの待機時間                                                                                                    |
|             | (秒)。デフォルト値は30秒です。                                                                                                    |
|             | ERP サーバーへの接続は、クライアントとリモート・サーバー<br>の両方で貴重なリソースを消費します。接続のプールを作成し、<br>リソースと時間の制約を最小限にすることができます。プールの<br>サイズを見積もる際、消費するサーバー・リソースの量、受信す<br>るドキュメントの数とサイズ、および Java 仮想マシンのサイズ<br>によって、プール・サイズを計算できます。SAPドキュメント<br>『Memory Management (BC-CST-MM)』の項で、SAP R/3 システ<br>ムで必要なリソースについて詳細に説明されています。                                                   |

**6.** 「詳細」タブ ( 任意 ) では、この項の情報に基づいて SAP R/3 ターゲットに適切な情 報を入力します。

図 4-10 に示すように、「詳細」タブでは、EDI および IDoc バージョンを指定し て、エラー処理を構成できます。

## 図 *4-10* 「詳細」タブ

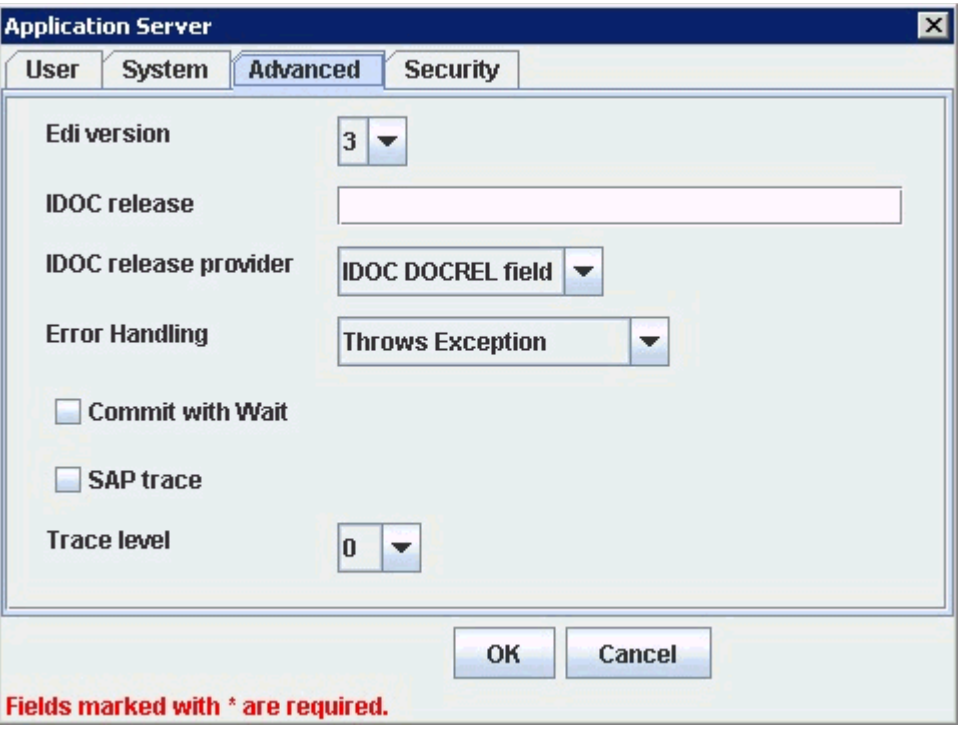

## 表 *4-3* 「詳細」タブのパラメータ

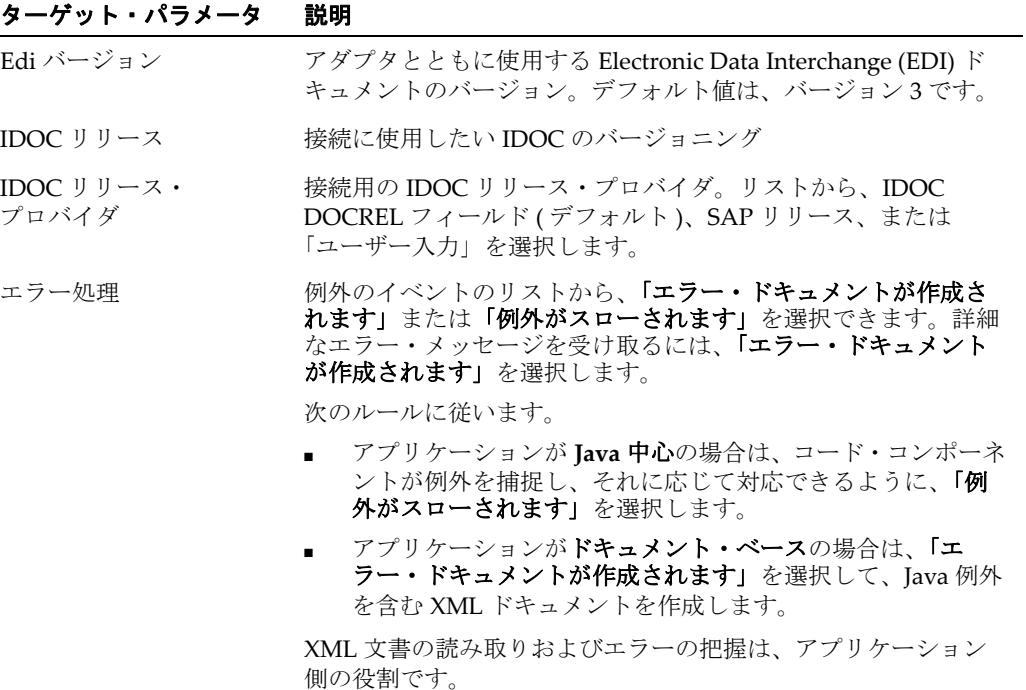

表 *4-3* 「詳細」タブのパラメータ *(* 続き *)*

| ターゲット・パラメータ | 説明                                                                                                    |
|-------------|----------------------------------------------------------------------------------------------------|
| 待機中コミット     | アプリケーションで高度な正確さが要求される場合は、「待機中<br>コミット」 オプションを選択します。                                                                                                    |
|             | アダプタはすべてのレコードがデータベースに物理的に書き込ま<br>れるまで待機した後、関数呼出しから戻ります。「待機中コミッ<br>ト」はアダプタのパフォーマンスに影響を与えるため、選択する<br>前に慎重に検討してください。BAPIのコミット動作の詳細は、<br>SAP ドキュメントの『BAPI Programming Guide and Reference<br>(CA-BFA)』を参照してください。                                                                                              |
|             | データを変更するすべての SAP ビジネス・オブジェクトは、作<br>業をデータベースにコミットする必要があります。R/3 システム<br>のバージョン 3.1 で開発された一部の BAPI は、内部コミット動<br>作を使用しており、アダプタでそのコミット動作を変更できませ<br>ん。これらは呼び出されるとすぐに、実行した作業をコミットし<br>ます。                                                                                                    |
|             | リリース 3.1 以降に開発された BAPI では、外部のコミット・メ<br>ソッドが使用されます。アダプタがコミット・コマンドを発行す<br>ると、そのコミットはデータベース・キューに格納されます。コ<br>ミットの最初の部分にアプリケーション・エラーがある場合、ポ<br>ストを実行できませんでしたというエラー・メッセージが返さ<br>れ、アダプタはトランザクションをロールバックします。データ<br>ベースに書き込む際にデータベース・エラーが発生した場合、<br>SAP のデータベース・レコードにショート・ダンプが発行されま<br>すが、障害に関するメッセージはアダプタに返されません。 |
|             | 「待機中コミット」オプションは、「システム」タブで有効にされ<br>る明示的なコミット・オプションとともに使用する必要がありま<br>す。「待機中コミット」オプションにより、同期コミットが有効<br>になります。このコミット機能は、実際のデータベース・コミッ<br>トが実行されるか、エラーが生成されるまで待機します。このプ<br>ロセスは時間がかかりますが、最も正確です。エラーが生成され<br>た場合、例外メッセージで返されます。                                                                                 |
|             | このオプションは、デフォルトでは無効です。                                                                                                    |
| SAP トレース    | このオプションを選択して SAP トレースを有効にします。                                                                                                    |
|             | SAPトレースは、デザインタイムおよびランタイムの間、次の場<br>所に格納されています。                                                                                                    |
|             | デザインタイム:                                                                                                    |
|             | <adapter home="">\tools\iwae\bin</adapter>                                                                                                    |
|             | ランタイム:                                                                                                    |
|             | <oracle home="">\user_projects\domains\base_domain</oracle>                                                                                                    |
|             | SAPトレースに使用するファイル名のフォーマットは、次のとお<br>りです ( デザインタイムおよびランタイム )。                                                                                                    |
|             | rfc02664_04332.trc<br>$\blacksquare$                                                                                                    |
|             | JCO100226_043846994.trc                                                                                                    |
| トレース・レベル    | SAPトレースでの詳細レベルを示します。0~10の範囲の値を<br>リストから選択します。                                                                                                    |

**7.** 図 4-11 に示すように、「セキュリティ」タブ ( 任意 ) では、この項の情報に基づいて SAP R/3 ターゲットに適切な情報を入力します。

### 図 *4-11* 「セキュリティ」タブ

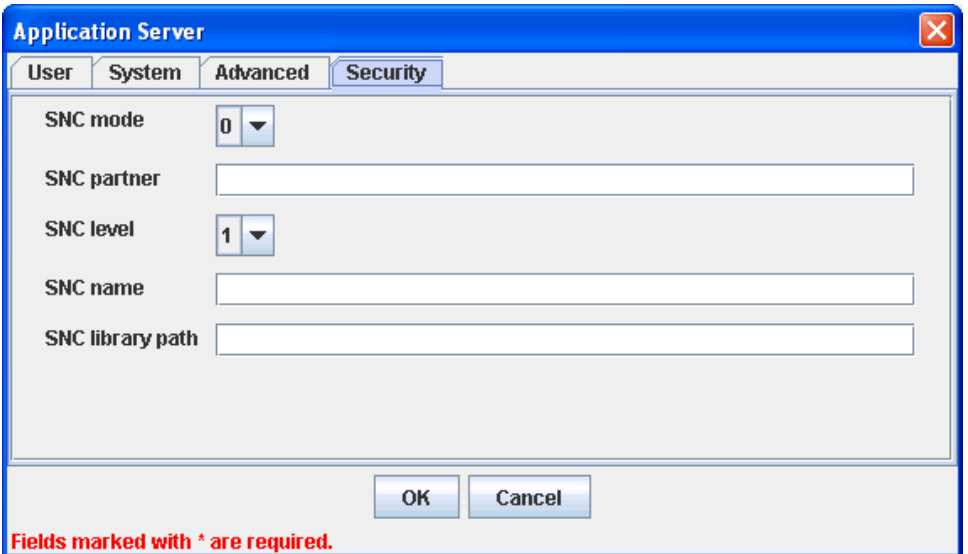

セキュリティタブにより、接続している SAP R/3 システムの SNC (Secure Network Communication) 情報を指定することができます。

注意 **:** このマニュアルで SAP SNC パラメータについて説明する理由 は、この機能が SAP Java Connector (SAP JCo) から使用可能であるた めです。SNC をアダプタとともに使用する場合、アダプタから直接 SNC を使用するのではなく、SNC が有効になっている状態で SAP ルーターを構成することをお薦めします。これは、最も保護された非 常に強い接続方法です。SNC はローカル SAP ホスト・サーバーに よって発行される証明書の有効性に依存するため、ローカル SAP サ ポート・スタッフには、SNC 証明書が有効であること、および SAP ルーターと SAP SNC の構成が正しいことを確認する責任があります。

表 *4-4* 「セキュリティ」タブのパラメータ

| ターゲット・パラメータ                   | 説明                                                            |
|-------------------------------|---------------------------------------------------------------|
| SNC $\pm$ – $\upharpoonright$ | デフォルトでは、SNCは無効です。SNCを有効にするには、<br>リストから「1」を選択します。              |
| SNC パートナ                      | SNC サービスを提供する RFC サーバーまたはメッセージ・<br>サーバー(ロード・バランシング)の名前を入力します。 |
| SNC レベル                       | リストから SNC ライブラリのバージョンを選択します。                                  |
| SNC $\&$                      | 使用している SNC ライブラリの名前を入力します。                                    |
| SNC ライブラリ・パス                  | SNC ライブラリへのパスを入力します。                                          |

SNC により、SAP R/3 システムの分散コンポーネント間の通信リンクが保護され ます。SNC を使用して、SAP R/3 は GSS-API バージョン 2 標準に準拠している製 品をサポートできます。SNC は、アプリケーション・レベル (エンドツーエン ド・セキュリティ )、スマートカード認証およびシングル・サインオンをサポート しています。

SAP Enterprise Portal を使用している場合、J2EE エンジンにより、SAP ログオン・ チケットが自動的に生成されます。考えられる SNC シナリオとして、SAP Enterprise Portal から Oracle Application Adapter for SAP R/3 への通信があります。

SAP ログオン・チケットを使用して SAP 以外のコンポーネントへのシングル・サ インオンを有効にする場合、Pluggable Authentication Services に関する SAP ド キュメントを参照してください。この場合に考えられる SNC シナリオとして、 SAP Enterprise Portal 以外から Oracle Application Adapter for SAP R/3 への通信 があります。

**8.** ターゲットについて必要なすべての情報を指定したら、「**OK**」をクリックします。

抽出が終了すると、図 4-12 に示すように、新規ターゲット「MySAP Target」が 「MySAP」アダプタ・ノードの下に表示されます。

#### 図 *4-12 MySAP Target*

白-国动MySAP

└<del>星</del> MySAPTarget

これで、SAP R/3 ターゲットに接続できます。

アダプタのスキーマの作成方法の詳細は、4-18 [ページ「](#page-61-0)XML [スキーマの作成」を](#page-61-0) 参照してください。

## <span id="page-58-0"></span>**4.5.2** 定義済みの **SAP R/3** ターゲットへの接続

既存のターゲットに接続するには、次の手順を実行します。

- **1.** 左ペインで、「アダプタ」ノードを展開します。
- **2.** 「MySAP」ノードを展開します。
- **3.** 「MySAP」ノードの下のターゲット名 (「SAPTarget」など ) をクリックします。 「接続」ダイアログに、接続パラメータ用に入力した値が表示されます。
- **4.** 接続パラメータを確認します。
- **5.** ターゲット名を右クリックして、「接続」を選択します。 図 4-13 に示すように、「x」アイコンが消え、ノードが接続されたことが示されま す。

### 図 *4-13* 接続された *MySAP Target*

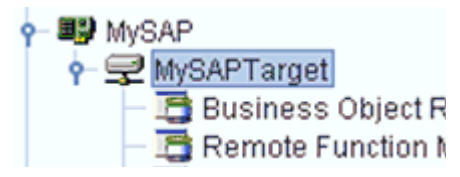

### <span id="page-58-1"></span>**4.5.3 SAP R/3** への接続の管理

この節では、次のトピックについて説明します。

- 4.5.3.1 項「SAP R/3 [への接続の切断」](#page-59-0)
- 4.5.3.2 [項「接続パラメータの変更」](#page-59-1)
- 4.5.3.3 項「SAP R/3 [への接続の削除」](#page-60-1)

SAP R/3 接続を管理するために、次の操作を実行できます。

現在使用されていない接続を切断します。

様々なトランザクション処理システムに対して開かれた複数の接続を維持管理で きますが、使用していない接続を切断することをお勧めします。

- ターゲットを編集します。 システム・プロパティを変更する際に接続パラメータを変更できます。切断後に 既存のターゲットを変更できます。
- 不要になった接続を削除します。

### <span id="page-59-0"></span>**4.5.3.1 SAP R/3** への接続の切断

ターゲットを切断するには、次の手順を実行します。

- **1.** 「アダプタ」ノードを展開します。
- **2.** 「MySAP」ノードを展開します。
- **3.** 図 4-14 に示すように、接続先のターゲット (「SAPTarget」など ) を右クリックし、 「切断」を選択します。

#### 図 *4-14* 「切断」オプション

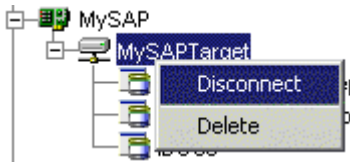

SAP R/3 ーゲットから切断すると、SAP R/3 との接続は削除されますが、ノード は残ります。

図 4-15 に示すように、「x」アイコンが表示され、ノードが切断されたことが示さ れます。

### 図 *4-15* 切断されたターゲット

白一耳 MySAP MySAPTarget

### <span id="page-59-1"></span>**4.5.3.2** 接続パラメータの変更

アプリケーション・エクスプローラを使用して SAP R/3 のターゲットを作成した後、 以前に入力したいずれの情報も編集できます。ターゲットを編集した後、Oracle WebLogic Server を再起動して、ランタイムの目的でリポジトリを更新する必要があ ります。

- ターゲットを編集するには、次の手順を実行します。
- **1.** 編集するターゲットの接続が切断されていることを確認します。
- **2.** 図 4-16 に示すように、ターゲットを右クリックし、「編集」を選択します。

図 *4-16* 「編集」オプション

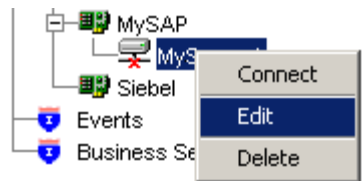

「アプリケーション・サーバー」ダイアログにターゲットの接続情報が表示されま す。

**3.** 必要に応じてダイアログ内のプロパティを変更し、「**OK**」をクリックします。

#### <span id="page-60-1"></span>**4.5.3.3 SAP R/3** への接続の削除

切断は、単に切断したり閉じるだけではなく、削除できます。接続を削除すると、ア プリケーション・エクスプローラの左ペインにある SAP R/3 接続のリストにノードが 表示されなくなります。

接続を削除する場合、ランタイムの目的で Oracle WebLogic Server を再起動して、リ ポジトリを更新する必要があります。

SAP R/3 への接続を削除するには、次の手順を実行します。

- **1.** 削除するターゲットを見つけます。
- **2.** 図 4-17 に示すように、ターゲット (「SAPTarget」など ) を右クリックし、「削除」 を選択します。

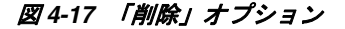

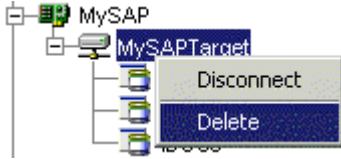

使用可能な接続のリストからそのノードが消えます。

# <span id="page-60-0"></span>**4.6** アプリケーション・システム・オブジェクトの表示

SAP R/3 に接続すると、アプリケーション・エクスプローラを使用して、既存のビジ ネス・プロセスをサポートするために使用される SAP R/3 ビジネス・オブジェクトを 検索して参照することができます。

注意 **:** インストールされているリリースまたはサービス・パックに よっては、特定の SAP R/3 システムに RFC\_CUSTOMER\_GET などの 特定の RFC が存在しないことがあります。したがって、このドキュ メントで説明する例が、使用しているシステムに該当しない場合があ ります。このような場合、これらの例をアダプタ機能の一般的な参考 情報として使用したうえで、SAP R/3 アプリケーション環境内に存在 する RFC を選択する必要があります。

SAP リリース・ノート 109533 で説明されているように、SAP 関数モ ジュール (RFC) は様々なリリース・ステータスで配布されている可能 性があります。SAP では、「Released for Customer」ステータスの RFC のみをサポートしています。インタフェースのリリースからの独 立性とモジュールの存在および機能の継続性に関する報告はありませ ん。特定の関数モジュールのステータスの詳細は、SAP Service Marketplace を参照してください。

# <span id="page-61-0"></span>**4.7 XML** スキーマの作成

SAP R/3 ビジネス関数ライブラリを検索してオブジェクトを選択した後、アプリケー ション・エクスプローラを使用してその関数の XML リクエスト・スキーマと XML レスポンス・スキーマを作成できます。

SAP R/3 ビジネス関数のリクエスト・スキーマおよびレスポンス・スキーマを作成す るには、次の手順を実行します。

- **1.** 4-15 [ページ「](#page-58-0)定義済みの SAP R/3 [ターゲットへの接続」](#page-58-0)の説明に従って、SAP R/3 ターゲットに接続します。
- **2.** 「ビジネス・オブジェクト・リポジトリ」ノードを展開します。
- **3.** 「**Financial Accounting**」ノードの左にあるアイコンをクリックします。
- **4.** スクロール・ダウンして、「**CompanyCode**」ビジネス・オブジェクトの左にある アイコンをクリックします。
- **5.** スクロール・ダウンして、「GetDetail」という名前の BAPI を選択します。

図 4-18 に示すように、「XML スキーマ」タブが右側に表示されます。

図 *4-18* 「*XML* スキーマ」タブ

| Response Schema |  | 图 Event Schema | Reply Schema   |
|-----------------|--|----------------|----------------|
| 囊 Detail        |  |                | Request Schema |

**6.** 各スキーマ・タイプの XML を表示するには、該当するタブをクリックします。

# <span id="page-61-1"></span>**4.8 WSDL** の生成 **(J2CA** 構成のみ **)**

Web Service Definition Language (WSDL) を使用してサービスを記述すると、その サービスをホスト・サーバー内の他のサービスで使用できるようになります。アプリ ケーション・エクスプローラを使用して、アダプタのリクエスト / レスポンス ( アウ トバウンド ) とイベント通知 ( インバウンド ) の両方の J2CA サービスを作成します。

注意 **:** インバウンド **JCA** サービスの作成 **(** イベント **)** オプションは、 選択したノードでイベントがサポートされている場合にのみ使用でき ます。

リクエスト / レスポンス・サービスの WSDL ファイルを生成するには、次の手順を実 行します。

**1.** スキーマの作成後、各オブジェクトを右クリックします。

図 4-19 に示すように、「GetList」メニューが表示されます。

図 *4-19* アウトバウンド *JCA* サービスの作成 *(* リクエスト */* レスポンス *)*

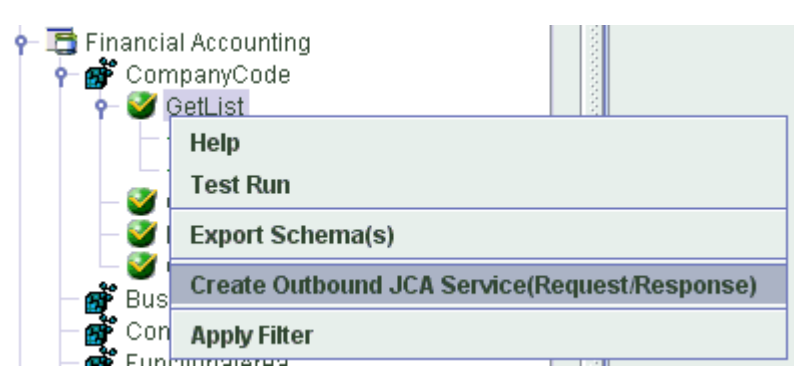

**2.** アウトバウンド **JCA** サービスの作成 **(** リクエスト **/** レスポンス **)** を選択します。 図 4-20 に示すように、「WSDL のエクスポート」ダイアログが表示されます。

図 *4-20* 「*WSDL* のエクスポート」ダイアログ

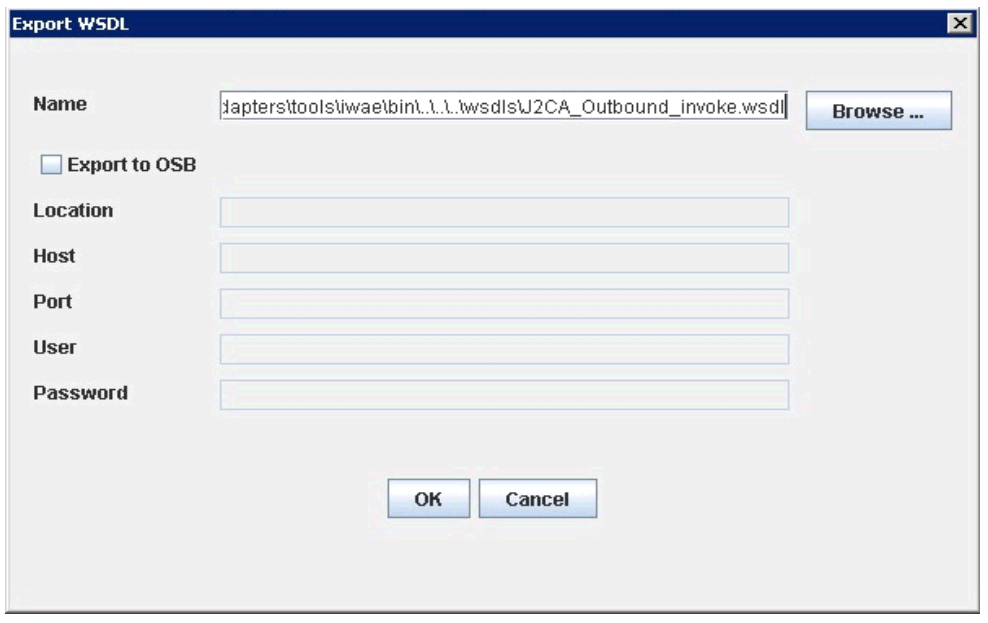

**3.** ファイルのデフォルト名を受け入れるか、名前を指定します (「J2CA\_Outbound」 など )。

**.wsdl** ファイル拡張子が自動的に追加されます。デフォルトでは、リクエスト / レ スポンス・サービス用に生成される WSDL ファイルの名前の末尾には invoke が付き、イベント通知用に生成される WSDL ファイルの名前の末尾には receive が付きます。

**4.** 「**OK**」をクリックします。

WSDL ファイルが指定した場所に保存されます。

イベント通知用の WSDL の生成手順は、リクエスト / レスポンスの場合と似ていま す。イベント通知用の WSDL を生成するには、まず、各イベントのチャネルを作成 する必要があります。詳細については、6-37 [ページ「イベント統合のための](#page-124-0) WSDL [の生成」を](#page-124-0)参照してください。

# <span id="page-63-0"></span>**4.9 Web** サービスの作成およびテスト **(BSE** 構成のみ **)**

アプリケーション・エクスプローラを使用して、ビジネス関数リポジトリを検索し、 アダプタとともに使用する SAP R/3 関数用の Web サービス ( [ビジネス・サービス](#page-524-0)と も呼ばれる)を生成できます。次の手順では、BAPI\_MATERIAL\_GETLIST という SAP R/3 BAPI メソッドを例として使用し、SAP R/3 からマテリアルのリストを返しま す。

注意 **:** アダプタの J2EE Connector Architecture (J2CA) 実装では、 Web サービスは使用できません。アダプタが Oracle Adapter J2CA を 使用するようにデプロイされている場合、Common Client Interface により、アダプタを使用する統合サービスが提供されます。

この節では、次のトピックについて説明します。

- 4.9.1 項「Web [サービスの作成」](#page-63-1)
- 4.9.2 項「Web [サービスのテスト」](#page-64-0)
- 4.9.3 [項「伝播の識別」](#page-65-1)

## <span id="page-63-1"></span>**4.9.1 Web** サービスの作成

SAP R/3 ビジネス関数の Web サービスを作成するには、次の手順を実行します。

- **1. SAP R/3** ターゲットに接続し、「ビジネス・オブジェクト・リポジトリ」ノードを 展開します。
- **2.** 「ビジネス・オブジェクト・リポジトリ」から「BAPI\_MATERIAL\_GETLIST」メ ソッドを選択します。
- **3.** ビジネス・サービスを作成するノードを右クリックし、「**Web** サービスの作成」を 選択します。

「Web サービスの作成」ダイアログが表示されます。図 4-21 に示すように、新規 Web サービスのメソッドまたは既存の Web サービスのメソッドとしてビジネス 関数を追加できます。

### 図 *4-21* 「*Web* サービスの作成」ダイアログ

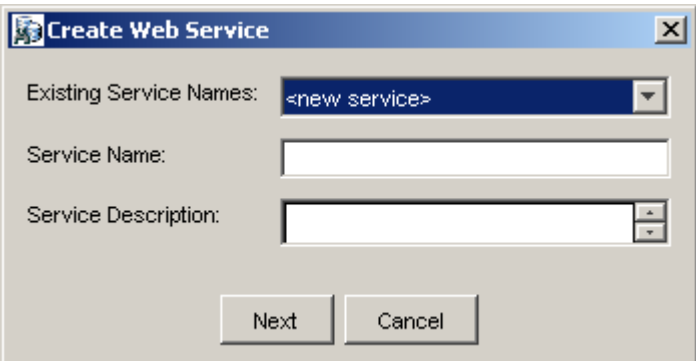

次のステップを実行します。

**a.** 「既存のサービス名」リストから、< 新規サービス > または既存のサービス を選択します。

- **b.** 新規サービスを作成する場合、サービス名を指定します。この名前によ り、「ビジネス・サービス」ノードの下のサービスのリストで Web サービ スが識別されます。
- **c.** サービスに関する簡単な説明を入力します ( オプション )。
- **4.** 「次へ」をクリックします。

「ライセンスおよびメソッド」ダイアログが表示されます。

次の情報を指定します。

- **a.** 「ライセンス名」フィールドで、Web サービスに割り当てるライセンス・コー ドを 1 つ以上選択します。複数選択するには、**[Ctrl]** キーを押しながらライセ ンスをクリックします。
- **b.** 「メソッド名」フィールドは、デフォルトのメソッド名のままにします。
- **c.** 「メソッドの説明」フィールドに、メソッドの簡単な説明を入力します ( オプ ション )。
- **d.** 「**DTD** ディレクトリ」フィールドに、使用する DTD の場所を指定します。
- **5.** 「**OK**」をクリックします。

アプリケーション・エクスプローラで、「ビジネス・サービス」ノードに表示が切 り替わり、新規の Web サービスが左ペインに表示されます。

**6.** 新規の Web サービスを右クリックし、メニューから「**WSDL** の保存」を選択しま す。

「保存」ダイアログが表示されます。

- **7.** WSDL ファイルの名前と、WSDL ファイルを保存するファイル・システム上の場 所を指定します。
- **8.** 「保存」をクリックします。

### <span id="page-64-0"></span>**4.9.2 Web** サービスのテスト

Web サービスを作成した後、テストを実行して正常に機能することを確認できます。 Web サービスをテストするために、テスト・ツールが用意されています。

Web サービスをテストするには、次の手順を実行します。

- **1.** 「ビジネス・サービス」ノードをクリックして、Web サービスにアクセスします。
- **2.** 「サービス」ノードを展開します。
- **3.** テストするビジネス・サービスの名前を選択します。

ビジネス・サービスの名前は、右ペインにリンクとして表示されます。

**4.** 右ペインで、指定するビジネス・サービスのリンクをクリックします。

テスト・オプションが別の BSE サーブレット・ページに表示されます。XML 入 力が必要な Web サービスをテストする場合は、入力フィールドが表示されます。

- **5.** 適切な入力項目を入力します。
- **6.** 「起動」をクリックします。

BSE サーブレット・ページに結果が表示されます。

## <span id="page-65-1"></span>**4.9.3** 伝播の識別

サード・パーティの XML エディタを使用して Web サービスをテストまたは実行する 場合、SOAP ヘッダーで指定するユーザー名およびパスワードの値は、有効である必 要があり、SAP R/3 への接続に使用されます。アプリケーション・エクスプローラを 使用してターゲットの作成時に SAP R/3 用に指定したユーザー名およびパスワードの 値は、この Web サービス・リクエストのために上書きされます。次に、Web サービ ス用の WSDL ファイルに含まれる SOAP ヘッダーのサンプルを示します。

<SOAP-ENV:Header>

```
 <m:ibsinfo xmlns:m="urn:schemas-iwaysoftware-com:iwse">
    <m:service>String</m:service>
    <m:method>String</m:method>
    <m:license>String</m:license>
    <m:disposition>String</m:disposition>
    <m:Username>String</m:Username>
    <m:Password>String</m:Password>
    <m:language>String</m:language>
   </m:ibsinfo>
</SOAP-ENV:Header>
```
<m:disposition> および <m:language> タグは、必須ではないため、SOAP ヘッ ダーから削除できます。

# <span id="page-65-0"></span>**4.10** イベント・アダプタの構成

イベントは、データベースまたはアプリケーション・システム内のアクティビティに よって生成されます。イベントを使用して、アプリケーションでのアクションをトリ ガーできます。たとえば、データベースへの更新は、顧客情報への更新を反映できま す。これが発生したときにアプリケーションが処理を実行する必要がある場合、アプ リケーションはこのイベントのコンシューマとなります。

注意 **:** SAP システムでのイベント ( アウトバウンド・アクティビ ティ ) を処理するように Oracle Application Adapter for SAP R/3 を構 成する前に、アダプタがアプリケーション・エクスプローラを介して SAP システムに接続されてチャネルの作成が可能になる前に SAP サーバーで実行する必要がある、重要な構成手順があります。詳細に ついては、A-9 [ページ](#page-512-0) A.3 項「SAP [アウトバウンド・メッセージの処](#page-512-0) [理」](#page-512-0)を参照してください。

この節では、次のトピックについて説明します。

- 4.10.1 [項「チャネルの作成および編集」](#page-66-0)
- 4.10.2 [項「スキーマの検証」](#page-72-0)

アプリケーション・システムへの接続を作成した後、アプリケーション・エクスプ ローラを使用してイベントを追加できます。イベントを作成するには、チャネルを作 成する必要があります。

注意 **:** J2CA 構成を使用している場合、異なるイベント・オブジェク トごとに新規チャネルを作成し、インバウンド・サービスの作成時に このチャネルを選択する必要があります。チャネルの作成は、J2CA 構成の場合にのみ必要です。さらに、各チャネルは一意の SAP R/3 プ ログラム ID と関連付ける必要があります。たとえば、MATMAS と DEBMAS を使用して作業を行う場合、オブジェクトごとに 2 つの個 別のチャネルと、2 つの一意の SAP R/3 プログラム ID が必要です。

チャネルは、バックエンド・システムの特定のインスタンスへの構成済接続を表しま す。詳細については、4-23 [ページ「チャネルの作成および編集」を](#page-66-0)参照してくださ い。

### <span id="page-66-0"></span>**4.10.1** チャネルの作成および編集

次の手順では、イベントのチャネルを作成する方法について説明します。すべての定 義済イベント・ポートは、チャネルと関連付けられている必要があります。

この項では、次のトピックについて説明します。

- 4.10.1.1 [項「チャネルの作成」](#page-66-1)
- 4.10.1.2 [項「チャネルの編集」](#page-72-1)
- 4.10.1.3 [項「チャネルの削除」](#page-72-2)

チャネルを作成、変更または削除する場合、ランタイムの目的で Oracle WebLogic Server を再起動して、変更を適用し、リポジトリを更新する必要があります。

注意 **:** チャネルは、Oracle Application Adapter for SAP R/3 がイン ストールされているシステム上でのみ、構成および開始できます。リ モート・ホストのチャネルの構成および開始は、サポートされていま せん。

BSE 構成を使用している場合、イベントは適用されません。イベントを構成できるの は、J2CA 構成のみを使用している場合です。

チャネルの作成および更新には、アプリケーション・サーバーの再起動が必要です。 また、チャネルの作成後、およびインバウンド WSDL の生成後にも、アプリケー ション・サーバーを再起動する必要があります。さらに、アプリケーション・サー バーを再起動する前に、必ずアプリケーション・エクスプローラを閉じてください。

### <span id="page-66-1"></span>**4.10.1.1** チャネルの作成

チャネルを作成するには、次の手順を実行します。

**1.** 図 4-22 に示すように、「イベント」ノードをクリックします。

図 *4-22* 「イベント」ノード

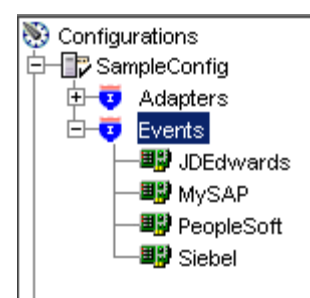

**2.** 「**MySAP**」ノードを展開します。

左ペインにポートおよびチャネル・ノードが表示されます。

**3.** 「チャネル」を右クリックし、「チャネルの追加」を選択します。 図4-23 に示すように、「チャネルの追加」ダイアログが表示されます。

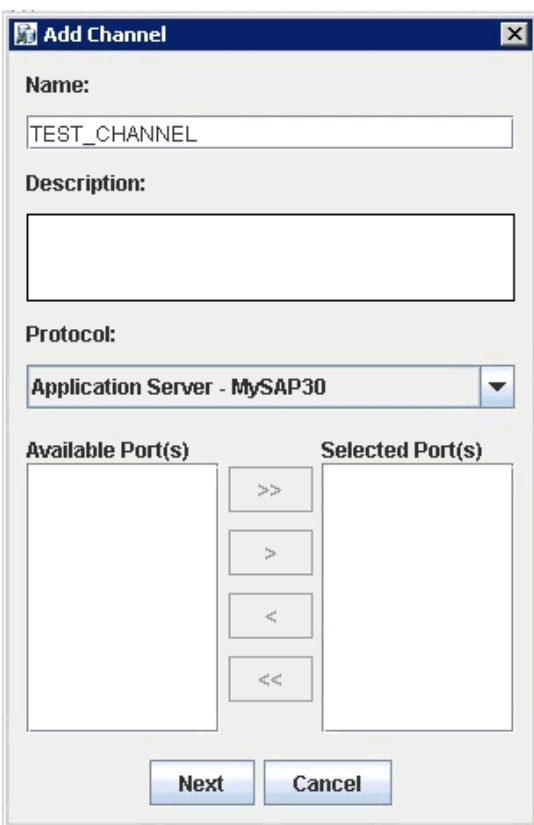

### 図 *4-23* 「チャネルの追加」ダイアログ

次のステップを実行します。

- **a.** 「TEST\_CHANNEL」など、チャネルの名前を入力します。
- **b.** 簡単な説明を入力します。
- **c.** 「プロトコル」リストから、「**Application Server MySAP30**」または 「**Message Server - MySAP30**」を選択します。
- **4.** 「次へ」をクリックします。

「メッセージ・サーバー」ダイアログが表示されます。次のタブが使用可能です。

- ユーザー (必須)
- システム (必須)
- セキュリティ
- 詳細
- **5.** 「ユーザー」タブでは、次の表の情報に基づいて SAP R/3 チャネルに適切な情報を 入力します。

表 *4-5* 「ユーザー」タブのパラメータ

| ターゲット・パラメータ | 説明                                                                   |
|-------------|----------------------------------------------------------------------|
| クライアント      | クライアント通信用に SAP アプリケーションに定義されたク<br>ライアント数                             |
| ユーザー        | SAP アプリケーション用の有効なユーザー ID                                             |
| パスワード       | SAP アプリケーション用の有効なパスワード                                               |
| 認証モード       | SAP R/3 システムに接続するときに使用する認証モード。デ<br>フォルトでは、リストから「パスワード」が選択されていま<br>す。 |

**6.** 「システム」タブでは、次の表の情報に基づいて SAP R/3 チャネルに適切な情報を 入力します。

表 *4-6* 「システム」タブのパラメータ

| ターゲット・パラメータ                       | 説明                                                                         |
|-----------------------------------|----------------------------------------------------------------------------|
| ゲートウェイ・ホスト                        | SAP R/3 ゲートウェイのホスト名                                                        |
| ゲートウェイ・サービス                       | SAP R/3 ゲートウェイのサービス                                                        |
| サーバーのプログラム ID                     | このチャネルで使用したい SAP R/3 のプログラム ID                                             |
| アプリケーション・<br>サーバー                 | アプリケーション・サーバーのホスト名                                                         |
| システム番号                            | クライアント通信用に SAP R/3 に対して定義されているシス<br>テム番号                                   |
| プール・パラメータの<br>受け入れ (True   False) | <b>False</b> の場合は、デフォルトのアダプタ接続チューニングを使<br>用します。                            |
|                                   | <b>True</b> の場合は、ユーザーが指定した値を使用します。                                         |
| 接続プール・サイズ                         | プールの最大接続数。この値が「最大接続数」よりも小さい場<br>合、プール・サイズは JCo によって「最大接続数」のサイズ<br>に設定されます。 |
| 最大接続数                             | 一度に作成される最大接続数。                                                             |
| 接続タイムアウト (分)                      | 未使用の接続が解放されるまでの時間(分)。                                                      |
| 接続待機時間 (秒)                        | すべての接続がビジー状熊の場合に空き接続ハンドルを待機す<br>る時間(秒)。この時間を経過すると、リソース例外がスロー<br>されます。      |

**7.** 「セキュリティ」タブ ( 任意 ) では、次の表の情報に基づいて SAP R/3 チャネルに 適切な情報を入力します。

表 *4-7* 「セキュリティ」タブのパラメータ

| ターゲット・パラメータ                                           | 説明                                                            |
|-------------------------------------------------------|---------------------------------------------------------------|
| $SNC \neq -K$                                         | デフォルトでは、SNCは無効です。SNCを有効にするには、<br>リストから「1」を選択します。              |
| $SNC \rightarrow \rightarrow \rightarrow \rightarrow$ | SNC サービスを提供する RFC サーバーまたはメッセージ・<br>サーバー(ロード・バランシング)の名前を入力します。 |
| SNC $\nu \mathord{\curvearrowright} \nu$              | リストから SNC ライブラリのバージョンを選択します。                                  |
| SNC 名                                                 | 使用している SNC ライブラリの名前を入力します。                                    |
| SNC ライブラリ・パス                                          | SNC ライブラリへのパスを入力します。                                          |

**8.** 「詳細」タブ ( 任意 ) では、次の表の情報に基づいて SAP R/3 チャネルに適切な情報 を入力します。

## 表 *4-8* 「詳細」タブのパラメータ

### ターゲット・パラメータ 説明

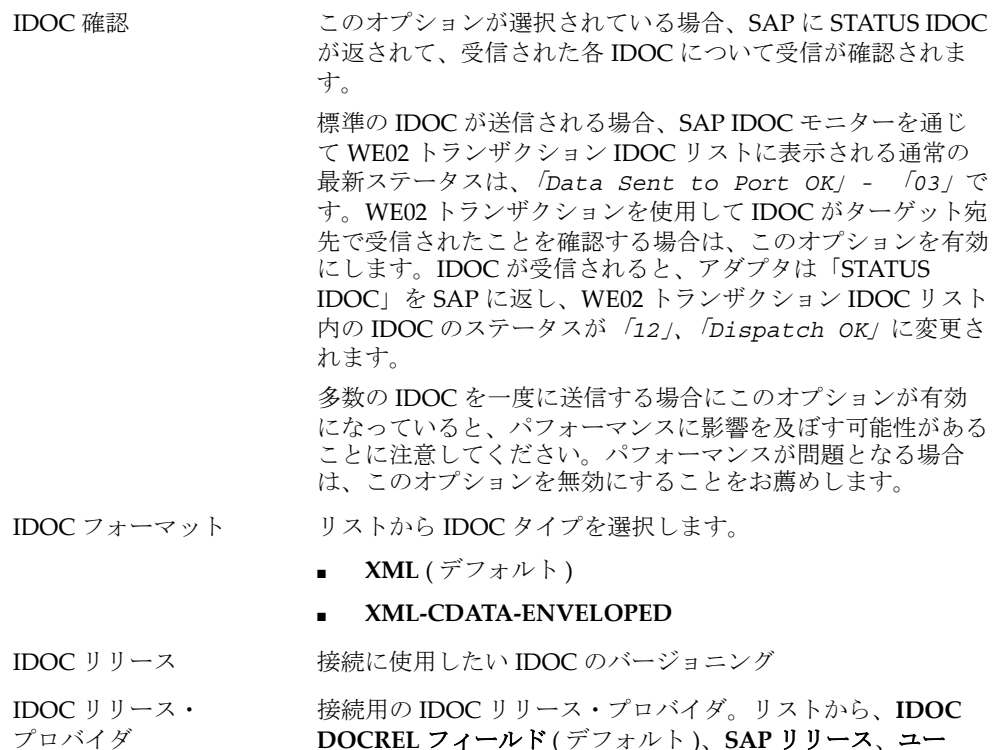

**DOCREL** フィールド ( デフォルト )、**SAP** リリース、ユー ザー入力、または自動チェックを選択します。

> 自動チェック・オプションの詳細は、この手順の後に記載され ている説明を参照してください。

表 *4-8* 「詳細」タブのパラメータ *(* 続き *)*

| ターゲット・パラメータ | 説明                                                                                                    |
|-------------|----------------------------------------------------------------------------------------------------|
| SAP トレース    | このオプションを選択して SAP トレースを有効にします。                                                                                                 |
|             | SAP トレースは、デザインタイムおよびランタイムの間、次<br>の場所に格納されています。                                                                                |
|             | デザインタイム:                                                                                                    |
|             | <adapter home="">\tools\iwae\bin</adapter>                                                                                    |
|             | ランタイム:                                                                                                    |
|             | <oracle home="">\user projects\domains\base domain</oracle>                                                                   |
|             | SAP トレースに使用するファイル名のフォーマットは、次の<br>とおりです(デザインタイムおよびランタイム)。                                                                      |
|             | rfc02664 04332.trc                                                                                                    |
|             | ICO100226 043846994.trc<br>$\blacksquare$                                                                                     |
| トレース・レベル    | SAP トレースでの詳細レベルを示します。0~10の範囲の値<br>をリストから選択します。                                                                                |
| スレッド数       | オープン・スレッドの数。デフォルトでは、3スレッドが指定<br>されています。                                                                                       |
| 処理モード       | リストから同期処理のタイプを選択します。可能な値として、<br>「REQUEST」と「REQUEST_RESPONSE」があります。                                                            |
|             | 処理モードを「REQUEST RESPONSE」に設定してチャネル<br>を作成すると、このチャネルは、オブジェクトに返信スキーマ<br>が含まれる場合にのみ、WSDL 作成プロセス時に表示されま<br>す。それ以外の場合、チャネルは表示されません。 |
|             |                                                                                                    |

**9.** 「**OK**」をクリックします。

図 4-24 に示すように、左ペインのチャネル・ノードの下にチャネルが表示されま す。

### 図 *4-24 MySAP\_Channel*

中**野** MySAP **D**-© Ports  $\dot{\boxdot}$  Channels MySAP\_channel

> アイコン上の「X」は、そのチャネルが現在切断されていることを示します。イベ ント構成をアクティブ化するには、チャネルを開始する必要があります。

注意 **:** Oracle Application Adapter for SAP R/3 を BPM、BPEL、メ ディエータまたは OSB インバウンド・プロセス・コンポーネントと 統合する予定の場合は、チャネルを起動しないでください。チャネル は、BPM、BPEL、メディエータまたは OSB プロセス・コンポーネン トがデプロイされた後、ランタイム・サーバーによって管理されま す。テストまたはデバッグ目的でチャネルをアプリケーション・エク スプローラから起動する場合は、イベントのランタイム・デプロイメ ントの前にすべてのチャネルを停止し、アプリケーション・エクスプ ローラを閉じてください (BPM、BPEL、メディエータまたは OSB プ ロセス・コンポーネントと連携する場合 )。

**10.**「チャネル」ノードを右クリックして、「開始」を選択します。

図 4-25 に示すように、作成したチャネルがアクティブになります。

#### 図 *4-25* アクティブな *MySAP\_Channel*

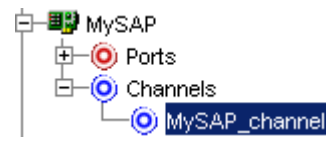

アイコン上の「X」が消えます。

**11.** チャネルを停止するには、接続されているチャネル・ノードを右クリックして、 「停止」を選択します。

チャネルが非アクティブになり、アイコン上に「X」が表示されます。

### **IDOC** リリース・プロバイダ・パラメータ **:** 自動チェック・オプション

非標準の IDOC リリースの場合、アダプタの以前のバージョンでは、「ユーザー入力」 オプションを選択して、手動で IDOC リリースを指定する必要がありました。ただ し、このオプションはターゲットによって処理されるすべての IDOC に適用されます が、このことが制限になる可能性があります。自動チェック・オプションにより、ア ダプタは、WE02 トランザクションを介して使用できる論理システムから SAP パート ナ・プロファイルを読み込むことができます。

API によって、プログラム ID の論理システムとメッセージの受信 IDOC タイプが照 合され、これにより、EDI パートナ API を介してパートナ・プロファイルから IDoc のバージョンが取得されます。

自動チェック・オプションの場合、すべての IDOC メタデータ構成を IDOC が送信さ れている SAP システムに保持するため、ユーザーは IDOC タイプが構成される SAP のバージョンを推測する必要はありません。

次のオプションも、IDOC リリース・プロバイダ・パラメータに対して使用できます。

- **IDOC DOCREL**フィールド IDOCのDOCRELフィールドを使用して、IDOCのメ タデータ・リリースを取得します。
- **SAP** リリース ログオンの SAP リリースを使用して、IDoc のメタデータ・リリー スを取得します。
- ユーザー入力 送信されている IDOC の SAP リリースを入力する必要があります (40A、40B、45B、700 など )。

IDOC 用語について、次のことを考慮してください。
- メッセージ・タイプ ビジネス・メッセージを表します。メッセージ・タイプは、 指示固有ではなく、受注処理オーダーなどのビジネス・プロセスを一般的な用語 で表しています。メッセージ・タイプは、通常、リリースやバージョンには依存 していません。
- セグメント IDOCデータはフィールドのグループまたはセグメントで構成されて います。各セグメントはリリースされるか、特定の SAP リリースにバインドされ ます。特定の SAP リリースに対してアクティブなセグメント・バージョンは一度 に 1 つのみの場合もあります。

基本タイプまたは IDOC タイプは、特定の順序で構成されたセグメントの階層から構 成される物理メッセージを表しています。各セグメントは、特定の SAP バージョン に属しています。各 IDOC タイプは、セグメントのタイプの順序です。各 IDOC タイ プはリリースされるか、SAP の特定のバージョンにバインドされます。SAP の以前の バージョンでパートナにメッセージを送信する必要がある場合、以前の IDOC バー ジョンと以前の SAP IDOC リリースを使用してメッセージを送信する必要がありま す。IDOC 内では、フィールドの順序は異なります。しかし、各セグメントの終わり にあるフィールドの数は、各セグメント・バージョンの増加に伴って継続して追加さ れ、セグメントの数は、各 IDOC バージョンの増加に伴って増加します。

#### **4.10.1.2** チャネルの編集

チャネルを編集するには、次の手順を実行します。

- **1.** 左ペインで、編集するチャネルを見つけます。
- **2.** チャネルを右クリックし、「編集」を選択します。

チャネルの編集ペインが表示されます。

**3.** チャネル構成に必要な変更を加え、「終了」をクリックします。

チャネルを編集する場合、ランタイムの目的で Oracle WebLogic Server を再起動 して、変更を適用し、リポジトリを更新する必要があります。

#### **4.10.1.3** チャネルの削除

チャネルを削除するには、次の手順を実行します。

- **1.** 左ペインで、削除するチャネルを見つけます。
- **2.** チャネルを右クリックし、「削除」を選択します。

左ペインにあるリストにチャネルが表示されなくなります。

チャネルを削除する場合、ランタイムの目的で Oracle WebLogic Server を再起動 して、変更を適用し、リポジトリを更新する必要があります。

### **4.10.2** スキーマの検証

インバウンド処理 ( イベント ) のルート検証、ネームスペース検証およびスキーマ検 証は、BPEL を使用する Oracle Application Adapter for SAP R/3 でサポートされてい ます。

Oracle Application Adapter for SAP R/3 を使用してインバウンド処理を検証するに は、次の手順を実行します。この手順では、MATMAS (Material Master) をインバウ ンド処理の例として使用します。

- **1.** アプリケーション・エクスプローラを起動します。
- **2.** MySAP ターゲットに接続します。
- **3.** 「**IDOCs**」ノードを展開します。
- **4.** MySAP アダプタ用にチャネルが作成されていることを確認します。
- **5.** 「**MATMAS Material Master**」ノードを選択して展開します。
- **6.** 「**MATMAS01**」を右クリックして、インバウンド **JCA** サービスの作成 **(** イベント **)** を選択します。

図 4-26 に示すように、「WSDL のエクスポート」ダイアログが開き、「ルート」、 「ネームスペース」および「スキーマ」検証の3つのチェック・ボックスが表示さ れます。

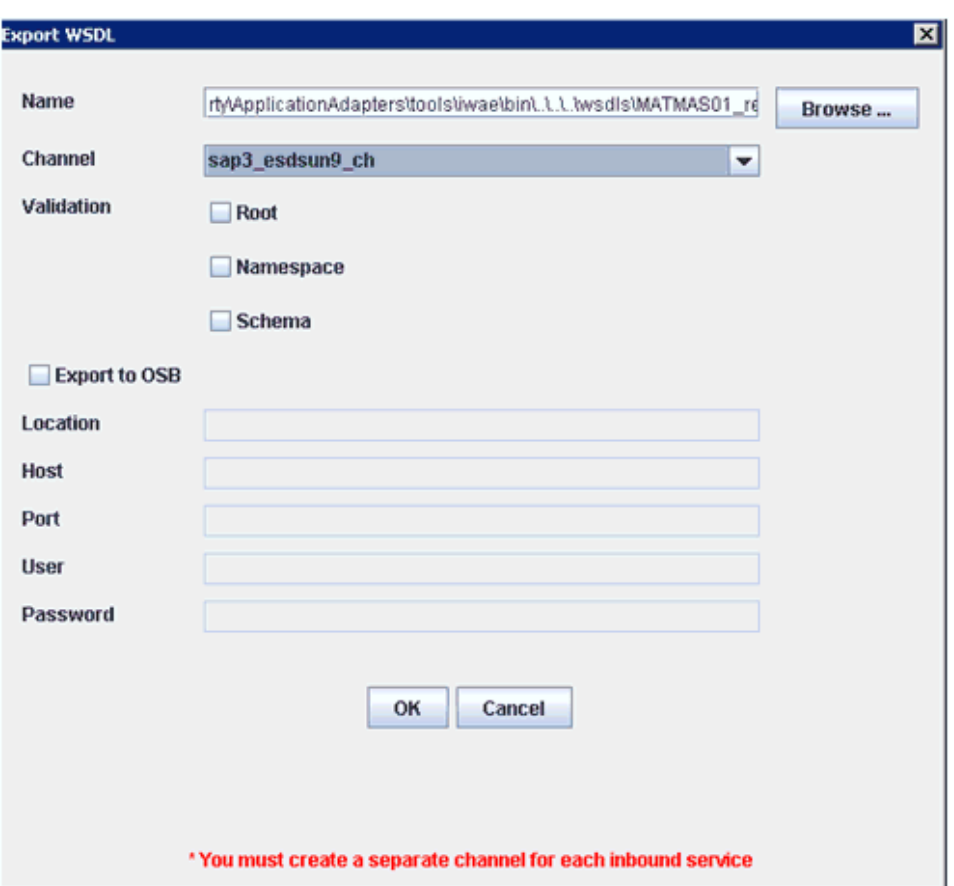

#### 図 *4-26* 「*WSDL* のエクスポート」ダイアログ

- 複数の検証オプションを選択できます。
- 「ルート」検証は、インバウンド XML ドキュメント内のルート要素の検証に使 用します。
- 「ネームスペース」検証は、インバウンド XML ドキュメント内のネームスペー スの検証に使用します。
- 「スキーマ」検証は、WSDL ドキュメント内のスキーマを使用したインバウン ド XML ドキュメントの検証に使用します。
- 実行時には、検証は選択された検証オプションに基づいて処理されます。
- 複数の検証オプションが選択されている場合、実行時に最初の検証が失敗す ると、残りの検証オプションは処理されません。
- ルート検証およびネームスペース検証は、適度な検証レベルであるとみなさ れます。スキーマ検証はより厳しい検証レベルです。
- ルート要素およびネームスペースが SAP 環境の IDOC 間で異ならないかぎり、 ルート検証とネームスペース検証オプションを使用することをお薦めします。
- **7.** WSDL ドキュメントを生成し、BPEL プロセスを作成します。
- **8.** SAP の GUI 環境からトランザクション (IDOC) をトリガーします。

検証が失敗したインバウンド・トランザクションは、SAP トランザクション監視 (SM58) に示されます。

ステータス・テキスト・フィールドには、検証プロセスに失敗したドキュメント の「java.lang.exception」が表示されます。

### **4.11 SAProuter** サービスの構成

この項では、SAProuter サービスを構成する方法について説明します。ここでは、次 の項目について説明します。

- 4.11.1 項「[SAProuter](#page-74-0) の構成」
- 4.11.2 項「Oracle [コンポーネント使用した](#page-75-0) SAProuter のテスト」
- 4.11.3 項「SAProuter [構成の検証」](#page-77-0)

SAProuter は、異なるタイプの SAP 接続 ( 内部接続と外部接続 ) 間のプロキシ・サー バーまたは中間エンドポイントとみなすことができます。ファイアウォールまたは ポート・フィルタとしても機能でき、望ましくないトラフィックが内部の SAP ネッ トワークに侵入しないように保護したり、特定のシステム上の特定のポート間のネッ トワーク・トラフィックを制限できます。

機能および構成に関連する SAProuter の詳細は、次の Web サイトの SAProuter ド キュメントを参照してください。

http://help.sap.com

この Web サイトにアクセスすると、SAProuter を検索できます。

SAProuter の構成および設定の手順は、プラットフォームおよびインストールされて いる SAP のバージョンによって異なる場合があります。

### <span id="page-74-0"></span>**4.11.1 SAProuter** の構成

SAProuter を構成するには、次の手順を実行します。

**1.** SAProuter のルート表を編集または作成します。

ルート文字列構文のサンプルを次に示します。

- /H/ hostname
- /S/ service
- /W/ password

注意 **:** スラッシュ間の文字は、大文字と小文字が区別されます。

**2.** 次の形式を使用して、権限表でルート・エントリを構成します。

{P/S/D} <*source host*> [<*dest host*>] <*dest serv*> <*password*>

説明は次のとおりです。

- コマンドの前に*P*を指定すると、SAProuterにより接続が構成( 許可)されます。 P( 許可 ) のエントリでは、<*password*> 要素にパスワードを含めることがで きます。
- コマンドの前に *S* を指定すると、SAP プロトコルを使用した接続のみ許可され ます。その他のプロトコル (TCP など ) を使用した接続は許可されません。
- コマンドの前に *D* を指定すると、接続の構成を防止 ( 拒否 ) します。
- ソース・ホスト <*source host*> には、(SAProuter から見て ) 接続の発信元の ホストを指定します。ホスト名、IP アドレスまたは IP サブネットワークを指 定できます。
- 宛先ホスト<*dest host>*には、(SAProuterから見て)接続のアクセス先のホス トを指定します。ホスト名、IP アドレスまたは IP サブネットワークを指定で きます。
- 宛先ポート <*dest serve*> には、接続のアクセス先である宛先ホストのポー ト ( サービス ) を指定します。必要に応じて、ピリオド (.) 文字を使用して範 囲を指定する 2 つのポートを区切ることによって、ポート範囲を指定するこ ともできます。<*dest serv*> の値が 3200.3298 の場合、宛先サーバーへの接 続には、3200 から 3298 までのすべてのポートが使用されます。次に例を示し ます。

p 192.168.128.166 SAP-Server1 3300

**3.** SAProuter を起動します。

これで、Oracle コンポーネントを使用して SAProuter をテストできます。

### <span id="page-75-0"></span>**4.11.2 Oracle** コンポーネント使用した **SAProuter** のテスト

SAProuter が問題なく起動したら、次を作成できます。

- アプリケーション・サーバーのルート文字列を使用した、アプリケーション・エ クスプローラでのターゲット。
- ゲートウェイ・ホストおよびアプリケーション・サーバーのルート文字列を使用 したチャネル。

ゲートウェイ・ホストおよびアプリケーション・サーバーに、問題なく接続を作成で きることを確認してください。

ターゲットの作成方法の詳細は、4.5 項「SAP R/3 用の接続 ( [ターゲット](#page-51-0) ) の確立」を 参照してください。チャネルの作成方法の詳細は、4.10.1 [項「チャネルの作成および](#page-66-0) [編集」を](#page-66-0)参照してください。

ルート文字列構文のサンプルを次に示します。

/H/*host*/H/*host*/S/*service*

説明は次のとおりです。

- *host* は、ホスト名を表します。
- service は、サービス (ポート)を指定します。

次に例を示します。

/H/192.168.128.166/H/isdsrv2.ibi.com/S/3300

図 4-27 は、アプリケーション・エクスプローラでターゲット用に構成されたルート文 字列を示しています。

#### 図 *4-27* 構成されたターゲット・ルート文字列

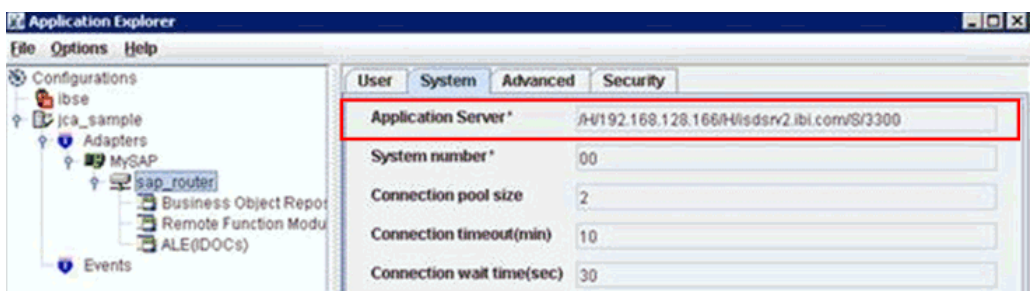

図 4-28 に示すように、メッセージ・サーバーにアクセスするには、サービス名および ( アプリケーション・ホストではなく ) メッセージ・サーバーのポートを指定して、 ルーターに提供する必要があります。

#### 図 *4-28* メッセージ・サーバーの接続パラメータ

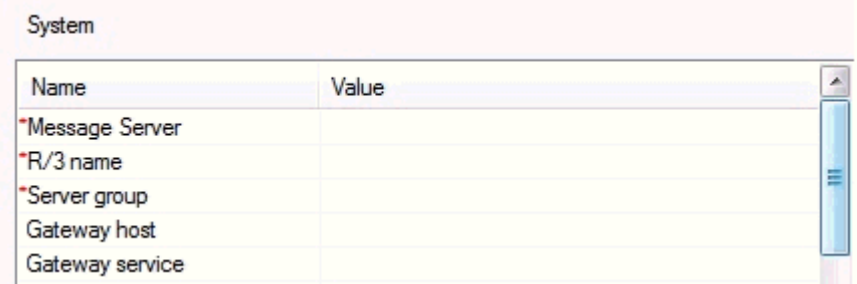

また、接続のバランシングが行われるように、ログオン・グループを指定する必要も あります。

図 4-29 は、アプリケーション・エクスプローラでチャネル用に構成されたルート文字 列を示しています。

#### 図 *4-29* 構成されたチャネル・ルート文字列

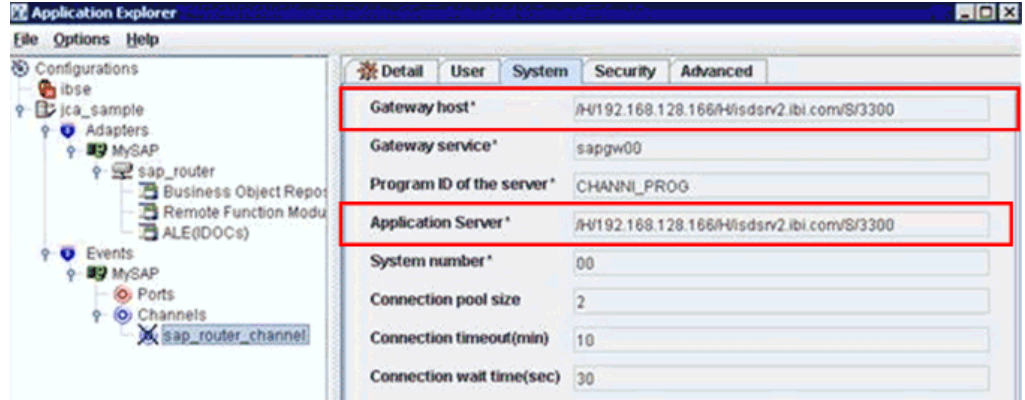

接続されたら、アウトバウンドおよびインバウンドの WSDL ファイルを作成し、 BPEL、メディエータ、BPM および OSB プロセスが正常に機能しているかどうかを確 認します。詳細は、このドキュメントの対応する項を参照してください。

### <span id="page-77-0"></span>**4.11.3 SAProuter** 構成の検証

ベスト・プラクティスとして、エラーを調べるために、最初にトレースを有効にする かコマンド・プロンプト・ウィンドウに出力が表示されるようにして、SAProuter を 起動し、サンプル・コマンドを発行します。次のコマンドを使用して、必要に応じて ロギングおよびロギング・レベルを指定します。

saprouter -r -T *logfilename.name* -V3

説明は次のとおりです。

- *-T* は、トレース・オプションをアクティブ化します。
- *-V(n)* は、ロギング・レベルを指定します。
- *logfile.name* は、ログ・ファイルの名前 (logfile.trc など ) です。
- **1.** コマンド・プロンプト・ウィンドウで SAProuter を起動したら、コマンド・プロ ンプトまたはトレース・ファイル (SAProuter が起動するフォルダ内に生成されま す ) 内でエラーがあるかどうかを調べます。

図 4-30 は、コマンド・プロンプト・ウィンドウでトレースをアクティブ化するコ マンドを指定して起動した SAProuter を示しています。

```
図 4-30 SAProuter コマンド・プロンプト
```

```
C:\sap_router>saprouter -r -I saproutertrace.trc -U3 -G saprouterlog.trc
trcfile saproutertrace.trc<br>logfile saprouterlog.trc
```
**2.** SAProuter が起動したら、アプリケーション・サーバーのルート文字列を使用し て、アプリケーション・エクスプローラでターゲットを作成し、ゲートウェイ・ ホストおよびアプリケーション・サーバーのルート文字列を使用して、チャネル を作成します。

ゲートウェイ・ホストおよびアプリケーション・サーバーに、問題なく接続を作 成できることを確認してください。

図 4-31 は、アプリケーション・エクスプローラでターゲット用に構成されたルー ト文字列を示しています。

#### 図 *4-31* 構成されたターゲット・ルート文字列

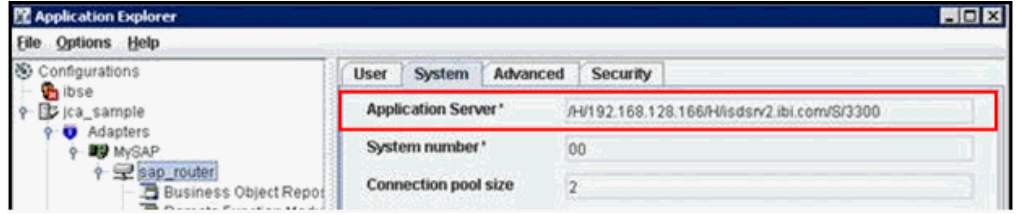

**3.** 図 4-32 に示すように、接続が適切に確立されたことを検証するには、定義済ログ・ ファイル (saprouterlog.trc など ) を参照してください。

図 *4-32 SAProuter* ログ・ファイル

| saprouterlog.trc |                |  |  |  |                                            |                                                                                           |
|------------------|----------------|--|--|--|--------------------------------------------|-------------------------------------------------------------------------------------------|
|                  |                |  |  |  | Mon Apr 16 19:59:42 2012 INIT LOGFILE      |                                                                                           |
|                  | $\mathfrak{D}$ |  |  |  |                                            | Hon Apr 16 19:59:42 2012 READ ROUTTAB ./saprouttab o.k.                                   |
|                  |                |  |  |  |                                            | Hon Apr 16 20:00:49 2012 CONNECT FROM C9/- host 192.168.128.167/2214 (AXTST167.AMTEXPDC)  |
|                  | 4              |  |  |  |                                            | Mon Apr 16 20:00:49 2012 CONNECT TO  S9/17 host 172.19.20.59/3300 (isdsrv2.ibi.com)       |
|                  | 5              |  |  |  | Mon Apr 16 20:00:50 2012 ESTABLISHED S9/17 |                                                                                           |
|                  | 6              |  |  |  |                                            | Mon Apr 16 20:00:51 2012 CONNECT FROM C25/- host 192.168.128.167/2216 (AXTST167.AMTEXPDC) |
|                  |                |  |  |  | Mon Apr 16 20:00:51 2012 CONNECT TO        | \$25/33 host 172.19.20.59/3300 (isdsrv2.ibi.com)                                          |
|                  | 8              |  |  |  | Mon Apr 16 20:00:51 2012 ESTABLISHED       | \$25/33                                                                                   |
|                  | 9              |  |  |  | Mon Apr 16 20:12:49 2012 DISCONNECT        | C9/17 host 192.168.128.167/2214 (AXTST167.AMTEXPDC)                                       |
|                  | 10             |  |  |  | Mon Apr 16 20:12:49 2012 DISCONNECT        | C25/33 host 192.168.128.167/2216 (AXTST167.AMTEXPDC)                                      |
|                  |                |  |  |  |                                            |                                                                                           |

**4.** SAProuter 構成の検証が正常に完了したら、SAProuter を停止し、トレース・オプ ションを無効にして、SAProuter を再起動できます。

注意 **:** SAProuter の検証が正常に完了した後に、Oracle Application Adapter for SAP R/3 のターゲットが SAProuter と連携できるように なります。アダプタ・ターゲットに定義された SAProuter の構成情報 は、アダプタ・リポジトリに格納されます。その結果、Oracle Application Adapter for SAP R/3 は、BPEL、メディエータ、BPM お よび OSB などの SOA コンポーネントから起動された場合、アダプ タ・ターゲットに定義されている SAProuter 設定をランタイム時に利 用できます。

# <sup>5</sup> **Oracle WebLogic Server** のデプロイメント および統合

この章では、Oracle WebLogic Server (OracleWLS) のデプロイメントおよび Oracle Application Adapter for SAP R/3 との統合について説明します。内容は次のとおりで す。

- 5.1 項「[Oracle WebLogic Server](#page-80-0) とのアダプタの統合」
- 5.2 [項「アダプタのデプロイメント」](#page-80-1)
- 5.3 [項「アダプタ構成の更新」](#page-81-0)

### 関連項目 **:**

■ *Oracle WebLogic Server Adapter* 概要

## <span id="page-80-0"></span>**5.1 Oracle WebLogic Server** とのアダプタの統合

Oracle Application Adapter for SAP R/3 は、インストール時に OracleWLS コンテナ 内にデプロイされます。すべてのクライアント・アプリケーションは、OracleWLS 環 境内で実行されます。J2CA デプロイメントでは、Common Client Interface (CCI) に より、OracleWLS クライアント・アプリケーションがリソース・アダプタと統合され ます。

#### 関連項目 **:**

■ *Oracle WebLogic Server Adapter* 概要

## <span id="page-80-1"></span>**5.2** アダプタのデプロイメント

図 5-1 は、Oracle Application Server への J2CA コネクタのデプロイメントを示してい ます。ランタイム・サービス・シナリオでは、Enterprise Java Bean、サーブレットま たは Java プログラム・クライアントによって、J2CA リソース・アダプタへの CCI コールが行われます。アダプタは、コールをリクエストとして処理し、EIS に送信し ます。その後、EIS レスポンスがクライアントに返信されます。

#### 図 *5-1 Oracle Application Server J2CA* アーキテクチャ

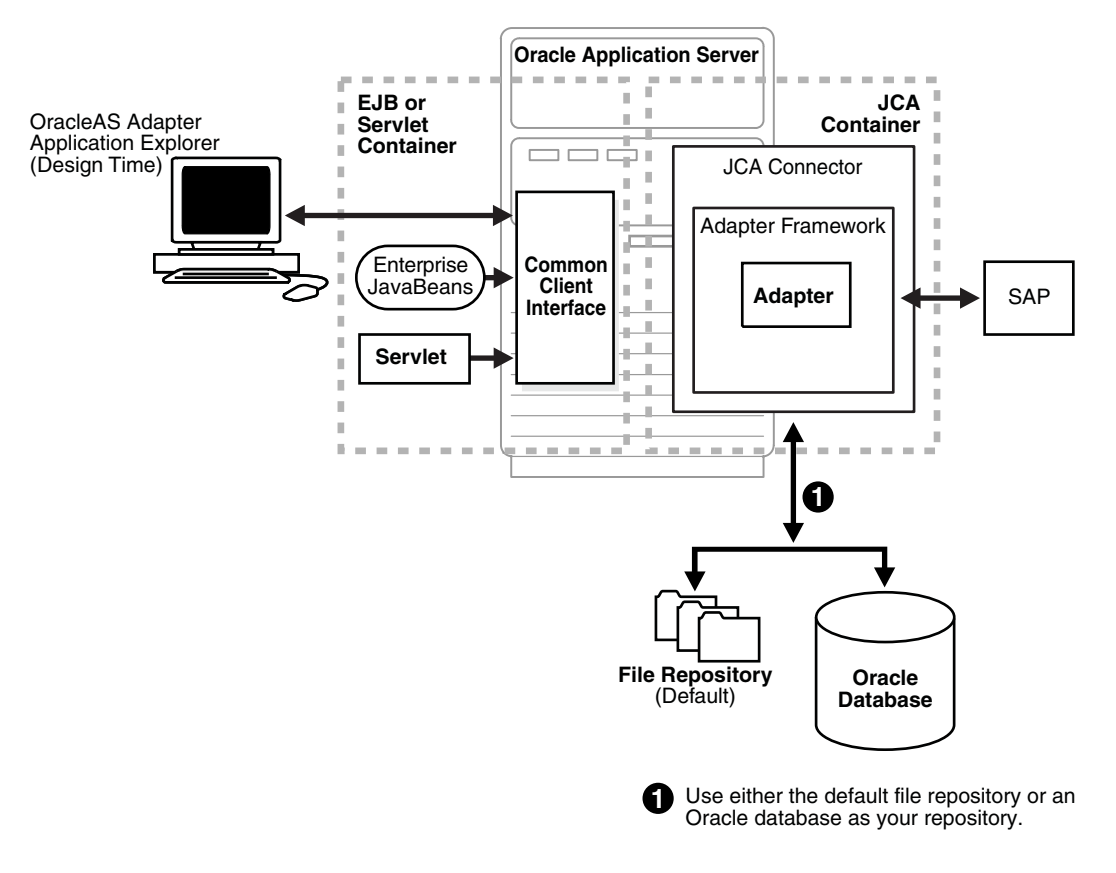

#### 関連項目 **:**

■ *Oracle WebLogic Server Adapter* 概要

## <span id="page-81-0"></span>**5.3** アダプタ構成の更新

この節では、次のトピックについて説明します。

- 5.3.1 [項「管理対象コネクタ・ファクトリ・オブジェクトの作成」](#page-81-1)
- 5.3.2 [項「複数の管理対象コネクタ・ファクトリ・オブジェクトの作成」](#page-83-0)
- 5.3.3 [項「追加の接続ファクトリ値用の](#page-85-0) WSDL ファイルの変更」

Oracle Application Adapter for SAP R/3 の J2CA デプロイメント時に、OracleWLS によ り、次の場所に ra.xml と呼ばれるデプロイメント・ディスクリプタが生成されます。

*<ADAPTER\_HOME>*\iwafjca.rar\META-INF

OracleWLS のデプロイメント記述子は、上記のディレクトリにあります。

注意 **:** 複数の管理対象接続ファクトリは、アウトバウンド処理 ( サービス ) の場合のみサポートされています。

### <span id="page-81-1"></span>**5.3.1** 管理対象コネクタ・ファクトリ・オブジェクトの作成

ra.xml ディスクリプタにより、リソース・アダプタに関する OracleWLS 固有のデプ ロイメント情報が提供されます。たとえば、アプリケーション・エクスプローラ内の jca\_sample 構成は、ra.xml ファイルでは次のように表されます。

```
<?xml version="1.0" encoding="UTF-8"?>
<!DOCTYPE connector PUBLIC '-//Sun Microsystems, Inc.//DTD Connector 1.0//EN' 
'http://java.sun.com/dtd/connector_1_0.dtd'>
<connector>
   <display-name>IWAFJCA10</display-name>
   <vendor-name>IWAY Software</vendor-name>
   <spec-version>1.0</spec-version>
   <eis-type>IWAF</eis-type>
   <version>1.0</version>
   <license>
     <license-required>false</license-required>
   </license>
   <resourceadapter>
<managedconnectionfactory-class>com.ibi.afjca.spi.IWAFManagedConnectionFactory</ma
nagedconnectionfactory-class>
<connectionfactory-interface>javax.resource.cci.ConnectionFactory</connectionfacto
ry-interface>
<connectionfactory-impl-class>com.ibi.afjca.cci.IWAFConnectionFactory</connectionf
actory-impl-class>
     <connection-interface>javax.resource.cci.Connection</connection-interface>
<connection-impl-class>com.ibi.afjca.cci.IWAFConnection</connection-impl-class>
     <transaction-support>NoTransaction</transaction-support>
     <config-property>
       <config-property-name>AdapterName</config-property-name>
       <config-property-type>java.lang.String</config-property-type>
       <config-property-value></config-property-value>
     </config-property>
     <config-property>
       <config-property-name>Config</config-property-name>
       <config-property-type>java.lang.String</config-property-type>
       <config-property-value></config-property-value>
     </config-property>
     <config-property>
       <config-property-name>IWayHome</config-property-name>
       <config-property-type>java.lang.String</config-property-type>
       <config-property-value>C:\oracle\Middleware\Oracle_
SOA1\soa\thirdparty\ApplicationAdapters</config-property-value>
     </config-property>
     <config-property>
       <config-property-name>IWayConfig</config-property-name>
       <config-property-type>java.lang.String</config-property-type>
       <config-property-value>jca_sample</config-property-value>
     </config-property>
     <config-property>
       <config-property-name>IWayRepoDriver</config-property-name>
       <config-property-type>java.lang.String</config-property-type>
       <config-property-value></config-property-value>
     </config-property>
     <config-property>
       <config-property-name>IWayRepoURL</config-property-name>
       <config-property-type>java.lang.String</config-property-type>
       <config-property-value></config-property-value>
     </config-property>
     <config-property>
       <config-property-name>IWayRepoUser</config-property-name>
       <config-property-type>java.lang.String</config-property-type>
```

```
 <config-property-value></config-property-value>
     </config-property>
     <config-property>
       <config-property-name>IWayRepoPassword</config-property-name>
       <config-property-type>java.lang.String</config-property-type>
       <config-property-value></config-property-value>
     </config-property>
     <config-property>
       <config-property-name>LogLevel</config-property-name>
       <config-property-type>java.lang.String</config-property-type>
       <config-property-value>DEBUG</config-property-value>
     </config-property>
     <authentication-mechanism>
       <authentication-mechanism-type>BasicPassword</authentication-mechanism-type>
<credential-interface>javax.resource.spi.security.PasswordCredential</credential-i
nterface>
     </authentication-mechanism>
    <reauthentication-support>true</reauthentication-support>
   </resourceadapter>
</connector>
```
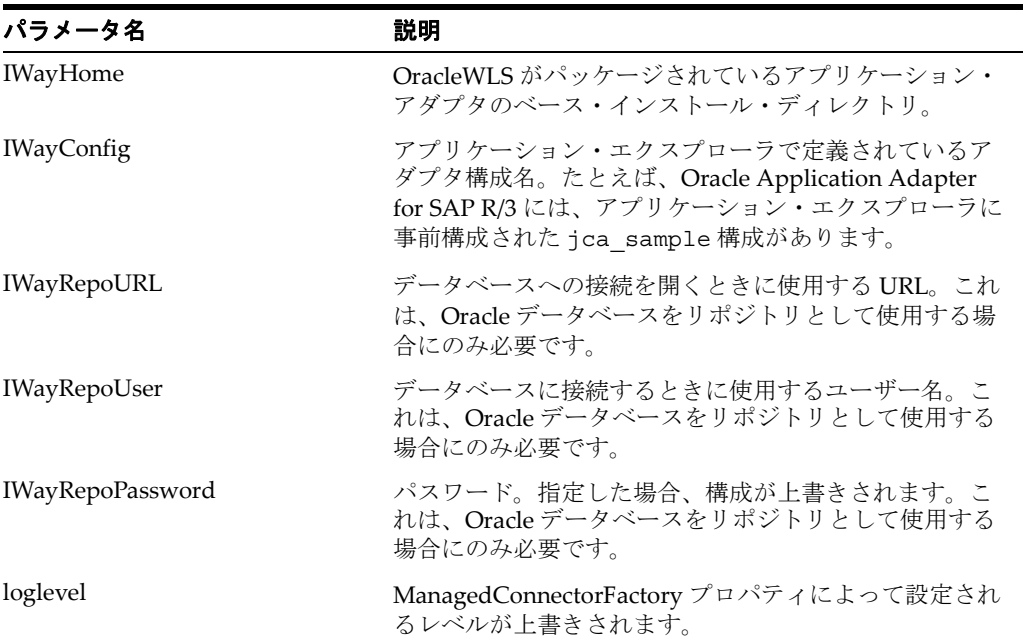

次の表に、ra.xml ファイルで定義されているパラメータを示します。

### <span id="page-83-0"></span>**5.3.2** 複数の管理対象コネクタ・ファクトリ・オブジェクトの作成

複数の管理対象コネクタ・ファクトリ・オブジェクトを作成するには、 weblogic-ra.xml ファイルを編集して、<connection-instance> ノードをさら に追加する必要があります。このファイルは次の場所にあります。

*<ADAPTER\_HOME>*\iwafjca.rar\META-INF

たとえば、アプリケーション・エクスプローラ内の最初の jca\_configuration は、 weblogic-ra.xml ファイルでは次のように表されます。

```
<?xml version="1.0"?> 
<weblogic-connector xmlns="http://www.bea.com/ns/weblogic/90">
     <enable-access-outside-app>true</enable-access-outside-app>
```

```
 <enable-global-access-to-classes>true</enable-global-access-to-classes>
 <outbound-resource-adapter>
     <default-connection-properties>
     <pool-params>
     <initial-capacity>0</initial-capacity>
     </pool-params>
     <transaction-support>LocalTransaction</transaction-support>
     </default-connection-properties>
     <connection-definition-group>
```
<connection-factory-interface>javax.resource.cci.ConnectionFactory</connection-fac tory-interface>

```
 <connection-instance>
                 <jndi-name>eis/OracleJCAAdapter/DefaultConnection</jndi-name>
             </connection-instance>
         </connection-definition-group>
     </outbound-resource-adapter>
</weblogic-connector>
```
複数の管理対象コネクタ・ファクトリ・オブジェクトを作成するには、新規の <connection-instance> ノードをファイルに追加する必要があります。次に例を 示します。

```
<?xml version="1.0"?> 
<weblogic-connector xmlns="http://www.bea.com/ns/weblogic/90">
```

```
 <enable-access-outside-app>true</enable-access-outside-app>
 <enable-global-access-to-classes>true</enable-global-access-to-classes>
```

```
 <outbound-resource-adapter>
```

```
 <default-connection-properties>
```
- <pool-params>
- <initial-capacity>0</initial-capacity>

```
 </pool-params>
```
- <transaction-support>LocalTransaction</transaction-support>
- </default-connection-properties>
- <connection-definition-group>

```
<connection-factory-interface>javax.resource.cci.ConnectionFactory</connection-fac
tory-interface>
```

```
 <connection-instance>
```

```
 <jndi-name>eis/OracleJCAAdapter/DefaultConnection</jndi-name>
             </connection-instance>
             <connection-instance>
                 <jndi-name>eis/OracleJCAAdapter/DefaultConnection1</jndi-name>
                 <connection-properties>
                 <properties>
                 <property>
<name>IWayHome</name>
```

```
<value>C:\oracle\Middleware\Oracle_SOA1\soa\thirdparty\ApplicationAdapters</value>
                 </property>
```

```
 <property>
```

```
 <name>IWayConfig</name>
```

```
 <value>jca_sample2</value>
```

```
 </property>
```

```
 <property>
```

```
 <name>IWayRepoURL</name>
```

```
 <value></value>
```

```
 </property>
 <property>
```

```
 <name>IWayRepoUser</name>
       <value></value>
                  </property>
                  <property>
       <name>IWayRepoPassword</name>
       <value></value>
                  </property>
                  <property>
       <name>LogLevel</name>
       <value>Debug</value>
                 </property>
                  </properties>
                  </connection-properties>
               </connection-instance>
           </connection-definition-group>
     </outbound-resource-adapter>
</weblogic-connector>
```
<connection-instance> セクションで <property> 要素を指定しない場合、 ra.xml ファイルから値が取得されます。ra.xml ファイルでデフォルトのプロパ ティを指定し、weblogic-ra.xml ファイルで必要に応じてそれらをオーバーライド できます。また、J2CA 構成 (jca\_sample2 など ) は、アプリケーション・エクスプ ローラで作成する必要があります。

注意 **:** ra.xml および weblogic-ra.xml ファイルを変更する場 合、アプリケーション・サーバーを再起動する必要があります。アプ リケーション・サーバーが実行中の場合は、アプリケーション・サー バーを停止してから再起動します。

また、これらの変更をアクティブ化するには、iwafjca.rar ファイ ルを Oracle WebLogic 管理コンソールに再デプロイする必要がありま す。

### <span id="page-85-0"></span>**5.3.3** 追加の接続ファクトリ値用の **WSDL** ファイルの変更

アプリケーション・エクスプローラでは、デフォルトの接続ファクトリ名 eis/OracleJCAAdapter/DefaultConnection を使用して J2CA プロパティ・ ファイルが生成されます。追加の接続ファクトリを作成した場合、追加の構成および 接続ファクトリ用に生成された WSDL は、J2CA プロパティ・ファイル内の 「jca:address」セクションの「location」フィールドを反映するように変更する必 要があります。次の例は、isdsrv2\_conn2 の構成が含まれている Oracle Application Adapter for SAP R/3 のデフォルトの J2CA プロパティ・ファイルを示し ています。

J2CA プロパティ・ファイルに、デフォルトの接続ファクトリ eis/OracleJCAAdapter/DefaultConnection が含まれていることに注意してく ださい。

<jca:address location="eis/OracleJCAAdapter/DefaultConnection" ConnectionSpec="com.ibi.afjca.cci.IWAFConnectionSpec" cs.AdapterName="MySAP" cs.Config="isdsrv2\_conn2" UIConnectionName="Connection1"/>

接続ファクトリ値を、eis/OracleJCAAdapter/DefaultConnection1 に変更す る必要があります。

次に例を示します。

<jca:address location="eis/OracleJCAAdapter/DefaultConnection1" ConnectionSpec="com.ibi.afjca.cci.IWAFConnectionSpec" cs.AdapterName="MySAP" cs.Config="isdsrv2\_conn2" UIConnectionName="Connection1"/>

「jca:address」セクションの「location」フィールドの値のみを変更する必要があ ることに注意してください。その他のフィールドやセクションは変更しないでくださ い。

**6**

# <sup>6</sup> **Oracle SOA Suite** での **BPEL** サービス・ コンポーネントの統合

Oracle Application Adapter for SAP R/3 は、Business Process Execution Language (BPEL) Process Manager にシームレスに統合されており、Web サービスの統合を可能 にします。Oracle BPEL Process Manager は、サービス指向アーキテクチャ (SOA) に 基づいています。Web Service Definition Language (WSDL) ドキュメントとして公開 されるアダプタ・サービスを使用します。

この章のセクションは以下のとおりです。

- 6.1 [項「概要」](#page-88-0)
- 6.2 [項「アダプタのデプロイメント」](#page-89-0)
- 6.3 [項「新規のアプリケーション・サーバー接続の構成」](#page-89-1)
- 6.4 [項「サービス統合のためのアウトバウンド](#page-94-0) BPEL プロセスの設計 (J2CA 構成)」
- 6.5 [項「イベント統合のためのインバウンド](#page-124-0) BPEL プロセスの設計 (J2CA 構成)」
- 6.6 項「BPEL [を使用した同期](#page-142-0) SAP R/3 イベントの作業 (J2CA 構成 )」
- 6.7 [項「サービス統合のためのアウトバウンド](#page-150-0) BPEL プロセスの設計 (BSE 構成)」

### <span id="page-88-0"></span>**6.1** 概要

Oracle BPEL Process Manager を統合するには、Oracle Application Adapter for SAP R/3 が Oracle BPEL Process Manager と同じ WLS コンテナにデプロイされている必要 があります。また、基になるアダプタ・サービスは、アダプタのリクエスト / レスポ ンス ( アウトバウンド ) とイベント通知 ( インバウンド ) の両方のサービス用に Oracle Adapter アプリケーション・エクスプローラ ( アプリケーション・エクスプ ローラ ) でデザインタイム中に生成される WSDL ファイルとして公開される必要があ ります。詳細については、4-18 [ページ「](#page-61-0)WSDL の生成 (J2CA [構成のみ](#page-61-0) )」を参照して ください。

生成された WSDL ファイルは、インバウンドまたはアウトバウンドのアダプタ・ サービスにそれぞれ適切な BPEL プロセスの設計に使用されます。完成した BPEL プ ロセスは、JDeveloper で正常にコンパイルされ、BPEL サーバーにデプロイされる必 要があります。BPEL サーバーへのデプロイメント後すぐに、新規構築されたプロセ スはすべて自動的に Oracle Enterprise Manager Console にデプロイされ、BPEL プロ セスの実行、監視、管理、およびアダプタ・イベントのリスニングを行うことができ ます。

## <span id="page-89-0"></span>**6.2** アダプタのデプロイメント

インストール中、Oracle Application Adapter for SAP R/3 は WLS コンテナ内の J2CA 1.0 リソース・アダプタとしてデプロイされます。アダプタは Oracle BPEL Process Manager と同じ WLS コンテナ内にデプロイされる必要があります。

## <span id="page-89-1"></span>**6.3** 新規のアプリケーション・サーバー接続の構成

Oracle JDeveloper で新規のアプリケーション・サーバー接続を構成する手順は、次の とおりです。

- **1.** システムで **Oracle JDeveloper** を開きます。
- **2.** 図 6-1 に示すように、メニュー・バーで、「ウィンドウ」をクリックし、「アプリ ケーション・サーバー・ナビゲータ」を選択します。

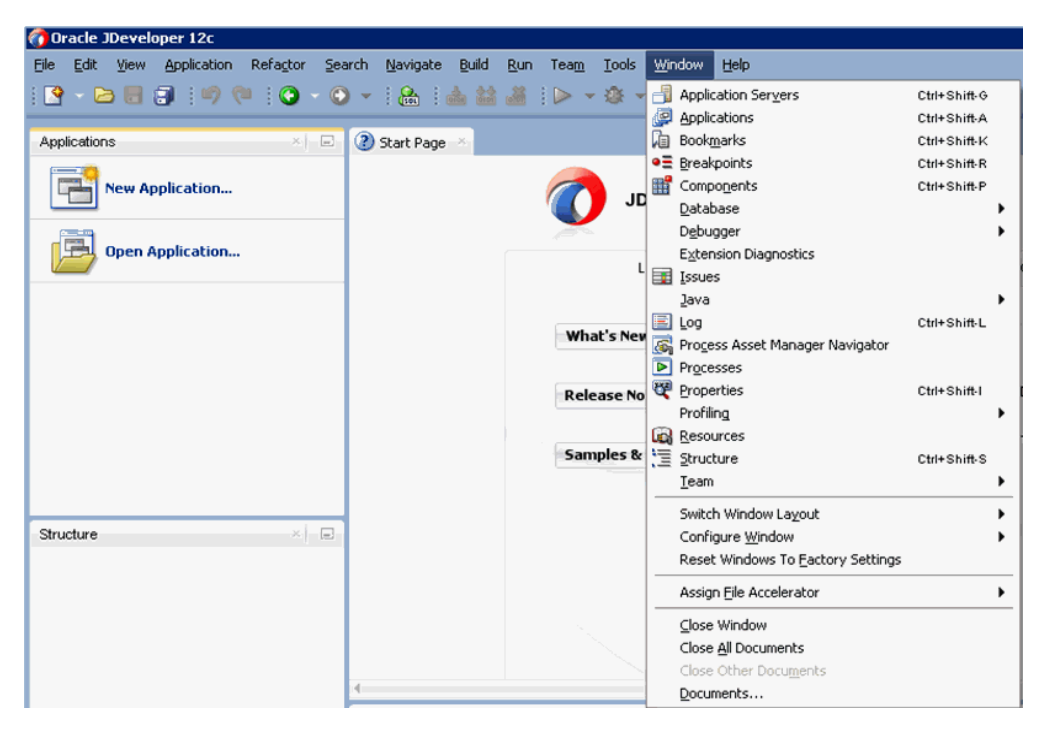

#### 図 *6-1* アプリケーション・サーバー・ナビゲータ

図 6-2 に示すように、「アプリケーション・サーバー」タブが表示されます。

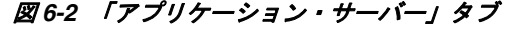

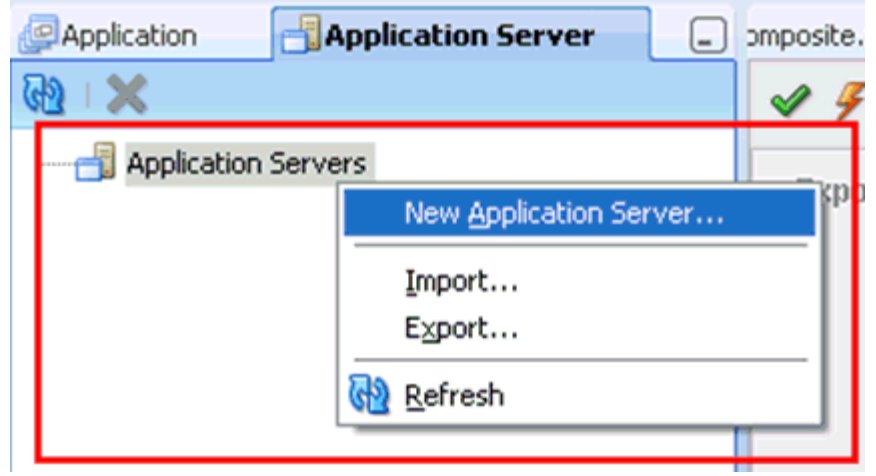

**3.** 「アプリケーション・サーバー」を右クリックし、「新規アプリケーション・サー バー」を選択します。

図 6-3 に示すように、アプリケーション・サーバー接続の作成ウィザードが表示 されます。

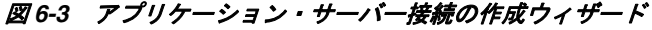

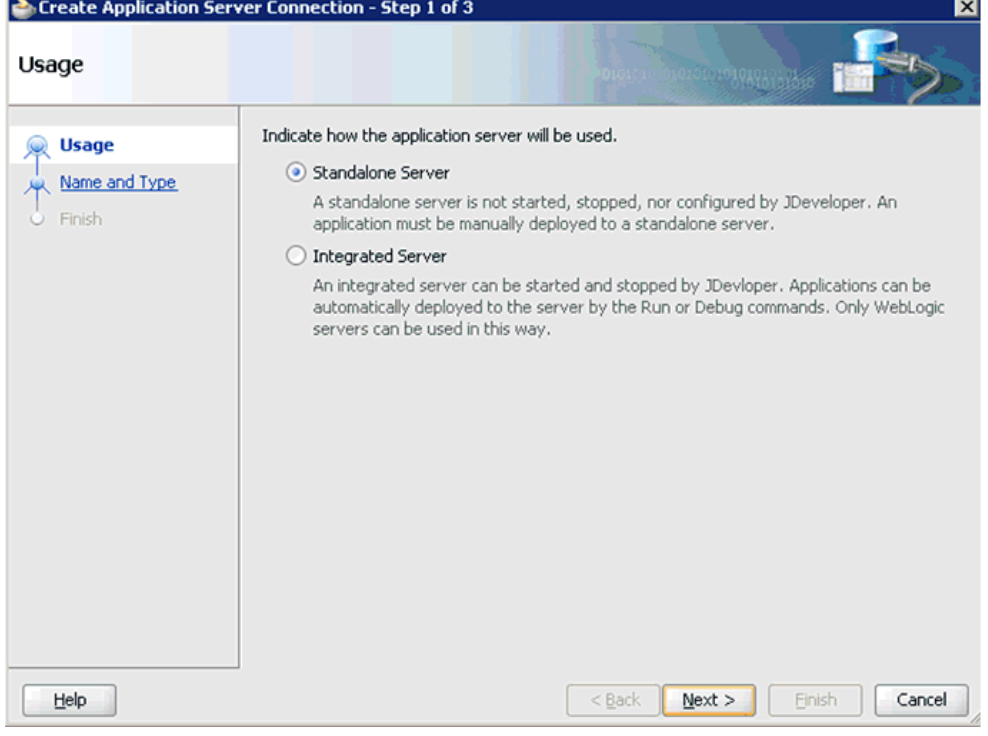

**4.** デフォルトの選択 (「スタンドアロン・サーバー」) を受け入れ、「次へ」をクリッ クします。

図 6-4 に示すように、「名前とタイプ」ページが表示されます。

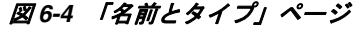

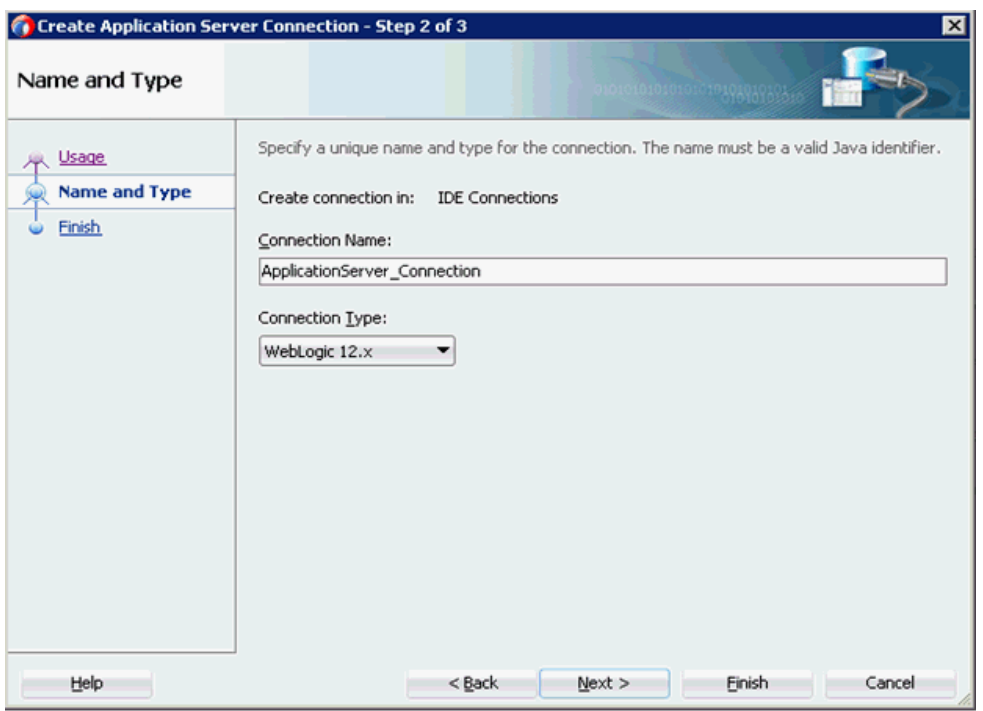

**5.** アプリケーション・サーバー接続の新規の名前を指定し、「次へ」をクリックしま す。

図 6-5 に示すように、「認証」ページが表示されます。

#### 図 *6-5* 「認証」ページ

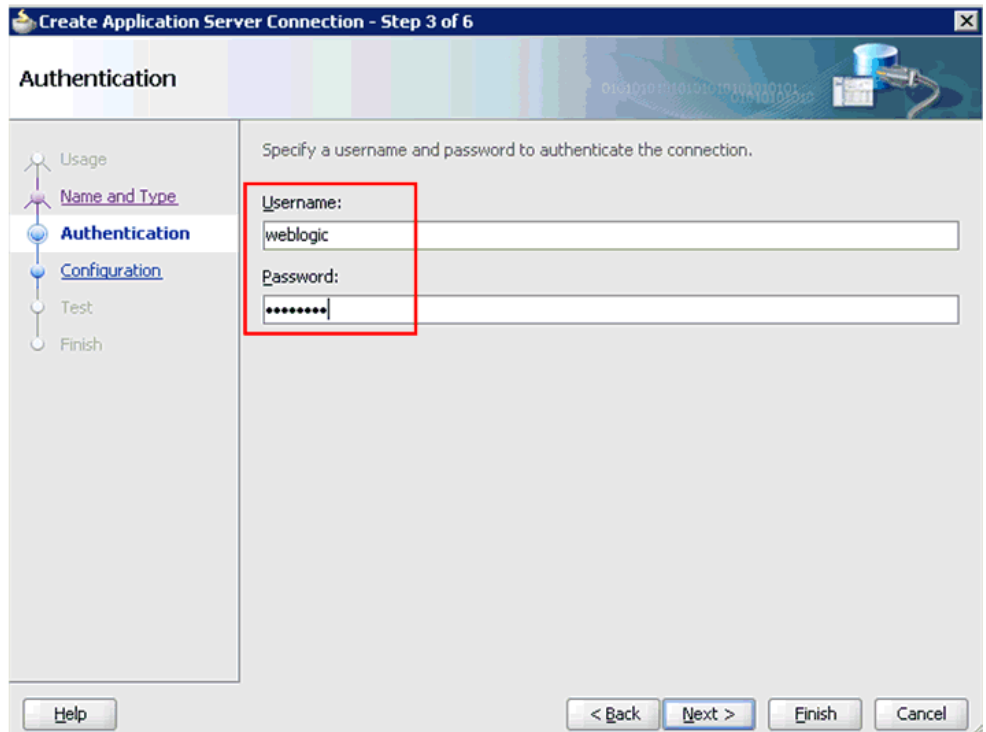

- **6.** 新規の接続用のユーザー名 (「weblogic」など ) およびパスワード (「welcome1」な ど ) を指定します。
- **7.** 「次へ」をクリックします。 図 6-6 に示すように、「構成」ページが表示されます。

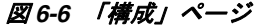

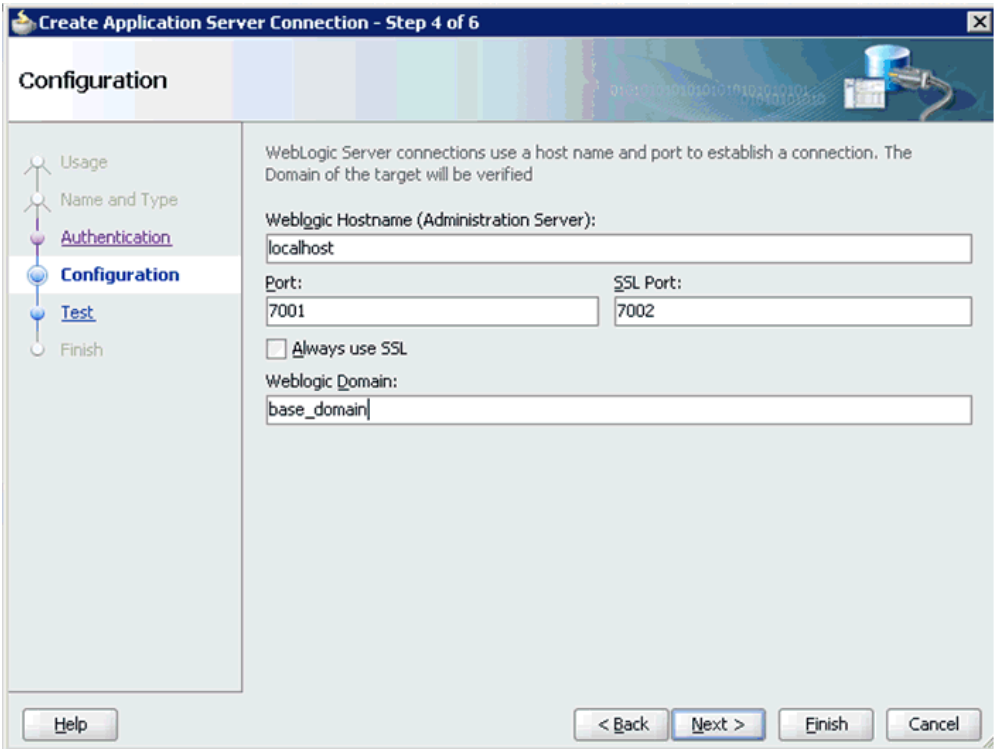

- **8.** Oracle WebLogic のホストの名前を指定します (「localhost」など )。これは、プロ セスのデプロイが必要なシステムの IP および Oracle WebLogic のドメインです (「base\_domain」など )。
- **9.** 「次へ」をクリックします。

図 6-7 に示すように、「テスト」ページが表示されます。

### 図 *6-7* 「テスト」ページ

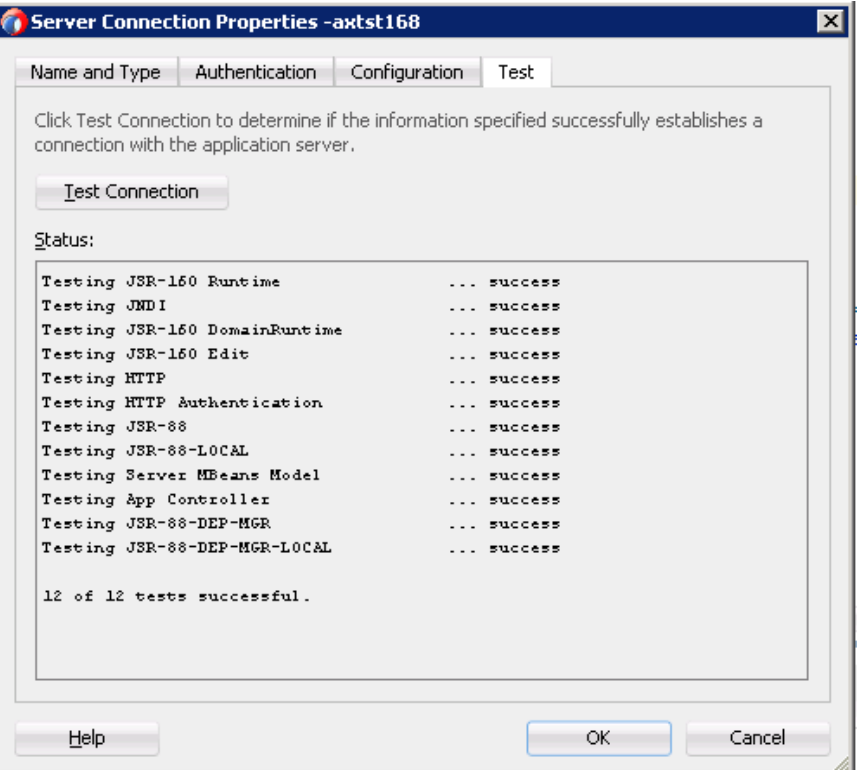

- **10.**「接続のテスト」をクリックします。
- **11.** テストのステータスが成功であることを確認します。
- **12.**「次へ」をクリックします。

図 6-8 に示すように、「終了」ページが表示されます。

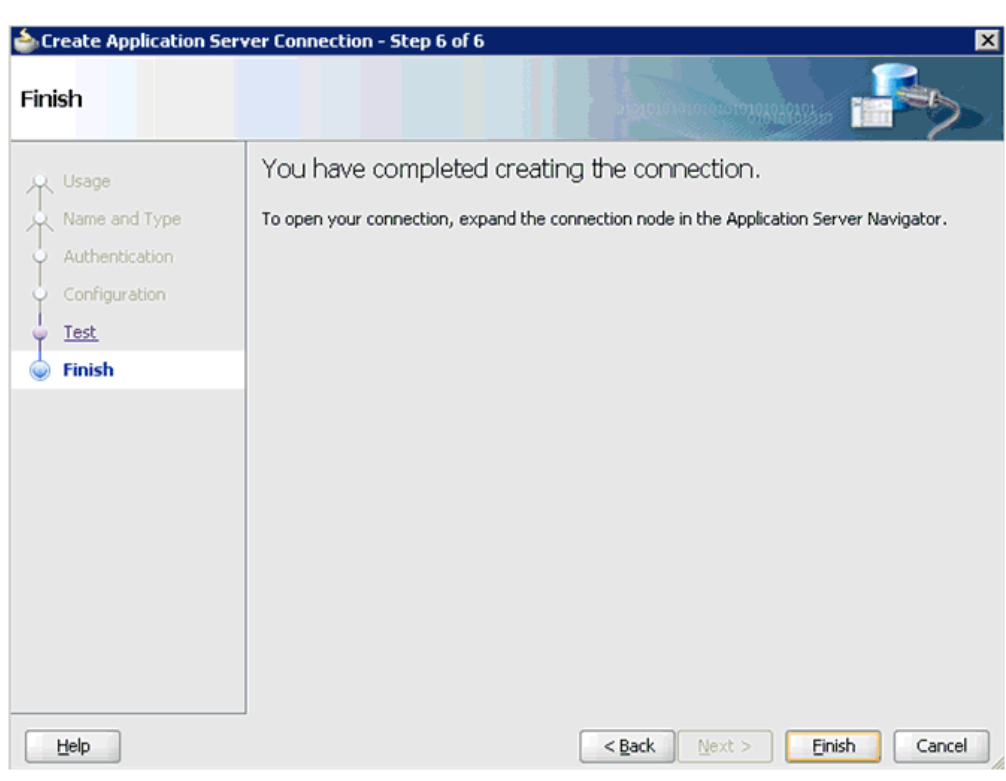

図 *6-8* 「終了」ページ

**13.**「終了」をクリックします。

新規のアプリケーション・サーバー接続が左ペイン(「アプリケーション・サー バー」タブ ) に表示されます。

## <span id="page-94-0"></span>**6.4** サービス統合のためのアウトバウンド **BPEL** プロセスの設計 **(J2CA** 構成 **)**

この項では、サービス統合のためのアウトバウンド BPEL プロセスを設計する方法に ついて説明します。

Application Adapters インストレーションの次のフォルダに、このアウトバウンドの 使用ケース・シナリオのサンプル・プロジェクトが用意されています。

*<ADAPTER\_HOME>*\etc\sample\SAP\_Samples.zip\SAP\_Samples\BPEL\J2CA\Outbound\_Project

アウトバウンドのデザインタイム構成を完了するには、次のツールが必要です。

- Oracle Adapter アプリケーション・エクスプローラ (アプリケーション・エクスプ ローラ )
- Oracle JDeveloper BPEL デザイナ (JDeveloper)

注意 **:** この章に記載されている例では JDeveloper が使用されていま す。

この節では、次のトピックについて説明します。

- 6.4.1 項「リクエスト / [レスポンス型のサービス用の](#page-95-0) WSDL の生成」
- 6.4.2 項「SOA [用の空のコンポジットの作成」](#page-96-0)
- 6.4.3 項「BPEL [アウトバウンド・プロセスの定義」](#page-98-0)
- 6.4.4 項「BPEL [アウトバウンド・プロセスのデプロイ」](#page-117-0)
- 6.4.5 項「[Oracle Enterprise Manager](#page-120-0) コンソールでの入力 XML ドキュメントの起 [動」](#page-120-0)
- 6.4.6 項 「アウトバウンド BPEL [およびアウトバウンド・メディエータ・プロセスの](#page-123-0) [テスト」](#page-123-0)

### <span id="page-95-0"></span>**6.4.1** リクエスト **/** レスポンス型のサービス用の **WSDL** の生成

BPEL プロセスを設計する前に、アプリケーション・エクスプローラを使用して、各 WSDL ファイルを生成する必要があります。

次の手順を実行して、リクエスト / レスポンス型のサービス用の WSDL を生成しま す。

**1.** アプリケーション・エクスプローラを起動し、定義済の MySAP ターゲット (J2CA 構成 ) に接続します。

アプリケーション・エクスプローラの起動とターゲットの定義、および SAP R/3 への接続の詳細は、4-4 [ページ](#page-47-0) 4.2 [項「アプリケーション・エクスプローラの起](#page-47-0) [動」](#page-47-0)および 4-8 [ページ](#page-51-1) 4.5.1 項「SAP R/3 [へのターゲットの定義」](#page-51-1)を参照してくだ さい。

- **2.** 接続先の MySAP ターゲットを展開します。
- **3.** 図 6-9 に示すように、「ビジネス・オブジェクト・リポジトリ」、**Financial Accounting**、**Company Code Business Object** の順に展開し、「**GetDetail**」を選 択します。

図 *6-9* 接続された *MySAP\_Target*

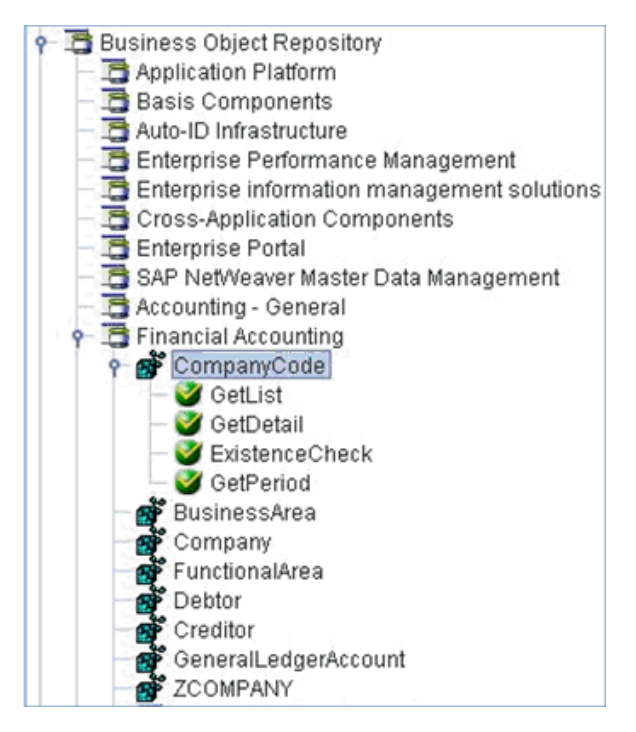

**4.** 「**GetDetail**」ノードを右クリックします。

```
メニューが表示されます。
```
**5.** アウトバウンド**JCA**サービスの作成**(**リクエスト **/**レスポンス **)**をクリックします。 図 6-10 に示すように、「WSDL のエクスポート」ダイアログが表示されます。

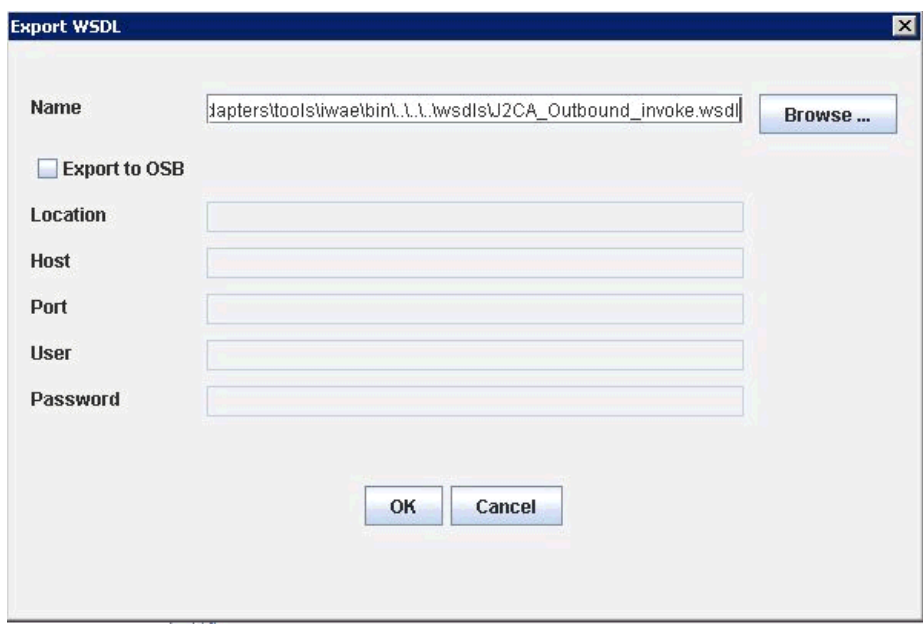

図 *6-10* 「*WSDL* のエクスポート」ダイアログ

**6.** 「**OK**」をクリックします。

これで、JDeveloper での BPEL アウトバウンド・プロセスの定義に必要な最初のス テップである、SOA 用の空のコンポジットを作成する準備ができました。

### <span id="page-96-0"></span>**6.4.2 SOA** 用の空のコンポジットの作成

SOA 用に空のコンポジットを作成するには、以下の手順を実行します。

- **1.** 新規の SOA アプリケーションを作成します。
- **2.** 図 6-11 に示すように、新規の SOA アプリケーションに名前を入力し、「次へ」をク リックします。

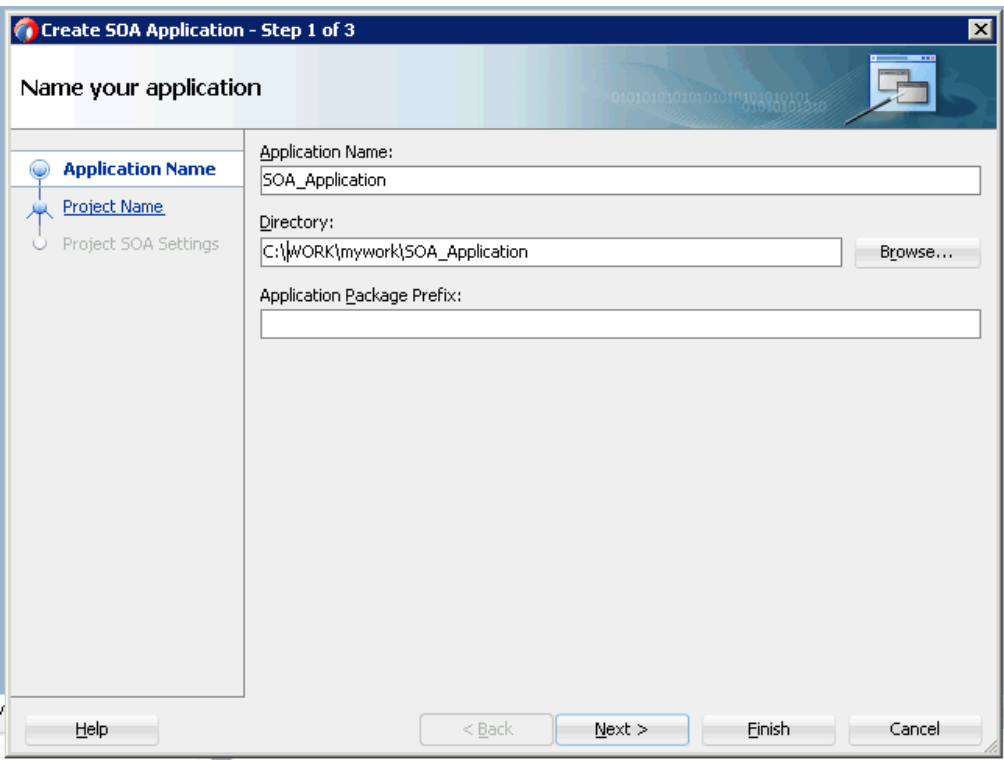

図 *6-11* 「アプリケーションの名前付け」ページ

図 6-12 に示すように、「プロジェクトの名前付け」ページが表示されます。

図 *6-12* 「プロジェクトの名前付け」ページ

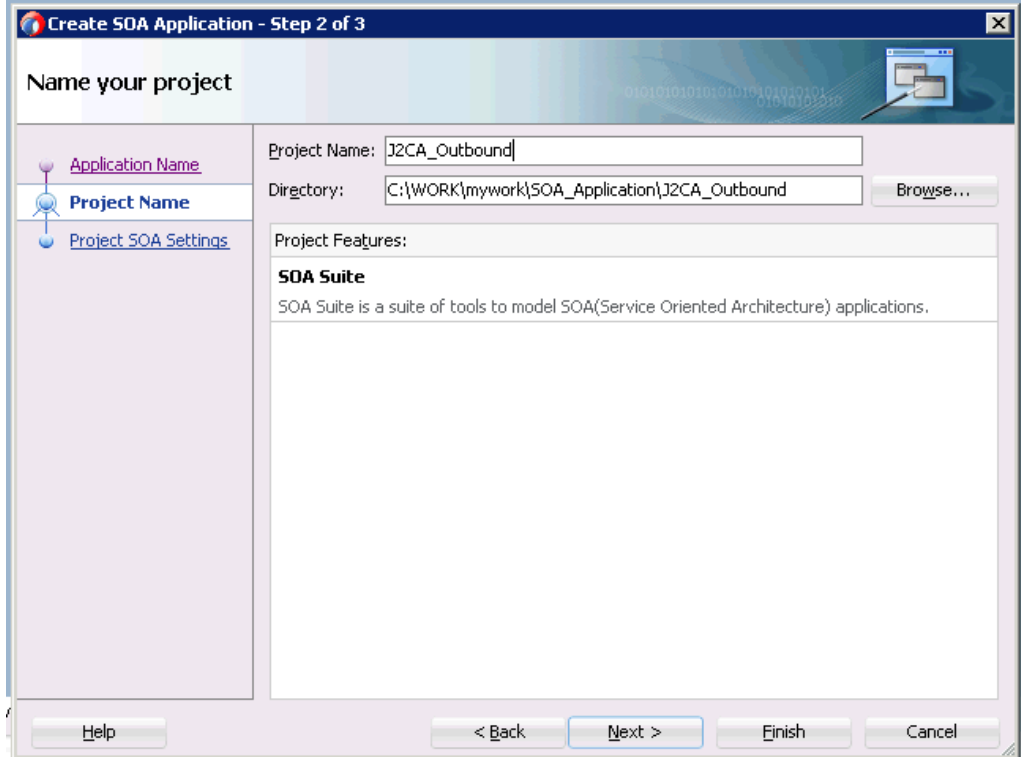

**3.** プロジェクト名を入力して、「次へ」をクリックします。 図 6-13 に示すように、SOA 設定の構成ページが表示されます。

図 *6-13 SOA* 設定の構成ページ

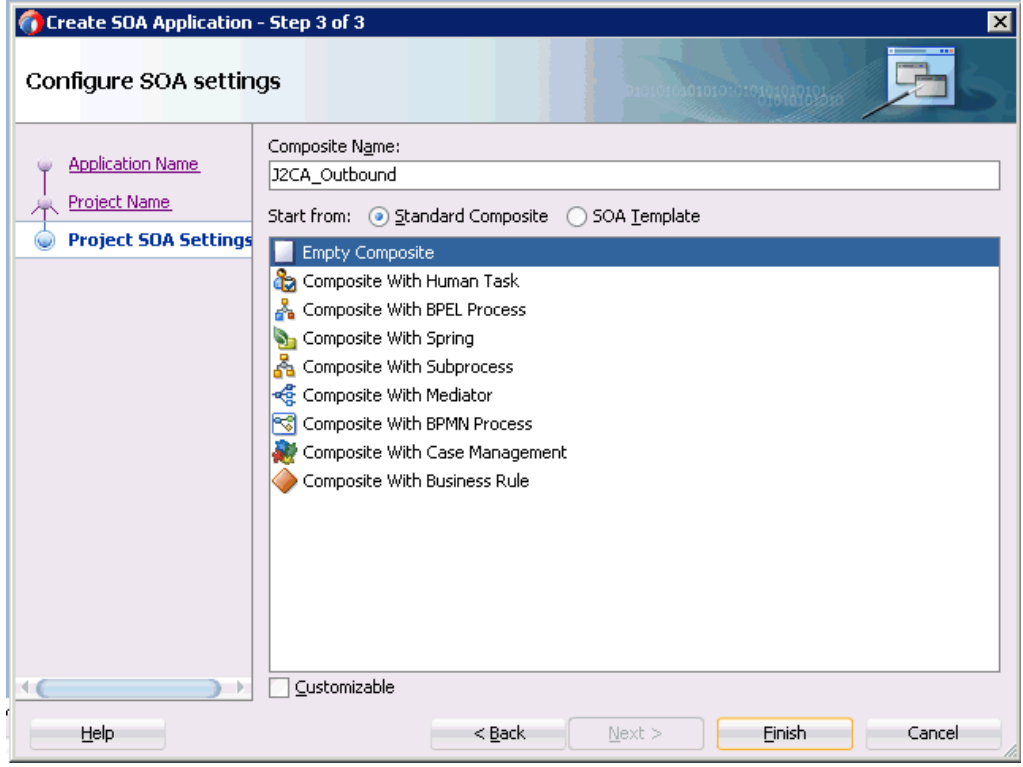

**4.** 「コンポジット・テンプレート」リストで「空のコンポジット」を選択し、「終了」 をクリックします。

### <span id="page-98-0"></span>**6.4.3 BPEL** アウトバウンド・プロセスの定義

この項では、次のトピックで構成される BPEL アウトバウンド・プロセスの定義方法 について説明します。

- 6.4.3.1 [項「サード・パーティ・アダプタ・サービス・コンポーネントの構成」](#page-98-1)
- 6.4.3.2 項「アウトバウンド BPEL [プロセス・コンポーネントの構成」](#page-102-0)
- 6.4.3.3 項「12c [との既知のデプロイメント問題の調整」](#page-114-0)

### <span id="page-98-1"></span>**6.4.3.1** サード・パーティ・アダプタ・サービス・コンポーネントの構成

サード・パーティ・アダプタ・サービス・コンポーネントを作成するには、次のス テップを実行します。

**1.** 図 6-14 に示すように、「サービス・アダプタ」ペインから「外部参照」ペインに 「サード・パーティ・アダプタ」コンポーネントをドラッグ・アンド・ドロップし ます。

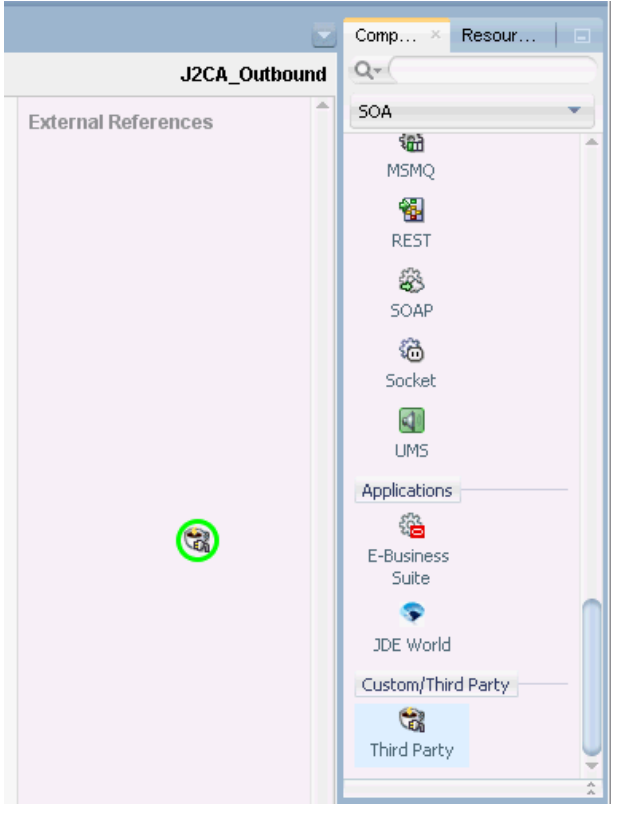

図 *6-14* 「サード・パーティ・アダプタ」コンポーネント

図 6-15 に示すように、「サード・パーティ・アダプタ・サービスの作成」ダイア ログが表示されます。

### 図 *6-15* 「サード・パーティ・アダプタ・サービスの作成」ダイアログ

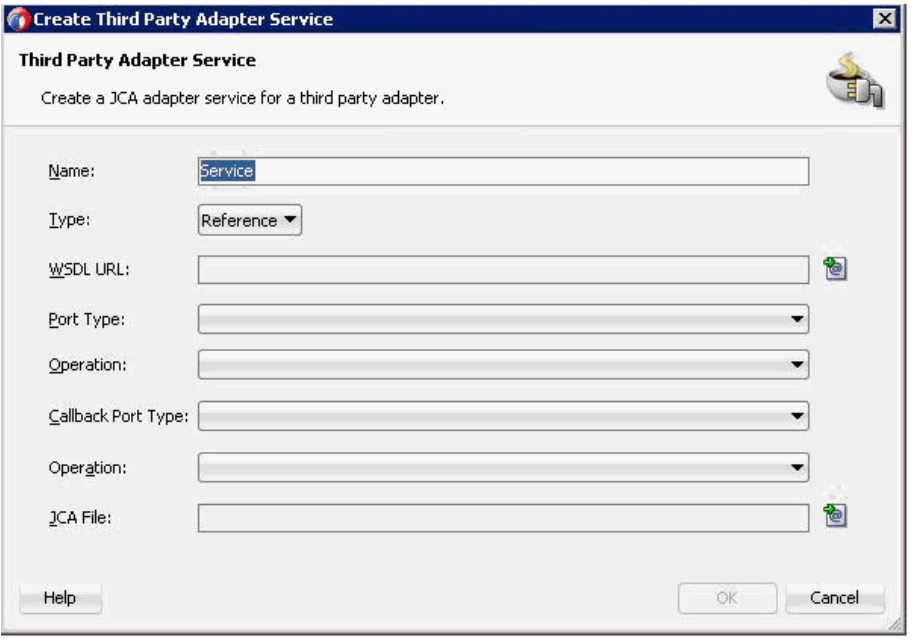

**2.** サード・パーティ・アダプタ・サービスの名前を入力するか、デフォルト名をそ のまま使用します。

- **3.** 「タイプ」リストで「参照」が選択されていることを確認します(デフォルト)。
- **4.** 「WSDL URL」フィールドの右の既存の **WSDL** の検索アイコンをクリックします。 図 6-16 に示すように、「WSDL チューザ」ダイアログが表示されます。

図 *6-16* 「*WSDL* チューザ」ダイアログ

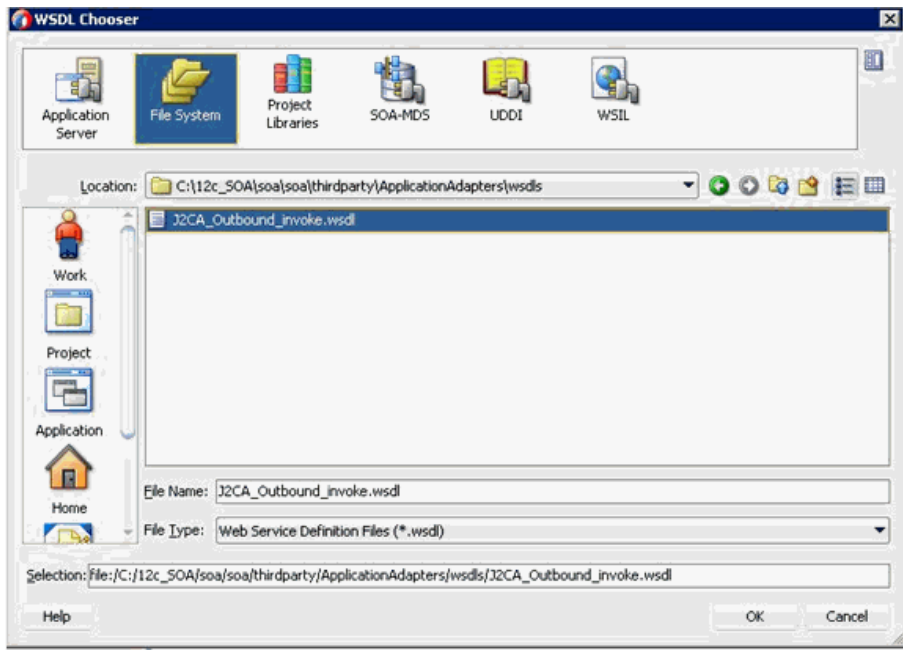

- **5.** 次のディレクトリまでブラウズし、アウトバウンド WSDL ファイルを選択します。 *<ADAPTER\_HOME>*\wsdls
- **6.** 「**OK**」をクリックします。

「ファイルのローカライズ」ダイアログが表示されます。

**7.** 「**OK**」をクリックします。

アウトバウンド WSDL ファイルおよび関連リクエスト / レスポンス XML スキー マ・ファイル (.xsd) が、作成済のプロジェクト・フォルダにインポートされます。 図 6-17 に示すように、「サード・パーティ・アダプタ・サービスの作成」ダイア ログに戻ります。

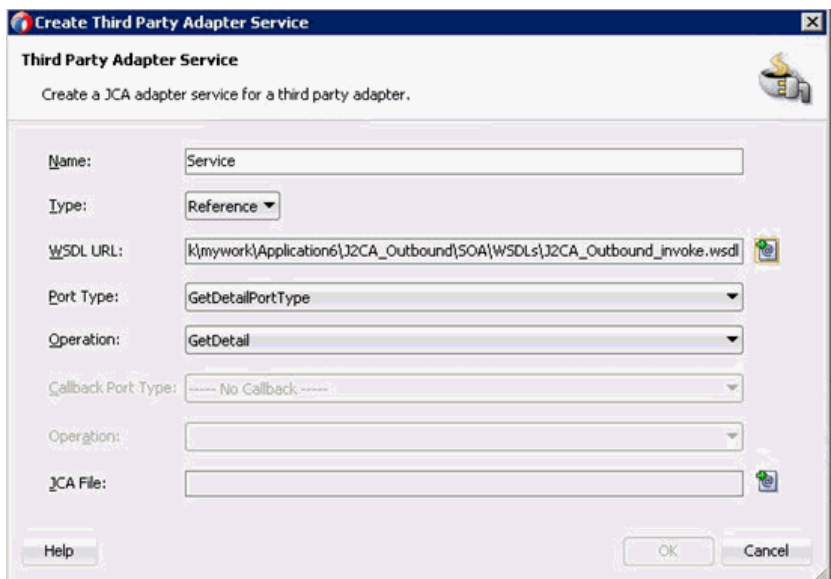

図 *6-17* 「サード・パーティ・アダプタ・サービスの作成」ダイアログ

**8.** 「JCA ファイル」フィールドの右の **JCA** ファイルの検索アイコンをクリックしま す。

図 6-18 に示すように、トランスフォーメーション・チューザ・ダイアログが表示 されます。

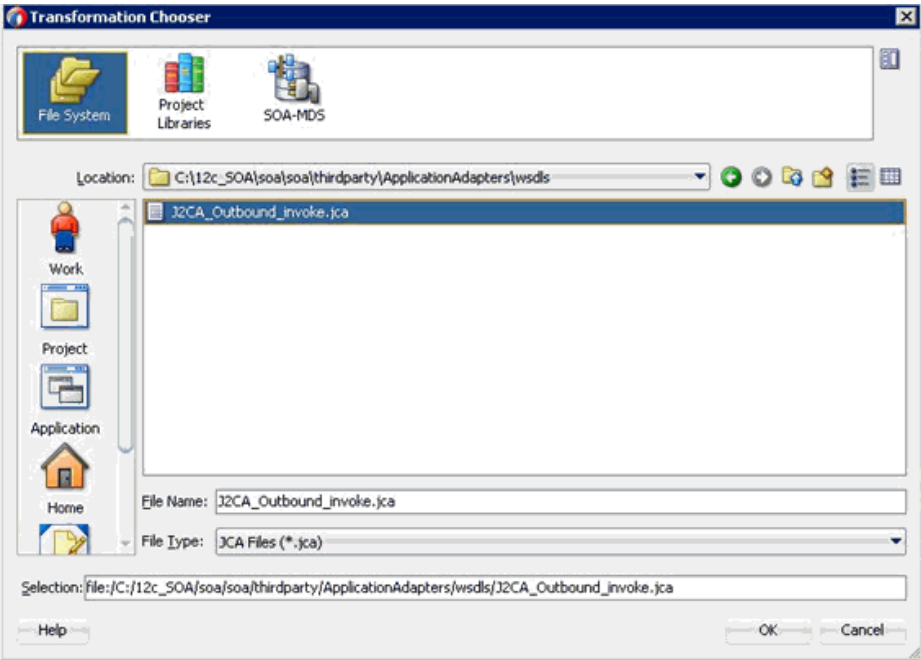

図 *6-18* トランスフォーメーション・チューザ・ダイアログ

- **9.** 次のディレクトリまでブラウズし、JCA プロパティ・ファイルを選択します。 *<ADAPTER\_HOME>*\wsdls
- **10.**「**OK**」をクリックします。 「ファイルのコピー」メッセージが表示されます。

**11.**「はい」をクリックします。

JCA プロパティ・ファイルのコピーがプロジェクト・フォルダ内に作成されます。 図 6-19 に示すように、「サード・パーティ・アダプタ・サービスの作成」ダイア ログに戻ります。

図 *6-19* 「サード・パーティ・アダプタ・サービスの作成」ダイアログ

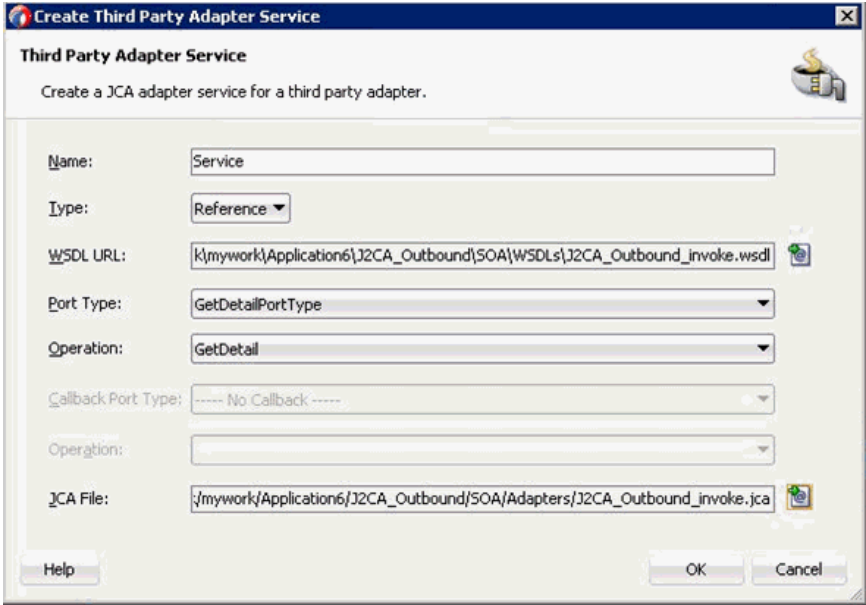

**12.**「**OK**」をクリックします。

サード・パーティ・アダプタ・サービス・コンポーネントが作成され、「外部参 照」ペインに表示されます。

これで、アウトバウンド BPEL プロセス・コンポーネントを構成する準備ができ ました。

### <span id="page-102-0"></span>**6.4.3.2** アウトバウンド **BPEL** プロセス・コンポーネントの構成

アウトバウンド BPEL プロセス・コンポーネントを構成するには、次のステップを実 行します。

**1.** 「コンポーネント」ペインから「コンポーネント」ペインに「**BPEL** プロセス」コ ンポーネントをドラッグ・アンド・ドロップします。

図 6-20 に示すように、「BPEL プロセスの作成」ダイアログが表示されます。

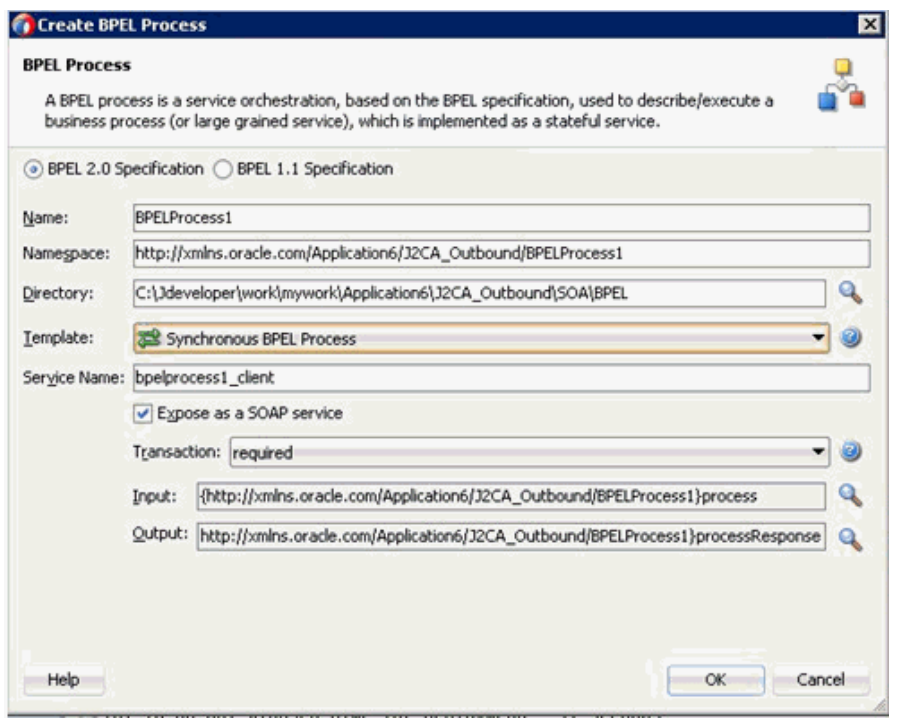

図 *6-20* 「*BPEL* プロセスの作成」ダイアログ

**2.** 「名前」フィールドで、新規のアウトバウンド BPEL プロセス・コンポーネントの 名前を入力するか、デフォルト名をそのまま使用します。

デフォルトで、「BPEL 2.0 仕様」オプションが選択されています。

- **3.** 「テンプレート」リストから、「同期 **BPEL** プロセス」を選択します。
- **4.** 関連する XML リクエスト・スキーマ・ファイルの選択用の「入力」フィールドの 右の「参照」アイコンをクリックします。

図 6-21 に示すように、「タイプ・チューザ」ダイアログが表示されます。

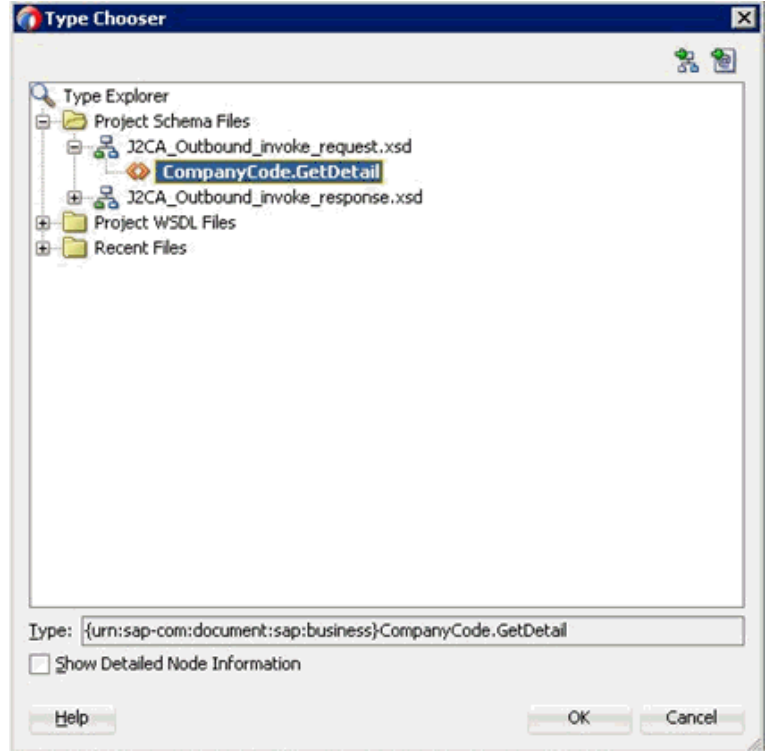

図 *6-21* 「タイプ・チューザ」ダイアログ

- **5.** 「プロジェクトのスキーマ・ファイル」、「**J2CA\_Outbound\_invoke\_request.xsd**」 の順に展開し、「**CompanyCode.GetDetail**」を選択します。
- **6.** 「**OK**」をクリックします。

図 6-22 に示すように、「BPEL プロセスの作成」ダイアログに戻ります。

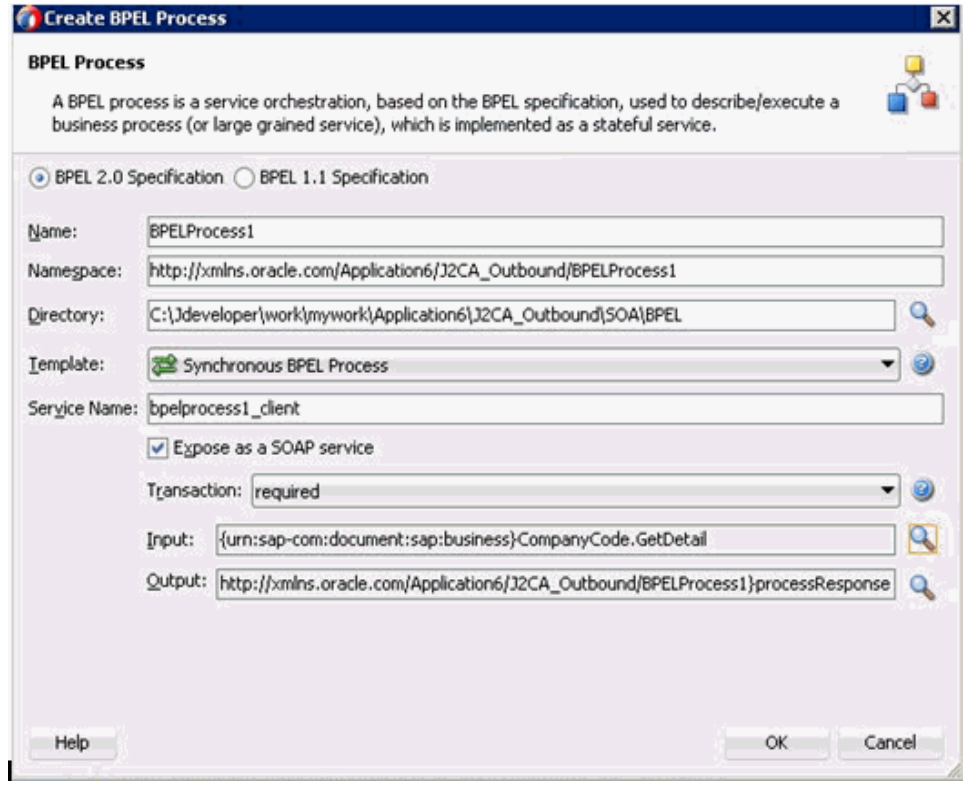

### 図 *6-22* 「*BPEL* プロセスの作成」ダイアログ

**7.** 関連する XML レスポンス・スキーマ・ファイルの選択用の「出力」フィールドの 右の「参照」アイコンをクリックします。

図 6-23 に示すように、「タイプ・チューザ」ダイアログが表示されます。

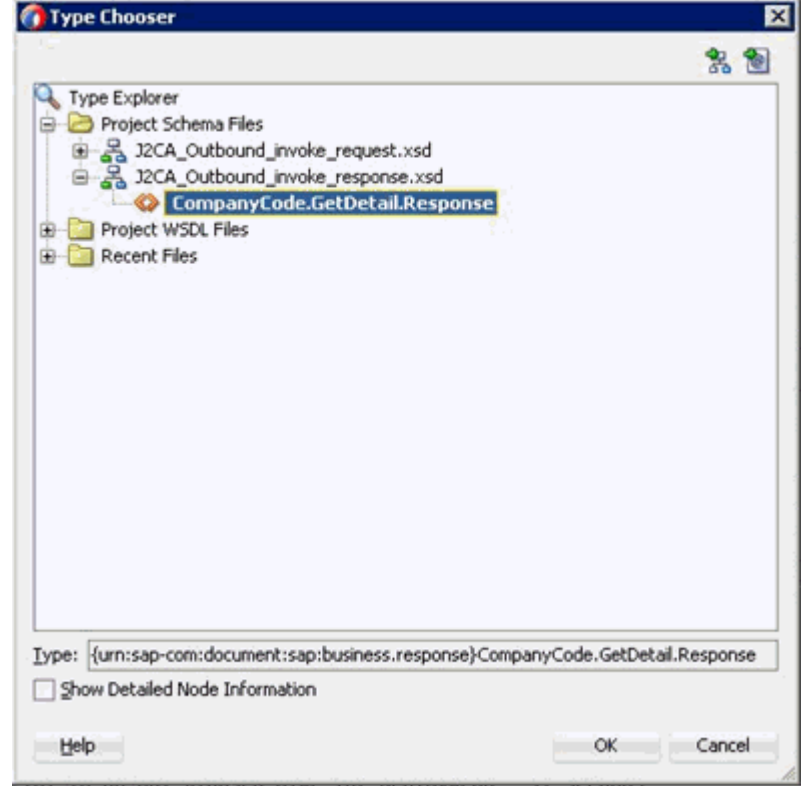

図 *6-23* 「タイプ・チューザ」ダイアログ

- **8.** 「プロジェクトのスキーマ・ファイル」、「**J2CA\_Outbound\_invoke\_ response.xsd**」の順に展開し、「**CompanyCode.GetDetailResponse**」を選択しま す。
- **9.** 「**OK**」をクリックします。

「BPEL プロセスの作成」ダイアログに戻ります。

- **10.**「**OK**」をクリックします。
- **11.** 図 6-24 に示すように、アウトバウンド BPEL プロセス・コンポーネントとサード・ パーティ・アダプタ・サービス・コンポーネント間の接続を作成します。

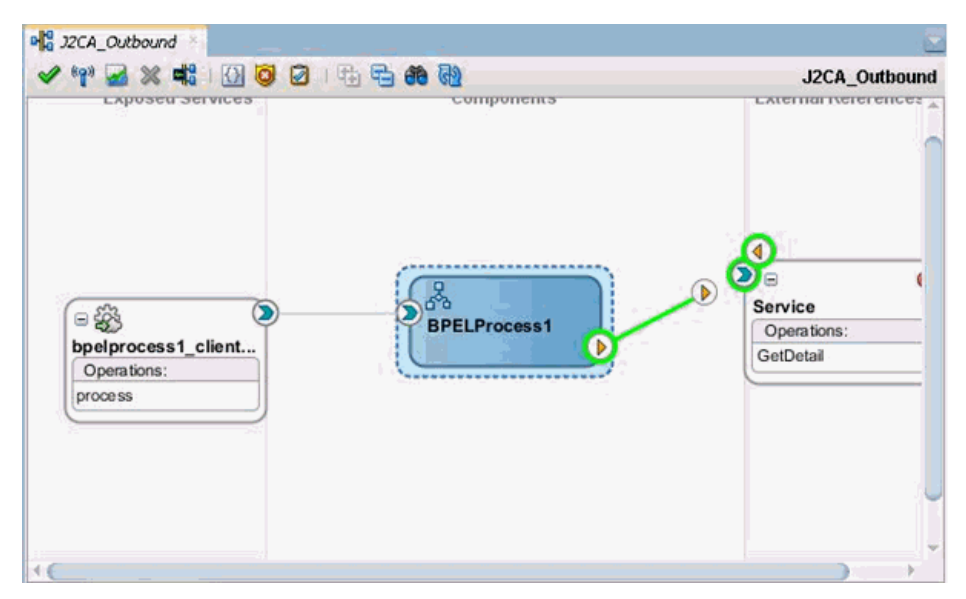

図 *6-24* 作成された接続

- **12.**「コンポーネント」ペインで、アウトバウンド BPEL プロセス・コンポーネントを ダブルクリックします。
- **13.** 図 6-25 に示すように、「BPEL コンストラクト」 「Web サービス」の下の「起動」 アクティビティ・コンポーネントを「コンポーネント」ペインにドラッグ・アン ド・ドロップし、「**receiveInput**」アクティビティ・コンポーネントと 「**replyOutput**」アクティビティ・コンポーネントの間に置きます。

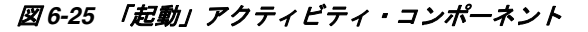

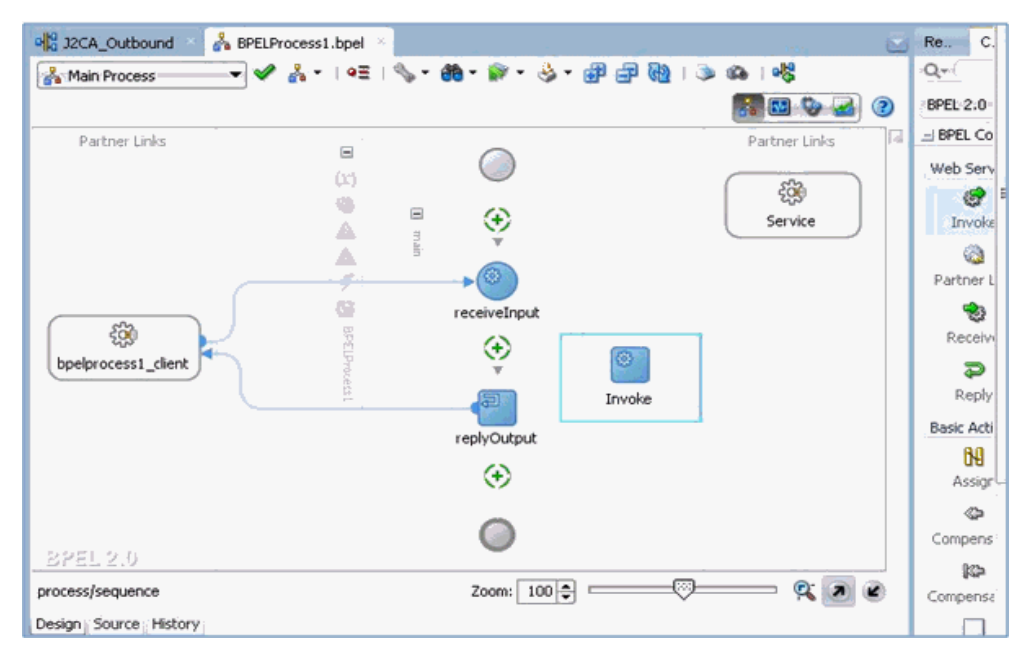

**14.** 図 6-26 に示すように、新規の起動アクティビティ・コンポーネント (Invoke1) と サード・パーティ・アダプタ・サービス・コンポーネントの間に接続を作成しま す。
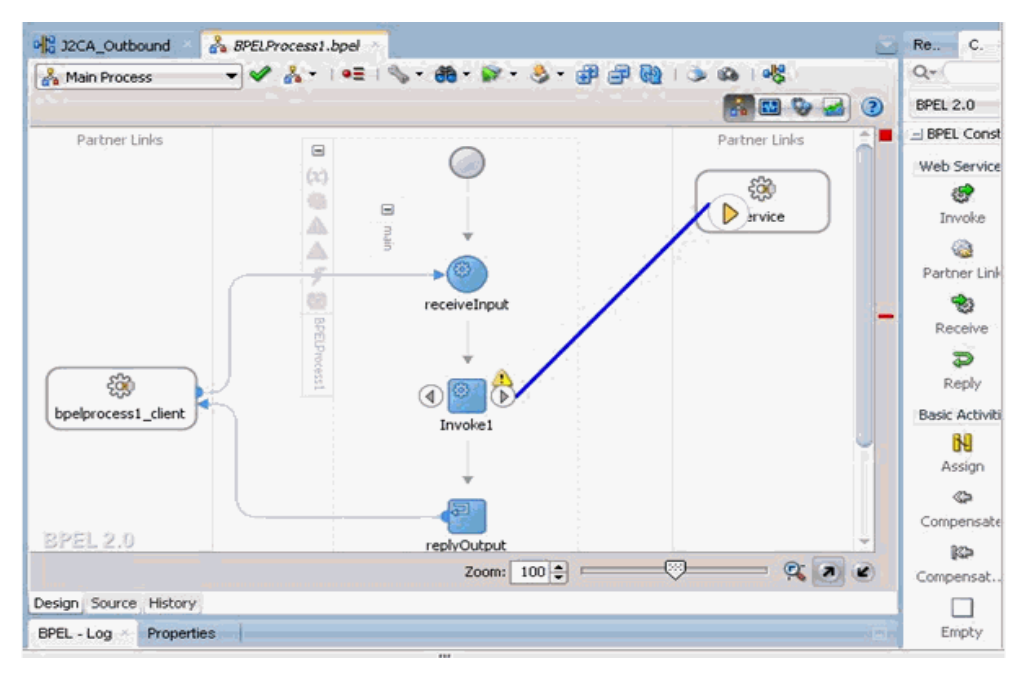

図 *6-26* 作成された接続

起動の編集ダイアログが表示されます。

**15.** 新規入力変数の構成用の「入力」フィールドの右のプラス記号アイコンをクリッ クします。

「変数の作成」ダイアログが表示されます。

**16.** 新規の入力変数に示されたデフォルト値を受け入れ、「**OK**」をクリックします。 図 6-27 に示すように、起動の編集ダイアログに戻ります。

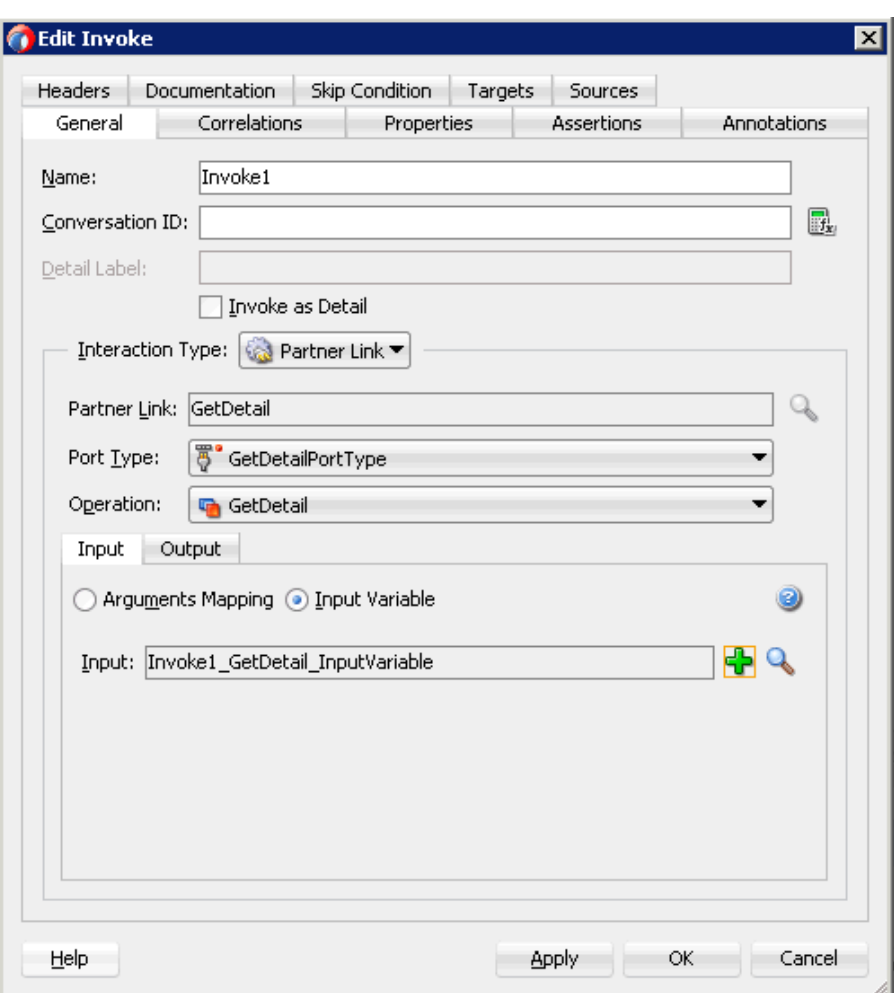

図 *6-27* 起動の編集ダイアログ

**17.**「出力」タブを選択し、新規出力変数の構成用の「出力」フィールドの右のプラス 記号アイコンをクリックします。

「変数の作成」ダイアログが表示されます。

**18.** 新規の出力変数に示されたデフォルト値を受け入れ、「**OK**」をクリックします。 図 6-28 に示すように、起動の編集ダイアログに戻ります。

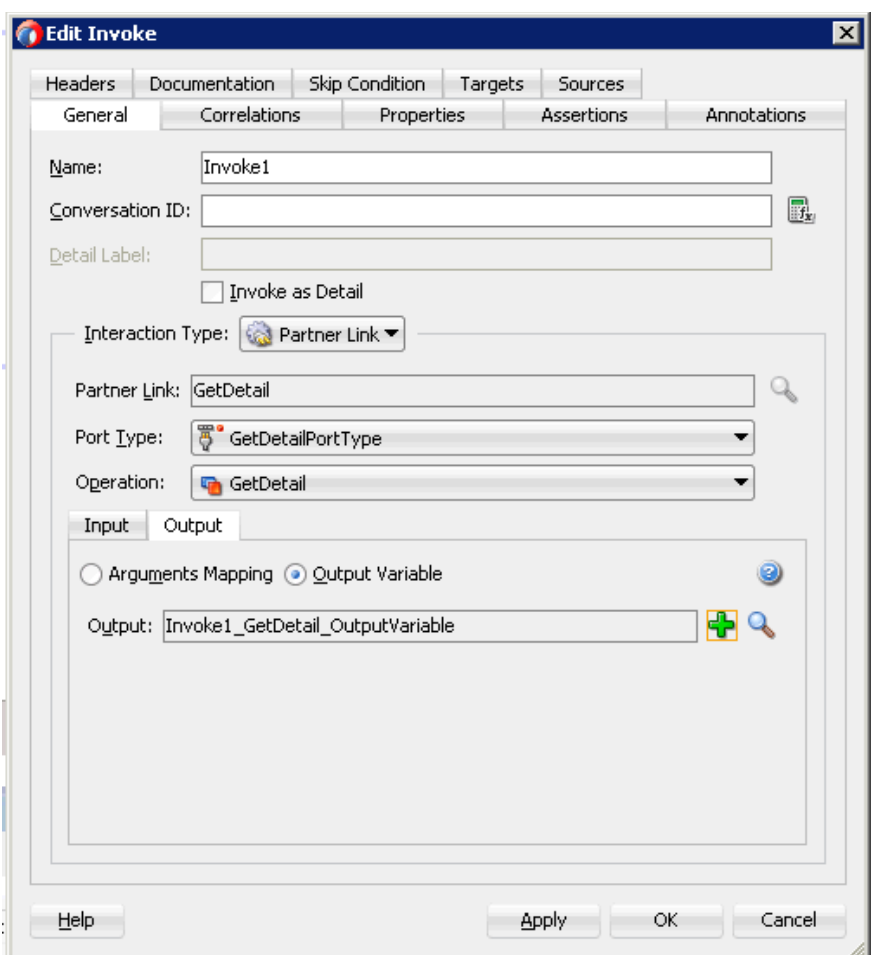

図 *6-28* 起動の編集ダイアログ

- **19.**「適用」、「**OK**」の順にクリックします。
- **20.** 図 6-29 に示すように、「BPEL コンストラクト」 「基本アクティビティ」コンポー ネントの下の「割当て」アクティビティを「コンポーネント」ペインにドラッ グ・アンド・ドロップし、「受信」アクティビティ・コンポーネント (receiveInput) と「起動」アクティビティ・コンポーネント (Invoke1) の間に置き ます。

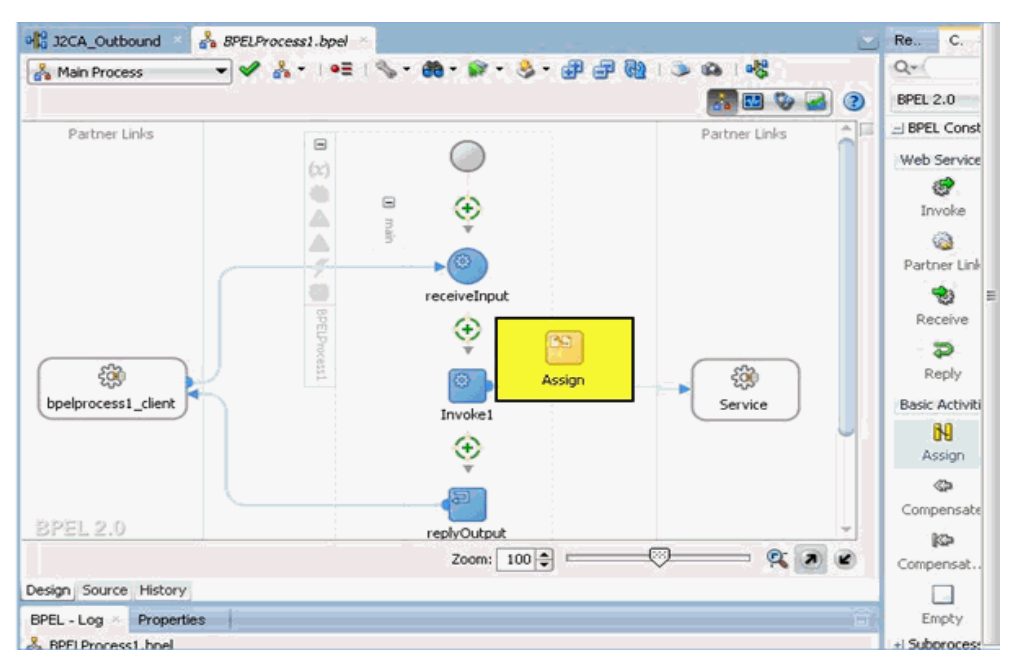

図 *6-29* 「割当て」アクティビティ・コンポーネント

**21.** 新規の「割当て」アクティビティ・コンポーネント (**Assign1**) をダブルクリックし ます。

割当ての編集ダイアログが表示されます。

- **22.** 左ペインで、「変数」の下の「**InputVariable**」を展開し、「**payload**」を選択しま す。
- **23.** 右ペインで、「変数」の下の「**Invoke1\_GetDetail\_InputVariable**」を展開し、 「**input\_GetDetail**」を選択します。
- **24.**「**payload**」変数を「**input\_GetDetail**」変数にドラッグしてマップします。

図 6-30 に示すように、マップされた変数が強調表示された領域に移入されます。

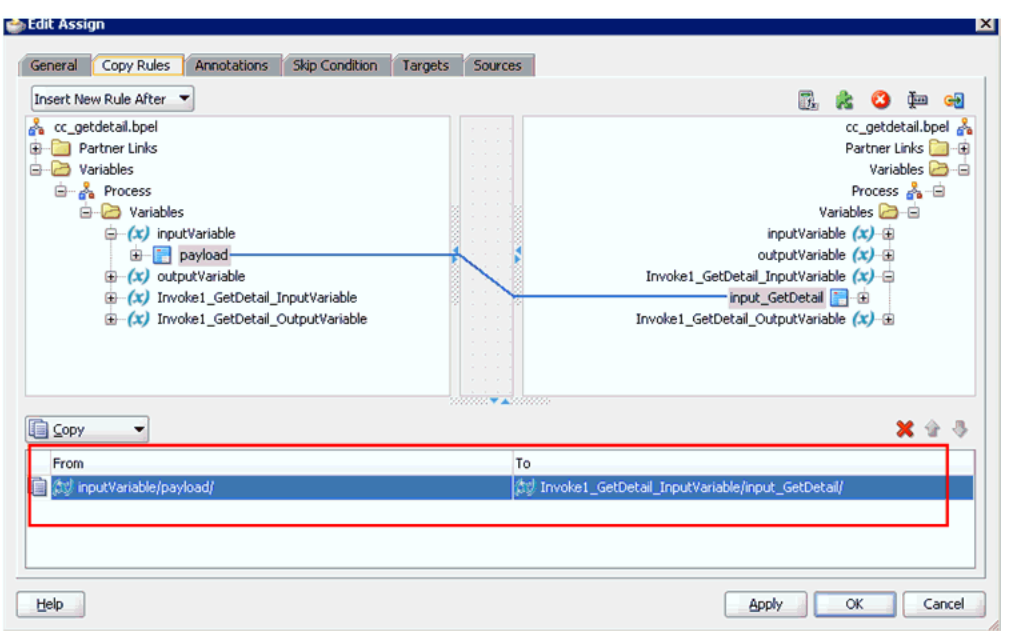

図 *6-30* 割当ての編集ダイアログ

- **25.**「適用」、「**OK**」の順にクリックします。
- **26.**「割当て」アクティビティ・コンポーネントを「コンポーネント」ペインにドラッ グ・アンド・ドロップし、「起動」アクティビティ (Invoke1) と「返信」アクティ ビティ (replyOutput) の間に置きます。
- **27.** 図 6-31 に示すように、新規の「割当て」アクティビティ・コンポーネント (**Assign2**) をダブルクリックします。

## 図 *6-31* 新規の「割当て」アクティビティ・コンポーネント

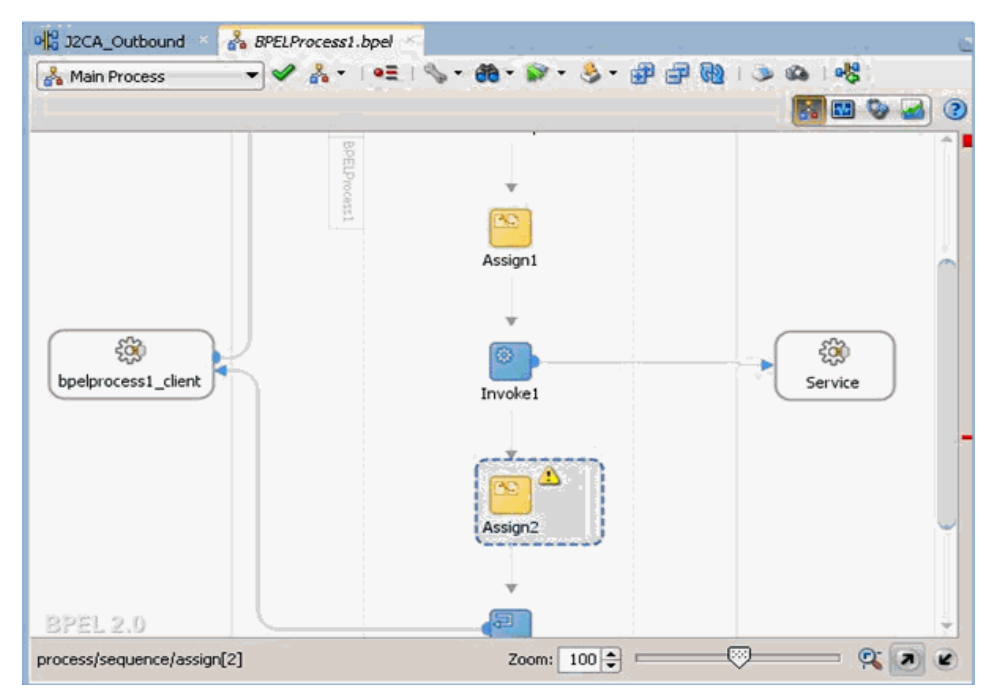

割当ての編集ダイアログが表示されます。

- **28.** 左ペインで、「変数」の下の「**Invoke1\_GetDetail\_OutputVariable**」を展開し、 「**output\_GetDetail**」を選択します。
- **29.** 右ペインで、「変数」の下の「**outputVariable**」を展開し、「**payload**」を選択しま す。
- **30.**「**output\_GetDetail**」変数を「**payload**」変数にドラッグしてマップします。

図 6-32 に示すように、マップされた変数が強調表示された領域に移入されます。

図 *6-32* 割当ての編集ダイアログ

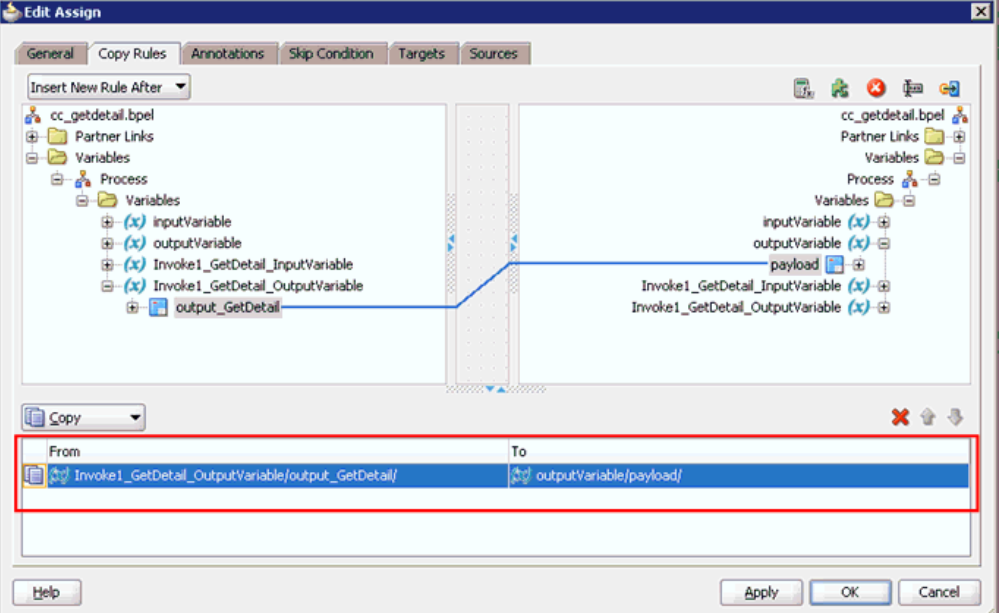

**31.**「適用」、「**OK**」の順にクリックします。

図 6-33 に示すように、アクティビティ・コンポーネント・ペインに戻ります。

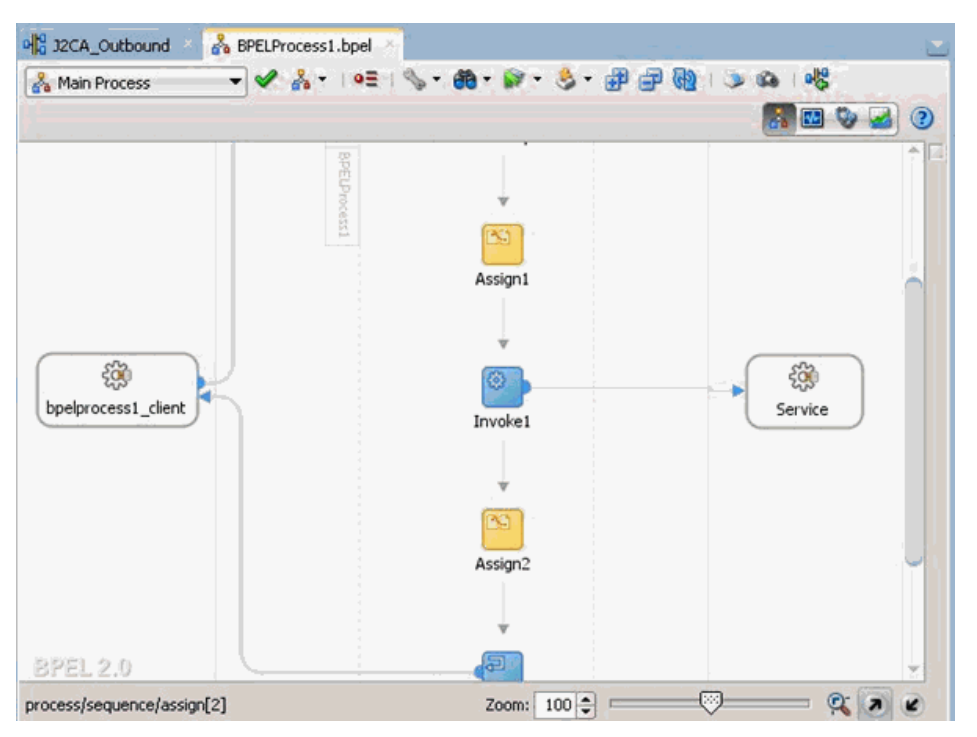

図 *6-33* アクティビティ・コンポーネント・ペイン

**32.** メニュー・バーで「すべて保存」アイコンをクリックし、構成された新規のアウ トバウンド BPEL プロセス・コンポーネントを保存します。

これで、BPEL アウトバウンド・プロセスをデプロイする準備ができました。

## <span id="page-114-0"></span>**6.4.3.3 12c** との既知のデプロイメント問題の調整

12c での既知のデプロイメント問題を調整するには、次のステップを実行します。

**1.** 図6-34に示すように、作成したプロセスの**J2CA\_Outbound** (作成したBPELプロセ ス ) をダブルクリックします。

図 *6-34* 「*J2CA\_Outbound*」ノード

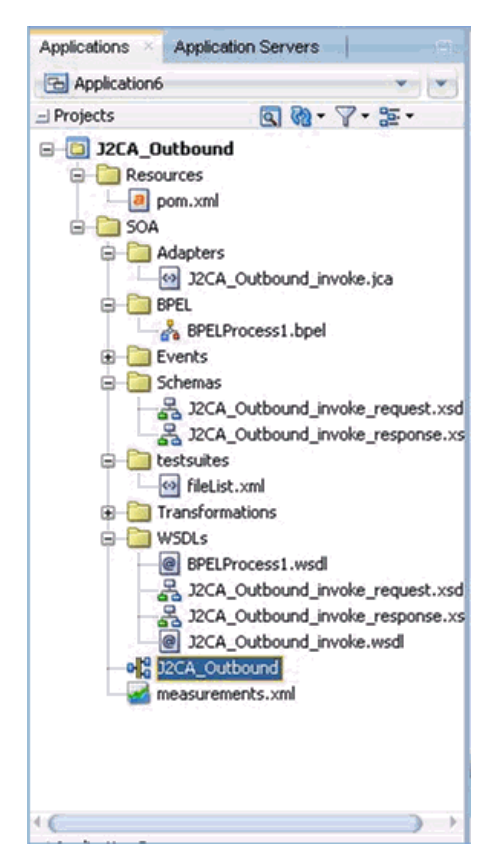

**2.** 図 6-35 に示すように、開いているプロセスの下にある「ソース」タブをクリック します。

## 図 *6-35* 「ソース」タブ

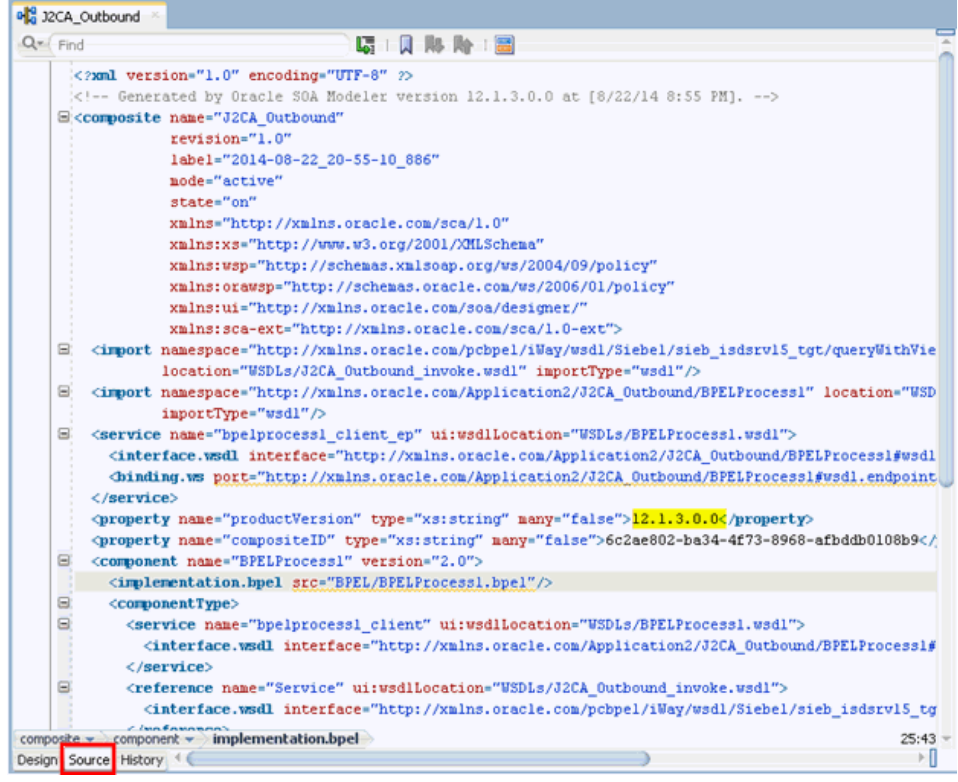

**3.** 図 6-36 に示すように、productVersion プロパティ値を 12.1.3.0.0 から 11 に変更 します。

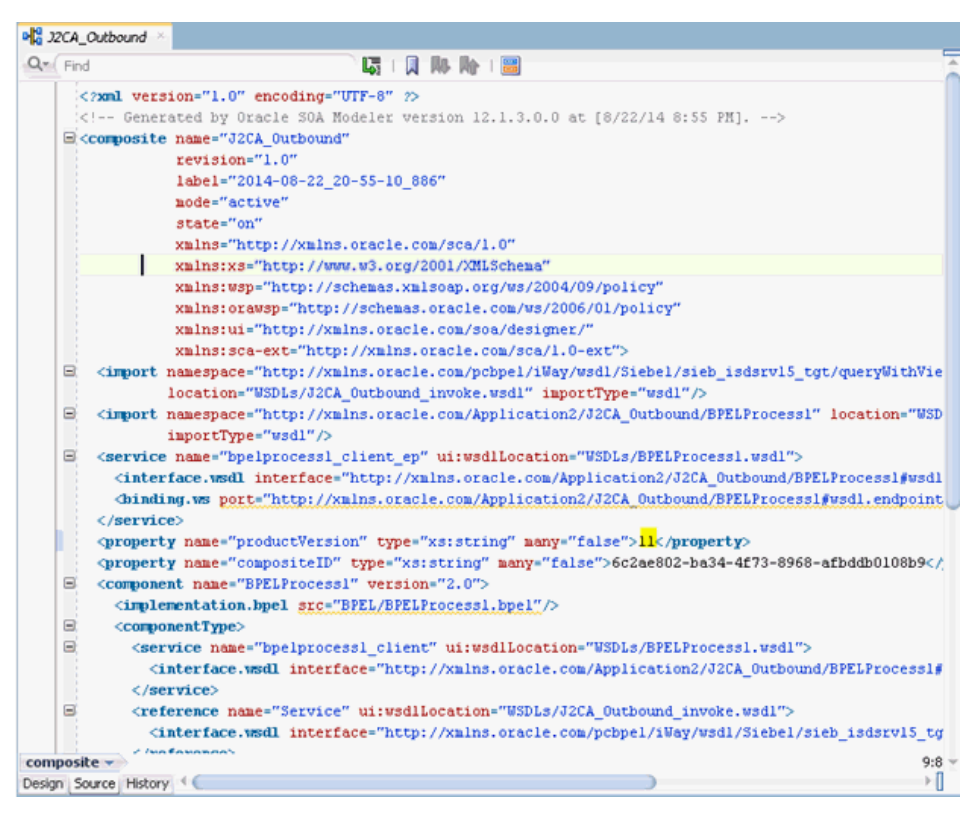

図 *6-36* プロパティ値

**4.** 変更を保存してプロジェクトのデプロイに進みます。

## <span id="page-117-0"></span>**6.4.4 BPEL** アウトバウンド・プロセスのデプロイ

BPEL アウトバウンド・プロセスをデプロイするには、次のステップを実行します

**1.** 図 6-37 に示すように、左ペインのプロジェクト名を右クリックし、「デプロイ」を 選択して、「**J2CA\_Outbound**」をクリックします。

図 *6-37* 「*J2CA\_Outbound*」オプション

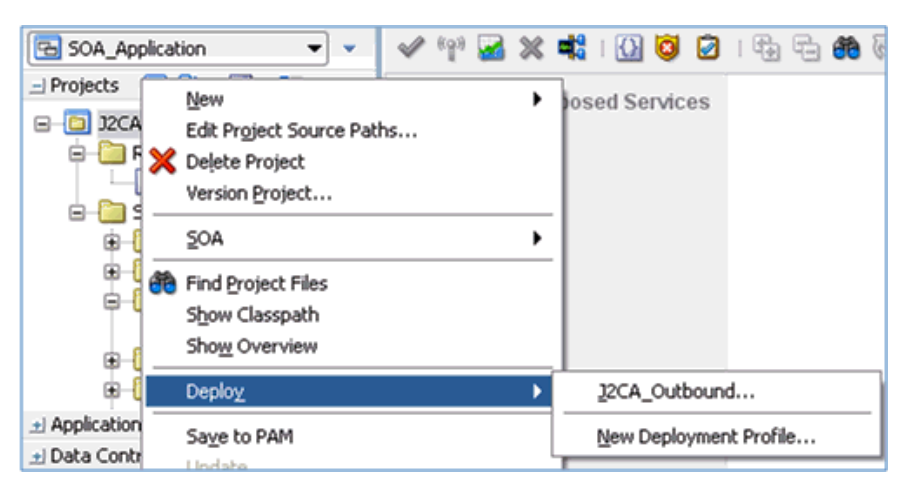

図 6-38 に示すように、「デプロイメント・アクション」ページが表示されます。

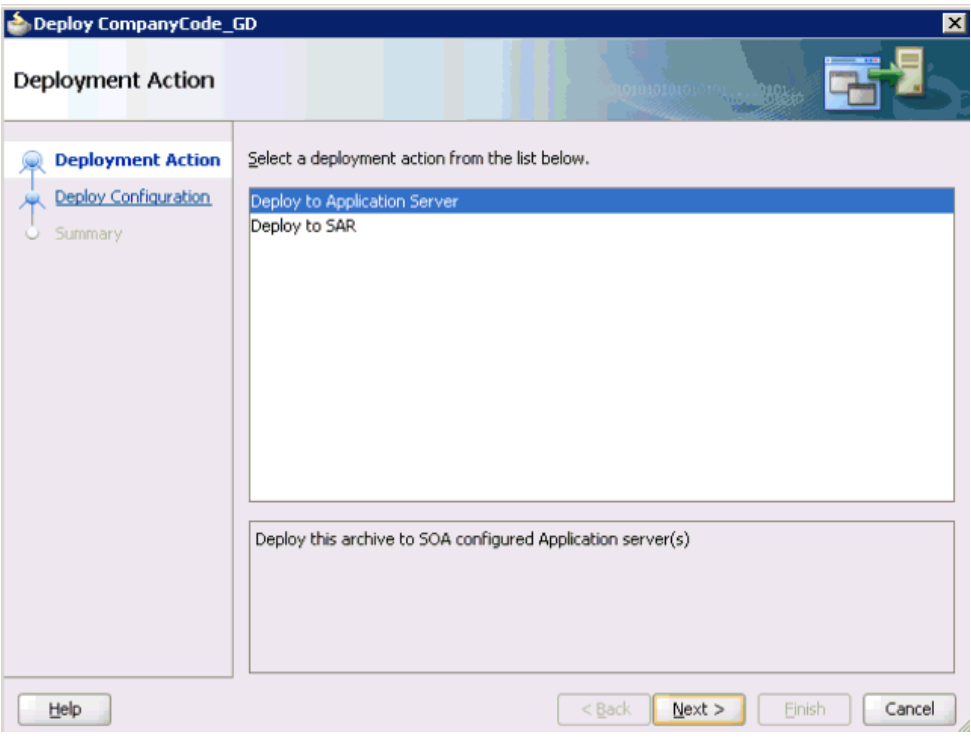

図 *6-38* 「デプロイメント・アクション」ページ

- **2.** 「アプリケーション・サーバーにデプロイ」が選択されていることを確認します。
- **3.** 「次へ」をクリックします。

図 6-39 に示すように、「構成のデプロイ」ページが表示されます。

図 *6-39* 「構成のデプロイ」ページ

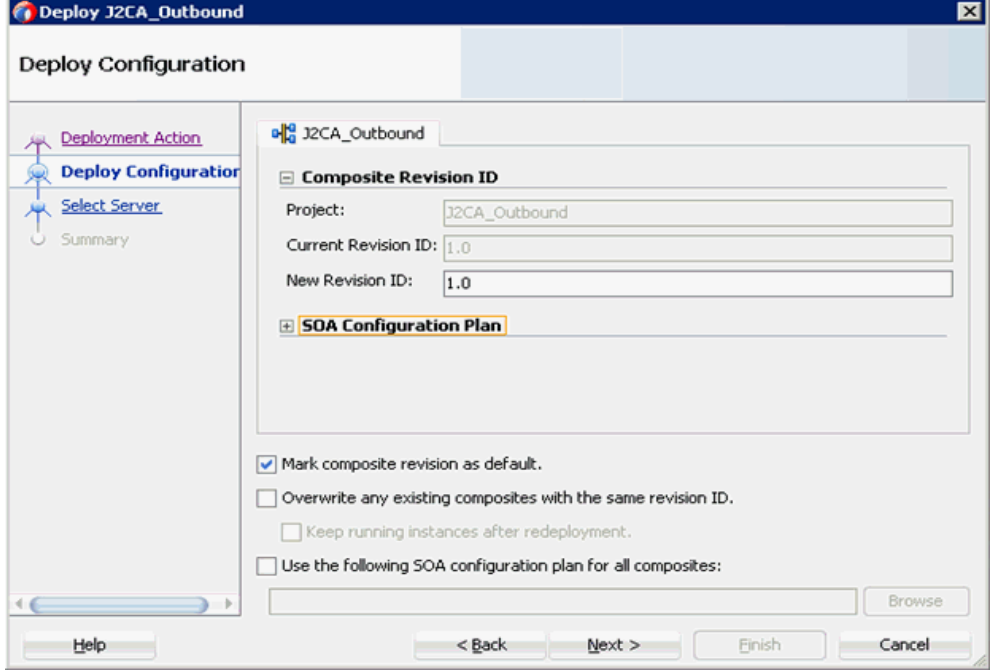

**4.** デフォルト値を選択したままにし、「次へ」をクリックします。

図 6-40 に示すように、「サーバーの選択」ページが表示されます。

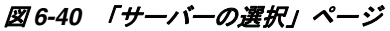

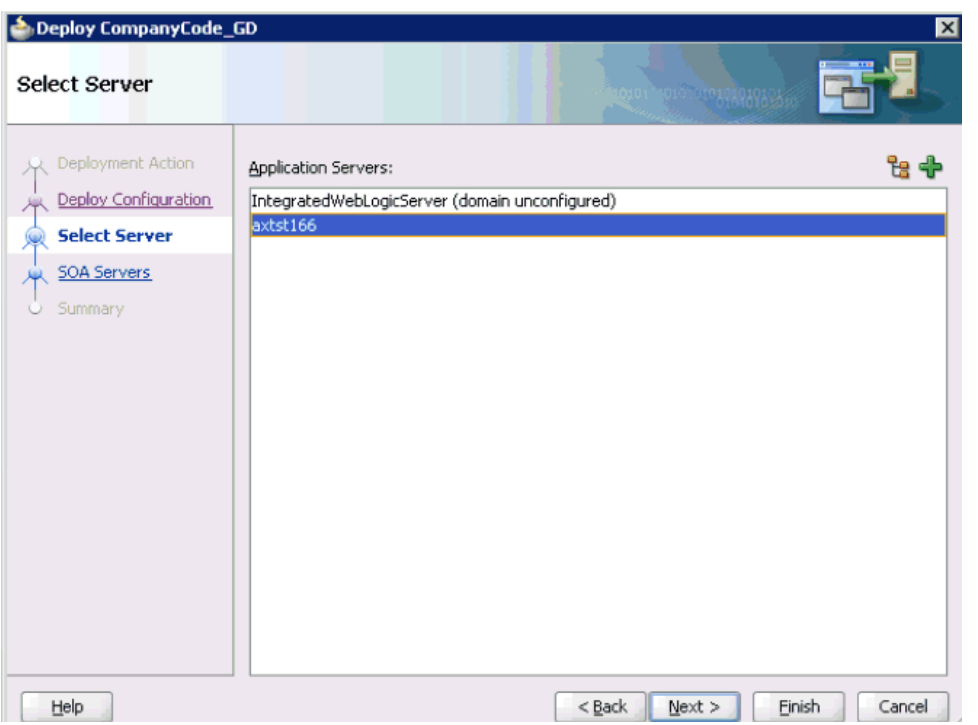

**5.** 構成済の使用可能なアプリケーション・サーバーを選択し、「次へ」をクリックし ます。

図 6-41 に示すように、「SOA サーバー」ページが表示されます。

#### 図 *6-41* 「*SOA* サーバー」ページ

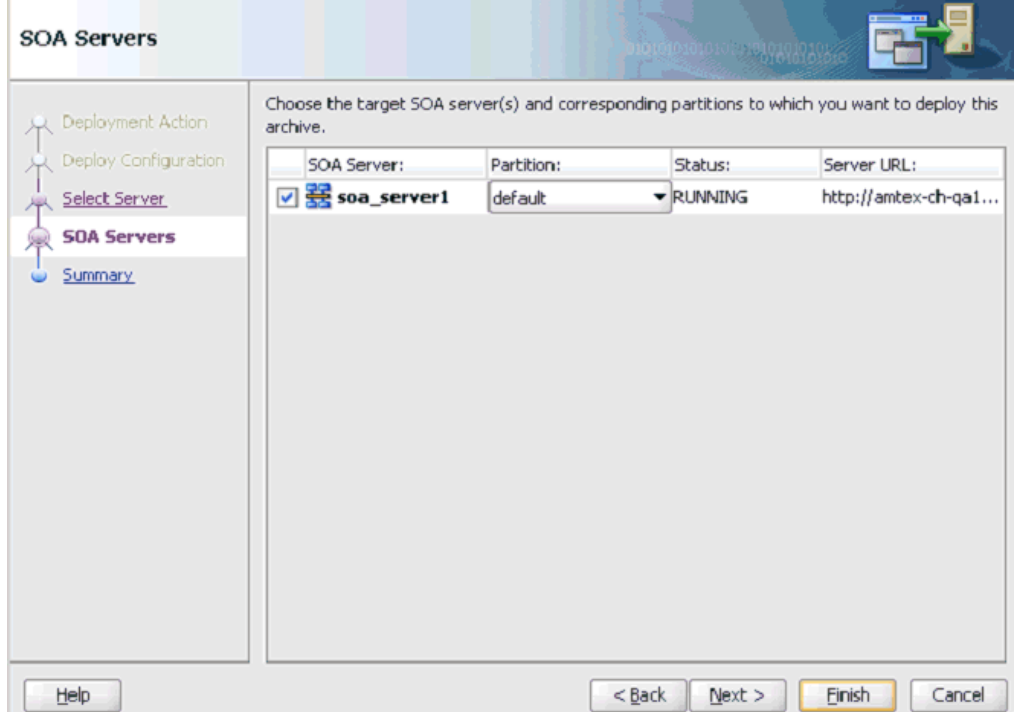

**6.** ターゲットの SOA サーバーを選択し、「次へ」をクリックします。 図 6-42 に示すように、「サマリー」ページが表示されます。

図 *6-42* 「サマリー」ページ

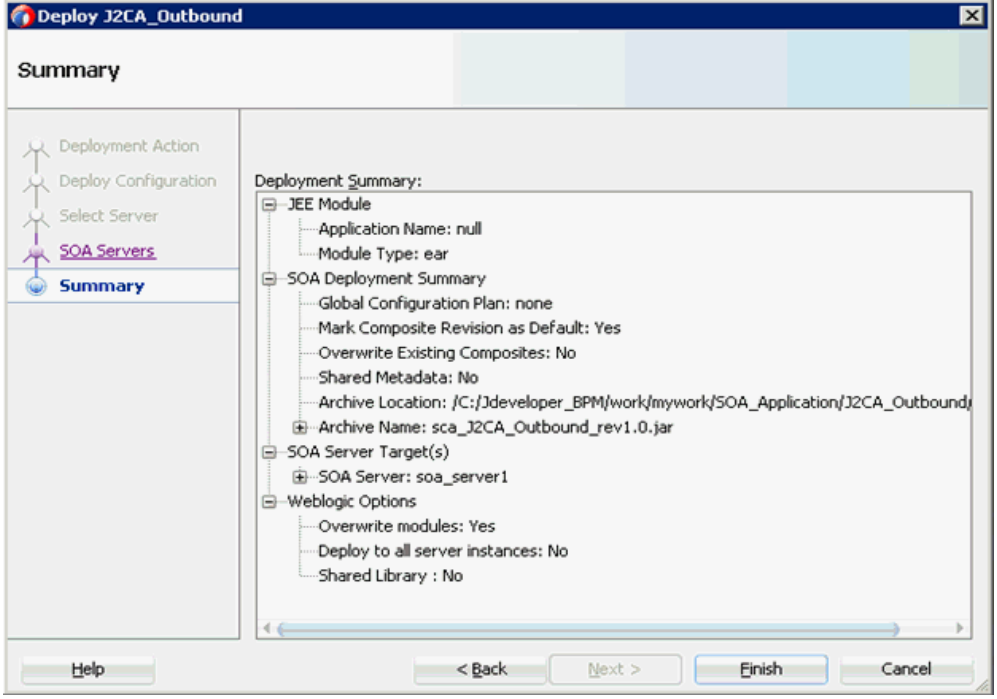

**7.** プロジェクトに使用可能なすべてのデプロイメント情報をレビューおよび確認し、 「終了」をクリックします。

図 6-43 に示すように、プロセスが正常にデプロイされます。

#### 図 *6-43* 成功したデプロイメントのメッセージ

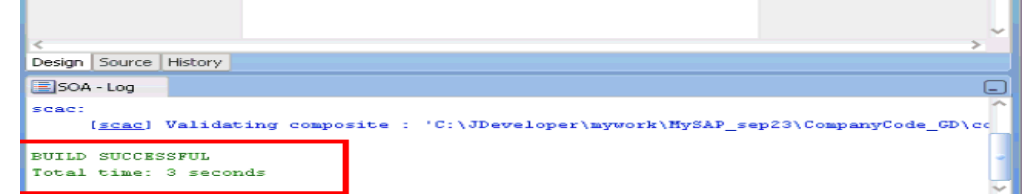

## **6.4.5 Oracle Enterprise Manager** コンソールでの入力 **XML** ドキュメント の起動

Oracle Enterprise Manager コンソールで入力 XML ドキュメントを起動するには、次 のステップを実行します

**1.** Oracle Enterprise Manager コンソールにログオンします。

注意 **:** 12*c* (12.2.1.1.0) を使用しているお客様は、次のステップを実行 します。

**2.** 左ペインの「ターゲット・ナビゲーション」をクリックし、 「**SOA**」を展開し、「**soa-infra (soa\_server1)**」を選択します。

**3.**「デプロイ済コンポジット」タブをクリックすると、デプロイされ たすべてのコンポジットが表示されます。使用可能なプロジェクト ( 「J2CA\_Outbound」など ) をクリックします。

この手順のステップ **4** にスキップします。

- **2.** 「**SOA**」を展開して「**soa-infra (soa\_server1)**」を選択し、「デフォルト」をクリッ クします。
- **3.** 使用可能なプロジェクト (「J2CA\_Outbound」など ) を選択します。

図 *6-44* 「テスト」ボタン

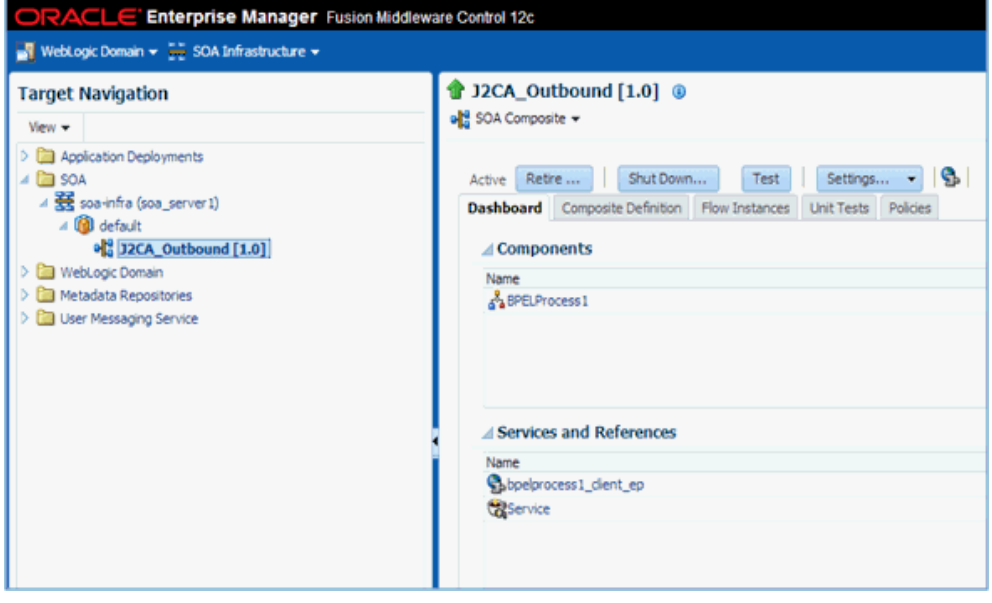

**4.** 図 6-44 に示すように、「テスト」をクリックします。

図 *6-45* 「リクエスト」タブ

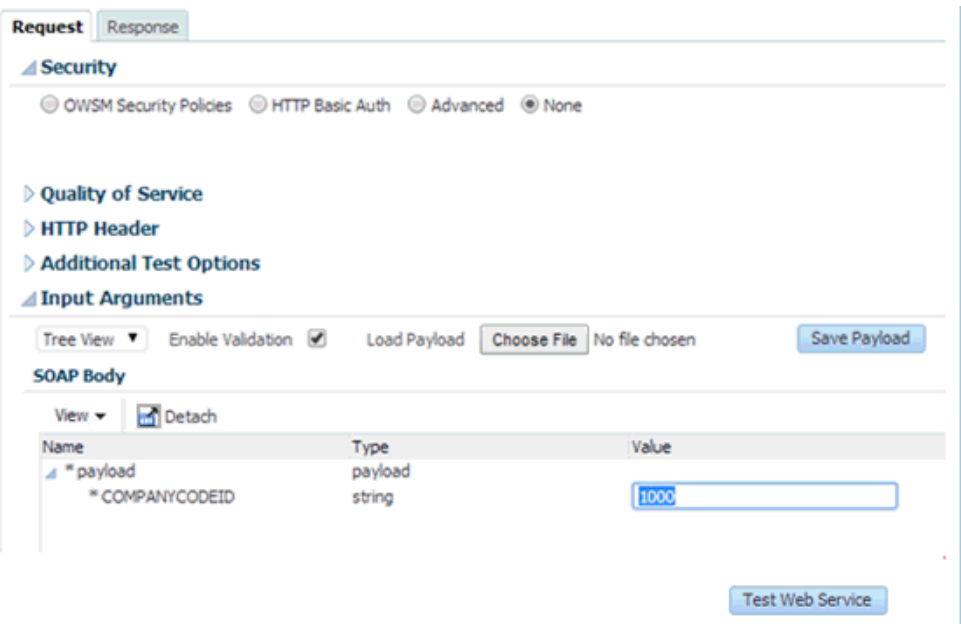

- **5.** 図 6-45 に示すように、「リクエスト」タブをクリックします。
- **6.** 「値」フィールドに適切な入力値を入力し、「**Web** サービスのテスト」をクリック します。

図 6-46 に示すように、Oracle Enterprise Manager コンソールに出力レスポンスが 表示されます。

#### 図 *6-46* 出力レスポンス

Service co\_getdetail\_client\_ep Port\_cc\_getdetail\_pt Operation process -

Endpoint URL http://amtex-ch-ga166.amtexpdc:8001/soa-infra/services/default/CompanyCode\_GD/ Edit Endpoint URL

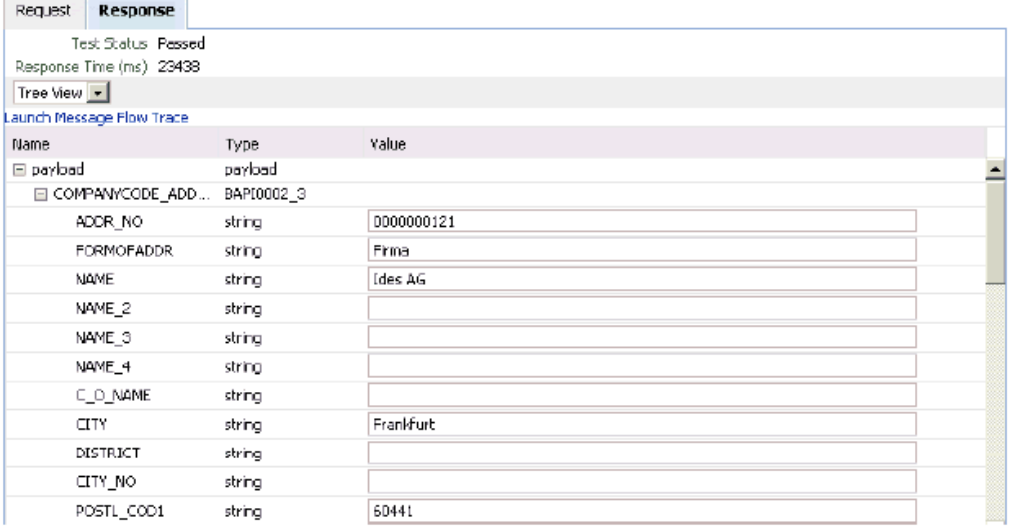

XML ビューを使用して入力 XML ドキュメントを起動するには、次の手順を実行 します。

**a.** 図 6-47 に示すように、リストから **XML** 表示を選択します。

#### 図 *6-47* 「入力引数」リスト

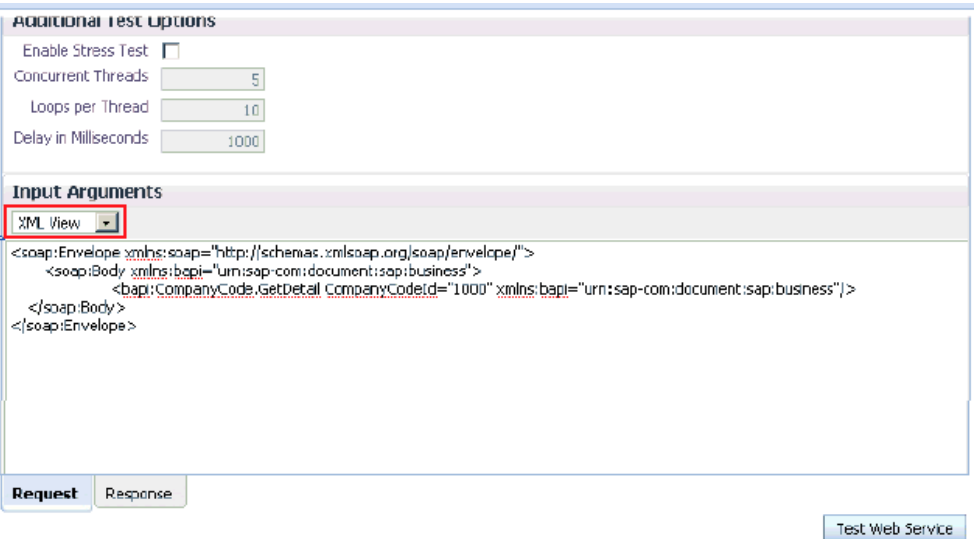

**b.** 「入力引数」領域に適切な入力 XML ドキュメントを入力し、「**Web** サービスの テスト」をクリックします。

図 6-48 に示すように、Oracle Enterprise Manager コンソールに出力レスポン スが表示されます。

#### 図 *6-48* 表示された出力レスポンス

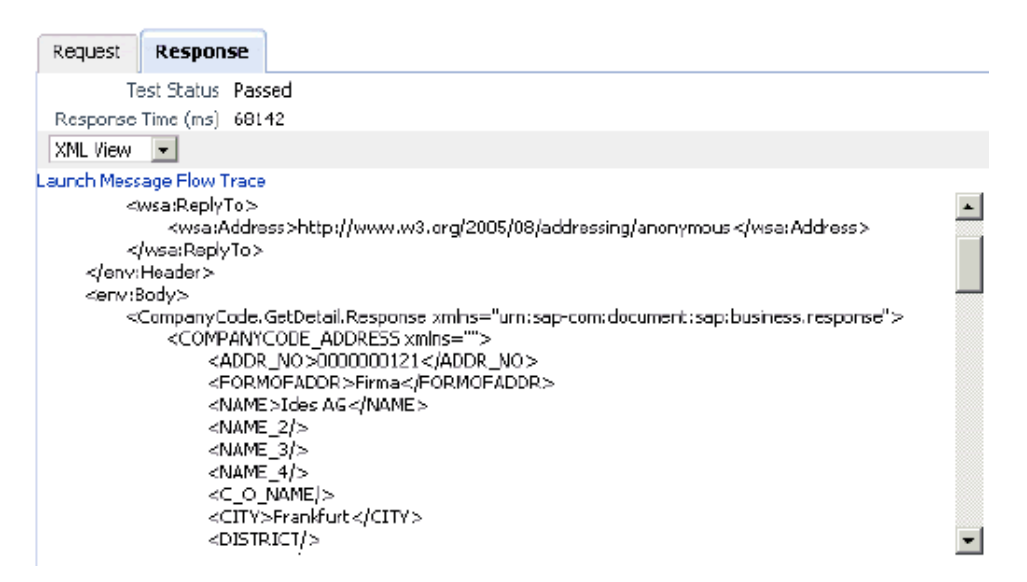

## **6.4.6** アウトバウンド **BPEL** およびアウトバウンド・メディエータ・プロセ スのテスト

Oracle Enterprise Manager コンソールでアウトバウンド BPEL プロセスまたはアウト バウンド・メディエータ・プロセスをテストするとき、これらのコンソールで生成さ れた XML エンベロープは使用しないでください。かわりに、これらを削除し、ネー ムスペース修飾の WSDL に準拠する、スキーマから生成された XML ペイロードを使 用します。

Enterprise Manager コンソールを使用してメディエータ・データ・フローをテストで きます。メディエータ・データ・フローおよび相互作用を作成すると、Web サービス が作成され、Oracle Application Server に登録されます。メディエータ・アウトバウ ンド・プロセスの作成方法の詳細は、第 7 章「Oracle SOA Suite [でのメディエータ・](#page-168-0) [サービス・コンポーネントとの統合」](#page-168-0)を参照してください。

# **6.5** イベント統合のためのインバウンド **BPEL** プロセスの設計 **(J2CA** 構成 **)**

この項では、Oracle Application Adapter for SAP R/3 を SAP R/3 と統合し、イベン ト・データを受信する方法について説明します。この例では、SAP R/3 イベントは顧 客レコードが SAP R/3 システムに追加されたときに発生しています。

Application Adapters インストレーションの次のフォルダに、このインバウンドの使 用ケース・シナリオのサンプル・プロジェクトが用意されています。

*<ADAPTER\_HOME>*\etc\sample\SAP\_Samples.zip\SAP\_Samples\BPEL\J2CA\Inbound\_Project

アダプタのデザインタイム構成を完了するには、次のツールが必要です。

- Oracle Adapter アプリケーション・エクスプローラ (アプリケーション・エクスプ ローラ )
- Oracle JDeveloper BPEL デザイナ (JDeveloper)

注意 **:** この章に記載されている例では JDeveloper が使用されていま す。

この節では、次のトピックについて説明します。

- 6.5.1 [項「イベント統合のための](#page-124-0) WSDL の生成」
- 6.5.2 項「SOA [用の空のコンポジットの作成」](#page-132-0)
- 6.5.3 項「BPEL [インバウンド・プロセスの定義」](#page-132-1)
- 6.5.4 項「BPEL [インバウンド・プロセスのデプロイ」](#page-140-0)
- 6.5.5 項「SAP R/3 [でのイベントのトリガー」](#page-141-0)

## <span id="page-124-0"></span>**6.5.1** イベント統合のための **WSDL** の生成

BPEL プロセスを設計する前に、アプリケーション・エクスプローラを使用して、各 WSDL ファイルを生成する必要があります。

アプリケーション・エクスプローラを使用してインバウンド相互作用のための WSDL を生成するとき、各インバウンド J2CA サービスに個別のチャネルを作成し、その チャネルを選択する必要があります。

注意 **:** 2 つ以上のイベントで同じチャネルが共有されている場合、正 しい BPEL プロセスにイベント・メッセージが配信されないことがあ ります。

この節では、次のトピックについて説明します。

- 6.5.1.1 [項「チャネルの作成」](#page-125-0)
- 6.5.1.2 [項「イベント通知のための](#page-129-0) WSDL の生成」

#### <span id="page-125-0"></span>**6.5.1.1** チャネルの作成

チャネルを作成する手順は、次のとおりです。

- **1.** アプリケーション・エクスプローラを起動し、J2CA 構成に接続します。
- **2.** 左ペインで、「イベント」ノードを展開します。
- **3.** 「**MySAP**」ノードを展開します。

図 6-49 に示すように、左ペインにポートおよびチャネル・ノードが表示されます。

図 *6-49* 「*MySAP*」の「チャネル」ノード

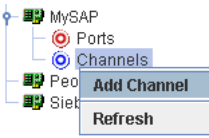

**4.** 「チャネル」を右クリックし、「チャネルの追加」を選択します。

図 6-50 に示すように、「チャネルの追加」ダイアログが表示されます。

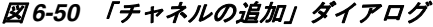

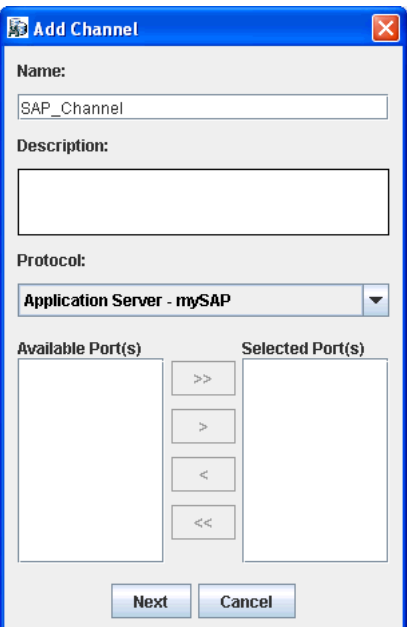

次のステップを実行します。

- **a.** 「SAP Channel」など、チャネルの名前を入力します。
- **b.** 簡単な説明を入力します ( オプション )。
- **c.** 「プロトコル」リストから、「**Application Server mySAP**」を選択します。
- **5.** 「次へ」をクリックします。

図 6-51 に示すように、「アプリケーション・サーバー」ダイアログが表示されま す。次のタブが使用可能です。

- ユーザー (必須)
- システム (必須)
- セキュリティ
- 詳細

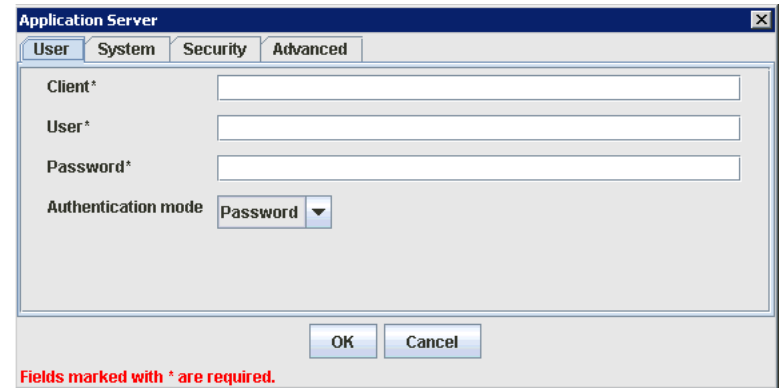

## 図 *6-51* 「アプリケーション・サーバー」ダイアログ

**6.** 「ユーザー」タブでは、次の表の情報に基づいて SAP R/3 チャネルに適切な情報を 入力します。

表 *6-1* 「ユーザー」タブのパラメータ

| ターゲット・パラメータ | 説明                                                               |
|-------------|------------------------------------------------------------------|
| クライアント      | クライアント通信用に SAP R/3 アプリケーションに定義された<br>クライアント数                     |
| ユーザー        | SAP R/3 アプリケーション用の有効なユーザー ID                                     |
| パスワード       | SAP R/3 アプリケーション用の有効なパスワード                                       |
| 認証モード       | SAP R/3 システムに接続するときに使用する認証モード。デフォ<br>ルトでは、リストから「パスワード」が選択されています。 |

**7.** 図 6-52 に示すように、「システム」タブをクリックします。

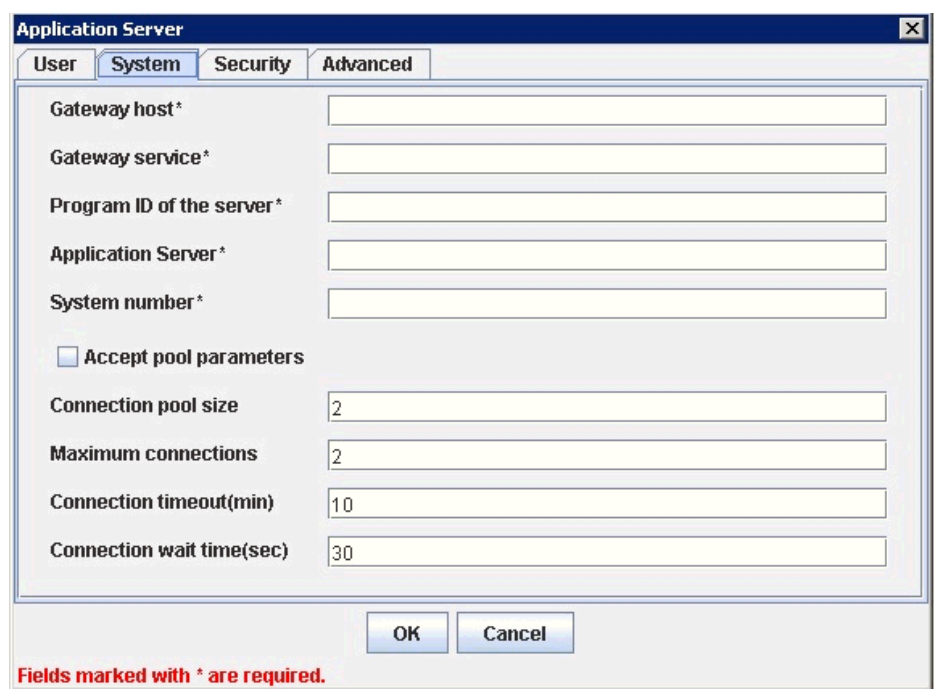

#### 図 *6-52* 「システム」タブ

**8.** 「システム」タブでは、次の表の情報に基づいて SAP R/3 チャネルに適切な情 報を入力します。

### 表 *6-2* 「システム」タブのパラメータ

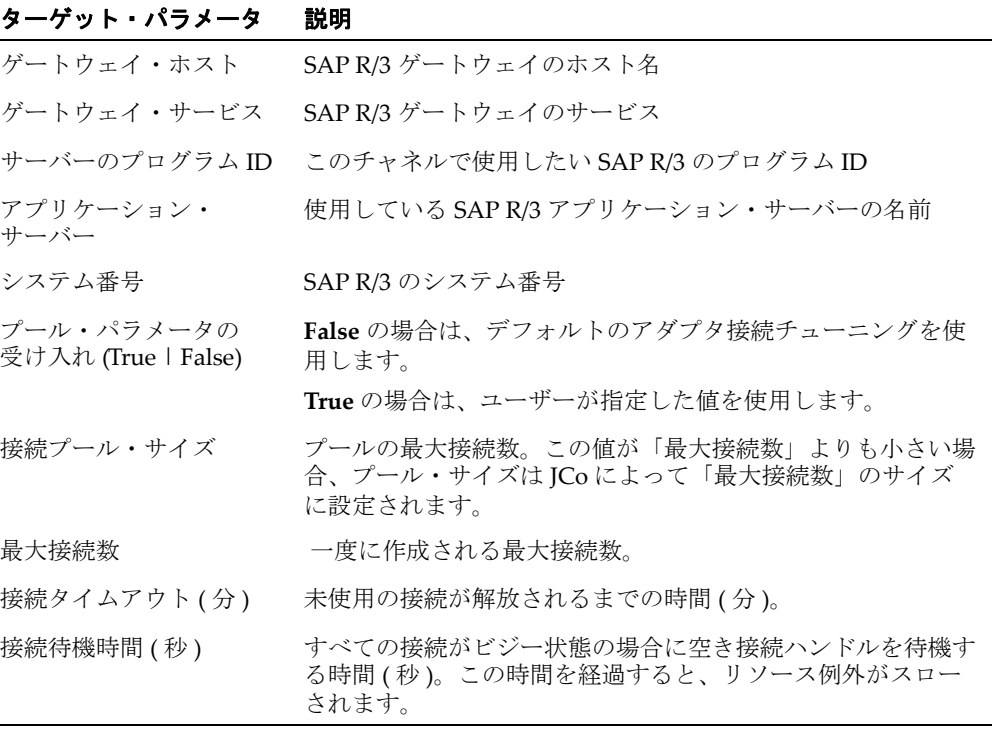

**9.** 「セキュリティ」タブ ( 任意 ) では、次の表の情報に基づいて SAP R/3 チャネルに適 切な情報を入力します。

表 *6-3* 「セキュリティ」タブのパラメータ

| ターゲット・パラメータ                            | 説明                                                            |
|----------------------------------------|---------------------------------------------------------------|
| SNC $\pm$ – $\upharpoonright$          | デフォルトでは、SNCは無効です。SNCを有効にするには、<br>リストから「1」を選択します。              |
| $SNC \wedge \neg \vdash \vdash \vdash$ | SNC サービスを提供する RFC サーバーまたはメッセージ・<br>サーバー(ロード・バランシング)の名前を入力します。 |
| SNC レベル                                | リストから SNC ライブラリのバージョンを選択します。                                  |
| SNC $\AA$                              | 使用している SNC ライブラリの名前を入力します。                                    |
| SNC ライブラリ・パス                           | SNC ライブラリへのパスを入力します。                                          |

**10.**「詳細」タブ ( 任意 ) では、次の表の情報に基づいて SAP R/3 チャネルに適切な情報 を入力します。

表 *6-4* 「詳細」タブのパラメータ

|  |  |  | ターゲット・パラメータ 説明 |  |  |
|--|--|--|----------------|--|--|
|--|--|--|----------------|--|--|

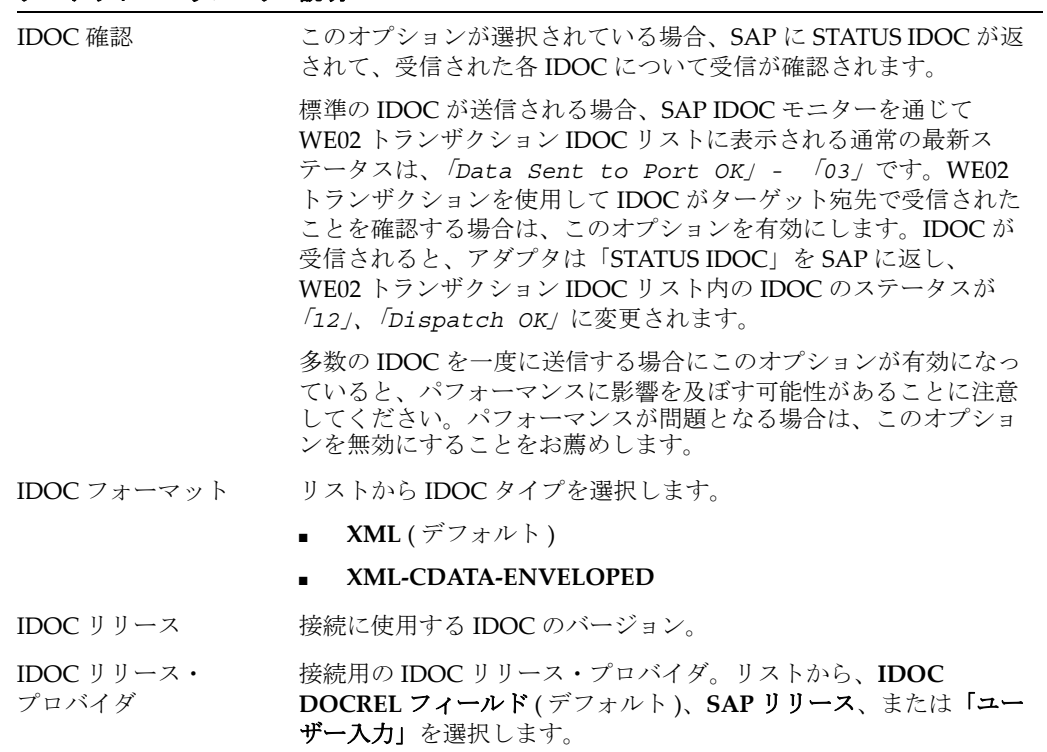

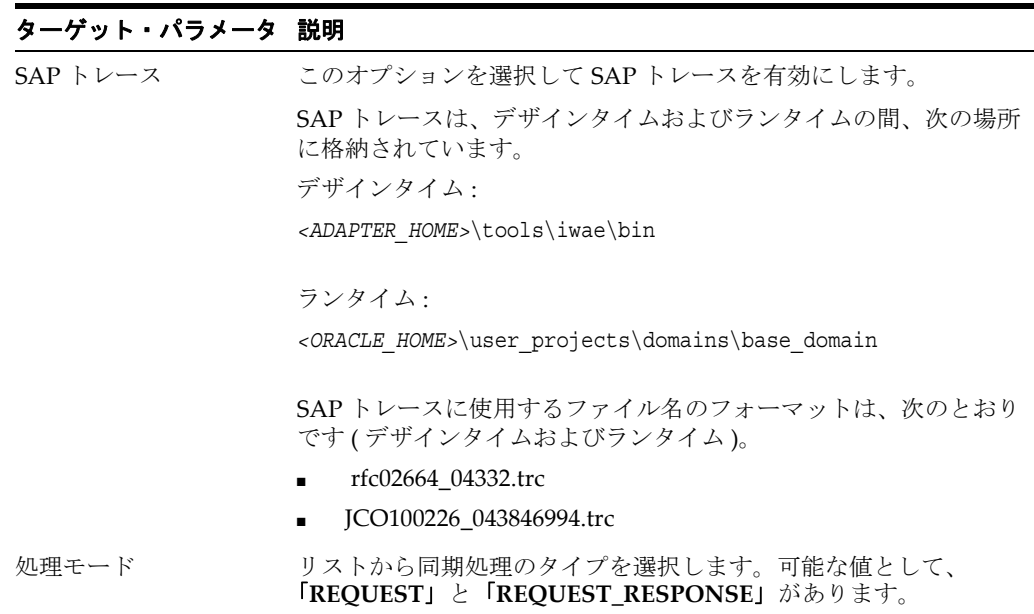

表 *6-4* 「詳細」タブのパラメータ *(* 続き *)*

**11.**「**OK**」をクリックします。

左ペインのチャネル・ノードの下にチャネルが表示されます。アイコン上の「X」 は、そのチャネルが現在切断されていることを示します。

注意 **:** チャネルは BPEL PM Server で管理されているので開始しな いでください。テストまたはデバッグ目的でチャネルを起動する場合 は、イベントのランタイム・デプロイメントの前にすべてのチャネル を停止し、アプリケーション・エクスプローラを閉じてください。

### <span id="page-129-0"></span>**6.5.1.2** イベント通知のための **WSDL** の生成

チャネルを作成し、開始していないことを確認した後、アプリケーション・エクスプ ローラを使用してイベント用に WSDL を生成する必要があります。

- **1.** アプリケーション・エクスプローラを起動します。
- **2.** 「アダプタ」ノードを展開します。

図 6-53 に示すように、すべてのアダプタのリストが表示されます。

#### 図 *6-53* 「アダプタ」ノード

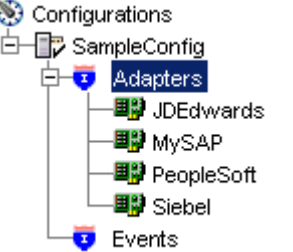

次のステップを実行します。

```
a. 「MySAP」ノードを展開します。
```
図 6-54 に示すように、使用可能なターゲットのリストが表示されます。

#### 図 *6-54* 切断された「*MySAP Target*」ノード

L\_\_\_<br>MySAPTarge

**b.** 「**MySAP**」ノードの下のターゲット名 (「**SAPTarget**」など ) をクリックしま す。

「接続」ダイアログに保存したパラメータが表示されます。

- **3.** 接続パラメータを確認します。
- **4.** ターゲット名を右クリックして、「接続」を選択します。

図 6-55 に示すように、「x」アイコンが消え、ノードが接続されたことが示されま す。

図 *6-55* 接続された *MySAP Target*

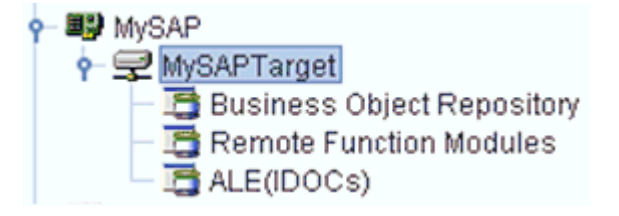

**5.** 「**ALE(IDOCs)**」ノードを展開し、「**MATMAS - Material Master**」を選択します。 図 6-56 に示すように、MATMAS のリストが表示されます。

#### 図 *6-56* 「*MATMAS - Material Master*」リスト

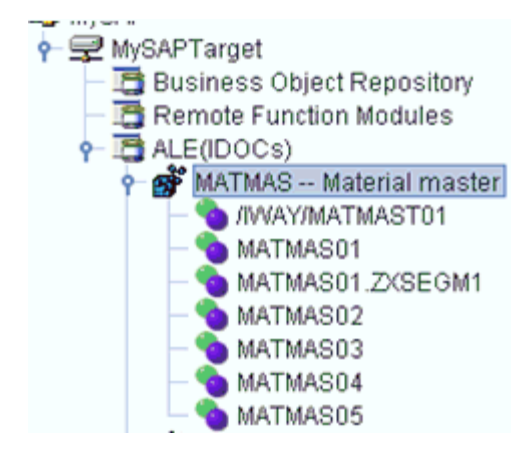

**6. MATMAS** のリストから「**MATMAS01**」を右クリックします。

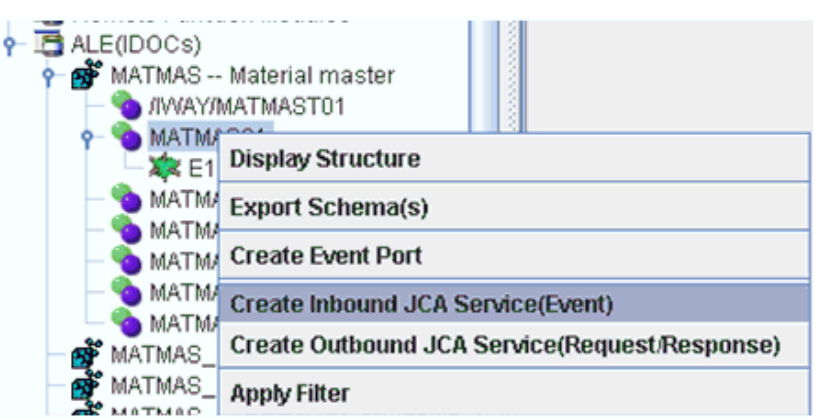

図 *6-57* インバウンド *JCA* サービスの作成 *(* イベント *)* オプション

**7.** 図6-57に示すように、インバウンド **JCA**サービスの作成**(**イベント**)**を選択します。 図 6-58 に示すように、「WSDL のエクスポート」ダイアログが表示されます。

図 *6-58* 「*WSDL* のエクスポート」ダイアログ

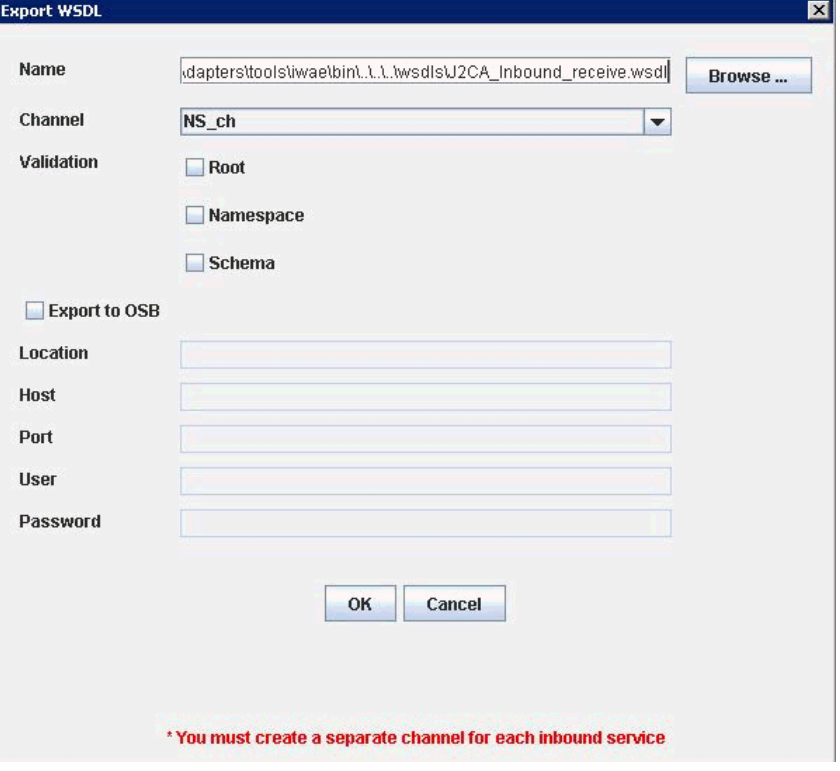

次のステップを実行します。

- **a.** 「名前」フィールドで、WSDL ファイルの名前を指定します。
- **b.** 「チャネル」リストから、このインバウンド・サービス用に作成したチャネル を選択します。

重要 **:** 各イベントに個別のチャネルを作成する必要があります。ランタイム前 にチャネルが停止していることを確認してください。

**c.** 「ルート」、「ネームスペース」および「スキーマ」の検証の 3 つのチェック・ ボックスも使用できます。複数の検証オプションを選択できます。

- 「ルート」検証は、インバウンド XML ドキュメント内のルート要素の検証 に使用します。

- 「ネームスペース」検証は、インバウンド XML ドキュメント内のネームス ペースの検証に使用します。

- 「スキーマ」検証は、WSDL ドキュメント内のスキーマを使用したインバウ ンド XML ドキュメントの検証に使用します。

実行時には、検証は選択された検証オプションに基づいて処理されます。複 数の検証オプションが選択されている場合、実行時に最初の検証が失敗する と、残りの検証オプションは処理されません。ルート検証およびネームス ペース検証は、適度な検証レベルであるとみなされます。スキーマ検証はよ り厳しい検証レベルです。ルート要素およびネームスペースが SAP 環境の IDOC 間で異ならないかぎり、ルート検証とネームスペース検証オプション を使用することをお薦めします。

**8.** 「**OK**」をクリックします。

これで、JDeveloper での BPEL インバウンド・プロセスの定義に必要な最初のス テップである、SOA 用の空のコンポジットを作成する準備ができました。

### <span id="page-132-0"></span>**6.5.2 SOA** 用の空のコンポジットの作成

SOA 用に空のコンポジットを作成するには、以下の手順を実行します。

- **1.** 新規の SOA アプリケーションを作成します。
- **2.** 新規の SOA アプリケーションに名前を入力し、「次へ」をクリックします。 「プロジェクトの名前付け」ページが表示されます。
- **3.** プロジェクト名を入力して、「次へ」をクリックします。

SOA 設定の構成ページが表示されます。

**4.** 「コンポジット・テンプレート」リストで「空のコンポジット」を選択し、「終了」 をクリックします。

詳細については、6-9 [ページ](#page-96-0) 6.4.2 項「SOA [用の空のコンポジットの作成」](#page-96-0)を参照 してください。

### <span id="page-132-1"></span>**6.5.3 BPEL** インバウンド・プロセスの定義

この項では、次のトピックで構成される BPEL インバウンド・プロセスの定義方法に ついて説明します。

- 6.5.3.1 [項「サード・パーティ・アダプタ・サービス・コンポーネントの作成」](#page-132-2)
- 6.5.3.2 項「インバウンド BPEL [プロセス・コンポーネントの作成」](#page-137-0)

<span id="page-132-2"></span>**6.5.3.1** サード・パーティ・アダプタ・サービス・コンポーネントの作成 サード・パーティ・アダプタ・サービス・コンポーネントを作成するには、次のス テップを実行します。

**1.** 図 6-59 に示すように、「サービス・アダプタ」ペインから「公開されたサービス」 ペインに「サード・パーティ・アダプタ」コンポーネントをドラッグ・アンド・ ドロップします。

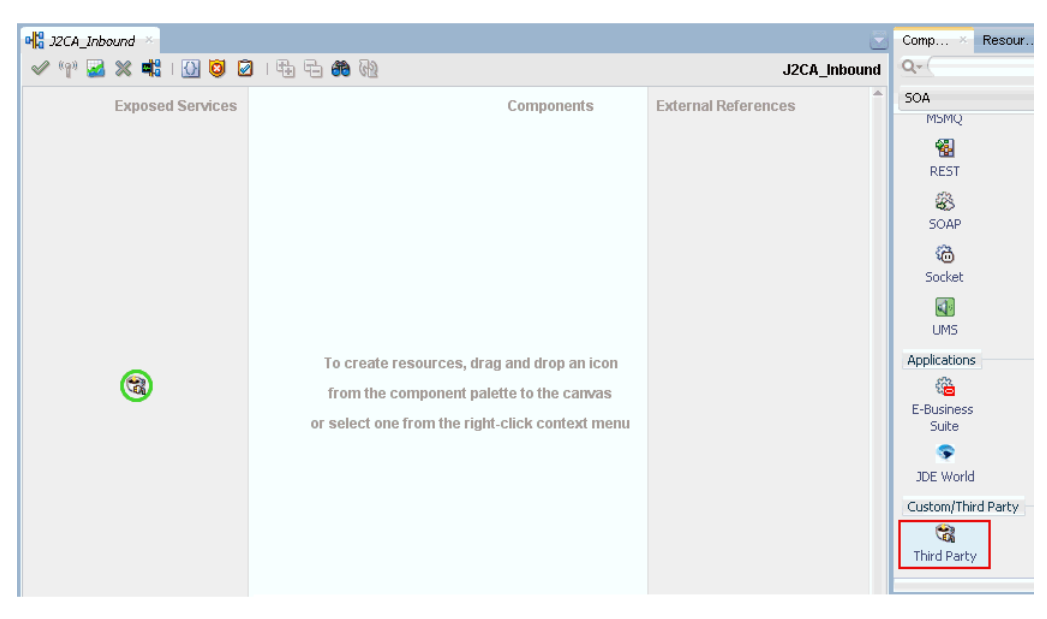

図 *6-59* 「サード・パーティ・アダプタ」コンポーネント

図 6-60 に示すように、「サード・パーティ・アダプタ・サービスの作成」ダイア ログが表示されます。

図 *6-60* 「サード・パーティ・アダプタ・サービスの作成」ダイアログ

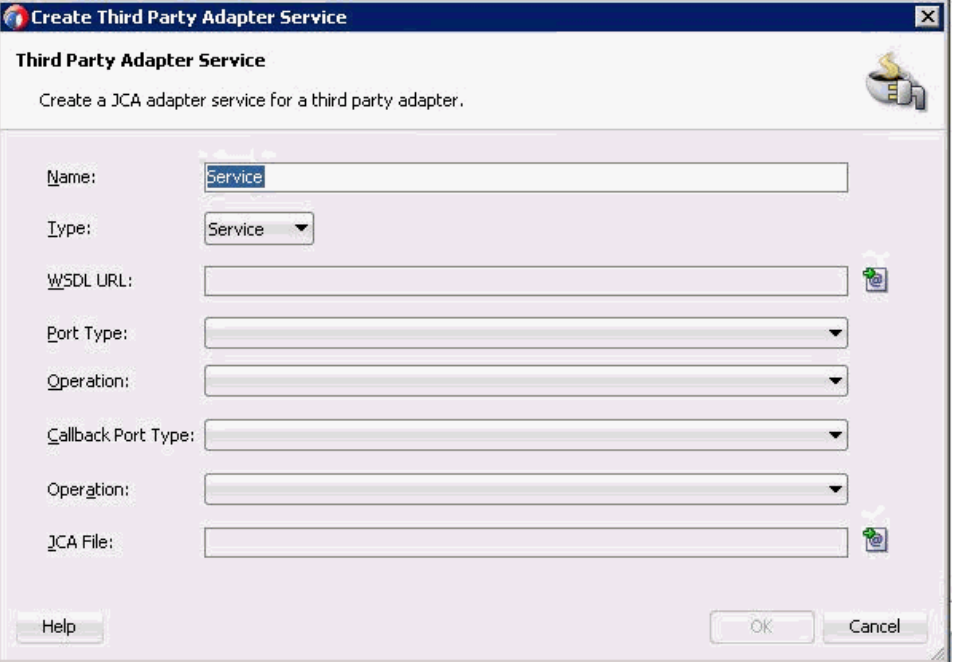

- **2.** サード・パーティ・アダプタ・サービスの名前を入力するか、デフォルト名をそ のまま使用します。
- 3. 「タイプ」リストで「サービス」が選択されていることを確認します (デフォルト)。
- **4.** 「WSDL URL」フィールドの右の既存の **WSDL** の検索アイコンをクリックします。 図 6-61 に示すように、「WSDL チューザ」ダイアログが表示されます。

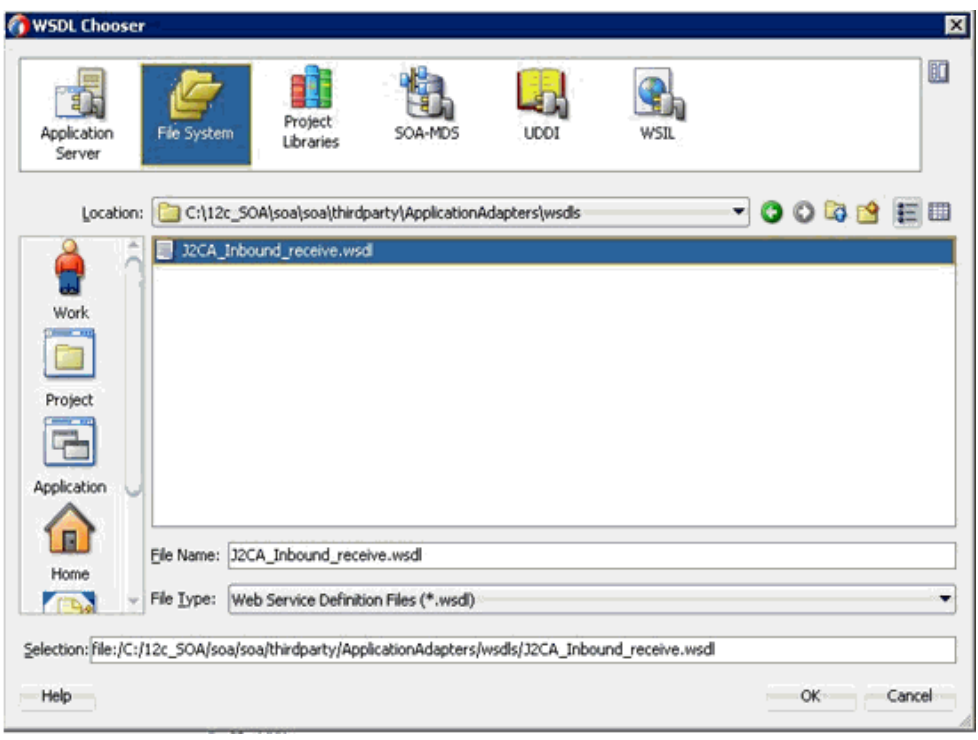

図 *6-61* 「*WSDL* チューザ」ダイアログ

- **5.** 次のディレクトリまでブラウズし、インバウンド WSDL ファイルを選択します。 *<ADAPTER\_HOME>*\wsdls
- **6.** 「**OK**」をクリックします。

「ファイルのローカライズ」ダイアログが表示されます。

**7.** 「**OK**」をクリックします。

インバウンド WSDL ファイルおよび関連リクエスト / レスポンス XML スキー マ・ファイル (.xsd) が、作成済のプロジェクト・フォルダにインポートされます。 図 6-62 に示すように、「サード・パーティ・アダプタ・サービスの作成」ダイア ログに戻ります。

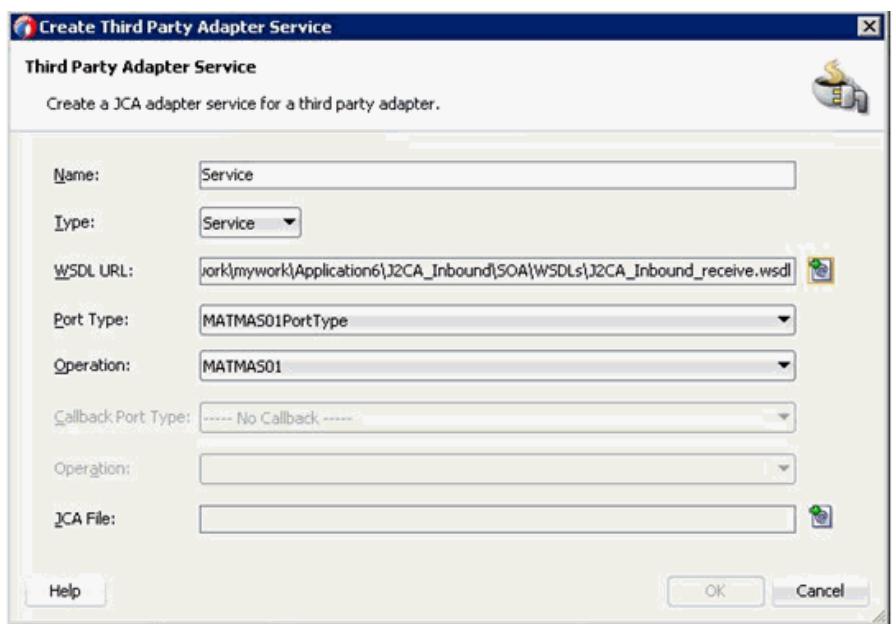

図 *6-62* 「サード・パーティ・アダプタ・サービスの作成」ダイアログ

**8.** 「JCA ファイル」フィールドの右の **JCA** ファイルの検索アイコンをクリックしま す。

トランスフォーメーション・チューザ・ダイアログが表示されます。

- **9.** 次のディレクトリまでブラウズし、JCA プロパティ・ファイルを選択します。 *<ADAPTER\_HOME>*\wsdls
- **10.**「**OK**」をクリックします。

「ファイルのコピー」メッセージが表示されます。

**11.**「はい」をクリックします。

JCA プロパティ・ファイルのコピーがプロジェクト・フォルダ内に作成されます。 図 6-63 に示すように、「サード・パーティ・アダプタ・サービスの作成」ダイア ログに戻ります。

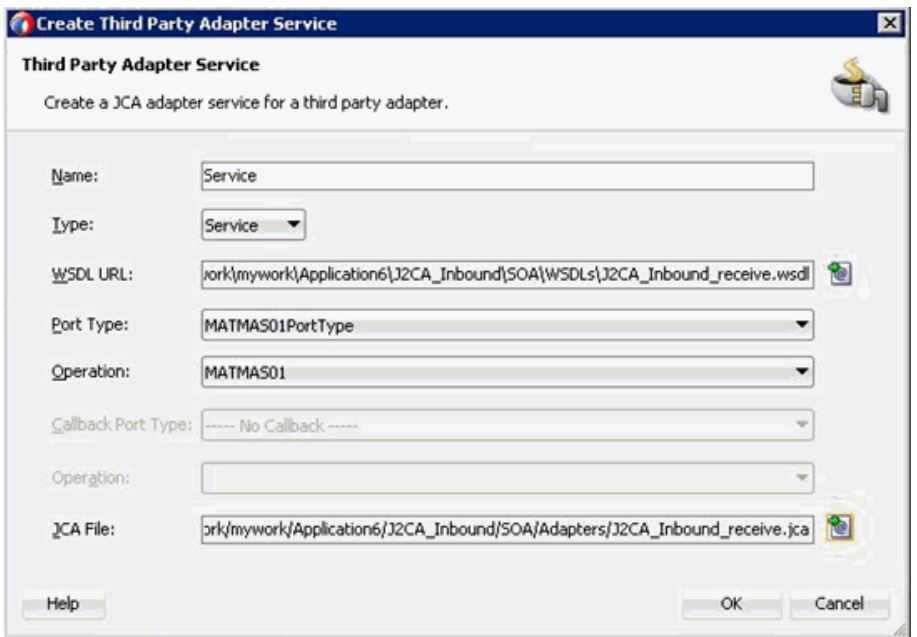

図 *6-63* 「サード・パーティ・アダプタ・サービスの作成」ダイアログ

**12.**「**OK**」をクリックします。

図 6-64 に示すように、サード・パーティ・アダプタ・サービス・コンポーネント が作成され、「公開されたサービス」ペインに表示されます。

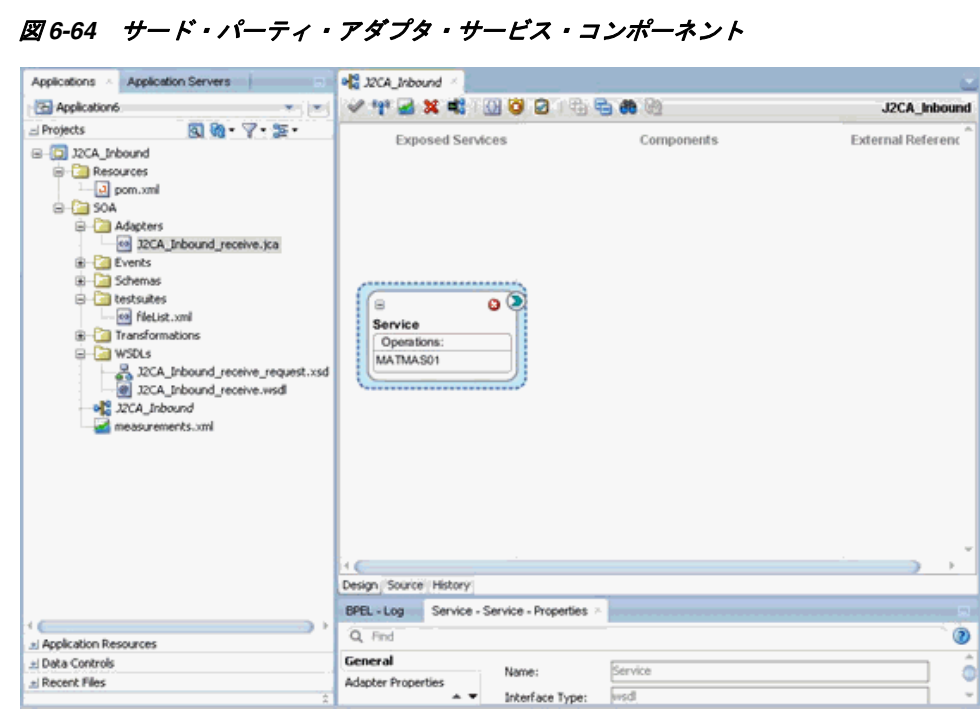

これで、インバウンド BPEL プロセス・コンポーネントを構成する準備ができま した。

## <span id="page-137-0"></span>**6.5.3.2** インバウンド **BPEL** プロセス・コンポーネントの作成

インバウンド BPEL プロセス・コンポーネントを作成するには、次のステップを実行 します

**1.** 「サービス・コンポーネント」ペインから「**BPEL** プロセス」コンポーネントを 「コンポーネント」ペインにドラッグ・アンド・ドロップします。

図 6-65 に示すように、「BPEL プロセスの作成」ダイアログが表示されます。

図 *6-65* 「*BPEL* プロセスの作成」ダイアログ

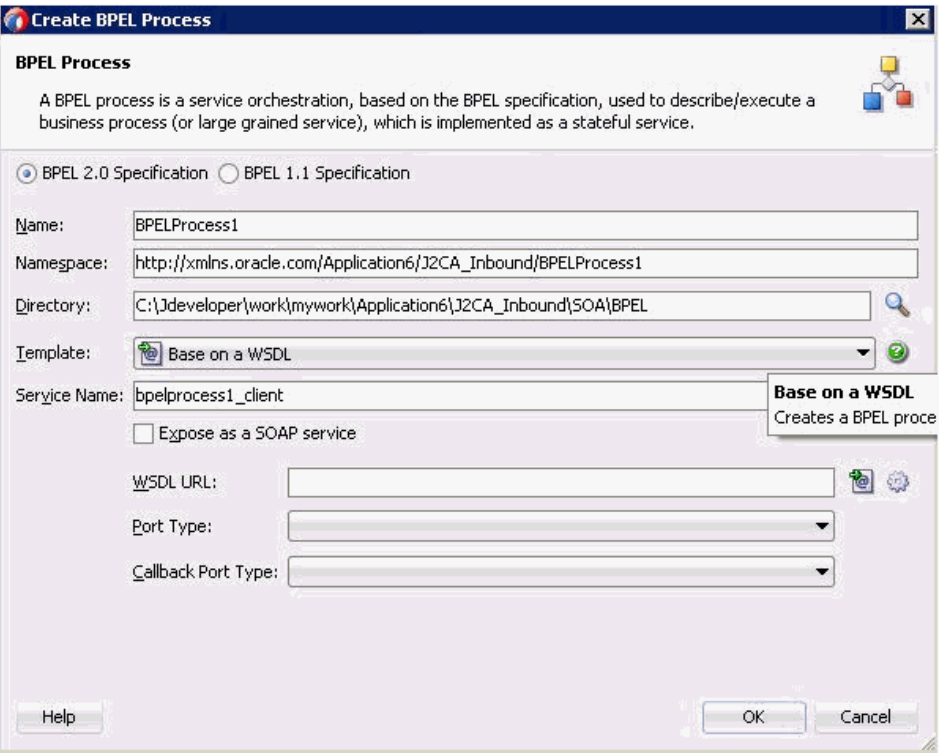

**2.** 「名前」フィールドで、新規のインバウンド BPEL プロセス・コンポーネントの名 前を入力するか、デフォルト名をそのまま使用します。

デフォルトで、「BPEL 2.0 仕様」オプションが選択されています。

- **3.** 「テンプレート」リストから「**WSDL** に基づく」を選択します。
- **4. SOAP** サービスとして公開チェック・ボックスの選択を解除します。
- **5.** 「WSDL URL」フィールドの右の既存の **WSDL** の検索アイコンをクリックします。 図 6-66 に示すように、「WSDL チューザ」ダイアログが表示されます。

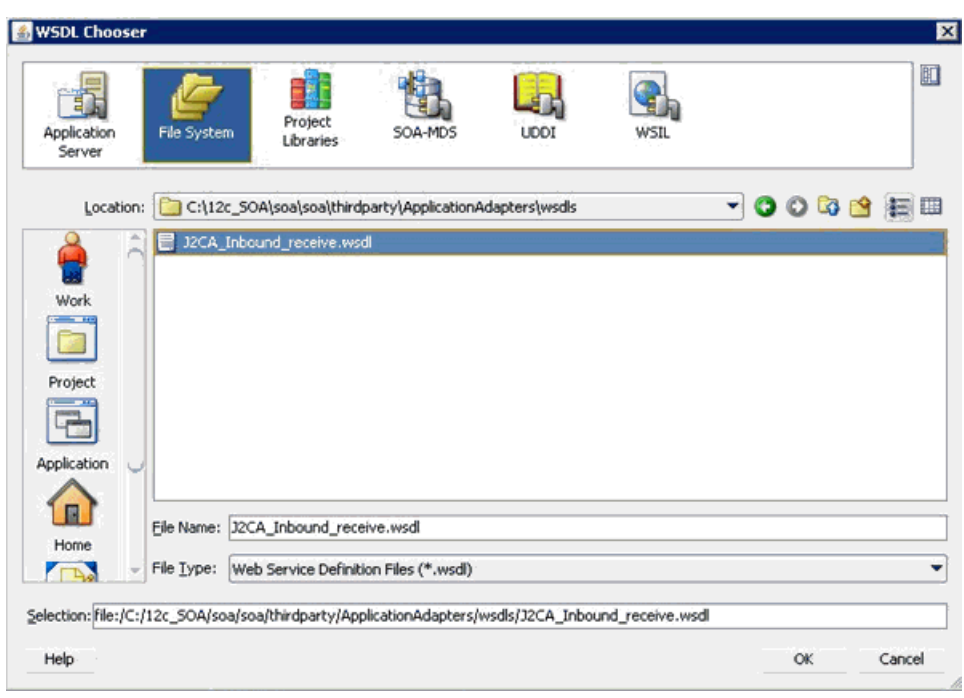

図 *6-66* 「*WSDL* チューザ」ダイアログ

- **6.** 次のディレクトリからインバウンド WSDL ファイルを選択します。 *<ADAPTER\_HOME>*\wsdls
- **7.** 「**OK**」をクリックします。

図 6-67 に示すように、「ファイルのローカライズ」ダイアログが表示されます。

## 図 *6-67* 「ファイルのローカライズ」ダイアログ

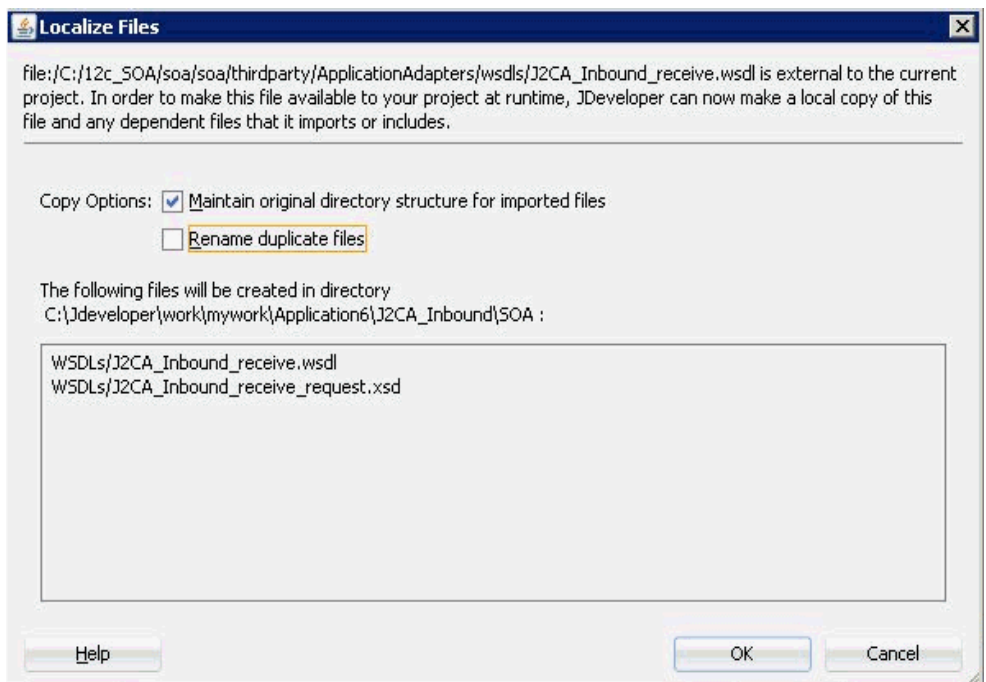

- **8.** 「重複ファイルの名前変更」オプションの選択を解除します。
- **9.** 「**OK**」をクリックします。

「BPEL プロセスの作成」ダイアログに戻ります。

**10.**「**OK**」をクリックします。

#### 図 *6-68* 作成された接続

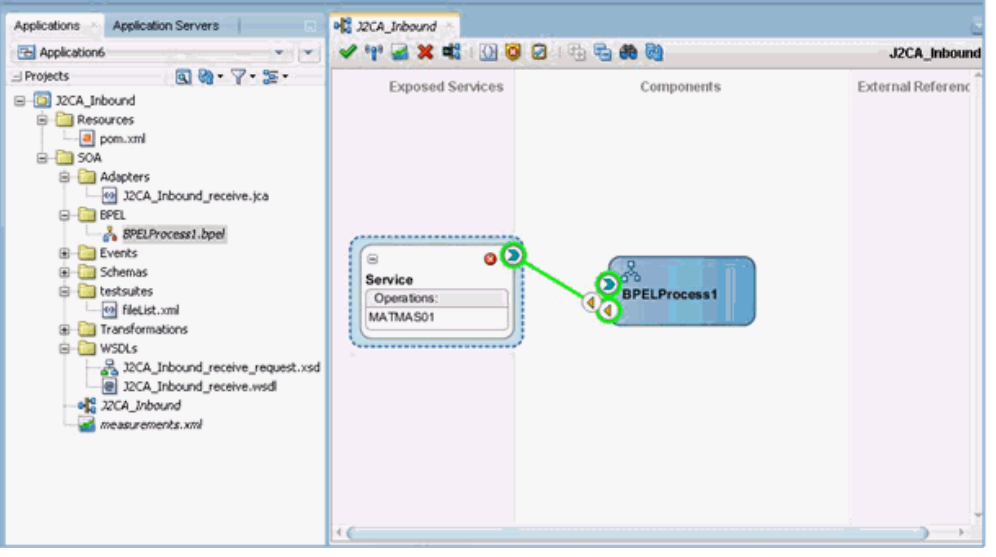

- **11.** 図 6-68 に示すように、サード・パーティ・アダプタ・サービス・コンポーネント とインバウンド BPEL プロセス・コンポーネント間の接続を作成します。
- **12.** 左ペインで「**J2CA\_Inbound**」をダブルクリックします。

### 図 *6-69* 「すべて保存」アイコン

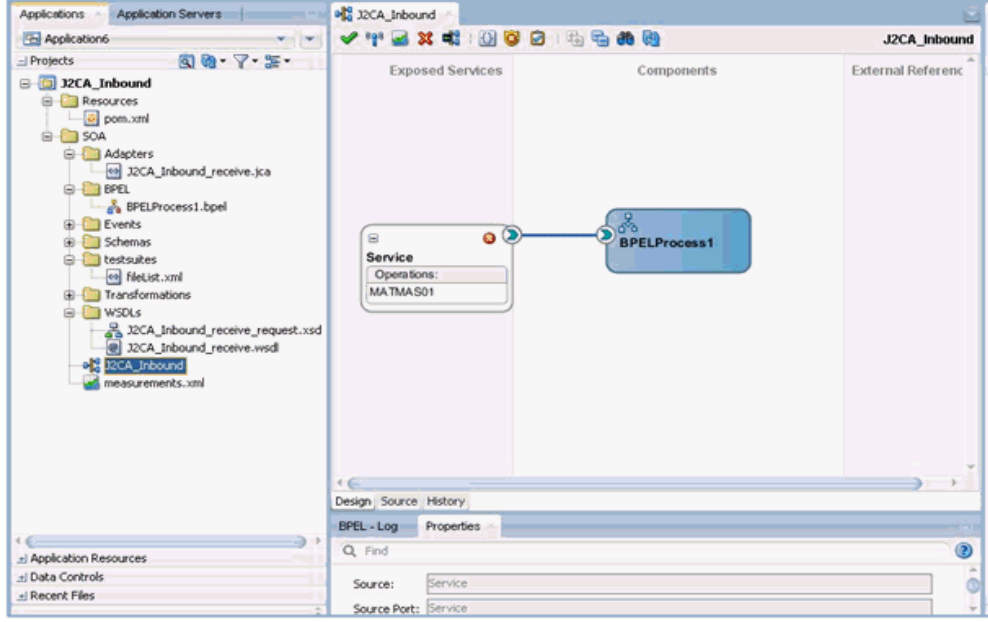

**13.** 図 6-69 に示すように、メニュー・バーで「すべて保存」アイコンをクリックし、 構成された新規のインバウンド BPEL プロセス・コンポーネントを保存します。

これで、BPEL インバウンド・プロセスをデプロイする準備ができました。

#### **6.5.3.3 12c** との既知のデプロイメント問題の調整

12c での既知のデプロイメント問題の調整方法については、次を参照してください。 6-27 [ページ](#page-114-0) 6.4.3.3 項「12c [との既知のデプロイメント問題の調整」](#page-114-0)

## <span id="page-140-0"></span>**6.5.4 BPEL** インバウンド・プロセスのデプロイ

BPEL インバウンド・プロセスをデプロイするには、次のステップを実行します

**1.** 左ペインのプロジェクト名を右クリックし、「デプロイ」を選択して、 「**matmas01**」をクリックします。

「デプロイメント・アクション」ページが表示されます。

- **2.** 「アプリケーション・サーバーにデプロイ」が選択されていることを確認します。
- **3.** 「次へ」をクリックします。 「構成のデプロイ」ページが表示されます。
- **4.** デフォルト値を選択したままにし、「次へ」をクリックします。 「サーバーの選択」ページが表示されます。
- **5.** 構成済の使用可能なアプリケーション・サーバーを選択し、「次へ」をクリックし ます。

「SOA サーバー」ページが表示されます。

- **6.** ターゲットの SOA サーバーを選択し、「次へ」をクリックします。 「サマリー」ページが表示されます。
- **7.** プロジェクトに使用可能なすべてのデプロイメント情報をレビューおよび確認し、 「終了」をクリックします。

プロセスが正常にデプロイされます。

詳細については、6-30 [ページ](#page-117-0) 6.4.4 項「BPEL [アウトバウンド・プロセスのデプロ](#page-117-0) [イ」](#page-117-0)を参照してください。

イベント・メッセージが SAP GUI を介してトリガーされると、図 6-70 に示すよ うに、Oracle Enterprise Manager コンソール側でインスタンスが正常に受信され ます。

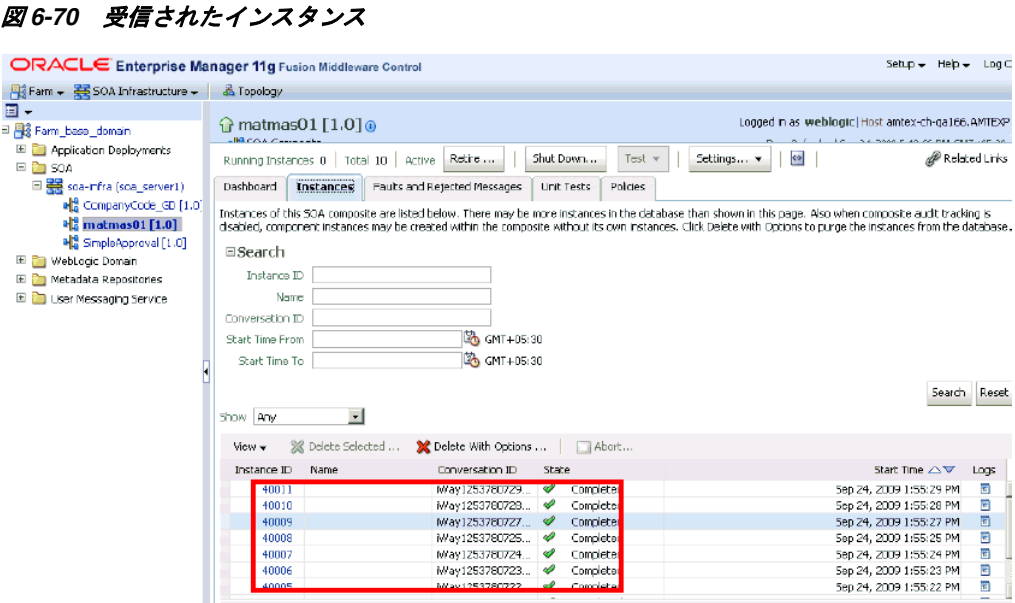

## <span id="page-141-0"></span>**6.5.5 SAP R/3** でのイベントのトリガー

イベントは、アプリケーション・システム内のアクティビティによって生成されま す。たとえば、SAP R/3 は、システム内で顧客情報が更新されると、イベントを生成 する可能性があります。イベントの詳細は、4-22 [ページ「イベント・アダプタの構](#page-65-0) [成」](#page-65-0)を参照してください。

この節では、次のトピックについて説明します。

■ 6.5.5.1 [項「結果の確認」](#page-142-0)

次のトピックでは、Oracle Application Adapter for SAP R/3 を使用して、SAP R/3 の イベントをトリガーし、イベント統合を検証する方法について説明します。

SAP R/3 でイベントをトリガーする手順は、次のとおりです。

**1.** 図 6-71 に示すように、SAP Workbench を起動して SAP R/3 システムにログインし ます。

図 *6-71 SAP Workbench*

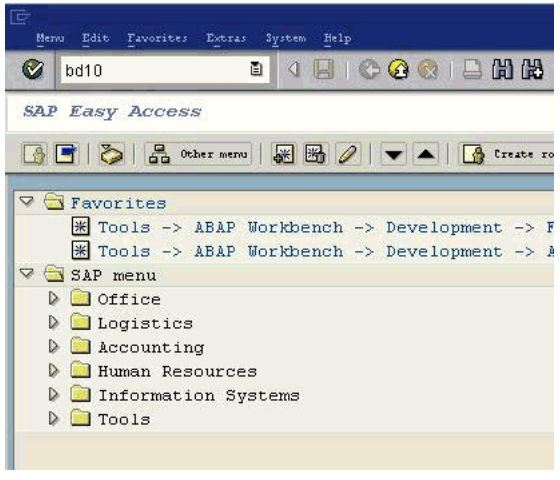

**2. bd10** トランザクションを実行します。

図 *6-72* 「*Send Material*」ウィンドウ

| Program<br>Edit Goto<br>System<br><b>Help</b> |                    |           |   |
|-----------------------------------------------|--------------------|-----------|---|
| ⊗<br>画                                        | 4日10001日前船1组组出组 医回 |           | 0 |
| <b>Send Material</b>                          |                    |           |   |
| $\circledcirc$ $\blacksquare$                 |                    |           |   |
| Material                                      | 1                  | 100<br>to |   |
| Class                                         |                    | to        | ф |
| Message type (R/3 Standard)                   | <b>MATMAS</b>      |           |   |
| Logical system                                | Θ<br>UMAL06        |           |   |
| Send material in full                         |                    |           |   |
| Parallel processing                           |                    |           |   |
| Server group                                  |                    |           |   |
| Number of materials per proces                | 20                 |           |   |

「Send Material」ウィンドウで次の情報を入力します。

- **a.** 図 6-72 に示すように、「Material」フィールドに 1 から 100 の範囲でマテリアル 番号を入力します。
- **b.** 論理システム・フィールドに SAP R/3 とともに使用する論理システムを指定し ます。
- **3.** 「実行」ボタンをクリックします。

マテリアル・マスター・データが指定した論理システムに送信されます。アプリ ケーション・エクスプローラのチャネルが同じ値のプログラム ID を定義してい る場合、そのチャネルは SAP R/3 からこのマテリアル・マスター・データを受信 します。

#### <span id="page-142-0"></span>**6.5.5.1** 結果の確認

結果を確認する手順は、次のとおりです。

- **1.** 次の URL を使用して、Oracle Enterprise Manager コンソールにログオンします。 http://localhost:7001/em
- **2.** 左ペインでドメイン、「**SOA**」フォルダの順に展開します。
- **3.** 使用可能なインバウンド BPEL プロセスを選択します。
- **4.** 「インスタンス」タブをクリックします。

最近受信したランタイム・イベント・メッセージが「インスタンス」タブに表示 されます。

**5.** 「インスタンス ID」をクリックすると、受信したイベント・メッセージが表示さ れます。

# **6.6 BPEL** を使用した同期 **SAP R/3** イベントの作業 **(J2CA** 構成 **)**

この項では、BPEL を使用して同期 SAP R/3 イベントを作業する方法について説明し ます。

Application Adapters インストレーションの次のフォルダに、この使用ケース・シナ リオのサンプル・プロジェクトが用意されています。

*<ADAPTER\_HOME>*\etc\sample\SAP\_Samples.zip\SAP\_Samples\BPEL\J2CA\Synchronous\_Events

この節では、次のトピックについて説明します。

- 6.6.1 [項「概要」](#page-143-0)
- 6.6.2 [項「アダプタ・ターゲットの構成」](#page-144-0)
- 6.6.3 [項「チャネルの構成」](#page-144-1)
- 6.6.4 [項「メッセージ用の](#page-145-0) WSDL の生成」
- 6.6.5 項「JDeveloper での BPEL [プロセスの作成」](#page-145-1)

### <span id="page-143-0"></span>**6.6.1** 概要

Oracle Application Adapter for SAP R/3 は、SAP R/3 イベントを受信する 2 つの方法 ( リモート関数呼出し (RFC) または Intermediate Document (IDoc)) をサポートしま す。イベント処理の間、アダプタは、SAP R/3 から RFC と IDoc を直接受信します。 SAP メッセージ・オブジェクトは、SAP R/3 イベントを定義し、SAP R/3 から公開さ れます。SAP R/3 Integration Broker は、SAP R/3 メッセージ・オブジェクトを他の サード・パーティ・アプリケーションに公開するプロセスの構成に使用されます。 Oracle Application Adapter for SAP R/3 は、SAP R/3 メッセージ・オブジェクトにサ ブスクライブできます。

Oracle Application Adapter for SAP R/3 は、非同期的または同期的にイベントをサ ポートします。同期イベント・モデルでは、エンタープライズ・アプリケーションは イベントごとに出力を公開し、メッセージの公開に対するレスポンスを受信するまで 待機します。たとえば、ユーザーがバンキング・アプリケーションに顧客を追加する と、バンキング・アプリケーションからリクエストが送信されてイベントが開始さ れ、信用調査アプリケーションによりその顧客のクレジット・スコアがチェックされ ます。信用調査アプリケーションは、その顧客のクレジット・スコアを返します。バ ンキング・アプリケーションは、クレジット・スコアの詳細を受信し、バンキング・ アプリケーション内の顧客レコードを更新します。これらのすべてによって、単一の トランザクションが構成されます。

Oracle Application Adapter for SAP R/3 は、RFC および IDoc を介したインバウン ド・トランザクション、および SAP R/3 との同期イベントをサポートします。

SAP R/3 との同期イベントの場合、SAP R/3 はイベントを公開する際、クライアント になります。Oracle Application Adapter for SAP R/3 は、リクエストを受信してサー バーとして機能し、他のアプリケーションを起動して処理を実行し、SAP にレスポン スを返します。その時点まで、SAP R/3 アプリケーションは、アダプタからのレスポ ンスを受信するために待機します。SAP R/3 の RFC オブジェクトは同期イベントをサ ポートしますが、IDoc は同期イベントをサポートしません。

この使用ケース・シナリオでは、Oracle Application Adapter for SAP R/3 が同期的に 機能する仕組みについて説明します。この使用ケースでは、2 つの SAP R/3 システム が構成され、これらが同期イベントを使用して相互に通信する方法を示します。1 つ の SAP R/3 システムはソース・システムとして機能し、イベントを開始します。もう 1 つの SAP R/3 システムはターゲット・システムとして機能し、ここから詳細が抽出 されます。この使用ケース・シナリオは他の EIS でも使用できます。ただし、ソー ス・システムは常に SAP R/3 システムである必要があります。たとえば、同期イベン トの開始は、SAP R/3 システムからのみ実行可能です。ターゲット・システムは、 SAP 以外のシステム (Siebel、PeopleSoft、J.D. Edwards など ) でもかまいません。

注意 **:** 同期イベントはリプライ・スキーマのみを所有しているオブ ジェクトでサポートされ、IDoc ではサポートされていません。
# **6.6.2** アダプタ・ターゲットの構成

次の項では、アダプタ・ターゲットを構成する方法について説明します。

**1.** 図 6-73 に示すように、アプリケーション・エクスプローラを開き、J2CA 構成を使 用して SAP R/3 に対して 2 つのターゲットを作成します。

#### 図 *6-73 SAP* ターゲット

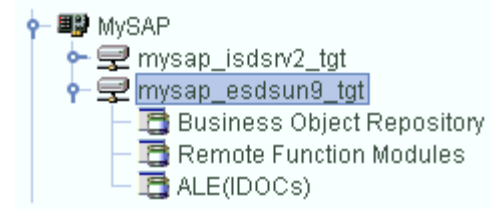

アプリケーション・エクスプローラの起動、J2CA 構成の作成、および SAP R/3 へのターゲットの定義の詳細は、第 4 章「[Oracle Application Adapter for SAP](#page-44-0)  R/3 [の構成」](#page-44-0)を参照してください。

# **6.6.3** チャネルの構成

この項では、チャネルを構成する方法について説明します。

**1.** 図 6-74 に示すように、チャネルを作成し、「詳細」タブの「処理モード」リストか ら「REQUEST\_RESPONSE」が選択されていることを確認します。

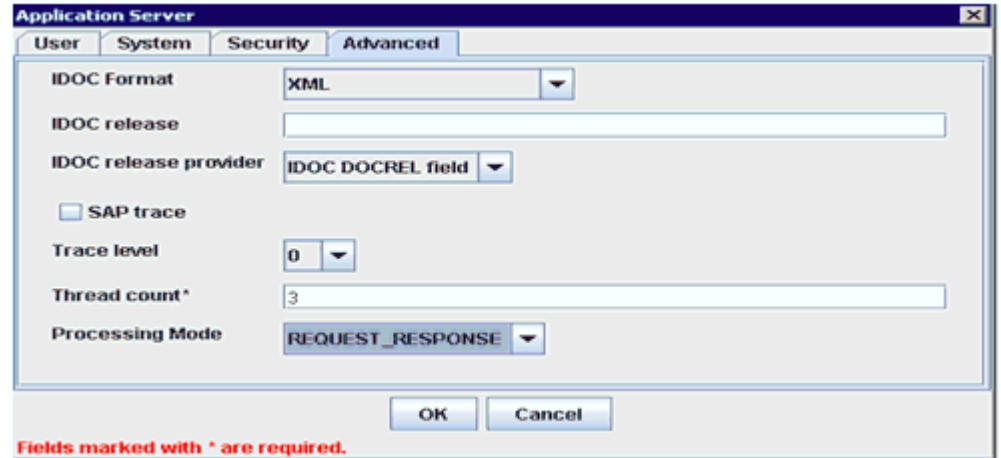

図 *6-74* 「アプリケーション・サーバー」ダイアログ

チャネルの作成方法の詳細は、4.10 [項「イベント・アダプタの構成」を](#page-65-0)参照して ください。

作成されたチャネルは、アプリケーション・エクスプローラに表示されます。左 ペインのチャネル・ノードの下にチャネルが表示されます。図 6-75 に示すよう に、アイコン上の「X」は、そのチャネルが現在停止していることを示します。

図 *6-75* 新規チャネル

| Events<br>$\overline{\mathbf{r}}$ |
|-----------------------------------|
| ■ JDEdwards                       |
| <b>. ■ MySAP</b>                  |
| © Ports                           |
| $\leftarrow$ $\odot$ Channels     |
| MySAP_Channel1                    |
| <b>■ PeopleSoft</b>               |
| <b>剛</b> Siebel                   |

注意 **:** チャネルは BPEL PM Server で管理されているので開始しな いでください。テストまたはデバッグ目的でチャネルを起動する場合 は、イベントのランタイム・デプロイメントの前にすべてのチャネル を停止し、アプリケーション・エクスプローラを閉じてください。

# **6.6.4** メッセージ用の **WSDL** の生成

次のステップを実行して、メッセージ用の WSDL を生成します。

- **1.** WSDL を生成する前に、チャネルが開始していないことを確認します。
- **2.** 最初の SAP アダプタ・ターゲット (target1) に接続します。
- **3. BAPI COMPANYCODE GETLIST**のインバウンドWSDLを生成します「リモート 関数モジュール」、Financial Accounting、0002 - Company Code Business Object を使用してナビゲート )。
- **4.** 2 番目の SAP アダプタ・ターゲット (target2) に接続します。
- **5.** BAPI COMPANYCODE GETLIST のアウトバウンド WSDL を生成します (「リ モート関数モジュール」、Financial Accounting、0002 - Company Code Business Object を使用してナビゲート )。

詳細については、6.4.1 項「リクエスト / [レスポンス型のサービス用の](#page-95-0) WSDL の生 [成」](#page-95-0)および 6.5.1 [項「イベント統合のための](#page-124-0) WSDL の生成」を参照してください。

#### **6.6.5 JDeveloper** での **BPEL** プロセスの作成

この項では、JDeveloper で BPEL プロセスを作成する方法について説明します。

#### **6.6.5.1 SOA** 用の空のコンポジットの作成

SOA 用の空のコンポジットを作成する手順は、次のとおりです。

- **1.** JDeveloper で、SOA アプリケーションを選択し、新規プロジェクトを作成します。
- **2.** 「新規ギャラリ」ウィンドウで、SOA プロジェクトを選択して「**OK**」をクリック します。
- **3.** プロジェクト名を入力して、「次へ」をクリックします。
- **4.** テンプレートとして「空のコンポジット」を選択し、「終了」をクリックします。

### **6.6.5.2** インバウンド **WSDL** ファイル用のサード・パーティ・アダプタ・ サービスの作成

インバウンド WSDL ファイル用のサード・パーティ・アダプタ・サービスを作成す る手順は、次のとおりです。

**1.** カスタム / サードパーティ領域から「公開されたサービス」ペインに「サード・ パーティ・アダプタ」コンポーネントをドラッグ・アンド・ドロップします。

「サード・パーティ・アダプタ・サービスの作成」ダイアログが表示されます。

**2.** 「名前」フィールドで名前を入力し、「WSDL URL」フィールドの横のアイコンを クリックします。

「WSDL チューザ」ダイアログが表示されます。

**3.** 「ファイルシステム」タブを選択し、デフォルトの WSDL の場所から作成されたイ ンバウンド WSDL をブラウズして選択し、「はい」をクリックします。

インバウンド WSDL と、リクエストおよびレスポンス XML スキーマ・ファイル (.xsd) が作成済のプロジェクト・フォルダにインポートされます。

- **4. JCA** ファイルの検索アイコンをクリックして、特定のインバウンド JCA プロパ ティ・ファイルを選択します。
- **5.** WSDL の場所から JCA プロパティ・ファイルを選択して、「**OK**」をクリックしま す。
- **6.** 「はい」をクリックします。

JCA プロパティ・ファイルのコピーがプロジェクト・フォルダ内に作成されます。

**7.** 「**OK**」をクリックします。

図 6-76 に示すように、インバウンド WSDL 用のサード・パーティ・アダプタ・ サービスが「公開されたサービス」ペインに作成されます。

図 *6-76* 「公開されたサービス」ペイン

|                                            |            | Composite: Synchronous_bpe |
|--------------------------------------------|------------|----------------------------|
| <b>Exposed Services</b>                    | Components | <b>External Refere</b>     |
| ⊟<br>Receive<br>Operations:<br>BAPI_COMPAN |            |                            |

### **6.6.5.3** アウトバウンド **WSDL** ファイル用のサード・パーティ・アダプ タ・サービスの作成

アウトバウンド WSDL ファイル用のサード・パーティ・アダプタ・サービスを作成 する手順は、次のとおりです。

**1.** カスタム / サードパーティ領域から「外部参照」ペインに「サード・パーティ・ア ダプタ」コンポーネントをドラッグ・アンド・ドロップします。

「サード・パーティ・アダプタ・サービスの作成」ダイアログが表示されます。

**2.** 「名前」フィールドで名前を入力し、「WSDL URL」フィールドの横のアイコンを クリックします。

「WSDL チューザ」ダイアログが表示されます。

**3.** 「ファイルシステム」タブを選択し、デフォルトの WSDL の場所から作成されたア ウトバウンド WSDL をブラウズして選択し、「はい」をクリックします。 アウトバウンド WSDL と、リクエストおよびレスポンス XML スキーマ・ファイ

ル (.xsd) が作成済のプロジェクト・フォルダにインポートされます。 **4. JCA** ファイルの検索アイコンをクリックして、特定のアウトバウンド JCA プロパ ティ・ファイルを選択します。

- **5.** WSDL の場所から JCA プロパティ・ファイルを選択して、「**OK**」をクリックしま す。
- **6.** 「はい」をクリックします。

JCA プロパティ・ファイルのコピーがプロジェクト・フォルダ内に作成されます。

**7.** 「**OK**」をクリックします。

図 6-77 に示すように、アウトバウンド WSDL ファイル用のサード・パーティ・ アダプタ・サービスが「外部参照」ペインに作成されます。

図 *6-77* 「外部参照」ペイン

| $\checkmark$ / the $\mathbf{x}$ $\mathbf{0}$   c $\mathbf{x}$ c $\mathbf{r}$ $\mathbf{r}$ |            | Composite: Synchronous_bpel               |
|-------------------------------------------------------------------------------------------|------------|-------------------------------------------|
| <b>Exposed Services</b>                                                                   | Components | <b>External Referend</b>                  |
| $\mathbf{B}^{\square}$<br><b>Receive</b><br>Operations:<br>BAPI_COMPAN                    |            | Θ<br>Invoke<br>Operations:<br>BAPI_COMPAN |

#### **6.6.5.4** 同期 **BPEL** プロセスの作成

同期 BPEL プロセスを作成する手順は、次のとおりです。

**1.** 「コンポーネント」領域から「コンポーネント」ペインに「**BPEL** プロセス」コン ポーネントをドラッグ・アンド・ドロップします。

「BPEL プロセスの作成」ウィンドウが表示されます。

- **2.** 「名前」フィールドに BPEL プロセスの名前を入力し、「テンプレート」リストから 「サービスを後で定義」を選択します。
- **3.** 「**OK**」をクリックします。

「BPEL プロセス」コンポーネントが「コンポーネント」ペインに作成されます。

- **4.** サード・パーティ・アダプタ・サービス「受信」を BPEL プロセス・コンポーネン ト「**Synchronous\_Events**」に接続します。
- **5.** 「**OK**」をクリックします。
- **6.** BPEL プロセス・コンポーネント「**Synchronous\_Events**」をサード・パーティ・ アダプタ・サービス・コンポーネント「起動」に接続します。
- **7.** 「コンポーネント」ペインで、BPEL プロセス・コンポーネントをダブルクリック します。
- **8.** 「受信」アクティビティをビジュアル・エディタにドラッグ・アンド・ドロップし て、「ここにアクティビティをドロップ」というラベルの付いた指定済のプレース ホルダ内に配置します。
- **9.** 「受信」アクティビティを「受信」サード・パーティ・アダプタ・サービスに接続 します。

受信の編集ダイアログが表示されます。

- **10.**「変数」フィールドの右のプラス・アイコンをクリックします。 「変数の作成」ダイアログが表示されます。
- **11.**「**OK**」をクリックします。 受信の編集ダイアログに戻ります。
- **12.**「インスタンスの作成」オプションを選択します。
- **13.**「適用」、「**OK**」の順にクリックします。
- **14.**「割当て」アクティビティをビジュアル・エディタにドラッグ・アンド・ドロップ して、「**Receive1**」アイコンの下に配置します。
- **15.**「起動」アクティビティをビジュアル・エディタにドラッグ・アンド・ドロップし て、「**Assign1**」アイコンの下に配置します。
- **16.**「起動」アクティビティを「起動」サード・パーティ・アダプタ・サービスに接続 します。

起動の編集ダイアログが表示されます。

- **17.**「入力」タブで、「入力」フィールドの右のプラス・アイコンをクリックします。 「変数の作成」ダイアログが表示されます。
- **18.**「**OK**」をクリックします。 起動の編集ダイアログに戻ります。
- **19.**「出力」タブを選択し、「出力」フィールドの右のプラス・アイコンをクリックし ます。

「変数の作成」ダイアログが表示されます。

- **20.**「**OK**」をクリックします。 起動の編集ダイアログに戻ります。
- **21.**「適用」、「**OK**」の順にクリックします。
- **22.**「割当て」アクティビティをビジュアル・エディタにドラッグ・アンド・ドロップ して、「**Invoke1**」アイコンの下に配置します。
- **23.**「返信」アクティビティをビジュアル・エディタにドラッグ・アンド・ドロップし て、「**Assign2**」アイコンの下に配置します。
- **24.**「返信」アクティビティを「受信」サード・パーティ・アダプタ・サービスに接続 します。

返信の編集ダイアログが表示されます。

**25.**「変数」フィールドのプラス・アイコンをクリックします。

「変数の作成」ダイアログが表示されます。

- **26.**「**OK**」をクリックします。 返信の編集ダイアログに戻ります。
- **27.**「適用」、「**OK**」の順にクリックします。
- **28.**「**Assign1**」アイコンをダブルクリックして編集モードで開きます。
- **29.** この「割当て」アクティビティでは、「受信」アクティビティの入力変数を「起 動」アクティビティの入力変数に割り当てる必要があります。
- **30.**「適用」、「**OK**」の順にクリックします。

ビジュアル・エディタに戻ります。

- **31.**「**Assign2**」アクティビティをダブルクリックして編集モードで開きます。
- **32.** この「割当て」アクティビティでは、「起動」アクティビティの出力変数を「返 信」アクティビティの出力変数に割り当てる必要があります。
- **33.**「適用」、「**OK**」の順にクリックします。

ビジュアル・エディタに戻ります。図 6-78 に示すように、同期イベントの BPEL プロセスが完成しました。

#### 図 *6-78* ビジュアル・エディタ

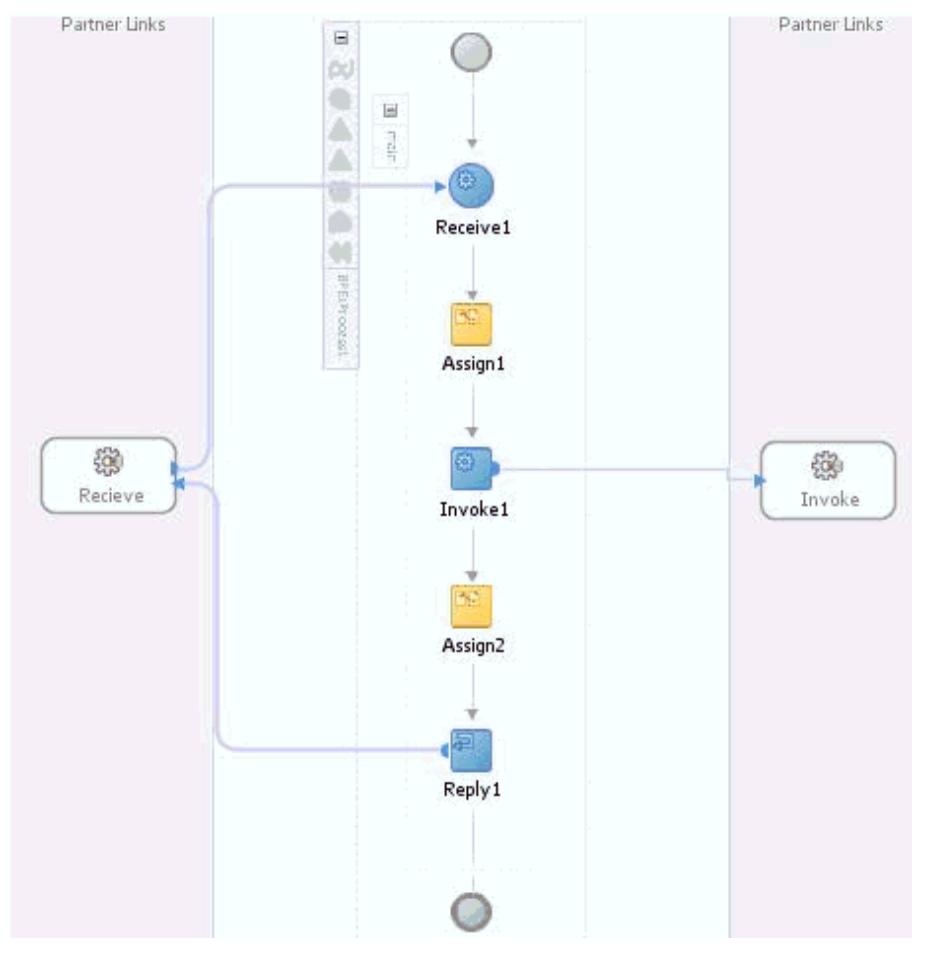

**34.** 図 6-79 に示すように、「ファイル」メニューからすべてのプロセスを保存します。

図 *6-79* 完成した *BPEL* プロセス

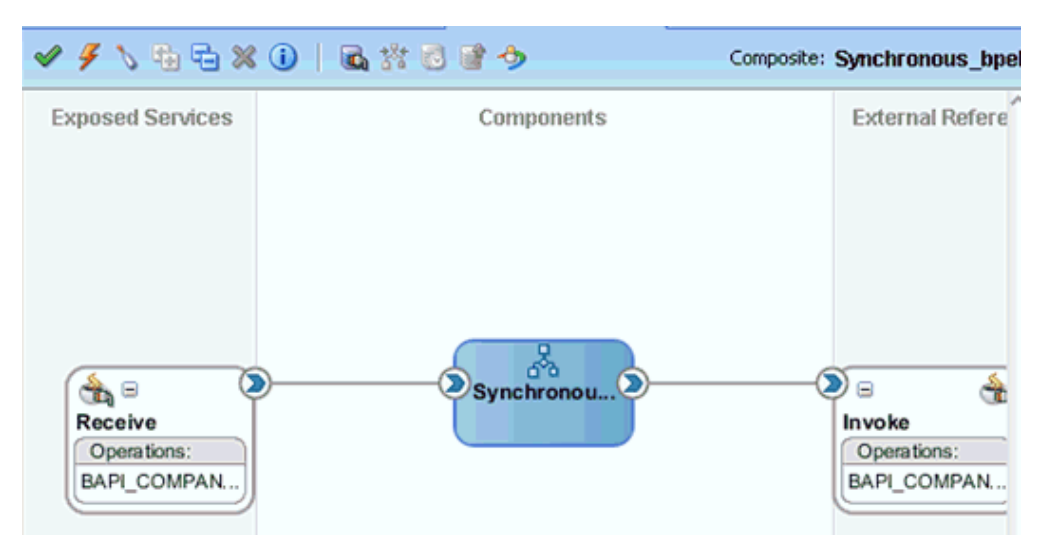

#### **6.6.5.5 12c** との既知のデプロイメント問題の調整

12c での既知のデプロイメント問題の調整方法については、6-27 [ページの](#page-114-0) [6.4.3.3](#page-114-0) 項 「12c [との既知のデプロイメント問題の調整」を](#page-114-0)参照してください。

#### **6.6.5.6 BPEL** プロセスのデプロイ

BPEL プロセスをデプロイする方法の詳細は、6-30 [ページ](#page-117-0) 6.4.4 項「BPEL [アウトバウ](#page-117-0) [ンド・プロセスのデプロイ」を](#page-117-0)参照してください。

# **6.7** サービス統合のためのアウトバウンド **BPEL** プロセスの設計 **(BSE** 構成 **)**

この項では、サービス統合のためのアウトバウンド BPEL プロセスを設計する方法に ついて説明します。

Application Adapters インストレーションの次のフォルダに、このアウトバウンドの 使用ケース・シナリオのサンプル・プロジェクトが用意されています。

*<ADAPTER\_HOME>*\etc\sample\SAP\_Samples.zip\SAP\_Samples\BPEL\BSE\Outbound\_Project

アウトバウンドのデザインタイム構成を完了するには、次のツールが必要です。

- Oracle Adapter アプリケーション・エクスプローラ ( アプリケーション・エクスプ ローラ )
- Oracle JDeveloper BPEL デザイナ (JDeveloper)

この節では、次のトピックについて説明します。

- 6.7.1 項「Web [サービスを使用したリクエストおよびレスポンス・サービスの](#page-151-0) WSDL [ファイルの生成」](#page-151-0)
- 6.7.2 項「SOA [用の空のコンポジットの作成」](#page-152-0)
- 6.7.3 項「BPEL [アウトバウンド・プロセスの定義」](#page-152-1)

# <span id="page-151-0"></span>**6.7.1 Web** サービスを使用したリクエストおよびレスポンス・サービスの **WSDL** ファイルの生成

BPEL プロセスを設計する前に、アプリケーション・エクスプローラを使用して、各 WSDL ファイルを生成する必要があります。

Web サービスを使用してリクエストおよびレスポンス・サービスの WSDL ファイル を生成する手順は、次のとおりです。

**1.** アプリケーション・エクスプローラを起動し、定義済の MySAP ターゲット (BSE 構 成 ) に接続します。

ターゲットの定義および SAP R/3 への接続の詳細は、4.5.1 項「SAP R/3 [へのター](#page-51-0) [ゲットの定義」を](#page-51-0)参照してください。

- **2.** 接続先の MySAP ターゲットを展開します。
- **3.** 「ビジネス・オブジェクト・リポジトリ」、**Financial Accounting**、**Company Code Business Object** の順に展開し、「**GetDetail**」を選択します。
- **4.** 図 6-80 に示すように、「**GetDetail**」ノードを右クリックし、メニューから「**Web** サービスの作成」を選択します。

図 *6-80* 「*GetDetail*」ノード

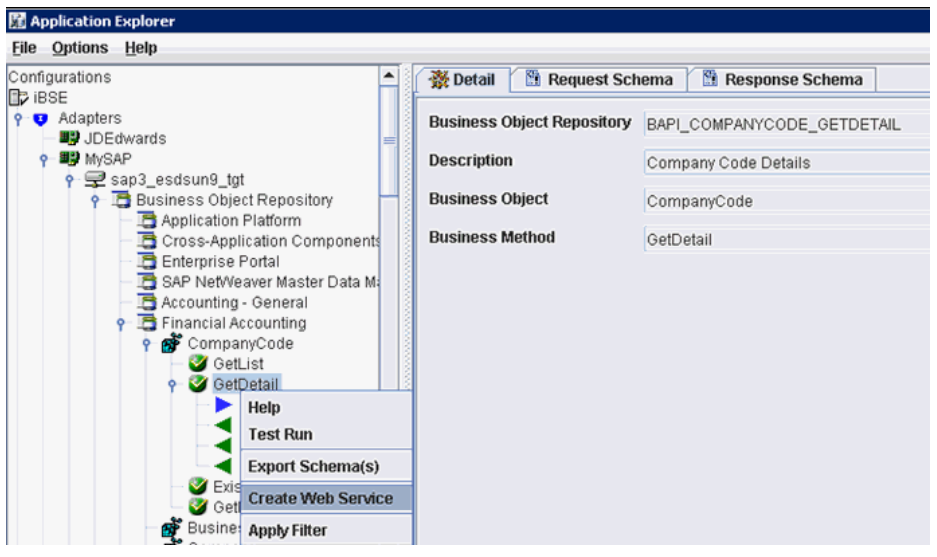

図 6-81 に示すように、「Web サービスの作成」ダイアログが表示されます。

図 *6-81* 「*Web* サービスの作成」ダイアログ

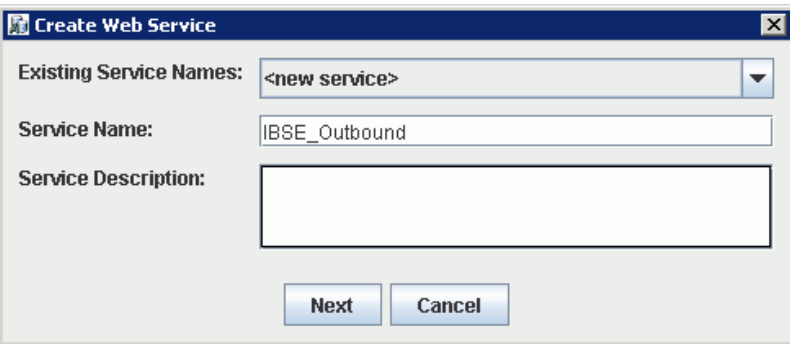

- **5.** サービス名を入力して、「次へ」をクリックします。
- **6.** 次に表示されるダイアログで、「**OK**」をクリックします。

アプリケーション・エクスプローラで、「ビジネス・サービス」ノードに表示が切 り替わり、新規の Web サービスが左ペインに表示されます。

- **7.** 新規の Web サービスを右クリックし、メニューから「**WSDL** の保存」を選択しま す。
- **8.** 「wsdls」フォルダに WSDL を保存し、「保存」をクリックします。

これで、JDeveloper での BPEL アウトバウンド・プロセスの定義に必要な最初の ステップである、SOA 用の空のコンポジットを作成する準備ができました。

# <span id="page-152-0"></span>**6.7.2 SOA** 用の空のコンポジットの作成

SOA 用の空のコンポジットを作成する手順は、次のとおりです。

- **1.** 新規の SOA アプリケーションを作成します。
- **2.** SOA アプリケーションに名前を入力し、「次へ」をクリックします。 「プロジェクトの名前付け」ページが表示されます。
- **3.** プロジェクト名を入力して、「次へ」をクリックします。 SOA 設定の構成ページが表示されます。
- **4.** 「コンポジット・テンプレート」リストで「空のコンポジット」を選択し、「終了」 をクリックします。

詳細については、6-9 [ページ](#page-96-0) 6.4.2 項「SOA [用の空のコンポジットの作成」](#page-96-0)を参照 してください。

# <span id="page-152-1"></span>**6.7.3 BPEL** アウトバウンド・プロセスの定義

この項では、BPEL アウトバウンド・プロセス・コンポーネントを構成する方法につ いて説明します。

この節では、次のトピックについて説明します。

- 6.7.3.1 [項「パートナ・リンクの作成」](#page-156-0)
- 6.7.3.2 項「BPEL [アクティビティの作成および作成済パートナ・リンクとのマッピ](#page-159-0) [ング」](#page-159-0)

BPEL アウトバウンド・プロセスを定義する手順は、次のとおりです。

**1.** 図 6-82 に示すように、「サービス・コンポーネント」ペインから「コンポーネン ト」ペインに「**BPEL** プロセス」コンポーネントをドラッグ・アンド・ドロップ します。

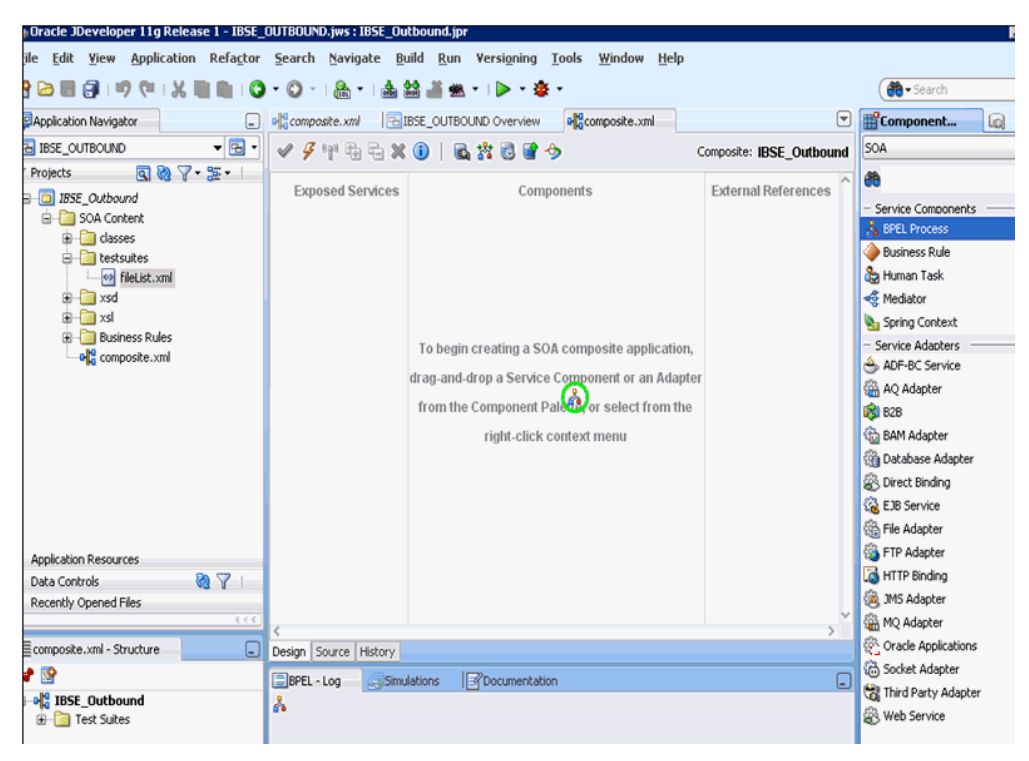

図 *6-82* 「*BPEL* プロセス」コンポーネント

**2.** 「名前」フィールドで、新規のアウトバウンド BPEL プロセス・コンポーネントの 名前を入力します。

デフォルトで、「BPEL 2.0 仕様」オプションが選択されています。

- **3.** 「テンプレート」ドロップダウン・リストから「**WSDL** に基づく」を選択します。
- **4.** 図 6-83 に示すように、「WSDL URL」フィールドの右の既存の **WSDL** の検索アイコ ンをクリックします。

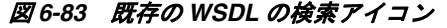

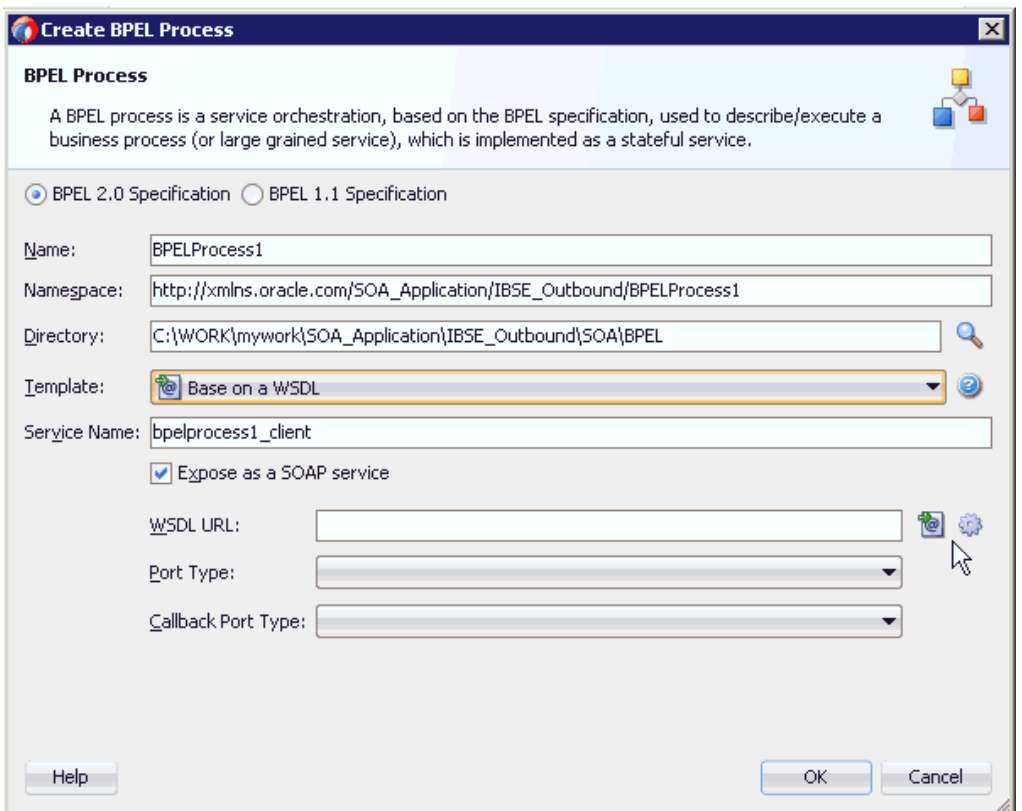

「WSDL チューザ」ダイアログが表示されます。

**5.** 図 6-84 に示すように、WSDL がアプリケーション・エクスプローラからエクス ポートされた場所にナビゲートして、WSDL を選択し、「**OK**」をクリックしま す。

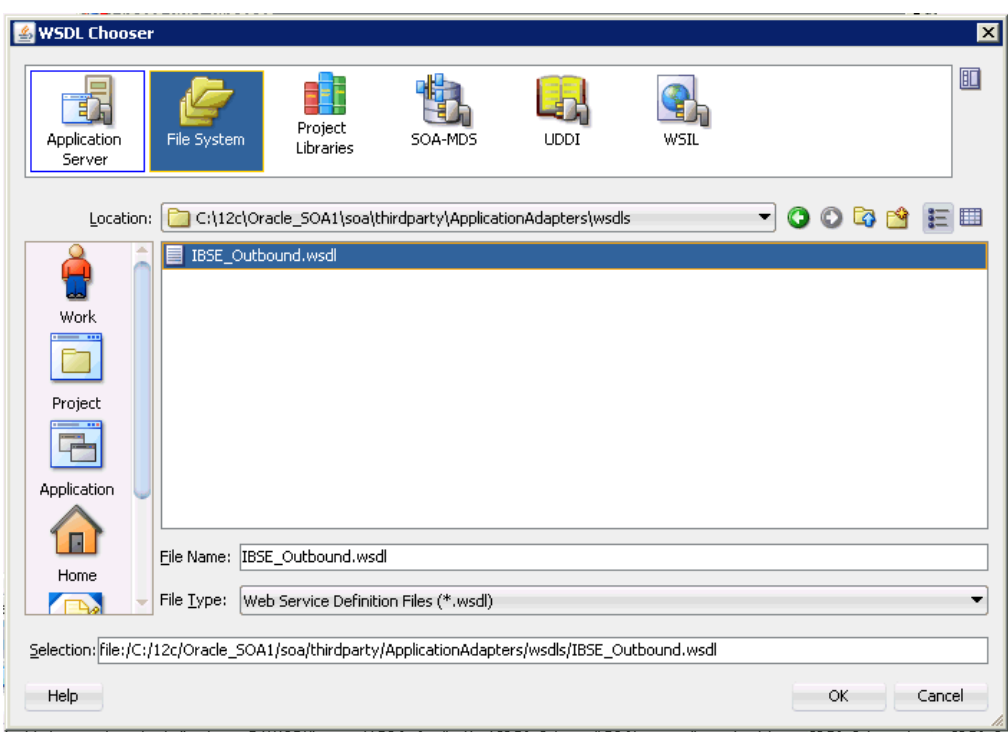

図 *6-84* 「*WSDL* チューザ」ダイアログ

「ファイルのローカライズ」ウィンドウが表示されます。

**6.** 表示された「ファイルのローカライズ」ウィンドウで、「**OK**」をクリックしま す。図 6-85 に示すように、これにより、WSDL ファイルがプロジェクト・フォル ダにインポートされます。

### 図 *6-85* 「ファイルのローカライズ」ウィンドウ

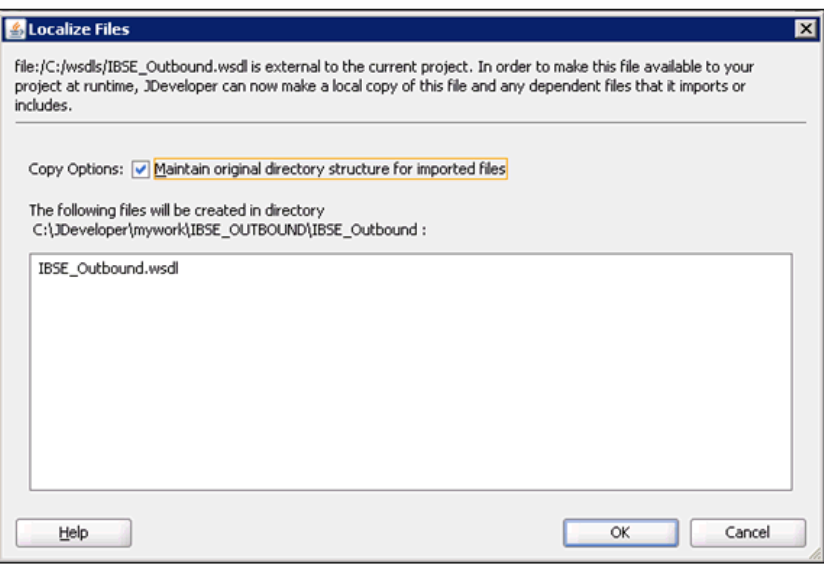

「BPEL プロセスの作成」ウィンドウが表示されます。

**7.** 図 6-86 に示すように、「BPEL プロセス」ペインで「**OK**」をクリックします。

図 *6-86* 「*BPEL* プロセス」ペイン

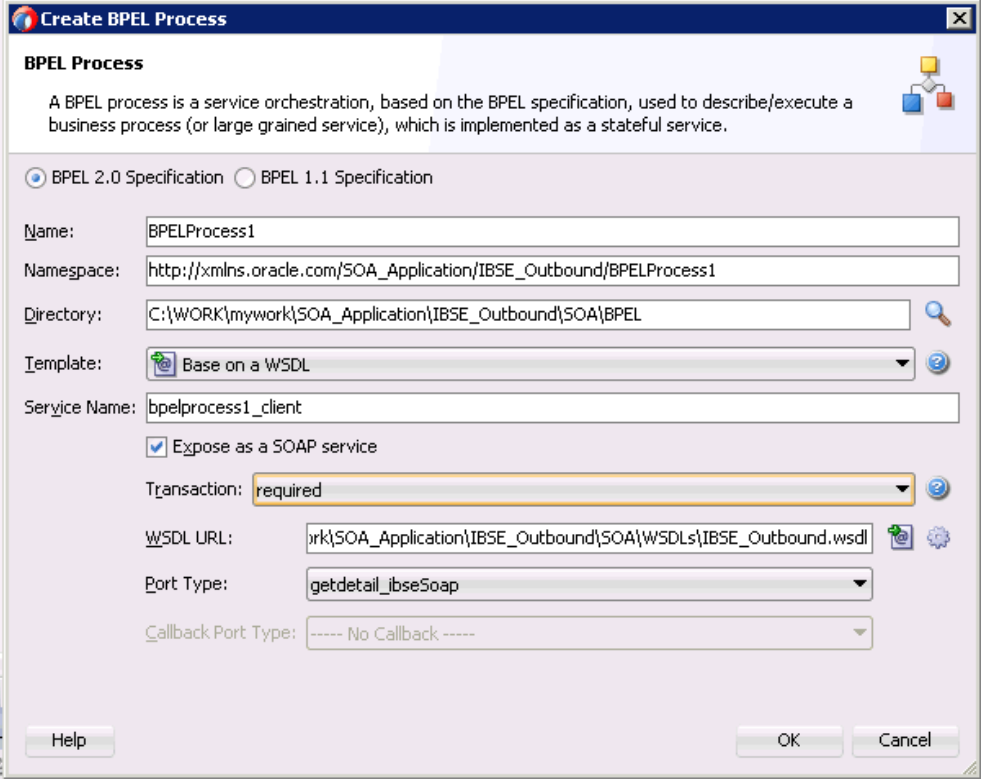

図 6-87 に示すように、「BPEL プロセス」コンポーネントが作成され、表示されま す。

#### 図 *6-87* 「*BPEL* プロセス」コンポーネント

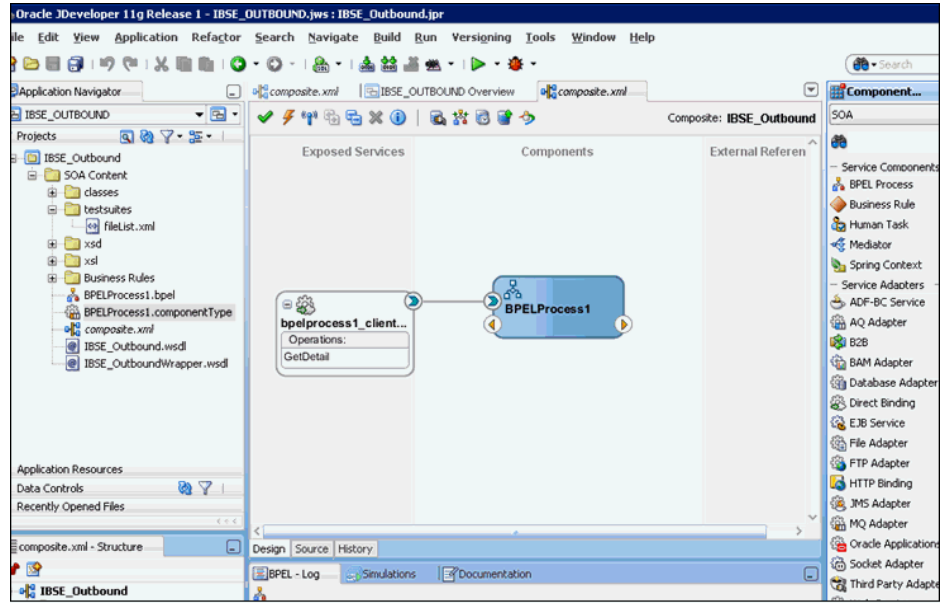

#### <span id="page-156-0"></span>**6.7.3.1** パートナ・リンクの作成

この項では、パートナ・リンクを作成する方法について説明します。

パートナ・リンクを作成する手順は、次のとおりです。

- **1.** 「コンポーネント」ペインで、アウトバウンド BPEL プロセス・コンポーネントを ダブルクリックします。
- **2.** 図 6-88 に示すように、「パートナ・リンク」ペインを右クリックし、「パートナ・ リンクの作成」を選択します。

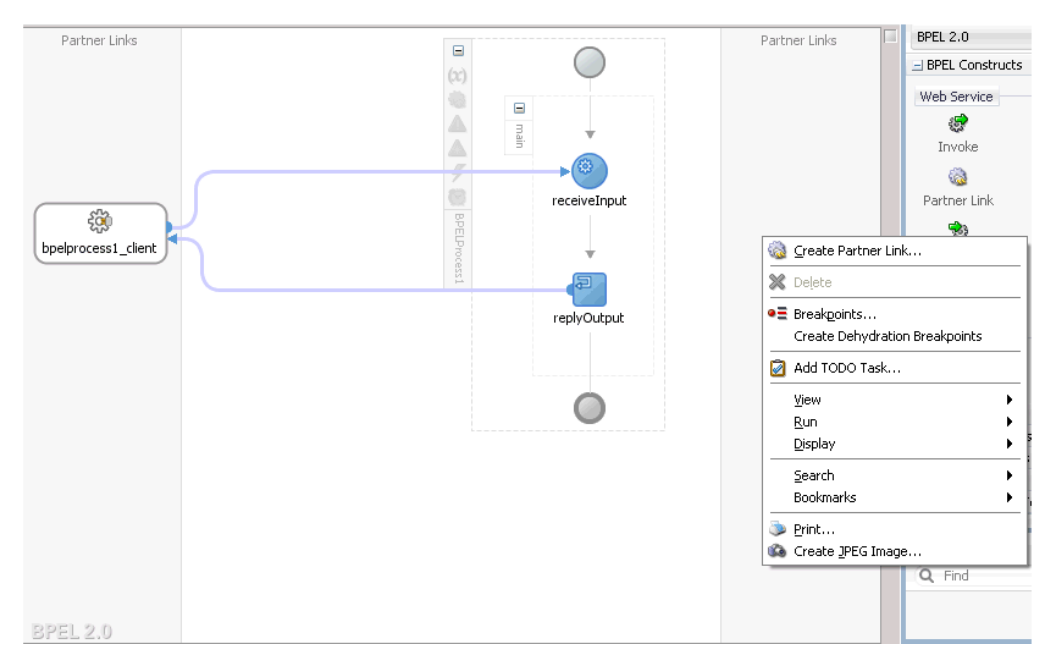

図 *6-88* パートナ・リンクの作成

**3.** 図 6-89 に示すように、表示される「パートナ・リンクの作成」ウィンドウで、適 切な名前を指定し、「SOA リソース・ブラウザ」ツールをクリックします。

図 *6-89* 「*SOA* リソース・ブラウザ」ツール

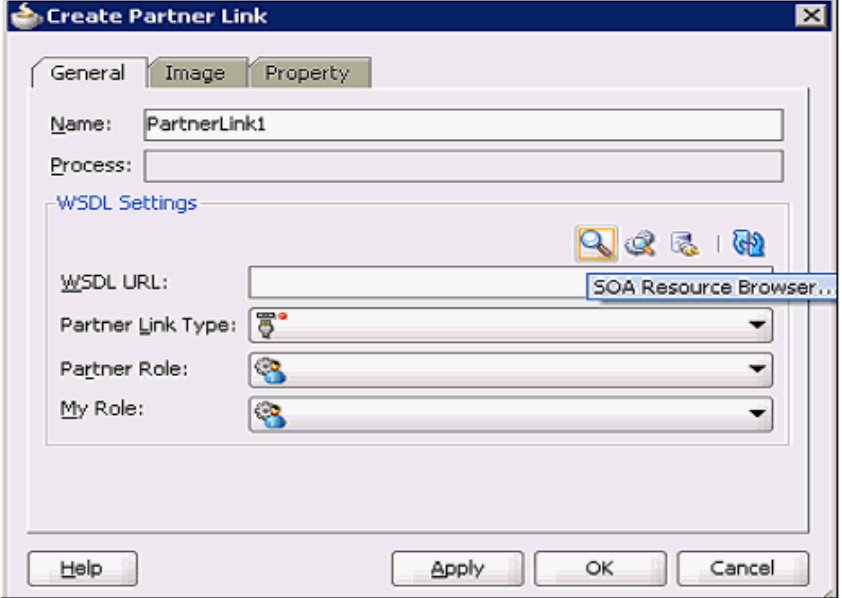

**4.** 図 6-90 に示すように、表示される「WSDL チューザ」ダイアログで、WSDL がア プリケーション・エクスプローラからエクスポートされた場所にナビゲートして、 WSDL を選択し、「**OK**」をクリックします。

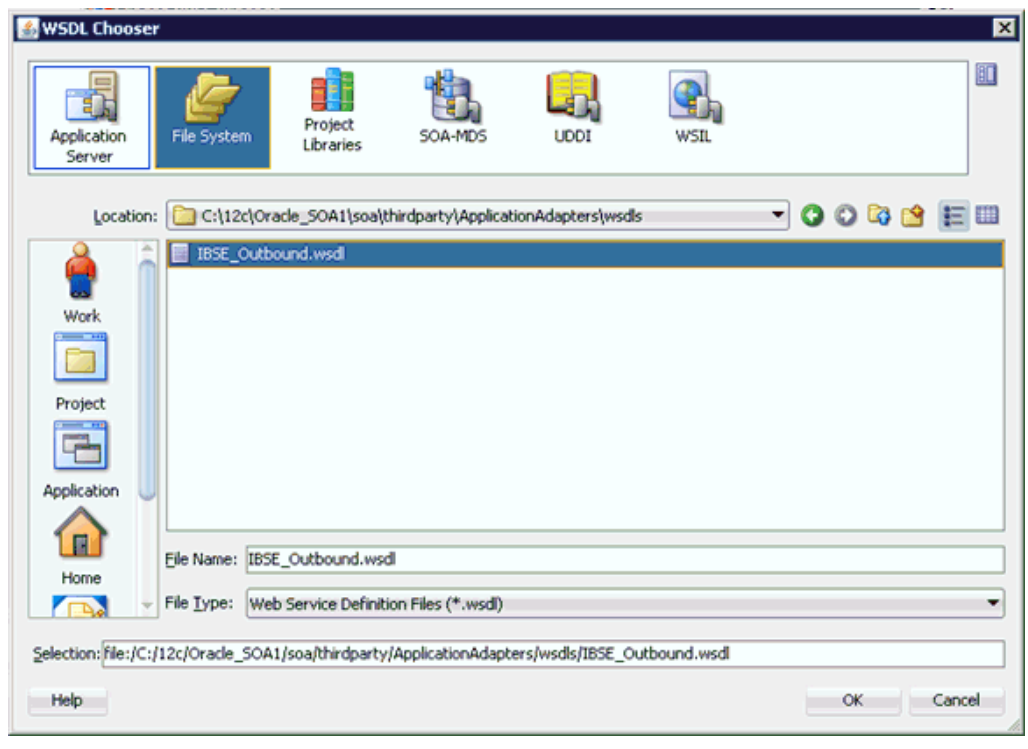

図 *6-90* 「*WSDL* チューザ」ダイアログ

**5.** 図 6-91 に示すように、表示される「ファイルのローカライズ」ウィンドウで、「重 複ファイルの名前変更」チェック・ボックスの選択を解除し、「**OK**」をクリック します。

図 *6-91* 「ファイルのローカライズ」ウィンドウ

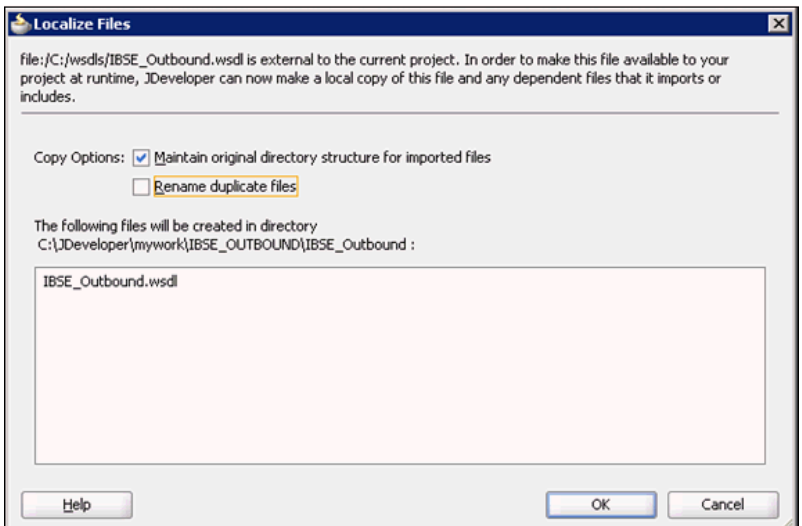

**6.** 図 6-92 に示すように、表示される「パートナ・リンク・タイプ」ウィンドウで 「はい」をクリックします。

図 *6-92* パートナ・リンク・タイプ

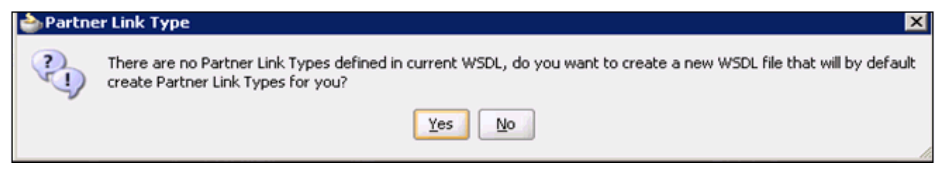

- **7.** 表示される「パートナ・リンクの作成」ウィンドウで、「パートナ・ロール」ド ロップダウン・リストを展開し、使用可能なパートナ・ロールを選択します。
- **8.** 図 6-93 に示すように、「適用」、「**OK**」の順にクリックします。

図 *6-93* パートナ・リンクの作成

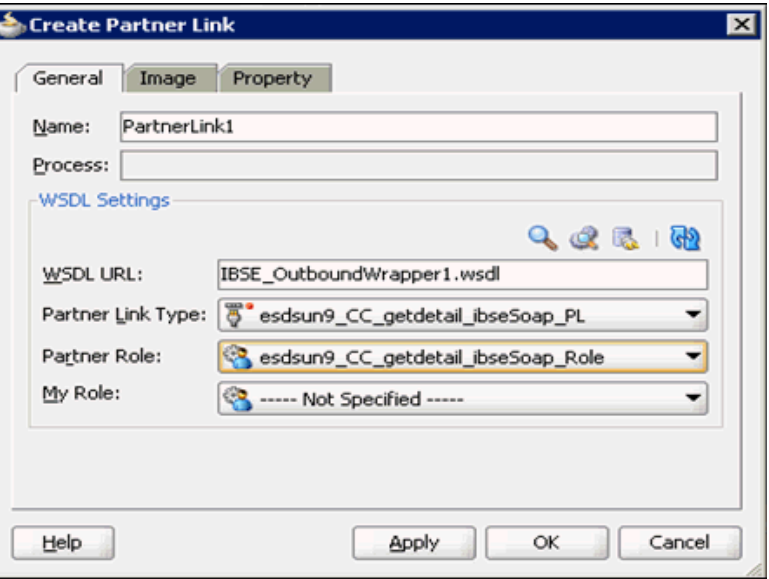

# <span id="page-159-0"></span>**6.7.3.2 BPEL** アクティビティの作成および作成済パートナ・リンクとの マッピング

この項では、BPEL アクティビティを作成し、作成済パートナ・リンクとマップする 方法について説明します。

BPEL アクティビティを作成し、作成済パートナ・リンクとマップする手順は、次の とおりです。

**1.** 「BPEL コンストラクト」から「コンポーネント」ペインに「起動」アクティビ ティ・コンポーネントをドラッグ・アンド・ドロップします。図 6-94 に示すよう に、これを「**receiveInput**」アクティビティ・コンポーネントと **replyOutput** ア クティビティ・コンポーネントの間に置きます。

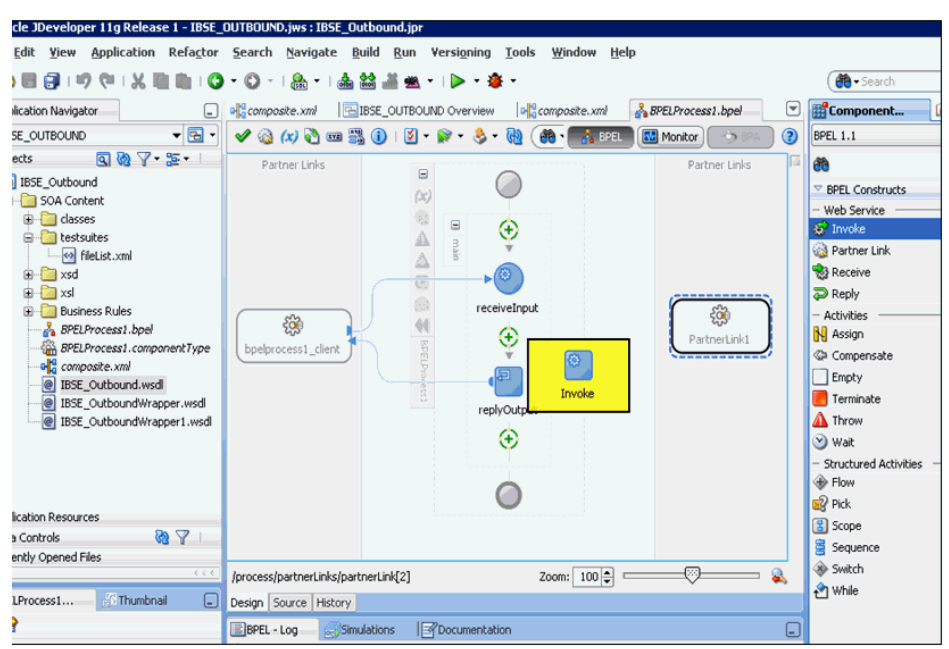

図 *6-94* 「起動」アクティビティ・コンポーネント

**2.** 図 6-95 に示すように、新規の「起動」アクティビティ・コンポーネント (Invoke1) と「パートナ・リンク」コンポーネント (Partner link1) の間に接続を作成します。

図 *6-95* 「パートナ・リンク」コンポーネント

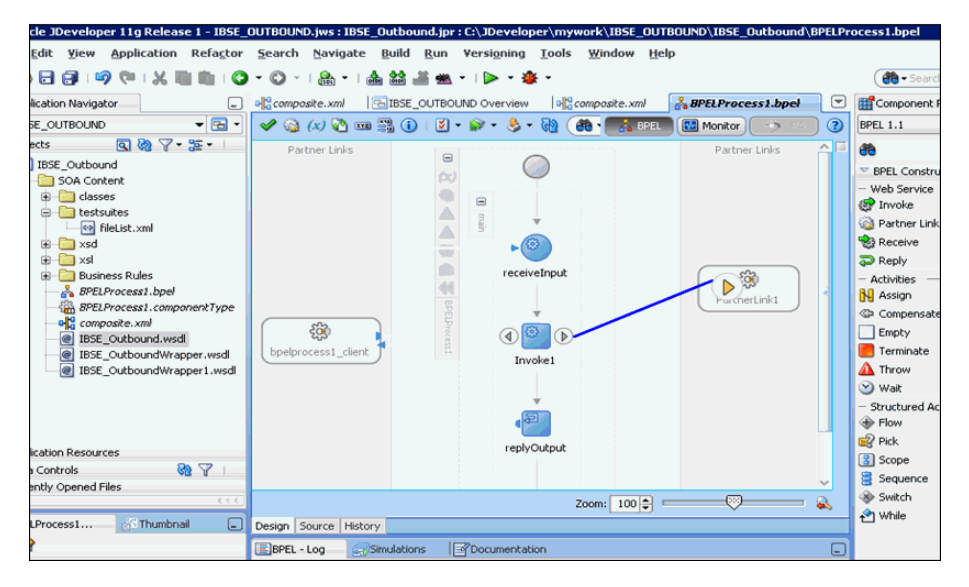

**3.** 図 6-96 に示すように、表示される起動の編集ウィンドウで、新規入力変数の構成 用の「入力」フィールドの右のプラス (**+**) アイコンをクリックします。

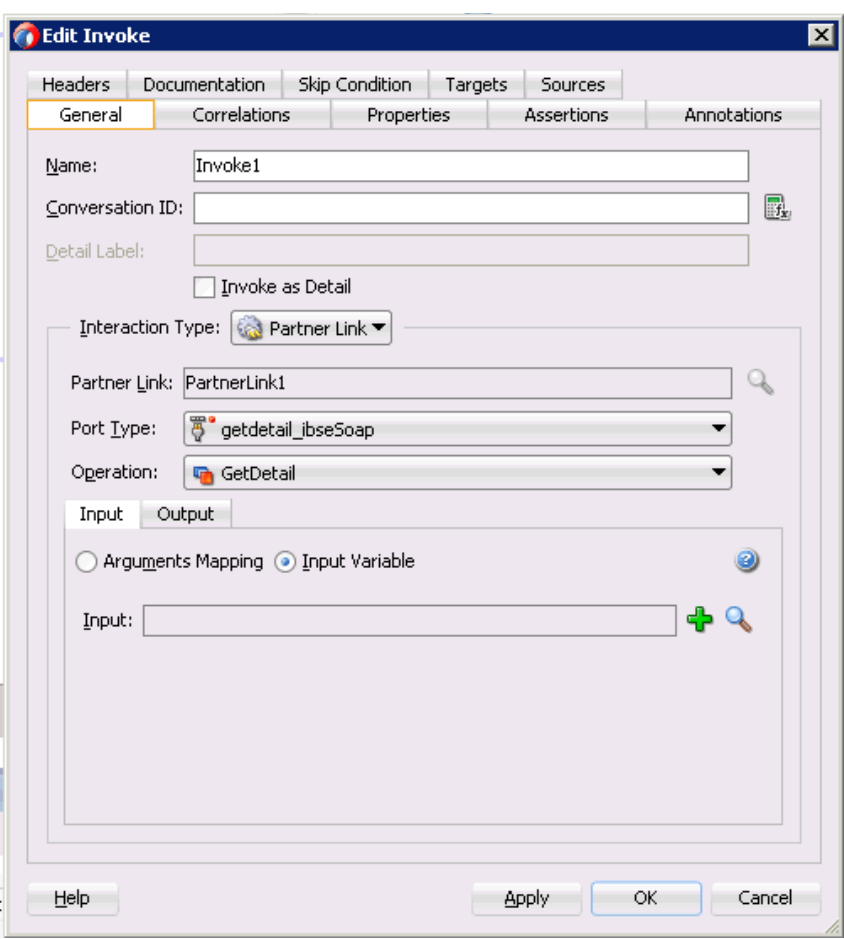

図 *6-96* 起動の編集ウィンドウ

**4.** 図 6-97 に示すように、新規の入力変数に示されたデフォルト値を受け入れ、「**OK**」 をクリックします。

#### 図 *6-97* 新規の入力変数

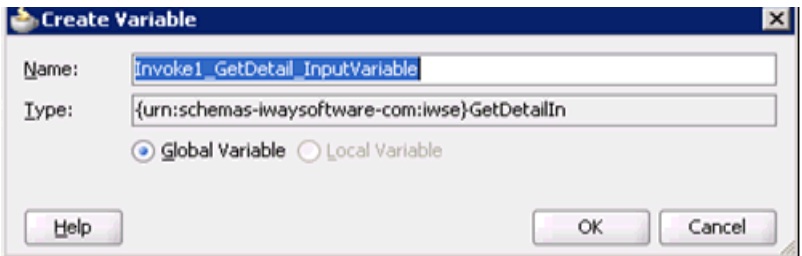

**5.** 図 6-98 に示すように、新規出力変数の構成用の「出力」フィールドの右のプラス (**+**) アイコンをクリックします。

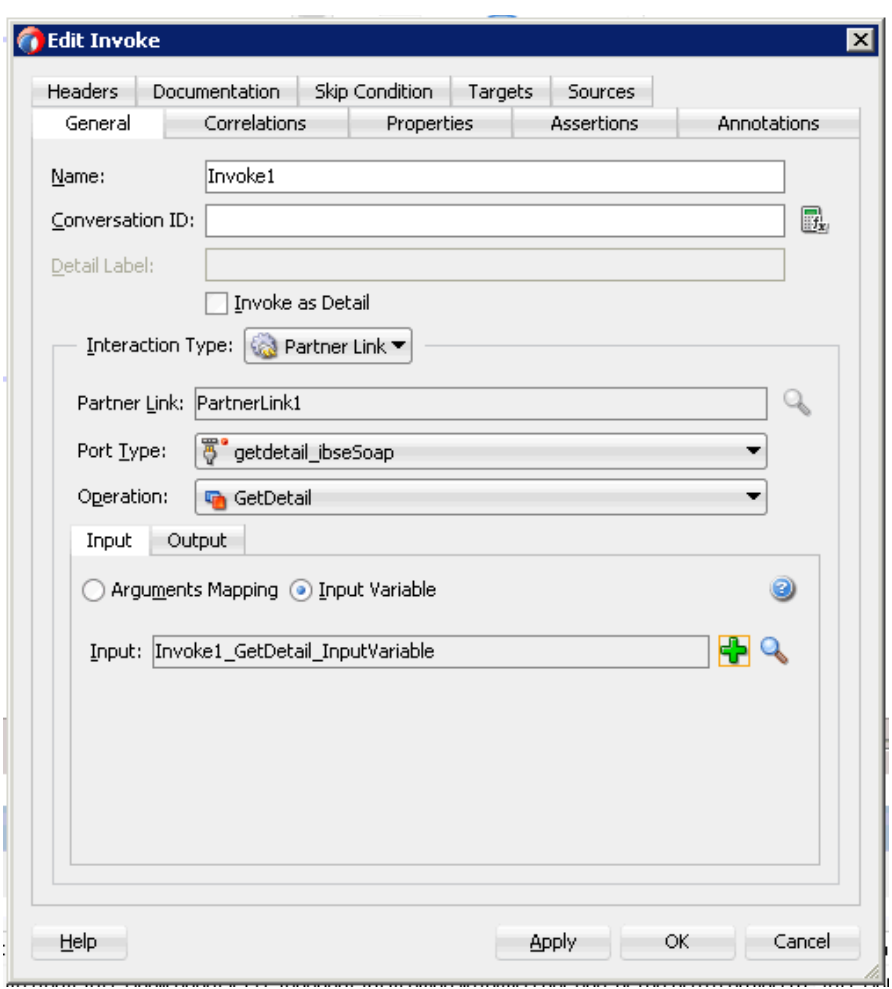

図 *6-98* 起動の編集ウィンドウ

**6.** 図 6-99 に示すように、新規の出力変数に示されたデフォルト値を受け入れ、「**OK**」 をクリックします。

## 図 *6-99* 新規の出力変数

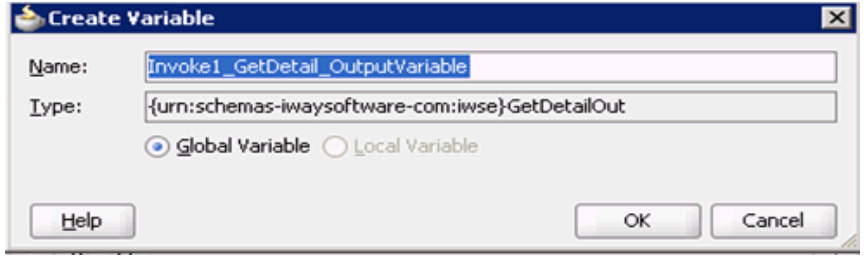

**7.** 図 6-100 に示すように、「適用」、「**OK**」の順にクリックします。

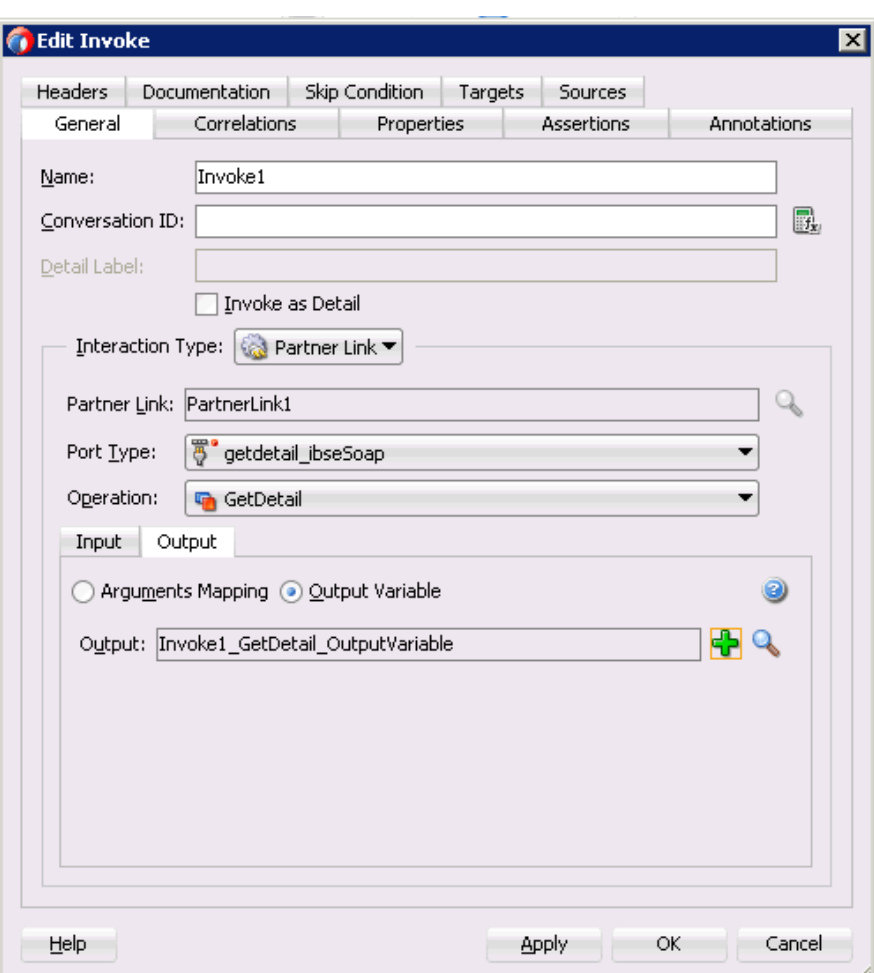

図 *6-100* 起動の編集ウィンドウ

**8.** 「BPEL コンストラクト」から「コンポーネント」ペインに「割当て」アクティビ ティ・コンポーネントをドラッグ・アンド・ドロップします。図 6-101 に示すよ うに、これを「受信」アクティビティ・コンポーネント (receiveInput) と「起動」 アクティビティ・コンポーネント (Invoke1) の間に置きます。

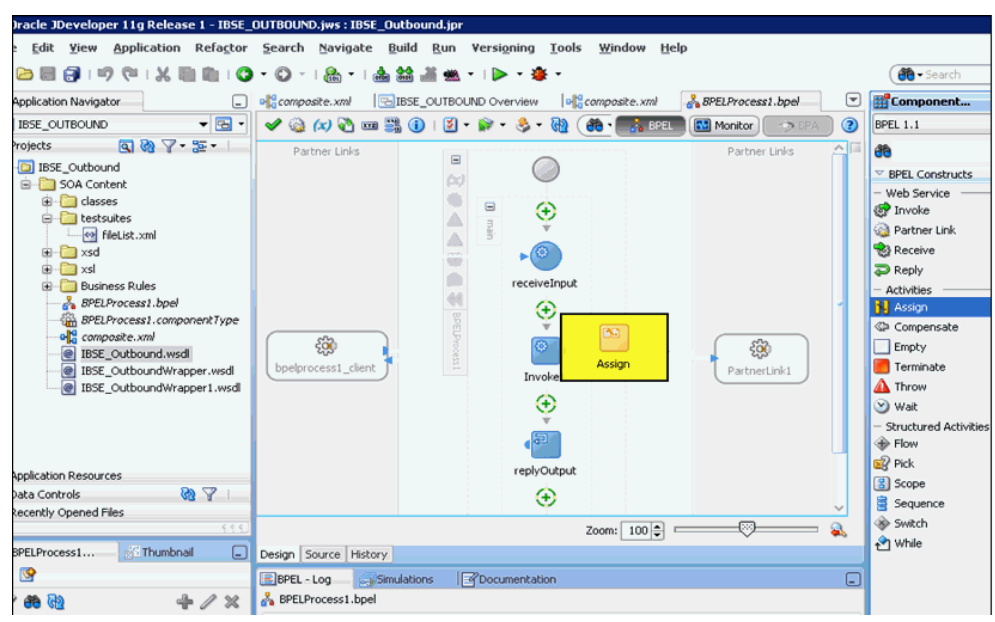

図 *6-101* 「割当て」アクティビティ・コンポーネント

**9.** 図 6-102 に示すように、新規の「割当て」アクティビティ・コンポーネント (Assign1) をダブルクリックします。

#### 図 *6-102* 「割当て」アクティビティ・コンポーネント

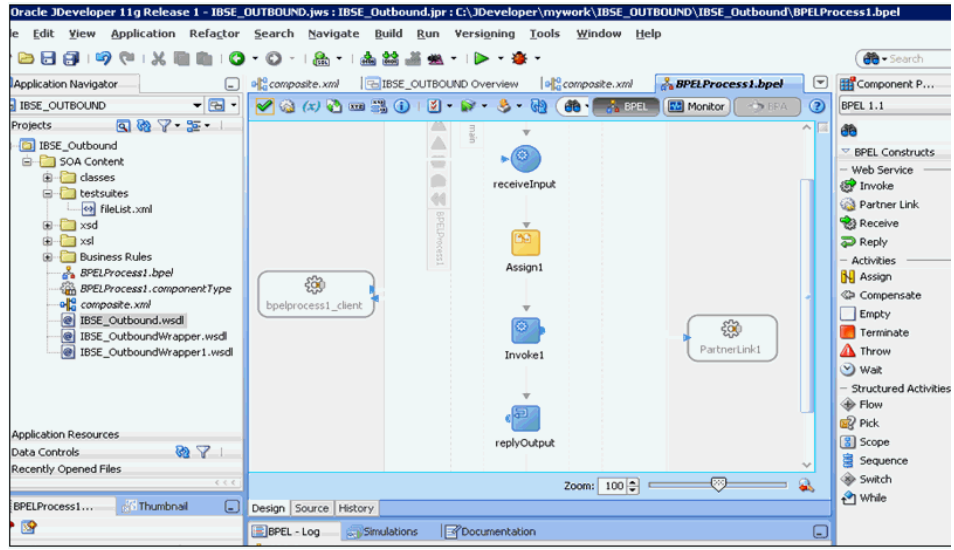

- **10.** 左ペインで、「変数」の下の「**InputVariable**」を展開し、「**parameters**」を選択し ます。
- **11.** 右ペインで、「変数」の下の「**Invoke1\_GetDetail\_InputVariable**」を展開し、 「**parameters**」を選択します。
- **12.** 図 6-103 に示すように、「**InputVariable**」パラメータを「**Invoke1\_GetDetail\_ InputVariable**」パラメータにドラッグしてマップします。

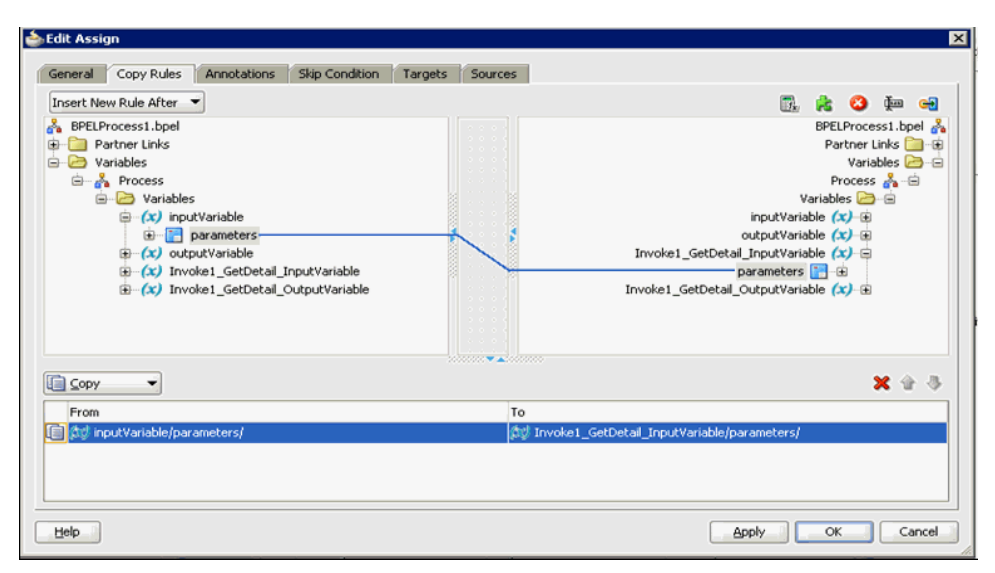

図 *6-103* 「*InputVariable*」パラメータ

- **13.**「適用」、「**OK**」の順にクリックします。
- **14.** 図 6-104 に示すように、「割当て」アクティビティ・コンポーネントを「コンポー ネント」ペインにドラッグ・アンド・ドロップし、「起動」アクティビティ (Invoke1) と「返信」アクティビティ (replyOutput) の間に置きます。

図 *6-104* 「割当て」アクティビティ・コンポーネント

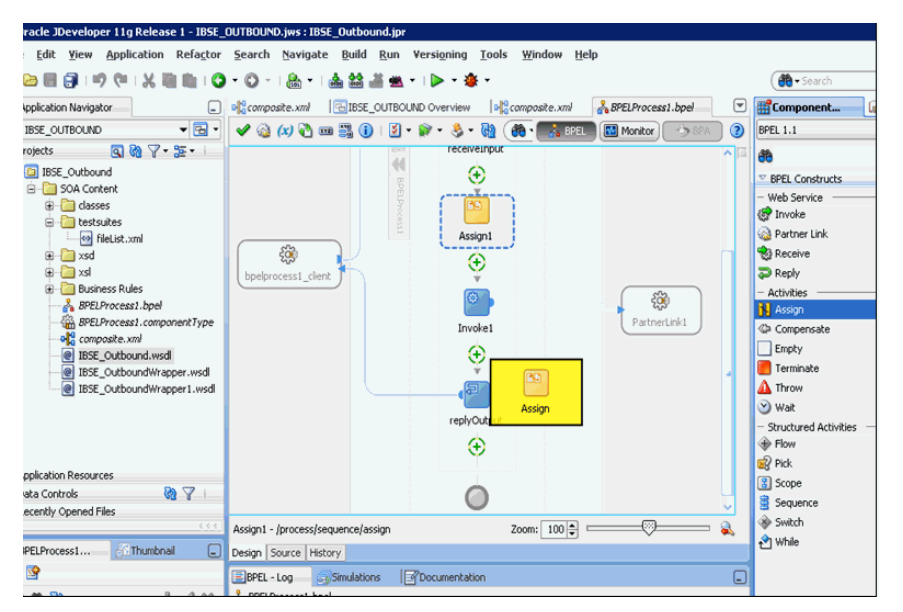

**15.** 図 6-105 に示すように、新規の「割当て」アクティビティ・コンポーネント (Assign2) をダブルクリックします。

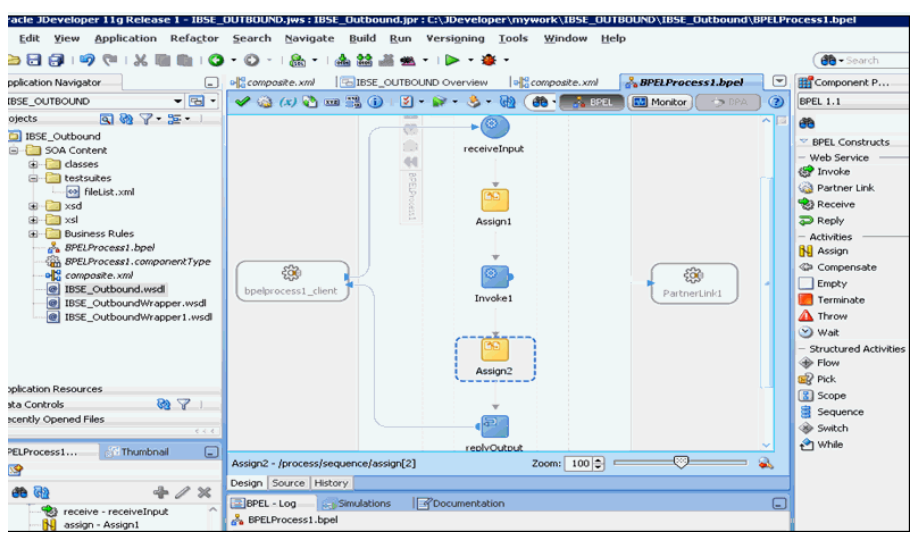

図 *6-105* 新規の「割当て」アクティビティ・コンポーネント

- **16.** 左ペインで、「変数」の下の「**Invoke1\_GetDetail\_OutputVariable**」を展開し、 「**parameters**」を選択します。
- **17.** 右ペインで、「変数」の下の「**outputVariable**」を展開し、「**parameters**」を選択 します。
- **18.** 図 6-106 に示すように、「**Invoke1\_GetDetail\_OutputVariable**」パラメータを 「**outputVariable**」パラメータにドラッグしてマップします。

図 *6-106* 「*outputVariable*」パラメータ

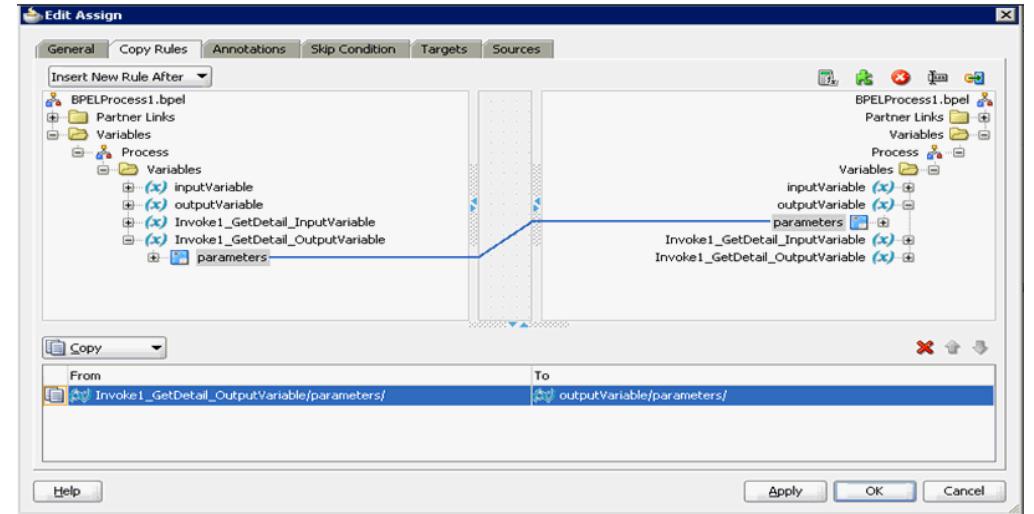

# **19.**「適用」、「**OK**」の順にクリックします。

図 6-107 に示すように、コンポーネント・ペインに戻ります。

図 *6-107* コンポーネント・ペイン

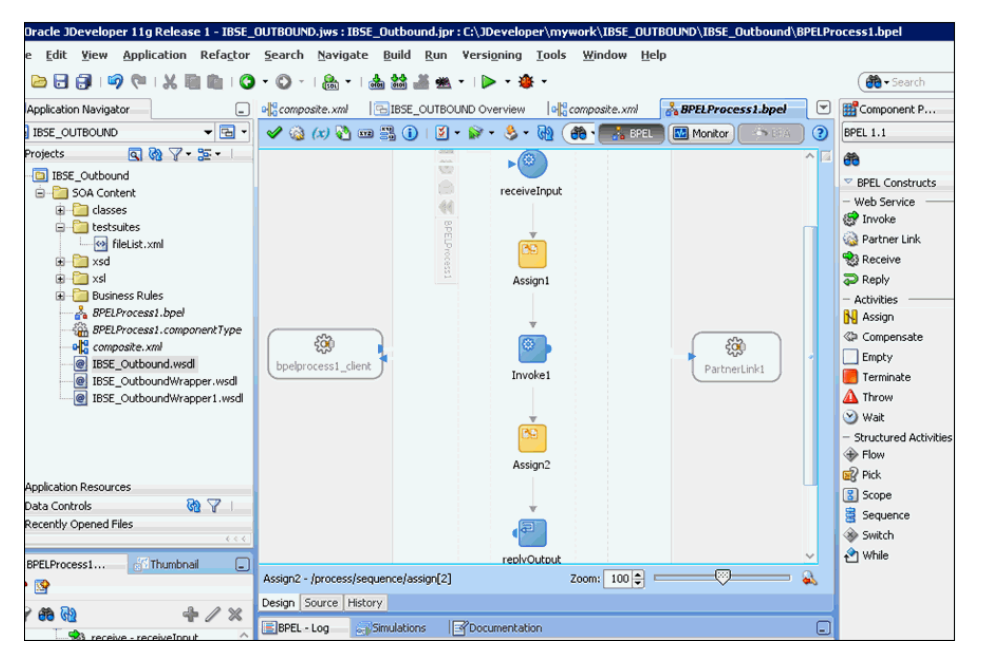

**20.** 図 6-108 に示すように、メニュー・バーで「すべて保存」アイコンをクリックし、 構成された新規のアウトバウンド BPEL プロセス・コンポーネントを保存します。

図 *6-108* 「すべて保存」アイコン

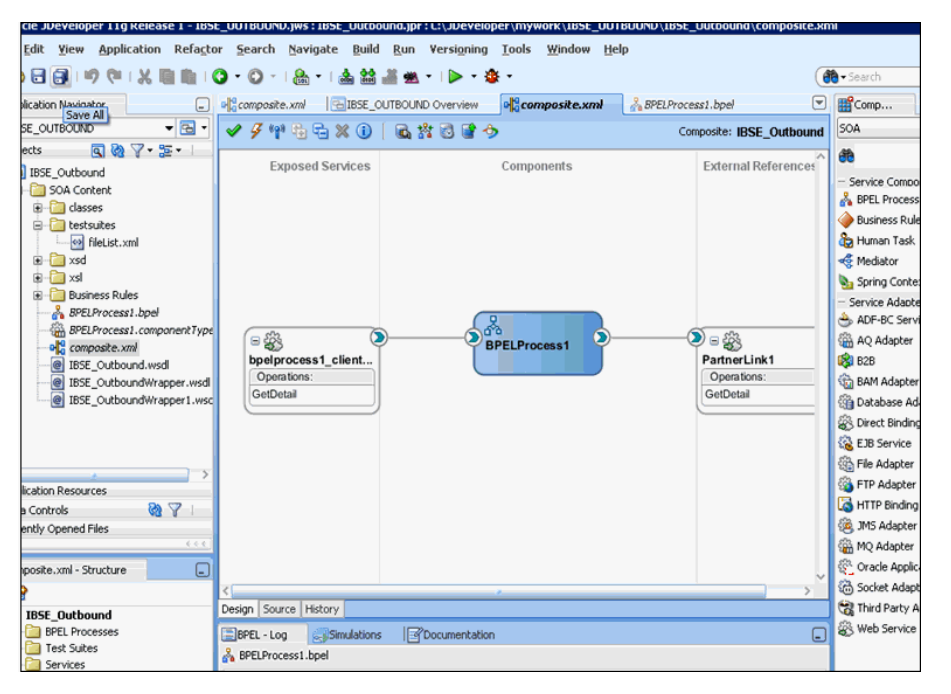

これで、BPEL アウトバウンド・プロセスをデプロイする準備ができました。 6.4.4 項「BPEL [アウトバウンド・プロセスのデプロイ」](#page-117-0)と同じ手順に従うことが できます。

デプロイされたら、6.4.5 項「[Oracle Enterprise Manager](#page-120-0) コンソールでの入力 XML [ドキュメントの起動」に](#page-120-0)定義されたように入力 XML を起動できます。

**7**

# <sup>7</sup> **Oracle SOA Suite** でのメディエータ・ サービス・コンポーネントとの統合

この章では、Oracle SOA Suite でのメディエータ・サービス・コンポーネントとの統 合について説明します。内容は次のとおりです。

- 7.1 [項「新規のアプリケーション・サーバー接続の構成」](#page-169-0)
- 7.2 [項「メディエータ・アウトバウンド・プロセスの構成](#page-169-1) (J2CA 構成)
- 7.3 [項「メディエータ・インバウンド・プロセスの構成](#page-180-0) (J2CA 構成)
- 7.4 [項「メディエータ・アウトバウンド・プロセスの構成](#page-187-0) (BSE 構成)」

この章で示すシナリオには、次の前提条件が必要です。

#### 前提条件

インストールおよび構成の要件は次のとおりです。

- Oracle Application Adapter for SAP R/3 が Oracle WebLogic Server にインストー ルされている必要があります。
- SAP R/3 がインバウンドおよびアウトバウンド処理用に構成されている必要があ ります。詳細については、付録 A[「リモート・プロセスにおける](#page-504-0) SAP のシステ [ム・ロールについて」を](#page-504-0)参照してください。

この章の例では、サービスおよびイベントの SAP R/3 との統合を説明するために必要 な構成手順を示しています。この情報を使用する前に、次のことをよく理解する必要 があります。

- サービスおよびイベント用に Oracle Application Adapter for SAP R/3 を構成する 方法。詳細については、第 4 章「[Oracle Application Adapter for SAP R/3](#page-44-0) の構成」 を参照してください。
- Oracle JDeveloper を構成する方法。詳細については、第 6 章「[Oracle SOA Suite](#page-88-0) で の BPEL [サービス・コンポーネントの統合」](#page-88-0)を参照してください。

#### メディエータ統合の概要

メディエータは、包括的なアプリケーション統合フレームワークを提供します。 Oracle Application Adapter for SAP R/3 をメディエータとともに使用することで、カ スタム・コードを使用せずに、エンタープライズ・ソフトウェアをシームレスに統合 できます。カスタム・コーディング・ソリューションとは対照的に、機能的なモデリ ングにより、ソフトウェアを再利用でき、ソフトウェア・ライフサイクルにわたって 発生する複雑さや管理の問題を軽減します。この統合モデルには、高レベルの統合ロ ジックおよび低レベルのプラットフォーム・サービスの 2 つの構成要素があります。

アダプタと Oracle メディエータとの統合は、次の 2 ステップのプロセスです。

- **1.** デザインタイム **:** 第 4 章「[Oracle Application Adapter for SAP R/3](#page-44-0) の構成」の説明 に従って、サービスおよびイベント用にアプリケーション・エクスプローラで Oracle Application Adapter for SAP R/3 が構成されます。統合ロジックはメディ エータでモデル化されます。
- **2.** ランタイム **:** 基礎となるプラットフォームでは、このメタデータをランタイム手順 として扱い、関与しているアプリケーション間の通信を可能にします。

# <span id="page-169-0"></span>**7.1** 新規のアプリケーション・サーバー接続の構成

Oracle JDeveloper での新規のアプリケーション・サーバー接続の構成の詳細は、[6.3](#page-89-0) [項「新規のアプリケーション・サーバー接続の構成」](#page-89-0)を参照してください。

# <span id="page-169-1"></span>**7.2** メディエータ・アウトバウンド・プロセスの構成 **(J2CA** 構成 **)**

この項では、Oracle JDeveloper でメディエータ・プロジェクトを使用して、SAP R/3 システムにメディエータ・アウトバウンド・プロセスを構成する方法について説明し ます。

Application Adapters インストレーションの次のフォルダに、このアウトバウンドの 使用ケース・シナリオのサンプル・プロジェクトが用意されています。

*<ADAPTER\_HOME>*\etc\sample\SAP\_Samples.zip\SAP\_Samples\Mediator\J2CA\Outbound\_ Project

この節では、次のトピックについて説明します。

- 7.2.1 項「SOA [用の空のコンポジットの作成」](#page-169-2)
- 7.2.2 [項「メディエータ・アウトバウンド・プロセスの定義」](#page-170-0)
- 7.2.3 [項「メディエータ・アウトバウンド・プロセスのデプロイ」](#page-180-1)
- 7.2.4 項「[Oracle Enterprise Manager](#page-180-2) コンソールでの入力 XML ドキュメントの起 [動」](#page-180-2)

#### 前提条件

メディエータ・アウトバウンド・プロセスを設計する前に、アプリケーション・エク スプローラを使用して、各 WSDL ファイルを生成する必要があります。詳細につい ては、6-8 [ページ「](#page-95-1)リクエスト / [レスポンス型のサービス用の](#page-95-1) WSDL の生成」を参照 してください。

# <span id="page-169-2"></span>**7.2.1 SOA** 用の空のコンポジットの作成

SOA 用に空のコンポジットを作成するには、以下の手順を実行します。

- **1.** 新規の SOA アプリケーションを作成します。
- **2.** 新規の SOA アプリケーションに名前を入力し、「次へ」をクリックします。 「プロジェクトの名前付け」ページが表示されます。
- **3.** プロジェクト名を入力して、「次へ」をクリックします。 SOA 設定の構成ページが表示されます。
- **4.** 「コンポジット・テンプレート」リストで「空のコンポジット」を選択し、「終了」 をクリックします。

詳細については、6-9 [ページ](#page-96-1) 6.4.2 項「SOA [用の空のコンポジットの作成」](#page-96-1)を参照し てください。

## <span id="page-170-0"></span>**7.2.2** メディエータ・アウトバウンド・プロセスの定義

この項では、次のトピックで構成されるメディエータ・アウトバウンド・プロセスの 定義方法について説明します。

- 7.2.2.1 [項「サード・パーティ・アダプタ・サービス・コンポーネントの構成」](#page-170-1)
- 7.2.2.2 [項「アウトバウンド・メディエータ・プロセス・コンポーネントの構成」](#page-171-0)
- 7.2.2.3 [項「ルーティング・ルールの構成」](#page-176-0)
- 7.2.2.4 項「12c [との既知のデプロイメント問題の調整」](#page-180-3)

<span id="page-170-1"></span>**7.2.2.1** サード・パーティ・アダプタ・サービス・コンポーネントの構成 サード・パーティ・アダプタ・サービス・コンポーネントを作成するには、次のス テップを実行します。

- **1.** 「サービス・アダプタ」ペインから「外部参照」ペインに「サード・パーティ・ア ダプタ」コンポーネントをドラッグ・アンド・ドロップします。
- **2.** サード・パーティ・アダプタ・サービスの名前を入力するか、デフォルト名をそ のまま使用します。
- **3.** 「タイプ」ドロップダウン・リストで「参照」が選択されていることを確認します ( デフォルト )。
- **4.** 「WSDL URL」フィールドの右の既存の **WSDL** の検索アイコンをクリックします。
- **5.** 次のディレクトリまでブラウズし、アウトバウンド WSDL ファイルを選択します。 *<ADAPTER\_HOME>*\wsdls
- **6.** 「**OK**」をクリックします。
- **7.** 「**OK**」をクリックします。

アウトバウンド WSDL ファイルおよび関連リクエスト / レスポンス XML スキー マ・ファイル (.xsd) が、作成済のプロジェクト・フォルダにインポートされます。

- **8.** 「JCA ファイル」フィールドの右の **JCA** ファイルの検索アイコンをクリックしま す。
- **9.** 次のディレクトリまでブラウズし、JCA プロパティ・ファイルを選択します。 *<ADAPTER\_HOME>*\wsdls
- **10.**「**OK**」をクリックします。 ファイルのコピー」確認メッセージが表示されます。
- **11.**「はい」をクリックします。

JCA プロパティ・ファイルのコピーがプロジェクト・フォルダ内に作成されます。

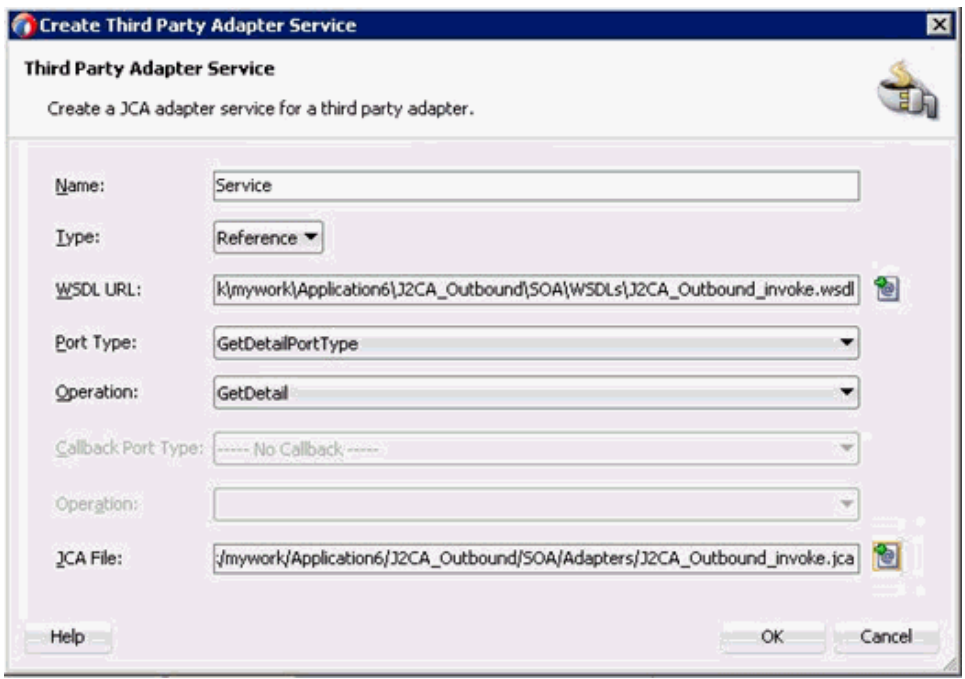

図 *7-1* 「サード・パーティ・アダプタ・サービスの作成」ダイアログ

**12.**「**OK**」をクリックします。

サード・パーティ・アダプタ・サービス・コンポーネントが作成され、「外部参 照」ペインに表示されます。

これで、アウトバウンド・メディエータ・プロセス・コンポーネントを構成する 準備ができました。

詳細については、6-11 [ページ](#page-98-0) 6.4.3.1 [項「サード・パーティ・アダプタ・サービ](#page-98-0) [ス・コンポーネントの構成」を](#page-98-0)参照してください。

### <span id="page-171-0"></span>**7.2.2.2** アウトバウンド・メディエータ・プロセス・コンポーネントの構成

アウトバウンド・メディエータ・プロセス・コンポーネントを構成するには、次のス テップを実行します。

**1.** 「コンポーネント」ペインから「コンポーネント」ペインにメディエータ・プロセ ス・コンポーネントをドラッグ・アンド・ドロップします。

図 7-2 に示すように、「メディエータの作成」ダイアログが表示されます。

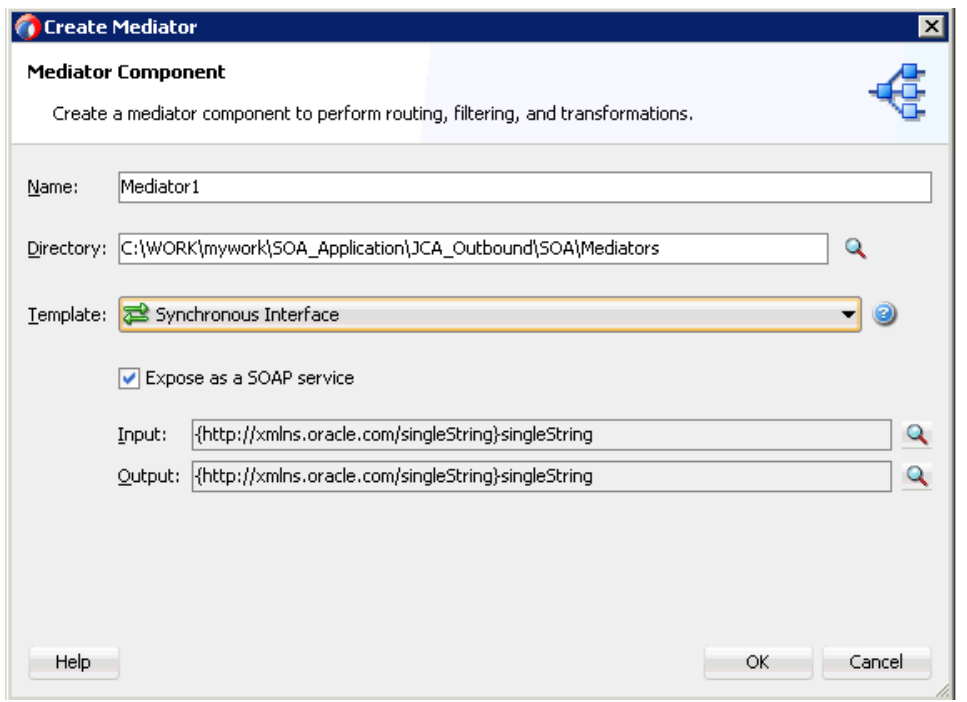

図 *7-2* 「メディエータの作成」ダイアログ

- **2.** 「名前」フィールドで、新規のアウトバウンド・メディエータ・プロセス・コン ポーネントの名前を入力します。
- **3.** 「テンプレート」ドロップダウン・リストから「同期インタフェース」を選択しま す。
- **4.** 関連する XML リクエスト・スキーマ・ファイルの選択用の「入力」フィールドの 右の「参照」アイコンをクリックします。

図7-3に示すように、「タイプ・チューザ」ダイアログが表示されます。

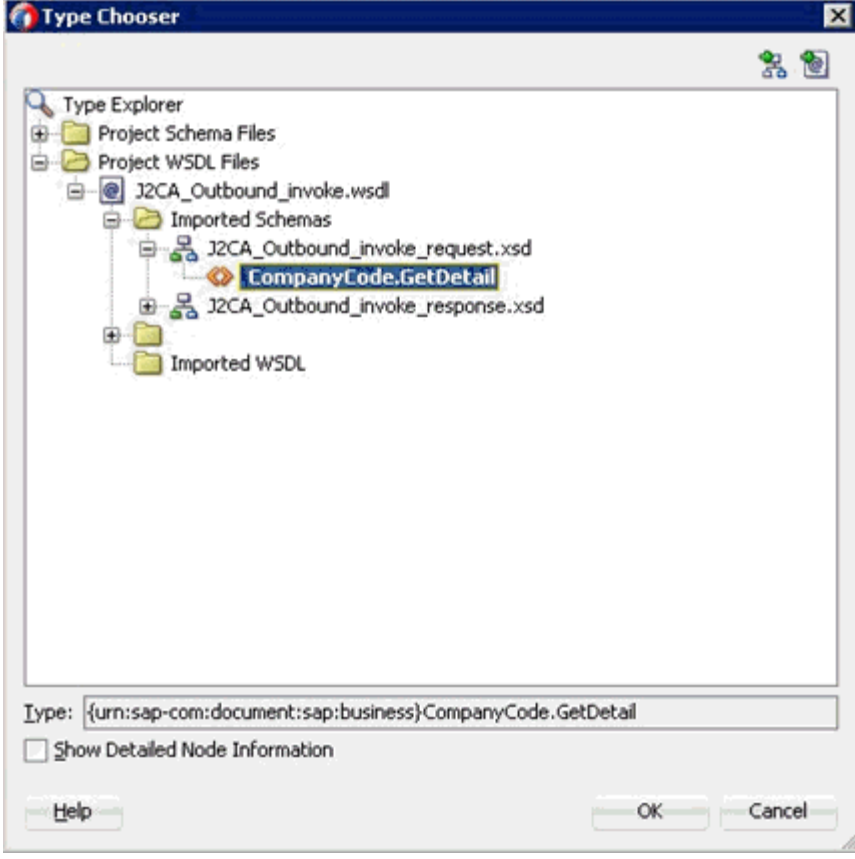

図 *7-3* 「タイプ・チューザ」ダイアログ

- **5.** 「プロジェクトの **WSDL** ファイル」、「**J2CA\_Outbound\_invoke.wsdl**」、「インポー トしたスキーマ」、「**J2CA\_Outbound\_invoke\_request.xsd**」の順に展開し、 「**CompanyCode.GetDetail**」を選択します。
- **6.** 「**OK**」をクリックします。

「メディエータの作成」ダイアログに戻ります。

**7.** 関連する XML レスポンス・スキーマ・ファイルの選択用の「出力」フィールドの 右の「参照」アイコンをクリックします。

```
図 7-4 に示すように、「タイプ・チューザ」ダイアログが表示されます。
```
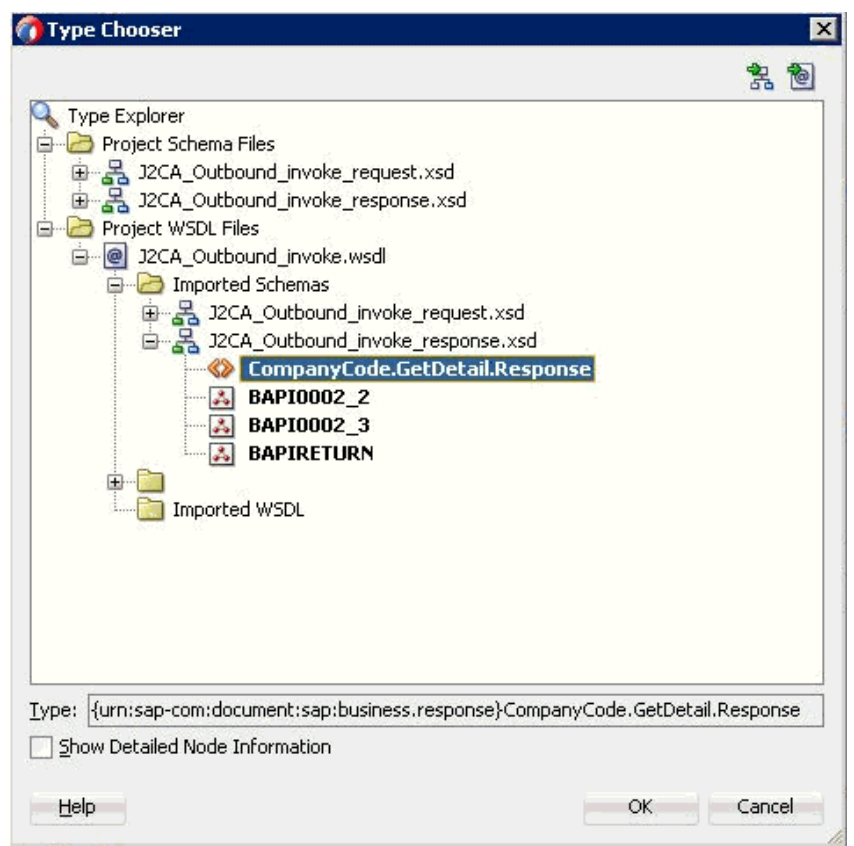

図 *7-4* 「タイプ・チューザ」ダイアログ

- **8.** 「プロジェクトの **WSDL** ファイル」、「**J2CA\_Outbound\_invoke.wsdl**」、「インポー トしたスキーマ」、「**J2CA\_Outbound\_invoke\_response.xsd**」の順に展開し、 「**CompanyCode.GetDetailResponse**」を選択します。
- **9.** 「**OK**」をクリックします。 図 7-5 に示すように、「メディエータの作成」ダイアログに戻ります。

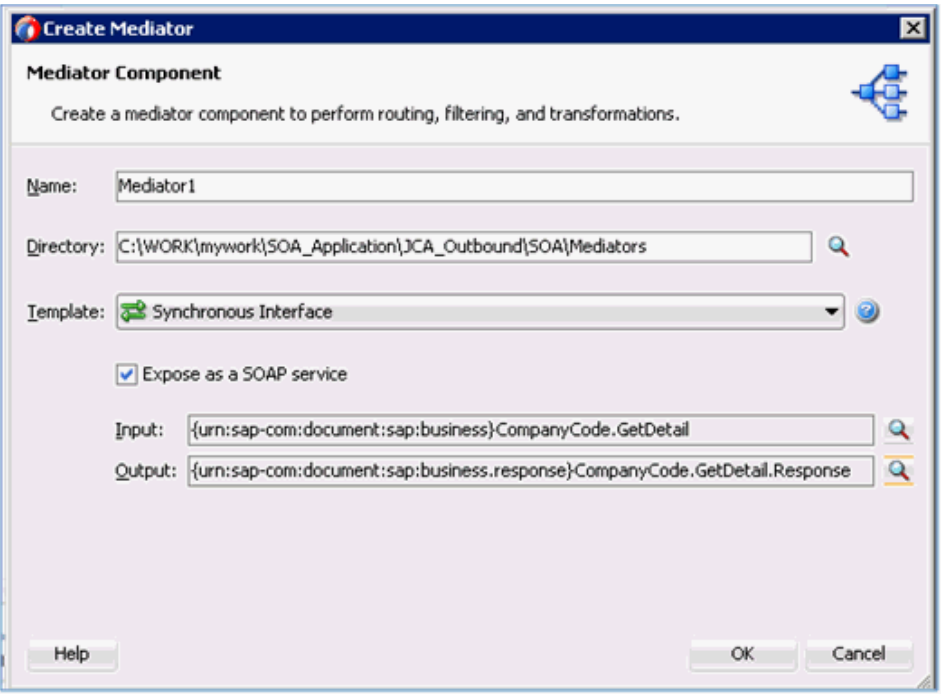

図 *7-5* 「メディエータの作成」ダイアログ

- **10.**「**OK**」をクリックします。
- **11.** 図 7-6 に示すように、アウトバウンド・メディエータ・プロセス・コンポーネント とサード・パーティ・アダプタ・サービス・コンポーネント間の接続を作成しま す。

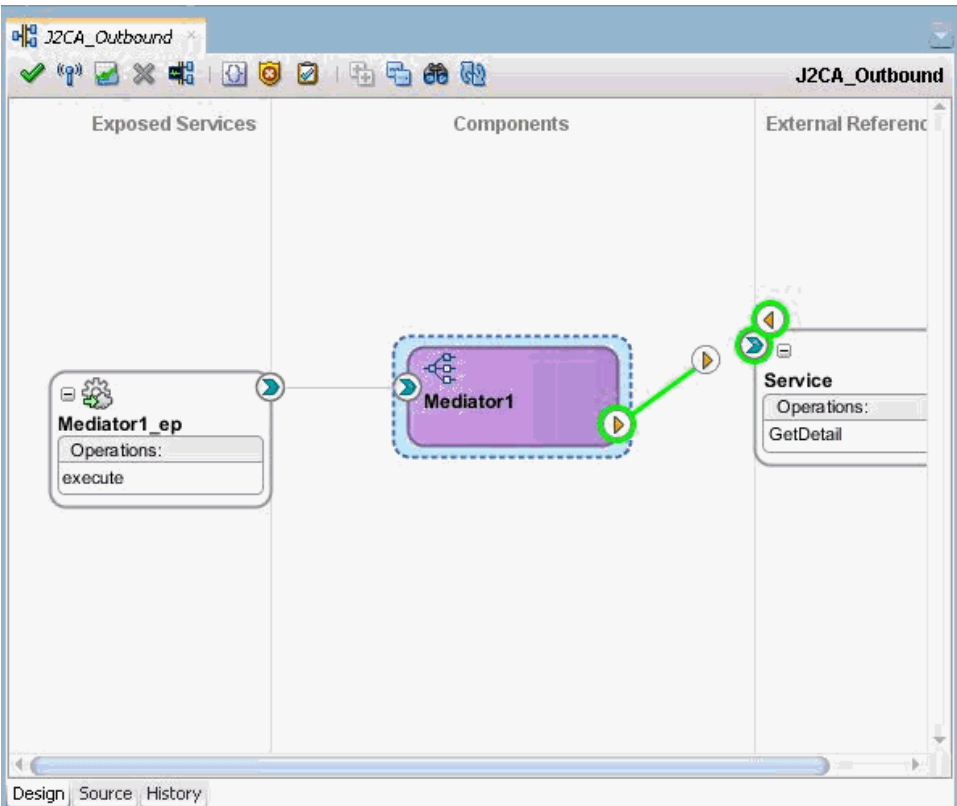

図 *7-6* 作成された接続

これで、ルーティング・ルールを構成する準備ができました。

# <span id="page-176-0"></span>**7.2.2.3** ルーティング・ルールの構成

メディエータ・アウトバウンド・プロセス・コンポーネントのルーティング・ルール を構成するには、次のステップを実行します。

**1.** 「コンポーネント」ペインで、アウトバウンド・メディエータ・プロセス・コン ポーネントをダブルクリックします。

図 7-7 に示すように、「ルーティング・ルール」ダイアログが表示されます。

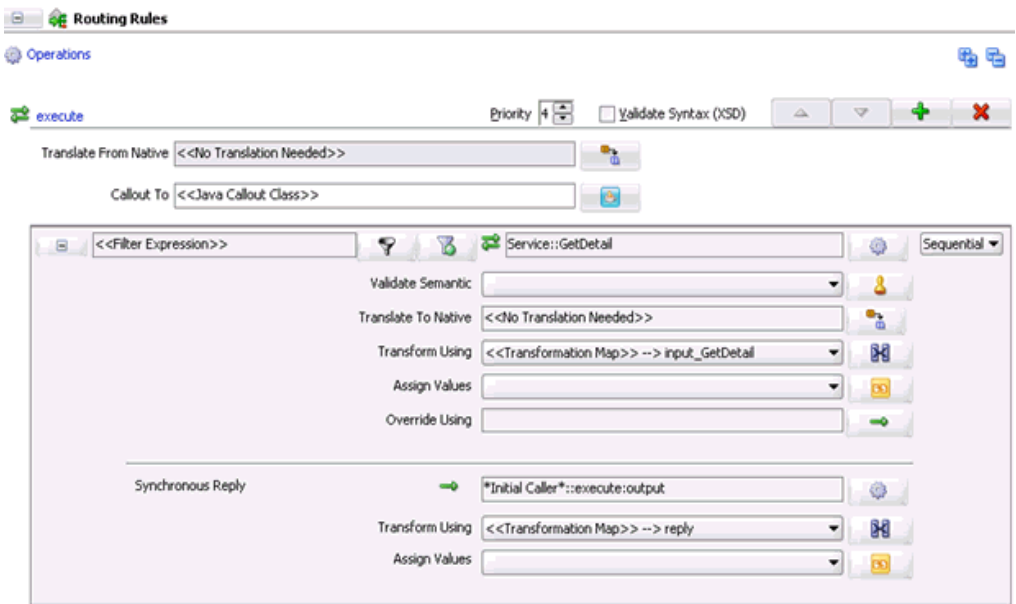

#### 図 *7-7* 「ルーティング・ルール」ダイアログ

**2.** 「<< フィルタ式 >>」領域で、「次を使用して変換」フィールドの右のアイコンをク リックします。

図 7-8 に示すように、「リクエスト・トランスフォーメーション・マップ」ダイア ログが表示されます。

#### 図 *7-8* 「リクエスト・トランスフォーメーション・マップ」ダイアログ

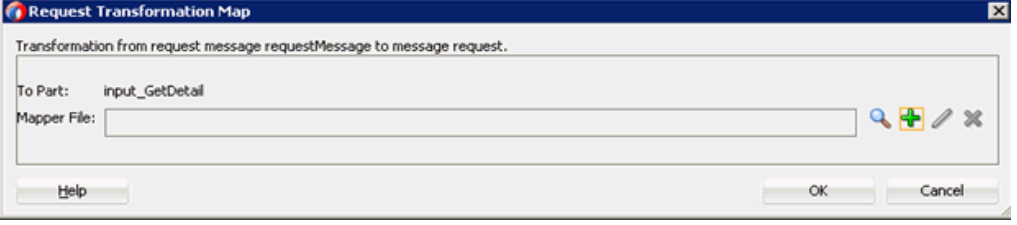

- **3.** 「追加」(**+**) アイコンをクリックします。 「トランスフォーメーション・マップの作成」ページが表示されます。
- **4.** 「タイプ」が「**XSLT**」に選択されていることを確認し、「**OK**」をクリックします。
- **5.** 「**OK**」をクリックします。
- **6.** 「**ns0:CompanyCode.GetDetail.Response**」ソース要素を 「**ns0:CompanyCode.GetDetail.Response**」ターゲット要素にマッピングします。 図7-9に示すように、「自動マップ・プリファレンス」ダイアログが表示されま

す。

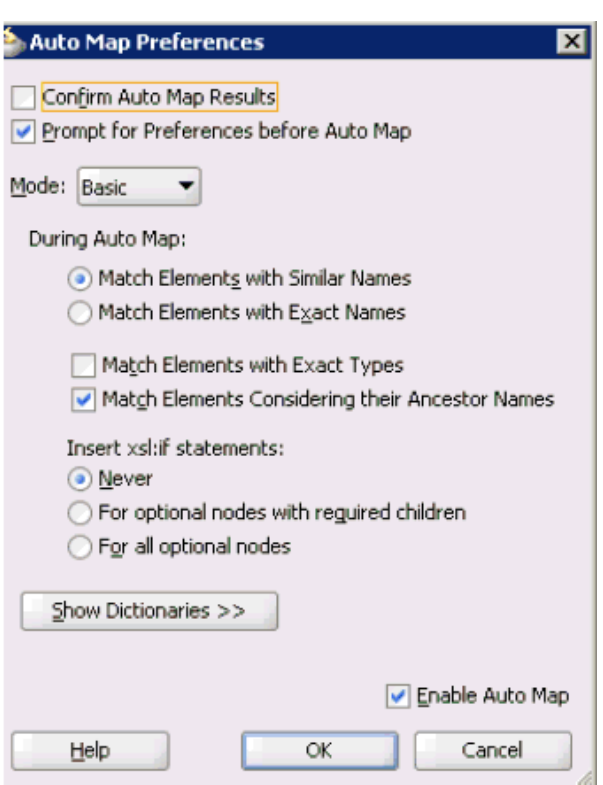

図 *7-9* 「自動マップ・プリファレンス」ダイアログ

- **7.** デフォルト値を維持し、「**OK**」をクリックします。
- **8.** 図 7-10 に示すように、「ルーティング・ルール」ダイアログに戻ります。

## 図 *7-10* 「ルーティング・ルール」ダイアログ

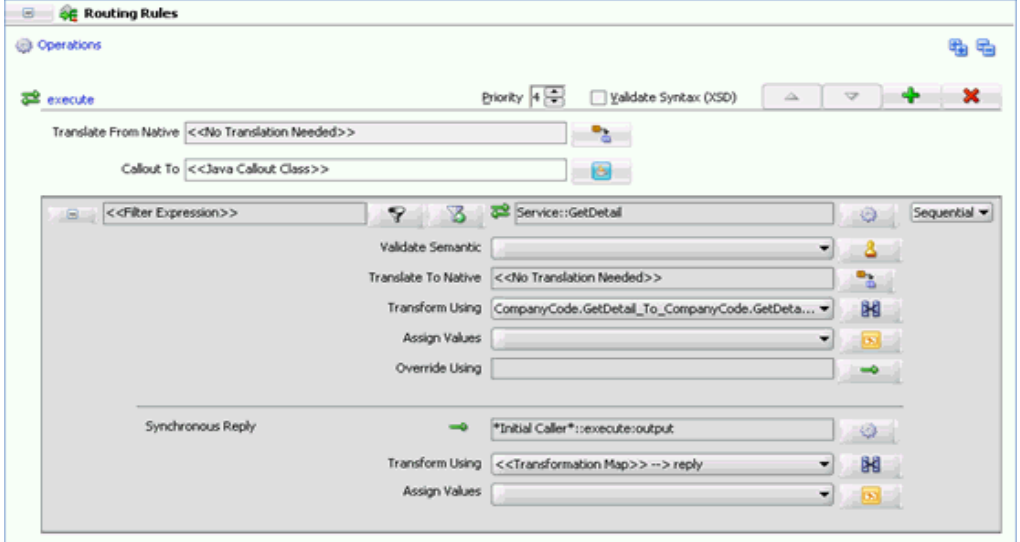

- **9.** 「同期リプライ」領域で、「次を使用して変換」の右側のアイコンをクリックします。 「リプライ・トランスフォーメーション・マップ」ダイアログが表示されます。
- **10.**「追加」(**+**) アイコンをクリックします。

トランスフォーメーションの作成ページが表示されます。

- **11.**「タイプ」が「**XSLT**」に選択されていることを確認し、「**OK**」をクリックします。 マッピング・ページが表示されます。
- **12.**「**OK**」をクリックします。
- **13.**「**ns0:CompanyCode.GetDetail.Response**」ソース要素を 「**ns0:CompanyCode.GetDetail.Response**」ターゲット要素にマッピングします。

図 7-11 に示すように、「自動マップ・プリファレンス」ダイアログが表示されま す。

図 *7-11* 「自動マップ・プリファレンス」ダイアログ

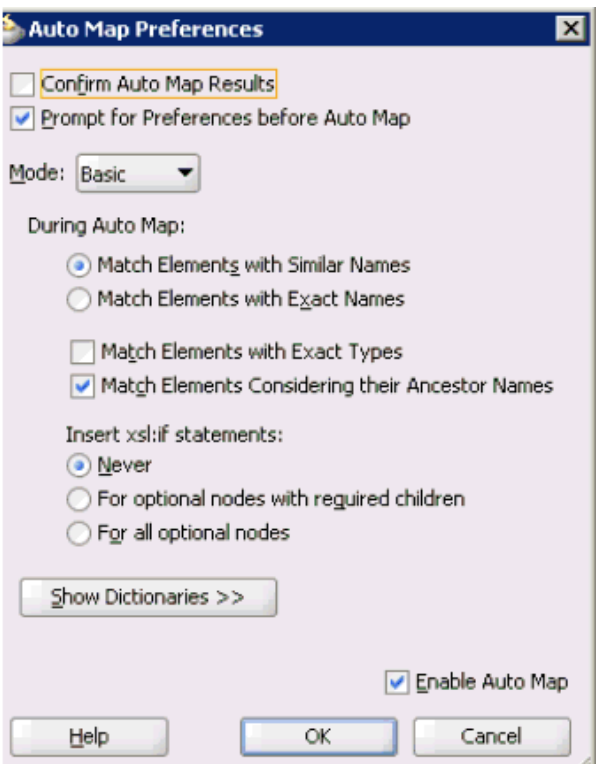

**14.** デフォルト値を維持し、「**OK**」をクリックします。

図 7-12 に示すように、マッピングが完了します。

#### 図 *7-12* 完了したマッピング

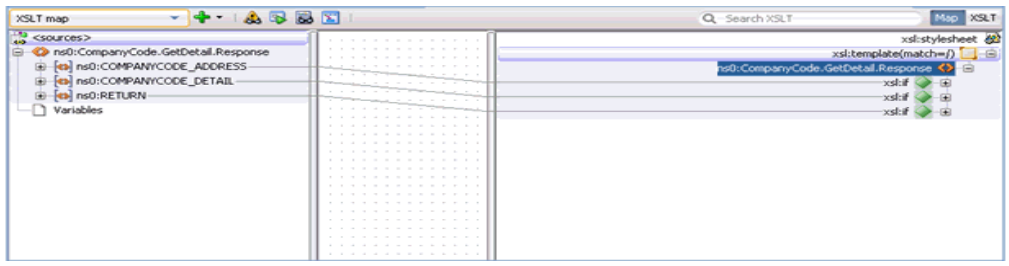

**15.** メニュー・バーで「すべて保存」アイコンをクリックし、構成された新規のアウ トバウンド・メディエータ・プロセス・コンポーネントを保存します。

これで、メディエータ・アウトバウンド・プロセスをデプロイする準備ができま した。
### **7.2.2.4 12c** との既知のデプロイメント問題の調整

12c での既知のデプロイメント問題の調整方法については、6-27 [ページ](#page-114-0) [6.4.3.3](#page-114-0) 項 「12c [との既知のデプロイメント問題の調整」を](#page-114-0)参照してください。

# <span id="page-180-0"></span>**7.2.3** メディエータ・アウトバウンド・プロセスのデプロイ

メディエータ・アウトバウンド・プロセスをデプロイするには、次のステップを実行 します

**1.** 左ペインのプロジェクト名を右クリックし、「デプロイ」を選択して、「**J2CA\_ Outbound**」をクリックします。

「デプロイメント・アクション」ページが表示されます。

- **2.** 「アプリケーション・サーバーにデプロイ」が選択されていることを確認します。
- **3.** 「次へ」をクリックします。 「構成のデプロイ」ページが表示されます。
- **4.** デフォルト値を選択したままにし、「次へ」をクリックします。

「サーバーの選択」ページが表示されます。

**5.** 構成済の使用可能なアプリケーション・サーバーを選択し、「次へ」をクリックし ます。

「SOA サーバー」ページが表示されます。

- **6.** ターゲットの SOA サーバーを選択し、「次へ」をクリックします。 「サマリー」ページが表示されます。
- **7.** プロジェクトに使用可能なすべてのデプロイメント情報をレビューおよび確認し、 「終了」をクリックします。

詳細については、6-30 [ページ](#page-117-0) 6.4.4 項「BPEL [アウトバウンド・プロセスのデプロ](#page-117-0) [イ」](#page-117-0)を参照してください。

# <span id="page-180-1"></span>**7.2.4 Oracle Enterprise Manager** コンソールでの入力 **XML** ドキュメント の起動

詳細については、6-33 [ページ](#page-120-0) 6.4.5 項「[Oracle Enterprise Manager](#page-120-0) コンソールでの入 力 XML [ドキュメントの起動」](#page-120-0)を参照してください。

# **7.3** メディエータ・インバウンド・プロセスの構成 **(J2CA** 構成 **)**

この項では、Oracle JDeveloper でメディエータ・プロジェクトを使用して、SAP R/3 システムへのメディエータ・インバウンド・プロセスを構成する方法について説明し ます。

Application Adapters インストレーションの次のフォルダに、このインバウンドの使 用ケース・シナリオのサンプル・プロジェクトが用意されています。

*<ADAPTER\_HOME>*\etc\sample\SAP\_Samples.zip\SAP\_Samples\Mediator\J2CA\Inbound\_ Project

この節では、次のトピックについて説明します。

- 7.3.1 項「SOA [用の空のコンポジットの作成」](#page-181-0)
- 7.3.2 [項「メディエータ・インバウンド・プロセスの定義」](#page-181-1)

#### 前提条件

メディエータ・インバウンド・プロセスを設計する前に、アプリケーション・エクス プローラを使用して、各 WSDL ファイルを生成する必要があります。詳細について は、6-37 [ページ「イベント統合のための](#page-124-0) WSDL の生成」を参照してください。

# <span id="page-181-0"></span>**7.3.1 SOA** 用の空のコンポジットの作成

SOA 用に空のコンポジットを作成するには、以下の手順を実行します。

- **1.** 新規の SOA アプリケーションを作成します。
- **2.** 新規の SOA アプリケーションに名前を入力し、「次へ」をクリックします。 「プロジェクトの名前付け」ページが表示されます。
- **3.** プロジェクト名を入力して、「次へ」をクリックします。

SOA 設定の構成ページが表示されます。

**4.** 「コンポジット・テンプレート」リストで「空のコンポジット」を選択し、「終了」 をクリックします。 詳細については、6-9 [ページ](#page-96-0) 6.4.2 項「SOA [用の空のコンポジットの作成」](#page-96-0)を参照 してください。

# <span id="page-181-1"></span>**7.3.2** メディエータ・インバウンド・プロセスの定義

この項では、次のトピックで構成されるメディエータ・インバウンド・プロセスの定 義方法について説明します。

- 7.3.2.1 [項「サード・パーティ・アダプタ・サービス・コンポーネントの構成」](#page-181-2)
- 7.3.2.2 [項「ファイル・アダプタを使用したインバウンド・メディエータ・プロセ](#page-182-0) [ス・コンポーネントの構成」](#page-182-0)
- 7.3.2.3 [項「ルーティング・ルールの構成」](#page-186-0)
- 7.3.2.4 項「12c [との既知のデプロイメント問題の調整」](#page-187-0)

<span id="page-181-2"></span>**7.3.2.1** サード・パーティ・アダプタ・サービス・コンポーネントの構成 サード・パーティ・アダプタ・サービス・コンポーネントを作成するには、次のス テップを実行します。

- **1.** 「サービス・アダプタ」ペインから「公開されたサービス」ペインに「サード・ パーティ・アダプタ」コンポーネントをドラッグ・アンド・ドロップします。 「サード・パーティ・アダプタ・サービスの作成」ダイアログが表示されます。
- **2.** サード・パーティ・アダプタ・サービスの名前を入力します。
- **3.** 「タイプ」ドロップダウン・リストで「サービス」が選択されていることを確認し ます ( デフォルト )。
- **4.** 「WSDL URL」フィールドの右の既存の **WSDL** の検索アイコンをクリックします。 「WSDL の選択」ダイアログが表示されます。
- **5.** 次のディレクトリまでブラウズし、インバウンド WSDL ファイルを選択します。 *<ADAPTER\_HOME>*\wsdls
- **6.** 「**OK**」をクリックします。 「ファイルのローカライズ」ダイアログが表示されます。

**7.** 「**OK**」をクリックします。

インバウンド WSDL ファイルおよび関連リクエスト / レスポンス・スキーマ・ ファイル (.xsd) が、作成済のプロジェクト・フォルダにインポートされます。 「サード・パーティ・アダプタ・サービスの作成」ダイアログに戻ります。

**8.** 「JCA ファイル」フィールドの右の **JCA** ファイルの検索アイコンをクリックしま す。

トランスフォーメーション・チューザ・ダイアログが表示されます。

- **9.** 次のディレクトリまでブラウズし、JCA プロパティ・ファイルを選択します。 *<ADAPTER\_HOME>*\wsdls
- **10.**「**OK**」をクリックします。

「ファイルのコピー」確認メッセージが表示されます。

**11.**「はい」をクリックします。

JCA プロパティ・ファイルのコピーがプロジェクト・フォルダ内に作成されます。 「サード・パーティ・アダプタ・サービスの作成」ダイアログに戻ります。

**12.**「**OK**」をクリックします。

サード・パーティ・アダプタ・サービス・コンポーネントが「公開されたサービ ス」ペインに作成されます。

これで、インバウンド・メディエータ・プロセス・コンポーネントを構成する準 備ができました。

詳細については、6-45 [ページ](#page-132-0) 6.5.3.1 [項「サード・パーティ・アダプタ・サービ](#page-132-0) [ス・コンポーネントの作成」を](#page-132-0)参照してください。

# <span id="page-182-0"></span>**7.3.2.2** ファイル・アダプタを使用したインバウンド・メディエータ・プ ロセス・コンポーネントの構成

ファイル・アダプタを使用してインバウンド・メディエータ・プロセス・コンポーネ ントを構成するには、次のステップを実行します

**1.** 「サービス・コンポーネント」ペインから「コンポーネント」ペインにメディエー タ・プロセス・コンポーネントをドラッグ・アンド・ドロップします。

図 7-13 に示すように、「メディエータの作成」ダイアログが表示されます。

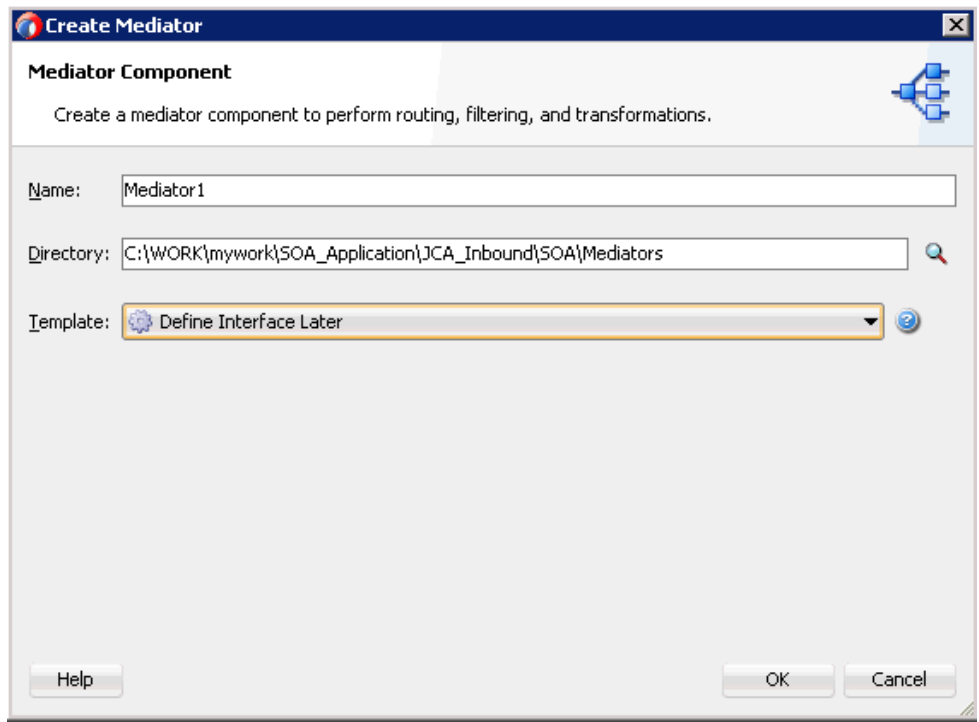

図 *7-13* 「メディエータの作成」ダイアログ

- **2.** 「名前」フィールドで、新規のインバウンド・メディエータ・プロセス・コンポー ネントの名前を入力します。
- **3.** 「テンプレート」ドロップダウン・リストから「インタフェースを後で定義」を選 択します。
- **4.** 「**OK**」をクリックします。

新規の「メディエータ」プロセス・コンポーネントが「コンポーネント」ペイン に追加されます。

**5.** 「テクノロジ・アダプタ」ペインから「外部参照」ペインに「ファイル」コンポー ネントをドラッグ・アンド・ドロップします。

「ファイル・アダプタ構成ウィザード」が表示されます。

- **6.** 新規のファイル・アダプタに名前を入力し、「次へ」をクリックします。 「アダプタ・インタフェース」ページが表示されます。
- **7.** 「操作およびスキーマから定義 **(** 後で指定 **)**」オプションが選択されていることを確 認します。
- **8.** 「次へ」をクリックします。 「操作」ページが表示されます。
- **9.** 「次へ」をクリックします。
- **10.**「操作タイプ」オプションのリストから「**Write File**」を選択し、「操作名」 (「Write」など ) を指定します。
- **11.**「次へ」をクリックします。

「ファイル構成」ページが表示されます。

**12.** 出力ファイルの書込み先となるファイル・システム上の場所を指定します。

- **13.** ファイル・ネーミング規則フィールドで、出力ファイルの名前を指定します。
- **14.**「次へ」をクリックします。

図 7-14 に示すように、「メッセージ」ページが表示されます。

## 図 *7-14* 「メッセージ」ページ

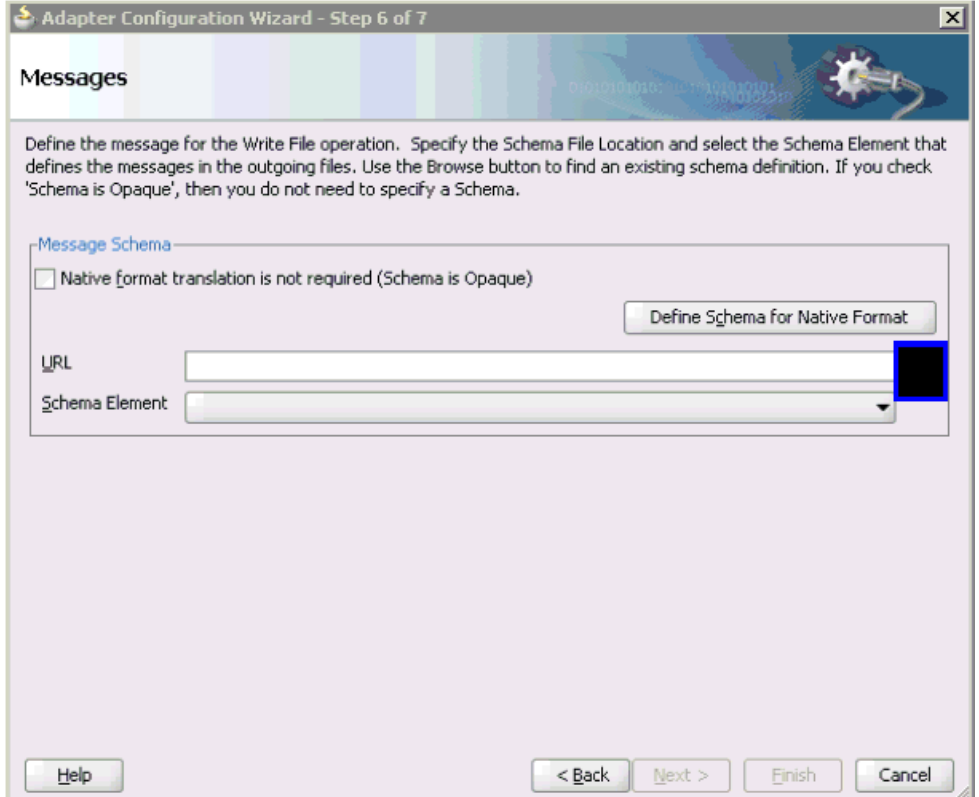

**15.**「URL」フィールドの右の「参照」をクリックします。

図 7-15 に示すように、「タイプ・チューザ」ダイアログが表示されます。

図 *7-15* 「タイプ・チューザ」ダイアログ

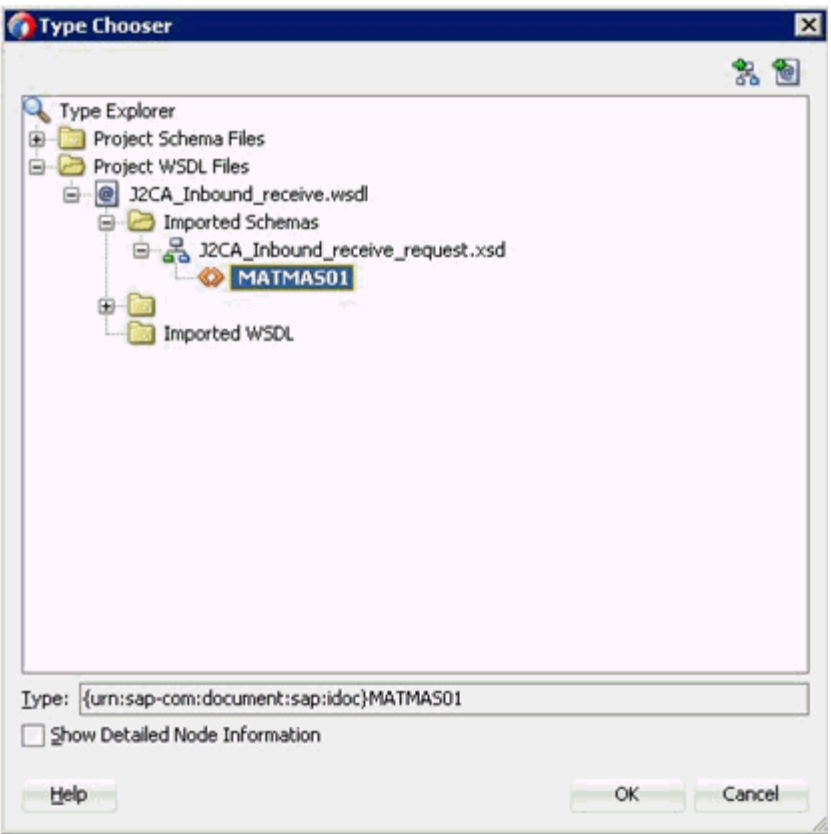

- **16.** プロジェクトの **WSDL** ファイル、「**J2CA\_Inbound\_receive.wsdl**」、インポート済 スキーマ、「**J2CA\_Inbound\_receive\_request.xsd**」の順に展開し、「**MATMAS01**」 を選択します。
- **17.**「**OK**」をクリックします。

「メッセージ」ページに戻ります。

**18.**「次へ」をクリックします。

「終了」ページが表示されます。

- **19.**「終了」をクリックします。
- **20.** インバウンド・メディエータ・プロセス・コンポーネントとサード・パーティ・ アダプタ・サービス・コンポーネント間の接続を作成します。
- **21.** 図 7-16 に示すように、インバウンド・メディエータ・プロセス・コンポーネント とファイル・アダプタ・コンポーネント間の接続を作成します。

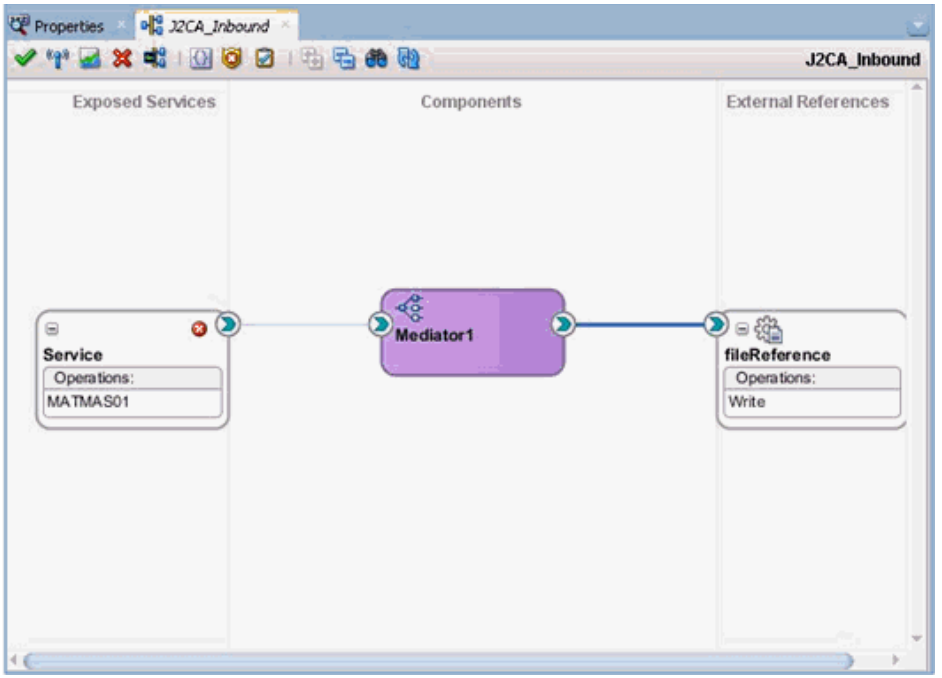

図 *7-16* 作成された接続

これで、ルーティング・ルールを構成する準備ができました。

### <span id="page-186-0"></span>**7.3.2.3** ルーティング・ルールの構成

メディエータ・インバウンド・プロセス・コンポーネントのルーティング・ルールを 構成するには、次のステップを実行します。

**1.** 「コンポーネント」ページで、インバウンド・メディエータ・プロセス・コンポー ネントをダブルクリックします。

図 7-17 に示すように、「ルーティング・ルール」ダイアログが表示されます。

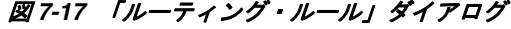

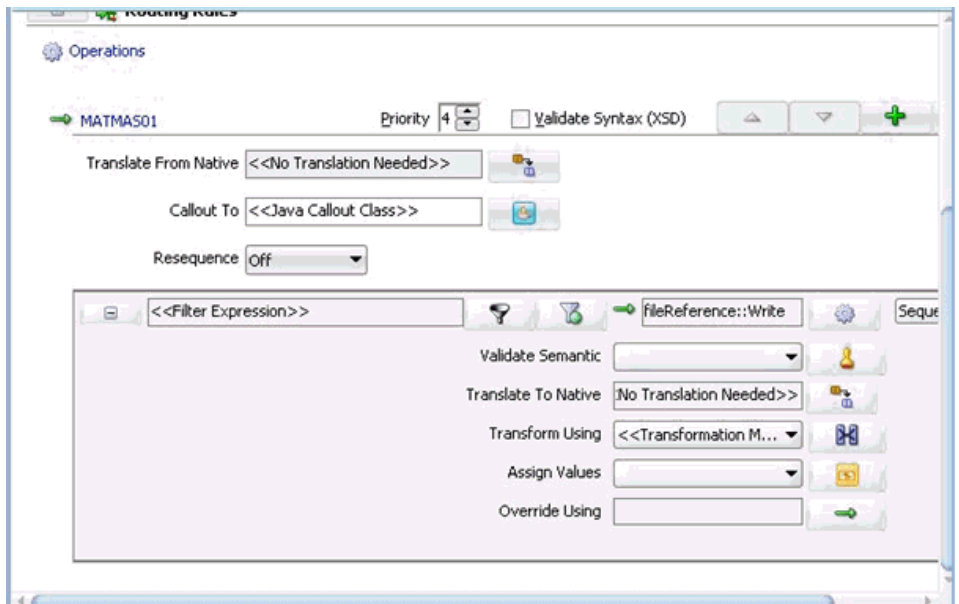

**2.** 「<< フィルタ式 >>」領域で、「次を使用して変換」フィールドの右のアイコンをク リックします。

「リクエスト・トランスフォーメーション・マップ」ダイアログが表示されます。

- **3.** 「追加」(**+**) アイコンをクリックし、選択された「タイプ」が「**XSLT**」であること を確認してから、「**OK**」をクリックします。
- **4.** 「**OK**」をクリックします。

図 7-18 に示すように、マッピング・ページが表示されます。

### 図 *7-18* マッピング・ページ

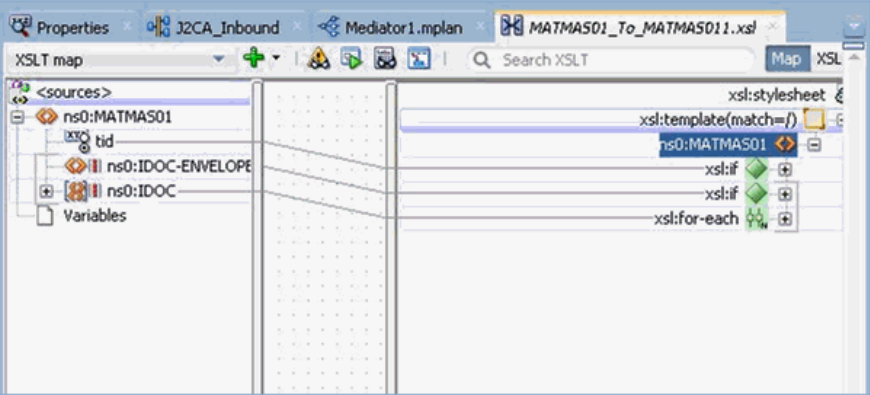

- **5.** 「**OK**」をクリックします。
- **6.** 「**ns0:MATMAS01**」ソース要素を「**ns0:MATMAS01**」ターゲット要素にマップし ます。

「自動マップ・プリファレンス」ダイアログが表示されます。

**7.** デフォルト値を維持し、「**OK**」をクリックします。

これで、マッピングが完了しました。

**8.** メニュー・バーで「すべて保存」アイコンをクリックし、構成された新規のイン バウンド・メディエータ・プロセス・コンポーネントを保存します。

### <span id="page-187-0"></span>**7.3.2.4 12c** との既知のデプロイメント問題の調整

12c での既知のデプロイメント問題の調整方法については、6-27 [ページ](#page-114-0) [6.4.3.3](#page-114-0) 項 「12c [との既知のデプロイメント問題の調整」を](#page-114-0)参照してください。

これで、メディエータ・インバウンド・プロセスをデプロイする準備ができました。 6-53 [ページ「](#page-140-0)BPEL [インバウンド・プロセスのデプロイ」と](#page-140-0)同じ手順に従うことがで きます。

イベント・メッセージが SAP GUI を介してトリガーされると、ファイル・アダプタ・ コンポーネント用に指定された場所に出力 XML が受信されます。SAP R/3 でのイベ ントのトリガーの詳細は、6-54 [ページ「](#page-141-0)SAP R/3 [でのイベントのトリガー」を](#page-141-0)参照し てください。

# **7.4** メディエータ・アウトバウンド・プロセスの構成 **(BSE** 構成 **)**

この項では、Oracle JDeveloper でメディエータ・プロジェクトを使用して、SAP R/3 システムへのメディエータ・アウトバウンド・プロセスを構成する方法について説明 します。

Application Adapters インストレーションの次のフォルダに、このアウトバウンドの 使用ケース・シナリオのサンプル・プロジェクトが用意されています。

*<ADAPTER\_HOME>*\etc\sample\SAP\_Samples.zip\SAP\_Samples\Mediator\BSE\Outbound\_ Project

この節では、次のトピックについて説明します。

- 7.4.1 項「SOA [用の空のコンポジットの作成」](#page-188-0)
- 7.4.2 [項「メディエータ・アウトバウンド・プロセスの定義」](#page-188-1)

### 前提条件

メディエータ・アウトバウンド・プロセスを設計する前に、アプリケーション・ エクスプローラを使用して、各 WSDL ファイルを生成する必要があります。詳細 については、6.7.1 項「Web [サービスを使用したリクエストおよびレスポンス・](#page-151-0) サービスの WSDL [ファイルの生成」](#page-151-0)を参照してください。

# <span id="page-188-0"></span>**7.4.1 SOA** 用の空のコンポジットの作成

SOA 用に空のコンポジットを作成するには、以下の手順を実行します。

- **1.** 新規の SOA アプリケーションを作成します。
- **2.** SOA アプリケーションに名前を入力し (「IBSE\_OUTBOUND」など )、「次へ」を クリックします。
- **3.** プロジェクト名を入力して (「IBSE\_Outbound」など )、「次へ」をクリックします。
- **4.** 「コンポジット・テンプレート」リストで「空のコンポジット」を選択し、「終了」 をクリックします。

詳細については、6-65 [ページ](#page-152-0) 6.7.2 項「SOA [用の空のコンポジットの作成」](#page-152-0)を参照し てください。

# <span id="page-188-1"></span>**7.4.2** メディエータ・アウトバウンド・プロセスの定義

この項では、メディエータ・アウトバウンド・プロセスを定義する方法について説明 します。次のトピックについて説明します。

- 7.4.2.1 項「SOAP [サービスの構成」](#page-188-2)
- 7.4.2.2 [項「メディエータ・コンポーネントの作成」](#page-189-0)
- 7.4.2.3 [項「ルーティング・ルールの構成」](#page-192-0)

### <span id="page-188-2"></span>**7.4.2.1 SOAP** サービスの構成

SOAP サービスを構成するには、次のステップを実行します。

- **1.** 「テクノロジ・アダプタ」ペインから「外部参照」ペインに「**SOAP**」ノードをド ラッグ・アンド・ドロップします。
- **2.** 「SOAP サービス」に適切な名前を入力し、「WSDL URL」フィールドの右の既存 の **WSDL** の検索アイコンをクリックします。
- **3.** 表示される「SOA リソース・ブラウザ」ウィンドウで「ファイルシステム」タブ を選択し、WSDL がアプリケーション・エクスプローラからエクスポートされた 場所にナビゲートして、WSDL を選択し、「**OK**」をクリックします。
- **4.** 「Web サービスの作成」ウィンドウで、「**OK**」をクリックします。
- **5.** 表示される「ファイルのローカライズ」ウィンドウで、「**OK**」をクリックします。 これにより、WSDL ファイルがプロジェクト・フォルダにインポートされます。

図 7-19 に示すように、Web サービスが作成され、表示されます。

図 *7-19* 作成された *Web* サービス

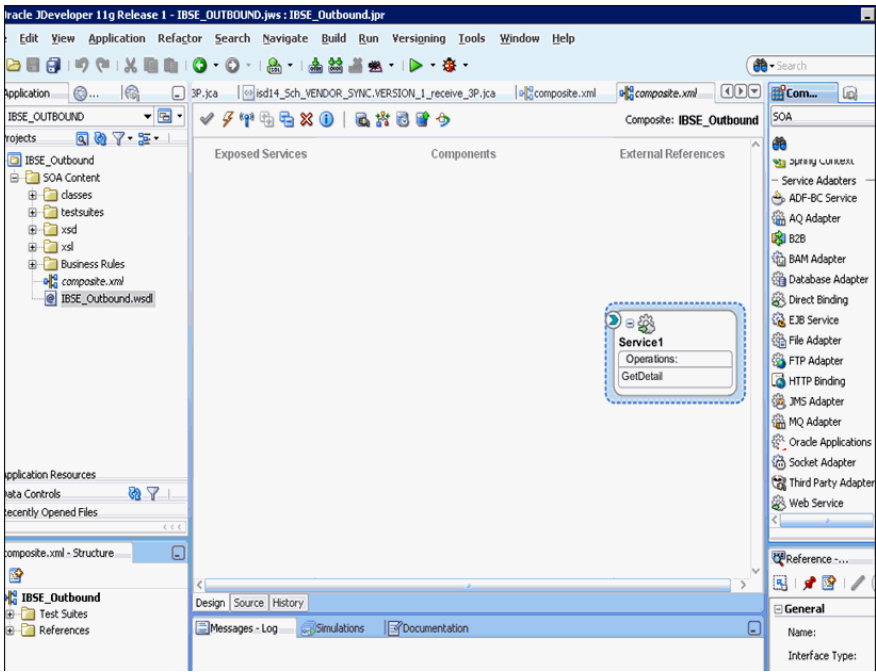

# <span id="page-189-0"></span>**7.4.2.2** メディエータ・コンポーネントの作成

メディエータ・コンポーネントを作成するには、次のステップを実行します。

- **1.** 図 7-20 に示すように、「コンポーネント」ペインから「コンポーネント」ペインに 「メディエータ」コンポーネントをドラッグ・アンド・ドロップします。
- 図 *7-20* 「メディエータ」コンポーネント・ダイアログ

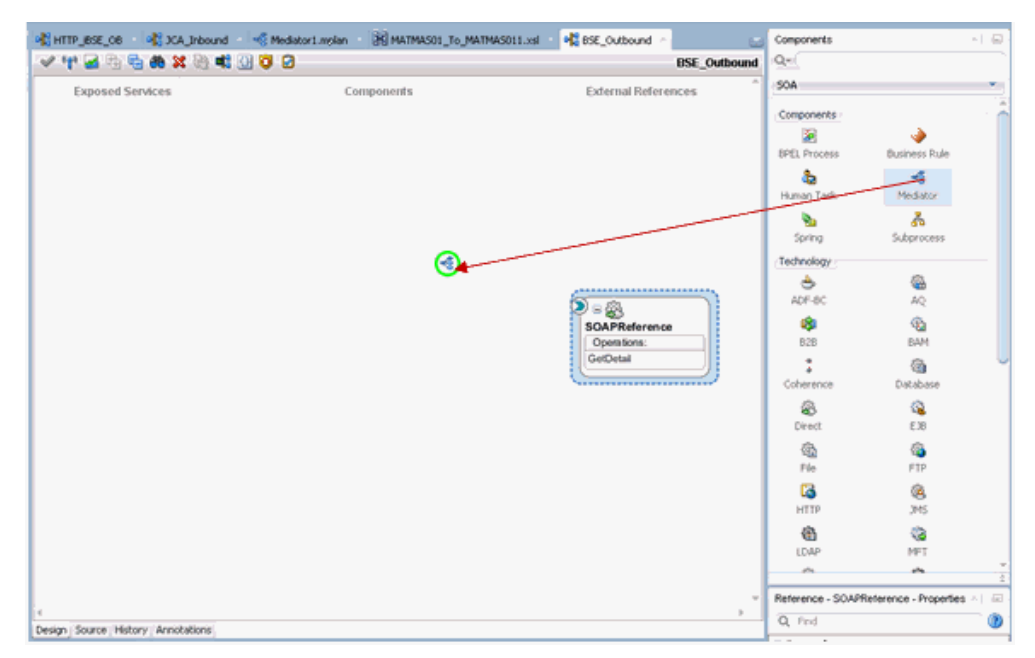

- **2.** 「名前」フィールドで、新規のアウトバウンド・メディエータ・プロセス・コン ポーネントの名前を入力します。
- **3.** 「テンプレート」ドロップダウン・リストから「同期インタフェース」を選択しま す。
- **4.** 関連する XML リクエスト・スキーマ・ファイルの選択用の「入力」フィールドの 右の「参照」アイコンをクリックします。
- **5.** 図 7-21 に示すように、「タイプ・チューザ」ダイアログで、「プロジェクトの **WSDL** ファイル」を展開し、「**IBSE\_Outbound.wsdl**」を選択して、「**GetDetail**」 をクリックします。

## 図 *7-21* 「タイプ・チューザ」ダイアログ

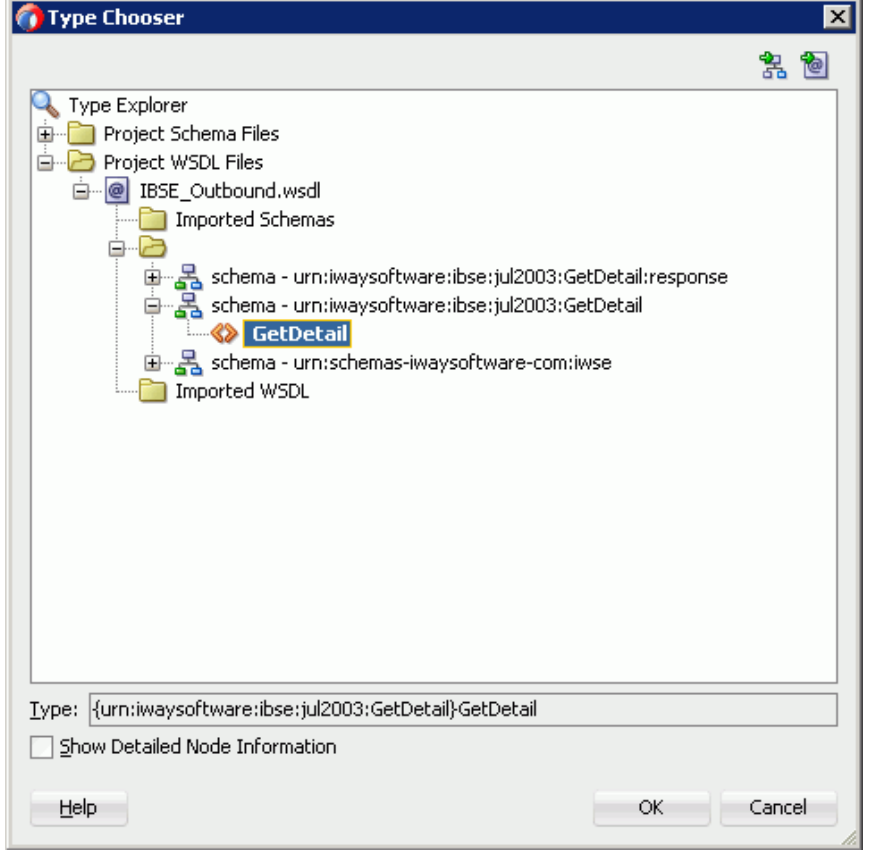

- **6.** 「**OK**」をクリックします。
- **7.** 関連する XML レスポンス・スキーマ・ファイルの選択用の「出力」フィールドの 右の「参照」アイコンをクリックします。
- **8.** 図 7-22 に示すように、「タイプ・チューザ」ダイアログで、「プロジェクトの **WSDL** ファイル」を展開し、「**IBSE\_Outbound.wsdl**」を選択して、 「**GetDetailResponse**」をクリックします。

図 *7-22* 「タイプ・チューザ」ダイアログ

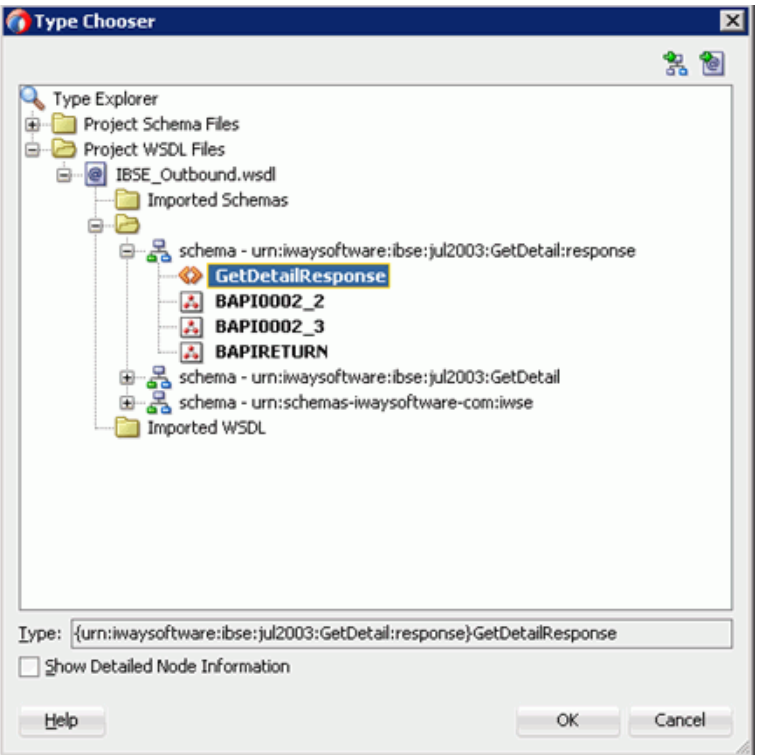

- **9.** 図 7-23 に示すように、「**OK**」をクリックします。
- Create Mediator  $\overline{\mathbf{x}}$ **Mediator Component** Create a mediator component to perform routing, filtering, and transformations. Mediator1 Name: Directory: C:\bpmbeta\WORK\mywork\5OA\_Application\BSE\_Outbound\5OA\Mediators  $\overline{\mathbf{Q}}$ Iemplate: 3 Synchronous Interface ۰ Expose as a SOAP service Input: {urn:iwaysoftware:ibse:jul2003:GetDetail}GetDetail  $\mathbf{Q}$ Qutput: {urn:iwaysoftware:ibse:jul2003:GetDetail:response}GetDetailResponse  $\overline{\mathbf{Q}}$ Help OK Cancel
- 図 *7-23* 「メディエータの作成」ダイアログ

**10.**「**OK**」をクリックします。

「メディエータ」コンポーネントが作成され、表示されます。

**11.** 図 7-24 に示すように、「メディエータ」コンポーネントと「**SOAP** サービス」コン ポーネント間の接続を作成します。

### 図 *7-24* 作成された接続

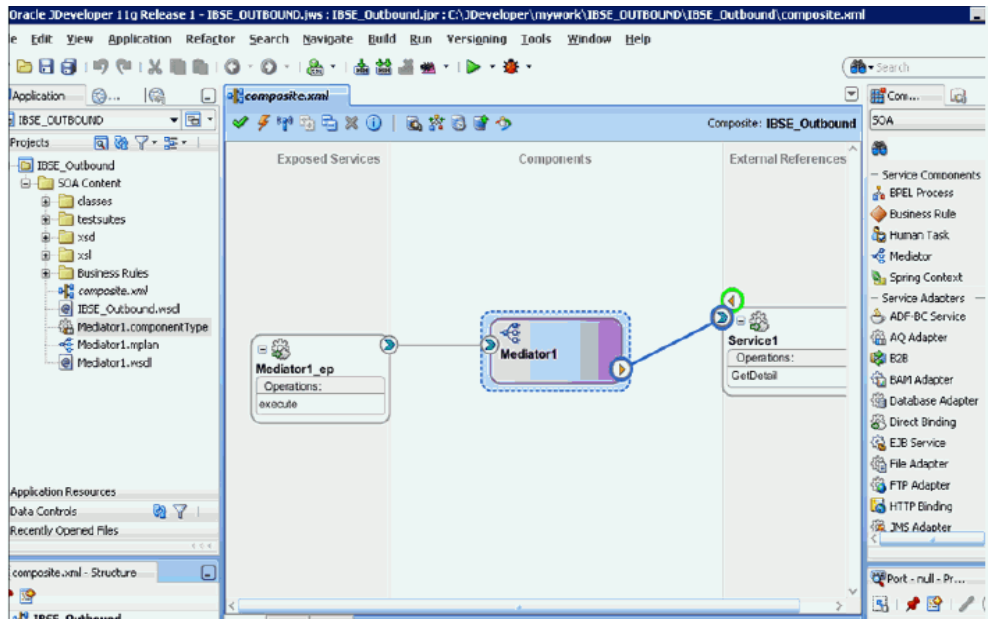

### <span id="page-192-0"></span>**7.4.2.3** ルーティング・ルールの構成

ルーティング・ルールを構成するには、次のステップを実行します。

- **1.** 「コンポーネント」ペインで、「メディエータ」コンポーネントをダブルクリック します。
- **2.** 「静的ルーティング」セクションの「<< フィルタ式 >>」領域で、「次を使用して変 換」フィールドの右のアイコンをクリックします。
- **3.** 表示される「リクエスト・トランスフォーメーション・マップ」ウィンドウで、 「追加」(**+**) アイコンをクリックし、「トランスフォーメーション・マップの作成」 ダイアログ・ボックスで選択された「タイプ」が「**XSLT**」であることを確認し、 「**OK**」をクリックします。
- **4.** 「**OK**」をクリックします。
- **5.** 図 7-25 に示すように、「**ns0:GetDetail**」ソース要素を「**ns0:GetDetail**」ターゲッ ト要素にマッピングします。

### 図 *7-25* 「*GetDetail\_To\_GetDetail.xsl*」タブ

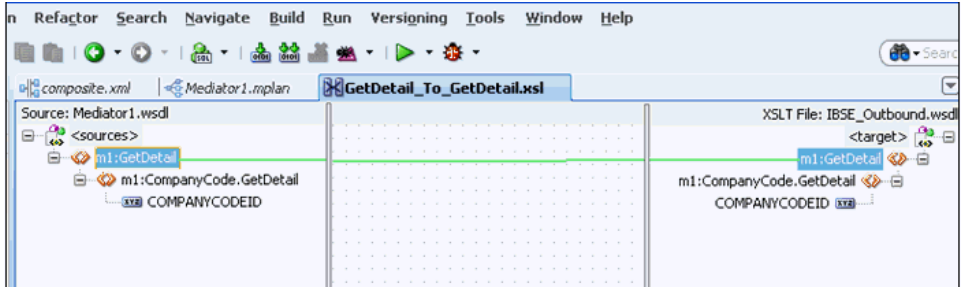

- **6.** 表示される「自動マップ・プリファレンス」ウィンドウで、デフォルト値を維持 し、「**OK**」をクリックします。
- **7.** 「同期リプライ」領域で、「次を使用して変換」の右側のアイコンをクリックしま す。
- **8.** 表示される「リプライ・トランスフォーメーション・マップ」ウィンドウで、「追 加」(**+**) アイコンをクリックし、「トランスフォーメーション・マップの作成」ダ イアログ・ボックスで「タイプ」が「**XSLT**」に選択されていることを確認し、 「**OK**」をクリックします。
- **9.** 図 7-26 に示すように、「**ns0:GetDetailResponse**」ソース要素を 「**ns0:GetDetailResponse**」ターゲット要素にマッピングします。

### 図 *7-26* ソースおよびターゲット要素

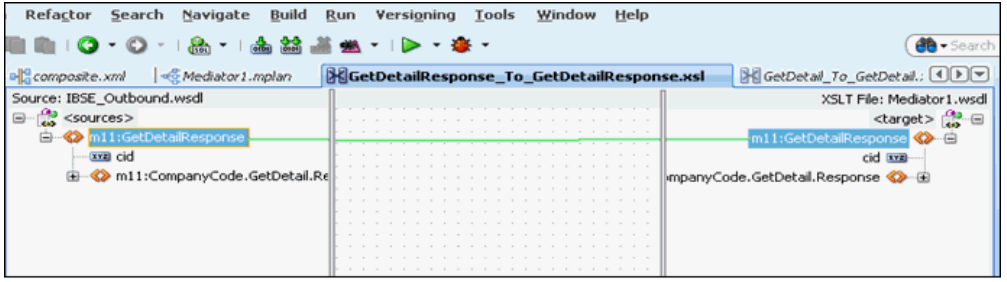

- **10.** 表示される「自動マップ・プリファレンス」ウィンドウで、デフォルト値を維持 し、「**OK**」をクリックします。
- **11.** 図 7-27 に示すように、メニュー・バーで「すべて保存」アイコンをクリックし、 構成された新規のアウトバウンド・メディエータ・コンポーネントを保存します。

図 *7-27* 「すべて保存」アイコン

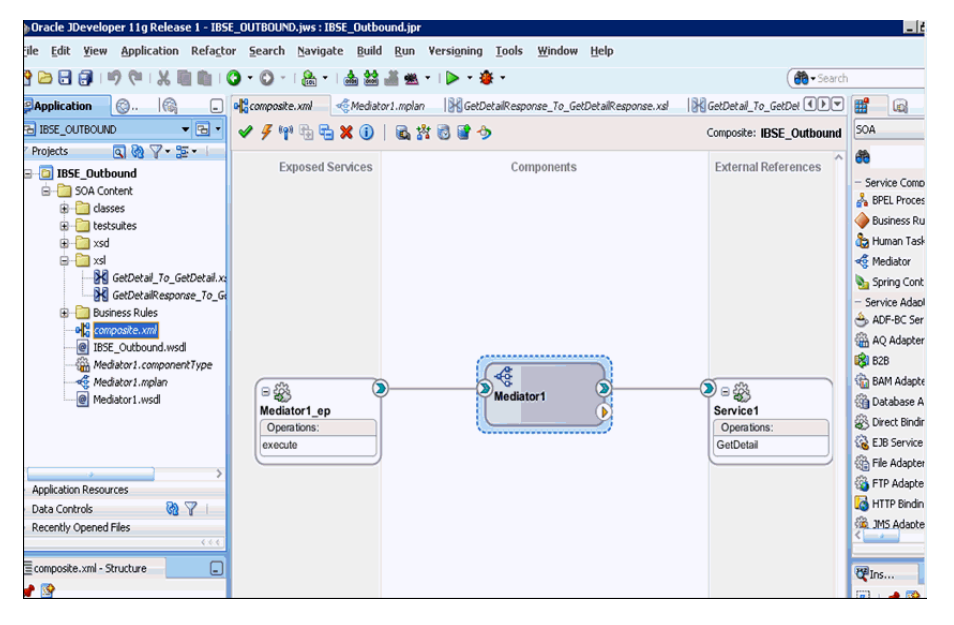

これで、メディエータ IBSE アウトバウンド・プロセスをデプロイする準備ができ ました。7.2.3 [項「メディエータ・アウトバウンド・プロセスのデプロイ」と](#page-180-0)同じ 手順に従うことができます。

デプロイされたら、7.2.4 項「[Oracle Enterprise Manager](#page-180-1) コンソールでの入力 XML [ドキュメントの起動」に](#page-180-1)定義されたように入力 XML を起動できます。

**8**

# <sup>8</sup> **Oracle SOA Suite** での **BPM** サービス・ コンポーネントの統合

Oracle Application Adapter for SAP R/3 は Business Process Management (BPM) に シームレスに統合されており、Web サービスの統合を可能にします。Oracle BPM は、 サービス指向アーキテクチャ (SOA) に基づいています。Web Service Definition Language (WSDL) ドキュメントとして公開されるアダプタ・サービスを使用します。

この章の内容は以下のとおりです。

- 8.1 [項「概要」](#page-194-0)
- 8.2 [項「アダプタのデプロイメント」](#page-195-0)
- 8.3 [項「新規のアプリケーション・サーバー接続の構成」](#page-195-1)
- 8.4 [項「トランスフォーメーションを使用したサービス統合のためのアウトバウン](#page-195-2) ド BPM [プロセスの設計](#page-195-2) (J2CA 構成 )」
- 8.5 [項「トランスフォーメーションを使用したイベント統合のためのインバウンド](#page-221-0) BPM [プロセスの設計](#page-221-0) (J2CA 構成 )」
- 8.6 項「BPM [を使用した同期](#page-237-0) SAP R/3 イベントの作業 (I2CA 構成)」
- 8.7 [項「トランスフォーメーションを使用したサービス統合のためのアウトバウン](#page-244-0) ド BPM [プロセスの設計](#page-244-0) (BSE 構成 )」

# <span id="page-194-0"></span>**8.1** 概要

Oracle BPM を統合するには、Oracle Application Adapter for SAP R/3 が Oracle BPM と同じ WLS コンテナにデプロイされている必要があります。また、基になるアダプ タ・サービスは、アダプタのリクエスト / レスポンス ( アウトバウンド ) とイベント 通知 ( インバウンド ) の両方のサービス用に Oracle Adapter アプリケーション・エク スプローラ ( アプリケーション・エクスプローラ ) でデザインタイム中に生成される WSDL ファイルとして公開される必要があります。詳細については、4-18 [ページ](#page-61-0) 「WSDL の生成 (J2CA [構成のみ](#page-61-0) )」を参照してください。

生成された WSDL ファイルは、インバウンドまたはアウトバウンドのアダプタ・ サービスにそれぞれ適切な BPM プロセスの設計に使用されます。完成した BPM プロ セスは、JDeveloper で正常にコンパイルされ、BPM サーバーにデプロイされる必要 があります。BPM サーバーへのデプロイメント後すぐに、新規構築されたプロセス はすべて自動的に Oracle Enterprise Manager Console にデプロイされ、BPM プロセ スの実行、監視、管理、およびアダプタ・イベントのリスニングを行うことができま す。

# <span id="page-195-0"></span>**8.2** アダプタのデプロイメント

インストール中、Oracle Application Adapter for SAP R/3 は WLS コンテナ内の J2CA 1.0 リソース・アダプタとしてデプロイされます。アダプタは Oracle BPM と同じ WLS コンテナ内にデプロイされる必要があります。

# <span id="page-195-1"></span>**8.3** 新規のアプリケーション・サーバー接続の構成

Oracle JDeveloper での新規のアプリケーション・サーバー接続の構成の詳細は、[6.3](#page-89-0) [項「新規のアプリケーション・サーバー接続の構成」](#page-89-0)を参照してください。

# <span id="page-195-2"></span>**8.4** トランスフォーメーションを使用したサービス統合のため のアウトバウンド **BPM** プロセスの設計 **(J2CA** 構成 **)**

この項では、トランスフォーメーションを使用したサービス統合のためのアウトバウ ンド BPM プロセスを設計する方法について説明します。

Application Adapters インストレーションの次のフォルダに、このアウトバウンドの 使用ケース・シナリオのサンプル・プロジェクトが用意されています。

*<ADAPTER\_HOME>*\etc\sample\SAP\_Samples.zip\SAP\_Samples\BPM\J2CA\Outbound\_Project アウトバウンドのデザインタイム構成を完了するには、次のツールが必要です。

- Oracle Adapter アプリケーション・エクスプローラ ( アプリケーション・エクスプ ローラ )
- Oracle JDeveloper BPM デザイナ (JDeveloper)

注意 **:** この章に記載されている例では JDeveloper が使用されていま す。

この節では、次のトピックについて説明します。

- 8.4.1 項「BPM [用の空のコンポジットの作成」](#page-195-3)
- 8.4.2 項「BPM [アウトバウンド・プロセスの定義」](#page-196-0)
- 8.4.3 項「12c [との既知のデプロイメント問題の調整」](#page-218-0)
- 8.4.4 項「BPM [アウトバウンド・プロセスのデプロイ」](#page-218-1)
- 8.4.5 項「[Oracle Enterprise Manager](#page-218-2) コンソールでの入力 XML ドキュメントの起 [動」](#page-218-2)

BPM プロセスを設計する前に、アプリケーション・エクスプローラを使用して、各 WSDL ファイルを生成する必要があります。詳細については、6-8 [ページ「リクエス](#page-95-0) ト / [レスポンス型のサービス用の](#page-95-0) WSDL の生成」を参照してください。

# <span id="page-195-3"></span>**8.4.1 BPM** 用の空のコンポジットの作成

BPM 用に空のコンポジットを作成するには、次のステップを実行します。

- **1.** 新規の BPM アプリケーションを作成します。
- **2.** 新規の BPM アプリケーションに名前を入力し、「次へ」をクリックします。 「プロジェクトの名前付け」ページが表示されます。
- **3.** プロジェクト名を入力し、プロジェクト機能で「**BPM**」を選択してから、「次へ」 をクリックします。

SOA 設定の構成ページが表示されます。

**4.** 「コンポジット・テンプレート」リストで「空のコンポジット」を選択し、「終了」 をクリックします。

# <span id="page-196-0"></span>**8.4.2 BPM** アウトバウンド・プロセスの定義

この項では、次のトピックで構成される BPM アウトバウンド・プロセスの定義方法 について説明します。

- 8.4.2.1 [項「サード・パーティ・アダプタ・サービス・コンポーネントの構成」](#page-196-1)
- 8.4.2.2 項「アウトバウンド BPM [プロセス・コンポーネントの構成」](#page-197-0)
- 8.4.2.3 [項「書込み操作用のファイル・アダプタの作成」](#page-210-0)

<span id="page-196-1"></span>**8.4.2.1** サード・パーティ・アダプタ・サービス・コンポーネントの構成 サード・パーティ・アダプタ・サービス・コンポーネントを作成するには、次のス テップを実行します。

- **1.** 作成したプロジェクトをダブルクリックして、コンポーネントをロードします。
- **2.** カスタム / サードパーティ・ペインから「外部参照」ペインに「サード・パー ティ・アダプタ」コンポーネントをドラッグ・アンド・ドロップします。 「サード・パーティ・アダプタ・サービスの作成」ダイアログが表示されます。
- **3.** サード・パーティ・アダプタ・サービスの名前を入力します。
- **4.** 「タイプ」リストで「参照」が選択されていることを確認します ( デフォルト )。
- **5.** 「WSDL URL」フィールドの右の既存の **WSDL** の検索アイコンをクリックします。 「WSDL の選択」ダイアログが表示されます。
- **6.** 次のディレクトリまでブラウズし、アウトバウンド WSDL ファイルを選択します。 *<ADAPTER\_HOME>*\wsdls
- **7.** 「**OK**」をクリックします。 「ファイルのローカライズ」ダイアログが表示されます。
- **8.** 「**OK**」をクリックします。 アウトバウンド WSDL ファイルおよび関連リクエスト / レスポンス XML スキー マ・ファイル (.xsd) が、作成済のプロジェクト・フォルダにインポートされます。 「サード・パーティ・アダプタ・サービスの作成」ダイアログに戻ります。
- **9.** 「JCA ファイル」フィールドの右の **JCA** ファイルの検索アイコンをクリックしま す。

トランスフォーメーション・マップ・ダイアログが表示されます。

- **10.** 次のディレクトリまでブラウズし、JCA プロパティ・ファイルを選択します。 *<ADAPTER\_HOME>*\wsdls
- **11.**「**OK**」をクリックします。 ファイルのコピー」メッセージが表示されます。
- **12.**「はい」をクリックします。 JCA プロパティ・ファイルのコピーがプロジェクト・フォルダ内に作成されます。 「サード・パーティ・アダプタ・サービスの作成」ダイアログに戻ります。

**13.**「**OK**」をクリックします。

サード・パーティ・アダプタ・サービス・コンポーネントが作成され、「外部参 照」ペインに表示されます。

これで、アウトバウンド BPM プロセス・コンポーネントを構成する準備ができ ました。

スクリーン・ショットを含む詳細については、6-11 [ページ](#page-98-0) 6.4.3.1 [項「サード・](#page-98-0) [パーティ・アダプタ・サービス・コンポーネントの構成」](#page-98-0)を参照してください。

### <span id="page-197-0"></span>**8.4.2.2** アウトバウンド **BPM** プロセス・コンポーネントの構成

この項では、アウトバウンド BPM プロセス・コンポーネントを構成する方法につい て説明します。

アウトバウンド BPM プロセス・コンポーネントを構成するには、次のステップを実 行します。

**1.** コンポーネント」ペインから「コンポーネント」ペインに「**BPMN** プロセス」コ ンポーネントをドラッグ・アンド・ドロップします。

図 8-1 に示すように、「BPMN プロセスの作成」ダイアログが表示されます。

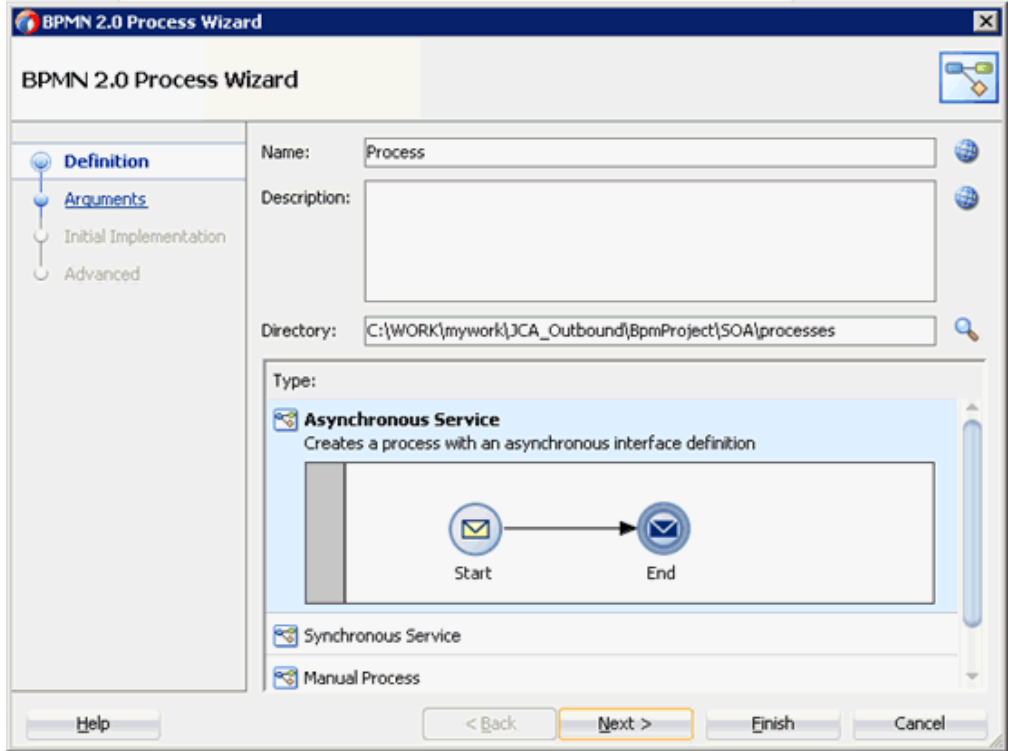

### 図 *8-1* 「*BPMN* プロセスの作成」ダイアログ

**2.** 「タイプ」領域 (「非同期サービス」) で選択されたデフォルトのオプションを受け 入れ、「終了」をクリックします。

図 8-2 に示すように、「BPMN プロセス」が表示されます。

### 図 *8-2* 「*BPMN* プロセス」

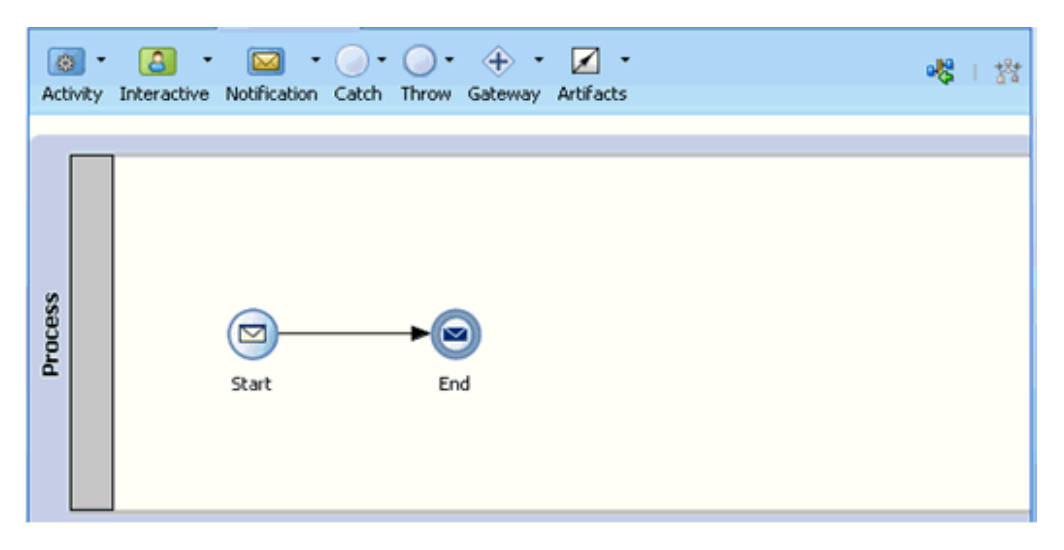

- **3.** 図 8-3 に示すように、「アクティビティ」ドロップダウン・メニューをクリックし て、「サービス」を選択します。
- 図 *8-3* 「アクティビティ」ドロップダウン・メニュー

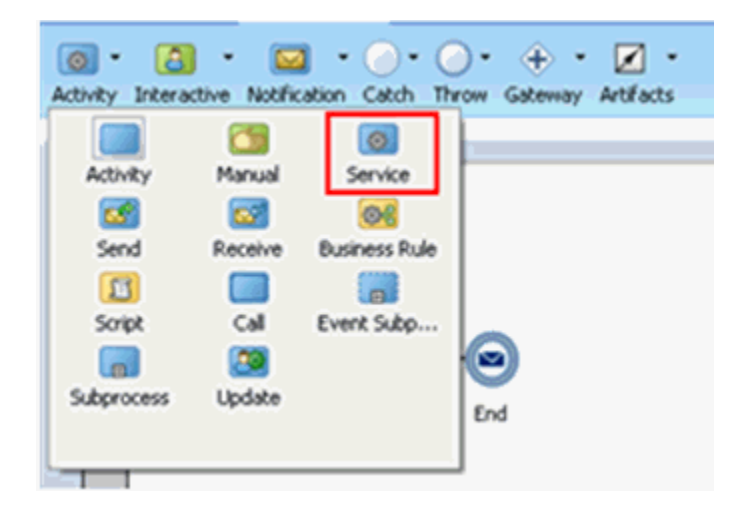

**4.** 図 8-4 に示すように、「開始」と「終了」イベント・コンポーネント間の伝送路に 「サービス」アイコンをドロップします。

図 *8-4* 「アクティビティ」アイコン

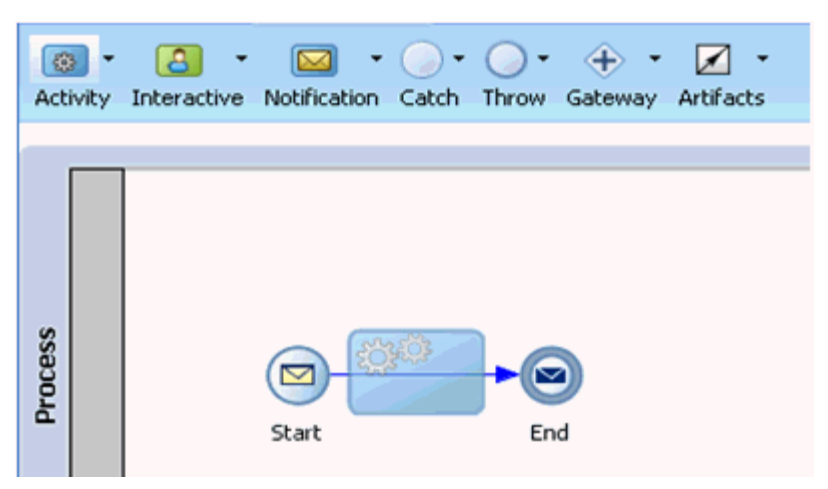

「プロパティ - ServiceTask」ウィンドウが表示されます。

- **5.** 「実装」タブをクリックします。
- **6.** 図 8-5 に示すように、メッセージ交換タイプ・リストから「サービス・コール」を 選択します。

## 図 *8-5* 「サービス・コール」

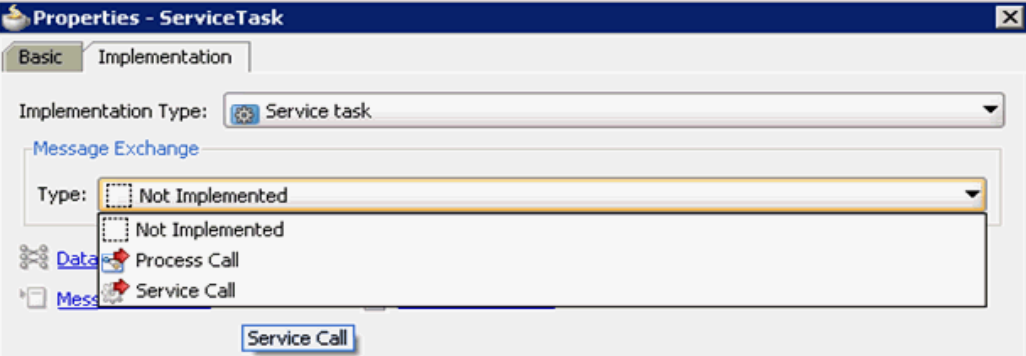

**7.** 図 8-6 に示すように、「サービス」フィールドの右の「参照」アイコンをクリック します。

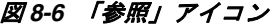

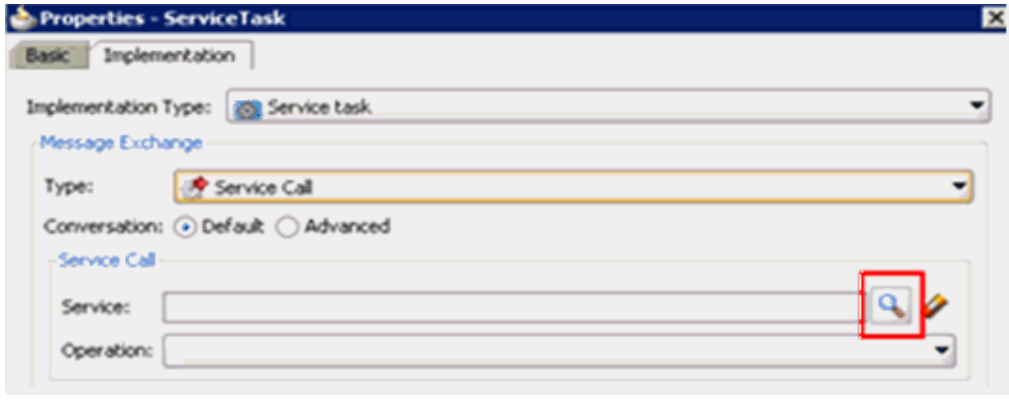

図 8-7 に示すように、「サービス」ダイアログが表示されます。

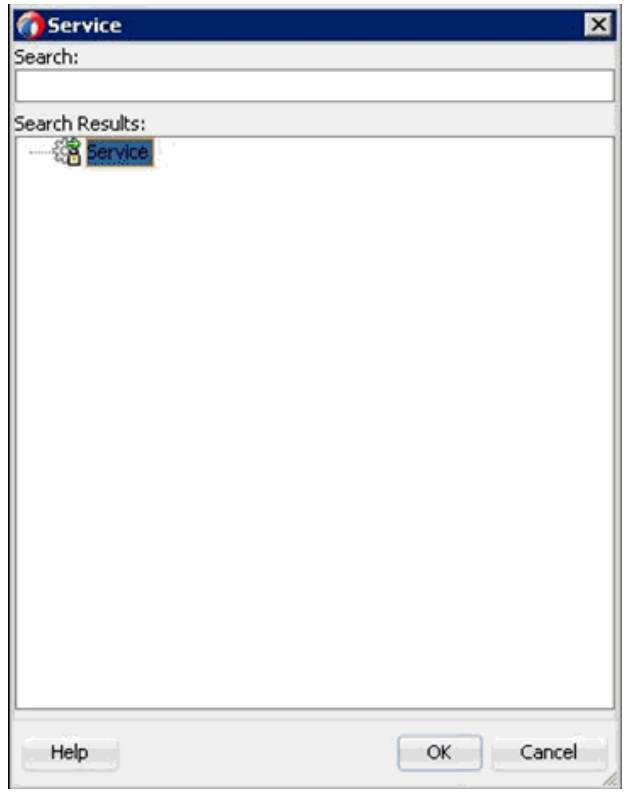

図 *8-7* 「サービス」ダイアログ

**8.** 作成されたサード・パーティ・サービスを選択し、「**OK**」をクリックします。 図 8-8 に示すように、「プロパティ - ServiceTask」ダイアログに戻ります。

図 *8-8* 「プロパティ *- ServiceTask*」ダイアログ

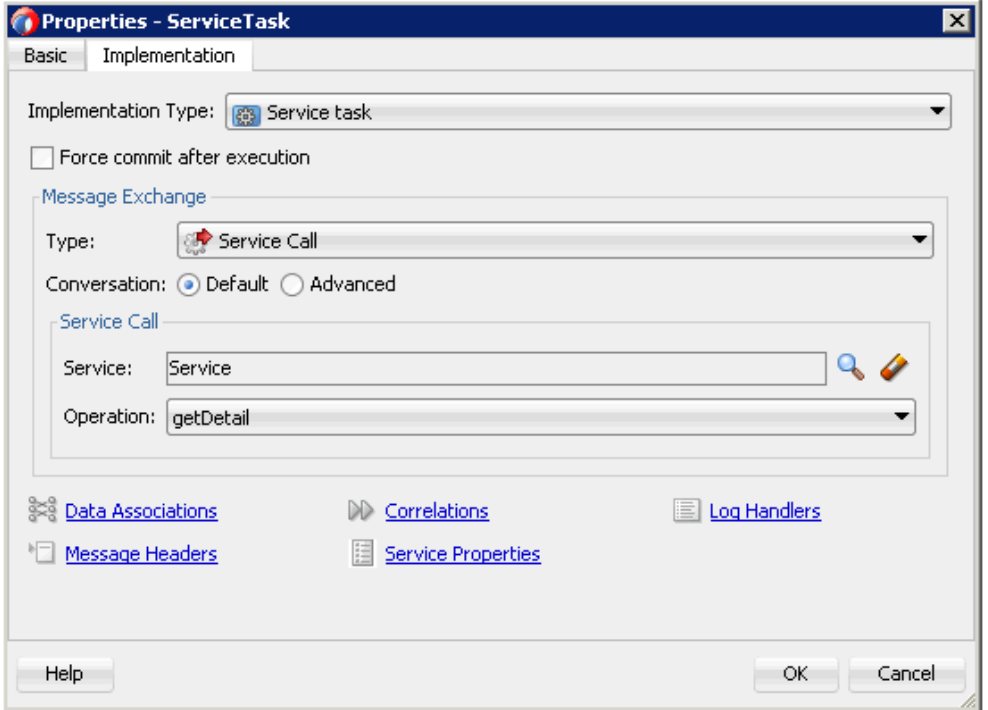

- **9.** 「データ・アソシエーション」ハイパーリンクをクリックします。 「データ・アソシエーション」ダイアログが表示されます。
- **10.** 図 8-9 に示すように、「プロセス」の下の左ペインの「データ・オブジェクト」 ノードを右クリックして、「新規」を選択します。

### 図 *8-9* 「新規」オプション

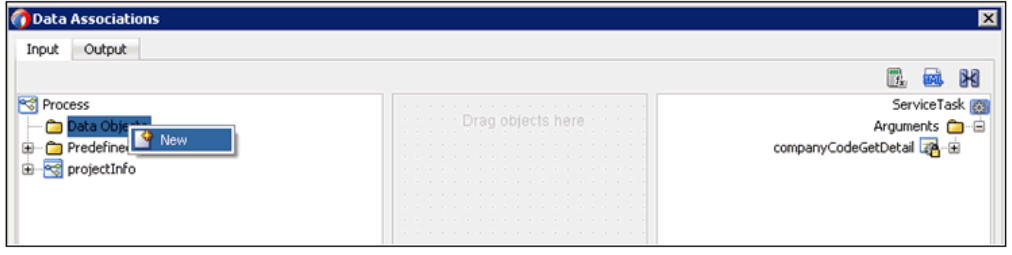

図 8-10 に示すように、データ・オブジェクトの作成ダイアログが表示されます。

図 *8-10* データ・オブジェクトの作成ダイアログ

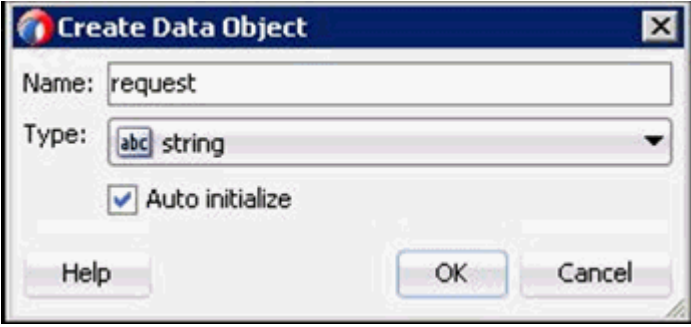

**11.** 図 8-11 に示すように、「名前」フィールドで名前を入力し (「Request」など )、「タ イプ」フィールドのドロップダウン・ボタンをクリックして、リストから「参照」 を選択します。

## 図 *8-11* データ・オブジェクトの作成ダイアログ

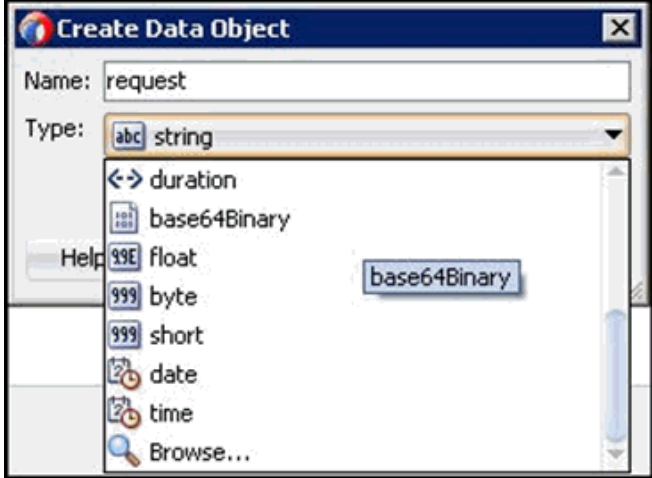

図 8-12 に示すように、「参照タイプ」ダイアログが表示されます。

図 *8-12* 「参照タイプ」ダイアログ

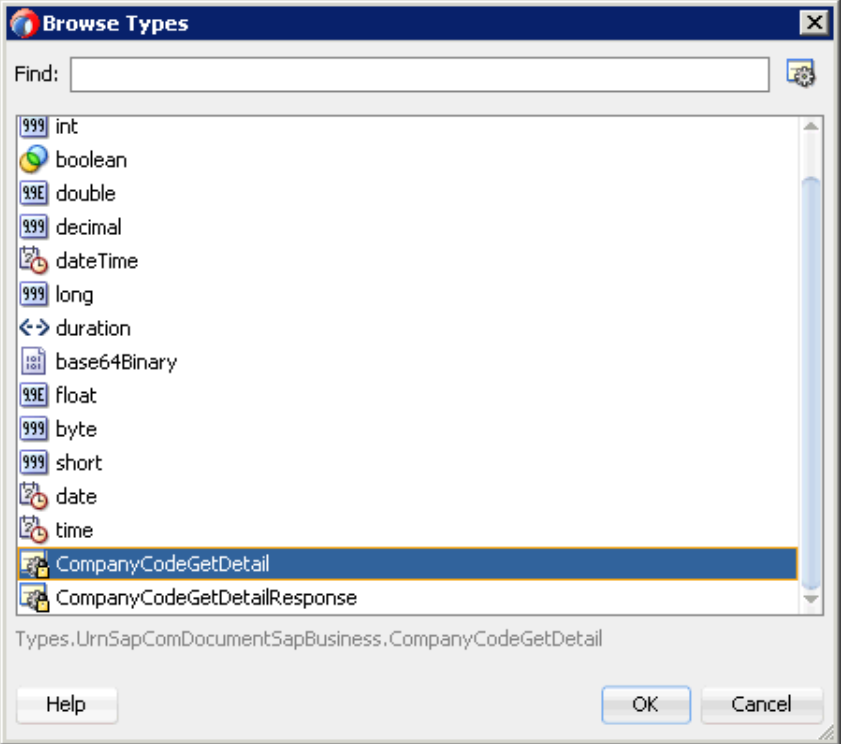

**12.** 最初のコンポーネントを選択し (「CompanyCodeGetDetail」など )、「**OK**」をク リックします。

データ・オブジェクトの作成ダイアログに戻ります。

**13.**「**OK**」をクリックします。

作成された「データ・オブジェクト」(「Request」など ) が「データ・アソシ エーション」ダイアログの「データ・オブジェクト」ノードの下に表示されます。

**14.** 図 8-13 に示すように、「出力」タブの右ペインの「データ・オブジェクト」ノード を右クリックし、「新規」を選択して、他のデータ・オブジェクトを作成します。

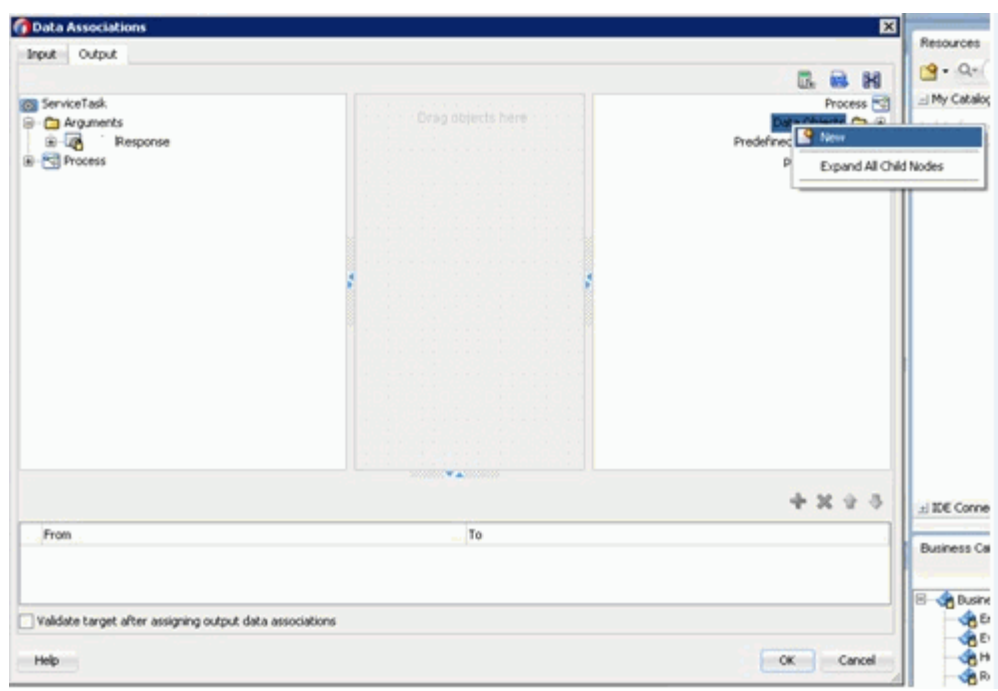

図 *8-13* 「データ・アソシエーション」ダイアログ

データ・オブジェクトの作成ダイアログが表示されます。

**15.**「名前」フィールドで名前を入力し (「Response」など )、「タイプ」フィールドの ドロップダウン・ボタンをクリックして、リストから「参照」を選択します。 図 8-14 に示すように、「参照タイプ」ダイアログが表示されます。

図 *8-14* 「参照タイプ」ダイアログ

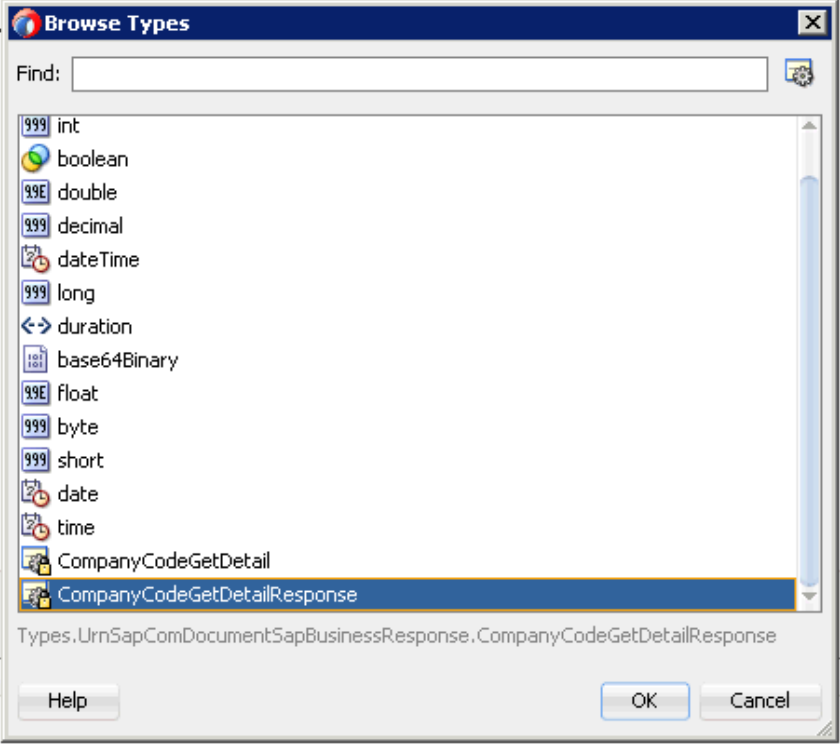

**16.** 2 番目のコンポーネントを選択し (「CompanyCodeGetDetailResponse」など )、 「**OK**」をクリックします。

データ・オブジェクトの作成ダイアログに戻ります。

**17.**「**OK**」をクリックします。

作成された「データ・オブジェクト」(「Response」など ) が「データ・アソシ エーション」ダイアログの「プロセス」ノードの下に表示されます。

**18.** 図 8-15 に示すように、「入力」タブの左ペインの「データ・オブジェクト」ノード の下の「リクエスト」データ・オブジェクトを選択し、右ペインの「引数」ノー ドの下の「CompanyCodeGetDetail」にドラッグして接続します。

### 図 *8-15* 「リクエスト」データ・オブジェクト

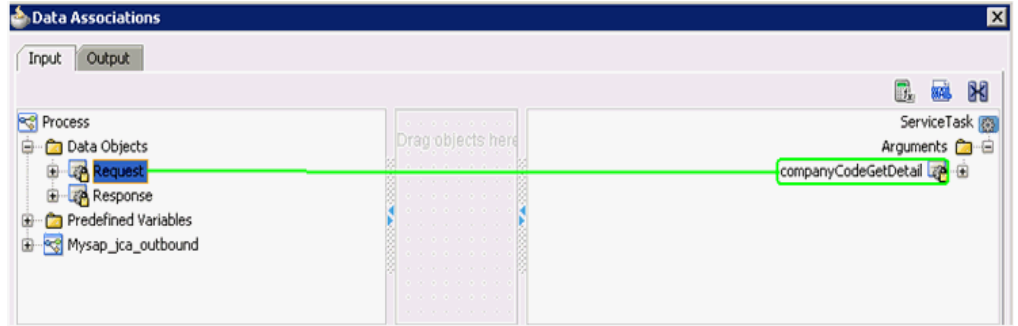

**19.** 図 8-16 に示すように、「出力」タブをクリックし、左ペインの「引数」ノードの下 の「**CompanyCodeGetDetailResponse**」を選択し、「データ・オブジェクト」 ノードの下の「レスポンス」データ・オブジェクトにドラッグして接続します。

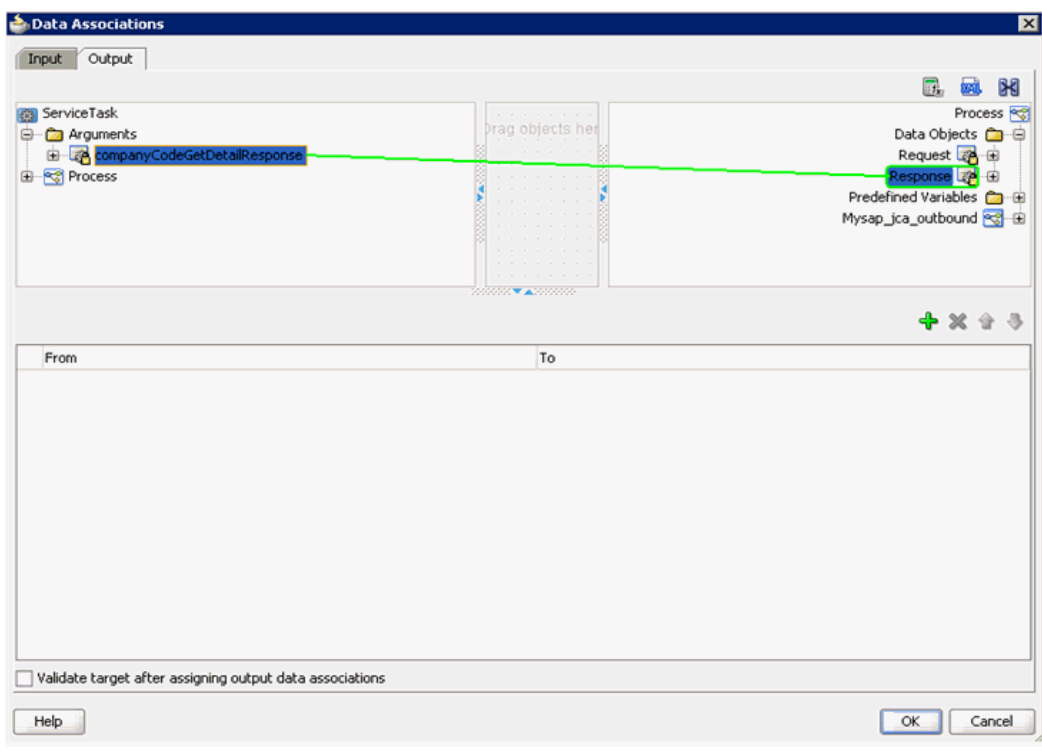

図 *8-16* 「レスポンス」データ・オブジェクト

**20.**「**OK**」をクリックします。

「プロパティ - ServiceTask」ダイアログに戻ります。

**21.**「**OK**」をクリックします。

図 8-17 に示すように、「開始」と「終了」イベント・コンポーネント間に「サー ビス・タスク」が作成されます。

### 図 *8-17* サービス・タスク

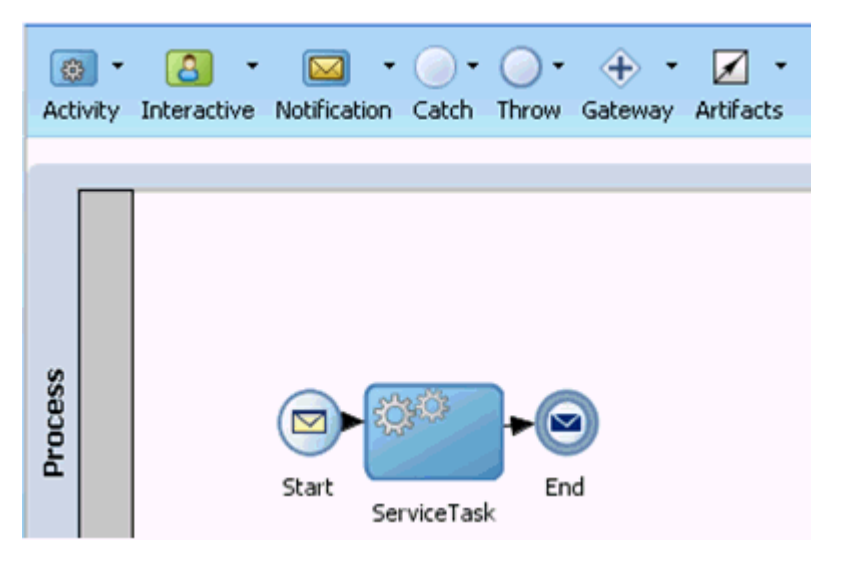

**22.** プロセスを保存し、「開始」イベント・コンポーネントをダブルクリックします。 図 8-18 に示すように、「プロパティ - 開始」ダイアログが表示されます。

図 *8-18* 「プロパティ *-* 開始」ダイアログ

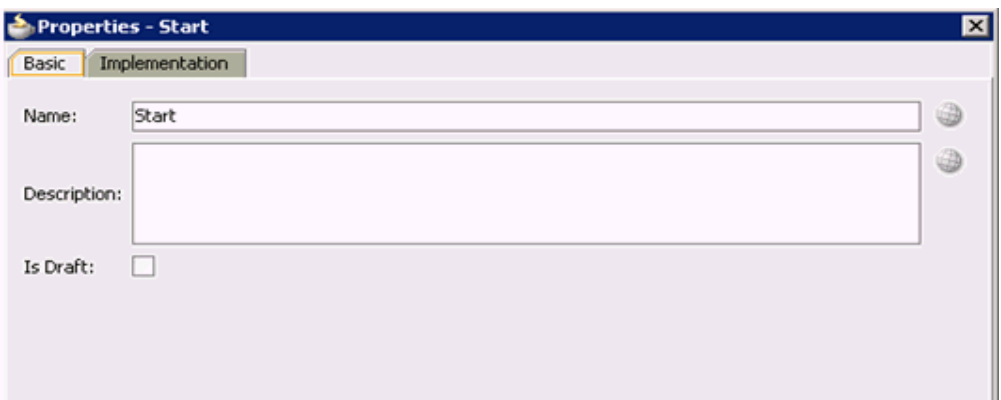

**23.** 図 8-19 に示すように、「実装」タブをクリックします。

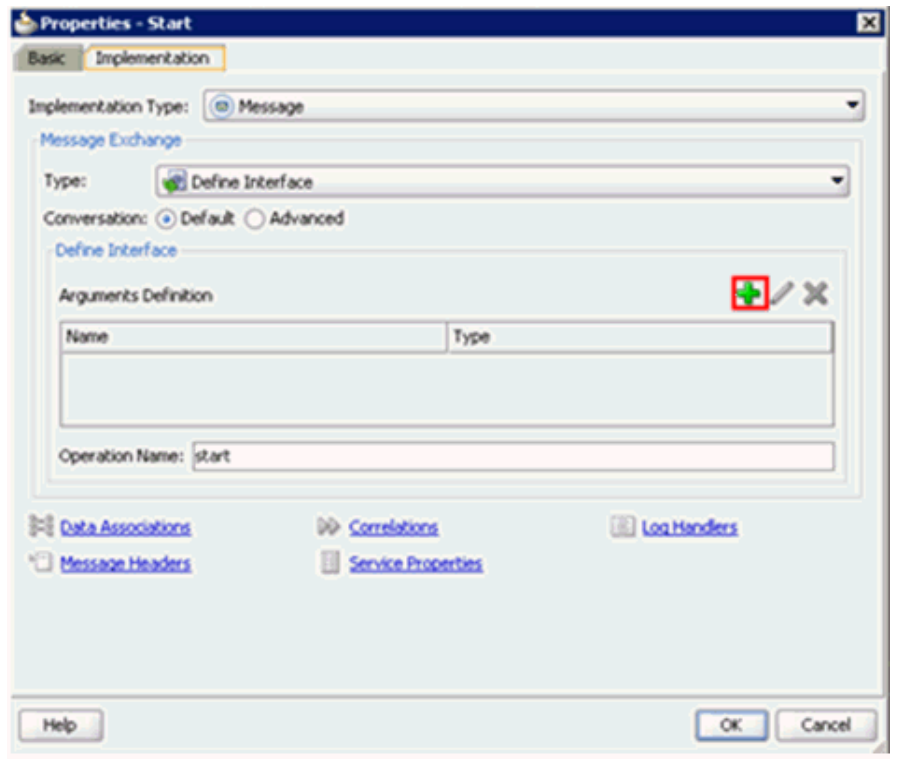

図 *8-19* 「実装」タブ

- **24.**「引数の定義」フィールドの右の「プラス」アイコンをクリックします。 「引数の作成」ダイアログが表示されます。
- **25.** 図 8-20 に示すように、「名前」フィールドで名前を入力し ( デフォルトでは、 「argument1」)、「タイプ」フィールドのドロップダウン・ボタンをクリックし て、リストから「参照」を選択します。

図 *8-20* 「引数の作成」ダイアログ

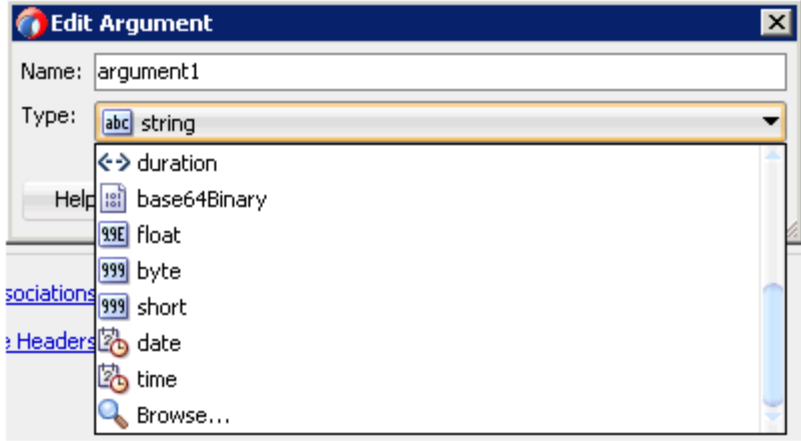

図 8-21 に示すように、「参照タイプ」ダイアログが表示されます。

図 *8-21* 「参照タイプ」ダイアログ

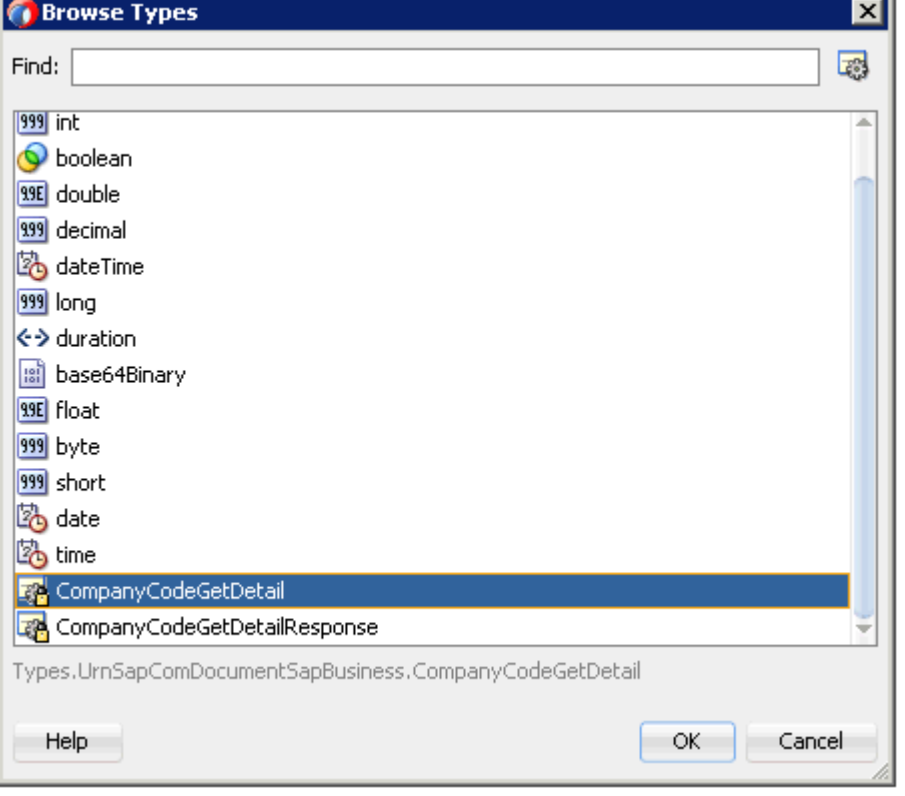

**26.** 最初のコンポーネントを選択し (「CompanyCodeGetDetail」など )、「**OK**」をク リックします。

「引数の作成」ダイアログに戻ります。

**27.**「**OK**」をクリックします。 「プロパティ - 開始」ダイアログに戻ります。 **28.** 図 8-22 に示すように、「操作名」フィールドで、「開始」( デフォルト ) を「操作」に 変更します。

注意 **:** この変更は、古い BPM ペイロードで作業する場合に必要です。

### 図 *8-22* 「操作名」フィールド

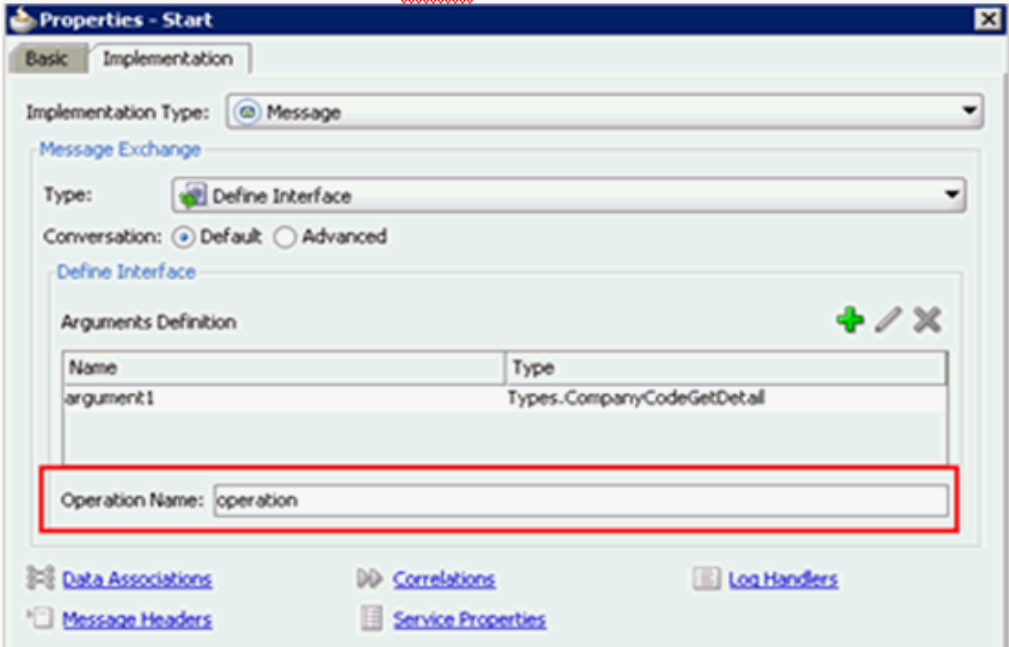

**29.**「データ・アソシエーション」ハイパーリンクをクリックします。

「データ・アソシエーション」ダイアログが表示されます。

- **30.** 左ペインの「引数」ノードの下の「**arguments1**」を選択し、右ペインの「デー タ・オブジェクト」の下の「リクエスト」データ・オブジェクトにドラッグして 接続します。
- **31.** 図 8-23 に示すように、「**OK**」をクリックします。

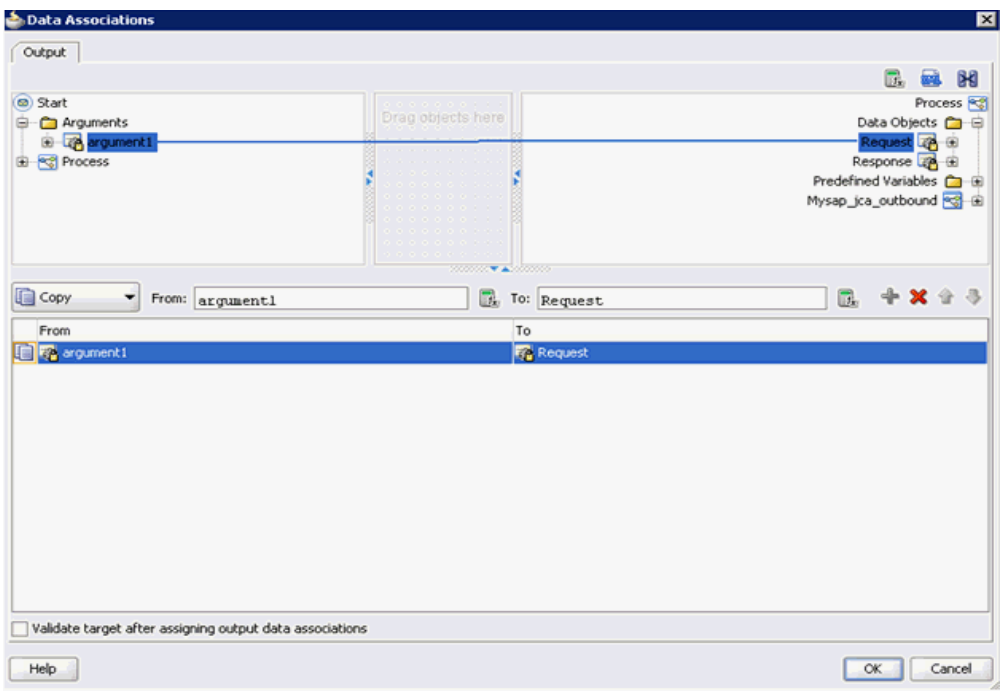

図 *8-23* 「*OK*」ボタン

「プロパティ - 開始」ダイアログに戻ります。

**32.**「**OK**」をクリックします。

図 8-24 に示すように、「プロセス」ワークスペース領域に戻ります。

図 *8-24* 「プロセス」ワークスペース領域

| Applications × Application Servers                                                                                                    | Process ×                                                                   |              |
|----------------------------------------------------------------------------------------------------|-----------------------------------------------------------------------------|--------------|
| BpmApplication3<br>$\mathbf{v}$ $\mathbf{v}$<br>$\mathbf{a} \otimes \mathbf{b} \otimes \mathbf{c}$<br>$=$ Projects                                                                                                    | Q Search<br>Activity Interactive Notification Catch Throw Gateway Artifacts | $\mathbf{Q}$ |
| D 32CA_Outbound<br>BPM<br>田<br>Resources<br>SOA<br>曲.<br>Adapters<br>Events<br>Schemas<br>test suites<br>Transformations<br>⊞<br><b>WSDLs</b><br>œ.<br>由 xsl<br><b>Business Indicators</b><br>old J2CA_Outbound<br><> kpis.kpi | Process<br>End<br>Start ServiceTask                                         |              |
| measurements.xml<br><>> ProcessDocumentation.xml<br>projectInfo.xml                                                                                                    |                                                                             |              |

**33.** メニュー・バーで「すべて保存」アイコンをクリックし、構成された新規のアウ トバウンド BPM プロセス・コンポーネントを保存します。

これで書込み操作用のファイル・アダプタを作成する準備ができました。

### <span id="page-210-0"></span>**8.4.2.3** 書込み操作用のファイル・アダプタの作成

この項では、書込み操作用のファイル・アダプタを作成する方法について説明しま す。

書込み操作用のファイル・アダプタを作成するには、次のステップを実行します。

**1.** 図 8-25 に示すように、「テクノロジ・アダプタ」ペインから「外部参照」ペインに 「ファイル・アダプタ」コンポーネントをドラッグ・アンド・ドロップします。

図 *8-25* 「ファイル・アダプタ」コンポーネント

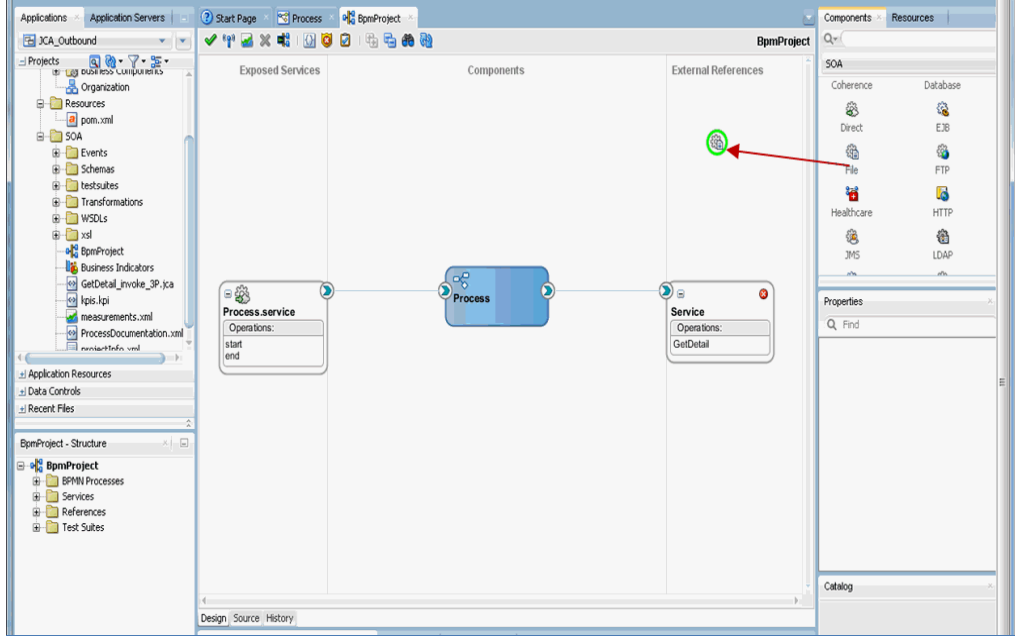

「アダプタ構成ウィザード」が表示されます。

- **2.** 参照名を入力します (「FileWrite」など )。
- **3.** 「次へ」をクリックします。 「アダプタ・インタフェース」ページが表示されます。
- **4.** 「操作およびスキーマから定義 **(** 後で指定 **)**」オプションが選択されていることを確 認します。
- **5.** 「次へ」をクリックします。 「ファイル・サーバーの接続」ページが表示されます。
- **6.** 「次へ」をクリックします。 「操作」ページが表示されます。
- **7.** 「操作タイプ」オプションのリストから「**Write File**」を選択し、「操作名」 (「Write」など ) を指定します。
- **8.** 「次へ」をクリックします。 「ファイル構成」ページが表示されます。
- **9.** 出力ファイルの書込み先となるファイル・システム上の場所を指定します。
- **10.** ファイル・ネーミング規則フィールドで、出力ファイルの名前を指定します。
- **11.**「次へ」をクリックします。

「メッセージ」ページが表示されます。

**12.**「URL」フィールドの右の「参照」をクリックします。

図 8-26 に示すように、「タイプ・チューザ」ダイアログが表示されます。

## 図 *8-26* 「タイプ・チューザ」ダイアログ

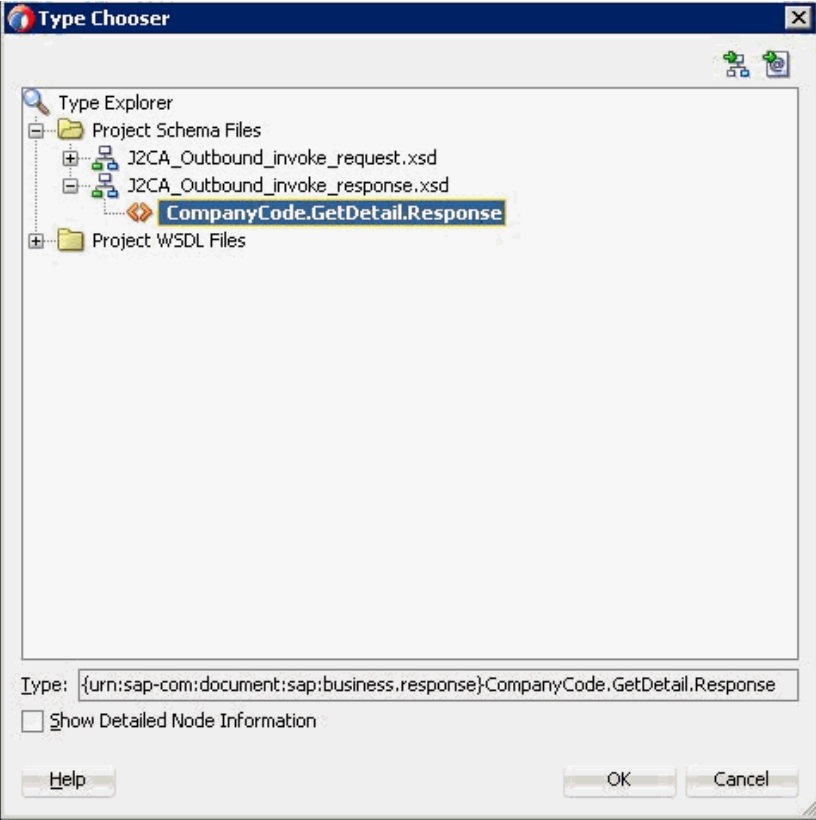

- **13.**「プロジェクトのスキーマ・ファイル」、「**J2CA\_Outbound\_invoke\_ response.xsd**」の順に展開します。
- **14.** 使用可能なプロジェクト (「CompanyCode.GetDetail.Response」など ) を選択しま す。
- **15.**「**OK**」をクリックします。 「メッセージ」ページに戻ります。
- **16.**「次へ」をクリックします。 「終了」ページが表示されます。
- **17.**「終了」をクリックします。

図 8-27 に示されるように、「外部参照」ペインでファイル・アダプタ・サービス が作成されます。

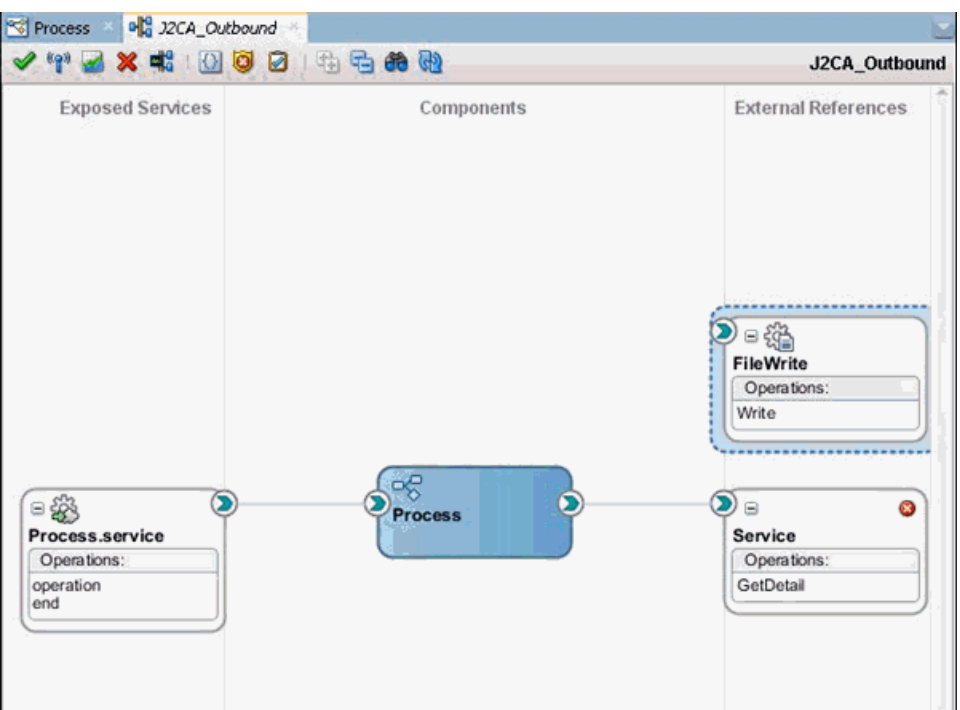

図 *8-27* ファイル・アダプタ・サービス

**18.** BPMN プロセス・コンポーネントをダブルクリックします。

図 8-28 に示すように、「BPMN プロセス」が表示されます。

### 図 *8-28* 「*BPMN* プロセス」

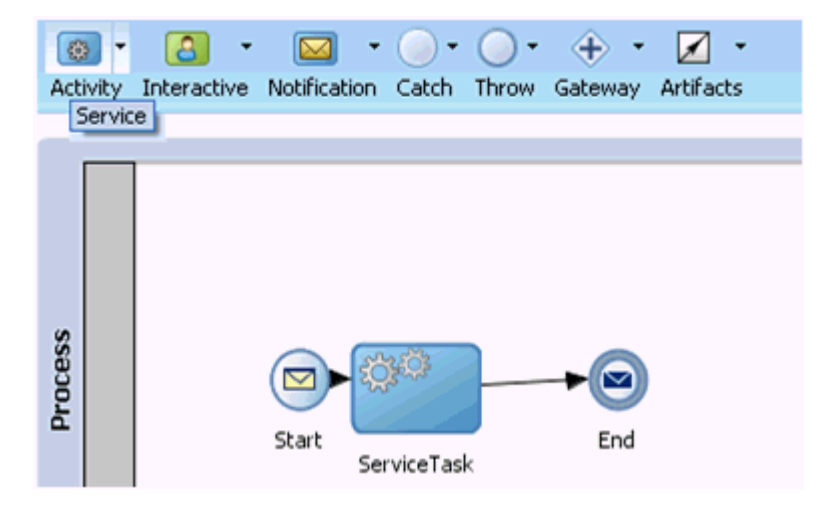

- **19.**「アクティビティ」アイコンをクリックし、「サービス」を選択します。
- **20.** 図 8-29 に示すように、「サービス・タスク」と「終了」イベント・コンポーネント 間の伝送路に「サービス」アイコンをドロップします。

図 *8-29* 「アクティビティ」アイコン

| ö,      | $\mathbf{B}$<br>Activity Interactive Notification Catch Throw Gateway Artifacts | X     | $\cdot$ ( ) $\cdot$ ( | $\bigcirc$ |     |  |
|---------|---------------------------------------------------------------------------------|-------|-----------------------|------------|-----|--|
| Process |                                                                                 | Start | ServiceTask           |            | End |  |

「プロパティ - ServiceTask1」ダイアログが表示されます。

- **21.**「実装」タブをクリックします。
- **22.** 図 8-30 に示すように、「メッセージ交換」セクションの「タイプ」ドロップダウ ン・リストから「サービス・コール」を選択します。

### 図 *8-30* 「サービス・コール」

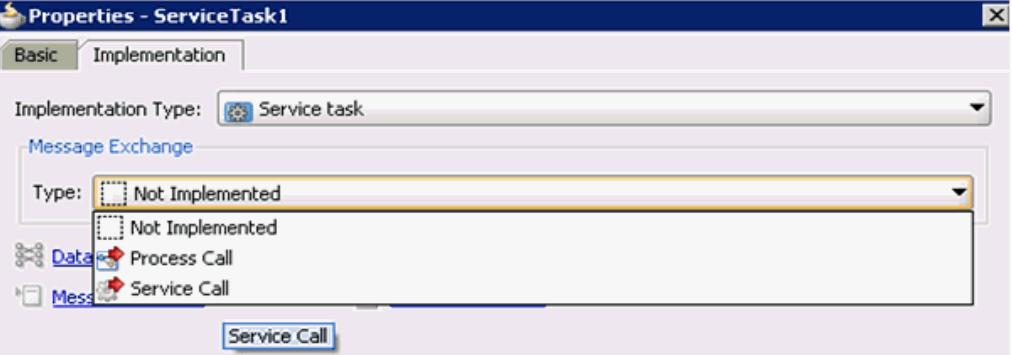

**23.**「サービス」フィールドの右の「参照」アイコンをクリックします。 図 8-31 に示すように、「サービス」ダイアログが表示されます。

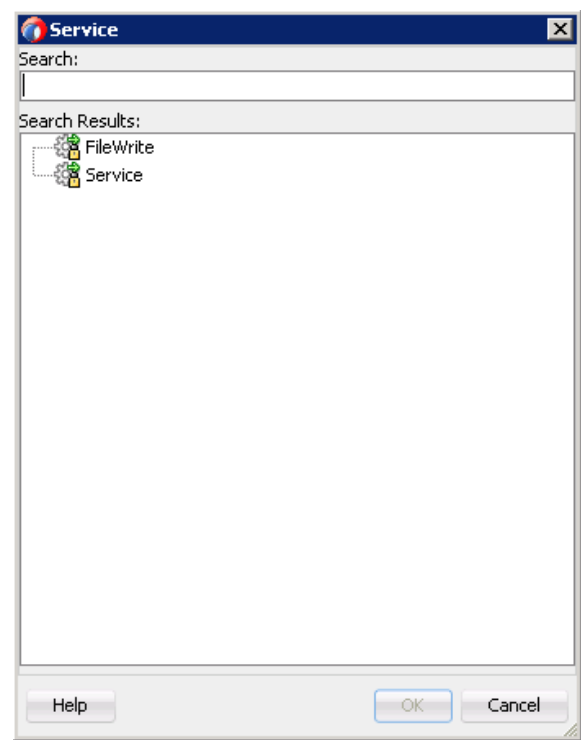

図 *8-31* 「サービス」ダイアログ

**24.** 作成された書込み操作用のサービスを選択し (「FileWrite」など )、「**OK**」をク リックします。

図 8-32 に示すように、「プロパティ - ServiceTask1」ダイアログに戻ります。

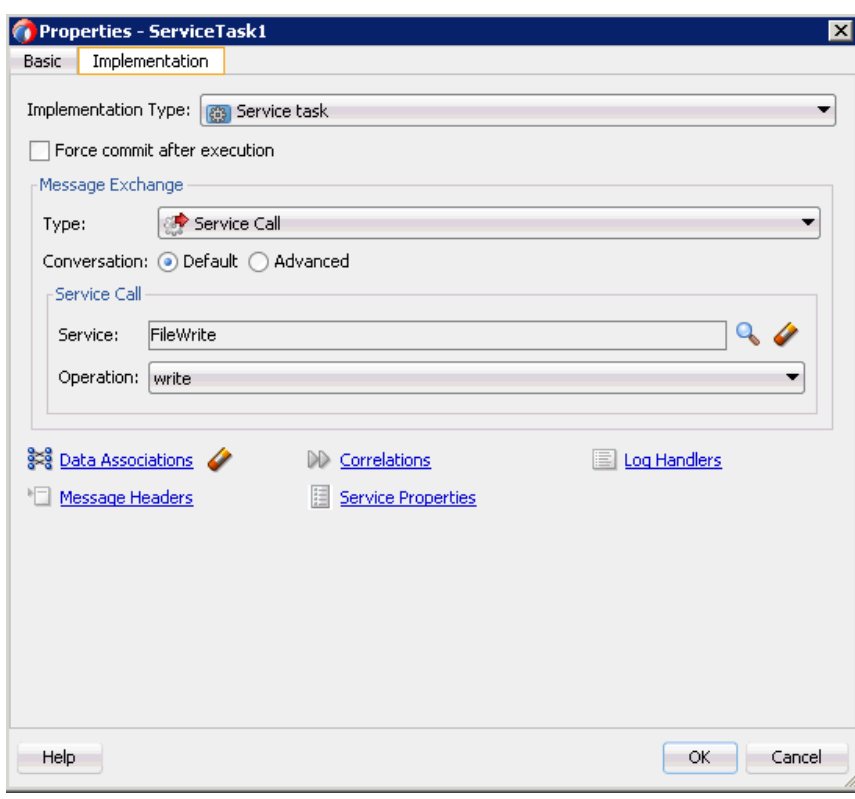

図 *8-32* 「プロパティ *- ServiceTask1*」ダイアログ

**25.**「データ・アソシエーション」ハイパーリンクをクリックします。

図 8-33 に示すように、「データ・アソシエーション」ダイアログが表示されます。

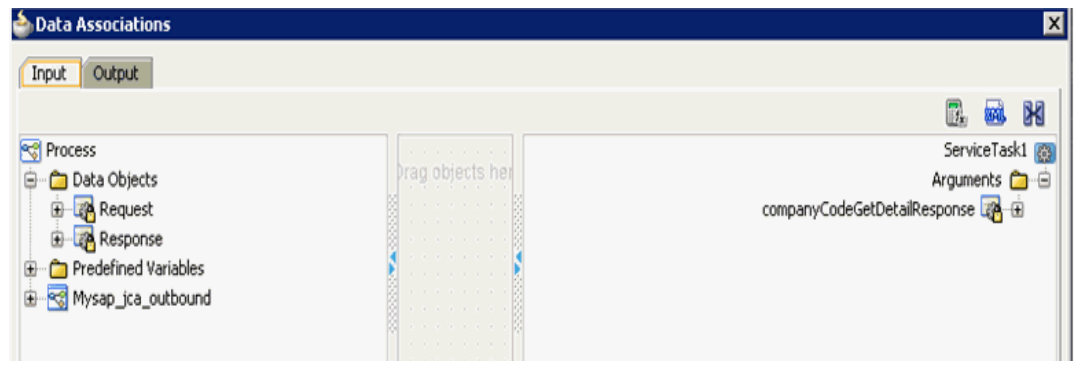

図 *8-33* 「データ・アソシエーション」ダイアログ

- **26.**「入力」タブで、右上隅の「XSL 変換」アイコンをクリックします。
- **27.** 図 8-34 に示すように、「XSL 変換」アイコンを 「**companyCodeGetDetailResponse**」ノードにドラッグ・アンド・ドロップしま す。
図 *8-34* 「*CompanyCodeGetDetailResponse*」ノード

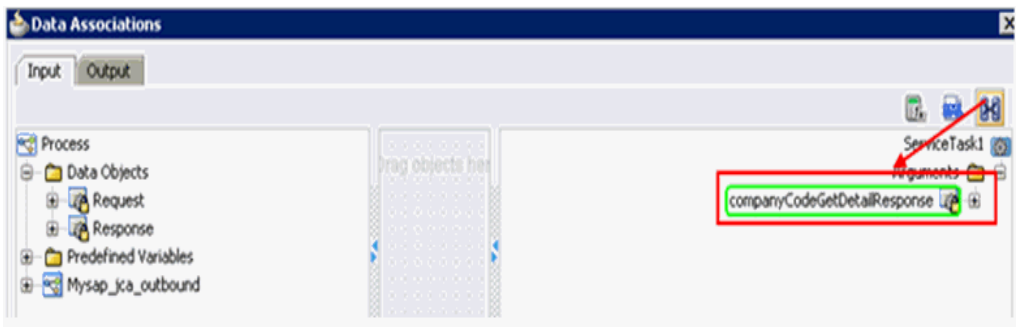

トランスフォーメーションの作成ダイアログが表示されます。

**28.**「ソース」セクションで「レスポンス」を選択して、右矢印記号をクリックしま す。

図 8-35 に示すように、「レスポンス」オブジェクトが「選択済」要素領域に追加 されます。

図 *8-35* 「レスポンス」オブジェクト

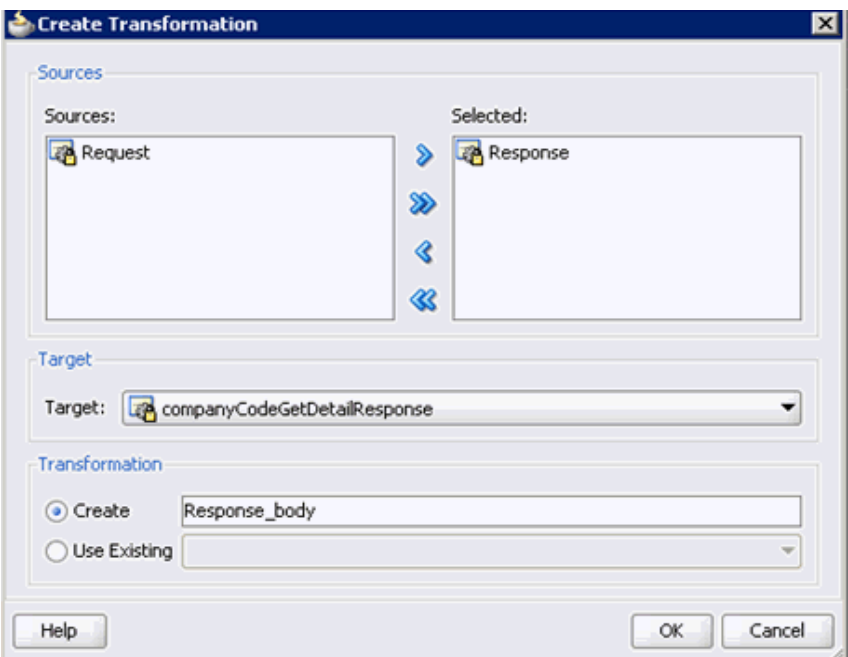

**29.**「**OK**」をクリックすることで、「ターゲット」ドロップダウン・リストで選択さ れたデフォルト値および「作成」フィールドのデフォルト名を受け入れます。

図 8-36 に示すように、XSL トランスフォーメーションが作成された状態で「デー タ・アソシエーション」ダイアログ・ウィンドウに戻ります。

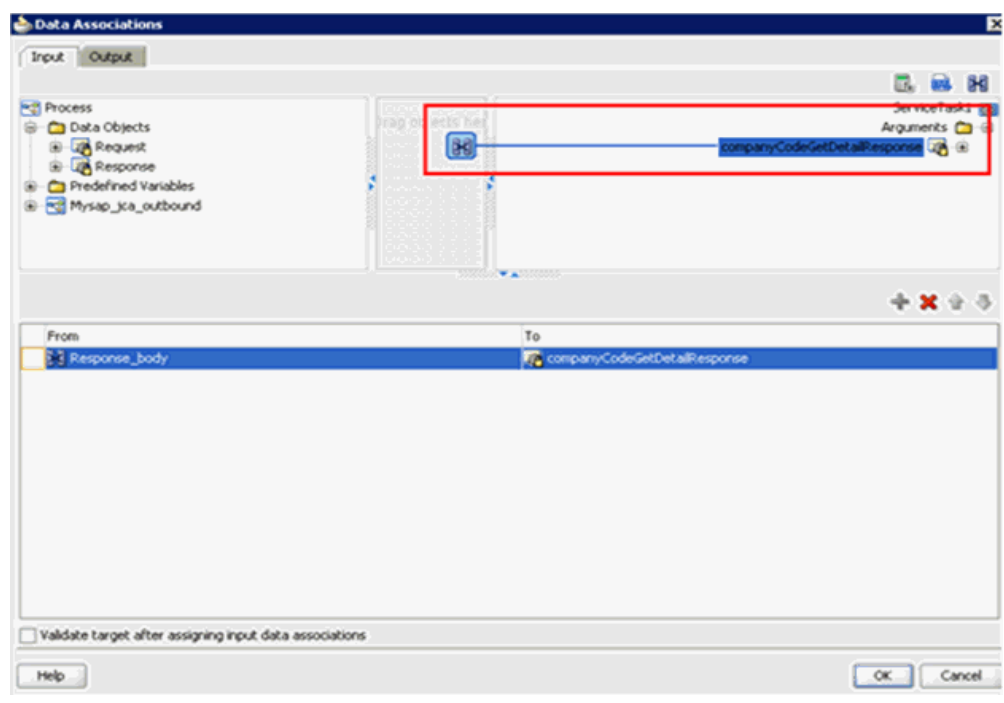

図 *8-36* 「データ・アソシエーション」ダイアログ

**30.**「**OK**」をクリックします。

「プロパティ - ServiceTask1」ダイアログに戻ります。

**31.**「**OK**」をクリックします。

「Response\_body.xsl」タブが表示されます。

- **32.** ソース要素とターゲット要素を自動マップします。 「自動マップ・プリファレンス」ダイアログが表示されます。
- **33.** デフォルト値を受け入れ、「**OK**」をクリックします。 図 8-37 に示すように、トランスフォーメーションが完成します。

図 *8-37* 完成したトランスフォーメーション

| XSLT map                           | <b>ASSE</b> | Map XSLT<br>Q Search XSLT             |
|------------------------------------|-------------|---------------------------------------|
| 段<br><sources></sources>           |             | 82<br>xsl:stylesheet                  |
| ns0:CompanyCode.GetDetail.Response |             | xsl:template(match=/)                 |
| [49] ns0:COMPANYCODE_ADDRESS-      |             | ns0:CompanyCode.GetDetail.Response <> |
| 49 ns0:COMPANYCODE_DETAIL-         |             | xsl:if                                |
| a) ns0:RETURN                      |             | xsl:if                                |
| Variables<br><b>Scotting</b>       |             | $x$ skif $\le$                        |
|                                    |             |                                       |
|                                    |             |                                       |
|                                    |             |                                       |

- **34.** トランスフォーメーションを保存します。
- **35.**「プロセス」ワークスペース領域に戻ります。

「ServiceTask」コンポーネントと「終了」イベント・コンポーネント間に 「ServiceTask1」コンポーネントが作成されます。

**36.** メニュー・バーで「すべて保存」アイコンをクリックし、構成された新規のアウ トバウンド BPM プロセス・コンポーネントを保存します。

これで、アウトバウンド BPM プロセスをデプロイする準備ができました。

## <span id="page-218-1"></span>**8.4.3 12c** との既知のデプロイメント問題の調整

12c との既知のデプロイメント問題の調整方法については、6-27 [ページ](#page-114-0) [6.4.3.3](#page-114-0) 項 「12c [との既知のデプロイメント問題の調整」を](#page-114-0)参照してください。

# <span id="page-218-0"></span>**8.4.4 BPM** アウトバウンド・プロセスのデプロイ

メディエータ・アウトバウンド・プロセスをデプロイするには、次のステップを実行 します

**1.** 左ペインのプロジェクト名を右クリックし、「デプロイ」を選択して、「**J2CA\_ Outbound**」をクリックします。

「デプロイメント・アクション」ページが表示されます。

- **2.** 「アプリケーション・サーバーにデプロイ」が選択されていることを確認します。
- **3.** 「次へ」をクリックします。 「構成のデプロイ」ページが表示されます。
- **4.** デフォルト値を選択したままにし、「次へ」をクリックします。 「サーバーの選択」ページが表示されます。
- **5.** 構成済の使用可能なアプリケーション・サーバーを選択し、「次へ」をクリックし ます。

「SOA サーバー」ページが表示されます。

- **6.** ターゲットの SOA サーバーを選択し、「次へ」をクリックします。 「サマリー」ページが表示されます。
- **7.** プロジェクトに使用可能なすべてのデプロイメント情報をレビューおよび確認し、 「終了」をクリックします。

詳細については、を参照してください。6-30 [ページ](#page-117-0) 6.4.4 項「BPEL [アウトバウン](#page-117-0) [ド・プロセスのデプロイ」](#page-117-0)

# **8.4.5 Oracle Enterprise Manager** コンソールでの入力 **XML** ドキュメント の起動

Oracle Enterprise Manager コンソールで入力 XML ドキュメントを起動するには、次 のステップを実行します

- **1.** Oracle Enterprise Manager コンソールにログオンします。
- **2.** 左ペインでドメイン、「**SOA**」フォルダの順に展開します。
- **3.** 使用可能なプロジェクト (「Mysap\_jca\_outbound」など ) を選択します。
- **4.** 「テスト」をクリックします。
- **5.** 「リクエスト」タブをクリックします。

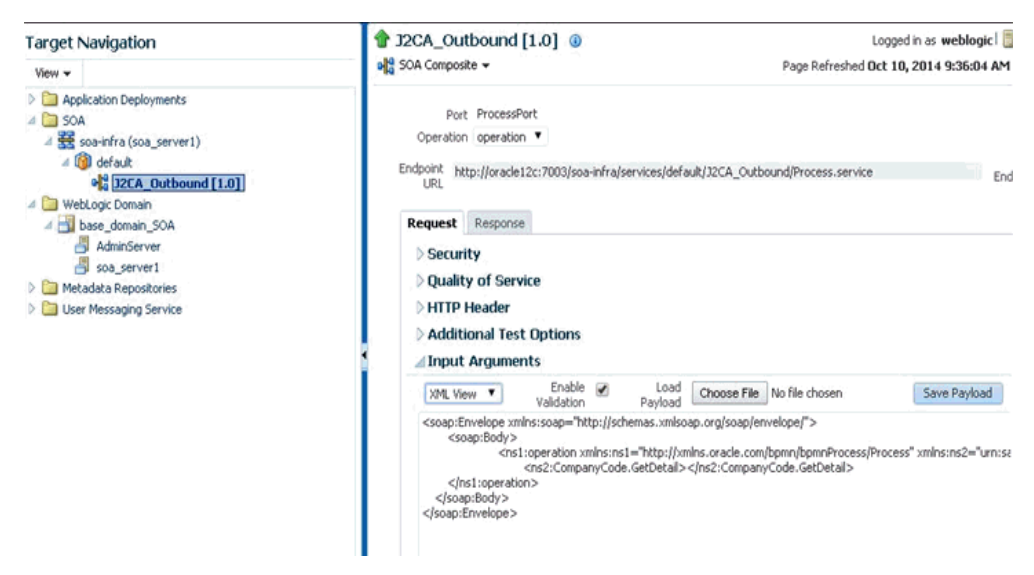

#### 図 *8-38* 「リクエスト」タブ

**6.** 図 8-38 に示すように、「値」フィールドに適切な入力値を入力し、「**Web** サービス のテスト」をクリックします。

図 8-39 に示すように、Oracle Enterprise Manager コンソールで起動に成功したこ とを示す、レスポンスが「レスポンス」タブで受信されます。

図 *8-39* 受信されたレスポンス

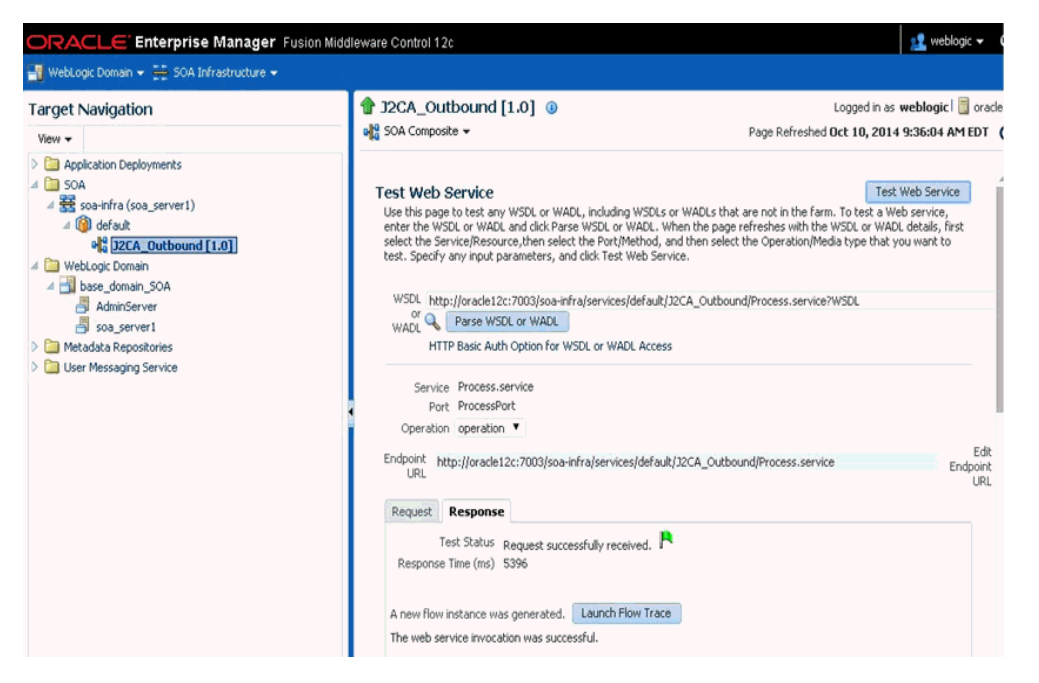

**7.** ファイル・システムの定義済出力ディレクトリにナビゲートし、受信された XML レスポンス・ドキュメントを開きます。

XML レスポンス・ドキュメントには、値と生成された出力が含まれます。例を以 下に示します。

<?xml version="1.0" encoding="UTF-8" ?><bapi:CompanyCode.GetDetail.Response xmlns:bapi="urn:sap-com:document:sap:business.response" xmlns="urn:sap-com:document:sap:business.response">

```
 <bapi:COMPANYCODE_ADDRESS>
    <bapi:ADDR_NO>0000000121</bapi:ADDR_NO>
    <bapi:FORMOFADDR>Firma</bapi:FORMOFADDR>
    <bapi:NAME>Ides AG</bapi:NAME>
    <bapi:NAME_2/>
    <bapi:NAME_3/>
    <bapi:NAME_4/>
    <bapi:C_O_NAME/>
    <bapi:CITY>Frankfurt</bapi:CITY>
    <bapi:DISTRICT/>
    <bapi:CITY_NO/>
    <bapi:POSTL_COD1>60441</bapi:POSTL_COD1>
    <bapi:POSTL_COD2>60070</bapi:POSTL_COD2>
    <bapi:POSTL_COD3/>
    <bapi:PO_BOX>160529</bapi:PO_BOX>
    <bapi:PO_BOX_CIT/>
    <bapi:DELIV_DIS/>
    <bapi:STREET>Lyoner Stern 231</bapi:STREET>
    <bapi:STREET_NO/>
    <bapi:STR_ABBR/>
   <bapi:HOUSE_NO/>
    <bapi:STR_SUPPL1/>
    <bapi:STR_SUPPL2/>
    <bapi:LOCATION/>
    <bapi:BUILDING/>
    <bapi:FLOOR/>
    <bapi:ROOM_NO/>
    <bapi:COUNTRY>DE</bapi:COUNTRY>
    <bapi:LANGU>D</bapi:LANGU>
    <bapi:REGION>06</bapi:REGION>
    <bapi:SORT1>IDES</bapi:SORT1>
    <bapi:SORT2/>
    <bapi:TIME_ZONE>CET</bapi:TIME_ZONE>
    <bapi:TAXJURCODE/>
    <bapi:ADR_NOTES/>
    <bapi:COMM_TYPE/>
   <bapi:TEL1_NUMBR/>
   <bapi:TEL1_EXT/>
   <bapi:FAX_NUMBER/>
   <bapi:FAX_EXTENS/>
 </bapi:COMPANYCODE_ADDRESS>
 <bapi:COMPANYCODE_DETAIL>
   <bapi:COMP_CODE>1000</bapi:COMP_CODE>
    <bapi:COMP_NAME>IDES AG</bapi:COMP_NAME>
    <bapi:CITY>Frankfurt</bapi:CITY>
    <bapi:COUNTRY>DE</bapi:COUNTRY>
    <bapi:CURRENCY>EUR</bapi:CURRENCY>
    <bapi:LANGU>D</bapi:LANGU>
    <bapi:CHRT_ACCTS>INT</bapi:CHRT_ACCTS>
    <bapi:FY_VARIANT>K4</bapi:FY_VARIANT>
    <bapi:VAT_REG_NO>DE123456789</bapi:VAT_REG_NO>
    <bapi:COMPANY>001000</bapi:COMPANY>
    <bapi:ADDR_NO>0000000121</bapi:ADDR_NO>
    <bapi:COUNTRY_ISO>DE</bapi:COUNTRY_ISO>
    <bapi:CURRENCY_ISO>EUR</bapi:CURRENCY_ISO>
    <bapi:LANGU_ISO>DE</bapi:LANGU_ISO>
 </bapi:COMPANYCODE_DETAIL>
 <bapi:RETURN>
   <bapi:TYPE/>
   <bapi:CODE/>
```

```
 <bapi:MESSAGE/>
       <bapi:LOG_NO/>
       <bapi:LOG_MSG_NO>000000</bapi:LOG_MSG_NO>
       <bapi:MESSAGE_V1/>
       <bapi:MESSAGE_V2/>
       <bapi:MESSAGE_V3/>
       <bapi:MESSAGE_V4/>
    </bapi:RETURN>
</bapi:CompanyCode.GetDetail.Response>
```
# **8.5** トランスフォーメーションを使用したイベント統合のため のインバウンド **BPM** プロセスの設計 **(J2CA** 構成 **)**

この項では、Oracle Application Adapter for SAP R/3 を SAP R/3 と統合し、イベン ト・データを受信する方法について説明します。

Application Adapters インストレーションの次のフォルダに、このインバウンドの使 用ケース・シナリオのサンプル・プロジェクトが用意されています。

*<ADAPTER\_HOME>*\etc\sample\SAP\_Samples.zip\SAP\_Samples\BPM\J2CA\Inbound\_Project アダプタのデザインタイム構成を完了するには、次のツールが必要です。

- Oracle Adapter アプリケーション・エクスプローラ (アプリケーション・エクスプ ローラ )
- Oracle JDeveloper BPM デザイナ (JDeveloper)

注意 **:** この章に記載されている例では JDeveloper が使用されていま す。

この節では、次のトピックについて説明します。

- 8.5.1 項「BPM [用の空のコンポジットの作成」](#page-221-0)
- 8.5.2 項「BPM [インバウンド・プロセスの定義」](#page-221-1)

BPM プロセスを設計する前に、アプリケーション・エクスプローラを使用して、各 WSDL ファイルを生成する必要があります。詳細については、6-37 [ページ「イベント](#page-124-0) [統合のための](#page-124-0) WSDL の生成」を参照してください。

## <span id="page-221-0"></span>**8.5.1 BPM** 用の空のコンポジットの作成

Oracle JDeveloper での新規のアプリケーション・サーバー接続の構成の詳細は、[6-2](#page-89-0) [ページ](#page-89-0) 6.3 [項「新規のアプリケーション・サーバー接続の構成」を](#page-89-0)参照してください。

# <span id="page-221-1"></span>**8.5.2 BPM** インバウンド・プロセスの定義

この項では、次のトピックで構成される BPM インバウンド・プロセスの定義方法に ついて説明します。

- 8.5.2.1 [項「サード・パーティ・アダプタ・サービス・コンポーネントの構成」](#page-222-0)
- 8.5.2.2 項「インバウンド BPM [プロセス・コンポーネントの構成」](#page-223-0)
- 8.5.2.3 [項「書込み操作用のファイル・アダプタの作成」](#page-229-0)
- 8.5.2.4 項「12c [との既知のデプロイメント問題の調整」](#page-236-0)

<span id="page-222-0"></span>**8.5.2.1** サード・パーティ・アダプタ・サービス・コンポーネントの構成 サード・パーティ・アダプタ・サービス・コンポーネントを作成するには、次のス テップを実行します。

- **1.** 作成したプロジェクトをダブルクリックして、コンポーネントをロードします。
- **2.** 図 8-40 に示すように、カスタム / サードパーティ・ペインから公開された参照ペイ ンに「サード・パーティ・アダプタ」コンポーネントをドラッグ・アンド・ド ロップします。

図 *8-40* 「サード・パーティ・アダプタ」コンポーネント

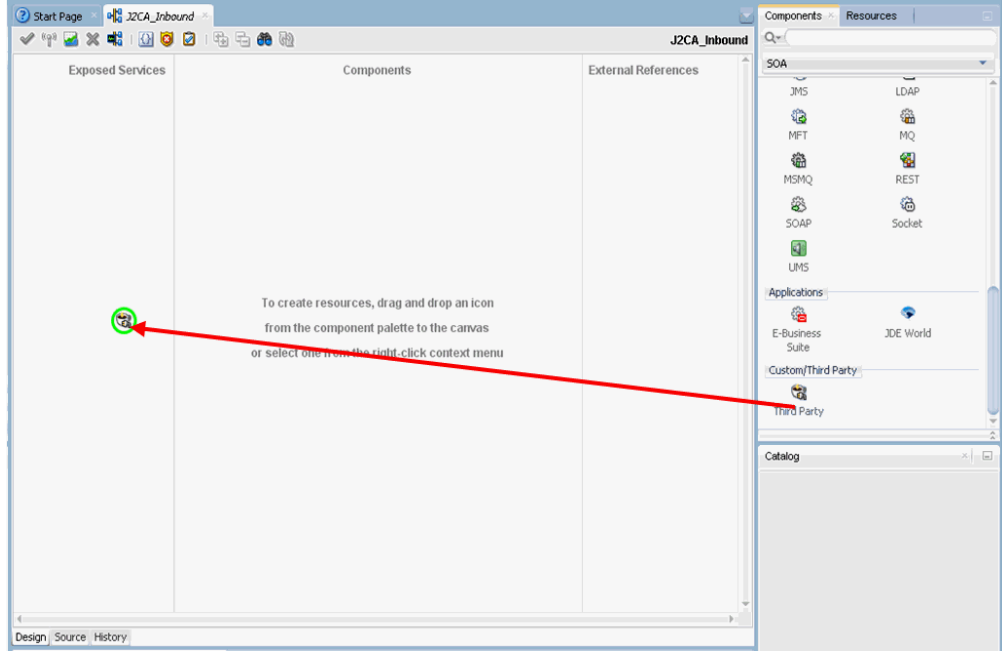

「サード・パーティ・アダプタ・サービスの作成」ダイアログが表示されます。

- **3.** サード・パーティ・アダプタ・サービスの名前を入力します。
- **4.** 「タイプ」リストで「サービス」が選択されていることを確認します ( デフォルト )。
- **5.** 「WSDL URL」フィールドの右の既存の **WSDL** の検索アイコンをクリックします。 「WSDL の選択」ダイアログが表示されます。
- **6.** 「ファイル・システム」を選択してから、次のディレクトリまでブラウズし、イン バウンド WSDL ファイルを選択します。 *<ADAPTER\_HOME>*\wsdls
- **7.** 「**OK**」をクリックします。

「ファイルのローカライズ」ダイアログが表示されます。

**8.** 「**OK**」をクリックします。

インバウンド WSDL ファイルおよび関連 receive\_request XML スキーマ・ファイ ル (.xsd) が、作成済のプロジェクト・フォルダにインポートされます。 「サード・パーティ・アダプタ・サービスの作成」ダイアログに戻ります。

**9.** 「JCA ファイル」フィールドの右の **JCA** ファイルの検索アイコンをクリックします。 トランスフォーメーション・チューザ・ダイアログが表示されます。

- **10.**「ファイル・システム」を選択してから、次のディレクトリまでブラウズし、JCA プロパティ・ファイルを選択します。 *<ADAPTER\_HOME>*\wsdls
- **11.**「**OK**」をクリックします。 ファイルのコピー」メッセージが表示されます。
- **12.**「はい」をクリックします。

JCA プロパティ・ファイルのコピーがプロジェクト・フォルダ内に作成されます。 「サード・パーティ・アダプタ・サービスの作成」ダイアログに戻ります。

**13.**「**OK**」をクリックします。

サード・パーティ・アダプタ・サービス・コンポーネント (matmas) が公開され た参照ペインに作成されます。

これで、インバウンド BPM プロセス・コンポーネントを構成する準備ができま した。

詳細については、を参照してください。6-45 [ページ](#page-132-0) 6.5.3.1 [項「サード・パー](#page-132-0) [ティ・アダプタ・サービス・コンポーネントの作成」](#page-132-0)

### <span id="page-223-0"></span>**8.5.2.2** インバウンド **BPM** プロセス・コンポーネントの構成

この項では、インバウンド BPM プロセス・コンポーネントを構成する方法について 説明します。

インバウンド BPM プロセス・コンポーネントを構成するには、次のステップを実行 します。

**1.** コンポーネント」ペインから「コンポーネント」ペインに「**BPMN** プロセス」コ ンポーネントをドラッグ・アンド・ドロップします。

図 8-41 に示すように、「BPMN プロセスの作成」ダイアログが表示されます。

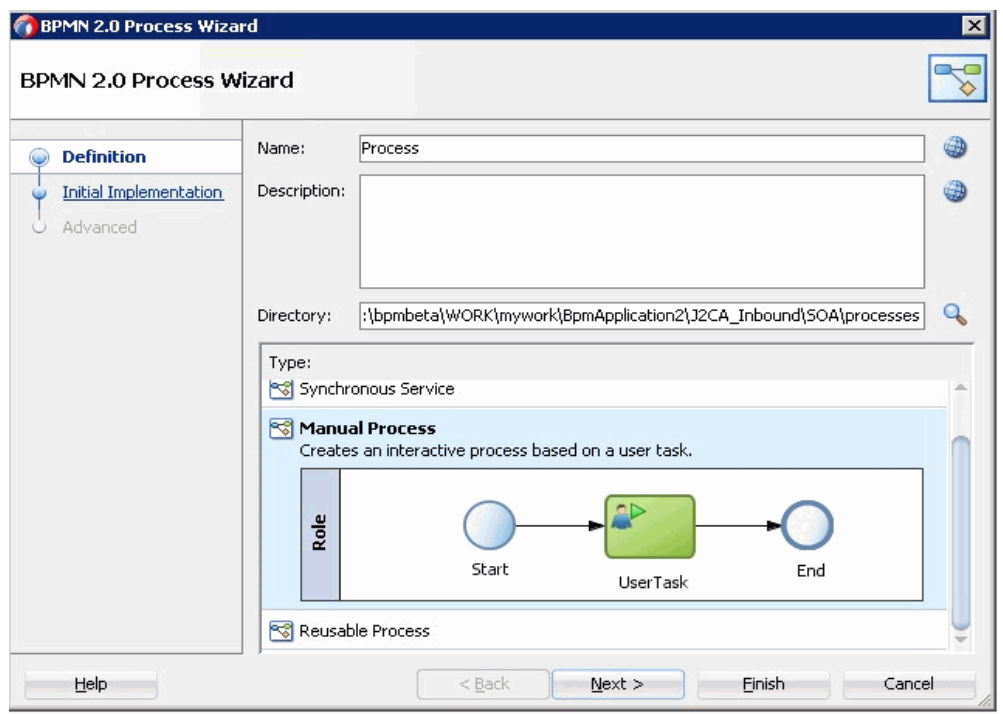

図 *8-41* 「*BPMN* プロセスの作成」ダイアログ

- **2.** 「タイプ」セクションの「手動プロセス」を選択します。
- **3.** 「終了」をクリックします。

図 8-42 に示すように、「BPMN プロセス」が表示されます。

## 図 *8-42* 「*BPMN* プロセス」

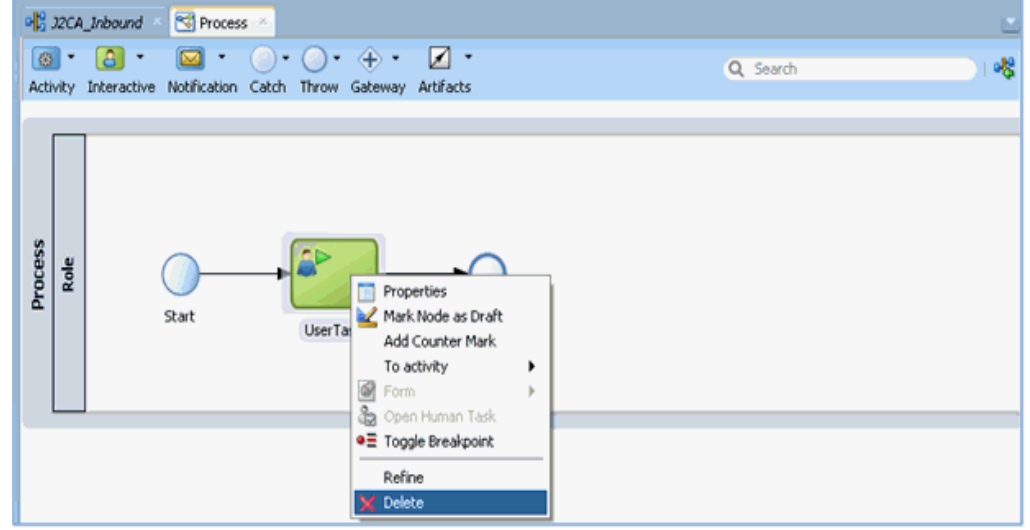

- **4.** 「ユーザー・タスク」を右クリックし、メニューから「削除」を選択します。
- **5.** 「開始」イベント・コンポーネントをダブルクリックします。 「プロパティ - 開始」ダイアログが表示されます。
- **6.** 「実装」タブをクリックします。
- **7.** 「実装タイプ」リストから「メッセージ」を選択します。
- **8.** メッセージ交換タイプ・ドロップダウン・リストから「インタフェースの使用」 を選択します。
- **9.** 図 8-43 に示すように、「参照」フィールドの右の「参照」アイコンをクリックしま す。

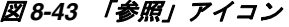

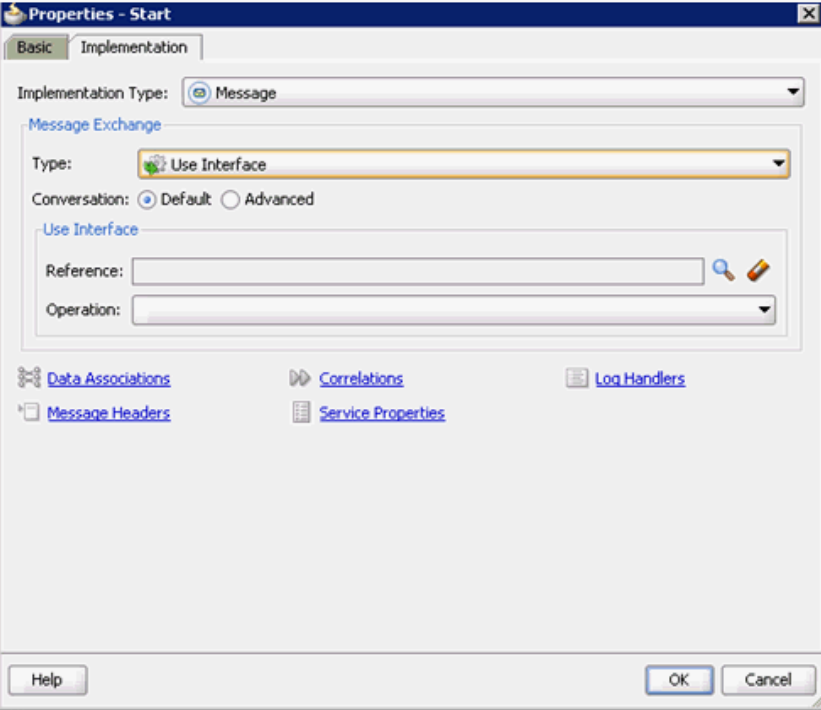

図 8-44 に示すように、「サービス」ダイアログが表示されます。

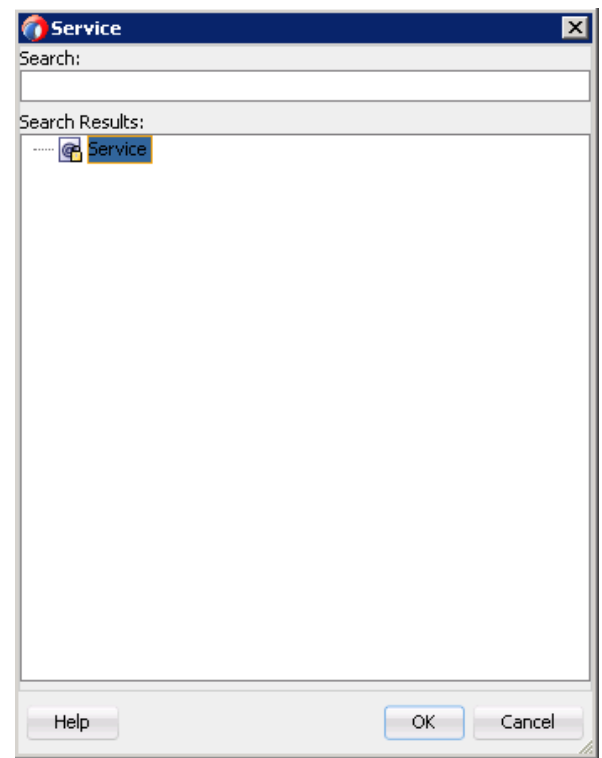

図 *8-44* 「サービス」ダイアログ

**10.** 作成されたサード・パーティ・サービスを選択し、「**OK**」をクリックします。 図 8-45 に示すように、「プロパティ - 開始」ダイアログに戻ります。

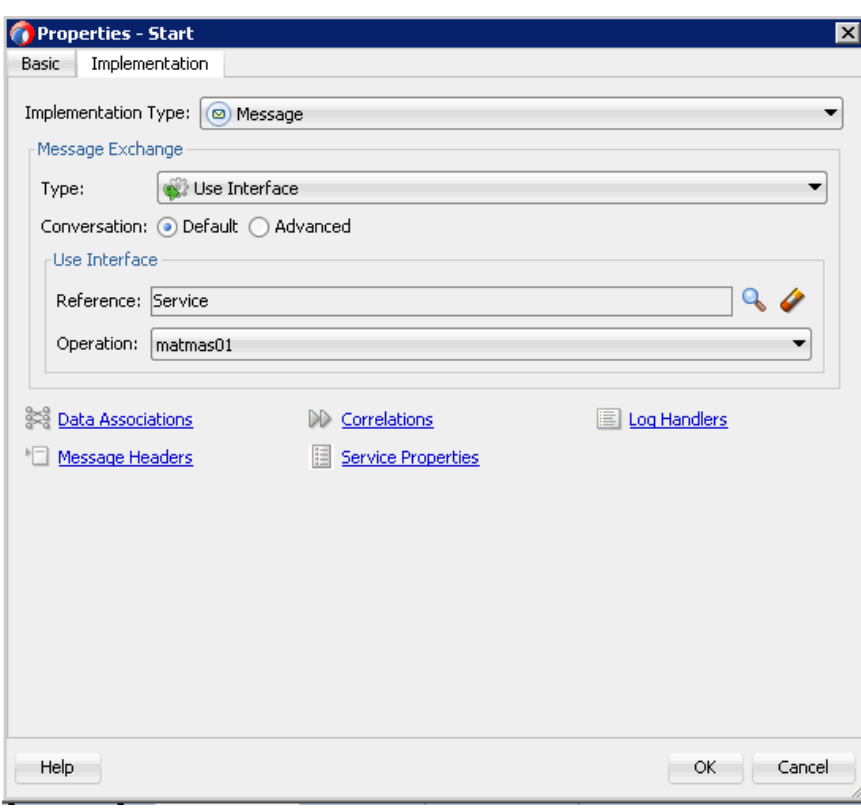

図 *8-45* 「プロパティ *-* 開始」ダイアログ

**11.**「データ・アソシエーション」アイコンをクリックします。

図 8-46 に示すように、「データ・アソシエーション」ダイアログが表示されます。

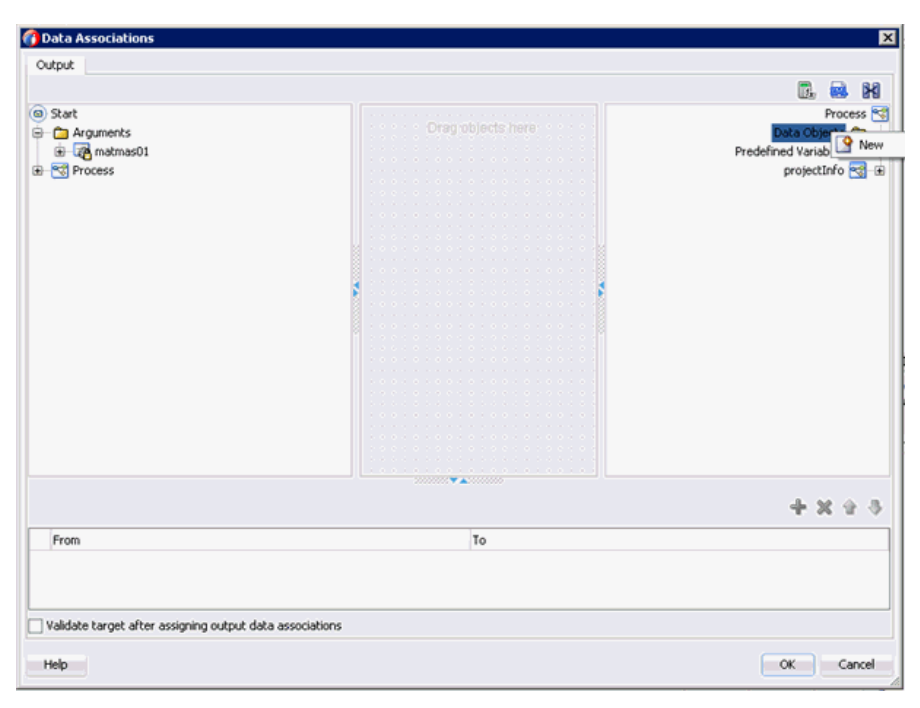

図 *8-46* 「データ・アソシエーション」ダイアログ

**12.** 右ペインの「データ・オブジェクト」ノードを右クリックして、「新規」を選択し ます。

データ・オブジェクトの作成ダイアログが表示されます。

**13.** 図 8-47 に示すように、「名前」フィールドで名前を入力し、「タイプ」フィールド のドロップダウン・ボタンをクリックして、リストから「参照」を選択します。

図 *8-47* データ・オブジェクトの作成ダイアログ

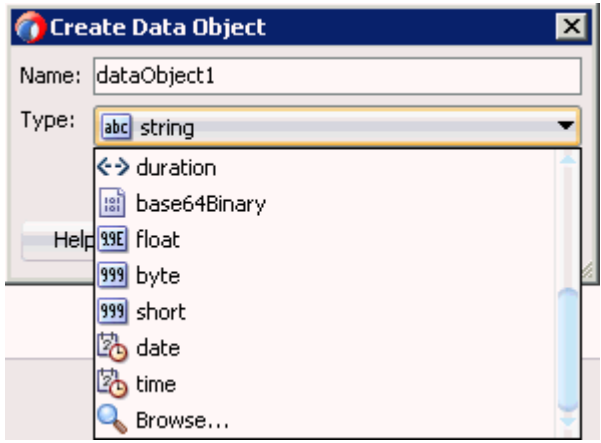

図 8-48 に示すように、「参照タイプ」ダイアログが表示されます。

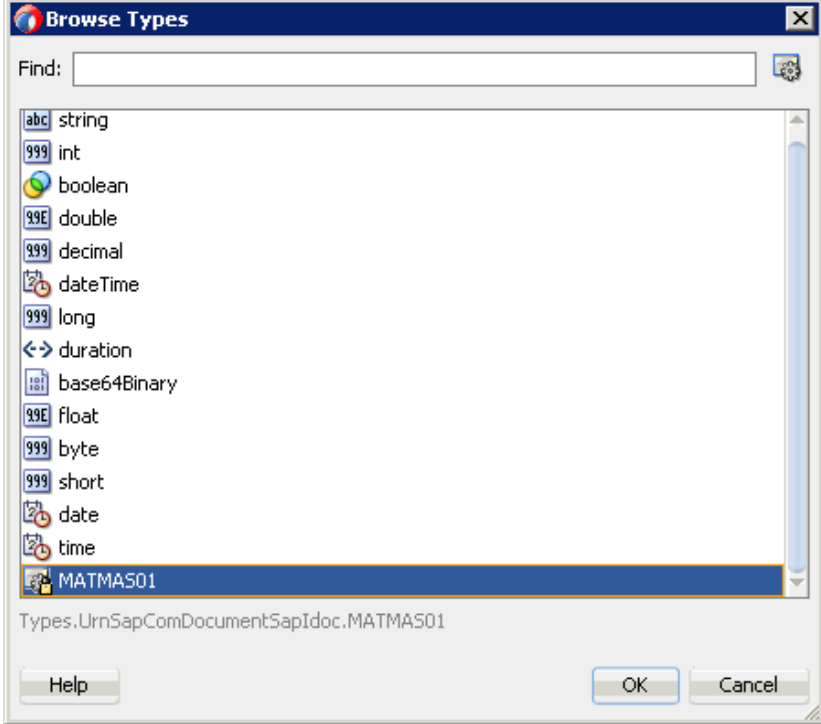

図 *8-48* 「参照タイプ」ダイアログ

**14.** コンポーネントを選択して、「**OK**」をクリックします。

データ・オブジェクトの作成ダイアログに戻ります。

**15.**「**OK**」をクリックします。

図 8-49 に示すように、作成された「データ・オブジェクト」が「データ・アソシ エーション」ダイアログの「データ・オブジェクト」ノードの下に表示されます。

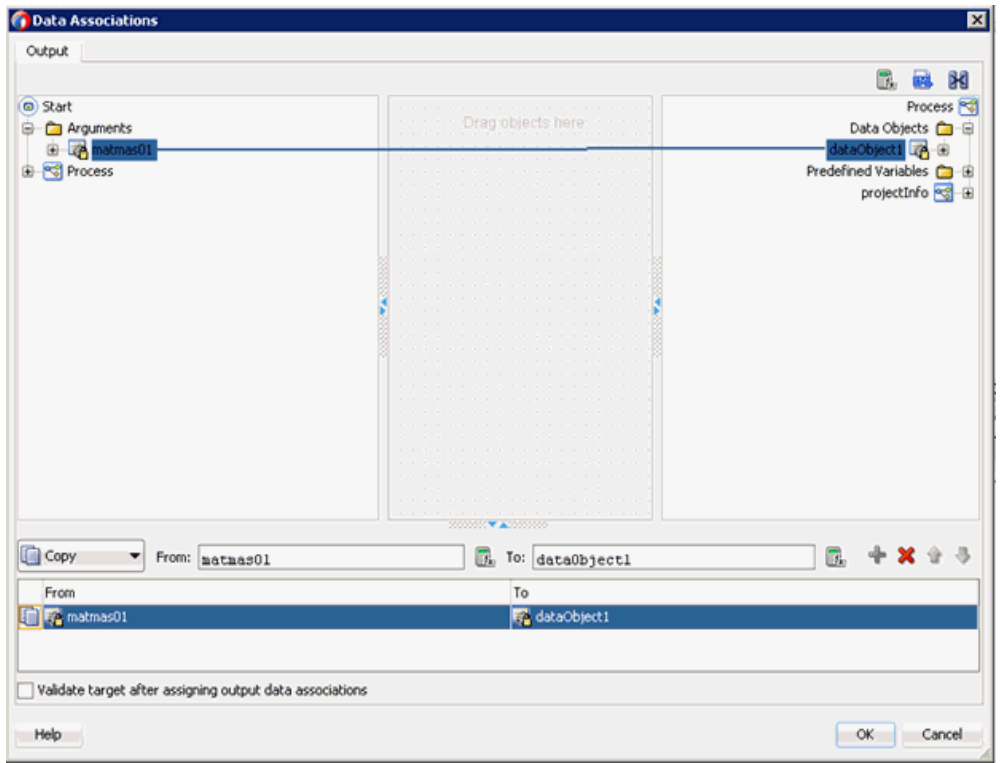

図 *8-49* 「データ・アソシエーション」ダイアログ

- **16.** 左ペインの「開始」ノードの下の「**matmas01**」引数を選択してドラッグし、右ペ インの「データ・オブジェクト」にドラッグします。
- **17.**「**OK**」をクリックします。

「プロパティ - 開始」ダイアログに戻ります。

**18.**「**OK**」をクリックします。

「プロセス」ワークスペース領域に戻ります。

**19.** メニュー・バーで「すべて保存」アイコンをクリックし、構成された新規のイン バウンド BPM プロセス・コンポーネントを保存します。

これで書込み操作用のファイル・アダプタを作成する準備ができました。

#### <span id="page-229-0"></span>**8.5.2.3** 書込み操作用のファイル・アダプタの作成

この項では、書込み操作用のファイル・アダプタを作成する方法について説明します。 書込み操作用のファイル・アダプタを作成するには、次のステップを実行します。

- **1.** 「テクノロジ・アダプタ」ペインから「外部参照」ペインに「ファイル・アダプ タ」コンポーネントをドラッグ・アンド・ドロップします。 「アダプタ構成ウィザード」が表示されます。
- **2.** 「名前」フィールドに新規の「ファイル」アダプタの名前を入力し、「次へ」をク リックします。 「アダプタ・インタフェース」ページが表示されます。
- **3.** 「操作およびスキーマから定義 **(** 後で指定 **)**」オプションが選択されていることを確 認します。
- **4.** 「次へ」をクリックします。 「ファイル・サーバーの接続」ページが表示されます。
- **5.** 「次へ」をクリックします。 図 8-50 に示すように、「操作」ページが表示されます。

#### 図 *8-50* 「操作」ページ

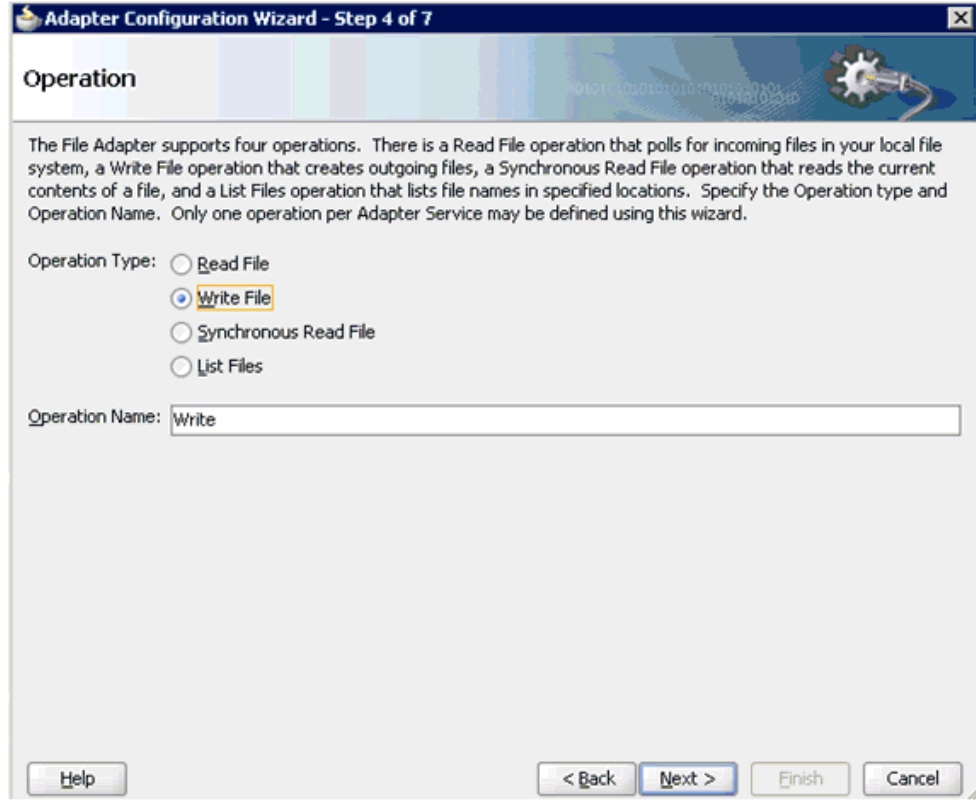

- **6.** 「操作タイプ」オプションのリストから「**Write File**」を選択し、「操作名」 (「Write」など ) を指定します。
- **7.** 「次へ」をクリックします。

「ファイル構成」ページが表示されます。

- **8.** 出力ファイルの書込み先となるファイル・システム上の場所を指定します。
- **9.** ファイル・ネーミング規則フィールドで、出力ファイルの名前を指定します。
- **10.**「次へ」をクリックします。

「メッセージ」ページが表示されます。

**11.**「URL」フィールドの右の「参照」をクリックします。 図 8-51 に示すように、「タイプ・チューザ」ダイアログが表示されます。

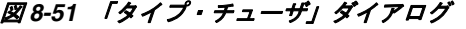

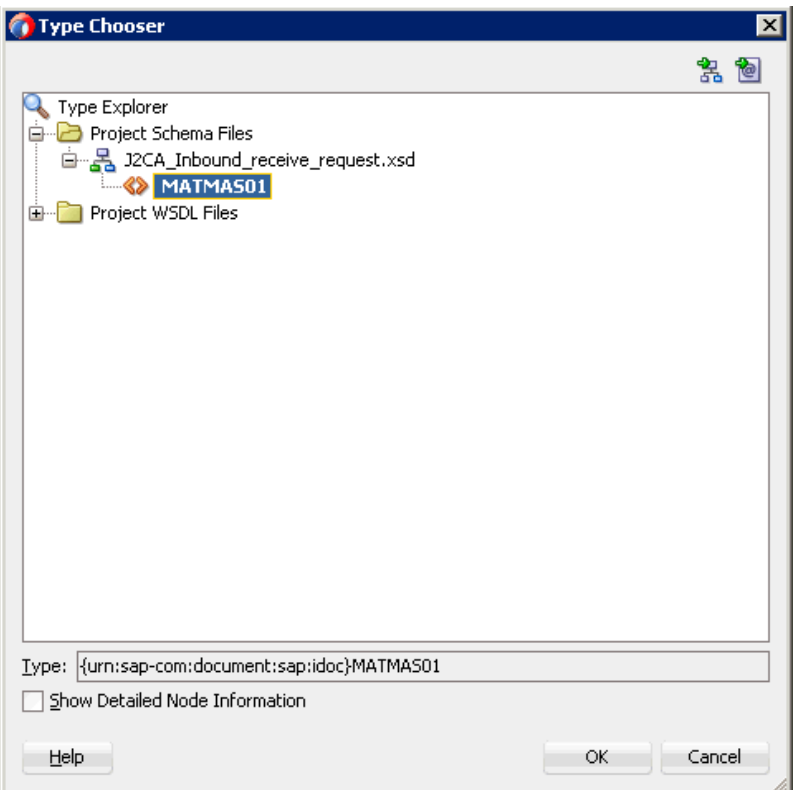

- **12.**「プロジェクトのスキーマ・ファイル」、「**J2CA\_Inbound\_receive\_request.xsd**」 の順に展開します。
- **13.** 使用可能なスキーマを選択します。
- **14.**「**OK**」をクリックします。 「メッセージ」ページに戻ります。
- **15.**「次へ」をクリックします。 「終了」ページが表示されます。
- **16.**「終了」をクリックします。 図 8-52 に示すように、「外部参照」ペインでファイル・アダプタ・サービスが作 成されます。

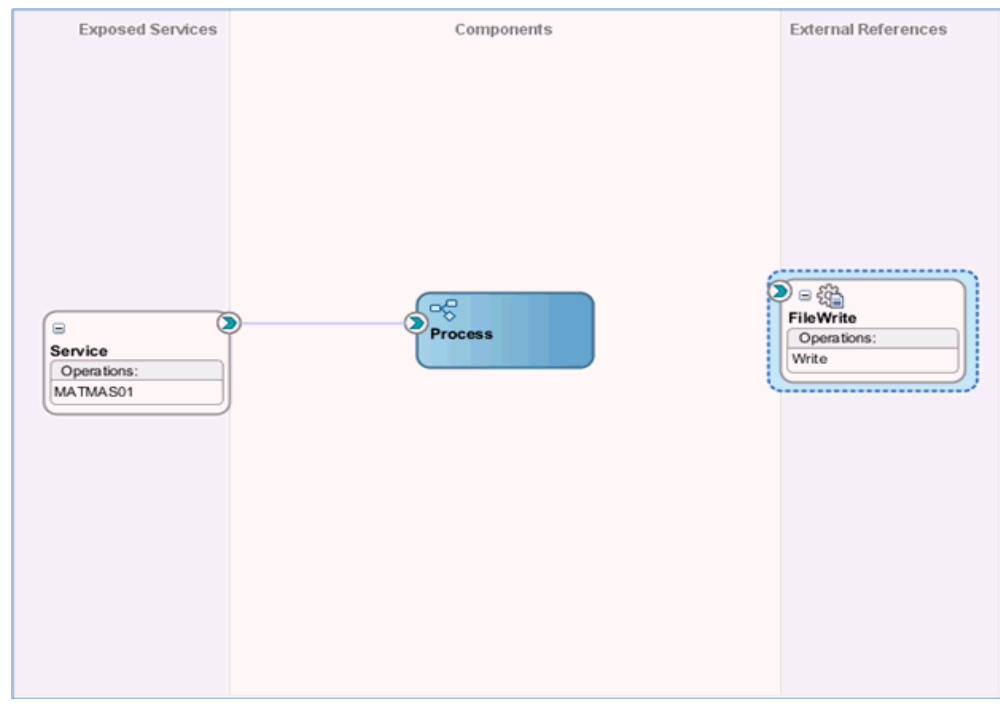

図 *8-52* ファイル・アダプタ・サービス

**17.** BPMN プロセス・コンポーネントをダブルクリックします。

「BPMN プロセス」が表示されます。

- **18.**「アクティビティ」アイコンをクリックし、「サービス」を選択します。
- **19.** 図 8-53 に示すように、「開始」と「終了」イベント・コンポーネント間の伝送路に 「サービス」アイコンをドロップします。

### 図 *8-53* 「アクティビティ」アイコン

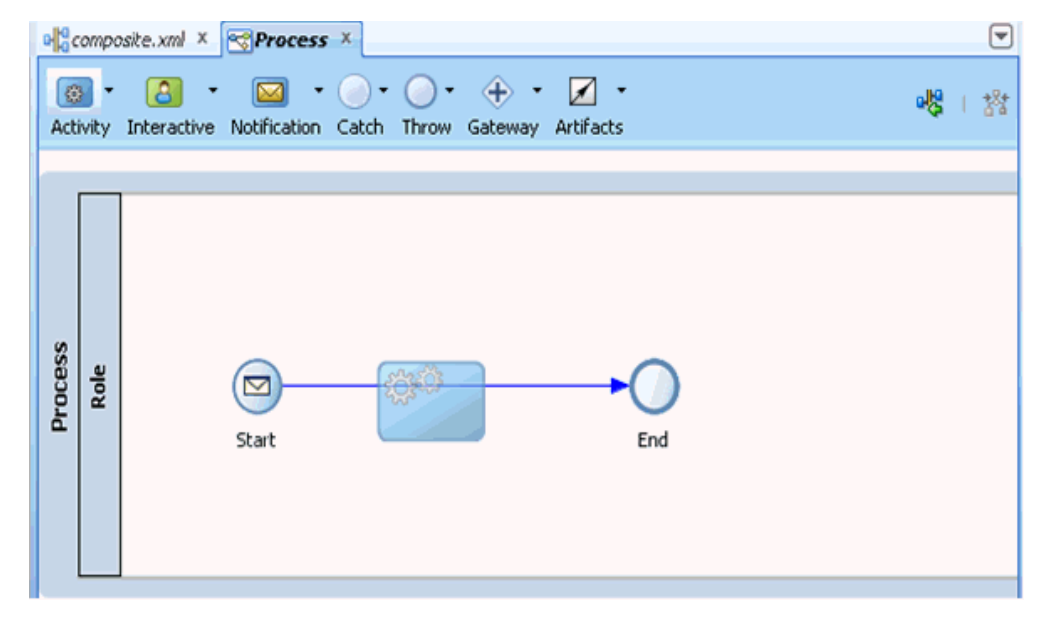

「プロパティ - ServiceTask」ダイアログが表示されます。

**20.**「実装」タブをクリックします。

- **21.**「実装タイプ」リストから「サービス・タスク」を選択します。
- **22.** メッセージ交換タイプ・リストから「サービス・コール」を選択します。
- **23.**「サービス」フィールドの右の「参照」アイコンをクリックします。 図 8-54 に示すように、「タイプ」ダイアログが表示されます。

図 *8-54* 「タイプ」ダイアログ

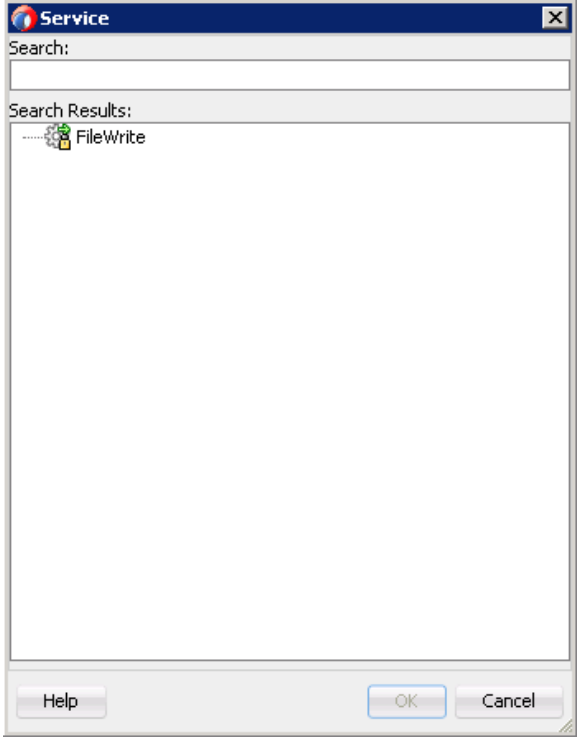

**24.** 作成された書込み操作用のサービスを選択し、「**OK**」をクリックします。 図 8-55 に示すように、「プロパティ - ServiceTask」ダイアログに戻ります。

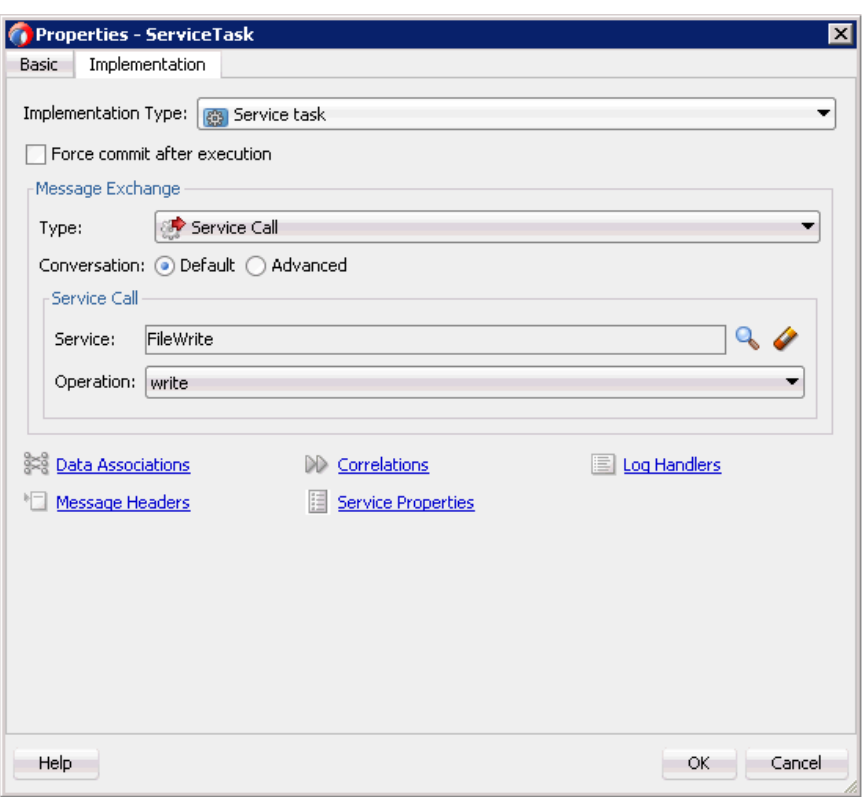

## 図 *8-55* 「プロパティ *- ServiceTask*」ダイアログ

**25.**「データ・アソシエーション」ハイパーリンクをクリックします。

「データ・アソシエーション」ダイアログが表示されます。

**26.** 図 8-56 に示すように、右ペインの「**matmas01**」引数を右クリックし、「**XSL** 変換」 を選択します。

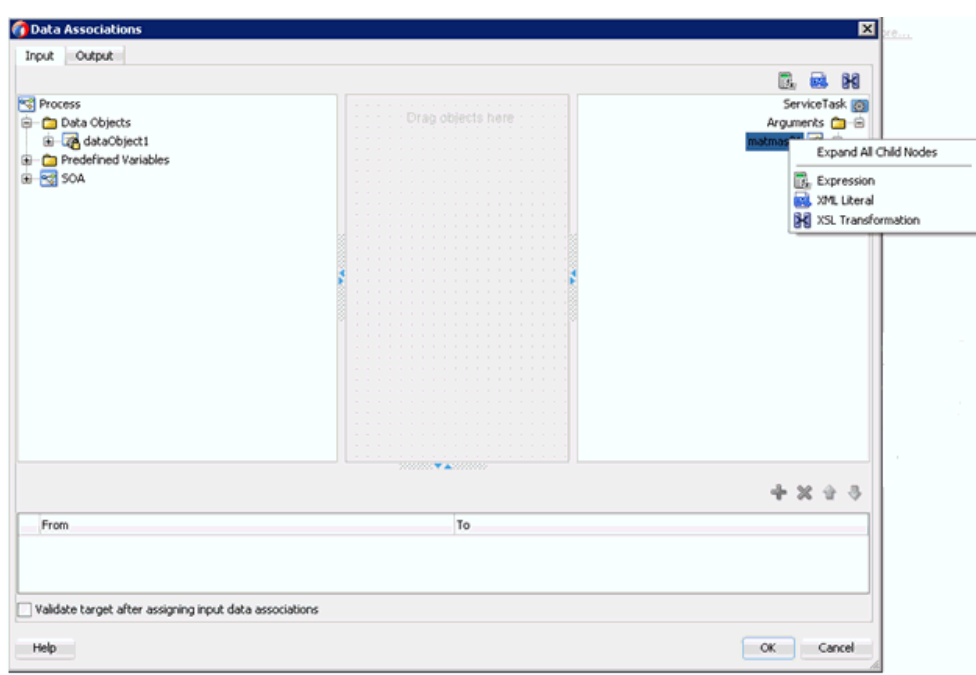

図 *8-56* 「*XSL* 変換」

トランスフォーメーションの作成ダイアログが表示されます。

- **27.** 作成済みデータ・オブジェクトが「選択済」要素領域に追加されるように、「ソー ス」領域で作成済みデータ・オブジェクトを選択し、右矢印アイコンをクリック します。
- **28.**「**OK**」をクリックします。

図 8-57 に示すように、「データ・アソシエーション」ダイアログに戻ります。

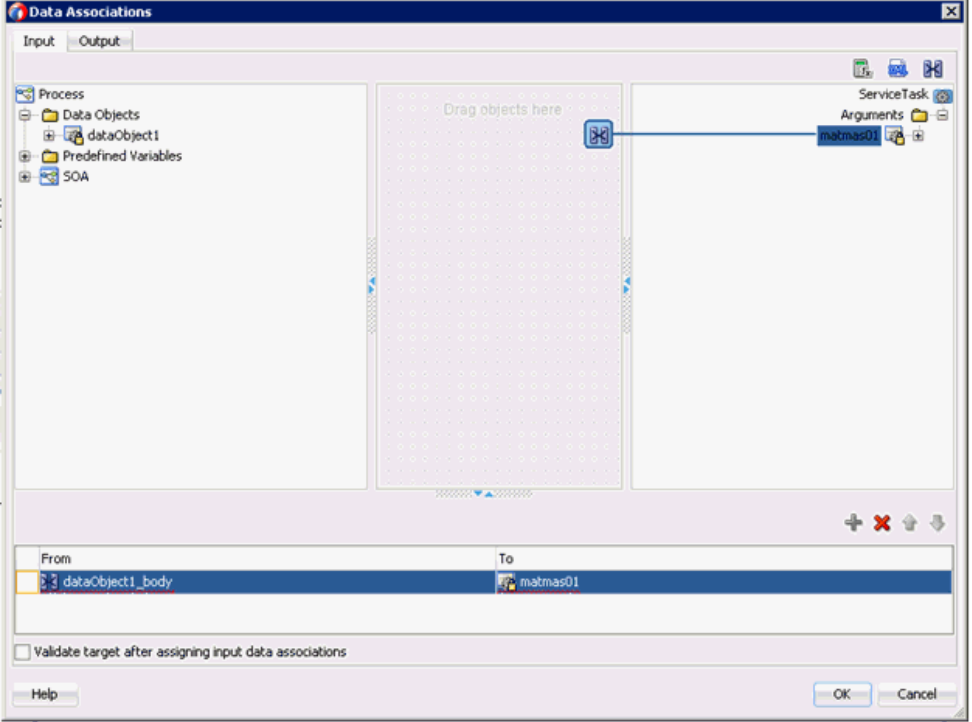

図 *8-57* 「データ・アソシエーション」ダイアログ

**29.**「**OK**」をクリックします。

「プロパティ - ServiceTask」ダイアログに戻ります。

- **30.**「**OK**」をクリックします。 「dataobject1\_body.xsl」タブが表示されます。
- **31.** ソース要素とターゲット要素を自動マップします。 「自動マップ・プリファレンス」ダイアログが表示されます。
- **32.** デフォルト値を受け入れ、「**OK**」をクリックします。

図 8-58 に示すように、トランスフォーメーションが完成します。

#### 図 *8-58* 完成したトランスフォーメーション

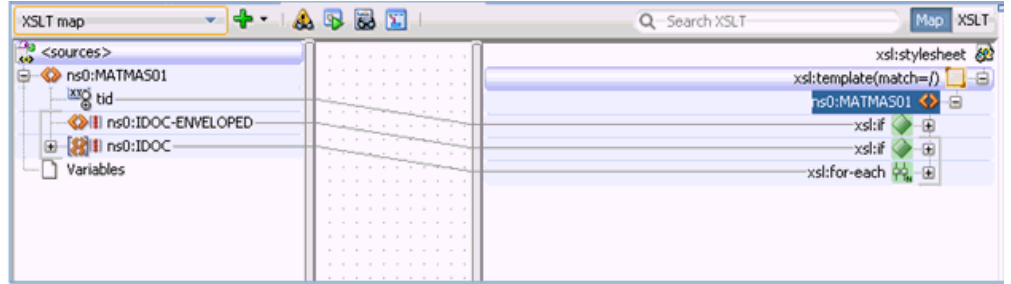

**33.** トランスフォーメーションを保存します。

**34.** 図 8-59 に示すように、「プロセス」ワークスペース領域に戻ります。

#### 図 *8-59* 「プロセス」ワークスペース領域

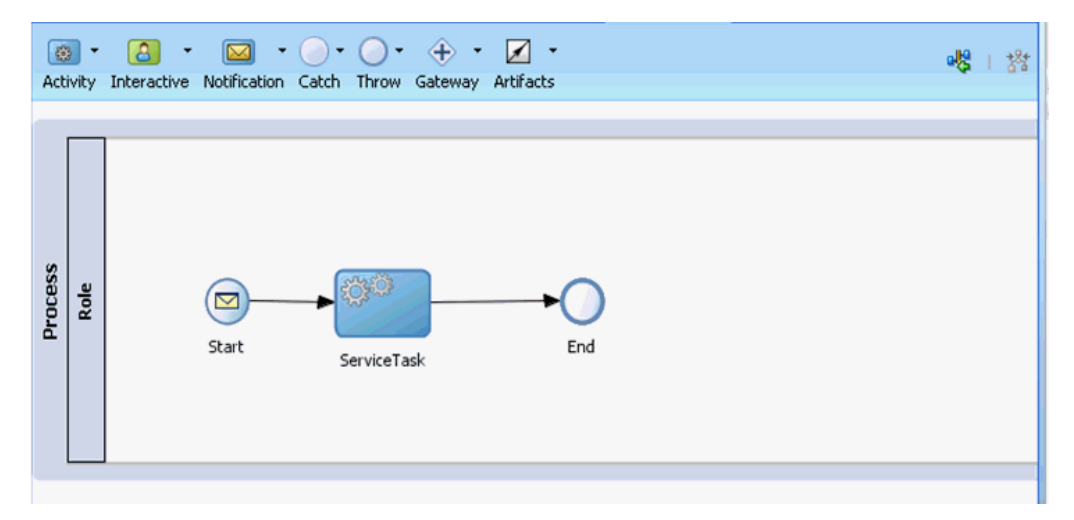

「開始」イベント・コンポーネント間に「ServiceTask」が作成されます。

**35.** メニュー・バーで「すべて保存」アイコンをクリックし、構成された新規のイン バウンド BPM プロセス・コンポーネントを保存します。

#### <span id="page-236-0"></span>**8.5.2.4 12c** との既知のデプロイメント問題の調整

12c との既知のデプロイメント問題の調整方法については、6-27 [ページ](#page-114-0) [6.4.3.3](#page-114-0) 項 「12c [との既知のデプロイメント問題の調整」を](#page-114-0)参照してください。

これで、インバウンド BPM プロセスをデプロイする準備ができました。6-53 [ページ](#page-140-0) 「BPEL [インバウンド・プロセスのデプロイ」で](#page-140-0)説明したのと同じ手順に従うことがで きます。SAP R/3 でイベントをトリガーする方法の詳細については、6-54 [ページ](#page-141-0) 「SAP R/3 [でのイベントのトリガー」を](#page-141-0)参照してください。

# **8.6 BPM** を使用した同期 **SAP R/3** イベントの作業 **(J2CA** 構成 **)**

この項では、BPM を使用して同期 SAP R/3 イベントを作業する方法について説明しま す。同期 SAP R/3 イベントの詳細については、6.6.1 [項「概要」](#page-143-0)を参照してください。

注意 **:** 同期イベントはリプライ・スキーマのみを所有しているオブ ジェクトでサポートされ、IDoc ではサポートされていません。

Application Adapters インストレーションの次のフォルダに、この使用ケース・シナ リオのサンプル・プロジェクトが用意されています。

*<ADAPTER\_HOME>*\etc\sample\SAP\_Samples.zip\SAP\_Samples\BPM\J2CA\Synchronous\_Events

この節では、次のトピックについて説明します。

- 8.6.1 [項「アダプタのターゲットおよびチャネルの構成」](#page-237-0)
- 8.6.2 [項「メッセージ用の](#page-237-1) WSDL ファイルの生成」
- 8.6.3 項「JDeveloper での BPM [プロセスの作成」](#page-238-0)

# <span id="page-237-0"></span>**8.6.1** アダプタのターゲットおよびチャネルの構成

アプリケーション・エクスプローラを開き、J2CA 構成を使用して SAP に対して 2 つ のターゲットと 1 つのチャネルを作成します。

詳細については、第 4 章「[Oracle Application Adapter for SAP R/3](#page-44-0) の構成」を参照し てください。

## <span id="page-237-1"></span>**8.6.2** メッセージ用の **WSDL** ファイルの生成

次のステップを実行して、メッセージ用の WSDL ファイルを生成します。

- **1.** WSDL ファイルを生成する前に、チャネルが開始していないことを確認します。
- **2.** 最初の SAP アダプタ・ターゲット (target1) に接続します。
- **3.** BAPI\_COMPANYCODE GETLIST のインバウンド WSDL ファイルを生成します ( 「リモート関数モジュール」、Financial Accounting、0002 - Company Code Business Object を使用してナビゲート )。
- **4.** 2 番目の SAP アダプタ・ターゲット (target2) に接続します。
- 5. BAPI COMPANYCODE GETLISTのアウトバウンドWSDLファイルを生成します (「リモート関数モジュール」、Financial Accounting、0002 - Company Code Business Object を使用してナビゲート )。

詳細については、6.4.1 項「リクエスト / [レスポンス型のサービス用の](#page-95-0) WSDL の生 [成」](#page-95-0)および 6.5.1 [項「イベント統合のための](#page-124-0) WSDL の生成」を参照してください。

## <span id="page-238-0"></span>**8.6.3 JDeveloper** での **BPM** プロセスの作成

この項では、JDeveloper で BPM プロセスを作成する方法について説明します。

#### **8.6.3.1 BPM** 用の空のコンポジットの作成

BPM 用に空のコンポジットを作成するには、次のステップを実行します。

- **1.** 新規の BPM アプリケーションを作成します。
- **2.** 新規の BPM アプリケーションに名前を入力し、「次へ」をクリックします。 「プロジェクトの名前付け」ページが表示されます。
- **3.** プロジェクト名を入力して、「次へ」をクリックします。
- **4.** 「コンポジット・テンプレート」リストで「空のコンポジット」を選択し、「終了」 をクリックします。

詳細については、6-9 [ページ](#page-96-0) 6.4.2 項「SOA [用の空のコンポジットの作成」](#page-96-0)を参照 してください。

## **8.6.3.2** インバウンド **WSDL** ファイル用のサード・パーティ・アダプタ・ サービスの作成

インバウンド WSDL ファイル用のサード・パーティ・アダプタ・サービスを作成す るには :

**1.** 「カスタム Ä/ サード・パーティ」領域から「公開されたサービス」ペインに「サー ド・パーティ・アダプタ」コンポーネントをドラッグ・アンド・ドロップします。

「サード・パーティ・アダプタ・サービスの作成」ダイアログが表示されます。

**2.** 「名前」フィールドで名前を入力し、「WSDL URL」フィールドの横のアイコンを クリックします。

「WSDL の選択」ダイアログが表示されます。

- **3.** 「ファイル・システム」タブを選択してから、WSDL の場所からインバウンド WSDL ファイルをブラウズして選択し、「**OK**」をクリックします。
- **4.** 「ファイルのローカライズ」ダイアログで、「**OK**」をクリックします。

インバウンド WSDL、リクエスト、およびレスポンス XML スキーマ・ファイル (.xsd) が作成済みのプロジェクト・フォルダにインポートされます。

**5. JCA** ファイルの検索アイコンをクリックして、インバウンド JCA プロパティ・ ファイルを選択します。

トランスフォーメーション・チューザ・ダイアログが表示されます。

**6.** WSDL の場所から JCA プロパティ・ファイルを選択して、「**OK**」をクリックしま す。

ファイルのコピー」メッセージ・ウィンドウが表示されます。

**7.** 「はい」をクリックします。

JCA プロパティ・ファイルのコピーがプロジェクト・フォルダ内に作成されます。

**8.** 「**OK**」をクリックします。

図 8-60 に示すように、インバウンド WSDL ファイル用のサード・パーティ・ア ダプタ・サービスが「公開されたサービス」ペインに作成されます。

図 *8-60* 「公開されたサービス」ペイン

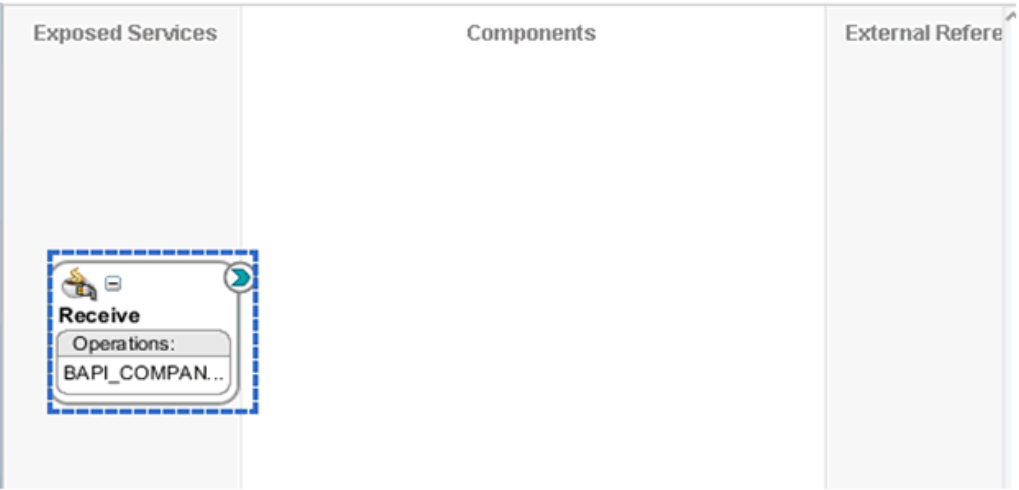

## **8.6.3.3** アウトバウンド **WSDL** ファイル用のサード・パーティ・アダプ タ・サービスの作成

アウトバウンド WSDL ファイル用のサード・パーティ・アダプタ・サービスを作成 するには:

**1.** 「カスタム / サード・パーティ」領域から「外部参照」ペインに「サード・パー ティ・アダプタ」コンポーネントをドラッグ・アンド・ドロップします。

「サード・パーティ・アダプタ・サービスの作成」ダイアログが表示されます。

**2.** 「名前」フィールドで名前を入力し、「WSDL URL」フィールドの横のアイコンを クリックします。

「WSDL の選択」ダイアログが表示されます。

**3.** WSDL の場所から作成されたアウトバウンド WSDL をブラウズして選択し、「**OK**」 をクリックします。

「ファイルのローカライズ」ダイアログが表示されます。

**4.** 「**OK**」をクリックします。

アウトバウンド WSDL、リクエスト、およびレスポンス XML スキーマ・ファイ ル (.xsd) が作成済みのプロジェクト・フォルダにインポートされます。

- **5. JCA** ファイルの検索アイコンをクリックして、アウトバウンド JCA プロパティ・ ファイルを選択します。
- **6.** WSDL の場所から JCA プロパティ・ファイルを選択して、「**OK**」をクリックしま す。
- **7.** ファイルのコピー」メッセージ・ウィンドウが表示されます。
- **8.** 「はい」をクリックします。

JCA プロパティ・ファイルのコピーがプロジェクト・フォルダ内に作成されます。

**9.** 「**OK**」をクリックします。 図 8-61 に示すように、アウトバウンド WSDL ファイル用のサード・パーティ・ アダプタ・サービスが「外部参照」ペインに作成されます。

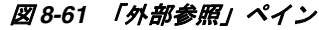

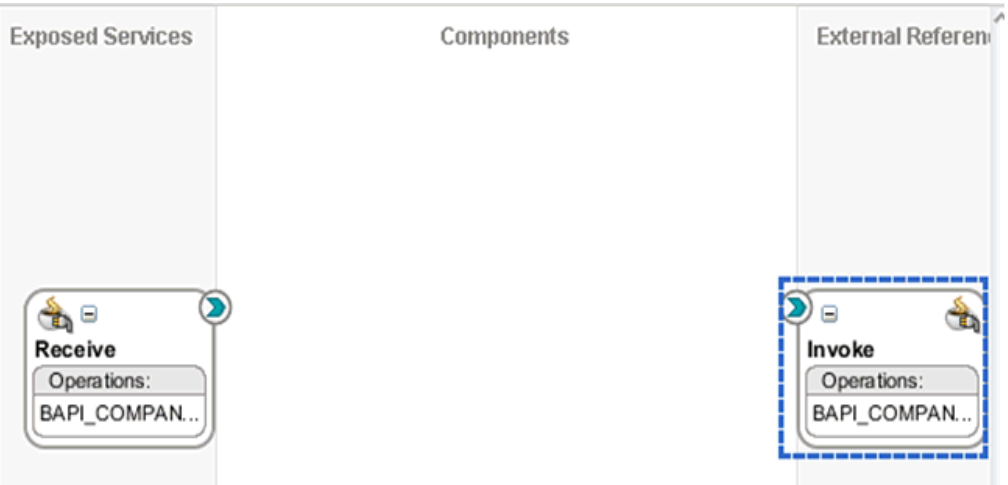

## **8.6.3.4** 同期 **BPM** プロセスの作成

同期 BPMN プロセスを作成するには :

**1.** コンポーネント」領域から「コンポーネント」ペインに「**BPMN** プロセス」コン ポーネントをドラッグ・アンド・ドロップします。

「BPMN 2.0 プロセス・ウィザード」ウィンドウが表示されます。

**2.** 「タイプ」セクションの「手動プロセス」を選択してから、「終了」をクリックし ます。

「BPM プロセス」ワークスペース領域が表示されます。

**3.** 図 8-62 に示すように、「ユーザー・タスク」アイコンを右クリックし、メニューか ら「削除」を選択します。

#### 図 *8-62* 「削除」オプション

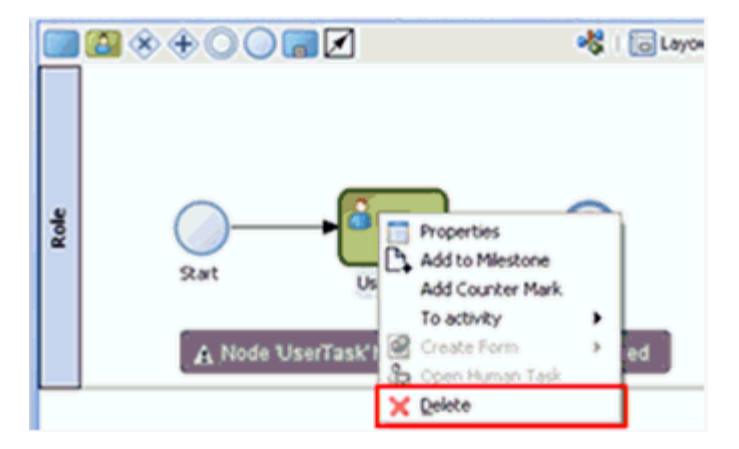

- **4.** 「開始」イベント・コンポーネントをダブルクリックします。 「プロパティ - 開始」ダイアログが表示されます。
- **5.** 「実装」タブをクリックします。
- **6.** 「実装タイプ」リストから「メッセージ」をクリックし、「メッセージ交換」タブ の下の「タイプ」リストから「インタフェースの使用」を選択します。
- **7.** 「インタフェースの使用」タブの下の「参照」フィールドの右の「参照」アイコン をクリックします。

「サービス」ダイアログが表示されます。

- **8.** インバウンド WSDL 用に作成されたサード・パーティ・サービスを選択し、「**OK**」 をクリックします。 「プロパティ - 開始」ダイアログに戻ります。
- **9.** 「データ・アソシエーション」をクリックします。 「データ・アソシエーション」ダイアログが表示されます。
- **10.** 右ペインの「プロセス」ノードの下の「データ・オブジェクト」を右クリックし て、「新規」を選択します。

データ・オブジェクトの作成ダイアログが表示されます。

- **11.**「名前」フィールドに名前 (「receive\_in」など ) を入力します。
- **12.**「タイプ」フィールドのドロップダウン・ボタンをクリックして、リストから「参 照」を選択します。

「参照タイプ」ダイアログが表示されます。

- **13.** 対応する「リクエスト」コンポーネントを選択して、「**OK**」をクリックします。 データ・オブジェクトの作成ダイアログに戻ります。
- **14.**「**OK**」をクリックします。

作成された「データ・オブジェクト」(「receive\_in」など) が「データ・アソシ エーション」ダイアログの「データ・オブジェクト」の下に表示されます。

- **15.** 左ペインの「引数」ノードの下に一覧表示されたコンポーネントを選択し、右ペ インの「データ・オブジェクト」の下の作成済みデータ・オブジェクトにドラッ グして接続します。
- **16.**「**OK**」をクリックします。

「プロパティ - 開始」ダイアログに戻ります。

**17.**「**OK**」をクリックします。

「プロセス」ワークスペース領域に戻ります。

**18.** 図 8-63 に示すように、「開始」と「終了」イベント・コンポーネント間の伝送路に サービス・アクティビティ・アイコンを選択してドロップします。

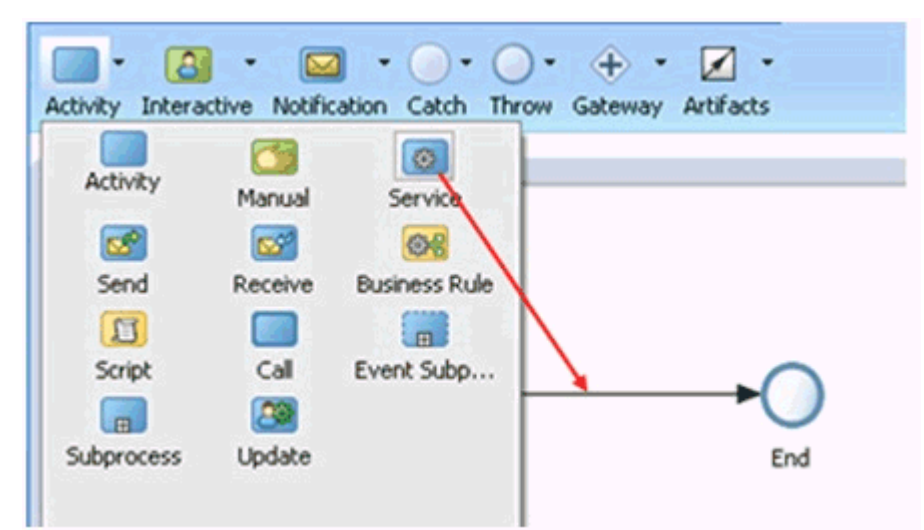

## 図 *8-63* サービス・アクティビティ・アイコン

「プロパティ - ServiceTask」ダイアログが表示されます。

- **19.**「実装」タブをクリックしてから、「メッセージ交換」タブの下の「タイプ」リス トから「サービス・コール」を選択します。
- **20.**「サービス」フィールドの右の「参照」アイコンをクリックします。 「サービス」ダイアログが表示されます。
- **21.** アウトバウンド WSDL 用に作成されたサード・パーティ・サービスを選択し、 「**OK**」をクリックします。

「プロパティ - 開始」ウィンドウに戻ります。

**22.**「データ・アソシエーション」をクリックします。

「データ・アソシエーション」ダイアログが表示されます。

**23.**「入力」領域の下で、左ペインの「プロセス」ノードの下の「データ・オブジェク ト」を右クリックして、「新規」を選択します。

データ・オブジェクトの作成ダイアログが表示されます。

- **24.**「名前」フィールドに名前を入力し (「invoke\_in」など )、「タイプ」フィールドの ドロップダウン・ボタンをクリックして、リストから参照 **...** を選択します。 「参照タイプ」ダイアログが表示されます。
- **25.** 対応する「リクエスト」コンポーネントを選択して、「**OK**」をクリックします。 データ・オブジェクトの作成ダイアログに戻ります。
- **26.**「**OK**」をクリックします。

作成された「データ・オブジェクト」(「invoke\_in」など ) が「データ・アソシ エーション」ダイアログの「データ・オブジェクト」の下に表示されます。

- **27.** 左ペインの「データ・オブジェクト」の下の作成済みデータ・オブジェクトを選 択し、右ペインの「引数」ノードの下に一覧表示されたコンポーネントにドラッ グして接続します。
- **28.**「出力」領域を選択し、右ペインの「プロセス」ノードの下の「データ・オブジェ クト」を右クリックして、「新規」を選択します。 データ・オブジェクトの作成ダイアログが表示されます。

**29.**「名前」フィールドに名前を入力し (「invoke\_out」など )、「タイプ」フィールド のドロップダウン・ボタンをクリックして、リストから参照 **...** を選択します。

「参照タイプ」ダイアログが表示されます。

- **30.** 対応する「レスポンス」コンポーネントを選択して、「**OK**」をクリックします。 データ・オブジェクトの作成ダイアログに戻ります。
- **31.**「**OK**」をクリックします。

作成された「データ・オブジェクト」(「invoke\_out」など)が「データ・アソシ エーション」ダイアログの「データ・オブジェクト」の下に表示されます。

- **32.** 左ペインの「引数」ノードの下に一覧表示されたコンポーネントを選択し、右ペ インの「データ・オブジェクト」の下の作成済みデータ・オブジェクト (「Response」) にドラッグして接続します。
- **33.**「**OK**」をクリックします。

「プロパティ - 開始」ダイアログに戻ります。

**34.**「**OK**」をクリックします。

「プロセス」ワークスペース領域に戻ります。

- **35.**「終了」イベント・コンポーネントをダブルクリックします。 「プロパティ - 終了」ダイアログが表示されます。
- **36.**「実装」タブをクリックします。
- **37.**「実装タイプ」リストから「メッセージ」を選択し、「メッセージ交換」タブの下 の「タイプ」リストから「インタフェースの使用」を選択します。
- **38.**「インタフェースの使用」の下の「タイプ」フィールドの「同期」ボタンを選択し ます。
- **39.**「インタフェースの使用」タブの下の「参照」フィールドの右の「参照」アイコン をクリックします。

「サービス」ダイアログが表示されます。

- **40.** インバウンド WSDL 用に作成されたサード・パーティ・サービスを選択し、「**OK**」 をクリックします。
- **41.**「データ・アソシエーション」をクリックします。

「データ・アソシエーション」ダイアログが表示されます。

- **42.** 左ペインの「データ・オブジェクト」の下に表示されたレスポンス (「invoke\_ out」など ) の作成済みデータ・オブジェクトを選択し、右ペインの「引数」の下 に一覧表示されたコンポーネントにドラッグして接続します。
- **43.**「**OK**」をクリックします。

「プロパティ - 終了」ダイアログに戻ります。

**44.**「**OK**」をクリックしてから、「すべて保存」をクリックします。 図 8-64 に示すように、「プロセス」ワークスペース領域に戻ります。

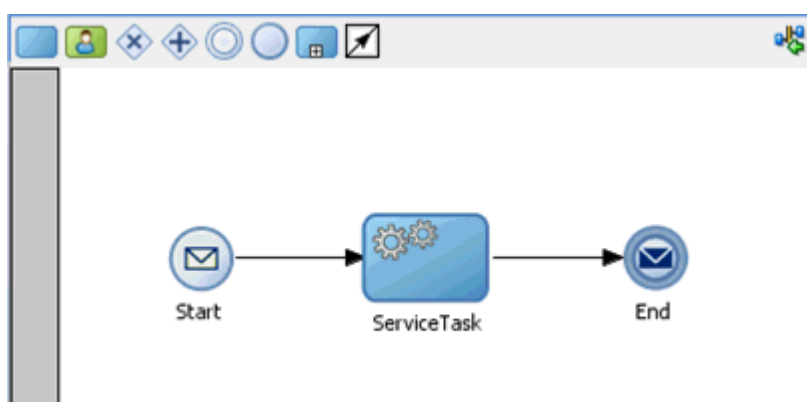

図 *8-64* 「プロセス」ワークスペース領域

同期イベントに対して作成された BPM プロセスが完成しました。

#### **8.6.3.5 12c** との既知のデプロイメント問題の調整

12c での既知のデプロイメント問題の調整方法については、6-27 [ページの](#page-114-0) [6.4.3.3](#page-114-0) 項 「12c [との既知のデプロイメント問題の調整」を](#page-114-0)参照してください。

## **8.6.3.6 BPM** プロセスのデプロイ

BPM プロセスをデプロイする方法の詳細については、8-25 [ページ](#page-218-1) 8.4.4 項「[BPM](#page-218-0) ア [ウトバウンド・プロセスのデプロイ」](#page-218-0)を参照してください。

# **8.7** トランスフォーメーションを使用したサービス統合のため のアウトバウンド **BPM** プロセスの設計 **(BSE** 構成 **)**

この項では、Oracle JDeveloper で BPM プロジェクトを使用して、SAP R/3 システム 用に BPM アウトバウンド・プロセスを構成する方法について説明します。

Application Adapters インストレーションの次のフォルダに、このアウトバウンドの 使用ケース・シナリオのサンプル・プロジェクトが用意されています。

*<ADAPTER\_HOME>*\etc\sample\SAP\_Samples.zip\SAP\_Samples\BPM\BSE\Outbound\_Project

アウトバウンドのデザインタイム構成を完了するには、次のツールが必要です。

- Oracle Adapter アプリケーション・エクスプローラ ( アプリケーション・エクスプ ローラ )
- Oracle JDeveloper BPM デザイナ (JDeveloper)

この節では、次のトピックについて説明します。

- 8.7.1 項「BPM [用の空のコンポジットの作成」](#page-244-0)
- 8.7.2 項「BPM [アウトバウンド・プロセスの定義」](#page-244-1)

#### 前提条件

BPM アウトバウンド・プロセスを設計する前に、アプリケーション・エクスプロー ラを使用して、各 WSDL ファイルを生成する必要があります。詳細については、 6.7.1 項「Web [サービスを使用したリクエストおよびレスポンス・サービスの](#page-151-0) WSDL [ファイルの生成」](#page-151-0)を参照してください。

## <span id="page-244-0"></span>**8.7.1 BPM** 用の空のコンポジットの作成

SOA 用に空のコンポジットを作成するには、以下の手順を実行します。

- **1.** 新規の BPM アプリケーションを作成します。
- **2.** BPM アプリケーションに名前を入力し、「次へ」をクリックします。
- **3.** 「プロジェクト名」フィールドに名前を入力し、「次へ」をクリックします。
- **4.** 「コンポジット・テンプレート」リストで「空のコンポジット」を選択し、「終了」 をクリックします。

詳細については、6-9 [ページ](#page-96-0) 6.4.2 項「SOA [用の空のコンポジットの作成」](#page-96-0)を参照 してください。

## <span id="page-244-1"></span>**8.7.2 BPM** アウトバウンド・プロセスの定義

この項では、BPM アウトバウンド・プロセスを定義する方法について説明します。 次のトピックについて説明します。

- 8.7.2.1 項「Web [サービス・コンポーネントの構成」](#page-244-2)
- 8.7.2.2 項「BPM [プロセス・コンポーネントの構成」](#page-246-0)
- 8.7.2.3 [項「書込み操作用のファイル・アダプタの作成」](#page-255-0)

#### <span id="page-244-2"></span>**8.7.2.1 Web** サービス・コンポーネントの構成

Web サービス・コンポーネントを構成するには、次のステップを実行します。

- **1.** 作成したプロジェクトをダブルクリックして、コンポーネントをロードします。
- **2.** 図 8-65 に示すように、「テクノロジ・アダプタ」ペインから「外部参照」ペインに 「**Web** サービス」ノードをドラッグ・アンド・ドロップします。

図 *8-65* 「*Web* サービス」ノード

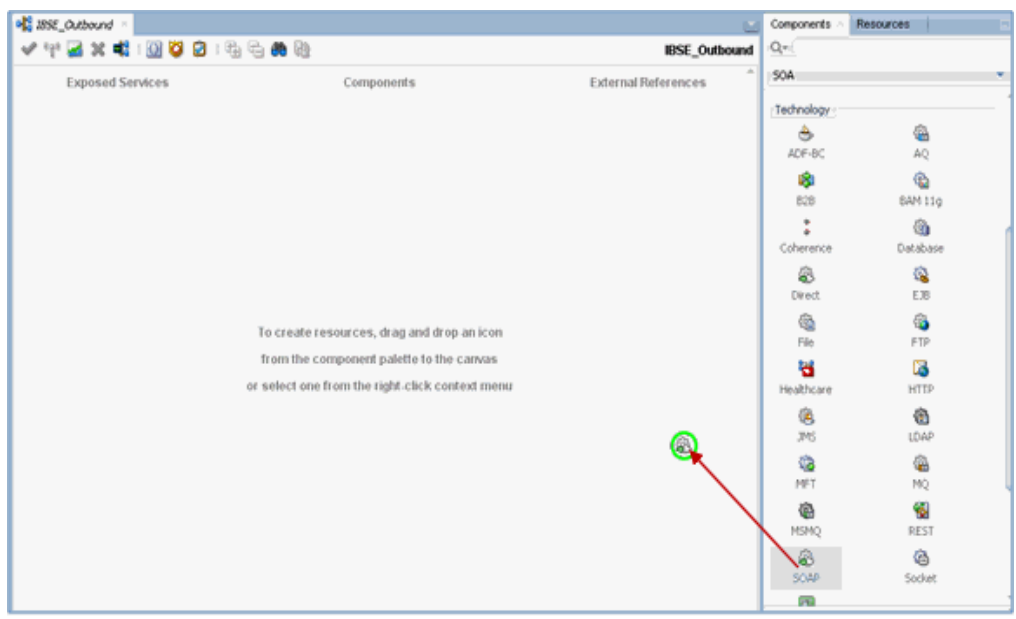

- **3.** 「Web サービス」に適切な名前を入力し、「WSDL URL」フィールドの右の既存の **WSDL** の検索アイコンをクリックします。
- **4.** 表示された「WSDL の選択」ウィンドウで、WSDL がアプリケーション・エクス プローラからエクスポートされた場所にナビゲートして、WSDL を選択します。
- **5.** 「**OK**」をクリックします。
- **6.** 図 8-66 に示すように、「Web サービス」ペインで「**OK**」をクリックします。

図 *8-66* 「*Web* サービス」ペイン

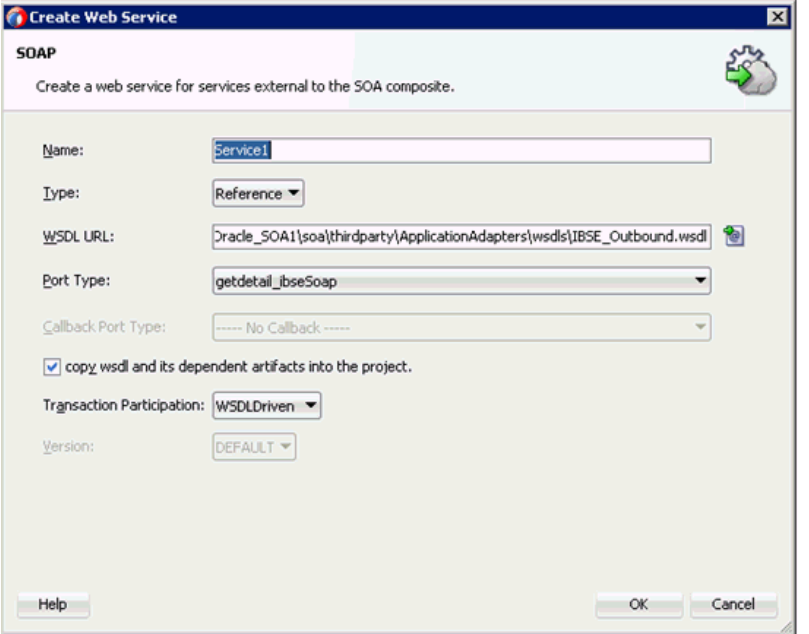

**7.** 表示された「ファイルのローカライズ」ウィンドウで、「**OK**」をクリックします。 これにより、WSDL ファイルがプロジェクト・フォルダにインポートされます

### <span id="page-246-0"></span>**8.7.2.2 BPM** プロセス・コンポーネントの構成

この項では、アウトバウンド BPM プロセス・コンポーネントを構成する方法につい て説明します。

BPM コンポーネントを構成するには、次のステップを実行します。

- **1.** コンポーネント」ペインから「コンポーネント」ペインに「**BPMN** プロセス」コ ンポーネントをドラッグ・アンド・ドロップします。
- **2.** 図 8-67 に示すように、「タイプ」領域 (「非同期サービス」) で選択されたデフォル トのオプションを受け入れ、「終了」をクリックします。ます。

 $\overline{m}$ 

#### 図 *8-67* 「タイプ」領域

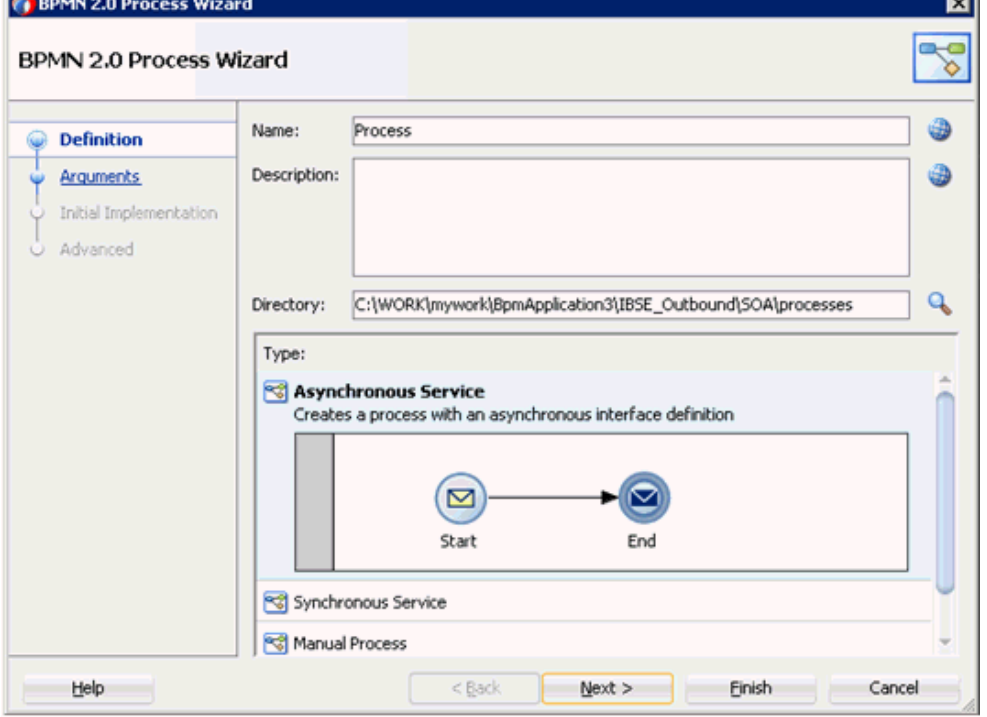

**3.** 図 8-68 に示すように、「開始イベント」コンポーネントをダブルクリックします。

#### 図 *8-68* 「開始イベント」コンポーネント

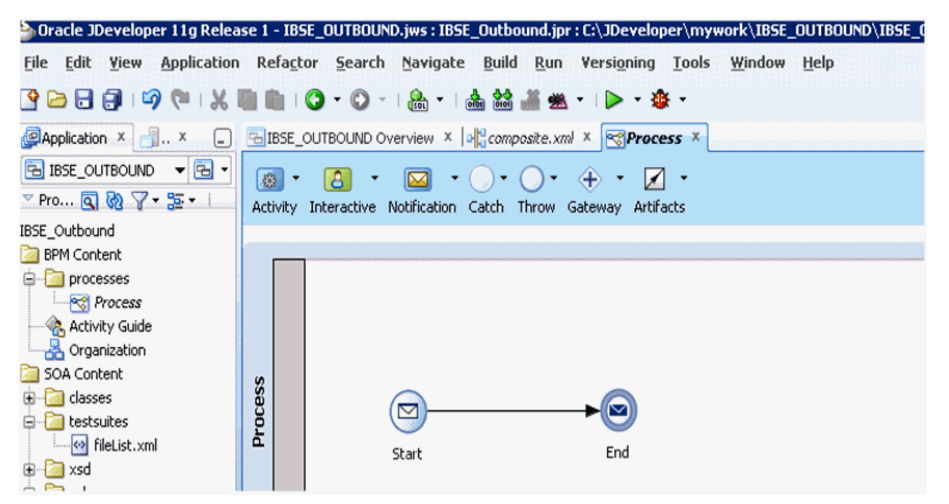

- **4.** 「プロパティ Start」ウィンドウで、「実装」タブをクリックします。
- **5.** 「引数の定義」フィールドの右のプラス (+) アイコンをクリックします。 「引数の編集」ウィンドウが表示されます。
- **6.** 「名前」フィールドで名前を入力してから、「タイプ」ドロップダウン・リストを クリックし、「参照」を選択します。
- **7.** 図 8-69 に示すように、「リクエスト」コンポーネント (「GetDetail」など ) を選択 し、「**OK**」をクリックします。

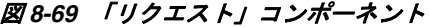

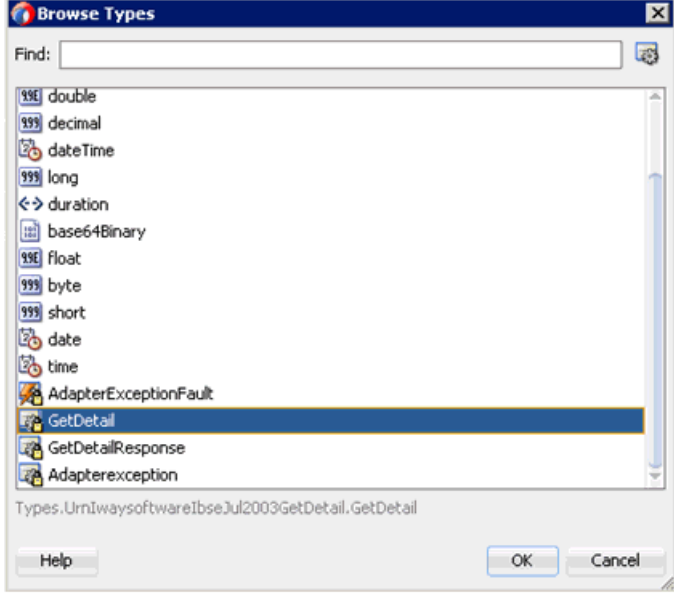

- **8.** 表示された「引数の編集」ウィンドウで、「**OK**」をクリックします。 「プロパティ - 開始」ウィンドウが表示されます。
- **9.** 「操作名」フィールドで、デフォルト・エントリを「**start**」から「**operation**」に 変更します。
- **10.** 図 8-70 に示すように、「データ・アソシエーション」ハイパーリンクをクリックし ます。

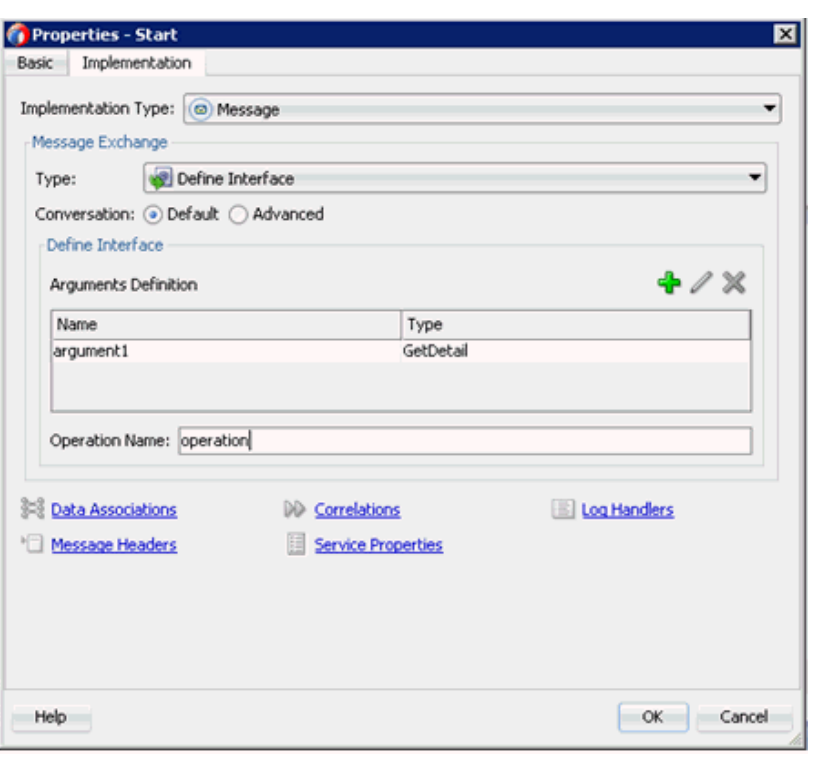

図 *8-70* 「プロパティ *-* 開始」ウィンドウ

**11.** 図 8-71 に示すように、「プロセス」の下の右ペインの「データ・オブジェクト」 ノードを右クリックして、「新規」を選択します。

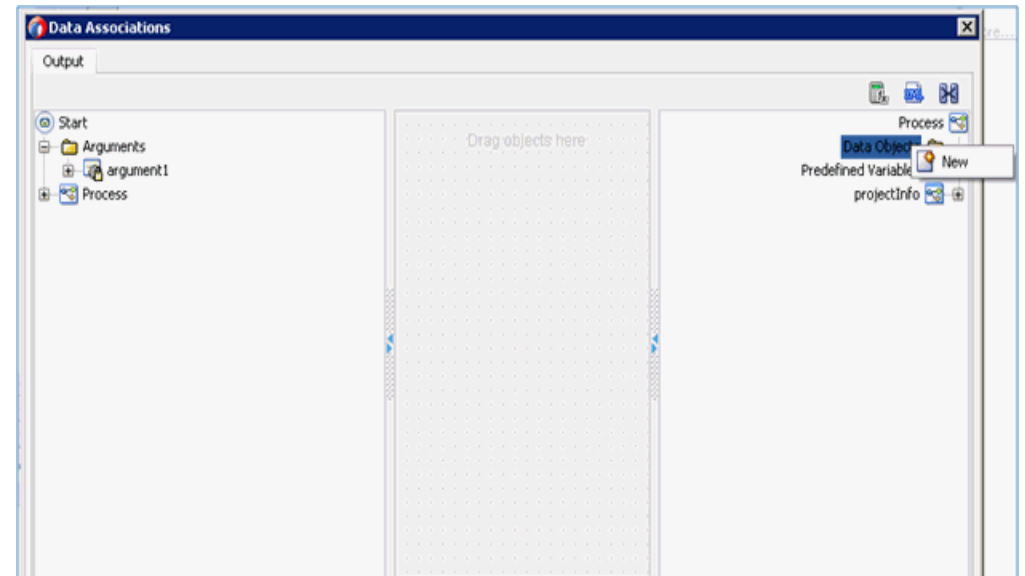

図 *8-71* 「データ・オブジェクト」ノード

データ・オブジェクトの作成ウィンドウが表示されます。

- **12.**「名前」フィールドで名前を入力してから、「タイプ」ドロップダウン・リストを クリックし、「参照」を選択します。
- **13.** 図 8-72 に示すように、「リクエスト」コンポーネント (「GetDetail」など ) を選択 し、「**OK**」をクリックします。

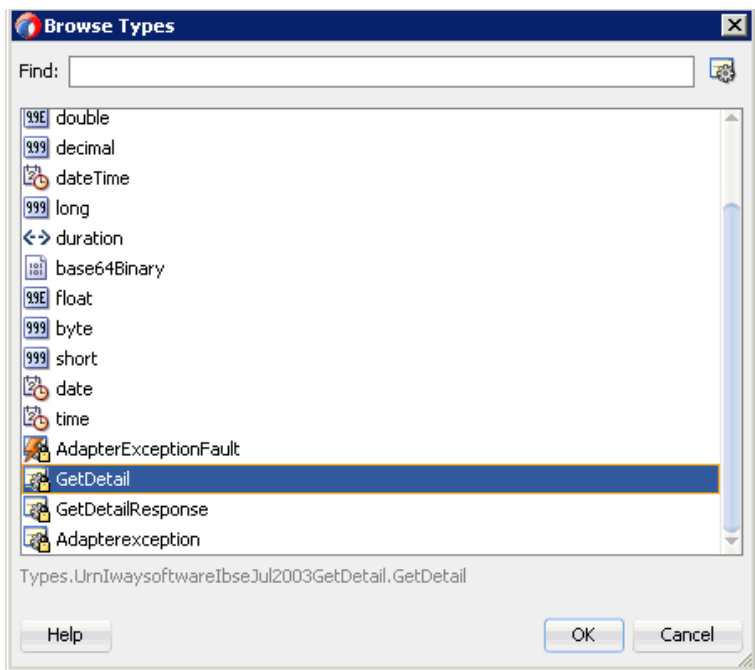

図 *8-72* 「リクエスト」コンポーネント *(*「*GetDetail*」*)*

**14.** データ・オブジェクトの作成ウィンドウで、「**OK**」をクリックします。

「データ・アソシエーション」ウィンドウが表示されます。

- **15.** 左ペインの「引数」ノードの下の「**argument1**」を選択し、右ペインの「デー タ・オブジェクト」の下の「**dataObject1**」にドラッグして接続します。
- **16.** 図 8-73 に示すように、「**OK**」をクリックします。

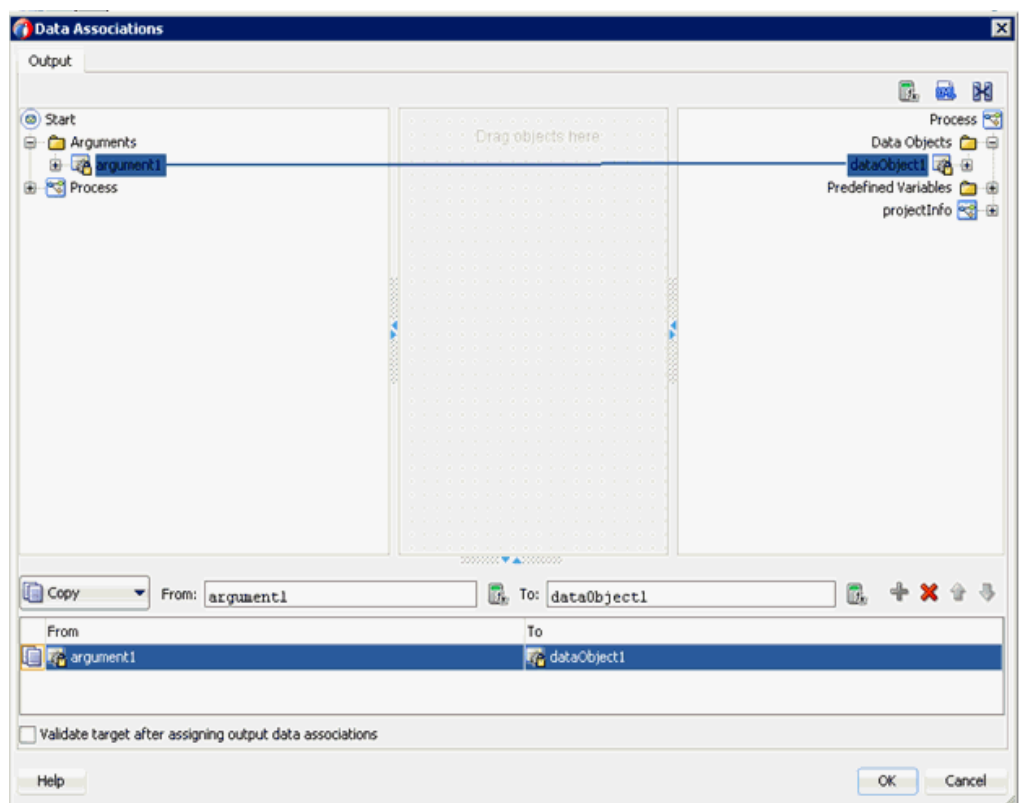

図 *8-73* 「データ・アソシエーション」

- **17.** 表示された「プロパティ 開始」ウィンドウで、「**OK**」をクリックします。 「プロセス」ワークスペース領域に戻ります。
- **18.**「アクティビティ」ドロップダウン・メニューをクリックして、「サービス」を選 択します。
- **19.**「開始」と「終了」イベント・コンポーネント間の伝送路に「サービス」アイコン をドロップします。
- **20.** 表示された「プロパティ ServiceTask」ウィンドウで、「実装」タブをクリックし ます。
- **21.** メッセージ交換タイプ・リストから「サービス・コール」を選択します。
- **22.** 図 8-74 に示すように、「サービス」フィールドの右の「参照」アイコンをクリック します。

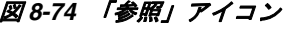

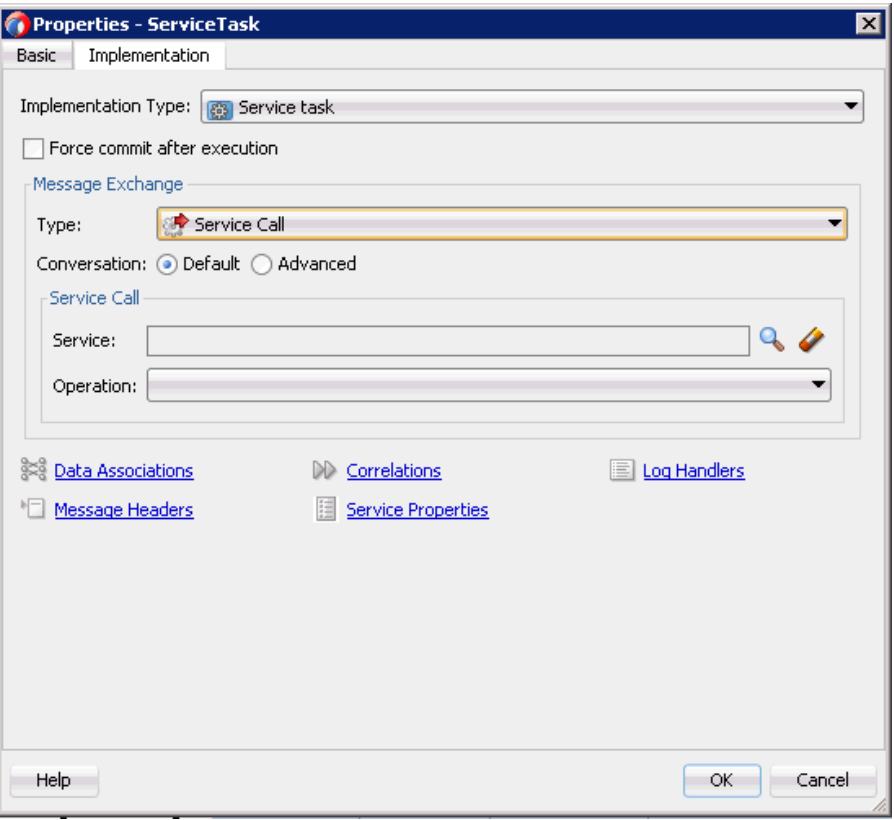

「サービス」ウィンドウが表示されます。

**23.** 図 8-75 に示すように、作成された「Web サービス」を選択し、「**OK**」をクリック します。
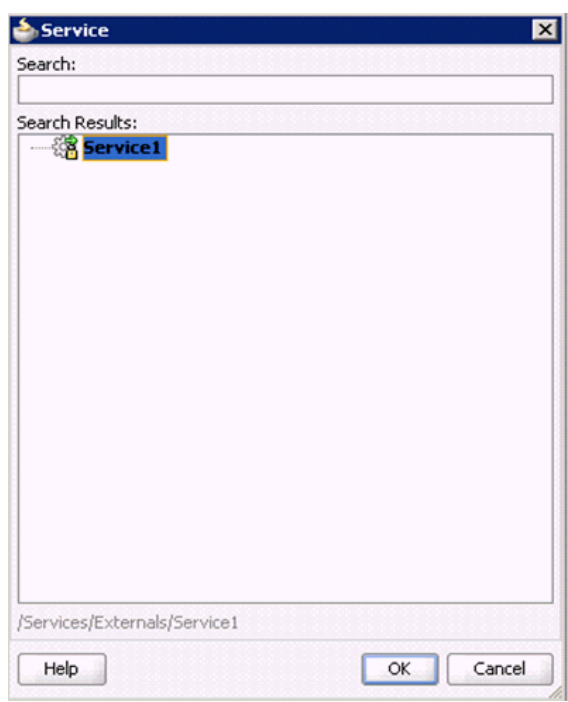

図 *8-75* 作成された「*Web* サービス」

**24.** 表示された「プロパティ - ServiceTask」ウィンドウで、「データ・アソシエーショ ン」ハイパーリンクをクリックします。

「データ・アソシエーション」ウィンドウが表示されます。

- **25.** 図 8-76 に示すように、「出力」タブの右ペインの「データ・オブジェクト」ノード を右クリックし、「新規」を選択して、「レスポンス」データ・オブジェクトを作 成します。
- 図 *8-76* 「データ・オブジェクト」ノード

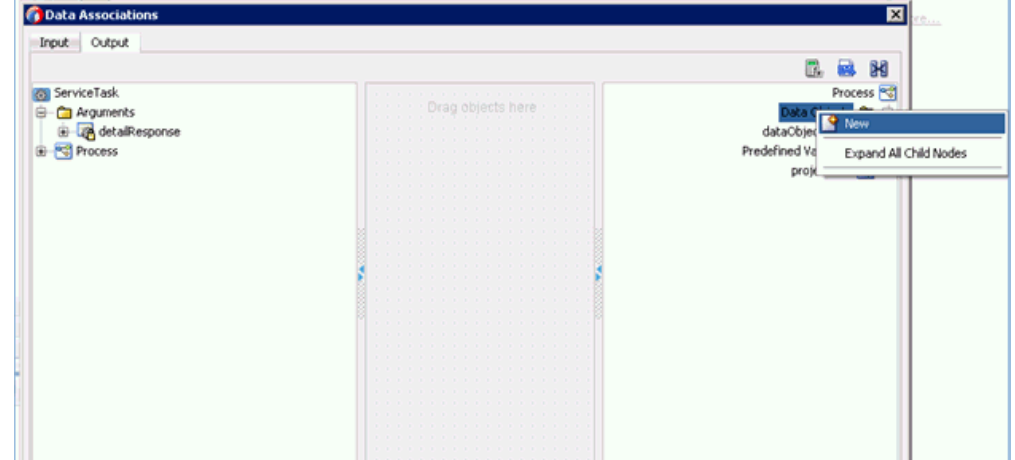

データ・オブジェクトの作成ウィンドウが表示されます。

- **26.**「名前」フィールドで名前を入力してから、「タイプ」ドロップダウン・リストを クリックし、「参照」を選択します。
- **27.** 図 8-77 に示すように、「レスポンス」コンポーネント (「GetDetailResponse」など ) を選択し、「**OK**」をクリックします。

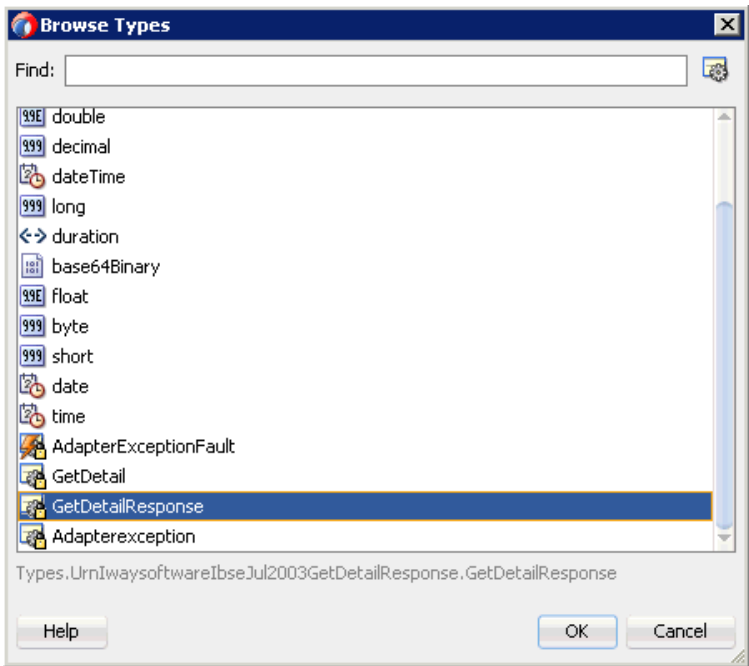

図 *8-77* 「レスポンス」コンポーネント *(*「*GetDetailResponse*」*)*

**28.** データ・オブジェクトの作成ウィンドウで、「**OK**」をクリックします。

「データ・アソシエーション」ウィンドウが表示されます。

**29.** 図 8-78 に示すように、「入力」タブの左ペインの「データ・オブジェクト」ノード の下の「**dataObject1**」を選択し、右ペインの「引数」ノードの下の「**getDetail**」 ノードにドラッグして接続します。

図 *8-78* 「データ・アソシエーション」

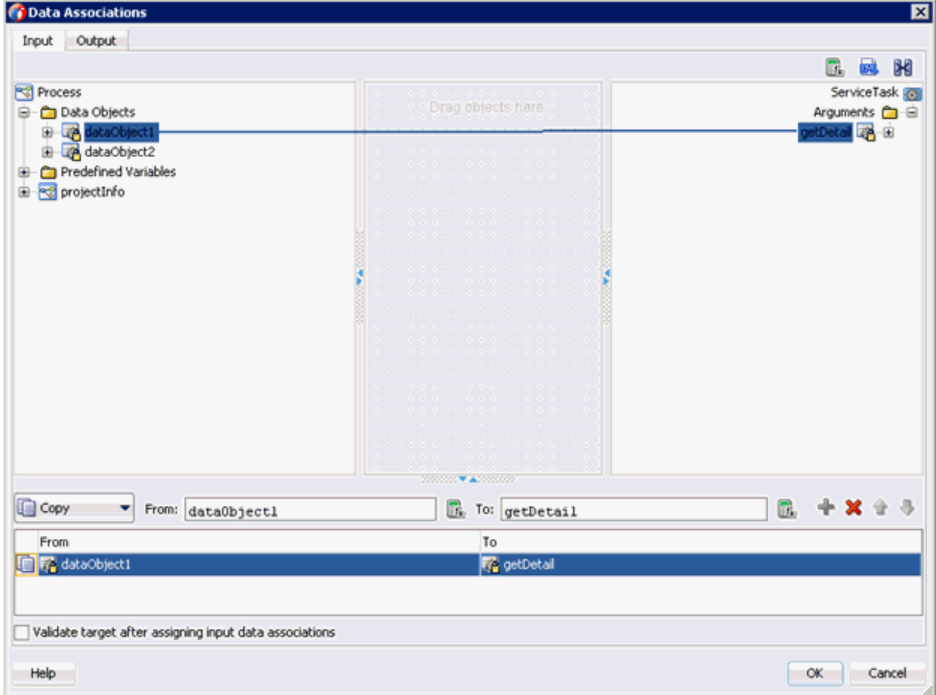

- **30.**「出力」タブをクリックし、左ペインの「引数」ノードの下の「**detailResponse**」 を選択し、「データ・オブジェクト」ノードの下の「**dataObject2**」にドラッグし て接続します。
- **31.** 図 8-79 に示すように、「**OK**」をクリックします。

図 *8-79* 「出力」タブ

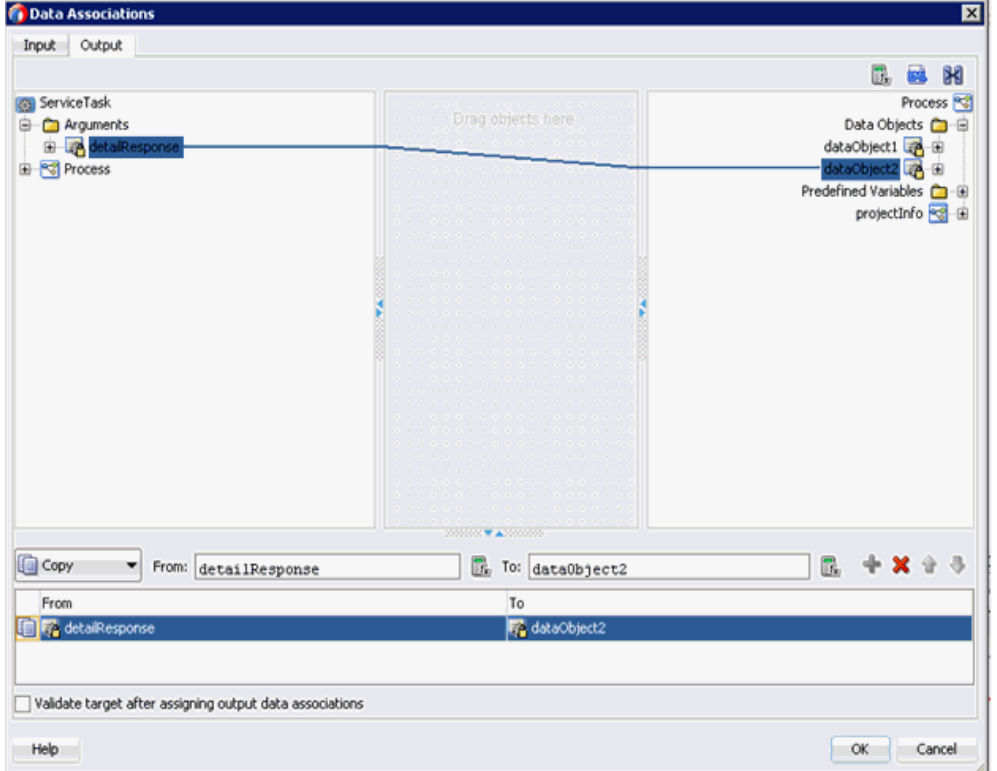

- **32.** 表示された「プロパティ ServiceTask」ウィンドウで、「**OK**」をクリックします。
- **33.** メニュー・バーで「すべて保存」アイコンをクリックし、構成された新規のアウ トバウンド BPM プロセス・コンポーネントを保存します。
- **34.** 図 8-80 に示すように、左ペインの「**IBSE\_Outbound**」ノードをダブルクリックし ます。

図 *8-80* 「*Composite.xml*」ノード

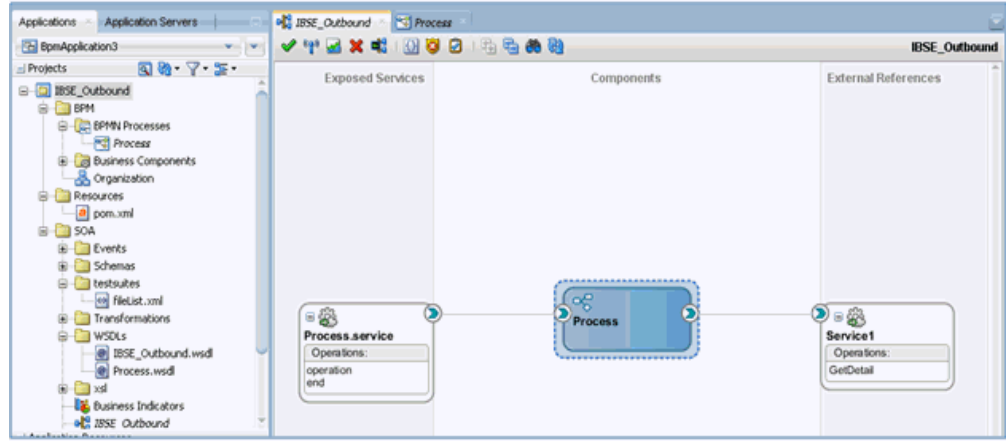

### **8.7.2.3** 書込み操作用のファイル・アダプタの作成

この項では、書込み操作用のファイル·アダプタを作成する方法について説明しま す。

書込み操作用のファイル・アダプタを作成するには、次のステップを実行します。

- **1.** 「テクノロジ・アダプタ」ペインから「外部参照」ペインに「ファイル・アダプ タ」コンポーネントをドラッグ・アンド・ドロップし、「ファイル・アダプタ」の 名前を入力します。
- **2.** 表示された「アダプタ・インタフェース」ペインで、「操作およびスキーマから定 義 **(** 後で指定 **)**」オプションが選択されていることを確認し、「次へ」をクリック します。
- **3.** 「次へ」をクリックします。
- **4.** 図 8-81 に示すように、表示された「Operation」ページで、「操作タイプ」オプ ションのリストから「**Write File**」を選択し、「次へ」をクリックします。

図 *8-81* 「*Operation*」ペイン

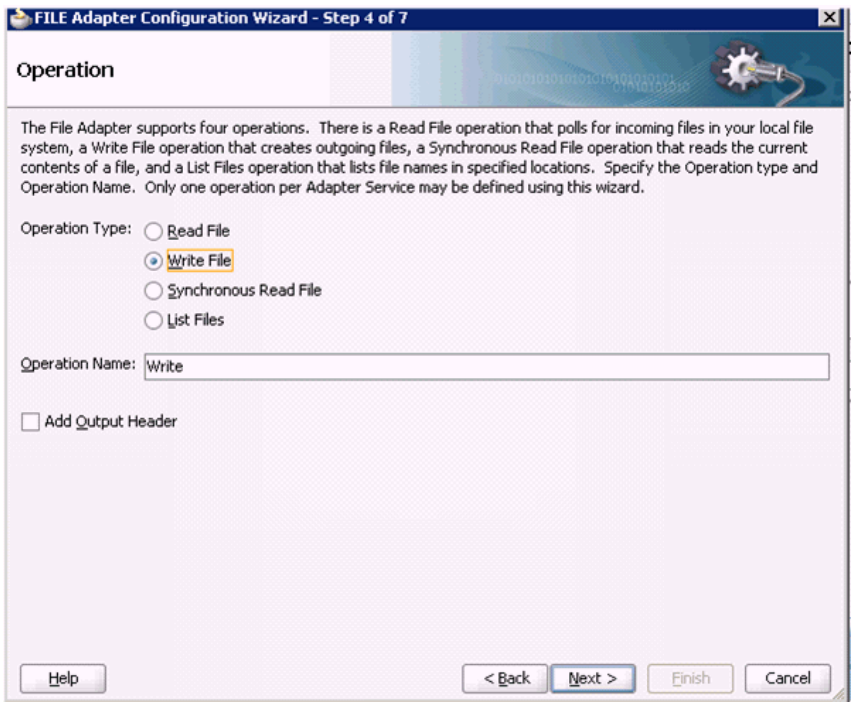

「ファイル構成」ペインが表示されます。

- **5.** 「発信ファイルのディレクトリ ( 物理パス )」フィールドで、出力ファイルの書込み 先となるファイル・システム上の場所を指定します。
- **6.** ファイル・ネーミング規則フィールドで、出力ファイルの名前を指定します。
- **7.** 図 8-82 に示すように、「次へ」をクリックします。

図 *8-82* 「ファイル構成」ペイン

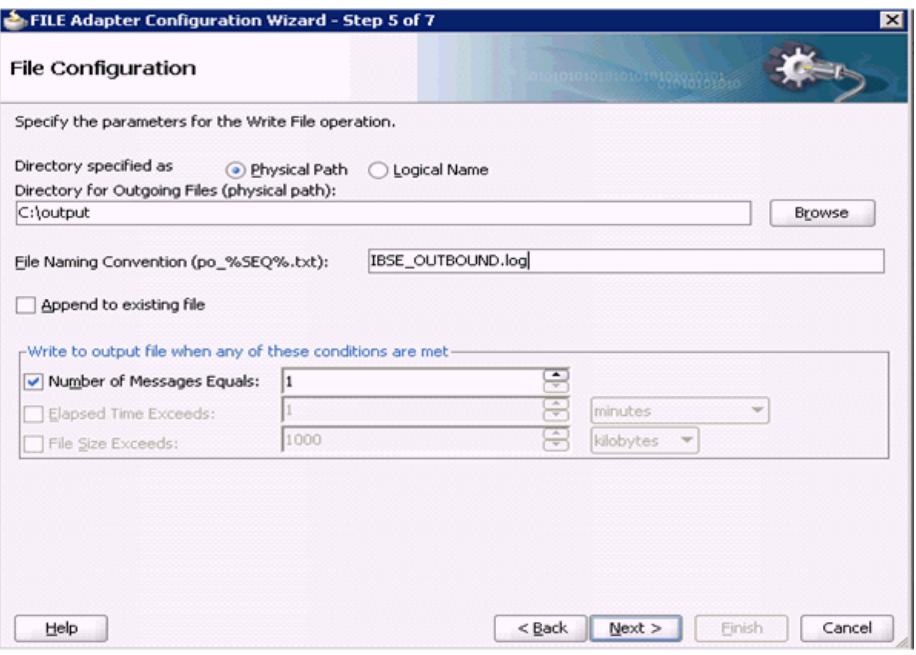

「メッセージ」ペインが表示されます。

- **8.** 「URL」フィールドの右の「参照」をクリックします。
- **9.** 表示された「タイプ・チューザ」ウィンドウで、「プロジェクトの **WSDL** ファイ ル」、「**IBSE\_Outbound.wsdl**」、「インライン・スキーマ」の順に展開し、 「**GetDetailresponse**」を選択します。
- **10.** 図 8-83 に示すように、「**OK**」をクリックします。

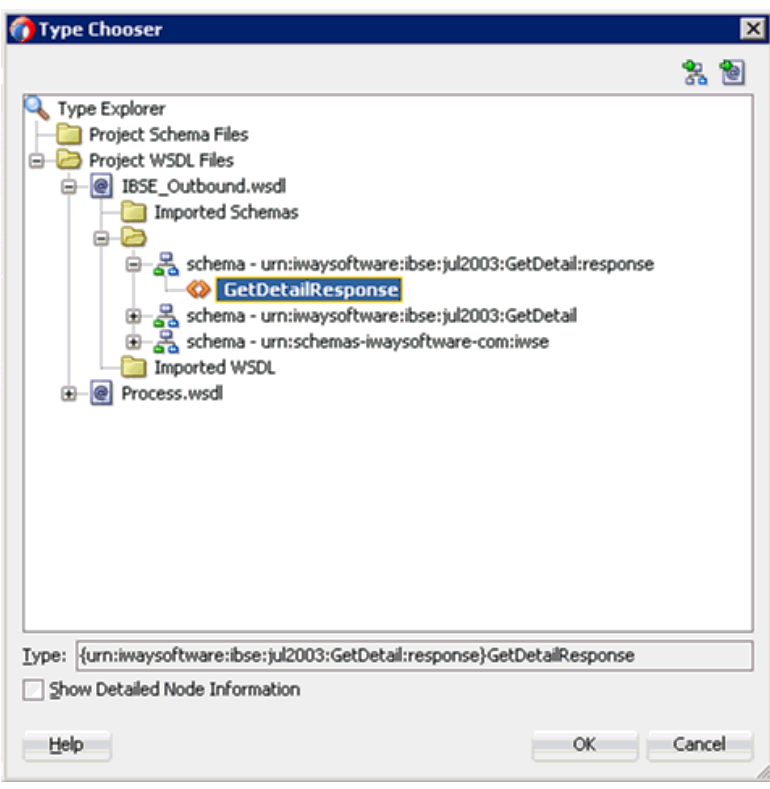

図 *8-83* 「タイプ・チューザ」ウィンドウ

- **11.**「メッセージ」ペインで、「次へ」をクリックします。
- **12.** 表示された「終了」ペインで、「終了」をクリックします。
- **13.** 図 8-84 に示すように、「**BPMN** プロセス」コンポーネントをダブルクリックしま す。

図 *8-84* 「*Composite.xml*」タブ

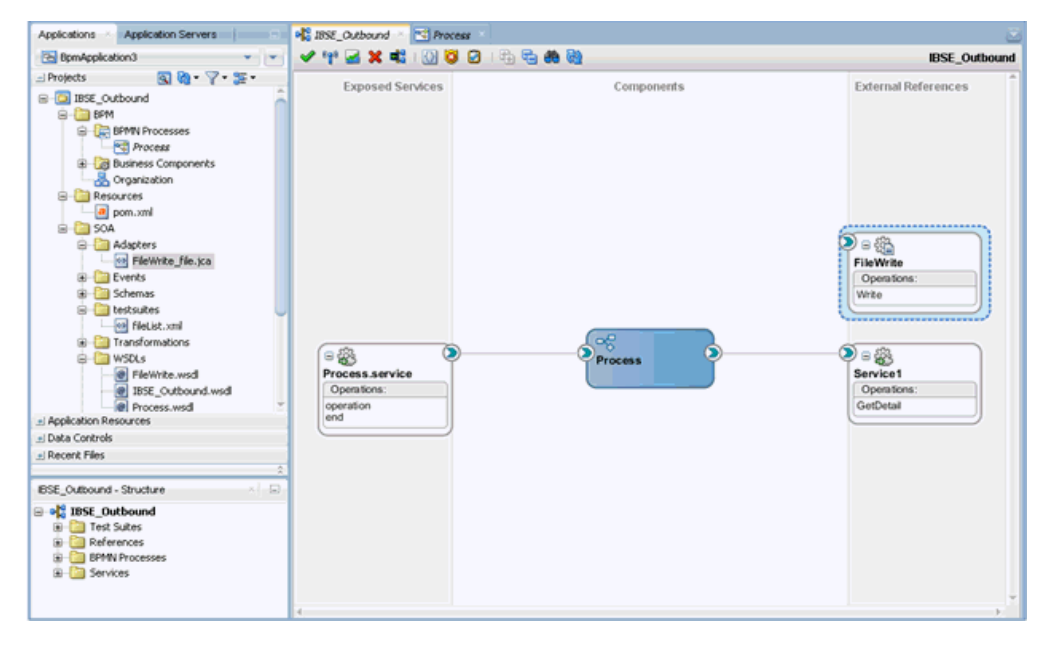

**14.**「アクティビティ」アイコンをクリックします。

**15.** 図 8-85 に示すように、「サービス・タスク」と「終了」イベント・コンポーネント 間の伝送路に「アクティビティ」アイコンをドロップします。

図 *8-85* 「アクティビティ」アイコン

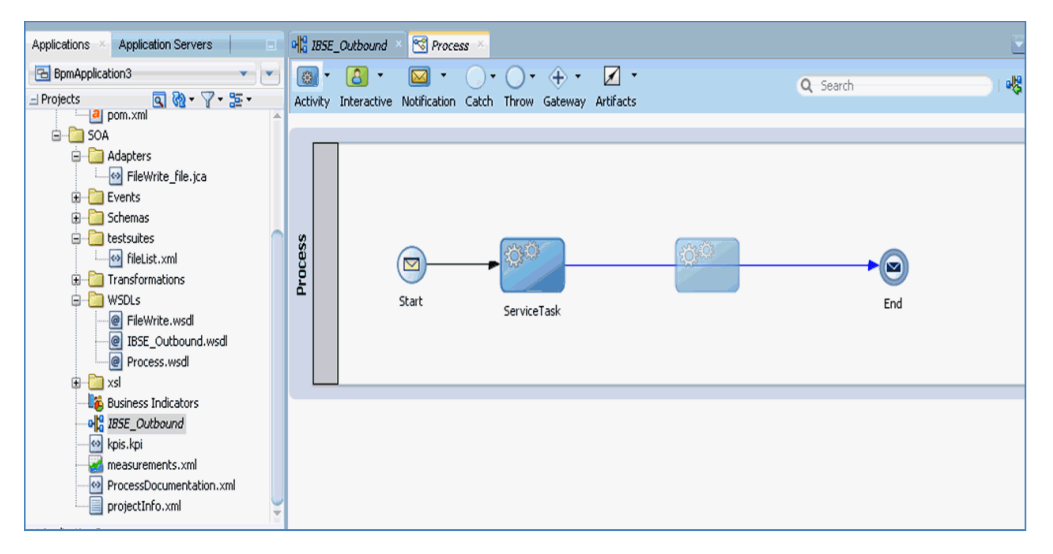

- **16.** 表示された「プロパティ ServiceTask1」ウィンドウで、「実装」タブをクリック します。
- **17.**「メッセージ交換」セクションの「タイプ」ドロップダウン・リストから「サービ ス・コール」を選択します。
- **18.**「サービス」フィールドの右の「参照」アイコンをクリックします。
- **19.** 図 8-86 に示すように、作成された書込み操作用のサービスを選択し、「**OK**」をク リックします。

図 *8-86* 「サービス」ウィンドウ

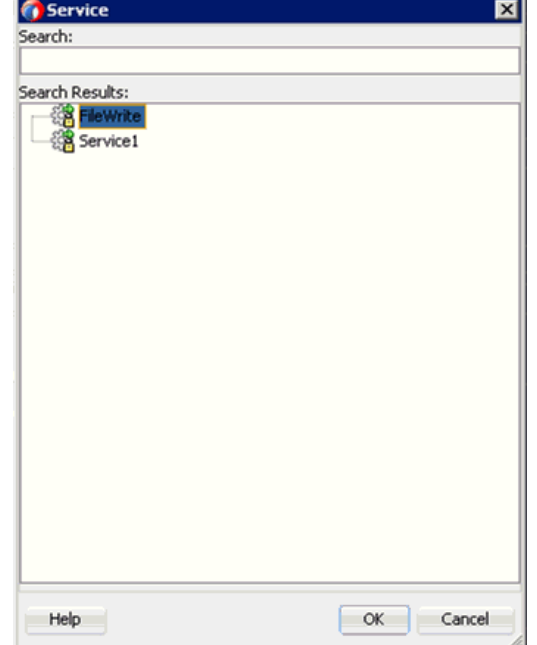

**20.** 図 8-87 に示すように、「プロパティ - ServiceTask1」ウィンドウで、「データ・アソ シエーション」ハイパーリンクをクリックします。

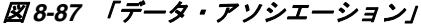

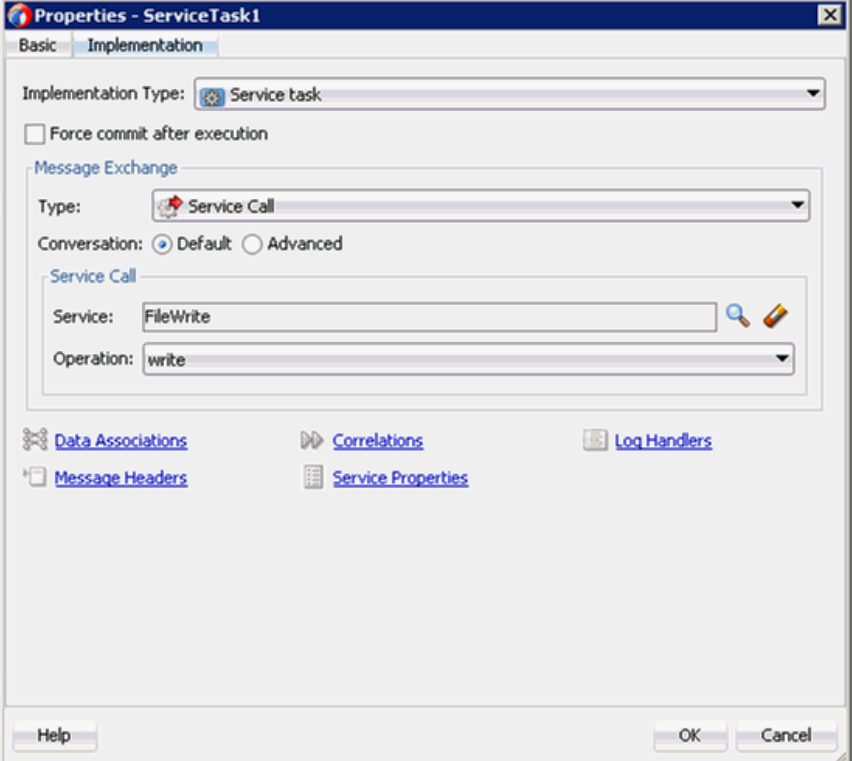

**21.** 図 8-88 に示すように、「入力」タブで、右上隅の「**XSL** 変換」アイコンをクリック します。

図 *8-88* 「*XSL* 変換」アイコン

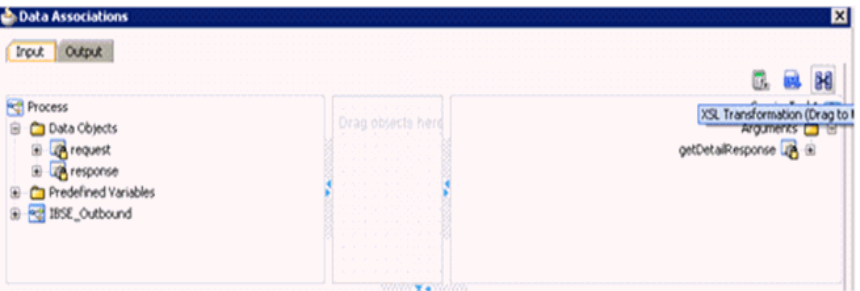

**22.** 図 8-89 に示すように、「**XSL** 変換」アイコンを「**getDetailResponse**」ノードにド ラッグ・アンド・ドロップします。

図 *8-89* 「*getDetailResponse*」ノード

| <b>Data Associations</b>                                        |                                                                                                    |                               |
|-----------------------------------------------------------------|----------------------------------------------------------------------------------------------------|-------------------------------|
| Irout                                                           |                                                                                                    |                               |
| Process<br>Data Objects<br>Predefined Variables<br>ESE_Outbound | A Robert Robert Work<br>Drag objects her<br>and service and and<br>The contract of the State<br>and an and an energy<br><b>A. R. P. A. R. P. P. P. P. P. P.</b><br>.<br>.<br>.<br>.<br><b>ARRY REVIEW</b><br>. | ServiceTask1<br>Arguments □ 回 |

- **23.** 表示されたトランスフォーメーションの作成ウィンドウで、「ソース」セクション の「**dataObject2**」を選択して、右矢印記号をクリックします。
- **24.**「**OK**」をクリックすることで、「ターゲット」ドロップダウン・リストで選択さ れたデフォルト値および「作成」フィールドのデフォルト名を受け入れます。
- **25.** 図 8-90 に示すように、「データ・アソシエーション」ウィンドウで「**OK**」をク リックします。

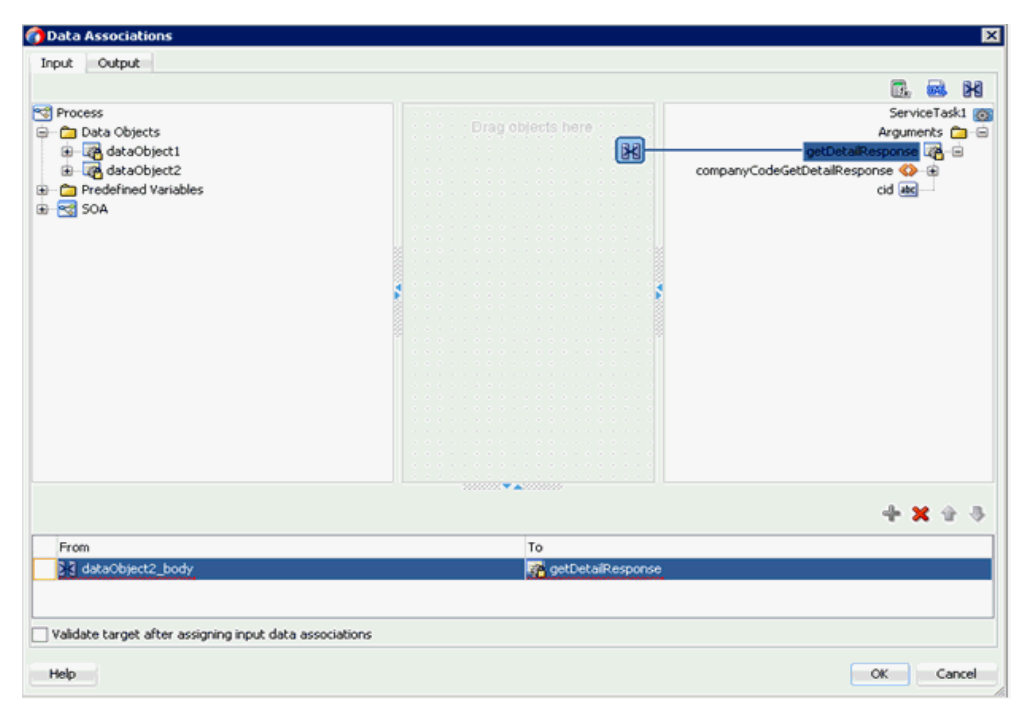

#### 図 *8-90* 「データ・アソシエーション」ウィンドウ

- **26.**「プロパティ ServiceTask1」ウィンドウで、「**OK**」をクリックします。
- **27.**「response\_body.xsl」タブで、「**ns0:GetDetailResponse**」ソース要素を 「**ns0:GetDetailResponse**」ターゲット要素にマッピングします。
- **28.** 図 8-91 に示すように、表示された「自動マップ・プリファレンス」ウィンドウで、 デフォルト値を維持し、「**OK**」をクリックします。

### 図 *8-91* 「自動マップ・プリファレンス」

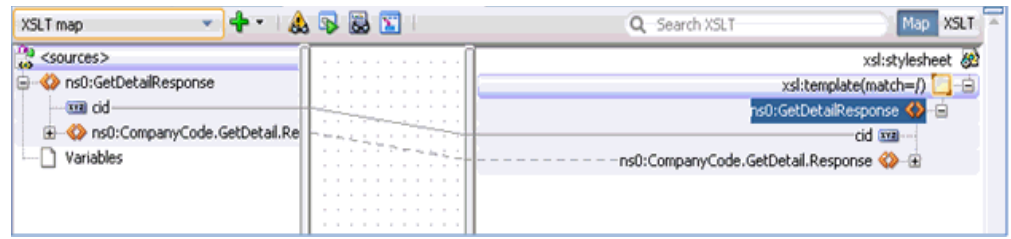

- **29.**「プロセス」ワークスペース領域に戻り、「終了」イベント・コンポーネントをダ ブルクリックします。
- **30.**「プロパティ 終了」ウィンドウで、「実装」タブをクリックします。
- **31.**「実装タイプ」ドロップダウン・リストから「なし」を選択します。
- **32.** 図 8-92 に示すように、「**OK**」をクリックします。

#### 図 *8-92* 「実装」タブ

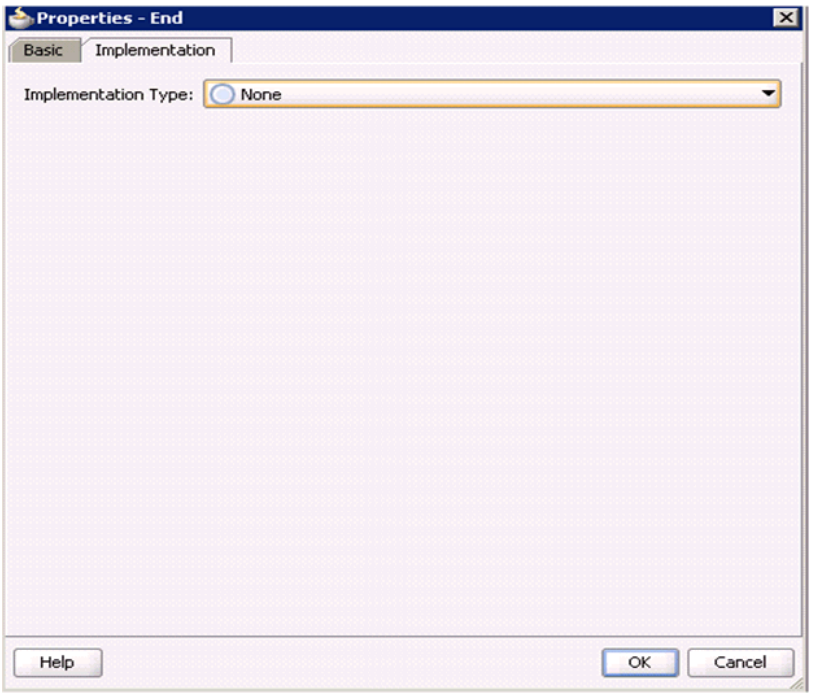

**33.** 図 8-93 に示すように、メニュー・バーで「すべて保存」アイコンをクリックし、 構成された新規のアウトバウンド BPM コンポーネントを保存します。

### 図 *8-93* 「すべて保存」アイコン

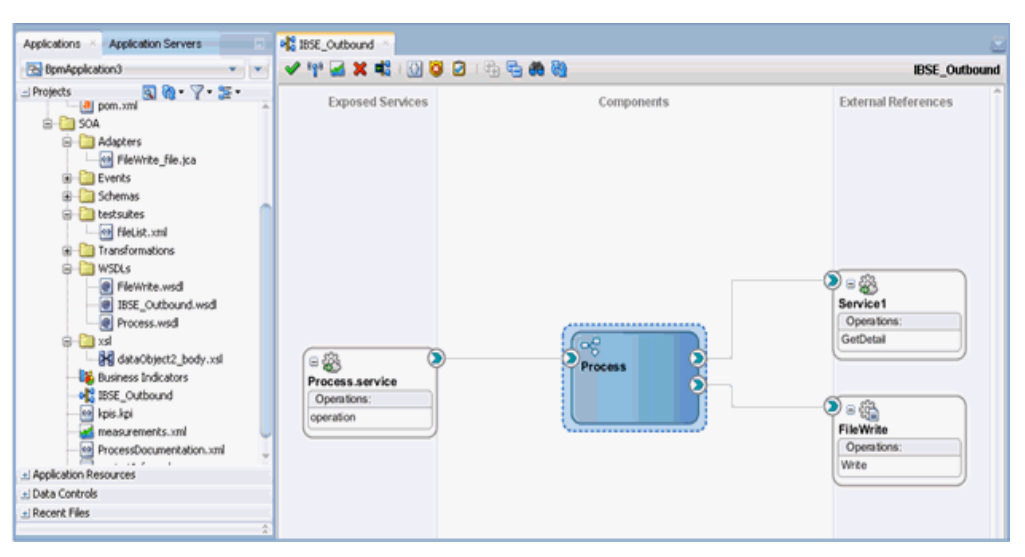

これで、BPM BSE アウトバウンド・プロセスをデプロイする準備ができました。 8.4.4 項「BPM [アウトバウンド・プロセスのデプロイ」と](#page-218-0)同じ手順に従うことが できます。

デプロイされたら、8.4.5 項「[Oracle Enterprise Manager](#page-218-1) コンソールでの入力 XML [ドキュメントの起動」に](#page-218-1)定義されたように入力 XML を起動できます。

# <sup>9</sup>**sbconsole** を使用した **Oracle Service Bus** の アウトバウンドおよびインバウンド処理の構成

注意 **:** リリース 12*c* (12.2.1.0.0) では、sbconsole を使用した Oracle Service Bus 用のアウトバウンドおよびインバウンド・プロセスの構 成方法が変更されています。

sbconsole を使用して Oracle Service Bus 用のプロセスを作成する場 合は、『*Oracle Fusion Middleware Application Adapters* リリース・ノー ト *for 12c (12.2.1.0.0)*』の第 *2* 章「*sbconsole* を使用した *Oracle Service Bus* 用のアウトバウンドおよびインバウンド・プロセスの構成」を参 照してください。

Oracle Application Adapter for SAP R/3 は Oracle Service Bus (OSB) にシームレスに 統合されており、Web サービスの統合を可能にします。OSB は、サービス指向アーキ テクチャ (SOA) に基づいています。Web Service Definition Language (WSDL) ドキュ メントとして公開されるアダプタ・サービスを使用します。

この章の内容は以下のとおりです。

- 9.1 項「[Application Adapter](#page-264-0) と Oracle Service Bus の統合の概要」
- 9.2 項「sbconsole [を使用したアウトバウンド処理の構成](#page-265-0) (J2CA 構成)」
- 9.3 項「sbconsole [を使用したインバウンド処理の構成](#page-285-0) (I2CA 構成)」
- 9.4 項「sbconsole [を使用したアウトバウンド処理の構成](#page-300-0) (BSE 構成 )」
- 9.5 項「[Oracle Service Bus](#page-313-0) を使用した同期 SAP R/3 イベントの作業 (J2CA 構成)」
- 9.6 項「Oracle Service Bus を使用した JMS [プロキシ・サービスの構成](#page-321-0) (J2CA 構成)」
- 9.7 項「Oracle Service Bus を使用した HTTP [プロキシ・サービスの構成](#page-339-0) (I2CA 構成)」

### <span id="page-264-0"></span>**9.1 Application Adapter** と **Oracle Service Bus** の統合の概要

Oracle Service Bus (OSB) と統合するには、Oracle Application Adapter for SAP R/3 を OSB と同じ Oracle WebLogic Server にデプロイする必要があります。また、基になる アダプタ・サービスは、アダプタのリクエスト / レスポンス ( アウトバウンド ) とイ ベント通知 ( インバウンド ) の両方のサービス用に Oracle Adapter アプリケーショ ン・エクスプローラ ( アプリケーション・エクスプローラ ) でデザインタイム中に生 成される WSDL ファイルとして公開される必要があります。

# <span id="page-265-0"></span>**9.2 sbconsole** を使用したアウトバウンド処理の構成 **(J2CA** 構 成 **)**

この項では、J2CA 構成に sbconsole を使用して、アウトバウンド処理を構成する方法 について説明します。

Application Adapters インストレーションの次のフォルダに、このアウトバンドの使 用ケース・シナリオのサンプル・プロジェクトが用意されています。

*<ADAPTER\_HOME>*\etc\sample\SAP\_Samples.zip\SAP\_Samples\OSB\J2CA\SAP\_Sample\_J2CA\_ OSB\_Outbound\_Project

この項では、次のトピックについて説明します。

- 9.2.1 項 「Oracle Service Bus [の起動およびプロジェクト・フォルダの作成」](#page-265-1)
- 9.2.2 項「Oracle Service Bus [統合のためのアプリケーション・エクスプローラのク](#page-269-0) [ラス・パスの設定」](#page-269-0)
- 9.2.3 [項「アプリケーション・エクスプローラから](#page-269-1) Oracle Service Bus への WSDL の [公開」](#page-269-1)
- 9.2.4 項「WSDL [ベースのビジネス・サービスの構成」](#page-271-0)
- 9.2.5 [項「ファイル・タイプ・ビジネス・サービスの構成」](#page-273-0)
- 9.2.6 [項「プロキシ・サービスを使用したパイプラインの構成」](#page-277-0)

# <span id="page-265-1"></span>**9.2.1 Oracle Service Bus** の起動およびプロジェクト・フォルダの作成

この項では、Oracle Service Bus (OSB) を起動してプロジェクト・フォルダを作成する 方法について説明します。

Oracle Service Bus を起動し、プロジェクト・フォルダを作成するには、次のステッ プを実行します

- **1.** 構成済の Oracle WebLogic Server ドメインの Oracle WebLogic Server を起動しま す。
- **2.** Web ブラウザで次の URL を入力して、Oracle Service Bus コンソールを起動しま す。

http://*hostname*:*port*/sbconsole

ここで、*hostname* は Oracle WebLogic Server が稼働しているマシンの名前、 *port* は使用しているドメインのポートです。

Oracle Service Bus コンソールのログオン・ページが表示されます。

**3.** 有効なユーザー名およびパスワードを使用して、Oracle Service Bus コンソールに ログオンします。

図 9-1 に示すように、Oracle Service Bus コンソールのホーム・ページが表示され ます。

図 *9-1 Oracle Service Bus* コンソールのホーム・ページ

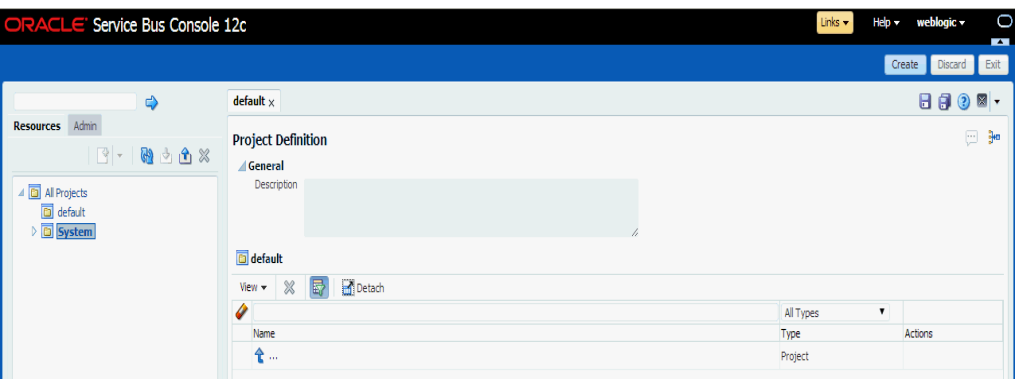

**4.** 図 9-2 に示すように、Oracle Service Bus セッションの右ペインで「作成」をクリッ クします。

図 *9-2 Oracle Service Bus* セッション

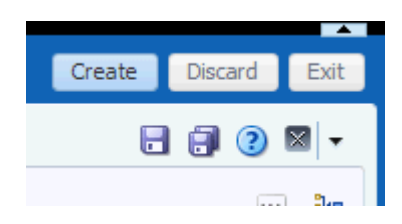

- **5.** 図 9-3 に示すように、「すべてのプロジェクト」を選択し、左ペインで下矢印をク リックして、「プロジェクト」を選択します。
- 図 *9-3* 「すべてのプロジェクト」フォルダ

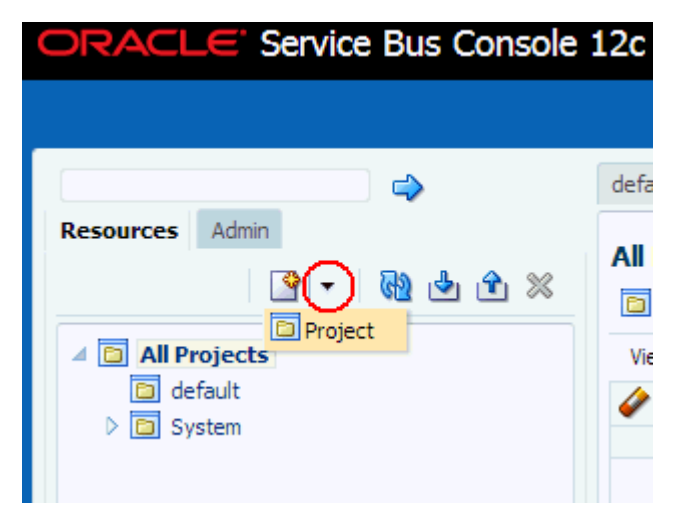

図 9-4 に示すように、「新規プロジェクトの作成」ウィンドウが表示されます。

図 *9-4* 「新規プロジェクトの作成」ウィンドウ

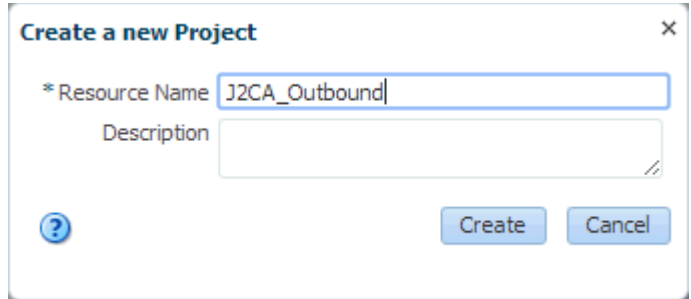

**6.** 「リソース名」フィールドで新規プロジェクトに有効な名前 (J2CA\_Outbound など ) を入力し、「作成」をクリックします。

新規プロジェクトが正常に作成され、リストに表示されます。

**7.** 図 9-5 に示すように、新規作成したプロジェクトを右クリックし、「作成」を選択 し、「フォルダ」をクリックします。

図 *9-5* 「作成」オプション

| ORACLE' Service Bus Console 12c                                                                                                    |                                                                                                    |                                                                                                    |  |  |  |  |
|----------------------------------------------------------------------------------------------------|----------------------------------------------------------------------------------------------------|----------------------------------------------------------------------------------------------------|--|--|--|--|
|                                                                                                    |                                                                                                    |                                                                                                    |  |  |  |  |
| $\Rightarrow$<br><b>Resources</b><br>Admin<br>$\begin{picture}(150,10) \put(0,0){\line(1,0){10}} \put(15,0){\line(1,0){10}} \put(15,0){\line(1,0){10}} \put(15,0){\line(1,0){10}} \put(15,0){\line(1,0){10}} \put(15,0){\line(1,0){10}} \put(15,0){\line(1,0){10}} \put(15,0){\line(1,0){10}} \put(15,0){\line(1,0){10}} \put(15,0){\line(1,0){10}} \put(15,0){\line(1,0){10}} \put(15,0){\line($<br>△ <b>D</b> All Projects |                                                                                                    | J2CA Outbound $\times$<br><b>Project Definition</b><br>⊿ General<br>Description                                                                                                    |  |  |  |  |
| al default<br>32CA_Outboun<br>$\triangleright$ $\boxed{\square}$ System                                                                                                    | d Open<br>Create                                                                                                    | Folder                                                                                                    |  |  |  |  |
|                                                                                                    | Move<br>蛔 Rename<br>$\mathbf X$ Delete<br>음을 Clone<br><u>ப</u> ோport<br>Lexport<br>Convert to XQ 1.0<br>Convert to XQ 2004<br>Collapse<br>Show as Top | Proxy Service<br><b>Business Service</b><br>Pipeline<br>@ WSDL<br>@ WADL<br>옯Schema<br>WS Policy<br><b>Co</b> JCA Binding<br>XQuery<br><b>BB</b> XSLT<br>@im⊧∟<br><b>A</b> Service Account<br>Service Key Provider<br>$\exists$ Archive<br>Alert Destination<br>XML Document<br><b>NOThrottling Group</b> |  |  |  |  |
|                                                                                                    |                                                                                                    | Cross Reference (XRef)<br><b>H</b> DVM<br>Б<br><b>D</b> JavaScript                                                                                                    |  |  |  |  |

「新規フォルダの作成」ウィンドウが表示されます。

**8.** 「リソース名」フィールドに「**Business Service**」と入力し、「作成」をクリック します。

**9.** ステップ 7 と 8 を繰り返して、「**Proxy Service**」および「**Wsdls**」という名前のフォ ルダを作成します。

図 9-6 に示すように、「Business Service」、「Proxy Service」、「Wsdls」の各フォル ダが左ペインのプロジェクト・ノードの下に表示されます。

図 *9-6* プロジェクト・ノード

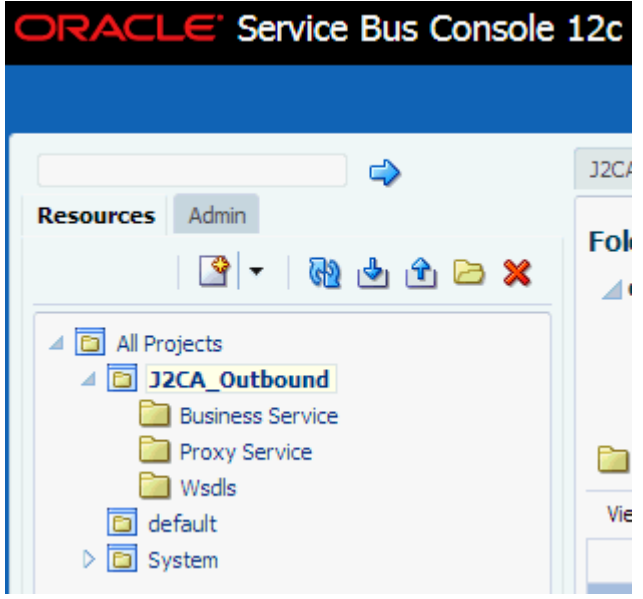

**10.** 図 9-7 に示すように、Oracle Service Bus セッションの右ペインで「アクティブ化」 をクリックします。

図 *9-7* 「アクティブ化」ボタン

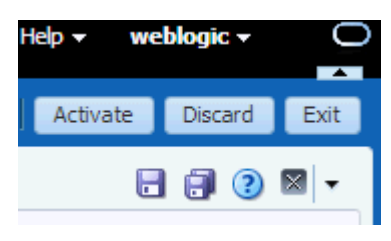

**11.** 図 9-8 に示すように、セッション・アクティブ化の確認ページで、「アクティブ化」 をクリックして変更内容を保存します。

#### 図 *9-8* セッション・アクティブ化の確認ウィンドウ

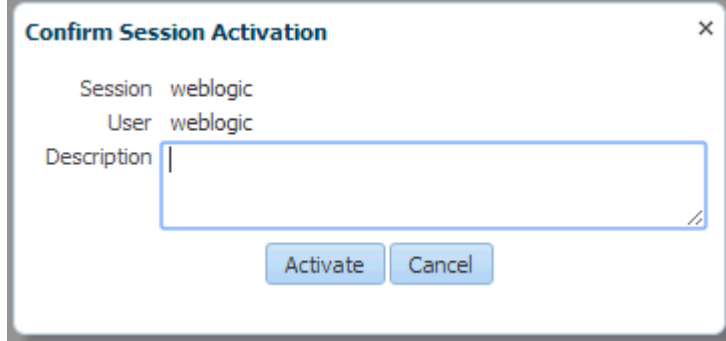

# <span id="page-269-0"></span>**9.2.2 Oracle Service Bus** 統合のためのアプリケーション・エクスプローラ のクラス・パスの設定

アプリケーション・エクスプローラを起動し、これを使用して WSDL を Oracle Service Bus (OSB) コンソール ( プロジェクトまたはフォルダ ) に直接公開する前に、 OSB ユーザーは次の手順を行う必要があります。

- **1.** コマンド・プロンプト・ウィンドウを開きます。
- **2.** 次のディレクトリに移動します。

*<ORACLE\_HOME>*\user\_projects\domains\base\_domain\bin

**3. setDomainEnv.cmd** (Windows)または**. ./setDomainEnv.sh** (UNIX/Linux)を実行し ます。

このコマンドは、OSB Console を WSDL を公開するためのアプリケーション・エ クスプローラから Oracle WebLogic Server API へのアクセス用クラス・パスを設 定します。

- **4.** コマンド・プロンプト・ウィンドウを開けたままにします。
- **5.** 次のディレクトリに移動します。

*<ADAPTER\_HOME>*\tools\iwae\bin

**6. ae.bat** (Windows) または **iwae.sh** (UNIX/Linux) を実行して、アプリケーション・ エクスプローラを起動します。

これで、アプリケーション・エクスプローラから OSB Console に WSDL を公開 する準備ができました。

### <span id="page-269-1"></span>**9.2.3** アプリケーション・エクスプローラから **Oracle Service Bus** への **WSDL** の公開

アプリケーション・エクスプローラから Oracle Service Bus に WSDL を公開するに は、次のステップを実行します

**1.** アプリケーション・エクスプローラを起動し、J2CA 構成に接続し、SAP R/3 ター ゲットに接続します。

詳細については、第 4 章「[Oracle Application Adapter for SAP R/3](#page-44-0) の構成」を参 照してください。

- **2.** 「ビジネス・オブジェクト・リポジトリ」、**Financial Accounting**、 「**CompanyCode**」の順に展開します。
- **3.** 図 9-9 に示すように、「**GetDetail**」メソッドを右クリックし、メニューから「アウ トバウンド **JCA** サービスの作成 **(** リクエスト **/** レスポンス **)**」を選択します。

 $\leftarrow \bullet$  Adapters - 国野 JDEdwards **Description ↓ 国际** MVSAP ← 早 MySAP\_Target **Business Obje** ↑ G Business Object Repository **Business Met B** Cross-Application Components Enterprise Portal SAP NetWeaver Master Data Management Accounting - General ↑ G Financial Accounting ቍ**ኇ፝**CompanyCode GetList GetDetail  $\mathbf{Z}$  Ex Help √⊖∈ **Test Run** ' Busin≬ Comp Export Schema(s) Functi Create Outbound JCA Service(Request/Response) Debtol Credit Apply Filter Qonod

図 *9-9* 「アウトバウンド *JCA* サービスの作成 *(* リクエスト */* レスポンス *)*」オプション

図 9-10 に示すように、「WSDL のエクスポート」ダイアログが表示されます。

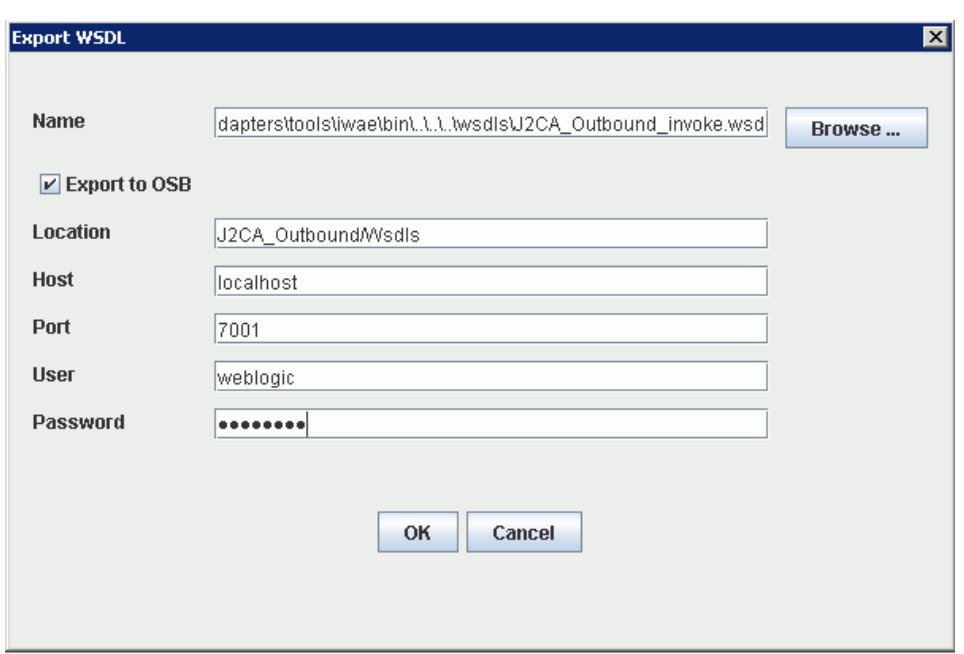

図 *9-10* 「*WSDL* のエクスポート」ダイアログ

- **4.** 「名前」フィールドに WSDL ファイルのデフォルトのファイル名が指定されます。 デフォルトを受け入れることも、独自に指定することもできます。
- **5. OSB** にエクスポート・オプションを選択します。
- **6.** 「ロケーション」フィールドで、WSDL ドキュメントの公開先となる Oracle Service Bus 内のフォルダ名を入力します。

ロケーションは、Oracle Service Bus プロジェクト名と、さらにオプションで 1 つ 以上のフォルダ名で構成されます。プロジェクト名およびフォルダ名はいずれも スラッシュ文字の「/」で区切る必要があります。

- **7.** 「ホスト」フィールドで、Oracle Service Bus がインストールされているマシンの 名前を入力します。
- **8.** 「ポート」フィールドで、Oracle Service Bus により使用されるポートを入力しま す。
- **9.** 「ユーザー」フィールドで、Oracle Service Bus へのアクセス用のユーザー名を入 力します。
- **10.**「パスワード」フィールドで、Oracle Service Bus へのアクセス用のパスワードを 入力します。
- **11.**「**OK**」をクリックします。

WSDL が「WSDL のエクスポート」ダイアログで指定されている場所に公開さ れ、 Oracle Service Bus でビジネス・サービスまたはプロキシ・サービスとともに 使用できるようになります。

### <span id="page-271-0"></span>**9.2.4 WSDL** ベースのビジネス・サービスの構成

WSDL ベースのプロキシ・サービスを構成するには、次のステップを実行します。

**1.** Oracle Service Bus コンソールを開きます。図 9-11 に示すように、Oracle Service Bus セッションの右ペインで「作成」をクリックします。

図 *9-11* 「作成」ボタン

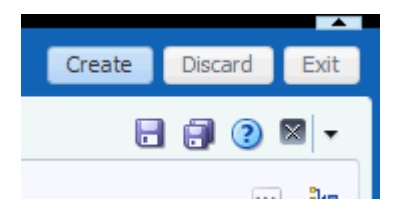

**2.** 図9-12に示すように、左ペインで作成済のWSDLフォルダ(Wsdlsなど)をダブルク リックし、エクスポートされた WSDL が右ペインにリストされていることを確認 します。

### 図 *9-12* 「*Wsdls*」フォルダ

 $F \rightarrow W \rightarrow H \rightarrow$ 

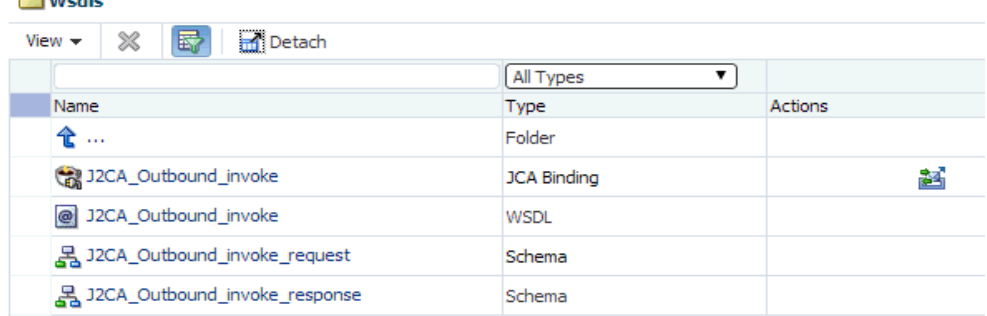

**3.** 「アクション」列で、「JCA バインド」に対応するアイコンをクリックします。 図 9-13 に示すように、「WSDL とサービスの生成」ウィンドウが表示されます。

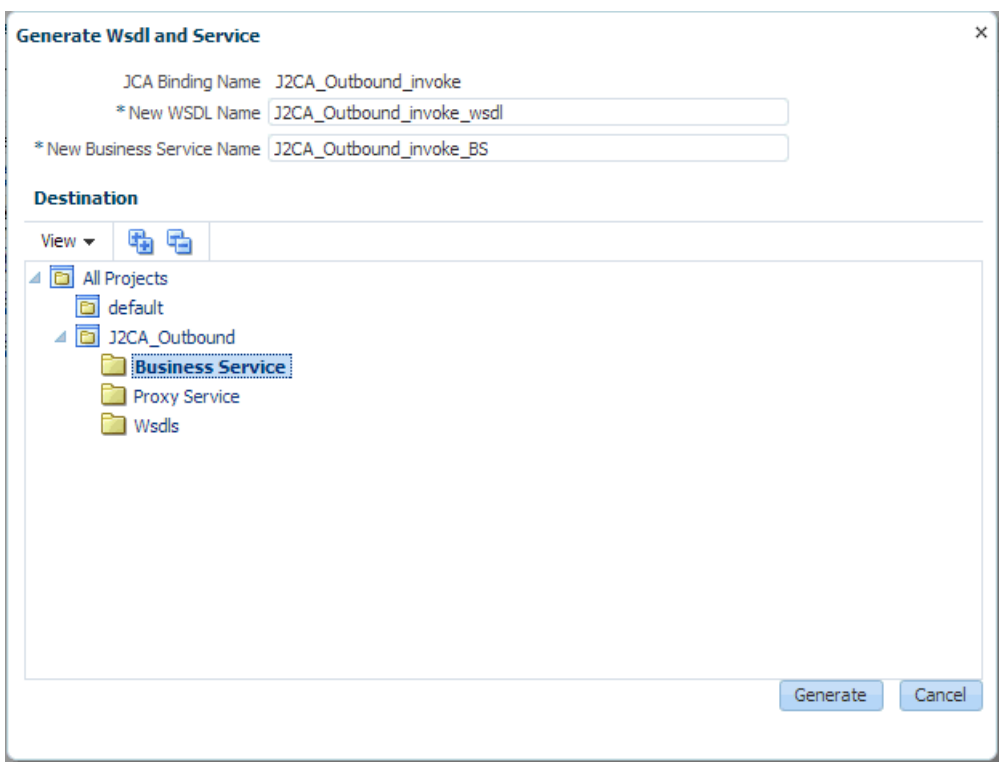

図 *9-13* 「*WSDL* とサービスの生成」ウィンドウ

- **4.** 新規 WSDL の名前および新規ビジネス・サービス名を対応するフィールドに入力 します。
- **5.** 「宛先」領域で、ビジネス・サービスに指定されている使用可能なプロジェクトお よびサブフォルダを選択します。
- **6.** 「生成」をクリックします。
- **7.** プロジェクト・エクスプローラで、「**Business Service**」を展開します。図 9-14 に 示すように、生成された WSDL とビジネス・サービスがリストされていることを 確認してください。

図 *9-14* 「*Business Service*」フォルダ

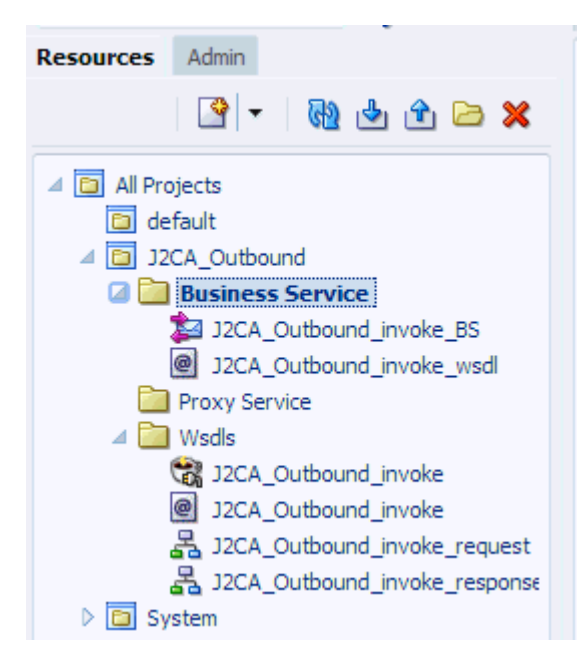

# <span id="page-273-0"></span>**9.2.5** ファイル・タイプ・ビジネス・サービスの構成

ファイル・タイプのビジネス・サービスを構成するには、次のステップを実行します。

**1.** 図 9-15 に示すように、左ペインで作成済の「**Business Service**」フォルダを右ク リックし、「作成」を選択し、「ビジネス・サービス」をクリックします。

図 *9-15* 「*Business Service*」フォルダ

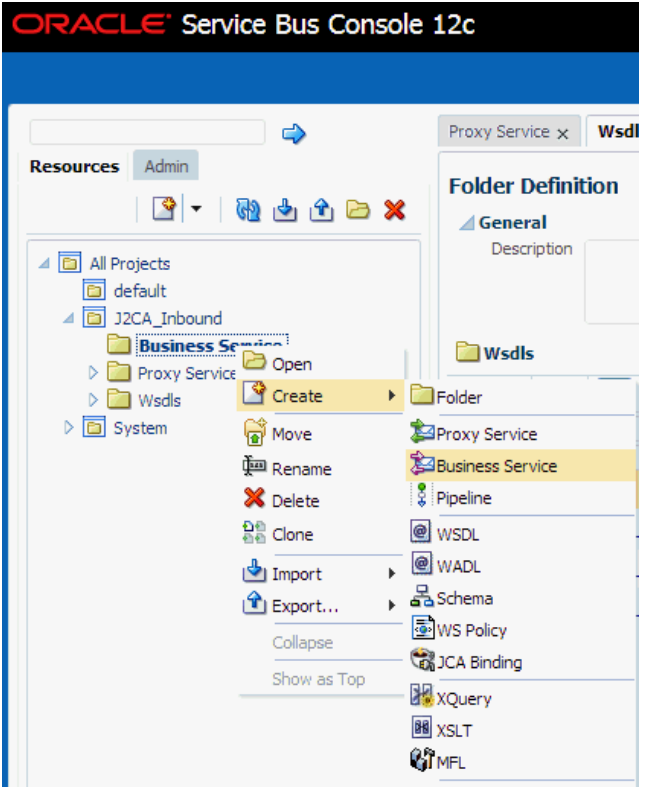

「ビジネス・サービスの作成」ウィンドウが表示されます。

**2.** 図 9-16 に示すように、「リソース名」フィールドにビジネス・サービスの名前を指 定し、サービス定義の「トランスポート」セクションで「ファイル」オプション を選択し、「次へ」をクリックします。

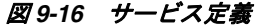

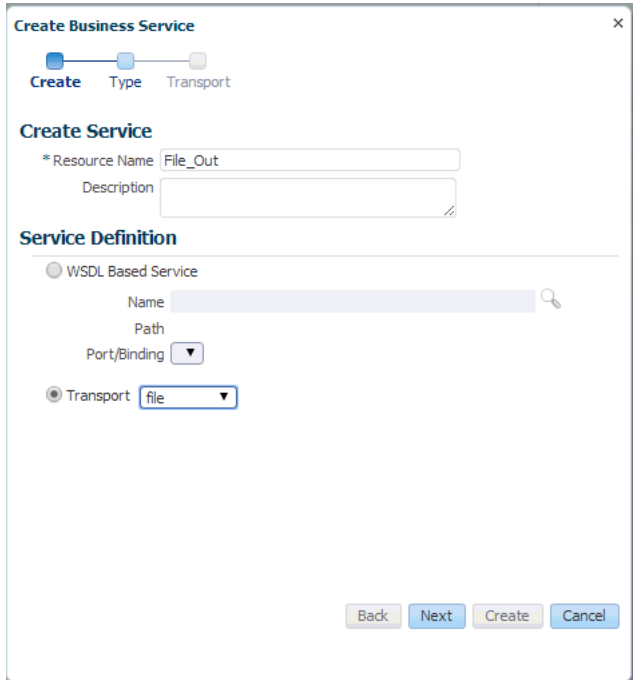

**3.** 「サービス・タイプ」セクションで、「メッセージ・サービス」を選択します。デ フォルトでは、「リクエスト・タイプ」が「XML」に設定され、「レスポンス・タ イプ」が「なし」に設定されています。図 9-17 に示すように、「次へ」をクリッ クします。

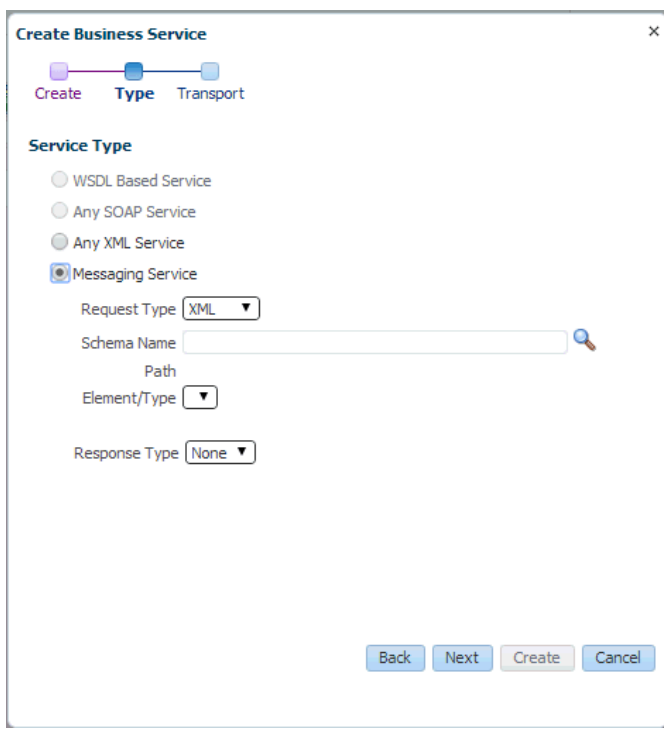

図 *9-17* サービス・タイプの構成ページ

- **4.** 「エンドポイント URI」フィールドで、ファイル・システム上の宛先フォルダへの パスを入力します。
- **5.** 図 9-18 に示すように、「作成」をクリックします。

### 図 *9-18* 「トランスポート」ページ

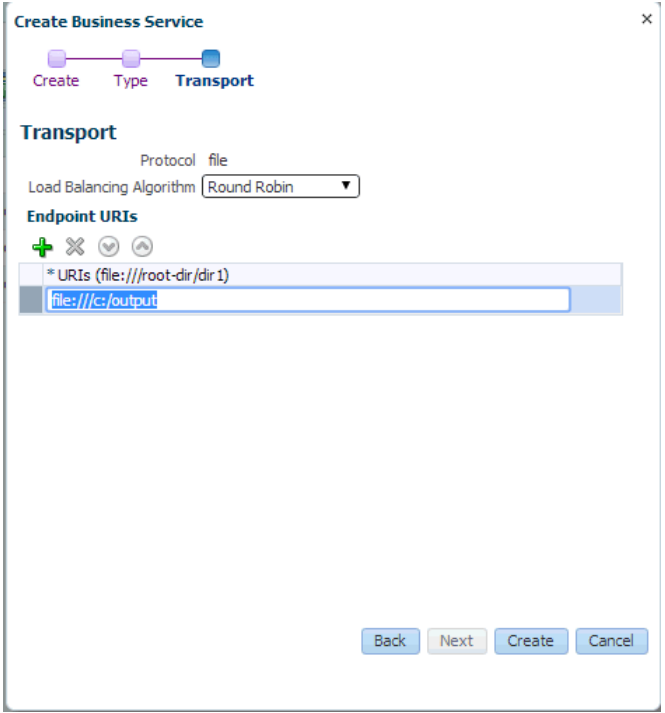

図 9-19 に示すように、ビジネス・サービス「**File\_Out**」が作成され、「Business Service」の下にリストされます。

図 *9-19* 「*File\_Out*」ビジネス・サービス

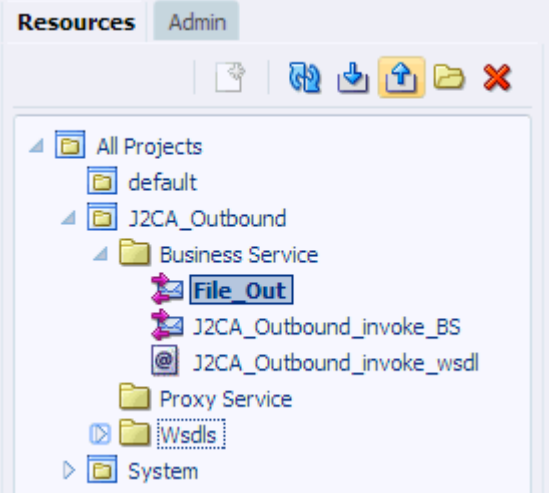

**6.** 図 9-20 に示すように、「**File\_Out**」をダブルクリックし、左ペインで「トランス ポートの詳細」をクリックし、受信する出力ファイルの接頭辞および接尾辞を入 力します。

図 *9-20* 「トランスポートの詳細」

#### **Business Service Definition**

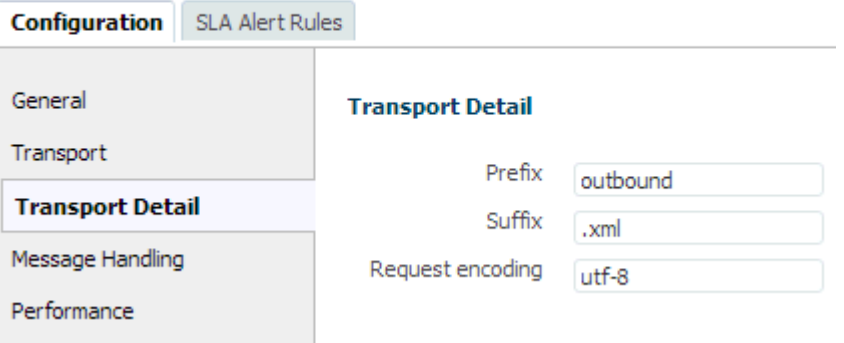

**7.** 図 9-21 に示すように、右隅にある「保存」または「すべて保存」アイコンをク リックします。

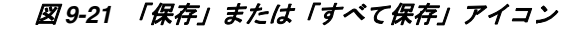

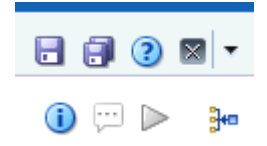

# <span id="page-277-0"></span>**9.2.6** プロキシ・サービスを使用したパイプラインの構成

パイプラインを構成するには、次のステップを実行します。

**1.** 図 9-22 に示すように、「Proxy Service」フォルダを右クリックし、「作成」を選択 し、「パイプライン」をクリックします。

図 *9-22* 「パイプライン」オプション

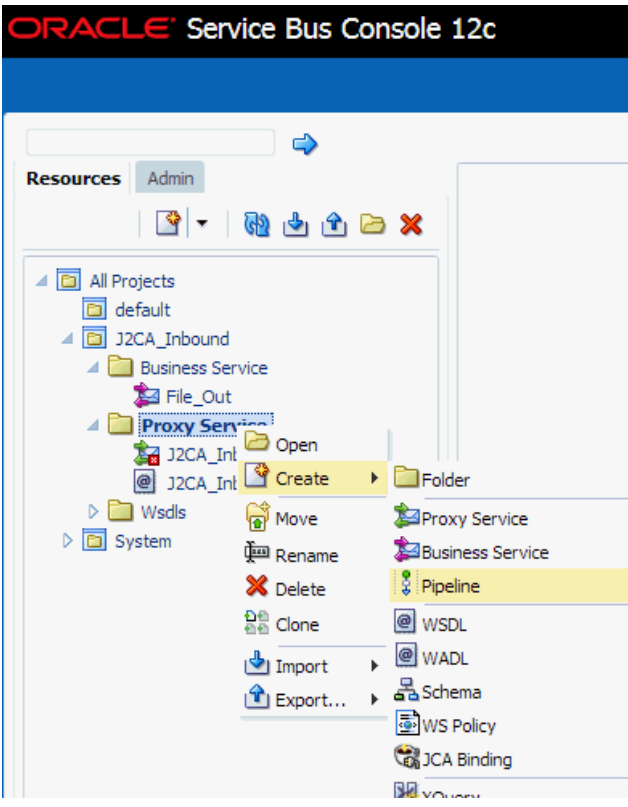

パイプラインの作成ウィンドウが表示されます。

**2.** 「パイプライン名」フィールドに名前を入力します。デフォルトでは、プロキシ・ サービスとして公開が選択されています。プロキシ・サービス名を変更したい場 合は、図 9-23 に示すように、変更して「トランスポート」を「ファイル」に設定 し、「作成」をクリックします。

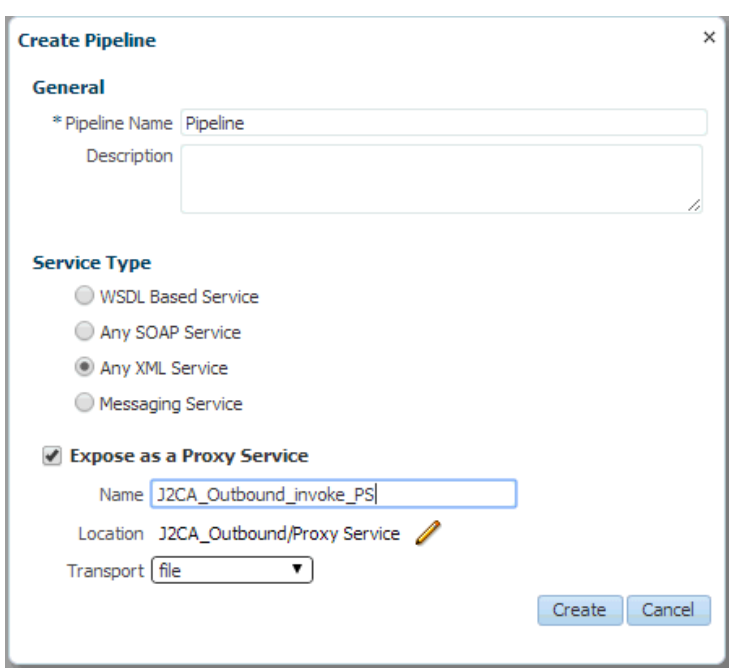

図 *9-23* パイプラインの作成ウィンドウ

図 9-24 に示すように、作成されたパイプラインとプロキシ・サービスが「Proxy Service」の下にリストされます。

図 *9-24* パイプライン・ノード

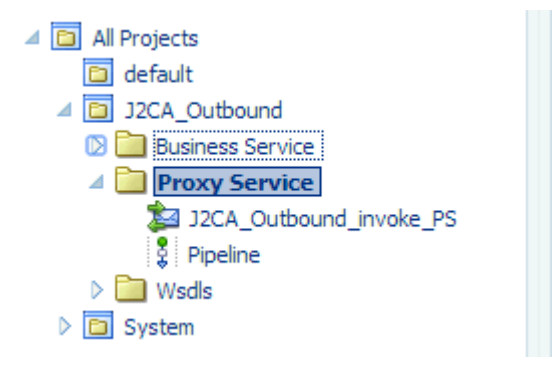

**3.** 作成済のプロキシ・サービスをダブルクリックし、左ペインで「トランスポート」 をクリックします。図 9-25 に示すように、「エンドポイント URI」フィールドに 入力ロケーションを指定します。

### 図 *9-25* 「トランスポート」

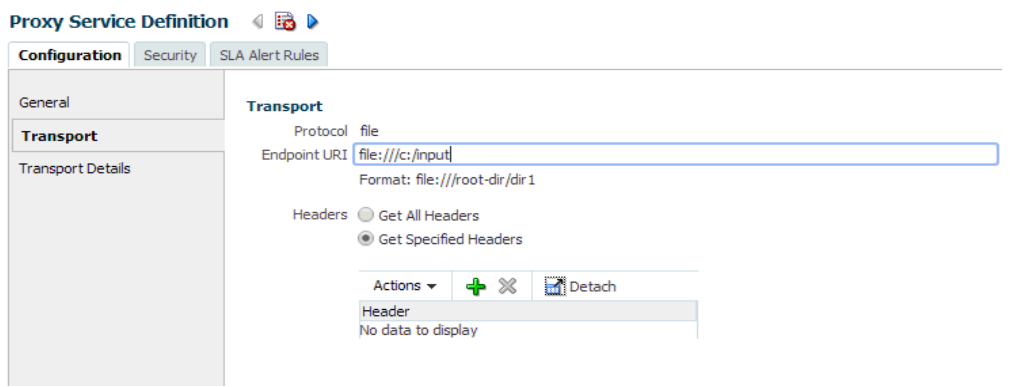

**4.** 図 9-26 に示すように、左ペインで「トランスポートの詳細」をクリックし、「ス テージ・ディレクトリ」フィールドと「エラー・ディレクトリ」フィールドにロ ケーションを指定します。

#### 図 *9-26* 「トランスポートの詳細」

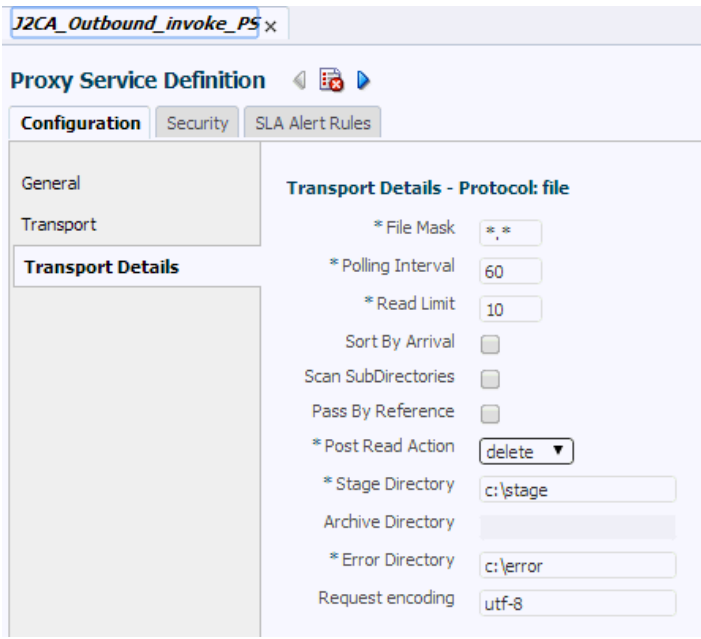

**5.** 図 9-27 に示すように、右隅にある「すべて保存」アイコンをクリックします。

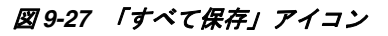

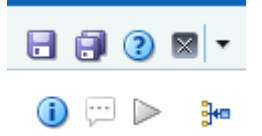

**6.** 図 9-28 に示すように、「パイプライン」ノードをダブルクリックし、右ペインで メッセージ・フローを開くアイコンをクリックしてメッセージ・フローを開きま す。

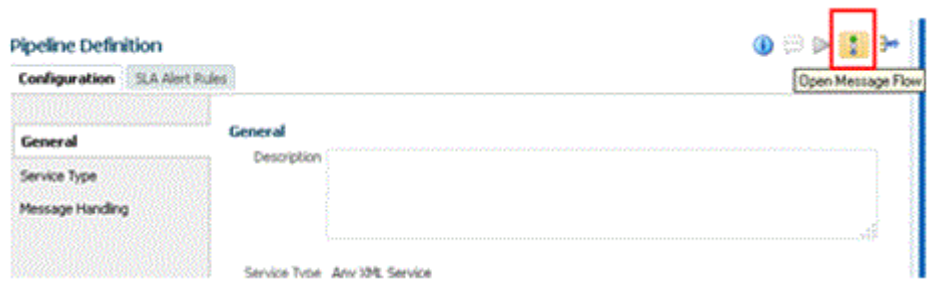

図 *9-28* メッセージ・フローを開くアイコン

**7.** 図 9-29 に示すように、「プロキシ・サービス」アイコンをクリックし、メニューか ら「パイプライン・ペアの追加」を選択します。

### 図 *9-29* 「パイプライン・ペアの追加」オプション

**Edit Message Flow**: J2CA\_Outbound/Proxy Service/Pipeline

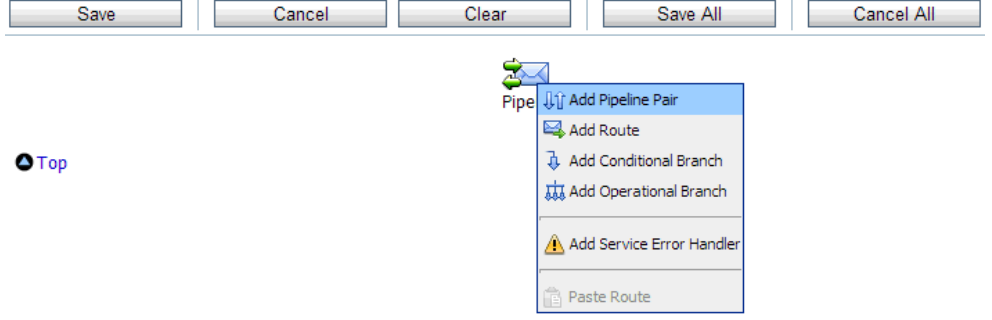

**8.** 図 9-30 に示すように、「**PipelinePairNode1**」アイコンをクリックし、メニューか ら「ルートの追加」を選択します。

### 図 *9-30* 「ルートの追加」オプション

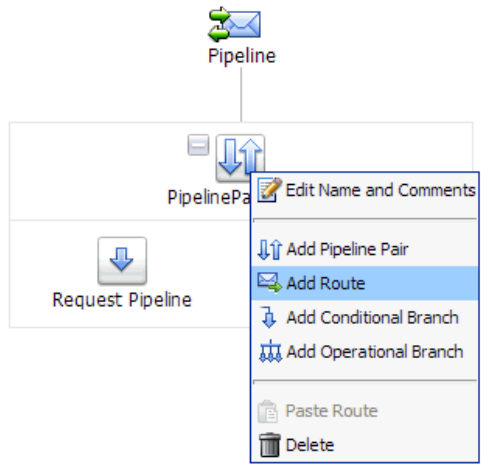

「RouteNode1」アイコンが「PipelinePairNode1」アイコンの下に追加されます。

**9.** 図 9-31 に示すように、「RouteNode1」アイコンをクリックし、メニューから 「ルートの編集」を選択します。

図 *9-31* 「ルートの編集」オプション

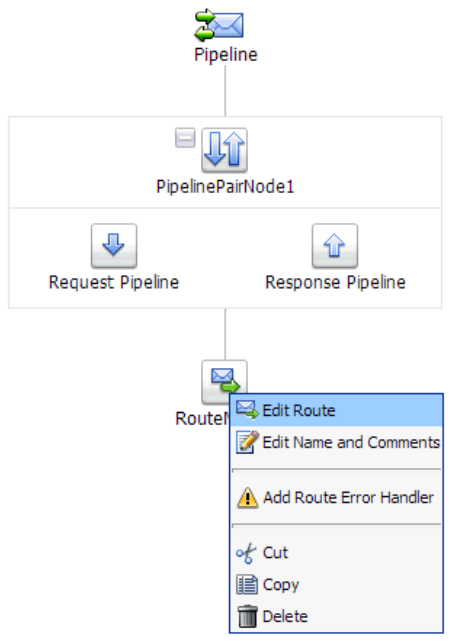

「ステージ構成の編集」ワークスペース領域が表示されます。

**10.** 図 9-32 に示すように、「アクションの追加」をクリックし、「通信」を選択し、 「ルーティング」をクリックします。

### 図 *9-32* 「ステージ構成の編集」ワークスペース領域

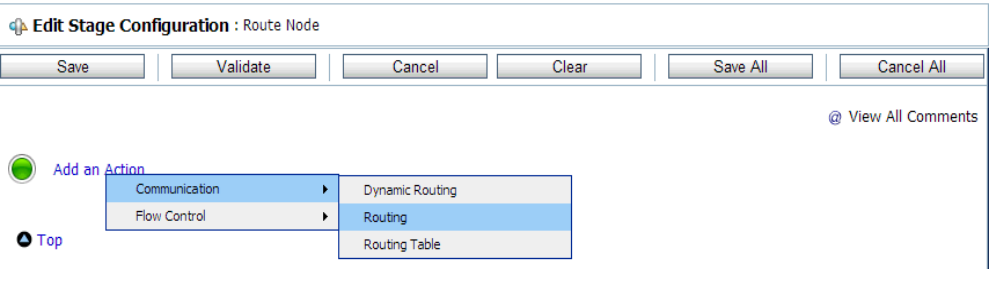

**11.** 図 9-33 に示すように、「**<** サービス **>**」をクリックします。

### 図 *9-33* アクション

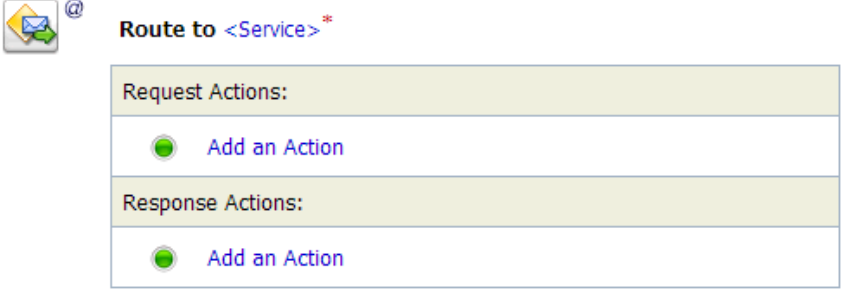

「サービスの選択」ダイアログが表示されます。

**12.** 図 9-34 に示すように、SAP R/3 用に構成された WSDL タイプのビジネス・サービス を選択し、「発行」をクリックします。

### 図 *9-34* 「サービスの選択」ダイアログ

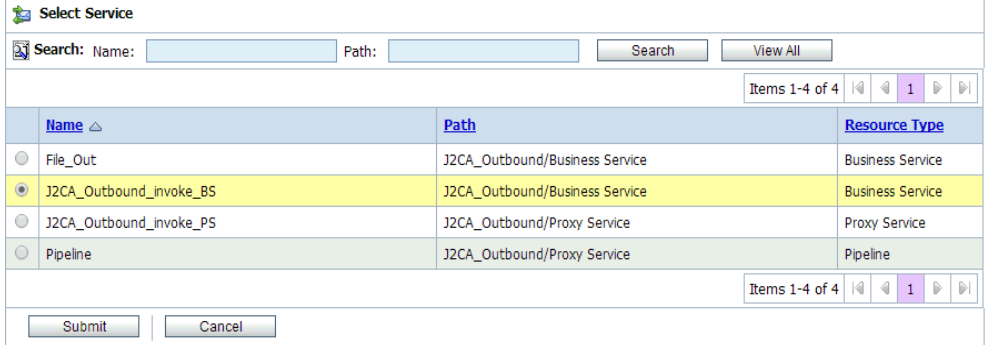

**13.** 図 9-35 に示すように、リストから操作属性として SAP R/3 ビジネス・オブジェクト の名前(「GetDetail」など)を選択し、「保存」をクリックします。

### 図 *9-35* 「ステージ構成の編集」

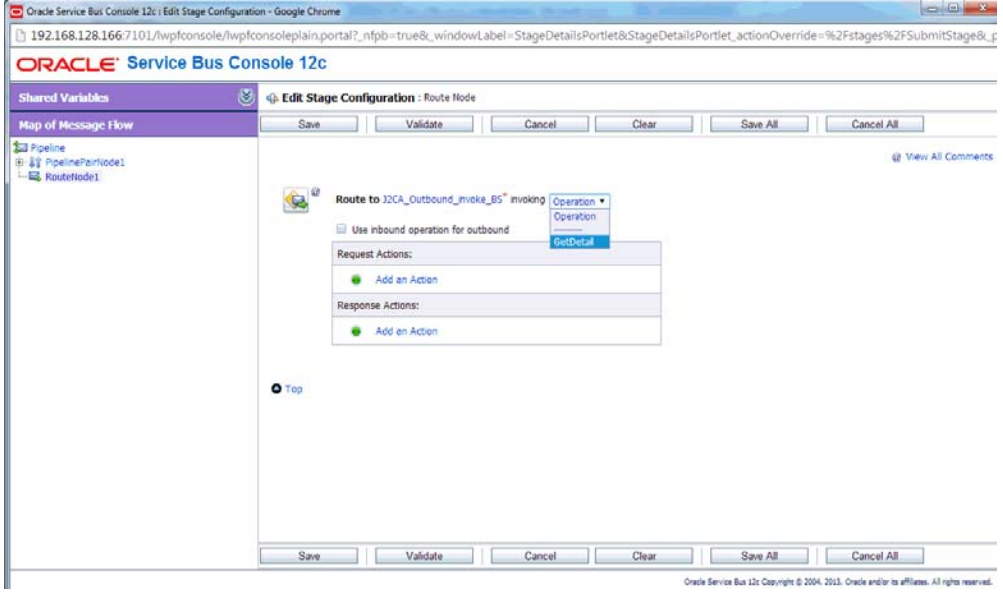

**14.** 図 9-36 に示すように、「レスポンス・パイプライン」アイコンをクリックし、メ ニューから「ステージの追加」を選択します。

図 *9-36* 「レスポンス・パイプライン」アイコン

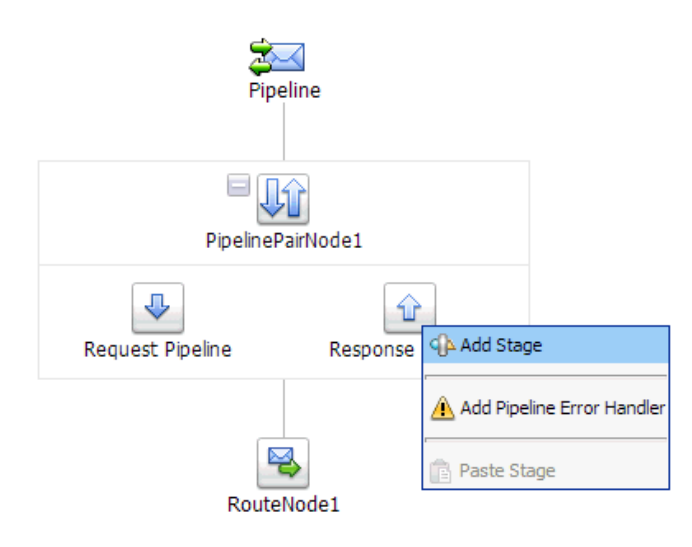

ステージ1アイコンが「リクエスト・パイプライン」アイコンの下に追加されま す。

**15.** 図 9-37 に示すように、「Stage1」アイコンをクリックし、メニューから「ステージ の編集」を選択します。

#### 図 *9-37* 「ステージの編集」オプション

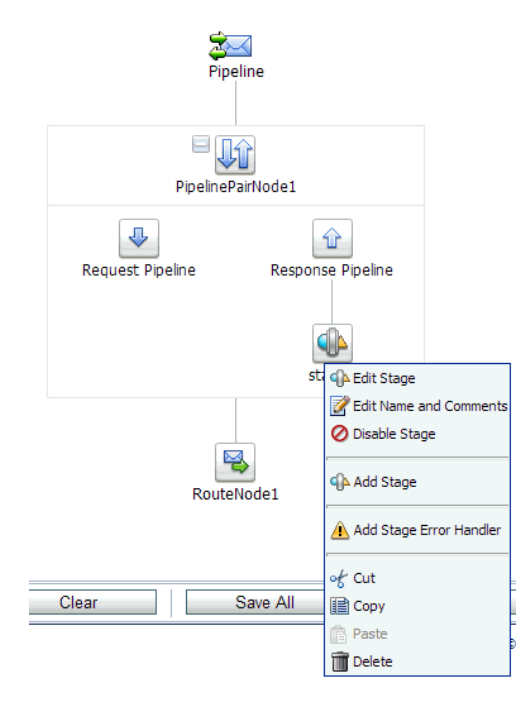

「ステージ構成の編集」ワークスペース領域が表示されます。

**16.** 図 9-38 に示すように、「アクションの追加」をクリックし、「通信」を選択し、「パ ブリッシュ」をクリックします。

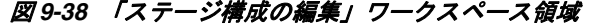

GA Edit Stage Configuration : Response Pipeline - stage1

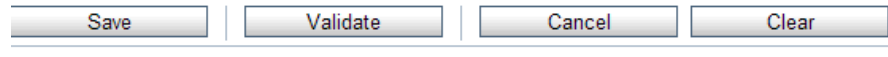

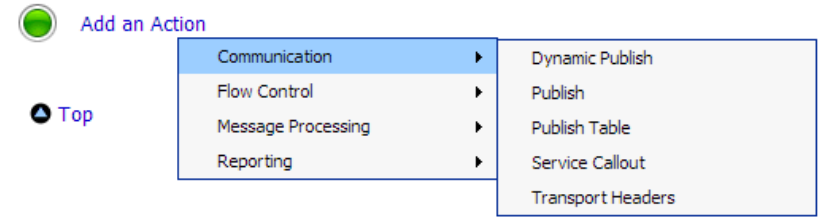

**17.** 図 9-39 に示すように、「**<** サービス **>**」をクリックします。

図 *9-39 <* サービス *>* アクション

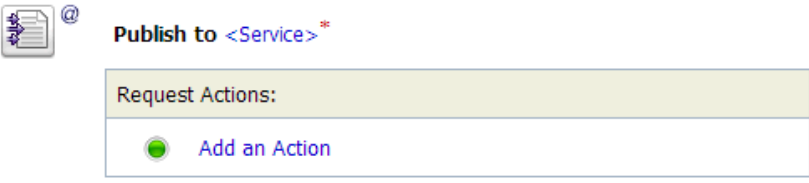

**18.** 図 9-40 に示すように、「サービスの選択」ダイアログで、ファイル・タイプのビジ ネス・サービスを選択し、「発行」をクリックします。

図 *9-40* 「サービスの選択」ダイアログ

| <b>Select Service</b><br>囟 |                                                                                       |                                  |  |                         |  |  |  |
|----------------------------|---------------------------------------------------------------------------------------|----------------------------------|--|-------------------------|--|--|--|
|                            | Search: Name:<br>Path:                                                                | <b>View All</b><br><b>Search</b> |  |                         |  |  |  |
|                            | $\left\vert \mathbf{r}\right\vert$<br>Items 1-4 of 4 $  $ 4<br>$1$   $\triangleright$ |                                  |  |                         |  |  |  |
|                            | Name $\triangle$                                                                      | Path                             |  | <b>Resource Type</b>    |  |  |  |
| $\circledcirc$             | File Out                                                                              | J2CA_Outbound/Business Service   |  | <b>Business Service</b> |  |  |  |
| $\circ$                    | J2CA_Outbound_invoke_BS                                                               | J2CA_Outbound/Business Service   |  | <b>Business Service</b> |  |  |  |
| C                          | J2CA_Outbound_invoke_PS                                                               | J2CA_Outbound/Proxy Service      |  | Proxy Service           |  |  |  |
| C                          | Pipeline                                                                              | J2CA Outbound/Proxy Service      |  | Pipeline                |  |  |  |
|                            | D.<br>$\left\vert \cdot\right\vert$<br>∢<br>Items 1-4 of 4 $  $<br>1                  |                                  |  |                         |  |  |  |
|                            | <b>Submit</b><br>Cancel                                                               |                                  |  |                         |  |  |  |

**19.** 図 9-41 に示すように、「すべて保存」をクリックします。

図 *9-41* 「すべて保存」ボタン

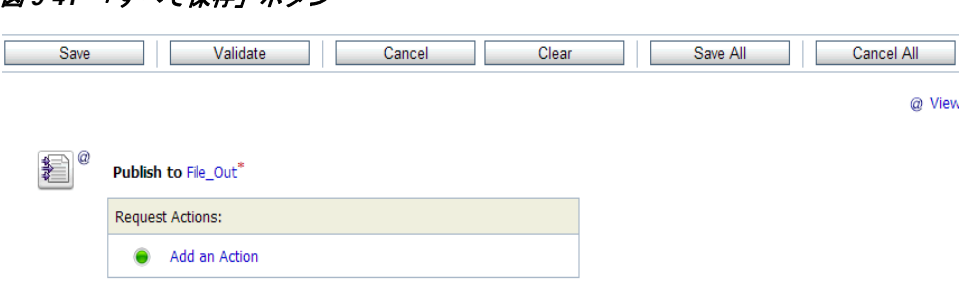

**20.** 図 9-42 に示すように、Oracle Service Bus セッションの右ペインで「アクティブ化」 をクリックします。

図 *9-42* 「アクティブ化」ボタン

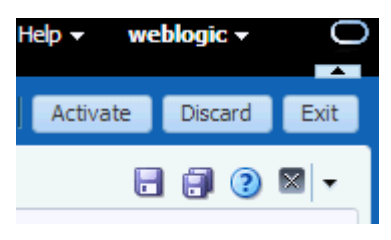

**21.** 図 9-43 に示すように、「アクティブ化」をクリックして変更内容を保存します。

図 *9-43* セッション・アクティブ化の確認

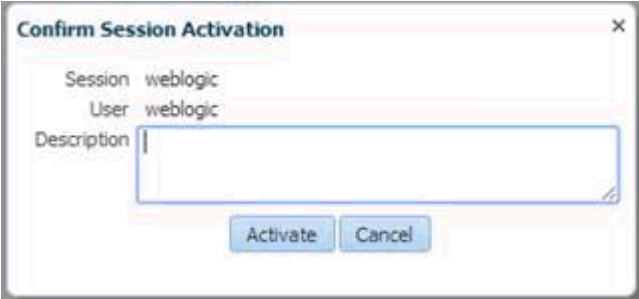

**22.** 構成済の入力フォルダ(C:\inputなど)に入力XMLファイルをコピーおよび貼付け ます。出力が構成済の出力ロケーション (C:\output など ) で受信されます。

# <span id="page-285-0"></span>**9.3 sbconsole** を使用したインバウンド処理の構成 **(J2CA** 構成 **)**

この項では、J2CA 構成に sbconsole を使用して、インバウンド処理を構成する方法に ついて説明します。

Application Adapters インストレーションの次のフォルダに、このインバウンドの使 用ケース・シナリオのサンプル・プロジェクトが用意されています。

*<ADAPTER\_HOME>*\etc\sample\SAP\_Samples.zip\SAP\_Samples\OSB\J2CA\SAP\_Sample\_J2CA\_ OSB\_Inbound\_Project

この節では、次のトピックについて説明します。

■ 9.3.1 項「Oracle Service Bus [の起動およびプロジェクト・フォルダの作成」](#page-286-0)

- 9.3.2 項「Oracle Service Bus [統合のためのアプリケーション・エクスプローラのク](#page-286-1) [ラス・パスの設定」](#page-286-1)
- 9.3.3 [項「アプリケーション・エクスプローラから](#page-286-2) Oracle Service Bus への WSDL の [公開」](#page-286-2)
- 9.3.4 項「WSDL [ベースのプロキシ・サービスの構成」](#page-288-0)
- 9.3.5 [項「ファイル・タイプ・ビジネス・サービスの構成」](#page-290-0)
- 9.3.6 [項「パイプラインの構成」](#page-293-0)

### <span id="page-286-0"></span>**9.3.1 Oracle Service Bus** の起動およびプロジェクト・フォルダの作成

Oracle Service Bus の起動およびプロジェクト・フォルダの作成の詳細は、9-2 [ページ](#page-265-1) 9.2.1 項「Oracle Service Bus [の起動およびプロジェクト・フォルダの作成」](#page-265-1)を参照し てください。

### <span id="page-286-1"></span>**9.3.2 Oracle Service Bus** 統合のためのアプリケーション・エクスプローラ のクラス・パスの設定

Oracle Service Bus 統合のためにアプリケーション・エクスプローラのクラス・パス を設定する方法の詳細は、9-6 [ページ](#page-269-0) 9.2.2 項「[Oracle Service Bus](#page-269-0) 統合のためのアプ [リケーション・エクスプローラのクラス・パスの設定」を](#page-269-0)参照してください。

### <span id="page-286-2"></span>**9.3.3** アプリケーション・エクスプローラから **Oracle Service Bus** への **WSDL** の公開

アプリケーション・エクスプローラから Oracle Service Bus に WSDL を公開するに は、次のステップを実行します

**1.** アプリケーション・エクスプローラを起動し、J2CA 構成に接続し、SAP R/3 ター ゲットに接続します。

詳細については、第 4 章「[Oracle Application Adapter for SAP R/3](#page-44-0) の構成」を参 照してください。

**2.** SAP R/3 チャネルを作成します。

詳細は、4-22 [ページの](#page-65-0) 4.10 [項「イベント・アダプタの構成」](#page-65-0)を参照してください。

**3.** 「**ALE (IDOCs)**」ノードを展開し、ターゲットで「**MATMAS -- Material master**」 ノードを展開します。

# 図 *9-44* インバウンド *JCA* サービスの作成 *(* イベント *)* オプション

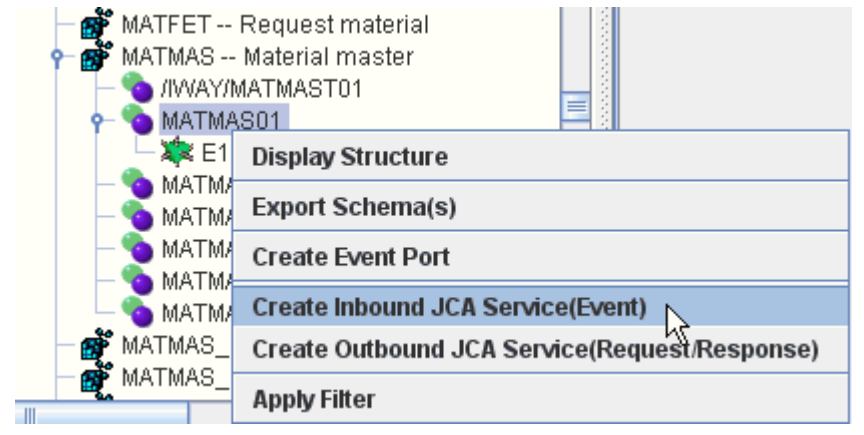

**4.** 図 9-44 に示すように、「**MATMAS01**」を右クリックし、メニューからインバウン ド **JCA** サービスの作成 **(** イベント **)** を選択します。

図 9-45 に示すように、「WSDL のエクスポート」ダイアログが表示されます。

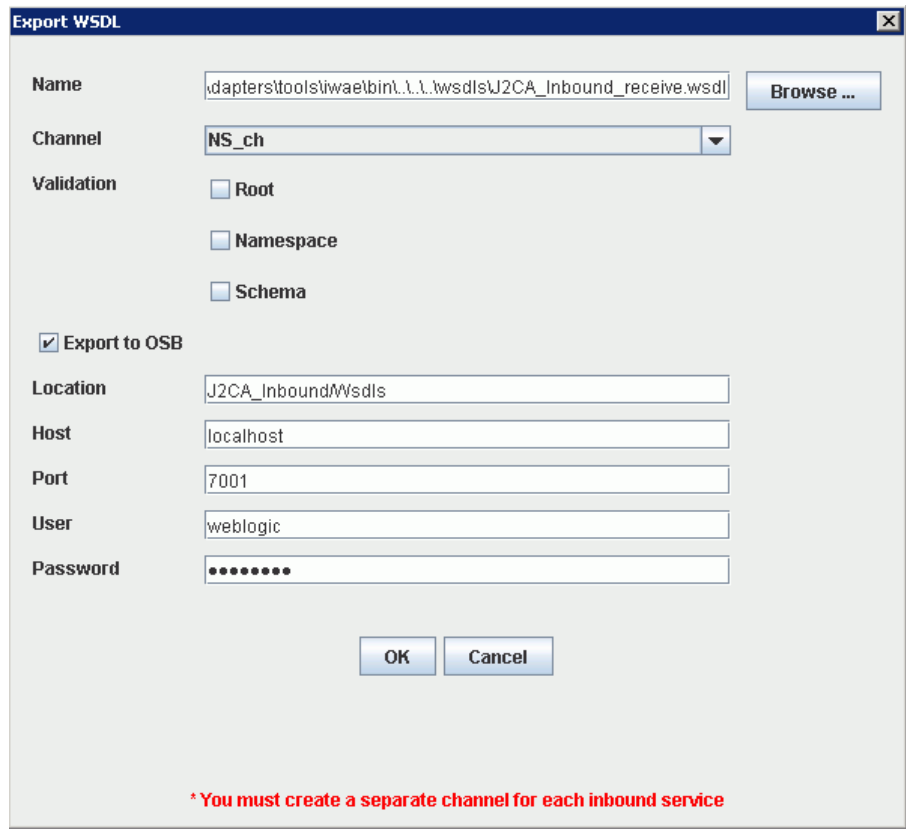

図 *9-45* 「*WSDL* のエクスポート」ダイアログ

- **5.** 「名前」フィールドに WSDL ファイルのデフォルトのファイル名が指定されます。 デフォルトを受け入れることも、独自に指定することもできます。
- **6.** 「チャネルリストで、このインバウンド・サービス用に作成したチャネルを選択し ます。
- **7.** 「ルート」、「ネームスペース」および「スキーマ」の検証の 3 つのチェック・ボッ クスも使用できます。複数の検証オプションを選択できます。
- **8. OSB** にエクスポート・オプションを選択します。
- **9.** 「ロケーション」フィールドで、WSDL ドキュメントの公開先となる Oracle Service Bus 内のフォルダ名を入力します。

ロケーションは、Oracle Service Bus プロジェクト名と、さらにオプションで 1 つ 以上のフォルダ名で構成されます。プロジェクト名およびフォルダ名はいずれも スラッシュ文字の「/」で区切る必要があります。

- **10.**「ホスト」フィールドで、Oracle Service Bus がインストールされているマシンの 名前を入力します。
- **11.**「ポート」フィールドで、Oracle Service Bus により使用されるポートを入力しま す。
- **12.**「ユーザー」フィールドで、Oracle Service Bus へのアクセス用のユーザー名を入 力します。
- **13.**「パスワード」フィールドで、Oracle Service Bus へのアクセス用のパスワードを 入力します。
- **14.**「**OK**」をクリックします。

インバウンド WSDL が、「WSDL のエクスポート」ダイアログで指定されている 場所に公開され、Oracle Service Bus でプロキシ・サービスとともに使用できるよ うになります。

## **9.3.4 WSDL** ベースのプロキシ・サービスの構成

WSDL ベースのプロキシ・サービスを構成するには、次のステップを実行します。

**1.** Oracle Service Bus コンソールを開きます。図 9-46 に示すように、Oracle Service Bus セッションの右ペインで「作成」をクリックします。

図 *9-46* 「作成」ボタン

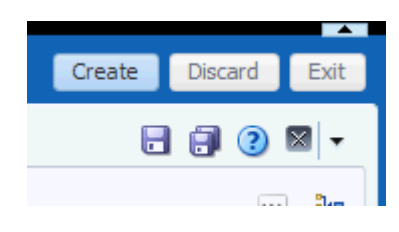

**2.** 図9-47に示すように、左ペインで作成済のWSDLフォルダ(Wsdlsなど)をダブルク リックし、エクスポートされた WSDL が右ペインにリストされていることを確認 します。

図 *9-47* エクスポートされた *WSDL*

**November 19** 

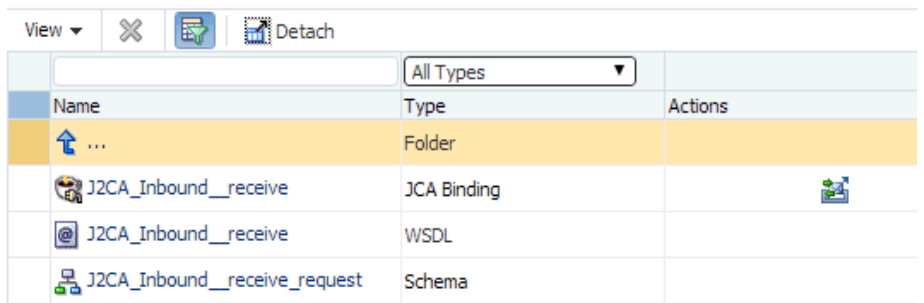

**3.** 「アクション」列で、「JCA バインド」に対応するアイコンをクリックします。 図 9-48 に示すように、「WSDL とサービスの生成」ページが表示されます。

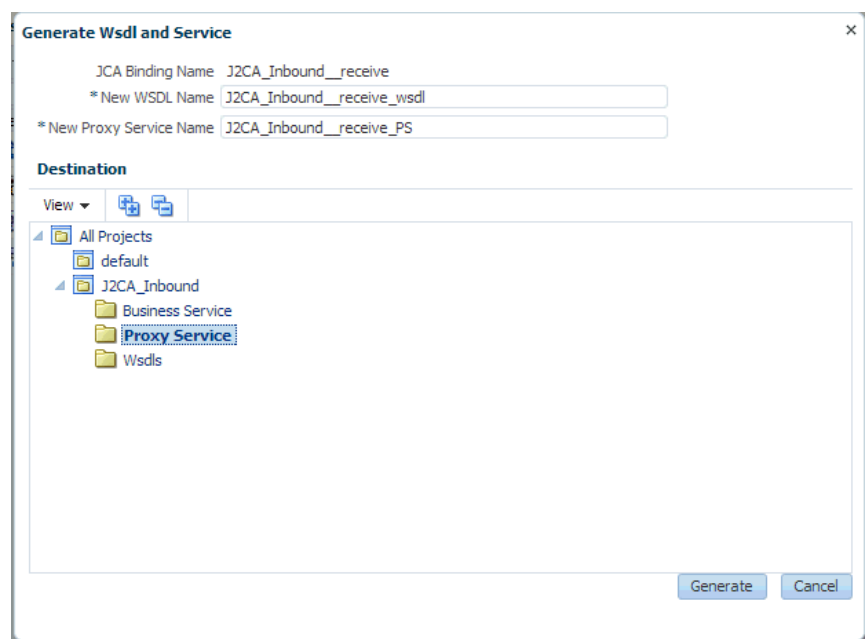

図 *9-48* 「*WSDL* とサービスの生成」ページ

- **4.** 新規 WSDL の名前および新規プロキシ・サービス名を対応するフィールドに入力 します。
- **5.** 「宛先」領域で、プロキシ・サービスに指定されている使用可能なプロジェクトお よびサブフォルダを選択します。
- **6.** 「生成」をクリックします。
- **7.** 図 9-49 に示すように、プロジェクト・エクスプローラで「**Proxy Service**」を展開 し、生成された WSDL とプロキシ・サービスがリストされていることを確認しま す。

#### 図 *9-49* 生成された *WSDL*

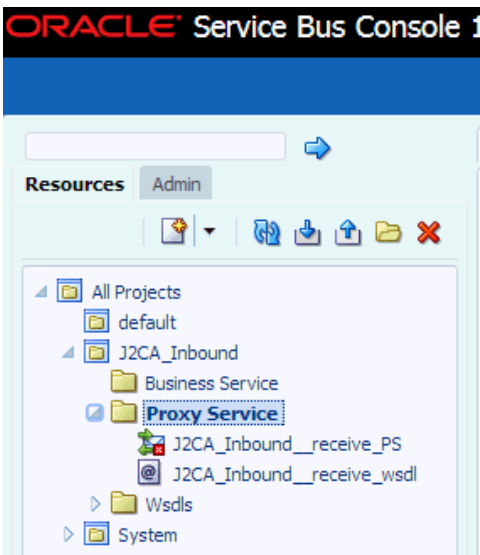

# **9.3.5** ファイル・タイプ・ビジネス・サービスの構成

ファイル・タイプのビジネス・サービスを構成するには、次のステップを実行します。

**1.** 図 9-50 に示すように、左ペインで作成済の「Business Service」フォルダを右ク リックし、「作成」を選択し、「ビジネス・サービス」をクリックします。

図 *9-50* 「*Business Service*」フォルダ

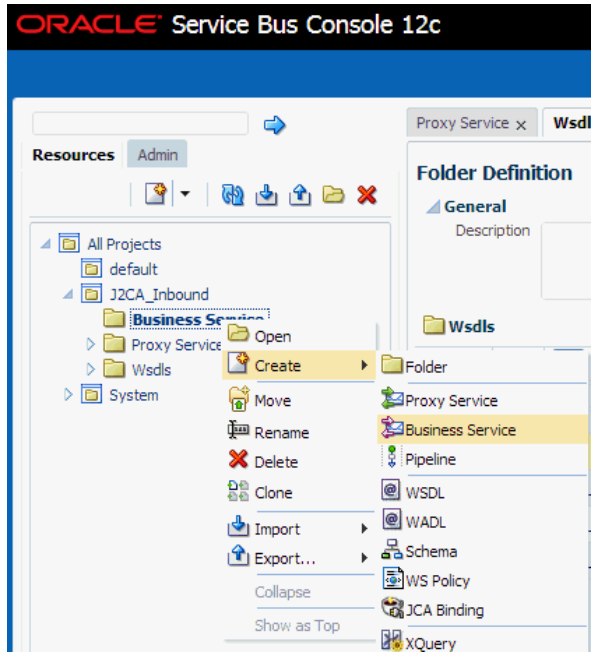

「ビジネス・サービスの作成」ウィンドウが表示されます。

**2.** 図 9-51 に示すように、「リソース名」フィールドにビジネス・サービスの名前を指 定し、サービス定義領域の「トランスポート」ドロップダウン・リストから 「ファイル」オプションを選択します。

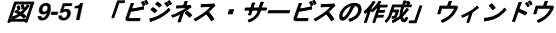

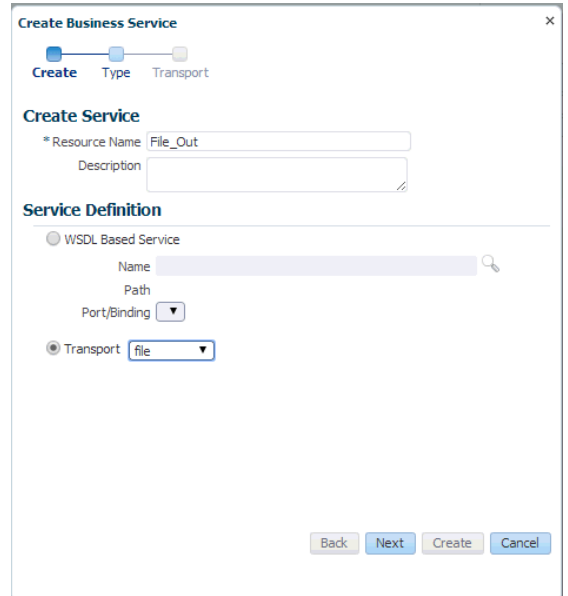

**3.** 「次へ」をクリックします。

図 *9-52* 「サービス・タイプ」領域

**4.** 図 9-52 に示すように、「サービス・タイプ」領域で、サービス・タイプとして 「メッセージ・サービス」を選択します。

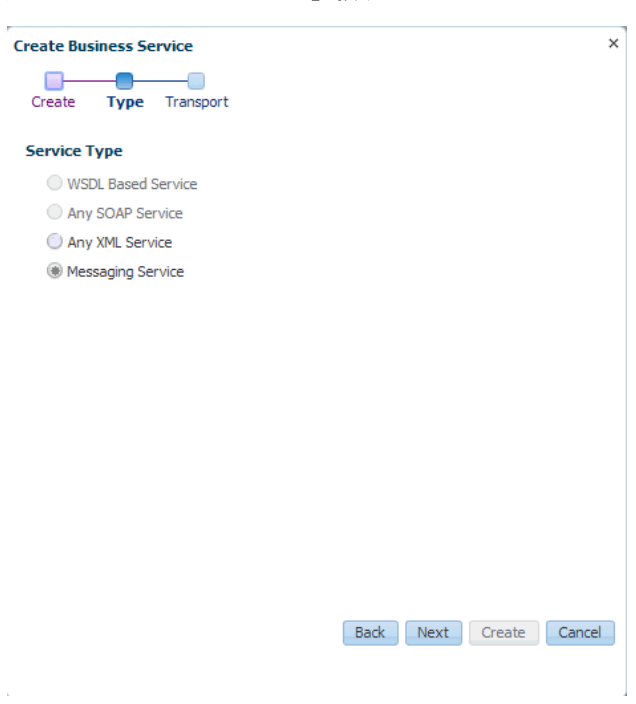

**5.** 「次へ」をクリックします。

図 9-53 に示すように、「トランスポート」ページが表示されます。

#### 図 *9-53* 「トランスポート」ページ

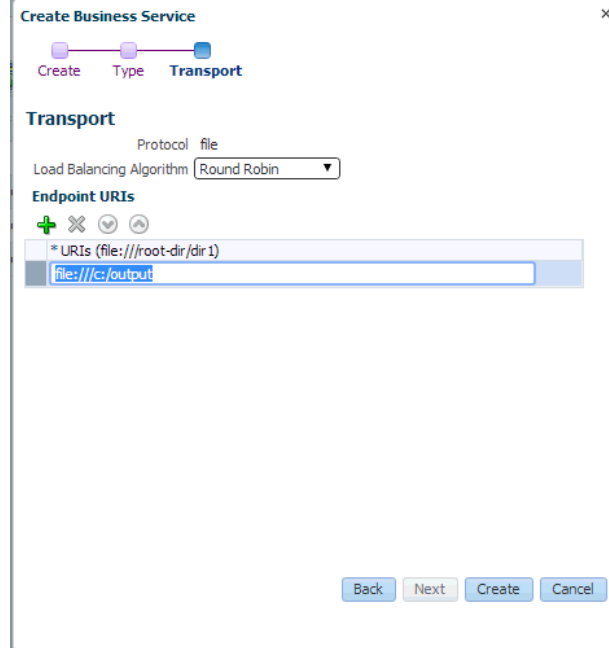

**6.** 「エンドポイント URI」フィールドで、ファイル・システム上の宛先フォルダへの パスを入力し、「作成」をクリックします。

図 9-54 に示すように、ビジネス・サービス「File\_Out」が作成され、「Business Service」の下にリストされます。

図 *9-54* 「*File\_Out*」ビジネス・サービス

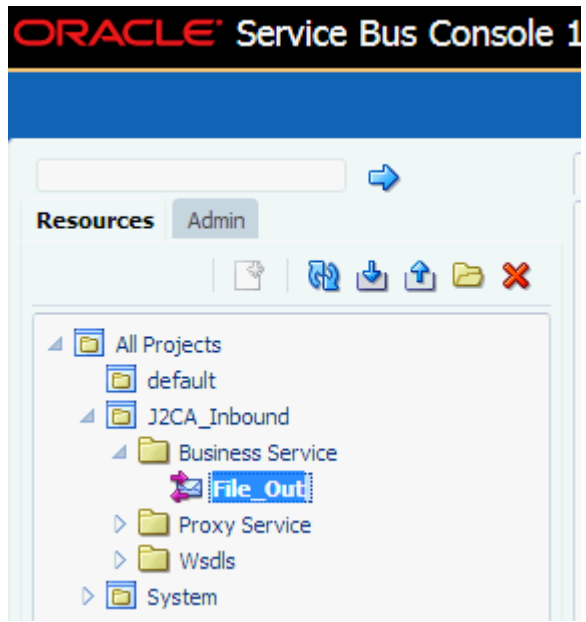

**7.** 図 9-55 に示すように、「**File\_Out**」をダブルクリックし、左ペインで「トランス ポートの詳細」をクリックし、受信する出力ファイルの接頭辞および接尾辞を入 力します。

図 *9-55* 「トランスポートの詳細」ページ

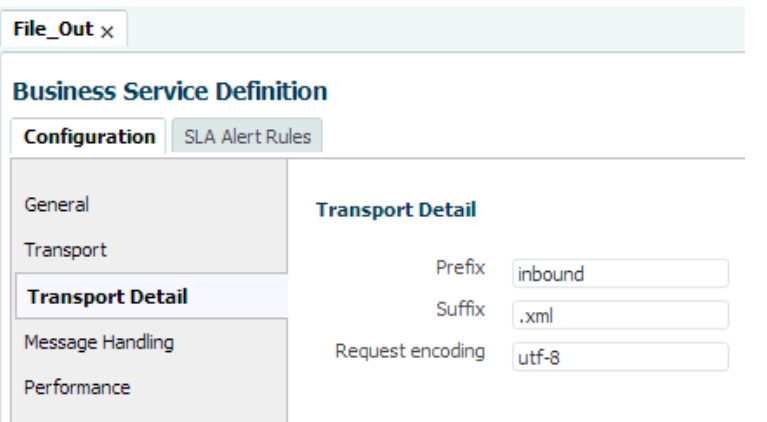

**8.** 図 9-56 に示すように、右隅にある「保存」または「すべて保存」アイコンをク リックします。

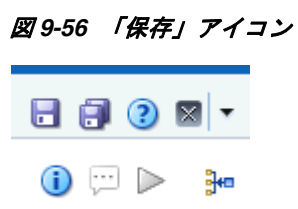

# **9.3.6** パイプラインの構成

パイプラインを構成するには、次のステップを実行します。

**1.** 図 9-57 に示すように、作成済のプロキシ・サービスを右クリックし、「作成」を選 択し、「パイプライン」をクリックします。

図 *9-57* 「パイプライン」オプション

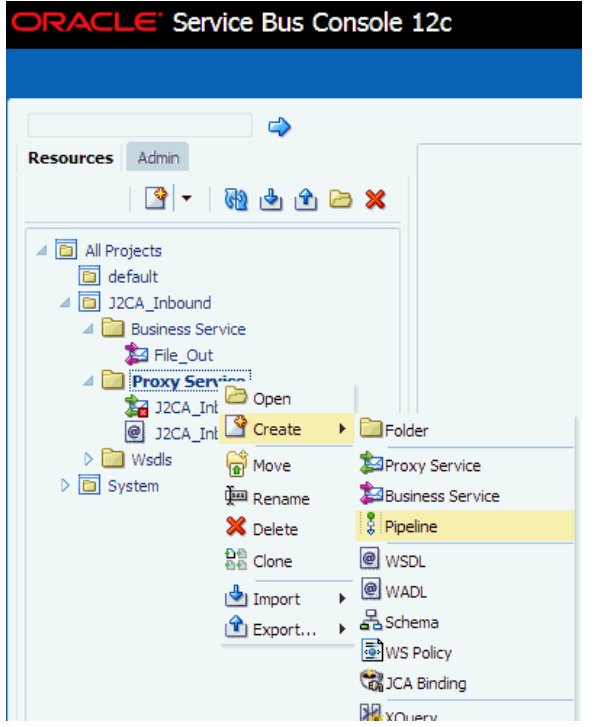

パイプラインの作成ウィンドウが表示されます。

**2.** 図 9-58 に示すように、「パイプライン名」フィールドに名前を入力し、「サービス・ タイプ」で **WSDL** ベースのサービスを選択します。

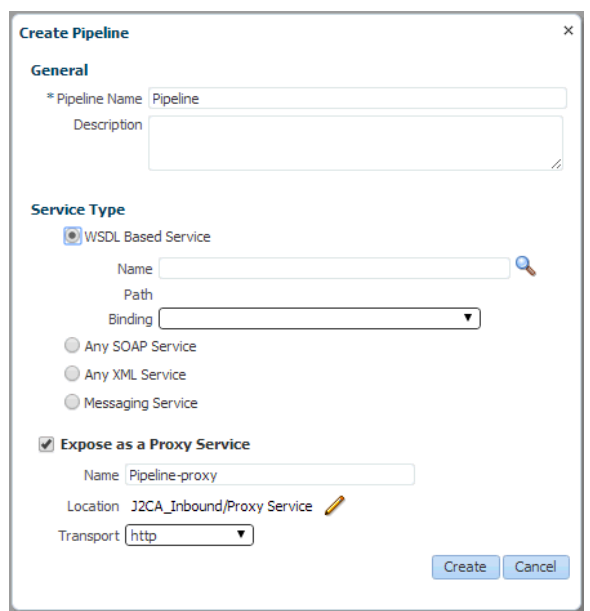

図 *9-58* パイプラインの作成ウィンドウ

**3.** 図 9-59 に示すように、「検索」アイコンをクリックし、表示される検索と選択 : WSDL リソース・ウィンドウで「**J2CA\_Inbound\_receive\_wsdl**」を選択し、 「**OK**」をクリックします。

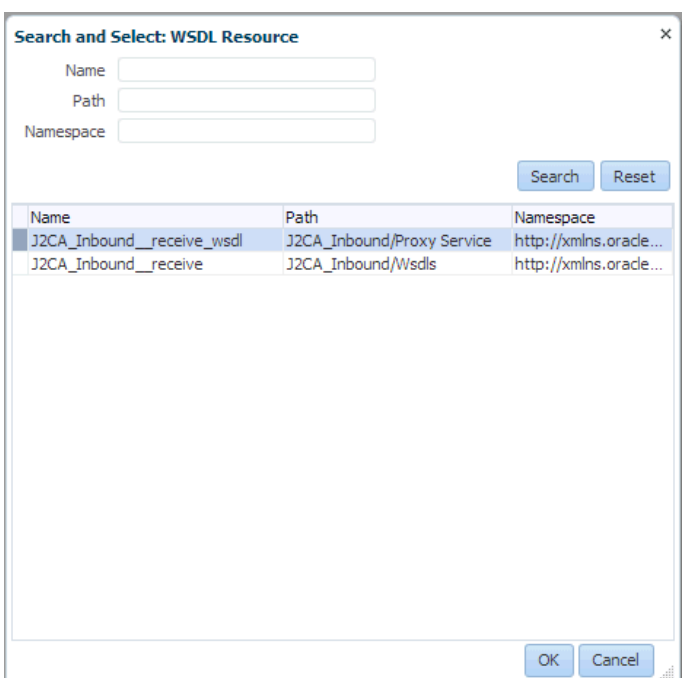

図 *9-59* 検索と選択 *: WSDL* リソース・ウィンドウ

パイプラインの作成ウィンドウが開きます。

**4.** 図 9-60 に示すように、プロキシ・サービスとして公開チェック・ボックスを選択 解除し、「作成」をクリックします。

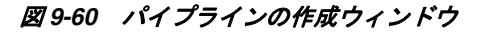

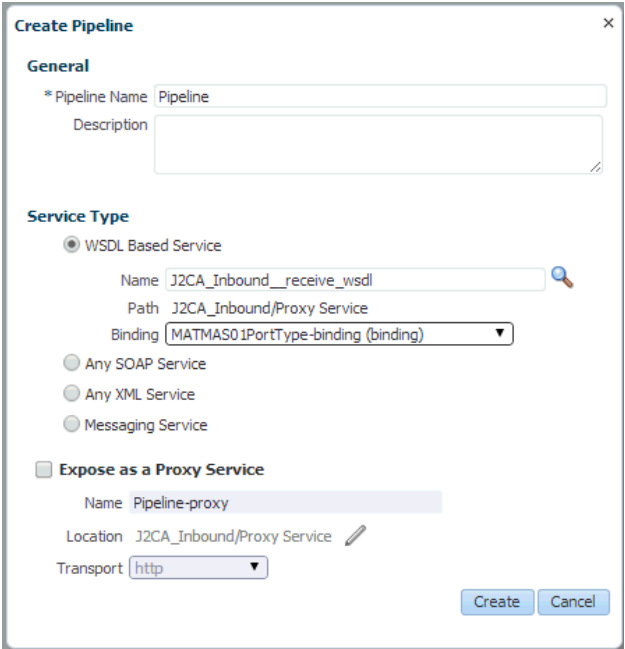

図 9-61 に示すように、パイプラインが作成され、「Proxy Service」の下にリスト されます。

図 *9-61* プロキシ・サービスのパイプライン

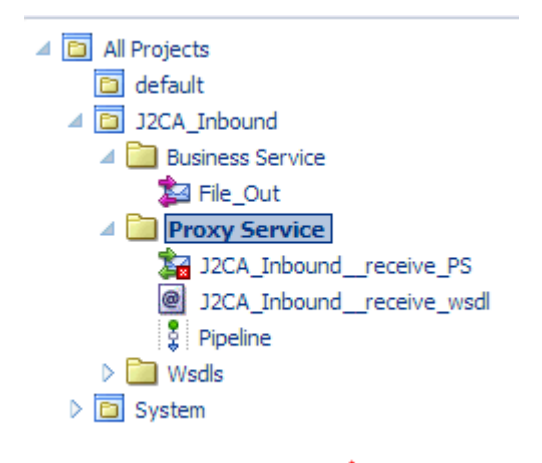

**5.** 図 9-62 に示すように、左ペインで「Proxy Service」の下の「**J2CA\_Inbound\_ receive\_PS**」ノードをダブルクリックし、右ペインの「ターゲット」領域で「検 索」アイコンをクリックします。

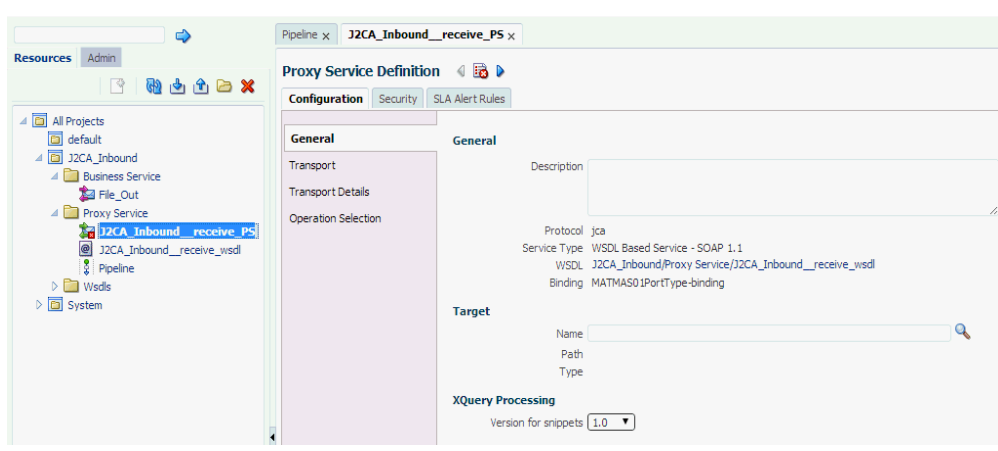

図 *9-62* プロキシ・サービス定義ウィンドウ

検索と選択 : サービス・リソース・ウィンドウが表示されます。

**6.** 「リソース・タイプ」ドロップダウン・リストから「パイプライン」を選択し、 「検索」ボタンをクリックします。

図 9-63 に示すように、パイプラインがリストされます。

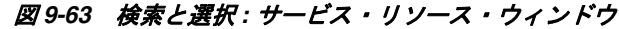

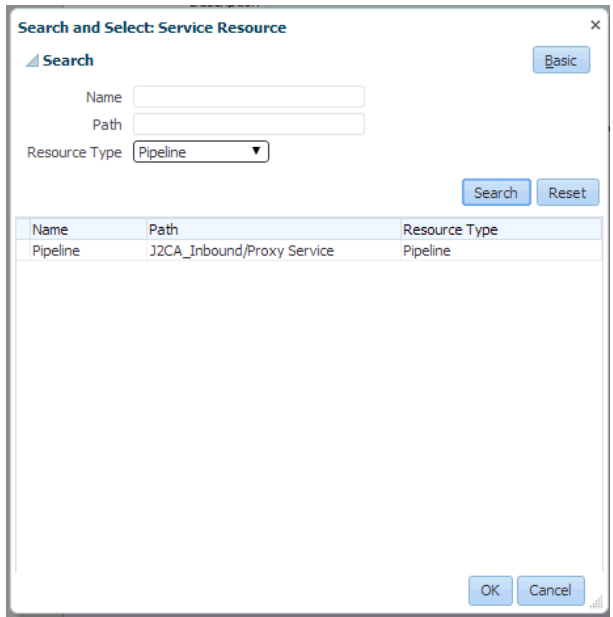

- **7.** このパイプラインを選択して、「**OK**」をクリックします。
- **8.** 図 9-64 に示すように、右隅にある「保存」または「すべて保存」アイコンをク リックします。

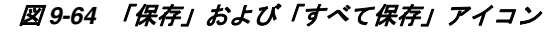

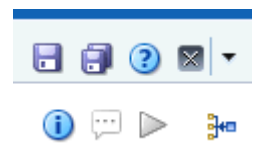

**9.** 図 9-65 に示すように、左ペインで「Proxy Service」フォルダの下の「**Pipeline**」 をダブルクリックし、右ペインで下向きのアイコンをクリックしてメッセージ・ フローを開きます。

図 *9-65* メッセージ・フロー

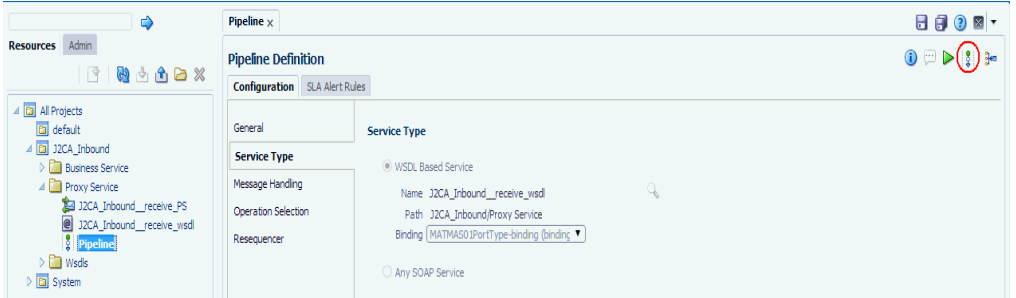

**10.** 図 9-66 に示すように、表示された「プロキシ・サービス」アイコンをクリックし、 メニューから「ルートの追加」を選択します。

#### 図 *9-66* 「ルートの追加」オプション

ORACLE' Service Bus Console 12c

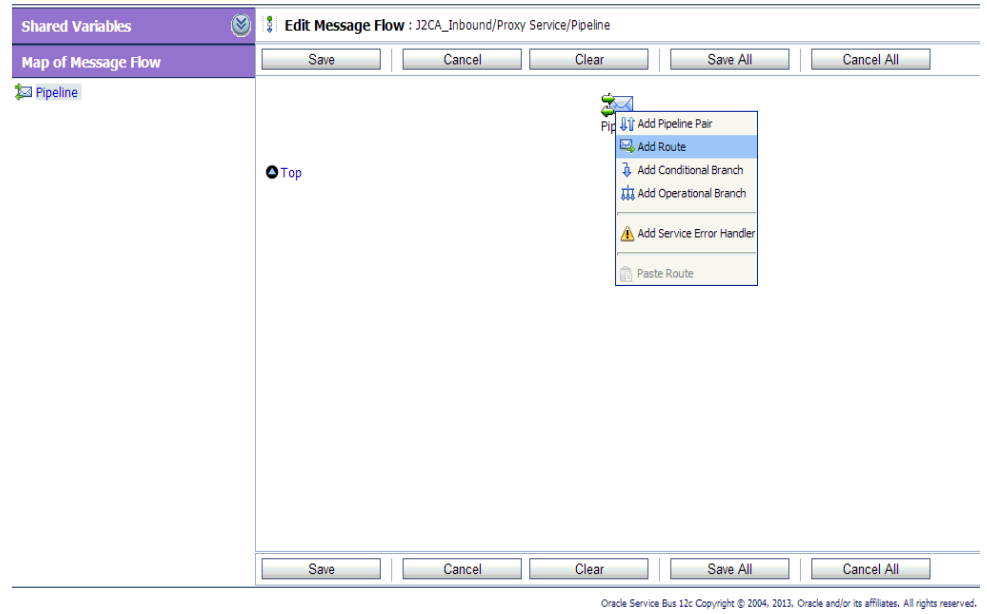

「RouteNode1」アイコンが追加されます。

**11.** 図 9-67 に示すように、「RouteNode1」アイコンをクリックし、メニューから 「ルートの編集」を選択します。

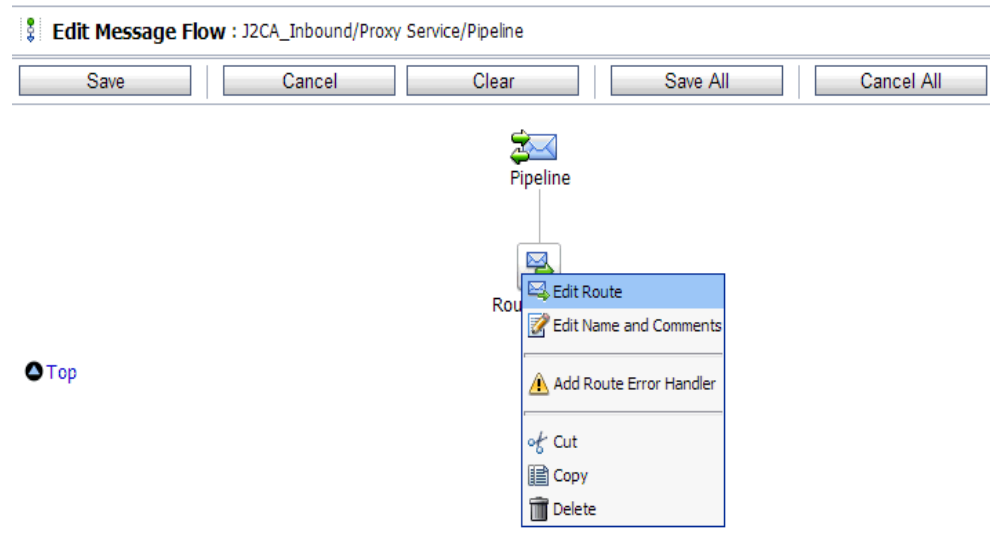

図 *9-67* 「ルートの編集」オプション

「ステージ構成の編集」ワークスペース領域が表示されます。

**12.** 図 9-68 に示すように、「アクションの追加」をクリックし、メニューから「通信」 を選択し、「ルーティング」をクリックします。

図 *9-68* 「ステージ構成の編集」ワークスペース

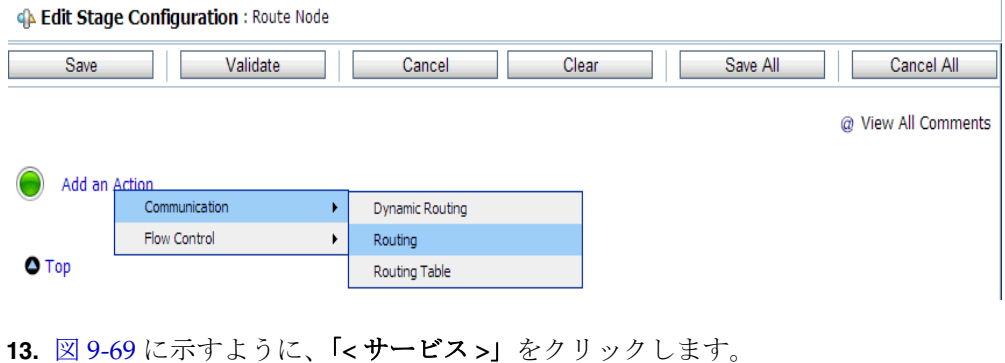

図 *9-69* サービスのルート・アクション

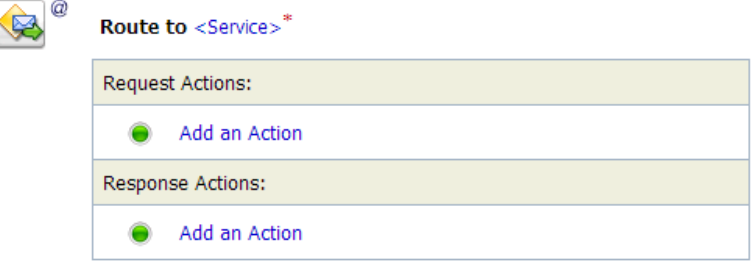

「サービスの選択」ダイアログが表示されます。

**14.** 図 9-70 に示すように、「**File\_Out**」ビジネス・サービスを選択し、「発行」をク リックします。

図 *9-70* 「サービスの選択」ダイアログ

| 麔                          | <b>Select Service</b>   |                               |          |                         |  |  |  |
|----------------------------|-------------------------|-------------------------------|----------|-------------------------|--|--|--|
|                            | Search: Name:<br>Path:  | <b>Search</b>                 | View All |                         |  |  |  |
| Items 1-3 of 3 $  $ 4 $  $ |                         |                               |          |                         |  |  |  |
|                            | Name $\triangle$        | Path                          |          | <b>Resource Type</b>    |  |  |  |
| $\circledcirc$             | File Out                | J2CA Inbound/Business Service |          | <b>Business Service</b> |  |  |  |
|                            | J2CA_Inbound_receive_PS | J2CA Inbound/Proxy Service    |          | Proxy Service           |  |  |  |
| $\bigcirc$                 | Pipeline                | J2CA Inbound/Proxy Service    |          | Pipeline                |  |  |  |
| Items 1-3 of $3$ $  $      |                         |                               |          |                         |  |  |  |
|                            | Submit<br>Cancel        |                               |          |                         |  |  |  |

「ステージ構成の編集」ワークスペース領域に戻ります。

**15.** 図 9-71 に示すように、「すべて保存」をクリックします。

### 図 *9-71* 「ステージ構成の編集」ワークスペース領域

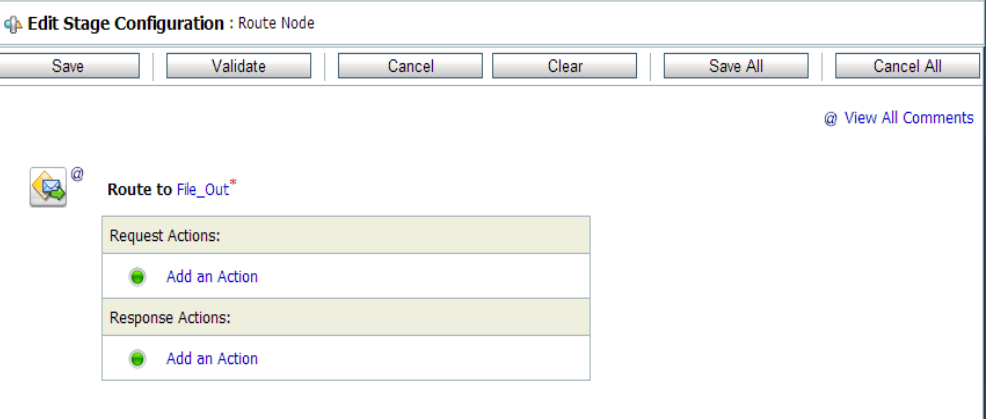

#### $\bullet$  Top

**16.** 図 9-72 に示すように、Oracle Service Bus セッションの右ペインで「アクティブ化」 をクリックします。

図 *9-72* 「アクティブ化」ボタン

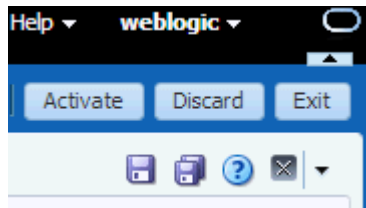

セッション・アクティブ化の確認ウィンドウが表示されます。

**17.** 図 9-73 に示すように、「アクティブ化」をクリックして変更内容を保存します。

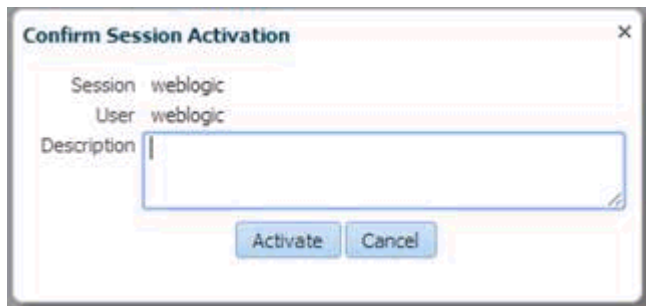

図 *9-73* セッション・アクティブ化の確認ウィンドウ

**18.** SAP R/3 システムからのイベントをトリガーし、構成済の出力ロケーションで受 信されたことを確認します。

# **9.4 sbconsole** を使用したアウトバウンド処理の構成 **(BSE** 構 成 **)**

この項では、BSE 構成に sbconsole を使用して、アウトバウンド処理を構成する方法 について説明します。

Application Adapters インストレーションの次のフォルダに、このアウトバンドの使 用ケース・シナリオのサンプル・プロジェクトが用意されています。

*<ADAPTER\_HOME>*\etc\sample\SAP\_Samples.zip\SAP\_Samples\OSB\BSE\SAP\_Sample\_BSE\_OSB\_ Outbound\_Project

この節では、次のトピックについて説明します。

- 9.4.1 項「Oracle Service Bus [の起動およびプロジェクト・フォルダの作成」](#page-300-0)
- 9.4.2 項「Oracle Service Bus [統合のためのアプリケーション・エクスプローラのク](#page-300-1) [ラス・パスの設定」](#page-300-1)
- 9.4.3 [項「アプリケーション・エクスプローラから](#page-301-0) Oracle Service Bus への WSDL の [公開」](#page-301-0)
- 9.4.4 [項「ファイル・タイプ・ビジネス・サービスの構成」](#page-302-0)
- 9.4.5 項「WSDL [ベースのビジネス・サービスの構成」](#page-302-1)
- 9.4.6 [項「プロキシ・サービスを使用したパイプラインの構成」](#page-304-0)

## <span id="page-300-0"></span>**9.4.1 Oracle Service Bus** の起動およびプロジェクト・フォルダの作成

Oracle Service Bus の起動およびプロジェクト・フォルダの作成の詳細は、9-2 [ページ](#page-265-0) 9.2.1 項「Oracle Service Bus [の起動およびプロジェクト・フォルダの作成」](#page-265-0)を参照し てください。

# <span id="page-300-1"></span>**9.4.2 Oracle Service Bus** 統合のためのアプリケーション・エクスプローラ のクラス・パスの設定

Oracle Service Bus 統合のためにアプリケーション・エクスプローラのクラス・パス を設定する方法の詳細は、9-6 [ページ](#page-269-0) 9.2.2 項「[Oracle Service Bus](#page-269-0) 統合のためのアプ [リケーション・エクスプローラのクラス・パスの設定」を](#page-269-0)参照してください。

# <span id="page-301-0"></span>**9.4.3** アプリケーション・エクスプローラから **Oracle Service Bus** への **WSDL** の公開

この項では、アプリケーション・エクスプローラ (BSE 構成 ) から Oracle Service Bus に WSDL を公開する方法について説明します。

**1.** アプリケーション・エクスプローラを起動し、BSE 構成に接続し、SAP R/3 ター ゲットに接続します。

図 *9-74* 「*Web* サービスの作成」オプション

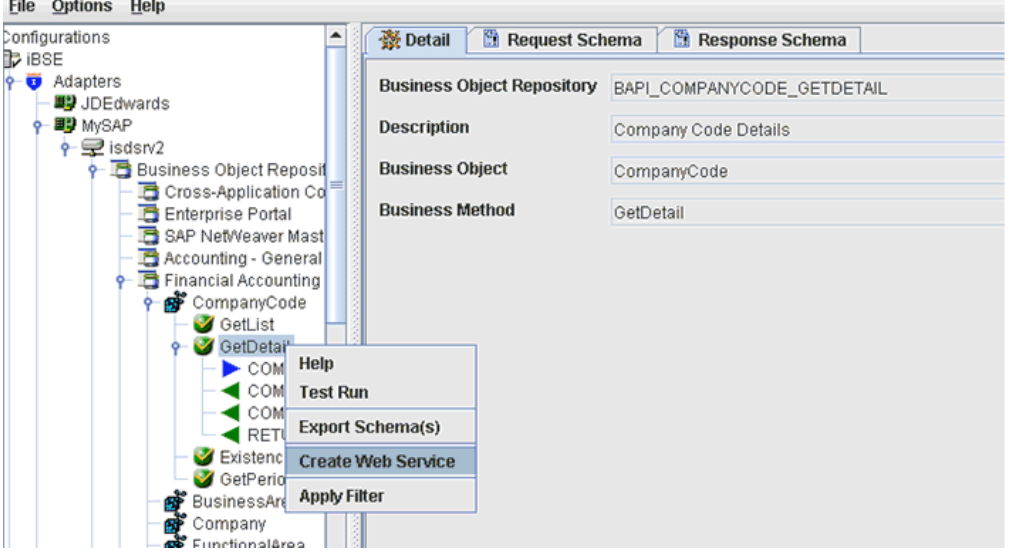

- **2.** 「ビジネス・オブジェクト・リポジトリ」ノード、**Financial Accounting** ノード、 「**CompanyCode**」ビジネス・オブジェクトの順に展開します。
- **3.** 図 9-74 に示すように、「**GetDetail**」メソッドを右クリックし、メニューから 「**Web** サービスの作成」を選択します。

図 9-75 に示すように、「Web サービスの作成」ダイアログが表示されます。

#### 図 *9-75* 「*Web* サービスの作成」ダイアログ

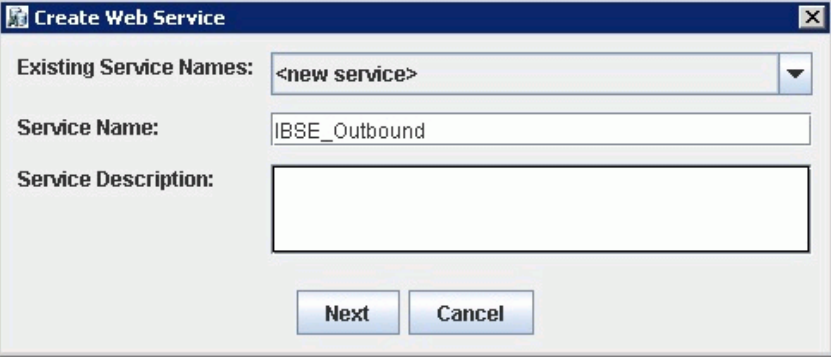

- **4.** サービス名を入力して、「次へ」をクリックします。
- **5.** 次に表示されるダイアログで、「**OK**」をクリックします。 アプリケーション・エクスプローラで、「ビジネス・サービス」ノードに表示が切 り替わり、新規の Web サービスが左ペインに表示されます。
- **6.** 新規の Web サービスを右クリックし、メニューから「**WSDL** のエクスポート」を 選択します。

図 9-76 に示すように、「WSDL のエクスポート」ダイアログが表示されます。

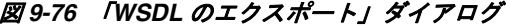

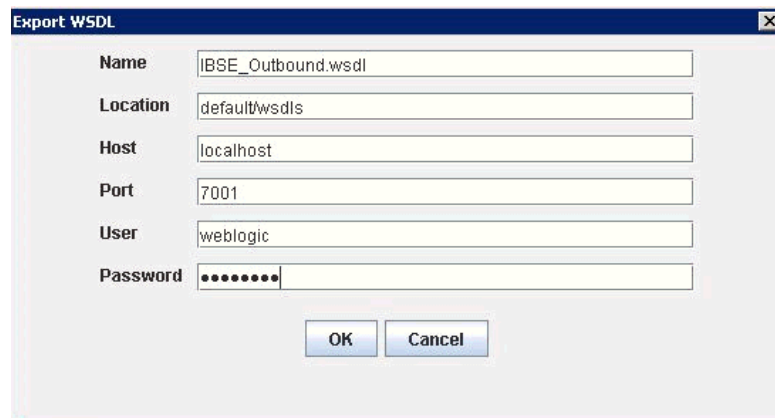

- **7.** 「名前」フィールドに WSDL ファイルのデフォルトのファイル名が指定されます。 デフォルトを受け入れることも、独自に指定することもできます。
- **8.** 「ロケーション」フィールドで、WSDL ドキュメントの公開先となる場所を入力し ます。

ロケーションは、Oracle Service Bus プロジェクト名と、さらにオプションで 1 つ 以上のフォルダ名で構成されます。プロジェクト名およびフォルダ名はいずれも スラッシュ文字の「/」で区切る必要があります。

- **9.** 「ホスト」フィールドで、Oracle Service Bus が稼働しているマシンの名前を入力 します。
- **10.**「ポート」フィールドで、使用しているドメインのポートを入力します。
- **11.**「ユーザー」フィールドで、Oracle Service Bus へのアクセス用のユーザー名を入 力します。
- **12.**「パスワード」フィールドで、Oracle Service Bus へのアクセス用のパスワードを 入力します。
- **13.**「**OK**」をクリックします。

WSDL が「WSDL のエクスポート」ダイアログで指定されている場所に公開さ れ、 Oracle Service Bus でビジネス・サービスまたはプロキシ・サービスとともに 使用できるようになります。

## <span id="page-302-0"></span>**9.4.4** ファイル・タイプ・ビジネス・サービスの構成

ファイル・タイプのビジネス・サービスを構成する方法の詳細は、9-10 [ページ](#page-273-0) [9.2.5](#page-273-0) [項「ファイル・タイプ・ビジネス・サービスの構成」](#page-273-0)を参照してください。

### <span id="page-302-1"></span>**9.4.5 WSDL** ベースのビジネス・サービスの構成

この項では、Oracle Service Bus コンソールを使用した WSDL タイプ・ビジネス・ サービスの構成方法について説明します。

WSDL ベースのプロキシ・サービスを構成するには、次のステップを実行します。

**1.** 左ペインで「Business Service」フォルダを右クリックし、「ビジネス・サービス」 を選択します。

図 9-77 に示すように、「ビジネス・サービスの作成」ウィンドウが表示されます。

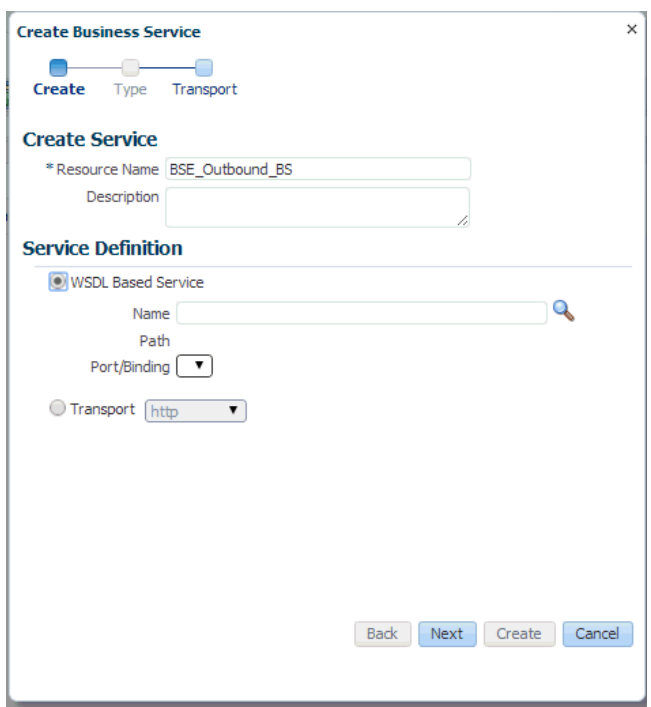

図 *9-77* 「ビジネス・サービスの作成」ウィンドウ

**2.** ビジネス・サービスの名前を入力し、サービス定義領域で WSDL ベースのサービ ス・オプションを選択し、「検索」アイコンをクリックします。

図 9-78 に示すように、検索と選択 : WSDL リソース・ウィンドウが表示されます。

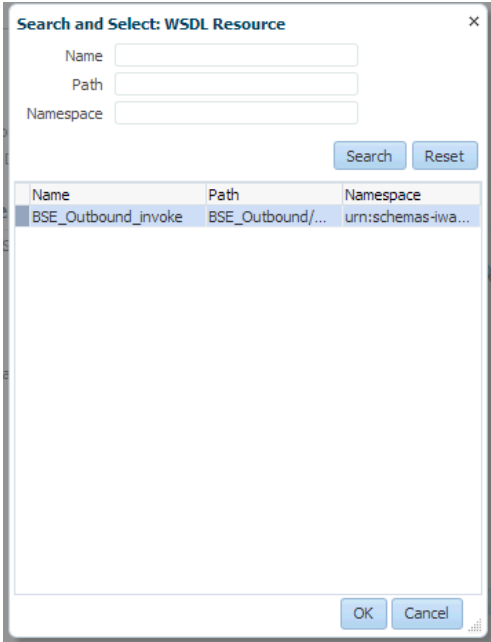

#### 図 *9-78* 検索と選択 *: WSDL* リソース・ウィンドウ

**3.** 「検索」ボタンをクリックし、BSE アウトバウンド WSDL を選択し、「**OK**」をク リックします。

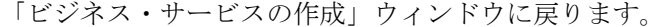

- **4.** 「次へ」をクリックします。
- **5.** 図 9-79 に示すように、デフォルト値を受け入れ、「作成」ボタンをクリックしま す。

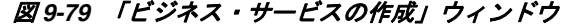

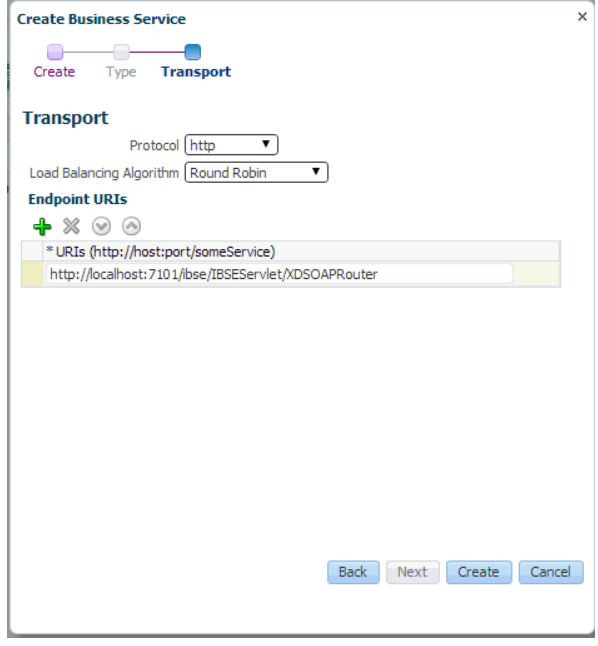

図 9-80 に示すように、作成された WSDL ベースのビジネス・サービスが 「Business Service」フォルダの下にリストされます。

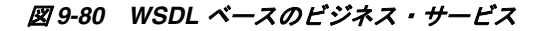

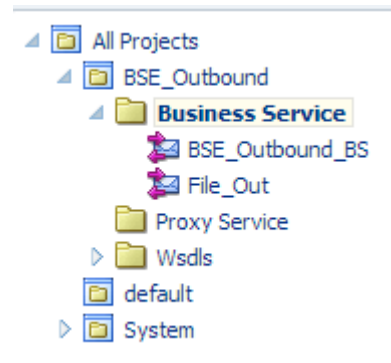

# <span id="page-304-0"></span>**9.4.6** プロキシ・サービスを使用したパイプラインの構成

この項では、Oracle Service Bus コンソールを使用したプロキシ・サービスの構成方 法について説明します。

**1.** 図 9-81 に示すように、「Proxy Service」フォルダを右クリックし、「作成」を選択 し、「パイプライン」をクリックします。

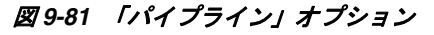

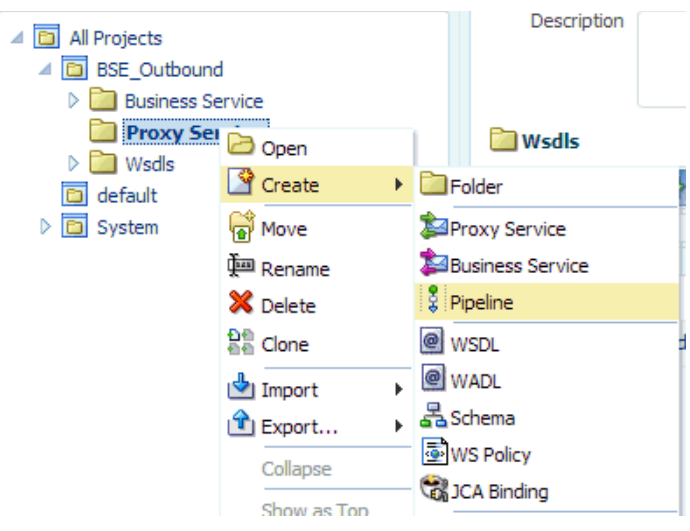

パイプラインの作成ウィンドウが表示されます。

**2.** 「パイプライン名」フィールドに名前を入力します。デフォルトでは、プロキシ・ サービスとして公開が選択されています。プロキシ・サービス名を変更したい場 合は、図 9-82 に示すように、変更して「トランスポート」を「ファイル」に設定 し、「作成」をクリックします。

図 *9-82* パイプラインの作成ウィンドウ

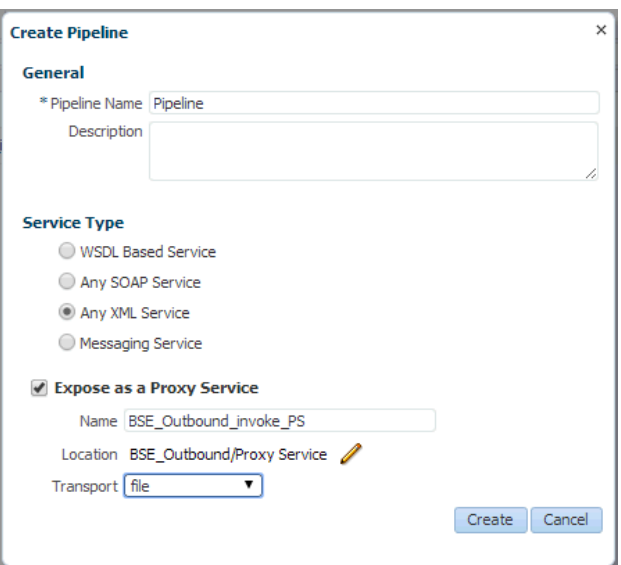

図 9-83 に示すように、作成されたパイプラインとプロキシ・サービスが「Proxy Service」の下にリストされます。

図 *9-83* パイプライン・ノード

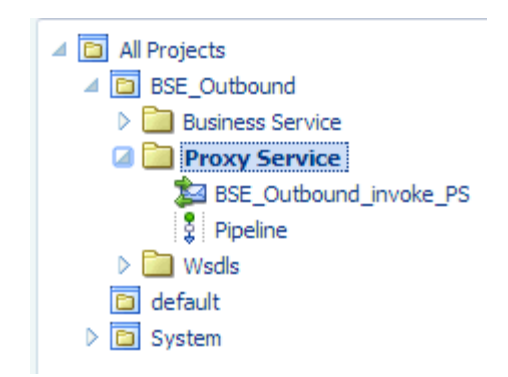

**3.** 作成済のプロキシ・サービスをダブルクリックし、左ペインで「トランスポート」 をクリックします。図 9-84 に示すように、「エンドポイント URI」フィールドに 入力ロケーションを指定します。

## 図 *9-84* 「トランスポート」

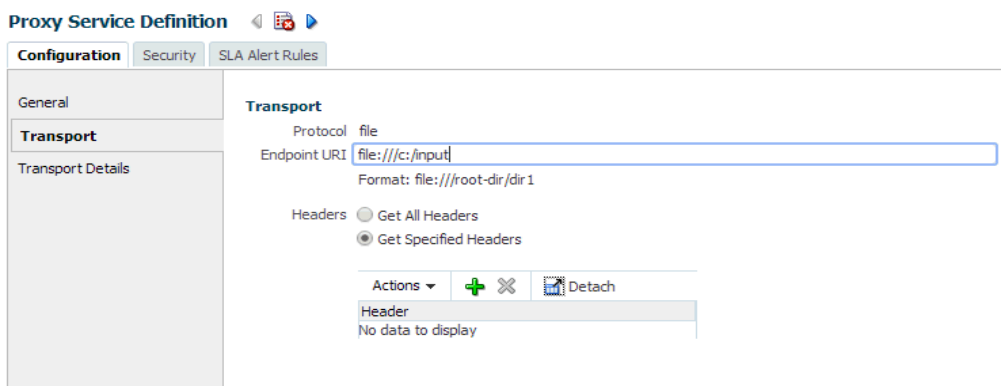

**4.** 図 9-85 に示すように、左ペインで「トランスポートの詳細」をクリックし、「ス テージ・ディレクトリ」フィールドと「エラー・ディレクトリ」フィールドにロ ケーションを指定します。

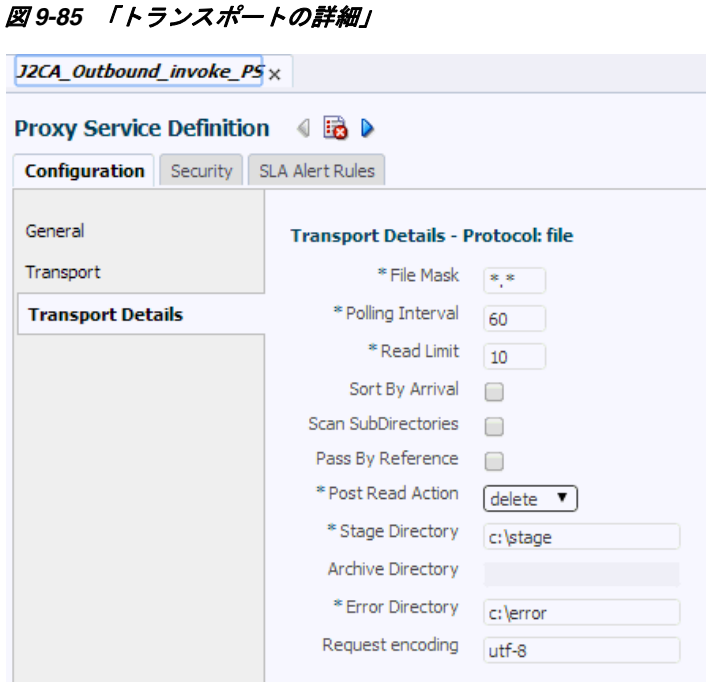

**5.** 図 9-86 に示すように、右隅にある「すべて保存」アイコンをクリックします。

図 *9-86* 「すべて保存」アイコン

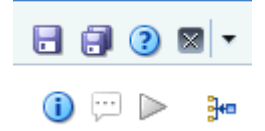

**6.** 図 9-87 に示すように、「パイプライン」ノードをダブルクリックし、右ペインで メッセージ・フローを開くアイコンをクリックしてメッセージ・フローを開きま す。

#### 図 *9-87* メッセージ・フローを開くアイコン

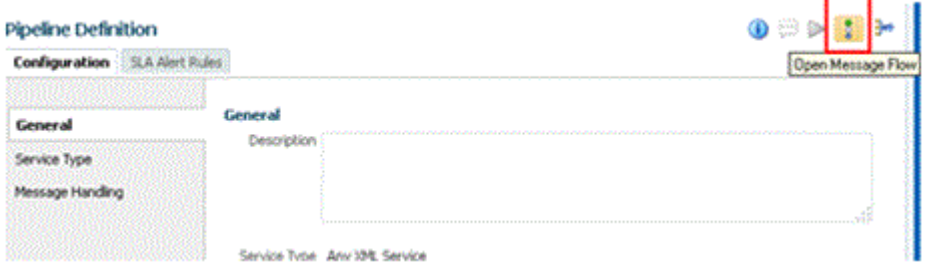

**7.** 図 9-88 に示すように、「プロキシ・サービス」アイコンをクリックし、メニューか ら「パイプライン・ペアの追加」を選択します。

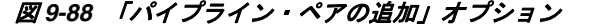

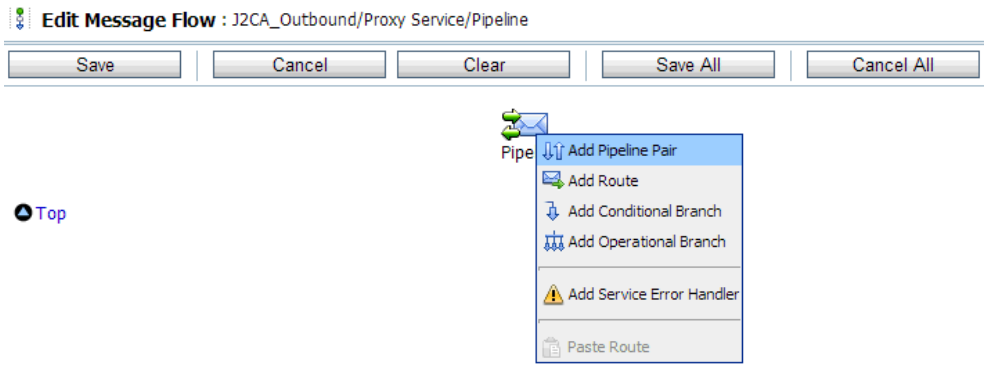

**8.** 図 9-89 に示すように、「**PipelinePairNode1**」アイコンをクリックし、メニューか ら「ルートの追加」を選択します。

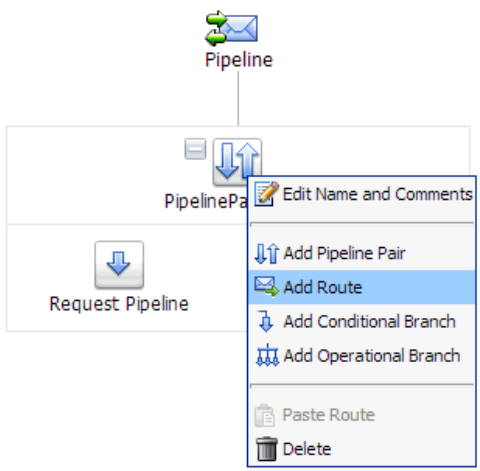

図 *9-89* 「ルートの追加」オプション

「RouteNode1」アイコンが「PipelinePairNode1」アイコンの下に追加されます。

**9.** 図 9-90 に示すように、「RouteNode1」アイコンをクリックし、メニューから 「ルートの編集」を選択します。

図 *9-90* 「ルートの編集」オプション

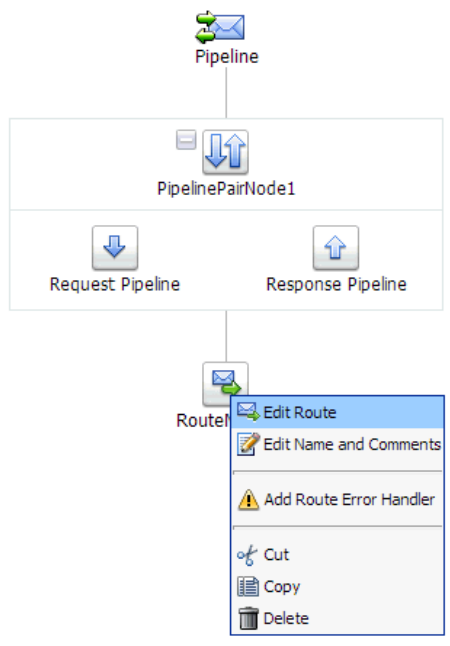

「ステージ構成の編集」ワークスペース領域が表示されます。

**10.** 図 9-91 に示すように、「アクションの追加」をクリックし、「通信」を選択し、 「ルーティング」をクリックします。

### 図 *9-91* 「ステージ構成の編集」ワークスペース領域

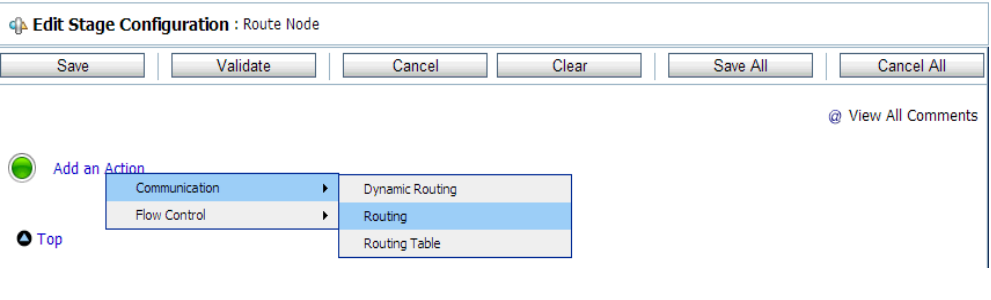

**11.** 図 9-92 に示すように、「**<** サービス **>**」をクリックします。

## 図 *9-92* アクション

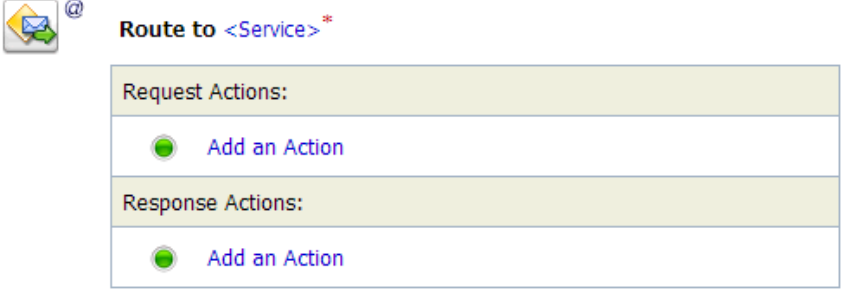

「サービスの選択」ダイアログが表示されます。

**12.** 図 9-93 に示すように、SAP R/3 用に構成された WSDL タイプのビジネス・サービス を選択し、「発行」をクリックします。

### 図 *9-93* 「サービスの選択」ダイアログ

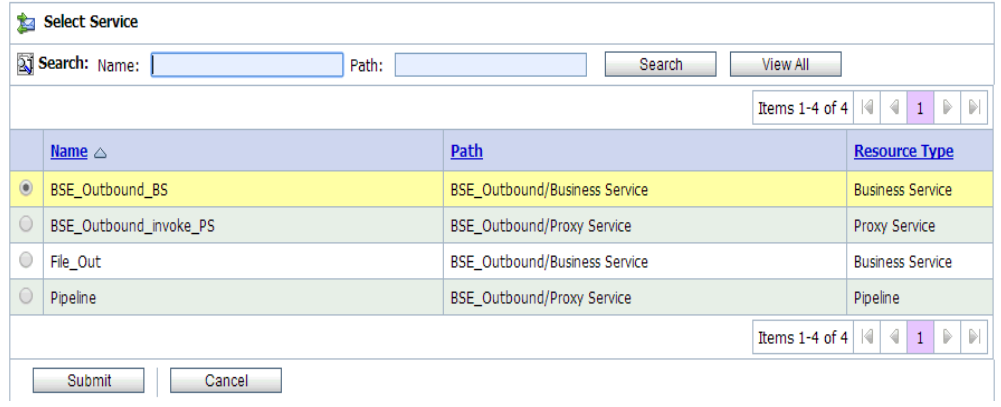

**13.** 図 9-94 に示すように、リストから操作属性として SAP R/3 ビジネス・オブジェクト の名前(「GetDetail」など)を選択し、「保存」をクリックします。

### 図 *9-94* 「ステージ構成の編集」

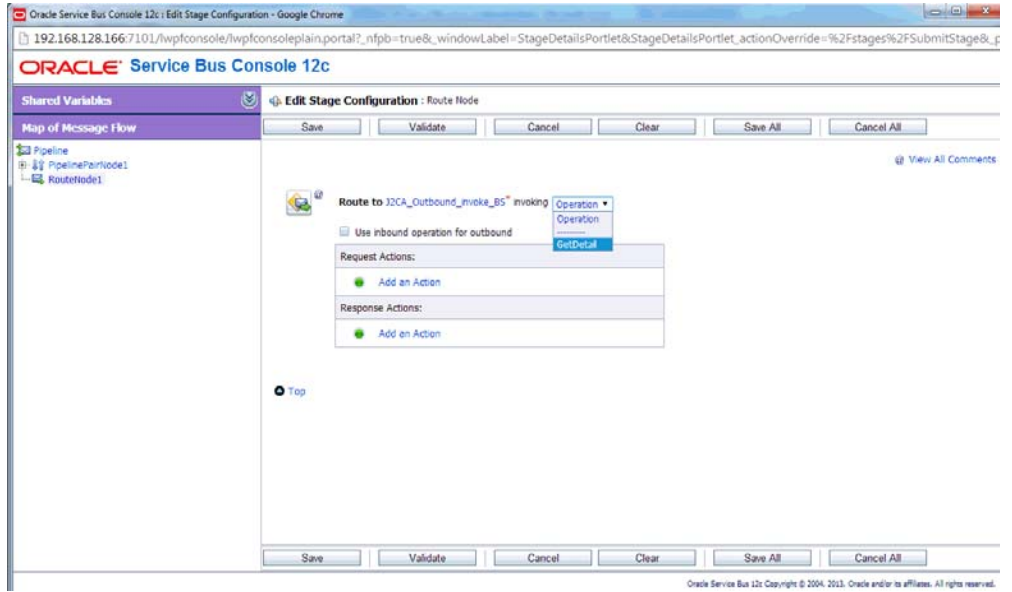

**14.** 図 9-95 に示すように、「レスポンス・パイプライン」アイコンをクリックし、メ ニューから「ステージの追加」を選択します。

図 *9-95* 「レスポンス・パイプライン」アイコン

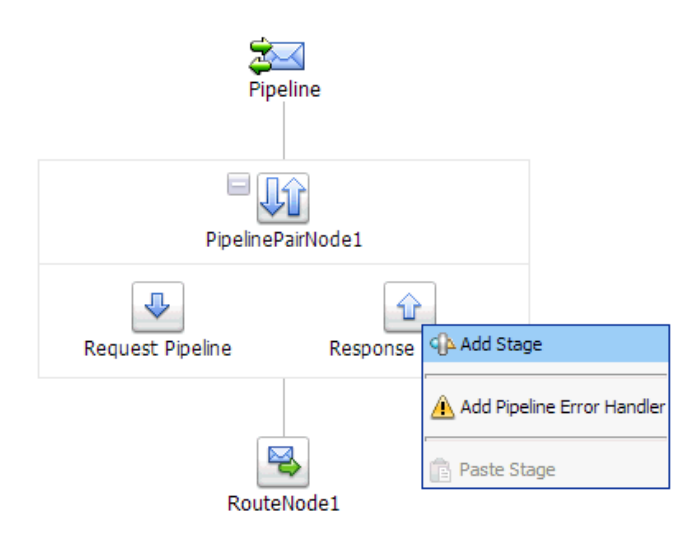

ステージ1アイコンが「リクエスト・パイプライン」アイコンの下に追加されま す。

**15.** 図 9-96 に示すように、「Stage1」アイコンをクリックし、メニューから「ステージ の編集」を選択します。

#### 図 *9-96* 「ステージの編集」オプション

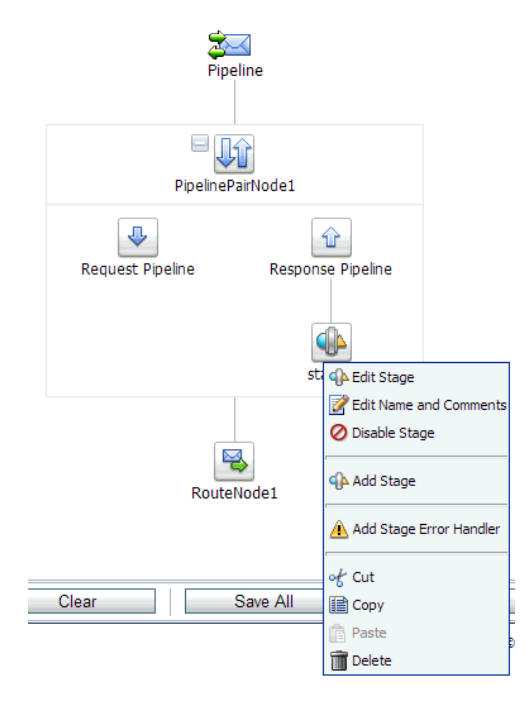

「ステージ構成の編集」ワークスペース領域が表示されます。

**16.** 図 9-97 に示すように、「アクションの追加」をクリックし、「通信」を選択し、「パ ブリッシュ」をクリックします。

#### 図 *9-97* 「ステージ構成の編集」ワークスペース領域

GA Edit Stage Configuration : Response Pipeline - stage1

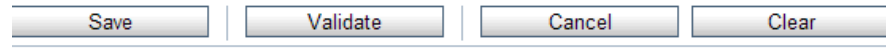

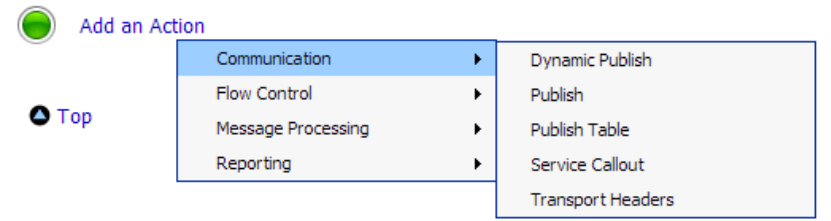

**17.** 図 9-98 に示すように、「**<** サービス **>**」をクリックします。

図 *9-98 <* サービス *>* アクション

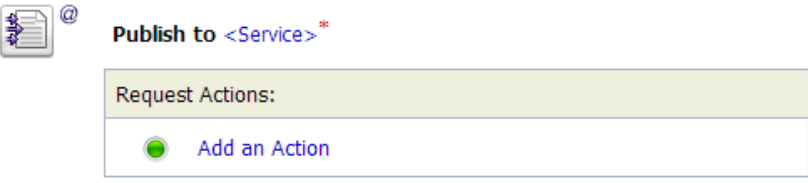

**18.** 図 9-99 に示すように、「サービスの選択」ダイアログで、ファイル・タイプのビジ ネス・サービスを選択し、「発行」をクリックします。

図 *9-99* 「サービスの選択」ダイアログ

| 酒              | <b>Select Service</b>                                                              |                                      |          |                         |  |  |  |
|----------------|------------------------------------------------------------------------------------|--------------------------------------|----------|-------------------------|--|--|--|
|                | Search: Name:<br>Path:                                                             | <b>Search</b>                        | View All |                         |  |  |  |
|                | $1$ $\triangleright$ $\triangleright$<br>4<br> 4 <br>Items 1-4 of $4$              |                                      |          |                         |  |  |  |
|                | Name $\triangle$                                                                   | Path                                 |          | <b>Resource Type</b>    |  |  |  |
| $\circ$        | <b>BSE Outbound BS</b>                                                             | <b>BSE</b> Outbound/Business Service |          | <b>Business Service</b> |  |  |  |
| $\circ$        | BSE_Outbound_invoke_PS                                                             | <b>BSE</b> Outbound/Proxy Service    |          | Proxy Service           |  |  |  |
| $\circledcirc$ | File_Out                                                                           | BSE_Outbound/Business Service        |          | <b>Business Service</b> |  |  |  |
| $\circ$        | Pipeline                                                                           | BSE Outbound/Proxy Service           |          | Pipeline                |  |  |  |
|                | . DI<br>$\triangleright$<br>$\triangleleft$<br>$\mathbb{R}$<br>Items 1-4 of 4<br>1 |                                      |          |                         |  |  |  |
|                | <b>Submit</b><br>Cancel                                                            |                                      |          |                         |  |  |  |

**19.** 図 9-100 に示すように、「すべて保存」をクリックします。

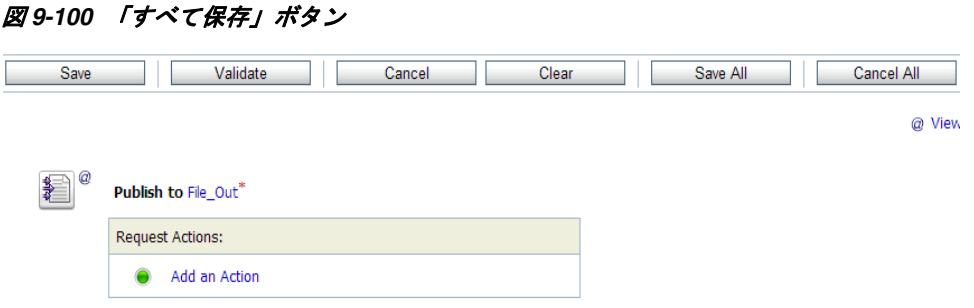

**20.** 図 9-101 に示すように、Oracle Service Bus セッションの右ペインで「アクティブ 化」をクリックします。

図 *9-101* 「アクティブ化」ボタン

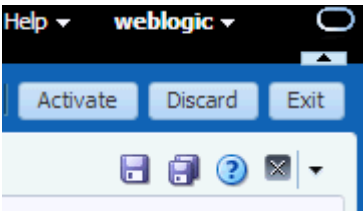

**21.** 図 9-102 に示すように、「アクティブ化」をクリックして変更内容を保存します。

図 *9-102* セッション・アクティブ化の確認

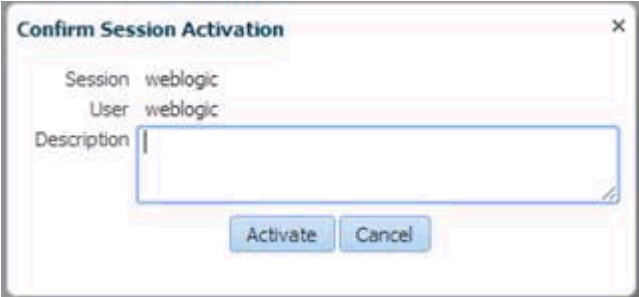

**22.** 構成済の入力フォルダ(C:\inputなど)に入力XMLファイルをコピーおよび貼付け ます。

出力が構成済の出力ロケーション (C:\output など ) で受信されます。

# **9.5 Oracle Service Bus** を使用した同期 **SAP R/3** イベントの作 業 **(J2CA** 構成 **)**

この項では、Oracle Service Bus を使用して同期 SAP R/3 イベントを作業する方法に ついて説明します。同期 SAP R/3 イベントの詳細は、6.6.1 [項「概要」を](#page-143-0)参照してくだ さい。

注意 **:** 同期イベントはリプライ・スキーマのみを所有しているオブ ジェクトでサポートされ、IDoc ではサポートされていません。

Application Adapters インストレーションの次のフォルダに、この使用ケース・シナ リオのサンプル・プロジェクトが用意されています。

*<ADAPTER\_HOME>*\etc\sample\SAP\_Samples.zip\SAP\_Samples\OSB\J2CA\SAP\_Sample\_J2CA\_ OSB\_Synchronous\_Events

この節では、次のトピックについて説明します。

- 9.5.1 項「Oracle Service Bus [の起動およびプロジェクト・フォルダの作成」](#page-314-0)
- 9.5.2 [項「アダプタ・ターゲットおよびチャネルの構成」](#page-314-1)
- 9.5.3 [項「メッセージ用の](#page-314-2) WSDL ファイルの生成」
- 9.5.4 項「Oracle Service Bus [コンソールでのビジネス・サービスの作成」](#page-315-0)
- 9.5.5 項「Oracle Service Bus [コンソールでのプロキシ・サービスの作成」](#page-316-0)
- 9.5.6 [項「プロキシ・サービスでのパイプラインの構成」](#page-320-0)

## <span id="page-314-0"></span>**9.5.1 Oracle Service Bus** の起動およびプロジェクト・フォルダの作成

図 9-103 に示すように、Oracle Service Bus を起動し、必要なプロジェクト・フォルダ を作成します。

図 *9-103* プロジェクト・エクスプローラ

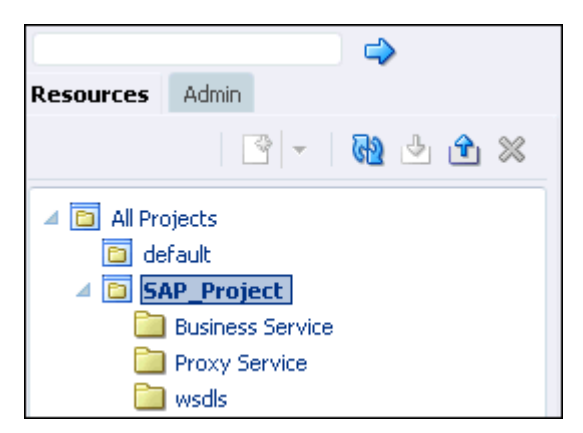

詳細については、9.2.1 項「Oracle Service Bus [の起動およびプロジェクト・フォルダ](#page-265-0) [の作成」を](#page-265-0)参照してください。

# <span id="page-314-1"></span>**9.5.2** アダプタ・ターゲットおよびチャネルの構成

アプリケーション・エクスプローラを起動し、J2CA 構成を使用して SAP R/3 に対し て 2 つのアダプタ・ターゲットと 1 つのチャネルを作成します。

詳細については、第 4 章「[Oracle Application Adapter for SAP R/3](#page-44-0) の構成」を参照し てください。

## <span id="page-314-2"></span>**9.5.3** メッセージ用の **WSDL** ファイルの生成

次のステップを実行して、メッセージ用の WSDL ファイルを生成します。

- **1.** WSDL ファイルを生成する前に、チャネルが開始していないことを確認します。
- **2.** 最初の SAP アダプタ・ターゲット (target1) に接続します。
- **3. BAPI COMPANYCODE GETLIST のインバウンド WSDL ファイルを生成します** (「リモート関数モジュール」、**Financial Accounting**、**0002 - Company Code Business Object** を選択します )。
- **4.** 2 番目の SAP アダプタ・ターゲット (target2) に接続します。
- **5.** BAPI COMPANYCODE GETLISTのアウトバウンドWSDLファイルを生成します (「リモート関数モジュール」、**Financial Accounting**、**0002 - Company Code Business Object** を選択します )。

詳細については、9.2.3 [項「アプリケーション・エクスプローラから](#page-269-1) Oracle [Service Bus](#page-269-1) への WSDL の公開」および 9.3.3 [項「アプリケーション・エクスプ](#page-286-0) ローラから [Oracle Service Bus](#page-286-0) への WSDL の公開」を参照してください。

# <span id="page-315-0"></span>**9.5.4 Oracle Service Bus** コンソールでのビジネス・サービスの作成

この項では、Oracle Service Bus コンソールでビジネス・サービスを作成する方法に ついて説明します。

**1.** Oracle Service Bus コンソールで、上部にある「作成」をクリックし、左ペインで 作成済の WSDL フォルダを選択します。

図 9-104 に示すように、右ペインに WSDL ファイル、JCA バインド・ファイル、 XSD ファイルがリストされます。

wsdls View -Detach All Types I ▼ 1 Name Actions Type Folder • 1 BAPI\_COMPANYCODE\_GETLIST\_invoke JCA Binding 曁 @ BAPI\_COMPANYCODE\_GETLIST\_invoke **WSDL** &BAPI\_COMPANYCODE\_GETLIST\_invoke\_request Schema BAPI\_COMPANYCODE\_GETLIST\_invoke\_response Schema BAPI\_COMPANYCODE\_GETLIST\_receive **JCA Binding** 曁 @ BAPI\_COMPANYCODE\_GETLIST\_receive **WSDL** BAPI\_COMPANYCODE\_GETLIST\_receive\_request Schema R BAPI COMPANYCODE GETLIST receive response Schema

図 *9-104 WSDL* フォルダの内容

**2.** エクスポートされたアウトバウンド JCA バインドに対応するアイコンをクリック します。

図 9-105 に示すように、「WSDL とサービスの生成」ページが開きます。

図 *9-105* 「*WSDL* とサービスの生成」ページ

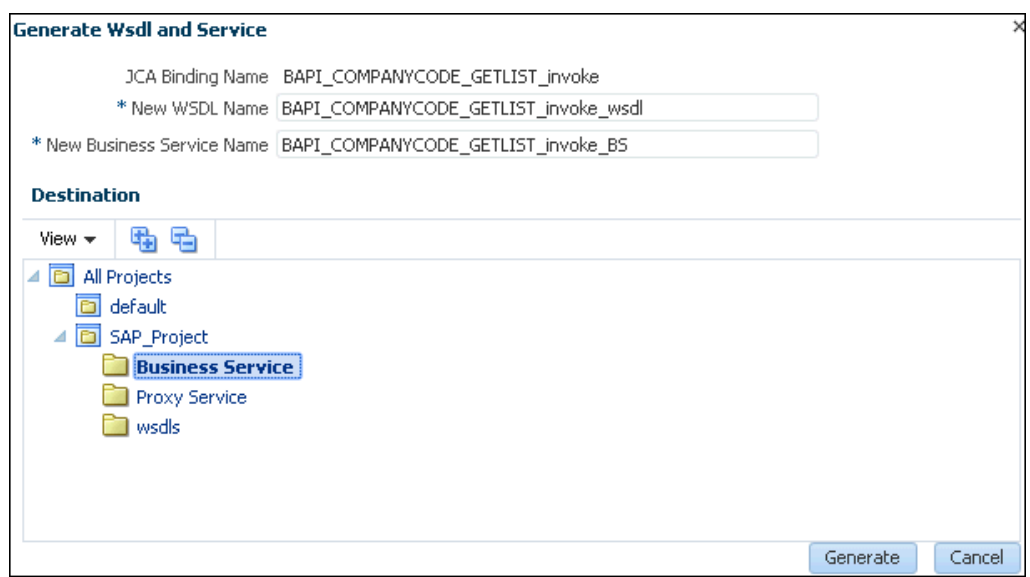

- **3.** 新規 WSDL の名前および新規ビジネス・サービス名を対応するフィールドに入力 します。
- **4.** 「宛先」領域で、対応するプロジェクトから「**Business Service**」サブフォルダを 選択します。
- **5.** 「生成」をクリックします。

図 9-106 に示すように、左ペインでプロジェクト・フォルダ (SAP\_Project など ) の下にある「Business Service」フォルダを選択し、WSDL とサービス・リソース が正しく作成されていることを確認します。

#### 図 *9-106 WSDL* とサービス・リソースの確認

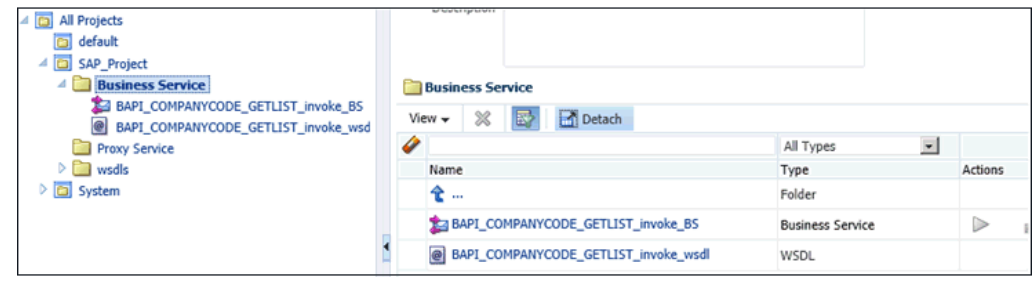

## <span id="page-316-0"></span>**9.5.5 Oracle Service Bus** コンソールでのプロキシ・サービスの作成

この項では、Oracle Service Bus コンソールでプロキシ・サービスを作成する方法に ついて説明します。

**1.** Oracle Service Bus コンソールの左ペインで、作成済の WSDL フォルダを選択しま す。

図 9-107 に示すように、右ペインに WSDL ファイル、JCA バインド・ファイル、 XSD ファイルがリストされます。

|                         | wsdls                                       |                                       |          |  |  |  |  |  |
|-------------------------|---------------------------------------------|---------------------------------------|----------|--|--|--|--|--|
| X Detach<br>View $\div$ |                                             |                                       |          |  |  |  |  |  |
| a                       |                                             | $\overline{\phantom{0}}$<br>All Types |          |  |  |  |  |  |
|                         | Name                                        | Type                                  | Actions  |  |  |  |  |  |
|                         | • 1                                         | Folder                                |          |  |  |  |  |  |
|                         | BAPI_COMPANYCODE_GETLIST_invoke             | <b>JCA Binding</b>                    | <b>A</b> |  |  |  |  |  |
|                         | BAPI_COMPANYCODE_GETLIST_invoke             | WSDL                                  |          |  |  |  |  |  |
|                         | 굻 BAPI_COMPANYCODE_GETLIST_invoke_request   | Schema                                |          |  |  |  |  |  |
|                         | 움 BAPI_COMPANYCODE_GETLIST_invoke_response  | Schema                                |          |  |  |  |  |  |
|                         | BAPI_COMPANYCODE_GETLIST_receive            | <b>JCA Binding</b>                    | 菡        |  |  |  |  |  |
|                         | BAPI_COMPANYCODE_GETLIST_receive            | WSDL                                  |          |  |  |  |  |  |
|                         | BAPI_COMPANYCODE_GETLIST_receive_request    | Schema                                |          |  |  |  |  |  |
|                         | 굻 BAPI_COMPANYCODE_GETLIST_receive_response | Schema                                |          |  |  |  |  |  |

図 *9-107 WSDL* フォルダの内容

**2.** エクスポートされたインバウンド JCA バインドに対応するアイコンをクリックし ます。

図 9-108 に示すように、「WSDL とサービスの生成」ページが表示されます。

#### 図 *9-108* 「*WSDL* とサービスの生成」ページ

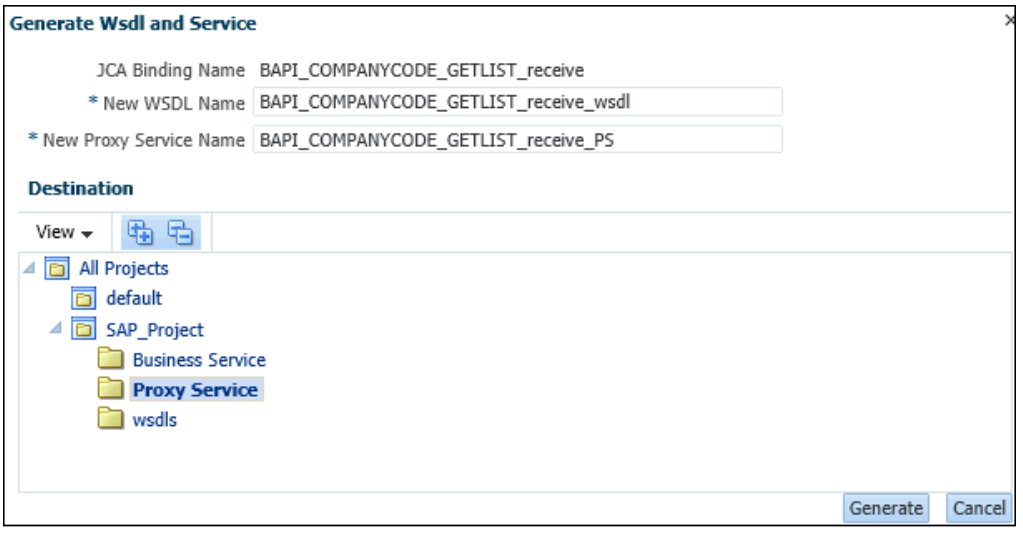

- **3.** 新規 WSDL の名前および新規プロキシ・サービス名を対応するフィールドに入力 します。
- **4.** 「宛先」領域で、対応するプロジェクトから「**Proxy Service**」サブフォルダを選 択します。
- **5.** 「生成」をクリックします。

図 9-109 に示すように、左ペインでプロジェクト・フォルダ (SAP\_Project など) の下にある「Proxy Service」フォルダを選択し、WSDL とサービス・リソースが 正しく作成されていることを確認します。

図 *9-109 WSDL* とサービス・リソースの確認

| All Projects<br>default<br>41<br>SAP_Project<br><b>Business Service</b><br><b>Proxy Service</b><br>⊿<br>BAPI_COMPANYCODE_GETLIST_receive_I<br>BAPI_COMPANYCODE_GETLIST_receive_v<br>ъ.<br>wsdls<br>$\triangleright$ $\boxed{\square}$ System | ₽ | <b><i><u><i><u><b>DERVISIONS</b></u></i></u></i></b><br><b>Proxy Service</b><br>國<br>×<br>Detach<br>View $\star$<br>Name | $\overline{z}$<br>All Types<br>Type | Actions |
|----------------------------------------------------------------------------------------------------|---|----------------------------------------------------------------------------------------------------|-------------------------------------|---------|
|                                                                                                    |   | ቄ …<br>BAPI_COMPANYCODE_GETLIST_receive_PS                                                                               | Folder<br>Proxy Service             | D       |
|                                                                                                    |   | BAPI_COMPANYCODE_GETLIST_receive_wsdl                                                                                    | WSDL                                |         |

**6.** 「Proxy Service」を右クリックし、「作成」を選択し、「パイプライン」をクリック します。

図 9-110 に示すように、パイプラインの作成ウィンドウが表示されます。

図 *9-110* パイプラインの作成ウィンドウ

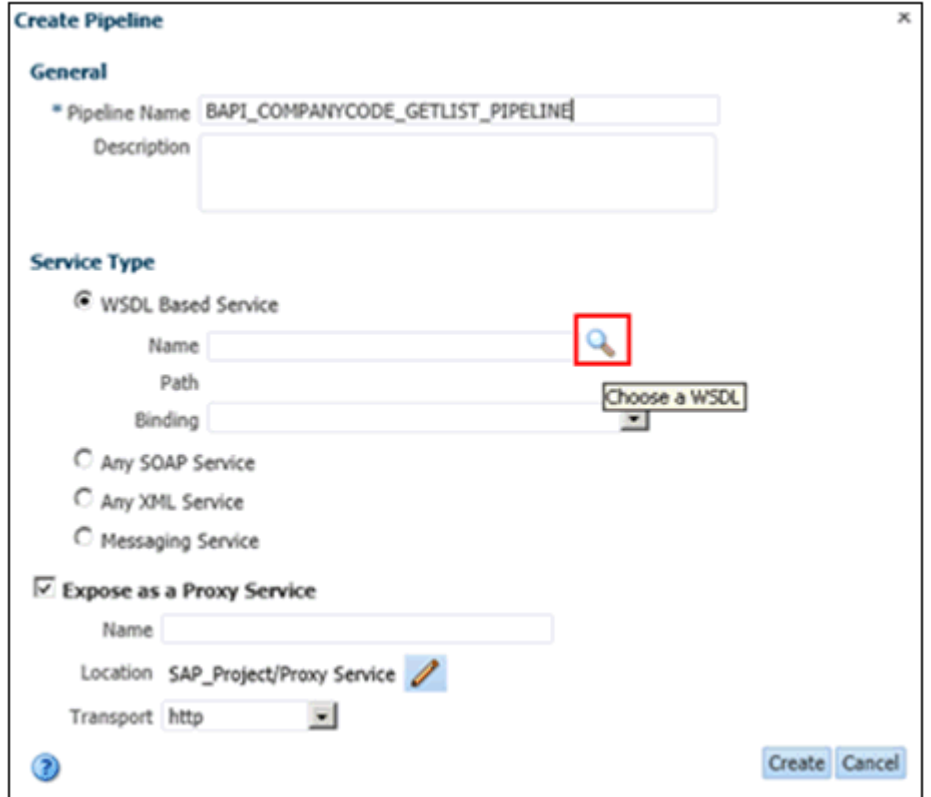

**7.** パイプライン名を入力し、サービス・タイプとして **WSDL** ベースのサービスを選 択し、「名前」フィールドの横にある「検索」アイコンをクリックします。

検索と選択 : WSDL リソース・ウィンドウが表示されます。

**8.** 「検索」をクリックし、表示されるリストで、「Proxy Service」の下にある 「**BAPI\_COMPANYCODE GETLIST\_receive\_wsdl**」を選択し、「**OK**」をクリッ クします。

図 9-111 に示すように、パイプラインの作成ウィンドウに戻ります。

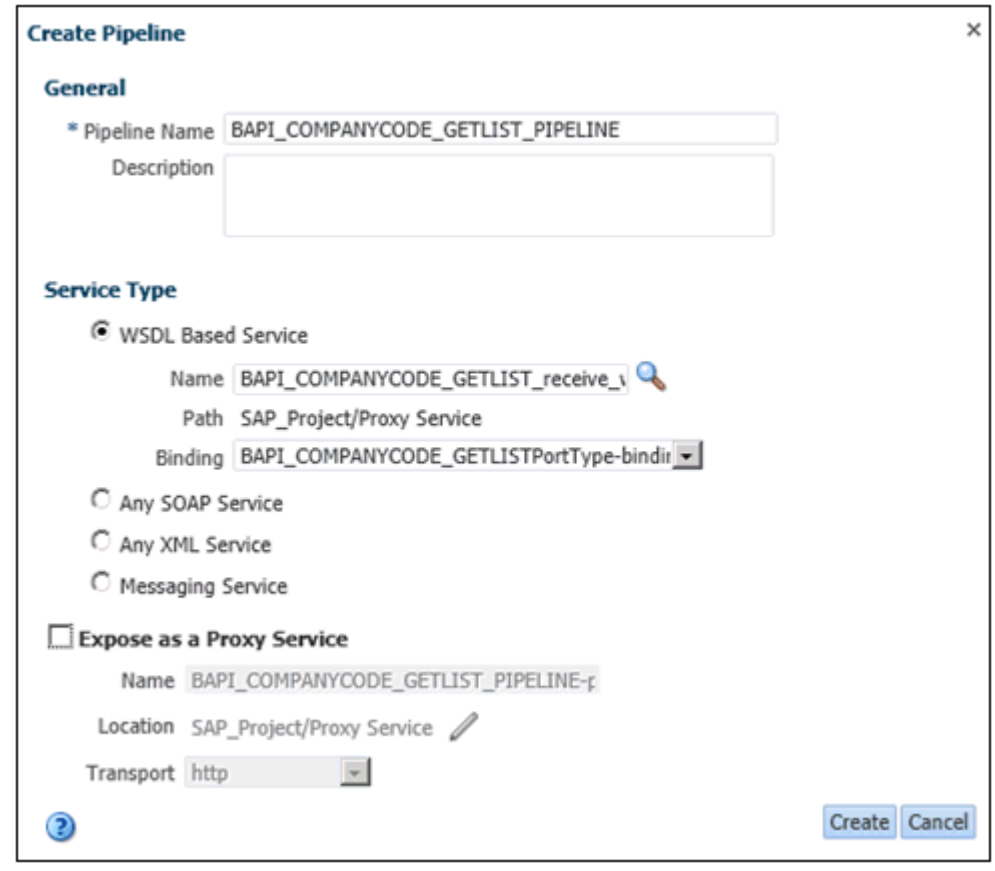

図 *9-111* パイプラインの作成ウィンドウ

**9.** プロキシ・サービスとして公開オプションを選択解除し、「作成」をクリックしま す。

パイプラインが作成され、「Proxy Service」フォルダの下にリストされます。

**10.** 図 9-112 に示すように、「Proxy Service」フォルダの下の「**BAPI\_ COMPANYCODE\_GETLIST\_receive\_PS**」をダブルクリックし、左ペインの 「ターゲット」領域で「検索」アイコンをクリックします。

### 図 *9-112* 「検索」アイコン

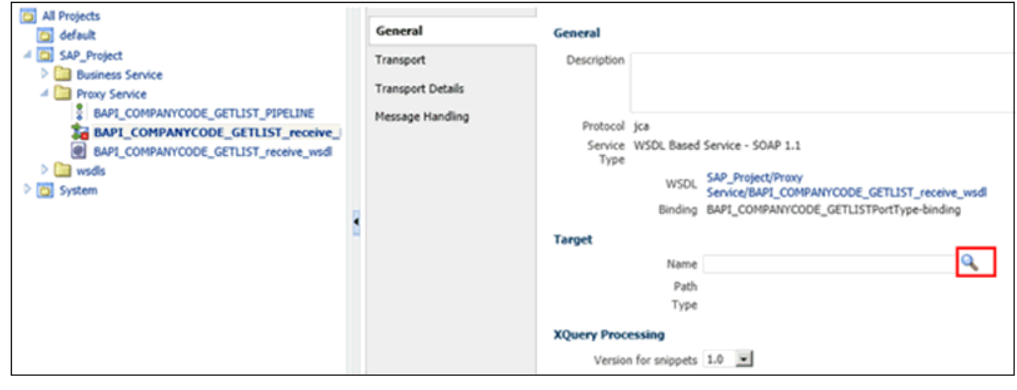

検索と選択 : サービス・リソース・ウィンドウが表示されます。

- **11.**「検索」をクリックし、表示されるリストで、「Proxy Service」の下にある「**BAPI COMPANYCODE\_GETLIST\_PIPELINE**」を選択し、「**OK**」をクリックします。
- **12.** 左隅にある「保存」または「すべて保存」をクリックします。

## <span id="page-320-0"></span>**9.5.6** プロキシ・サービスでのパイプラインの構成

この項では、プロキシ・サービスでパイプラインを構成する方法について説明しま す。

- **1.** 「Proxy Service」フォルダの下にある作成済のパイプラインをクリックし、右ペイ ンの上部にあるメッセージ・フローを開くアイコンをクリックします。
- **2.** 「メッセージ・フローの編集」ワークスペース領域で、表示された「プロキシ・ サービス」アイコンをクリックし、メニューから「ルートの追加」を選択します。
- **3.** 「**RouteNode1**」アイコンをクリックし、メニューから「ルートの編集」を選択し ます。
- **4.** 「アクションの追加」をクリックし、メニューから「通信」を選択し、「ルーティ ング」をクリックします。
- **5. <** サービス **>** をクリックします。
- **6.** 作成済のビジネス・サービスを選択し、「発行」をクリックします。
- **7.** リストから「**BAPI\_COMPANYCODE\_GETLIST**」操作を選択します。
- **8.** 「リクエスト・アクション」で、アクションの追加レポートをクリックし、「ロ グ」を選択します。
- **9. <** ログ式 **>** をクリックします。
- **10.**「XQuery/XSLT 式エディタ」ページで、「**\$body**」と入力し、「検証」をクリック し、「保存」をクリックします。
- **11.**「リクエスト・アクション」セクションの「ログ」領域の下にある「重大度レベ ル」リストから「エラー」を選択します。
- **12.**「レスポンス・アクション」で、アクションの追加レポートをクリックし、「ロ グ」を選択します。
- **13. <** ログ式 **>** をクリックします。
- **14.**「XQuery/XSLT 式エディタ」ページで、「**\$body**」と入力し、「検証」をクリック し、「保存」をクリックします。
- **15.**「レスポンス・アクション」セクションの「ログ」領域の下にある「重大度レベ ル」リストから「エラー」を選択します。

図 9-113 に、最終的なパイプライン構造を示します。

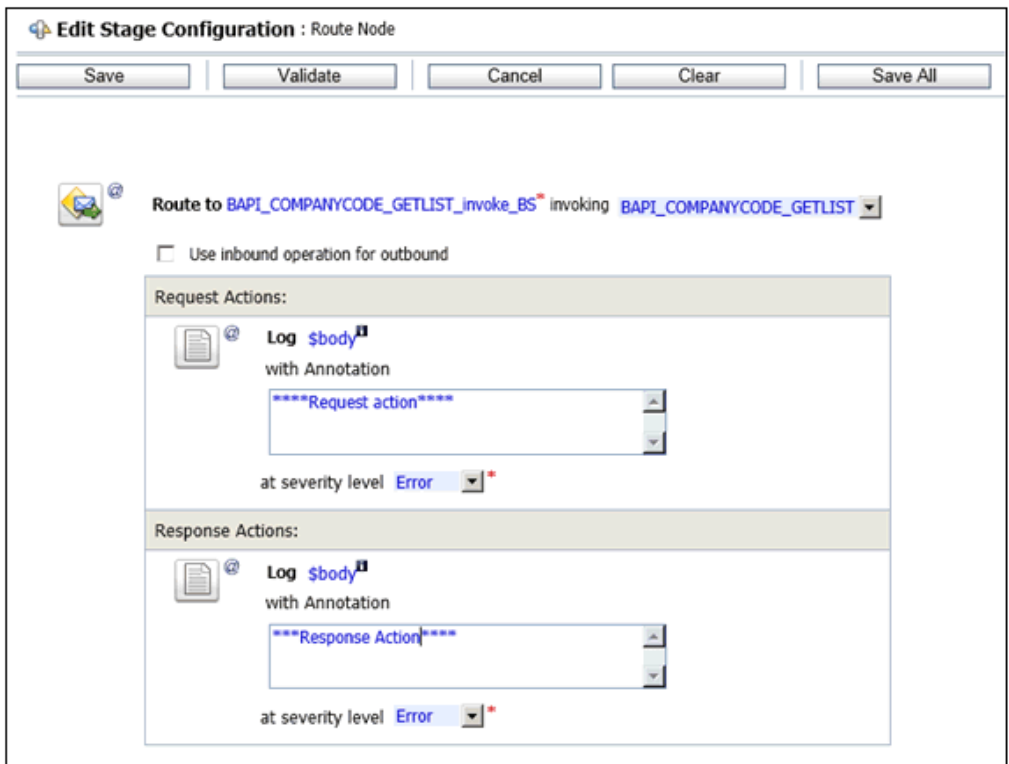

図 *9-113* 最終的なパイプライン構造

**16.**「保存」をクリックします。

「メッセージ・フローの編集」ワークスペース領域に戻ります。

- **17.**「保存」をクリックします。
- **18.** 画面の上部にある「アクティブ化」をクリックします。

表示されるセッション・アクティブ化の確認ウィンドウで、「アクティブ化」をク リックします。

# **9.6 Oracle Service Bus** を使用した **JMS** プロキシ・サービスの 構成 **(J2CA** 構成 **)**

この項では、J2CA 構成用に Oracle Service Bus を使用して JMS プロキシ・サービス を構成する方法について説明します。

**1.** Oracle Service Bus を起動し、必要なプロジェクト・フォルダを作成します。

詳細については、9.2.1 項「Oracle Service Bus [の起動およびプロジェクト・フォ](#page-265-0) [ルダの作成」を](#page-265-0)参照してください。

**2.** アプリケーション・エクスプローラから WSDL を生成し、作成済のプロジェク ト・フォルダに公開します。公開された WSDL を使用して、ビジネス・サービス を作成します。

詳細については、9.2.3 [項「アプリケーション・エクスプローラから](#page-269-1) Oracle [Service Bus](#page-269-1) への WSDL の公開」を参照してください。

**3.** 図 9-114 に示すように、Service Bus コンソール・ページを開きます。

図 *9-114 Service Bus* コンソール

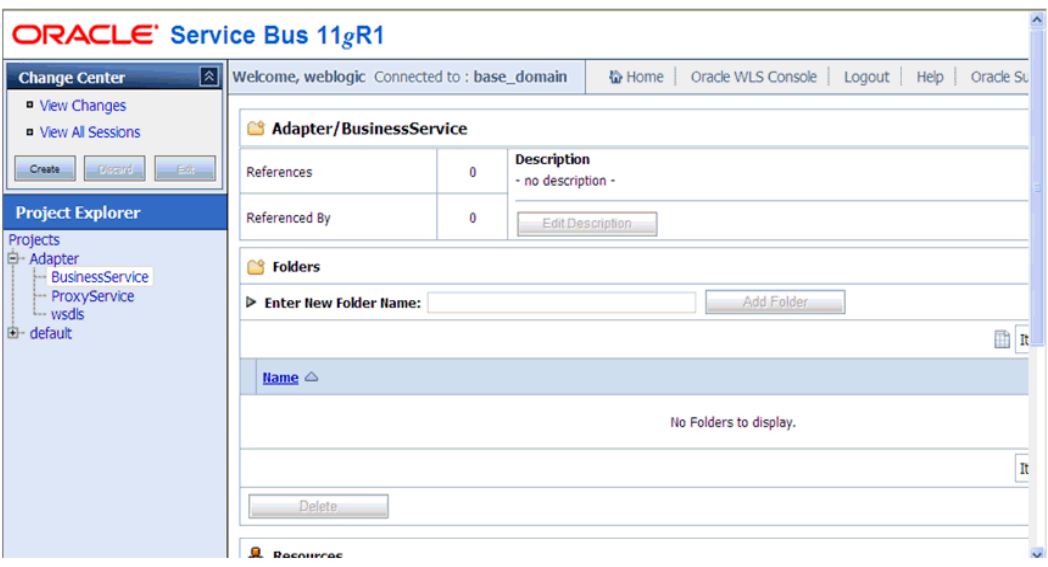

**4.** 図 9-115 に示すように、左ペインで「ProxyService」プロジェクト・フォルダを選 択し、「作成」をクリックします。

## 図 *9-115* プロキシ・サービス

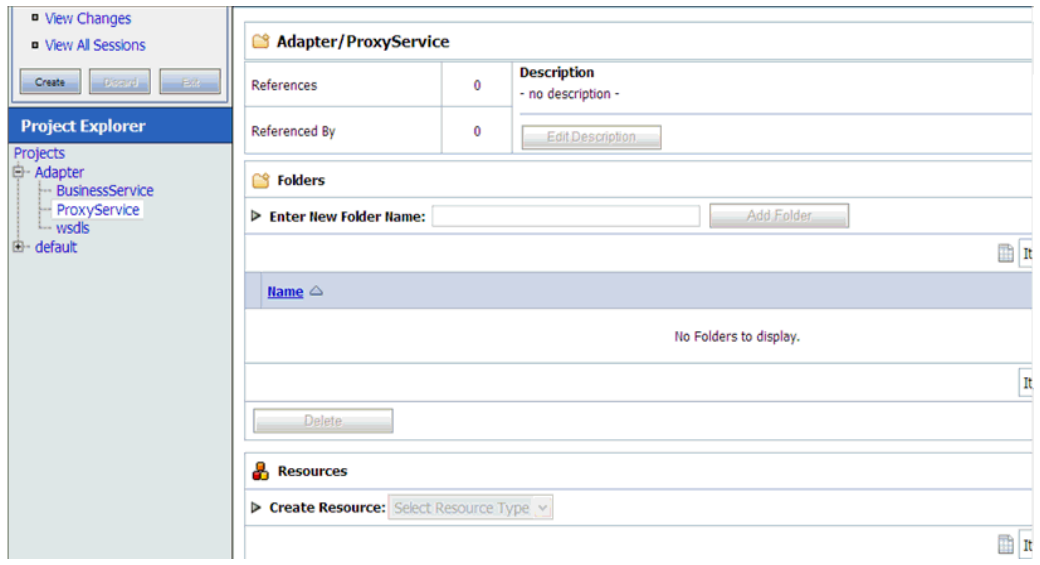

**5.** 図 9-116 に示すように、右ペインで「リソースの作成」リストから「プロキシ・ サービス」を選択します。

図 *9-116* 「リソースの作成」メニュー

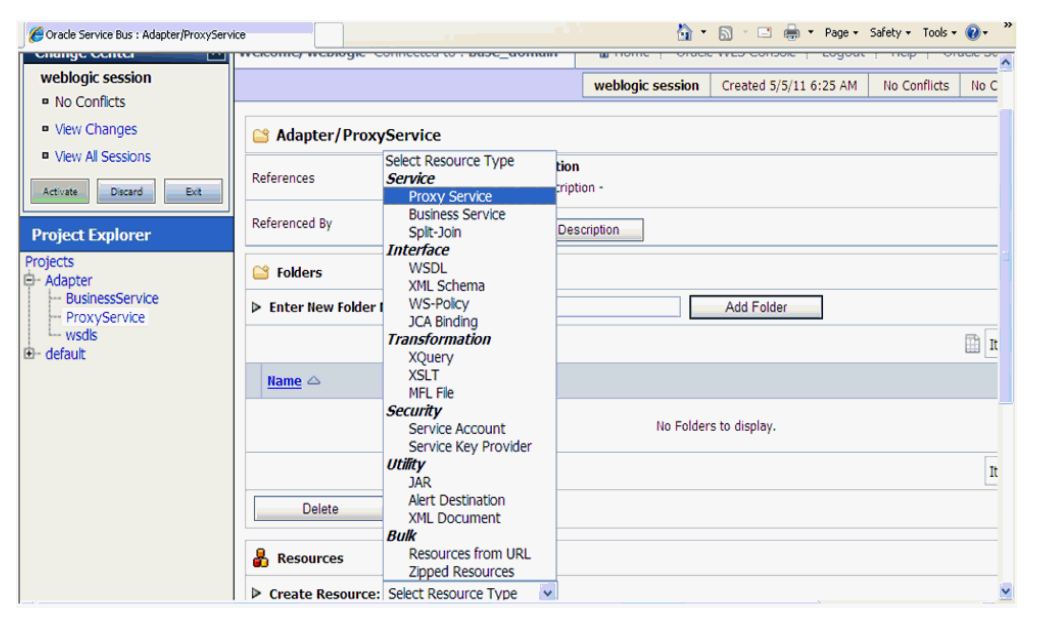

**6.** 図 9-117 に示すように、「サービス名」フィールドで適切な名前を入力します。

図 *9-117* 「サービス名」

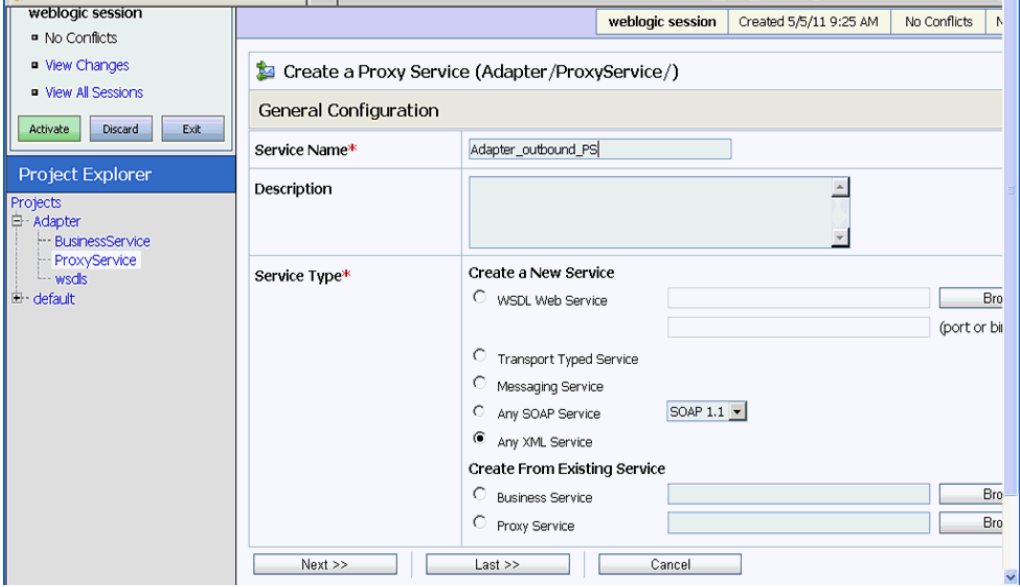

**7.** 図 9-118 に示すように、「サービス・タイプ」セクションの「既存のサービスから 作成」で「ビジネス・サービス」ラジオ・ボタンを選択し、「参照」をクリックし ます。
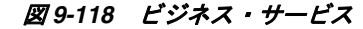

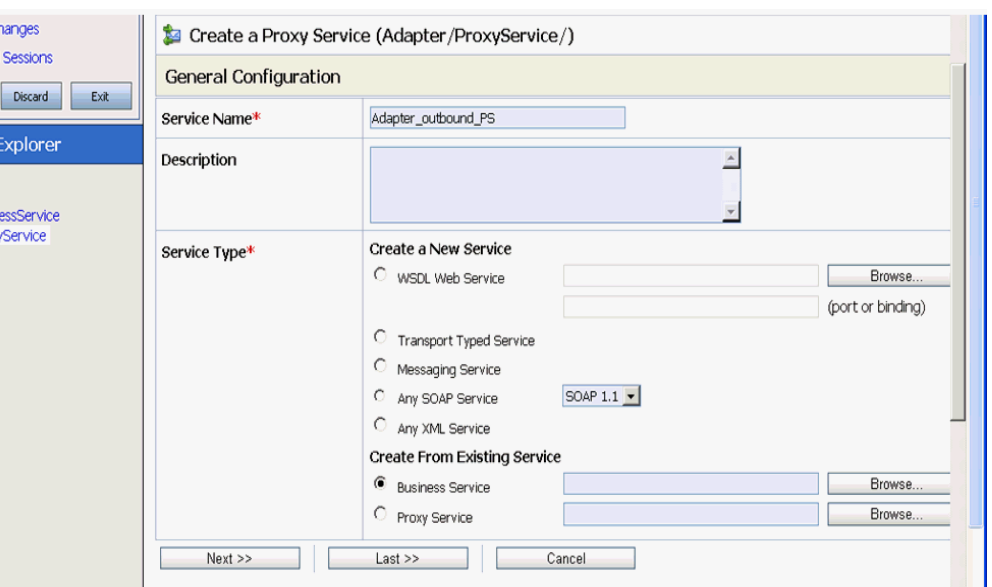

**8.** 図 9-119 に示すように、既存のビジネス・サービスを選択し、「発行」をクリック します。

#### 図 *9-119* 既存のビジネス・サービス

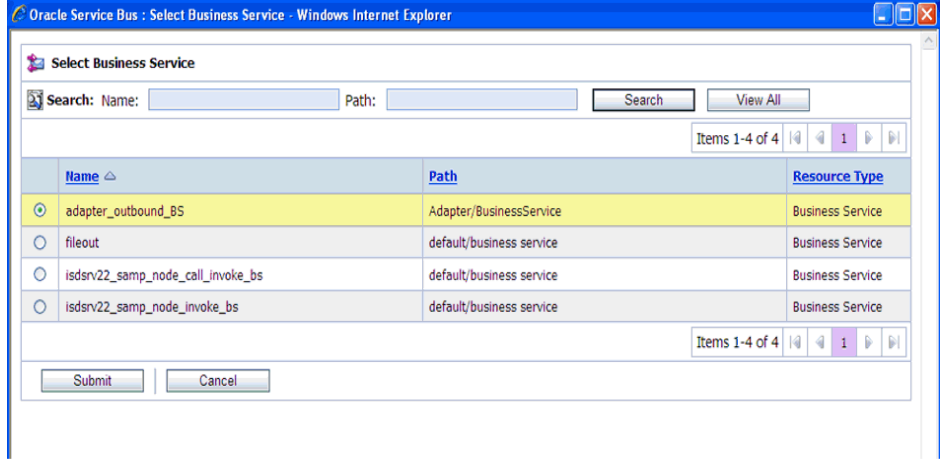

**9.** 図 9-120 に示すように、「次へ」をクリックします。

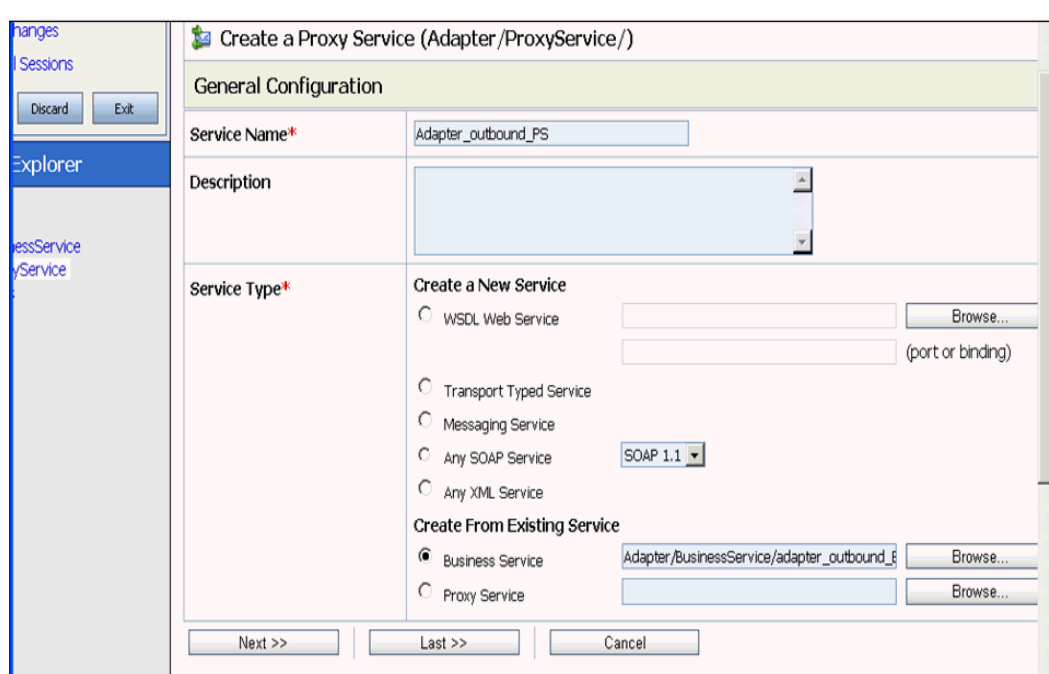

**10.** 図 9-121 に示すように、「プロトコル」リストから「**jms**」を選択し、「次へ」をク

#### 図 *9-121* 「プロトコル」リスト

リックします。

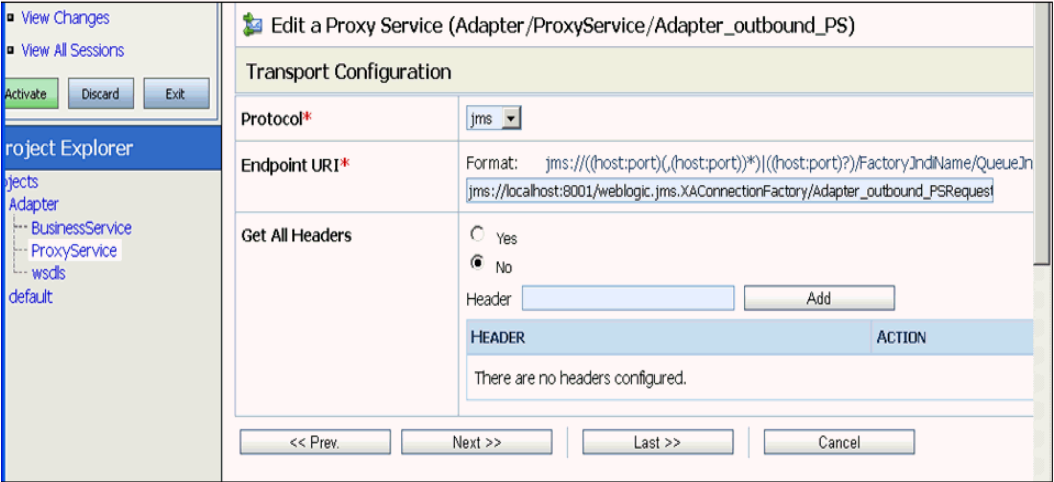

- **11.** 図 9-122 に示すように、次のパラメータを指定します。
	- **a.** 「宛先タイプ」セクションで「キュー」を選択します。
	- **b.** 「レスポンスが必要」チェック・ボックスを有効にします。
	- **c.** 「レスポンス・メッセージ・タイプ」セクションで「テキスト」を選択します。
	- **d.** 「レスポンス URI」フィールドに、トランスポート構成で使用したエンドポイ ント URI を入力し、「リクエスト」を「レスポンス」に変更します。 例を以下に示します。

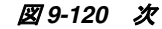

jms://localhost:8001/weblogic.jms.XAConnectionFactory/Adap ter\_outbound\_PSResponse

図 *9-122* プロキシ・サービスの編集

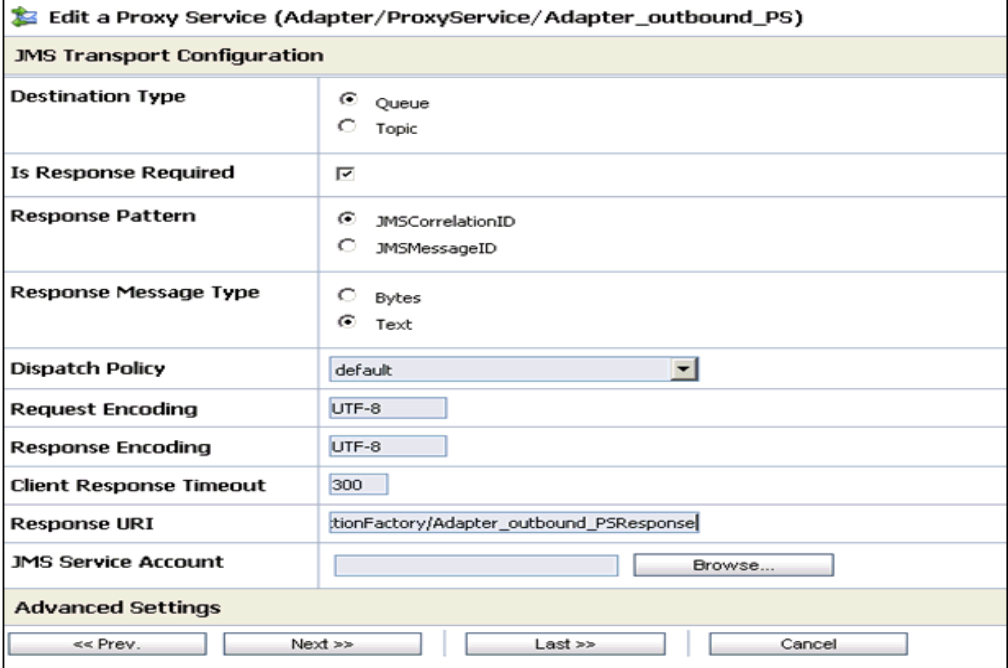

**12.**「次へ」をクリックします。

図 9-123 に示すように、「操作選択構成」ペインが表示されます。

図 *9-123* 「操作選択構成」ペイン

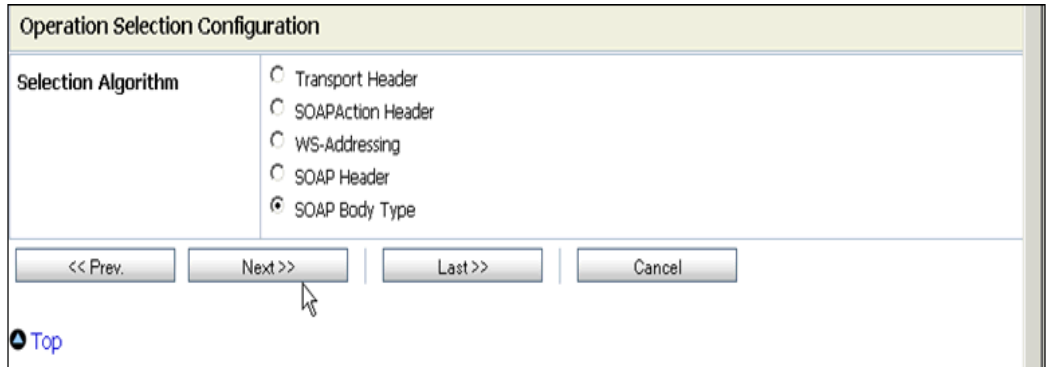

**13.**「**SOAP** 本体タイプ」が選択されていることを確認し、「次へ」をクリックします。

**14.** 図 9-124 に示すように、「トランザクションが必要」ボックスを有効にし、「次へ」 をクリックします。

#### 図 *9-124* 「メッセージ処理」

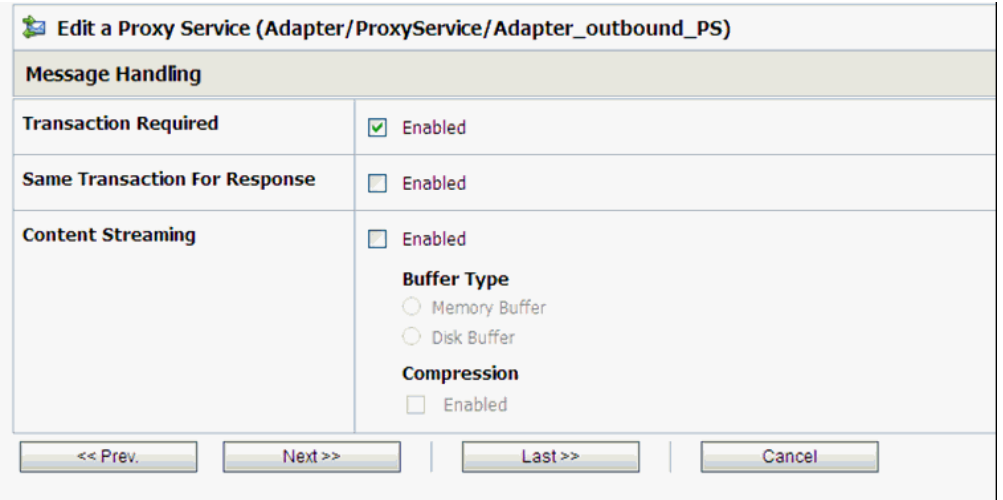

**15.** 図 9-125 に示すように、「保存」をクリックします。

#### 図 *9-125* 「保存」

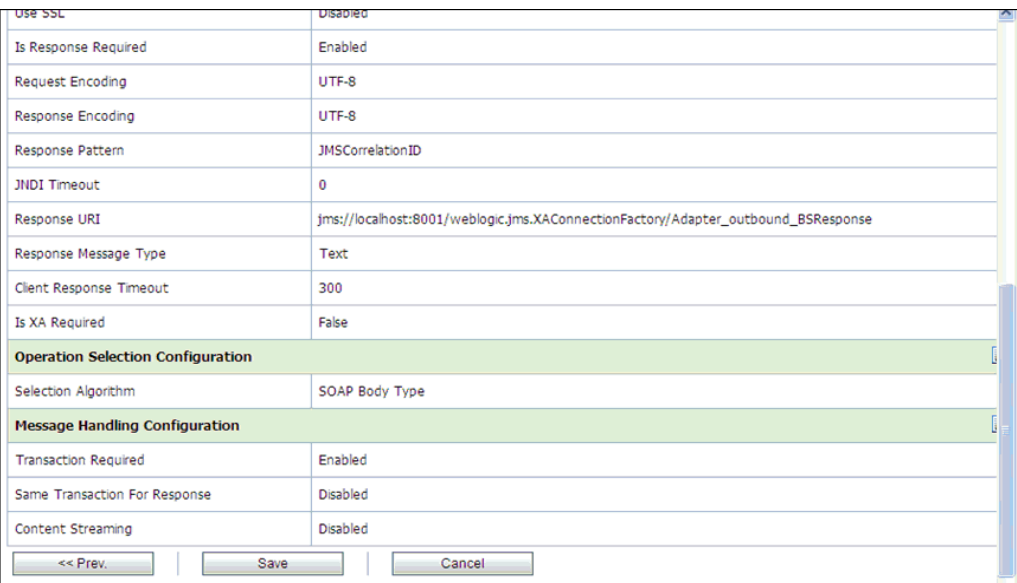

図 9-126 に示すように、作成されたプロキシ・サービスが保存されます。

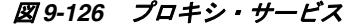

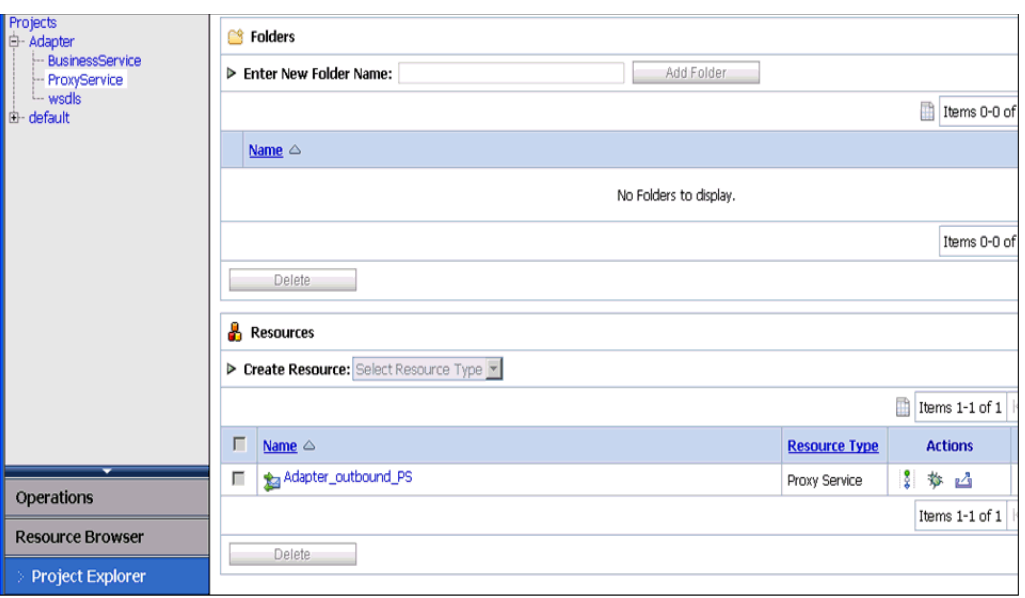

**16.** 図 9-127 に示すように、左ペインで「アクティブ化」をクリックし、「発行」をク リックします。

#### 図 *9-127* 「セッションのアクティブ化」

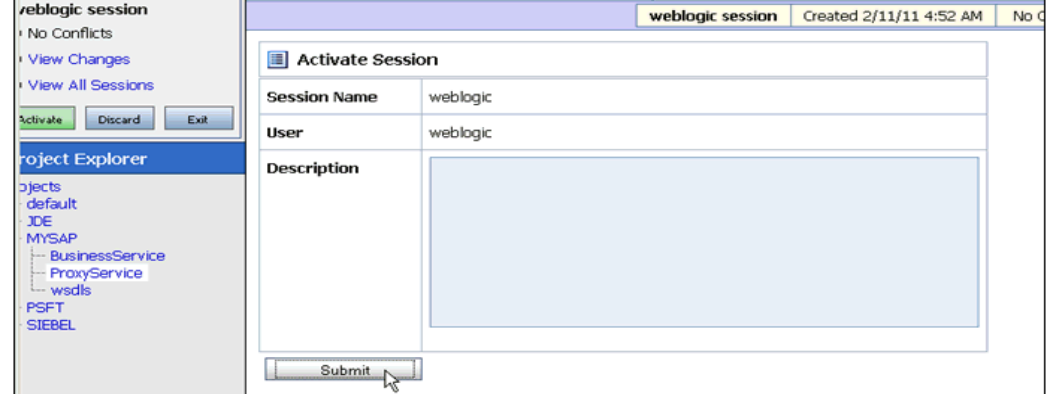

**17.** 図 9-128 に示すように、左ペインで「Projects」フォルダの下にある 「**ProxyService**」をクリックします。

#### 図 *9-128 Adapter/ProxyService*

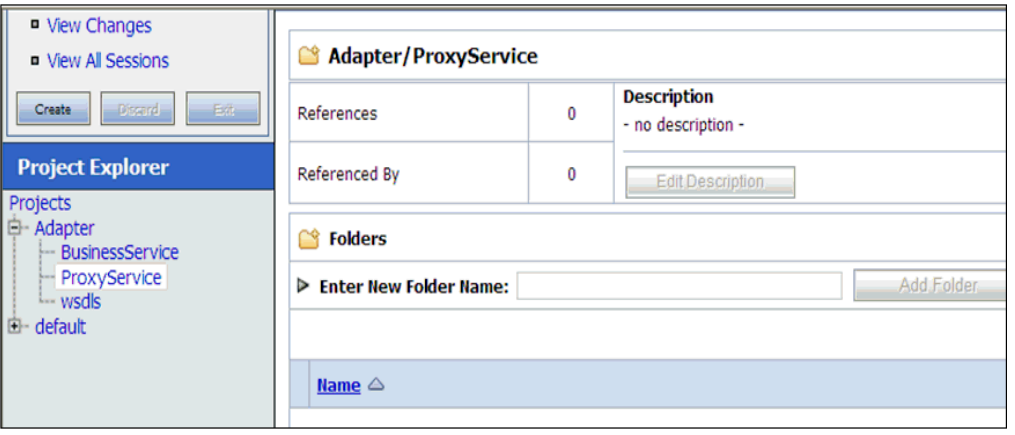

**18.** 図 9-129 に示すように、作成済のプロキシ・サービスの「テスト・コンソールの起 動」アイコンをクリックします。

#### 図 *9-129* 「テスト・コンソールの起動」アイコン

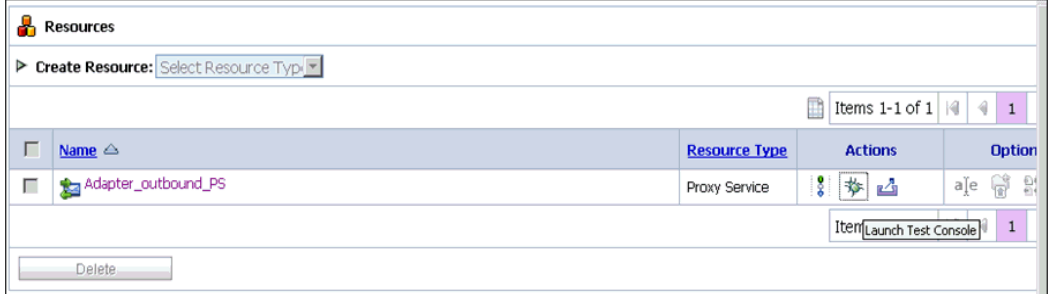

**19.** 図 9-130 に示すように、「ペイロード」に入力値を指定し、「直接呼出し」ボックス を選択解除し、「実行」をクリックします。

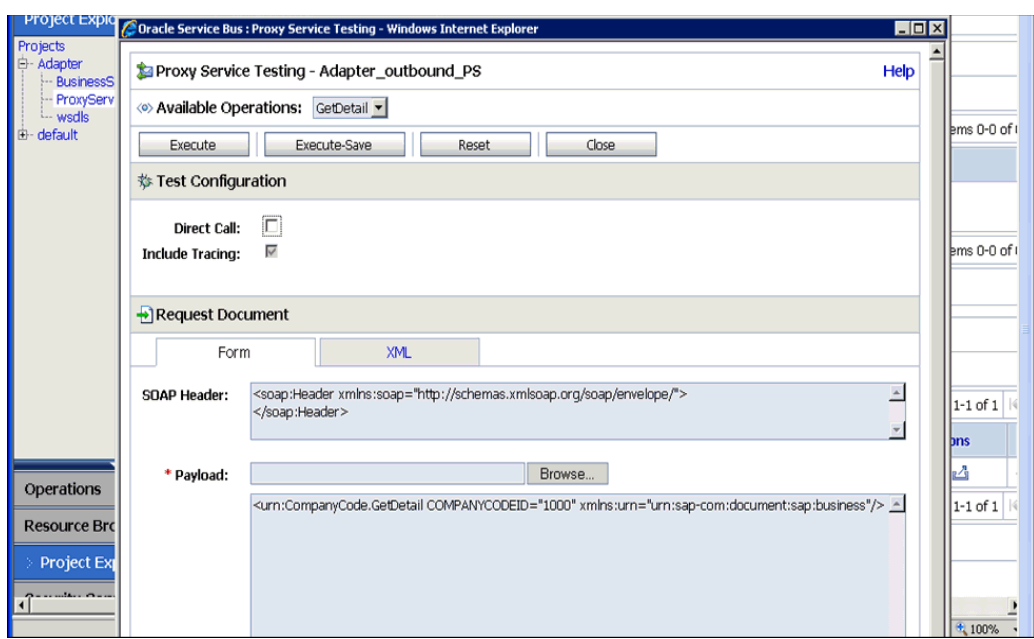

図 *9-130* プロキシ・サービスのテスト

**20.** 図 9-131 に示すように、レスポンス・ドキュメントをレビューし、「閉じる」をク リックします。

図 *9-131* レスポンス・ドキュメント

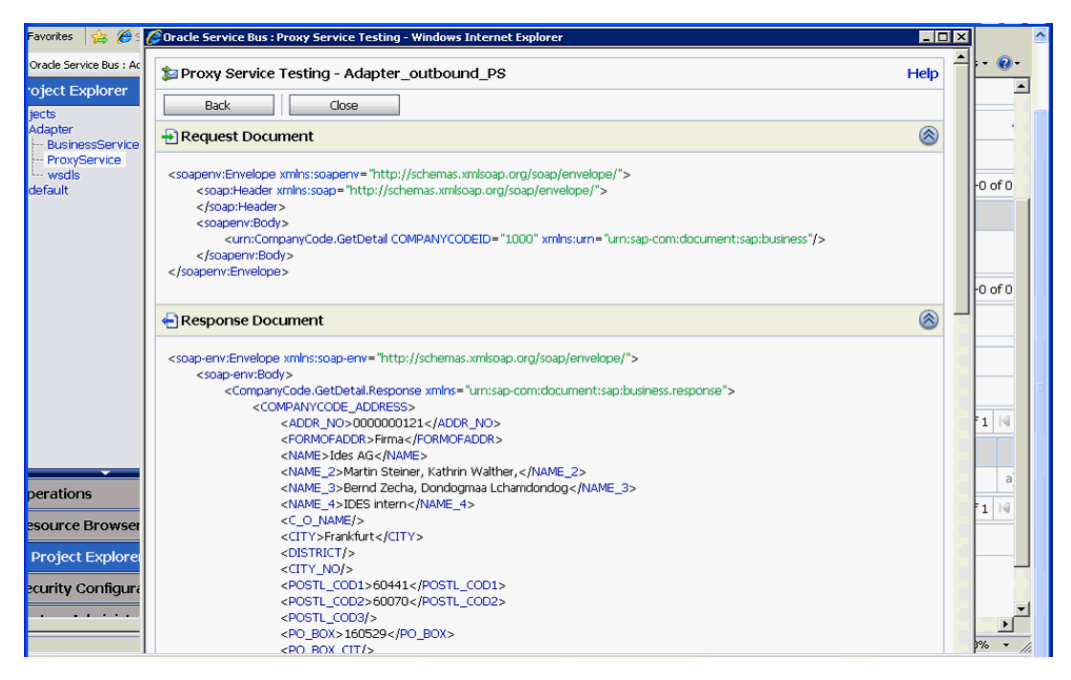

**21.** 図 9-132 に示すように、「**Oracle WLS** コンソール」タブをクリックします。

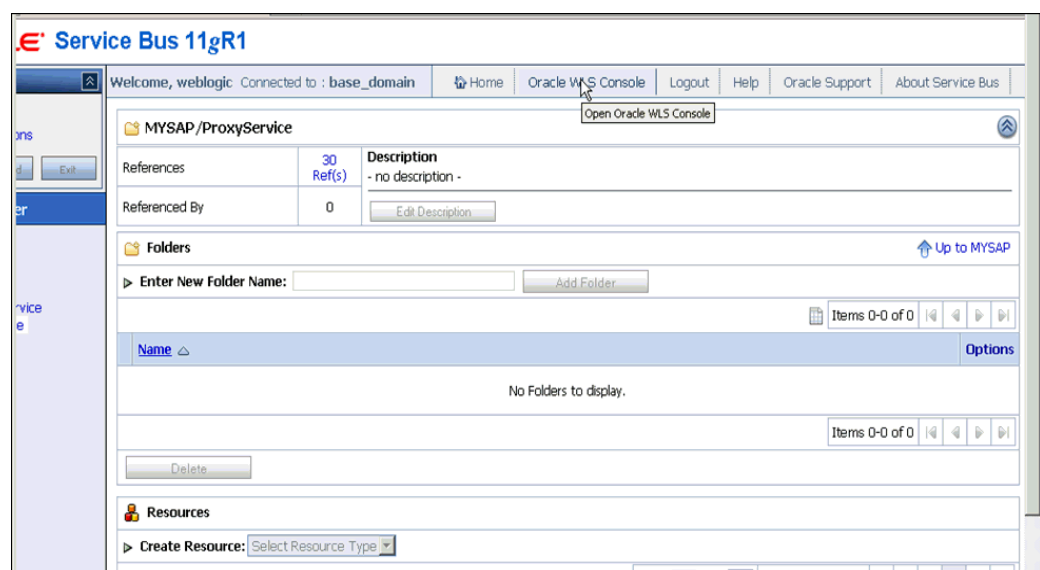

#### 図 *9-132 ProxyService*

**22.** 図 9-133 に示すように、「Oracle WLS コンソール」で「サービス」を展開し、 「メッセージング」を展開し、「**JMS** モジュール」をクリックします。

#### 図 *9-133* 「*Oracle WLS* コンソール」

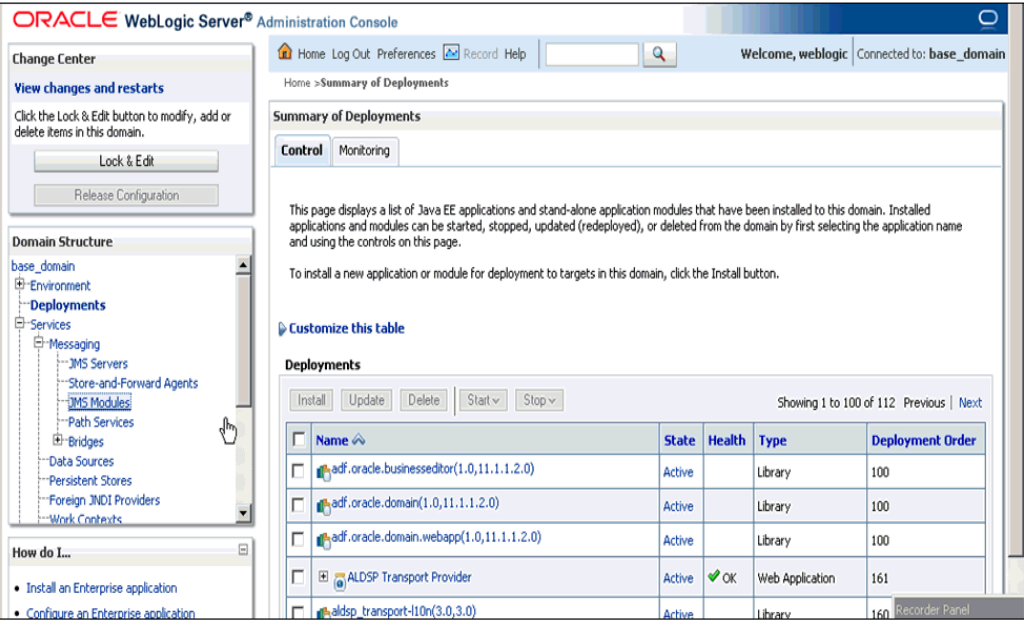

**23.** 図 9-134 に示すように、「**jmsResources**」をクリックします。

図 *9-134* 「*JMS* モジュール」

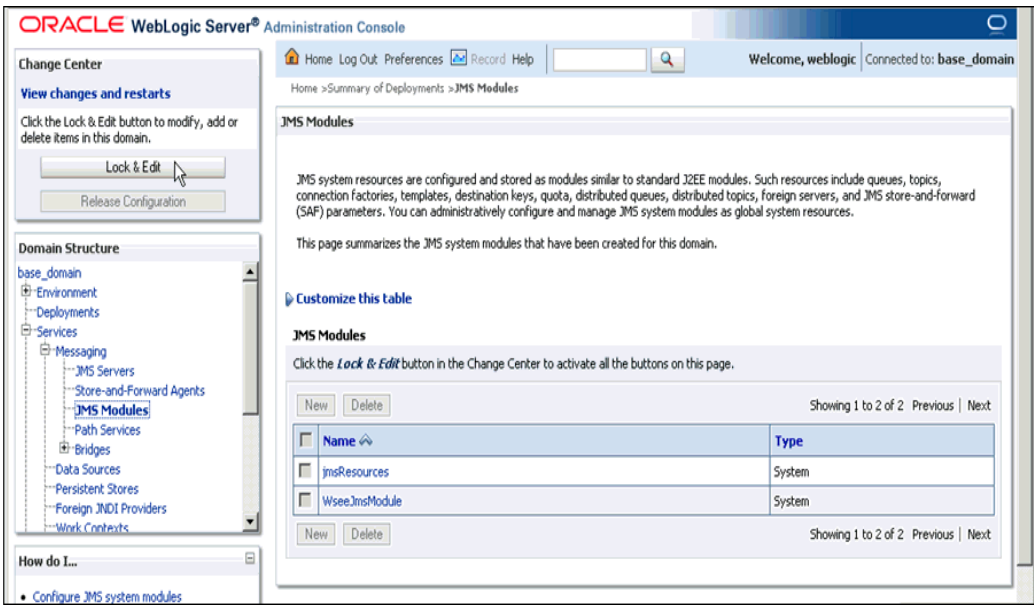

**24.** 図 9-135 に示すように、「ロックして編集」をクリックします。

#### 図 *9-135* 構成設定

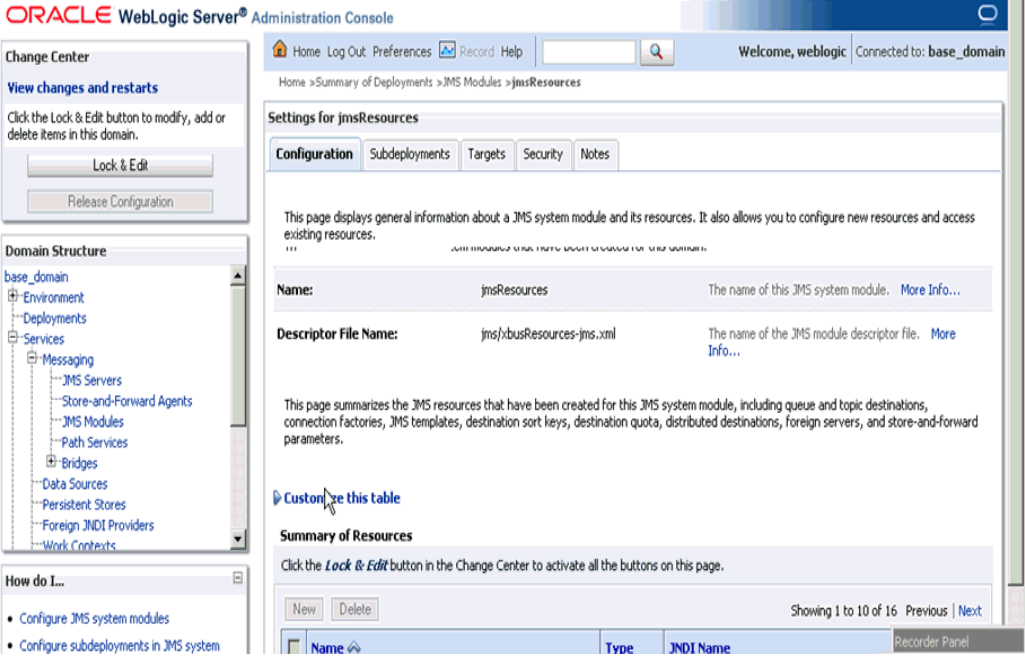

**25.** 図 9-136 に示すように、適切なリクエスト・リンク (**Adapter\_outbound\_ PSRequest** など ) をクリックします。

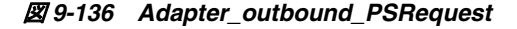

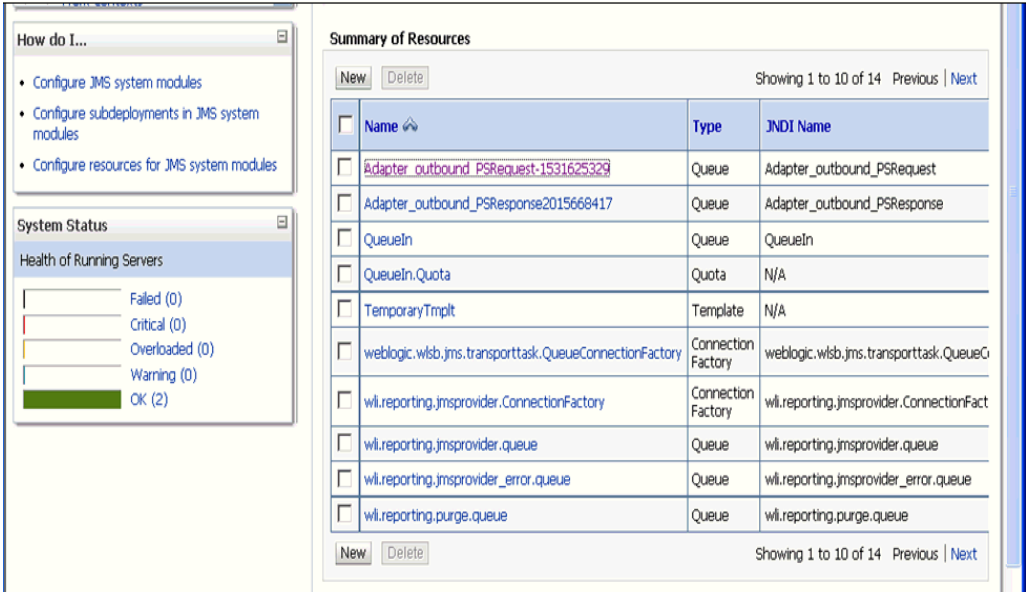

**26.** 図 9-137 に示すように、「モニタリング」タブをクリックします。

#### 図 *9-137* 「モニタリング」タブ

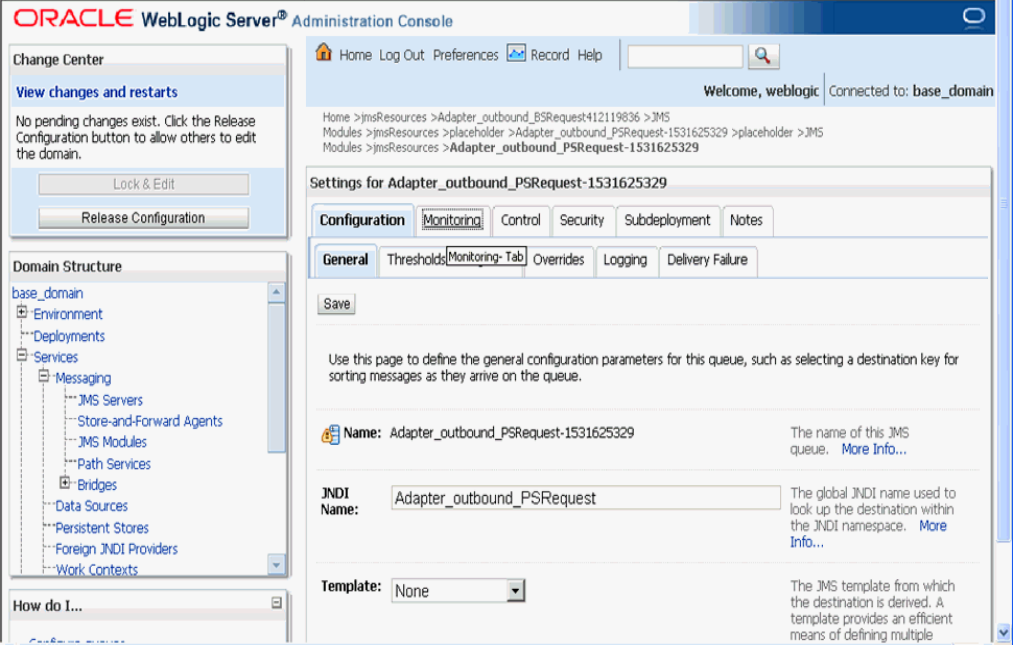

**27.** 図 9-138 に示すように、チェック・ボックスを有効にし、「メッセージの表示」を クリックします。

#### 図 *9-138* アダプタ設定

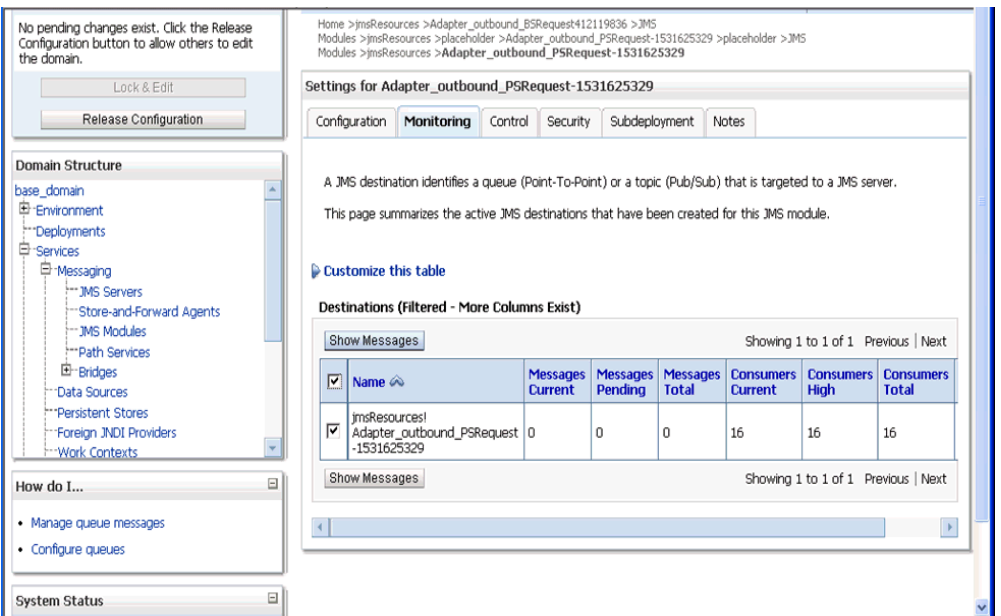

**28.** 図 9-139 に示すように、「次へ」をクリックします。

#### 図 *9-139 JMS* メッセージ

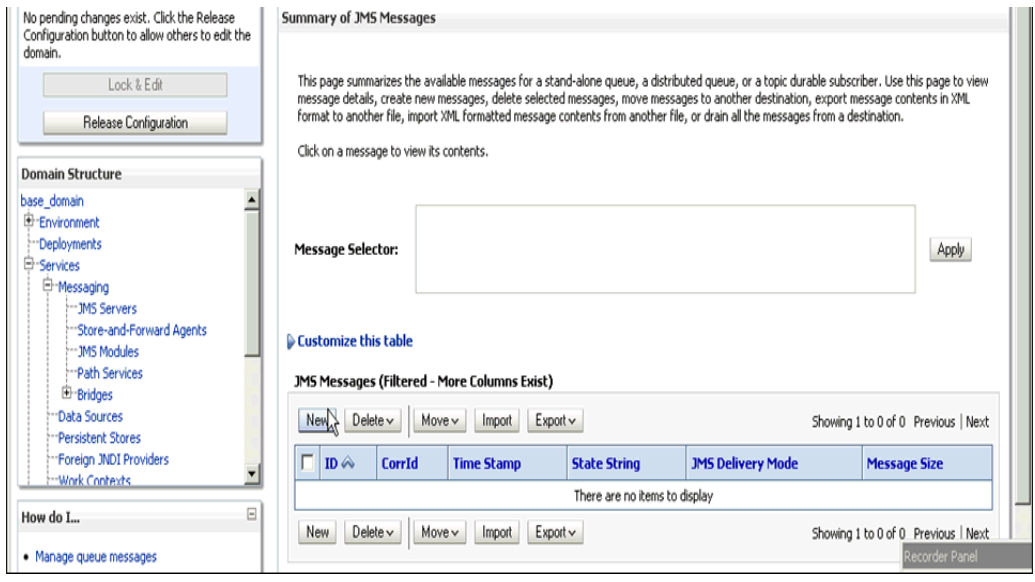

**29.** 図 9-140 に示すように、「本文」フィールドに入力ペイロードを指定し、「**OK**」を クリックします。

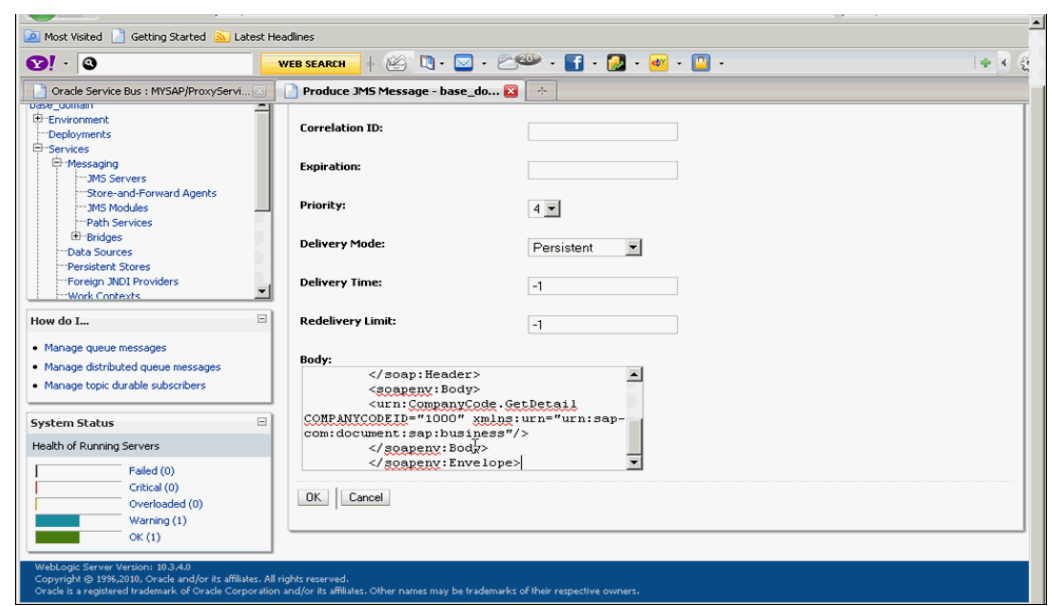

図 *9-140* 入力ペイロード

図 9-141 に示すように、成功を伝えるメッセージが表示されます。

#### 図 *9-141 JMS* の成功を伝えるメッセージ

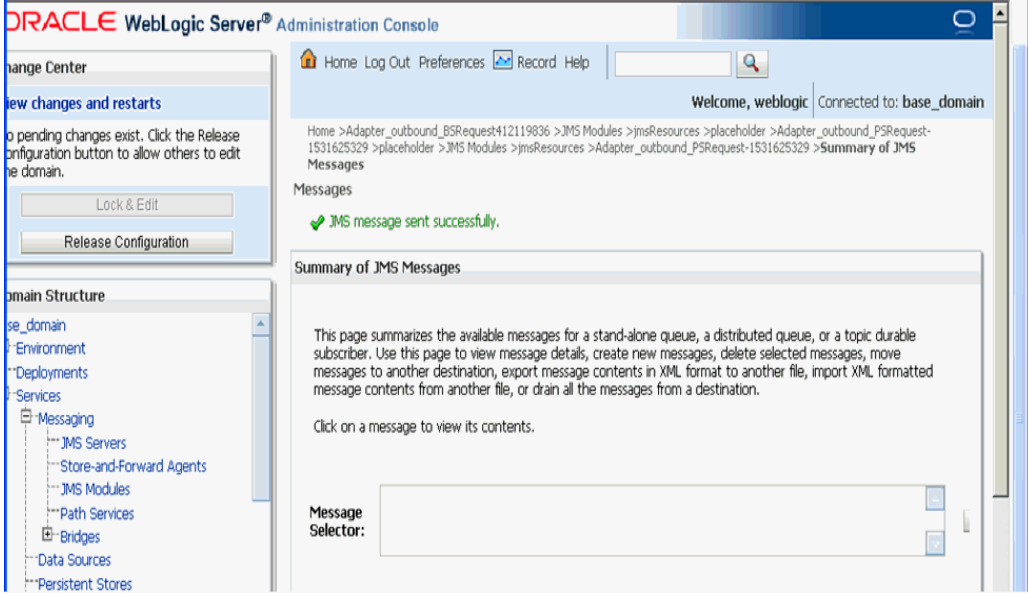

**30.** 図 9-142 に示すように、「Oracle WLS コンソール」で「サービス」を展開し、 「メッセージング」を展開し、「**JMS** モジュール」をクリックします。

#### 図 *9-142* 「*JMS* モジュール」

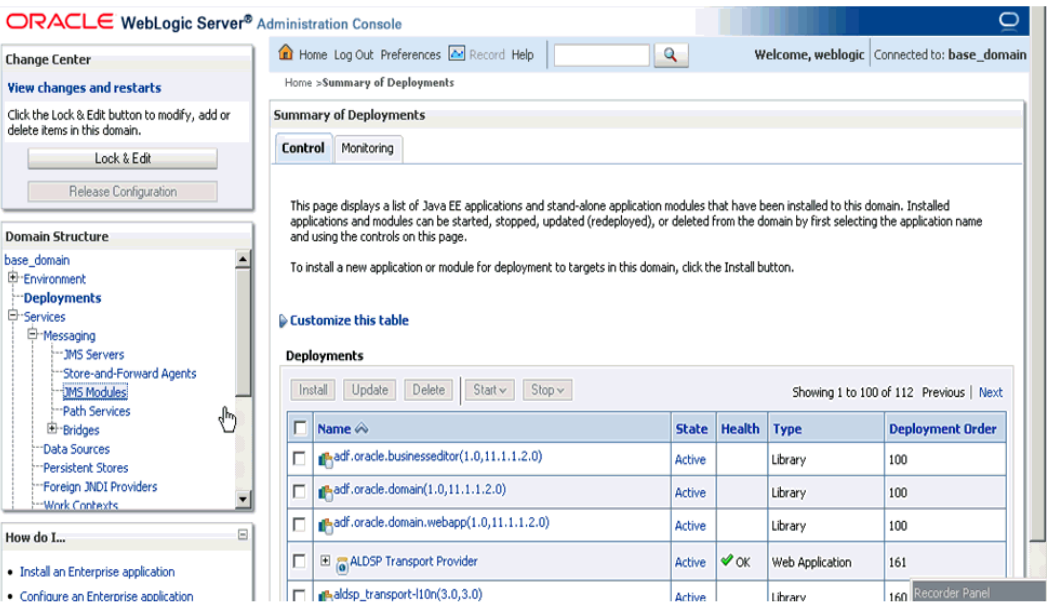

#### **31.** 図 9-143 に示すように、「**jmsResources**」をクリックします。

#### 図 *9-143 jmsResources*

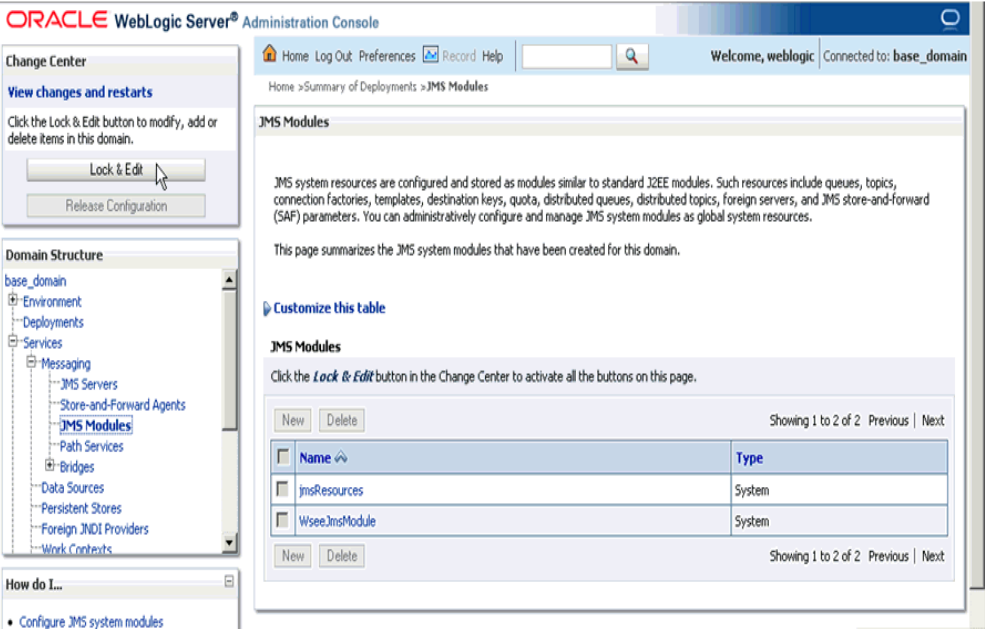

**32.** 図 9-144 に示すように、適切なレスポンス・リンク (**Adapter\_outbound\_ PSResponse** など ) をクリックします。

#### 図 *9-144* 「リソースのサマリー」

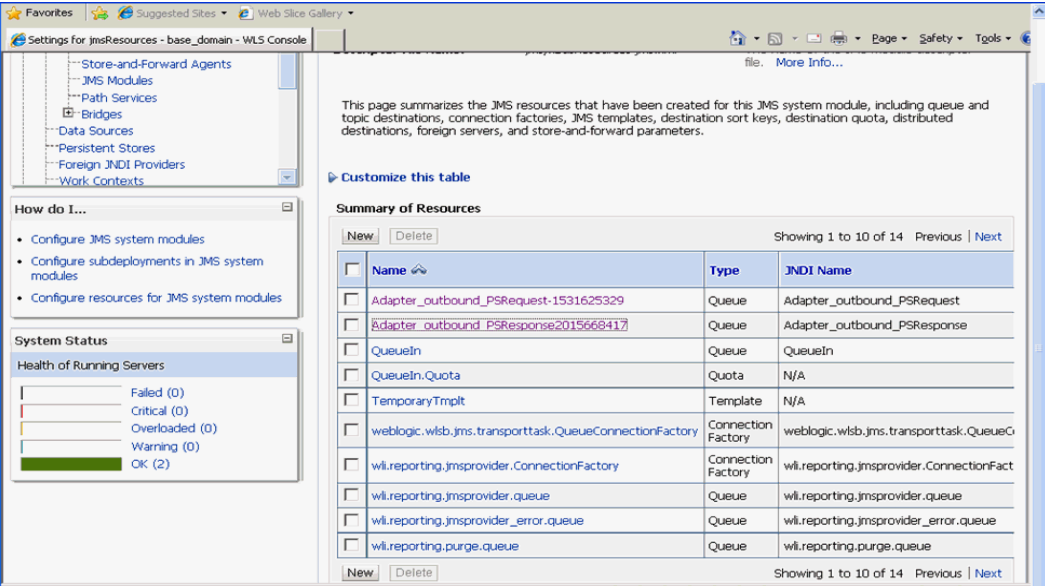

**33.** 図 9-145 に示すように、「モニタリング」タブをクリックします。

#### 図 *9-145* 「モニタリング」タブ

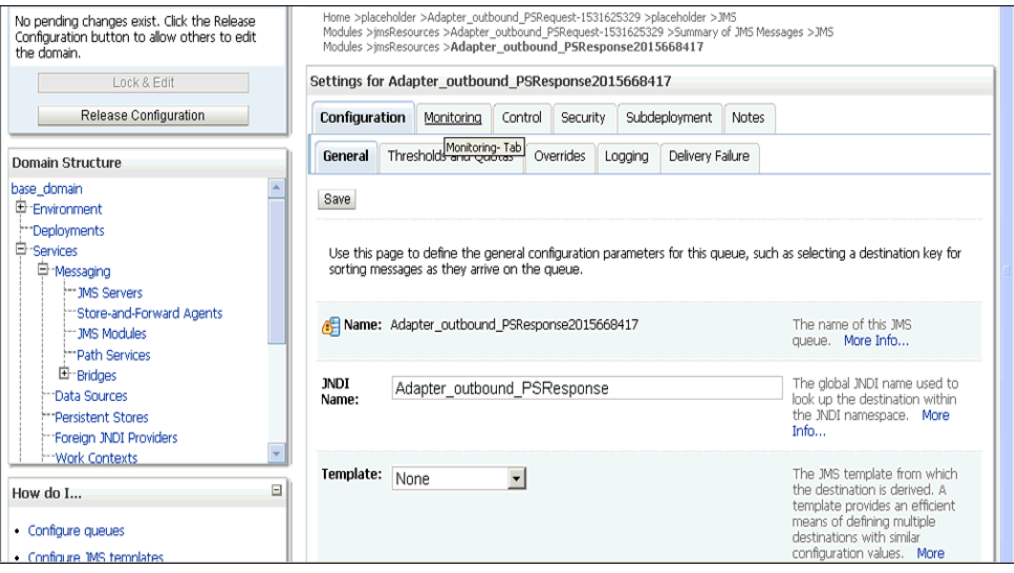

**34.** 図 9-146 に示すように、チェック・ボックスを有効にし、「メッセージの表示」を クリックします。

#### 図 *9-146* 宛先メッセージ

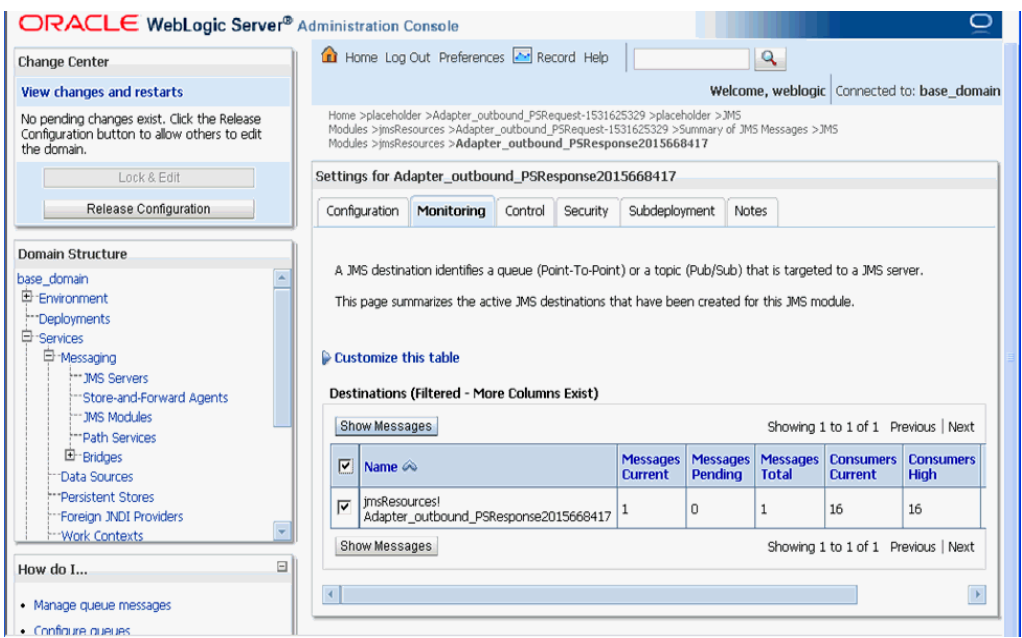

**35.** 図 9-147 に示すように、「**ID**」リンクをクリックします。

図 *9-147 JMS* メッセージ

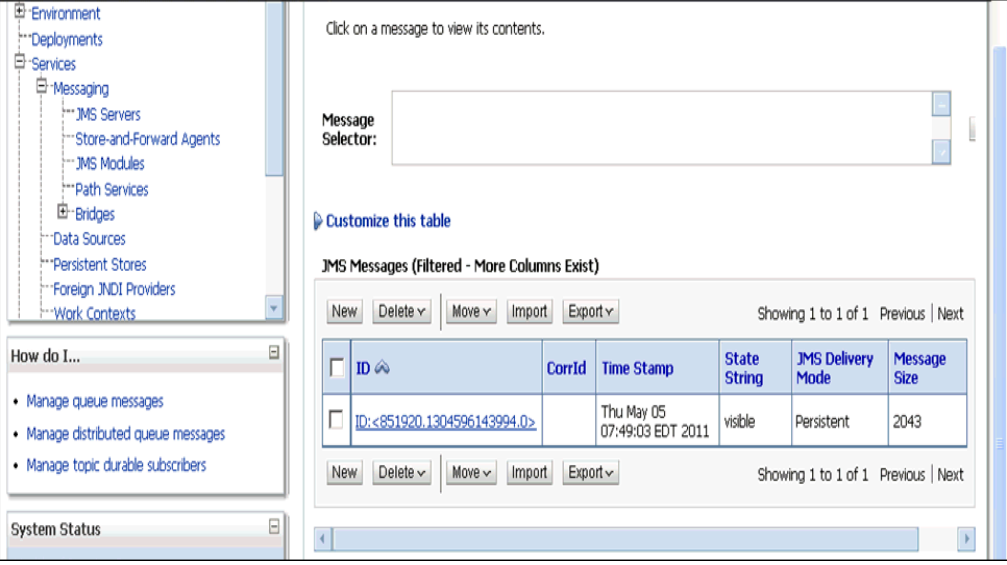

図 9-148 に示すように、「テキスト」フィールドの下にレスポンス・ドキュメント が表示されます。

図 *9-148* レスポンス・ドキュメント

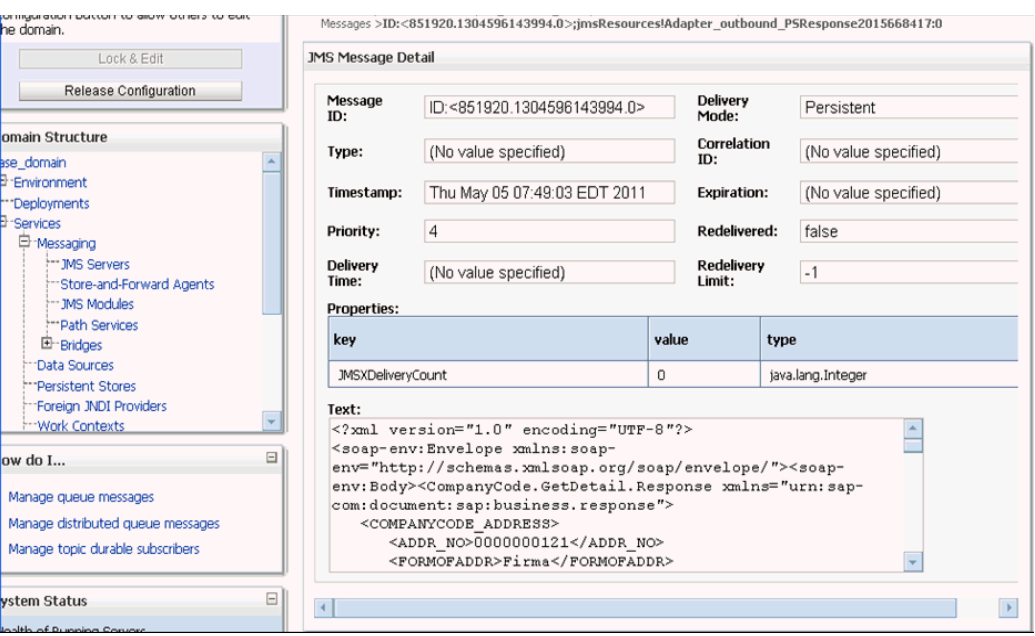

# **9.7 Oracle Service Bus** を使用した **HTTP** プロキシ・サービス の構成 **(J2CA** 構成 **)**

この項では、J2CA 構成用に Oracle Service Bus を使用して HTTP プロキシ・サービ スを構成する方法について説明します。

**1.** Oracle Service Bus を起動し、必要なプロジェクト・フォルダを作成します。

詳細については、9.2.1 項「Oracle Service Bus [の起動およびプロジェクト・フォ](#page-265-0) [ルダの作成」を](#page-265-0)参照してください。

**2.** アプリケーション・エクスプローラから WSDL を生成して作成済のプロジェク ト・フォルダに公開し、公開された WSDL を使用してビジネス・サービスを作成 します。

詳細については、9.2.3 [項「アプリケーション・エクスプローラから](#page-269-0) Oracle [Service Bus](#page-269-0) への WSDL の公開」を参照してください。

**3.** 図 9-149 に示すように、Service Bus コンソール・ページを開きます。

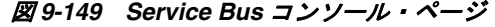

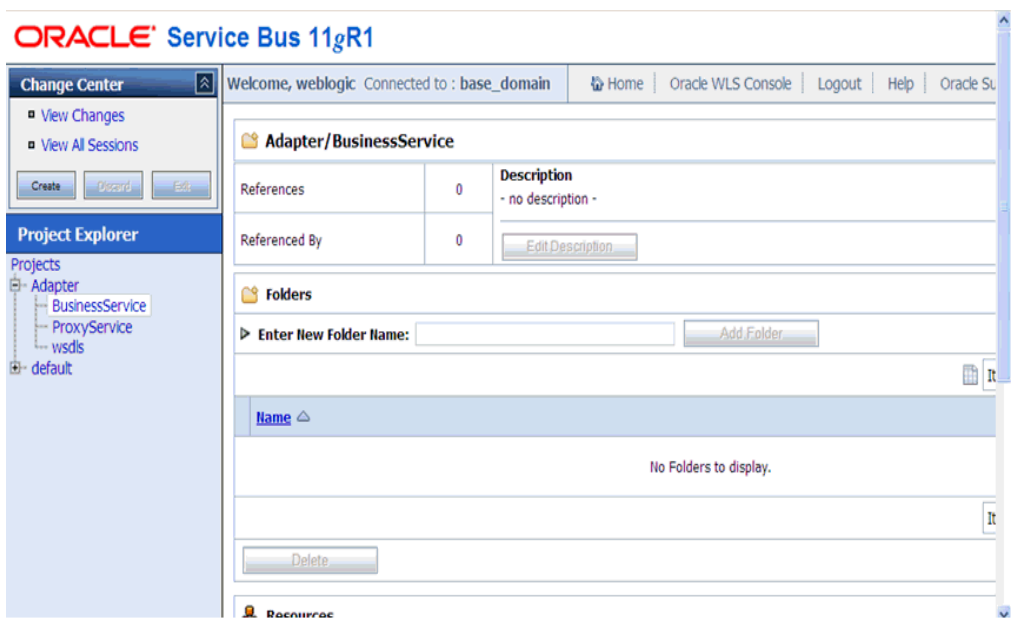

**4.** 図 9-150 に示すように、プロジェクト・エクスプローラで「**ProxyService**」プロ ジェクト・フォルダを選択し、「作成」をクリックします。

図 *9-150* プロジェクト・エクスプローラ

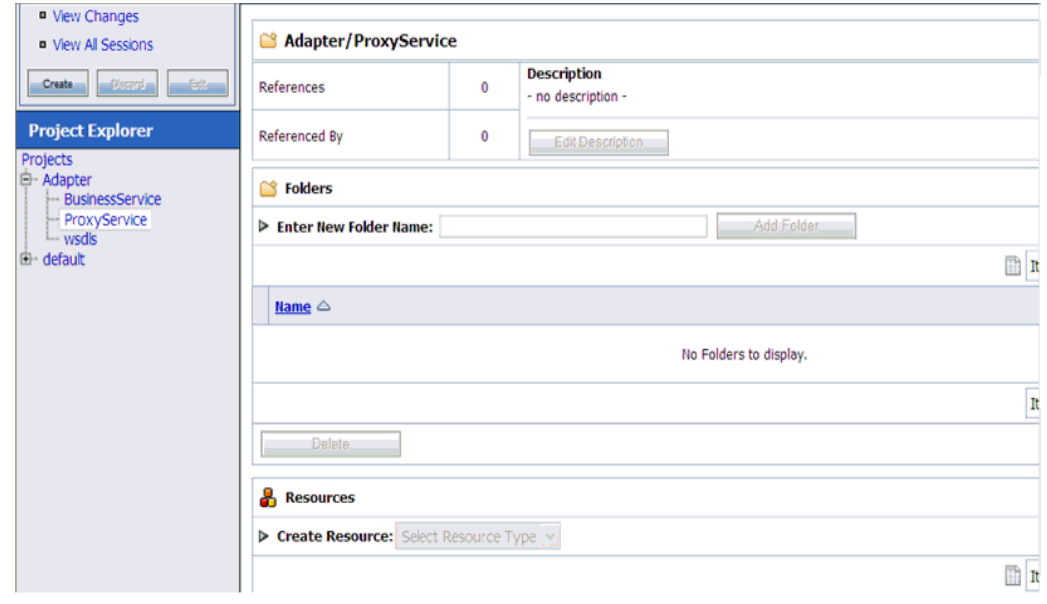

**5.** 図 9-151 に示すように、右ペインの「リソースの作成」リストで「プロキシ・サー ビス」を選択します。

#### 図 *9-151* プロキシ・サービス

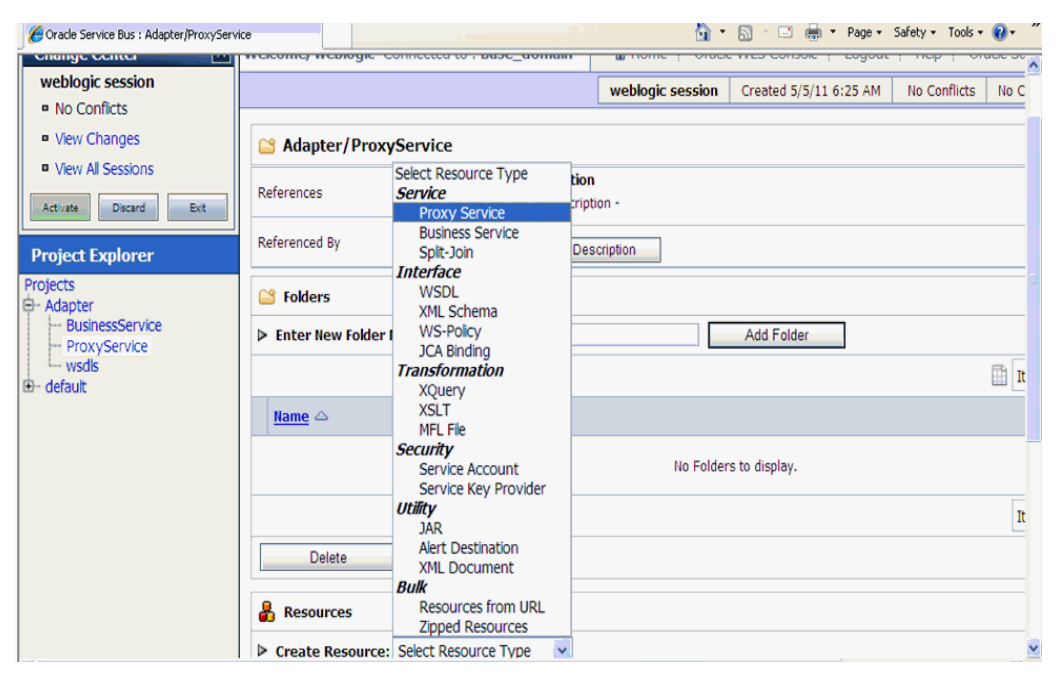

**6.** 図 9-152 に示すように、「サービス名」フィールドに適切な名前を入力します。

図 *9-152* 「サービス名」

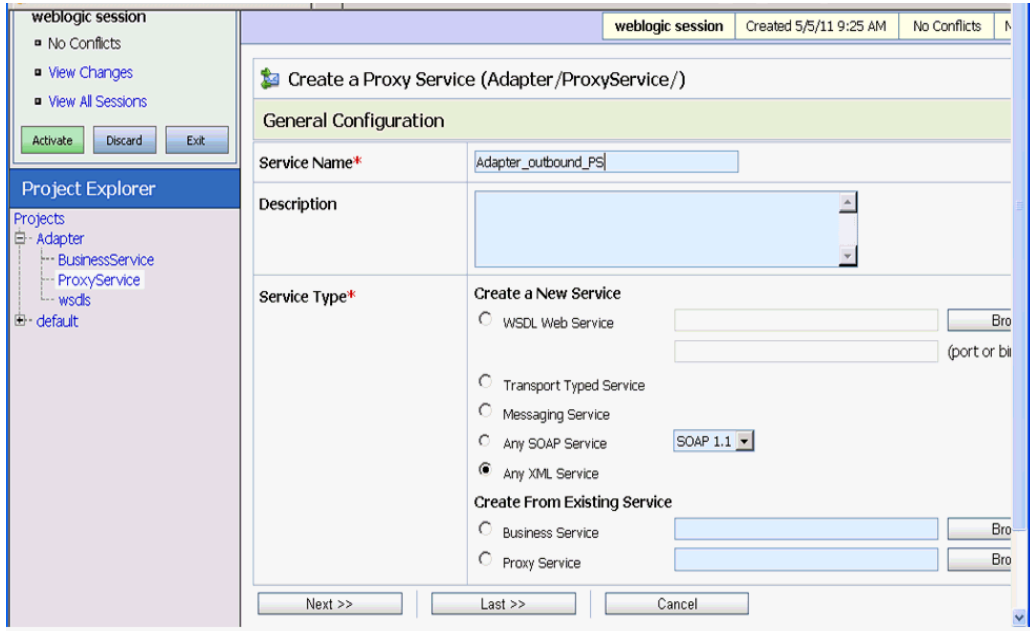

**7.** 図 9-153 に示すように、「サービス・タイプ」セクションの「既存のサービスから 作成」で「ビジネス・サービス」ラジオ・ボタンを選択し、「参照」をクリックし ます。

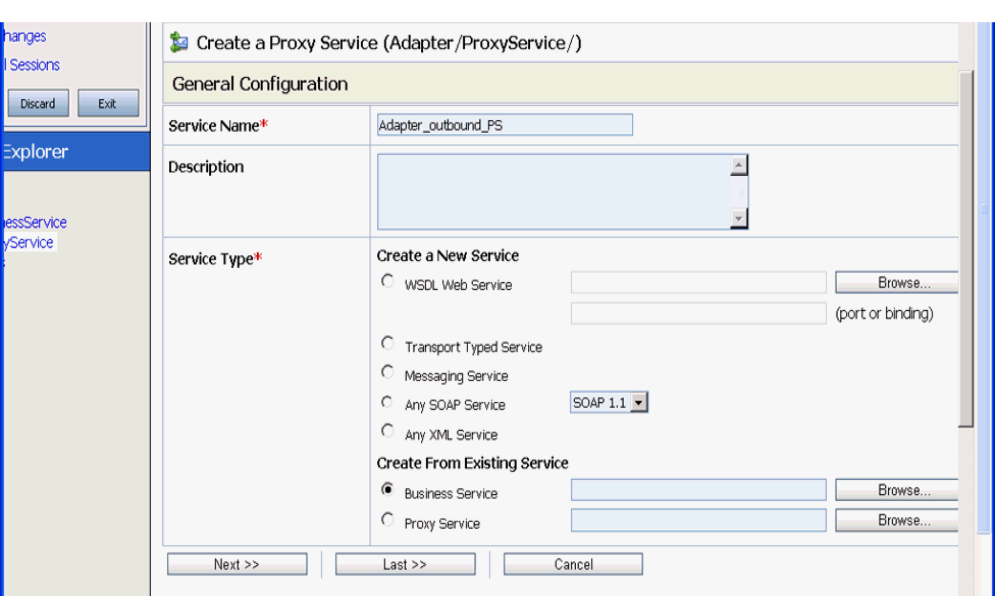

図 *9-153* 「全般的な構成」

**8.** 図 9-154 に示すように、既存のビジネス・サービスを選択し、「発行」をクリック します。

#### 図 *9-154* ビジネス・サービス

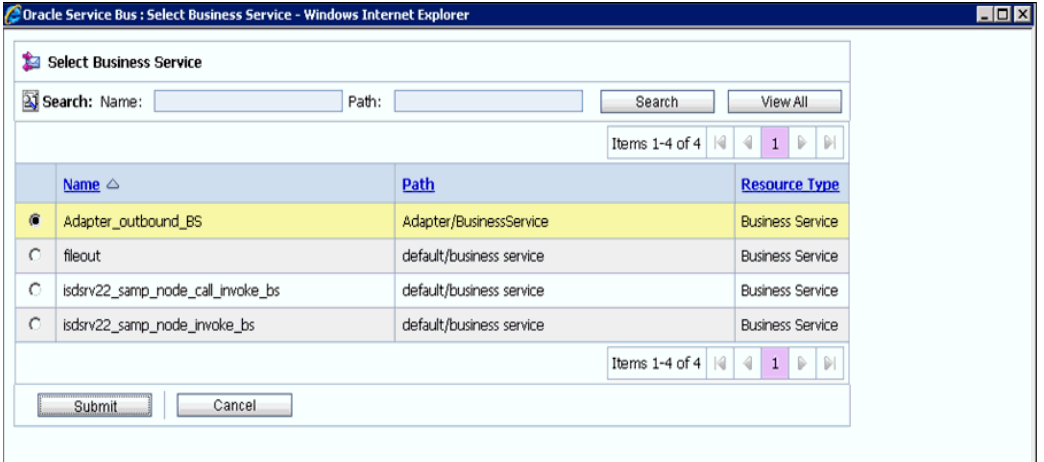

**9.** 図 9-155 に示すように、「次へ」をクリックします。

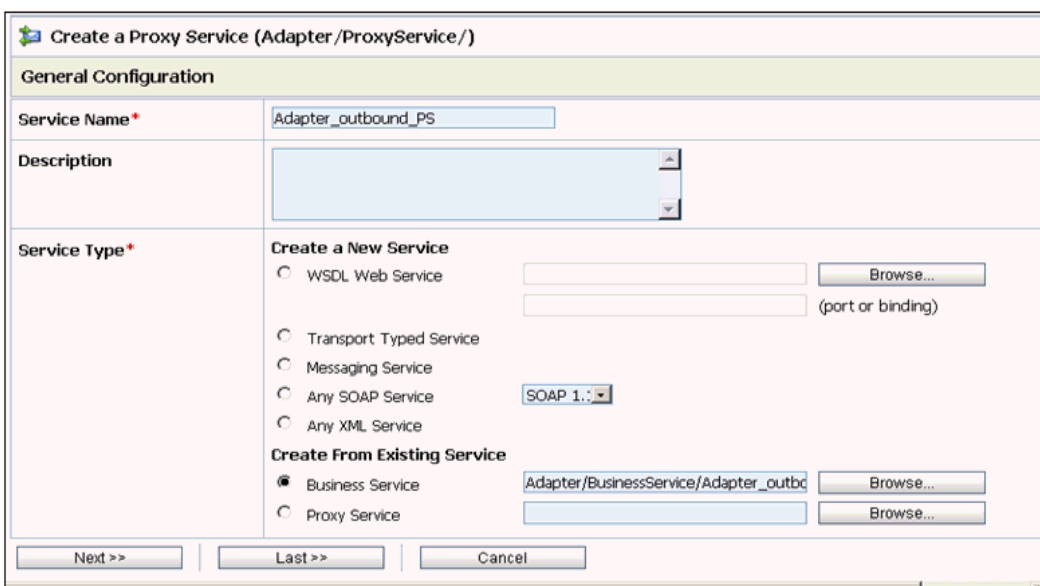

#### 図 *9-155* 「全般的な構成」

**10.** 図 9-156 に示すように、「プロトコル」リストで「**http**」を選択し、「次へ」をク リックします。

#### 図 *9-156* トランスポート構成」

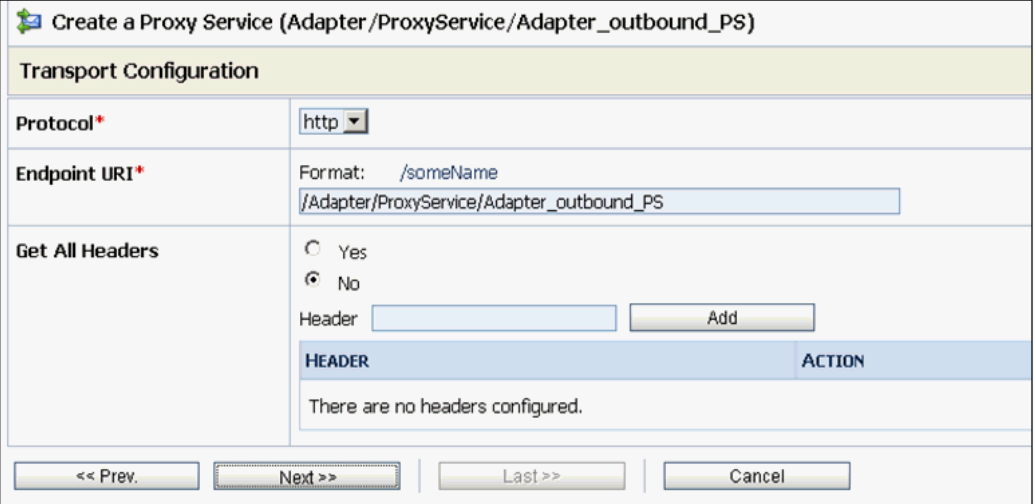

**11.** 図 9-157 に示すように、「次へ」をクリックします。

図 *9-157 HTTP* トランスポート構成

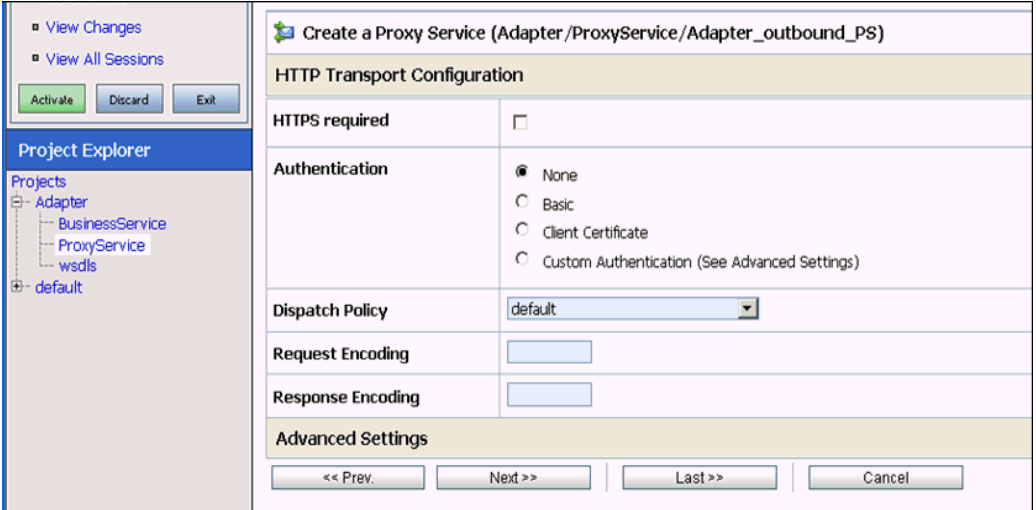

**12.** 図 9-158 に示すように、「次へ」をクリックします。

図 *9-158* 「操作選択構成」

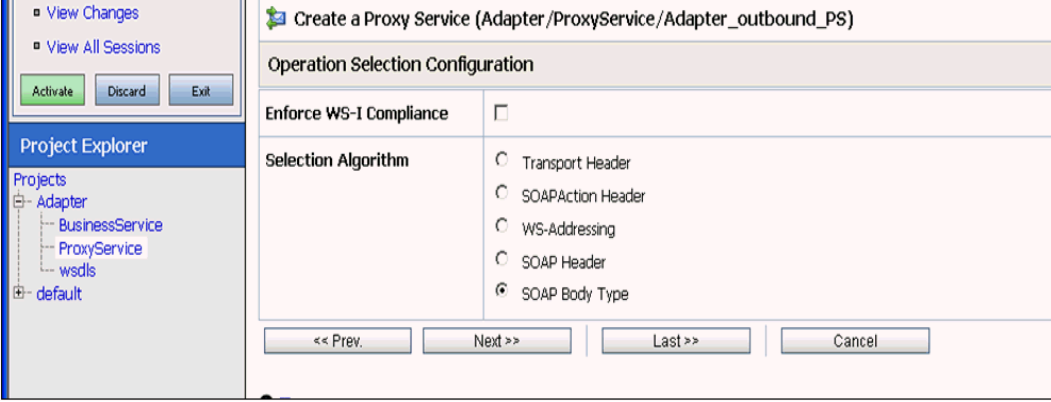

**13.** 図 9-159 に示すように、「トランザクションが必要」チェック・ボックスを有効に し、「次へ」をクリックします。

#### 図 *9-159* 「メッセージ処理」

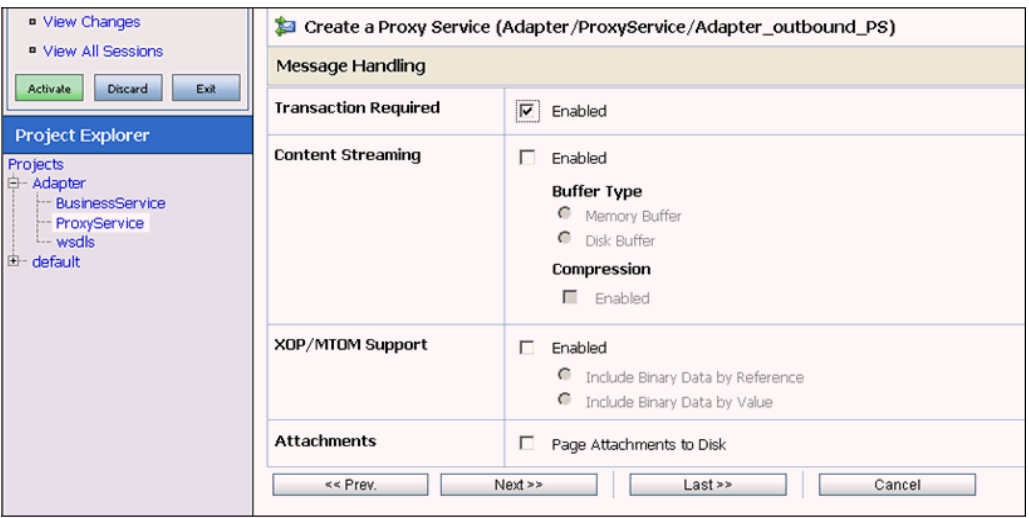

**14.** 図 9-160 に示すように、「保存」をクリックします。

#### 図 *9-160* 「保存」

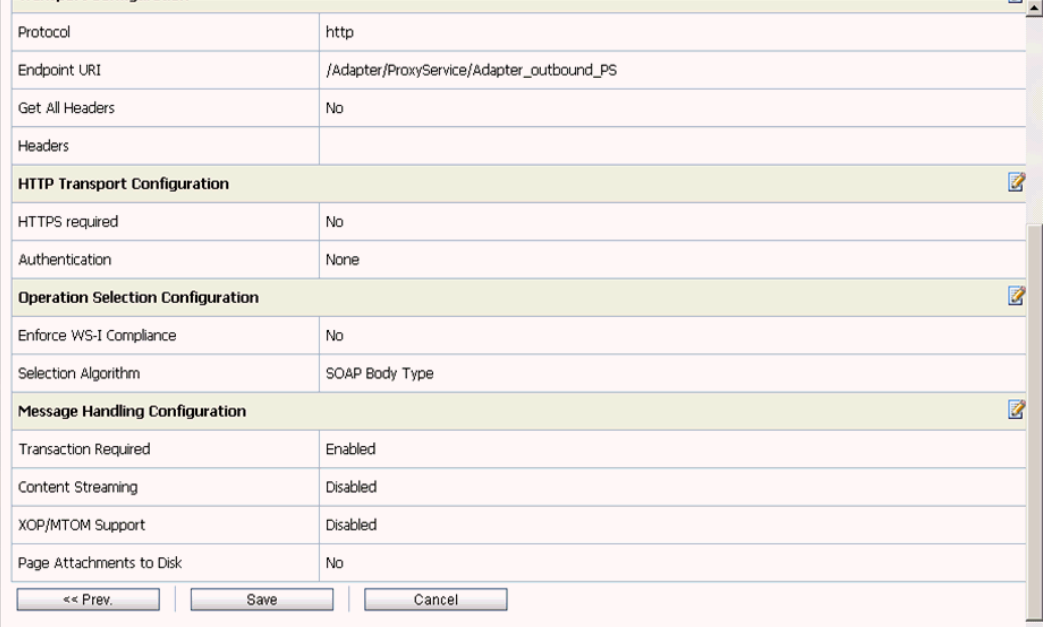

図 9-161 に示すように、作成されたプロキシ・サービスが保存されます。

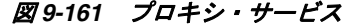

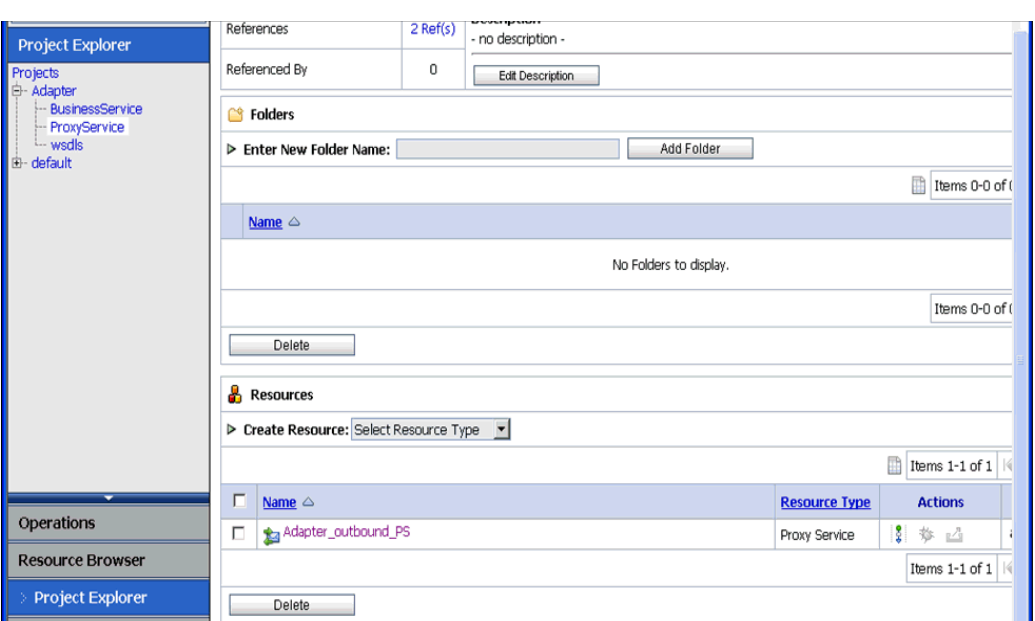

**15.** 図 9-162 に示すように、左ペインで「アクティブ化」をクリックし、右ペインで 「発行」をクリックします。

図 *9-162* 「セッションのアクティブ化」

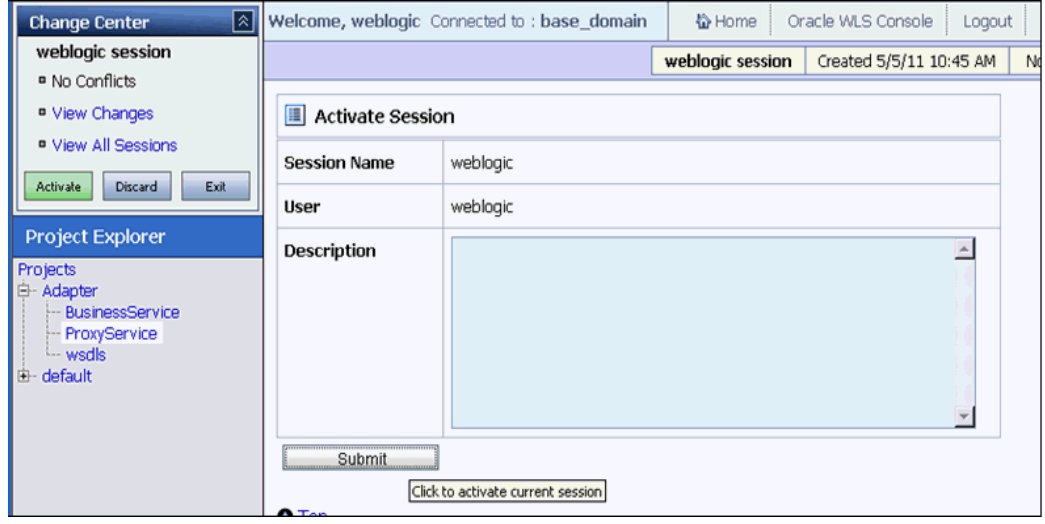

**16.** 図 9-163 に示すように、左ペインで「Projects」フォルダにある「**ProxyService**」 をクリックします。

図 *9-163 ProxyService*

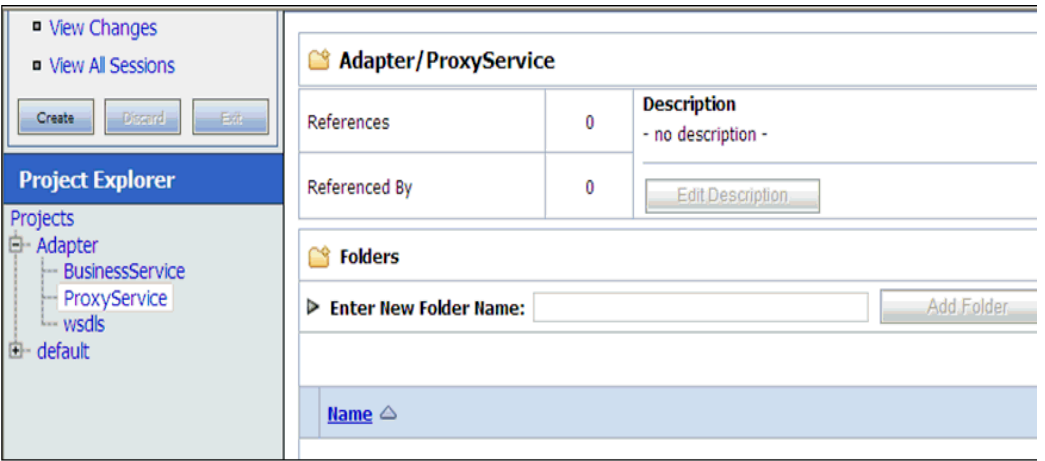

**17.** 図 9-164 に示すように、作成済のプロキシ・サービスの「テスト・コンソールの起 動」アイコンをクリックします。

図 *9-164* 「テスト・コンソールの起動」

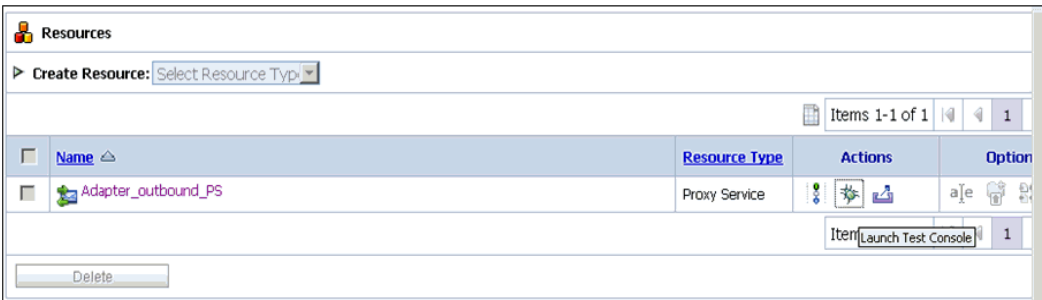

**18.** 図 9-165 に示すように、「直接呼出し」チェック・ボックスを選択解除し、「ペイ ロード」に入力値を指定し、「実行」をクリックします。

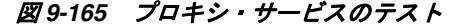

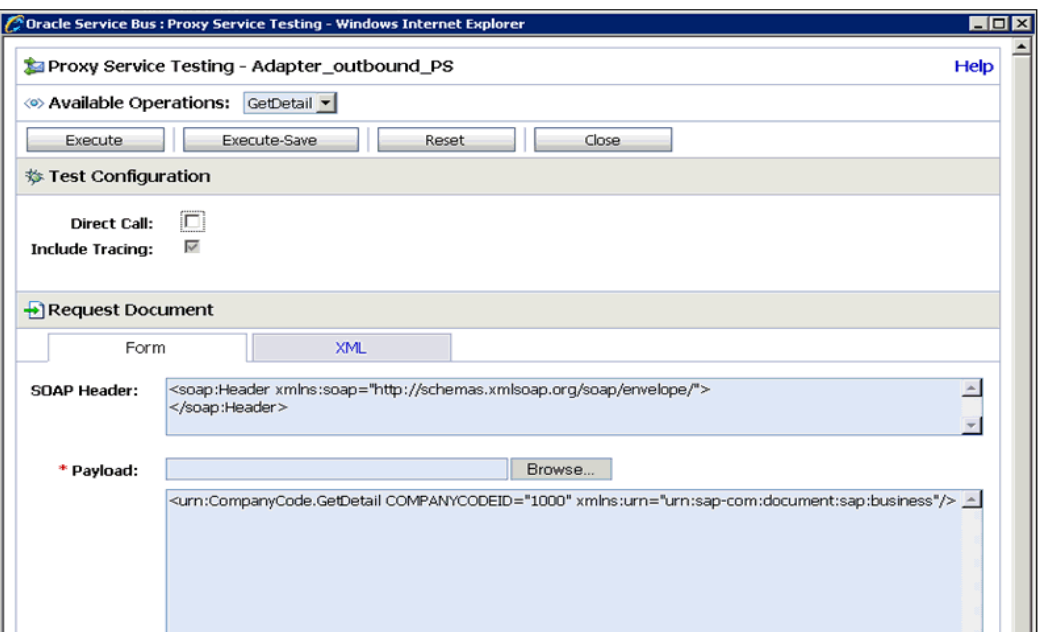

**19.** 図 9-166 に示すように、レスポンス・ドキュメントをレビューします。

#### 図 *9-166* レスポンス・ドキュメント

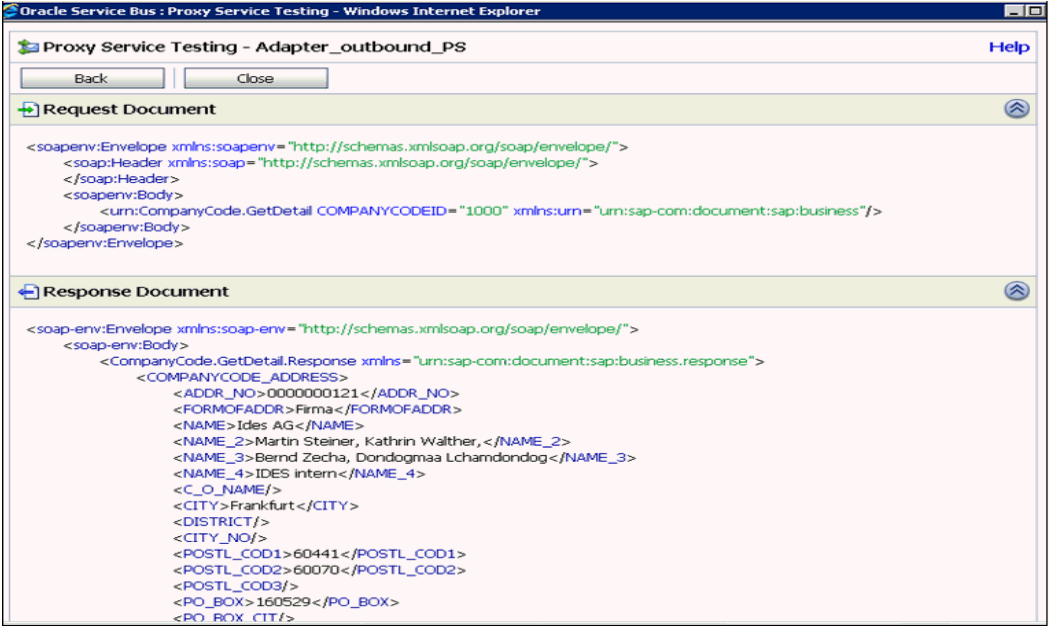

# **10**

# <sup>10</sup>**JDeveloper** を使用した **Oracle Service Bus** の アウトバウンドおよびインバウンド・プロセス の構成

Oracle Application Adapter for SAP R/3 は Oracle JDeveloper とシームレスに統合さ れ、Web サービスの統合を可能にします。

この章の内容は以下のとおりです。

- 10.1 項「JDeveloper を使用した OSB [アウトバウンド・プロセスの構成](#page-350-0) (J2CA 構成)」
- 10.2 項「JDeveloper を使用した OSB [インバウンド・プロセスの構成](#page-369-0) (J2CA 構成 )」
- 10.3 項「JDeveloper を使用した OSB [アウトバウンド・プロセスの構成](#page-379-0) (BSE 構成)」
- 10.4 項「JDeveloper を使用した [Oracle Service Bus](#page-393-0) の同期 SAP R/3 イベントの処理 [\(J2CA](#page-393-0) 構成 )」
- 10.5 項「JDeveloper を使用した JMS [インバウンド・プロセスの構成](#page-399-0) (J2CA 構成)」
- 10.6 項「JDeveloper を使用した JMS [アウトバウンド・プロセスの構成](#page-406-0) (J2CA 構成)」
- 10.7 項「JDeveloper を使用した HTTP [アウトバウンド・プロセスの構成](#page-415-0) (J2CA 構成)」

# <span id="page-350-0"></span>**10.1 JDeveloper** を使用した **OSB** アウトバウンド・プロセスの 構成 **(J2CA** 構成 **)**

この項では、Oracle JDeveloper を使用して SAP R/3 システムへの OSB アウトバウン ド・プロセスを構成する方法 (J2CA 構成用 ) について説明します。

Application Adapters インストレーションの次のフォルダに、このアウトバウンドの ユースケース・シナリオのサンプル・プロジェクトが用意されています。

*<ADAPTER\_HOME>*\etc\sample\SAP\_Samples.zip\SAP\_Samples\OSB\_Jdeveloper\J2CA\SAP\_ Sample\_J2CA\_OSB\_Outbound\_Project

この節では、次のトピックについて説明します。

- 10.1.1 項「OSB の Service Bus [アプリケーションの作成」](#page-351-0)
- 10.1.2 項「OSB [アウトバウンド・プロセスの定義」](#page-352-0)
- 10.1.3 項「OSB [アウトバウンド・プロセスのデプロイ」](#page-366-0)

#### 前提条件

OSB アウトバウンド・プロセスを設計する前に、アプリケーション・エクスプローラ を使用して、各 WSDL ファイルを生成する必要があります。詳細については、[4-18](#page-61-0) [ページの](#page-61-0) 4.8 項「WSDL の生成 (J2CA [構成のみ](#page-61-0) )」を参照してください。

## <span id="page-351-0"></span>**10.1.1 OSB** の **Service Bus** アプリケーションの作成

OSB の Service Bus アプリケーションを作成するには、JDeveloper で次の手順を実行 します。

- **1.** 新しい OSB アプリケーションを作成します。
- **2.** 図 10-1に示すように、OSB アプリケーションの名前 (J2CA\_Outbound など ) を入力 し、「終了」をクリックします。

図 *10-1* 「アプリケーションの名前付け」ペイン

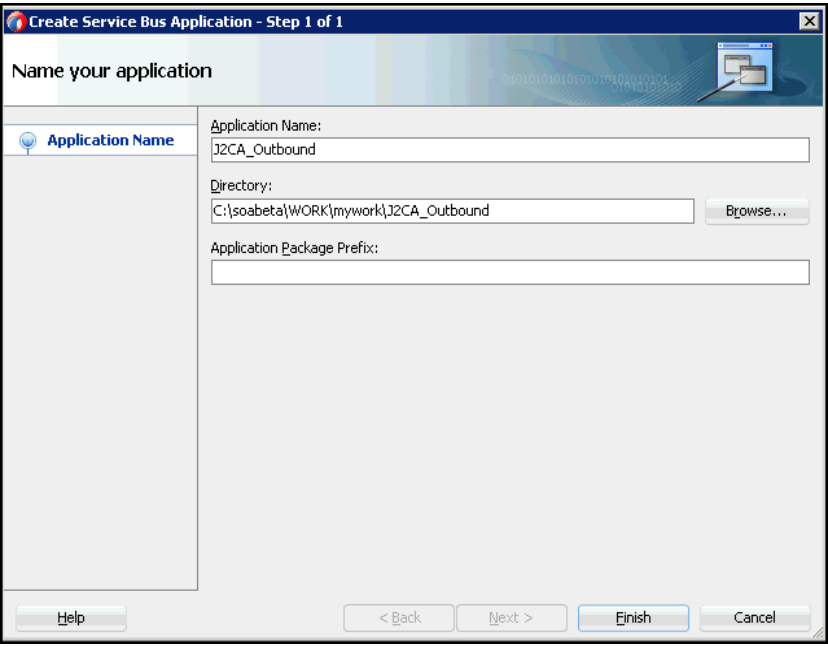

**3.** 図 10-2 に示すように、プロジェクト名 (JCA\_Outbound など ) を入力し、「終了」を クリックします。

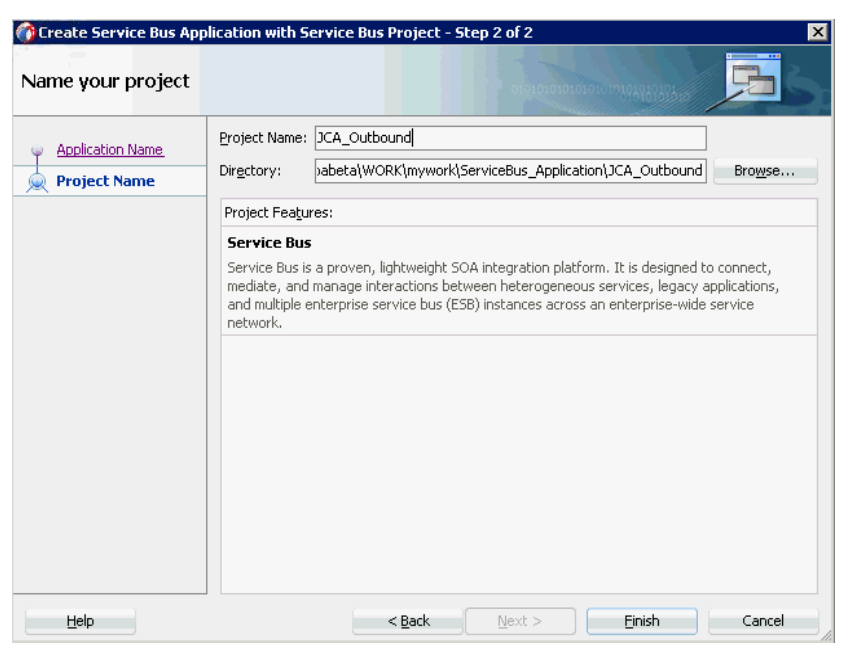

#### 図 *10-2* 「プロジェクトの名前付け」ペイン

### <span id="page-352-0"></span>**10.1.2 OSB** アウトバウンド・プロセスの定義

この項では、OSB アウトバウンド・プロセスを定義する方法について説明します。次 のトピックについて説明します。

- 10.1.2.1 [項「サード・パーティ・アダプタ・サービス・コンポーネントの構成」](#page-352-1)
- 10.1.2.2 [項「ファイル・トランスポート・タイプ・ビジネス・サービスの構成」](#page-357-0)
- 10.1.2.3 [項「パイプラインを含むプロキシ・サービスの作成」](#page-359-0)
- 10.1.2.4 [項「ルーティング・ルールの構成」](#page-362-0)

<span id="page-352-1"></span>**10.1.2.1** サード・パーティ・アダプタ・サービス・コンポーネントの構成 ビジネス・サービスとともにサード・パーティ・アダプタ・サービス・コンポーネン トを作成するには、次のようにします。

**1.** 図 10-3 に示すように、「Service Bus」コンポーネント・ペインから外部サービス・ ペインに「サード・パーティ・アダプタ」コンポーネントをドラッグ・アンド・ ドロップします。

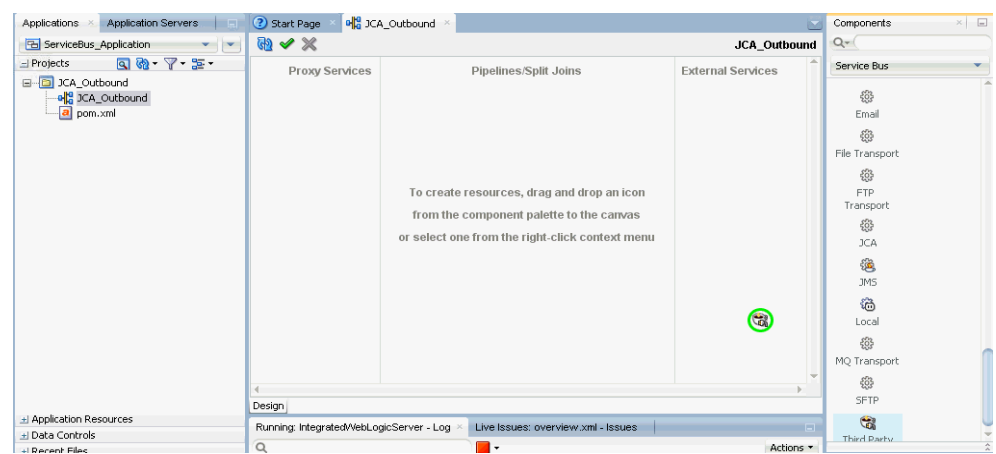

#### 図 *10-3* 「サード・パーティ・アダプタ」コンポーネント

図 10-4 に示すように、「サード・パーティ・アダプタ・サービスの作成」ダイア ログが表示されます。

#### 図 *10-4* 「サード・パーティ・アダプタ・サービスの作成」ペイン

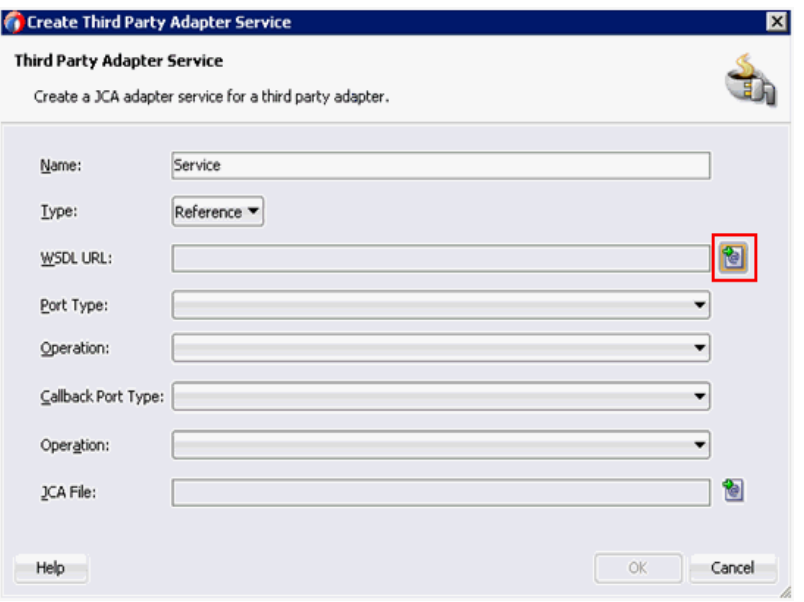

- **2.** ビジネス・サービス名として使用するサード・パーティ・アダプタ・サービスの 適切な名前を入力します。
- **3.** 「タイプ」ドロップダウン・リストで「参照」が選択されていることを確認します ( デフォルト )。
- **4.** 「WSDL URL」フィールドの右の既存の WSDL の検索アイコンをクリックします。 図 10-5 に示すように、「WSDL チューザ」ダイアログが表示されます。

図 *10-5* 「*WSDL* チューザ」ダイアログ

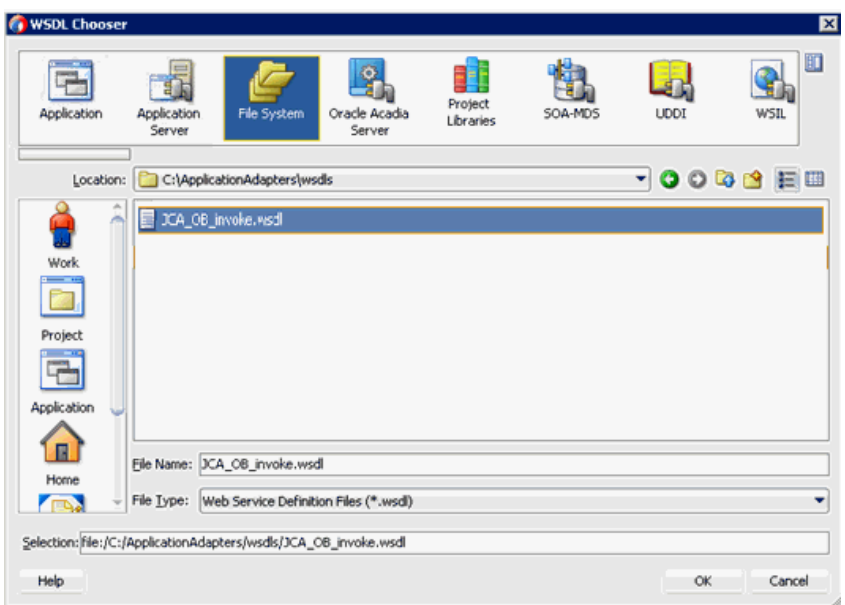

- **5.** 「ファイル・システム」タブを選択し、WSDL ディレクトリでアウトバウンド WSDL ファイルを参照して選択します。
- **6.** 「**OK**」をクリックします。

サービス・バス・リソースのインポート・ダイアログが表示されます。

**7.** 図 10-6 に示すように、「次へ」をクリックします。

図 *10-6* 「ソース」ペイン

|                           | Import Service Bus Resources - Step 1 of 2 |                                                                      | 図 |
|---------------------------|--------------------------------------------|----------------------------------------------------------------------|---|
| Source                    |                                            |                                                                      |   |
| <b>Source</b><br>O        |                                            | Specify source and select an import destination.                     |   |
| Configuration<br>$\omega$ | Resource Type:                             | WSDL                                                                 |   |
|                           | Source URL:                                | C:\ApplicationAdapters\wsdls\JCA_OB_invoke.wsdl                      | Q |
|                           | Resource Name:                             | JCA_OB_invoke.wsdl                                                   |   |
|                           | Import Location:                           | C:\soabeta\WORK\mywork\ServiceBus_Application\JCA_Outbound\Resources | Q |
|                           |                                            |                                                                      |   |
|                           |                                            |                                                                      |   |
|                           |                                            |                                                                      |   |
|                           |                                            |                                                                      |   |

**8.** 図 10-7 に示すように、「構成」ペインで「終了」をクリックします。

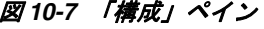

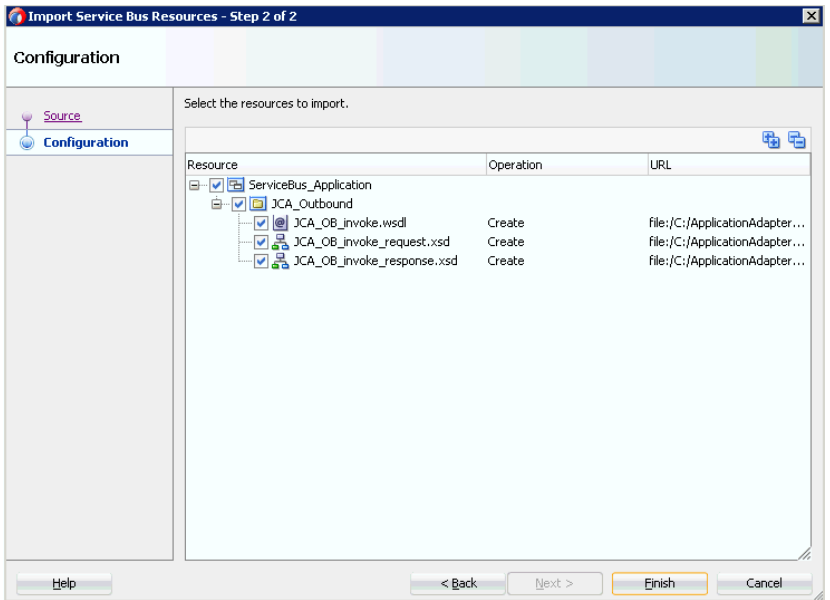

「サード・パーティ・アダプタ・サービスの作成」ダイアログに戻ります。

**9.** 図 10-8 に示すように、「JCA ファイル」フィールドの右の JCA ファイルの検索アイ コンをクリックします。

図 *10-8 JCA* ファイルの検索アイコン

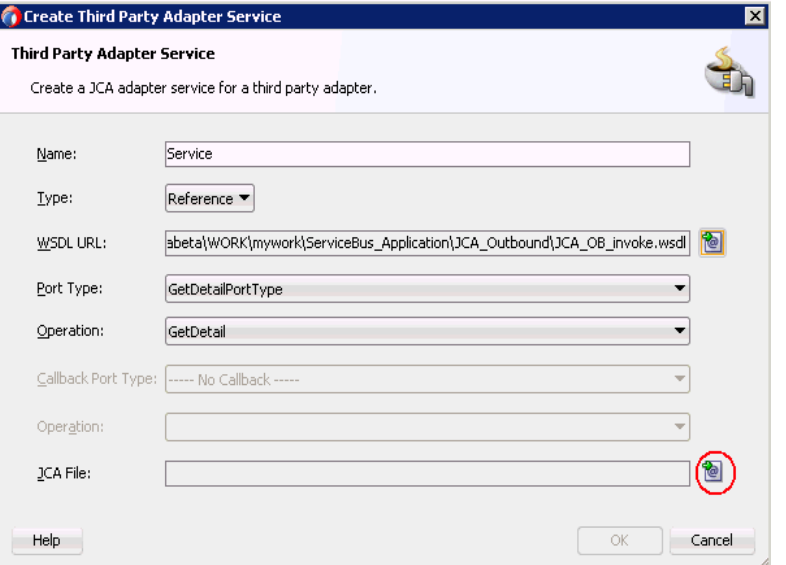

図 10-9 に示すように、トランスフォーメーション・チューザ・ダイアログが表示 されます。

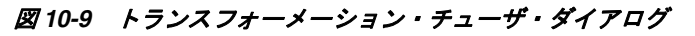

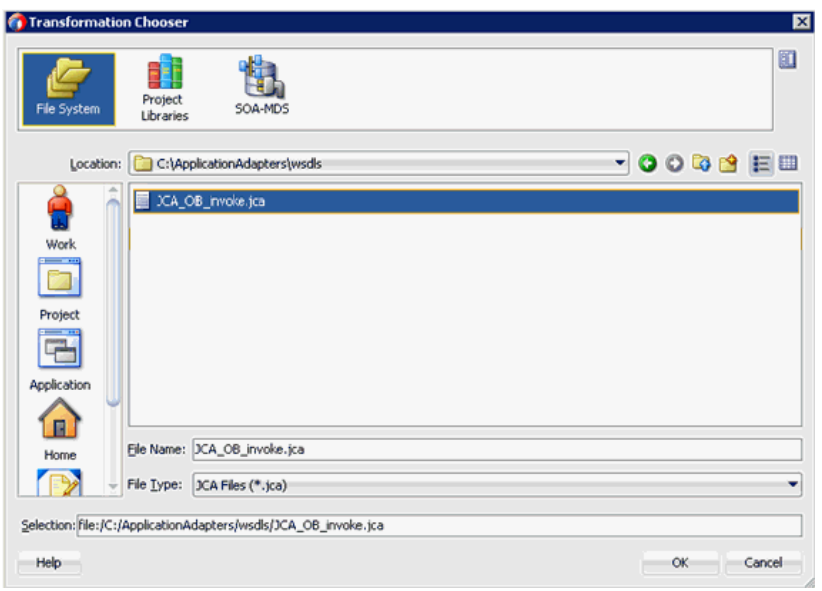

- **10.** WSDL ディレクトリから JCA プロパティ・ファイルを選択します。
- **11.**「**OK**」をクリックします。図 10-10 に示すように、「ファイルのコピー」メッセー ジが表示されます。

図 *10-10* 「ファイルのコピー」メッセージ

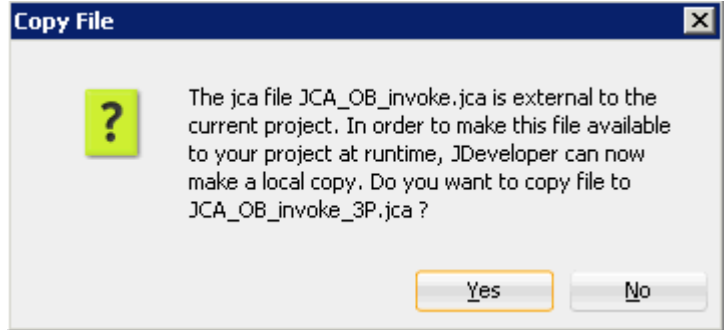

**12.**「はい」をクリックします。

JCA プロパティ・ファイルのコピーがプロジェクト・フォルダ内に作成されます。

図 10-11 に示すように、「サード・パーティ・アダプタ・サービスの作成」ダイア ログに戻ります。

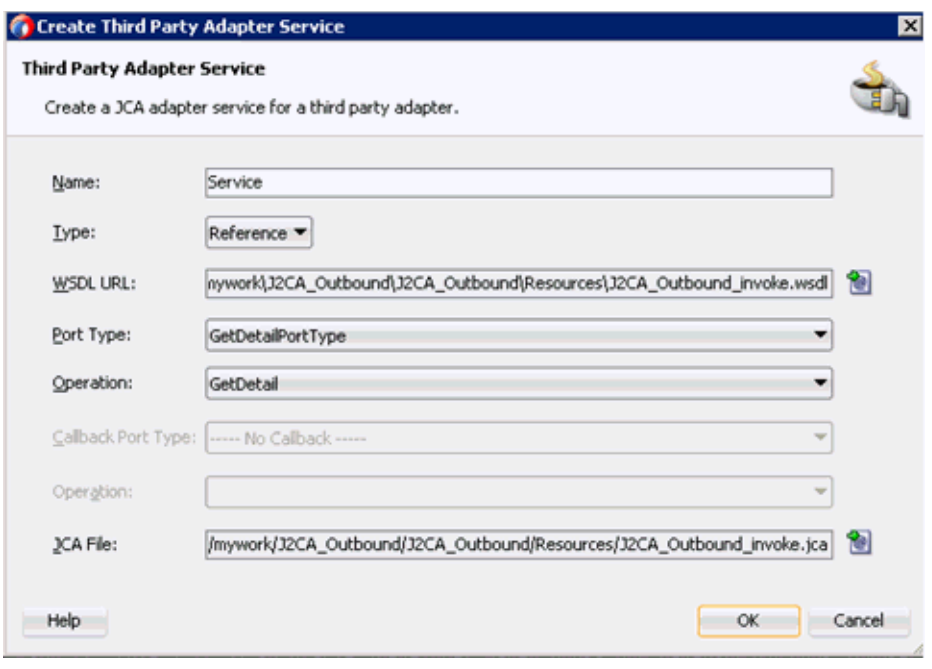

#### 図 *10-11* 「サード・パーティ・アダプタ・サービスの作成」ダイアログ

#### **13.**「**OK**」をクリックします。

外部サービス・ペインにビジネス・サービス・コンポーネントが作成されます。

#### <span id="page-357-0"></span>**10.1.2.2** ファイル・トランスポート・タイプ・ビジネス・サービスの構成 ファイル・トランスポート・ビジネス・サービスを作成するには、次のようにします。

**1.** ファイル・トランスポート・コンポーネントを「詳細」ペインから外部サービ ス・ペインにドラッグ・アンド・ドロップします。

「ビジネス・サービスの作成」ダイアログが表示されます。

**2.** 図 10-12 に示すように、「サービス名」フィールドにビジネス・サービスに使用す る任意の名前 (FileOut など)を入力し、「次へ」をクリックします。

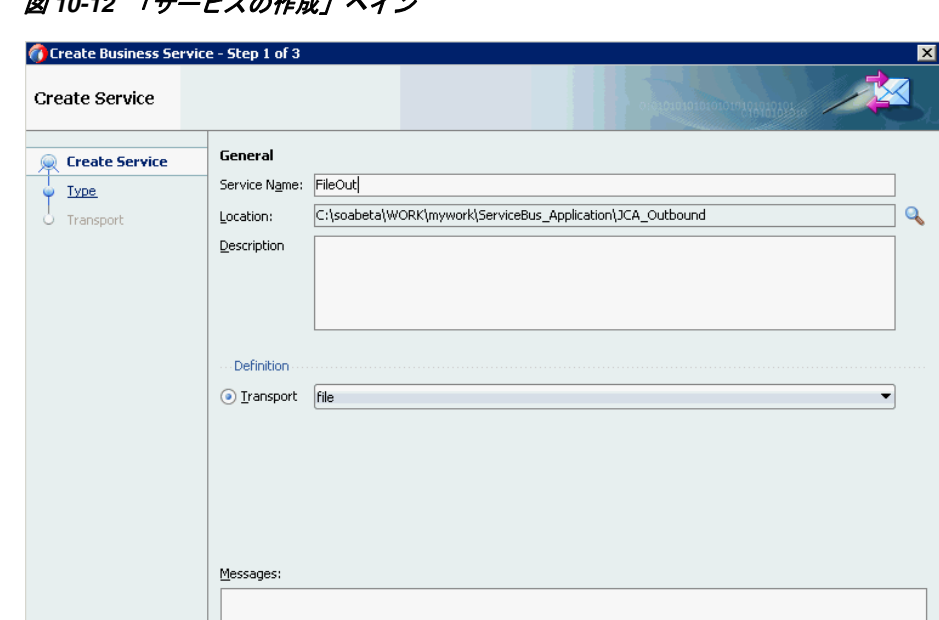

図 *10-12* 「サービスの作成」ペイン

「タイプ」ペインが表示されます。デフォルトでは、「任意の **XML**」オプションが 選択されています。

<Back | Next > | Einish | Cancel

**3.** 図 10-13 に示すように、「次へ」をクリックします。

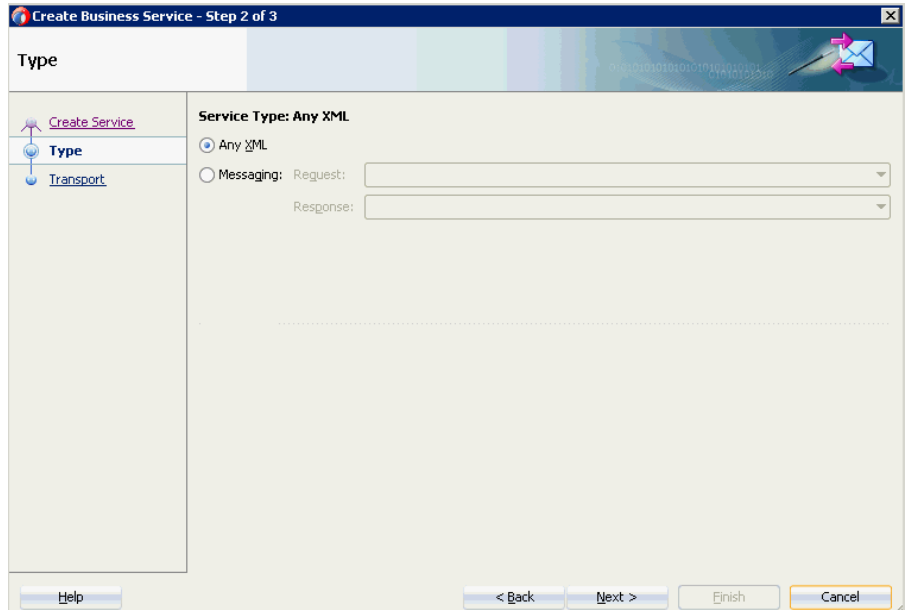

図 *10-13* 「タイプ」ペイン

 $He$ 

「トランスポート」ペインが表示されます。

**4.** 図 10-14 に示すように、「エンドポイント URI」フィールドに出力場所 (c:/output な ど)を指定し、「終了」をクリックします。

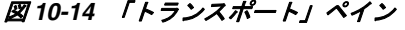

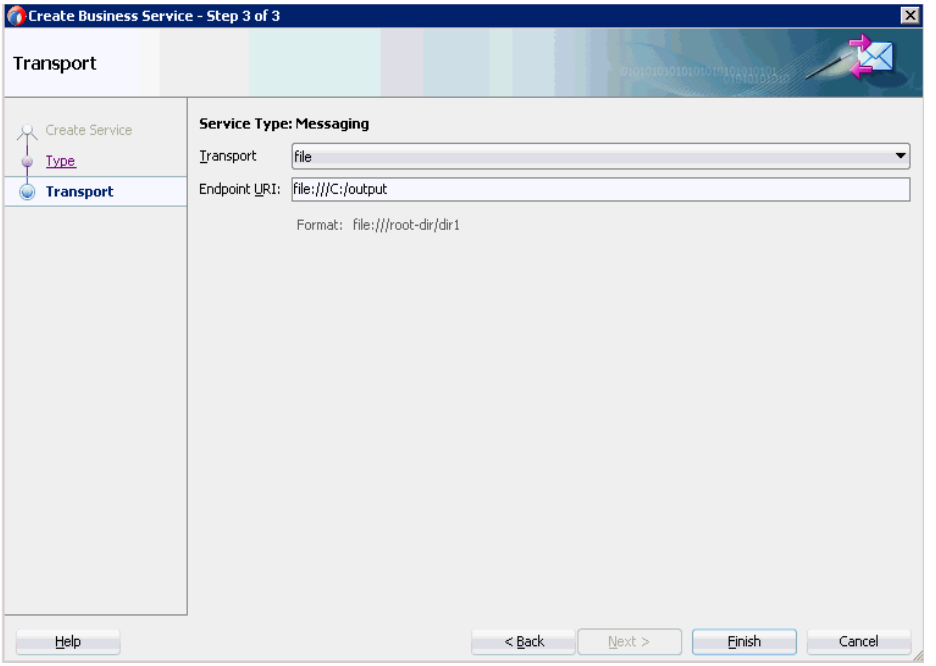

ファイル・トランスポート・ビジネス・サービス Fileout が作成されて表示されま す。

**5.** 図 10-15 に示すように、作成されたビジネス・サービス **Fileout** をダブルクリック し、「トランスポートの詳細」タブで「接頭辞」と「接尾辞」の各フィールドに値 を指定します。

#### 図 *10-15* 「トランスポートの詳細」

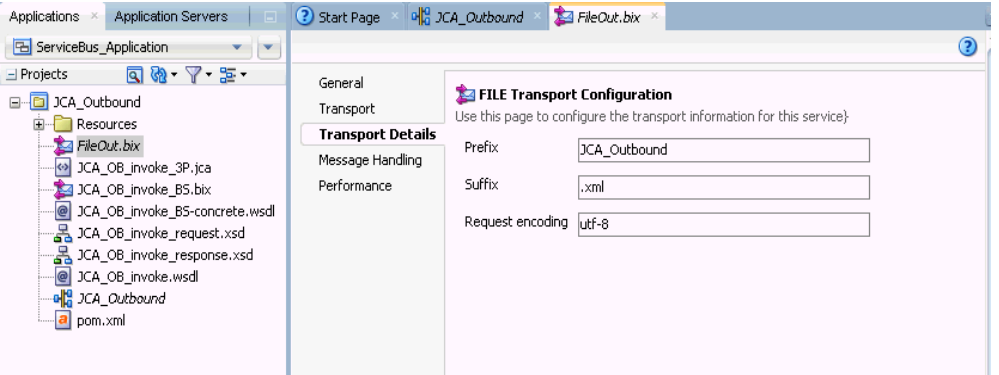

#### <span id="page-359-0"></span>**10.1.2.3** パイプラインを含むプロキシ・サービスの作成

パイプラインを含むプロキシ・サービスを作成するには、次のようにします。

**1.** 図 10-16 に示すように、ファイル・トランスポート・コンポーネントを「コンポー ネント」の「詳細」ペインから「プロキシ・サービス」ペインにドラッグ・アン ド・ドロップします。
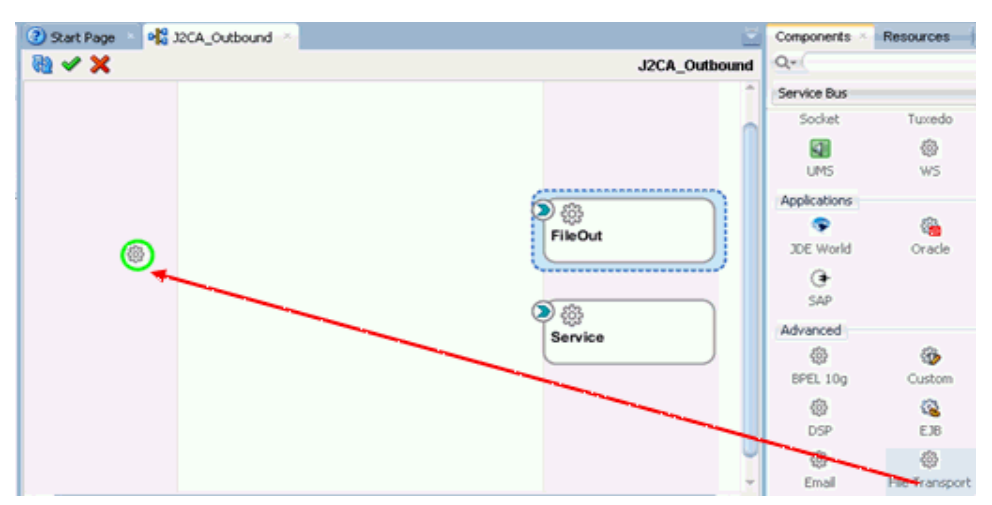

図 *10-16* ファイル・トランスポート・コンポーネント

プロキシ・サービスの作成ペインが表示されます。

- **2.** 「サービス名」フィールドに、プロキシ・サービスに使用する任意の名前 (JCA\_ Outbound\_PS など)を入力します。デフォルトでは、パイプラインの生成が選択 されています。
- **3.** 図 10-17 に示すように、「次へ」をクリックします。

#### 図 *10-17* 「サービスの作成」ペイン

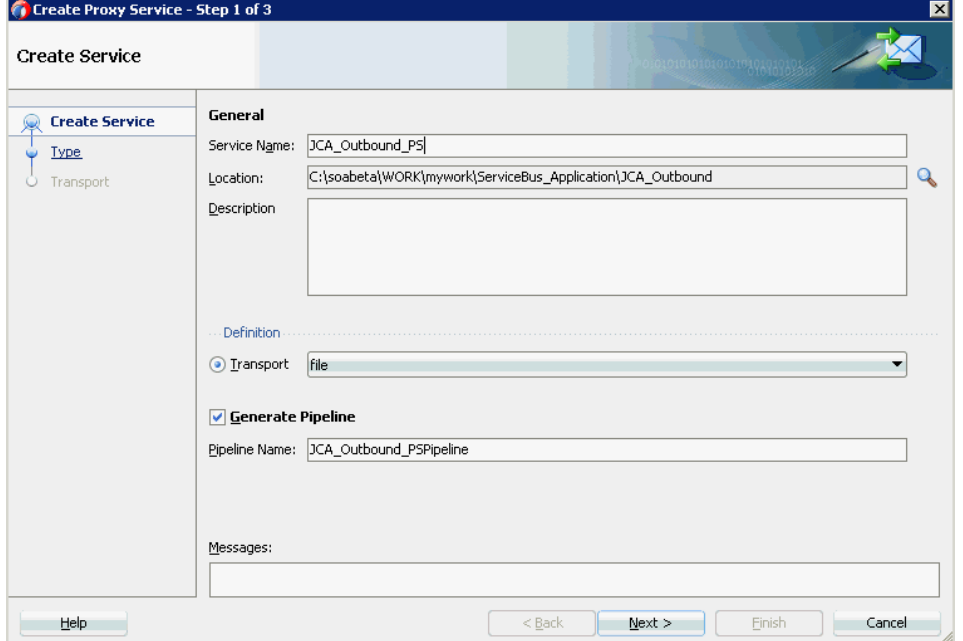

「タイプ」ペインが表示されます。

**4.** 図 10-18 に示すように、「メッセージング」オプションを選択し、「リクエスト」を 「**XML**」に、「レスポンス」を「なし」に設定してから、「次へをクリックします。

### 図 *10-18* 「タイプ」ペイン

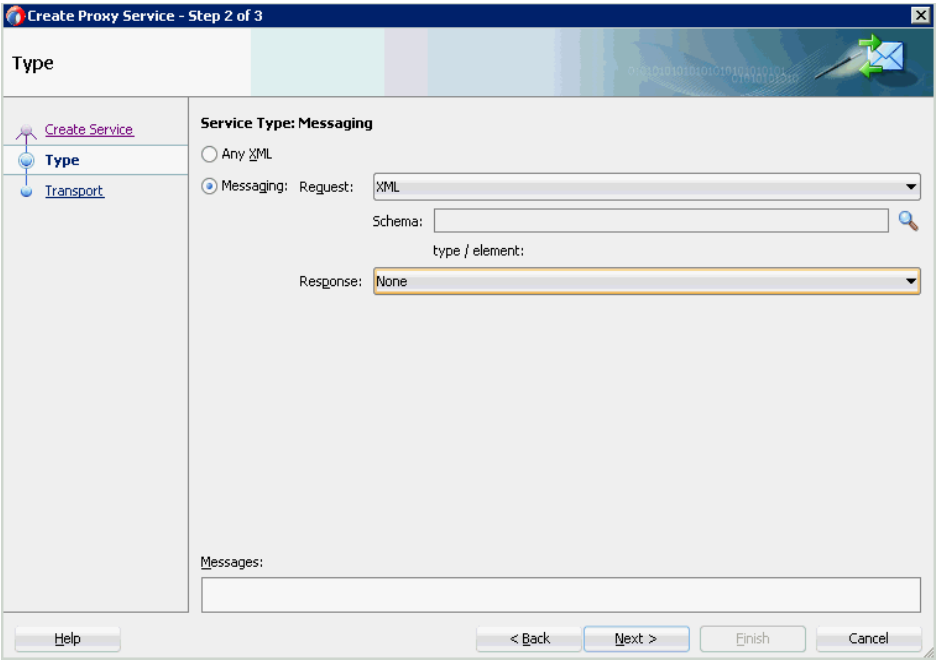

「トランスポート」ウィンドウが表示されます。

**5.** 図 10-19 に示すように、「エンドポイント URI」フィールドに入力場所 (c:/input など ) を指定し、「終了」をクリックします。

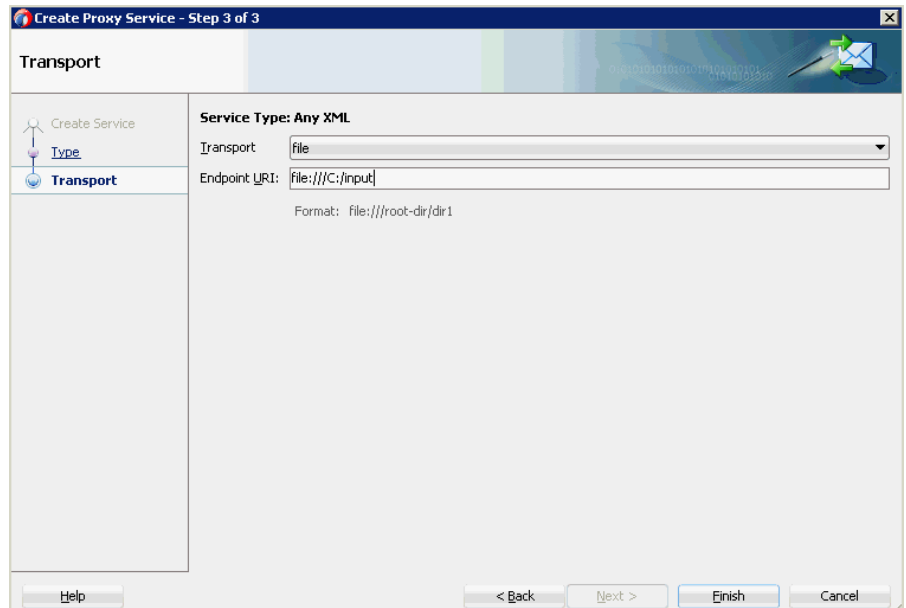

図 *10-19* 「トランスポート」ウィンドウ

プロキシ・サービスが、パイプラインとともに作成されて表示されます。

**6.** 図 10-20 に示すように、作成されたプロキシ・サービス (JCA\_Outbound\_PS など ) をダブルクリックします。

図 *10-20* プロキシ・サービスの編集

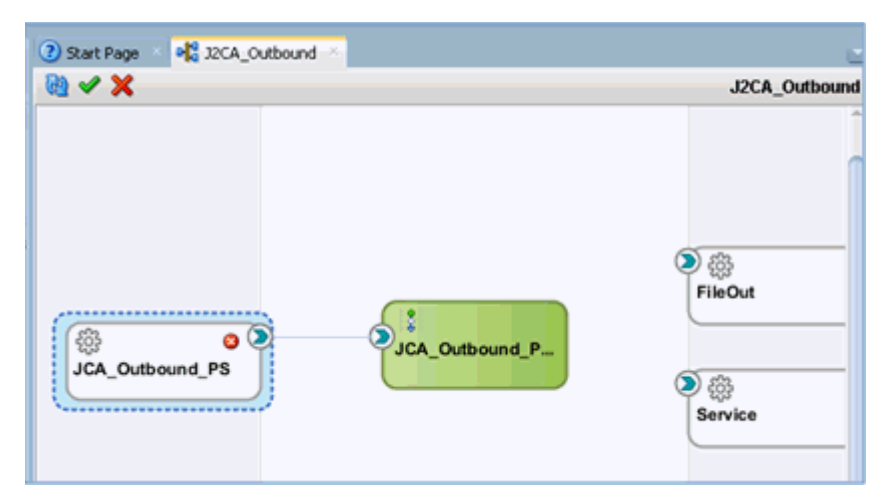

**7.** 図 10-21 に示すように、表示されるプロキシ・サービスの構成ページで「トランス ポートの詳細」を選択し、「ステージ」および「エラー・ディレクトリ」に値を指 定します。

#### 図 *10-21* ファイル・トランスポート構成

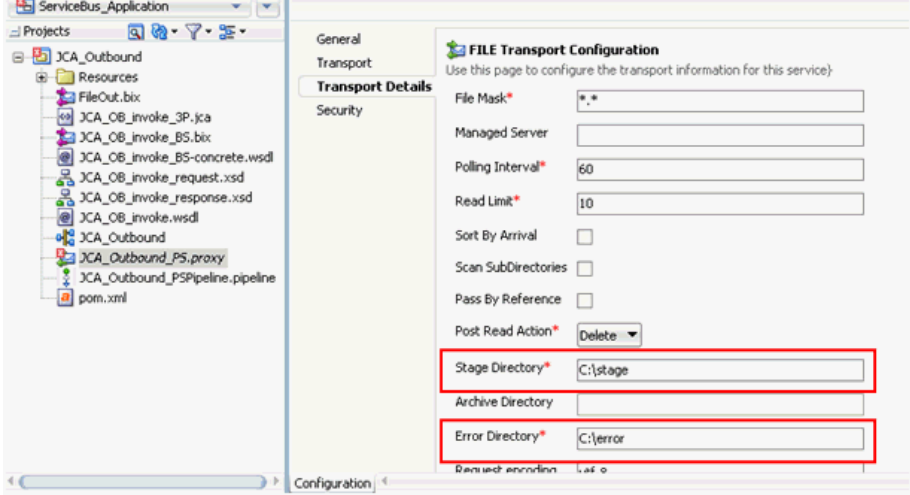

**8.** プロキシ・サービスの構成ページを保存して閉じます。

#### **10.1.2.4** ルーティング・ルールの構成

ルーティング・ルールを構成するには、次のステップを実行します。

**1.** 図 10-22 に示すように、パイプラインをビジネス・サービス (Service など ) に接続し ます。

図 *10-22* ビジネス・サービスのパイプライン

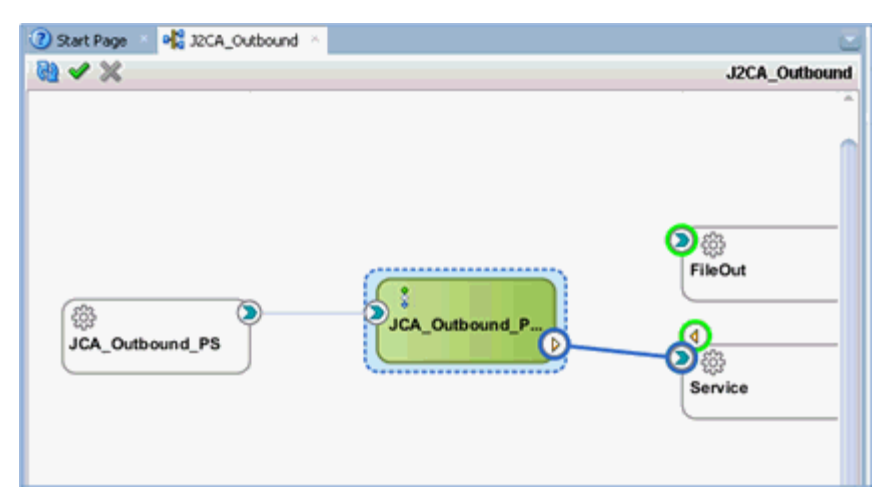

**2.** パイプライン / 分割結合ペインで、パイプライン (JCA\_Outbound\_PSPipeline など ) をダブルクリックします。

パイプライン構成ページが表示されます。

**3.** 図 10-23 に示すように、パイプライン・ペア・ノードを「ノード」ペインからパイ プライン (JCA\_Outbound\_PSPipeline など) の下の領域にドラッグ・アンド・ド ロップします。

#### 図 *10-23* パイプライン・ペア・ノード

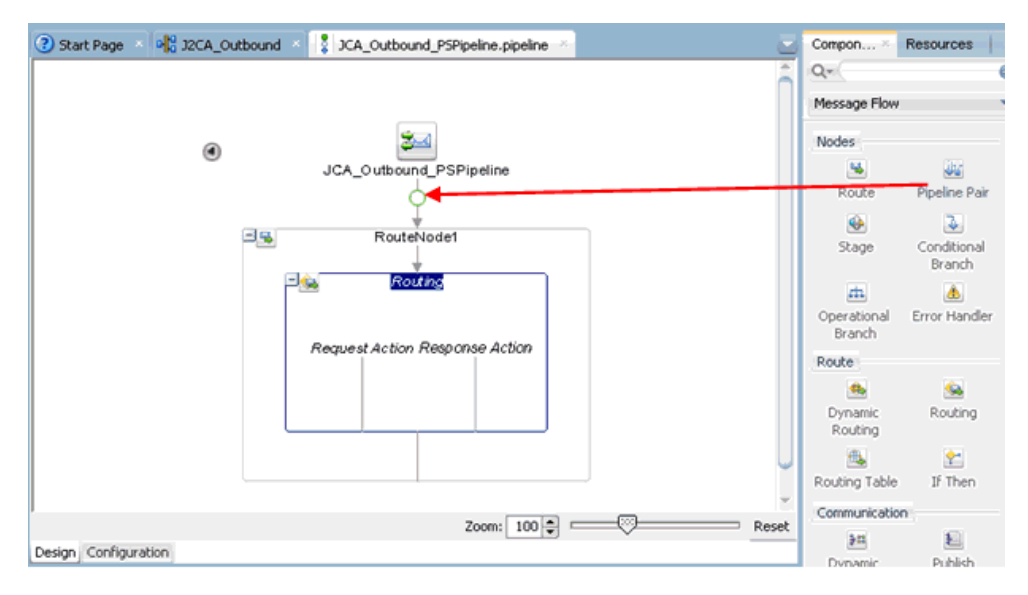

**4.** 図 10-24 に示すように、「パブリッシュ」ノードを「通信」ペインから「レスポン ス・パイプライン」の「ステージ 1」の下の領域にドラッグ・アンド・ドロップ します。

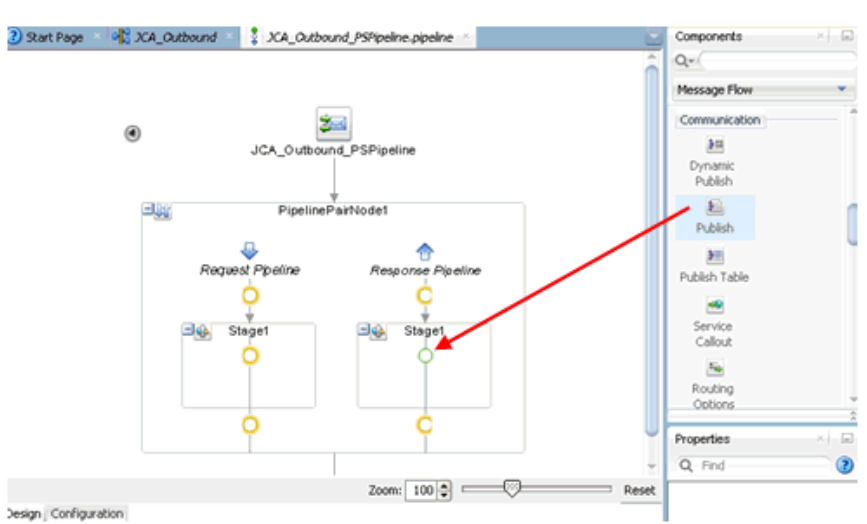

### 図 *10-24* 「パブリッシュ」ノード

**5.** 図 10-25 に示すように、プロパティのパブリッシュの右ペインで、「サービス」 フィールドの右側にある「参照」アイコンをクリックします。

#### 図 *10-25* 「参照」アイコン

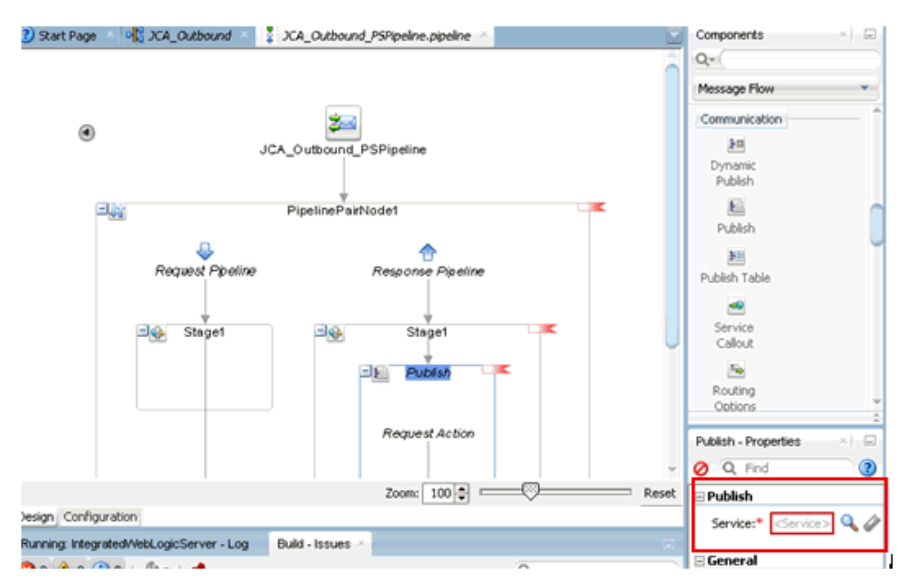

**6.** 図 10-26 に示すように、表示されるリソース・チューザ・ウィンドウで、 「**Fileout.bix**」ファイル・トランスポート・ビジネス・サービスを選択して「**OK**」 をクリックします。

#### 図 *10-26* リソース・チューザ

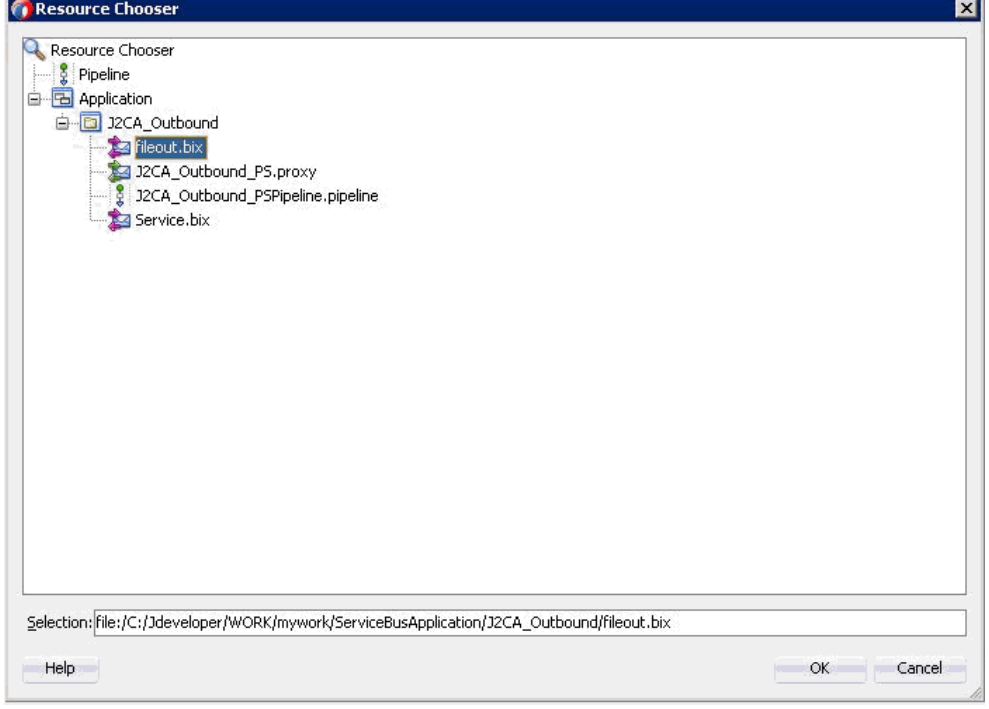

図 10-27 に示すように、選択したサービスが右ペインの「パブリッシュ」ペイン に構成されます。

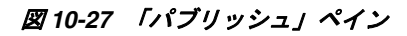

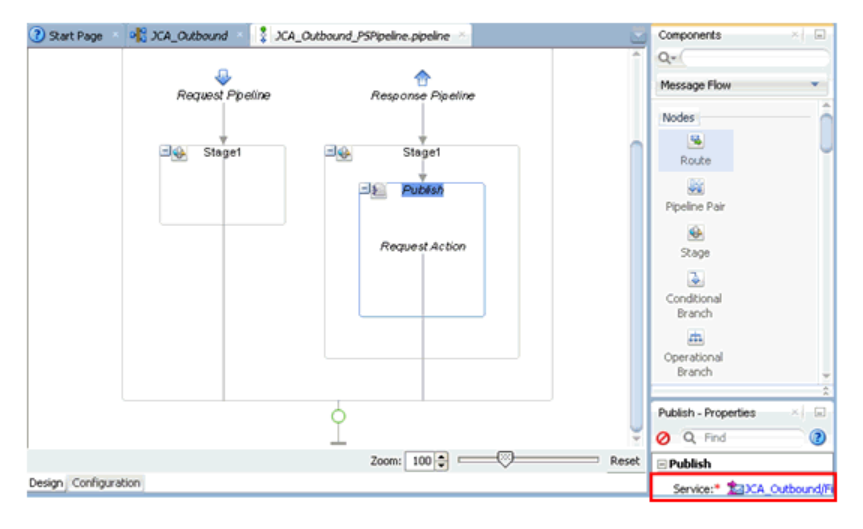

**7.** 図 10-28 に示すように、「ルーティング」をクリックして、サービスが正しく選択 されていることを確認します。

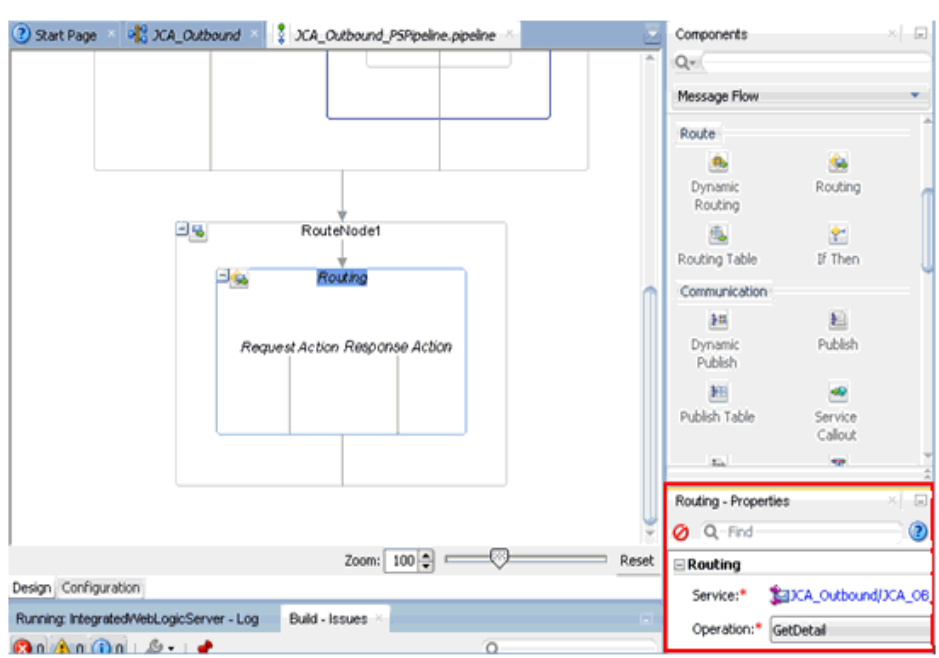

### 図 *10-28* パイプライン構成

- **8.** パイプライン構成ページを保存して閉じます。
- **9.** 図 10-29 に示すように、overview.xml ファイル (JCA\_Outbound など ) をダブルク リックし、メニュー・バーの「すべて保存」をクリックしてOSBプロセスを保存 します。

### 図 *10-29* 「すべて保存」アイコン

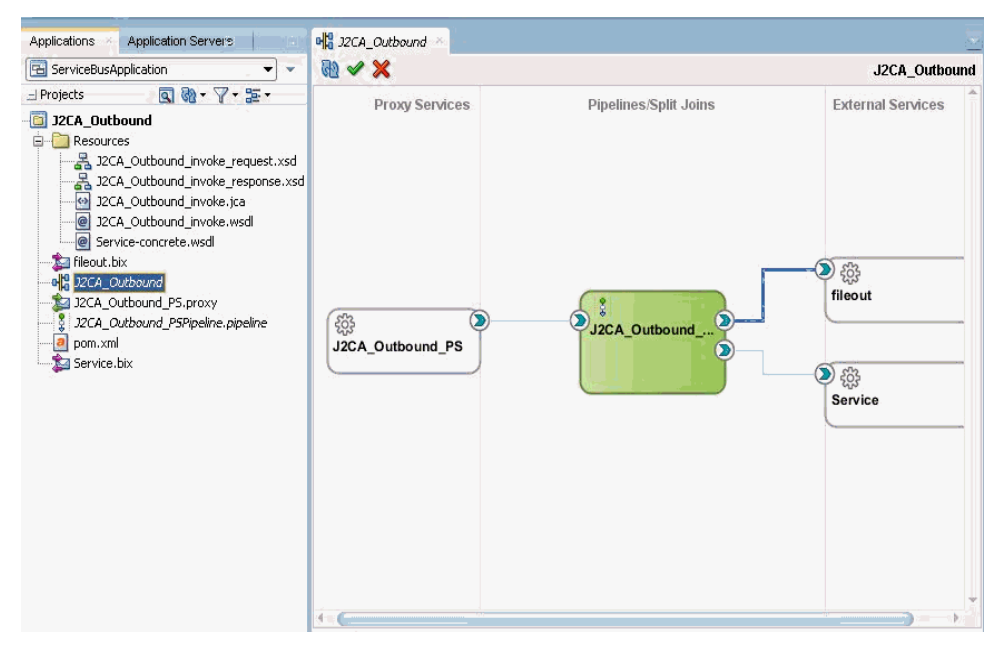

## <span id="page-366-0"></span>**10.1.3 OSB** アウトバウンド・プロセスのデプロイ

OSB アウトバウンド・プロセスをデプロイするには、次のステップを実行します。

**1.** 図 10-30 に示すように、OSB プロジェクトを右クリックして「デプロイ」を選択 し、「**OSB\_Project1\_ServiceBusProjectProfile...**」を選択します。

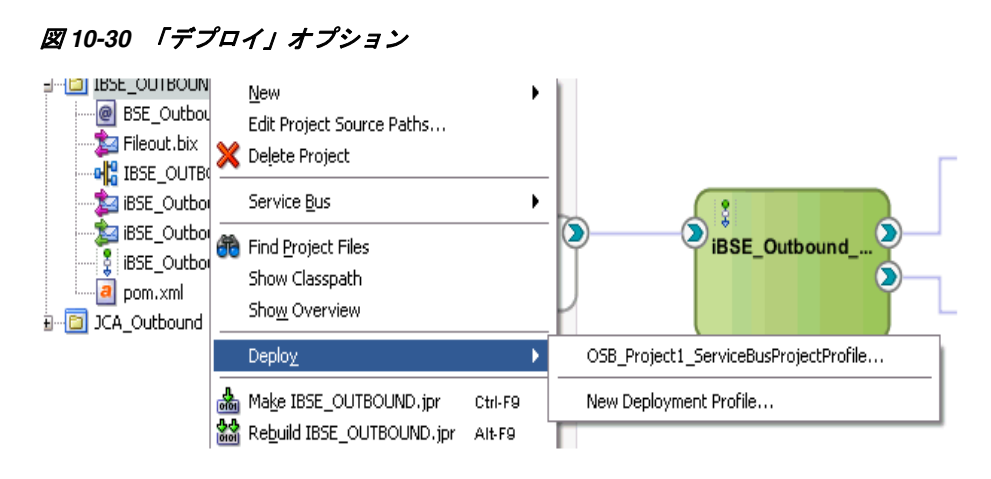

「デプロイメント・アクション」ページが表示されます。

- **2.** 図 10-31 に示すように、「次へ」をクリックします。
- 図 *10-31* 「デプロイメント・アクション」ページ

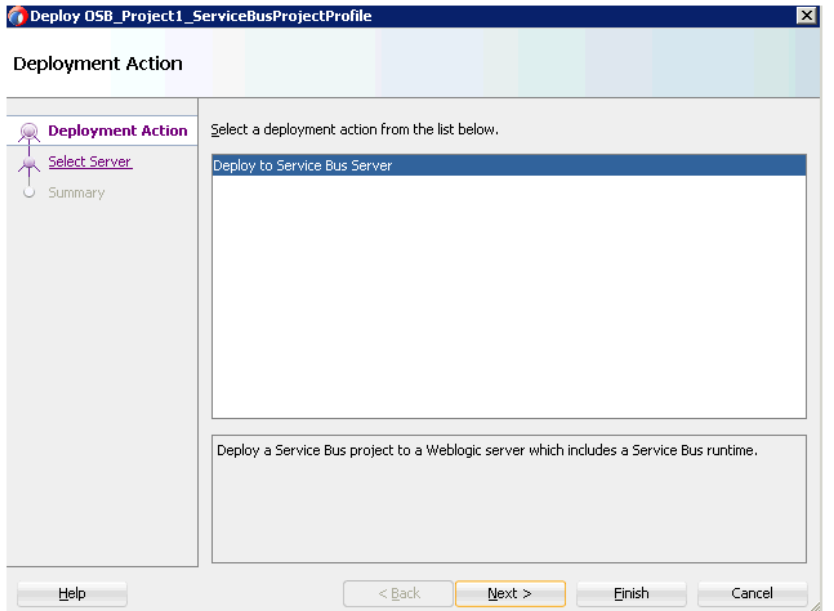

「サーバーの選択」ページが表示されます。

**3.** 図 10-32 に示すように、構成済の使用可能なアプリケーション・サーバーを選択 し、「次へ」をクリックします。

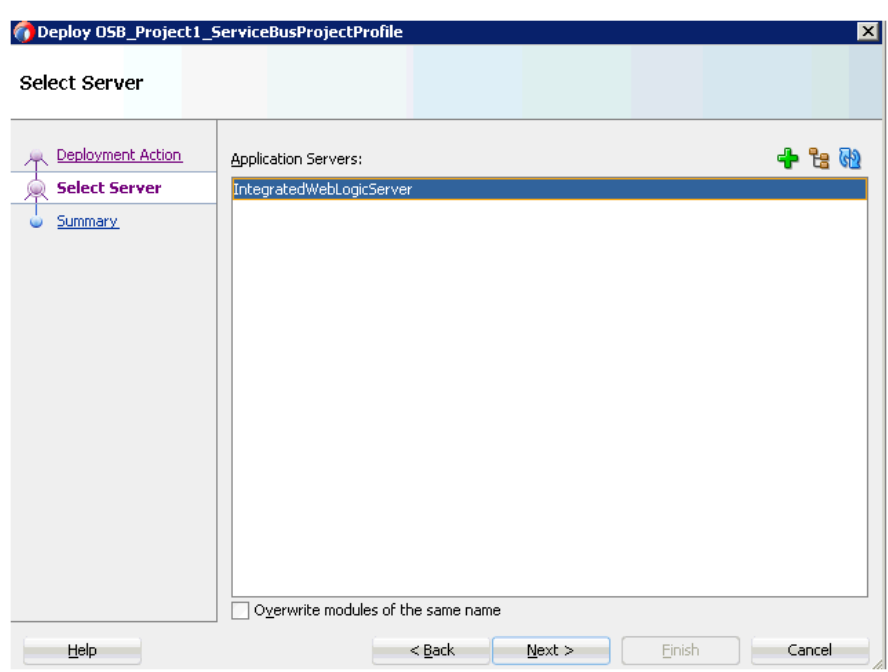

図 10-33 に示すように、「サマリー」ページが表示されます。

図 *10-33* 「サマリー」ページ

図 *10-32* 「サーバーの選択」ページ

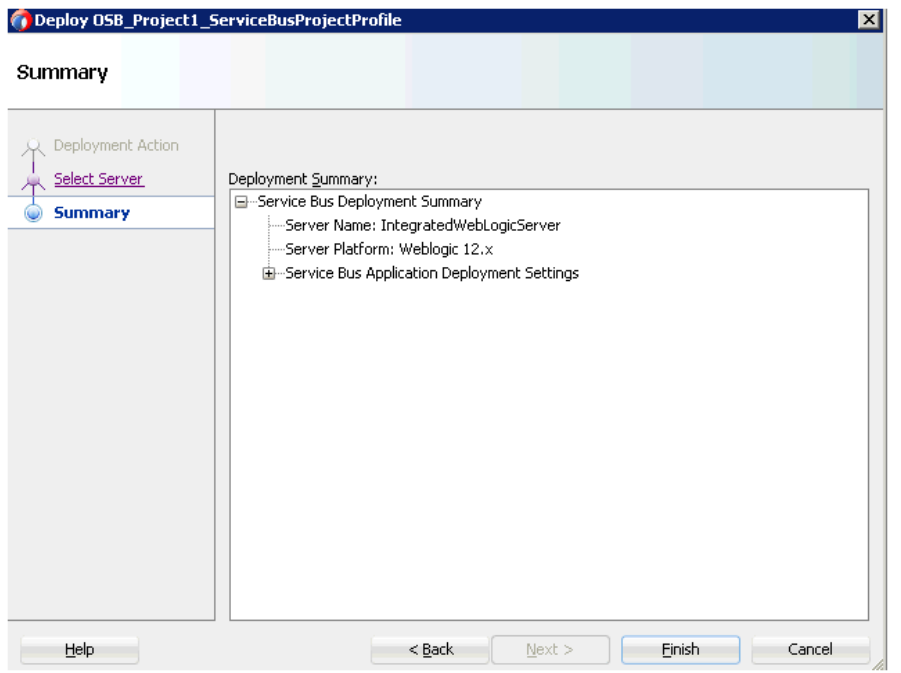

**4.** プロジェクトに使用可能なすべてのデプロイメント情報をレビューおよび確認し、 「終了」をクリックします。

図 10-34 に示すように、プロセスが正常にデプロイされます。

#### 図 *10-34* 成功したデプロイメントのメッセージ

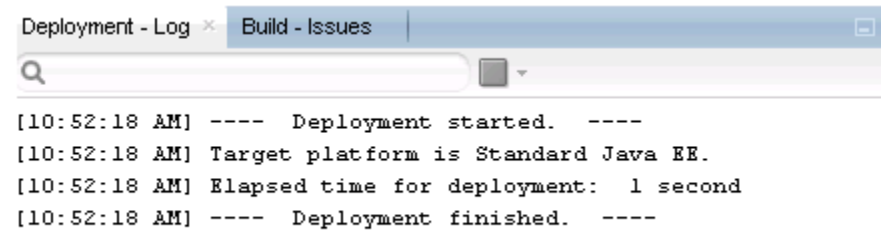

**5.** 構成済の入力フォルダ(C:\inputなど)に入力XMLファイルをコピーおよび貼付け ます。

出力が構成済の出力ロケーション (C:\output など ) で受信されます。

## **10.2 JDeveloper** を使用した **OSB** インバウンド・プロセスの構 成 **(J2CA** 構成 **)**

この項では、Oracle JDeveloper を使用して SAP R/3 システムへの OSB インバウン ド・プロセスを構成する方法 (J2CA 構成用 ) について説明します。

Application Adapters インストレーションの次のフォルダに、このインバウンドの ユースケース・シナリオのサンプル・プロジェクトが用意されています。

*<ADAPTER\_HOME>*\etc\sample\SAP\_Samples.zip\SAP\_Samples\OSB\_Jdeveloper\J2CA\SAP\_ Sample\_J2CA\_OSB\_Inbound\_Project

この節では、次のトピックについて説明します。

- 10.2.1 項「OSB の Service Bus [アプリケーションの作成」](#page-369-0)
- 10.2.2 項「OSB [インバウンド・プロセスの定義」](#page-369-1)
- 10.2.3 項「OSB [インバウンド・プロセスのデプロイ」](#page-379-0)

#### 前提条件

OSB インバウンド・プロセスを設計する前に、アプリケーション・エクスプローラを 使用して、各 WSDL ファイルを生成する必要があります。詳細については、[6-37](#page-124-0) [ページの](#page-124-0) 6.5.1 [項「イベント統合のための](#page-124-0) WSDL の生成」を参照してください。

### <span id="page-369-0"></span>**10.2.1 OSB** の **Service Bus** アプリケーションの作成

OSB インバウンド・プロセスを構成するには、OSB の Service Bus アプリケーション を作成する必要があります。詳細については、10-2 [ページの](#page-351-0) [10.1.1](#page-351-0) 項「OSB の Service Bus [アプリケーションの作成」](#page-351-0)を参照してください。

## <span id="page-369-1"></span>**10.2.2 OSB** インバウンド・プロセスの定義

この項では、OSB インバウンド・プロセスを定義する方法について説明します。次の トピックについて説明します。

- 10.2.2.1 [項「サード・パーティ・アダプタ・サービス・コンポーネントの構成」](#page-370-0)
- 10.2.2.2 [項「パイプラインの作成」](#page-374-0)
- 10.2.2.3 [項「ファイル・トランスポート・タイプ・ビジネス・サービスの構成」](#page-376-0)

■ 10.2.2.4 [項「ルーティング・ルールの構成」](#page-378-0)

<span id="page-370-0"></span>**10.2.2.1** サード・パーティ・アダプタ・サービス・コンポーネントの構成 サード・パーティ・アダプタ・サービス・コンポーネントを作成するには、次のス テップを実行します。

**1.** 図 10-35 に示すように、「Service Bus」コンポーネント・ペインから「プロキシ・ サービス」に「サード・パーティ・アダプタ」コンポーネントをドラッグ・アン ド・ドロップします。

#### 図 *10-35* サード・パーティ・アダプタ・サービス・コンポーネント 2 Start Page 4 S. XA\_Outbound 4 3 XA\_Inbound × Components  $Q =$ **融 / ※** JCA Inhound

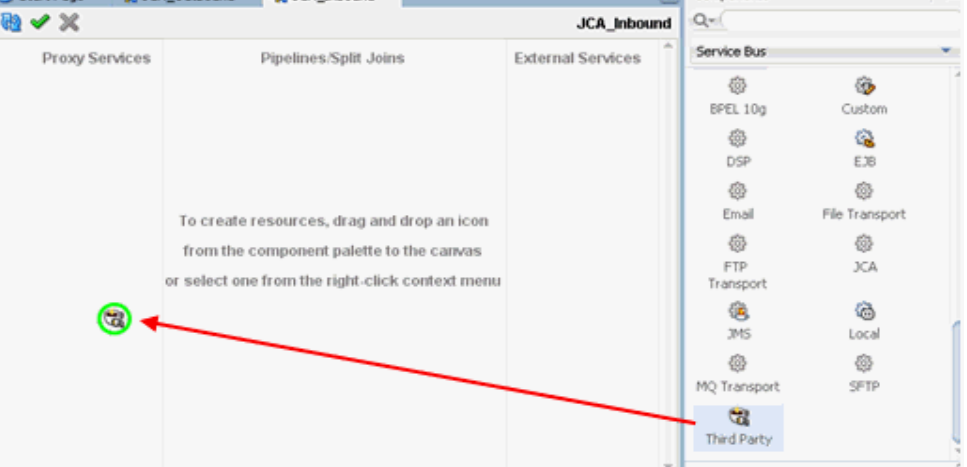

「サード・パーティ・アダプタ・サービスの作成」ダイアログが表示されます。

- **2.** サード・パーティ・アダプタ・サービスで使用する任意の名前 (CC\_GetDetail など ) を入力します。
- **3.** 「タイプ」ドロップダウン・リストで「サービス」が選択されていることを確認し ます (デフォルト)。
- **4.** 図 10-36 に示すように、「WSDL URL」フィールドの右の既存の WSDL の検索アイ コンをクリックします。

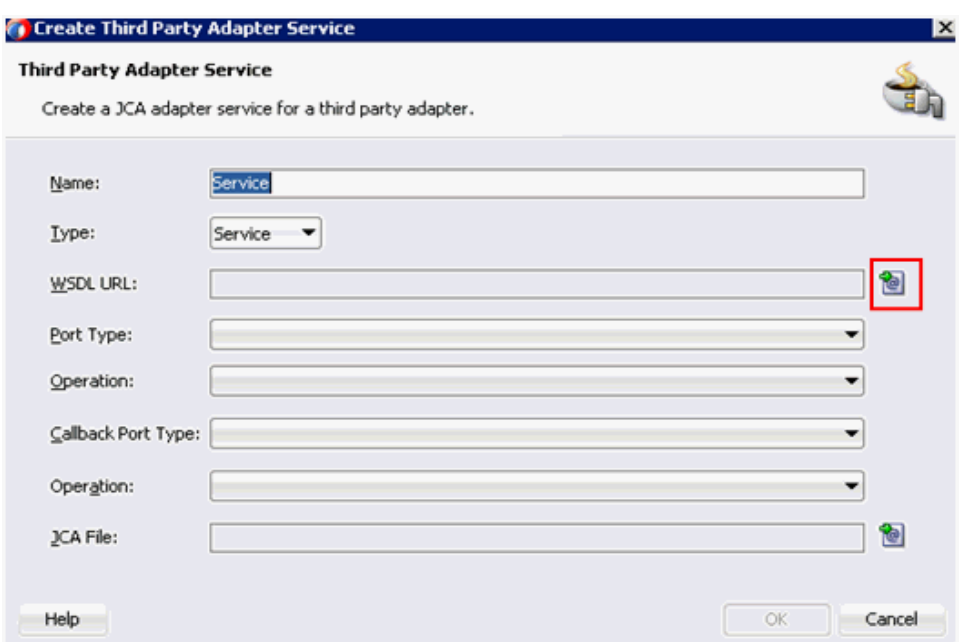

図 *10-36* 「サード・パーティ・アダプタ・サービス」ダイアログ

図 10-37 に示すように、「WSDL チューザ」ダイアログが表示されます。

図 *10-37* 「*WSDL* チューザ」ダイアログ

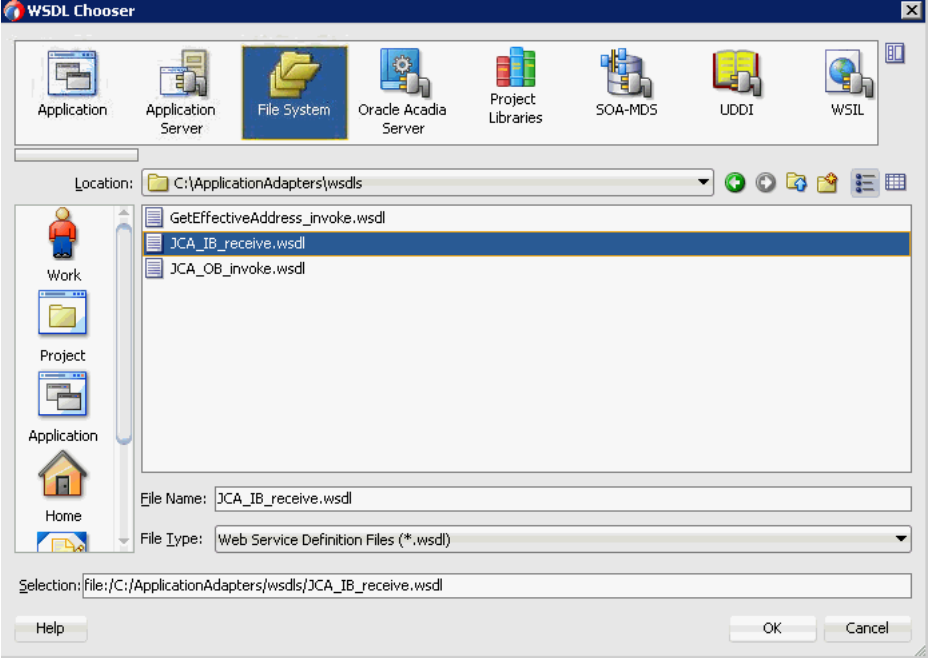

- **5.** 「ファイル・システム」フォルダを選択し、WSDL ディレクトリでインバウンド WSDL ファイルを参照して選択します。
- **6.** 「**OK**」をクリックします。 サービス・バス・リソースのインポート・ダイアログが表示されます。
- **7.** 「次へ」をクリックします。

**8.** 図 10-38 に示すように、「構成」ウィンドウで「終了」をクリックします。

#### 図 *10-38* 「構成」ウィンドウ

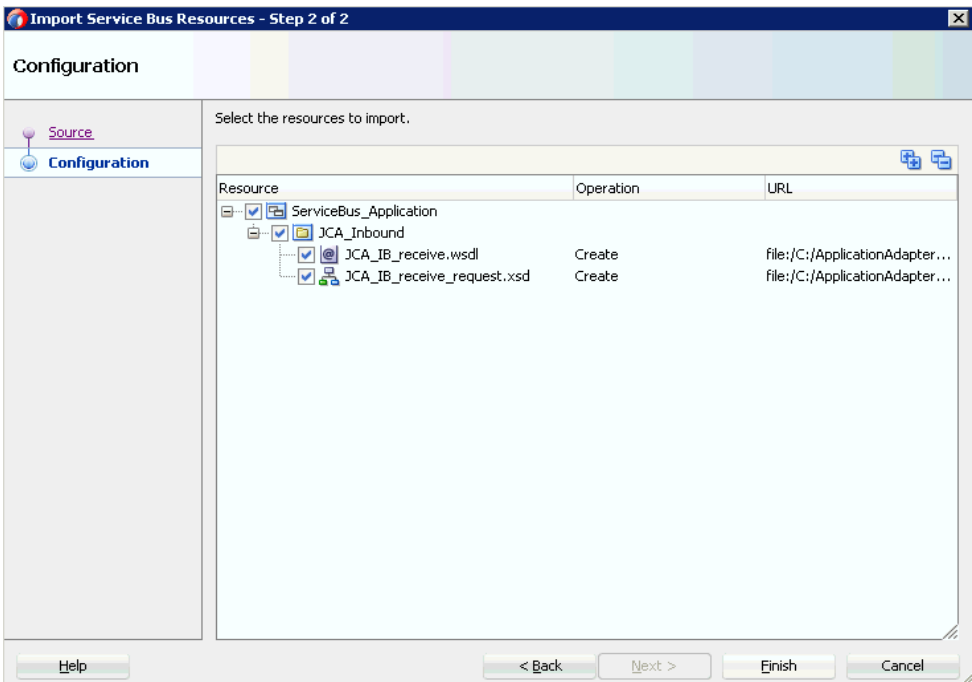

「サード・パーティ・アダプタ・サービスの作成」ダイアログに戻ります。

**9.** 図 10-39 に示すように、「JCA ファイル」フィールドの右の JCA ファイルの検索アイ コンをクリックします。

### 図 *10-39* 「サード・パーティ・アダプタ・サービスの作成」ダイアログ

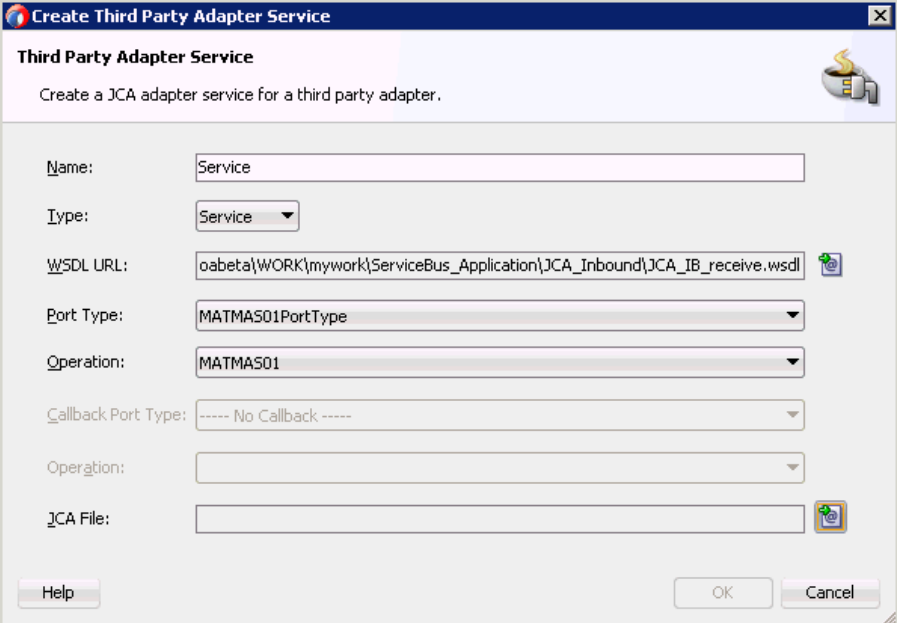

図 10-40 に示すように、トランスフォーメーション・チューザ・ダイアログが表 示されます。

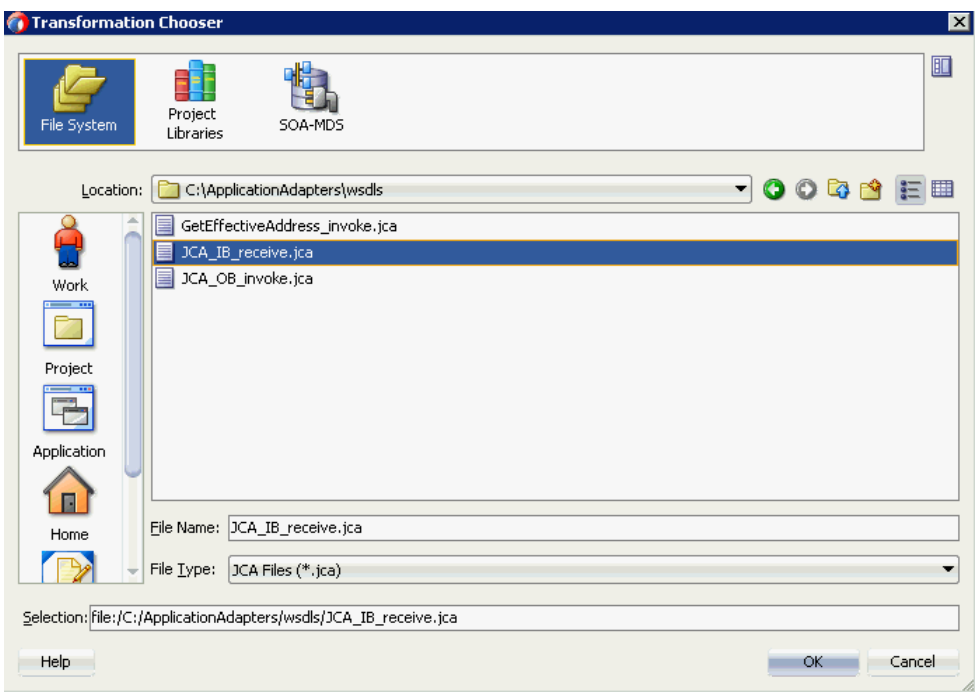

図 *10-40* トランスフォーメーション・チューザ・ダイアログ

- **10.** WSDL ディレクトリから JCA プロパティ・ファイルを選択します。
- **11.**「**OK**」をクリックします。

図 10-41 に示すように、「ファイルのコピー」メッセージが表示されます。

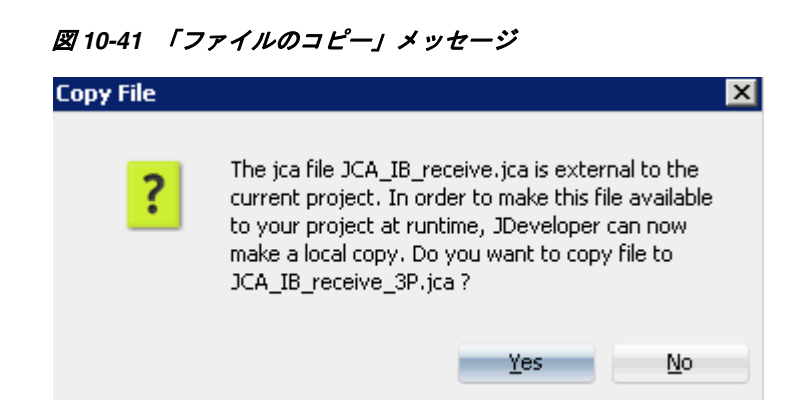

**12.**「はい」をクリックします。

JCA プロパティ・ファイルのコピーがプロジェクト・フォルダ内に作成されます。 図 10-42 に示すように、「サード・パーティ・アダプタ・サービスの作成」ダイア ログに戻ります。

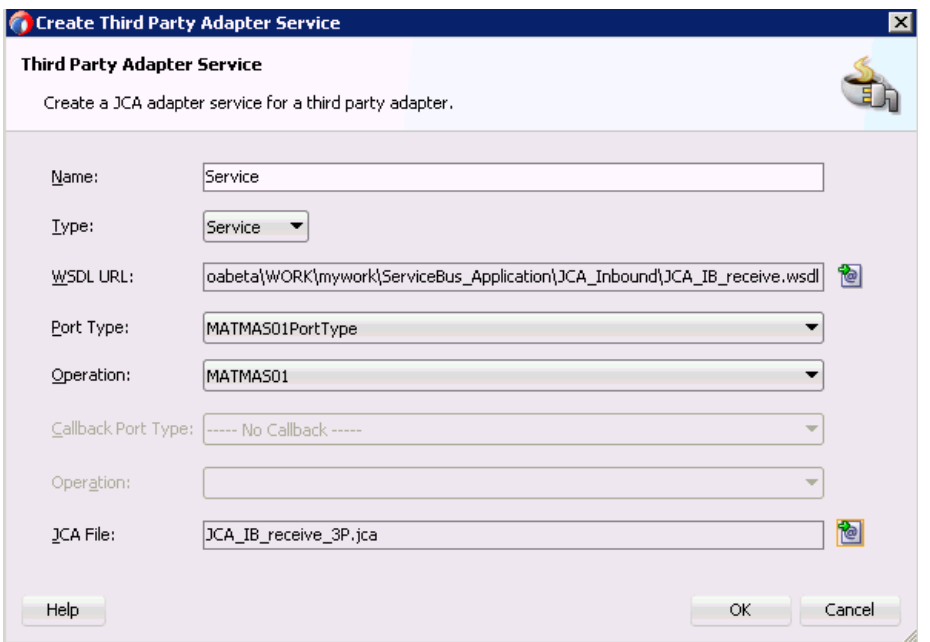

図 *10-42* 「サード・パーティ・アダプタ・サービスの作成」ダイアログ

**13.**「**OK**」をクリックします。

サード・パーティ・アダプタ・サービス・コンポーネントが「プロキシ・サービ ス」ペインに作成されます。

### <span id="page-374-0"></span>**10.2.2.2** パイプラインの作成

パイプラインを含むインバウンド・プロキシ・サービスを生成するには、次のように します。

- **1.** 「Service Bus」の下で「リソース」をクリックします。
- **2.** パイプラインをパイプライン / 分割結合ペインにドラッグ・アンド・ドロップしま す。
- **3.** 図 10-43 に示すように、パイプラインの名前を指定して「次へ」をクリックしま す。

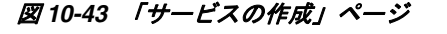

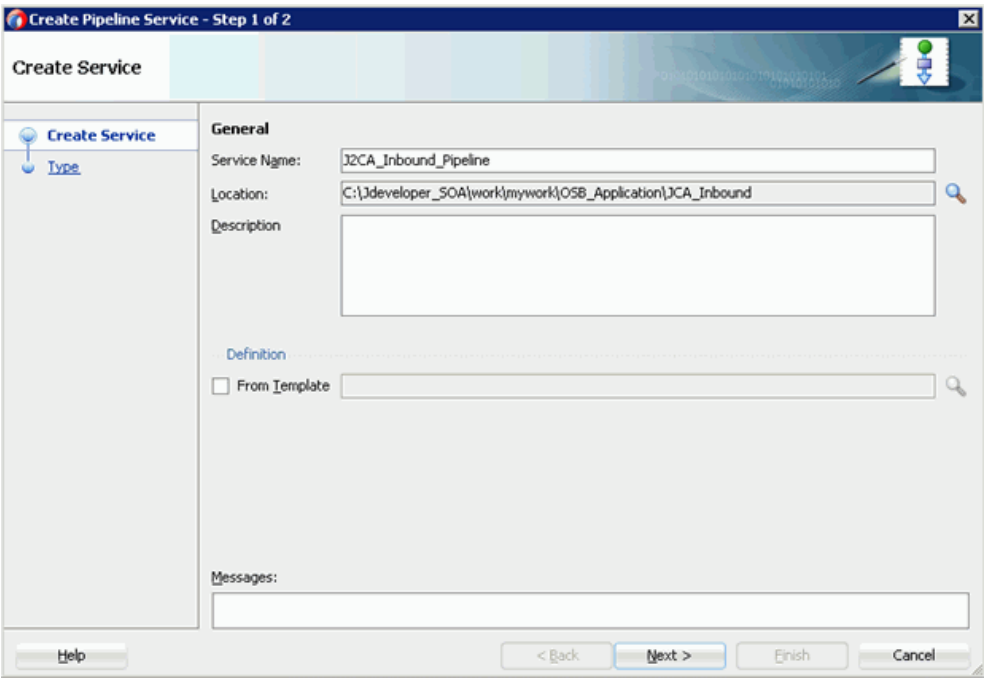

- **4.** パイプライン・サービスの作成ウィンドウで、「**WSDL**」を選択して「WSDL URL」をクリックします。
- **5.** 図 10-44 に示すように、「WSDL チューザ」ウィンドウで「アプリケーション」を 選択し、適切な OSB オブジェクトの「**service-concrete.wsdl**」を選択して、 「**OK**」をクリックします。

図 *10-44* 「*WSDL* の選択」ページ

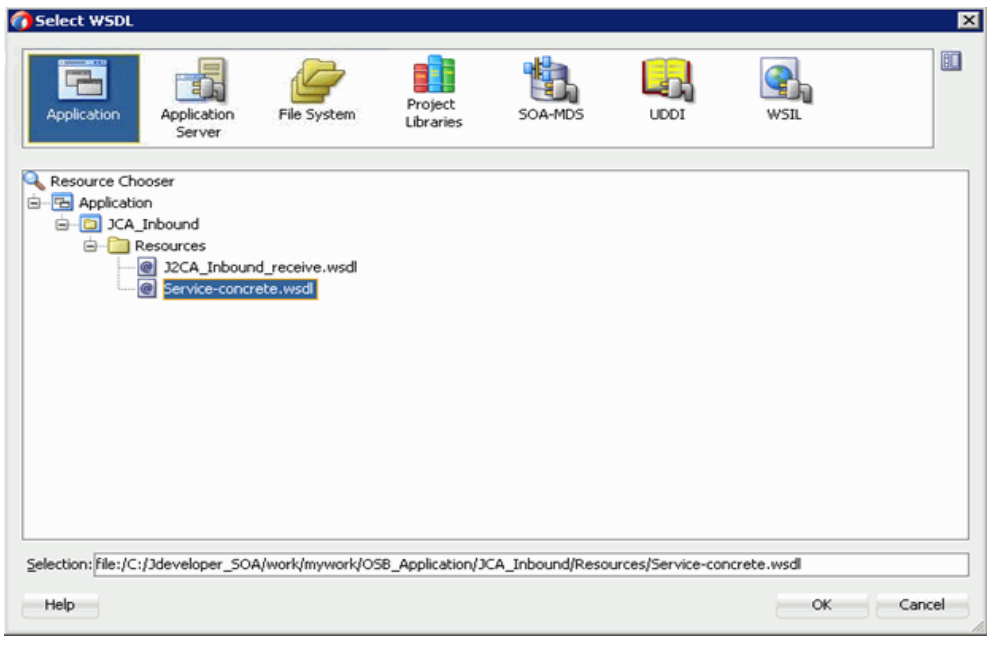

**6.** 図 10-45 に示すように、「プロキシ・サービスとして公開」チェック・ボックスの 選択を解除して、「終了」をクリックします。

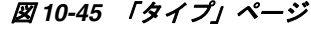

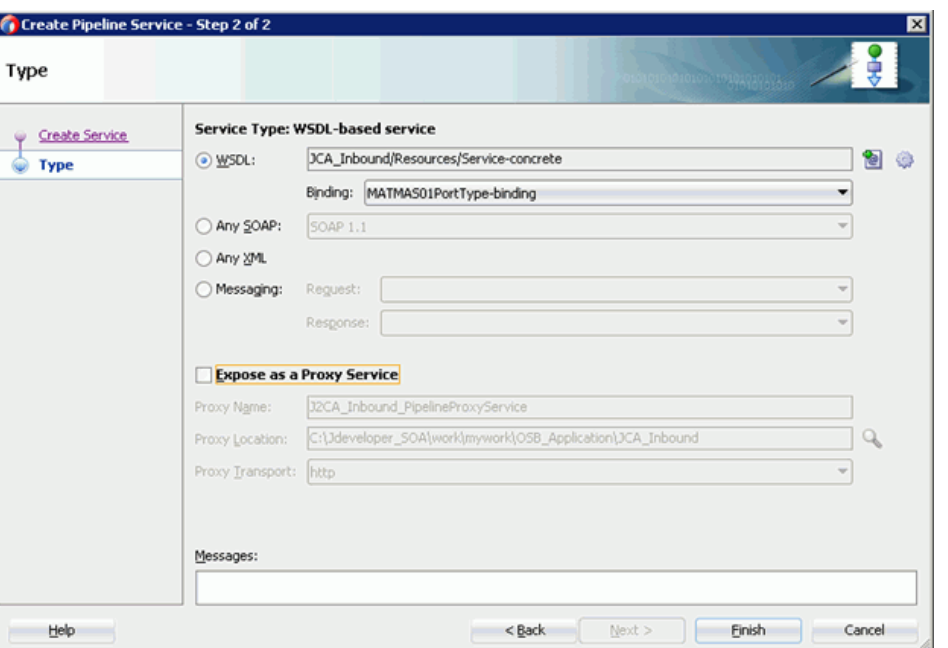

**7.** プロキシ・サービスをパイプライン / 分割結合ペインにドラッグ・アンド・ドロッ プします。

<span id="page-376-0"></span>**10.2.2.3** ファイル・トランスポート・タイプ・ビジネス・サービスの構成 ファイル・トランスポート・ビジネス・サービスを作成するには、次のようにします。

**1.** 図 10-46 に示すように、ファイル・トランスポート・コンポーネントを「詳細」ペ インから外部サービス・ペインにドラッグ・アンド・ドロップします。

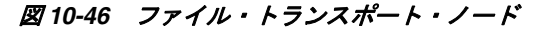

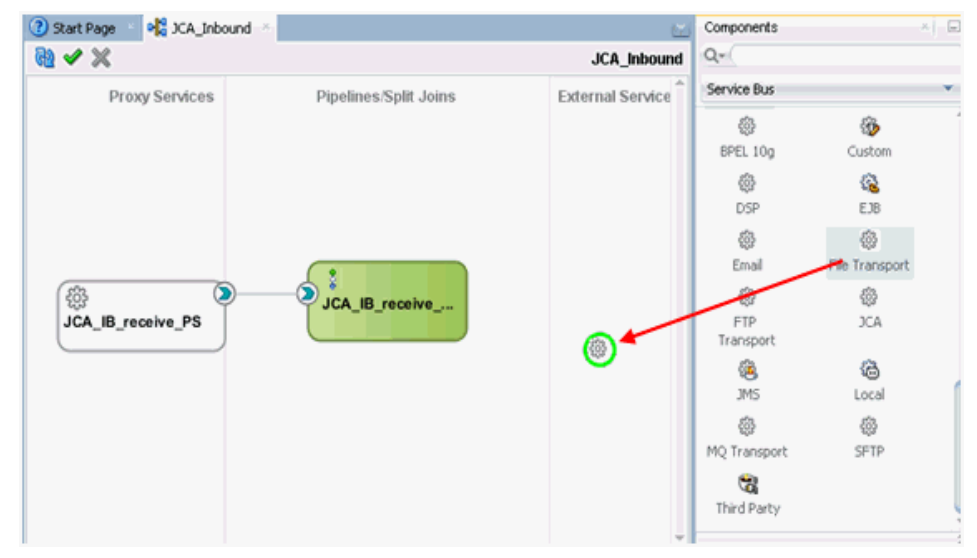

「ビジネス・サービスの作成」ダイアログが表示されます。

**2.** 「サービス名」フィールドにビジネス・サービスに使用する任意の名前 (FileOut な ど)を入力し、「次へ」をクリックします。

表示される「タイプ」オプションがデフォルトで選択されています。

- **3.** 「次へ」をクリックします。
- **4.** 図 10-47 に示すように、表示される「トランスポート」ウィンドウで、「エンドポ イント URI」フィールドに出力場所 (c:\output など) を指定し、「終了」をクリッ クします。

図 *10-47* 「トランスポート」ペイン

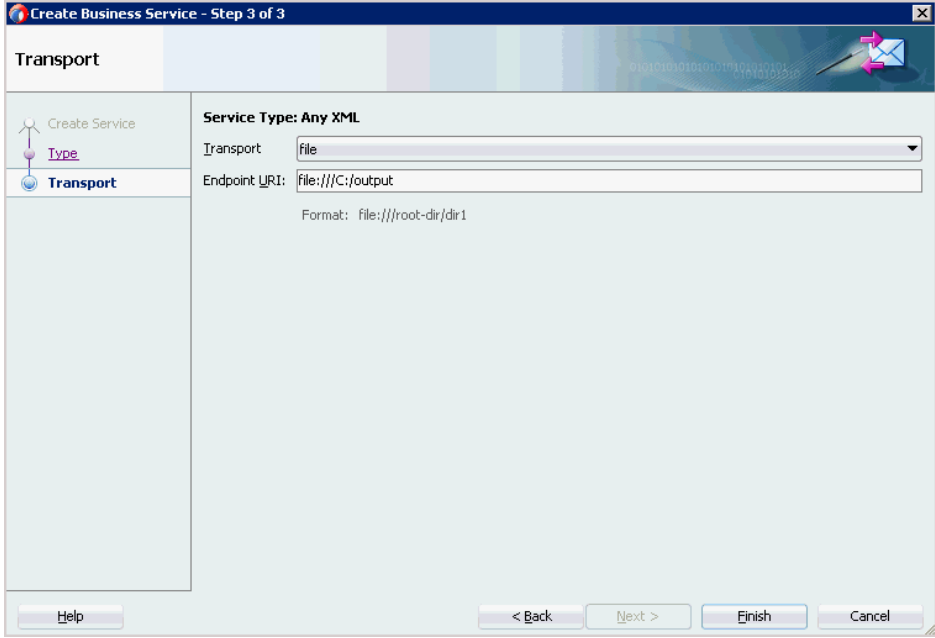

FileOut ビジネス・サービスが作成されます。

**5.** 図 10-48 に示すように、FileOut ビジネス・サービスをダブルクリックします。

#### 図 *10-48 FileOut* ビジネス・サービス

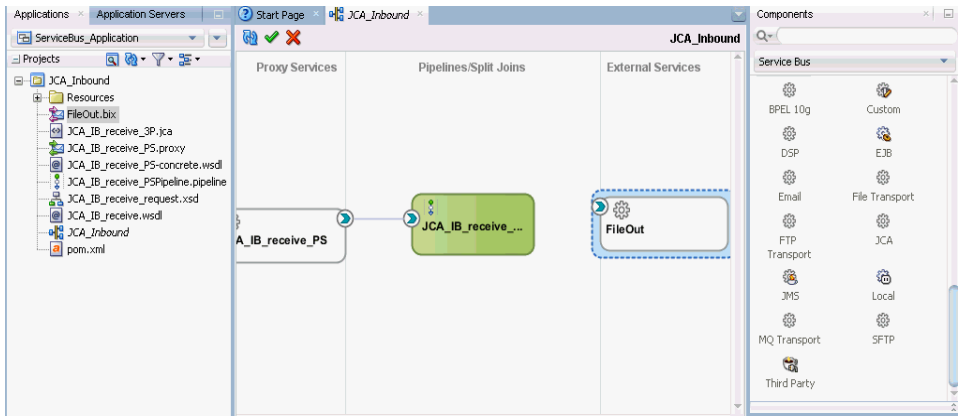

「構成」ページが表示されます。

**6.** 図 10-49 に示すように、「トランスポートの詳細」タブにナビゲートし、「接頭辞」 と「接尾辞」の各フィールドに値を指定します。

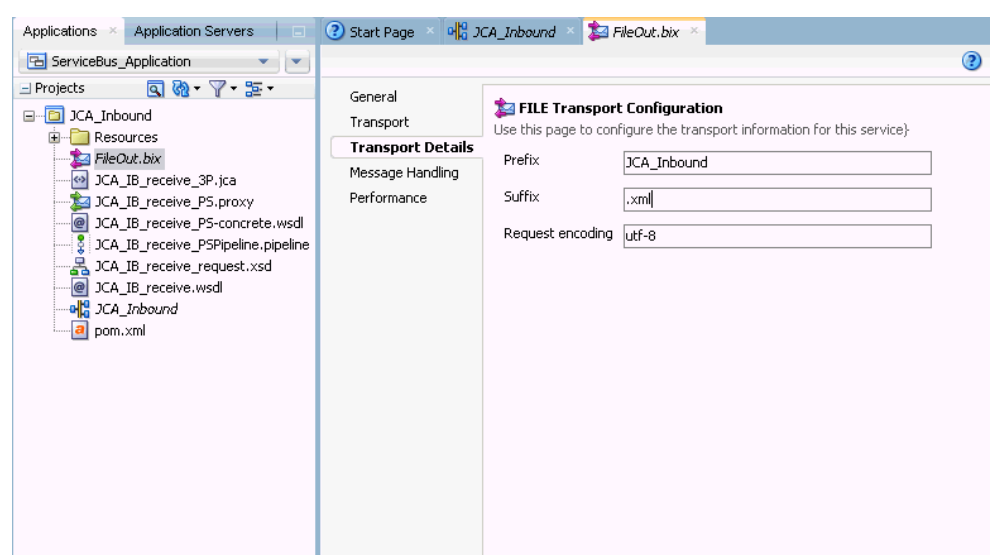

図 *10-49* ファイル・トランスポート構成

**7.** 「構成」ページを保存して閉じます。

### <span id="page-378-0"></span>**10.2.2.4** ルーティング・ルールの構成

ルーティング・ルールを構成するには、次のステップを実行します。

**1.** 図 10-50 に示すように、パイプライン (JCA\_IB\_receive\_PSPipeline など ) とファイ ル・タイプ・ビジネス・サービス (FileOut など ) との間に接続を作成します。

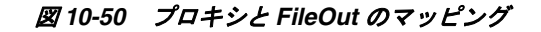

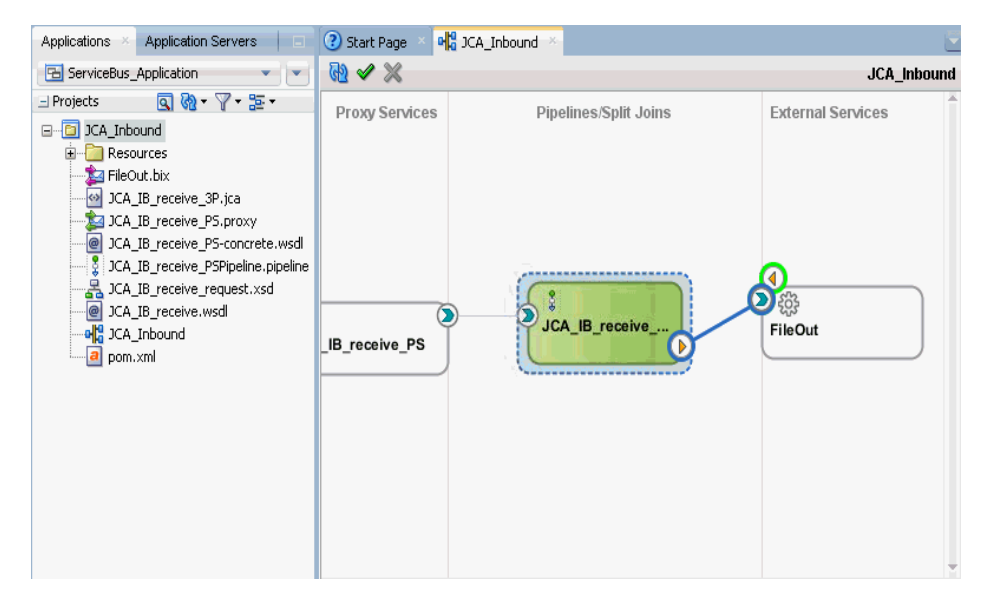

- **2.** パイプライン (JCA\_IB\_receive\_PSPipeline など ) をダブルクリックします。
- **3.** 図 10-51 に示すように、「ルーティング」ペインをクリックし、ファイル・タイプ・ ビジネス・サービス (FileOut など ) が「サービス」フィールドに正しく構成され ていることを確認します。

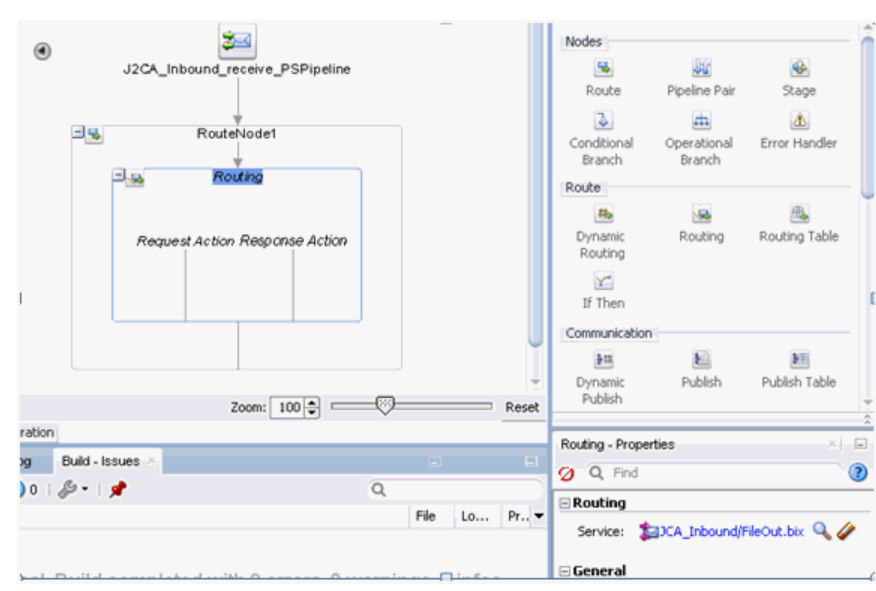

図 *10-51* 「ルーティング」ペイン

- **4.** パイプライン構成ページを保存して閉じます。
- **5.** 図10-52に示すように、overview.xmlファイル(JCA\_Inboundなど)をダブルクリック し、メニュー・バーの「すべて保存」をクリックして OSB プロセスを保存します。

#### 図 *10-52* すべて保存

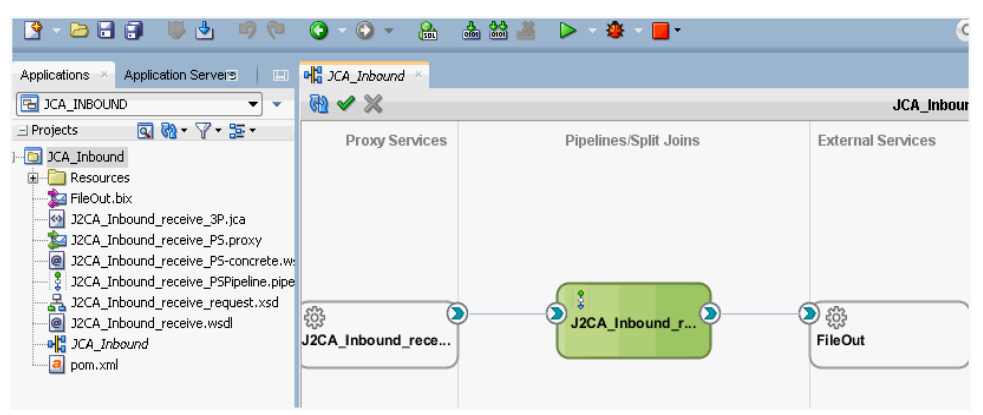

## <span id="page-379-0"></span>**10.2.3 OSB** インバウンド・プロセスのデプロイ

作成された OSB インバウンド・プロセスをデプロイするには、10-17 [ページ](#page-366-0)の [10.1.3](#page-366-0) 項「OSB [アウトバウンド・プロセスのデプロイ」に](#page-366-0)記載されている手順 1 から 4 を参 照してください。

OSB インバウンド・プロセスが正常にデプロイされたら、SAP R/3 システムからイベ ントをトリガーし、出力が構成済の出力場所 (C:\output など ) で受信されることを確 認します。

# **10.3 JDeveloper** を使用した **OSB** アウトバウンド・プロセスの 構成 **(BSE** 構成 **)**

この項では、Oracle JDeveloper を使用して SAP R/3 システムへの OSB アウトバウン ド・プロセスを構成する方法 (BSE 構成用 ) について説明します。

Application Adapters インストレーションの次のフォルダに、このアウトバウンドの ユースケース・シナリオのサンプル・プロジェクトが用意されています。

*<ADAPTER\_HOME>*\etc\sample\SAP\_Samples.zip\SAP\_Samples\OSB\_Jdeveloper\BSE\SAP\_ Sample\_BSE\_OSB\_Outbound\_Project

この節では、次のトピックについて説明します。

- 10.3.1 項「OSB の Service Bus [アプリケーションの作成」](#page-380-0)
- 10.3.2 項「OSB [アウトバウンド・プロセスの定義」](#page-380-1)
- 10.3.3 項「OSB [アウトバウンド・プロセスのデプロイ」](#page-393-0)

#### 前提条件

OSB アウトバウンド・プロセスを設計する前に、アプリケーション・エクスプローラ を使用して、各 WSDL ファイルを生成する必要があります。詳細については、[6-64](#page-151-0) [ページの](#page-151-0) 6.7.1 項「Web [サービスを使用したリクエストおよびレスポンス・サービス](#page-151-0) の WSDL [ファイルの生成」](#page-151-0)を参照してください。

# <span id="page-380-0"></span>**10.3.1 OSB** の **Service Bus** アプリケーションの作成

OSB アウトバウンド・プロセスを構成するには、OSB の Service Bus アプリケーショ ンを作成する必要があります。詳細については、10-2 [ページの](#page-351-0) [10.1.1](#page-351-0) 項「OSB の Service Bus [アプリケーションの作成」](#page-351-0)を参照してください。

### <span id="page-380-1"></span>**10.3.2 OSB** アウトバウンド・プロセスの定義

この項では、OSB アウトバウンド・プロセスを定義する方法について説明します。次 のトピックについて説明します。

- 10.3.2.1 項「WSDL [ベースのビジネス・サービスの構成」](#page-380-2)
- 10.3.2.2 [項「パイプラインを含むプロキシ・サービスの作成」](#page-384-0)
- 10.3.2.3 [項「ファイル・トランスポート・タイプ・ビジネス・サービスの構成」](#page-388-0)
- 10.3.2.4 [項「ルーティング・ルールの構成」](#page-390-0)

### <span id="page-380-2"></span>**10.3.2.1 WSDL** ベースのビジネス・サービスの構成

WSDL ベースのビジネス・サービスを構成するには、次のようにします。

**1.** 図 10-53 に示すように、「**HTTP**」コンポーネントをコンポーネントの「テクノロ ジ」ペインから外部サービス領域にドラッグ・アンド・ドロップします。

#### Team Tools Window Help  $Q_T$  (See **AMED 9** de posto cumpo 25 Concorente 融√火 **IRSE OUTBOUND**  $Q+$ Service But Propy Services Pinelines/Snft.Joins **External Services**  $63$  $^{\circ}$ To create resources, drag and drop an icon Ġ from the component palette to the canvas or select one from the right-click context menu  $\circledast$ ⊙-**HTTP**  $\mathbb Q$  $x x$ G Trans

#### 図 *10-53* 「*HTTP*」コンポーネント

「ビジネス・サービスの作成」ウィンドウが表示されます。

**2.** 図 10-54 に示すように、「サービス名」フィールドにビジネス・サービスに使用す る任意の名前を入力し、「次へ」をクリックします。

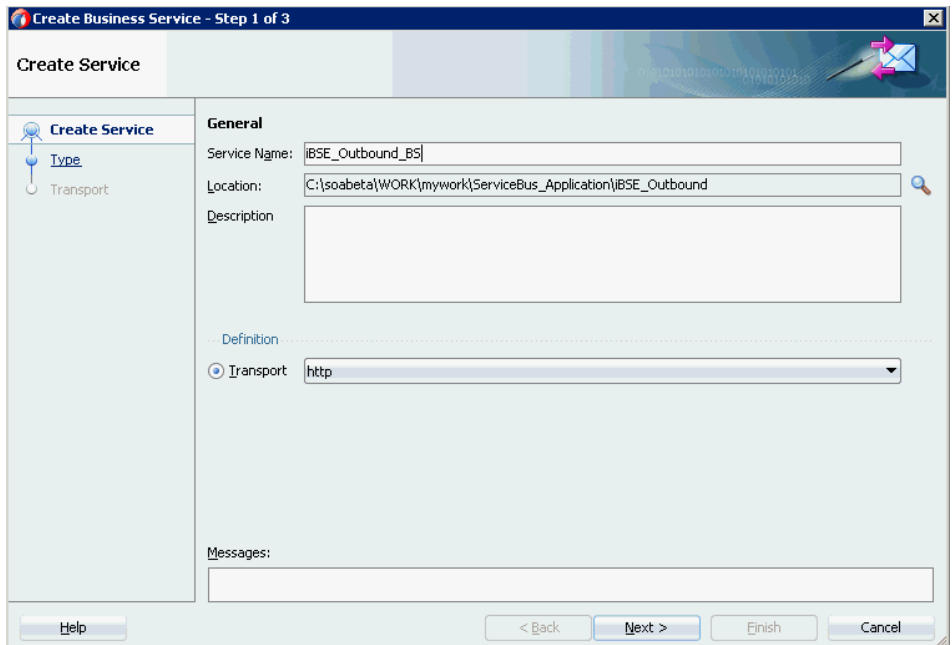

図 *10-54* 「ビジネス・サービスの作成」

**3.** 図 10-55 に示すように、表示される「サービス・タイプ」ウィンドウで「WSDL」 オプションを選択し、「**WSDL** の選択」アイコンをクリックします。

### 図 *10-55* 「タイプ」ペイン

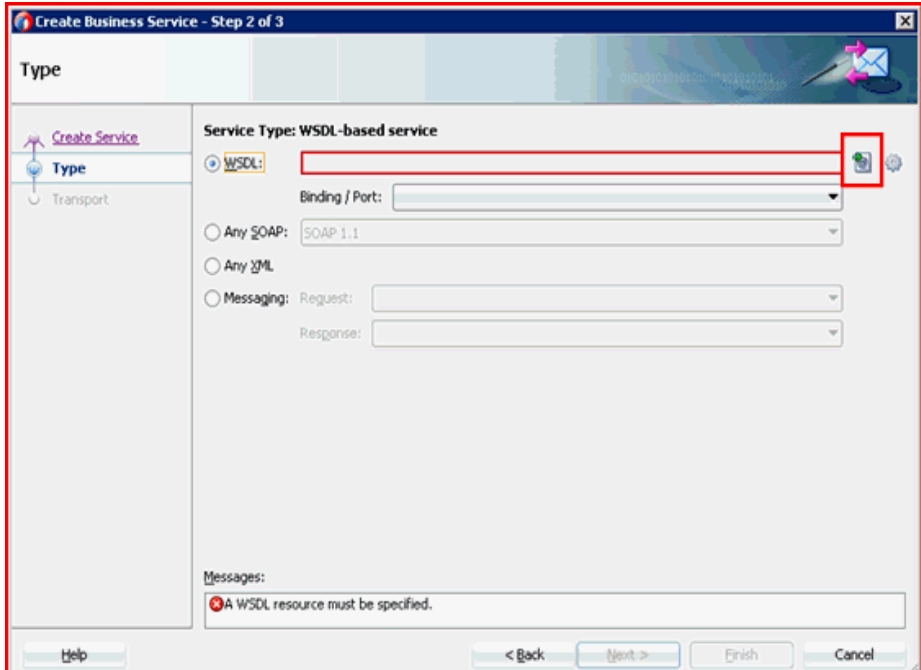

「WSDL の選択」ウィンドウが表示されます。

**4.** 図 10-56 に示すように、「ファイル・システム」フォルダ・アイコンを選択し、 WSDL の場所から iBSE WSDL ファイルを参照して選択し、「**OK**」をクリックし ます。

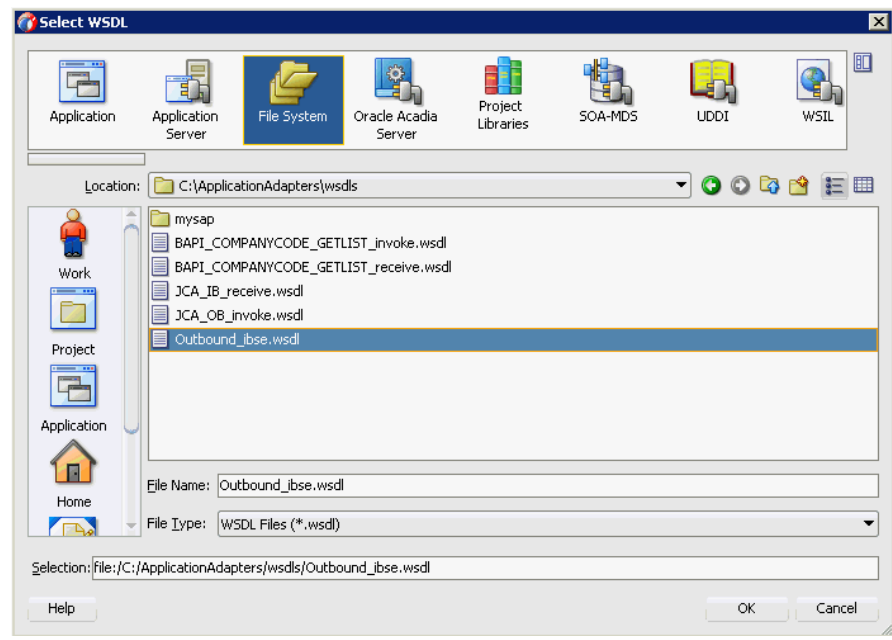

図 *10-56* 「*WSDL* の選択」ウィンドウ

**5.** 図 10-57 に示すように、表示される「ソース」ペインで「次へ」をクリックしま す。

### 図 *10-57* 「ソース」ペイン

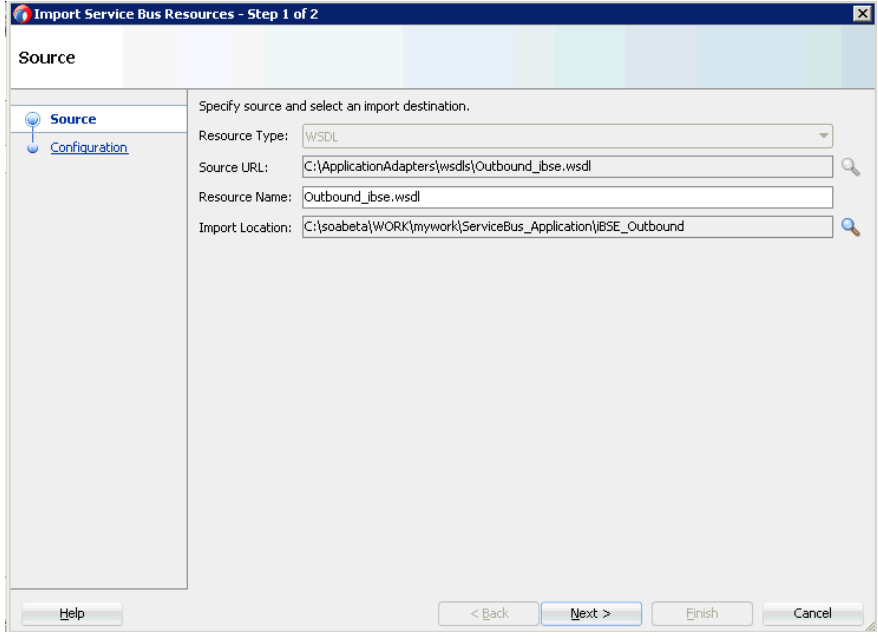

**6.** 図 10-58 に示すように、表示される「構成」ペインで「終了」をクリックします。

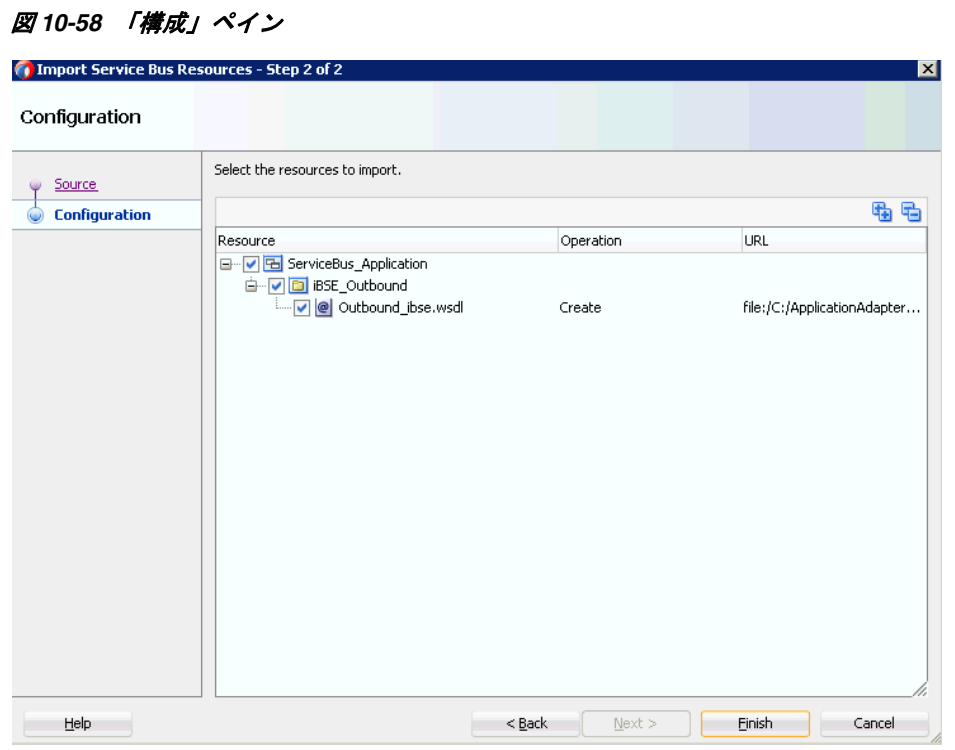

「ビジネス・サービスの作成」ウィンドウに戻ります。

**7.** 図 10-59 に示すように、表示される「タイプ」ペインで「次へ」をクリックしま す。

図 *10-59* 「タイプ」ペイン

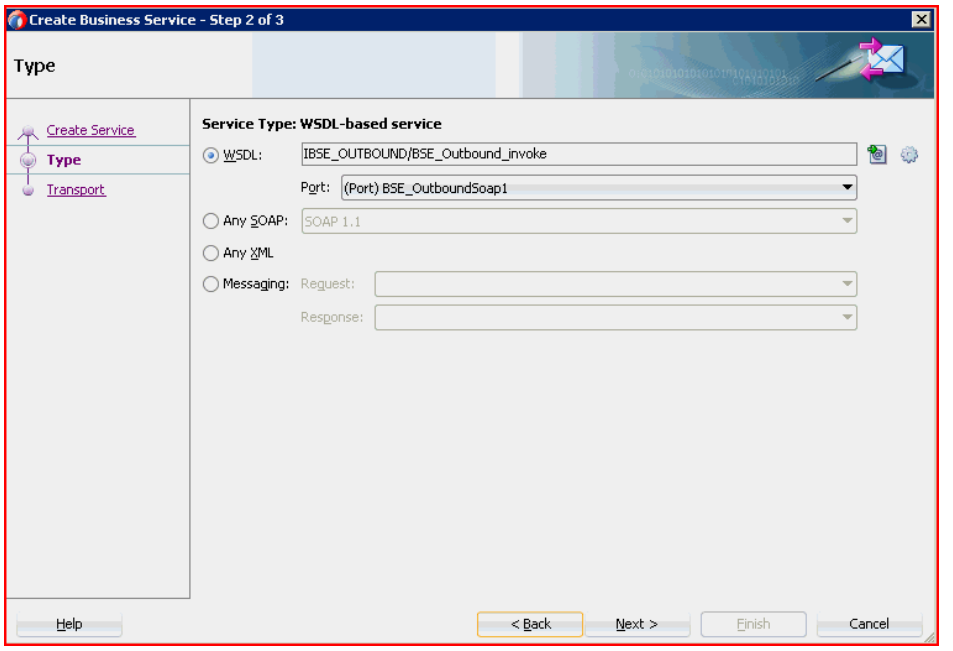

**8.** 図 10-60 に示すように、ホスト名とポート番号が異なる場合には、表示される「ト ランスポート」ウィンドウで「エンドポイント URI」フィールドを変更し、「終 了」をクリックします。

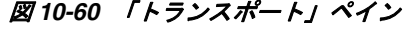

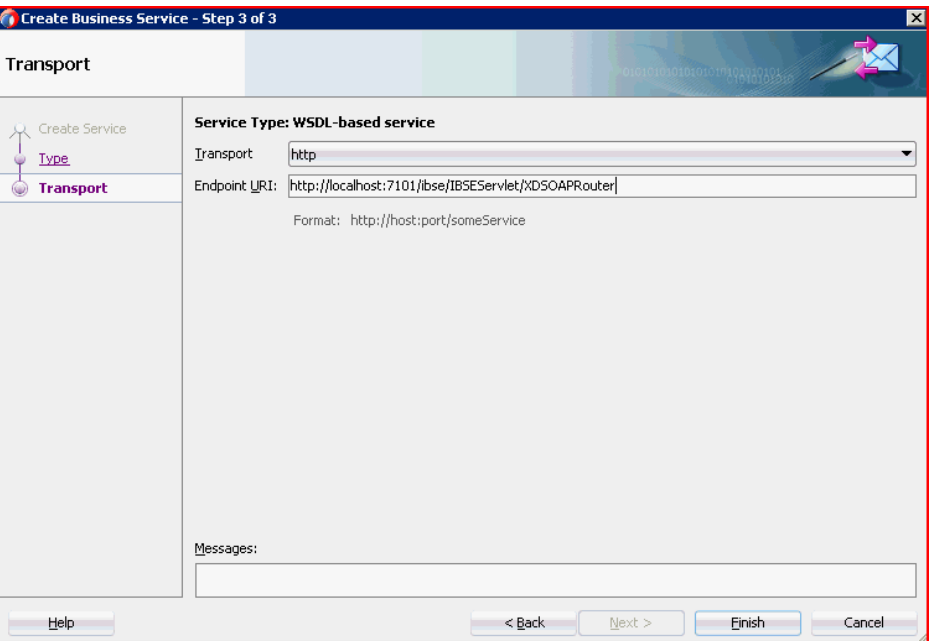

図 10-61 に示すように、外部サービス・ペインにビジネス・サービスが作成され て表示されます。

図 *10-61* 外部サービス・ペイン

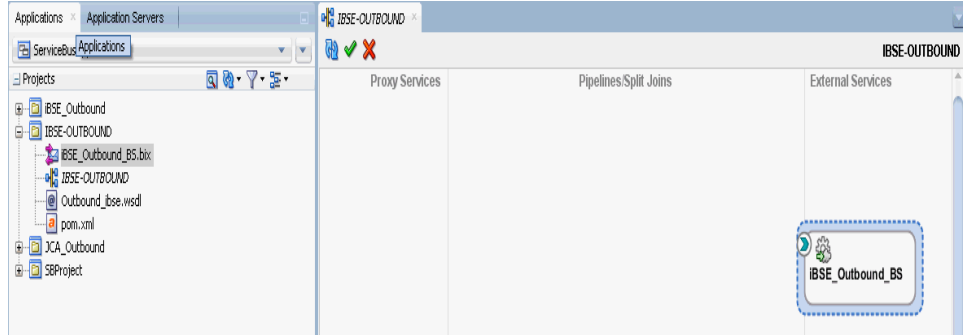

### <span id="page-384-0"></span>**10.3.2.2** パイプラインを含むプロキシ・サービスの作成

パイプラインを含むプロキシ・サービスを作成するには、次のようにします。

**1.** 図 10-62 に示すように、ファイル・トランスポート・コンポーネントを「コンポー ネント」の「詳細」ペインから「プロキシ・サービス」ペインにドラッグ・アン ド・ドロップします。

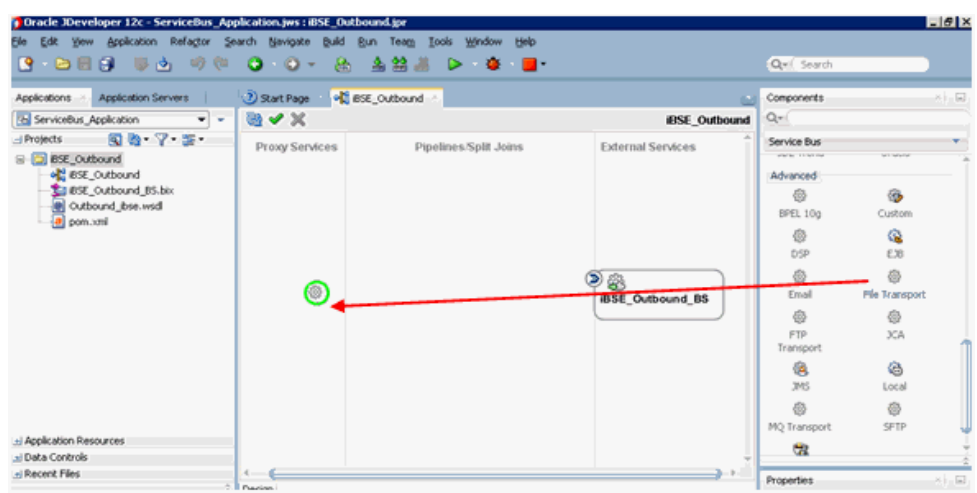

図 *10-62* ファイル・トランスポート・コンポーネント

プロキシ・サービスの作成ペインが表示されます。

- **2.** 「サービス名」フィールドに、プロキシ・サービスに使用する任意の名前 (JCA\_ Outbound\_PS など)を入力します。デフォルトでは、パイプラインの生成が選択 されています。
- **3.** 図 10-63 に示すように、「次へ」をクリックします。

図 *10-63* 「サービスの作成」ペイン

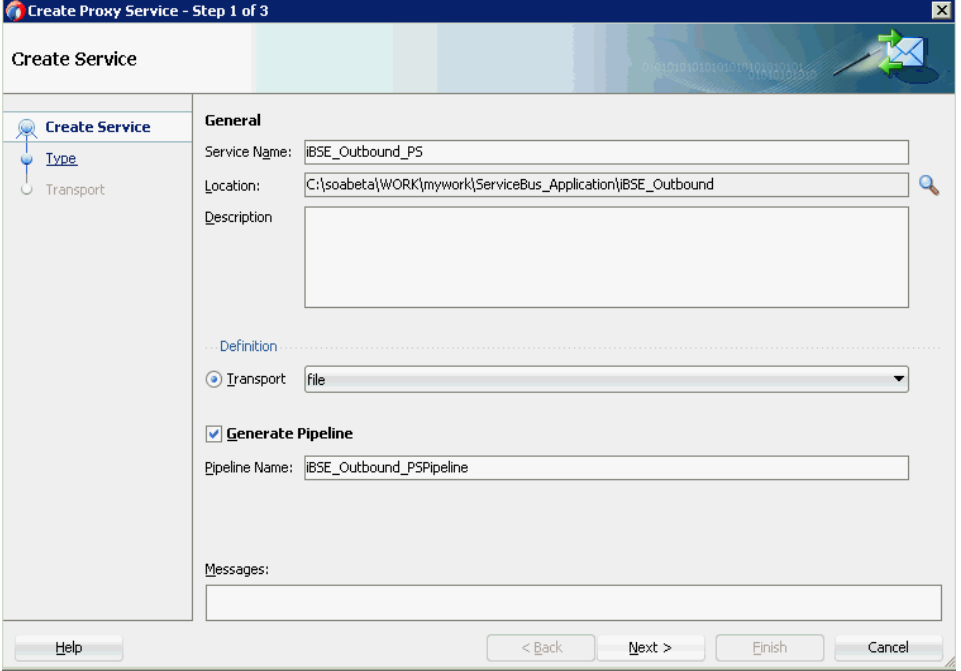

「タイプ」ペインが表示されます。

**4.** 図 10-64 に示すように、「メッセージング」オプションを選択し、「リクエスト」を 「**XML**」に、「レスポンス」を「なし」に設定してから、「次へをクリックします。

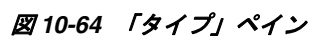

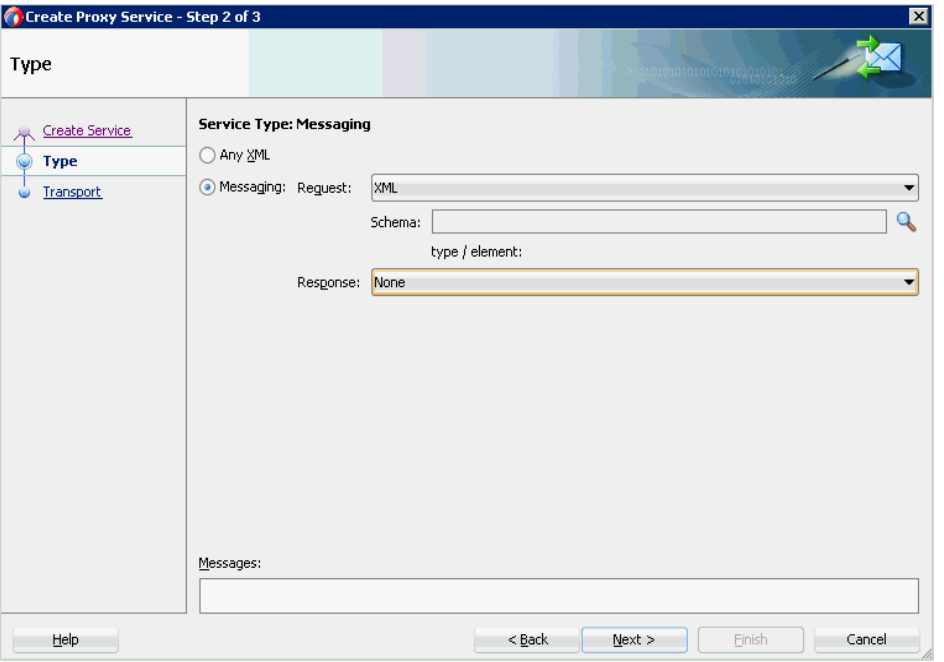

「トランスポート」ウィンドウが表示されます。

**5.** 図 10-65 に示すように、「エンドポイント URI」フィールドに入力場所 (c:/input など ) を指定し、「終了」をクリックします。

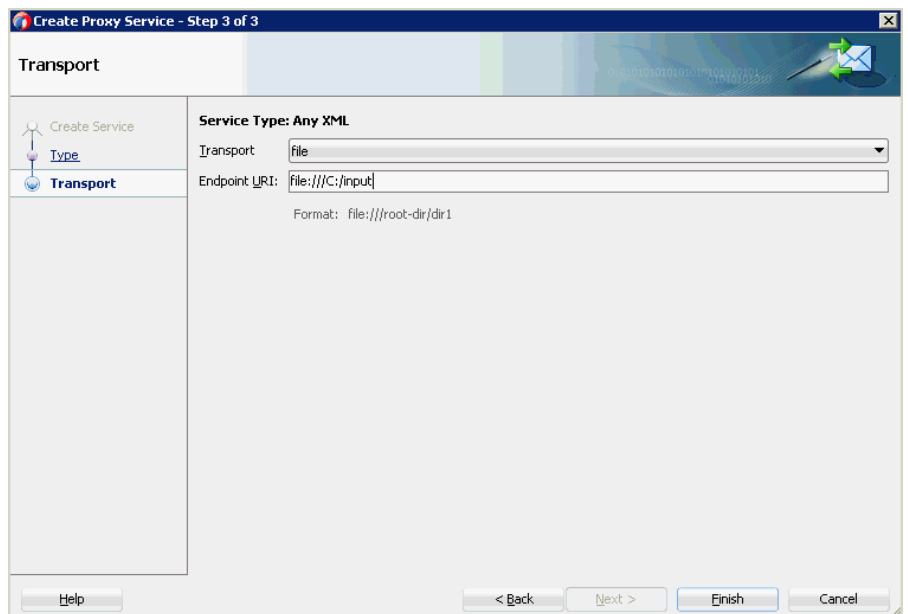

図 *10-65* 「トランスポート」ウィンドウ

プロキシ・サービスが、パイプラインとともに作成されて表示されます。

**6.** 図 10-66 に示すように、作成されたプロキシ・サービス (iBSE\_Outbound\_PS など ) をダブルクリックします。

#### 図 *10-66* プロキシ・サービスの編集

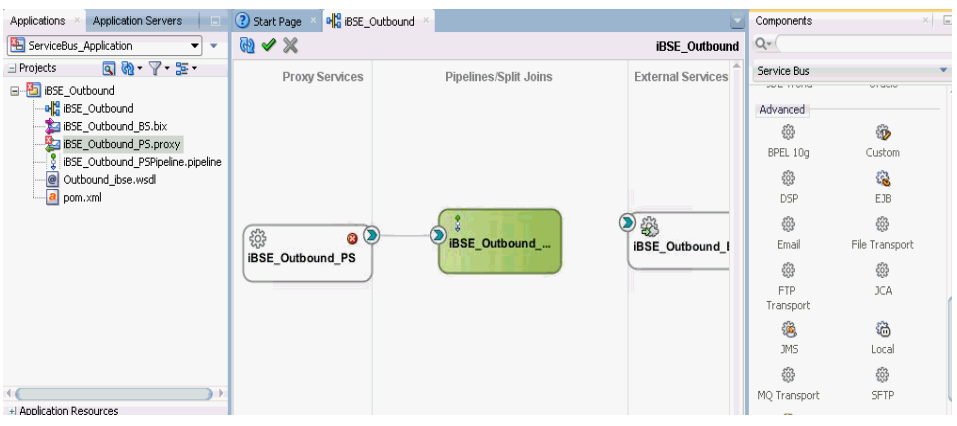

**7.** 図 10-67 に示すように、表示されるプロキシ・サービスの構成ページで「トランス ポートの詳細」を選択し、「ステージ」および「エラー・ディレクトリ」に値を指 定します。

#### 図 *10-67* ファイル・トランスポート構成

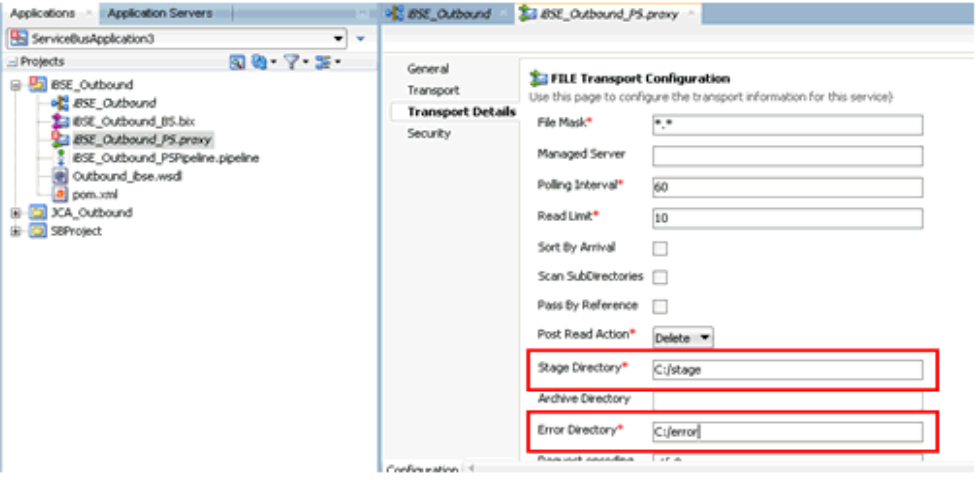

- **8.** プロキシ・サービスの構成ページを保存して閉じます。
- **9.** overview.xml ファイル (iBSE\_Outbound など ) をダブルクリックします。 図 10-68 に示すように、プロキシ・サービスが更新されて表示されます。

図 *10-68* プロキシ・サービス

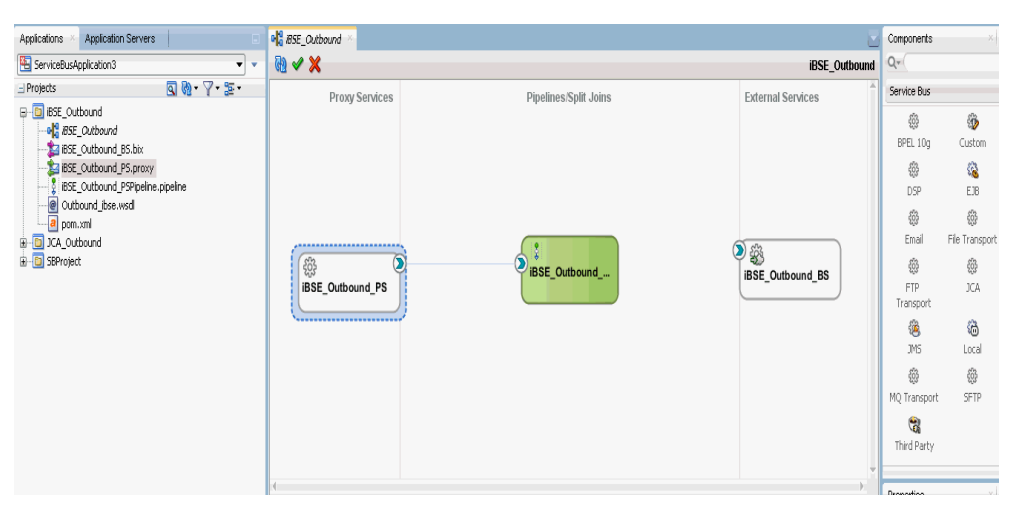

### <span id="page-388-0"></span>**10.3.2.3** ファイル・トランスポート・タイプ・ビジネス・サービスの構成

ファイル・トランスポート・ビジネス・サービスを作成するには、次のようにしま す。

**1.** 図 10-69 に示すように、ファイル・トランスポート・コンポーネントを「詳細」ペ インから外部サービス・ペインにドラッグ・アンド・ドロップします。

図 *10-69* ファイル・トランスポート・コンポーネント

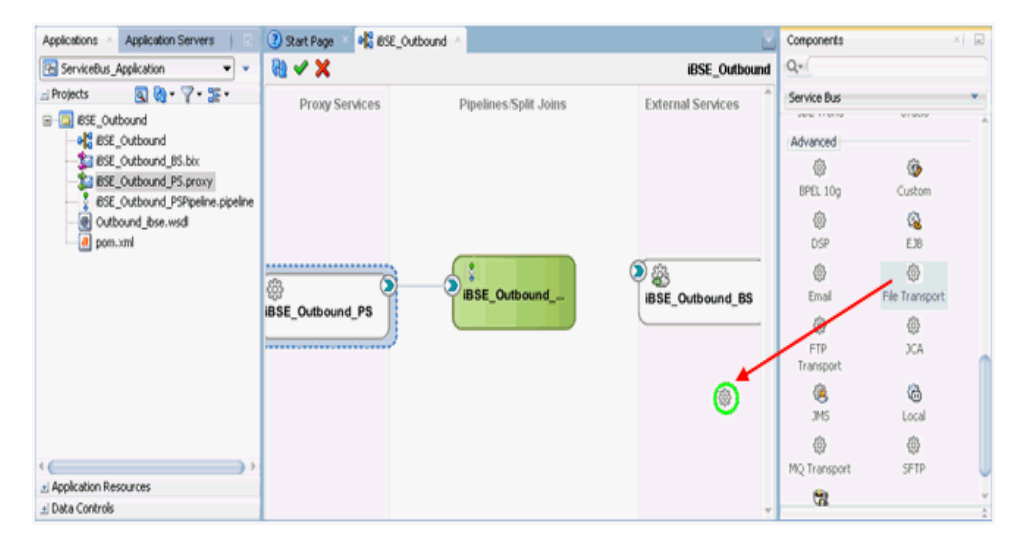

「ビジネス・サービスの作成」ダイアログが表示されます。

**2.** 図 10-70 に示すように、「サービス名」フィールドにビジネス・サービスに使用す る任意の名前(FileOut など)を入力し、「次へ」をクリックします。

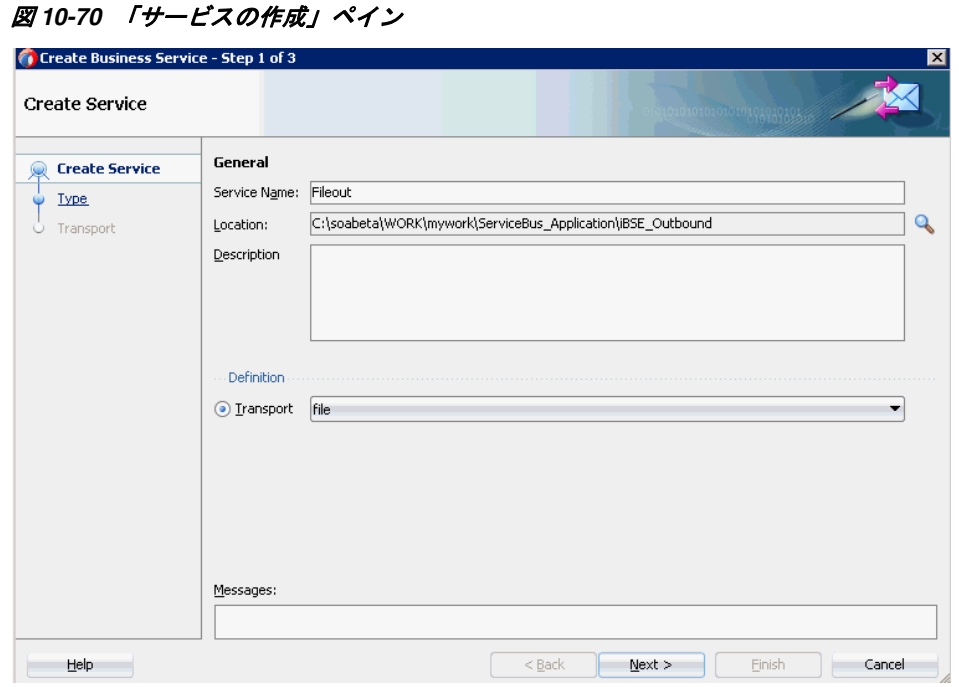

「タイプ」ペインが表示されます。デフォルトでは、「任意の **XML**」オプションが 選択されています。

**3.** 「次へ」をクリックします。

「トランスポート」ペインが表示されます。

**4.** 図 10-71 に示すように、「エンドポイント URI」フィールドに出力場所 (c:/output な ど)を指定し、「終了」をクリックします。

ाज

図 *10-71* 「トランスポート」ペイン

Cunche Business Coursing Chan 3 of 3

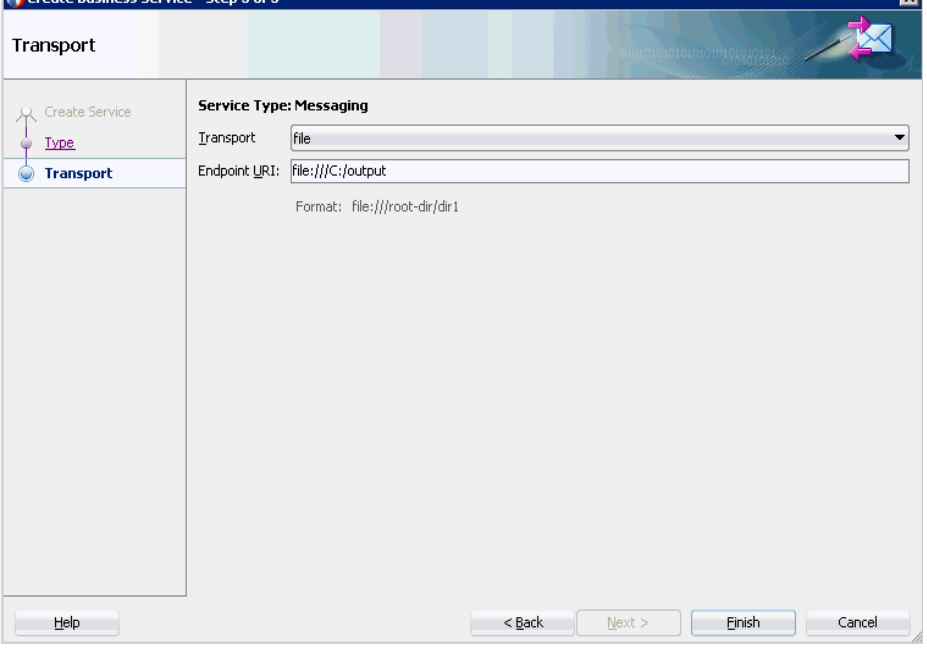

図 10-72 に示すように、ファイル・トランスポート・ビジネス・サービス Fileout が作成されて表示されます。

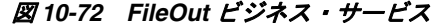

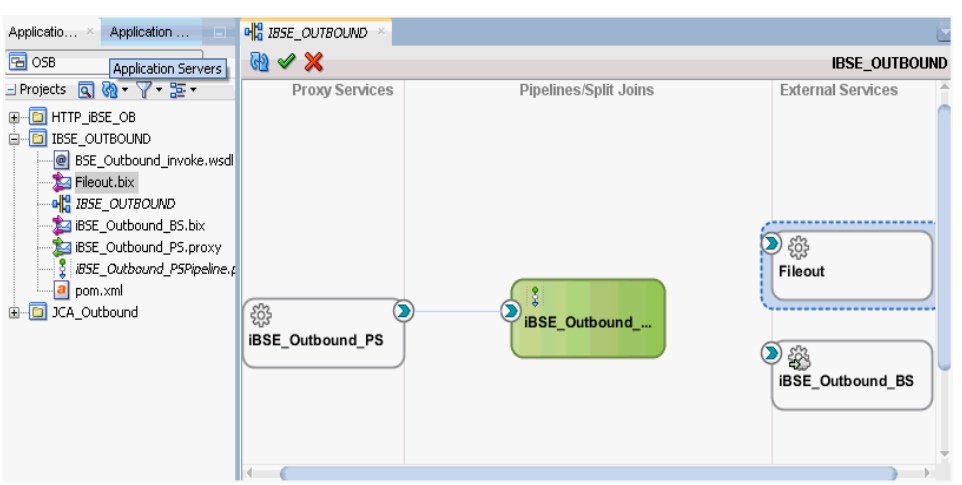

**5.** 図 10-73 に示すように、作成されたビジネス・サービス **Fileout** をダブルクリック し、「トランスポートの詳細」タブで「接頭辞」と「接尾辞」の各フィールドに値 を指定します。

### 図 *10-73* 「トランスポートの詳細」

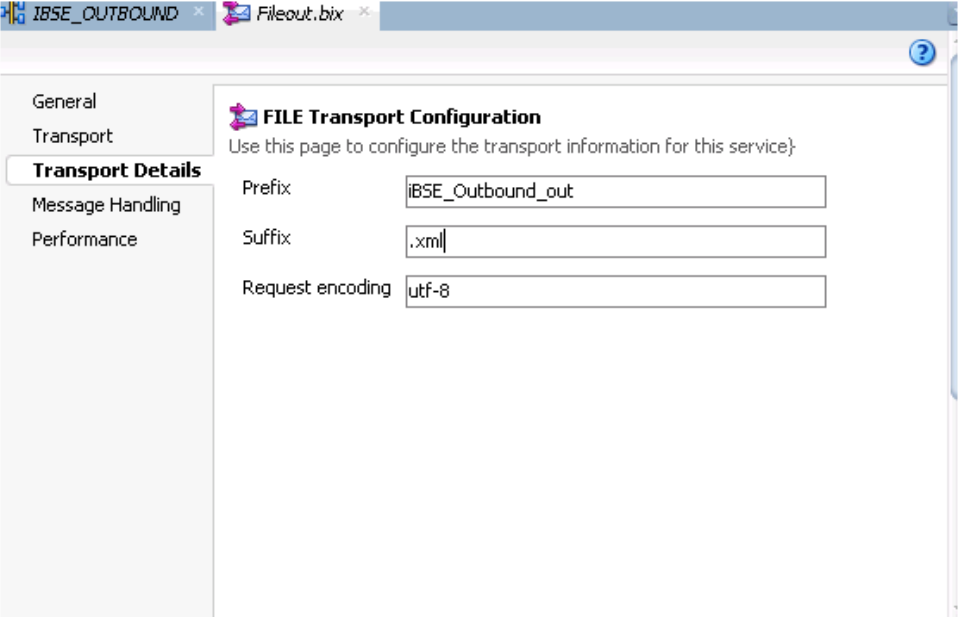

**6.** 構成ページを保存して閉じ、overview.xml (iBSE\_Outbound など ) をダブルクリッ クします。

### <span id="page-390-0"></span>**10.3.2.4** ルーティング・ルールの構成

ルーティング・ルールを構成するには、次のステップを実行します。

**1. 図 10-74 に示すように、「パイプライン」コンポーネント (iBSE\_Outbound\_** PSPipeline など ) と WSDL ベースのビジネス・サービス (iBSE\_Outbound\_BS な ど ) との間に接続を作成します。

### 図 *10-74* 「パイプライン」コンポーネント

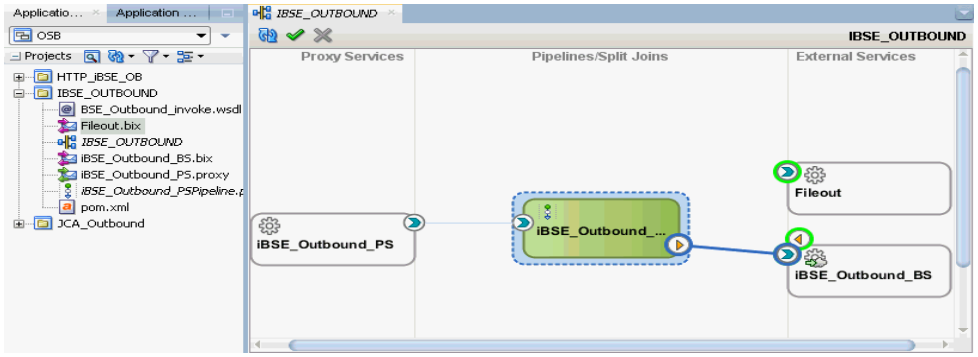

- **2.** パイプライン / 分割結合ペインで、「パイプライン」コンポーネント (iBSE\_ Outbound\_PSPipeline など ) をダブルクリックします。
- **3.** 図 10-75 に示すように、パイプライン・ペア・ノードを「ノード」ペインから「パ イプライン」(iBSE\_Outbound\_PSPipeline など ) と「RouteNode1」の間の領域に ドラッグ・アンド・ドロップします。

#### 図 *10-75* パイプライン・ペア・ノード

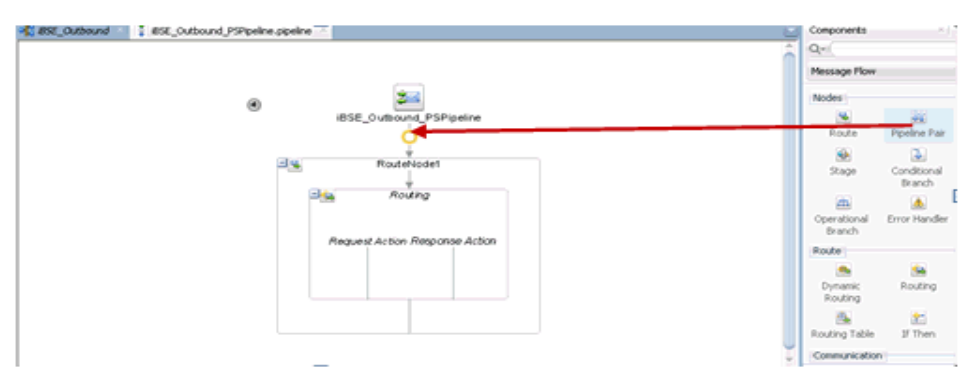

**4.** 図 10-76 に示すように、「パブリッシュ」ノードを「通信」ペインから「レスポン ス・パイプライン」の「ステージ 1」の下の領域にドラッグ・アンド・ドロップ します。

### 図 *10-76* 「パブリッシュ」ノード

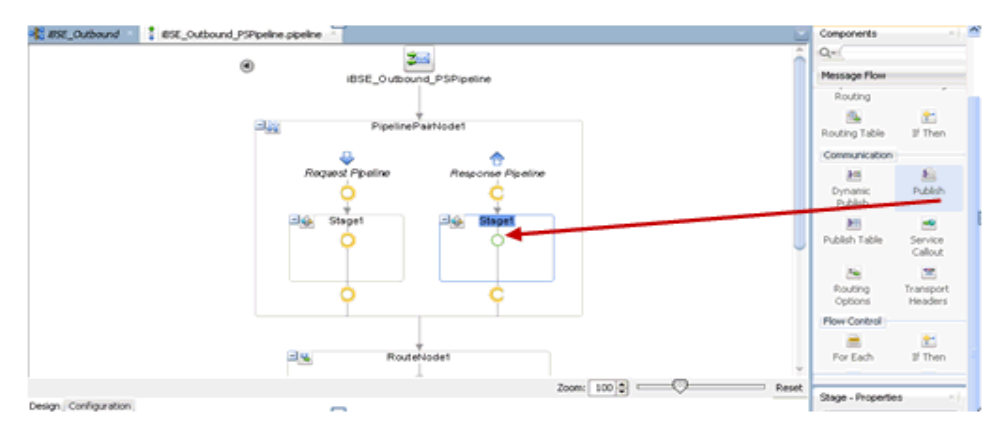

**5.** 図 10-77 に示すように、プロパティのパブリッシュの右ペインで、「サービス」 フィールドの右側にある「参照」アイコンをクリックします。

### 図 *10-77* 「参照」アイコン

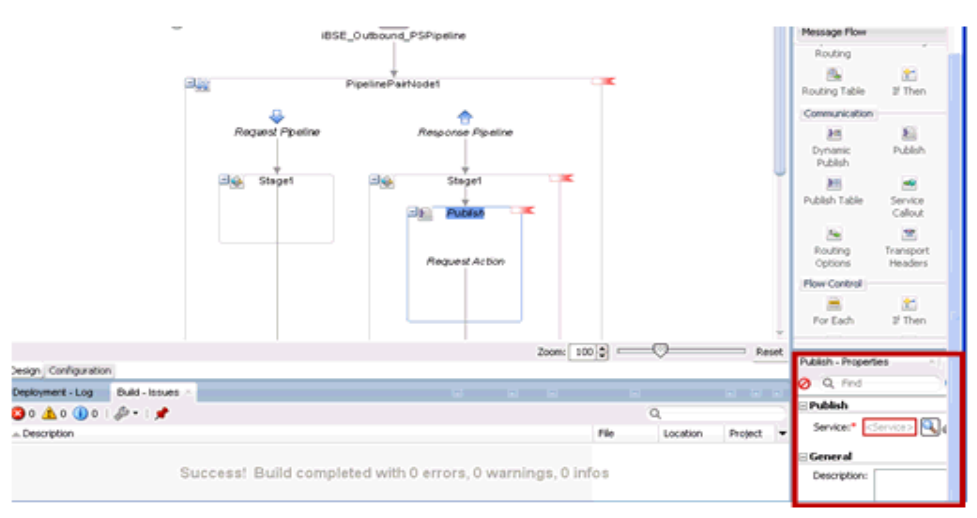

**6.** 図 10-78 に示すように、表示されるリソース・チューザ・ウィンドウで、 「**Fileout.bix**」ファイル・トランスポート・ビジネス・サービスを選択して「**OK**」 をクリックします。

図 *10-78* リソース・チューザ

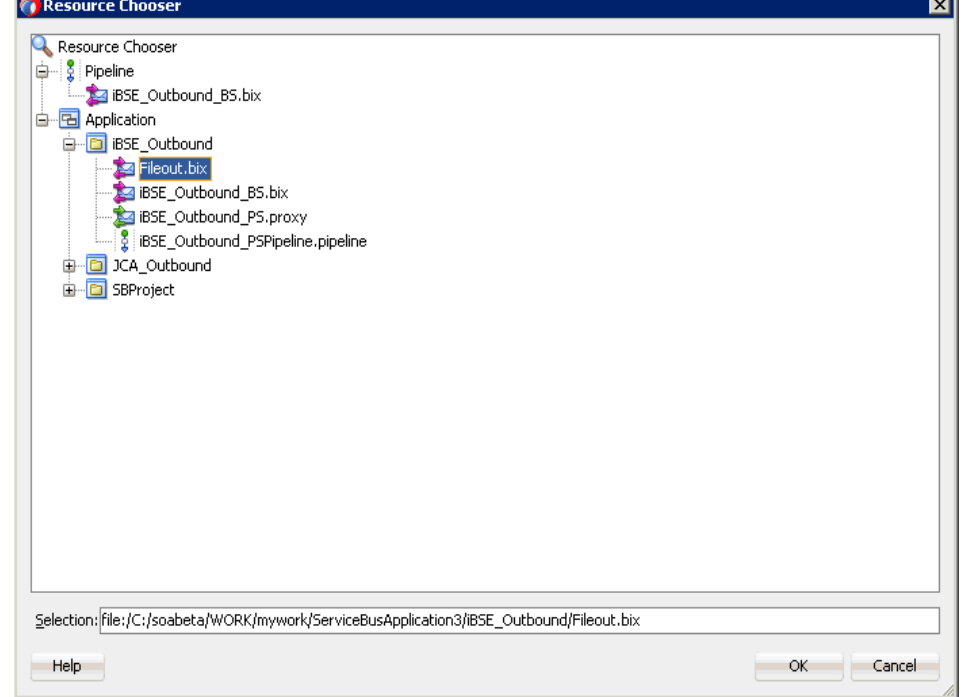

パイプライン構成ページに戻ります。

図 10-79 に示すように、選択したサービスが右ペインの「パブリッシュ」ペイン に構成されます。

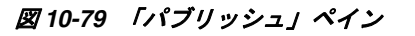

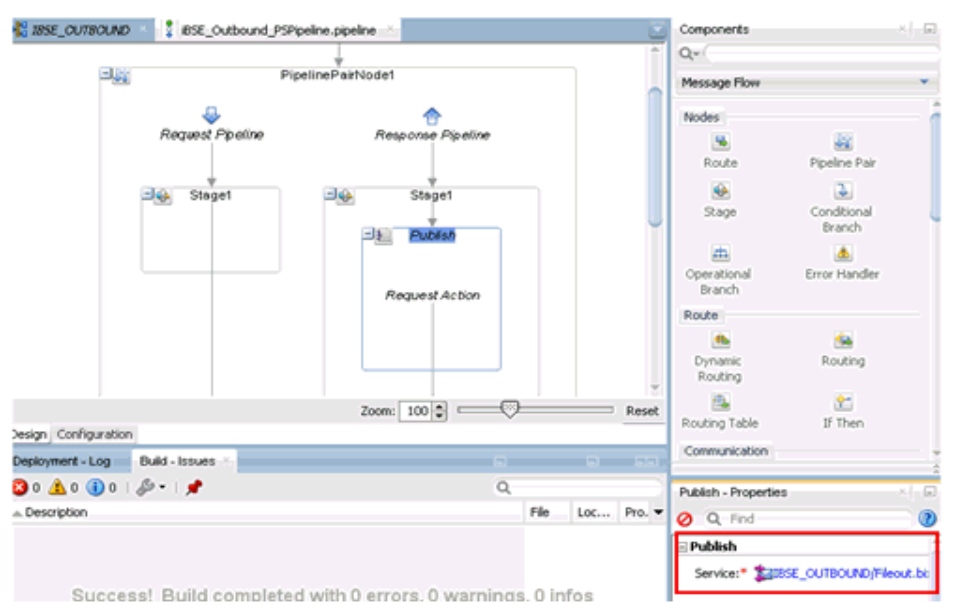

- **7.** パイプライン構成ページを保存して閉じます。
- **8.** 図 10-80 に示すように、overview.xml ファイル (iBSE\_Outbound など ) をダブルク リックし、メニュー・バーの「すべて保存」をクリックして OSB プロセスを保存 します。

図 *10-80* 「すべて保存」アイコン

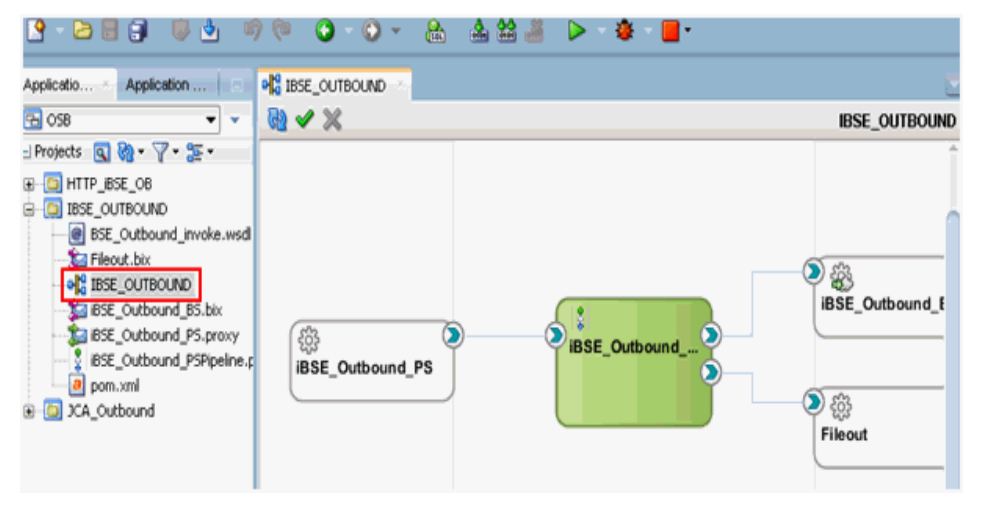

## <span id="page-393-0"></span>**10.3.3 OSB** アウトバウンド・プロセスのデプロイ

作成された OSB アウトバウンド・プロセスをデプロイして、入力 XML ドキュメント を呼び出すには、10.1.3 項「OSB [アウトバウンド・プロセスのデプロイ」](#page-366-0)を参照して ください。

## **10.4 JDeveloper** を使用した **Oracle Service Bus** の同期 **SAP R/3** イベントの処理 **(J2CA** 構成 **)**

この項では、J2CA 構成の Oracle JDeveloper を使用して Oracle Service Bus の同期 SAP R/3 イベントを処理する方法について説明します。

Application Adapters インストレーションの次のフォルダに、このユースケース・シ ナリオのサンプル・プロジェクトが用意されています。

*<ADAPTER\_HOME>*\etc\sample\SAP\_Samples.zip\SAP\_Samples\OSB\_Jdeveloper\J2CA\SAP\_ Sample\_J2CA\_OSB\_Synchronous\_Events

この節では、次のトピックについて説明します。

- 10.4.1 項「OSB の Service Bus [アプリケーションの作成」](#page-394-0)
- 10.4.2 項「OSB [プロセスの定義」](#page-394-1)
- 10.4.3 項「OSB [プロセスのデプロイ」](#page-399-0)

#### 前提条件

OSB プロセスを設計する前に、アプリケーション・エクスプローラを使用して、各 WSDL ファイルを生成する必要があります。

次のステップを実行して、メッセージ用の WSDL ファイルを生成します。

- **1.** 最初の SAP アダプタ・ターゲット (target1 など ) およびチャネルを作成します。 WSDL ファイルを生成する前に、チャネルが開始していないことを確認します。
- **2.** 最初の SAP アダプタ・ターゲット (target1 など ) に接続します。
- **3. BAPI COMPANYCODE GETLIST のインバウンド WSDL ファイルを生成するに** は、「リモート関数モジュール」をクリックして **Financial Accounting** を選択し、 **0002 - Company Code** ビジネス・オブジェクトをクリックします。
- **4.** 2 番目の SAP アダプタ・ターゲット (target2 など ) に接続します。
- **5.** BAPI COMPANYCODE GETLISTのアウトバウンドWSDLファイルを生成するに は、「リモート関数モジュール」をクリックして **Financial Accounting** を選択し、 **0002 - Company Code** ビジネス・オブジェクトをクリックします。

ターゲット、チャネルおよび WSDL ファイルの作成の詳細は、第 4 章「[Oracle](#page-44-0)  [Application Adapter for SAP R/3](#page-44-0) の構成」を参照してください。

### <span id="page-394-0"></span>**10.4.1 OSB** の **Service Bus** アプリケーションの作成

OSB の Service Bus アプリケーションの作成の詳細は、10-2 [ページ](#page-351-0)の [10.1.1](#page-351-0) 項「OSB の Service Bus [アプリケーションの作成」を](#page-351-0)参照してください。

### <span id="page-394-1"></span>**10.4.2 OSB** プロセスの定義

この項では、OSB プロセスを定義する方法について説明します。次のトピックについ て説明します。

- 10.4.2.1 [項「アウトバウンドおよびインバウンド](#page-394-2) WSDL に対するサード・パー [ティ・アダプタ・サービス・コンポーネントの構成」](#page-394-2)
- 10.4.2.2 [項「パイプラインの作成」](#page-397-0)
- 10.4.2.3 [項「ルーティング・ルールの構成」](#page-398-0)

### <span id="page-394-2"></span>**10.4.2.1** アウトバウンドおよびインバウンド **WSDL** に対するサード・ パーティ・アダプタ・サービス・コンポーネントの構成

アウトバウンドおよびインバウンド WSDL に対してサード・パーティ・アダプタ・ サービス・コンポーネントを作成するには、次のようにします。

**1.** 「Service Bus」コンポーネント・ペインから外部サービス・ペインに「サード・ パーティ・アダプタ」コンポーネントをドラッグ・アンド・ドロップします。

「サード・パーティ・アダプタ・サービスの作成」ダイアログが表示されます。

- **2.** ビジネス・サービスに適切な名前を入力します。
- **3.** 「WSDL URL」フィールドの右の既存の WSDL の検索アイコンをクリックします。 「WSDL の選択」ダイアログが表示されます。
- **4.** 「ファイル・システム」タブを選択し、WSDL ディレクトリでアウトバウンド **WSDL** ファイルを参照して選択します。
- **5.** 「**OK**」をクリックします。 サービス・バス・リソースのインポート・ダイアログが表示されます。
- **6.** 「次へ」をクリックします。
- **7.** 「構成」ペインで「終了」をクリックします。 「サード・パーティ・アダプタ・サービスの作成」ダイアログに戻ります。
- **8.** 「JCA ファイル」フィールドの右の JCA ファイルの検索アイコンをクリックしま す。

トランスフォーメーション・チューザ・ダイアログが表示されます。

- **9.** WSDL ディレクトリからアウトバウンド JCA プロパティ・ファイルを選択します。
- **10.**「**OK**」をクリックします。

ファイルのコピー」ダイアログ・ウィンドウが表示されます。

**11.**「はい」をクリックします。

JCA プロパティ・ファイルのコピーがプロジェクト・フォルダ内に作成されます。 図 10-81 に示すように、「サード・パーティ・アダプタ・サービスの作成」ダイア ログに戻ります。

#### 図 *10-81* 「サード・パーティ・アダプタ・サービスの作成」ダイアログ

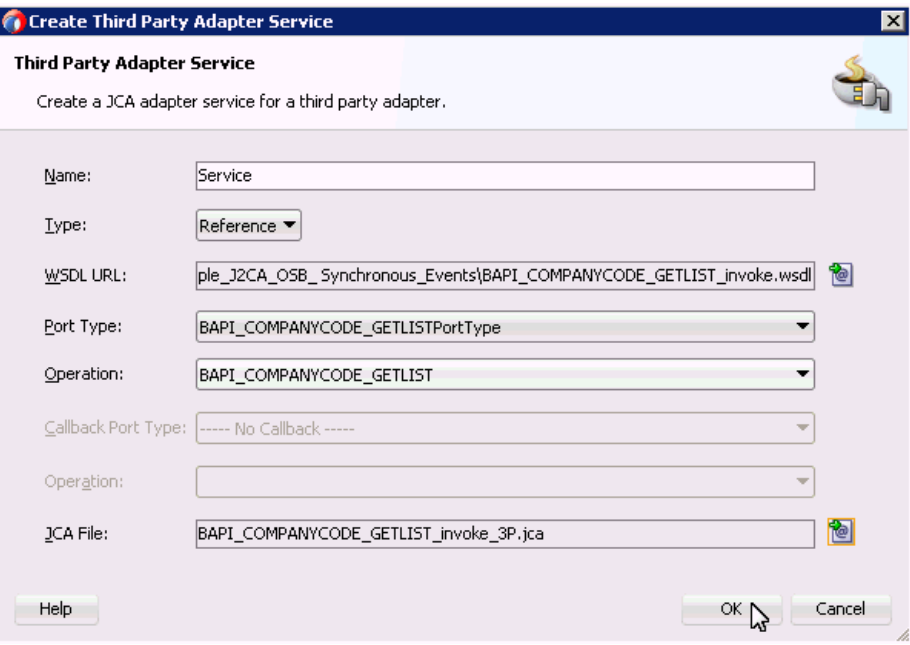

**12.**「**OK**」をクリックします。
外部サービスにビジネス・サービスが作成されます。

- **13.**「Service Bus」コンポーネント・ペインから「プロキシ・サービス」に「サード・ パーティ・アダプタ」コンポーネントをドラッグ・アンド・ドロップします。 「サード・パーティ・アダプタ・サービスの作成」ダイアログが表示されます。
- **14.**「プロキシ・サービス」に適切な名前を入力します。
- **15.**「WSDL URL」フィールドの右の既存の WSDL の検索アイコンをクリックします。 「WSDL の選択」ダイアログが表示されます。
- **16.**「ファイル・システム」タブで、WSDL ディレクトリからインバウンド **WSDL** ファ イルを参照して選択します。
- **17.**「**OK**」をクリックします。 サービス・バス・リソースのインポート・ダイアログが表示されます。
- **18.**「次へ」をクリックします。
- **19.**「構成」ペインで「終了」をクリックします。 「サード・パーティ・アダプタ・サービスの作成」ダイアログに戻ります。
- **20.**「JCA ファイル」フィールドの右の JCA ファイルの検索アイコンをクリックしま す。

トランスフォーメーション・チューザ・ダイアログが表示されます。

- **21.** WSDL ディレクトリからインバウンド JCA プロパティ・ファイルを選択します。
- **22.**「**OK**」をクリックします。 ファイルのコピー」ダイアログ・ウィンドウが表示されます。
- **23.**「はい」をクリックします。

JCA プロパティ・ファイルのコピーがプロジェクト・フォルダ内に作成されます。 図 10-82 に示すように、「サード・パーティ・アダプタ・サービスの作成」ダイア ログに戻ります。

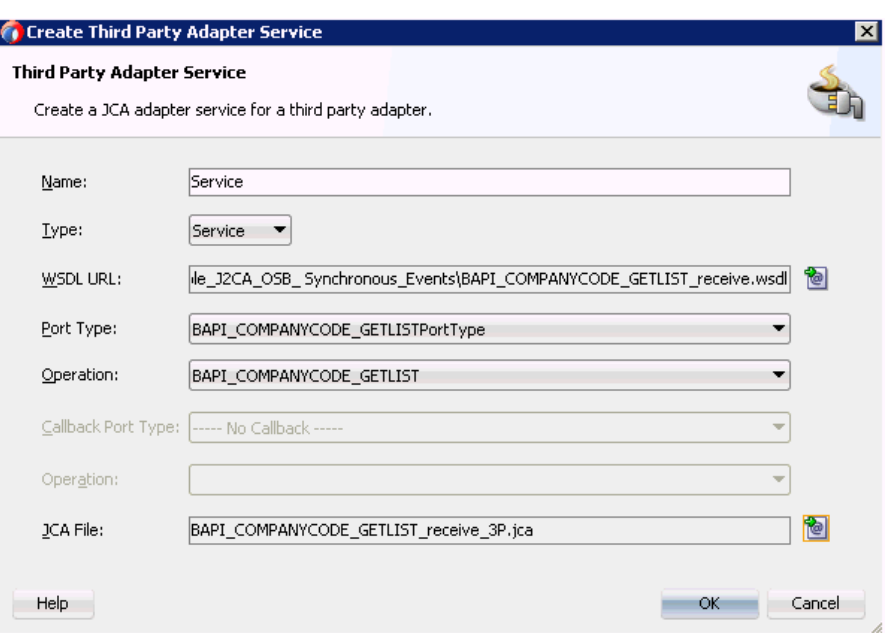

## 図 *10-82* 「サード・パーティ・アダプタ・サービスの作成」ダイアログ

**24.**「**OK**」をクリックします。

「プロキシ・サービスが作成されます。

注意 **:** 構成済パイプラインとマッピングした後に削除される作成さ れたプロキシ・サービスには、赤色のマークが表示されます。

## **10.4.2.2** パイプラインの作成

パイプラインを作成するには、次のステップを実行します。

**1.** 「パイプライン」コンポーネントを「リソース」ペインからパイプライン / 分割結 合ペインにドラッグ・アンド・ドロップします。

パイプライン・サービスの作成ウィンドウが表示されます。

- **2.** 「パイプライン」の任意の名前を入力し、「次へ」をクリックします。
- **3.** 「**WSDL**」ボタンを選択し、フィールドの近くにある WSDL の参照アイコンをク リックします。

「WSDL の選択」ウィンドウが表示されます。

- **4.** 「アプリケーション」タブを選択します。
- **5.** 適切なプロジェクト・フォルダをクリックし、インバウンド具象 WSDL(ProxyService\_Name-concrete.wsdl など ) を選択して「**OK**」をクリックし ます。

パイプライン・サービスの作成ウィンドウに戻ります。

- **6.** プロキシ・サービスとして公開のチェック・ボックスの選択を解除します。
- **7.** 「終了」をクリックします。

プロキシ・サービスが作成されます。

**8.** プロキシ・サービスとパイプラインを接続してから、変更を保存します。

## **10.4.2.3** ルーティング・ルールの構成

ルーティング・ルールを構成するには、次のステップを実行します。

- **1.** パイプラインとビジネス・サービスを接続します。
- **2.** パイプライン / 分割結合ペインで、パイプラインをダブルクリックします。 パイプライン構成ページが表示されます。
- **3.** 「ログ」ノードをコンポーネントの「レポート」ペインから「リクエスト・アク ション」の下の領域にドラッグ・アンド・ドロップします。
- **4.** ログ プロパティ・ペインで、「コンテンツ」フィールドの <expression> の近くに あるアイコンをクリックします。
- **5.** XQuery 式ビルダー・ページで、「式」フィールドの下のテキスト領域に \$body と 入力し、「**OK**」をクリックします。
- **6.** 図 10-83 に示すように、「サマリー」フィールドに必要な任意のテキスト・メッ セージを入力し ( オプション )、「ログ」領域の下の「重大度」レベルを示すド ロップダウン・リストで「エラー」を選択します。

#### 図 *10-83* 「重大度」レベルを示すドロップダウン・リスト

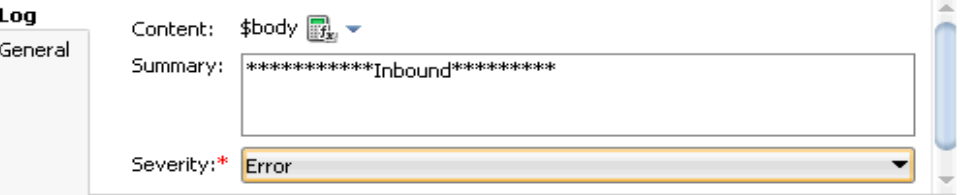

- **7.** 「ログ」ノードをコンポーネントの「レポート」ペインから「レスポンス・アク ション」の下の領域にドラッグ・アンド・ドロップします。
- **8.** ログ プロパティ・ペインで、「コンテンツ」フィールドの <expression> の近くに あるアイコンをクリックします。
- **9.** XQuery 式ビルダー・ページで、「式」フィールドの下のテキスト領域に \$body と 入力し、「**OK**」をクリックします。
- **10.** 図 10-84 に示すように、「サマリー」フィールドに必要な任意のテキスト・メッ セージを入力し ( オプション )、「ログ」領域の下の「重大度」レベルを示すド ロップダウン・リストで「エラー」を選択します。

#### 図 *10-84* 「重大度」レベルを示すドロップダウン・リスト

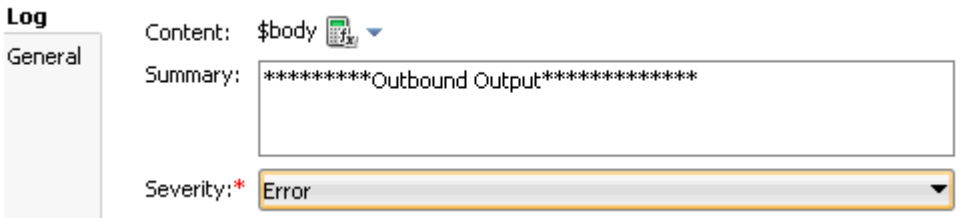

**11.** 図 10-85 に示すように、パイプライン構成ページを保存して閉じます。

#### 図 *10-85* パイプライン構成ページ

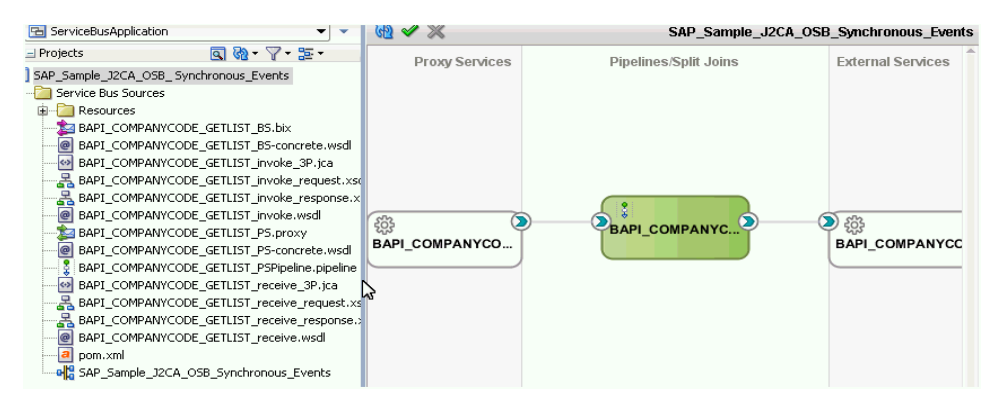

これで、OSB プロセスをデプロイする準備ができました。

## **10.4.3 OSB** プロセスのデプロイ

OSB プロセスをデプロイする方法の詳細は、10-17 [ページの](#page-366-0) 10.1.3 項「OSB [アウトバ](#page-366-0) [ウンド・プロセスのデプロイ」](#page-366-0)を参照してください。

## **10.5 JDeveloper** を使用した **JMS** インバウンド・プロセスの構 成 **(J2CA** 構成 **)**

この項では、Oracle JDeveloper を使用して SAP R/3 システムへの JMS インバウン ド・プロセスを構成する方法 (J2CA 構成用 ) について説明します。

- **1.** JMS プロセスを設計する前に、アプリケーション・エクスプローラを使用して、 各 WSDL ファイルを生成する必要があります。詳細については、6-37 [ページの](#page-124-0) 6.5.1 [項「イベント統合のための](#page-124-0) WSDL の生成」を参照してください。
- **2.** Oracle JDeveloper を開始し、OSB に Service Bus アプリケーションを作成します。 詳細については、10-2 [ページの](#page-351-0) 10.1.1 項「OSB の Service Bus [アプリケーション](#page-351-0) [の作成」を](#page-351-0)参照してください。
- **3.** サード・パーティ・アダプタ・サービス・コンポーネントを作成します。詳細は、 7-14 [ページの](#page-181-0) 7.3.2.1 [項「サード・パーティ・アダプタ・サービス・コンポーネン](#page-181-0) [トの構成」](#page-181-0)を参照してください。
- **4.** JCA バインディング・ファイルから、プロキシ・サービスをパイプラインととも に作成します。詳細については、10-25 [ページの](#page-374-0) 10.2.2.2 [項「パイプラインの作](#page-374-0) [成」](#page-374-0)を参照してください。
- **5.** JMS トランスポート・ビジネス・サービスを作成し、次のようにします。
	- **a.** 図 10-86 に示すように、**JMS** トランスポート・コンポーネントをコンポーネン トの「テクノロジ」ペインから外部サービス・ペインにドラッグ・アンド・ ドロップします。

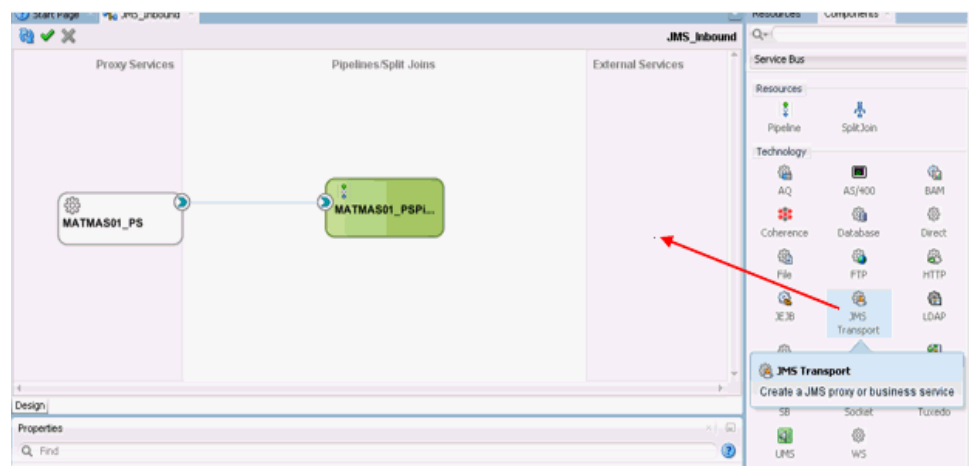

図 *10-86 JMS* トランスポート・コンポーネント

「ビジネス・サービスの作成」ダイアログが表示されます。

**b.** 図 10-87 に示すように、「サービス名」フィールドにビジネス・サービスに使 用する任意の名前 (JMS\_BS など) を入力し、「次へ」をクリックします。

## 図 *10-87* 「サービスの作成」ペイン

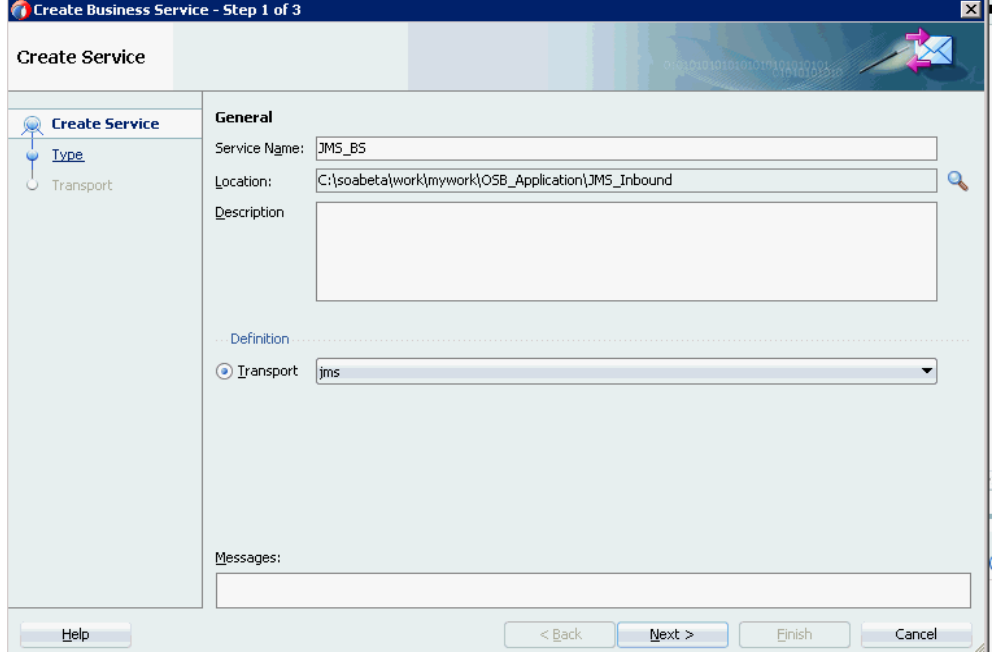

**c.** 表示される「タイプ」ウィンドウで「任意の **XML**」を選択し、「次へ」をク リックします。

「トランスポート」ウィンドウが表示されます。

**d.** 図 10-88 に示すように、「エンドポイント URI」フィールドの DestJndiName を QueueIn に置き換えて適切なホスト名とポート番号に変更し (jms://localhost:7003/weblogic.jms.XAConnectionFactory/Que ueInなど)、「終了」をクリックします。

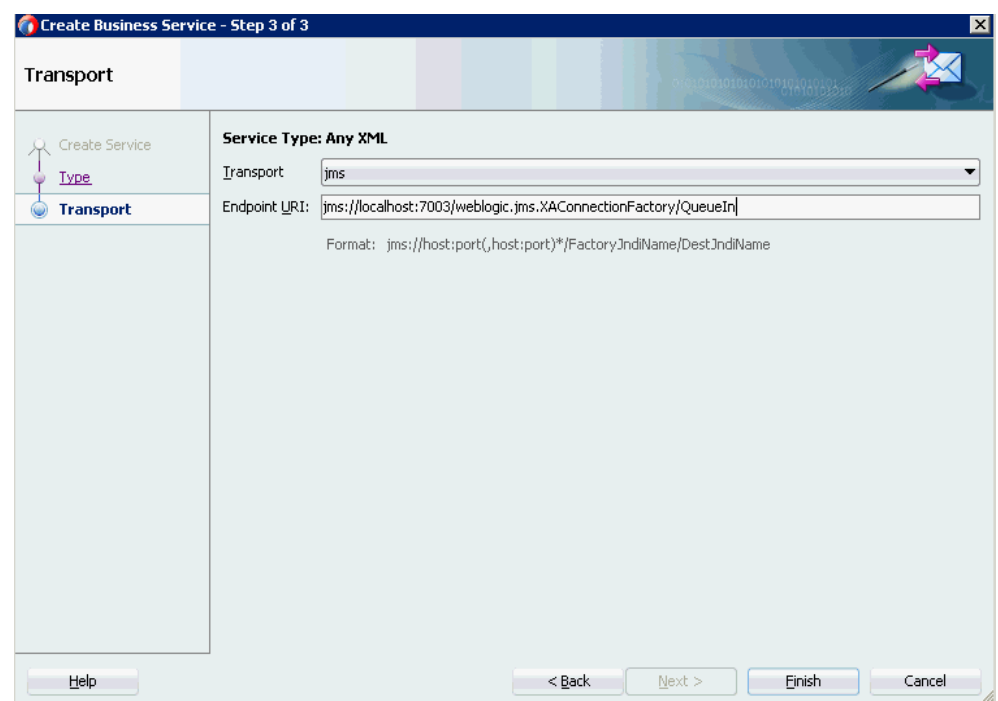

図 *10-88* 「トランスポート」ウィンドウ

JMS ビジネス・サービスが作成されて表示されます。

**e.** 図 10-89 に示すように、「**JMS\_BS**」をダブルクリックします。

図 *10-89 JMS* ビジネス・サービス

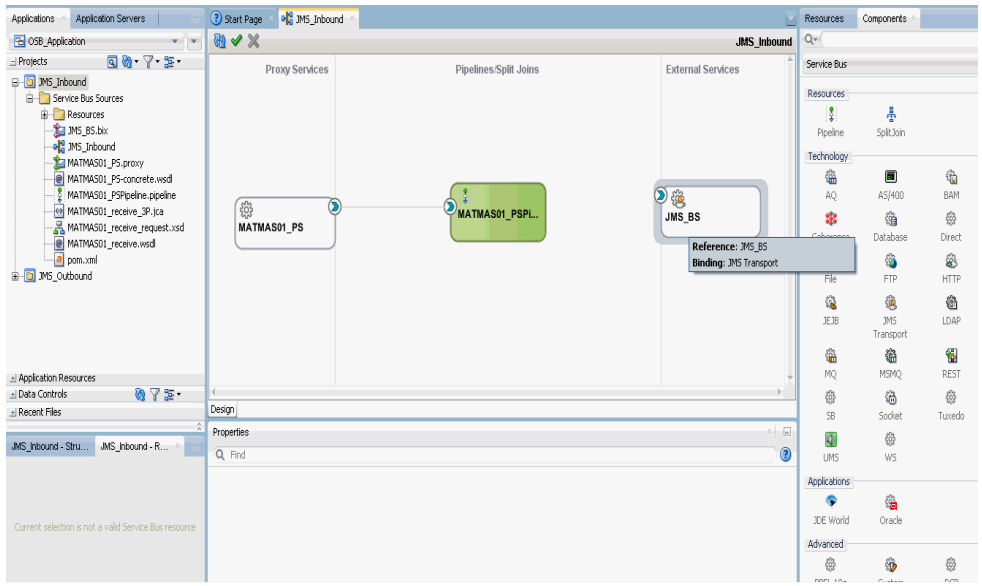

**f.** 図 10-90 に示すように、表示されるビジネス・サービスの構成ページの「トラ ンスポートの詳細」タブで、次のパラメータを指定します。

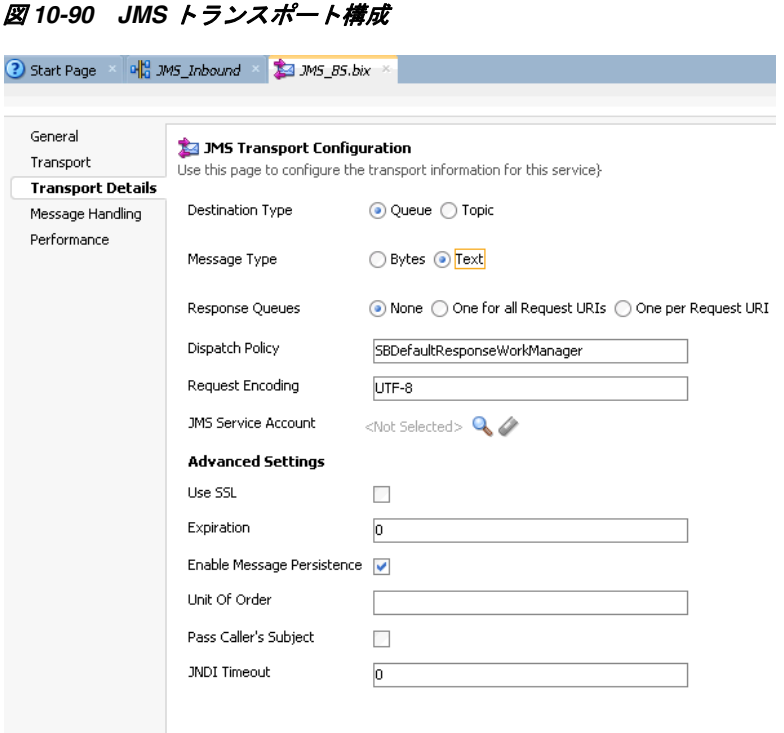

**g.** 「宛先タイプ」セクションで、「キュー」を選択します。

**h.** 「メッセージ・タイプ」セクションで、「テキスト」を選択します。

- **6.** ビジネス・サービスの構成ページを保存して閉じます。
- **7.** 図 10-91 に示すように、「パイプライン」(xxxx\_PSPipeline など ) と **JMS** ビジネス・ **サービス (JMS BS など) との間に接続を作成します。**

図 *10-91* 「構成」ページ

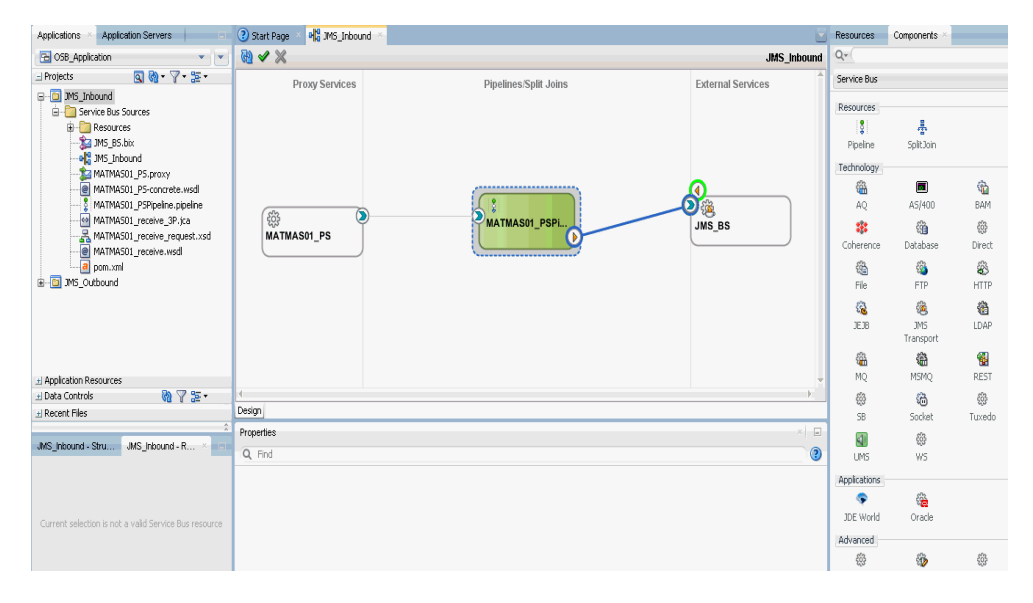

**8.** 「パイプライン」をダブルクリックします。

図 10-92 に示すように、パイプライン構成ページが表示されます。

図 *10-92* パイプライン構成

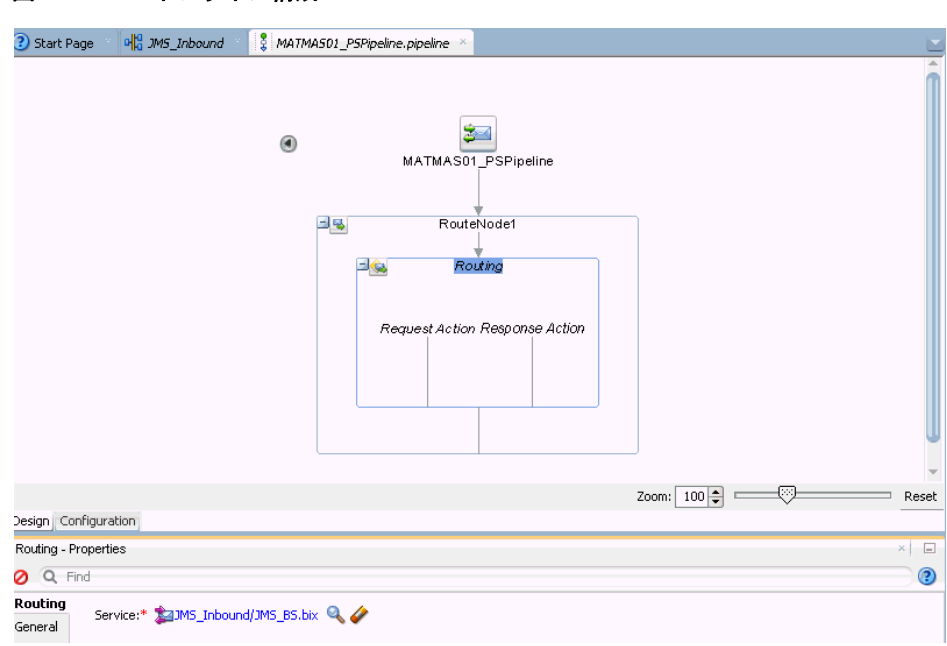

**9.** 詳細が正しく構成されていることを確認し、パイプライン構成ページを保存して 閉じます。

コンポジット・エディタ・ウィンドウに戻ります。

**10.** 図 10-93 に示すように、メニュー・バーの「すべて保存」をクリックして、OSB JMS プロセスを保存します。

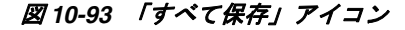

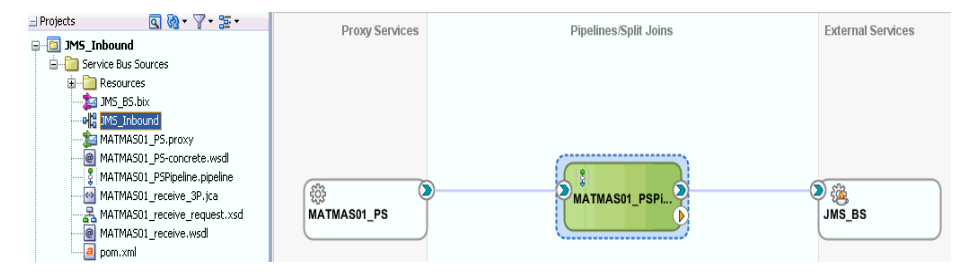

- **11.** OSB JMS インバウンド・プロセスをデプロイします。詳細については、[10-30](#page-379-0) ペー [ジの](#page-379-0) 10.2.3 項「OSB [インバウンド・プロセスのデプロイ」を](#page-379-0)参照してください。
- **12.** プロセスが正常にデプロイされたら、イベント・メッセージをトリガーします。 詳細については、6-54 [ページの](#page-141-0) 6.5.5 項「SAP R/3 [でのイベントのトリガー」を](#page-141-0)参 照してください。
- **13.** Oracle WLS コンソールにログオンします。
- **14.** Oracle WLS コンソールで「サービス」を展開し、「メッセージング」をクリック して、「**JMS** モジュール」を選択してから「**jmsResources**」をクリックします。
- **15.** 図 10-94 に示すように、適切なレスポンス・リンク (QueueIn など ) をクリックしま す。

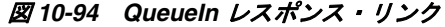

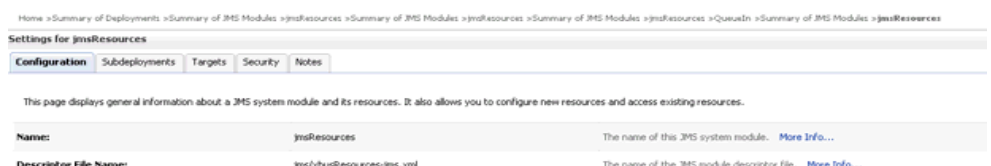

This page summarizes the JMS resources that have been created for this JMS system module, including queue and topic destinations, connection factories, JMS templates, destination sort keys, destination quota,<br>distributed d

#### P Customize this table  $\sim$

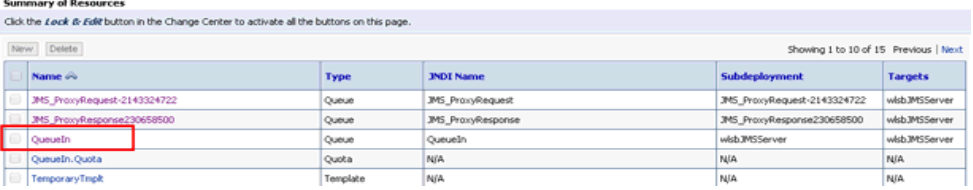

**16.** 図 10-95 に示すように、「モニタリング」タブをクリックします。

## 図 *10-95* 「モニタリング」タブ

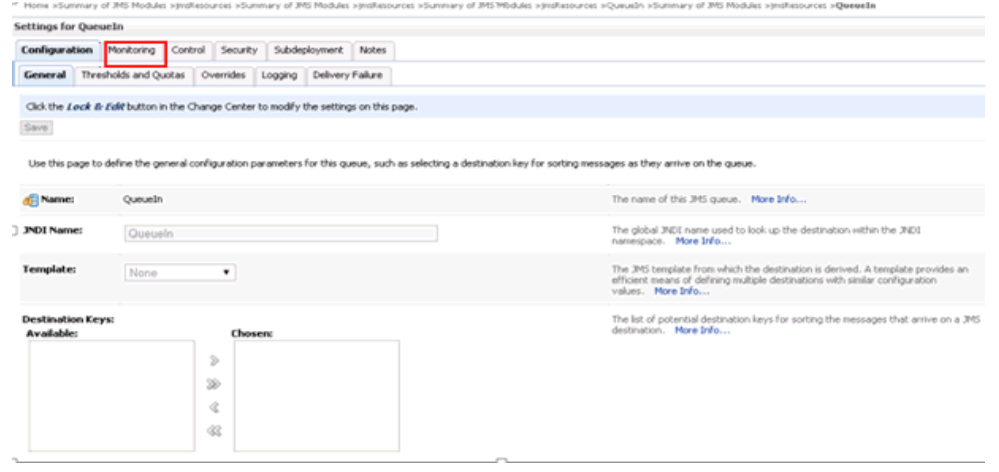

**17.** 図 10-96 に示すように、チェック・ボックスを選択して「メッセージの表示」ボタ ンをクリックします。

## 図 *10-96* 「メッセージの表示」ボタン

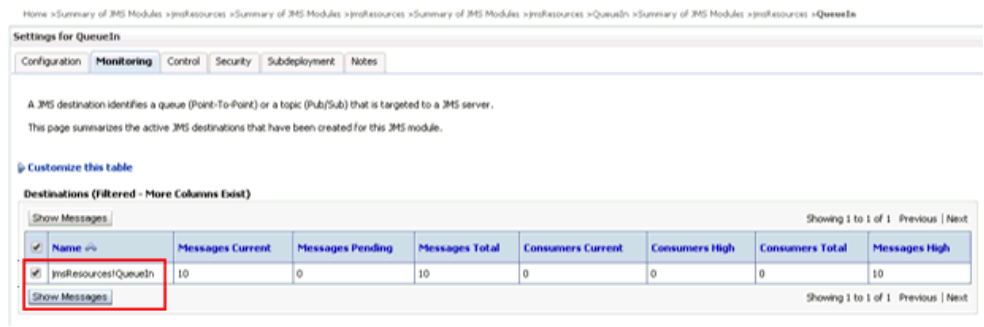

**18.** 図 10-97 に示すように、適切な日時を含む ID リンクをクリックします。

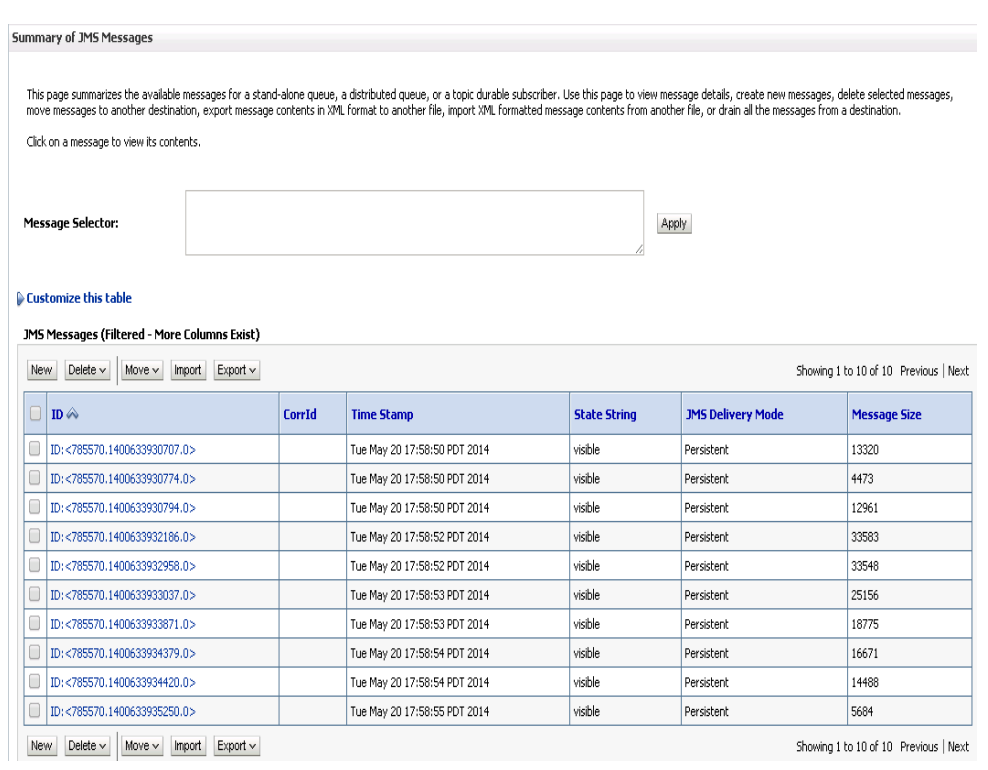

図 *10-97* 「*JMS* メッセージのサマリー」ウィンドウ

図 10-98 に示すように、「テキスト」フィールドの下にレスポンス・ドキュメント が表示されます。

## 図 *10-98* レスポンス・ドキュメント

Home >Summary of JMS Modules >jmsResources >Summary of JMS Modules >jmsResources >QueueIn >Summary of JMS Modules >jmsResources >QueueIn >Summary of JMS Messages >ID:<br><785570.1400633930707.0>;jmsResources!QueueIn:0

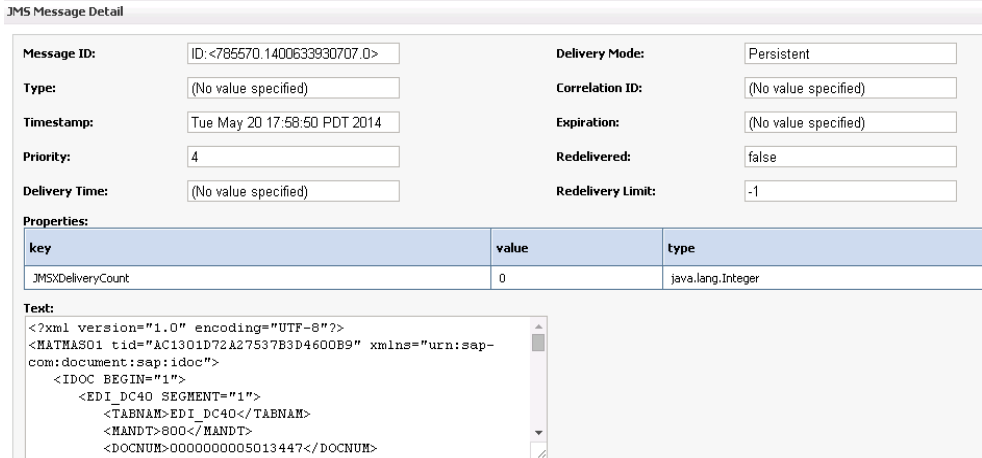

## **10.6 JDeveloper** を使用した **JMS** アウトバウンド・プロセスの 構成 **(J2CA** 構成 **)**

この項では、Oracle JDeveloper を使用して SAP R/3 システムへの JMS アウトバウン ド・プロセスを構成する方法 (J2CA 構成用 ) について説明します。

- **1.** JMS プロセスを設計する前に、アプリケーション・エクスプローラを使用して、 各 WSDL ファイルを生成する必要があります。詳細については、6-8 [ページの](#page-95-0) 6.4.1 項「リクエスト / [レスポンス型のサービス用の](#page-95-0) WSDL の生成」を参照してく ださい。
- **2.** Oracle JDeveloper を開始し、OSB に Service Bus アプリケーションを作成します。 詳細については、10-2 [ページの](#page-351-0) 10.1.1 項「OSB の Service Bus [アプリケーション](#page-351-0) [の作成」を](#page-351-0)参照してください。
- **3.** サード・パーティ・アダプタ・サービス・コンポーネントを作成します。詳細は、 7-14 [ページの](#page-181-0) 7.3.2.1 [項「サード・パーティ・アダプタ・サービス・コンポーネン](#page-181-0) [トの構成」](#page-181-0)を参照してください。
- **4.** JCA バインディング・ファイルから、WSDL ベースのビジネス・サービスを作成 します。詳細については、10-8 [ページの](#page-357-0) 10.1.2.2 [項「ファイル・トランスポート・](#page-357-0) [タイプ・ビジネス・サービスの構成」](#page-357-0)を参照してください。
- **5.** パイプラインを含む JMS プロキシ・サービスを作成し、次のようにします。
	- **a.** 図 10-99 に示すように、**JMS** トランスポート・コンポーネントをコンポーネン トの「テクノロジ」ペインから「プロキシ・サービス」ペインにドラッグ・ アンド・ドロップします。

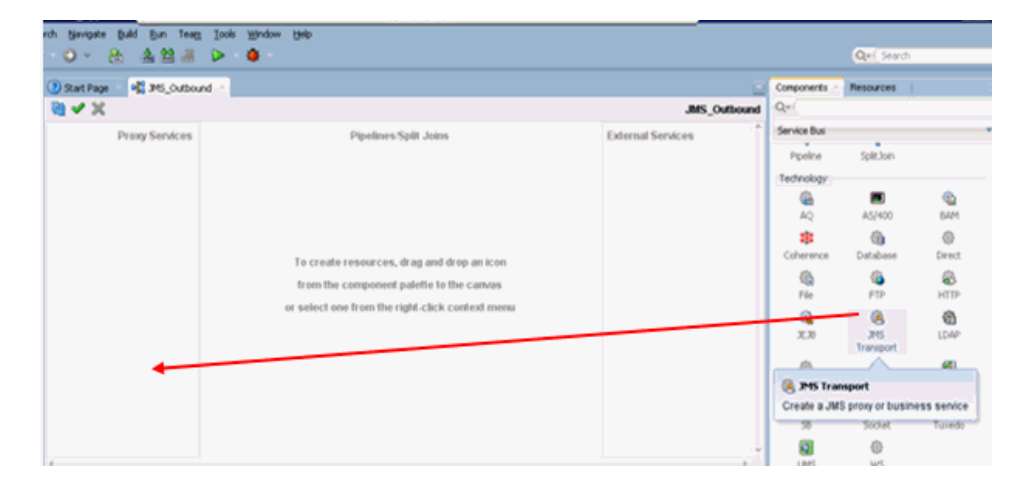

図 *10-99 JMS* トランスポート・コンポーネント

「ビジネス・サービスの作成」ダイアログが表示されます。

- **b.** 「サービス名」フィールドに、プロキシ・サービスに使用する任意の名前 (IMS Proxy など)を入力します。デフォルトでは、パイプラインの生成が選 択されています。
- **c.** 図 10-100 に示すように、「次へ」をクリックします。

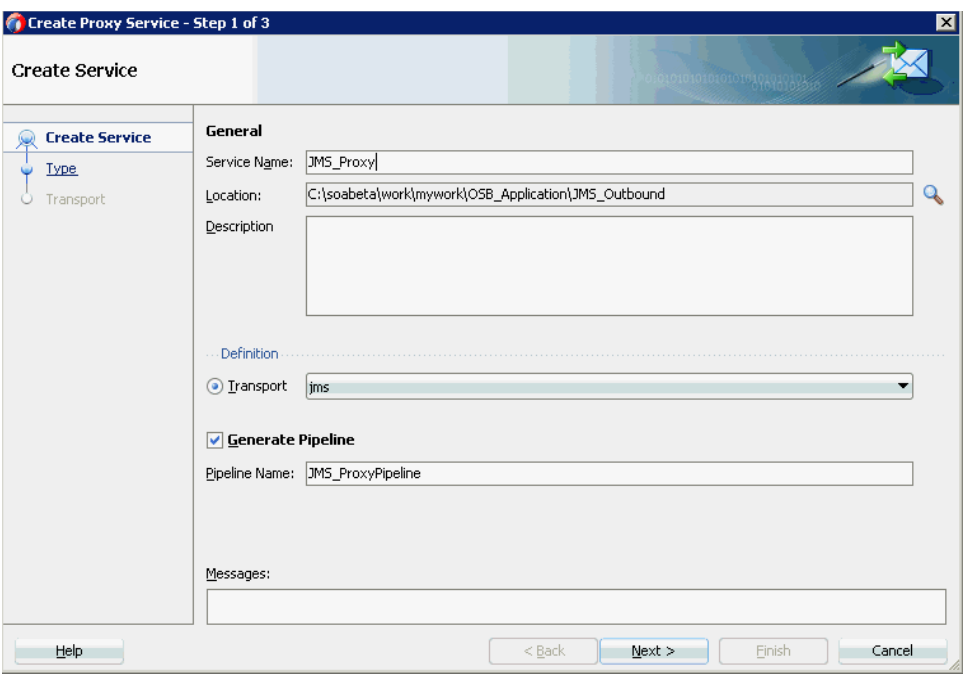

図 *10-100* プロキシ・サービスの作成ペイン

**d.** 表示される「タイプ」ウィンドウで「任意の **XML**」を選択し、「次へ」をク リックします。

「トランスポート」ウィンドウが表示されます。

**e.** 図 10-101 に示すように、「エンドポイント URI」フィールドを置き換えて適切 なホスト名とポート番号に変更し (jms://localhost:7003/weblogic.jms.XAConnectionFactory/JMS ProxyRequest など )、「終了」をクリックします。

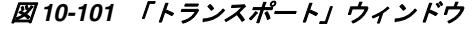

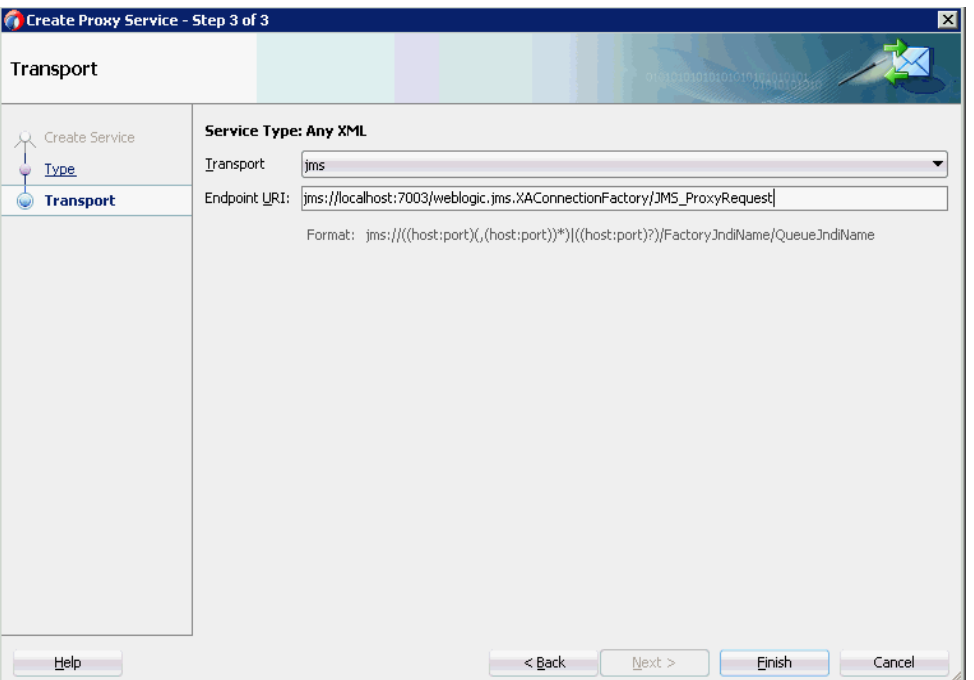

JMS プロキシ・サービスが、パイプラインとともに作成されて表示されます。

**f.** 図 10-102 に示すように、作成されたプロキシ・サービス (JMS\_Proxy など ) をダ ブルクリックします。

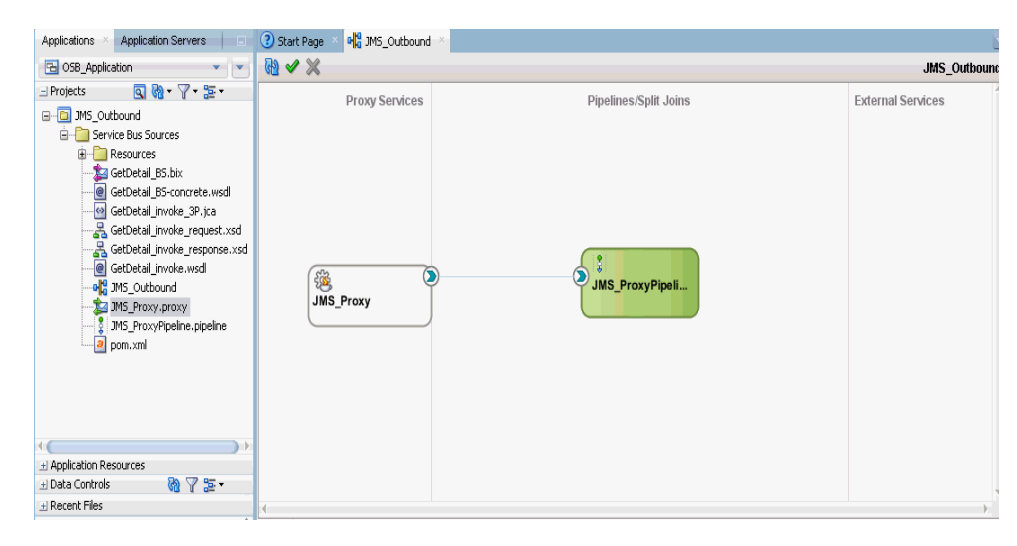

図 *10-102 JMS* プロキシ・サービス

**g.** 図 10-103 に示すように、表示される「プロキシ・サービス」の構成ページの 「トランスポートの詳細」タブで、次のパラメータを指定します。

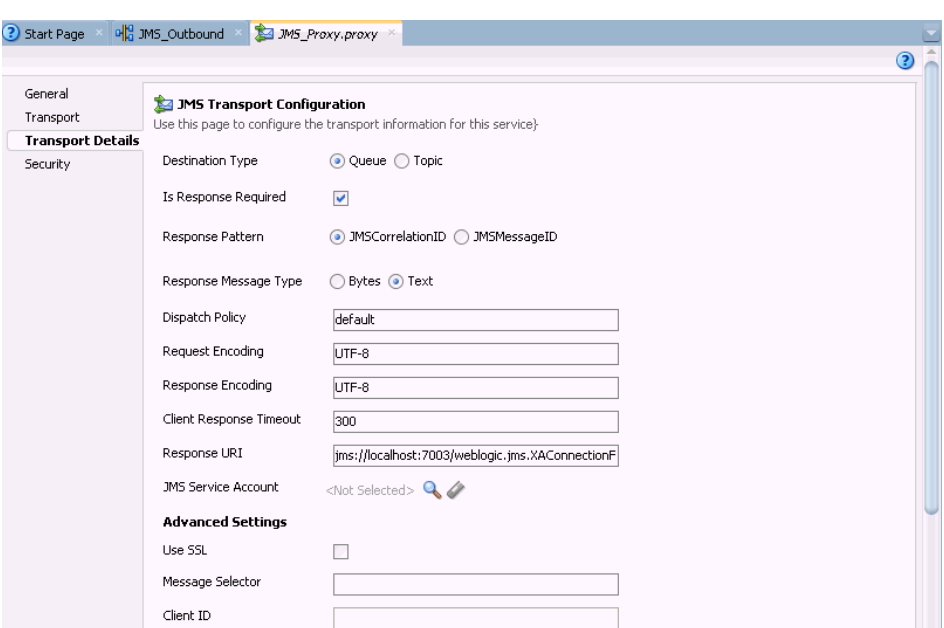

図 *10-103 JMS* トランスポート構成

- **h.** 「宛先タイプ」セクションで、「キュー」を選択します。
- **i.** 「レスポンスが必要」チェック・ボックスを選択します。
- **j.** 「レスポンス・メッセージ・タイプ」セクションで、「テキスト」を選択しま す。
- **k.** 「レスポンス URI」フィールドに、JMS トランスポート構成で使用したエンド ポイント URI を入力し、「リクエスト」を「レスポンス」に変更します。 (jms://localhost:7003/weblogic.jms.XAConnectionFactory/JMS \_ProxyResponse など )。
- **6.** プロキシ・サービスの構成ページを保存して閉じます。
- **7.** ルーティング・ルールを構成し、次の手順を続行します。
	- **a.** パイプライン/分割結合ペインで、パイプライン(JMS\_ProxyPipelineなど)をダ ブルクリックします。 パイプライン構成ページが表示されます。
	- **b.** 図 10-104 に示すように、「ルーティング」コンポーネントを「ルート」セク ションからパイプライン (JMS\_ProxyPipeline など ) の下の領域にドラッグ・ アンド・ドロップします。

図 *10-104* 「ルーティング」コンポーネント

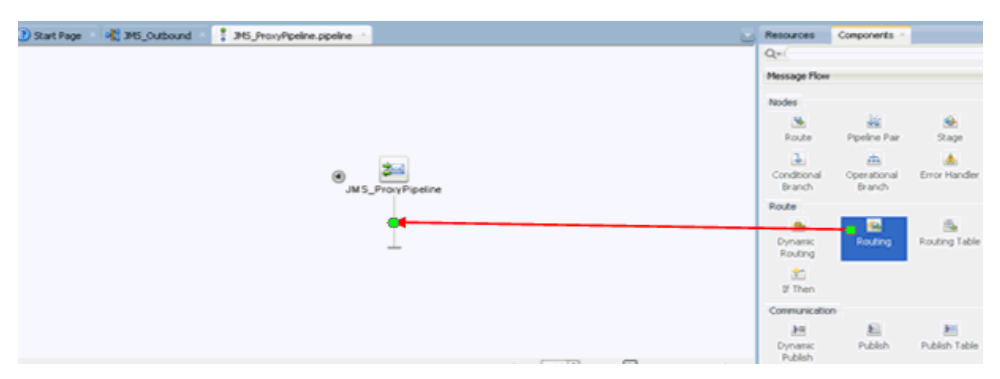

**c.** 図 10-105 に示すように、パイプライン構成ページで「ルーティング」を選択 し、プロパティのルーティング・ペインの「サービス」フィールドの右側に ある「参照」アイコンをクリックします。

図 *10-105* サービスの参照

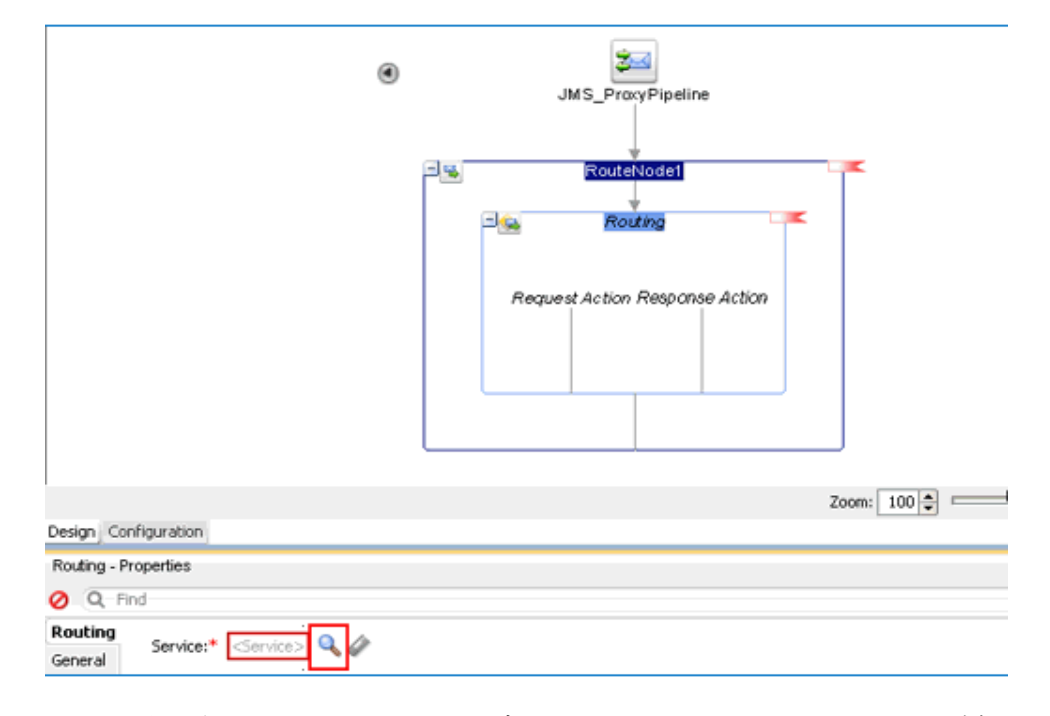

**d.** 表示されるリソース・チューザ・ウィンドウで、WSDL ベースのビジネス・ サービス (xxxxx\_BS.bix など ) を選択して、「**OK**」をクリックします。

パイプライン構成ページに戻ります。

**e.** パイプライン構成ページを保存して閉じます。

コンポジット・エディタ・ウィンドウに戻ります。

**f.** 図 10-106 に示すように、メニュー・バーの「すべて保存」をクリックして、 OSB JMS プロセスを保存します。

図 *10-106* 「トランスポート」ウィンドウ

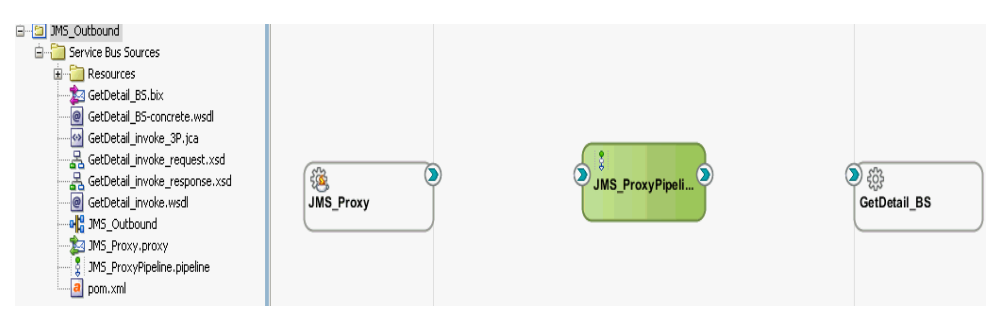

- **8.** OSB JMS アウトバウンド・プロセスをデプロイします。詳細については、[10-17](#page-366-0) [ページ](#page-366-0)の 10.1.3 項「OSB [アウトバウンド・プロセスのデプロイ」を](#page-366-0)参照してくだ さい。
- **9.** プロセスが正常にデプロイされたら、Oracle WLS コンソールにログオンします。
- **10.** 図 10-107 に示すように、Oracle WLS コンソールで「サービス」を展開し、「メッ セージング」をクリックして、「**JMS** モジュール」を選択してから 「**jmsResources**」をクリックします。

図 *10-107 JMS* リソース

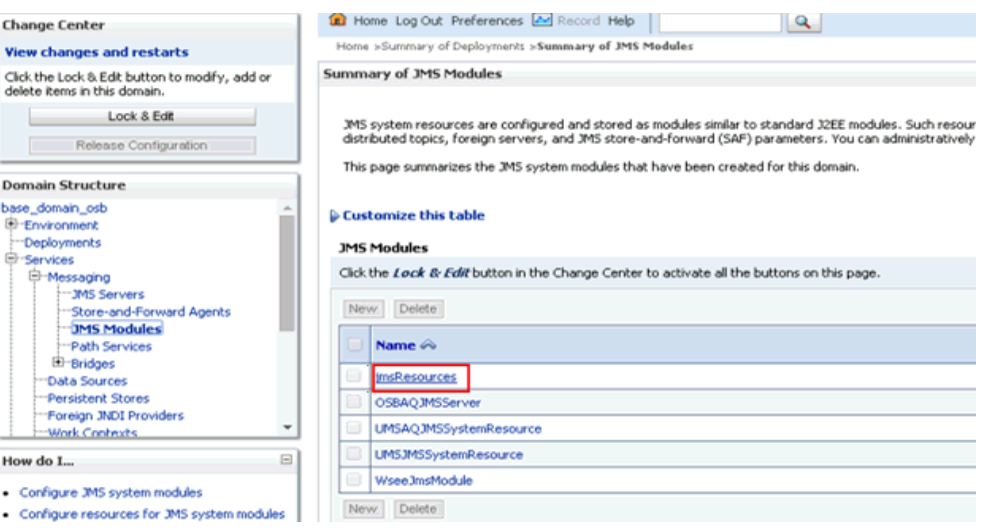

**11.** 図 10-108 に示すように、適切なリクエスト・リンク (JMS\_ProxyRequest など ) をク リックします。

#### 図 *10-108 JMS\_ProxyRequest* リンク

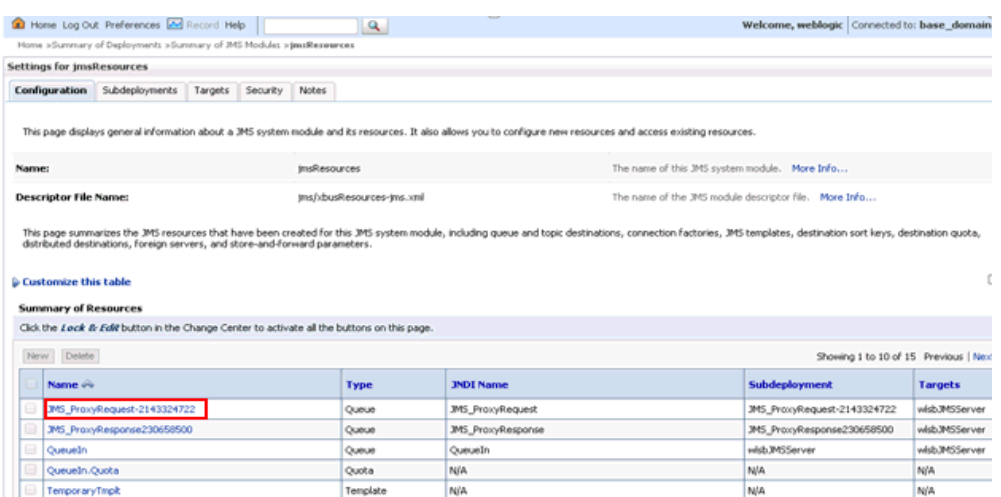

**12.** 図 10-109 に示すように、「モニタリング」タブをクリックします。

## 図 *10-109* 「モニタリング」タブ

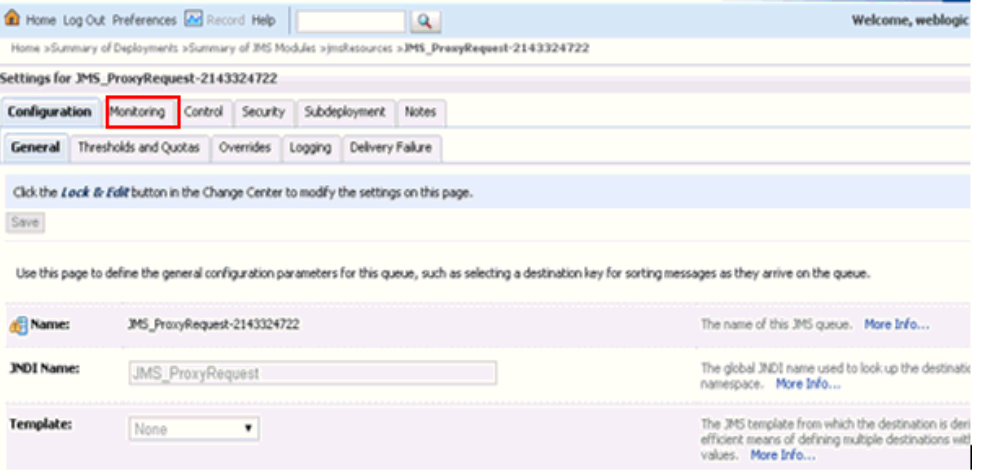

**13.** 図 10-110 に示すように、チェック・ボックスを選択して「メッセージの表示」ボ タンをクリックします。

## 図 *10-110* 「メッセージの表示」ボタン

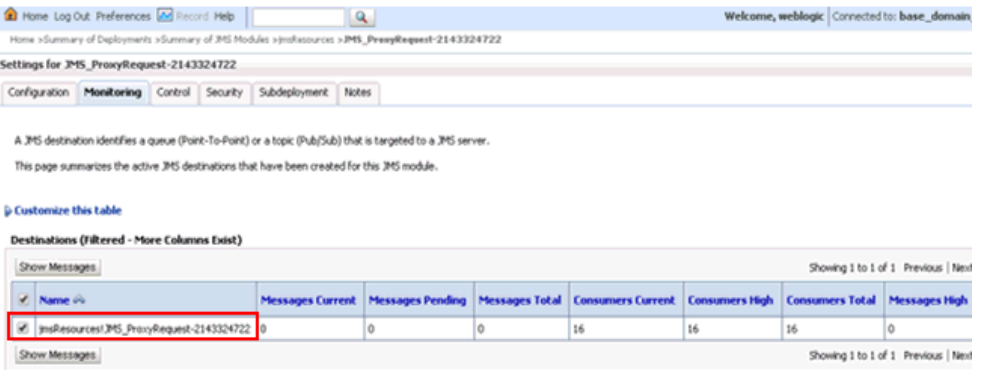

**14.** 図 10-111 に示すように、「次へ」をクリックします。

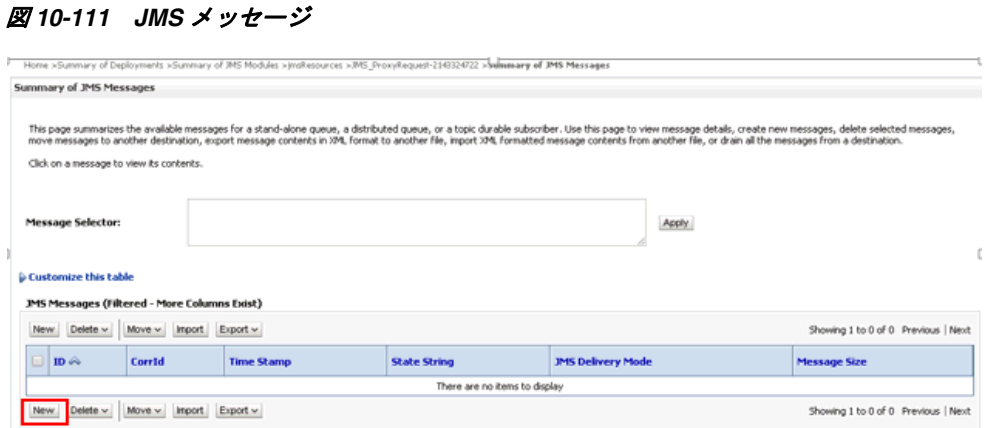

**15.** 図 10-112 に示すように、「本文」フィールドに入力ペイロードを指定し、「**OK**」を クリックします。

## 図 *10-112* 入力ペイロード

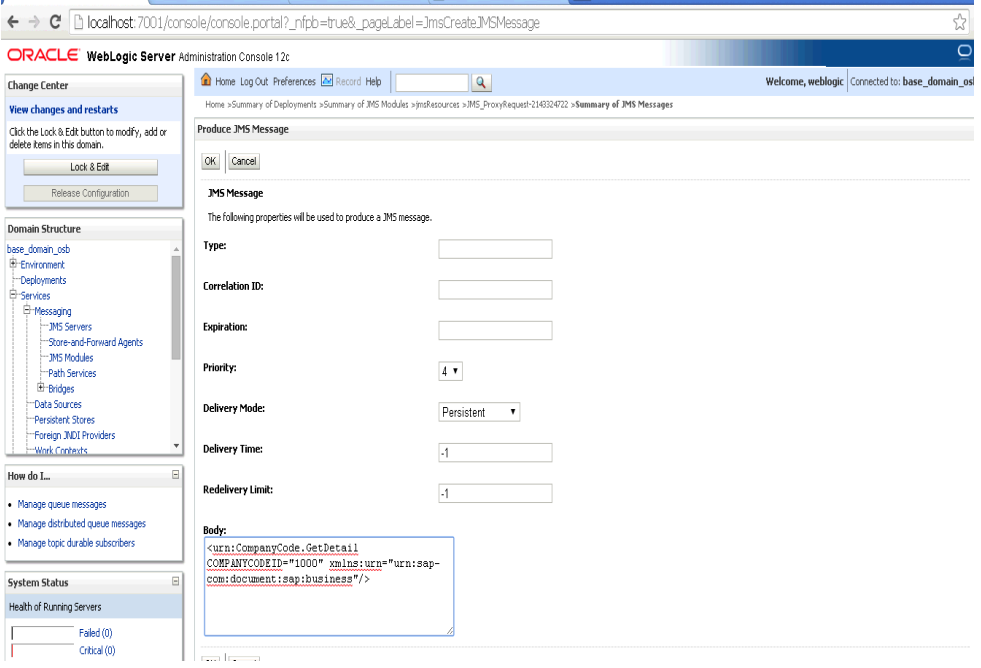

- **16.** Oracle WLS コンソールで「サービス」を展開し、「メッセージング」をクリック して、「**JMS** モジュール」を選択してから「**jmsResources**」をクリックします。
- **17.** 適切なレスポンス・リンク (JMS\_ProxyResponse など ) をクリックします。
- **18.**「モニタリング」タブをクリックします。
- **19.** 図 10-113 に示すように、チェック・ボックスを選択して「メッセージの表示」を クリックします。

## 図 *10-113* 宛先メッセージ

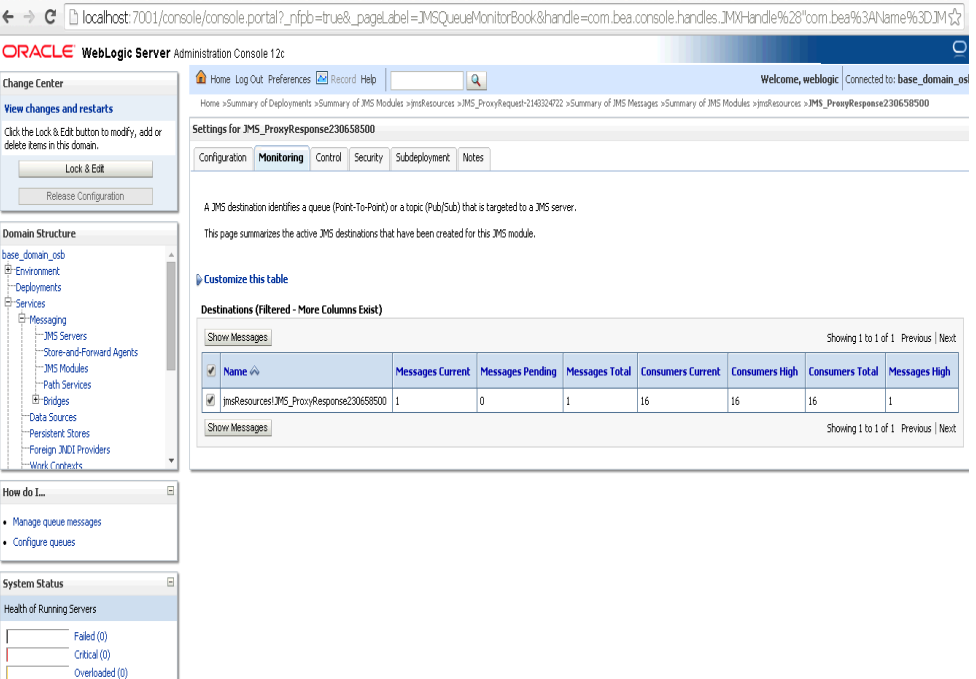

**20.** 図 10-114 に示すように、適切な日時を含む ID リンクをクリックします。

## 図 *10-114* 「*JMS* メッセージのサマリー」ウィンドウ

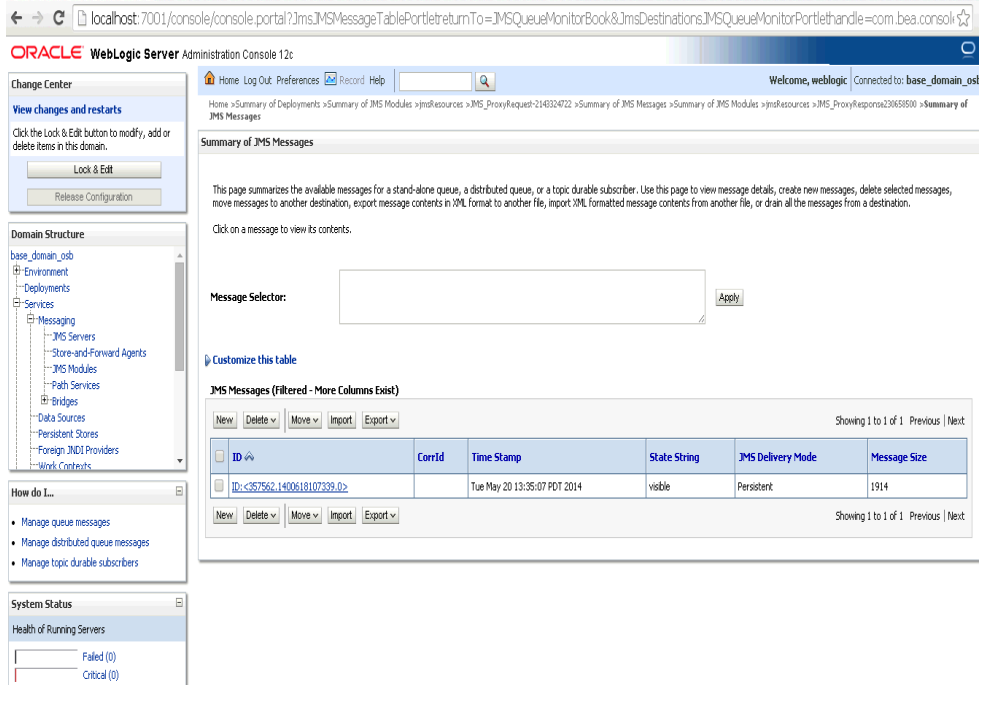

図 10-115 に示すように、「テキスト」フィールドの下にレスポンス・ドキュメン トが表示されます。

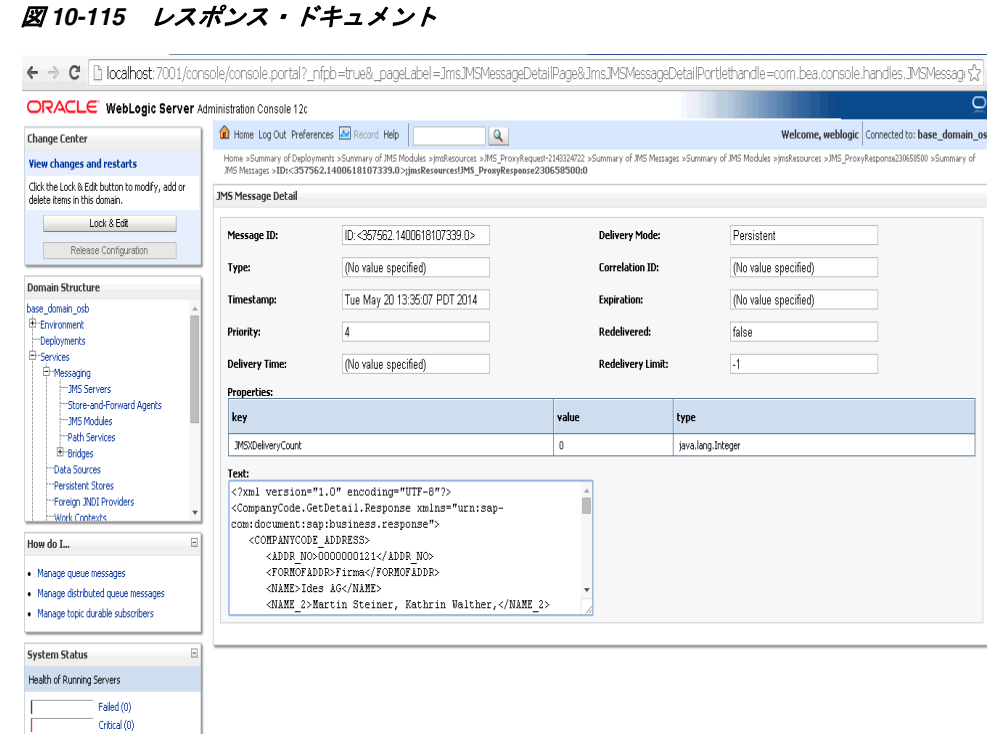

## **10.7 JDeveloper** を使用した **HTTP** アウトバウンド・プロセス の構成 **(J2CA** 構成 **)**

この項では、Oracle JDeveloper を使用して SAP R/3 システムへの HTTP アウトバウ ンド・プロセスを構成する方法 (J2CA 構成用 ) について説明します。

- **1.** HTTP アウトバウンド・プロセスを設計する前に、アプリケーション・エクスプ ローラを使用して、各 WSDL ファイルを生成する必要があります。詳細について は、6-8 [ページの](#page-95-0) 6.4.1 項「リクエスト / [レスポンス型のサービス用の](#page-95-0) WSDL の生 [成」](#page-95-0)を参照してください。
- **2.** Oracle JDeveloper を開始し、OSB に Service Bus アプリケーションを作成します。 詳細については、10-2 [ページの](#page-351-0) 10.1.1 項「OSB の Service Bus [アプリケーション](#page-351-0) [の作成」を](#page-351-0)参照してください。
- **3.** サード・パーティ・アダプタ・サービス・コンポーネントを作成します。詳細は、 7-14 [ページの](#page-181-0) 7.3.2.1 [項「サード・パーティ・アダプタ・サービス・コンポーネン](#page-181-0) [トの構成」](#page-181-0)を参照してください。
- **4.** パイプラインを含む HTTP プロキシ・サービスを作成し、次のようにします。
	- **a.** 図 10-116 に示すように、「**HTTP**」コンポーネントをコンポーネントの「テク ノロジ」ペインから「プロキシ・サービス」ペインにドラッグ・アンド・ド ロップします。

図 *10-116* 「*HTTP*」コンポーネント

| <sup>a</sup> HTTP_Outbound<br>3 Start Page |                                                                                                    |                          | <b>Resources</b>                                   | Components -                      |                              |
|--------------------------------------------|----------------------------------------------------------------------------------------------------|--------------------------|----------------------------------------------------|-----------------------------------|------------------------------|
| 過◆※                                        |                                                                                                    | <b>HTTP_Outbound</b>     | $Q =$                                              |                                   |                              |
| Proxy Services                             | Pipelines/Split Joins                                                                                                    | <b>External Services</b> | Service Bus<br>Resources<br>Pipeline<br>Technology | 基<br>Split.Join                   |                              |
|                                            |                                                                                                    |                          | ⊕<br>AQ<br>霏<br>Coherence<br>硷                     | o<br>AS/400<br>商<br>Database<br>€ | 临<br>BAM<br>0<br>Direct<br>6 |
| ◎                                          | To create resources, drag and drop an icon<br>from the component palette to the canvas<br>or select one from the right-click context menu |                          | and .<br>雇<br>3036                                 | T<br>傷<br>JNS<br>Transport        | <b>HTTP</b><br>⊕<br>LDAP     |
|                                            |                                                                                                    |                          | ⊕<br>MQ<br>Ø<br>58                                 | 龜<br>MSMQ<br>6<br>Socket          | 뤙<br>REST<br>卷<br>Tuxedo     |

プロキシ・サービスの作成ダイアログが表示されます。

- **b.** 「サービス名」フィールドに、プロキシ・サービスに使用する任意の名前 (HTTP\_Proxy など ) を入力します。デフォルトでは、パイプラインの生成が 選択されています。
- **c.** 図 10-117 に示すように、「次へ」をクリックします。

## 図 *10-117* プロキシ・サービスの作成ペイン

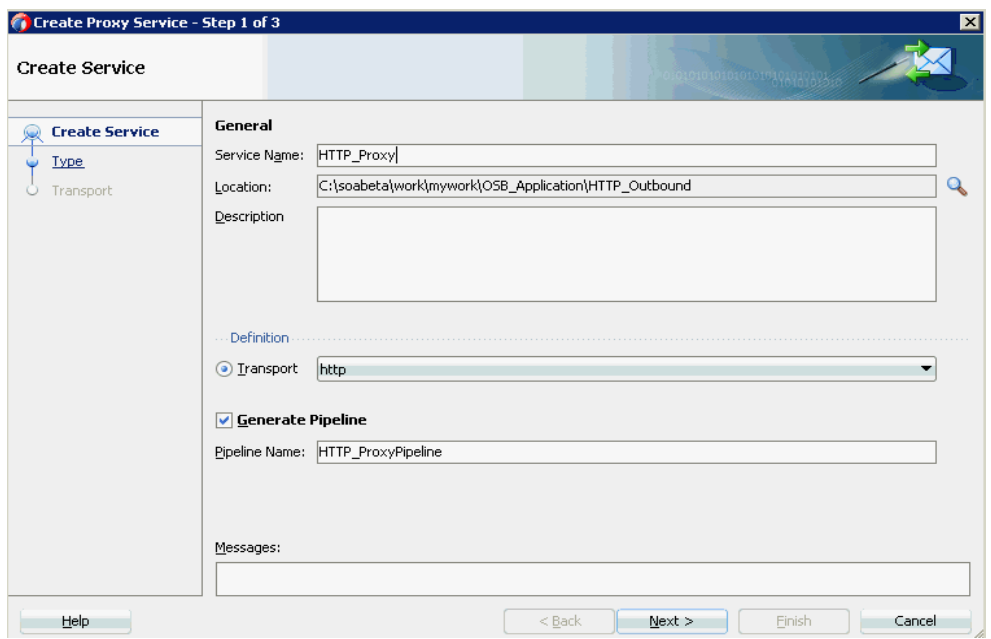

**d.** 表示される「タイプ」ウィンドウで「任意の **XML**」を選択し、「次へ」をク リックします。

「トランスポート」ウィンドウが表示されます。

**e.** 図 10-118 に示すように、デフォルト値を選択したままにし、「終了」をクリッ クします。

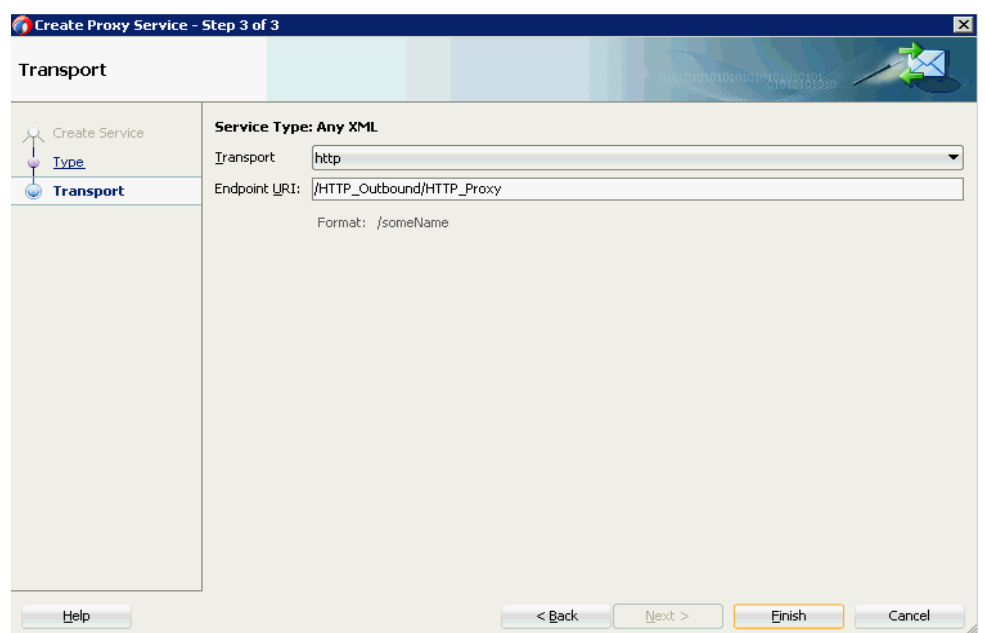

図 *10-118* 「トランスポート」ウィンドウ

HTTP プロキシ・サービスが、パイプラインとともに作成されて表示されま す。

**f.** 図 10-119 に示すように、パイプライン / 分割結合ペインで、作成されたパイプ ライン (HTTP\_ProxyPipeline など ) をダブルクリックします。

図 *10-119* プロキシ・サービス

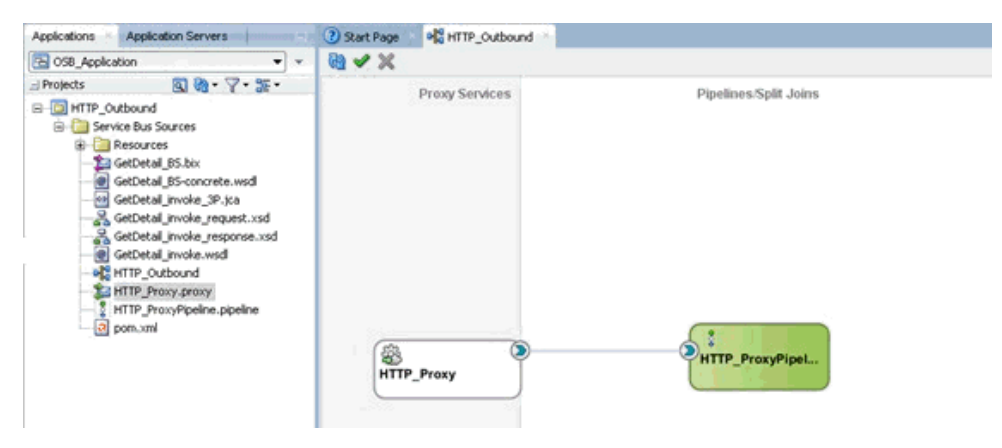

パイプライン構成ページが表示されます。

- **5.** ルーティング・ルールを構成し、次の手順を続行します。
	- **a.** 図 10-120 に示すように、「ルーティング」コンポーネントを「ルート」セク ションからパイプライン (HTTP\_ProxyPipeline など ) の下の領域にドラッ グ・アンド・ドロップします。

図 *10-120* 「ルーティング」コンポーネント

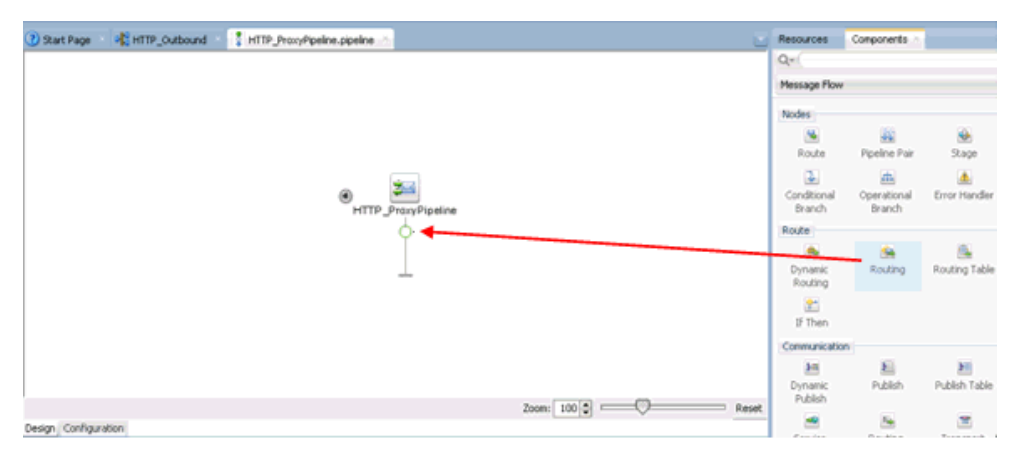

**b.** 図 10-121 に示すように、パイプライン構成ページで「ルーティング」を選択 し、プロパティのルーティング・ペインの「サービス」フィールドの右側に ある「参照」アイコンをクリックします。

図 *10-121* サービスの参照

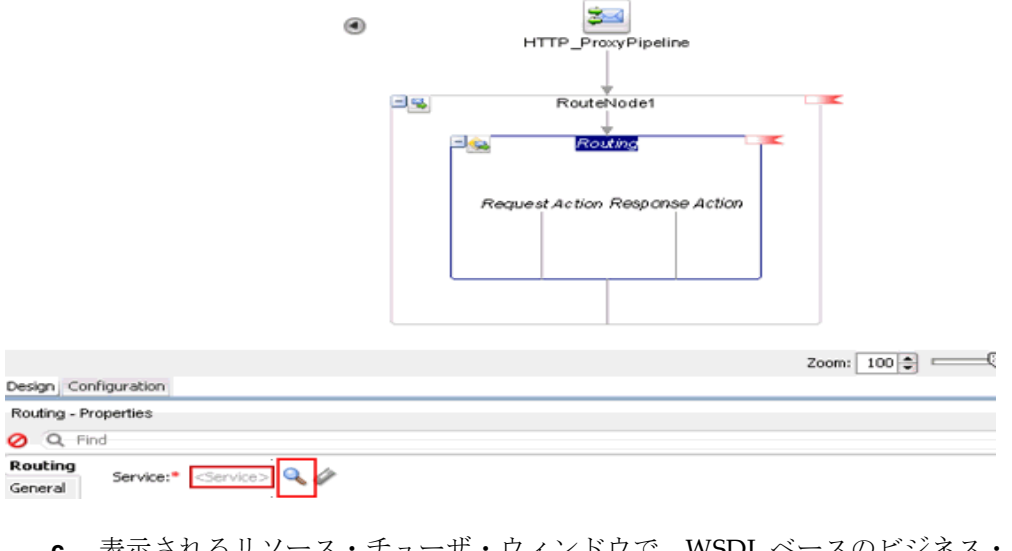

**c.** 表示されるリソース・チューザ・ウィンドウで、WSDL ベースのビジネス・ サービス (xxxxx\_BS.bix など ) を選択して、「**OK**」をクリックします。

パイプライン構成ページに戻ります。

- **d.** パイプライン構成ページを保存して閉じます。 コンポジット・エディタ・ウィンドウに戻ります。
- **e.** 図 10-122 に示すように、メニュー・バーの「すべて保存」をクリックして、 OSB HTTP プロセスを保存します。

## 図 *10-122* 「トランスポート」ウィンドウ

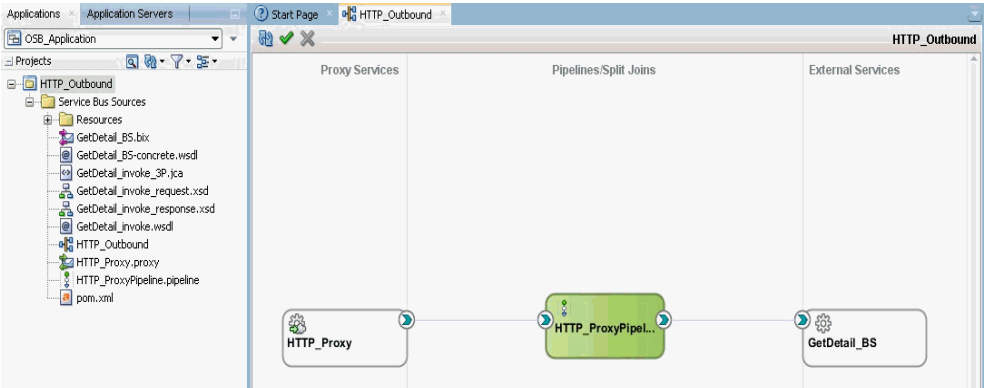

- **6.** OSB HTTP アウトバウンド・プロセスのデプロイ詳細については、10-17 [ページ](#page-366-0)の 10.1.3 項「OSB [アウトバウンド・プロセスのデプロイ」](#page-366-0)を参照してください。
- **7.** プロセスが正常にデプロイされたら、Service Bus コンソールにログオンします。
- **8.** 図 10-123 に示すように、Service Bus コンソールで、デプロイされた HTTP アウトバ ウンド・プロジェクト (HTTP\_Outbound など ) をクリックします。

### 図 *10-123 Service Bus* コンソール

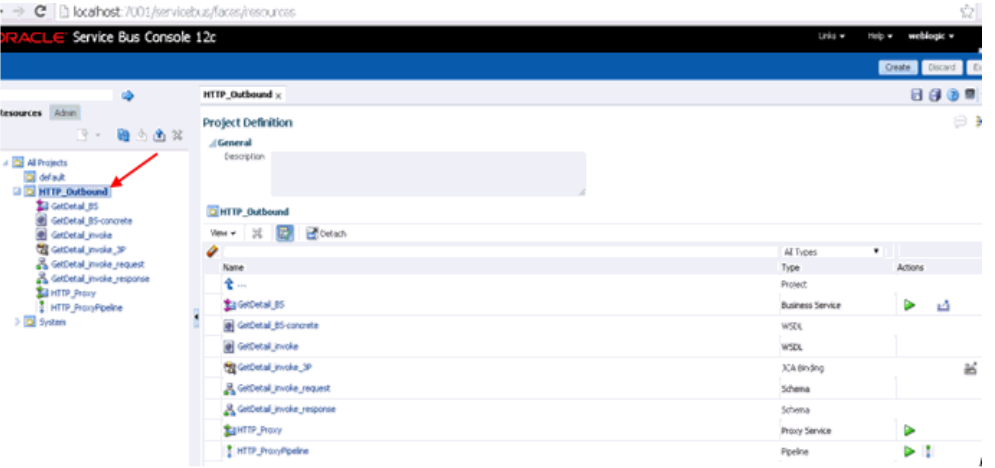

**9.** 図 10-124 に示すように、作成されたパイプラインの OSB コンソールのテスト・ア イコンをクリックします。

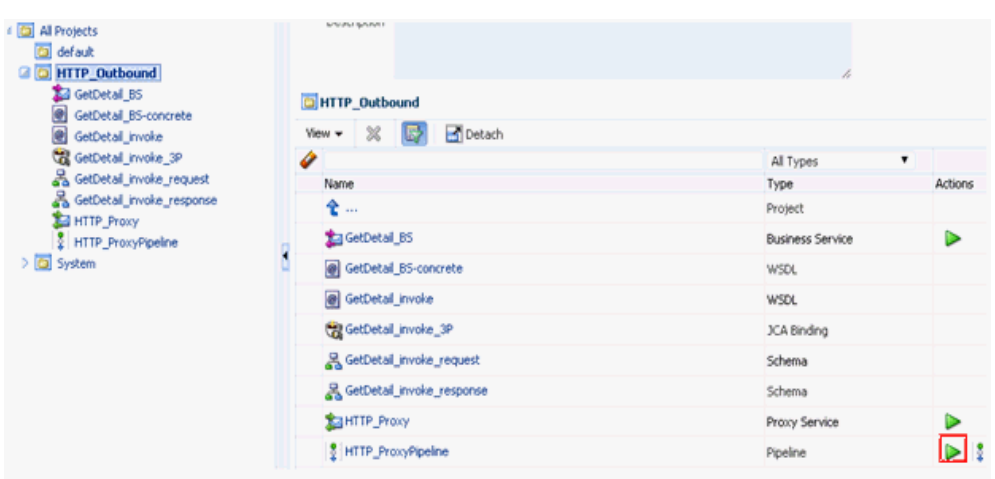

図 *10-124 OSB* コンソールのテスト・アイコン

**10.** 図 10-125 に示すように、OSB コンソールのテスト・ページで、入力 XML を指定し て「実行」ボタンをクリックします。

## 図 *10-125* パイプライン・テスト

Pipeline Testing - HTTP\_ProxyPipeline

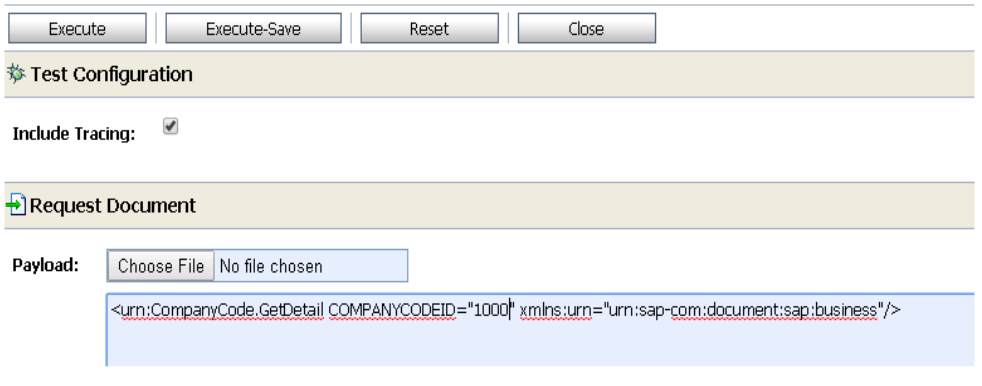

図 10-126 に示すように、表示される OSB コンソールのテスト・ページでレスポ ンスが受信されます。

図 *10-126* レスポンス・ドキュメント

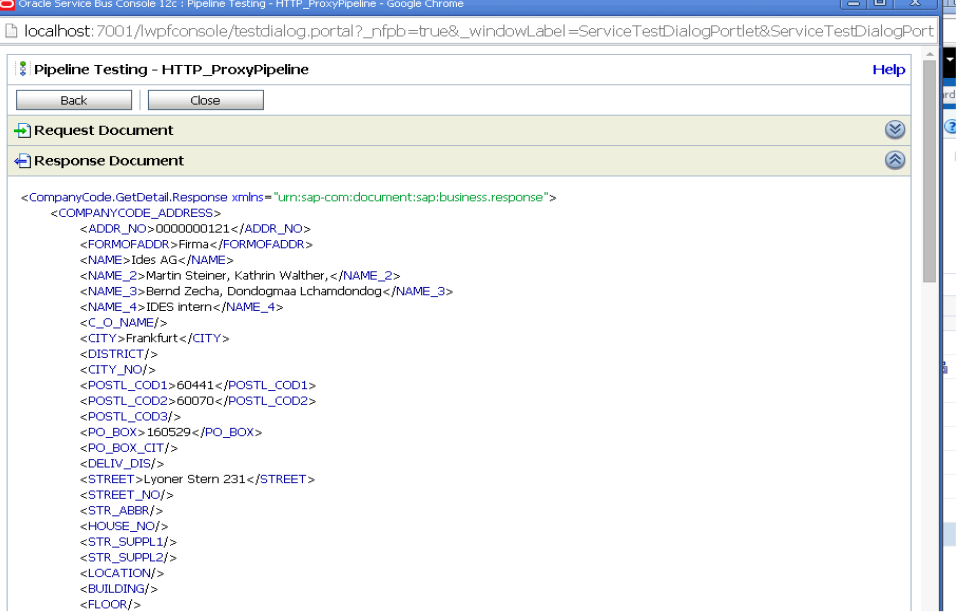

# **11**

## 主要な機能

この章では、Oracle Application Adapter for SAP R/3 の主要な機能について説明しま す。この章の内容は次のとおりです。

- 11.1 [項「ロギング機能の構成」](#page-422-0)
- 11.2 [項「診断機能の構成」](#page-432-0)
- 11.3 項「SOA [デバッグ機能の構成」](#page-433-0)
- 11.4 [項「例外フィルタの構成」](#page-465-0)
- 11.5 項「[Oracle SOA Suite \(BPEL](#page-478-0)、メディエータまたは BPM) の資格証明マッピン [グ」](#page-478-0)
- 11.6 項「JDeveloper を使用した [Oracle Service Bus \(OSB\)](#page-483-0) の資格証明マッピング」
- 11.7 項「テキストからの Unicode [文字のフィルタリング」](#page-491-0)

## <span id="page-422-0"></span>**11.1** ロギング機能の構成

Oracle 12*c* (12.2.1.0.0) では、J2CA および BSE アダプタ・ログは、次の場所で入手可 能な *{server-name}*-diagnostic.log ファイルの Oracle ログで更新されます。

*<ORACLE\_HOME>*\user\_projects\domains\base\_domain\servers\<server\_Name>\logs

注意 **:** J2CA 用アプリケーション・エクスプローラのログ・ファイル は、<ADAPTER\_HOME>\config\xxxxxxx\log フォルダの下に作成 されます。*xxxxxxx* はアプリケーション・エクスプローラで作成され た J2CA 構成の名前です。アプリケーション・エクスプローラでの各 J2CA 構成には、名前付き J2CA 構成フォルダの下に対応するログ・ フォルダが存在します。

この項では、ロギング機能の構成方法について説明します。次のトピックについて説 明します。

- 11.1.1 項「J2CA [コネクタ・アプリケーションのログ・ファイル管理の構成」](#page-422-1)
- 11.1.2 項「[Business Services Engine \(BSE\)](#page-429-0) のログ・ファイル管理の構成」

## <span id="page-422-1"></span>**11.1.1 J2CA** コネクタ・アプリケーションのログ・ファイル管理の構成

J2CA コネクタ・アプリケーションのログ・ファイル管理は、次の場所で定義される ログ出力によって制御されます。

```
<ORACLE_HOME>\user_projects\domains\base
domain\config\fmwconfig\servers\${server-name}\logging.xml
新しいログ出力が EM コンソールから管理される場合、このファイルに追加する必要
があります。
次に例を示します。
<logger name='oracle.soa.adapter.iwaf' level='NOTIFICATION:1' 
useParentHandlers='true'/>
<logger name='oracle.soa.adapter.iwaf.classloader' level='NOTIFICATION:1' 
useParentHandlers='true'/>
<logger name='oracle.soa.adapter.iwaf.connection' useParentHandlers='true'/>
<logger name='oracle.soa.adapter.iwaf.connection.IAEAdapter' 
useParentHandlers='true'/>
<logger name='oracle.soa.adapter.iwaf.connection.Sample' 
useParentHandlers='true'/>
<logger name='oracle.soa.adapter.iwaf.connection.MySAP' useParentHandlers='true'/>
<logger name='oracle.soa.adapter.iwaf.inbound' useParentHandlers='true'/>
<logger name='oracle.soa.adapter.iwaf.inbound.IAEAdapter' 
useParentHandlers='true'/>
<logger name='oracle.soa.adapter.iwaf.inbound.Sample' useParentHandlers='true'/>
<logger name='oracle.soa.adapter.iwaf.inbound.MySAP' useParentHandlers='true'/>
<logger name='oracle.soa.adapter.iwaf.outbound' useParentHandlers='true'/>
<logger name='oracle.soa.adapter.iwaf.outbound.IAEAdapter' 
useParentHandlers='true'/>
<logger name='oracle.soa.adapter.iwaf.outbound.Sample' useParentHandlers='true'/>
<logger name='oracle.soa.adapter.iwaf.outbound.MySAP' useParentHandlers='true'/>
<logger name='oracle.soa.adapter.iwaf.transaction' useParentHandlers='true'/>
<logger name='oracle.soa.adapter.iwaf.transaction.IAEAdapter' 
useParentHandlers='true'/>
<logger name='oracle.soa.adapter.iwaf.transaction.Sample' 
useParentHandlers='true'/>
<logger name='oracle.soa.adapter.iwaf.transaction.MySAP' 
useParentHandlers='true'/>
<logger name='oracle.soa.adapter.iwaf.IAEAdapter' useParentHandlers='true'/>
<logger name='oracle.soa.adapter.iwaf.Sample' useParentHandlers='true'/>
<logger name='oracle.soa.adapter.iwaf.MySAP' useParentHandlers='true'/>
```
これにより、「oracle.soa.adapter.iwaf」の下にあるすべてのログ出力のロギング・レ ベルが、Oracle によるデフォルトの設定レベルである「NOTIFICATION:1 (INFO)」 に設定されます。

次のステップを実行して、すべてのログ出力のロギング・レベルを EM コンソールか ら構成することもできます。

- **1.** 構成済の Oracle WebLogic Server ドメインの Oracle WebLogic Server を起動しま す。
- **2.** Web ブラウザで次の URL を入力して、Oracle WebLogic Server Enterprise Manager Console を起動します。

http://*host name*:*port*/em

ここで、host name は Oracle WebLogic Server が稼働しているシステムの名前 で、port は稼働している Oracle WebLogic Server のポートです。Oracle WebLogic Server のデフォルト・ポートは 7001 です。ただし、この値はインス トールによって異なる場合があります。

**3.** 管理者権限を持つアカウントを使用して、Oracle WebLogic Server 管理コンソー ルにログインします。

- **4.** 「ターゲット・ナビゲーション」ペインの下で、「**WebLogic** ドメイン」をクリック し、「ドメインが作成されました」を選択して、適切なサーバー(「管理対象サー バー」または「統合サーバー」) をクリックします。
- **5.** 図 11-1 に示すように、「サーバー」ペインで、「WebLogic Server」を展開し、「ロ グ」を選択して、「ログ構成」をクリックします。

## 図 *11-1* 「ログ構成」オプション

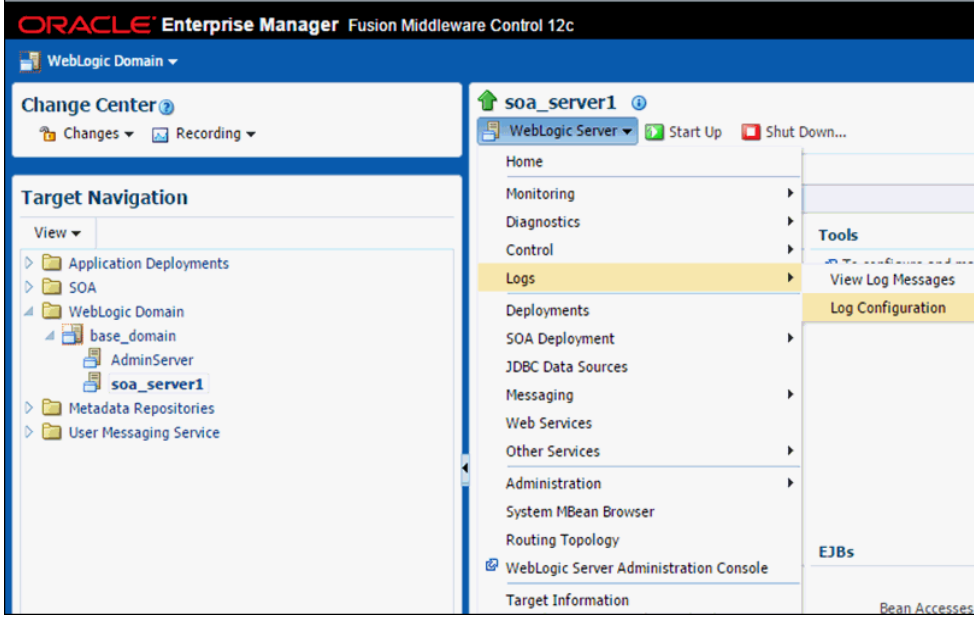

**6.** 図 11-2 に示すように、「ログ・レベル」タブの下で、「oracle.soa.adapter.iwaf」が 表示されるまで Oracle ルート・ログ出力を展開します。

## 図 *11-2* 「ログ・レベル」タブ

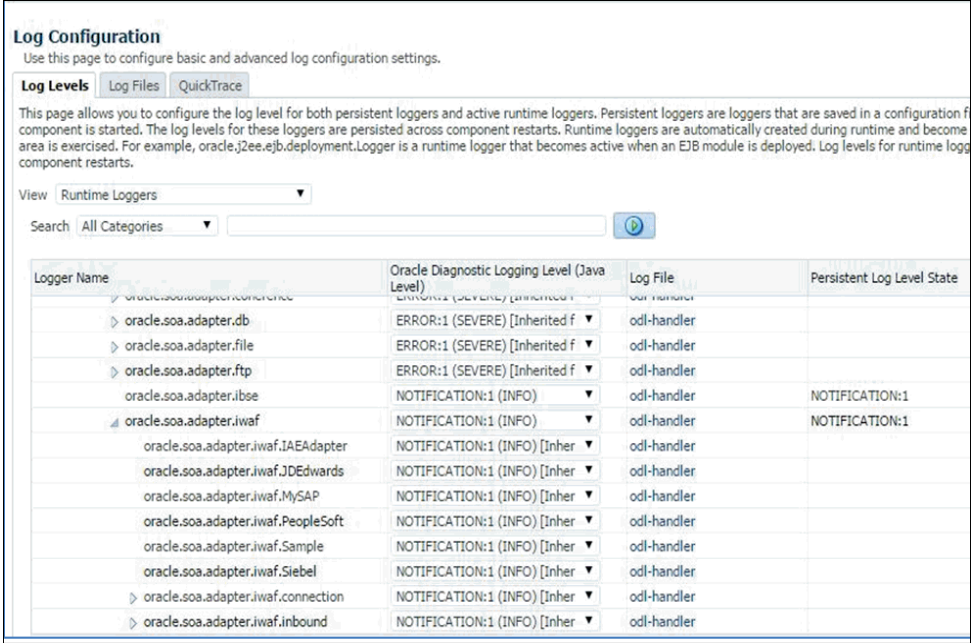

**7.** 図 11-3 に示すように、「Oracle Diagnostic Logging レベル (Java レベル )」列で、 「oracle.soa.adapter.iwaf」ドロップダウン・リストから必要なログ・レベルを選 択します。

|                                                                                                    |  | Log Levels Log Files QuickTrace                                                                                                    |                                                                                                    |                           |                            |
|----------------------------------------------------------------------------------------------------|--|----------------------------------------------------------------------------------------------------|----------------------------------------------------------------------------------------------------|---------------------------|----------------------------|
| component restarts.                                                                                                    |  |                                                                                                    | This page allows you to configure the log level for both persistent loggers and active runtime loggers. Persistent loggers are loggers that are saved in a configuration file and<br>component is started. The log levels for these loggers are persisted across component restarts. Runtime loggers are automatically created during runtime and become active<br>area is exercised. For example, oracle.(2ee.e)b.deployment.Logger is a runtime logger that becomes active when an EJB module is deployed. Log levels for runtime loggers are |                           |                            |
| View Runtime Loggers                                                                                                    |  |                                                                                                    |                                                                                                    |                           |                            |
| Search All Categories                                                                                                    |  | ٠                                                                                                    |                                                                                                    | $\odot$                   |                            |
| Logger Name                                                                                                    |  |                                                                                                    | Oracle Diagnostic Logging Level (Java<br>Level)                                                                                                    | Log File                  | Persistent Log Level State |
|                                                                                                    |  | of handworkers and an annual state of the state of the state of the state of the state of the state of the state of the state of the state of the state of the state of the state of the state of the state of the state of th | <b>MANAGER PARAMENT DESPESSIONS.</b>                                                                                                    | <b><i>USA ENERGIA</i></b> |                            |
|                                                                                                    |  | o oracle.soa.adapter.db                                                                                                    | ERROR:1 (SEVERE) [Inherited f                                                                                                    | od-handler                |                            |
|                                                                                                    |  | b oracle.soa.adapter.file                                                                                                    | ERROR:1 (SEVERE) [Inherited f                                                                                                    | od-handler                |                            |
|                                                                                                    |  | b oracle.soa.adapter.ftp                                                                                                    | ERROR:1 (SEVERE) [Inherited f                                                                                                    | od-handler                |                            |
|                                                                                                    |  | oracle.soa.adapter.ibse                                                                                                    | NOTIFICATION:1 (INFO)                                                                                                    | od-handler                | NOTIFICATION: 1            |
|                                                                                                    |  | a oracle.soa.adapter.iwaf                                                                                                    | NOTIFICATION:1 (INFO)                                                                                                    | od-handler                | NOTIFICATION: 1            |
| oracle.soa.adapter.iwaf.IAEAdapter<br>oracle.soa.adapter.iwaf.JDEdwards                                                                        |  |                                                                                                    | INCIDENT_ERROR:1 (SEVERE+100)<br>ERROR:1 (SEVERE)<br>WARNING:1 (WARNING)                                                                                                    | od-handler                |                            |
|                                                                                                    |  |                                                                                                    |                                                                                                    | od-handler                |                            |
|                                                                                                    |  | oracle.soa.adapter.iwaf.MySAP                                                                                                    | <b>NOTIFICATION:1 (INFO)</b>                                                                                                    | od-handler                |                            |
| oracle.soa.adapter.iwaf.PeopleSoft<br>oracle.soa.adapter.iwaf.Sample<br>oracle.soa.adapter.iwaf.Siebel<br>5 oracle.soa.adapter.iwaf.connection |  |                                                                                                    | NOTIFICATION:16 (CONFIG)<br>NOTIFICATION:32                                                                                                    | od-handler                |                            |
|                                                                                                    |  |                                                                                                    | TRACE:1 (FINE)<br>TRACE:16 (FINER)<br>TRACE:32 (FINEST)<br>Inherited from parent                                                                                                    | od-handler                |                            |
|                                                                                                    |  |                                                                                                    |                                                                                                    | od-handler                |                            |
|                                                                                                    |  |                                                                                                    |                                                                                                    | od-handler                |                            |
|                                                                                                    |  | b oracle.soa.adapter.iwaf.inbound                                                                                                    | NOTIFICATION:1 (INFO) [Inher / "                                                                                                    | od-handler                |                            |

図 *11-3* 「*Oracle Diagnostic Logging* レベル *(Java* レベル *)*」列

**8.** 「適用」をクリックします。

図 11-4 に示すように、更新が正常に完了したことを示す確認メッセージが表示さ れます。

図 *11-4* 確認メッセージ

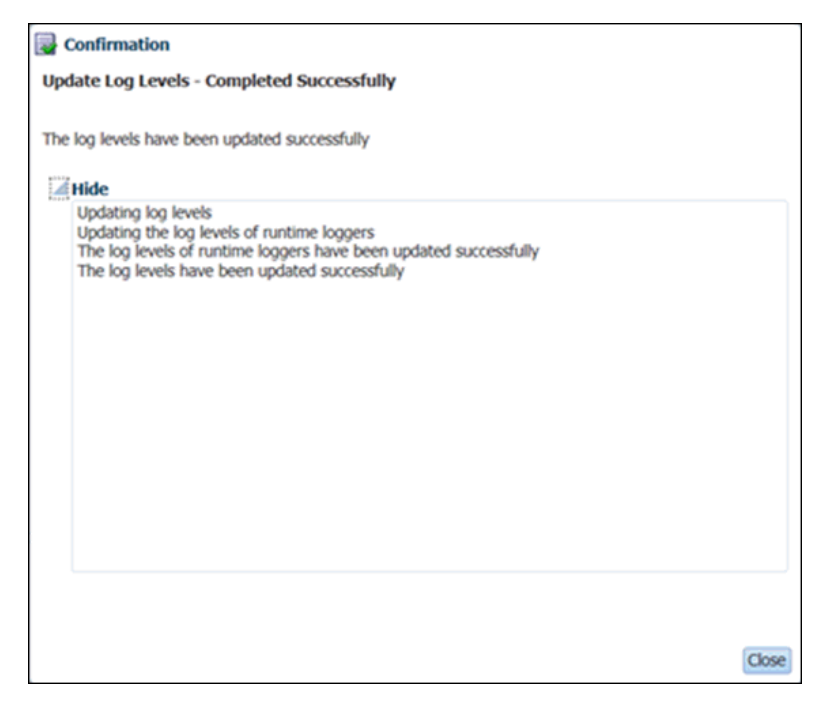

**9.** 「閉じる」をクリックします。

次の表は、「ログ・レベル」プロパティが *{server-name}*-diagnostic.log で EM コン ソール内の対応する「ログ・レベル」プロパティ設定に基づいてどのように更新 されるかを示しています。

| EM コンソールで設定された<br>ログ・レベル | {server-name}-diagnostic.log で更新された<br>ログ・レベル |
|--------------------------|-----------------------------------------------|
| ERROR:1                  | <b>ERROR</b>                                  |
| WARNING:1                | <b>WARNING</b>                                |
| NOTIFICATION:1           | <b>NOTIFICATION</b>                           |
| NOTIFICATION:16          | <b>NOTIFICATION</b>                           |
| NOTIFICATION:32          | <b>NOTIFICATION</b>                           |
| TRACF:1                  | <b>NOTIFICATION</b>                           |
| TRACE:16                 | <b>NOTIFICATION</b>                           |
| TRACE:32                 | TRACE:32                                      |

表 *11-1* 「ログ・レベル」プロパティ設定

注意 **:** EM コンソールでログ・レベルを「TRACE:32」と設定する と、*{server-name}*-diagnostic.log でログ・レベルが「TRACE:32」と表 示されたログ ( アダプタ、アダプタから受信されたレスポンス、およ び他の追加詳細に渡された入力を表示 ) に「FINEST」の詳細が表示 されます。

開発環境およびテスト環境の場合、「TRACE:32」は、すべてのログ詳 細が表示される、望ましいログ・レベルです。本番環境の場合、望ま しいログ・レベルは「ERROR」です。

ログ・メッセージはディスク・ファイルに書き込まれ、ファイル・パスは「ロ グ・ファイル」タブで参照できます。「ログ・ファイル」表の「ハンドラ名」は、 「ログ・レベル」表の「ログ・ファイル」の名前に対応しています。図 11-5 に示 すように、「oracle.soa.adapter」の下の階層にあるすべてのログ出力は、現在 「odl-handler」によって処理されています。

図 *11-5* 「ログ構成」ペイン

| <b>Log Configuration</b>                                                                                                    |                                                                                                    |                                   | Use this page to configure basic and advanced log configuration settings.                            |                                   |  |
|----------------------------------------------------------------------------------------------------|----------------------------------------------------------------------------------------------------|-----------------------------------|----------------------------------------------------------------------------------------------------|-----------------------------------|--|
| Log Levels                                                                                                    | <b>Log Files</b>                                                                                               | <b>OuickTrace</b>                 |                                                                                                    |                                   |  |
| Use this page to create and edit log file configurations. A log file configuration specifies the log file where the log messages will be logged<br>to, the format of the log messages, the rotation policies used, as well as other parameters depending on the log file configuration class.<br><b>R</b> Create Like <b>A</b> Edit Configuration <b>bd</b> View Configuration <b>X</b> Delete Configuration<br>Create |                                                                                                    |                                   |                                                                                                    |                                   |  |
| <b>Handler Name</b>                                                                                                    |                                                                                                    | Log Path                          |                                                                                                    | Log File Format                   |  |
|                                                                                                    | \${domain.home}/servers/\${weblogic.Name}/sysman/log/emoms.log<br>em-log-handler<br>Oracle Diagnostics Logging |                                   |                                                                                                    |                                   |  |
| \${domain.home}/servers/\${weblogic.Name}/sysman/log/emoms.trc<br>em-trc-handler                                                                                                    |                                                                                                    | <b>Oracle Diagnostics Logging</b> |                                                                                                    |                                   |  |
| \${domain.home}/servers/\${weblogic.Name}/logs/\${weblogic.Name}-diagnostic.log<br>odl-handler<br><b>Oracle Diagnostics Logging</b>                                                                                                    |                                                                                                    |                                   |                                                                                                    |                                   |  |
|                                                                                                    |                                                                                                    |                                   | owsm-message-ha \${domain.home}/servers/\${weblogic.Name}/logs/owsm/msglogging/diagnostic.log        | <b>Oracle Diagnostics Logging</b> |  |
|                                                                                                    |                                                                                                    |                                   | soa-tracking-trc-h \${domain.home}/servers/\${weblogic.Name}/logs/\${weblogic.Name}-soa-tracking.trc | <b>Oracle Diagnostics Logging</b> |  |

ログは、次の場所で入手できる *{server-name}*-diagnostic.log で更新されます。 <ORACLE\_HOME>\user\_projects\domains\base\_domain\servers\<server\_Name>\logs

- **10.** 図 11-6 に示すように、「サーバー」ペインで、「**WebLogic Server**」ドロップダウ ン・リストをクリックし、「ログ」を選択し、「ログ・メッセージの表示」をク リックすると、EM コンソールにログ・メッセージが表示されます。
- ORACLE Enterprise Manager Fusion Middleware Control 12c **WebLogic Domain**  $\star$ soa\_server1 <sup>o</sup> **Target Navigation** WebLogic Server v Start Up Shut Down... View  $\star$ Home  $\triangleright$   $\blacksquare$  Application Deployments  $>$   $\triangleright$  SOA Monitoring  $\Box$  log configuration settings. A **Call** WebLogic Domain **Diagnostics** A base\_domain Control  $\mathbf{r}$ **图 AdminServer** Logs View Log Messages soa\_server1 **Log Configuration** Deployments > **Complete** Metadata Repositories irs are not persisted across  $\triangleright$   $\Box$  User Messaging Service **SOA Deployment** JDBC Data Sources Messaging ٠ **Web Services** Oracle Di **Other Services**  $\blacktriangleright$ Level) ERROR: Administration  $\blacktriangleright$ ERROR: System MBean Browser FRROR: **Routing Topology** ERROR: WebLogic Server Administration Console ERROR: **Target Information**

図 *11-6* 「ログ・メッセージの表示」オプション

**11.**「ログ・メッセージ」ペインで、必要な検索基準を入力します。図 11-7 に示すよう に、対象のログ出力の名前が含まれる「モジュール」フィールドを検索基準に追 加することもできます。

## 図 *11-7* 「モジュール」フィールド

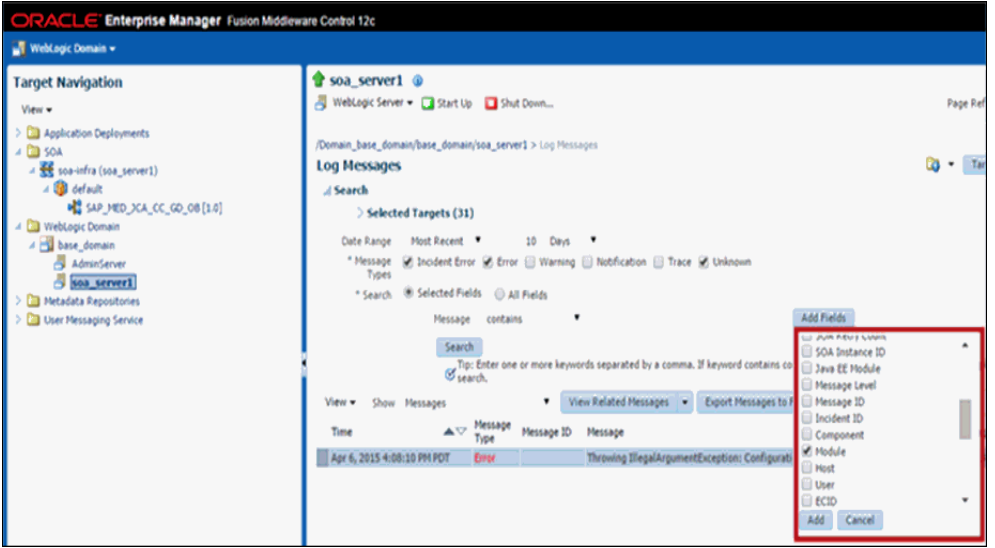

- **12.**「追加」をクリックします。
- **13.** 図 11-8 に示すように、「モジュール」フィールドに対象のログ出力の名前を入力し、 必要に応じて追加のメッセージ・タイプ (「警告」、「通知」、「トレース」など ) を 選択して、「検索」をクリックします。

図 *11-8* 「ログ・メッセージ」ペイン

| /Domain base domain/base domain/soa server1 > Log Messages                                                                                                    |                    |                         |            |                                                                                                    |                                  |                    |                   |
|----------------------------------------------------------------------------------------------------|--------------------|-------------------------|------------|----------------------------------------------------------------------------------------------------|----------------------------------|--------------------|-------------------|
| <b>Log Messages</b>                                                                                                    |                    |                         |            |                                                                                                    | la,<br>$\boldsymbol{\mathrm{v}}$ | Target Log Files   | Manual Refresh    |
| ⊿ Search<br>Date Manue                                                                                                    | <b>PROLENCEDIL</b> |                         | 10 Days    | Debug and trace messages                                                                            |                                  |                    | $\blacktriangle$  |
| ● Incident Error ● Error ● Warning ● Notification ● Trace ● Unknown<br>* Message<br><b>Types</b>                                                                                                 |                    |                         |            |                                                                                                    |                                  |                    |                   |
| * Search                                                                                                    | Selected Fields    |                         | All Fields |                                                                                                    |                                  |                    |                   |
|                                                                                                    | * Match            | $\odot$ All $\odot$ Any |            |                                                                                                    |                                  |                    |                   |
|                                                                                                    | Message            | contains                | 7          | Add Fields                                                                                          |                                  |                    |                   |
|                                                                                                    | Module             | contains                | ▼          | oracle.soa.adapter.iwaf.outbound                                                                    |                                  |                    |                   |
| Search                                                                                                    |                    |                         |            |                                                                                                    |                                  |                    |                   |
| Tip: Enter one or more keywords separated by a comma. If keyword contains comma then prepend the comma with $\mathcal V$ . Example: weblogic, server), weblogic server will $\mathscr G$ search. |                    |                         |            |                                                                                                    |                                  |                    |                   |
| View $\star$                                                                                                    | Show Messages      |                         | 7          | View Related Messages $\blacktriangledown$<br>Export Messages to File                               |                                  |                    |                   |
| Time                                                                                                    | $\triangle$        | Message                 | Message ID | Message                                                                                             | <b>Target</b>                    | <b>Target Type</b> | Executio          |
|                                                                                                    |                    | <b>Type</b>             |            |                                                                                                    |                                  |                    | ECID              |
| Apr 6, 2015 4:08:10 PM PDT                                                                                                    |                    | Error                   |            | Throwing IllegalArgumentException: Configuration 'sap3 esdsun soa-infra (soa ser SOA Infrastructure |                                  |                    | 06f33720-61bb-47. |

図 11-9 に示すように、指定されたログ出力のメッセージが、検索基準の下の表に 表示されます。

## 図 *11-9* ログ出力のメッセージ

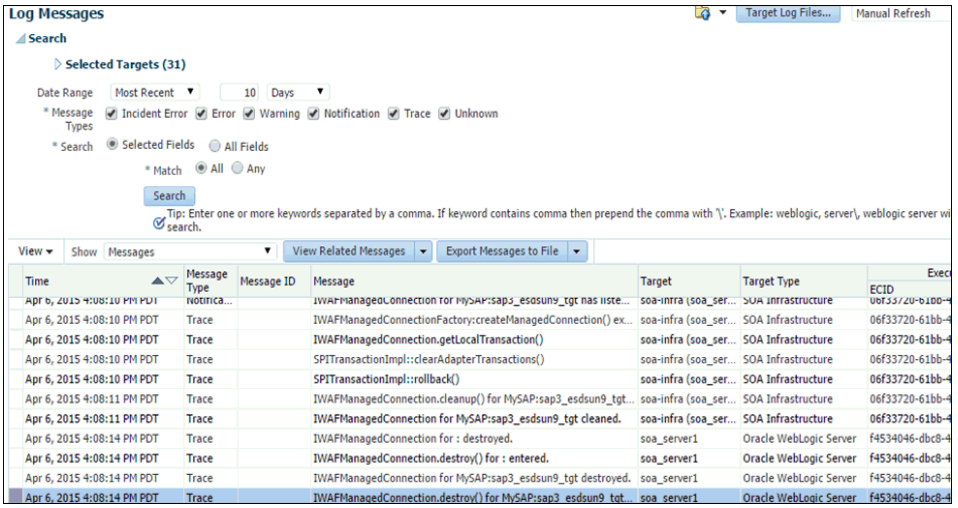

**14.** 表の任意の行を選択します。図 11-10 に示すように、同じ詳細を取得するには、 「関連メッセージの表示」ドロップダウン・リストをクリックし、「*ECID*」( 実行 コンテキスト ID) を選択します。

## 図 *11-10* 「*ECID*」オプション

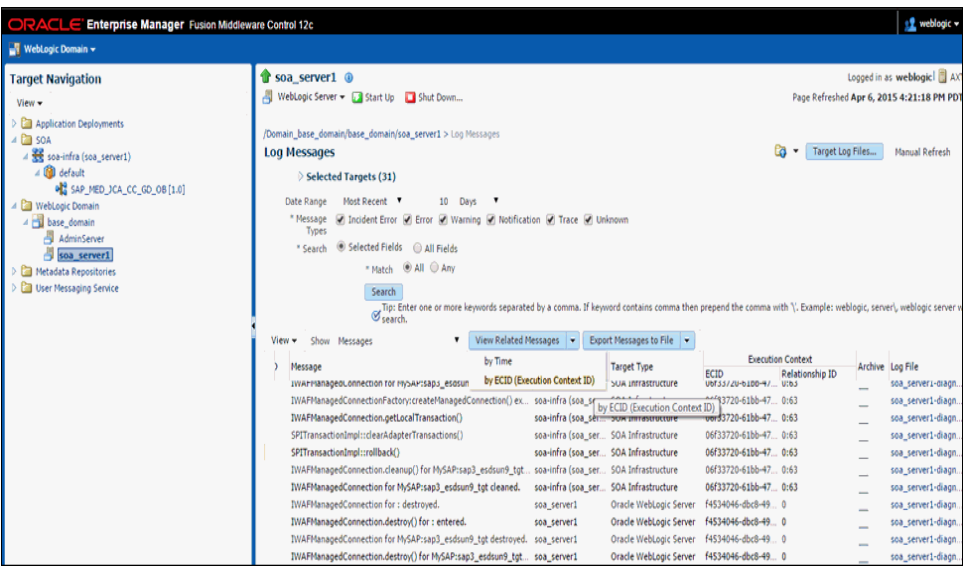

図 11-11 に示すように、詳細が表示されます。

## 図 *11-11* メッセージの詳細

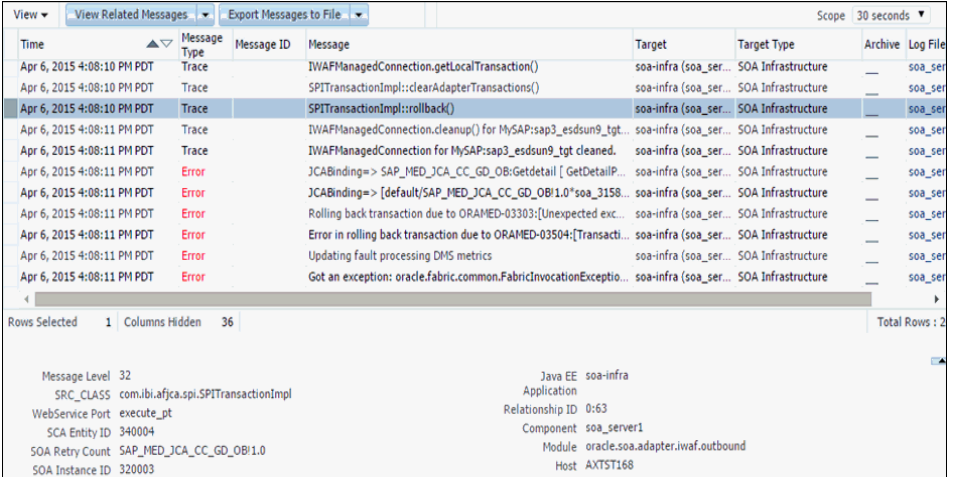

## <span id="page-429-0"></span>**11.1.2 Business Services Engine (BSE)** のログ・ファイル管理の構成

J2CA と同様に、BSE の場合も、ログ・ファイル管理は次の場所で定義されるログ出 力によって制御されます。

<ORACLE\_HOME>\user\_projects\domains\base\_ domain\config\fmwconfig\servers\\${server-name}\logging.xml

次の構文により、「oracle.soa.adapter.ibse」の下にあるすべてのログ出力のロギング・ レベルが、Oracle によるデフォルトの設定レベルである「NOTIFICATION:1 (INFO)」 に設定されます。

<logger name='oracle.soa.adapter.ibse' level='NOTIFICATION:1' useParentHandlers='true'/>

次のステップを実行して、すべてのログ出力のロギング・レベルを EM コンソールか ら構成することもできます。

- **1.** 11.1.1 項「J2CA [コネクタ・アプリケーションのログ・ファイル管理の構成」](#page-422-1)の説 明に従って、ステップ 1 から 5 を繰り返します。
- **2.** 図 11-12 に示すように、「ログ・レベル」タブの下で、ログ出力名 「oracle.soa.adapter.ibse」が表示されるまで Oracle ルート・ログ出力を展開しま す。

図 *11-12* 「ログ・レベル」タブ

| ORACLE' Enterprise Manager Fusion Middleware Control 12c                                                                       |                                                                                                    |                                                      |  |  |  |
|----------------------------------------------------------------------------------------------------|----------------------------------------------------------------------------------------------------|------------------------------------------------------|--|--|--|
| <b>WebLogic Domain <math>\blacktriangledown</math></b>                                                                         |                                                                                                    |                                                      |  |  |  |
| <b>Change Center</b> <sup>2</sup><br><b>Pg</b> Changes $\blacktriangleright$ <b>Recording <math>\blacktriangleright</math></b> | soa server1 <sup>o</sup><br>WebLogic Server v b Start Up I Shut Down<br>Home                                |                                                      |  |  |  |
| <b>Target Navigation</b><br>View $\star$<br>Application Deployments                                                            | Monitoring<br>▶<br><b>Diagnostics</b><br>,<br>Control                                                       | <b>Tools</b><br>ment and complete the second service |  |  |  |
| <b>SOA</b><br>WebLogic Domain<br>base_domain                                                                                   | Logs<br>r<br>Deployments<br><b>SOA Deployment</b><br>▶                                                      | <b>View Log Messages</b><br>Log Configuration        |  |  |  |
| 周 AdminServer<br>soa_server1<br><b>Metadata Repositories</b><br><b>User Messaging Service</b>                                  | <b>JDBC Data Sources</b><br>Messaging<br>٠<br><b>Web Services</b><br><b>Other Services</b><br>٠             |                                                      |  |  |  |
|                                                                                                    | Administration<br>System MBean Browser<br><b>Routing Topology</b><br>WebLogic Server Administration Console | <b>EJBs</b>                                          |  |  |  |
|                                                                                                    | <b>Target Information</b>                                                                                   | <b>Bean Accesses</b>                                 |  |  |  |

- **3.** 図 11-13 に示すように、「Oracle Diagnostic Logging レベル (Java レベル )」列で、 「oracle.soa.adapter.ibse」ドロップダウン・リストから必要なログ・レベルを選択 します。
- 図 *11-13* 「*Oracle Diagnostic Logging* レベル *(Java* レベル *)*」列

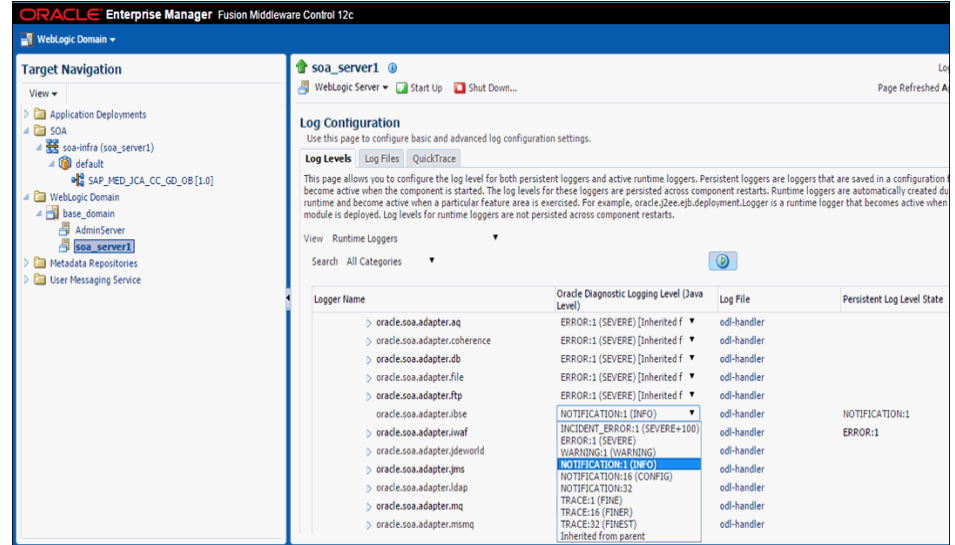

**4.** 「適用」をクリックします。

図11-14に示すように、更新が正常に完了したことを示す確認メッセージが表示 されます。

## 図 *11-14* 確認メッセージ

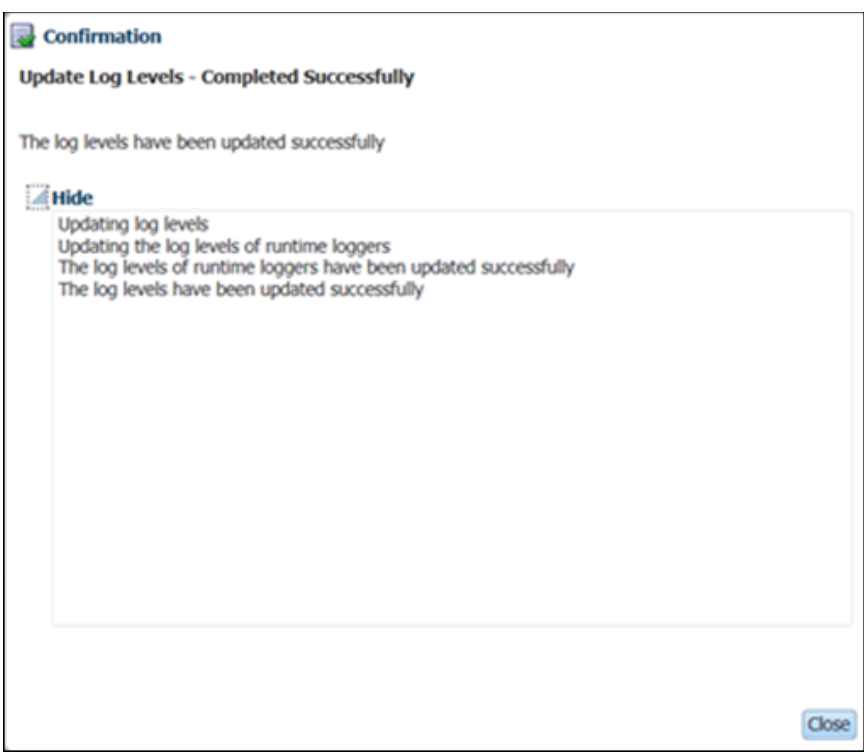

## **5.** 「閉じる」をクリックします。

次の表は、「ログ・レベル」プロパティが *{server-name}*-diagnostic.log で EM コン ソール内の対応する「ログ・レベル」プロパティ設定に基づいてどのように更新 されるかを示しています。

表 *11-2* 「ログ・レベル」プロパティ設定

| EM コンソールで設定された<br>「ログ・レベル」 | {server-name}-diagnostic.log で更新された<br>「ログ・レベル」 |
|----------------------------|-------------------------------------------------|
| ERROR:1                    | <b>ERROR</b>                                    |
| WARNING:1                  | WARNING                                         |
| NOTIFICATION:1             | <b>NOTIFICATION</b>                             |
| NOTIFICATION:16            | <b>NOTIFICATION</b>                             |
| NOTIFICATION:32            | <b>NOTIFICATION</b>                             |
| TRACE:1                    | <b>NOTIFICATION</b>                             |
| TRACE:16                   | <b>NOTIFICATION</b>                             |
| TRACE:32                   | TRACE:32                                        |

ログの検証については、11.1.1 項「J2CA [コネクタ・アプリケーションのログ・](#page-422-1) [ファイル管理の構成」に](#page-422-1)示す J2CA ロギング機能のステップ 11 から 18 を参照し てください。
# **11.2** 診断機能の構成

この項では、Oracle Fusion Middleware Application Adapters for Oracle WebLogic Server の診断機能を構成および使用する方法について説明します。次のトピックが含 まれています。

11.2.1 [項「サポートされるプロトコル」](#page-433-0)

診断機能は、アダプタのエンドポイント・ヘルス・ステータスを取得して ( 利用可能 な場合 )、対応するアラートを Oracle アダプタ・フレームワークに提供します。これ により、そのアラートを EM コンソールに表示できるようになります。

注意 **:** 診断機能でサポートされているのはインバウンド・アダプタ・ プロセスのみです。

次の項に進む前に、インバウンド・プロセスがデプロイされているこ とを確認してください。

この情報をアダプタについて表示するには、次のステップを実行します。

**1.** Oracle WebLogic Server を起動し、Web ブラウザで次の URL を入力して、Oracle WebLogic Server Enterprise Manager Console を起動します。

http://*host name*:*port*/em

ここで、*host name* は Oracle WebLogic Server が稼働しているシステムの名前で、 *port* は稼働している Oracle WebLogic Server のポートです。

- **2.** 管理者権限を持つアカウントを使用して、Oracle WebLogic Server 管理コンソー ルにログインします。
- **3.** 右ペインで、「**SOA**」、「**soa-Infra (server\_name)**」、「デフォルト」、デプロイ済イ ンバウンド・プロセスの順に展開します。
- **4.** プロセスをクリックし、図 11-15 に示すように、右ペインの「サービスと参照」セ クションに表示されているサービスを選択します。

### 図 *11-15* 「サービスと参照」セクション

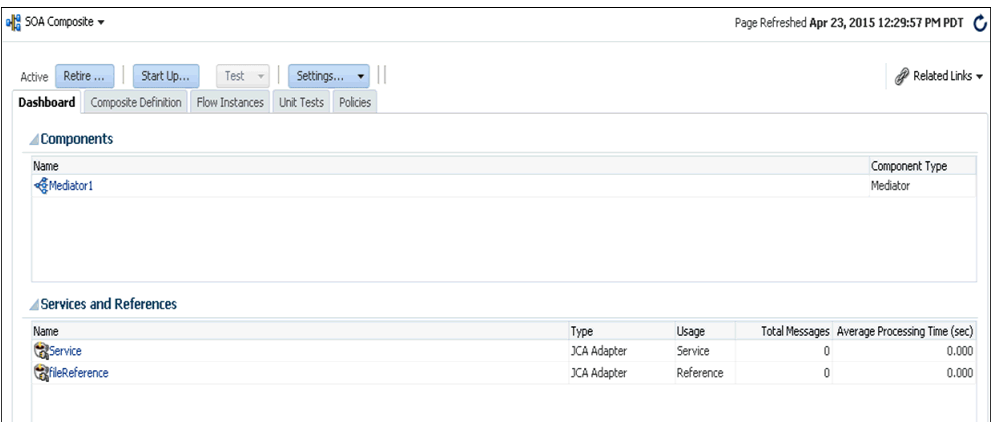

**5.** 「アダプタ・レポート」タブで、「レポートの有効化」チェック・ボックスを選択 し、「スナップショット・レポート」を展開して、EIS の停止時間の詳細を表示し ます。図 11-16 に示すように、「エラー・サマリー」をクリックするとスタック・ トレースが表示されます。

#### 図 *11-16* スタック・トレース

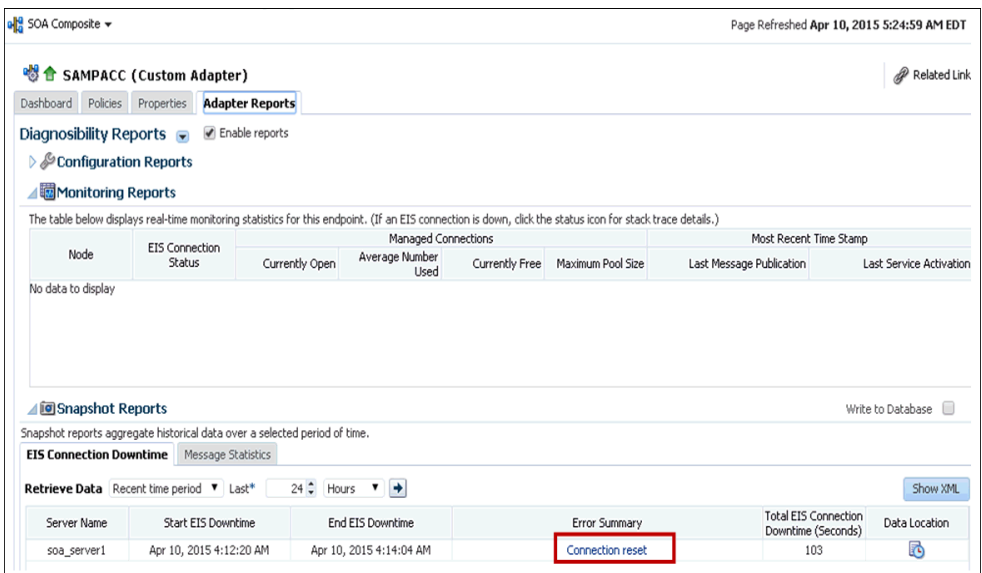

## <span id="page-433-0"></span>**11.2.1** サポートされるプロトコル

この項では、Oracle Fusion Middleware Application Adapter for SAP R/3 (SAP JCo 3.0) でサポートされるプロトコルについて説明します。次のトピックで構成されてい ます。

11.2.1.1 項 「[Oracle Fusion Middleware Application Adapter for SAP R/3](#page-433-1) のエンド [ポイント・ステータス」](#page-433-1)

## <span id="page-433-1"></span>**11.2.1.1 Oracle Fusion Middleware Application Adapter for SAP R/3** のエンドポイント・ステータス

Oracle Fusion Middleware Application Adapter for SAP R/3 ( インバウンド ) では、 SAP API プロトコルを使用します。

Oracle Fusion Middleware Application Adapter for SAP R/3 ( インバウンド ) は、イベ ントについてサーバーをポーリングします。その後、アダプタは、サーバーが次のい ずれかの状態であることを Oracle Adapter Framework に通知します。

- ダウン。使用可能でないことが確認された場合です。
- 実行中。通信が使用可能である場合です。

# **11.3 SOA** デバッグ機能の構成

この項では、Oracle Application Adapter for SAP R/3 の SOA デバッグ機能を構成お よび使用する方法について説明します。次のトピックについて説明します。

- 11.3.1 項「SOA [デバッガの使用のガイドライン」](#page-434-0)
- 11.3.2 [項「前提条件」](#page-434-1)
- 11.3.3 項「Oracle JDeveloper での BPEL [プロセスのデバッグ」](#page-434-2)
- 11.3.4 項「Oracle JDeveloper での OSB [プロセスのデバッグ」](#page-447-0)

注意 **:** 現在 SOA デバッグ機能がサポートされているのは J2CA 構成 のみです。BSE 構成では使用できません。

SOA については、この機能の説明には BPEL プロセスを使用します。 メディエータ・プロセスと BPM プロセスについても同様です。

## <span id="page-434-0"></span>**11.3.1 SOA** デバッガの使用のガイドライン

この項では、SOA デバッガの使用のガイドラインについて説明します。

- **1.** SOA デバッガに接続できるクライアントは一度に 1 つのみです。
- **2.** アダプタ・エンドポイント・エラーは、Oracle JDeveloper の SOA デバッガには表 示されません。これらのエラーはログ・ファイルに記録されます。

注意 **:** SOA デバッガは現在、BPEL、メディエータ、BPM、OSB の 各プロセスで、開発モードでのみ使用できます。

## <span id="page-434-1"></span>**11.3.2** 前提条件

Oracle JDeveloper で *IntegratedWebLogicServer* ドメインと BPEL プロセスがすでに作 成されていることを確認してください。

## <span id="page-434-2"></span>**11.3.3 Oracle JDeveloper** での **BPEL** プロセスのデバッグ

この項では、Oracle JDeveloper で BPEL プロセスをデバッグする方法について説明し ます。次のトピックについて説明します。

- 11.3.3.1 項「Oracle JDeveloper でのアウトバウンド BPEL [プロセスのデバッグ」](#page-434-3)
- 11.3.3.2 項「Oracle JDeveloper でのインバウンド BPEL [プロセスのデバッグ」](#page-443-0)

## <span id="page-434-3"></span>**11.3.3.1 Oracle JDeveloper** でのアウトバウンド **BPEL** プロセスのデ バッグ

- **1.** Oracle JDeveloper を開きます。
- **2.** *IntegratedWeblogicServer* ドメインを起動します。
	- **a.** 左ペインの「アプリケーション・サーバー」タブをクリックします。
	- **b.** 図 11-17 に示すように、「アプリケーション・サーバー」ノードの下の 「**IntegratedWeblogicServer**」を右クリックし、コンテキスト・メニューから 「サーバー・インスタンスの起動」を選択します。

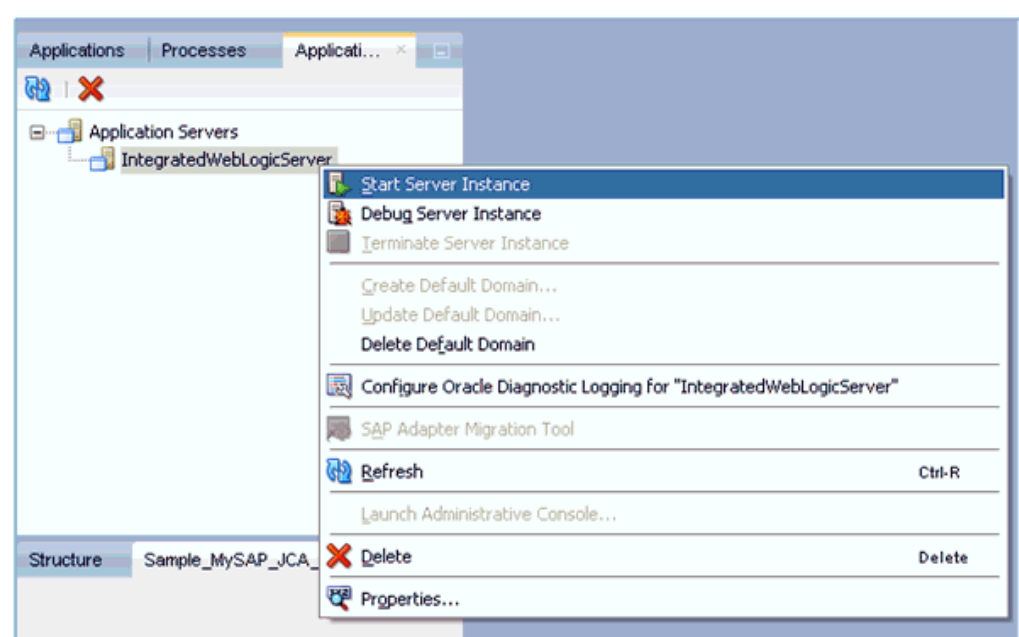

図 *11-17* サーバー・インスタンスの起動

- **3.** デバッグ環境を設定します。
	- **a.** 図 11-18 に示すように、「デバッグ」アイコンの横の下矢印をクリックし、コ ンテキスト・メニューから「実行構成の管理」を選択します。

#### 図 *11-18* 実行構成の管理

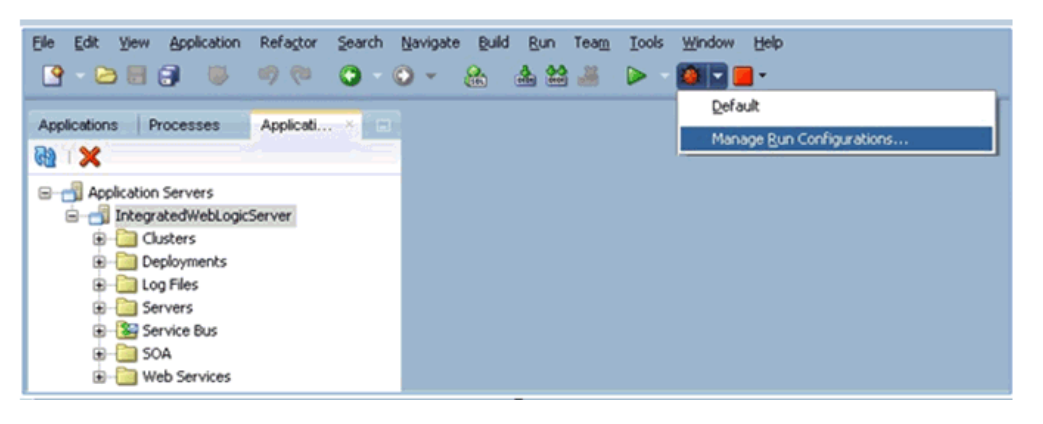

**b.** または、プロジェクトを右クリックし、「プロジェクト・プロパティ」を選択 します。

図 11-19 に示すように、「プロジェクト・プロパティ」ダイアログが表示され ます。

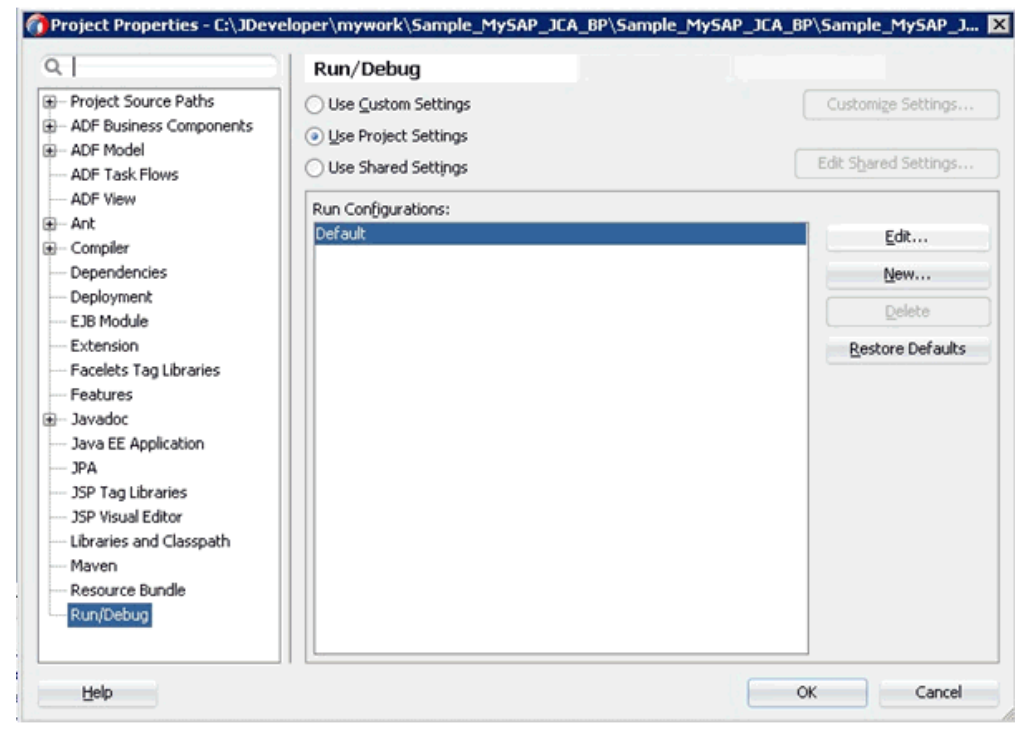

図 *11-19* 「プロジェクト・プロパティ」ダイアログ

**c.** 左ペインで「実行 **/** デバッグ」を選択し、「実行 / デバッグ」ペイン (「実行構 成」領域) で「編集」をクリックします。

図 11-20 に示すように、「実行構成の編集」ダイアログが表示されます。

## 図 *11-20* 「実行構成の編集」ダイアログ

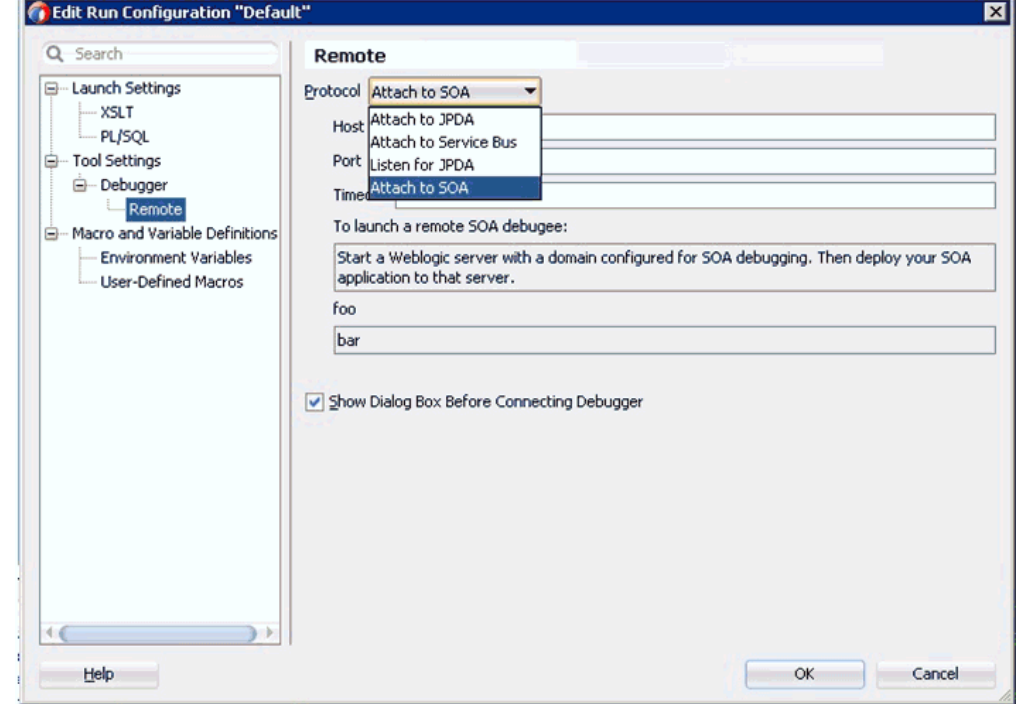

- **d.** 左ペインで、「ツール設定」、「デバッガ」の順に展開し、「リモート」をク リックします。
- **e.** 「プロトコル」リストから、「**SOA** にアタッチ」を選択します。
- **f.** 「ホスト」と「ポート」はデフォルト値のままにしておきます。
- **g.** 「**OK**」をクリックします。
- **4.** プロジェクトをデプロイします。
	- **a.** プロジェクトを右クリックし、「デプロイ」を選択します。 「デプロイメント・アクション」ダイアログが表示されます。 デプロイするアプリケーションを選択し、「次へ」をクリックします。 「構成のデプロイ」ダイアログが表示されます。
	- **b.** 「次へ」をクリックします。 「アプリケーション・サーバー」ダイアログが表示されます。
	- **c.** 「**IntegratedWebLogicServer**」を選択し、「終了」をクリックしてデプロイを 完了します。
	- **d.** 次のステップに進む前に、プロジェクトのデプロイが完了し、エラーや問題 が発生していないことを確認してください。
- **5.** BPEL プロセスを SOA デバッガに接続します。
	- **a.** 図 11-21 に示すように、左ペインの「アプリケーション」タブで、既存の BPEL プロセスのコンポジット XML またはコンポジット・プロジェクトを右クリッ クし、コンテキスト・メニューから「デバッグ」を選択します。

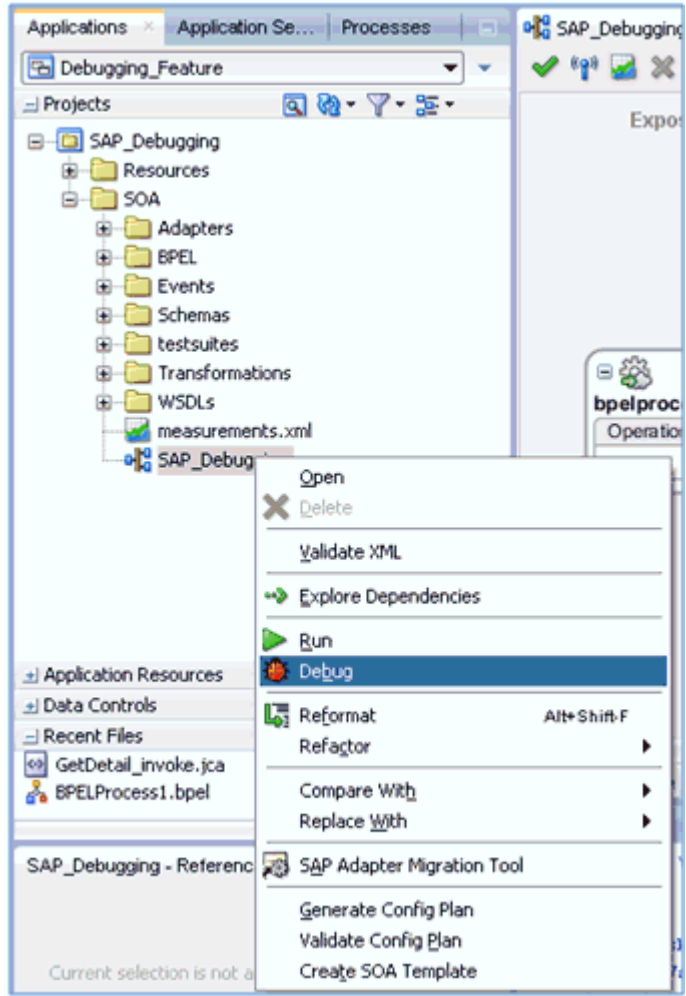

図 *11-21* デバッグする *BPEL* プロセスを選択

図 11-22 に示すように、「SOA デバッガ接続設定」ダイアログが表示されま す。

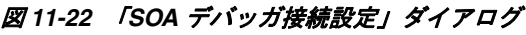

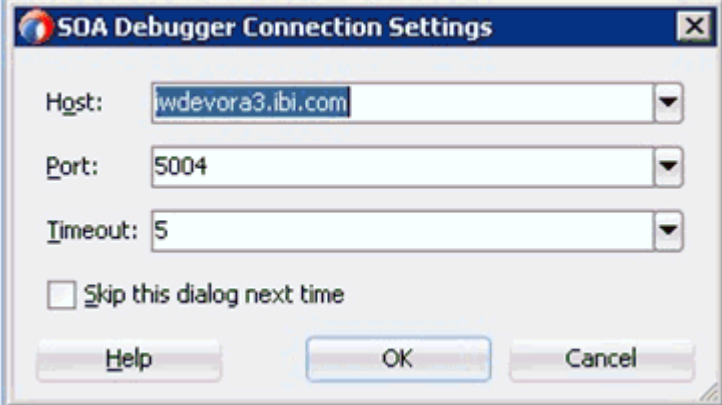

**b.** 「**OK**」をクリックします。

BPEL プロセスが SOA デバッガに接続されると、デバッグ・ログに次のメッ セージが表示されます。

デバッガは iwdevora3.ibi.com 5004 でリモート・プロセスに接続しようとしています。 デバッガは iwdevora3.ibi.com 5004 でリモート・プロセスに接続しました。 デバッガ・プロセスの仮想マシンは SOA デバッガです。

- **6.** ブレークポイントを設定してデバッグを開始します。
	- **a.** 図 11-23 に示すように、コンポーネントを右クリックし、設定するブレークポ イント・タイプを選択します。

#### 図 *11-23* ブレークポイントの選択

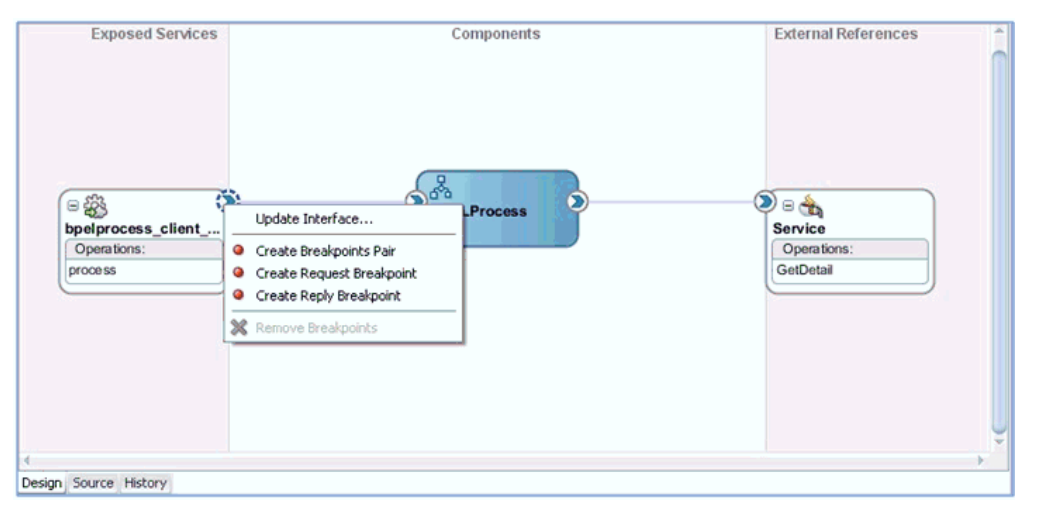

「ブレークポイント・ペアの作成」: リクエスト / リプライ ( アウトバウンド / インバウンド ) 相互作用に対してはこのブレークポイント・タイプを設定し ます。リクエストとリプライの両方が重要となるシナリオに便利です。

「リクエスト·ブレークポイントの作成」: リクエスト (アウトバウンド)相互 作用に対してはこのブレークポイント・タイプを設定します。リクエストの みが重要となるシナリオに便利です。

「リプレイ・ブレークポイントの作成」: リプライ ( インバウンド ) 相互作用に 対してはこのブレークポイント・タイプを設定します。リプライのみが重要 となるシナリオに便利です。

「**WS** デバッグの開始」: デバッグ・セッションを開始するにはこのブレーク ポイント・タイプを設定します。デバッグ・セッションには、たとえば、 Web サービスから BPEL プロセスへの開始 SOAP リクエストから、アダプタ 参照バインディング・コンポーネントまでが含まれます。

**b.** ブレークポイントを設定したら、図 11-24 に示すように、右側のハンドルを右 クリックして「**WS** デバッグの開始」を選択します。

#### 図 *11-24 WS* デバッグの開始

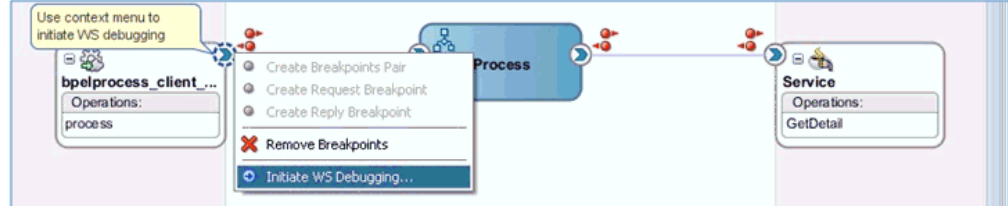

図 11-25 に示すように、「HTTP アナライザ」ダイアログが表示されます。

#### 図 *11-25* 「*HTTP* アナライザ」ダイアログ

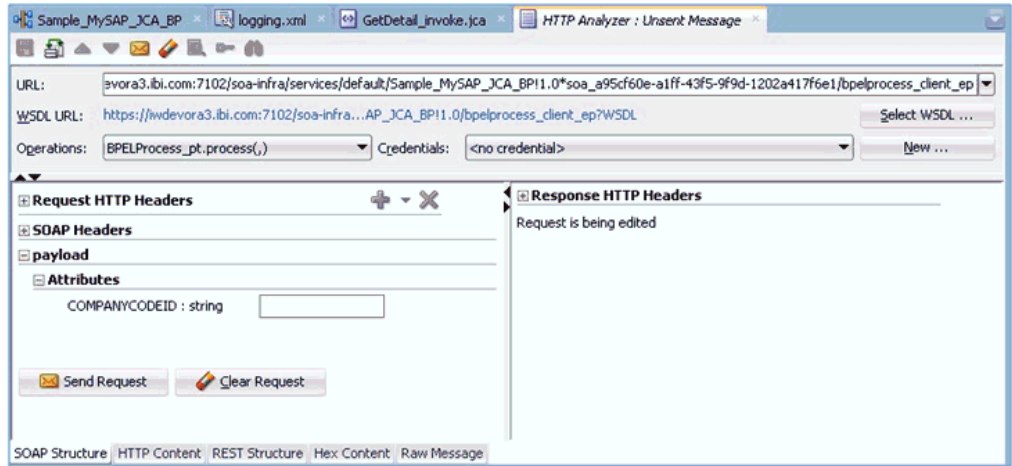

**c.** 下のタブから「HTTP コンテンツ」を選択します。ここで、図 11-26 に示すよ うに、ペイロードをコピーして本文に貼り付けます。

## 図 *11-26* 「*HTTP* コンテンツ」を選択

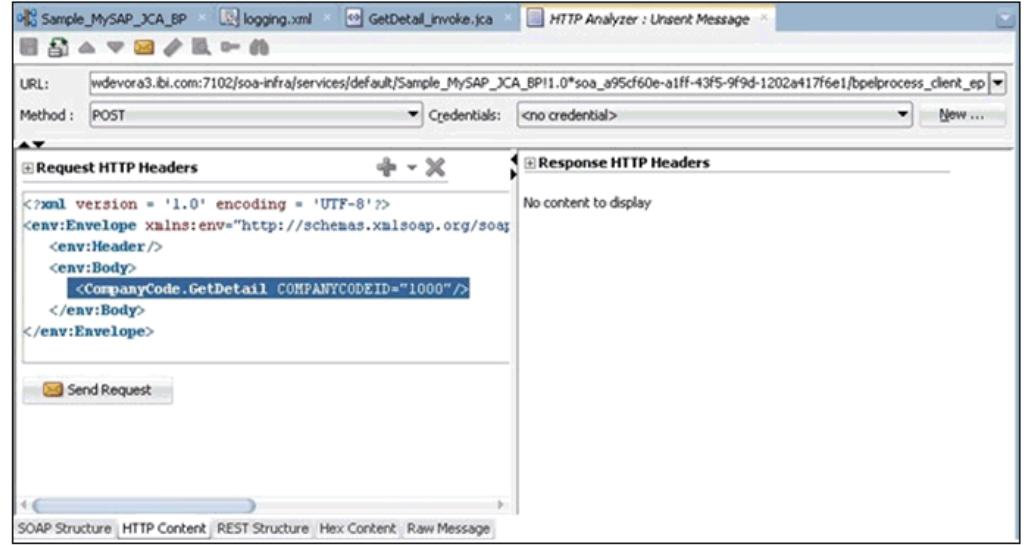

**d.** 「リクエストの送信」をクリックします。

図 11-27 に示すように、指定したブレークポイントで BPEL プロセスが停止 し、青く点滅します。

図 *11-27 BPEL* プロセスがブレークポイントで停止

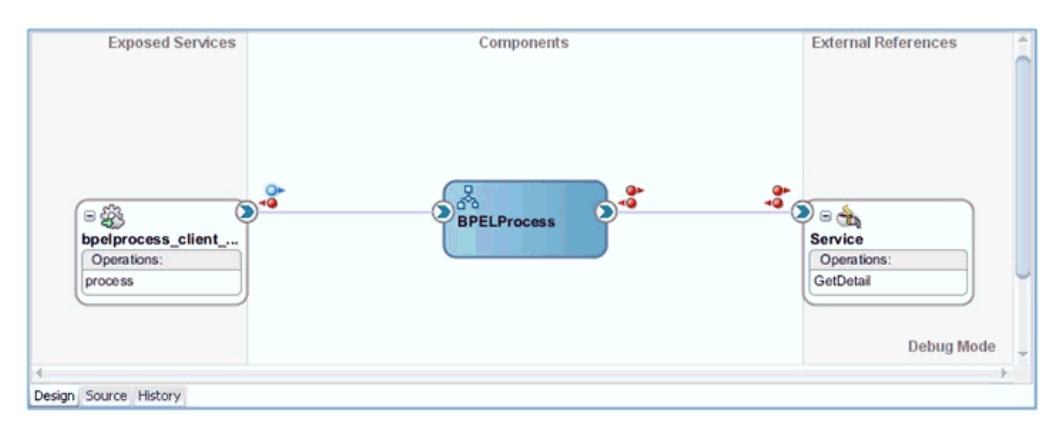

**e.** 図 11-28 に示すように、使用可能な「ステップ」オプションを使用してデバッ グ・プロセスをステップ実行します。

### 図 *11-28* 「ステップ」オプション

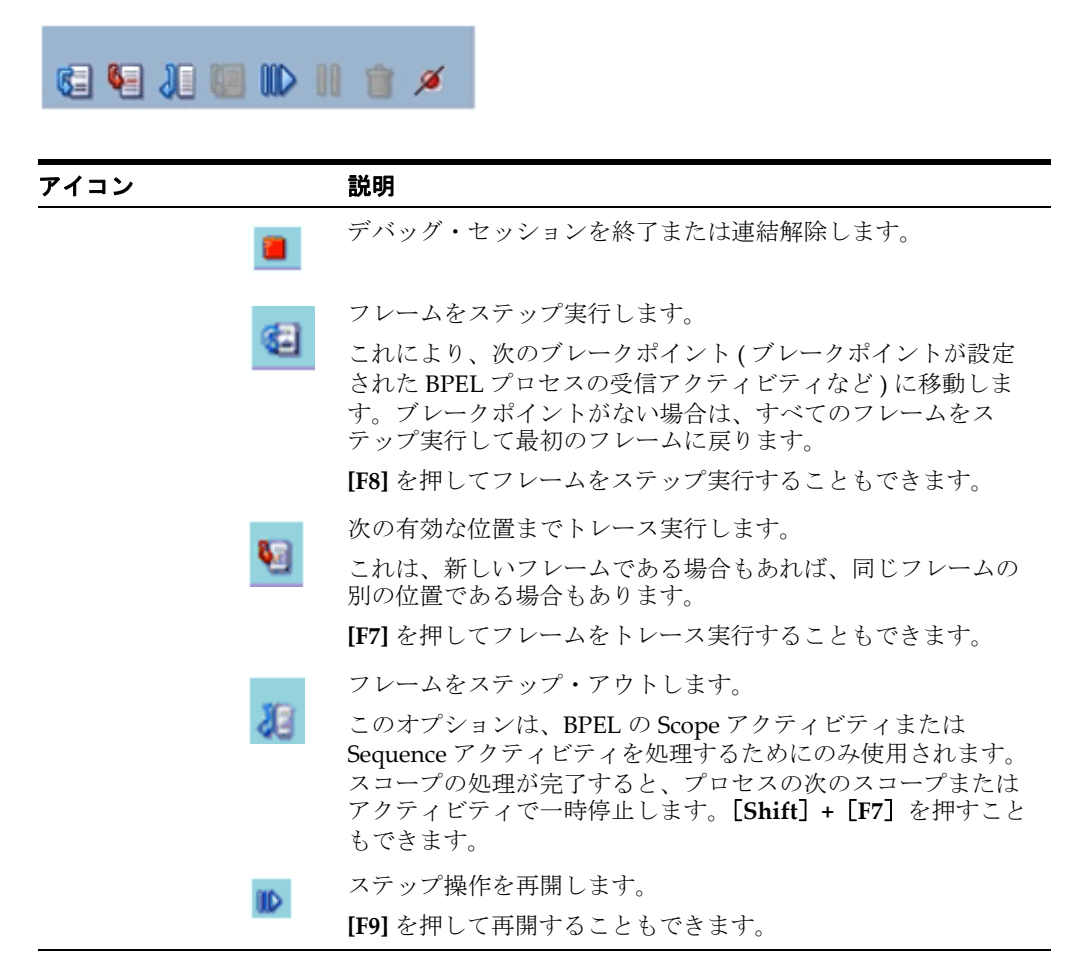

- **7.** リクエストのペイロードとヘッダー情報を表示します。
	- **a.** 「ウィンドウ」をクリックし、「デバッガ」、「データ」の順に選択します。

Oracle Application Adapter for SAP R/3 のリクエスト・ブレークポイントで 停止したときのヘッダー情報のサンプルを図 11-29 に示します。

### 図 *11-29* ヘッダー情報

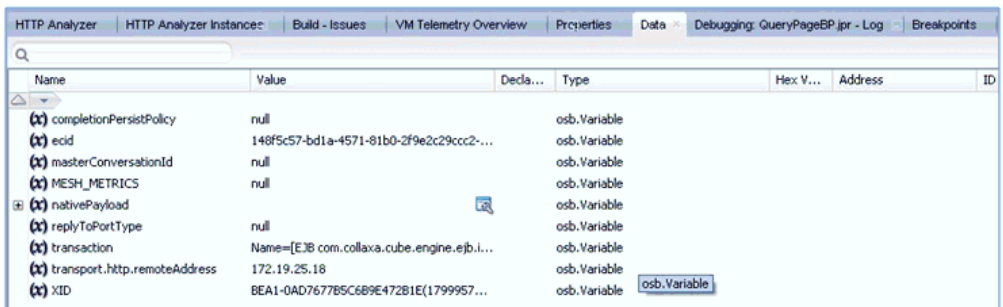

Oracle Application Adapter for SAP R/3 のレスポンス・ペイロードのサンプ ルを図 11-30 に示します。

### 図 *11-30* レスポンス・ペイロードのサンプル

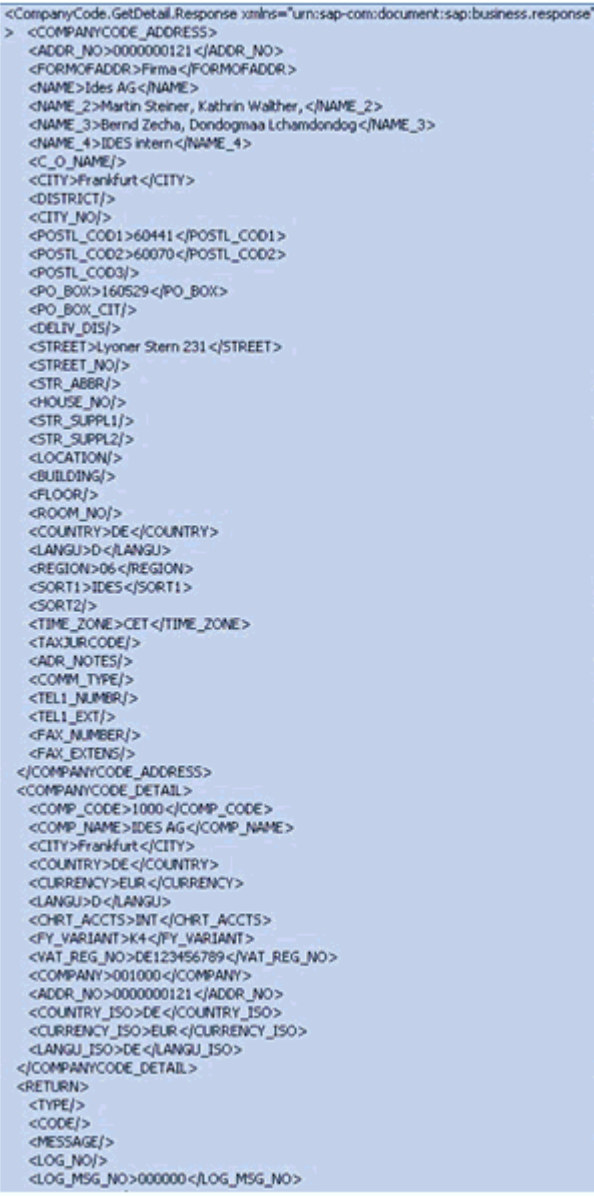

注意 **:** 図 11-30 のペイロードの表示は、画面サイズによって制限さ れています。実際には、BPEL プロセスのブレークポイントでは完全 なペイロードが表示されます。画面をスクロールすると、ペイロード のすべての要素を表示できます。

- **8.** リクエスト・ペイロードのコンテンツを変更します。
	- **a.** 図 11-31 に示すように、SOAP リクエストを展開し、変更するフィールドを右 クリックして、コンテキスト・メニューから「値の変更」を選択します。

#### 図 *11-31* 値の変更

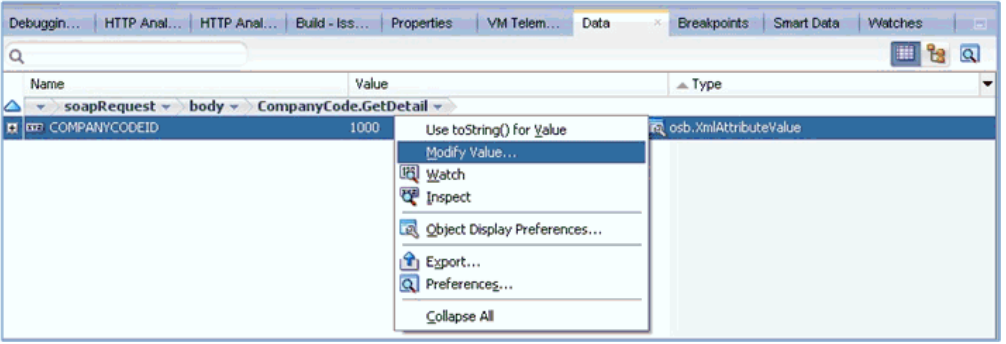

- **9.** デバッグ・セッションを終了または連結解除します。
	- **a.** 「ウィンドウ」、「プロセス」の順にクリックします。図 11-32 に示すように、 「プロセス」タブでプロセスを右クリックし、「連結解除」または「終了」を 選択します。

#### 図 *11-32* デバッグ・セッションの連結解除

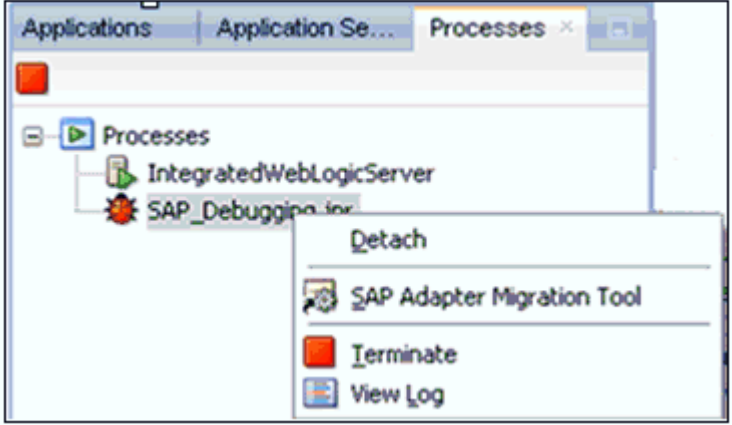

**b.** 次のいずれかのオプションを選択します。

「連結解除」:デバッグ・プロセスを終了せずに SOA デバッガを削除します。 「終了」: デバッグ・プロセスを終了します。

## <span id="page-443-0"></span>**11.3.3.2 Oracle JDeveloper** でのインバウンド **BPEL** プロセスのデバッグ

**1.** インバウンド BPEL プロセスをデプロイします。

- **a.** プロジェクトを右クリックし、「デプロイ」を選択します。 「デプロイメント・アクション」ダイアログが表示されます。
- **b.** 「アプリケーション・サーバーへのデプロイ」を選択し、「次へ」をクリック します。

「構成のデプロイ」ダイアログが表示されます。

- **c.** 「次へ」をクリックします。 「サーバーの選択」ダイアログが表示されます。
- **d.** デプロイするサーバーを選択し、「終了」をクリックします。
- **e.** 次のステップに進む前に、プロジェクトのデプロイが完了し、エラーや問題 が発生していないことを確認してください。
- **2.** BPEL プロセスを SOA デバッガに接続します。
	- **a.** 図 11-33 に示すように、インバウンド・コンポジットを右クリックし、「デ バッグ」を選択します。

#### 図 *11-33* デバッグする *BPEL* プロセスを選択

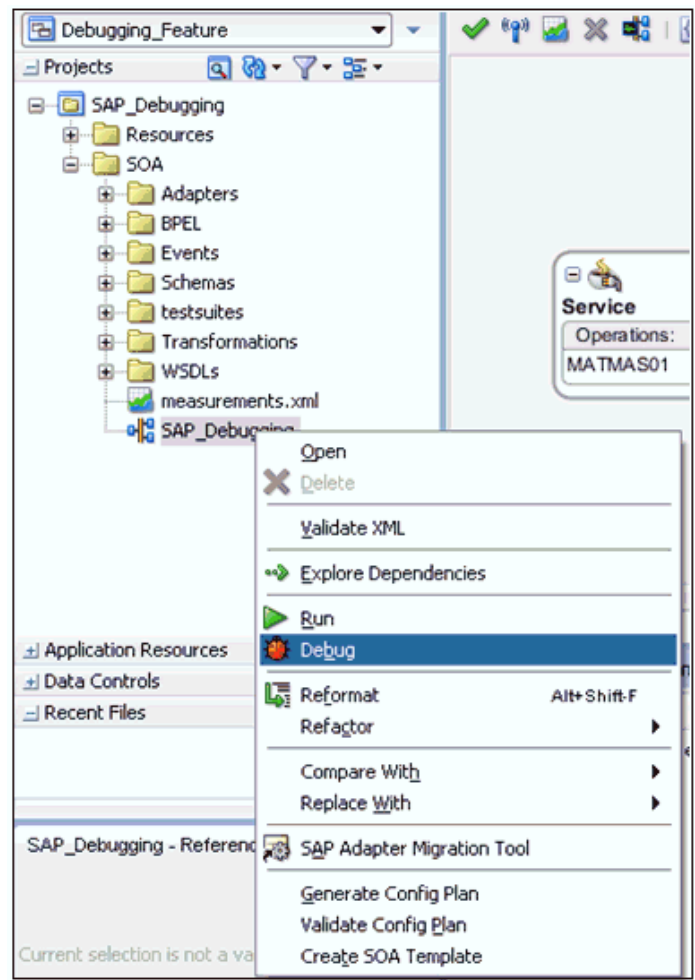

図 11-34 に示すように、「SOA デバッガ接続設定」ダイアログが表示されま す。

図 *11-34* 「*SOA* デバッガ接続設定」ダイアログ

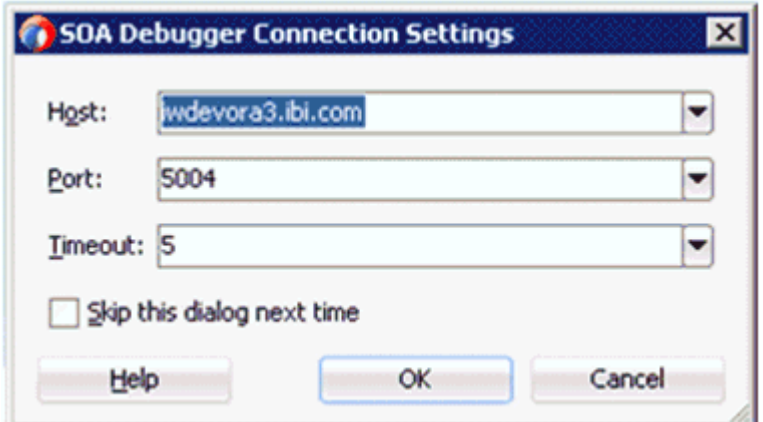

**b.** 「**OK**」をクリックします。

BPEL プロセスが SOA デバッガに接続されると、デバッグ・ログに次のメッ セージが表示されます。

デバッガは iwdevora3.ibi.com 5004 でリモート・プロセスに接続しようとしています。 デバッガは iwdevora3.ibi.com 5004 でリモート・プロセスに接続しました。 デバッガ・プロセスの仮想マシンは SOA デバッガです。

**3.** 図 11-35 に示すように、ブレークポイントを設定します。

図 *11-35* ブレークポイントの設定

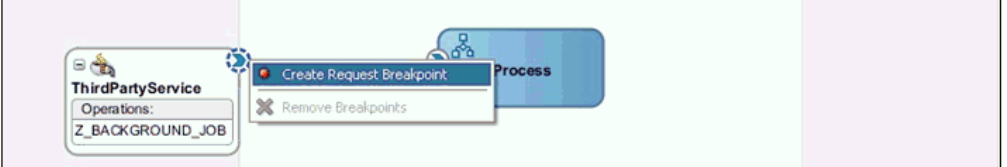

**4.** ブレークポイントが設定されて、インバウンド・プロセスから (SAP からトリガー されるなどして ) メッセージが受信されると、図 11-36 に示すように、指定した ブレークポイントでプロセスが停止します。

図 *11-36* ブレークポイントでプロセスを停止

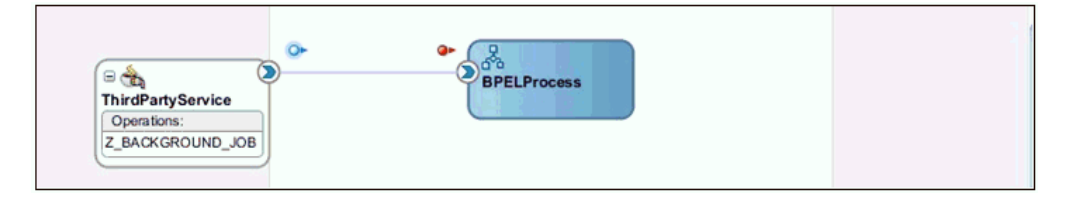

- **5.** リクエストのペイロードとヘッダー情報を表示します。
	- **a.** 図 11-37 に示すように、「ウィンドウ」をクリックし、「デバッガ」、「データ」 の順に選択します。

図 *11-37* デバッガのデータ

|                |                                                                          |      |          |               | $\alpha$ |
|----------------|--------------------------------------------------------------------------|------|----------|---------------|----------|
| Name           | Value                                                                    | Type | $\cdots$ | ID<br>Address | Count    |
| $\exists$ body | <Z_BACKGROUND_JOB xmlns="ur</td> <td></td> <td></td> <td></td> <td></td> |      |          |               |          |

**b.** インバウンド・リクエスト・ブレークポイント (Z\_BACKGROUND\_JOB) に対 して表示されるヘッダー情報を図 11-38 に示します。

図 *11-38* インバウンド・リクエスト・ブレークポイント *(Z\_BACKGROUND\_JOB)*

| Data                                              |                                                     |          |  |       |                           |
|---------------------------------------------------|-----------------------------------------------------|----------|--|-------|---------------------------|
| $\alpha$                                          |                                                     |          |  |       | <b>ELL</b> <sup>2</sup> 3 |
| Name                                              | Value                                               |          |  | Count |                           |
| $\triangle \rightarrow$<br>$(x)$ ecid             | Seb2S3S6-7457-4dSb-a8e6-b7d3b2aedS89-00000174       |          |  |       |                           |
| (x) jca.iwayInbound.iwmysap.Function.Name         | Z_BACKGROUND_JOB                                    | 101      |  |       |                           |
| (x) jca.iwayInbound.iwmysap.Request.Param.PROGRAM | Z_COMPANY_IDOC_BUILD                                | 188.5    |  |       |                           |
| (x) jca.iwayInbound.iwmysap.Request.Param.TCODE   |                                                     | 1.11     |  |       |                           |
| (x) jca.iwayInbound.iwmysap.Request.Param.VARIANT | ZOPTION6Q                                           | 1111     |  |       |                           |
| (x) jca.iwayInbound.iwmysap.Template.SupportASXML | false                                               | 188.     |  |       |                           |
| (x) jca.iwayInbound.SyncType                      | 0                                                   | 1.11     |  |       |                           |
| E (x) nativePayload                               |                                                     | <b>R</b> |  |       |                           |
| $(x)$ subject                                     | weblogic, Administrators, IntegrationAdministrators |          |  |       |                           |
| $(x)$ XID                                         | <none></none>                                       | 1.11     |  |       |                           |

**c.** インバウンド・リクエスト・ブレークポイント (IDOC MATMAS01) に対して 表示されるヘッダー情報を図 11-39 に示します。

## 図 *11-39* インバウンド・リクエスト・ブレークポイント *(IDOC MATMAS01)*

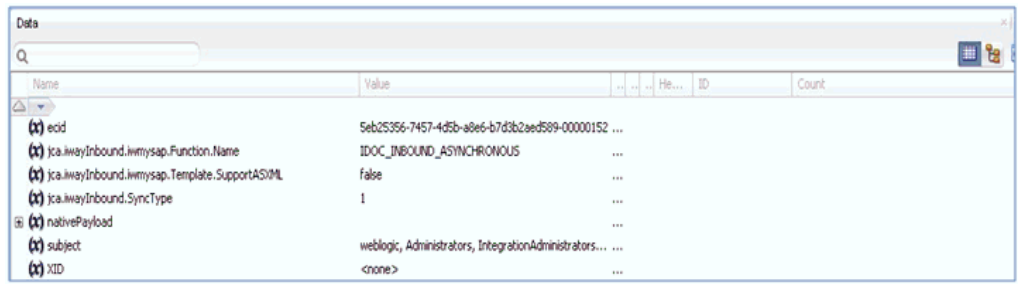

- **6.** デバッグ・セッションを終了または連結解除します。
	- **a.** 「ウィンドウ」、「プロセス」の順にクリックします。図 11-40 に示すように、 「プロセス」タブでプロセスを右クリックし、「連結解除」または「終了」を 選択します。

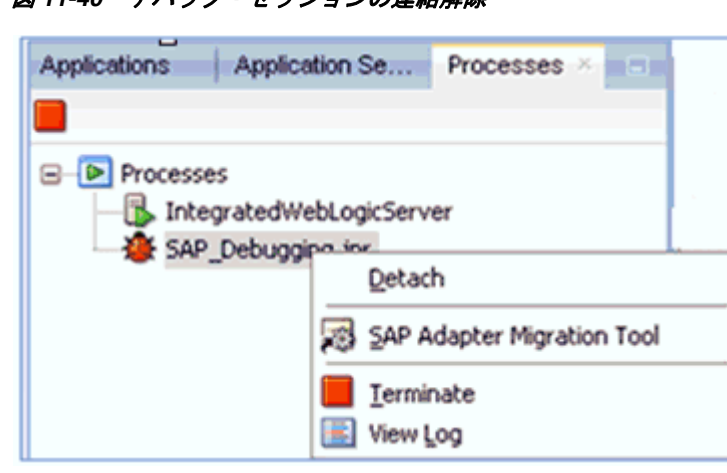

図 *11-40* デバッグ・セッションの連結解除

**b.** 次のいずれかのオプションを選択します。

「連結解除」: デバッグ・プロセスを終了せずに SOA デバッガを削除します。 「終了」: デバッグ・プロセスを終了します。

図 11-41 に示すように、プロセスが連結解除されて表示されます。

#### 図 *11-41* 連結解除された *BPEL* プロセス

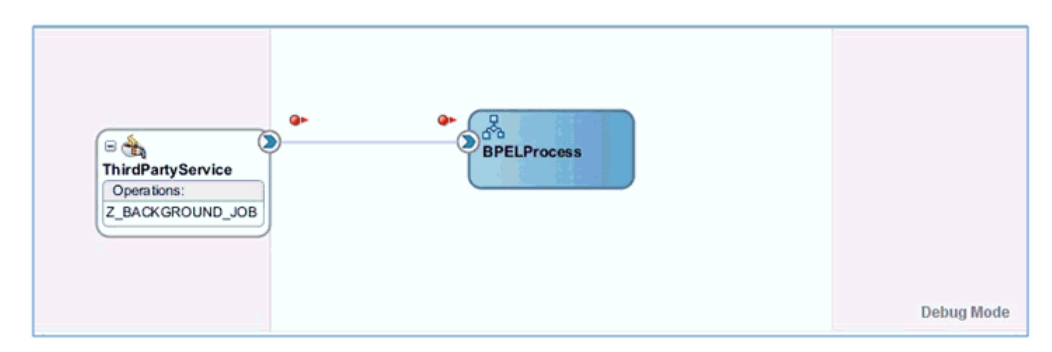

# <span id="page-447-0"></span>**11.3.4 Oracle JDeveloper** での **OSB** プロセスのデバッグ

この項では、Oracle JDeveloper で OSB プロセスをデバッグする方法について説明し ます。次のトピックについて説明します。

- 11.3.4.1 [項「前提条件」](#page-447-1)
- 11.3.4.2 項「Oracle JDeveloper でのアウトバウンド OSB [プロセスのデバッグ」](#page-450-0)
- 11.3.4.3 項「Oracle JDeveloper でのインバウンド OSB [プロセスのデバッグ」](#page-457-0)

## <span id="page-447-1"></span>**11.3.4.1** 前提条件

Oracle JDeveloper で、*IntegratedWebLogicServer* ドメインと、ファイル出力を含む OSB プロセスがすでに作成されていることを確認してください。

> 注意 **:** アプリケーション名とプロジェクト名が同じであることを確 認してください。

- **1.** Oracle JDeveloper を開き、*IntegratedWeblogicServer* または *startWebLogic.cmd* を起動します。
	- **a.** 左ペインの「アプリケーション・サーバー」タブをクリックします。
	- **b.** 図 11-42 に示すように、「アプリケーション・サーバー」ノードの下の 「**IntegratedWeblogicServer**」を右クリックし、コンテキスト・メニューから 「サーバー・インスタンスの起動」を選択します。

図 *11-42* サーバー・インスタンスの起動

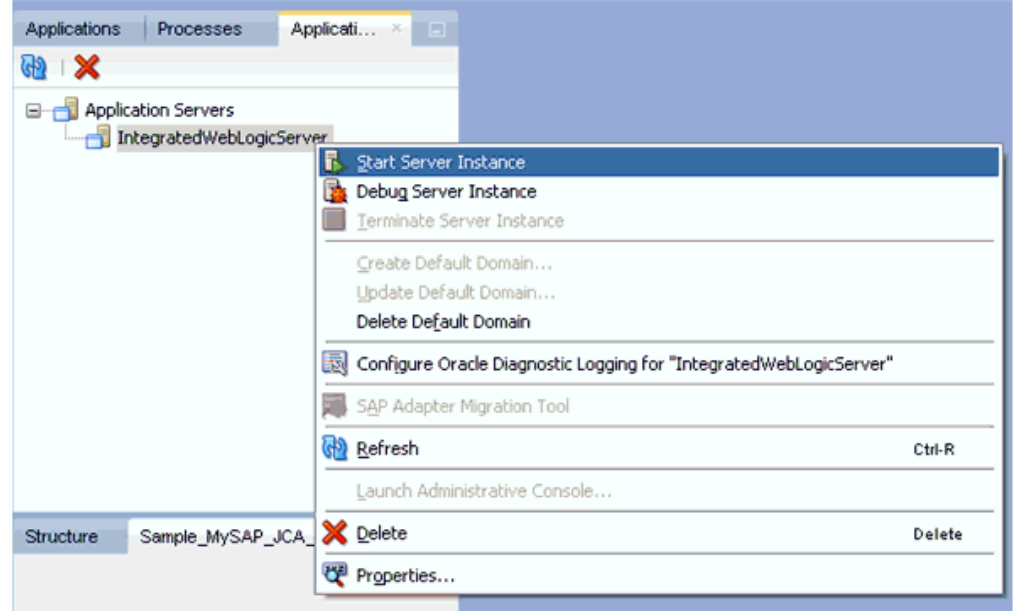

- **c.** または、*startWebLogic.cmd* を使用して、コマンド・プロンプトから Oracle WebLogic Server を起動します。
- **2.** デバッグ環境を設定します。
	- **a.** 図 11-43 に示すように、「デバッグ」アイコンの横の下矢印をクリックし、コ ンテキスト・メニューから「実行構成の管理」を選択します。

#### 図 *11-43* 実行構成の管理

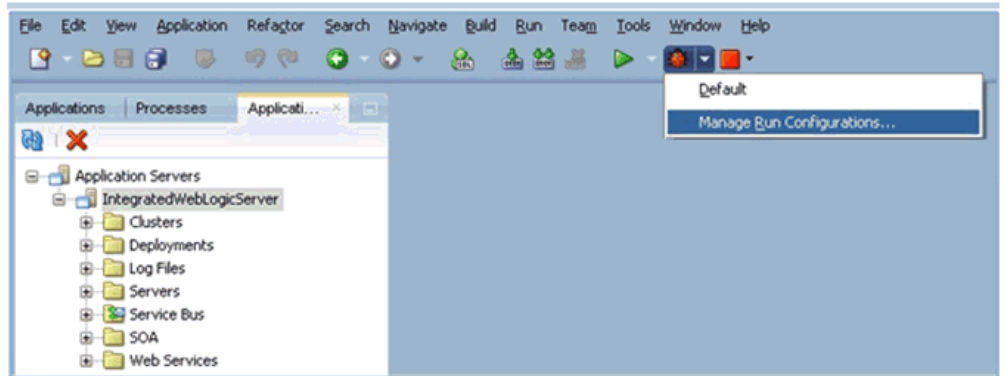

**b.** または、プロジェクトを右クリックし、「プロジェクト・プロパティ」を選択 します。

図 11-44 に示すように、「プロジェクト・プロパティ」ダイアログが表示され ます。

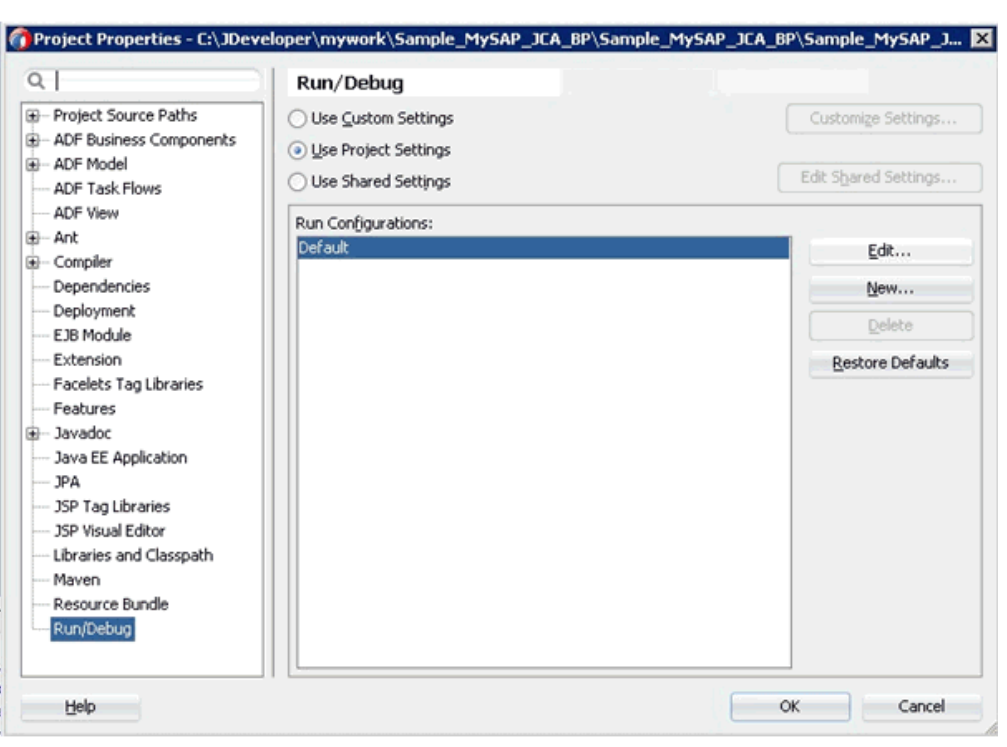

図 *11-44* 「プロジェクト・プロパティ」ダイアログ

**c.** 左ペインで「実行 **/** デバッグ」を選択し、「実行 / デバッグ」ペイン (「実行構 成」領域)で「編集」をクリックします。

図 11-45 に示すように、「実行構成の編集」ダイアログが表示されます。

#### 図 *11-45* 「実行構成の編集」ダイアログ

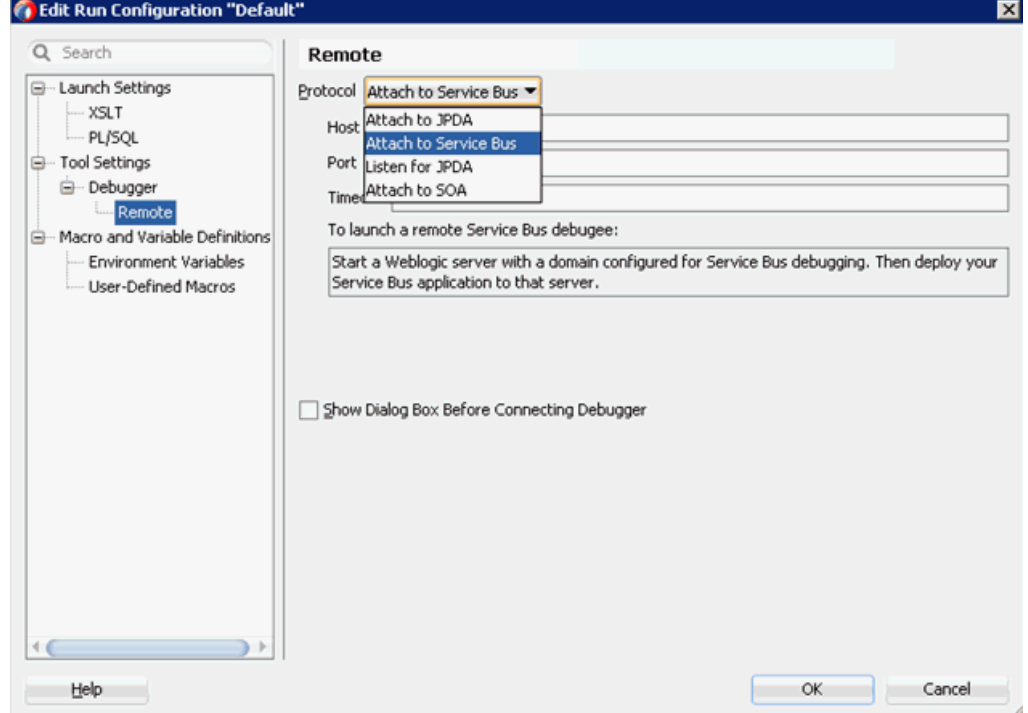

- **d.** 左ペインで、「ツール設定」、「デバッガ」の順に展開し、「リモート」をク リックします。
- **e.** 「プロトコル」リストから、「**Service Bus** にアタッチ」を選択します。
- **f.** 「ホスト」と「ポート」はデフォルト値のままにしておきます。
- **g.** 「**OK**」をクリックします。

### <span id="page-450-0"></span>**11.3.4.2 Oracle JDeveloper** でのアウトバウンド **OSB** プロセスのデバッグ

- **1.** プロジェクトをデプロイします。
	- **a.** プロジェクトを右クリックし、「デプロイ」を選択します。 「デプロイメント・アクション」ダイアログが表示されます。
	- **b.** デプロイするアプリケーションを選択し、「次へ」をクリックします。 「構成のデプロイ」ダイアログが表示されます。
	- **c.** 「次へ」をクリックします。 「アプリケーション・サーバー」ダイアログが表示されます。
	- **d.** 「**IntegratedWebLogicServer**」を選択し、「終了」をクリックしてデプロイを 完了します。
	- **e.** 次のステップに進む前に、プロジェクトのデプロイが完了し、エラーや問題 が発生していないことを確認してください。
- **2.** OSB プロセスを SOA デバッガに接続します。
	- **a.** 図 11-46 に示すように、左ペインの「アプリケーション」タブで、既存の OSB プロセスのコンポジット XML またはコンポジット・プロジェクトを右クリッ クし、コンテキスト・メニューから「デバッグ」を選択します。

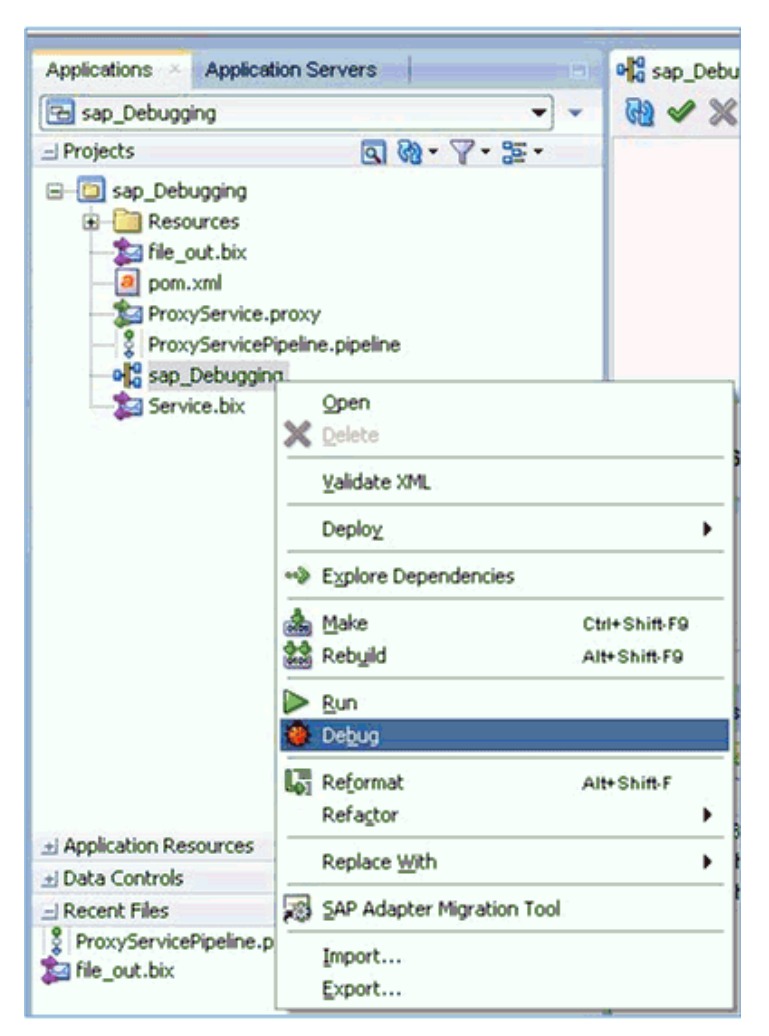

図 *11-46* デバッグする *OSB* プロセスを選択

図 11-47 に示すように、「SOA デバッガ接続設定」ダイアログが表示されま す。

図 *11-47* 「*SOA* デバッガ接続設定」ダイアログ

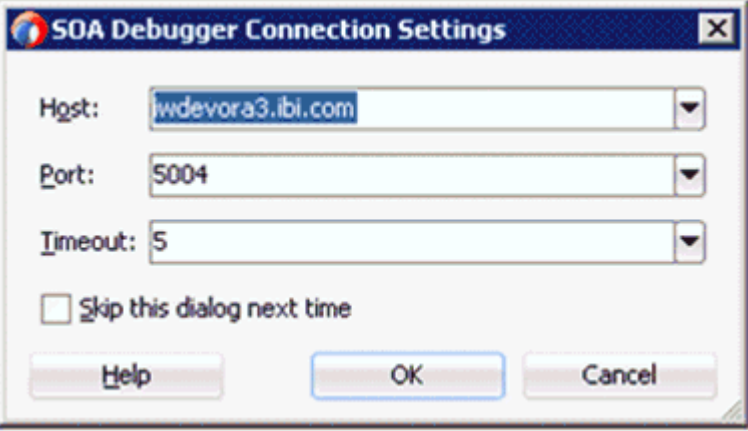

**b.** 「**OK**」をクリックします。

OSB プロセスが SOA デバッガに接続されると、デバッグ・ログに次のメッ セージが表示されます。

デバッガは iwdevora3.ibi.com 5004 でリモート・プロセスに接続しようとしています。 デバッガは iwdevora3.ibi.com 5004 でリモート・プロセスに接続しました。 デバッガ・プロセスの仮想マシンは SOA デバッガです。

- **3.** ブレークポイントを設定します。
	- **a.** 図 11-48 に示すように、パイプラインをダブルクリックしてエディタで開きま す。

図 *11-48 ProxyServicePipeline*

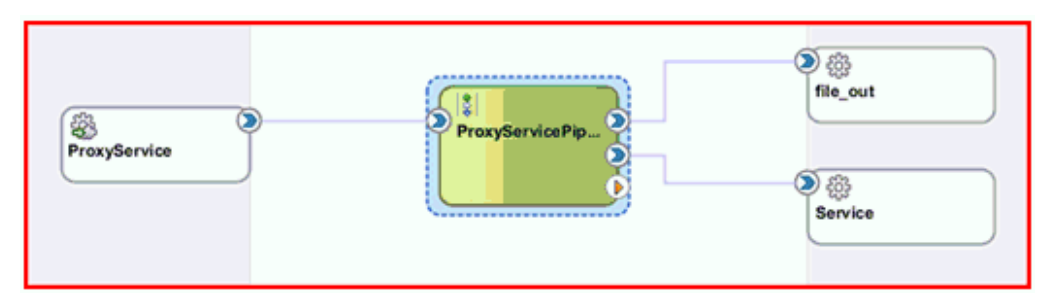

**b.** ブレークポイントを追加するノードが表示されるまでアクションを展開しま す。この例では、図 11-49 に示すように、**PipelinePairNode1** を展開し、「ス テージ **1**」ノード (「リクエスト・パイプライン」の下 ) を右クリックして、 コンテキスト・メニューから「ブレークポイントの切替え」を選択します。

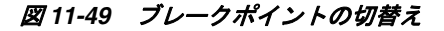

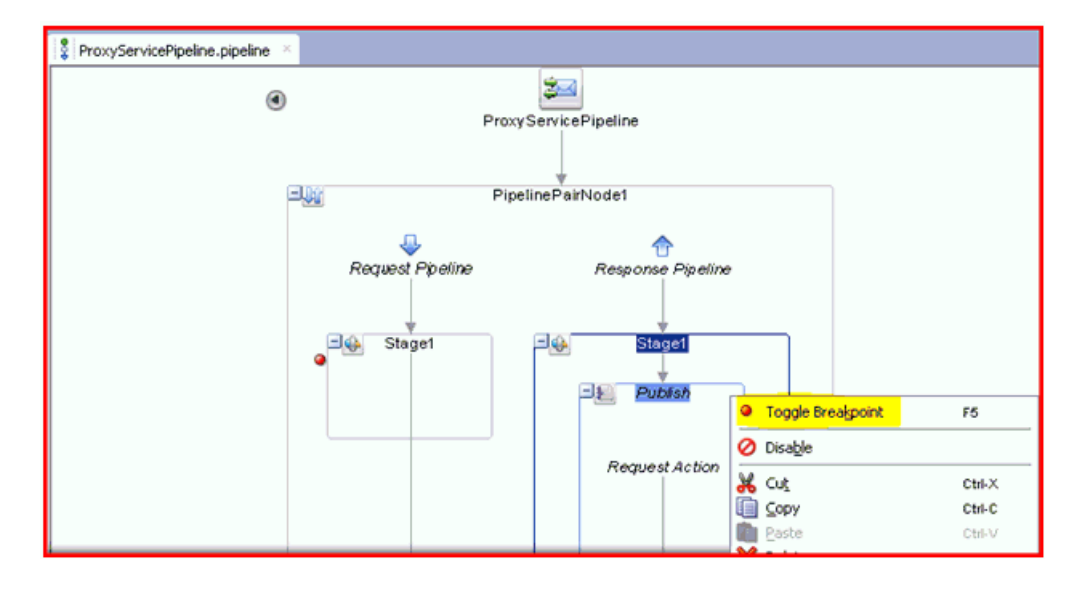

このステップを「パブリッシュ」ノード (「レスポンス・パイプライン」の下) に対して繰り返します。

ノードの横に、ブレークポイントが設定されたことを示す赤いアイコンが表 示されます。

注意 **:** ブレークポイントを無効にするには、ノードを右クリックし て「ブレークポイントの無効化」を選択します。

ブレークポイントを削除するには、ノードを右クリックして再度「ブ レークポイントの切替え」を選択します。

- **4.** デバッグを開始します。
	- **a.** 図 11-50 に示すように、「アプリケーション・ナビゲータ」でパイプラインを 右クリックし、「デバッグ」を選択します。

#### 図 *11-50* 「デバッグ」を選択

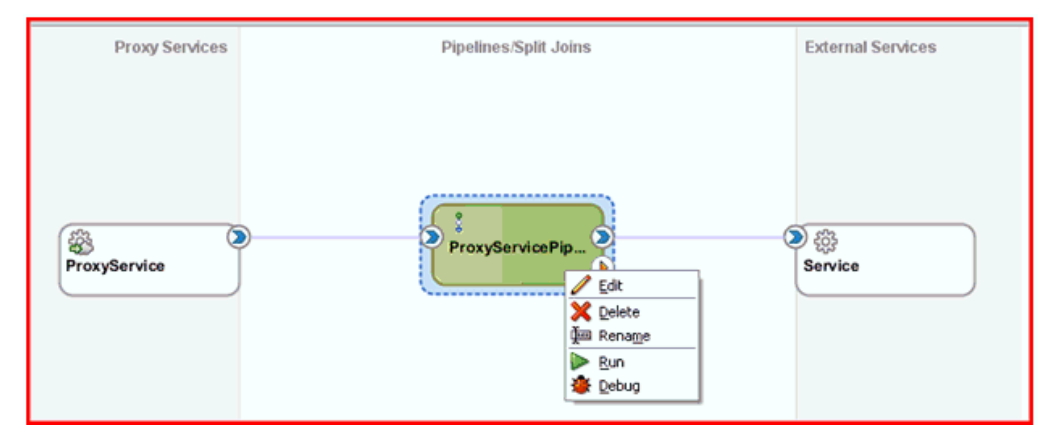

図11-51に示すように、プロセスが統合サーバーにデプロイされて、「構成の テスト」ペインが表示されます。

#### 図 *11-51* 「構成のテスト」ペイン

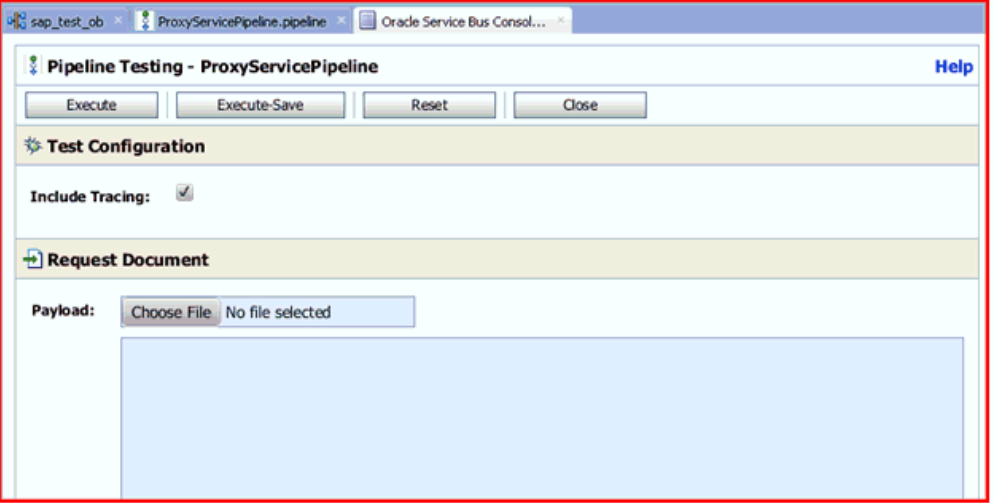

注意 **:** 現在実行されているドメインがない場合は、「デフォルト・ド メインの作成」ダイアログが表示されます。統合サーバーの接続情報 を入力し、「**OK**」をクリックします。このプロセスには数分かかる場 合があります。

**b.** 図 11-52 に示すように、「構成のテスト」ペインで、「リクエスト・ドキュメン ト」領域にテスト・データを入力し、必要に応じて追加の入力を構成します。

図 *11-52* リクエスト・ドキュメントのテスト

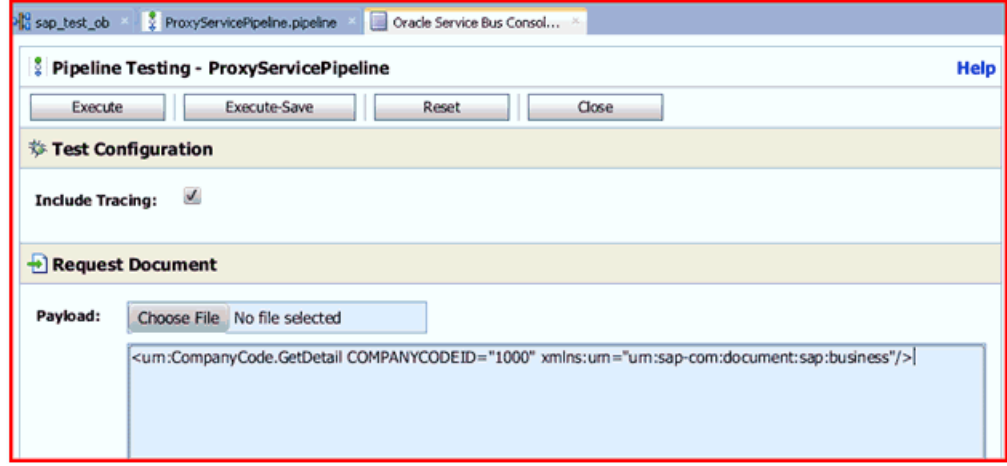

**c.** 「実行」をクリックします。

「構成のテスト」ペインでコマンドが実行されますが、図 11-53 に示すよう に、指定したブレークポイントで OSB プロセスが停止し、青く点滅します。

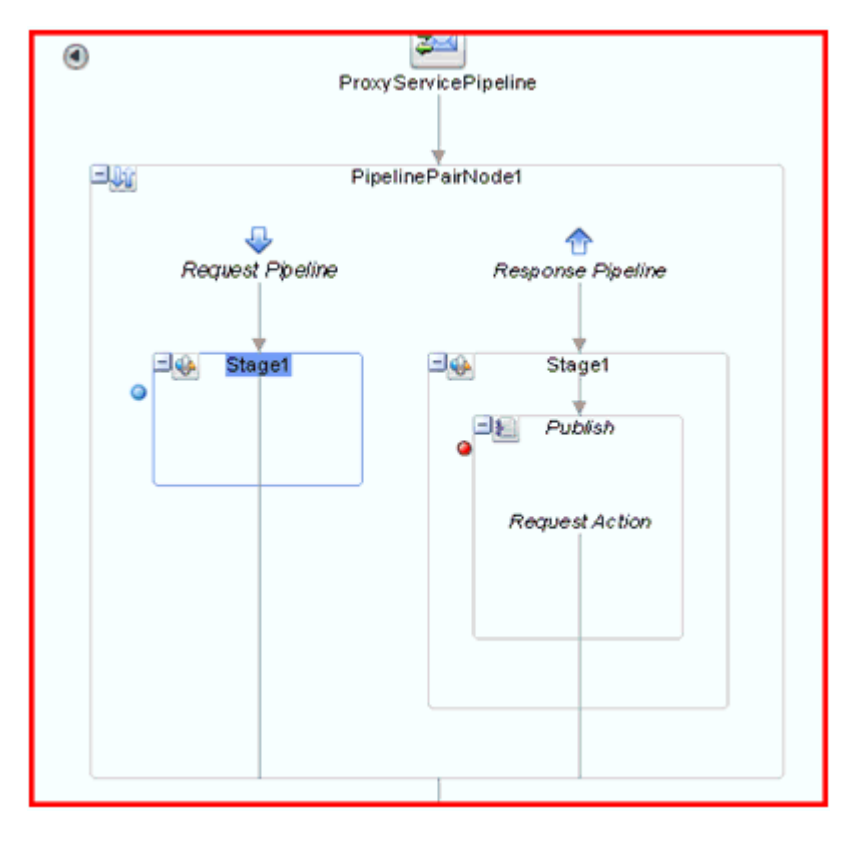

図 *11-53 OSB* プロセスがブレークポイントで停止

**d.** 図 11-54 に示すように、下部の「データ」タブで、入力が渡されたことを確認 します。

#### 図 *11-54* 「データ」タブ

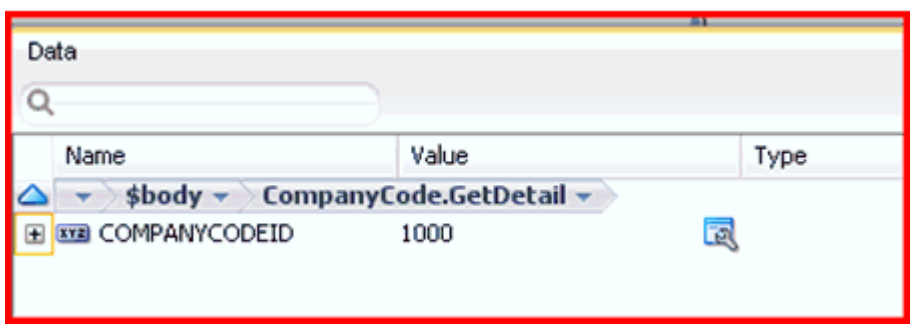

**e.** 図 11-55 に示すように、使用可能な「ステップ」オプションを使用してデバッ グ・プロセスをステップ実行します。

#### 図 *11-55* 「ステップ」オプション

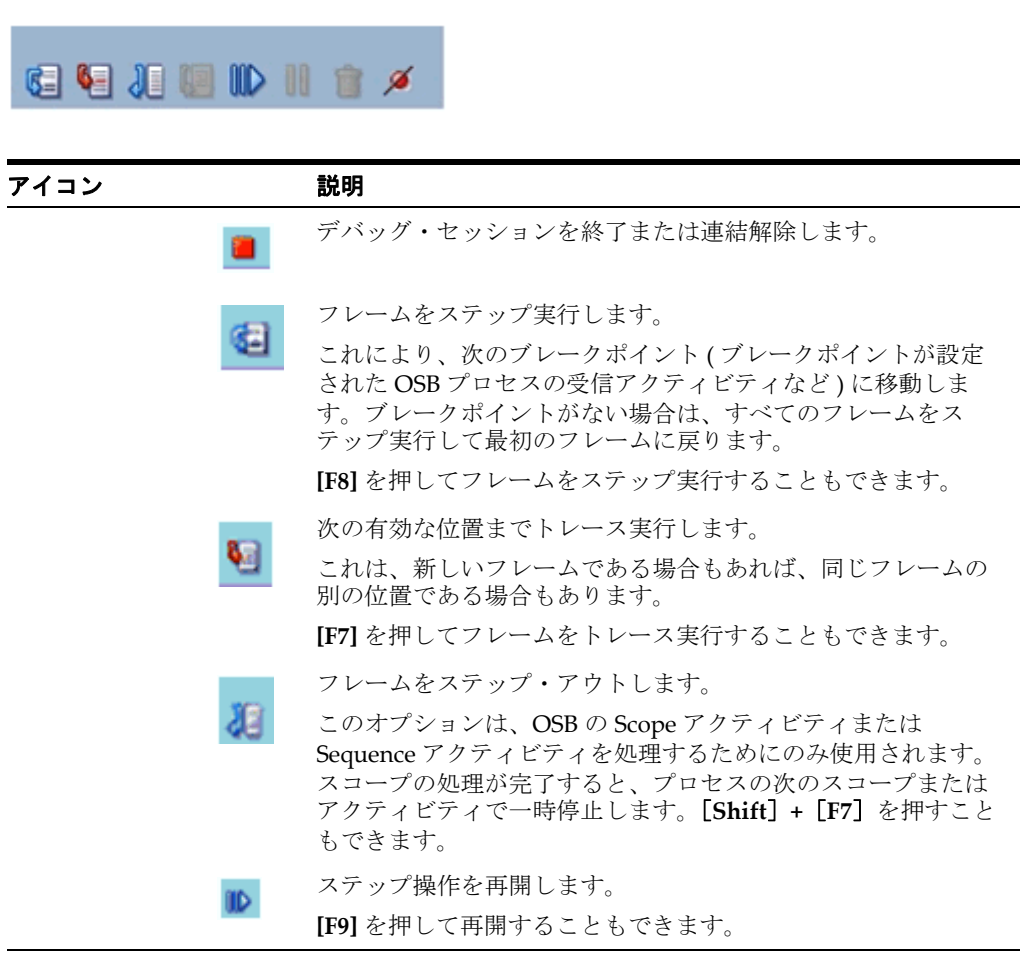

**f.** 「ステップ実行」を使用して、次のブレークポイント ( この例では「レスポン ス・パイプライン」) に移動します。

図 11-56 に示すように、「データ」タブで出力を確認できます。

図 *11-56* 「データ」タブの出力

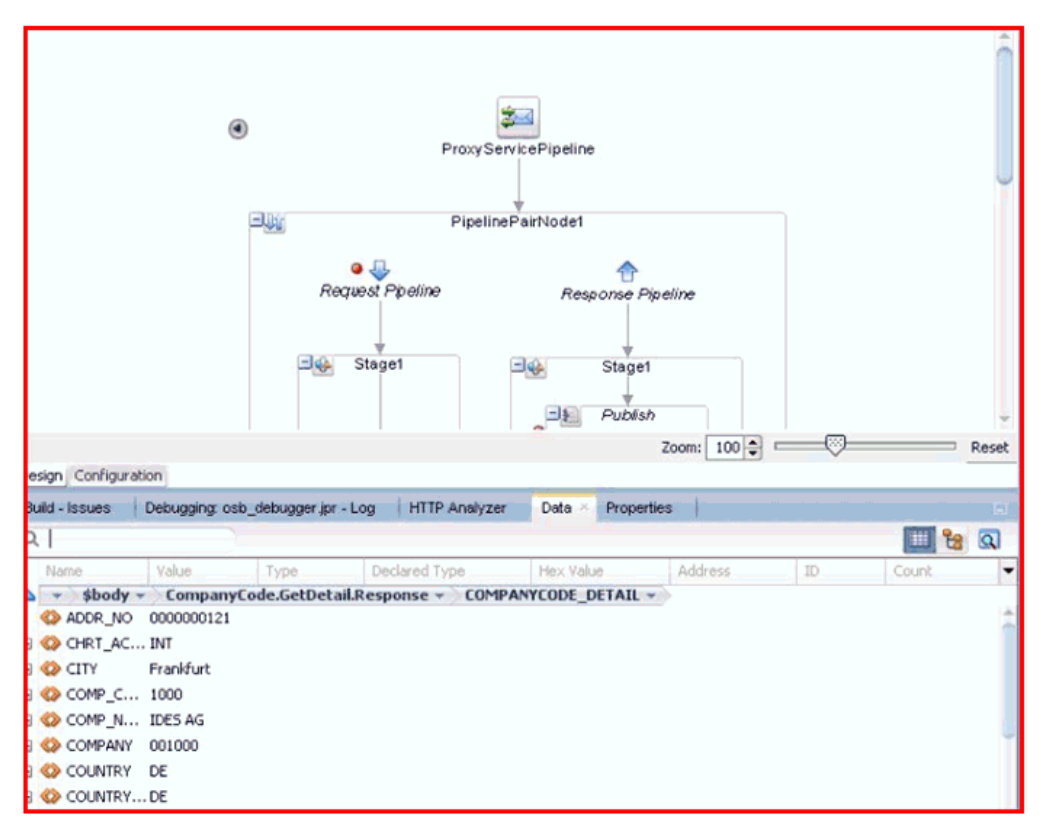

また、図 11-57 に示すように、「Oracle Service Bus コンソール」でレスポンス を確認することもできます。

図 *11-57 Oracle Service Bus* コンソール

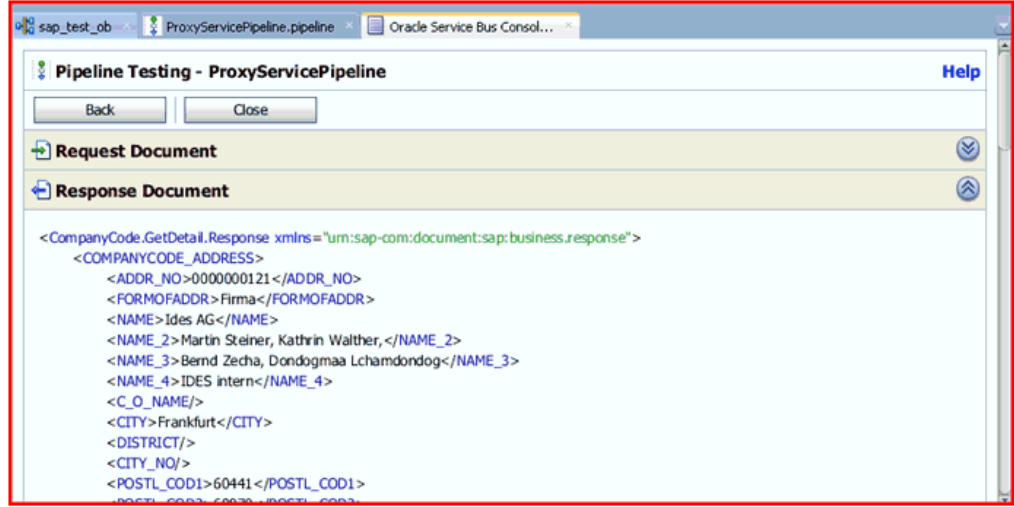

- **5.** デバッグ・セッションを終了または連結解除します。
	- **a.** 「ウィンドウ」、「プロセス」の順にクリックします。図 11-58 に示すように、 「プロセス」タブでプロセスを右クリックし、「連結解除」または「終了」を 選択します。

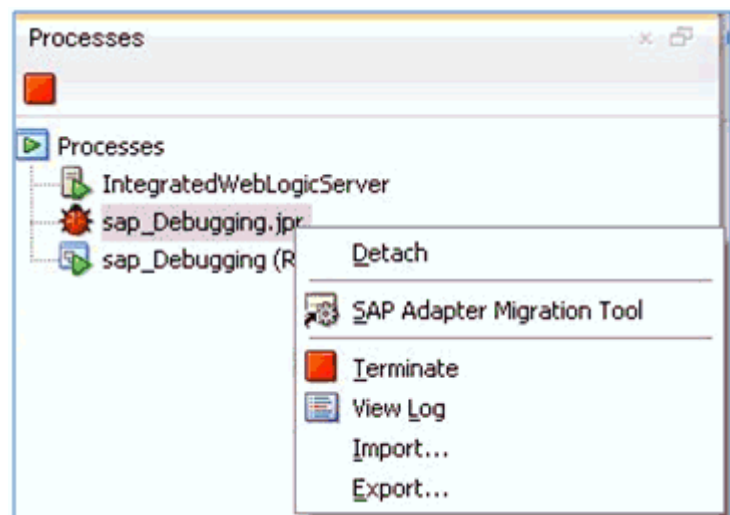

図 *11-58* デバッグ・セッションの連結解除

**b.** 次のいずれかのオプションを選択します。 「連結解除」:デバッグ・プロセスを終了せずに SOA デバッガを削除します。 「終了」: デバッグ・プロセスを終了します。

## <span id="page-457-0"></span>**11.3.4.3 Oracle JDeveloper** でのインバウンド **OSB** プロセスのデバッグ

**1.** インバウンド OSB プロセスを作成します。

アプリケーション名とプロジェクト名が同じであることを確認してください。

- **2.** プロジェクトをデプロイします。
	- **a.** プロジェクトを右クリックし、「デプロイ」を選択します。 「デプロイメント・アクション」ダイアログが表示されます。
	- **b.** デプロイするアプリケーションを選択し、「次へ」をクリックします。 「構成のデプロイ」ダイアログが表示されます。
	- **c.** 「次へ」をクリックします。 「アプリケーション・サーバー」ダイアログが表示されます。
	- **d.** 「**IntegratedWebLogicServer**」を選択し、「終了」をクリックしてデプロイを 完了します。
	- **e.** 次のステップに進む前に、プロジェクトのデプロイが完了し、エラーや問題 が発生していないことを確認してください。
- **3.** OSB プロセスを SOA デバッガに接続します。
	- **a.** 図 11-46 に示すように、左ペインの「アプリケーション」タブで、既存の OSB プロセスのコンポジット XML またはコンポジット・プロジェクトを右クリッ クし、コンテキスト・メニューから「デバッグ」を選択します。

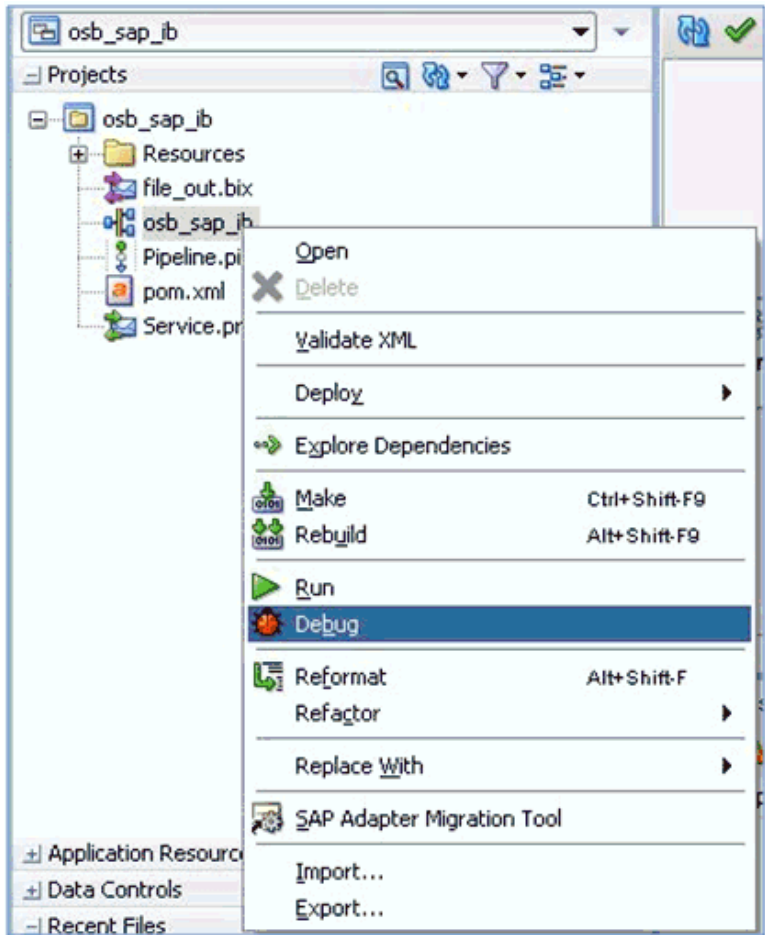

図 *11-59* デバッグする *OSB* プロセスを選択

図 11-60 に示すように、「SOA デバッガ接続設定」ダイアログが表示されま す。

図 *11-60* 「*SOA* デバッガ接続設定」ダイアログ

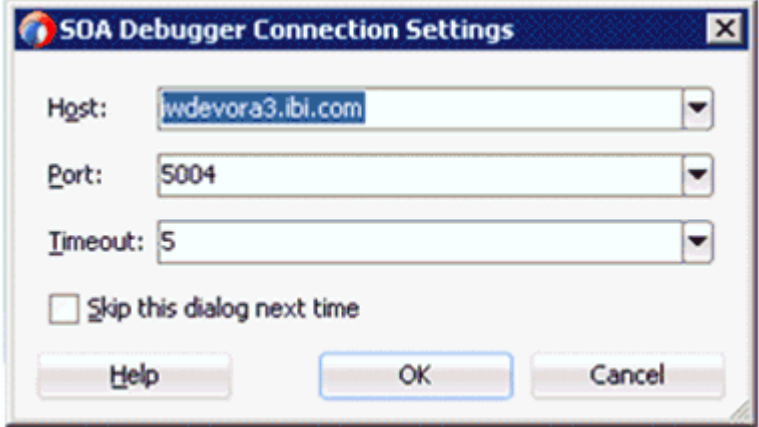

**b.** 「**OK**」をクリックします。

OSB プロセスが SOA デバッガに接続されると、デバッグ・ログに次のメッ セージが表示されます。

デバッガは iwdevora3.ibi.com 5004 でリモート・プロセスに接続しようとしています。 デバッガは iwdevora3.ibi.com 5004 でリモート・プロセスに接続しました。 デバッガ・プロセスの仮想マシンは SOA デバッガです。

- **4.** ブレークポイントを設定します。
	- **a.** 図 11-48 に示すように、パイプラインをダブルクリックしてエディタで開きま す。

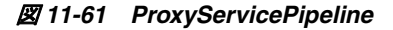

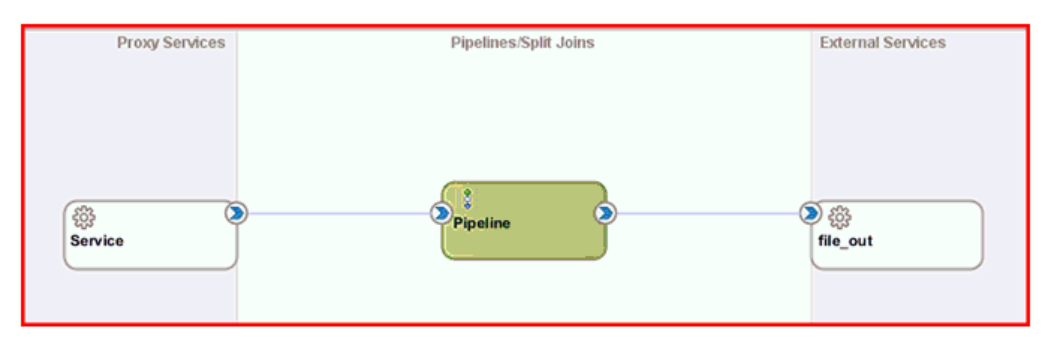

**b.** ブレークポイントを追加するノードが表示されるまでアクションを展開しま す。この例では、「ルーティング」が表示されるまで展開します。図 11-62 に 示すように、「ルーティング」ノードを右クリックし、コンテキスト・メ ニューから「ブレークポイントの切替え」を選択します。

図 *11-62* ブレークポイントの切替え

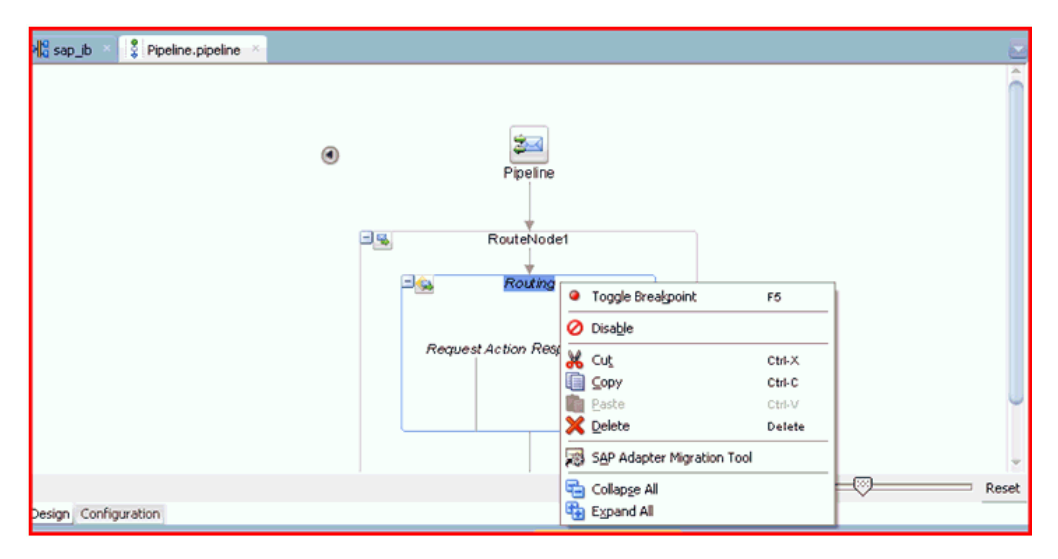

このステップを、ブレークポイントを追加する各ノードに対して繰り返しま す。この例では、ブレークポイントを設定するのは「ルーティング」ノード のみです。

図 11-63 に示すように、ブレークポイントが設定されたことを示す赤いアイ コンがノードの横に表示されます。

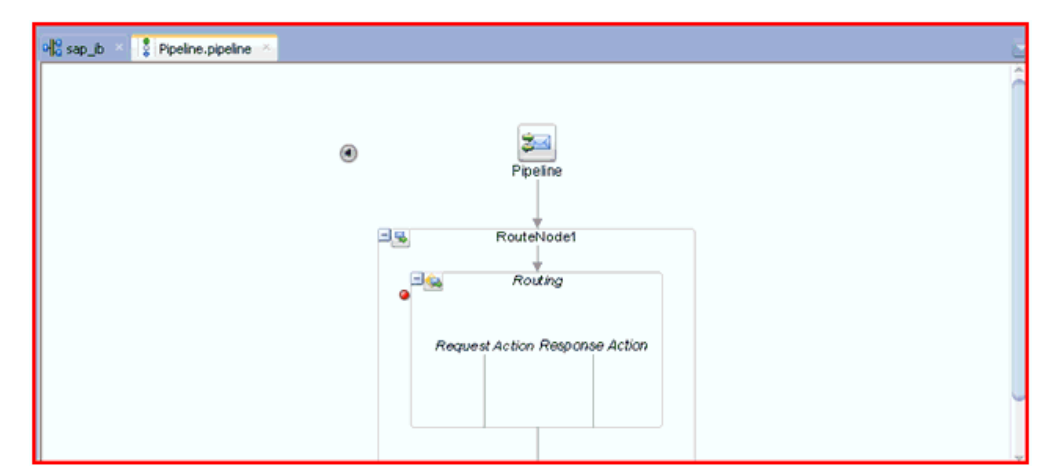

図 *11-63* 設定されたブレークポイントの赤いアイコン

注意 **:** ブレークポイントを無効にするには、ノードを右クリックし て「ブレークポイントの無効化」を選択します。

ブレークポイントを削除するには、ノードを右クリックして再度「ブ レークポイントの切替え」を選択します。

- **5.** デバッグを開始します。
	- **a.** 図 11-64 に示すように、「アプリケーション・ナビゲータ」でパイプラインを 右クリックし、「デバッグ」を選択します。

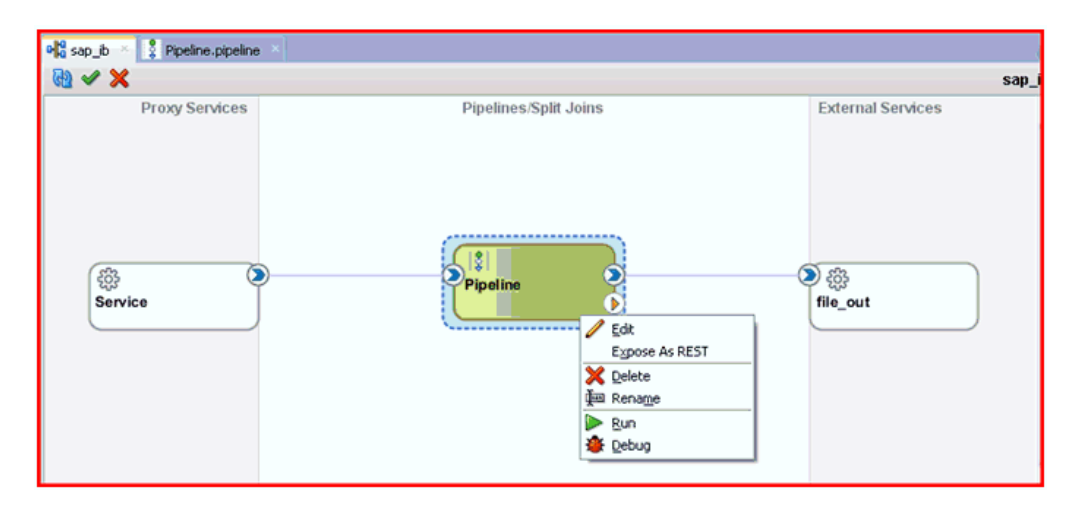

図 *11-64* 「デバッグ」を選択

図 11-65 に示すように、プロセスが統合サーバーにデプロイされて、「構成の テスト」ペインが表示されます。

図 *11-65* 「構成のテスト」ペイン

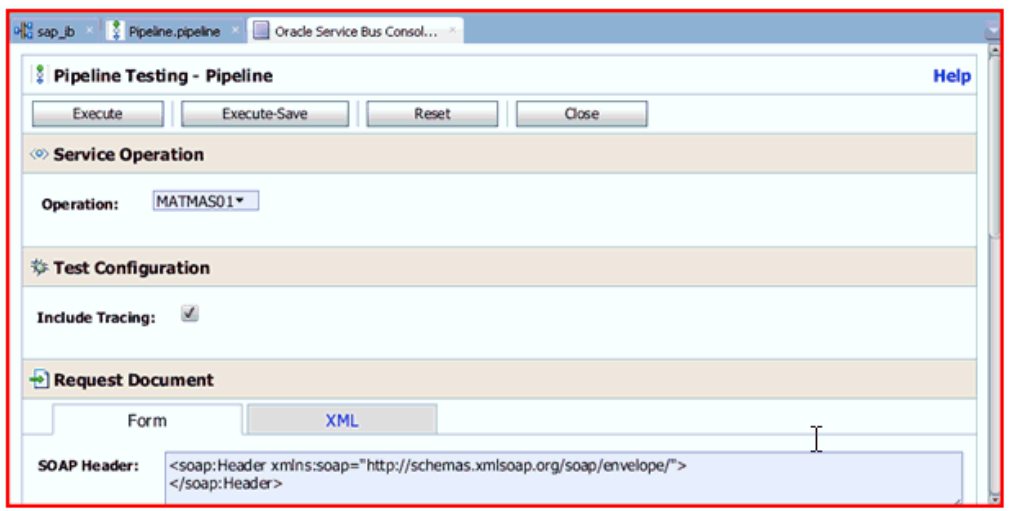

注意 **:** 現在実行されているドメインがない場合は、「デフォルト・ド メインの作成」ダイアログが表示されます。統合サーバーの接続情報 を入力し、「**OK**」をクリックします。このプロセスには数分かかる場 合があります。

**b.** 図 11-66 に示すように、「構成のテスト」ペインで、「リクエスト・ドキュメン ト」領域にテスト・データを入力し、必要に応じて追加の入力を構成します。

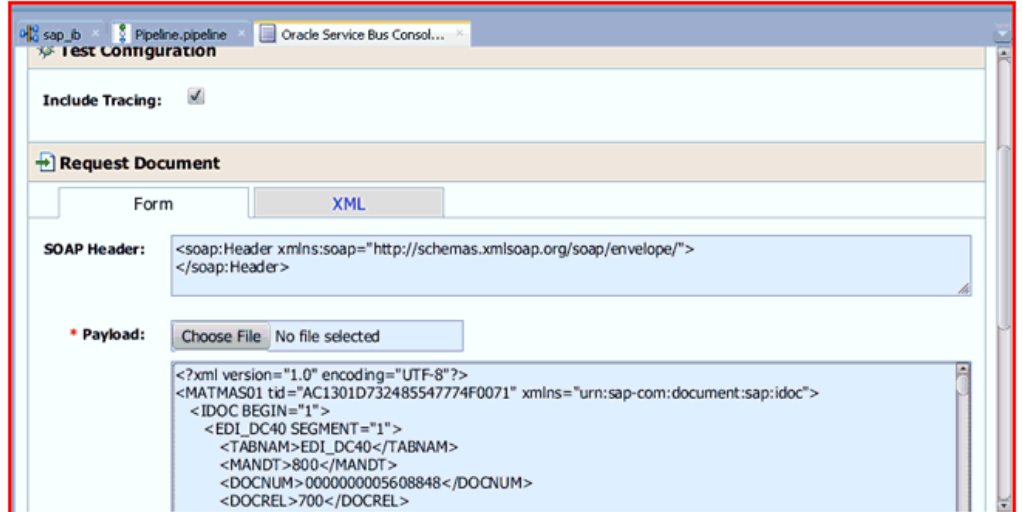

図 *11-66* リクエスト・ドキュメントのテスト

**c.** 「実行」をクリックします。

「構成のテスト」ペインでコマンドが実行されますが、図 11-67 に示すよう に、指定したブレークポイントで OSB プロセスが停止し、青く点滅します。 四  $\circledcirc$ ProxyServicePipeline RouteNode1 甲醛 Routing 巴鱼  $\circ$ Request Action Response Action

図 *11-67 OSB* プロセスがブレークポイントで停止

- **d.** 図 11-68 に示すように、使用可能な「ステップ」オプションを使用してデバッ グ・プロセスをステップ実行します。
- 図 *11-68* 「ステップ」オプション

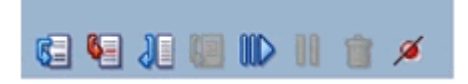

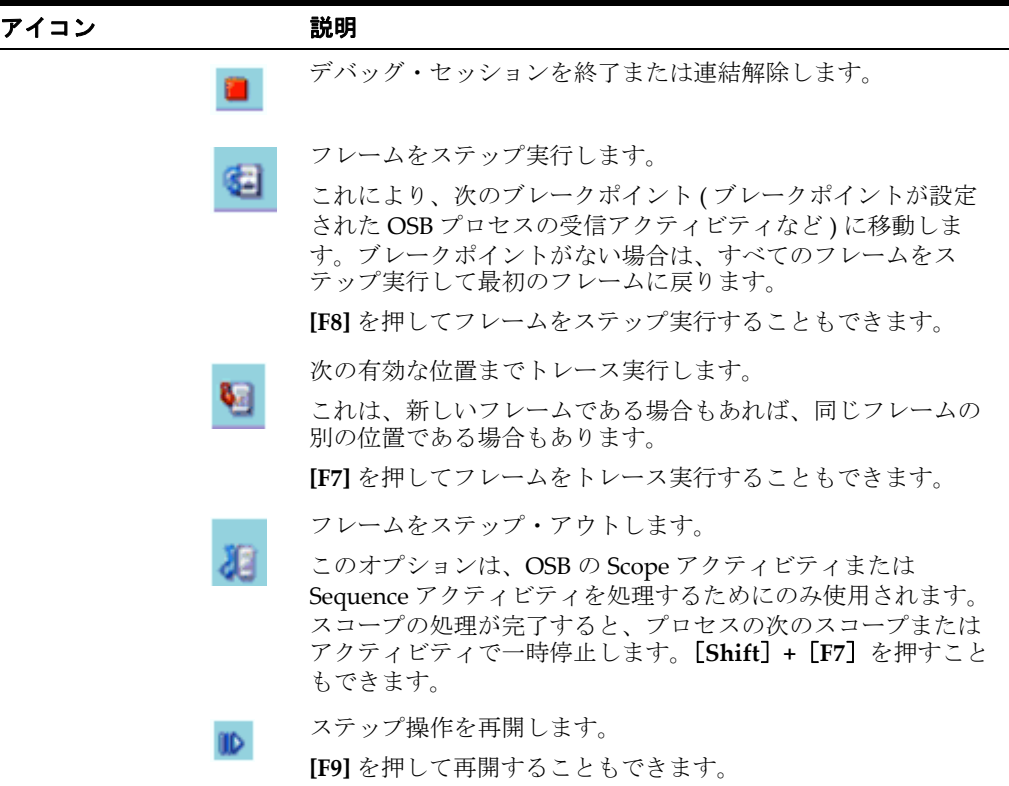

**e.** 「ステップ実行」を使用して、プロセスの実行を完了します。

注意 **:** この例にはブレークポイントが 1 つしかないため、「ステップ 実行」を使用するとプロセスの実行が完了します。

図 11-56 に示すように、「データ」タブでレスポンス・ドキュメントを確認で きます。

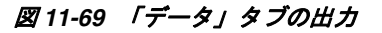

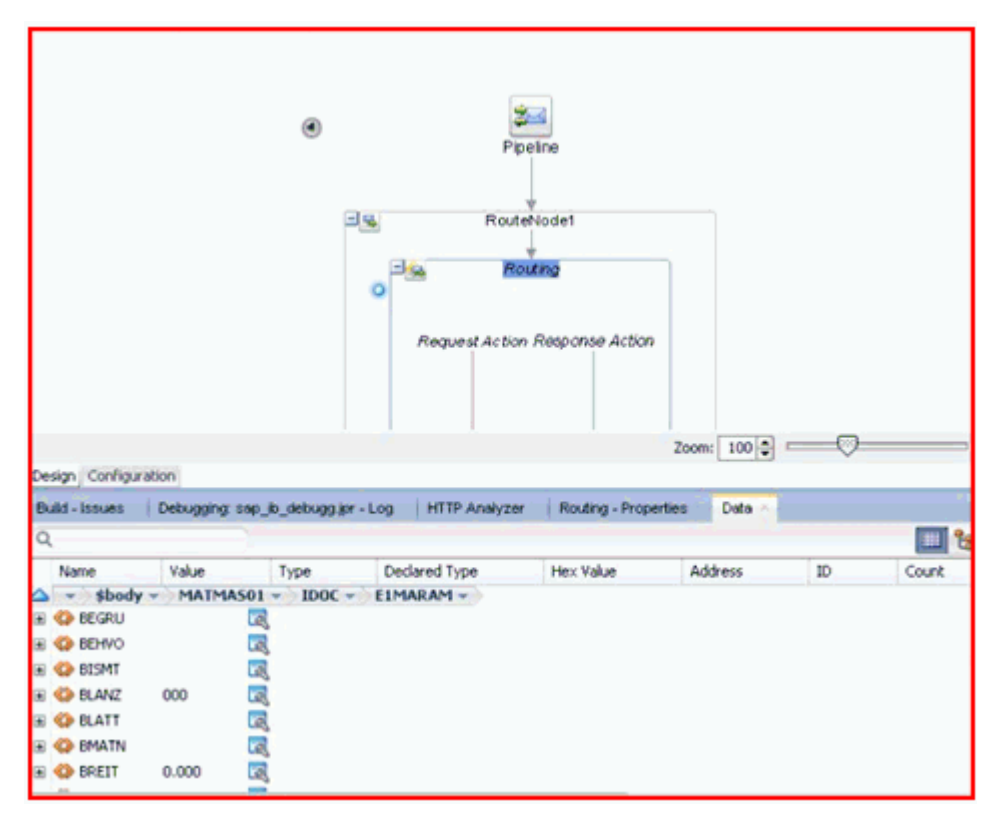

また、図 11-70 に示すように、「Oracle Service Bus コンソール」でレスポンス を確認することもできます。

図 *11-70 Oracle Service Bus* コンソール

| Pipeline.pipeline<br><b>B</b> sap_b<br>Oracle Service Bus Consol                                                                |             |
|----------------------------------------------------------------------------------------------------|-------------|
| Pipeline Testing - Pipeline                                                                                                    | <b>Help</b> |
| <b>Back</b><br>Close                                                                                                    |             |
| $\rightarrow$ Request Document                                                                                                  | ⊗           |
| <soapenv:envelope_xmlns:soapenv="http: "="" envelope="" schemas.xmlsoap.org="" soap=""></soapenv:envelope_xmlns:soapenv="http:> |             |
| <soap:header xmins:soap="http://schemas.xmisoap.org/soap/envelope/"></soap:header>                                              |             |
|                                                                                                    |             |
| <soapenv:body></soapenv:body>                                                                                                   |             |
| <matmas01 tid="AC1301D732485547774F0071" xmlns="urn:sap-com:document:sap:idoc"></matmas01>                                      |             |
| $<$ IDOC BEGIN="1">                                                                                                    |             |
| <edi dc40="" segment="1"></edi>                                                                                                 |             |
| <tabnam>EDI_DC40</tabnam>                                                                                                    |             |
| <mandt>800</mandt>                                                                                                    |             |
| <docnum>0000000005608848</docnum>                                                                                               |             |
| <docrel>700</docrel>                                                                                                    |             |
| <status>30</status>                                                                                                    |             |
| <direct>1</direct>                                                                                                    |             |
| <outmod>2</outmod>                                                                                                    |             |
| <bxprss></bxprss>                                                                                                    |             |
| ATCCT/L                                                                                                    |             |

出力は、図 11-71 に示すように、構成済の出力場所にもあります。

図 *11-71* 構成済の出力場所

| <b>B</b> output                            |                                                |                  |               |       |  |
|--------------------------------------------|------------------------------------------------|------------------|---------------|-------|--|
| G<br>- Computer - Local Disk (C:) - output |                                                |                  |               |       |  |
| Include in library *<br>Organize w         | Share with v New folder                        |                  |               |       |  |
| <b>Or Favorites</b>                        | Name:                                          | Date modified    | Type          | Size  |  |
| <b>Desktop</b><br><b>Downloads</b>         | sep_8N3f577f58.6acda9a0.3.14d30e276fe.N7ffexml | 5/7/2015 5:18 PM | N7FFEXM, File | 25 KB |  |

- **6.** デバッグ・セッションを終了または連結解除します。
	- **a.** 「ウィンドウ」、「プロセス」の順にクリックします。図 11-72 に示すように、 「プロセス」タブでプロセスを右クリックし、「連結解除」または「終了」を 選択します。

図 *11-72* デバッグ・セッションの連結解除

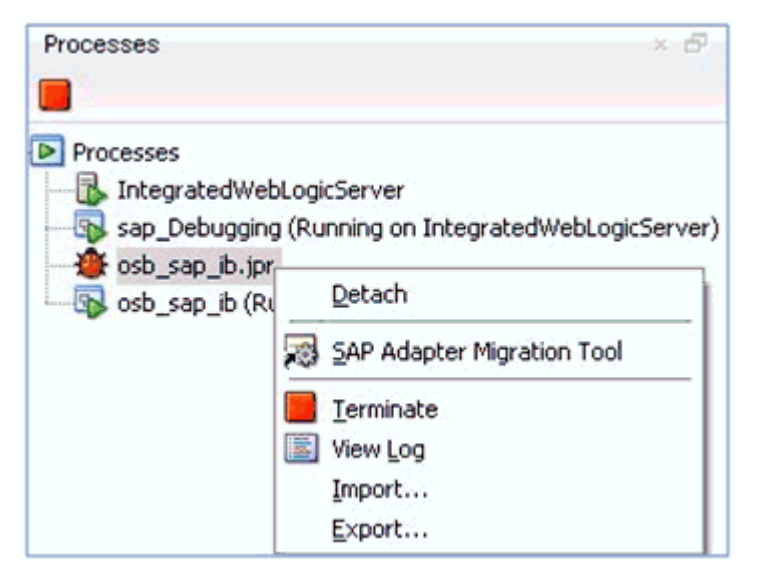

**b.** 次のいずれかのオプションを選択します。

「連結解除」: デバッグ・プロセスを終了せずに SOA デバッガを削除します。

「終了」: デバッグ・プロセスを終了します。

## **11.4** 例外フィルタの構成

この項では、サンプルのテスト・シナリオを使用して、Oracle Application Adapter for SAP R/3 の例外フィルタ機能を構成する方法について説明します。この項では、 次のトピックについて説明します。

■ 11.4.1 [項「例外フィルタの構成」](#page-465-0)

例外フィルタは、J2CA 構成を使用するアウトバウンド・プロセスについてのみサ ポートされます。この機能は、BSE 構成、および J2CA 構成を使用するインバウン ド・プロセスについてはサポートされていません。

例外フィルタでは、生成された例外をフィルタするために、 *com.ibi.afjca.oracle.SAPExceptionFilter* クラスを使用します。このクラ スにより、例外はフィルタされて次のカテゴリに分類されます。

- PCRetriableResourceException
- PCResourceException

次の例外は、フォルト・ポリシー・ファイルに表示されます。

- PCRetriableResourceException リモート・フォルト。
- PCResourceException バインディング・フォルト。

注意 **:** *com.ibi.afjca.oracle.AdapterExceptionFilter* ク ラスを使用して、生成された例外をフィルタすることもできます。

## <span id="page-465-0"></span>**11.4.1** 例外フィルタの構成

この項では、次のトピックについて説明します。

- 11.4.1.1 項「WSDL [ファイルの生成」](#page-466-0)
- 11.4.1.2 項「例外フィルタ機能を備えた BPEL [アウトバウンド・プロセスの作成」](#page-466-1)
- 11.4.1.3 [項「フォルト・ポリシー・ファイルおよびフォルト・バインディング・](#page-467-0) [ファイルの作成」](#page-467-0)
- 11.4.1.4 項「12c [でのデプロイメントに関する既知の問題の調整」](#page-478-0)
- 11.4.1.5 項「例外フィルタ機能を備えた BPEL [アウトバウンド・プロセスのデプロ](#page-478-1) [イおよびテスト」](#page-478-1)

例外フィルタを構成する手順は次のとおりです。

**1.** WSDL ファイルを生成します。

詳細は、11-45 [ページの](#page-466-0)「WSDL [ファイルの生成」](#page-466-0)を参照してください。

- **2.** 例外フィルタ機能を備えた BPEL アウトバウンド・プロセスを作成します。 詳細は、11-45 [ページ「例外フィルタ機能を備えた](#page-466-1) BPEL アウトバウンド・プロセ [スの作成」](#page-466-1)を参照してください。
- **3.** フォルト・ポリシー・ファイルおよびフォルト・バインディング・ファイルを作 成します。

詳細は、11-46 [ページの「フォルト・ポリシー・ファイルおよびフォルト・バイン](#page-467-0) [ディング・ファイルの作成」を](#page-467-0)参照してください。

**4.** 例外フィルタ機能を備えた BPEL アウトバウンド・プロセスをデプロイおよびテス トします。

詳細は、11-57 [ページ「例外フィルタ機能を備えた](#page-478-1) BPEL アウトバウンド・プロセ [スのデプロイおよびテスト」を](#page-478-1)参照してください。

#### <span id="page-466-0"></span>**11.4.1.1 WSDL** ファイルの生成

WSDL ファイルを生成するには、次のようにします。

- **1.** アプリケーション・エクスプローラを開き、J2CA 構成を作成します。 詳細は、4-6 [ページの](#page-49-0)「J2CA [用の構成の作成」を](#page-49-0)参照してください。
- **2.** SAP R/3 アダプタのターゲットを作成してから、そのターゲットに接続します。 詳細は、4-8 [ページの](#page-51-0)「SAP R/3 用の接続 ( [ターゲット](#page-51-0) ) の確立」を参照してくだ さい。
- **3.** 適切なオブジェクト (CompanyCode ビジネス・オブジェクトの GetDetail BAPI な ど ) の WSDL を生成します。

詳細は、4-18 [ページ「](#page-61-0)WSDL の生成 (J2CA [構成のみ](#page-61-0) )」を参照してください。

## <span id="page-466-1"></span>**11.4.1.2** 例外フィルタ機能を備えた **BPEL** アウトバウンド・プロセスの 作成

例外フィルタ機能を備えた BPEL アウトバウンド・プロセスを作成するには、次のよ うにします。

- **1.** JDeveloper を開き、新しい SOA アプリケーションを作成します。 詳細は、6-9 [ページ「](#page-96-0)SOA [用の空のコンポジットの作成」](#page-96-0)を参照してください。
- **2.** 新しい SOA プロジェクト (Exception Filter など) を作成します。
- **3.** サード・パーティ・アダプタ・サービス・コンポーネントを作成します。

詳細は、6-11 [ページの「サード・パーティ・アダプタ・サービス・コンポーネン](#page-98-0) [トの構成」](#page-98-0)を参照してください。

サード・パーティ・アダプタ・サービス・コンポーネントが作成されると、 WSDL ファイル ( 対応するスキーマおよび JCA ファイルを含む ) が JDeveloper プ ロジェクトにインポートされます。

詳細は、6-11 [ページ「](#page-98-1)BPEL [アウトバウンド・プロセスの定義」を](#page-98-1)参照してくだ さい。

- **4.** インポートされた JCA ファイルを変更します。
	- **a.** 図 11-73 に示すように、インポートされた JCA ファイルを右クリックし、メ ニューの「開く」を選択します。

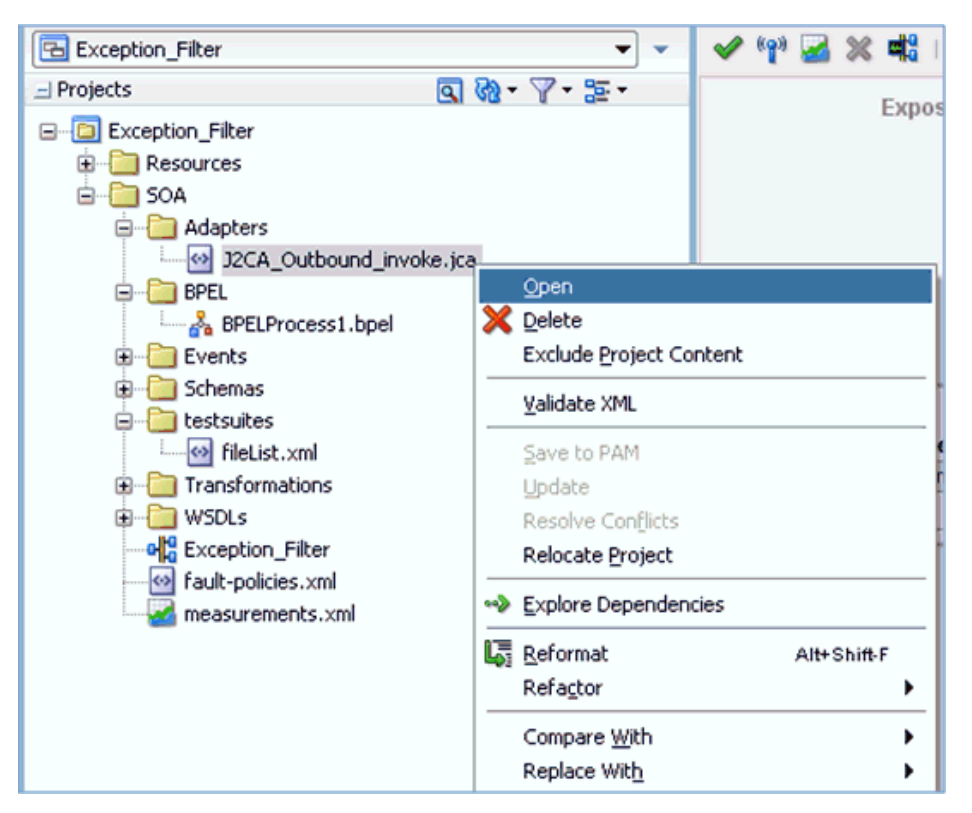

図 *11-73* 「アプリケーション・ナビゲータ」タブ

**b.** <interaction-spec> 要素に、ExceptionFilter プロパティを追加しま す。次に例を示します。

<interaction-spec className="com.ibi.afjca.cci.IWAFInteractionSpec"> <property name="FunctionName" value="PROCESS"/>**<property name="ExceptionFilter" value="com.ibi.afjca.oracle.SAPExceptionFilter"/>**</interaction-spec>

**c.** 変更された JCA ファイルを保存します。

**5.** サード・パーティ・アダプタ・サービス・コンポーネントが作成され、JCA ファ イルが変更されたら、BPEL プロセス作成の残りの部分を続行します。

詳細は、6-11 [ページ「](#page-98-1)BPEL [アウトバウンド・プロセスの定義」を](#page-98-1)参照してくだ さい。

## <span id="page-467-0"></span>**11.4.1.3** フォルト・ポリシー・ファイルおよびフォルト・バインディン グ・ファイルの作成

フォルト・バインディング・ファイルを作成するには、次のようにします。

**1.** 図11-74に示すように、作成されたSOAプロジェクト(Exception\_Filter など)を右ク リックして「新規」を選択し、「ギャラリから」をクリックします。
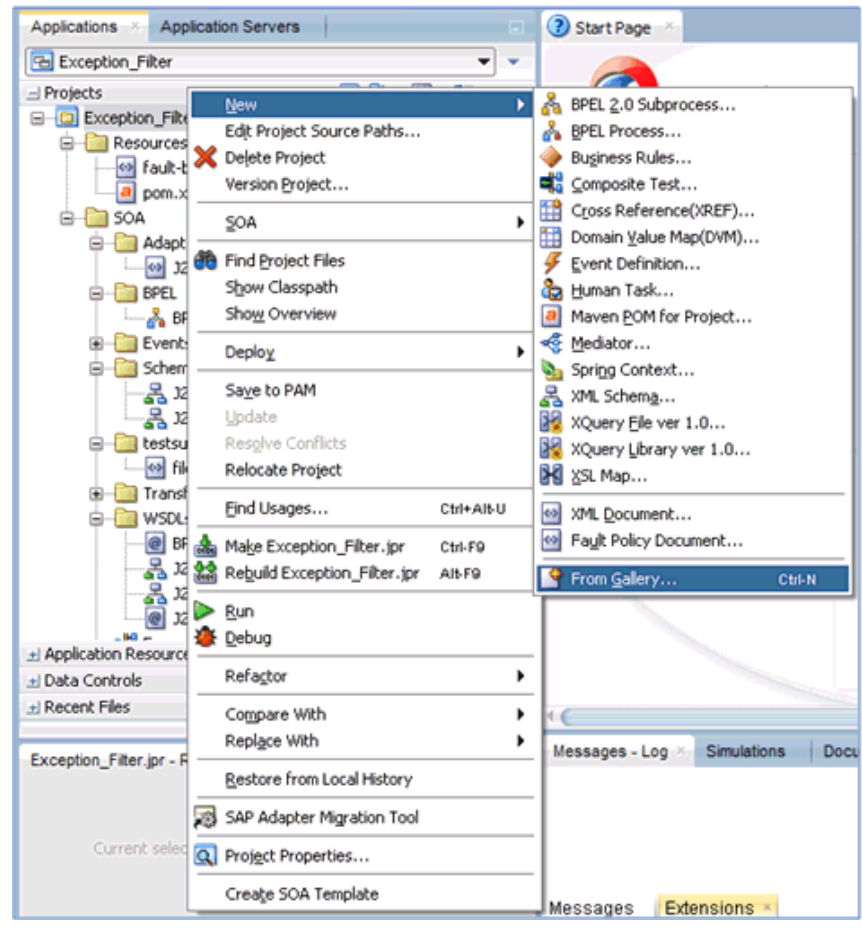

図 *11-74* 「アプリケーション」タブ

「新規ギャラリ」ダイアログが表示されます。図 11-75 に示すように、「一般」カ テゴリの下の「**XML**」をクリックします。

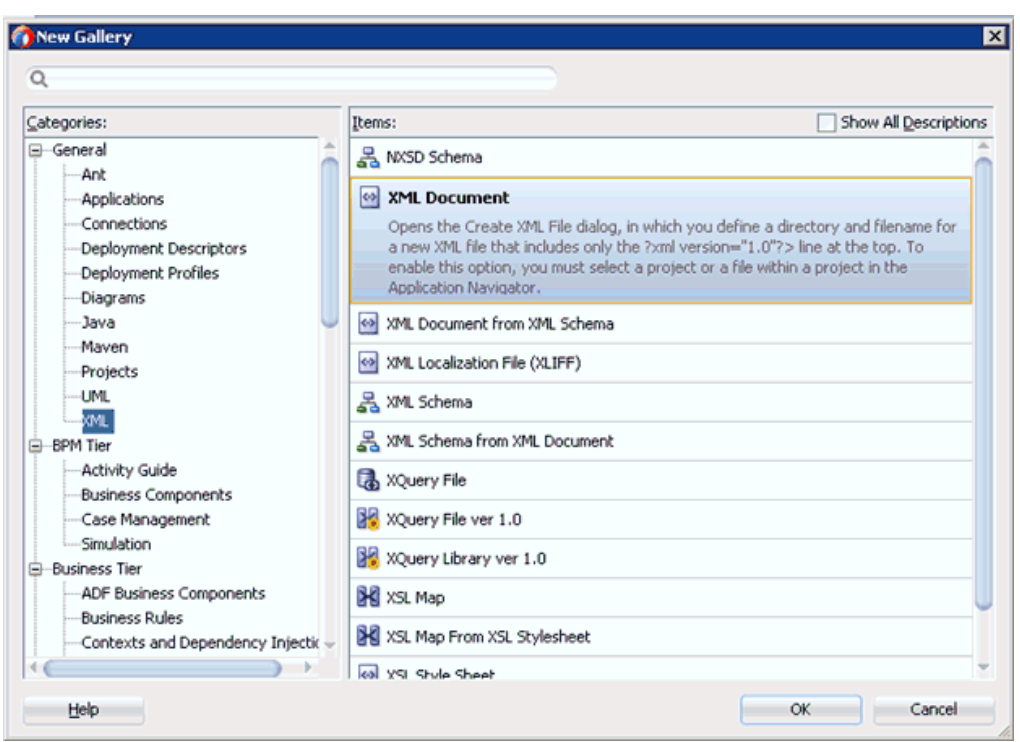

図 *11-75* 「新規ギャラリ」ダイアログ

Help

**2.** 「アイテム」で「**XML** ドキュメント」を選択し、「**OK**」をクリックします。

図 11-76 に示すように、XML ファイルの作成ダイアログが表示されます。

区

Cancel

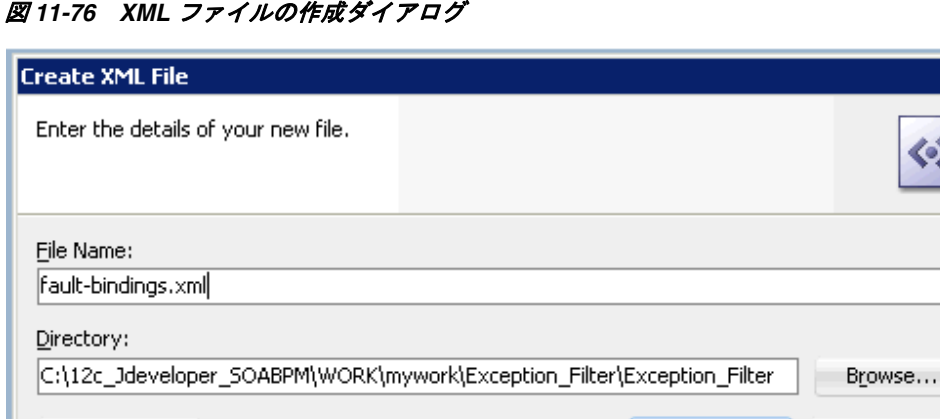

**3.** 「ファイル名」フィールドに **fault-bindings.xml** と入力し、「**OK**」をクリックしま す。

ОК

**4. fault-bindings.xml** ファイルに、適切なフォルト・バインディング機能を追加しま す。

サンプルの **fault-bindings.xml** ファイルを表示するには、11-49 ページの「サン プルの fault-bindings.xml ファイル」を参照してください。

注意 **:** <name> 要素内のパラメータは、作成された BPEL プロセスの 名前です。

**5. fault-bindings.xml** ファイルを保存します。

### サンプルの **fault-bindings.xml** ファイル

```
<?xml version="1.0" encoding="UTF-8" ?>
<faultPolicyBindings version="2.0.1"
xmlns="http://schemas.oracle.com/bpel/faultpolicy"
xmlns:xsi="http://www.w3.org/2001/XMLSchema-instance">
```

```
<component faultPolicy="bpelFaultHandling">
<name>BPELProcess1</name>
</component>
```

```
</faultPolicyBindings>
```
### フォルト・ポリシー・ファイルの作成

フォルト・ポリシー・ファイルを作成するには、次のようにします。

**1.** 図11-77に示すように、作成されたSOAプロジェクト(Exception\_Filter など)を右ク リックして「新規」を選択し、「ギャラリから」をクリックします。

### 図 *11-77* 「アプリケーション」タブ

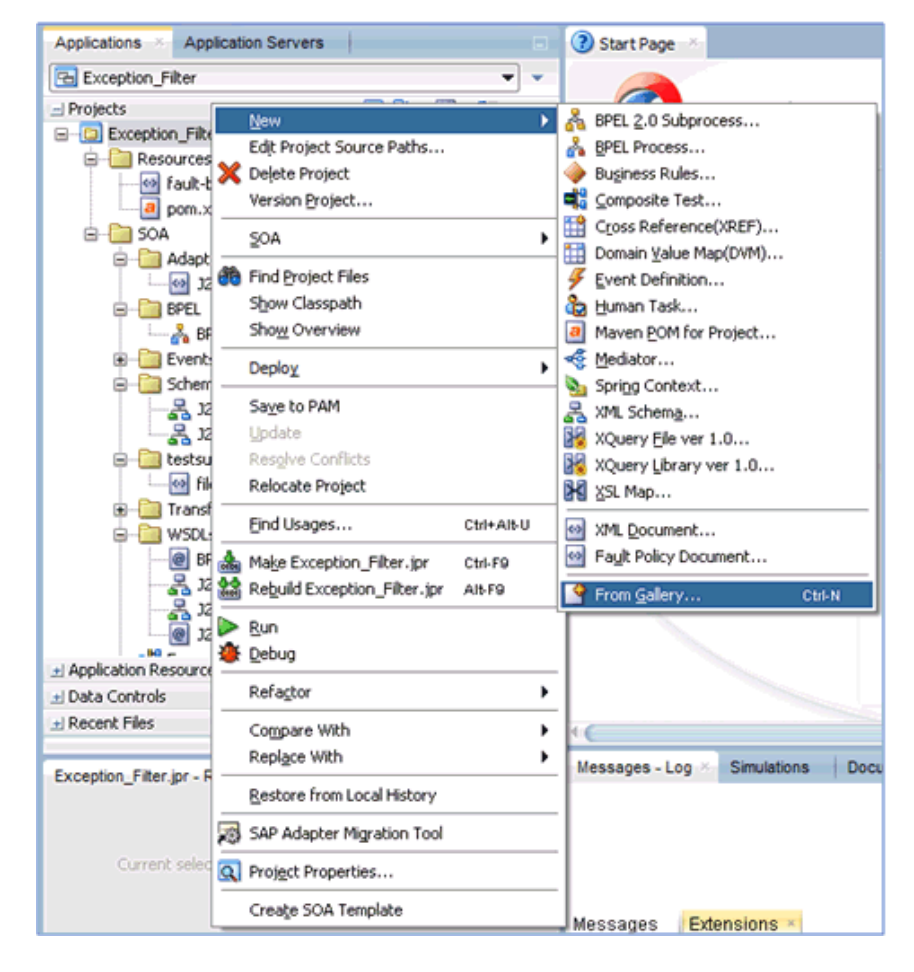

「新規ギャラリ」ダイアログが表示されます。図 11-78 に示すように、「SOA 層」 カテゴリの下の「フォルト」を選択します。

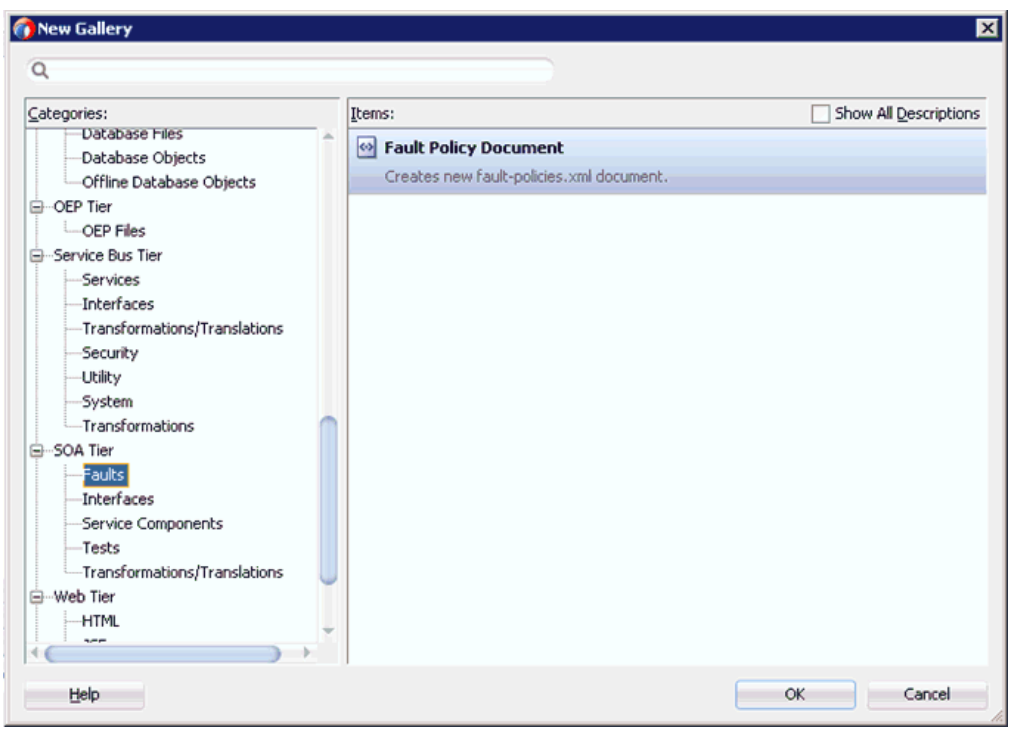

図 *11-78* 「新規ギャラリ」ダイアログ

- **2.** 「アイテム」で「フォルト・ポリシー・ドキュメント」を選択し、「**OK**」をク リックします。
- **3.** 図 11-79 に示すように、「fault-policies.xml」タブの「フォルト名」ドロップダウ ン・リストで「**bpelx:bindingFault**」を選択し、「デフォルト・アクション」ド ロップダウン・リストで「**[retry] default-retry**」を選択します。

図 *11-79* 「*fault-policies.xml*」タブ

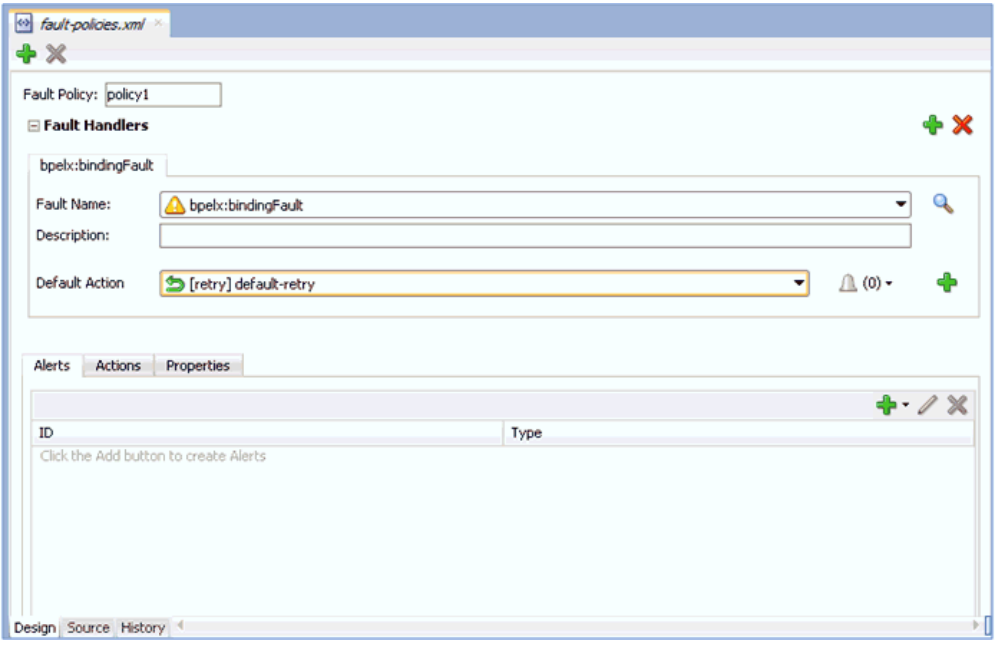

**4.** 「アクション」タブをクリックして、「**default-retry**」をダブルクリックします。

図 11-80 に示すように、「再試行プロパティ」ダイアログ・ボックスが表示されま す。

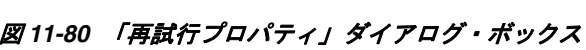

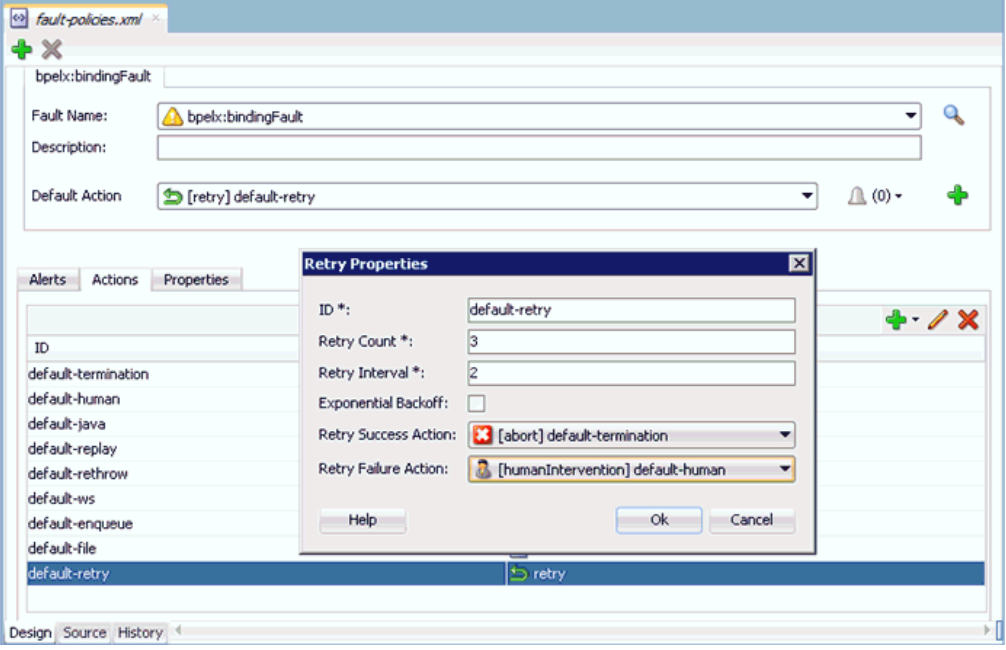

- **5.** 「再試行成功アクション」ドロップダウン・リストで「**[abort] default-termination**」を選択し、「再試行失敗アクション」ドロップダウン・リス トで「**[humanIntervention]default-human**」を選択します。
- **6.** 「**OK**」をクリックします。
- **7.** 図 11-81 に示すように、別のフォルト・ハンドラを作成するには、「追加」をク リックします。

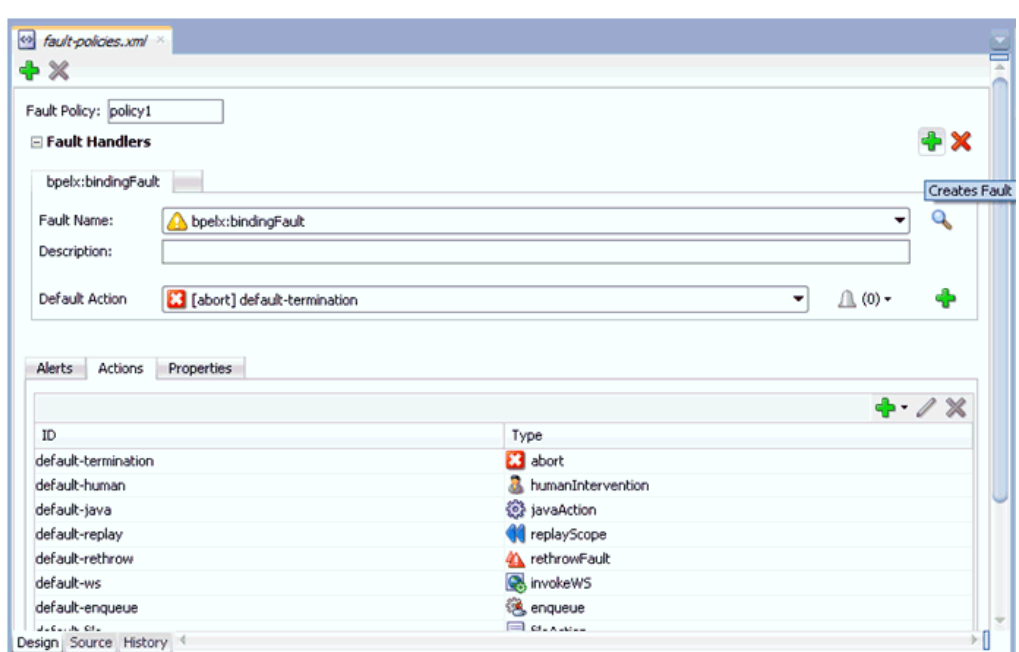

図 *11-81* 「*fault-policies.xml*」タブ

- **8.** 「fault-policies.xml」タブの「フォルト名」ドロップダウン・リストで 「**bpelx:remoteFault**」を選択し、「デフォルト・アクション」ドロップダウン・リ ストで「**[abort] default-termination**」を選択します。
- **9.** 図 11-82 に示すように、「アクション」タブで「追加」をクリックし、「再試行」を 選択します。

図 *11-82* 「アクション」タブ

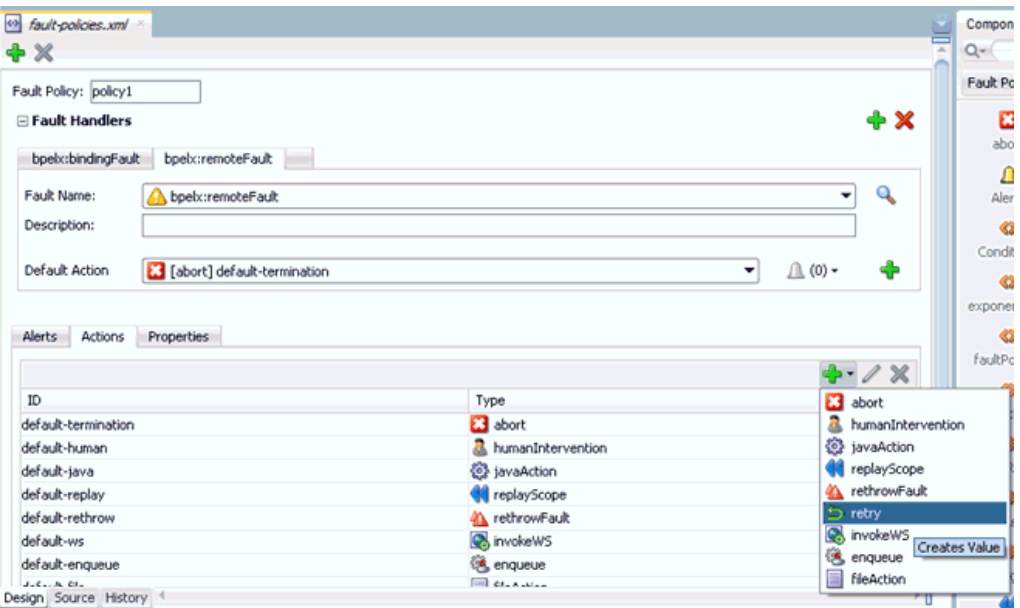

図 11-83 に示すように、「再試行プロパティ」ダイアログが表示されます。

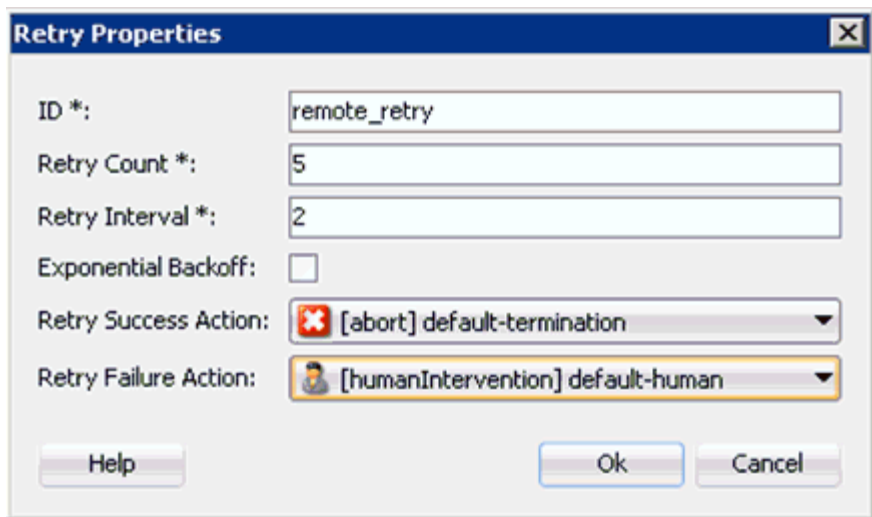

図 *11-83* 「再試行プロパティ」ダイアログ・ボックス

- **10.**「ID」、「再試行数」および「再試行間隔」の各フィールドに値を指定します。
- **11.**「再試行成功アクション」ドロップダウン・リストで「**[abort] default-termination**」を選択し、「再試行失敗アクション」ドロップダウン・リス トで「**[humanIntervention]default-human**」を選択します。
- **12.**「**OK**」をクリックします。

作成された再試行 ID が「アクション」タブにリストされます。

図 11-84 に示すように、「デフォルト・アクション」ドロップダウン・リストで新 しく作成された再試行 ID(remote\_retry など ) を選択します。

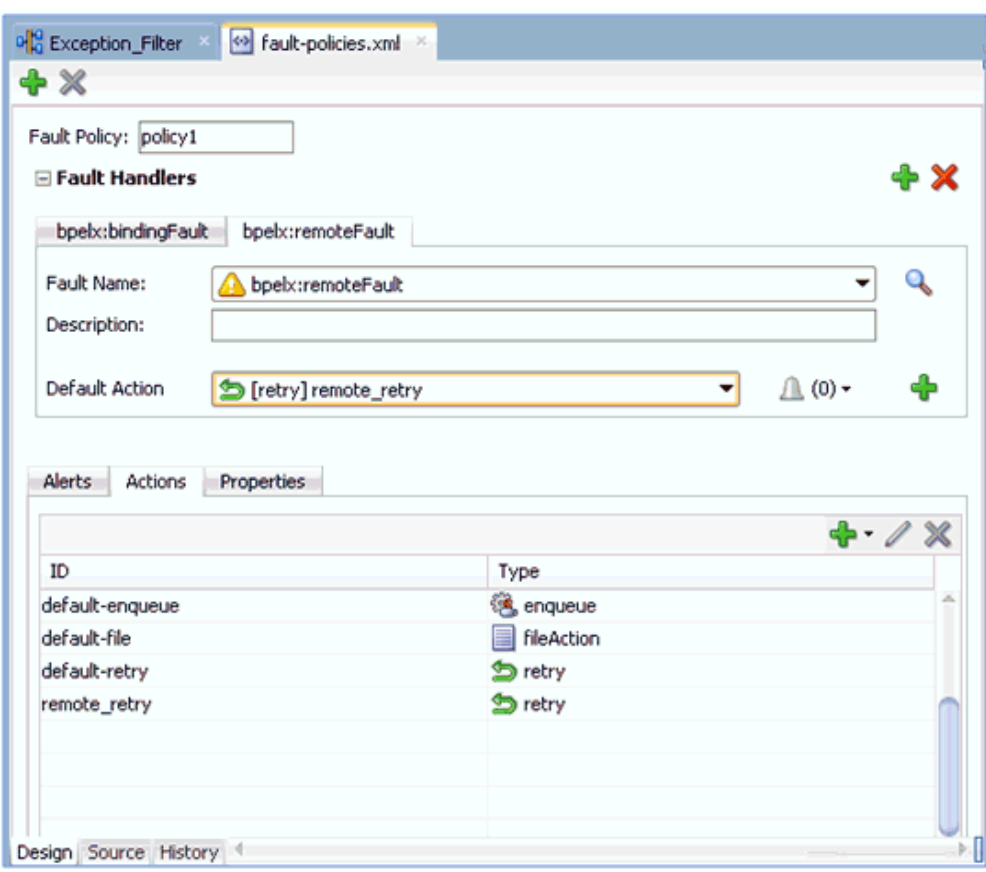

図 *11-84* 「*fault-policies.xml*」タブ

- **13.**「すべて保存」をクリックします。
- **14.** 図 11-85 に示すように、「ソース」タブをクリックして、フォルト・ポリシーが正 しく追加されていることを確認します。

### 図 *11-85* 「ソース」タブ

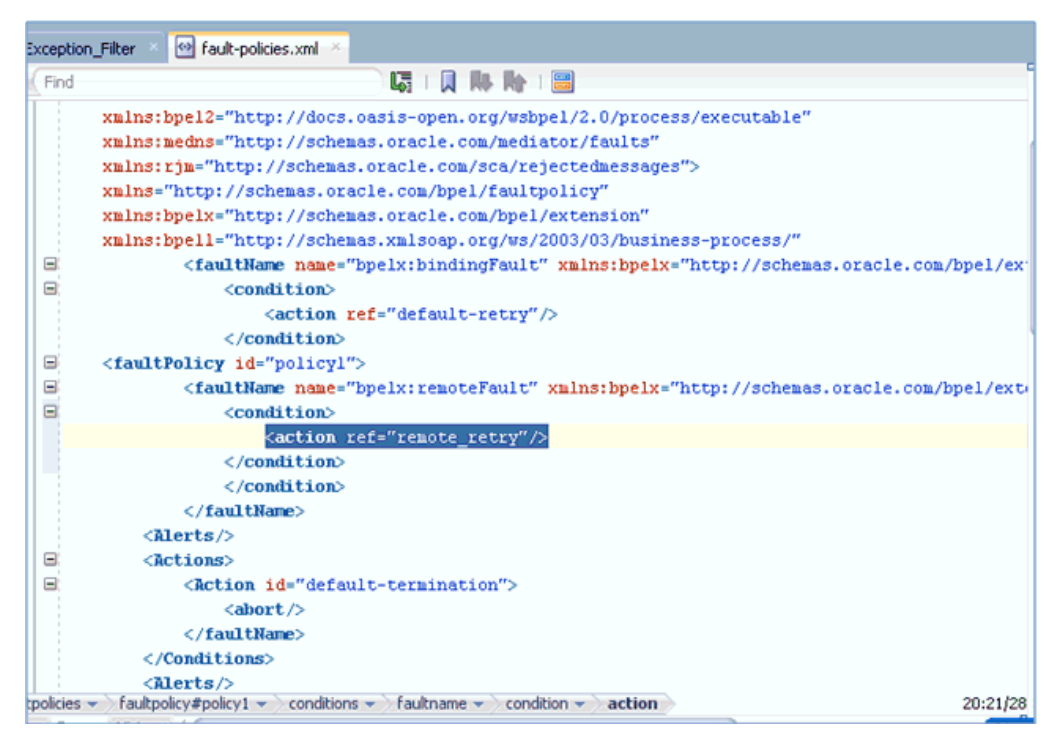

**15.**「**Exception\_Filter**」プロジェクトをダブルクリックし、「コンポジット・フォル ト・ポリシーの編集」をクリックします。

「コンポジット・フォルト・ポリシーの編集」ウィンドウが表示されます。図 11-86 に示すように、フォルト・ポリシーとフォルト・バインディングが正しく選 択されていることを確認します。

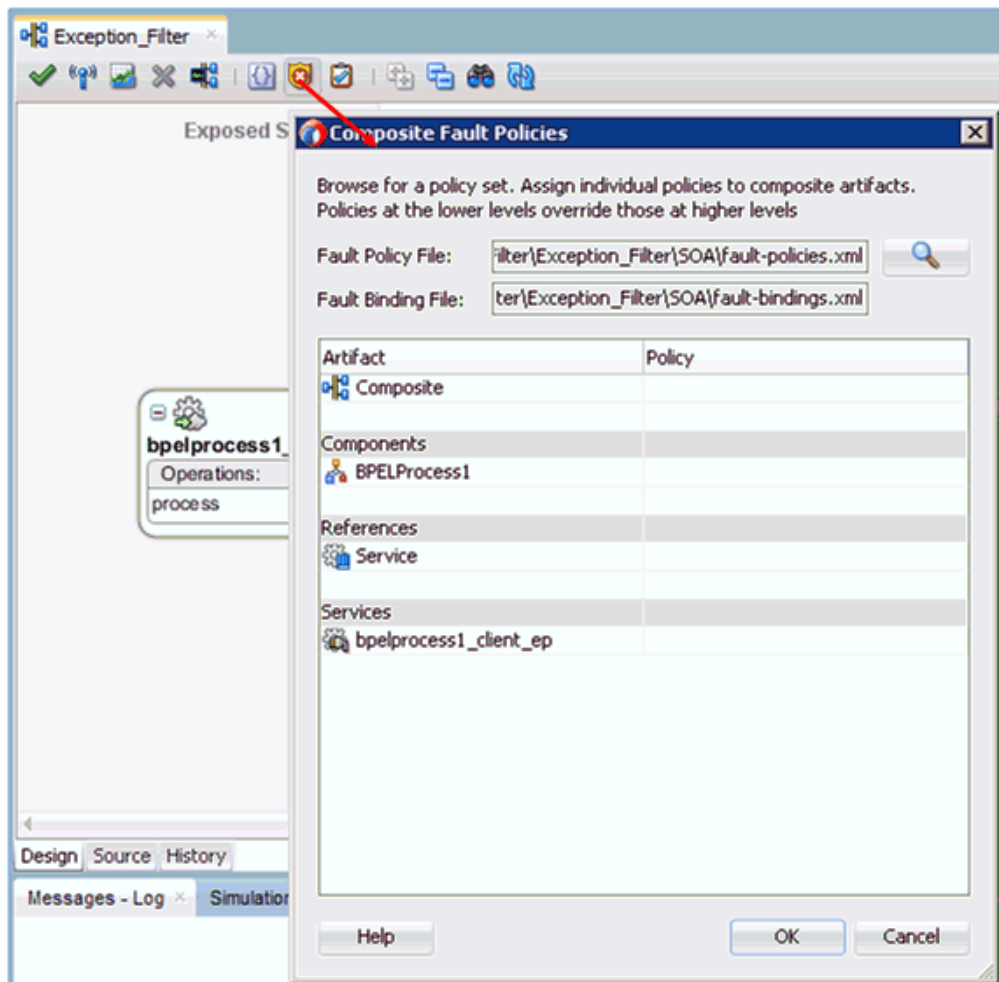

図 *11-86* 「コンポジット・フォルト・ポリシー」ウィンドウ

- **16.**「すべて保存」をクリックします。
- **17.** 図 11-87 に示すように、「ソース」タブをクリックして、*fault-bindings.xml* ファイルと *fault-policies.xml* ファイルが正しく追加されていることを確認 します。

図 *11-87* 「ソース」タブ

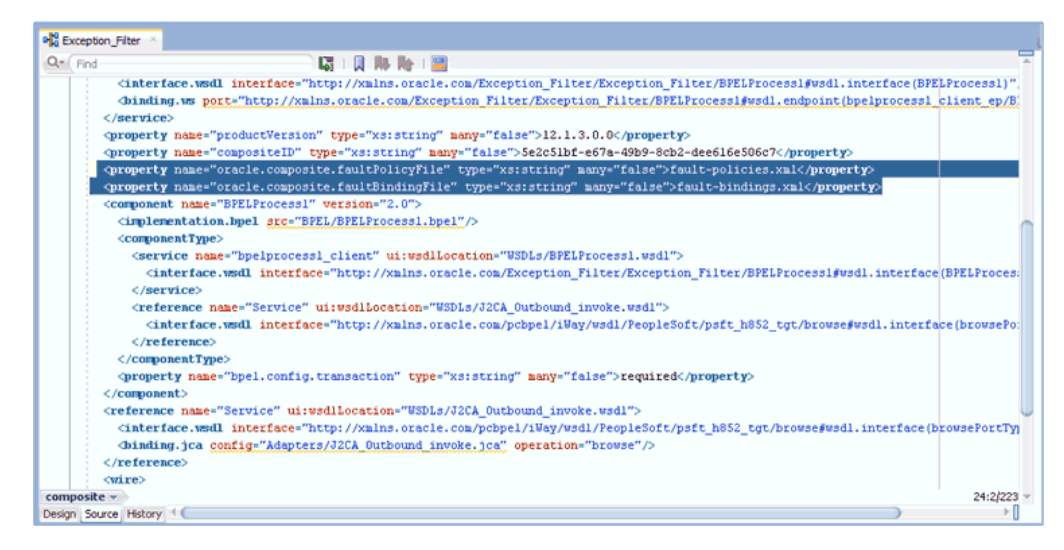

### **11.4.1.4 12***c* でのデプロイメントに関する既知の問題の調整

12c での既知のデプロイメント問題の調整方法については、6-27 [ページの](#page-114-0) [6.4.3.3](#page-114-0) 項 「12c [との既知のデプロイメント問題の調整」を](#page-114-0)参照してください。

### **11.4.1.5** 例外フィルタ機能を備えた **BPEL** アウトバウンド・プロセスの デプロイおよびテスト

例外フィルタ機能を備えた BPEL アウトバウンド・プロセスをデプロイおよびテスト するには、次のようにします。

**1.** 作成済 BPE アウトバウンド・プロセスをデプロイします。

詳細は、6-30 [ページ「](#page-117-0)BPEL [アウトバウンド・プロセスのデプロイ」を](#page-117-0)参照して ください。

- **2.** ( サーバーが実行中の ) システムをネットワークから切断して、通信エラーをシ ミュレートします。
- **3.** 有効な入力を含む、デプロイされた BPEL アウトバウンド・プロセスを呼び出しま す。

詳細は、6-33 [ページ「](#page-120-0)[Oracle Enterprise Manager](#page-120-0) コンソールでの入力 XML ド [キュメントの起動」を](#page-120-0)参照してください。

**4.** プロセス ID を選択します。

**fault-policies.xml** ファイルの構成に基づいて、再試行または中断されている BPEL アウトバウンド・プロセスを監視できます。

# **11.5 Oracle SOA Suite (BPEL**、メディエータまたは **BPM)** の 資格証明マッピング

この項では、Oracle SOA Suite (BPEL、メディエータまたは BPM) を使用する構成に おいて、Oracle Application Adapter for SAP R/3 用に資格証明マッピング機能を構成 する方法について説明します。サンプルのテスト・シナリオも含まれます。この項で は、次のトピックについて説明します。

■ 11.5.1 [項「資格証明マッピングの構成」](#page-479-0)

資格証明マッピングは、J2CA 構成を使用するアウトバウンド・プロセスについての みサポートされます。この機能は、BSE 構成、および J2CA 構成を使用するインバウ ンド・プロセスについてはサポートされていません。

注意 **:** J2CA コネクタは、SAP R/3、PeopleSoft、Siebel および J.D.Edwards OneWorld の 4 つアプリケーション・アダプタすべてに 共通です。資格証明マッピングが必要な場合は、特定のインスタンス でアプリケーション・アダプタを 1 つのみ使用するようにしてくださ い。たとえば、あるアダプタ・インスタンスでは、SAP R/3 アプリ ケーション・アダプタのみを使用できます。資格証明マッピングを 個々のアダプタ・レベルで構成することはできません。2 つのアダプ タについて資格証明マッピングを使用する必要がある場合は、両方の アダプタが、独立した 2 つのアダプタ・インスタンスで実行されてい る必要があります。

ユーザー資格証明を J2CA リソース・アダプタに渡すには、Oracle WebLogic Server ユーザー資格証明から EIS ユーザー資格証明 (SAP R/3 アダプタ ) への資格証明マップ を作成します。これらの資格証明は、EIS ユーザー資格証明にマップされた後に J2CA コンテナに渡され、J2CA コンテナによって EIS アダプタ (SAP R/3) への接続に使用さ れます。

### <span id="page-479-0"></span>**11.5.1** 資格証明マッピングの構成

この項では、資格証明マッピングの構成について説明します。次の手順と項目で構成 されています。

**1.** アダプタをデプロイします。

詳細については、第5章「Oracle WebLogic Server [のデプロイメントおよび統合」](#page-80-0) を参照してください。

**2.** Oracle WebLogic Server 資格証明と EIS 資格証明を関連付けます。

詳細は、11-58 [ページの](#page-479-1) 11.5.1.1 項「[Oracle WebLogic Server](#page-479-1) 資格証明と EIS 資格 [証明の関連付け」](#page-479-1)を参照してください。

**3.** WSDL ファイルを生成します。

詳細は、11-61 [ページの](#page-482-0) 11.5.1.2 項「WSDL [ファイルの生成」](#page-482-0)を参照してくださ い。

**4.** アウトバウンド・プロセスを作成およびデプロイします。

詳細は、11-61 [ページ](#page-482-1) 11.5.1.3 [項「アウトバウンド・プロセスの作成およびデプロ](#page-482-1) [イ」](#page-482-1)を参照してください。

**5.** 呼び出して、EIS 資格証明が渡されたことを確認します。

詳細は、11-62 [ページ](#page-483-0) 11.5.1.4 項「EIS [資格証明の検証」を](#page-483-0)参照してください。

<span id="page-479-1"></span>**11.5.1.1 Oracle WebLogic Server** 資格証明と **EIS** 資格証明の関連付け Oracle WebLogic Server 資格証明と EIS 資格証明を関連付けるには、次のようにしま す。

- **1.** Oracle WebLogic Server 管理コンソールにログインします。
- **2.** 左ペインの「ドメイン構造」セクションにある「デプロイメント」をクリックし ます。

図 11-88 に示すように、「デプロイメント」ページが表示されます。

MQSeriesAdapter

moracleAppsAdapter

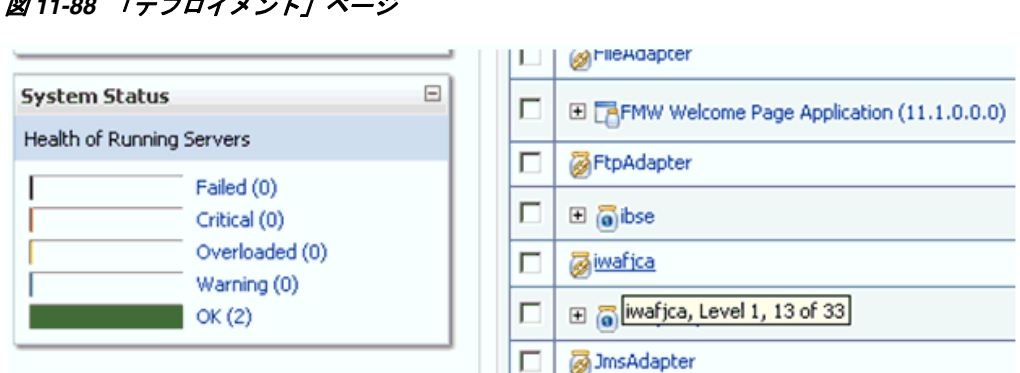

г

اصا

図 *11-88* 「デプロイメント」ページ

**3.** 「**iwafjca**」リソース・アダプタをクリックします。

図 11-89 に示すように、iwafjca の設定ページが表示されます。

図 *11-89 iwafjca* の設定ページ

| Overview<br>Roles             | Deployment Plan                                                                                                    | Configuration | Security | Targets                           |         |         |            |       |                                                                                                    |
|-------------------------------|----------------------------------------------------------------------------------------------------|---------------|----------|-----------------------------------|---------|---------|------------|-------|----------------------------------------------------------------------------------------------------|
|                               |                                                                                                    |               |          |                                   | Control | Testing | Monitoring | Notes |                                                                                                    |
|                               | <b>Outbound Credential Mappings</b><br>Policies                                                                                              |               |          | <b>Inbound Principal Mappings</b> |         |         | Principals |       |                                                                                                    |
|                               | outbound credential mappings for this resource adapter.<br>$\blacktriangleright$ Customize this table<br><b>Outbound Credential Mappings</b> |               |          |                                   |         |         |            |       | Outbound credential mappings let you map WebLogic Server usemames to usernames in the Enterprise Information System (EIS) to which you want to connect using a resource adapter. You can use default<br>outbound credential mappings for all outbound connection pools in the resource adapter, or specify particular outbound credential mappings for individual connection pools. This page contains the table of |
| New                           | Delete                                                                                                    |               |          |                                   |         |         |            |       | Showing 0 to 0 of 0 Previous   Next                                                                                                    |
| 同                             | <b>WLS User <math>\hat{\infty}</math></b>                                                                                                    |               |          | <b>EIS User</b>                   |         |         |            |       | <b>Outbound Connection Pool</b>                                                                                                    |
| There are no items to display |                                                                                                    |               |          |                                   |         |         |            |       |                                                                                                    |
| New                           | Delete                                                                                                    |               |          |                                   |         |         |            |       | Showing 0 to 0 of 0 Previous   Next                                                                                                    |

**4.** 「セキュリティ」タブで「アウトバウンド資格証明マッピング」タブをクリック し、「新規」をクリックします。

図 11-90 に示すように、「新規セキュリティ資格証明マッピングの作成」ページが 表示されます。

 $\overline{\phantom{0}}$ 

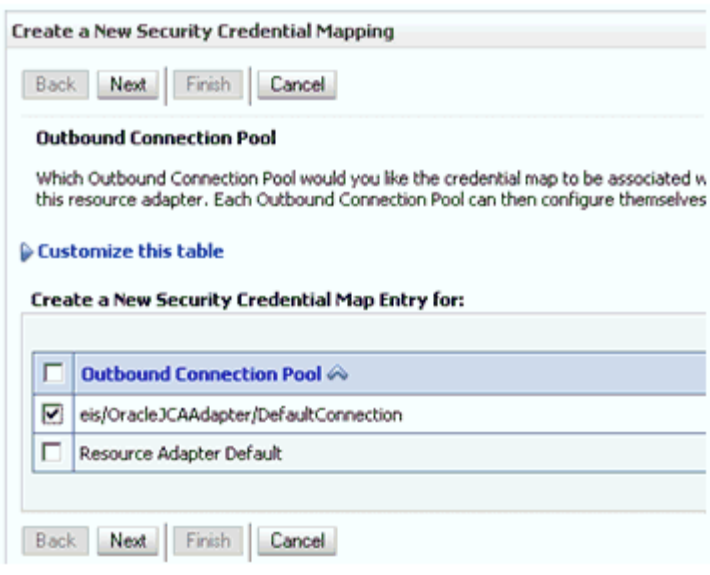

図 *11-90* 「新規セキュリティ資格証明マッピングの作成」ページ

**5.** アウトバウンド接続プールを選択します。

次に例を示します。

eis/OracleJCAAdapter/DefaultConnection

**6.** 「次へ」をクリックします。

図 11-91 に示すように、「WebLogic Server ユーザー」ページが表示されます。

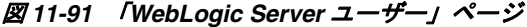

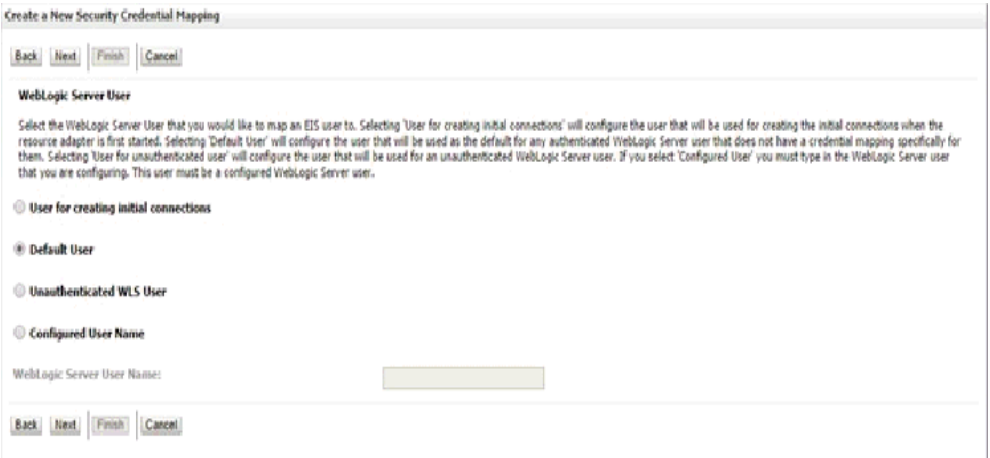

**7.** 「デフォルト・ユーザー」を選択して、有効な Oracle WebLogic Server ユーザー名 を入力し、「次へ」をクリックします。

図 11-92 に示すように、「EIS ユーザー名およびパスワード」ページが表示されま す。

#### 図 *11-92* 「*EIS* ユーザー名およびパスワード」ページ

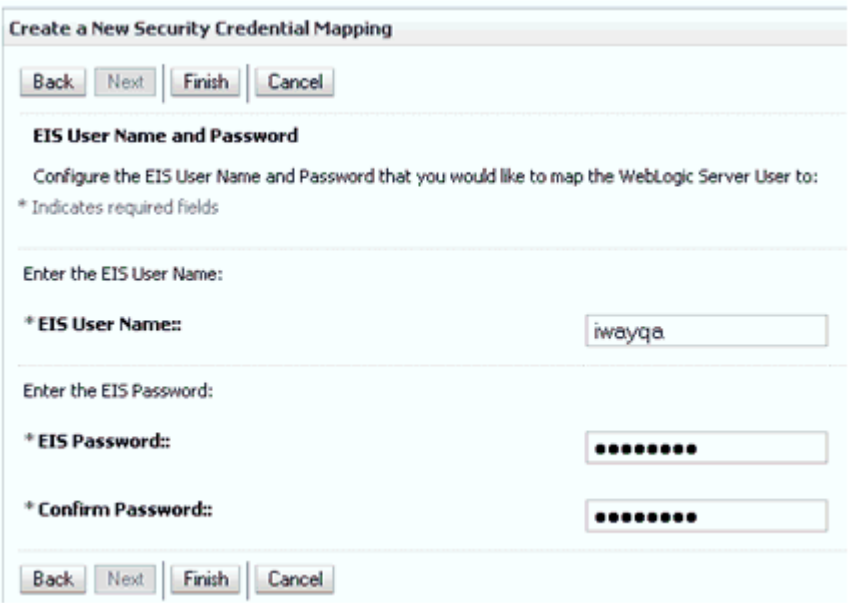

**8.** EIS のユーザー名およびパスワードを入力し、「終了」をクリックします。

これで、Oracle WebLogic Server ユーザーの資格証明は、EIS ユーザー (SAP R/3) にマップされました。マッピングは、J2CA サービスの呼出し前に自動的に呼び出 されます。

#### <span id="page-482-0"></span>**11.5.1.2 WSDL** ファイルの生成

WSDL ファイルを生成するには、次のようにします。

- **1.** アプリケーション・エクスプローラを開き、J2CA 構成を作成します。 詳細は、4-6 [ページの](#page-49-0) 4.4.2 項「J2CA [用の構成の作成」](#page-49-0)を参照してください。
- **2.** SAP R/3 アダプタのターゲットを作成してから、そのターゲットに接続します。 詳細は、4-8 [ページの](#page-51-0) 4.5 項「SAP R/3 用の接続 ( [ターゲット](#page-51-0) ) の確立」を参照し てください。
- **3.** 適切なオブジェクトのアウトバウンド WSDL を生成します。

詳細は、4-18 [ページ](#page-61-0) 4.8 項「WSDL の生成 (J2CA [構成のみ](#page-61-0) )」を参照してくださ い。

### <span id="page-482-1"></span>**11.5.1.3** アウトバウンド・プロセスの作成およびデプロイ

この項では、アウトバウンド・プロセスを構成する方法について説明します。デモン ストレーションの目的で、BPEL アウトバウンド・プロセスへの特定の参照を作成し ます。ただし、メディエータおよび BPM アウトバウンド・プロセスにも同じ手順が 適用されます。

メディエータ・アウトバウンド・プロセスの作成方法の詳細は、第 7 章「[Oracle SOA](#page-168-0)  Suite [でのメディエータ・サービス・コンポーネントとの統合」を](#page-168-0)参照してください。

BPM アウトバウンド・プロセスの作成の詳細は、第 8 章「[Oracle SOA Suite](#page-194-0) での BPM [サービス・コンポーネントの統合」](#page-194-0)を参照してください。

BPEL アウトバウンド・プロセスを作成およびデプロイするには、次の項を参照して ください。

- 6.4.2 項「SOA [用の空のコンポジットの作成」](#page-96-0)
- 6.4.3 項「BPEL [アウトバウンド・プロセスの定義」](#page-98-0)
- 6.4.4 項「BPEL [アウトバウンド・プロセスのデプロイ」](#page-117-0)

### <span id="page-483-0"></span>**11.5.1.4 EIS** 資格証明の検証

入力 XML を呼び出し、EIS ターゲットの資格証明が、この項の説明に従って WebLogic 管理コンソールでデフォルト・ユーザー用に構成された資格証明でオー バーライドされることを確認してください。

**1.** 有効な入力を含む、デプロイされた BPEL アウトバウンド・プロセスを呼び出しま す。

詳細は、6-33 [ページ「](#page-120-0)[Oracle Enterprise Manager](#page-120-0) コンソールでの入力 XML ド [キュメントの起動」を](#page-120-0)参照してください。

**2.** J2CA ログ・ファイルを確認し、ユーザー資格証明が Oracle WebLogic Server を介 して EIS に渡されたことを示す暗号化パスワードを特定します。

次に例を示します。

```
FINEST IWAFManagedConnectionFactory com.ibi.afjca.Util 
getPasswordCredential(78) InLoop: 
User-iwayqa:Password-ENCR(3109311731831131382333215315332323192322731773172)
FINEST IWAFManagedConnectionFactory com.ibi.afjca.Util 
getPasswordCredential(90) Use the system PasswordCredential: 
User-iwayqa:Password-ENCR(3109311731831131382333215315332323192322731773172)
```
## **11.6 JDeveloper** を使用した **Oracle Service Bus (OSB)** の資格 証明マッピング

この項では、Oracle Service Bus (OSB) を使用する構成において、Oracle Application Adapter for SAP R/3 用に資格証明マッピング機能を構成する方法について説明しま す。サンプルのテスト・シナリオも含まれます。この項では、次のトピックについて 説明します。

■ 11.6.1 [項「資格証明マッピングの構成」](#page-484-0)

資格証明マッピングは、J2CA 構成を使用するアウトバウンド・プロセスについての みサポートされます。この機能は、BSE 構成、および J2CA 構成を使用するインバウ ンド・プロセスについてはサポートされていません。

注意 **:** J2CA コネクタは、SAP R/3、PeopleSoft、Siebel および J.D.Edwards OneWorld の 4 つアプリケーション・アダプタすべてに 共通です。資格証明マッピングが必要な場合は、特定のインスタンス でアプリケーション・アダプタを 1 つのみ使用するようにしてくださ い。たとえば、あるアダプタ・インスタンスでは、SAP R/3 アプリ ケーション・アダプタのみを使用できます。資格証明マッピングを 個々のアダプタ・レベルで構成することはできません。2 つのアダプ タについて資格証明マッピングを使用する必要がある場合は、両方の アダプタが、独立した 2 つのアダプタ・インスタンスで実行されてい る必要があります。

ユーザー資格証明を J2CA リソース・アダプタに渡すには、Oracle WebLogic Server ユーザー資格証明から EIS ユーザー資格証明 (SAP R/3 アダプタ ) への資格証明マップ を作成します。次に、資格証明ポリシーを Web サービスに関連付けて、Oracle

WebLogic Server ユーザー資格証明を使用して Web サービスを呼び出します。これら の資格証明は、EIS ユーザー資格証明にマップされた後に J2CA コンテナに渡され、 J2CA コンテナによって EIS アダプタ (SAP R/3) への接続に使用されます。

### <span id="page-484-0"></span>**11.6.1** 資格証明マッピングの構成

この項では、資格証明マッピングの構成について説明し、次の手順と項目で構成され ています。

**1.** アダプタをデプロイします。

詳細については、第 5 章「Oracle WebLogic Server [のデプロイメントおよび統合」](#page-80-0) を参照してください。

**2.** Oracle WebLogic Server 資格証明と EIS 資格証明を関連付けます。

詳細は、11.6.1.1 項「[Oracle WebLogic Server](#page-484-1) 資格証明と EIS 資格証明の関連付 [け」](#page-484-1)を参照してください。

**3.** WSDL ファイルを生成します。

詳細は、11.6.1.2 項「WSDL [ファイルの生成」を](#page-487-0)参照してください。

**4.** Oracle Service Bus (OSB) アウトバウンド・プロセスを作成します。

詳細については、11.6.1.3 項「[Oracle Service Bus \(OSB\)](#page-487-1) アウトバウンド・プロセ [スの作成」](#page-487-1)を参照してください。

<span id="page-484-1"></span>**11.6.1.1 Oracle WebLogic Server** 資格証明と **EIS** 資格証明の関連付け Oracle WebLogic Server 資格証明と EIS 資格証明を関連付けるには、次のようにしま す。

- **1.** Oracle WebLogic Server 管理コンソールにログインします。
- **2.** 図 11-93 に示すように、左ペインの「ドメイン構造」セクションにある「デプロイ メント」をクリックします。

### 図 *11-93* 「ドメイン構造」セクション

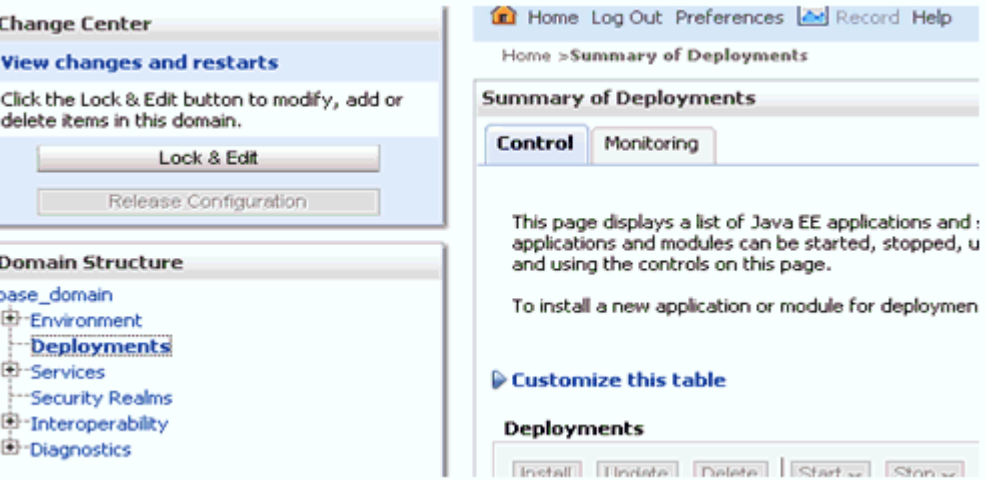

図 11-94 に示すように、「デプロイメント」ページが表示されます。

### 図 *11-94* 「デプロイメント」ページ

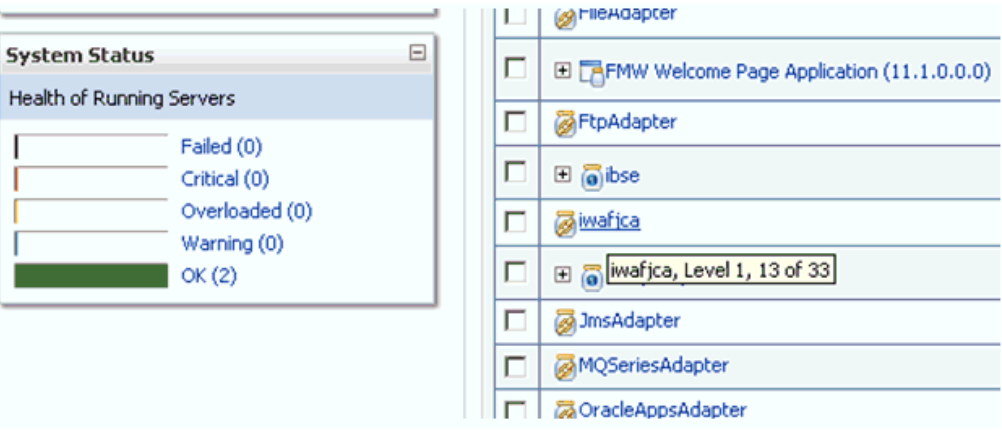

**3.** 「**iwafjca**」リソース・アダプタをクリックします。

図 11-95 に示すように、iwafjca の設定ページが表示されます。

### 図 *11-95 iwafjca* の設定ページ

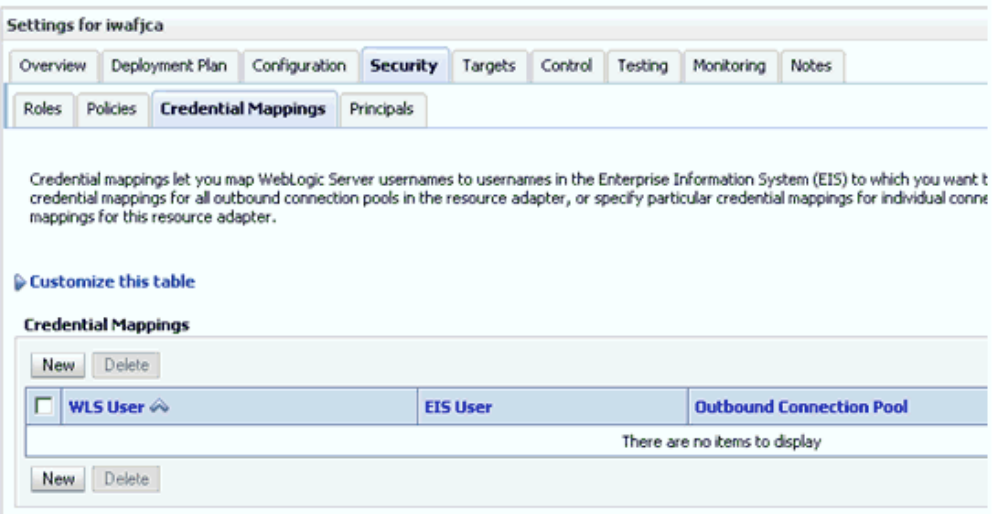

**4.** 「セキュリティ」タブで「資格証明マッピング」タブをクリックし、「新規」をク リックします。

図 11-96 に示すように、「新規セキュリティ資格証明マッピングの作成」ページが 表示されます。

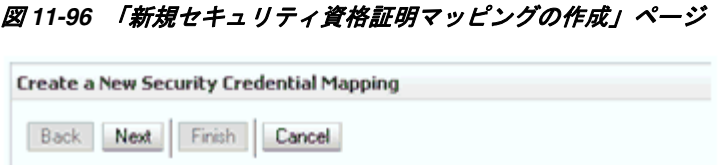

Which Outbound Connection Pool would you like the credential map to be associated w this resource adapter. Each Outbound Connection Pool can then configure themselves

#### Customize this table

**Outbound Connection Pool** 

Create a New Security Credential Map Entry for:

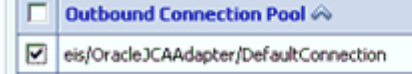

Finish

Resource Adapter Default

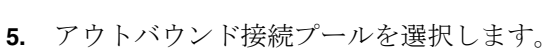

Cancel

次に例を示します。

Next

Back

eis/OracleJCAAdapter/DefaultConnection

**6.** 「次へ」をクリックします。

図 11-97 に示すように、「WebLogic Server ユーザー」ページが表示されます。

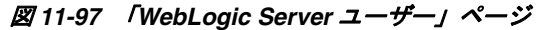

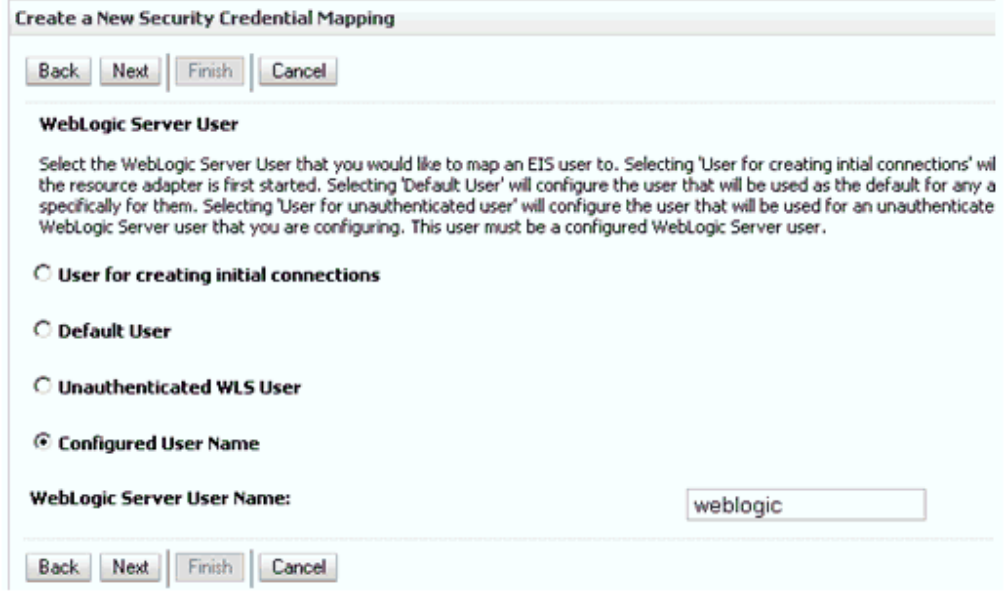

**7.** 「構成済みユーザー名」を選択して、有効な Oracle WebLogic Server ユーザー名を 入力し、「次へ」をクリックします。

図 11-98 に示すように、「EIS ユーザー名およびパスワード」ページが表示されま す。

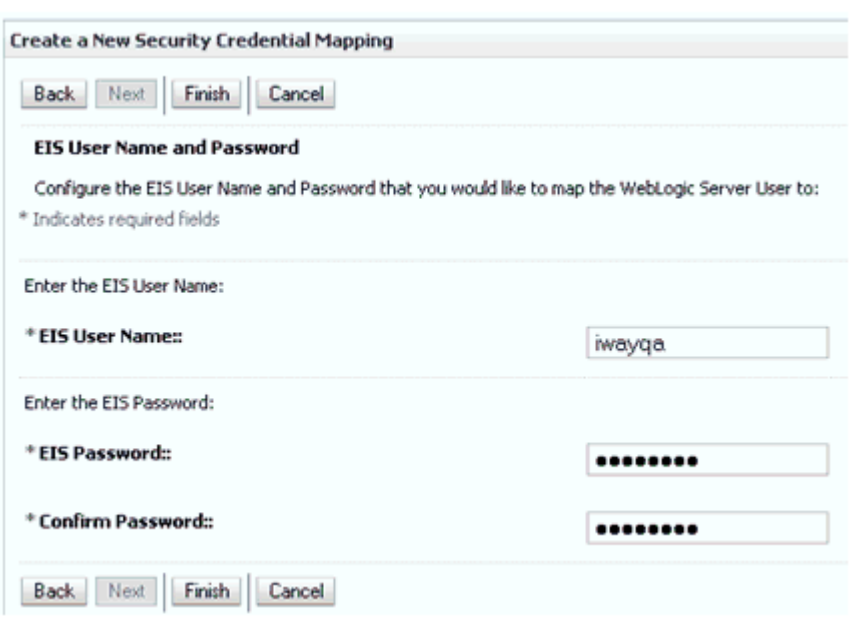

図 *11-98* 「*EIS* ユーザー名およびパスワード」ページ

**8.** EIS のユーザー名およびパスワードを入力し、「終了」をクリックします。

これで、Oracle WebLogic Server ユーザーの資格証明は、EIS ユーザー (SAP R/3) にマップされました。マッピングは、J2CA サービスの呼出し前に自動的に呼び出 されます。

### <span id="page-487-0"></span>**11.6.1.2 WSDL** ファイルの生成

WSDL ファイルを生成するには、次のようにします。

**1.** アプリケーション・エクスプローラが Oracle Service Bus (OSB) と統合するための クラス・パスを設定します。

詳細は、9-6[ページ「](#page-269-0)Oracle Service Bus [統合のためのアプリケーション・エクス](#page-269-0) [プローラのクラス・パスの設定」を](#page-269-0)参照してください。

**2.** アプリケーション・エクスプローラを開き、J2CA 構成を作成します。

詳細は、4-6 [ページの](#page-49-0)「J2CA [用の構成の作成」を](#page-49-0)参照してください。

**3.** SAP R/3 アダプタのターゲットを作成してから、そのターゲットに接続します。

詳細は、4-8 [ページの](#page-51-0)「SAP R/3 用の接続 ( [ターゲット](#page-51-0) ) の確立」を参照してくだ さい。

**4.** 適切なオブジェクト (CompanyCode ビジネス・オブジェクトの GetDetail BAPI な ど ) の WSDL を OSB にパブリッシュします。

詳細は、9-6 [ページ「アプリケーション・エクスプローラから](#page-269-1) Oracle Service Bus への WSDL [の公開」](#page-269-1)を参照してください。

### <span id="page-487-1"></span>**11.6.1.3 Oracle Service Bus (OSB)** アウトバウンド・プロセスの作成

この項では、Oracle JDeveloper を使用して、資格証明マッピング機能を備えた Oracle Service Bus (OSB) アウトバウンド・プロセスを作成する方法について説明しま す。

**1.** Oracle JDeveloper を開始し、OSB に Service Bus アプリケーションを作成します。

詳細は、10-20 [ページの](#page-369-0) 10.2.1 項「OSB の Service Bus [アプリケーションの作成」](#page-369-0) を参照してください。

**2.** サード・パーティ・アダプタ・サービス・コンポーネントを作成します。

詳細は、10-21 [ページの](#page-370-0) 10.2.2.1 [項「サード・パーティ・アダプタ・サービス・コ](#page-370-0) [ンポーネントの構成」を](#page-370-0)参照してください。

**3.** JCA バインディング・ファイルから、WSDL ベースのビジネス・サービスを作成 します。

詳細は、10-31 [ページの](#page-380-0) 10.3.2.1 項「WSDL [ベースのビジネス・サービスの構成」](#page-380-0) を参照してください。

- **4.** 出力先のファイル・トランスポート・タイプ・ビジネス・サービスを作成します。 詳細は、10-27 [ページ](#page-376-0) 10.2.2.3 [項「ファイル・トランスポート・タイプ・ビジネ](#page-376-0) [ス・サービスの構成」を](#page-376-0)参照してください。
- **5.** パイプラインを含むプロキシ・サービスを作成します。

詳細は、10-35 [ページ](#page-384-0) 10.3.2.2 [項「パイプラインを含むプロキシ・サービスの作](#page-384-0) [成」](#page-384-0)を参照してください。

**6.** 作成されたパイプラインにルーティング・ルールを構成します。

詳細については、を参照してください。10-29 [ページ](#page-378-0) 10.2.2.4 [項「ルーティング・](#page-378-0) [ルールの構成」](#page-378-0)

**7.** サービス・アカウントを構成するには、図 11-99 に示すように、OSB プロジェクト を右クリックして「新規」を選択し、「サービス・アカウント」をクリックします。

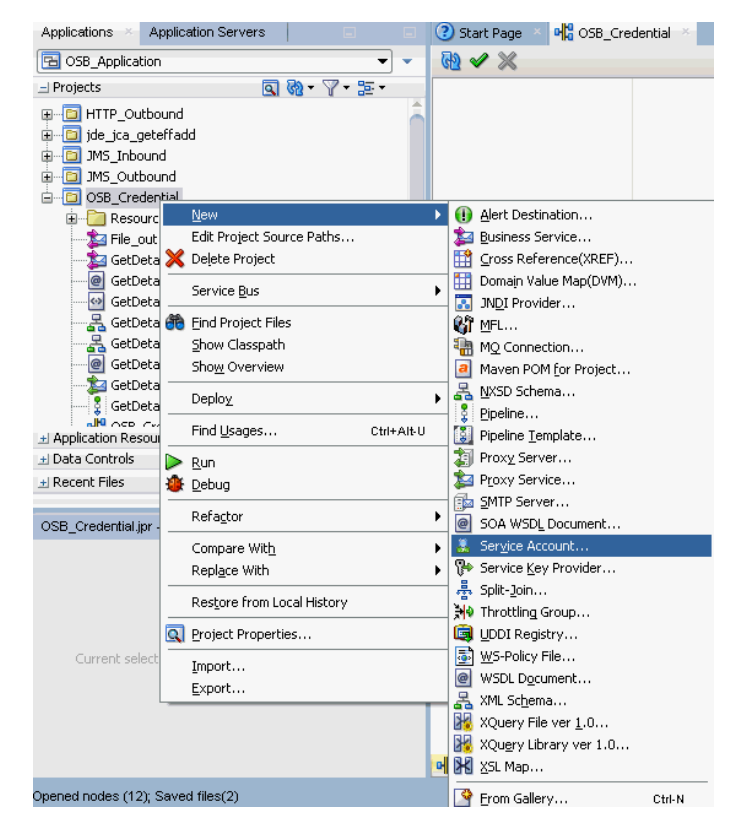

#### 図 *11-99* 「サービス・アカウント」オプションの選択

図 11-100 に示すように、サービス・アカウントの作成ペインが表示されます。

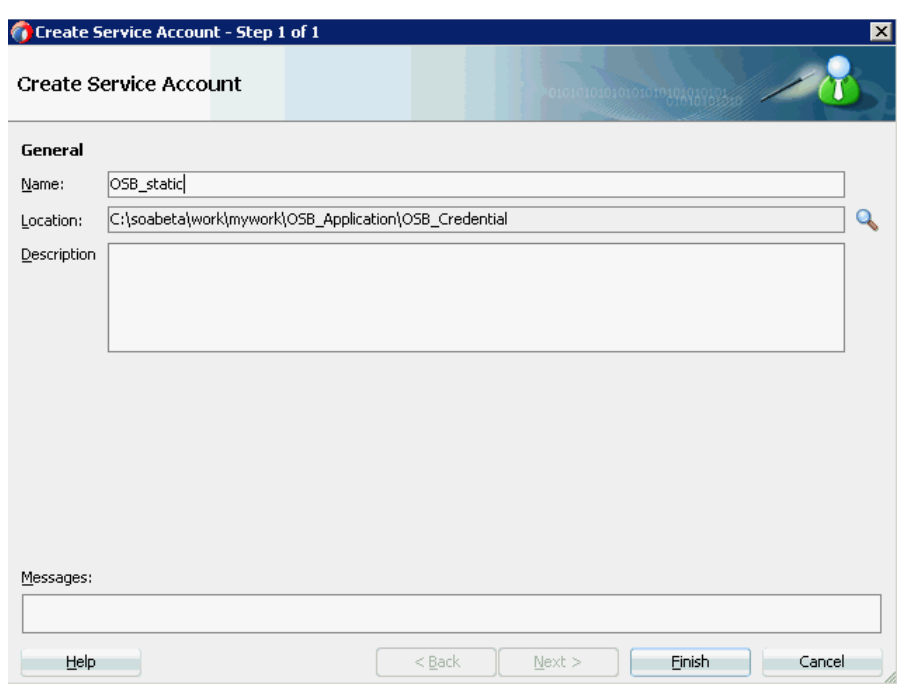

図 *11-100* サービス・アカウントの作成ペイン

- **8.** サービス・アカウントの名前を入力し、「終了」をクリックします。 サービス・アカウントの構成ページが表示されます。
- **9.** 「リソース・タイプ」セクションで、「静的」を選択します。
- **10.** 図 11-101 に示すように、Oracle WebLogic Server 用の有効なユーザー名およびパス ワードを指定します。

#### 図 *11-101* 「サービス・アカウント構成」ページ

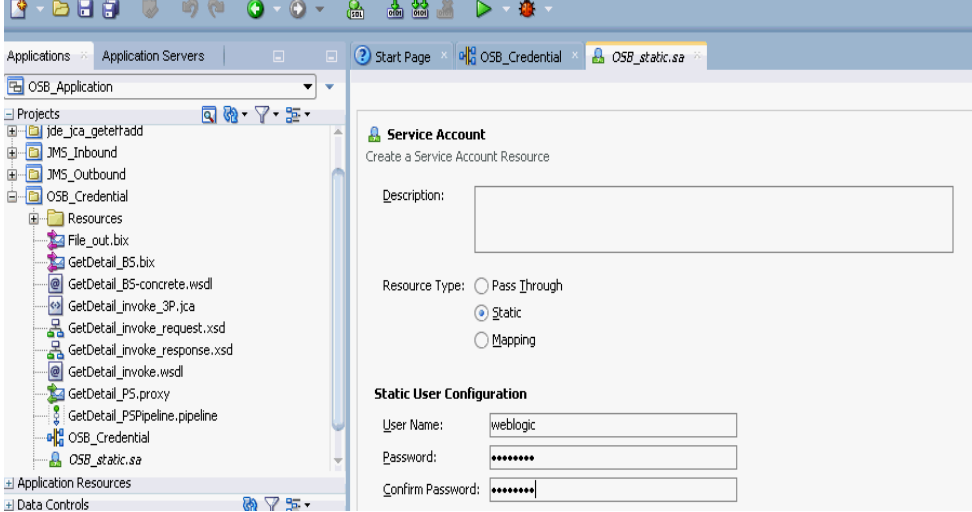

- **11.**「構成」ページを保存して閉じます。
- **12.** コンポジット・エディタ・ウィンドウで、手順 3 で作成した WSDL ベースのビジネ ス・サービスをダブルクリックします。

WSDL ベースのビジネス・サービスの構成ページが表示されます。

**13.** 図 11-102 に示すように、「トランスポートの詳細」タブを選択します。

#### 図 *11-102* 「トランスポートの詳細」タブ

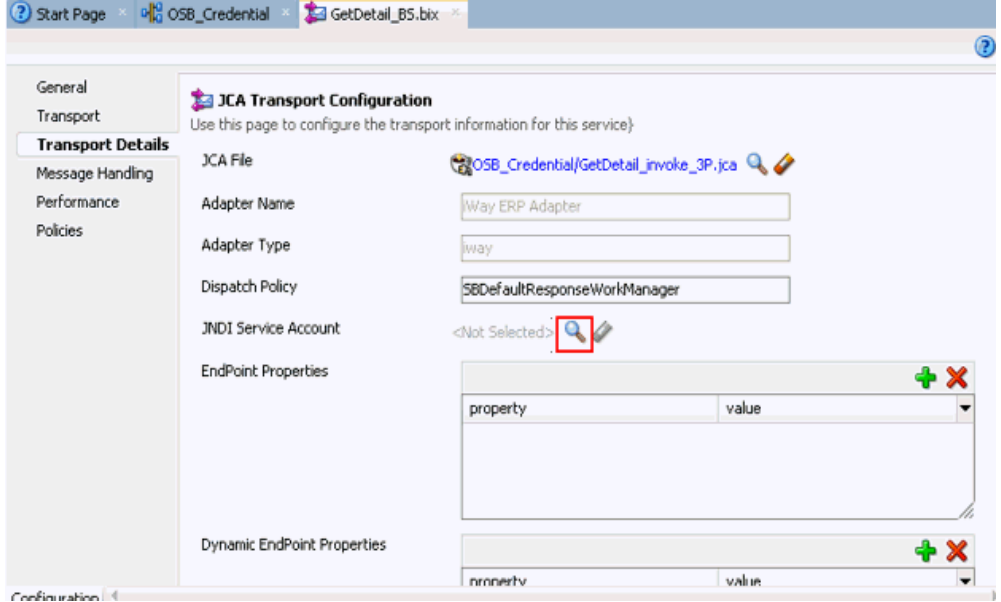

**14.**「JNDI サービス・アカウント」セクションで、「参照」アイコンをクリックしま す。

「サービス・アカウントの選択」ウィンドウが表示されます。

**15.** 図 11-103 に示すように、作成したサービス・アカウントを選択し、「**OK**」をク リックします。

### 図 *11-103* 「サービス・アカウントの選択」

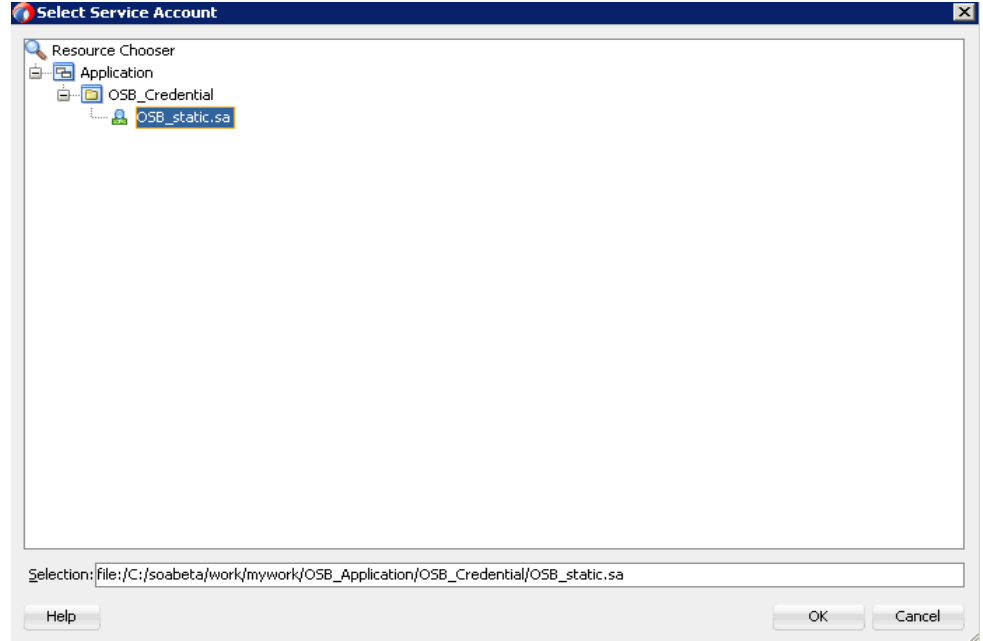

**16.** 図 11-104 に示すように、構成ページを保存して閉じます。

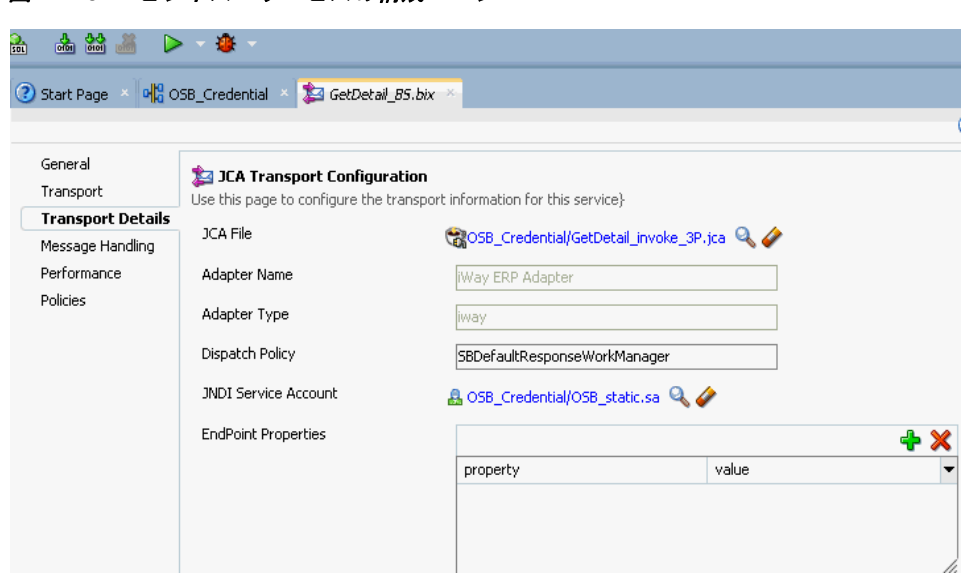

図 *11-104* ビジネス・サービスの構成ページ

**17.** OSB プロセスをデプロイします。

詳細は、10-17 [ページ](#page-366-0) 10.1.3 項「OSB [アウトバウンド・プロセスのデプロイ」を](#page-366-0) 参照してください。

- **18.** プロセスが正常にデプロイされたら、構成した入力フォルダに有効な入力 XML ファイルをコピーして貼り付け、出力が構成済の出力場所で受信されることを確 認します。
- **19.** J2CA ログ・ファイルを確認し、ユーザー資格証明が Oracle WebLogic Server を介 して EIS に渡されたことを示す暗号化パスワードを特定します。

```
次に例を示します。
```

```
FINEST IWAFManagedConnectionFactory com.ibi.afjca.Util 
getPasswordCredential(78) InLoop: 
User-iwayqa:Password-ENCR(3189319731831132182333215323332323192322731773252)
FINEST IWAFManagedConnectionFactory com.ibi.afjca.Util 
getPasswordCredential(90) Use the system PasswordCredential: 
User-iwayqa:Password-ENCR(3109313331831131702333215320132323192322731773236)
```
# **11.7** テキストからの **Unicode** 文字のフィルタリング

この項では、XML 1.0 で無効な Unicode 文字をテキストからフィルタする方法につい て説明します。ここでは、次の項目について説明します。

- 11.7.1 [項「概要」](#page-492-0)
- 11.7.2 [項「フィルタの有効化」](#page-492-1)
- 11.7.3 [項「置換文字の指定」](#page-492-2)
- 11.7.4 [項「設定ファイルの保存およびサーバーの再起動」](#page-493-0)
- 11.7.5 [項「フィルタの検証」](#page-493-1)
- 11.7.6 [項「クイック・スタート・ガイド」](#page-493-2)
- 11.7.7 [項「既知の制限」](#page-493-3)

### <span id="page-492-0"></span>**11.7.1** 概要

SAP IDoc データに出現する、XML 1.0 パーサー仕様で許容されない文字を対象とし た Unicode 特殊文字フィルタを使用できます。このフィルタを使用して、XML パー サー内で例外が発生する可能性のある、SAP からアダプタへの特定の Unicode 文字が 検出されます。次に、このフィルタにより、解析中にエラーが発生しないよう、これ らの文字がシリアライズ前にデータ・ストリームから削除されます。

この機能により、次の重大で無効な XML 文字を対象としたフィルタが実装されます。

- VT: 垂直タブ、U+000B
- FF: フォーム・フィード、U+000C
- CR: 改行、U+000D
- NEL: 次の行、U+0085
- LS: 行セパレータ、U+2028
- PS: 段落セパレータ、U+2029

次の文字は、明示的にはフィルタされません。

- LF: 行送り、U+000A
- CR+LF: CR (U+000D) とそれに続く LF (U+000A)

この機能により、SAP アウトバウンド /Oracle インバウンド IDoc 内の指定の Unicode 文字のすべてのインスタンスがすべて、特定の置換文字で置き換えられま す。アダプタ・インストールごとにシステム全体の置換文字が 1 つ存在します。この 機能は、設定ファイルおよび指定の置換文字によって制御されます。

### <span id="page-492-1"></span>**11.7.2** フィルタの有効化

XML エディタまたはテキスト・エディタを使用して、*mysap.settings.xml* ファ イルを開きます。*mysap.settings.xml* ファイルは次のディレクトリにあります。 *<ADAPTER\_HOME>*\lib\settings

*filtering* タグにより、フィルタ動作が制御されます。*enabled* を *on* に設定する と、受信 SAP データがフィルタされます。*enabled* を *off* に設定すると、フィルタ 動作が無効になります。*enabled* フィールドにその他の値を入力しないでください。

### <span id="page-492-2"></span>**11.7.3** 置換文字の指定

*substitutionChar* フィールドにより、IDoc 内の無効な文字のかわりに表示される 文字が制御されます。

*#* ( シャープまたはハッシュ ) 文字が SAP の置換文字であることを念頭に置き、デー タ内に本来出現しないような、十分に一意性のある置換文字を設定してください。 *#* ( シャープまたはハッシュ ) 文字を置換文字として使用できますが、場合によっては SAP 自体で同じ文字が使用される可能性があることを覚えておいてください。SAP 置 換文字は、SAP サーバーでの RFC Destination maintenance トランザクション (SM59) の「*MDMP & Unicode*」タブで設定されています。

次に、サンプル・ファイルを示します。

```
<mysap>
   <filtering>
      <enabled>on</enabled>
       <substitutionChar>'#'</substitutionChar>
   </filtering>
<mysap>
```
注意 **:** *<substitutionChar></substitutionChar>* 要素タグの *mysap.settings.xml* ファイルで置換文字が指定されていない場 合、デフォルトの置換文字として空白が使用されます。

### <span id="page-493-0"></span>**11.7.4** 設定ファイルの保存およびサーバーの再起動

選択したアプリケーション・エディタを使用して *mysap.settings.xml* ファイルに 加えた変更を保存します。Oracle Application Adapter for SAP R/3 アダプタでは、ア クティブ化時に設定ファイルが自動的に配置されます。

*mysap.settings.xml* ファイルに加えた変更をアクティブ化するには、サーバーを 再起動します。

### <span id="page-493-1"></span>**11.7.5** フィルタの検証

アダプタのアクティブ化時に、*DEBUG* レベルがログで有効になっている場合、設定 ファイルが配置されているかどうか、およびフィルタ・オプションが有効になってい るかどうかを示すメッセージが、ログに表示されます。このメッセージは、標準のト レース・レベルでは表示されません。

### <span id="page-493-2"></span>**11.7.6** クイック・スタート・ガイド

この項では、フィルタ機能を使用するために必要となる重要な手順について説明しま す。

- **1.** 次のフォルダにある *mysap.settings.xml* ファイルを参照します。 *<ADAPTER\_HOME>*\lib\settings
- **2.** *mysap.settings.xml* ファイルを編集し、*filtering* タグの *enabled* オプショ ンを *on* に設定します。
- **3.** 11-71 [ページの](#page-492-2) 11.7.3 [項「置換文字の指定」の](#page-492-2)説明に従って、置換文字を指定しま す。
- **4.** *mysap.settings.xml* ファイルを保存します。
- **5.** サーバーを再起動します。
- **6.** ログで、*DEBUG* レベルが有効になっているかどうかを確認します。有効になって いる場合、設定ファイルが配置されているかどうか、およびフィルタ・オプショ ンが有効になっているかどうかを示すメッセージが、ログに表示されます。

### <span id="page-493-3"></span>**11.7.7** 既知の制限

この項では、Unicode 特殊文字フィルタの既知の制限について説明します。ここで は、次の項目について説明します。

- 11.7.7.1 [項「アダプタ全体でのインストール」](#page-494-0)
- 11.7.7.2 [項「全置換の制限」](#page-494-1)
- 11.7.7.3 項「SAP [システム・タイプ」](#page-494-2)
- 11.7.7.4 [項「文字制限」](#page-494-3)
- 11.7.7.5 [項「ドキュメント・タイプおよび方向」](#page-494-4)
- 11.7.7.6 [項「空白ルールの表示」](#page-494-5)
- 11.7.7.7 項「SAX [パーサー」](#page-494-6)
- 11.7.7.8 [項「置換文字タイプ」](#page-495-0)
- 11.7.7.9 [項「置換文字数」](#page-495-1)
- 11.7.7.10 [項「フォントの使用状況」](#page-495-2)
- 11.7.7.11 [項「空白文字の表示」](#page-495-3)

### <span id="page-494-0"></span>**11.7.7.1** アダプタ全体でのインストール

この機能はアダプタのインストールごとに動作し、アダプタ・チャネル・ターゲット ごとには動作しません。機能をデプロイする前に、アダプタの構成済チャネルすべて が要件を満たしていることを確認してください。

### <span id="page-494-1"></span>**11.7.7.2** 全置換の制限

置換文字は、IDoc ドキュメント内の指定の置換文字のすべてのインスタンスを置換し ます。詳細は、11-71 [ページ](#page-492-2) 11.7.3 [項「置換文字の指定」を](#page-492-2)参照してください。

### <span id="page-494-2"></span>**11.7.7.3 SAP** システム・タイプ

この機能は、Unicode SAP システム専用に設計されています。SAP MDMP システム では言語のコード・ページが使用されており、通信の両側で Unicode が使用されてい ない場合、Unicode 文字は、RFC データ・ストリームを正しく通過できないことがあ ります。

### <span id="page-494-3"></span>**11.7.7.4** 文字制限

この機能は、このドキュメントで明示的にリストされている文字についてのみ有効で あり、その他の文字については無効です。IDoc ドキュメントには様々な制御文字が含 まれる可能性がありますが、これらの制御文字の処理に関するルールが存在しないた め制御文字はフィルタを通過します。

### <span id="page-494-4"></span>**11.7.7.5** ドキュメント・タイプおよび方向

この機能は、Oracle インバウンド IDoc への SAP アウトバウンドに制限されていま す。これらのドキュメントはシステム間通信のために設計されており、XML 通信に は無効な SAP 以外のシステムまたは他のシステムからの文字が含まれる可能性があ ります。SAP リモート関数呼出しを介して配信される、SAP アウトバウンド・イベン ト・データはフィルタされません。Oracle から SAP に送信されるデータ ( リクエスト / レスポンスまたはクライアント通信 ) が、この機能によって影響を受けることはあ りません。データの所有者は、SAP に送信されるデータの正確性に責任があります。

#### <span id="page-494-5"></span>**11.7.7.6** 空白ルールの表示

Java Unicode 定義で *is Whitespace* 属性が *true* に設定されている文字は、RAW テキスト (XML ではない ) 形式で文字の UTF-8 の 16 進コードを使用した場合にのみ 表示可能です。Unicode 文字のガイドについては、次の URL を参照してください。

http://www.fileformat.info/unicode/char/search.htm

詳細は、11-74 [ページ](#page-495-3) 11.7.7.11 [項「空白文字の表示」](#page-495-3)を参照してください。

#### <span id="page-494-6"></span>**11.7.7.7 SAX** パーサー

文字シーケンス *CR+LF* は、それが IDoc テキスト内に含まれる場合であってもフィル タされることはありません。XML IDoc をテキスト・エディタで表示すると、*LF* 文字 のみが見つかりますが、これは通常は SAX パーサーによって処理されます。詳細は、 次のルールを参照してください。

http://www.w3.org/TR/REC-xml/#sec-line-ends

このルールにより、*U+000D+U+000A* は単一の *U+000A* 文字に変換されます。文字 シーケンス *U+000D* は、アダプタによってフィルタされます。

### <span id="page-495-0"></span>**11.7.7.8** 置換文字タイプ

置換文字は、ISO/IEC 646 で定義されている標準文字セットのものである必要があり、 C0 や C1 の制御文字自体にすることはできません。通常、制御文字は ASCII の句読点 および記号のセットから選択され、1 バイト文字で表現される必要があります。置換 文字は一重引用符で囲む必要があります。

#### <span id="page-495-1"></span>**11.7.7.9** 置換文字数

アダプタのインストールごとにフィルタ・ファイル内で使用できる置換文字は 1 つの みです。

#### <span id="page-495-2"></span>**11.7.7.10** フォントの使用状況

データを受信するシステムに、受信データに適切な言語パックおよび文字セットが含 まれていることを確認してください。受信システム上のフォントにない文字データを 表示する試行が送信されると、ボックス文字が表示されて、ラスター・フォントまた はプリンタ・フォントに表示対象文字をレンダリングするための文字ポイントがない ことが示されることがあります。

### <span id="page-495-3"></span>**11.7.7.11** 空白文字の表示

文字 *U+0085*( 次の行 ) は、XML を特別なテキスト・エディタで調べ、その文字が存 在することが想定される空白の領域を強調表示して 16 進値を取得することによって のみ表示できますが、この場合、図 11-105 に示すように、これは UTF-8 の 16 進数で ある *c285* として表示されます。

```
図 11-105 空白文字の表示
```
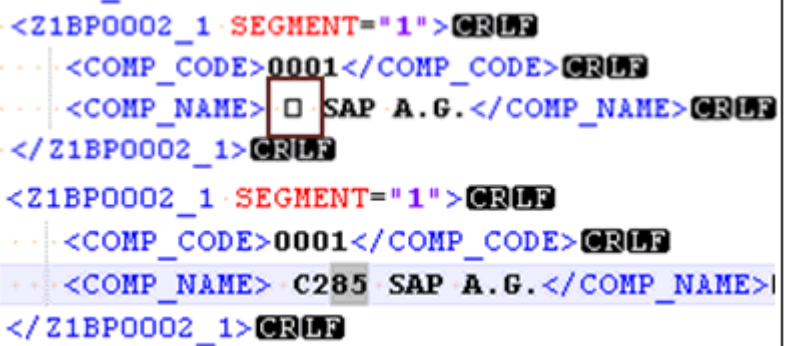

それ以外の場合、この文字は、XML パーサー・ディレクティブにより空白として無 視されるため、ファイルに表示されません。

# <sup>12</sup> トラブルシューティングおよび エラー・メッセージ

この章では、SAP R/3 に接続する場合の制約事項および回避策について説明します。 次のトピックが含まれています。

- 12.1 [項「トラブルシューティング」](#page-496-0)
- 12.2 項「BSE [エラー・メッセージ」](#page-500-0)

この章に記載しているアダプタ特定のエラーは、Oracle Adapter J2CA または Oracle Adapter Business Services Engine (BSE) のいずれかの構成でアダプタを使用した場合 に発生する可能性があります。

# <span id="page-496-0"></span>**12.1** トラブルシューティング

この項では、次の 4 つのトピックで SAP R/3 に関するトラブルシューティング情報を 提供します。

- 12.1.1 [項「アプリケーション・エクスプローラ」](#page-497-0)
- 12.1.2 項「[SAP R/3](#page-499-0)」
- 12.1.3 項 「[Oracle Adapter J2CA](#page-500-1)」

トラブルシューティングに関連する可能性のあるログ・ファイル情報は、アダプタの インストールに応じた次の場所で見つけることができます。

■ Oracle Adapter J2CA トレース情報は次のディレクトリにあります。

*<ADAPTER\_HOME>*\config\*configuration\_name*\log

■ BSE トレース情報は次のディレクトリにあります。

*<ORACLE\_HOME>*\user\_projects\domains\base\_domain\servers\soa\_ server1\stage\ibse\ibse.war\ibselogs

アプリケーション・エクスプローラのログ・ファイルは次のディレクトリにあり ます。

*<ADAPTER\_HOME>*\tools\iwae\bin

#### 注意 **:** SEVERE

IWAFManagedConnectionFactory com.iwaysoftware.af.container.channel.Channel onMessage(277) このチャネルのサブスクライバは存在しません。 イベントが破棄されました。メッセージ : java.lang.IllegalStateException: メッセージをリスナーに 配信できませんでした

上記のエラーは、アプリケーション・エクスプローラのチャネルが メッセージを受信できない不正な状態にあるため、例外となったこと を意味します。

この問題を解決するには、以下に従ってください。

- イベントのランタイム・デプロイメントの前に、すべてのチャネ ルを停止し、アプリケーション・エクスプローラを閉じます。
- AE のインスタンスが実行中であり、メッセージを処理するために デプロイされた BPM、BPEL または OSB プロセスがない場合、 SAP から送信された IDoc は、「不正な状態の例外」によって SAP に返されますが、適切なプロセス・ハンドラをデプロイする と、トランザクション SM58 から再送信できるようになります。

### <span id="page-497-0"></span>**12.1.1** アプリケーション・エクスプローラ

ここでは、アプリケーション・エクスプローラを使用しているときに発生する可能性 がある様々なタイプのエラーについて説明します。

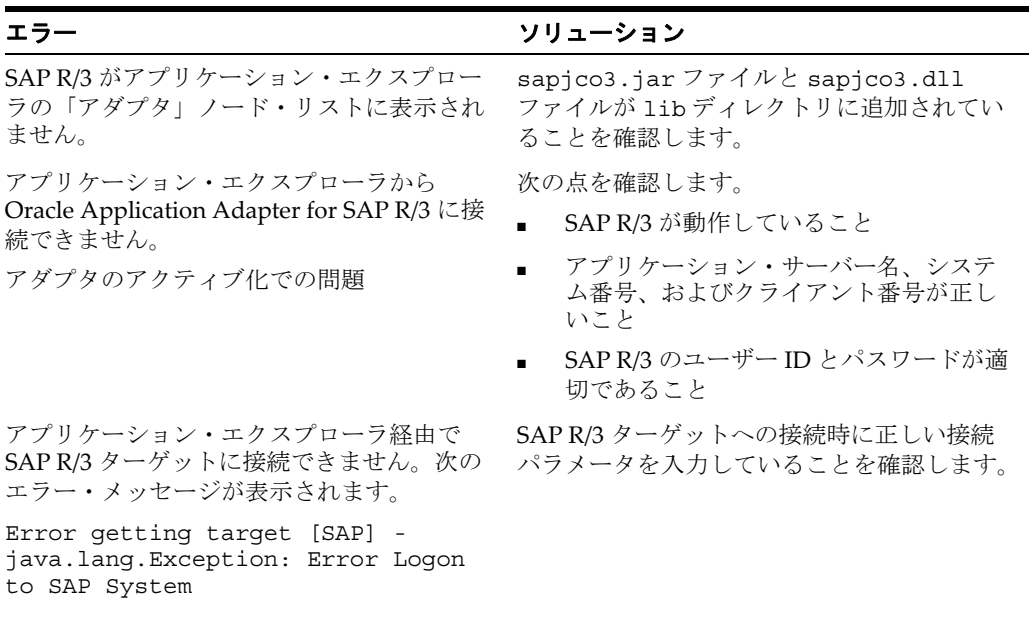

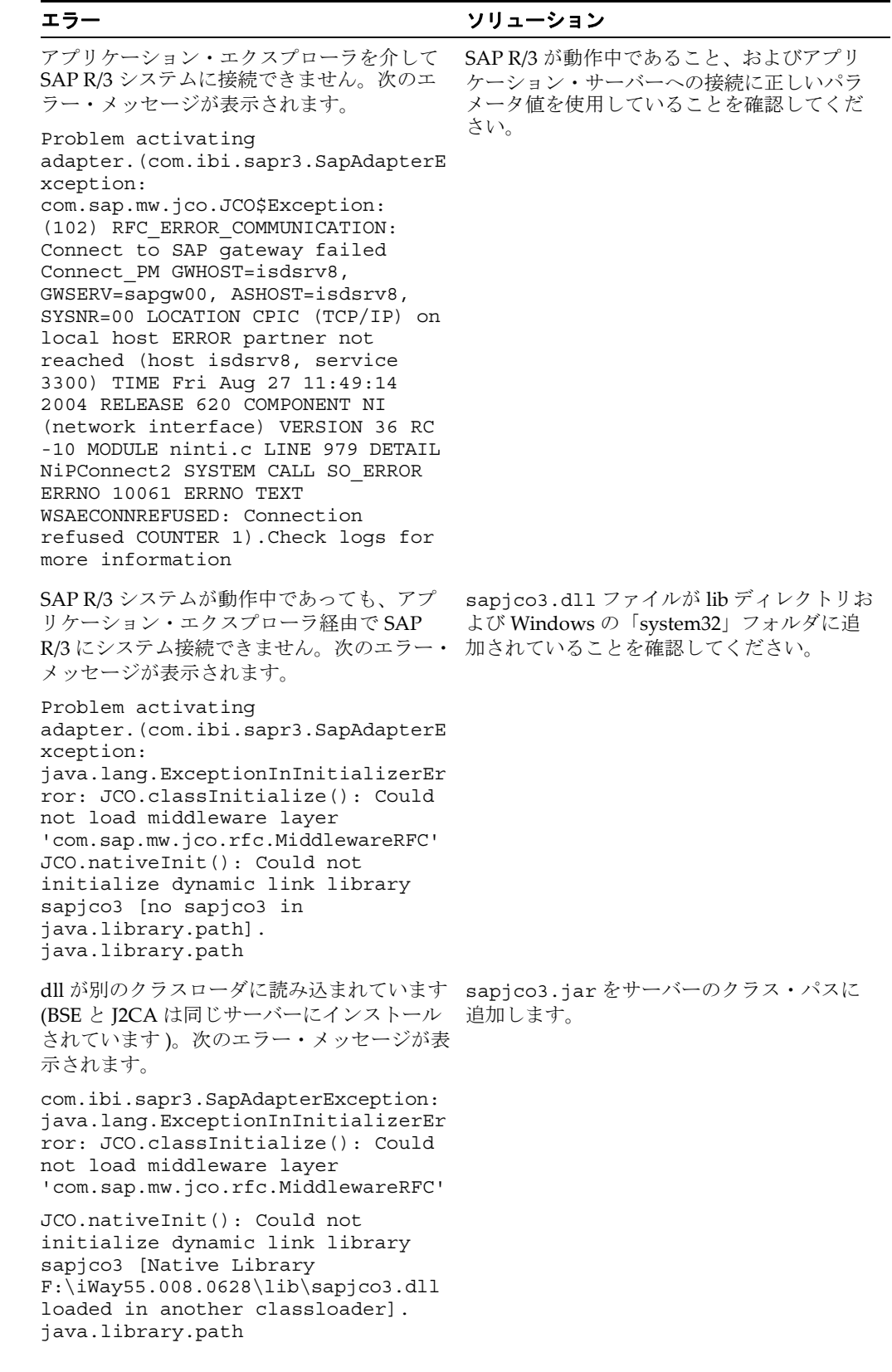

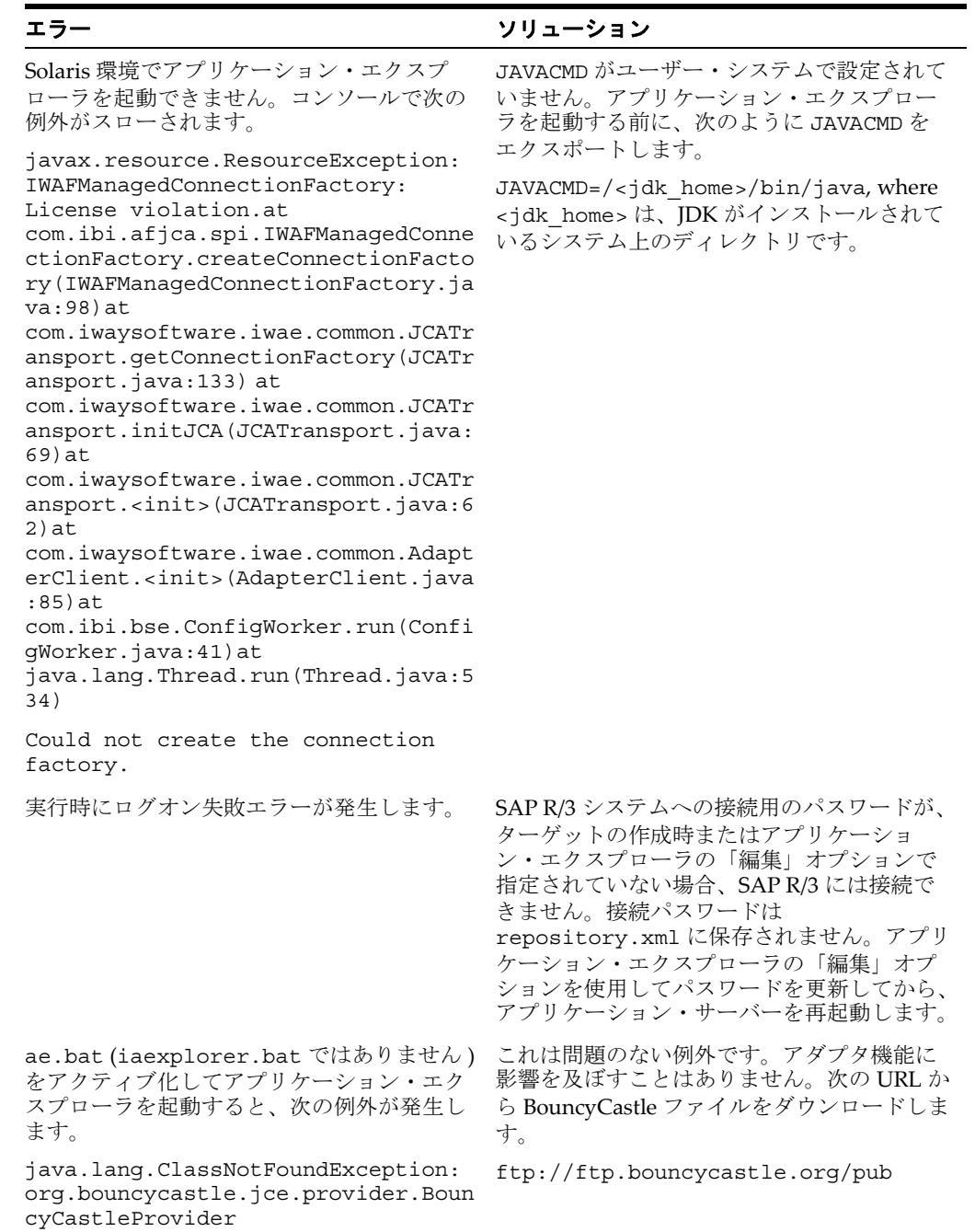

### <span id="page-499-0"></span>**12.1.2 SAP R/3**

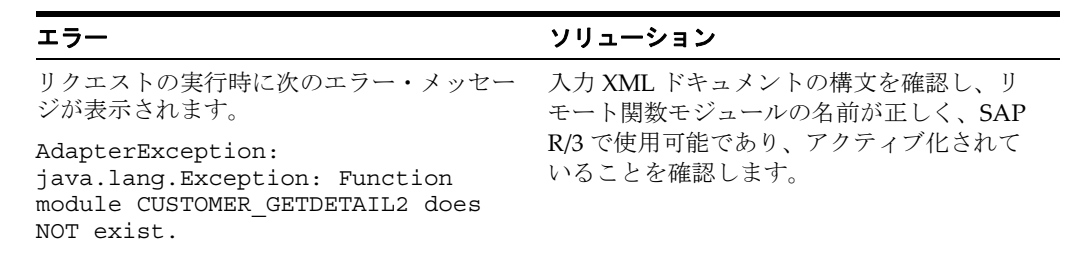

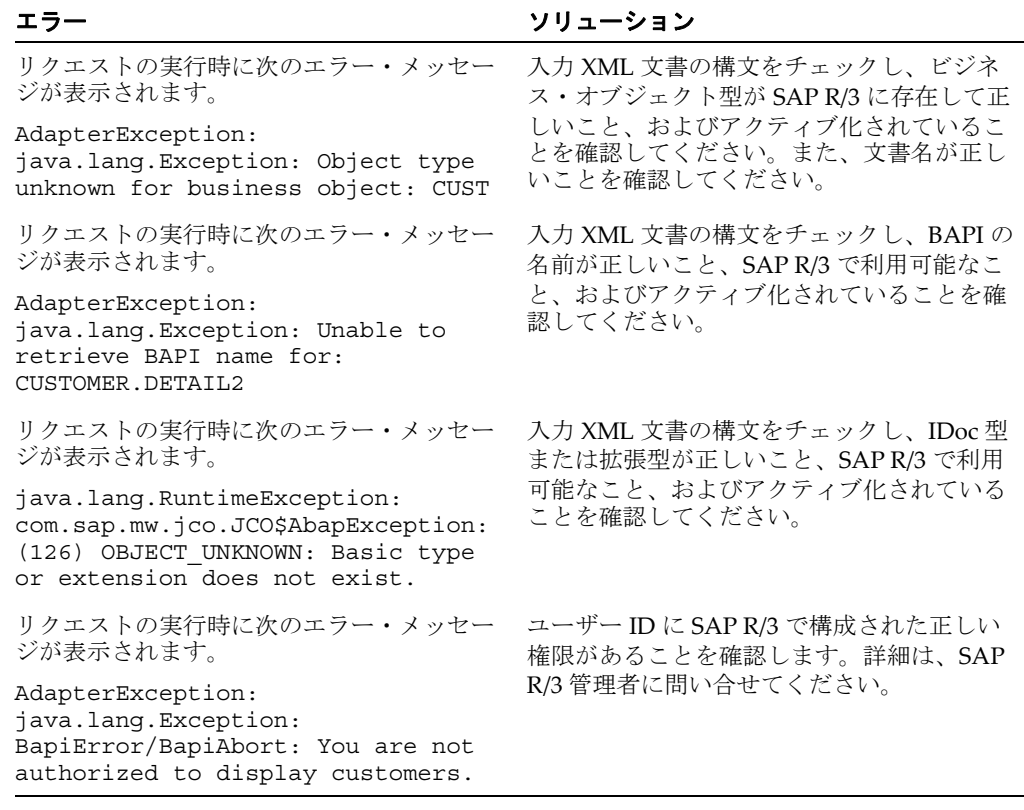

注意 **:** アクティブ化は、SAP の重要な概念です。アクティブ化状態 で存在しないオブジェクトは、システム上に存在するものとして表示 されていても使用できません。これは特に、IDOC および SAP ビジ ネス・オブジェクトにとって重要です。詳細は、SAP ドキュメントを 参照してください。

### <span id="page-500-1"></span>**12.1.3 Oracle Adapter J2CA**

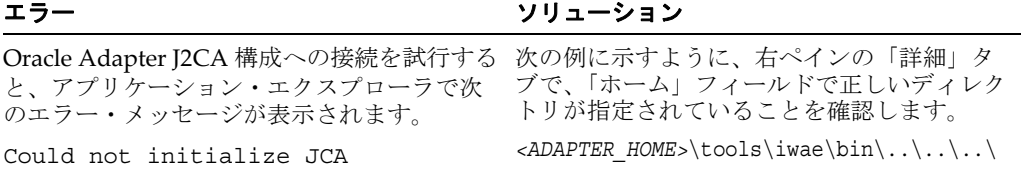

### <span id="page-500-0"></span>**12.2 BSE** エラー・メッセージ

ここでは、BSE を使用して Web サービスを処理しているときに発生する可能性があ る様々なタイプのエラーについて説明します。

## **12.2.1 BSE** での一般的なエラー処理

BSE は、アダプタ・フレームワークへの SOAP ゲートウェイとアダプタのエンジンの 両方の役割を果たします。デザインタイムとランタイムの両方で、アダプタを使用す る Web サービスが実行されるときに様々な条件により BSE でエラーが発生すること があります。これらの条件とその結果発生するエラーは、特定のアダプタにかかわら ず同様に公開されますが、使用されるアダプタによっては、異なった形態で公開され

るものもあります。ここでは、アダプタに固有であることを基準として、より一般的 なエラー条件を満たす場合に発生する可能性があるものについて説明します。通常、 BSE 内の SOAP ゲートウェイ ( [エージェント](#page-524-0) ) により、SOAP リクエスト・メッセー ジが、Web サービスに必要なアダプタに渡されます。エラーが発生した場合、その公 開方法は、アダプタおよび API、またはアダプタで使用されるインタフェースによっ て異なります。いくつかのシナリオにおいて、SOAP ゲートウェイで SOAP フォルト が生成されます。一般に、BSE 内の SOAP エージェントで無効な SOAP リクエストが 受信されるたびに、SOAP フォルト要素が SOAP レスポンスで生成されます。SOAP フォルト要素には、フォルト文字列およびフォルト・コードの要素が含まれます。 フォルト・コードには、SOAP エージェント・エラーの記述が含まれます。

次の SOAP レスポンス・ドキュメントは、BSE が無効な SOAP リクエストを受信した ときに生成されます。

<SOAP-ENV:Envelope xmlns:SOAP-ENV="http://schemas.xmlsoap.org/soap/envelope/">

```
 <SOAP-ENV:Body>
       <SOAP-ENV:Fault>
          <faultcode>SOAP-ENV:Client</faultcode>
          <faultstring>Parameter node is missing</faultstring>
       </SOAP-ENV:Fault>
    </SOAP-ENV:Body>
</SOAP-ENV:Envelope>
```
この例では、BSE は、この Web サービスに必須の SOAP リクエスト・メッセージで 要素を受信しませんでした。

### **12.2.2** アダプタ特定のエラー処理

この節では、次のトピックについて説明します。

- 12.2.2.1 項「[Oracle Application Adapter for SAP R/3](#page-501-0) の無効な SOAP リクエスト」
- 12.2.2.2 項「SOAP [リクエストからの空の結果」](#page-502-0)
- 12.2.2.3 項「SAP R/3 [への接続の失敗」](#page-502-1)
- 12.2.2.4 項「無効な SOAP [リクエスト」](#page-503-0)
- 12.2.2.5 項「[Oracle Application Adapter for SAP R/3](#page-503-1) リクエストからの空の結果」

アダプタでランタイム中に例外が発生すると、BSE 内の SOAP エージェントにより、 SOAP フォルト要素を含む SOAP レスポンスが生成されます。SOAP フォルト要素に は、フォルト・コードおよびフォルト文字列の要素が含まれます。フォルト文字列に は、アダプタ・ターゲット・システムからのネイティブ・エラーの説明が含まれます。 アダプタではターゲット・システムのインタフェースと API が使用されるため、例外が 発生するかどうかは、ターゲット・システムのインタフェースまたは API でのエラー条 件の処理方法によって異なります。SOAP リクエスト・メッセージが BSE 内の SOAP エージェントによってアダプタに渡され、このリクエストがこのサービスの WSDL に基 づいて無効である場合、SOAP フォルトを生成する例外がアダプタで発生することがあ ります。アダプタで発生するエラー条件をすべて予期することはほぼ不可能ですが、次 に、アダプタにより一般的なエラー条件がどのように処理され、Web サービス・コン シューマ・アプリケーションにどのように公開されるかについて説明します。

### <span id="page-501-0"></span>**12.2.2.1 Oracle Application Adapter for SAP R/3** の無効な **SOAP** リク エスト

Oracle Application Adapter for SAP R/3 で、実行中の Web サービスの WSDL に準拠 していない SOAP リクエスト・メッセージが受信された場合、次の SOAP レスポンス が生成されます。

```
<?xml version="1.0" encoding="ISO-8859-1" ?> 
<SOAP-ENV:Envelope xmlns:SOAP-ENV="http://schemas.xmlsoap.org/soap/envelope/">
<SOAP-ENV:Body>
<SOAP-ENV:Fault>
  <faultcode>SOAP-ENV:Server</faultcode> 
   <faultstring>Error processing agent [XDSapIfrAgent] - XD[FAIL] SapIFRException: 
java.sql.SQLException:
com.ibi.sapjco3.SapCallableStatement: execute() j 
java.util.NoSuchElementException</faultstring>
   </SOAP-ENV:Fault>
   </SOAP-ENV:Body>
</SOAP-ENV:Envelope>
```
### <span id="page-502-0"></span>**12.2.2.2 SOAP** リクエストからの空の結果

Oracle Application Adapter for SAP R/3 で、SOAP リクエスト・メッセージで渡され た入力パラメータを使用して SAP R/3 オブジェクトを実行する場合、そのパラメータ が SAP R/3 内のレコードと一致していないと、次の SOAP レスポンスが生成されま す。

```
<?xml version="
1.0" encoding="ISO-8859-1" ?> 
<SOAP-ENV:Envelope xmlns:SOAP-ENV="http://schemas.xmlsoap.org/soap/envelope/">
<SOAP-ENV:Body>
 <SOAP-ENV:Fault>
  <faultcode>SOAP-ENV:Server</faultcode> 
  <faultstring>Error processing agent [XDSapIfrAgent] - XD[FAIL] SapIFRException:
java.sql.SQLException: com.ibi.sapjco3.SapCallableStatement: execute()
java.sql.SQLException: JCO Error Key: NO_RECORD_FOUND Short Description:
com.sap.mw.jco.JCO$AbapException: (126) NO_RECORD_FOUND: NO_RECORD_
FOUND</faultstring>
   </SOAP-ENV:Fault>
```

```
 </SOAP-ENV:Body>
```

```
 </SOAP-ENV:Envelope>
```
### <span id="page-502-1"></span>**12.2.2.3 SAP R/3** への接続の失敗

Web サービスの実行時に、Oracle Application Adapter for SAP R/3 から SAP R/3 に接 続できない場合、次の SOAP レスポンスが生成されます。

```
<?xml version="1.0" encoding="ISO-8859-1" ?> 
<SOAP-ENV:Envelope xmlns:SOAP-ENV="http://schemas.xmlsoap.org/soap/envelope/">
<SOAP-ENV:Body>
  <SOAP-ENV:Fault>
  <faultcode>SOAP-ENV:Server</faultcode> 
  <faultstring>Error processing agent [XDSapIfrAgent] - XD[RETRY]
Connect to SAP gateway failed Connect_PM GWHOST=ESDSUN, GWSERV=sapgw00, 
ASHOST=ESDSUN,
SYSNR=00 LOCATION CPIC (TCP/IP) on local host ERROR partner not reached (host 
ESDSUN, service 3300)
TIME Mon Jun 30 16:01:02 2003 RELEASE 620 COMPONENT NI (network interface) VERSION 
36 RC -10 MODULE ninti.c LINE 976 DETAIL NiPConnect2
SYSTEM CALL SO_ERROR ERRNO 10061 ERRNO TEXT WSAECONNREFUSED: Connection refused 
COUNTER 1</faultstring>
  </SOAP-ENV:Fault>
 </SOAP-ENV:Body>
</SOAP-ENV:Envelope>
```
### <span id="page-503-0"></span>**12.2.2.4** 無効な **SOAP** リクエスト

```
Oracle Application Adapter for SAP R/3 で、実行中の Web サービスの WSDL に準拠
していない SOAP リクエスト・メッセージが受信された場合、次の SOAP レスポンス
が生成されます。
<?xml version="1.0" encoding="ISO-8859-1"
 ?>
<SOAP-ENV:Envelope xmlns:SOAP-ENV="http://schemas.xmlsoap.org/soap/envelope/">
<SOAP-ENV:Body>
  <SOAP-ENV:Fault>
  <faultcode>SOAP-ENV:Server</faultcode>
  <faultstring>RPC server connection failed: Connection refused: 
connect</faultstring>
 </SOAP-ENV:Fault>
</SOAP-ENV:Body>
</SOAP-ENV:Envelope>
```
### <span id="page-503-1"></span>**12.2.2.5 Oracle Application Adapter for SAP R/3** リクエストからの空 の結果

Oracle Application Adapter for SAP R/3 で、SOAP リクエスト・メッセージで渡され た入力パラメータを使用して SAP R/3 オブジェクトを実行する場合、そのパラメータ が SAP R/3 内のレコードと一致していないと、次の SOAP レスポンスが生成されま す。

注意 **:** このアダプタの条件では、SOAP フォルトは発生しません。

```
<SOAP-ENV:Envelope xmlns:xsi="http://www.w3.org/1999/XMLSchema-instance"
xmlns:SOAP-ENV="http://schemas.xmlsoap.org/soap/envelope/" 
xmlns:xsd="http://www.w3.org/1999/XMLSchema">
    <SOAP-ENV:Body>
       <m:RunDBQueryResponse xmlns:m="urn:schemas-iwaysoftware-com:iwse"
        xmlns="urn:schemas-iwaysoftware-com:iwse"
         cid="2A3CB42703EB20203F91951B89F3C5AF">
         <RunDBQueryResult run="1" />
      </m:RunDBQueryResponse>
   </SOAP-ENV:Body>
</SOAP-ENV:Envelope>
```
<span id="page-504-1"></span>**A**

# <sup>A</sup> リモート・プロセスにおける **SAP** の システム・ロールについて

Oracle Application Adapter for SAP R/3 は、3 種類のメッセージ・タイプ・シナリオ と 2 つの通信ロールを使用して SAP とメッセージを交換します。各ロールには構成 オプションがあり、通信を有効化してメッセージを送信するには、これらのオプショ ンを SAP サーバー上とアダプタ上で有効化する必要があります。この付録では、 ロール・タイプ、メッセージ・タイプ、およびそれらの関連用語について説明しま す。SAP の実動システム環境では、特定の構成ロールを担当する適切な管理者のみ が、通信エントリの変更や作成を行う権限を持ちます。この付録では、必要なタスク の管理者用のチェックリストを示します。また、インバウンドおよびアウトバウン ド・メッセージ処理の全体的な構成プロセスについても説明します。この情報は、非 実動システムの構成時に利用でき、また参照資料としても役立ちます。

この付録の内容は以下のとおりです。

- A.1 [項「アダプタの機能」](#page-504-0)
- A.2 項「SAP [インバウンド・メッセージの処理」](#page-506-0)
- A.3 項「SAP [アウトバウンド・メッセージの処理」](#page-512-0)

## <span id="page-504-0"></span>**A.1** アダプタの機能

この項では、次のトピックについて説明します。

- A.1.1 [項「ロール」](#page-505-0)
- A.1.2 [項「クライアント」](#page-505-1)
- A.1.3 [項「サーバー」](#page-505-2)

Oracle Application Adapter for SAP R/3 の実装環境では、SAP Java Connector (JCo) を使用します。これは、ネイティブの c 通信レイヤーとの Java Native Interface (JNI) を介して通信を行う Java インタフェースです。RFC ( リモート関数呼出し ) API は、 SAP システム上の対応するコンポーネントと通信するために、CPIC (Common Programming Interface - Communications) と TCP/IP プロトコルを実装します。各 メッセージは XML に、または XML から RFC 形式にシリアライズされ、SAP に送信 できるように現在の SAP メッセージ・タイプにマーシャリングされます。SAP サー バーはこのメッセージを現在のランタイム・オブジェクトにアンマーシャルして、そ のオブジェクトを実行します。レスポンス・メッセージは RFC にマーシャリングさ れてアダプタに返され、アンマーシャルと XML へのシリアライズが行われます。こ の処理はシームレスで非常に高速です。資格証明が正しくなかったり、ドキュメント のエンコードや実際のアプリケーションにエラーがあると ( 所定のフィールドに誤っ た値を入力するなど )、エラーが発生する可能性があります。

#### <span id="page-505-0"></span>**A.1.1** ロール

RFC プロトコルは、リクエストのモードに応じた動的プロトコルです。リクエストが RFC 接続ノードへのインバウンドである場合、そのノードは、リクエストに応じるた めのサーバーとして機能します。リクエストがノードからのアウトバウンドである場 合、そのノードは、サーバーがリクエストに応じるのを待つクライアントとして機能 します。レスポンスを必要としないアウトバウンド・イベントも、サーバーによって 処理されます。

## <span id="page-505-1"></span>**A.1.2** クライアント

他のシステムへの接続をインスタンス化するシステムはクライアントであり、クライ アント・ロールはリクエスト / レスポンス・メッセージを同期型で処理します。クラ イアント・システムは、メッセージ処理を実行するのではなく有効化します。メッ セージはクライアント上で始まり、クライアント上で終わります。アダプタは、 Oracle から SAP にメッセージを送信するときにはクライアントとして機能します。

クライアント接続には、以下のタイプがあります。

- アプリケーション・サーバー。これは単一の SAP アプリケーション・サーバーに 接続されます。
- メッセージ・サーバー。これは、分散負荷処理のための、SAP アプリケーショ ン・サーバー・グループに対する SAP ログオン・ロード・バランサのメッセー ジ・サーバーに接続されます。

どちらの接続タイプも接続プールと呼ばれる特殊な接続を使用します。これについて は、この付録の後半で説明します。

クライアント・メッセージには、以下のタイプがあります。

- BAPI メッセージ。これは、XML 属性としてパラメータを備えたオブジェクト形式 のメッセージです。
- RFC メッセージ。これは、XML 要素としてパラメータを備えた RFC 形式のメッ セージです。
- Intermediate Documents (IDoc)。これは、位置区切りのフラット・テキストまた は XML 要素のパラメータを送信する ALE メッセージ・システムです。

## <span id="page-505-2"></span>**A.1.3** サーバー

他のシステムから接続リクエストを受け取るシステムはサーバーとなります。サー バーはメッセージ処理を実行して、結果をクライアントに返します。サーバーが NOT\_IMPLEMENTED の例外を適用して、所定のメッセージに対する処理を行わな い場合は、メッセージ・リクエストが拒否されます。サーバーが処理できるメッセー ジのタイプは、以下の 2 つです。

- インバウンド・メッセージ。これには、メッセージ・リクエストとそのリクエス トのパラメータが含まれます。
- 同期メッセージ。これは、インバウンド・メッセージを選択し、SAP に渡す前に 追加作業を実施するか、別のシステムに渡すか、あるいは追加処理のための処理 を行います。

SAP アプリケーション・サーバーは、同期メッセージ処理が終了するのを待ってから 処理を続行します。

サーバー接続には、以下のタイプがあります。

- 処理モード ( リクエスト )。これは、メッセージ・タイプとパラメータを単に受け 取るだけです。
- レスポンス。これは、同期処理を実行します。

サーバー・メッセージには、以下のタイプがあります。

- RFC メッセージ。これは、要素としてパラメータを備えた RPC 形式のメッセージ です。
- Intermediate Documents (IDoc)。これは、位置区切りのフラット・テキストまた は XML 要素のパラメータを送信する ALE メッセージ・システムです。

# <span id="page-506-0"></span>**A.2 SAP** インバウンド・メッセージの処理

この項では、次のトピックについて説明します。

- A.2.1 項「SAP R/3 [インバウンド処理の構成」](#page-507-0)
- A.2.2 [項「論理システムの構成」](#page-509-0)
- A.2.3 [項「論理システム用の配信モデルの構成」](#page-510-0)
- A.2.4 [項「パートナ・プロファイルの定義」](#page-512-1)

リクエスト / レスポンス ( クライアント ) メッセージを Remote Function Call (RFC) または Business Application Interface (BAPI) オブジェクト対応の SAP システムに送 信するには、有効なログオン資格証明セットが必要です。必須パラメータのリストな ど、アダプタ・ターゲットの構成方法の詳細は、2-3 [ページ「](#page-28-0)SAP R/3 [ログオン・パ](#page-28-0) [ラメータの特定」](#page-28-0)を参照してください。アダプタ・ターゲットの有効値については、 SAP システム管理者に確認してください。

初回のログオンを行う前に、以下の値を取得します。

- 有効な SAP 接続パラメータ
- SAP 通信ユーザー (SAP GUI DIALOG ユーザーはセキュリティ上の理由でお勧め できません)
- アダプタが実施すると想定されるタスクのための正しい SAP 認可

#### **SAP** 認可

サーバーに接続する前に、適切な SAP 認可を取得しておく必要があります。これは、 同じユーザー ID への RFC および DIAG アクセスを許可しないための、SAP のセキュ リティ推奨事項です。

RFC アクセスの保護に使用される基本的な認可オブジェクトは以下のとおりです。

**S\_RFC**: 機能グループを保護します ( 認可オブジェクト・クラス AAAB にあります )。

- 認可オブジェクト +**S\_RFC**:
	- **–** 認可フィールド :RFC\_TYPE
	- **–** 認可値 : 有効値は "FUGR'のみです。
	- **–** 認可フィールド : RFC\_NAME
	- **–** 認可値 : アクティブ化された機能グループの名前。例 : ("ABCD") または '\*'
	- **–** 認可フィールド : ACTVT
	- **–** 認可値 : 有効値は 16 ( 実行 ) のみです。

個々の関数モジュールの実行可能コードには、追加のセキュリティが組み込まれてい る場合があります。機能やアプリケーションのユーザーに、その機能やアプリケー ションを使用するための認可要件を通知することは、機能開発者またはアプリケー ション制作者の要件です。管理者に問い合わせて、追加の認可が必要かどうかを判断 してください。

以下の認可オブジェクトを使用すると、個々の表をアクセス保護することができます。

**S\_TABU\_DIS**: 表を保護します ( 認可オブジェクト・クラス BC\_A にあります )。

- 認可オブジェクト+**S\_TABU\_DIS**:
	- **–** 認可フィールド : DICBERCLS: または ("Authorization Group")。
	- **–** 認可値 : Table など : MARA はグループ MA に含まれます。
	- **–** 認可フィールド : ACTVT
	- **–** 認可値 : 03 ( 表示 )

この認可オブジェクトの詳細な説明については、SAP のシステム・ドキュメント を参照してください。

アダプタ・ターゲットに対して正しい資格証明を指定し、正しい認可が SAP アプリ ケーション・システムに組み込まれたら、アダプタ初期化の準備が完了です。

#### リクエスト **/** レスポンス **(** クライアント **)** メッセージ

ビジネス・オブジェクト・リポジトリ

アプリケーション・エクスプローラを使用して、該当するアプリケーション・ツリー 分岐 (*Financial Accounting* など ) を展開し、ビジネス・オブジェクト (*Company Code* など)に移動して展開します。オブジェクトをクリックし、そのオブジェクトのメ ソッドを表示します。BAPI には、リリースとバージョニングがあります。ランタイ ムで使用される BAPI はすべて " リリース " ステータスでなければなりません。そう でないと、ランタイム例外が発生します。メソッドを選択し、XML スキーマを生成 します。XML スキーマから XML インスタンス・ドキュメントを作成し、そこにデー タを埋め込みます。適切な入力および出力 (file/html/etc) 伝送メソッドを使用して、 Oracle プロセスを作成します。結果を受け取る処理のために、ドキュメントをアダプ タに送信します。

#### *Remote Function Call*

アプリケーション・エクスプローラを使用して、該当するアプリケーション・ツリー 分岐 (*Financial Accounting* など ) を展開し、機能グループ (*0002 - Company Code* など ) に移動して展開します。各機能は、異なる処理メソッドを公開します。BAPI は RFC によって実装されるため、すべて RFC オブジェクトとして表されます。これらはこ の方法で呼び出され、BAPI 処理で実行されない場合などにイベント処理を可能にし ます。すべての RFC が BAPI として表されるわけではありません。機能を選択し、 XML スキーマを生成します。XML スキーマから XML インスタンス・ドキュメント を作成し、そこにデータを埋め込みます。適切な入力および出力 (file/html/etc) 伝送 メソッドを使用して、Oracle プロセスを作成します。結果を受け取る処理のために、 ドキュメントをアダプタに送信します。

#### *ALE IDOC* メッセージ

SAP ERP ALE\* インバウンド・メッセージ処理では、IDoc が送信され、SAP R/3 シス テムに格納されます。この処理を行うには、使用する SAP サーバー上で構成が必要 となります。このロールでは、メッセージがトランザクション・データとして SAP に送信され、SAP サーバー上に格納されます。ドキュメント・データは、SAP 内の 2 番目のステップ (トリガーされたワークフロー) で処理されます。

## <span id="page-507-0"></span>**A.2.1 SAP R/3** インバウンド処理の構成

この項では、次のトピックについて説明します。

■ A.2.1.1 [項「アダプタ・チェックリスト」](#page-508-0)

IDoc を SAP ERP に送信するには、メッセージ・パーティに関する以下の情報が必要 です。

■ メッセージの送信者

- メッセージの受信者
- 送信するメッセージのタイプ

送信者と受信者は、ALE システムで定義する必要があり、また各パーティごとに、各 パーティが受け取るメッセージの種類とその処理方法を定義します。

接続情報には物理接続情報が含まれないため、送信システムと受信システムの情報 は、論理システムと呼ばれる単位で定義されます。論理システムは、特定の送信側ま たは受信側に関するすべての情報を格納するコンテナの役目をします。

論理システムが定義されると、それが送受信するさまざまなメッセージに関する情報 が配信モデルに格納されます。どの処理を行うにも、このモデルを事前に定義してお く必要があり、送信側または受信側のエラーを避けるため正確に定義する必要があり ます。配信モデルでは、IDoc メッセージ・アプリケーションがフィルタを有効化する 場合もあります。この場合は、IDoc の特定の部分のみを送信つまり配信することがで きます。論理システム、配信モデル、およびメッセージ・タイプの間には、1 対 1 の 対応があります。フィルタ・グループ、フィルタ・オブジェクト、ルール、依存関係 を使用して、複雑なフィルタ・ルールを構成することができます。フィルタを使用し た配信モデルの構成に関する詳細説明については、SAP システムのマニュアルを参照 してください。

SAP システムによる IDoc の処理は、パートナ・プロファイルで定義されます。パー トナとメッセージごとにプロセス・コードを定義して、( 可能であれば ) メッセージ を異なる方法で処理することができます。

#### <span id="page-508-0"></span>**A.2.1.1** アダプタ・チェックリスト

メッセージを SAP に送信するには、ALE 管理者が ( ログオン資格証明の後に ) 以下の ものを割り当てる必要があります。

- **1.** 論理システム名
- **2.** SAP アプリケーション・サーバーに送信するメッセージ・タイプと IDoc 基本タイプ SAP ERP システムでは、ALE 管理者が以下のことを行う必要があります。
- **1.** 論理システムを作成します。
- **2.** 配信モデルを作成します。
	- **a.** モデルの送信者を割り当てます。
	- **b.** モデルの受信者を割り当てます。
	- **c.** メッセージ・タイプを割り当てます。
- **3.** 論理システムのパートナ・プロファイルを作成します。
	- **a.** 各メッセージ・タイプごとに、メッセージを処理する SAP のプロセス・コー ドを割り当てます。

#### 例

- (SAPトランザクションSALEによって)論理システム"ORACLIENT"が作成されま す。
- (SAPトランザクションBD64によって)配信モデル"ZORACLNT"が作成されます。
- メッセージ・タイプ "MATMAS" が、送信側パートナ "ORACLIENT" と受信側パー トナ "T90ALECNT" ( 中央ホストの ALE コンポーネント ) 用に追加されます。
- (SAPトランザクション WE20 によって) パートナ・プロファイル "ORACLIENT" が 作成され、インバウンド・メッセージ "MATMAS" がプロセス・コード "MATM" とともに割り当てられます。

注意 **:** 以下に参照情報として、インバウンド・メッセージ用に SAP ERP を構成する手順を示します。包括的な詳細情報については、SAP ERP のマニュアルを参照してください。

インバウンド IDoc 処理用に SAP R/3 を構成するには、以下の手順を実行する必要が あります。

- **1.** 論理システムの構成
- **2.** 配信モデルの構成
- **3.** インバウンドのパートナ・プロファイルの定義

#### <span id="page-509-0"></span>**A.2.2** 論理システムの構成

この項では、次のトピックについて説明します。

- A.2.2.1 項「SAP [トランザクション・ショートカット」](#page-509-1)
- A.2.2.2 [項「論理システムの定義」](#page-509-2)

論理システムは、メッセージの送信側と受信側に関する構成情報を格納するためのコ ンテナ・オブジェクトです。これが論理システムである理由は、接続情報が格納され ず、エンド・ポイントが処理できるメッセージと、そのメッセージの処理に使用され るメソッドに関する情報のみが格納されるためです。

#### <span id="page-509-1"></span>**A.2.2.1 SAP** トランザクション・ショートカット

- **/n** 現在のトランザクションを終了し、新規トランザクションを直ちに開始します。
- **/o** 現在のトランザクション・コンテキストを保持し、新規トランザクションを 新規ウィンドウで開始します。

#### <span id="page-509-2"></span>**A.2.2.2** 論理システムの定義

論理システムの定義は、「カスタマイズのための SAP 実装ガイド (IMG)」にエントリ を構築することで作成されます。

ALE は、SAP ERP Application Link Enablement システムであるため、/nSALE トラ ンザクションを使用して ALE 用の IMG まで移動します。

**1.** SALE トランザクションに移動します。

IMG の表示ウィンドウに、ALE 構成ツリーが表示されます。

- **2.** 次のステップを実行します。
	- **a.** 基本設定ノードを展開します。
	- **b.** 論理システムを展開します。
	- **c.** 論理システムの定義をクリックします。
	- **d.** SAP R/3 ユーザーに対して若干異なる画面が表示される場合があるため、追加 ノード受信側 **/** 送信側システムを展開します。

" 注意 : この表はクロスクライアントです " というメッセージが表示されます。

このメッセージは、論理システム内のカスタマイズ・データに対する変更が SAP ERP サーバーの全ユーザーに適用されることを知らせるために表示されます。こ れは、ログオン・クライアントのみに限定される大半のアプリケーション・デー タとは対照的です。論理システムのエントリには変更を加えないでください。新 規情報の追加のみにしてください。これを行うには、適切な権限を持つ SAP ログ オン ID を使用します。

- **3.** 緑色のチェック・マークをクリックして続行します。 変更ビューの論理システム・ウィンドウが表示されます。
- **4.** 新規エントリ・ボタンをクリックします。 新規エントリ: 追加されたエントリの概要ウィンドウが表示されます。
- **5.** 論理システム列に論理システム (ORACLETDS など ) を入力し、名前列に説明を記 載します。

注意 **:** フィールドは黄色で強調表示されるので、必須フィールドで あることがわかります。

**6.** 上部のメニュー・バーにある「保存」アイコンをクリックします。

ワークベンチ・リクエストのプロンプト・ダイアログが表示されます。

注意 **:** システムの使用状況に応じて、前回のワークベンチ・リクエ スト番号がダイアログに表示されます。これは使用せずに、次のス テップに進んでください。

- **7.** 新規リクエスト・アイコンをクリックし、新規リクエストを作成します。
- **8.** リクエスト・システムにエントリの説明を入力します。残りのフィールドは自動 的に入力され、変更の必要はありません。

ワークベンチ・リクエストのプロンプト・ダイアログが再表示され、ワークベン チで前回作成されたリクエスト番号とともに、新規リクエスト番号が入力されま す。これは使用しないでください。

**9.** チェック・マークをクリックし、新規リクエスト番号を作成します。

論理システム・エントリ・ウィンドウがリフレッシュされ、新規論理システムの 情報が表示されます。新規論理システムが青色で強調表示され、このステップが 正常に完了したことを示します。

#### <span id="page-510-0"></span>**A.2.3** 論理システム用の配信モデルの構成

この項では、次のトピックについて説明します。

■ A.2.3.1 [項「配信モデルの定義」](#page-510-1)

配信モデルには、送信側論理システム、受信側論理システム、送受信されたメッセー ジのタイプが含まれます。所定の送信側または受信側に有効な配信モデルがない場合 は、メッセージが処理されず、エラー・ロケーションにルーティングされます。SAP BAPI オブジェクトおよびフィルタリングを含む、配信モデルの詳細なトピックにつ いては、SAP のマニュアルを参照してください。

#### <span id="page-510-1"></span>**A.2.3.1** 配信モデルの定義

配信モデルを定義するには、以下の手順を実行します。

**1. bd64** トランザクションを実行します。

配信モデルの表示ウィンドウがデフォルトの表示モードで表示され、現在のモデ ル・ビューのエントリが示されます。

**2.** ツリーを展開して各モデル・ビューのエントリを表示します。

アイテムを追加するには、トランザクションを " 変更モード " に切り替える必要 があります。

- **3.** 配信モデルをクリックし、処理モードの切替えを選択します。 画面がリフレッシュされ、モデル・ビュー・ウィンドウが配信モデルの変更に切 り替わります。
- **4.** 使用可能なメニュー・ボタンから、モデル・ビューの作成を選択します。 モデル・ビューの作成ダイアログが表示されます。
- **5.** 「短縮テキスト」フィールドにモデル・ビューの名前を入力し、技術名フィールド に名前を入力します。これは説明としての役割も果たします。

先頭文字が Z の名前は、SAP のシステム更新時に上書きされないため、この命名規 則を使用することをお勧めします。これは、モデル・ビューの名前にすぎません。

**6.** 緑色のチェック・マークのアイコンをクリックして情報を入力します。

画面がリフレッシュされ、メインの配信モデルの変更ウィンドウに戻ります。構 成した配信モデルがリストに追加されます。

モデル・ビューは、「保存」アイコンをクリックするまでは一時トランザクショ ン・ストレージに保管されます(エントリが明るい色で表示されます)。システム 接続が失われるかタイムアウトになると、エントリが失われます。ベスト・プラ クティスとして、変更内容が失われるのを防ぐため、配信モデルの構成プロセス 中は各ダイアログの後に変更内容を保存してください。

**7.** 以前に定義したエントリにカーソルを置きます。

エントリが強調表示されます。

**8.** 中央のメニュー・バーで、メッセージ・タイプの追加ボタンをクリックします。

メッセージ・タイプの追加ダイアログが表示されます。

- **9.** 次のステップを実行します。
	- **a.** 「送信者」フィールドに、Oracle システムの送信側論理システムの名前 (ORACLETDS など ) を入力します。詳細については、A-6 [ページ「論理シス](#page-509-0) [テムの構成」を](#page-509-0)参照してください。
	- **b.** 「受信者」フィールドに、SAP システム用のクライアント ALE 論理システムの 名前を入力するか、ドロップダウンから選択します (T90CLNT090 など )。
	- **c.** 「メッセージ・タイプ」フィールドに、使用するメッセージのタイプを入力 します (MATMAS など )。

各フィールドの右にあるドロップダウン・アイコンをクリックすると、利用 可能な値をリストから参照できます。

**d.** 緑色のチェック・マークのアイコンをクリックして情報を入力します。

メインの配信モデルの変更ウィンドウがリフレッシュされます。

- **10.**「保存」をクリックします。
- **11.** ALE 階層ツリーを、最近作成した配信モデルまで移動します。送信側と受信側が、 送信側、受信側、およびメッセージとのグラフィカル関係で表されます。

同じシステムに対する後続のメッセージ・タイプについて、モデル・ビューを送 信側の名前まで展開し、その名前にカーソルを置きます。次に、メッセージ・タ イプの追加ボタンをクリックします。すべてのフィールドに値が自動的に入力さ れます。この後、メッセージ・タイプを追加することができます。

## <span id="page-512-1"></span>**A.2.4** パートナ・プロファイルの定義

パートナ・プロファイルは、論理システムごとに、処理対象のメッセージと、メッ セージの処理方法を定義したものです。これにより、パートナの処理詳細を柔軟に構 成することができます。パートナ・プロファイルには、メッセージ・タイプごとにエ ントリを 1 つだけ設定できます。パートナ・プロファイルを定義するには、以下の手 順を実行します。

- **1.** 画面の左上にあるコマンド・バーに「**/nwe20**」と入力して、**we20** を実行します。 パートナ・プロファイル・ウィンドウが表示されます。
- **2.** パートナ・タイプ **LS** を選択し、中央のメニュー・バーで白いアイコンをクリック します。また、上部のメニューから「作成」を選択することもできます。 画面の右側が空白のパートナ・プロファイル・フォームに変わります。
- **3.** パートナ番号フィールドに論理システムの名前 (ORACLETDS など ) を入力し、「作 成」アイコンをクリックします。

新しいプロファイルで画面が変更されます。

- **4.** 埋込みテキスト "Inbound parmtrs" エントリが表示されるまでスクロール・ダウン します。
- **5.** 緑色の「プラス記号」アイコンをクリックします。 パートナ・プロファイル : インバウンド・パラメータ・ダイアログが表示されます。
- **6.** メッセージ・タイプとして「**MATMAS**」と入力します。
- **7.** プロセス・コード・ドロップダウンを使用して、MATMAS に対して「**MATM**」 を選択します。
- **8.** プロセス・モードとして「即時」または「背景」を選択します。

注意 **:** 正しい設定値については、SAP 管理者に問い合わせてください。

- **9.** メニュー・バーで「保存」アイコンをクリックし、MATMAS のインバウンド・ パートナ・プロファイル・エントリを保存します。
- **10.** メニュー・バーで「戻る」( 左向き矢印 ) ボタンをクリックし、前のウィンドウに 戻ります。

MATMAS がエントリ・リストに表示されます。

これで、論理システム / パートナ・プロファイル : OracleTDS/MATMAS のインバ ウンド構成は完了です。インバウンド IDoc メッセージ・タイプのエントリをさら に追加するには、A-7 [ページ「論理システム用の配信モデルの構成」以](#page-510-0)降のス テップを繰り返します。別の論理システムとメッセージ・タイプを追加するには、 A-6 [ページ「論理システムの構成」以](#page-509-0)降のステップを繰り返します。

これで、適切な Oracle プロセスを構成した後、IDoc を送信できるようになります。

SAP IDoc モニター・コンソールから、SAP トランザクション **WE02** で IDoc トラ ンザクションを監視できます。IDoc の処理状態およびステータスのほか、送信 側、受信側、データを確認できます。詳細については、SAP のオンライン・ヘル プ・ページで *IDoc* 表示に関するトピックを参照してください。

## <span id="page-512-0"></span>**A.3 SAP** アウトバウンド・メッセージの処理

Oracle Application Adapter for SAP R/3 は、インタフェース・スタイルのリモート関 数モジュール、BAPI ALE、またはトランザクション ID を持つトランザクション RFC メッセージを使用して、SAP メッセージからのアウトバウンドを処理します。メッ セージ・タイプには Remote Function Call または IDoc を使用できます。SAP JCo を

通した処理はすべて同期型 ( リクエスト / レスポンス ) ですが、メッセージ処理は非 同期型 ( 配信のみ ) でも同期型 ( イベント / リプライ ) でも可能です。同期型では、 オーケストレーションされたプロセスがタスクを実行し、待機中の SAP アプリケー ション・サーバーに情報を返します。RFC メッセージは、SAP ABAP プログラムまた は SAP ワークフロー・システムから送信することができます。IDoc は、システム・ トランザクションまたは標準プログラムを通して送信されます。SAP の BAPI イベン トは、特別にプログラミングされ、ALE インタフェース用に有効化されていない限 り、内部で使用されます。

SAP のイベントは、イベントの処理タスクを実行するイベント・ハンドラとのイベン ト・リンケージによって有効化されます。イベントの送信メカニズムはすべて SAP システム上で有効化され、アダプタが SAP イベント・ハンドラの終了処理の受信側 になります。

アウトバウンド・メッセージは、アダプタ内ではイベントとして定義されます。イベン トは、非同期型 ( メッセージの配信のみ ) または同期型 ( リプライを返す ) になります。 アダプタのインバウンド・イベントを双方向 ( イベント・リプライ ) にするには、受信 側プロセスでプロセス・フロー内にリクエスト・ハンドラを実装する必要があります。 リクエスト・ハンドラは入ってきた SAP データを受け取り、データを操作し、そのデー タを有効なイベント・リプライ形式にして、SAP に返すためのアダプタに返します。

RFC アウトバウンド・メッセージの場合、Remote Function Call を受け取るには、 SAP RFC 宛先とプログラム ID のみが必要です。IDoc 処理の場合、RFC を通して メッセージ・イベントを受信するには、論理システム、配信モデル、パートナ・プロ ファイル、およびポートを作成する必要があります。

#### **SAP** のアウトバウンドに関する用語

- イベント・クリエーター JCO/RFC クライアント。これは、イベント ( リクエスト ) を作成し、オプションでイベント・リプライ ( レスポンス ) を待機する SAP シス テムです。
- イベント・リスナー JCO/ RFC サーバー。これは、イベントを受信し、リクエス トを処理し、オプションでレスポンスを返すアダプタです。

この項では、次のトピックについて説明します。

- A.3.1 項「SAP [ゲートウェイ」](#page-514-0)
- A.3.2 項「プログラム ID [とロード・バランシング」](#page-515-0)
- A.3.3 項「SAP GUI で RFC [宛先とプログラム](#page-516-0) ID の登録」
- A.3.4 [項「イベント・アダプタ用の](#page-518-0) Application Link Embedding の構成」
- A.3.5 [項「ポートの定義」](#page-518-1)
- A.3.6 [項「論理システムの構成」](#page-519-0)
- A.3.7 [項「論理システム用の配信モデルの構成」](#page-520-0)
- A.3.8 [項「パートナ・プロファイルの定義」](#page-521-0)
- A.3.9 項「SAP R/3 ALE [構成のテスト」](#page-522-0)

アウトバウンド処理は、よくイベントとして実装されます。SAP アプリケーション・ サーバー上には、定義済イベントのステージが多数あります。イベント処理は、リン ケージによってまとめられます。デフォルトでは、実動 SAP サーバー上で有効化さ れないリンケージもあります。イベントをアクティブ化し、メッセージを送信できる ようにするには、オブジェクトのステータス変更を送信できるオブジェクト、有効な イベントのリストへのリンク、およびイベント・ハンドラが必要です。イベント・ハ ンドラは、メッセージの処理を実装します。

アクティブな SAP イベントは、イベント・ハンドラが実装された定義済コンポーネ ント上のステータス変更です。SAP アプリケーション・サーバーには、さまざまなイ ベント・タイプがあります。最も良く知られているイベント・ハンドラは、品目マス タや顧客マスタなどの SAP 関連オブジェクトによって実装される ALE メッセージ管 理です。これらのオブジェクト内の変更によって、アウトバウンド・イベント IDoc が生成される場合があります。

イベント作成は、通常は SAP によって実装されますが、多くのオブジェクトはイベ ント処理用に有効化することができます。ただし、これには詳細な構成やプログラミ ングが必要な場合があります。SAP イベントのタイプおよびそれらの構成方法につい ては、SAP のマニュアルを参照してください。

RFC アウトバンド・メッセージの場合、Remote Function Call を受信するために SAP RFC の宛先とプログラム ID が必要です。

IDoc 処理の場合、tRFC を経由してメッセージ制御イベントを受信するための、論理 システム、配信モデル、パートナ・プロファイル、およびポートを作成する必要があ ります。

#### **SAP** のアウトバウンドに関する用語

- JCO/RFC クライアント。RFC リクエストを作成するシステムであり、オプション としてレスポンスを待ちます。
- ICO/RFC サーバー。RFC リクエストを受信し、リクエストを処理するシステムで あり、オプションとしてレスポンスを受信します。

## <span id="page-514-0"></span>**A.3.1 SAP** ゲートウェイ

SAP ゲートウェイは、SAP アプリケーション・サーバーまたは専用ゲートウェイ・ サーバー上で実行されるプロセスです。ゲートウェイ・プロセスは、SAP への接続を すべて管理します。SAP へのサーバー接続が受け入れられるには、事前にサーバー接 続を SAP アプリケーションで登録プログラムとして構成し、必要なプログラム識別 子を提示する必要があります。

サーバー接続はそれ自体をゲートウェイに提示し、プログラム識別子を公開します。 プログラム識別子が登録済プログラム ID のリスト内で見つかった場合は、ゲート ウェイ・サーバーが、接続を " 受け入れる " サーバーへの接続を提供します。このプ ログラム ID は SAP 内で RFC 宛先とリンクされ、SAP 関数モジュールと ALE ドキュ メント (IDoc または BAPI IDoc) を宛先にルーティングできるようにします。RFC 宛 先は、SAP プログラム ID を識別するためのキーとして機能します。プログラム ID は、SAP への接続を行うアプリケーション・サーバーでも公開され、接続サーバーの IP アドレスへの直接リンクになります。メッセージは RFC 宛先を介してアプリケー ション・サーバーにルーティングされます。セキュリティ推奨事項として、プログラ ム ID を実装するアダプタ・インスタンスへのアクセス権を持つ Oracle Application Adapter for SAP R/3 ユーザーと、SAP 内でプログラム ID を変更または表示する SAP トランザクション権限を持つユーザーを分けることをお勧めします。リクエストはす べて RFC 宛先を通してルーティングされます。

注意 **:** RFC サーバー・プログラムは SAP ゲートウェイに登録され、 RFC コール・リクエストの着信を待機します。RFC サーバー・プロ グラムは、特定の SAP システムに対してではなく、SAP ゲートウェ イ上のプログラム ID で自身を登録します。SAPGUI で、接続タイプ T と登録モードを使用して、トランザクション SM59 で宛先を定義す る必要があります。さらに、このエントリには、RFC サーバー・プロ グラムが登録されている SAP ゲートウェイに関する情報が含まれて いる必要があります。

## <span id="page-515-0"></span>**A.3.2** プログラム **ID** とロード・バランシング

この項では、次のトピックについて説明します。

- A.3.2.1 項「SAP RFC [アウトバウンドのアウトライン」](#page-515-1)
- A.3.2.2 項「SAP IDoc [イベント」](#page-516-1)

ゲートウェイ・サーバーに特定のサーバー・インスタンスへの接続があり、別のサー バー・インスタンスが自身をゲートウェイに提示している場合、ゲートウェイは接続 を提供し、ロード・バランシング・モードで機能を開始します。ゲートウェイは専有 のアルゴリズムを使用し、要求と合計処理時間に応じて各サーバーにさまざまなメッ セージを送信します。これにより、スキーマやアプリケーションによってメッセージ が検証されるときに、予測不能な結果が生じる可能性があります。

SAP は、1 つの SAP プログラム ID を使用して Oracle で複数のイベントを構成する場 合に、イベント・データのロード・バランシングを行います。たとえば、複数の Remote Function Call または BAPI が同じプログラム ID (ORACLETDS など ) を使用 し、複数の SAP リスナーがこのプログラム ID で構成されている場合、SAP は 1 つの リクエストを 1 つのリスナーに送信し、次のリクエストを別のリスナーに送信しま す。SAP ゲートウェイ・サーバーにはロード・バランシング・アルゴリズムがありま す。これは SAP アプリケーション開発の専有メカニズムであり、接続の合計スルー プット、待ち状態の回数などを比較することで動作する場合があります。たとえば、 1 つの接続で 9 つのメッセージを受け取り、2 番目の接続で 1 つのメッセージを受け 取るとします。9 つのメッセージのうち 5 つがスキーマ検証で拒否され、もう一方の 接続で受け取る 1 つのメッセージがスキーマ検証で拒否された場合、ユーザーには SAP イベント処理メッセージが失われたように見える可能性があります。

サーバー内のロード・バランシング (SAP からアダプタへのインバウンド ) の状況は、 アダプタの複数のインスタンスを SAP システムに接続することで処理されます。そ のため、SAP システムによって接続のロード・バランシングが行われます。このパ フォーマンスは調整できません。

## <span id="page-515-1"></span>**A.3.2.1 SAP RFC** アウトバウンドのアウトライン

- **1.** RFC 宛先を作成します (SM59 経由 )。
	- **a.** 宛先名を入力します。
	- **b.** 登録済みプログラム ID を入力します。
	- **c.** MDMP & Unicode タブで、「Unicode」オプションが選択されていることを確 認します。
	- **d.** Oracle BPEL/Mediator を起動します。
	- **e.** BPELまたはMediatorチャネルのステップbから同じ登録済みプログラムID値 を入力します。
	- **f.** チャネルを起動します。
	- **g.** SAP でテストボタンを使用して接続をテストします。
- **2.** SAP RFC メッセージをシミュレートします (SE37 経由 )。

ABAP ワークベンチ認可が必要です。

- **a.** 「宛先」フィールドにステップ 1a からの RFC 宛先名を入力します。
- **b.** 「関数」フィールドに有効な SAP RFC 関数名を入力します。
- **c.** 関数のパラメータにデータを入力します。
- **d.** 「実行」( 時計 ) ボタンをクリックします。

データが BPEL チャネルに到着します。

#### **A.3.2.2 SAP IDoc** イベント

<span id="page-516-1"></span>IDoc を SAP から受け取る前に、アプリケーション・エクスプローラを使用して Oracle Application Adapter for SAP R/3 用のチャネルを構成しておく必要がありま す。さらに、SAP アプリケーション・サーバー上の構成も必要です。

- **1.** RFC 宛先を作成するか (SM59 経由 )、あるいは前のセクションで定義された宛先と 同じ宛先を使用します (SAP RFC アウトバウンドのアウトライン )。
	- **a.** 宛先名を入力します。
	- **b.** 登録済みプログラム ID を入力します。
	- **c.** MDMP & Unicode タブで、「Unicode」オプションが選択されていることを確 認します。
	- **d.** Oracle BPEL/Mediator を起動します。
	- **e.** BPELまたはMediatorチャネルのステップbから同じ登録済みプログラムID値 を入力します。
	- **f.** チャネルを起動します。
	- **g.** SAP でテストボタンを使用して接続をテストします。
- **2.** A-6 [ページ「論理システムの構成」の](#page-509-0)説明に従って、論理システムを作成または 使用します。
- **3.** A-7 [ページ「論理システム用の配信モデルの構成」の](#page-510-0)説明に従って、配信モデル を定義または使用します。
- **4.** トランザクションWE21を経由してSAPトランザクションRFCポートを作成します。
- **5.** トランザクション WE20 を経由して SAP アウトバウンド・パートナ・プロファイル を作成します。

#### <span id="page-516-0"></span>**A.3.3 SAP GUI** で **RFC** 宛先とプログラム **ID** の登録

この項では、次のトピックについて説明します。

- A.3.3.1 [項「プログラム](#page-516-2) ID の登録」
- A.3.3.2 [項「構成のテスト」](#page-517-0)
- A.3.3.3 [項「同期](#page-518-2) RFC コール」

SAP R/3 システムで、SAP R/3 イベント・アダプタに次のコールまたはインタフェー スを発行できるようにするには、RFC 宛先の下でプログラム ID を登録する必要があ ります。

- Remote Function Call (RFC)
- Business Application Programming Interface (BAPI) BAPI には外部イベントはあ りません。RFC フォームを使用してください。
- Intermediate Document (IDoc)

RFC 宛先は、プログラム ID をマスキングしてイベントをターゲット・システムに送 るために使用されるシンボリック名 (ORACLETDS など ) です。プログラム ID は、 SAP GUI とイベント・ハンドラで構成されます。

#### <span id="page-516-2"></span>**A.3.3.1** プログラム **ID** の登録

プログラム ID を登録するには、以下の手順を実行します。

- **1.** SAP GUI を起動して SAP R/3 システムにログインします。
- **2.** 「ツール」、「管理」、「ネットワーク」、**RFC** 宛先の順に選択します。
- **3. SM59** トランザクションを実行します。 RFC 接続の構成ウィンドウが表示されます。
- **4. TCP/IP** 接続を選択し、「作成」( 白紙のアイコン ) をクリックします。 RFC 宛先ウィンドウが表示されます。
- **5.** 次の情報を指定します。
	- **a.** RFC 宛先フィールドに、名前 (ORACLETDS など ) を入力します。 このフィールド値は大 / 小文字の区別があります。送信側プログラムと同じ 大 / 小文字を使用してください。
	- **b.** 「接続タイプ」フィールドに、宛先タイプ TCP/IP を表す T を入力します。
	- **c.** 「説明」フィールドに、簡単な説明を入力します。
- **6.** ツール・バーから「保存」アイコン ( ディスク ) をクリックするか、トップ・メ ニュー・バーから「接続」、「保存」を順に選択します。

ウィンドウがリフレッシュされ、第 2 のパネルに技術設定タブが強調表示されます。

**7.** 登録済サーバー・プログラム・ボタンをすぐにクリックします。

画面が再びリフレッシュされます。

- **8.** 大 / 小文字を区別したプログラム ID を入力します。これは、アダプタ・チャネル での名前と同じ名前に一致させる必要があります。
- **9.** ツール・バーから「保存」アイコン ( ディスク ) をクリックするか、トップ・メ ニュー・バーから「接続」、「保存」を順に選択します。
- **10. MDMP** と **Unicode** タブを選択し、「**Unicode**」ボタンをクリックします。
- **11.** ツール・バーから「保存」アイコン ( ディスク ) をクリックするか、トップ・メ ニュー・バーから「接続」、「保存」を順に選択します。

RFC 宛先とプログラム ID が定義されます。関数コール API の宛先パラメータを 使用して、任意の Remote Function Call (RFC) をサーバーに送信できるようにな ります。これは逆方向のコールなので、関数のデータをマーシャリングしてアダ プタに送信する必要があります。

#### <span id="page-517-0"></span>**A.3.3.2** 構成のテスト

構成をテストするには、以下の手順を実行します。

- **1.** Oracle Application Adapter for SAP R/3用のBPELプロセス/チャネルでプログラム ID を入力し、チャネルを開始します。
- **2.** SAP GUI に移行して SE37 に移動します。

ABAP ワークベンチ認可が必要です。

- **3.** 有効な関数名を入力し、「テスト実行」( ツール ) アイコンをクリックします。 関数モジュールのテスト : 初期画面ウィンドウが表示されます。
- **4.** RFC 宛先の名前および任意のデータを入力し、「実行」( 時計 ) アイコンをクリック します。

テストが成功すると、実行時間が表示されます。アダプタは最初に関数のメタ データを取得し、そのメタデータをキャッシュに入れる必要があるため、必ず初 回は最も実行時間がかかり、それ以降は実行時間が短くなります。

#### <span id="page-518-2"></span>**A.3.3.3** 同期 **RFC** コール

同期 RFC コールは、SAP 側で非同期と同じ方法で定義されます。アダプタ側では、 コールのモードとして "request\_response" が選択されていることを確認します。SAP から配信されたデータを受け取って処理し、それを関数形式で SAP に返すプロセス をオーケストレーションします。形式エラーが発生すると、リクエストは直ちに終了 します。以下に擬似コードの例を示します。

関数 : MY\_COMPANY\_GETLIST DESTINATION 'ORACLETDS・

tables mycompanies field1: name(20) field2: company(20)

同期型の Get List コールは、空の表 *mycompanies* を BPEL サーバーに渡し、SAP は待 機します。BPEL のオーケストレーションには、以下の SQL 文を持つオブジェクトが 含まれています。

select name(20), company(20) into mycompanies where country eq us

この SQL 文は Oracle データベース上で実行されます。結果セットは、オーケスト レーション内の代入文によって返され、*mycompanies* 表に渡されます。なお、このプ ロセスの間中、SAP アプリケーションは待機しています。SAP サーバーにはオンライ ン・プロセスの最大時間が設定されている場合があり、その場合は最大時間に達する と SAP によって自動的にプロセスが終了されます。

関数は、同期コールを介して SAP に戻され、テーブルはコーリング・プロセスに データを返します。

この実行時間が接続プールの実行時間よりも長いと、タイムアウトが発生する可能性 があります。タイプ、長さ、小数桁数に関する形式例外が発生する可能性があります。

### <span id="page-518-0"></span>**A.3.4** イベント・アダプタ用の **Application Link Embedding** の構成

SAP R/3 イベント・アダプタは、SAP R/3 から IDoc ( 中間ドキュメント ) を受け取り ます。SAP R/3 システムが IDoc を SAP R/3 イベント・アダプタに送信するよう構成 するには、ALE (Application Link Embedding) 構成を使用して以下のことを行います。

- **1.** SAP GUI でプログラム ID を登録します。
- **2.** ポートを定義します。
- **3.** 論理システムを作成します。
- **4.** パートナ・プロファイルを作成します。
- **5.** パートナとメッセージ・タイプについての配信モデルを作成します。
- **6.** SAP R/3 イベント・アダプタをテストします。

## <span id="page-518-1"></span>**A.3.5** ポートの定義

ポートは、メッセージの送信先を識別します。Oracle Application Adapter for SAP R/3 で使用されるポート・タイプは、トランザクション *RFC* ポートです。ALE ポート を定義し、それを RFC 宛先にリンクすることで、メッセージ実行プロセスの経路が 作成されます。

- ポートを定義するには、次の手順を実行します。
- **1.** ALE 構成で、「ツール」、ビジネス通信、**IDoc** ベース、**IDoc**、ポート定義の順に選 択します。

**WE21** トランザクションを実行することもできます。

IDoc 処理のポート・ウィンドウが表示されます。

- **2.** 「ポート」の下の左ペインで、トランザクション **RFC** を選択し、「作成」( 白紙のア イコン ) をクリックします。
- **3.** ポート名の生成をクリックします。 システムはポート名を生成します。
- **4.** このポート ( 通常 4) を通じて送信する IDoc のバージョンを入力します。
- **5.** 作成した RFC 宛先の名前 (ORACLETDS など ) を入力または選択するか、選択リス トに最初の数文字とアスタリスクを入力します。
- **6.** セッションを保存して、生成された RFC ポートを書き留めます。

#### <span id="page-519-0"></span>**A.3.6** 論理システムの構成

注意 **:** 以前に定義した論理システムを再使用する場合は、この項を 省略することができます。

論理システムは、メッセージの送信側と受信側に関する構成情報を格納するためのコ ンテナ・オブジェクトです。これが論理システムである理由は、接続情報が格納され ず、エンド・ポイントが処理できるメッセージと、そのメッセージの処理に使用され るメソッドに関する情報のみが格納されるためです。

この項では、次のトピックについて説明します。

- A.3.6.1 項「SAP [トランザクション・ショートカット」](#page-519-1)
- A.3.6.2 [項「論理システムの定義」](#page-519-2)

#### <span id="page-519-1"></span>**A.3.6.1 SAP** トランザクション・ショートカット

- **/n** 現在のトランザクションを終了し、新規トランザクションを直ちに開始します。
- **/o** 現在のトランザクション・コンテキストを保持し、新規トランザクションを 新規ウィンドウで開始します。

#### <span id="page-519-2"></span>**A.3.6.2** 論理システムの定義

論理システムの定義は、「カスタマイズのための SAP 実装ガイド (IMG)」にエントリ を構築することで作成されます。

ALE は、SAP ERP Application Link Enablement システムであるため、/nSALE トラ ンザクションを使用して ALE 用の IMG まで移動します。

**1.** SALE トランザクションに移動します。

IMG の表示ウィンドウに、ALE 構成ツリーが表示されます。

- **2.** 次のステップを実行します。
	- **a.** 基本設定ノードを展開します。
	- **b.** 論理システムを展開します。
	- **c.** 論理システムの定義をクリックします。
	- **d.** SAP R/3 ユーザーに対して若干異なる画面が表示される場合があるため、追加 ノード受信側 **/** 送信側システムを展開します。

" 注意 : この表はクロスクライアントです " というメッセージが表示されます。

このメッセージは、論理システム内のカスタマイズ・データに対する変更が SAP ERP サーバーの全ユーザーに適用されることを知らせるために表示されます。こ

れは、ログオン・クライアントのみに限定される大半のアプリケーション・デー タとは対照的です。論理システムのエントリには変更を加えないでください。新 規情報の追加のみにしてください。これを行うには、適切な権限を持つ SAP ログ オン ID を使用します。

**3.** 緑色のチェック・マークをクリックして続行します。

変更ビューの論理システム・ウィンドウが、強調表示なしで表示されます。

**4.** 新規エントリ・ボタンをクリックします。

新規エントリ: 追加されたエントリの概要ウィンドウが表示されます。

**5.** 論理システム列に論理システム (ORACLETDS など ) を入力し、名前列に説明を記 載します。

注意 **:** フィールドは黄色で強調表示されるので、必須フィールドで あることがわかります。

**6.** 上部のメニュー・バーにある「保存」アイコン ( フロッピー・ディスクのアイコン ) をクリックします。

ワークベンチ・リクエストのプロンプト・ダイアログが表示されます。

注意 **:** システムの使用状況に応じて、前回のワークベンチ・リクエ スト番号がダイアログに表示されます。これは使用せずに、次のス テップに進んでください。

- **7.** 新規リクエスト・アイコンをクリックし、新規リクエストを作成します。
- **8.** リクエスト・システムにエントリの説明を入力します。残りのフィールドは自動 的に入力され、変更の必要はありません。

ワークベンチ・リクエストのプロンプト・ダイアログが再表示され、ワークベン チで前回作成されたリクエスト番号とともに、新規リクエスト番号が入力されま す。これは使用しないでください。

**9.** チェック・マークをクリックし、新規リクエスト番号を作成します。

新規論理システムが青色で強調表示され、このステップが正常に完了したことを 示します。

#### <span id="page-520-0"></span>**A.3.7** 論理システム用の配信モデルの構成

配信モデルには、送信側論理システム、受信側論理システム、送受信されたメッセー ジのタイプが含まれます。所定の送信側または受信側に有効な配信モデルがない場合 は、メッセージが処理されず、エラー・ロケーションにルーティングされます。SAP BAPI オブジェクトおよびフィルタリングを含む、配信モデルの詳細なトピックにつ いては、SAP のマニュアルを参照してください。

この項では、次のトピックについて説明します。

■ A.3.7.1 [項「配信モデルの定義」](#page-520-1)

#### <span id="page-520-1"></span>**A.3.7.1** 配信モデルの定義

配信モデルを定義するには、以下の手順を実行します。

**1.** 画面の左上にあるコマンド・バーに「**/nbd64**」と入力して、**bd64** を実行します。

配信モデルの表示ウィンドウがデフォルトの表示モードで表示され、現在のモデ ル・ビューのエントリが示されます。

**2.** ツリーを展開して各モデル・ビューのエントリを表示します。

アイテムを追加するには、トランザクションを " 変更モード " に切り替える必要 があります。

**3.** 上部のメニューから、配信モデルをクリックし、リストから処理モードの切替え を選択します。

画面がリフレッシュされ、メインの配信モデルの変更ウィンドウに戻ります。

- **4.** 使用可能なメニュー・ボタンから、モデル・ビューの作成を選択します。 モデル・ビューの作成ダイアログが表示されます。
- **5.** 「短縮テキスト」フィールドにモデル・ビューの名前を入力し、技術名フィールド に名前を入力します。これは説明としての役割も果たします。

先頭文字が Z の名前は、SAP のシステム更新時に上書きされないため、この命名規 則を使用することをお勧めします。これは、モデル・ビューの名前にすぎません。

**6.** 緑色のチェック・マークのアイコンをクリックして情報を入力します。

画面がリフレッシュされ、メインの配信モデルの変更ウィンドウに戻ります。構 成した配信モデルがリストに追加されます。

モデル・ビューは、「保存」アイコンをクリックするまでは一時トランザクショ ン・ストレージに保管されます ( エントリが明るい色で表示されます )。システム 接続が失われるかタイムアウトになると、エントリが失われます。ベスト・プラ クティスとして、変更内容が失われるのを防ぐため、配信モデルの構成プロセス 中は各ダイアログの後に変更内容を保存してください。

- **7.** 以前に定義したエントリにカーソルを置きます。 エントリが強調表示されます。
- **8.** 中央のメニュー・バーで、メッセージ・タイプの追加ボタンをクリックします。 メッセージ・タイプの追加ダイアログが表示されます。
- **9.** ALE 中央インスタンス発信者を入力します。

この詳細については、SAP 管理者に問い合わせてください。

- **10.**「受信者」フィールドに、受信者 (ORACLETDS など ) を入力します。
- **11.** 有効なメッセージ・タイプを入力します。
- **12.** このパートナ・シナリオのアウトバウンド・メッセージ・タイプごとに、この手 順を繰り返します。

## <span id="page-521-0"></span>**A.3.8** パートナ・プロファイルの定義

注意 **:** 以前に定義したパートナ・プロファイルを再使用する場合は、 この項を省略することができます。

パートナ・プロファイルは、論理システムごとに、処理対象のメッセージと、メッ セージの処理方法を定義したものです。これにより、パートナの処理詳細を柔軟に構 成することができます。パートナ・プロファイルには、メッセージ・タイプごとにエ ントリを 1 つだけ設定できます。パートナ・プロファイルを定義するには、以下の手 順を実行します。

- **1.** 画面の左上にあるコマンド・バーに「**/nwe20**」と入力して、**we20** を実行します。 パートナ・プロファイル・ウィンドウが表示されます。
- **2.** パートナ・タイプ **LS** を選択し、中央のメニュー・バーで白いアイコンをクリック します。また、上部のメニューから「作成」を選択することもできます。 画面の右側が空白のパートナ・プロファイル・フォームに変わります。
- **3.** パートナ番号フィールドに論理システムの名前 (ORACLETDS など ) を入力し、「作 成」アイコンをクリックします。

新しいプロファイルで画面が変更されます。

- **4.** 「メッセージ・タイプフィールドに、メッセージ・タイプを入力します。
- **5.** 受信者ポート・フィールドにポート番号を入力します。
- **6. IDoc** をすぐに転送ボタンを選択するか、**IDoc** の収集を選択し、バッチ・サイズを 指定し、bd87 を使用して処理対象の IDoc をリリースします。
- **7.** 基本タイプ (MATMAS の場合は MATMAS05 など ) を入力します。
- **8.** 「保存」アイコンをクリックします。

#### <span id="page-522-0"></span>**A.3.9 SAP R/3 ALE** 構成のテスト

SAP サーバーでは、BD12 トランザクションにより、マスター・データ IDoc を任意の 論理システム ( たとえば、イベント・アダプタ ) に送信できるようになります。

この項では、次のトピックについて説明します。

- A.3.9.1 項「SAP R/3 ALE [構成のテスト」](#page-522-1)
- A.3.9.2 項「SAP IDoc [イベント」](#page-523-0)
- A.3.9.3 項「IDoc [バージョンの処理」](#page-523-1)

#### <span id="page-522-1"></span>**A.3.9.1 SAP R/3 ALE** 構成のテスト

SAP R/3 Application Link Embedding (ALE) 構成をテストするには、以下の手順を実 行します。

- **1.** 顧客送信ウィンドウで、「出力タイプ」フィールドに IDoc メッセージ・タイプ (DEBMAS など ) を入力します。
- **2.** 論理システム・フィールドに、論理システム (ORACLETDS など ) を入力します。
- **3.** 「実行」をクリックします。

SAP R/3 イベント・アダプタは、IDoc を XML 形式で受け取ります。イベント・ アダプタからのレスポンスは想定されません。

確認メッセージが表示されます。

同じ数の通信 IDoc も生成されます。通信 IDoc カウントとマスター IDoc カウン トの数が異なる場合は、一部の IDoc が構文チェックで不合格になっている可能性 があります。IDoc アプリケーション開発者と一緒に確認してください。通常、 IDoc はアダプタ・サーバーにほぼ即座に表示されます。IDoc が表示されない場 合は、以下のことを確認してください。

- **1.** パートナ・プロファイルで IDoc の収集オプションが選択されている (bd87 に移 動し、それらを処理対象としてリリースします )。
- **2.** 他のサーバーが同じプログラム ID を公開していない。

#### <span id="page-523-0"></span>**A.3.9.2 SAP IDoc** イベント

IDoc を SAP から受け取る前に、アプリケーション・エクスプローラを使用して Oracle Application Adapter for SAP R/3 用のチャネルを構成しておく必要がありま す。さらに、SAP アプリケーション・サーバー上の構成も必要です。

- **1.** RFC 宛先を作成するか (SM59 経由 )、あるいは前のセクションで定義された宛先と 同じ宛先を使用します (SAP RFC アウトバウンドのアウトライン )。
	- **a.** 宛先名を入力します。
	- **b.** 登録済みプログラム ID を入力します。
	- **c.** MDMP & Unicode タブで、「Unicode」オプションが選択されていることを確 認します。
	- **d.** Oracle BPEL/Mediator を起動します。
	- **e.** BPELまたはMediatorチャネルのステップbから同じ登録済みプログラムID値 を入力します。
	- **f.** チャネルを起動します。
	- **g.** SAP でテストボタンを使用して接続をテストします。
- **2.** A-6 [ページ「論理システムの構成」の](#page-509-0)説明に従って、論理システムを作成または 使用します。
- **3.** A-7 [ページ「論理システム用の配信モデルの構成」の](#page-510-0)説明に従って、配信モデル を定義または使用します。
- **4.** トランザクション WE21 を経由して SAP トランザクション RFC ポートを作成しま す。
- **5.** トランザクション WE20 を経由して SAP アウトバウンド・パートナ・プロファイル を作成します。

#### <span id="page-523-1"></span>**A.3.9.3 IDoc** バージョンの処理

SAP アウトバウンド IDoc 内の IDoc アウトバウンド・セグメントは、リリースに適し たメタデータと一致していなければなりません。

アダプタには、IDoc リリース・バージョンに関する以下の 3 つの設定があります。

- SAP ログオン・リリース 現在のバージョン。
- IDoc リリース 送信側アプリケーションは、正しいバージョンを出力するために IDoc 制御レコードを修正する必要があります。これが行われない場合は、SAP ロ グオン・リリースにデフォルト設定されます。
- ユーザー入力

ユーザー入力フィールドでは、2 種類の入力が可能です。入力が SAP リリース (700 など)の場合は、そのリリースのメタデータが使用されます。

このフィールドの値が空白の場合は、リリース済か否かを問わず、SAP にある最も高 いバージョンのメタデータが返されます。不明な IDoc や最近の IDoc を使用している 場合は、これが最善のオプションとなることがよくあります。リリース済のセグメン ト・リスト内でセグメント名が見つからない場合、SAP は ( アダプタを通して )" 不明 なセグメント " というメッセージを返します。この場合に IDoc を処理するには、そ のセグメントをリリースするか、アダプタ設定を、値が空白の " ユーザー入力 " に変 更する必要があります。

# 用語集

#### アダプタ

1 つの電子的インタフェースを別の電子的インタフェースに適応させることにより ( 機能を損なうことなく ) 一般的な接続性を提供します。

#### エージェント

リスナーおよびドキュメントにおけるサービス・プロトコルをサポートします。

#### ビジネス・サービス

Web サービスとしても知られます。Web サービスは、独立型でモジュール化された 機能で、オープン標準を使用してネットワーク間で公開およびアクセスが可能です。 コンポーネント別のインタフェースの実装で、実行可能なエンティティです。

#### チャネル

バックエンド・システムの特定のインスタンスへの構成済接続を表します。1 つの チャネルは、アダプタで管理される特定のリスナーへの 1 つ以上のイベント・ポート をバインドします。

#### リスナー

クライアント・アプリケーションからのリクエストを受け入れるコンポーネントで す。

#### ポート

アダプタにより公開される特定のビジネス・オブジェクトを特定の配置と関連付けま す。この場合の配置とは、プロトコルおよびイベント・データの場所を定義する URL です。ポートはイベント使用のエンドポイントを定義します。

# 索引

### **B**

[BAPI \(Business Application Programming](#page-499-0)  Interfaces), 12-4 BAPI [リクエスト,](#page-16-0)1-5 BAPI [例外パラメータ,](#page-54-0) 4-11, [4-25](#page-68-0), [6-40](#page-127-0) BPEL Process Manager [OracleAS Adapter for MySAP ERP](#page-88-0) および[,](#page-194-0) 6-1, [8-1](#page-194-0) [アダプタとの統合,](#page-88-1) 6-1, [8-1](#page-194-1) BPEL [デザイナ,](#page-88-2) 6-1, [8-1](#page-194-2) [BSE \(OracleAS Adapter Business Services Engine\)](#page-13-0), [1-2](#page-13-0),[1-5](#page-16-1) [トラブルシューティング,](#page-500-0)12-5 [Business Application Programming Interfaces](#page-499-0)  (BAPI),12-4

## **C**

CCI  $\Box - \nu$ , 5-1

## **D**

DEBMAS05 [検索,](#page-129-0) 6-42 [DEBMAS05](#page-129-0) の検索, 6-42

## **E**

Eclipse。 [JDeveloper](#page-94-0) を参照 「Edi [バージョン」パラメータ,](#page-53-0) 4-10 [EJB \(Enterprise Java Bean\)](#page-80-0), 5-1 [Enterprise Java Bean \(EJB\)](#page-80-0), 5-1

#### **I**

「iBSE URL[」フィールド,](#page-49-0)4-6 [IDoc \(Intermediate Documents\)](#page-499-0), 12-4 IDoc [リクエスト,](#page-16-0)1-5 [Intermediate Documents \(IDoc\)](#page-499-0), 12-4 IWayConfig [パラメータ,](#page-83-0) 5-4 IWayHome [パラメータ,](#page-83-0) 5-4 [IWayRepoPassword](#page-83-0) パラメータ, 5-4 [IWayRepoURL](#page-83-0) パラメータ, 5-4 [IWayRepoUser](#page-83-0) パラメータ, 5-4

#### **J**

[J2CA \(J2EE Connector Architecture](#page-16-2) 用エンタープライ ズ・コネクタ), 1-5 [OracleAS Adapter](#page-80-0), 5-1 J2CA 構成 [アプリケーション・エクスプローラ,](#page-81-0) 5-2 J2CA [サービス,](#page-124-0) 6-37 J2CA [リソース・アダプタ,](#page-13-1) 1-2, [5-1](#page-80-0) [J2EE Connector Architecture \(J2CA\)](#page-16-2) 用エンタープラ イズ・コネクタ,1-5 Java [プログラム・クライアント,](#page-80-0) 5-1 [JDeveloper](#page-88-2), 6-1, [8-1](#page-194-2)

## **L**

Loglevel [パラメータ,](#page-83-0) 5-4

### **M**

[MySAP Easy Access](#page-141-0) ウィンドウ, 6-54 MySAP ERP [接続,](#page-15-0) 1-4, [6-8](#page-95-0), [6-42](#page-129-0)  $\sim$  [6-43](#page-130-0) [接続先,](#page-51-0) 4-8 ~ [4-15](#page-58-0), [12-2](#page-497-0), [12-7](#page-502-0) [切断元,](#page-58-1)4-15 [統合,](#page-15-0)1-4 [MySAP ERP](#page-58-1) から切断, 4-15 MySAP ERP [でのイベントのトリガー,](#page-141-0) 6-54 MySAP ERP [トレース・パラメータ,](#page-68-1) 4-25, [6-40](#page-127-1)[,](#page-53-1) [4-10](#page-53-1) MySAP ERP [ビジネス・プロセス,](#page-15-1)1-4 MySAP ERP [ビジネス関数,](#page-51-1) 4-8, [4-18](#page-61-0) ~ [4-21](#page-64-0) [スキーマの作成,](#page-61-0)4-18 MySAP ERP [プラットフォーム,](#page-15-1)1-4 [MySAP ERP](#page-51-0) への接続,  $4-8 \sim 4-15$  $4-8 \sim 4-15$ , [6-8](#page-95-0), [6-42](#page-129-0)  $\sim$ [6-43](#page-130-0),[12-2](#page-497-0),[12-7](#page-502-0) [MySAP Workbench](#page-141-0), 6-54  $\lceil$ MySAP[」ノード,](#page-129-1) 6-42 ~ [6-43](#page-130-1) MySAP [プログラム](#page-141-1) ID (識別子), 6-54

### **O**

[OC4J-ra.xml](#page-81-0) ファイル, 5-2  $\sim$  [5-4](#page-83-1) Oracle Application Server [コネクタのデプロイメント,](#page-80-0) 5-1 [Oracle JDeveloper](#page-88-2), 6-1, [8-1](#page-194-2)

[Oracle JDeveloper BPEL](#page-94-0) デザイナ。 BPEL Designer、 JDeveloper または Oracle JDeveloper を参照 [Oracle's Unified Method \(OUM\)](#page-10-0), xi OracleAS Adapter [J2CA](#page-80-0), 5-1 [インストール・ディレクトリ,](#page-83-0)5-4 [OracleAS Adapter Business Services Engine \(BSE\)](#page-13-0), [1-2](#page-13-0),1-5 [トラブルシューティング,](#page-500-0)12-5 OracleAS Adapter for MySAP ERP [BPEL Process Manager](#page-88-0) および, 6-1, [8-1](#page-194-0) [構成,](#page-44-0)  $4-1 \sim 4-29$  $4-1 \sim 4-29$ [デプロイ,](#page-13-1) 1-2, [6-2](#page-89-0), [8-2](#page-195-0) [トラブルシューティング,](#page-496-0)12-1 ~ [12-8](#page-503-0) OracleAS Adapter J2CA [アプリケーション・エクスプローラおよび,](#page-500-1)12-5 [接続先,](#page-500-1)12-5 [OracleAS Adapter J2CA](#page-500-1) への接続, 12-5 OracleAS Adapter アプリケーション・エクスプロー [ラ。アプリケーション・エクスプローラを参照](#page-13-2) Oracle [データベース,](#page-83-0) 5-4

## **P**

Process Manager。[BPEL Process Manager](#page-88-0) を参照

## **R**

RFC [リクエスト,](#page-16-0)1-5

## **S**

sapjco3.dll [ファイル,](#page-497-1) 12-2 sapjco3.jar [ファイル,](#page-497-1) 12-2  $\sim$  [12-3](#page-498-0) 「SNC [パートナ」パラメータ,](#page-56-0) 4-13 「SNC[名」パラメータ,](#page-56-0) 4-13 「SNC [モード」パラメータ,](#page-56-0) 4-13 「SNC [ライブラリ・パス」パラメータ,](#page-56-0) 4-13 「SNC [レベル」パラメータ,](#page-56-0) 4-13 SOAP [エージェント,](#page-501-0)12-6 SOAP [フォルト,](#page-501-0)12-6 SOAP [リクエスト,](#page-501-1) 12-6  $\sim$  [12-8](#page-503-1) [エラーおよび,](#page-501-2)12-6 ~ [12-8](#page-503-2) SOA([サービス指向アーキテクチャ](#page-88-0)), 6-1, [8-1](#page-194-0)

## **W**

[Web Service Definition Language \(WSDL\)](#page-61-1),  $4-18 \sim$ [4-19](#page-62-0) Web [サービス,](#page-13-1)1-2 [作成,](#page-63-0)4-20  $\sim$  [4-21](#page-64-0) [テスト,](#page-64-1)4-21 [デプロイ,](#page-501-3)12-6 ~ [12-8](#page-503-3) [統合,](#page-88-0) 6-1, [8-1](#page-194-0) [トラブルシューティング,](#page-500-0)12-5 ~ [12-8](#page-503-4) [リポジトリ・プロジェクト,](#page-48-0)4-5 「Web [サービスの作成」ダイアログ・ボックス,](#page-63-1) 4-20 Web [サービスのテスト,](#page-64-1)4-21 Web サービス・プロジェクト [作成,](#page-48-1)4-5

Web [サービス名,](#page-63-2) 4-20 [WSDL \(Web Service Definition Language\)](#page-61-1),  $4-18 \sim$ [4-19](#page-62-0) WSDL [ドキュメント,](#page-88-0) 6-1, [8-1](#page-194-0) 「WSDL [のエクスポート」ダイアログ・ボックス,](#page-131-0) 6-44 WSDL [ファイル,](#page-88-1) 6-1, [8-1](#page-194-1) [アプリケーション・エクスプローラおよび,](#page-124-0)6-37

## **X**

XML スキーマ [作成,](#page-61-2) 4-18 XML ドキュメント [入力,](#page-499-0)12-4 XML [メッセージ,](#page-13-3)1-2

### あ

[アウトバウンド](#page-96-0) JCA サービスの作成 ( リクエスト / レ スポンス), 6-9 [アウトバウンド](#page-504-1) MySAP ERP 処理, A-1 アダプタ [BPEL Process Manager](#page-88-1) との統合, 6-1, [8-1](#page-194-1) [構成,](#page-44-0)  $4-1 \sim 4-29$  $4-1 \sim 4-29$ , [5-2](#page-81-0)  $\vec{r}$   $\vec{v}$   $\vec{u}$   $\vec{d}$ , 1-5, [5-1](#page-80-0)  $\sim$  [5-2](#page-81-0), [6-2](#page-89-0), [8-2](#page-195-0) [トラブルシューティング,](#page-496-0)12-1 ~ [12-8](#page-503-0) アダプタ構成 [更新,](#page-81-0)5-2 アダプタ・タイプ [リソース,](#page-13-1) 1-2, [5-1](#page-80-0)  $\sim$  [5-2](#page-81-0) [「アダプタ」ノード,](#page-129-2)6-42 [アダプタの構成,](#page-44-0) 4-1 ~ [4-29](#page-72-0), [5-2](#page-81-0) [アダプタの構成の更新,](#page-81-0) 5-2 [アダプタのデプロイ,](#page-89-0) 6-2, [8-2](#page-195-0), [5-1](#page-80-0) ~ [5-2](#page-81-0) [アダプタの例外,](#page-499-1)12-4 ~ [12-6](#page-501-4) アプリケーション・アダプタ [BPEL Process Manager](#page-88-1) との統合, 6-1, [8-1](#page-194-1) [構成,](#page-44-0)  $4-1 \sim 4-29$  $4-1 \sim 4-29$ , [5-2](#page-81-0) [デプロイ,](#page-80-0) 5-1  $\sim$  [5-2](#page-81-0) [トラブルシューティング,](#page-496-0)12-1 ~ [12-8](#page-503-0) [アプリケーション・エクスプローラ,](#page-13-2)1-2,[6-7](#page-94-0),[6-37](#page-124-1) J2CA [構成,](#page-81-0) 5-2 [OracleAS Adapter J2CA](#page-500-1) および, 12-5 WSDL [ファイルおよび,](#page-124-0) 6-37 [アプリケーション・システム,](#page-51-2)4-8 [スキーマ,](#page-61-2) 4-18 [チャネル,](#page-66-0) 4-23 [テストおよび,](#page-498-1)12-3 [デバッグおよび,](#page-498-1)12-3 [トラブルシューティング,](#page-497-2)12-2 ~ [12-3](#page-498-1) [「アプリケーション・サーバー」ダイアログ・ボック](#page-52-0) ス,4-9 [「アプリケーション・サーバー」パラメータ,](#page-53-0) 4-10 アプリケーション・システム [アプリケーション・エクスプローラ,](#page-51-2)4-8 [サポート,](#page-51-3)4-8 アプリケーション・アダプタ [デプロイ,](#page-89-0) 6-2, [8-2](#page-195-0)

#### い

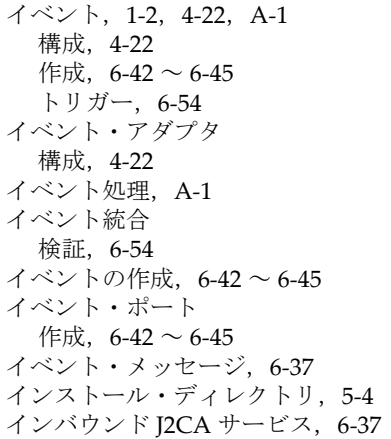

#### えん いっとく こうしゃ

[エラー・メッセージ,](#page-497-2) 12-2 ~ [12-8](#page-503-0) [ターゲット・システムおよび,](#page-501-5)12-6

#### お

[オブジェクト・タイプ,](#page-499-0)12-4

#### か

管理対象 [ConnectionFactory](#page-83-0) パラメータ, 5-4 [管理対象コネクタ・ファクトリ,](#page-81-0) 5-2 [管理対象コネクタ・ファクトリ・オブジェクト,](#page-81-0) 5-2 [複数,](#page-83-1)5-4

## き

[「既存のサービス名」リスト,](#page-63-2)4-20

## く

[クライアント・パラメータ,](#page-127-2) 6-40 [「クライアント」パラメータ,](#page-53-1)4-10,[4-25](#page-68-1)

### け

権限 [構成,](#page-500-2)12-5 [「言語」パラメータ,](#page-53-1)4-10,[4-25](#page-68-1) [言語パラメータ,](#page-127-1) 6-40

### こ

構成 [上書き,](#page-83-0)5-4 [接続先,](#page-50-0)4-7 [定義,](#page-48-2)  $4-5 \sim 4-7$  $4-5 \sim 4-7$ [「構成」ノード,](#page-48-3)4-5 ~ [4-6](#page-49-1) [構成パラメータ,](#page-83-0) 5-4 [IWayConfig](#page-83-0), 5-4 [IWayHome](#page-83-0), 5-4 [IWayRepoPassword](#page-83-0), 5-4 [IWayRepoURL](#page-83-0), 5-4

[IWayRepoUser](#page-83-0), 5-4 [Loglevel](#page-83-0), 5-4 [コード・ページ・パラメータ,](#page-127-1) 6-40 [「コード・ページ」パラメータ,](#page-53-1) 4-10, [4-25](#page-68-1) [顧客送信ウィンドウ,](#page-141-1) 6-54 [顧客マスター・データ,](#page-141-1) 6-54 コネクタ [Oracle Application Server](#page-80-0) へのデプロイ, 5-1 [コネクタ・ファクトリ,](#page-81-0)5-2 [コネクタ・ファクトリ・オブジェクト,](#page-81-0)5-2 [複数,](#page-83-1)5-4

## さ

[サービス,](#page-13-5)1-2 [作成,](#page-63-0)  $4-20 \sim 4-21$  $4-20 \sim 4-21$ [テスト,](#page-64-1)4-21 [サービス指向アーキテクチャ](#page-88-0) (SOA), 6-1, [8-1](#page-194-0) [「サービス・プロバイダ」リスト,](#page-49-2)4-6 ~ [4-7](#page-50-2) [サービス名,](#page-63-2)4-20 [サーブレット,](#page-80-0)5-1

## し

[「システム」タブ,](#page-53-2)4-10,[4-25](#page-68-2),[6-39](#page-126-0) [「システム番号」パラメータ,](#page-53-0) 4-10 [「詳細」タブ,](#page-54-0)4-11,[4-25](#page-68-3),[6-40](#page-127-0) [「新規構成」ダイアログ・ボックス,](#page-48-4)4-5 ~ [4-7](#page-50-3)

## す

スキーマ [アプリケーション・エクスプローラ,](#page-61-2)4-18 [作成,](#page-61-2) 4-18

#### せ

[「制限」ページ,](#page-141-1) 6-54 [セキュリティタブ,](#page-56-0)4-13 接続 [確立,](#page-51-4)  $4-8 \sim 4-15$  $4-8 \sim 4-15$ , [6-43](#page-130-2) [削除,](#page-58-1)4-15 [閉じる,](#page-58-1)4-15 [「接続」ダイアログ・ボックス,](#page-58-3)4-15,[6-43](#page-130-3) [接続パラメータ,](#page-52-1) 4-9 ~ [4-15](#page-58-4), [4-25](#page-68-4) ~ [4-26](#page-69-0), [12-2](#page-497-0) BAPI [例外処理,](#page-54-1) 4-11 「Edi [バージョン」,](#page-53-0) 4-10 [MySAP ERP](#page-53-3)  $\vdash \nu - \lambda$ , 4-10 「SNC [パートナ」,](#page-56-1) 4-13 [SNC](#page-56-1) 名, 4-13  $\lceil$ SNC [モード」,](#page-56-1) 4-13 「SNC [ライブラリ・パス」,](#page-57-0) 4-14, [4-26](#page-69-1), [6-41](#page-128-0)  $\lceil$ SNC [レベル」,](#page-56-1) 4-13 [「アプリケーション・サーバー」,](#page-53-0) 4-10 [「クライアント」,](#page-53-1)4-10,[4-25](#page-68-1),[6-40](#page-127-1) [「言語」,](#page-53-3)4-10 [コード・ページ,](#page-53-3)4-10 [システム,](#page-53-2) 4-10, [4-25](#page-68-2), [6-39](#page-126-0) [「システム番号」,](#page-53-0) 4-10 [詳細,](#page-54-0) 4-11, [4-25](#page-68-3), [6-40](#page-127-0) [セキュリティ,](#page-56-0)4-13

[接続プール・サイズ,](#page-54-1) 4-11 [接続プール名,](#page-54-1) 4-11 [待機中コミット,](#page-54-1)4-11 [「パスワード」,](#page-53-1)4-10,[4-25](#page-68-1),[6-40](#page-127-3)  $\lceil 2 - \ddot{\mathbf{y}} - \mathbf{y} \rceil$ , 4-10, [4-25](#page-68-1), [6-40](#page-127-2) [ログオン・チケット](#page-56-1) (SSO2),4-13 [ログオン・チケット](#page-56-1) (X509), 4-13 [「接続プール・サイズ」パラメータ,](#page-54-0) 4-11, [4-25](#page-68-3) [接続プール・サイズ・パラメータ,](#page-127-0) 6-40 [「接続プール名」パラメータ,](#page-54-0) 4-11, [4-25](#page-68-3) [接続プール名パラメータ,](#page-127-0) 6-40 [「説明」フィールド,](#page-52-2)4-9,[4-20](#page-63-2)

### た

ターゲット [削除,](#page-58-1)4-15 [接続,](#page-130-3) 6-43 [接続先,](#page-58-5)4-15,[12-7](#page-502-0) [切断元,](#page-58-1)4-15 [定義,](#page-51-5)4-8 [編集,](#page-59-0)4-16 ターゲット・システム [エラーおよび,](#page-501-5)12-6 [「ターゲット・タイプ」リスト,](#page-52-3)4-9 [「ターゲットの追加」ダイアログ・ボックス,](#page-52-4)4-9 [ターゲットの編集,](#page-59-0)4-16 [「待機中コミット」パラメータ,](#page-54-0) 4-11, [4-25](#page-68-0) [待機中コミット・パラメータ,](#page-127-0) 6-40

## ち

[チャネル,](#page-65-0) 4-22 [アプリケーション・エクスプローラ,](#page-66-0)4-23 [開始,](#page-71-0) 4-28, [6-42](#page-129-3) [削除,](#page-72-1)4-29 [作成,](#page-66-0) 4-23, [6-37](#page-124-0)  $\sim$  [6-42](#page-129-4) [停止,](#page-71-1)4-28,[6-42](#page-129-3) [テストおよびデバッグ,](#page-129-3) 6-42 [編集,](#page-72-2)4-29 [「チャネル」ノード,](#page-67-0)4-24,[6-38](#page-125-0) [チャネルの作成,](#page-124-0)6-37 ~ [6-42](#page-129-4) [「チャネルの追加」ダイアログ・ボックス,](#page-66-0) 4-23 [チャネルの編集,](#page-72-2) 4-29 [チャネル。リスナーも参照](#page-13-6)

# て

データベース [Oracle](#page-83-0), 5-4 [接続,](#page-83-0)5-4 データベース接続 [開く,](#page-83-0)5-4 [デザインタイム,](#page-124-0) 6-37 [構成,](#page-94-0)6-7,[6-37](#page-124-1)

## と

[トラブルシューティング,](#page-496-0)12-1 ~ [12-8](#page-503-0) BSE,[12-5](#page-500-0)

Web [サービス,](#page-500-0)  $12-5 \sim 12-8$  $12-5 \sim 12-8$ [アプリケーション・エクスプローラ,](#page-497-2)12-2 ~ [12-3](#page-498-1) [トランザクション処理,](#page-13-7)1-2 [トレース情報,](#page-496-1)12-1

## な

[「名前」フィールド,](#page-52-5)4-9

#### に

入力 XML [ドキュメント,](#page-499-0)12-4

## の

ノード [MySAP](#page-129-1),  $6-42 \sim 6-43$  $6-42 \sim 6-43$ [アダプタ,](#page-129-2)6-42 [構成,](#page-48-3)  $4-5 \sim 4-6$  $4-5 \sim 4-6$ [接続済,](#page-58-3)4-15,[6-43](#page-130-3) [切断,](#page-59-1)4-16 [チャネル,](#page-67-0) 4-24, [6-38](#page-125-0) [ポート,](#page-125-0)6-38 [ノードのリスト,](#page-497-3)12-2 [ノード・リスト,](#page-497-3)12-2

## は

[パスワード,](#page-53-1) 4-10, [4-25](#page-68-1), [5-4](#page-83-0), [6-40](#page-127-3) [パスワード・パラメータ,](#page-127-2)6-40 [「パスワード」パラメータ,](#page-53-1) 4-10, [4-25](#page-68-1) パラメータ・タイプ [構成,](#page-83-0)5-4 [接続,](#page-68-4)  $4-25 \sim 4-26$  $4-25 \sim 4-26$ , [12-2](#page-497-0) [チャネル構成,](#page-72-3)4-29

## ひ

[ビジネス・イベント,](#page-13-4)1-2 [ビジネス関数,](#page-51-1)4-8,[4-18](#page-61-0) ~ [4-21](#page-64-0) [スキーマの作成,](#page-61-2) 4-18 ビジネス・サービス [作成,](#page-63-0)  $4-20 \sim 4-21$  $4-20 \sim 4-21$ [テスト,](#page-64-1)4-21 [ビジネス・プロセス,](#page-15-0)1-4

## ふ

[フォルト・コード要素,](#page-501-6)12-6 [フォルト文字列要素,](#page-501-6)12-6 [プログラム](#page-141-1) ID (識別子), 6-54 [プロパティ,](#page-83-0)5-4

## ほ

ポート [作成,](#page-129-0)  $6-42 \sim 6-45$  $6-42 \sim 6-45$ [「ポート」ノード,](#page-125-0)6-38 [「ポート番号」パラメータ,](#page-49-3) 4-6 [「ホスト名」パラメータ,](#page-49-3) 4-6

め

[「メソッド名」フィールド,](#page-63-2) 4-20 [メッセージ,](#page-13-3)1-2 [「メッセージ・サーバー」ダイアログ・ボックス,](#page-66-0) 4-23 メッセージ・タイプ [イベント,](#page-124-0) 6-37 [メディエータ・アウトバウンド・プロセス,](#page-169-0)7-2 [メディエータ・インバウンド・プロセス,](#page-180-0)7-13

#### ゆ

[「ユーザー」タブ,](#page-53-1)4-10 ,[4-25](#page-68-1) ,[6-40](#page-127-2) [ユーザー・パラメータ,](#page-127-2) 6-40 [「ユーザー」パラメータ,](#page-53-1)4-10 ,[4-25](#page-68-1) ,[12-5](#page-500-2)

### ら

[ライセンス,](#page-63-2) 4-20 [ライセンスおよびメソッド・ダイアログ・ボックス,](#page-63-2) 4-20 [「ライセンス」フィールド,](#page-63-2)4-20

## り

リクエスト [実行,](#page-499-0)12-4 [リクエスト・スキーマ,](#page-61-2) 4-18 リクエスト処理 [BAPI](#page-16-0) ,1-5 [IDoc](#page-16-0) ,1-5 [RFC](#page-16-0) ,1-5 [リスナー,](#page-16-4)1-5 ,[4-7](#page-50-4) [リスナー。チャネルも参照](#page-66-1) [リソース・アダプタ,](#page-80-0) 5-1  $\sim$  [5-2](#page-81-0) [デプロイ,](#page-13-1)1-2 リポジトリ・プロジェクト Web [サービス,](#page-48-0) 4-5 [作成,](#page-48-5)  $4-5 \sim 4-7$  $4-5 \sim 4-7$ [リポジトリ・プロジェクトの作成,](#page-48-5) 4-5 ~ [4-7](#page-50-1) [リモート関数モジュール,](#page-499-0)12-4

### れ

[レスポンス・スキーマ,](#page-61-2)4-18

## ろ

[「ログオン・チケット](#page-56-0) (SSO2)」パラメータ, 4-13 [「ログオン・チケット](#page-56-0) (X509)」パラメータ, 4-13 [ログ・ファイル,](#page-496-1)12-1 ログ・レベル [上書き,](#page-83-2)5-4 [論理システム,](#page-141-1) 6-54